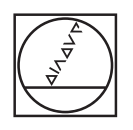

# **HEIDENHAIN**

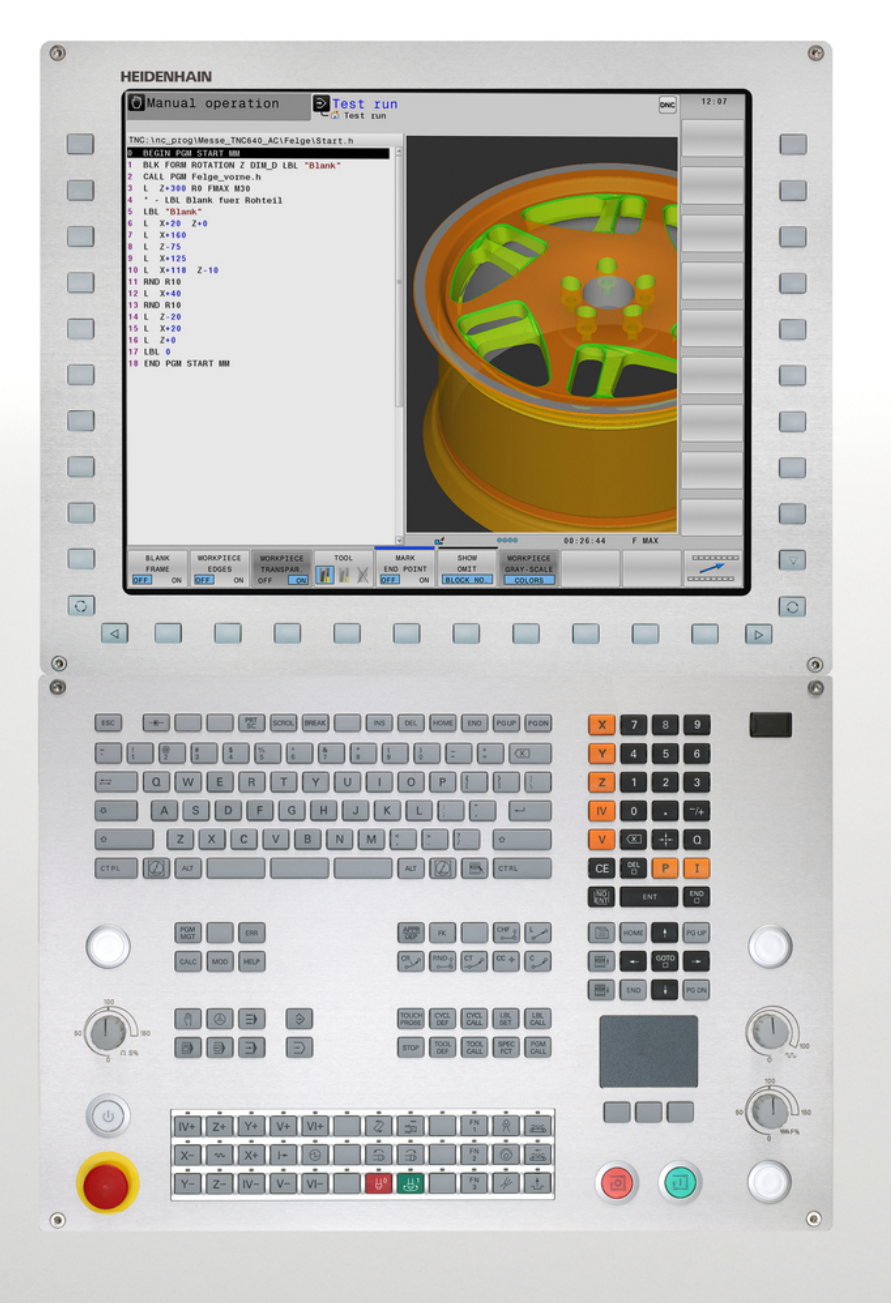

# **TNC 640**

Manuel utilisateur Programmation en Texte clair

Logiciels CN 340590-06 340591-06 340595-06

Français (fr) 10/2015

### **Eléments de commande de la TNC**

#### **Eléments de commande à l'écran**

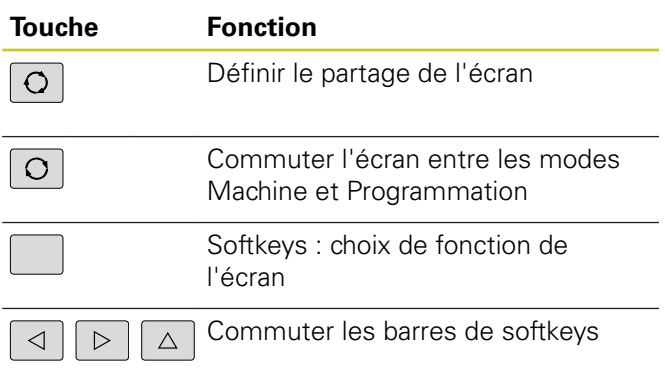

### **Clavier alphabétique**

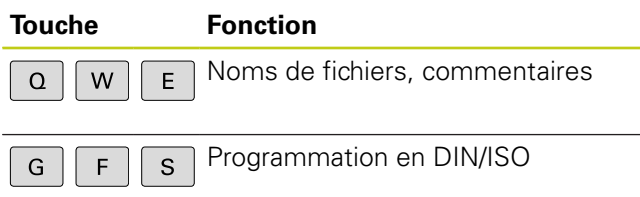

### **Modes Machine**

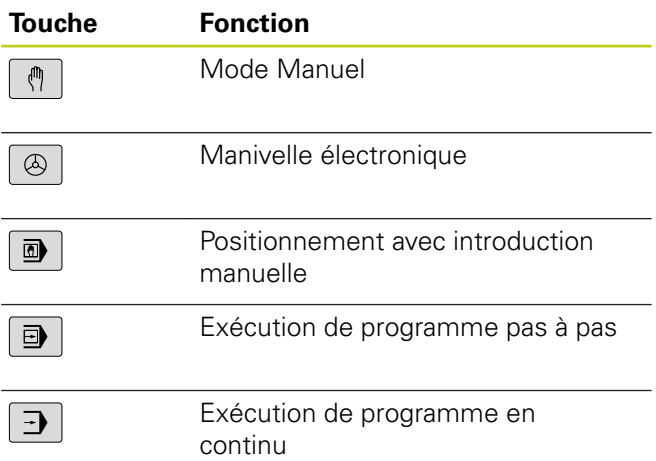

#### **Modes Programmation**

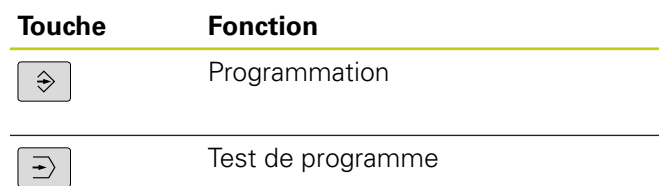

#### **Gérer des programmes et des fichiers Fonctions TNC**

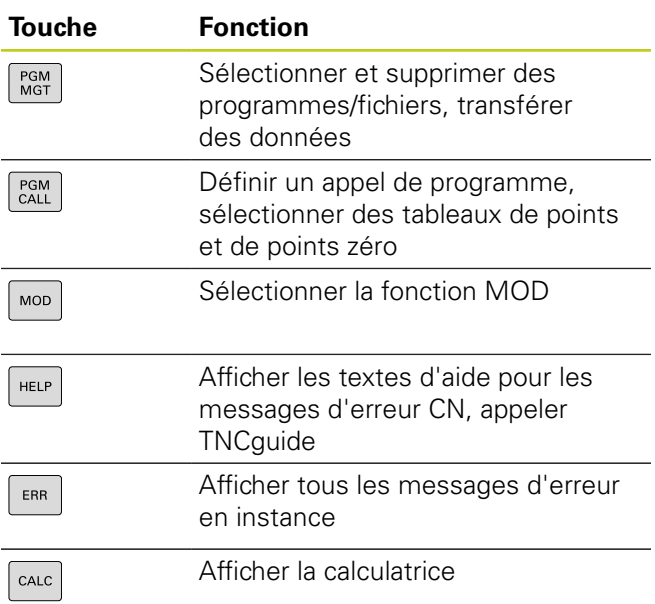

### **Touches de navigation**

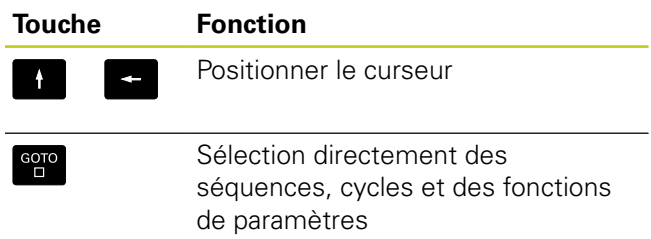

#### **Potentiomètres pour l'avance et la vitesse de broche**

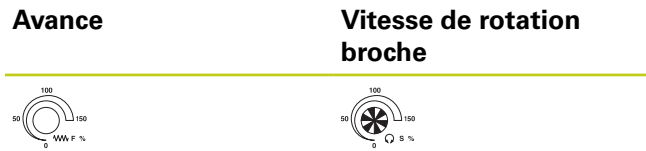

#### **Cycles, sous-programmes et répétitions de parties de programme**

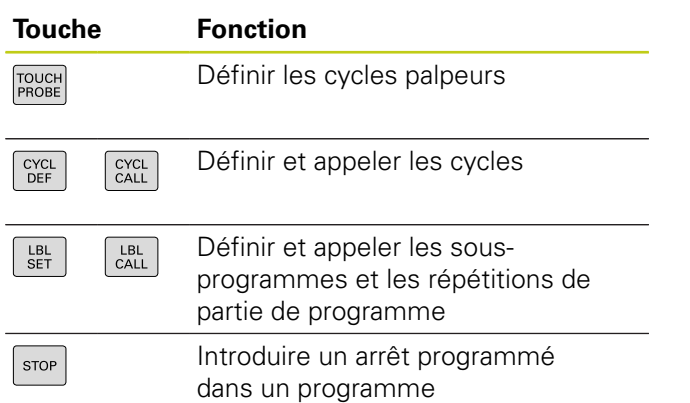

# **Fonctions spéciales**

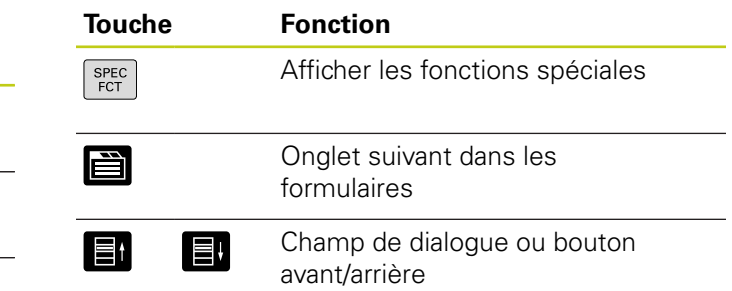

#### **Introduire les axes de coordonnées et nombres, Edition**

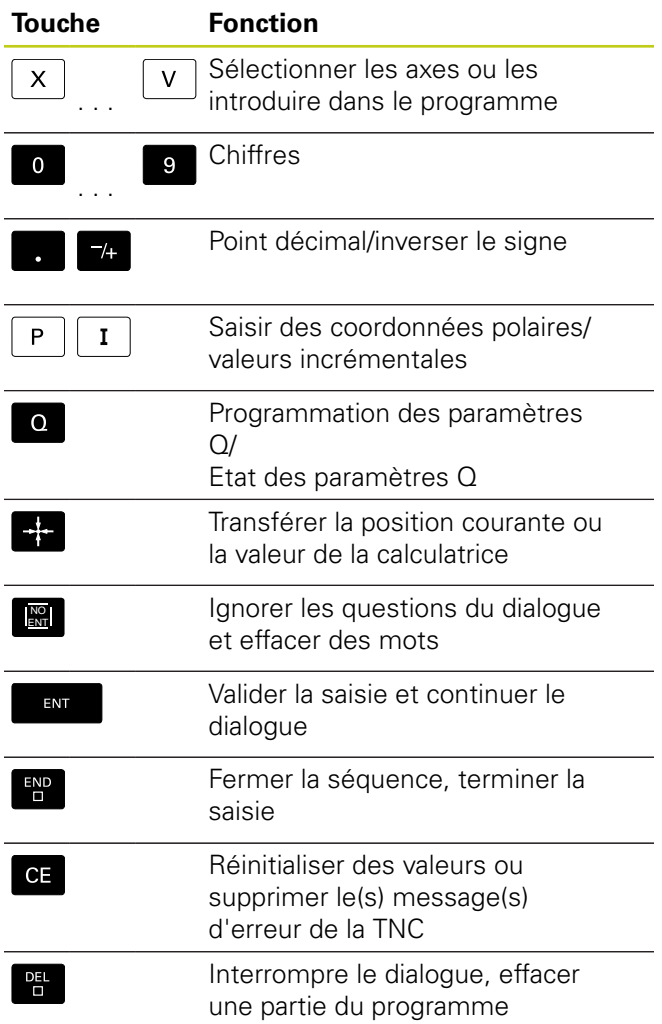

#### **Données d'outils**

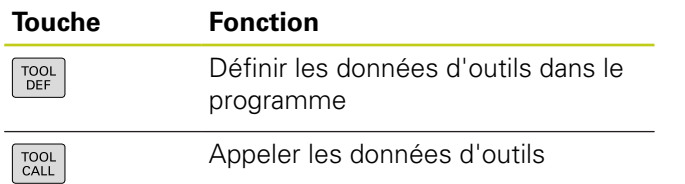

### **Programmation d'opérations de contournage**

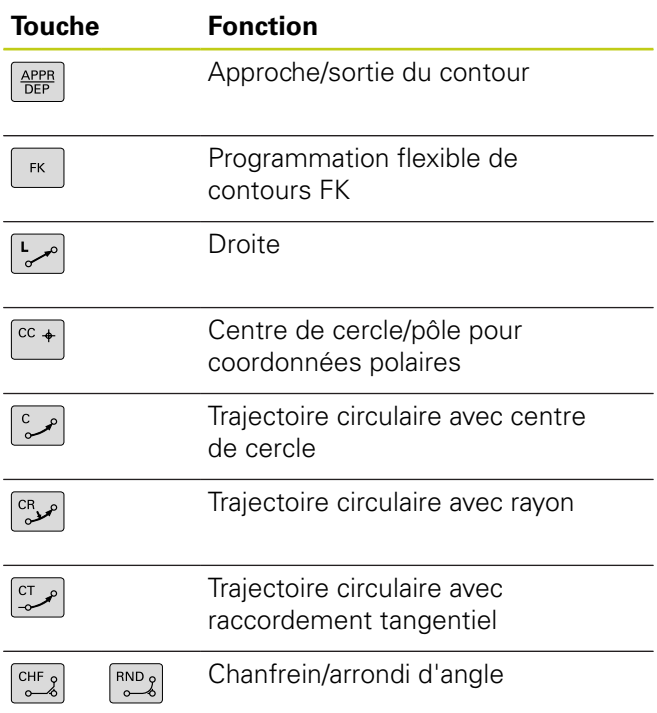

### **Eléments de commande de la TNC**

**Remarques sur ce manuel**

### **Remarques sur ce manuel**

Vous trouverez ci-après une liste des symboles d'information utilisés dans ce manuel.

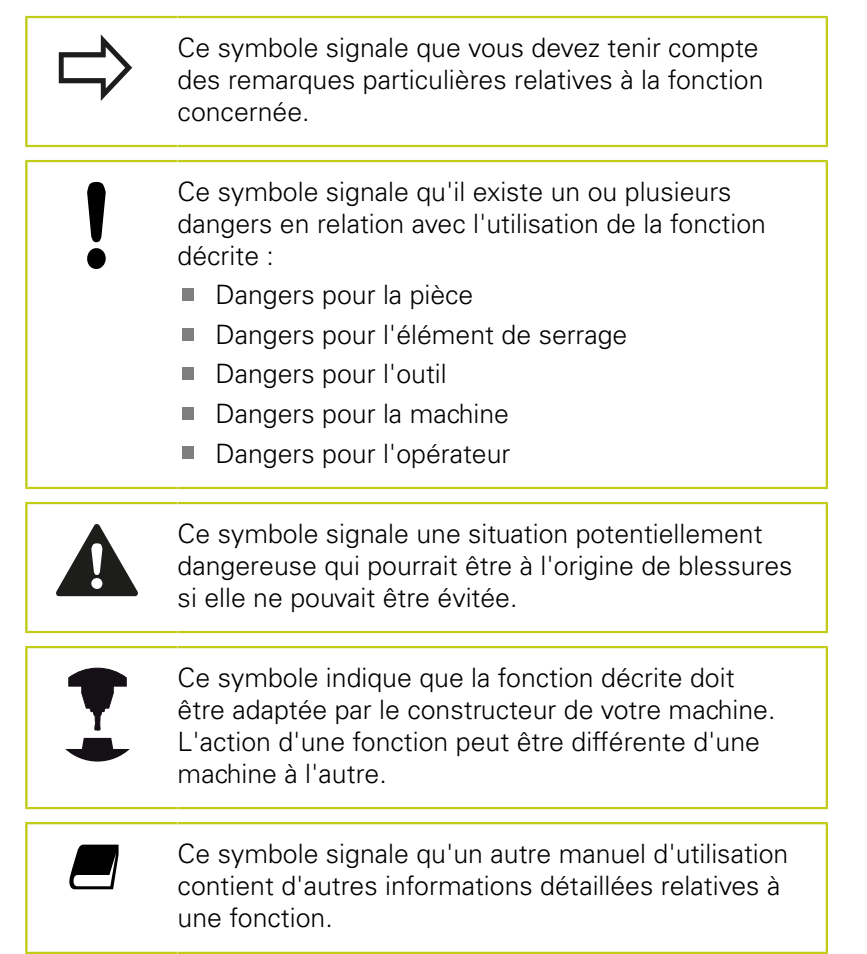

#### **Modifications souhaitées ou découverte d'une "coquille"?**

Nous nous efforçons en permanence d'améliorer notre documentation. N'hésitez pas à nous faire part de vos suggestions en nous écrivant à l'adresse e-mail suivante :

#### **[tnc-userdoc@heidenhain.de](mailto:tnc-userdoc@heidenhain.de)**

### **Type de TNC, logiciels et fonctions**

Ce manuel décrit les fonctions dont disposent les TNCs à partir des numéros de logiciel CN suivants :

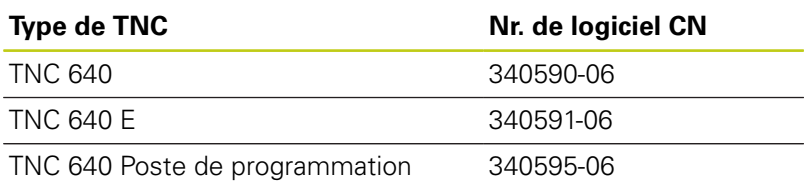

La lettre E désigne la version Export de la TNC. La version Export de la TNC est soumise à la restriction suivante :

 $\Box$ Les déplacements linéaires simultanés sont limités à quatre axes

Le constructeur de machines adapte les fonctions TNC qui conviennent le mieux à chacune des ses machines par l'intermédiaire des paramètres machine. Dans ce manuel figurent ainsi des fonctions qui n'existent pas dans toutes les TNC.

Les fonctions TNC qui ne sont pas disponibles sur toutes les machines sont par exemple :

Etalonnage d'outils avec le TT

Pour savoir de quelles fonctions dispose votre machine, adressezvous à son constructeur.

Tout comme HEIDENHAIN, de nombreux constructeurs de machines proposent des formations en programmation sur TNC. Il est recommandé de participer à ce type de formations si vous souhaitez vous familiariser de manière intensive avec les fonctions TNC.

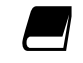

#### **Manuel utilisateur Programmation des cycles :**

Toutes les fonctions de cycles (cycles palpeurs et cycles d'usinage) font l'objet d'une description dans le manuel d'utilisation "Programmation des cycles". Si vous avez besoin de ce manuel d'utilisation, adressez-vous à HEIDENHAIN. ID : 892905-xx

# **Type de TNC, logiciels et fonctions**

### <span id="page-7-0"></span>**Options de logiciel**

La TNC 640 dispose de diverses options de logiciel qui peuvent être activées par le constructeur de votre machine. Chaque option doit être activée séparément et comporte individuellement les fonctions suivantes :

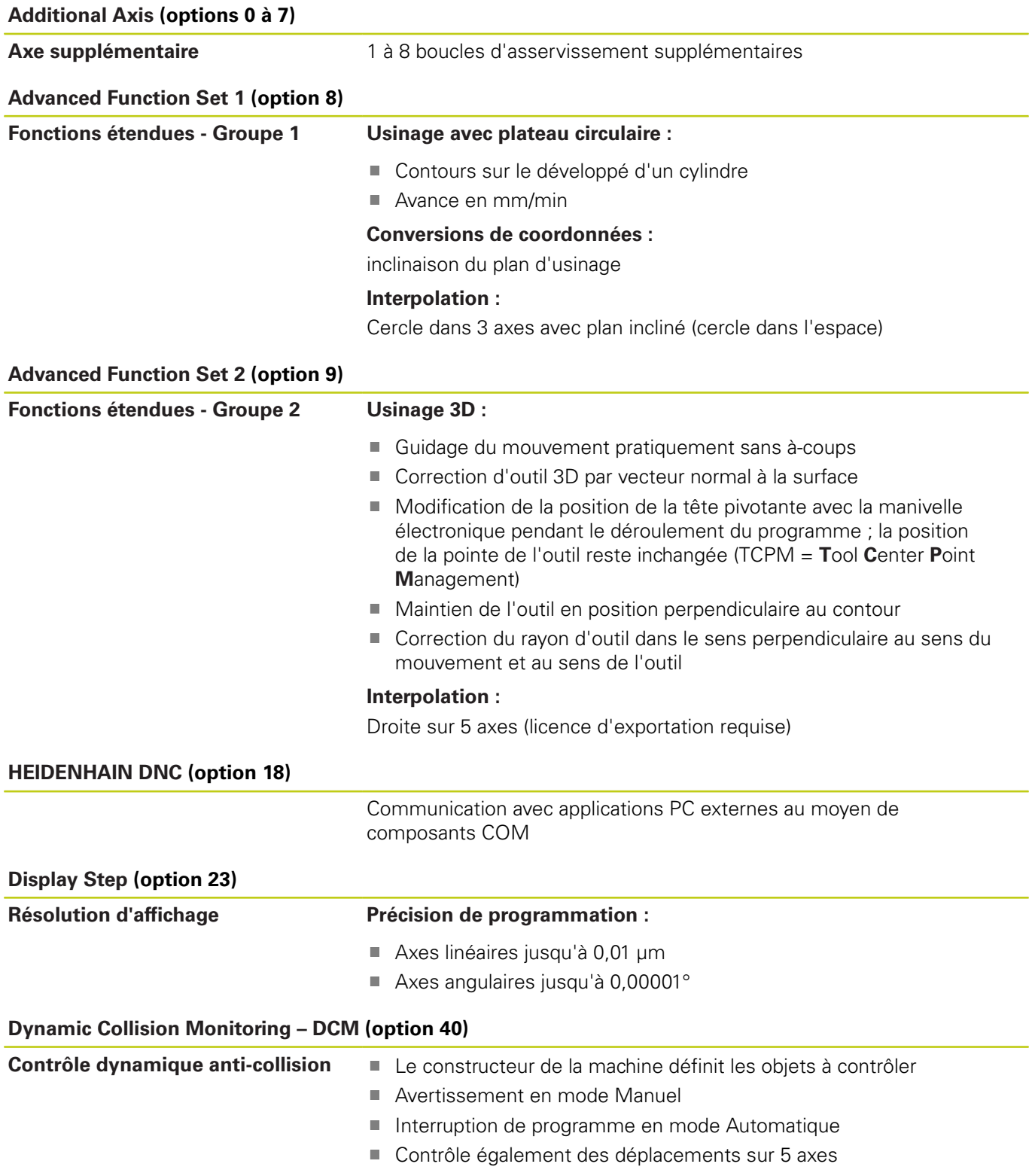

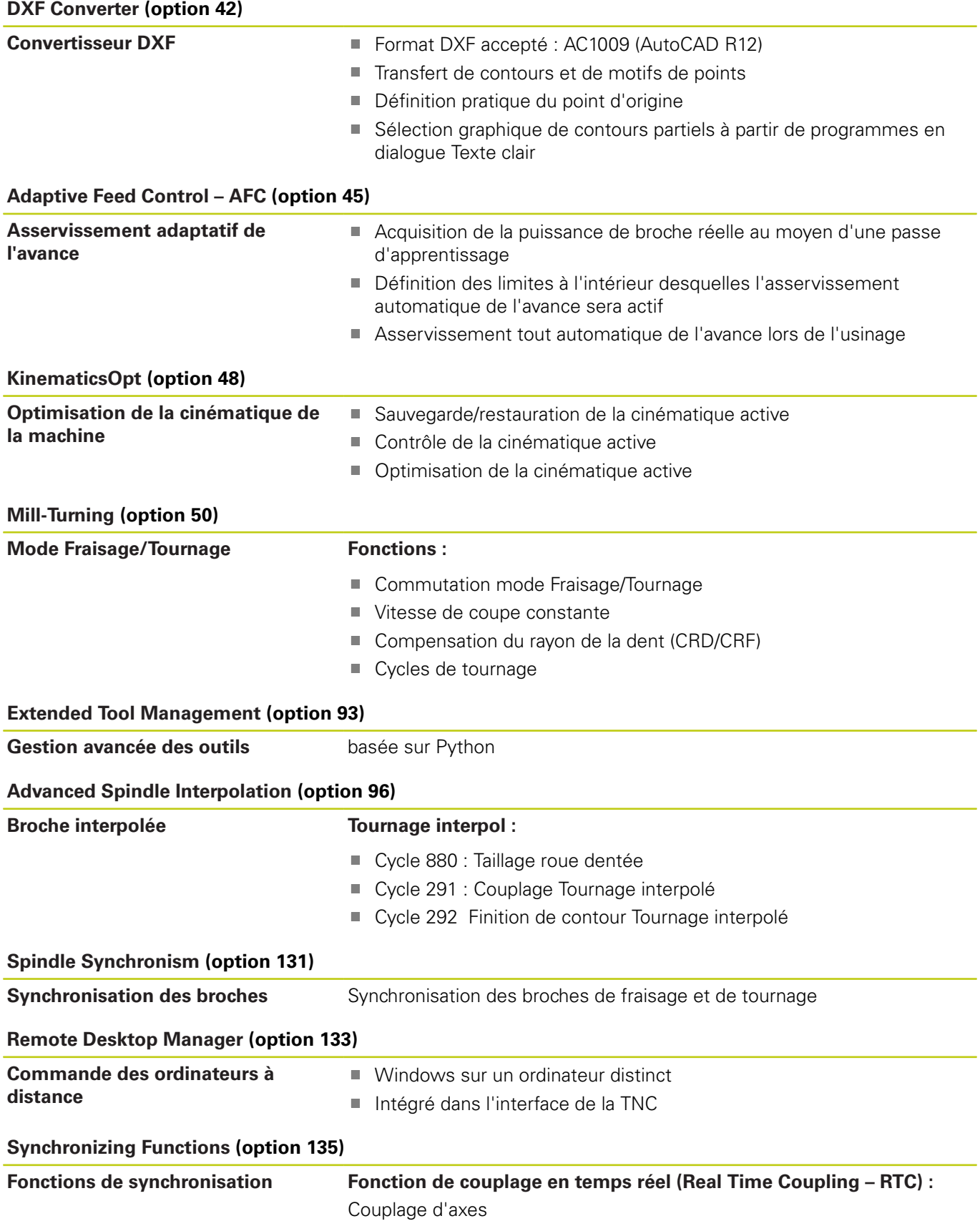

# **Type de TNC, logiciels et fonctions**

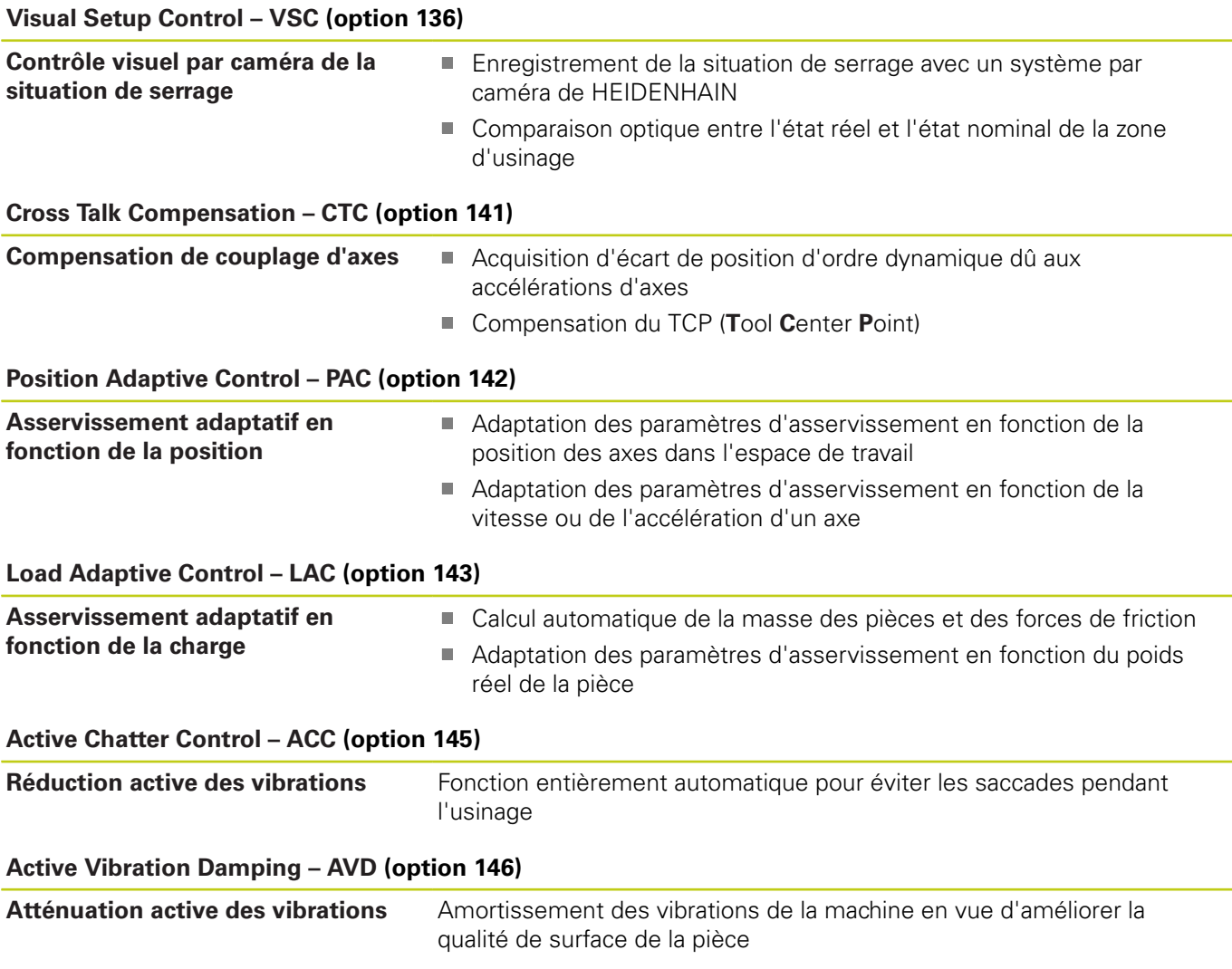

#### **Niveau de développement (fonctions de mise à jour upgrade)**

Outre les options logicielles, d'importants développements logiciels des TNC sont également gérés par des fonctions de mises à niveau, le **F**eature **C**ontent **L**evel (terme anglais désignant le niveau de développement). En procédant à une mise à jour de votre logiciel TNC, vous ne disposez pas automatiquement des fonctions du FCL.

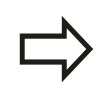

Lorsque vous réceptionnez une nouvelle machine, toutes les fonctions de mise à jour Upgrade sont disponibles sans surcoût.

Les fonctions de mise à niveau sont identifiées par **FCL n** dans le manuel. La lettre **n** remplace le numéro (incrémenté) de la version de développement.

L'acquisition payante du code correspondant vous permet d'activer les fonctions FCL. Pour cela, prenez contact avec le constructeur de votre machine ou avec HEIDENHAIN.

### **Lieu d'implantation prévu**

La TNC correspond à la classe A selon EN 55022. Elle est essentiellement prévue pour fonctionner en milieux industriels.

### **Mentions légales**

Ce produit utilise l'Open Source Software. Vous trouverez d'autres informations sur la commande à

- ▶ Mode Mémorisation/Edition
- Fonction MOD
- Softkey **REMARQUES SUR LA LICENCE**

**Type de TNC, logiciels et fonctions**

#### **Nouvelles fonctions**

#### **Nouvelles fonctions 34059x-02**

- Il est désormais possible d'ouvrir directement des fichiers DXF sur la TNC pour en extraire des contours et des motifs de points, [voir "Programmation : Utiliser des données issues de](#page-270-0) [fichiers de CAO", page 271](#page-270-0)
- Le sens d'axe d'outil actif peut désormais être activé comme axe d'outil virtuel en mode Manuel et lorsqu'une manivelle est superposée, [voir "Superposition de la manivelle pendant](#page-396-0) [l'exécution du programme : M118 ", page 397](#page-396-0)
- Le constructeur de la machine peut dorénavant définir les zones de la machine de son choix qui sont à surveiller contre le risque de collision, [voir "Contrôle dynamique anti-collision \(option 40\)",](#page-408-0) [page 409](#page-408-0)
- Les tableaux personnalisables disposent désormais d'un droit de lecture et d'écriture, [voir "Tableaux personnalisables",](#page-448-0) [page 449](#page-448-0)
- La fonction d'asservissement automatique de l'avance AFC (Adaptive Feed Control) a été introduite, [voir "Asservissement](#page-419-0) [adaptatif de l'avance AFC \(option 45\)", page 420](#page-419-0)
- Il existe un nouveau cycle palpeur 484 pour l'étalonnage du palpeur sans fil TT 449, voir manuel d'utilisation "Programmation des cycles"
- Les nouvelles manivelles HR 520 et HR 550 FS sont maintenant prises en charge[,voir "Déplacer les axes avec des manivelles](#page-544-0) [électroniques", page 545](#page-544-0)
- Nouveau cycle d'usinage 225 Gravure, П voir manuel d'utilisation "Programmation des cycles"
- Nouvelle option logicielle de réduction active des vibrations (ACC), [voir "Suppression active des vibrations ACC \(option 145\)",](#page-432-0) [page 433](#page-432-0)
- Nouveau cycle de palpage manuel "Ligne médiane comme point d'origine", [voir "Initialisation de la ligne médiane comme point](#page-596-0) [d'origine ", page 597](#page-596-0)
- Nouvelle fonction pour arrondir les angles, voir "Arrondir les [angles : M197", page 404](#page-403-0)
- Il est possible de bloquer l'accès externe à la TNC grâce à une п fonction MOD [voir "Accès externe", page 657](#page-656-0)

#### **Fonctions modifiées 34059x-02**

- $\overline{\phantom{a}}$ Le nombre maximal de caractères autorisés dans les champs NOM et DOC du tableau d'outils est passé de 16 à 32, [voir](#page-183-0) ["Entrer des données d'outils dans le tableau", page 184](#page-183-0)
- Les colonnes n AFC et ACC ont été ajoutées au tableau d'outils, [voir "Entrer des données d'outils dans le tableau", page 184](#page-183-0)
- L'utilisation et le comportement de postionnement des cycles palpeurs manuels ont été améliorés, [voir "Utiliser un palpeur 3D](#page-570-0) [", page 571](#page-570-0)
- Dans les cycles, la fonction PREDEF permet désormais également de mémoriser des valeurs prédéfinies ddans un paramètre de cycle, voir manuel d'utilisation "Programmation des cycles"
- L'onglet AFC a été ajouté à l'affichage d'état, [voir "Informations](#page-85-0) [d'état supplémentaires", page 86](#page-85-0)
- La fonction de tournage FUNCTION TURNDATA SPIN a été  $\mathbb{R}^n$ améliorée puisqu'il est maintenant possible de saisir une vitesse de rotation maximale, [voir "Programmer la vitesse de rotation",](#page-515-0) [page 516](#page-515-0)
- Un nouvel algorithme d'optimisation est désormais utilisé dans les cycles de la fonction KinematicsOpt, voir manuel d'utilisation "Programmation des cycles"
- Un nouveau paramètre permet désormais de définir la position d'approche du tenon dans le cycle 257 Fraisage de tenon circulaire, voir manuel d'utilisation "Programmation des cycles"
- Un nouveau paramètre permet désormais de définir la position d'approche du tenon dans le cycle 256 Tenon rectangulaire, voir manuel d'utilisation "Programmation des cycles"
- Avec le cycle palpeur manuel "Rotation de base", il est désormais possible de compenser le désalignement de la pièce par une rotation de la table, [voir "Compenser le désalignement](#page-587-0) [de la pièce en effectuant une rotation de la table", page 588](#page-587-0)

**Type de TNC, logiciels et fonctions**

#### **Nouvelles fonctions 34059x-0234055x-06**

- П Nouveau mode de fonctionnement spécial DEGAGER, [voir](#page-643-0) ["Dégagement après une coupure de courant", page 644](#page-643-0)
- $\blacksquare$ Nouveau graphique de simulation, [voir "Graphiques ",](#page-621-0) [page 622](#page-621-0)
- Nouvelle fonction MOD "Fichier d'utilisation des outils" dans le groupe Configuration machine,[voir "Fichier d'utilisations d'outils",](#page-658-0) [page 659](#page-658-0)
- Nouvelle fonction MOD "Régler horloge système" dans le groupe de paramètres système, [voir "Paramétrer l'horloge](#page-660-0) [système", page 661](#page-660-0)
- ш Nouveau groupe MOD "Paramètres graphiques",[voir](#page-655-0) ["Paramètres graphiques", page 656](#page-655-0)
- La nouvelle syntaxe pour l'asservissement adaptatif d'avance П (AFC) vous permet de lancer ou de terminer une passe d'apprentissage, [voir "Exécuter une passe d'apprentissage",](#page-424-0) [page 425](#page-424-0)
- La nouvelle calculatrice de données de coupe vous permet de calculer la vitesse de broche et l'avance, [voir "Calculateur de](#page-159-0) [données de coupe", page 160](#page-159-0)
- Vous pouvez désormais définir le mode de fonctionnement de П la correction d'outil dans la fonction FUNCTION TURNDATA, [voir](#page-522-0) ["Correction d'outil dans le programme", page 523](#page-522-0)
- Vous pouvez désormais activer et désactiver la suppression des vibrations (ACC) via une softkey, [voir "Activer/désactiver ACC",](#page-433-0) [page 434](#page-433-0)
- $\blacksquare$ De nouvelles conditions si/alors ont été introduites dans les instructions de saut, [voir "Programmer les sauts conditionnels",](#page-322-0) [page 323](#page-322-0)
- Le tréma et le symbole du diamètre ont été ajoutés à la chaîne de caractères du cycle d'usinage 225 Gravure, voir manuel d'utilisation "programmation des cycles"
- Nouveau cycle d'usinage 275 Fraisage en tourbillon,  $\blacksquare$ voir manuel d'utilisation "Programmation des cycles"
- Nouveau cycle d'usinage 233 Fraisage transversal,  $\mathbb{R}$ voir manuel d'utilisation "Programmation des cycles"
- Le paramètre Q395 PROFONDEUR DE REFERENCE a été introduit dans les cycles de perçage 200, 203 et 205 pour exploiter le T-ANGLE, voir manuel d'utilisation "Programmation des cycles"
- Le cycle palpeur 4 MESURE 3D a été introduit, п voir manuel d'utilisation "Programmation des cycles"

#### **Fonctions modifiées 34059x-04**

- $\overline{\mathbb{D}}$ La colonne NOM a été ajoutée au tableau d'outils de tournage, [voir "Données d'outils", page 524](#page-523-0)
- Jusqu'à 4 fonctions M sont autorisées dans une séquence CN, [voir "Principes", page 384](#page-383-0)
- De nouvelles softkeys ont été introduites dans la calculatrice pour la prise en compte des valeurs, [voir "Utilisation",](#page-156-0) [page 157](#page-156-0)
- Le chemin restant peut désormais également être affiché dans le système de programmation, [voir "Sélectionner un affichage](#page-661-0) [de positions", page 662](#page-661-0)
- **Plusieurs paramètres de programmation ont été** ajoutés au cycle 241 PERCAGE MONOLEVRE, voir manuel d'utilisation "Programmation des cycles"
- Le paramètre Q305 N° DANS TABLEAU a été ajouté dans le cycle 404, voir manuel d'utilisation "Programmation des cycles"
- Une avance d'approche a été ajoutée dans les cycles de fraisage de filets 26x, voir manuel d'utilisation "Programmation des cycles".
- Dans le cycle 205 Perçage profond universel, le paramètre Q208 permet désormais de définir une avance pour le retrait, voir manuel d'utilisation "Programmation des cycles"

**Type de TNC, logiciels et fonctions**

#### **Nouvelles fonctions 34059x-05**

- П La colonne PITCH a été ajoutée au gestionnaire d'outils, [voir](#page-183-0) ["Entrer des données d'outils dans le tableau", page 184](#page-183-0)
- $\blacksquare$ Les colonnes YL et DYL ont été ajoutées au tableau d'outils de tournage, [voir "Données d'outils", page 524](#page-523-0)
- Plusieurs lignes peuvent désormais être insérées à la fin du tableau du gestionnaire d'outils, [voir "Editer le gestionnaire](#page-208-0) [d'outils", page 209](#page-208-0)
- Il est possible de sélectionner le tableau d'outils de tournage de son choix pour le test de programme, [voir "Test de programme",](#page-633-0) [page 634](#page-633-0)
- ш Les programmes portant les terminaisons .HU et .HC peuvent être sélectionnés et édités dans n'importe quel mode.
- Les fonctions **SELECTION PROGRAMME** et **APPELER** П **PROGRAMME CHOISI** ont été nouvellement ajoutées, [voir](#page-298-0) ["Programme quelconque utilisé comme sous-programme",](#page-298-0) [page 299](#page-298-0)
- Nouvelle fonction **FEED DWELL** pour la programmation de temporisations répétitives, [voir "Temporisation FUNCTION FEED](#page-456-0) [DWELL", page 457](#page-456-0)
- Les fonctions FN18 ont été étendues, [voir "FN 18: SYSREAD –](#page-334-0) [Lire données système ", page 335](#page-334-0)
- La fonction DCM peut être activée et désactivée depuis le programme CN, [voir "Activer/désactiver le contrôle anti](#page-413-0)[collision", page 414](#page-413-0)
- Le logiciel de sécurité SELinux permet de verrouiller les supports de données USB, [voir "Logiciels de sécurité SELinux",](#page-99-0) [page 100](#page-99-0)
- Le paramètre machine **posAfterContPocket** (n°201007) a été introduit pour influencer le positionnement après un cycle SL, [voir "Paramètres utilisateur spécifiques à la machine",](#page-685-0) [page 686](#page-685-0)
- Il est possible de définir des zones de protection dans le menu H MOD, [voir "Définir des limites de déplacement", page 659](#page-658-1)
- Il est possible de paramétrer une protection en écriture pour certaines lignes du tableau Preset, [voir "Enregistrer les points](#page-561-0) [d'origine dans le tableau Preset", page 562](#page-561-0)
- Une nouvelle fonction de palpage manuelle permettant d'aligner un plan est disponible[,voir "Calculer une rotation 3D de base",](#page-588-0) [page 589](#page-588-0)
- П Une nouvelle fonction permettant d'aligner le plan d'usinage sans axes rotatifs est disponible, [voir "Incliner le plan d'usinage](#page-482-0) [sans axes rotatifs", page 483](#page-482-0)
- Il est désormais possible d'ouvrir des fichiers de CAO sans П l'option 42, [voir "Visionneuse de CAO", page 273](#page-272-0)
- L'option de logiciel 96 Advanced Spindle Interpolation est Ī. nouvellement disponible[,voir "Options de logiciel", page 8](#page-7-0)
- L'option de logiciel 131 Spindle Synchronism est nouvellement disponible[,voir "Options de logiciel", page 8](#page-7-0)

#### **Fonctions modifiées 34059x-05**

- $\mathbb{R}^d$ Les avances FZ et FU peuvent désormais être programmés dans la séquence Tool Call, [voir "Appeler des données d'outil",](#page-195-0) [page 196](#page-195-0)
- Au moment de choisir les outils, la commande affiche également les colonnes XL et ZL du tableau d'outils de tournage, [voir "Appel d'outil", page 522](#page-521-0)
- La plage de saisie de la colonne DOC du tableau d'emplacement a été étendue à 32 caractères, [voir "Tableau](#page-192-0) [d'emplacements pour changeur d'outils", page 193](#page-192-0)
- Les instructions FN 15, FN 31, FN 32, FT et FMAXT issues des commandes antérieures ne génèrent plus de séquences ERROR lors de l'importation. Si vous utilisez ces instructions lors de la simulation ou de l'exécution d'un programme CN, la commande interrompt le programme CN avec un message d'erreur qui vous aide à trouver solution alternative.
- Les fonctions auxiliaires M104, M105, M112, M114, M124, M134, M142, M150, M200 - M204 issues des commandes antérieures ne génèrent plus de séquences ERROR lors de l'importation. Si vous utilisez ces fonctions auxiliaires lors de la simulation ou l'exécution d'un programme CN, la commande interrompt le programme CN avec un message d'erreur qui vous aide à trouver une solution alternative, [voir "Comparaison :](#page-726-0) [fonctions auxiliaires", page 727](#page-726-0)
- П La taille maximale admissible des fichiers générés avec FN 16: F-PRINT est passée de 4 Ko à 20 Ko.
- En mode "Programmation", le tableau Preset "Preset.PR" est protégé en écriture, [voir "Enregistrer les points d'origine dans le](#page-561-0) [tableau Preset", page 562](#page-561-0)
- La zone de saisie de la liste de paramètres Q, qui permet de définir l'onglet QPARA de l'affichage d'état, peut contenir jusqu'à 132 caractères, [voir "Afficher les paramètres Q \(onglet](#page-90-0) [QPARA\)", page 91](#page-90-0)
- Un étalonnage manuel du palpeur est désormais possible avec moins de pré-positionnements, [voir "Etalonner un palpeur 3D ",](#page-578-0) [page 579](#page-578-0)
- L'affichage de position tient compte de la surépaisseur DL (pour la surépaisseur d'outil ou de pièce) qui a été programmée dans la séquence Tool-Call, [voir "Valeurs Delta pour longueurs et](#page-182-0) [rayons", page 183](#page-182-0)
- En mode Pas à pas, la commande traite chaque point d'un cycle de motif de points ou d'un cycle CYCL CALL PAT, [voir](#page-637-0) ["Exécution de programme", page 638](#page-637-0)
- Pour effectuer un redémarrage de la commande, il n'est possible d'utiliser la touche **END** : il faut utiliser la softkey **REDEMARRER**, [voir "Mise hors tension", page 542](#page-541-0)
- La commande affiche l'avance de contournage en mode  $\mathbf{r}$ Manuel, [voir "Vitesse de rotation broche S, avance F, fonction](#page-554-0) [auxiliaire M", page 555](#page-554-0)
- Une inclinaison en mode Manuel ne peut être désactivée que via le menu 3D ROT, [voir "Activer l'inclinaison manuelle",](#page-603-0) [page 604](#page-603-0)

**Type de TNC, logiciels et fonctions**

- La valeur du paramètre machine maxLineGeoSearch(n°105408) a été augmentée à 100000 max., [voir "Paramètres utilisateur](#page-685-0) [spécifiques à la machine", page 686](#page-685-0)
- Les intitulés des options de logiciel 8, 9 et 21 ont été modifiés, [voir "Options de logiciel", page 8](#page-7-0)

#### **Nouvelles fonctions cycles et fonctions cycles modifiées 34059x-05**

- Nouveau cycle 880 FRAISAGE DE DENTURES (option 96, option 131)
- Nouveau cycle 292 CONT. TOURN. INTERP. (option 96)
- Nouveau cycle 291 COUPL. TOURN. INTER. (option 96)
- Nouveau cycle 239 DEFINIR CHARGE pour la fonction LAC (Load Adapt. Control) - adaptation des paramètres d'asservissement en fonction de la charge (option 143)
- Le cycle **270 DONNEES TRACE CONT.** a été nouvellement ajouté
- $\overline{\phantom{a}}$ Le cycle **39 CONT. SURF. CYLINDRE** a été nouvellement ajouté (option 1)
- Les caractères CE, ß, @ et l'horloge système font désormais partie du cycle d'usinage **225 GRAVAGE**
- $\overline{\Box}$ Le paramètre optionnel Q439 a été ajouté aux cycles **252**-**254** .
- Ī. Les paramètres optionnels Q401 et Q404 ont été ajoutés au cycle **22 EVIDEMENT**
- Le paramètre optionnel Q536 a été ajouté au cycle 484 **ETALONNAGE TT IR**
- п L'avance de plongée Q488 a été ajoutée aux cycles **841 TOURN. GORGE MONOPASSE RAD.**, **842 GORGE RADIALE ETEND.**, **851 TOURN. GOR. MONOP. AX**, et **852 GORGE AXIALE ETEND.**
- Le tournage excentrique avec le cycle 800 CONFIG. TOURNAGE est possible avec l'option 50

**Type de TNC, logiciels et fonctions**

#### **Nouvelles fonctions 34059x-06**

- П Les fonctions de palpage manuelles créent une ligne dans le tableau Preset, [voir "Inscrire les valeurs de mesure issues des](#page-577-0) [cycles palpeurs dans le tableau Preset", page 578](#page-577-0)
- Les fonctions de palpage manuelles peuvent écrire dans une ligne protégée par mot de passe, [voir "Inscrire les valeurs de](#page-577-0) [mesure issues des cycles palpeurs dans le tableau Preset",](#page-577-0) [page 578](#page-577-0)
- La colonne **AFC-LOAD** a été ajoutée au tableau d'outils. Dans cette colonne, vous pouvez pré-configurer une puissance d'asservissement de référence en fonction de l'outil que vous aurez mémorisé par une passe d'apprentissage, [voir "Entrer des](#page-183-0) [données d'outils dans le tableau", page 184](#page-183-0)
- La colonne **CINEMATIQUE** a été ajoutée au tableau d'outils, [voir](#page-183-0) ["Entrer des données d'outils dans le tableau", page 184](#page-183-0)
- Lors de l'importation de données d'outils, le fichier CSV peut également contenir des colonnes de tableau qui ne sont pas connues de la commande. Lors de l'importation, un message des colonnes non reconnues apparaît indiquant que ces valeurs ne peuvent pas être mémorisées, [voir "Importer et exporter des](#page-213-0) [données d'outils", page 214](#page-213-0)
- $\blacksquare$ Nouvelle fonction **FUNCTION S-PULSE** pour la programmation de temporisations répétitives, [voir "Vitesse de rotation oscillante](#page-454-0) [FUNCTION S-PULSE", page 455](#page-454-0)
- Dans le gestionnaire de fichiers, il est possible d'effectuer  $\overline{\phantom{a}}$ une recherche rapide de fichiers en indiquant les premières lettres, [voir "Sélectionner les lecteurs, répertoires et fichiers",](#page-127-0) [page 128](#page-127-0)
- Si l'articulation est active, il est possible d'éditer la séquence d'articulation dans la fenêtre associée, [voir "Définition,](#page-154-0) [application", page 155](#page-154-0)
- П Les fonctions FN18 ont été étendues, [voir "FN 18: SYSREAD –](#page-334-0) [Lire données système ", page 335](#page-334-0)
- La commande distingue les programmes CN interrompus et les programmes CN arrêtés. Elle offre en effet davantage de possibilités d'intervention dans le cas d'une interruption de programme, [voir "Interrompre l'usinage", page 640](#page-639-0)
- Le constructeur de la machine peut également configurer la п broche de tournage (option 50) comme axe sélectionnable sur la manivelle, [voir "Sélectionner l'axe à déplacer", page 550](#page-549-0)
- Avec la fonction d'inclinaison du plan d'usinage, vous pouvez choisir une aide animée, [voir "Vue d'ensemble", page 463](#page-462-0)
- L'option de logiciel 42 Convertisseur DXF génère maintenant П aussi des cercles CR, [voir "Configuration par défaut",](#page-275-0) [page 276](#page-275-0)
- Nouvelle option de logiciel 136 Visual Setup Control (contrôle vidéo de la situation de serrage), [voir "Options de logiciel",](#page-7-0) [page 8](#page-7-0)[,voir "Surveillance vidéo de la situation de serrage VSC](#page-606-0) [\(option 136\)", page 607](#page-606-0).

#### **Fonctions modifiées 34059x-06**

- П Lorsque des modifications sont apportées au tableau d'outils ou au gestionnaire d'outils, seule la ligne actuelle du tableau est verrouillée, [voir "Editer des tableaux d'outils", page 188](#page-187-0)
- Lors de l'importation de tableaux d'outils, les types d'outils non existants sont importés avec le type "Non défini", [voir "Importer](#page-190-0) [des tableaux d'outils", page 191](#page-190-0)
- Vous ne pouvez pas effacer les données d'outils d'un outil mémorisé dans le tableau d'emplacements. [voir "Editer des](#page-187-0) [tableaux d'outils", page 188](#page-187-0)
- Dans toutes les fonctions de palpage manuelles, il est possible d'utiliser des softkeys pour sélectionner rapidement l'angle de départ des trous et tenons (sens de palpage parallèle aux axes), [voir "Fonctions présentes dans les cycles palpeurs", page 573](#page-572-0)
- Lors du palpage, une fois que la valeur réelle du 1er point a été mémorisée, la softkey du sens de l'axe s'affiche pour le 2ème point.
- Pour toutes les fonctions de palpage manuelles, le sens de l'axe principal est proposé en configuration par défaut.
- $\blacksquare$ Les touches **END** et de **MÉMORISATION DE LA POSITION RÉELLE** peuvent être utilisées dans les cycles de palpage manuels.
- L'avance de contournage affichée a été modifiée en mode Manuel, [voir "Vitesse de rotation broche S, avance F, fonction](#page-554-0) [auxiliaire M", page 555](#page-554-0)
- $\mathbb{R}^n$ Dans le gestionnaire de fichiers, les programmes et les répertoires qui se trouvent au niveau du curseur sont également affichés dans un champ situé sous le chemin actuel.
- Le fait d'éditer une séquence n'entraîne plus la suppression de la sélection d'une séquence. Si vous éditez une séquence dans un bloc actif et que vous sélectionnez une autre séquence par le biais de la recherche syntaxique, la sélection sera étendue à la séquence nouvellement sélectionnée, [voir "Sélectionner, copier,](#page-118-0) [couper et insérer des parties de programme", page 119](#page-118-0)
- Avec le partage d'écran **PROGRAMME + ARTICUL.**, il est possible d'éditer l'articulation dans la fenêtre d'articulation, ["Définition, application"](#page-154-0)
- La fonction **APPR CT/DEP CT** permet d'approcher et de quitter une hélice. Ce mouvement est effectué en trajectoire hélicoïdale, avec la même pente, [voir "Résumé : formes de](#page-225-0) [trajectoires pour l'approche et la sortie de contour", page 226](#page-225-0)
- Les fonctions **APPR LT**, **APPR LCT**, **DEP LT** et **DEP LCT** placent les trois axes sur le point auxiliaire en même temps, [voir](#page-228-0) ["Approche par une droite avec raccordement tangentiel : APPR](#page-228-0) [LT", page 229](#page-228-0), [voir "Approche par une trajectoire circulaire](#page-230-0) [avec raccordement tangentiel au contour et segment de droite :](#page-230-0) [APPR LCT", page 231](#page-230-0)
- Une vérification des valeurs indiquées comme limites de déplacement est effectuée pour s'assurer de leur validité, [voir](#page-658-1) ["Définir des limites de déplacement", page 659](#page-658-1)
- La commande enregistre la valeur 0 lors du calcul de l'angle d'axe dans les axes qui ont été désélectionnés avec M138, [voir](#page-491-0) ["Sélection des axes inclinés: M138", page 492](#page-491-0)

**Type de TNC, logiciels et fonctions**

- La plage de programmation des colonnes SPA, SPB et SPC du tableau Preset a été étendue à 999,9999, [voir "Gestion des](#page-560-0) [points d'origine avec le tableau Preset", page 561](#page-560-0)
- $\Box$ L'inclinaison est également possible lorsqu'elle est combinée à une mise en miroir, [voir "La fonction PLANE pour incliner le plan](#page-460-0) [d'usinage \(option 8\)", page 461](#page-460-0)
- Même si la fenêtre ROT 3D est active en mode Manuel, **PLANE RESET** fonctionne lors d'une transformation de base, [voir](#page-603-0) ["Activer l'inclinaison manuelle", page 604](#page-603-0)
- Le potentiomètre d'avance réduit non plus l'avance calculée par la commande mais uniquement l'avance programmée, [voir](#page-179-0) ["Avance F", page 180](#page-179-0)
- Le convertisseur DXF émet **FUNCTION MODE TURN** ou **FUNCTION MODE MILL** comme commentaire.

#### **Nouvelles fonctions cycles et fonctions cycles modifiées 34059x-06**

- Nouveau cycle 258 TENON POLYGONAL
- Ī. Nouveaux cycles palpeurs 600 et 601 pour la surveillance par caméra (option 136)
- ш Le paramètre Q561 a été ajouté au cycle 291 COUPLAGE TOURNAGE INTERPOLE (option 96)
- Les paramètres Q498 et Q531 ont été ajoutés aux cycles 421, 422 et 427
- Dans le cycle 247 DEFINIR POINT D'ORIGINE, il est possible de Ī. sélectionner dans le tableau Preset le numéro de point d'origine correspondant à un paramètre donné
- Le comportement de la temporisation a été adapté dans les cycles 200 et 203
- Le cycle 205 effectue le dégagement des copeaux sur la surface  $\mathbb{R}^n$ de coordonnées
- Si elle est active pendant l'usinage, la fonction M110 est maintenant prise en compte dans les cycles SL pour les arcs de cercle intérieurs corrigés

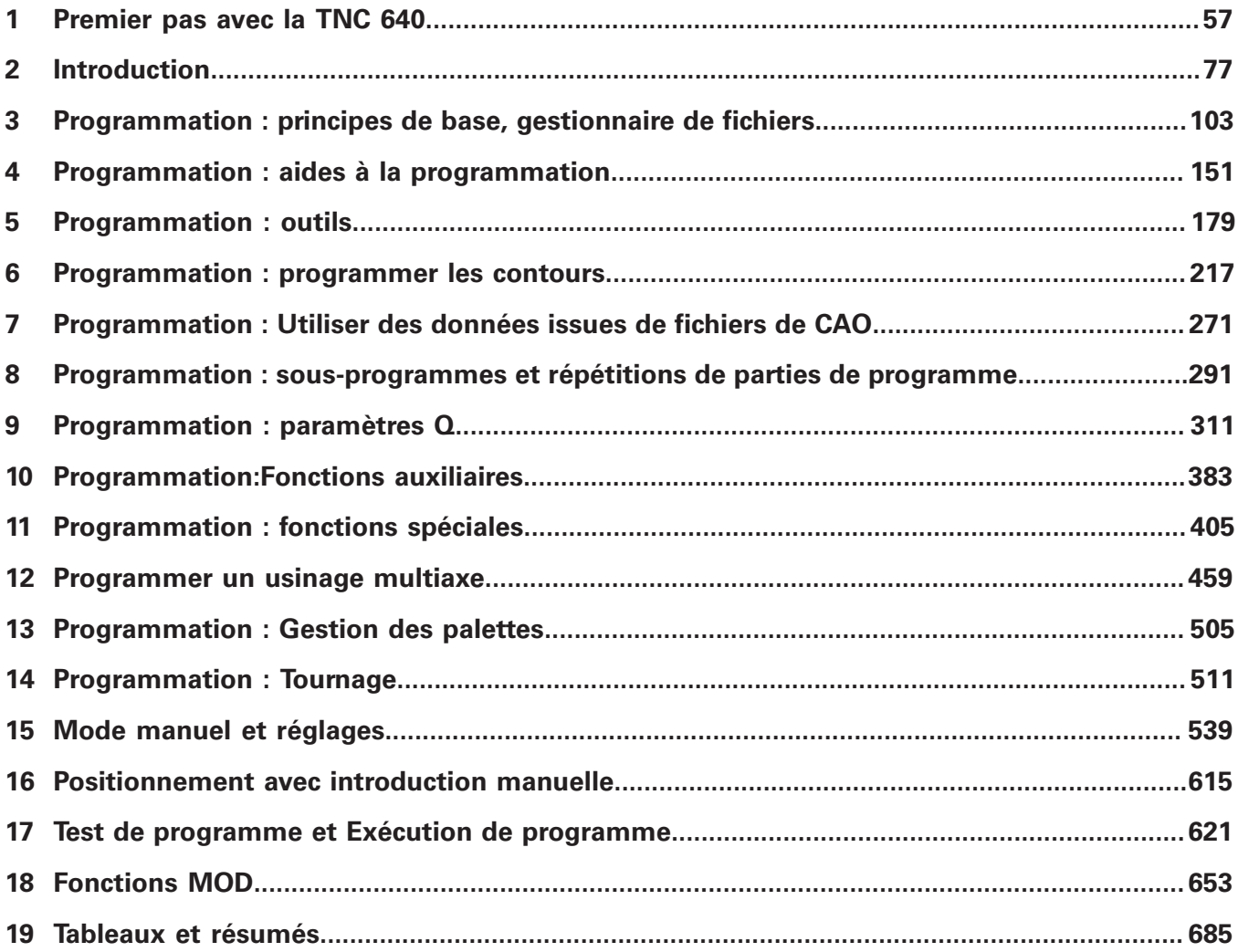

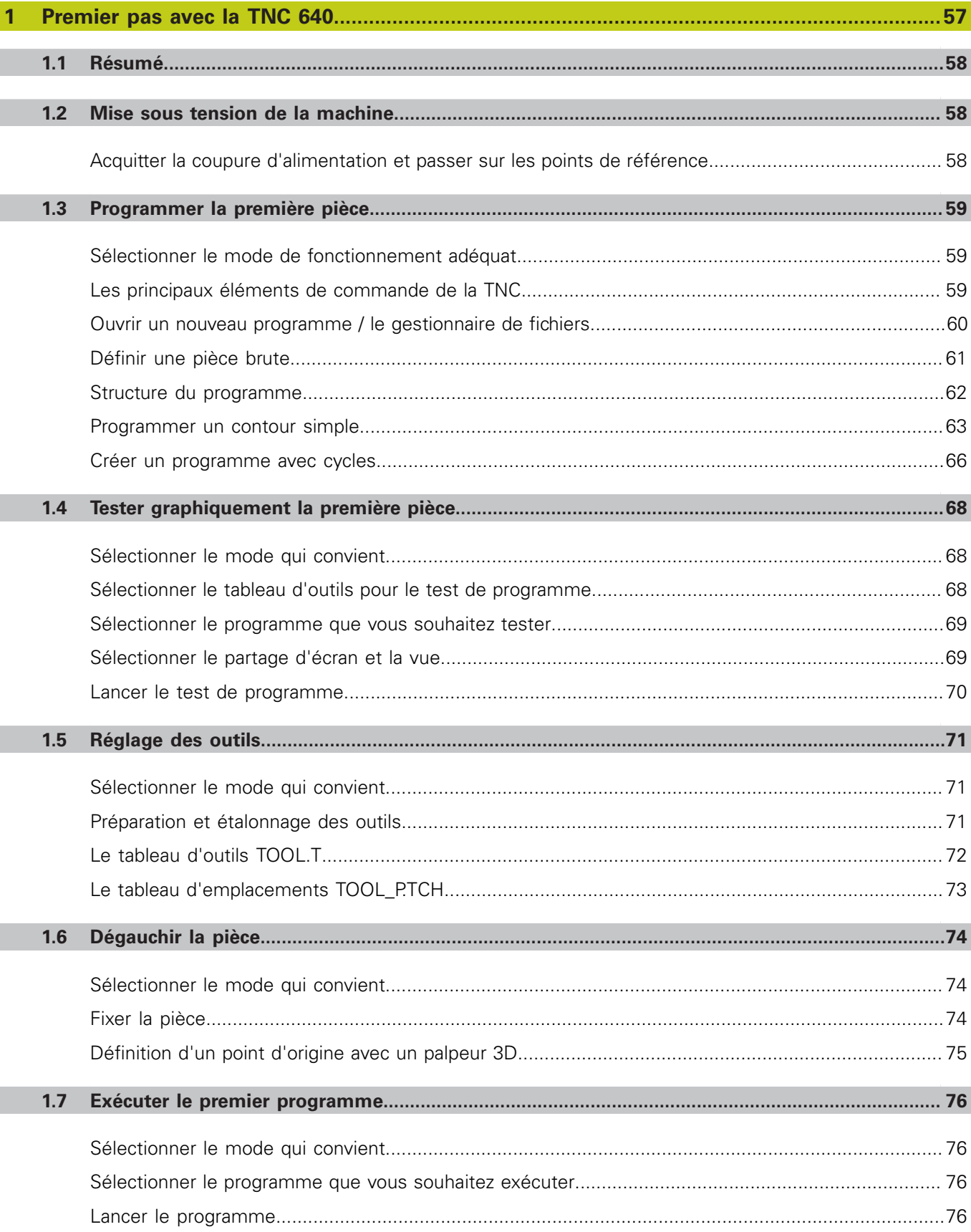

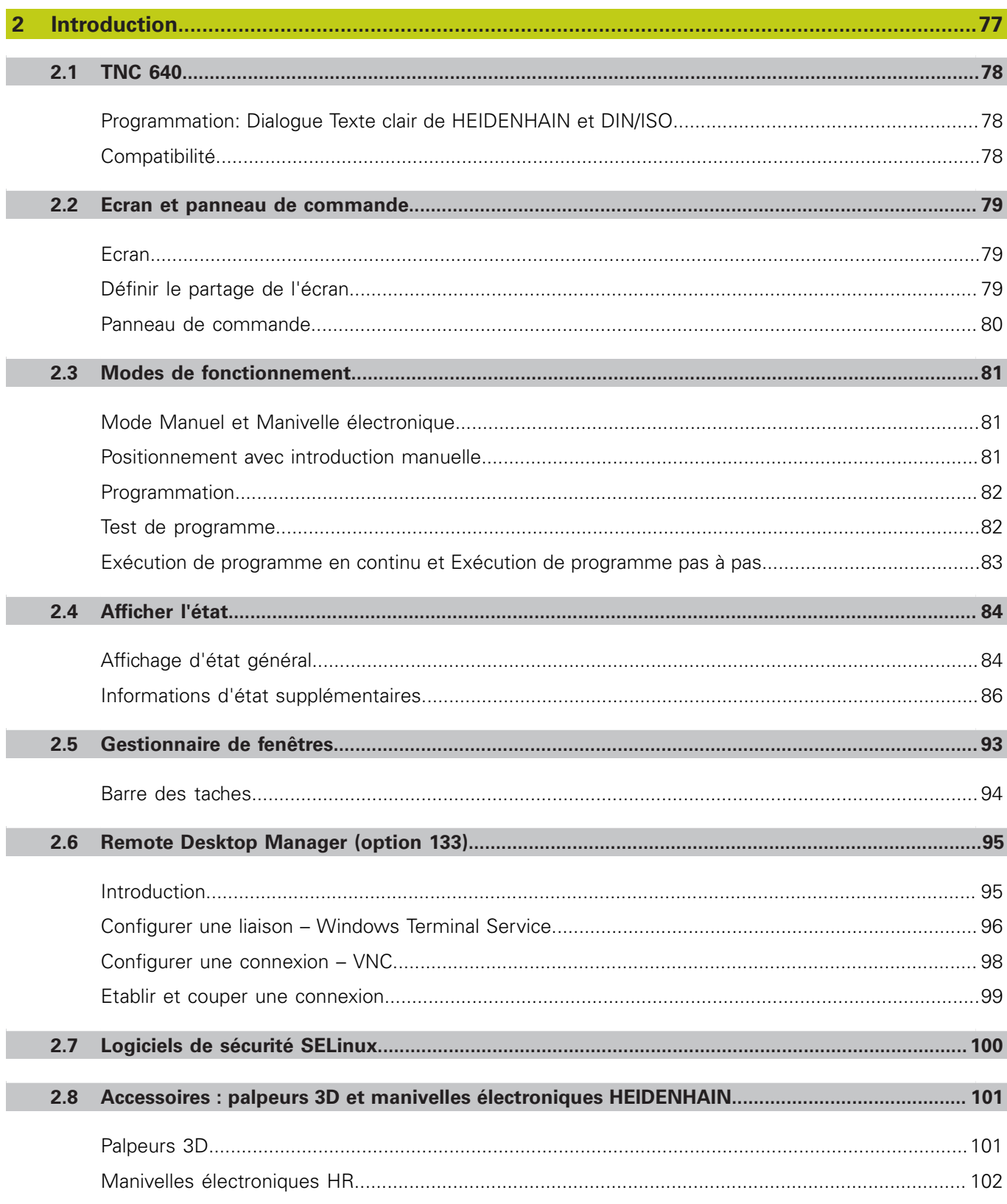

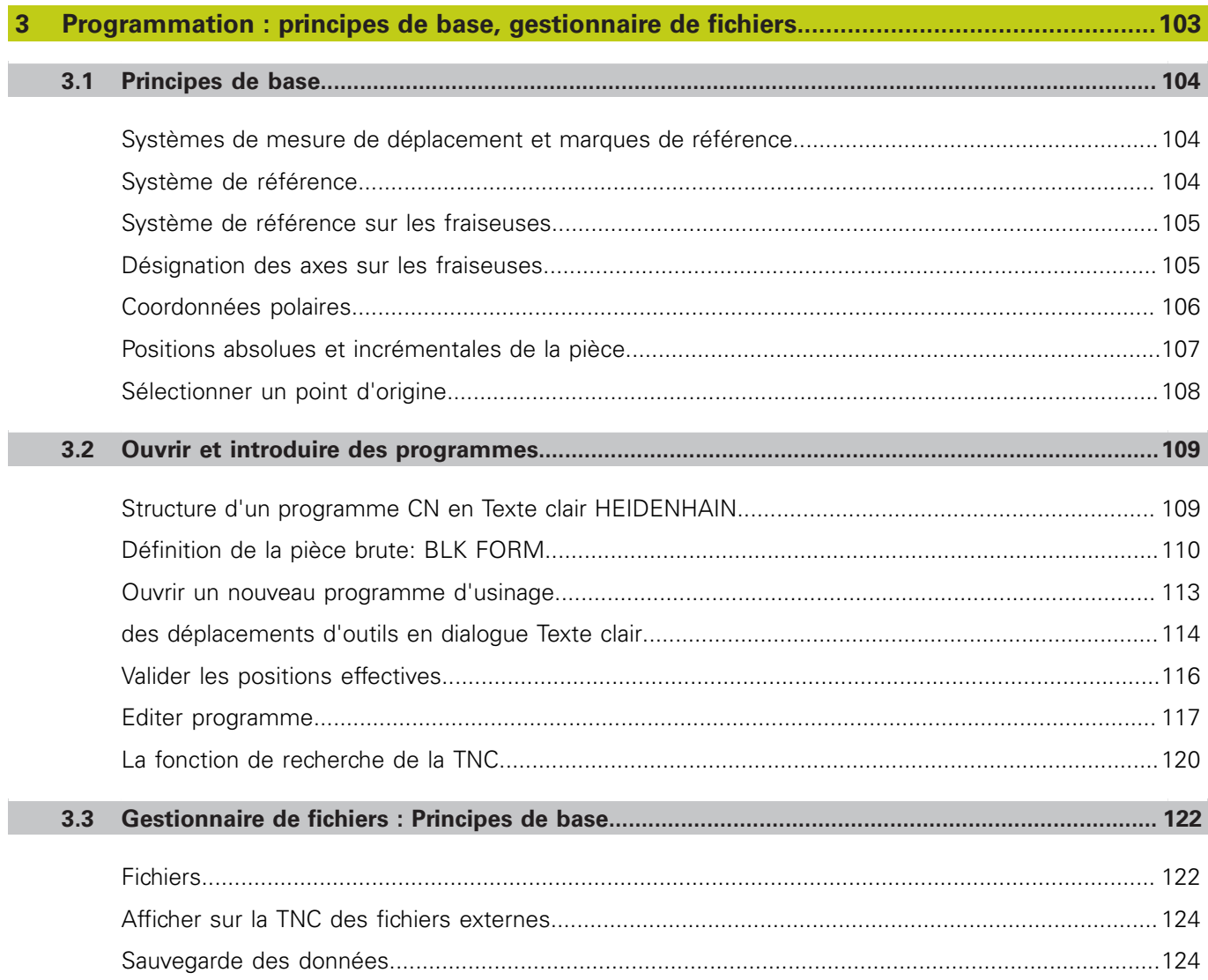

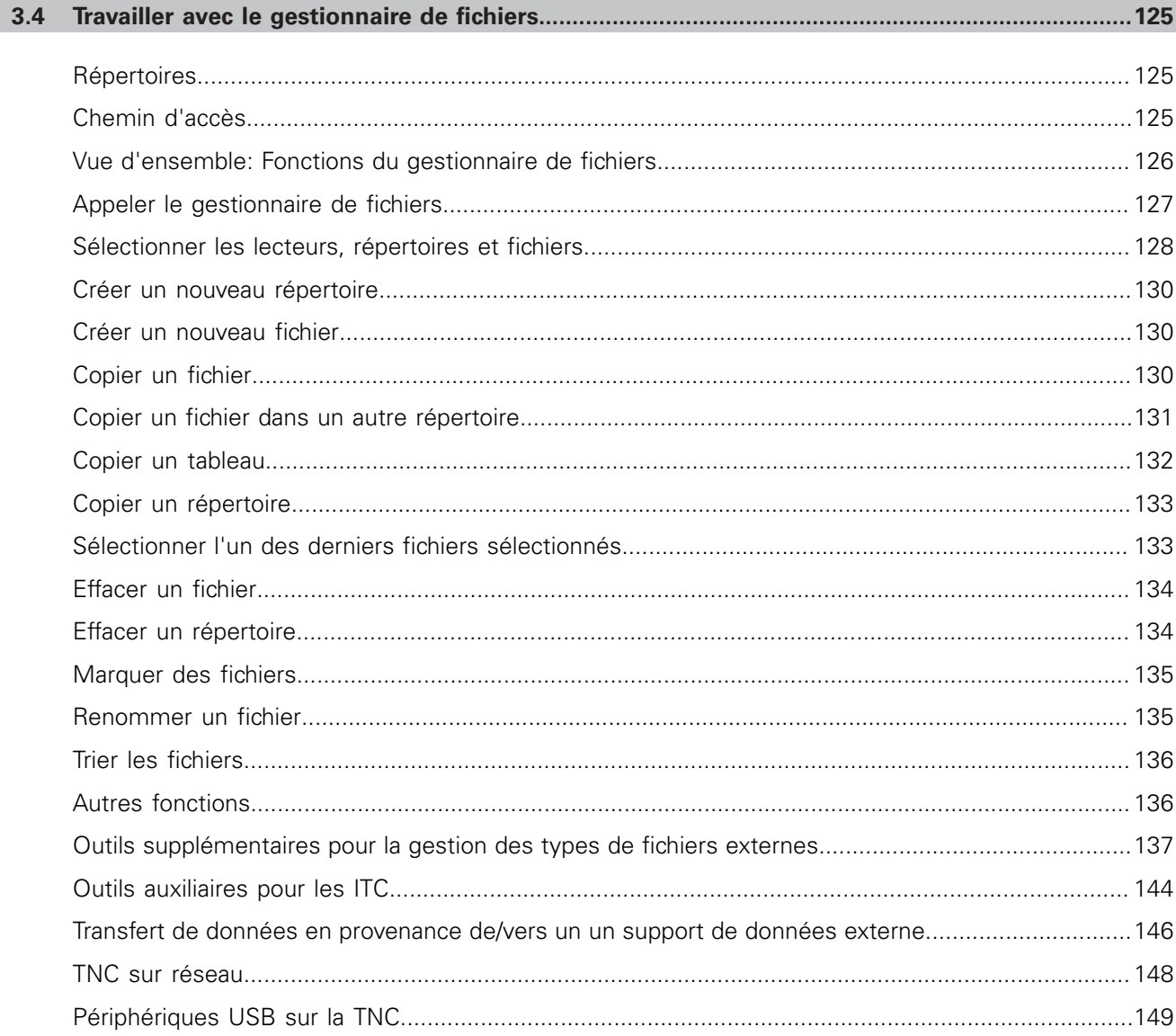

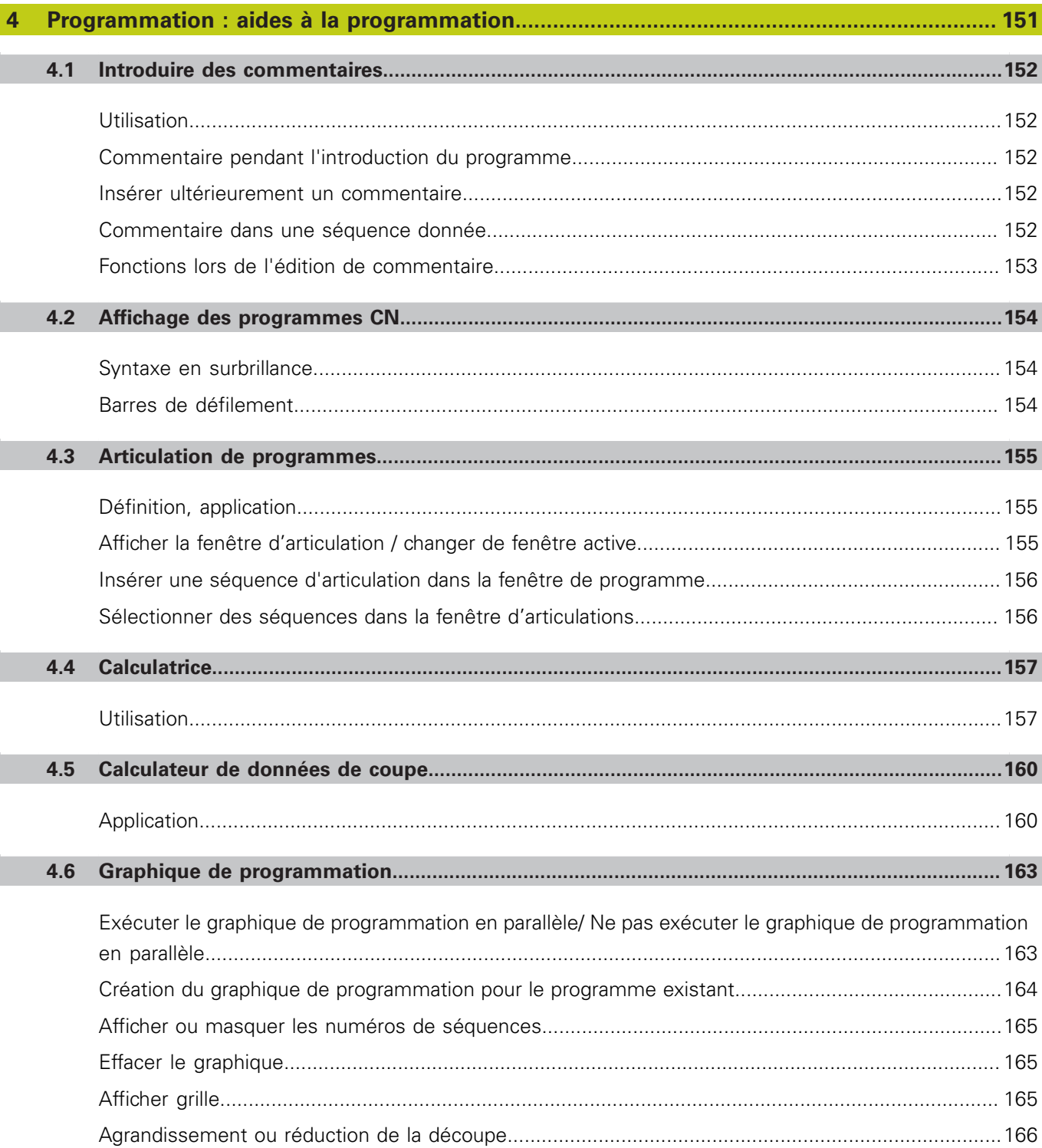

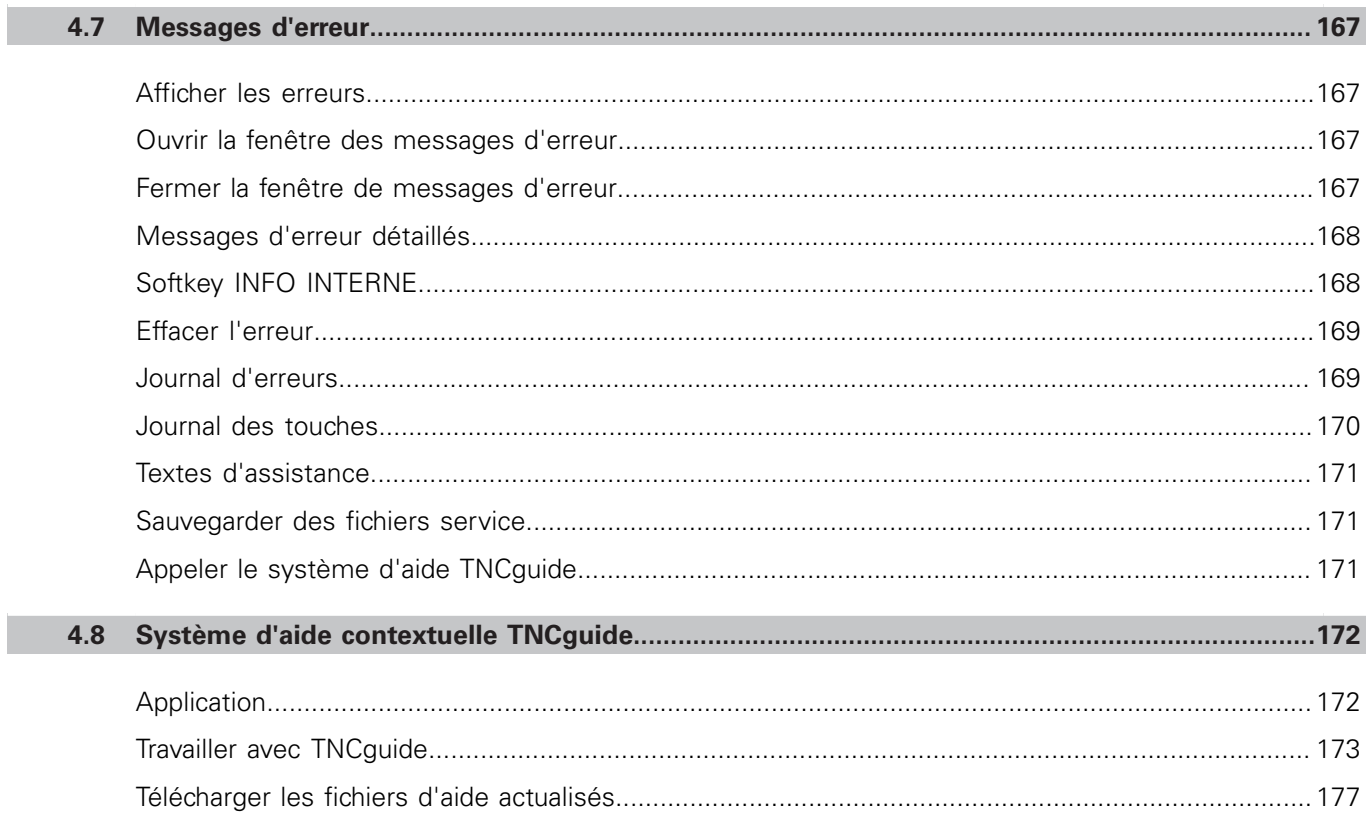

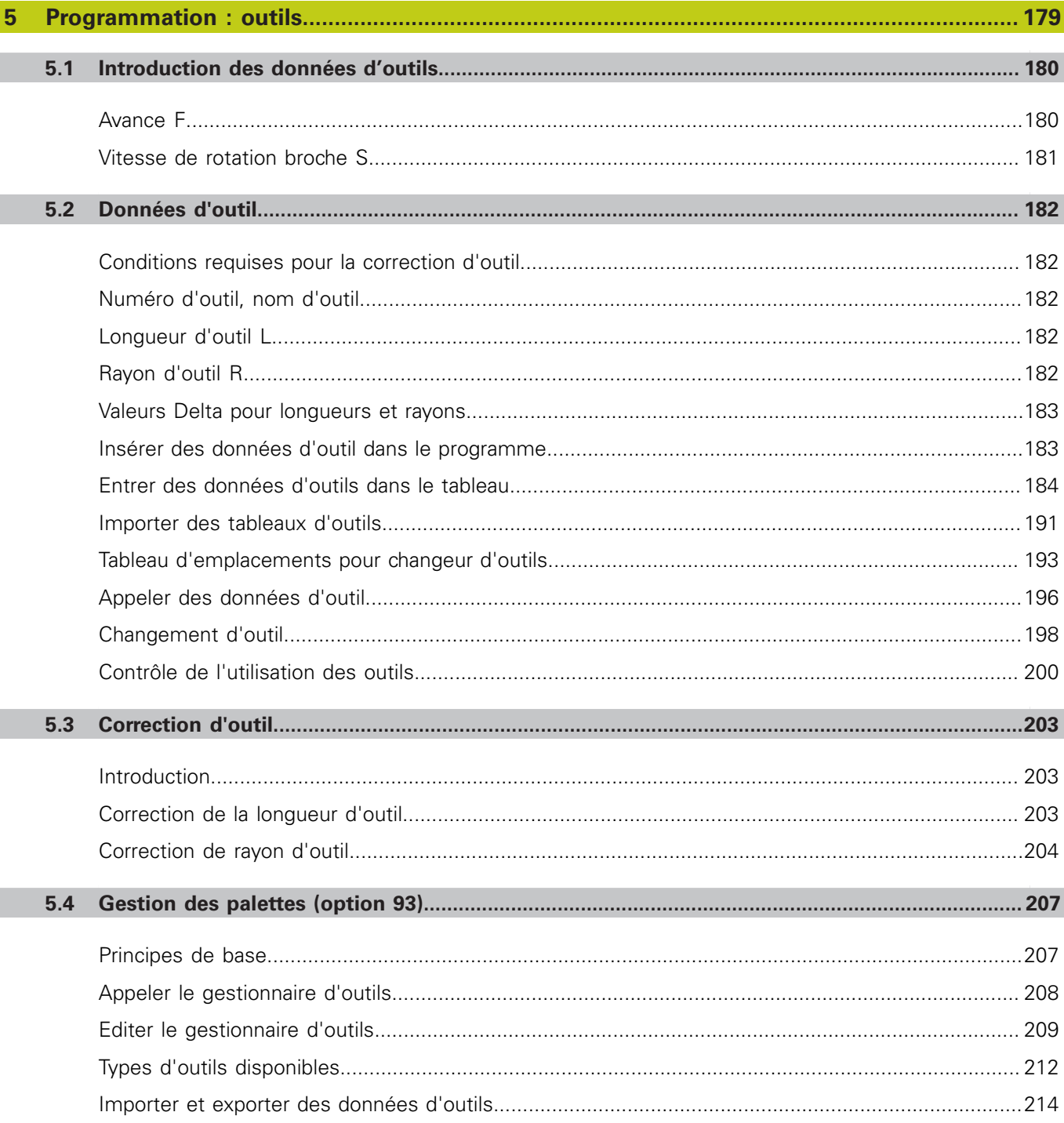

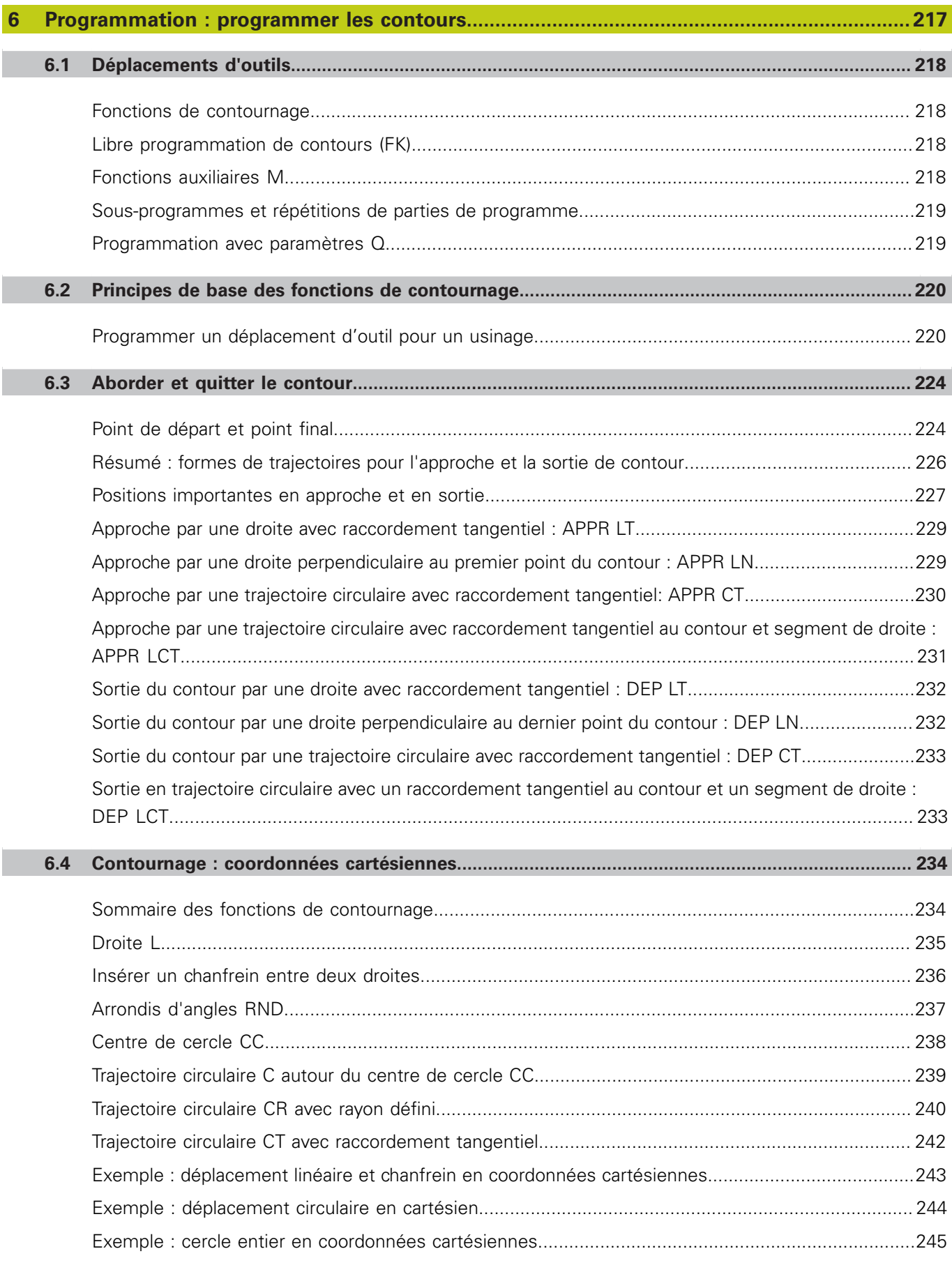

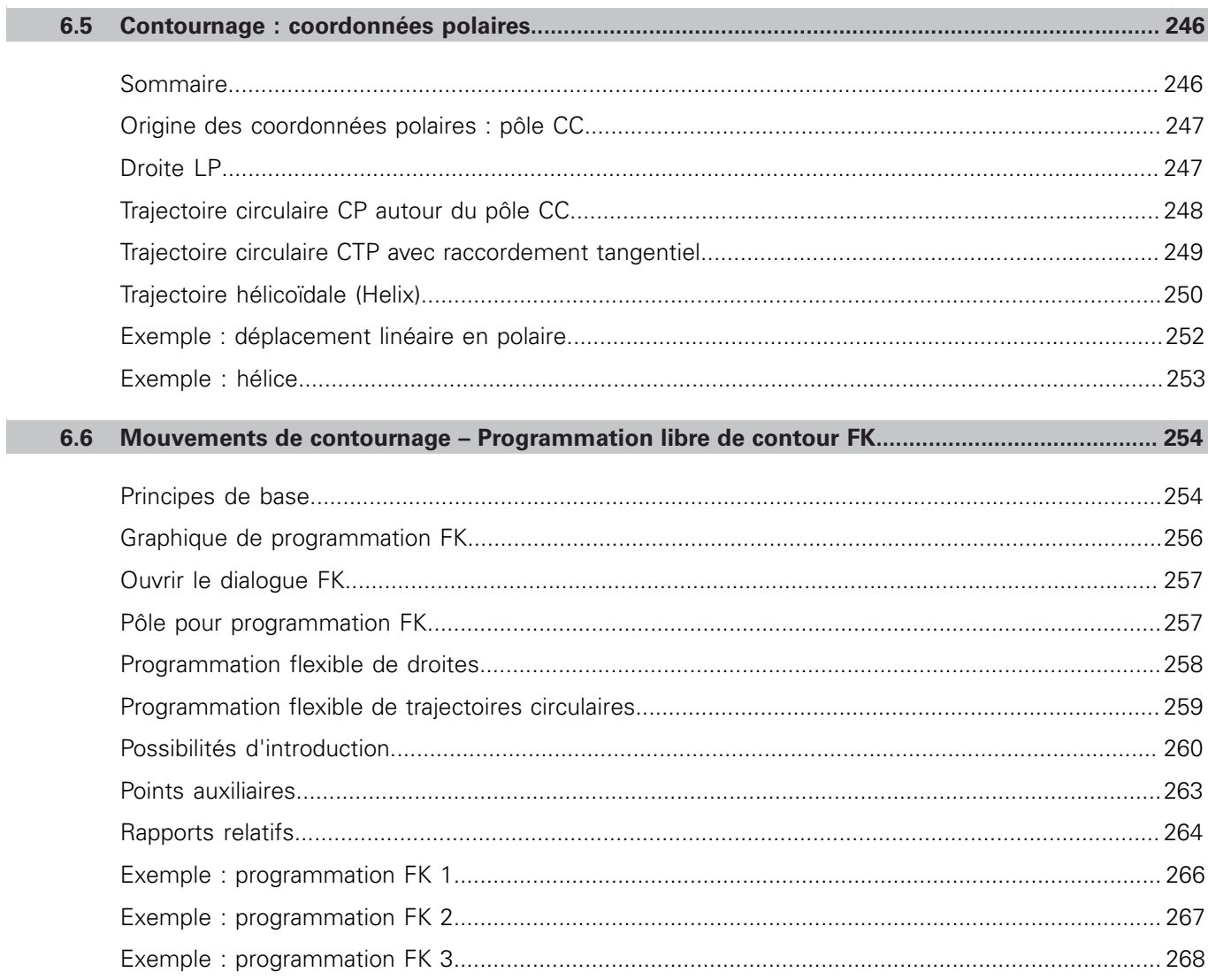

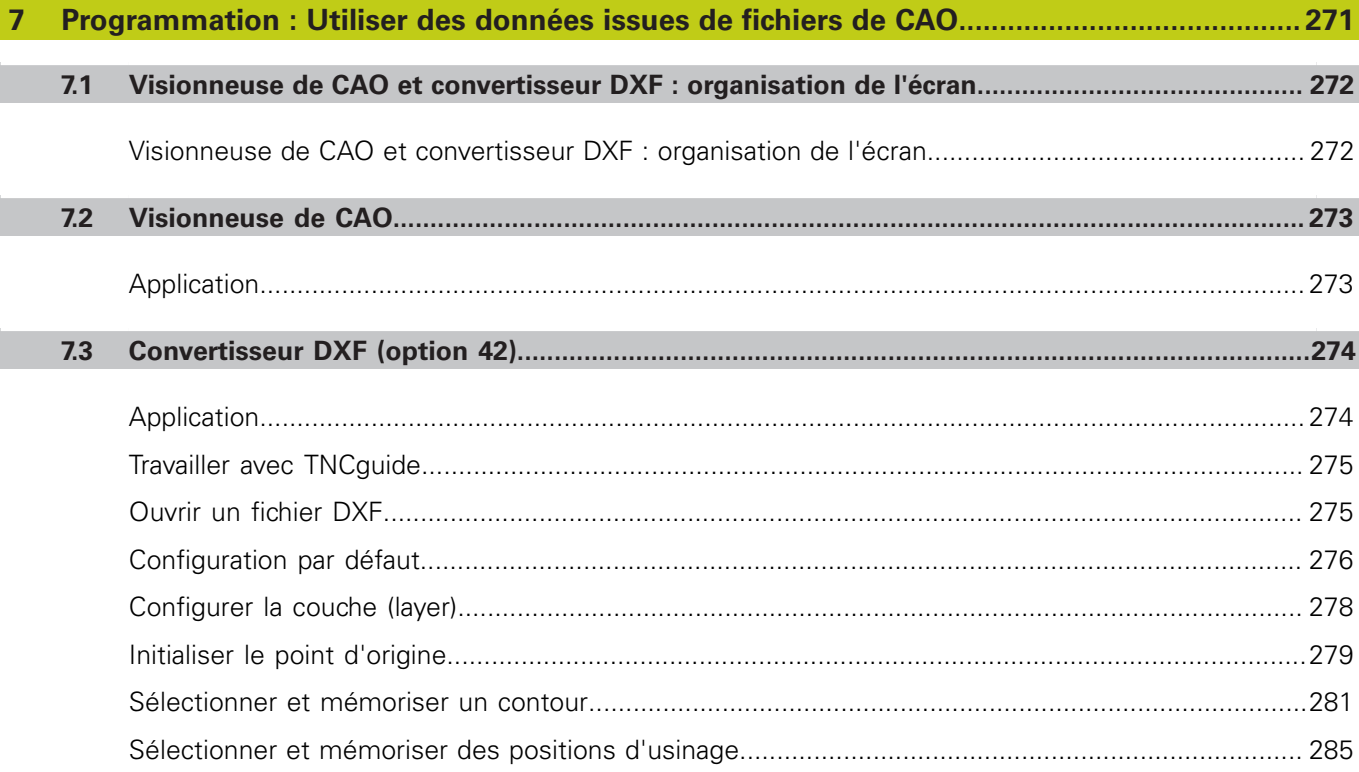

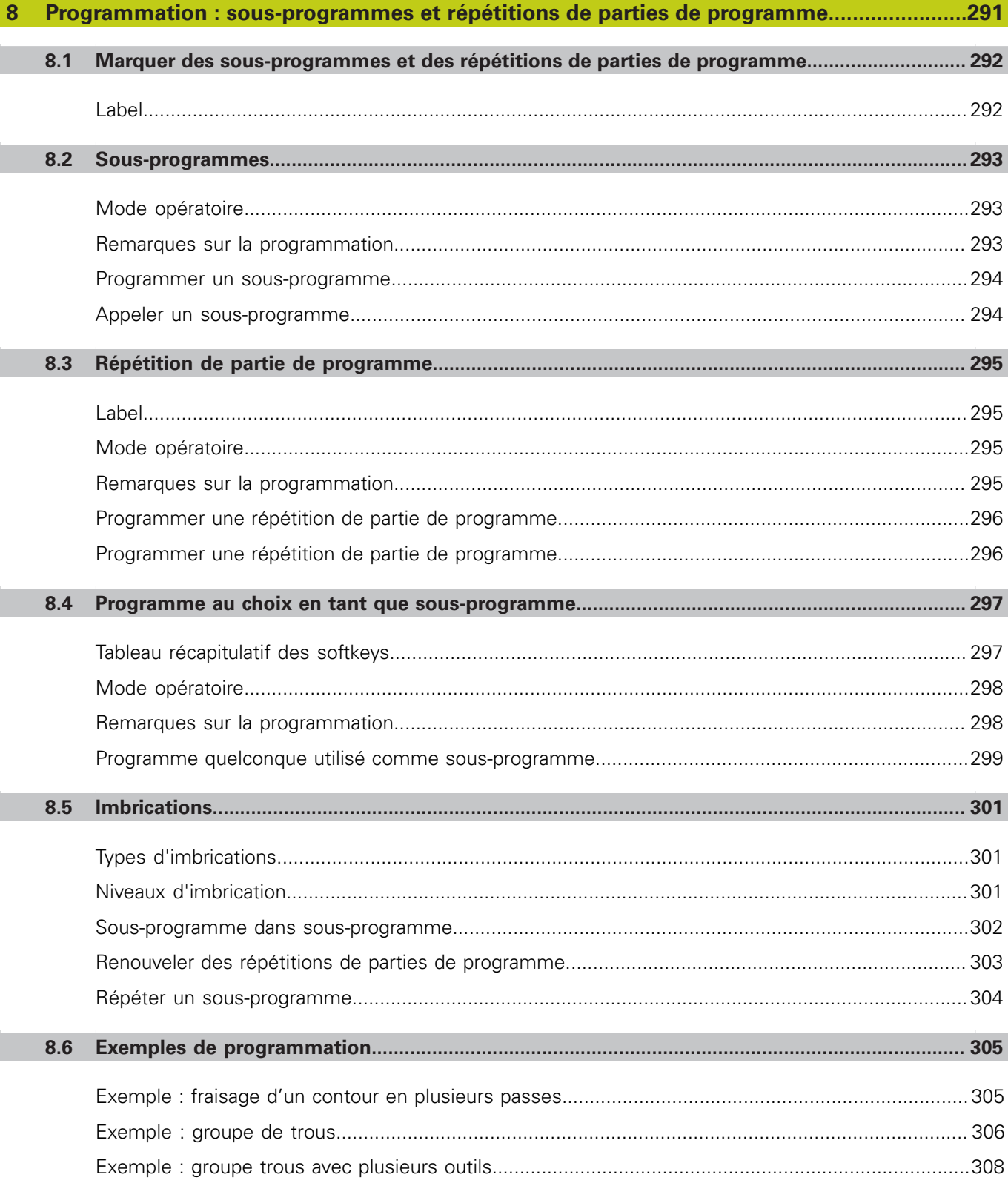

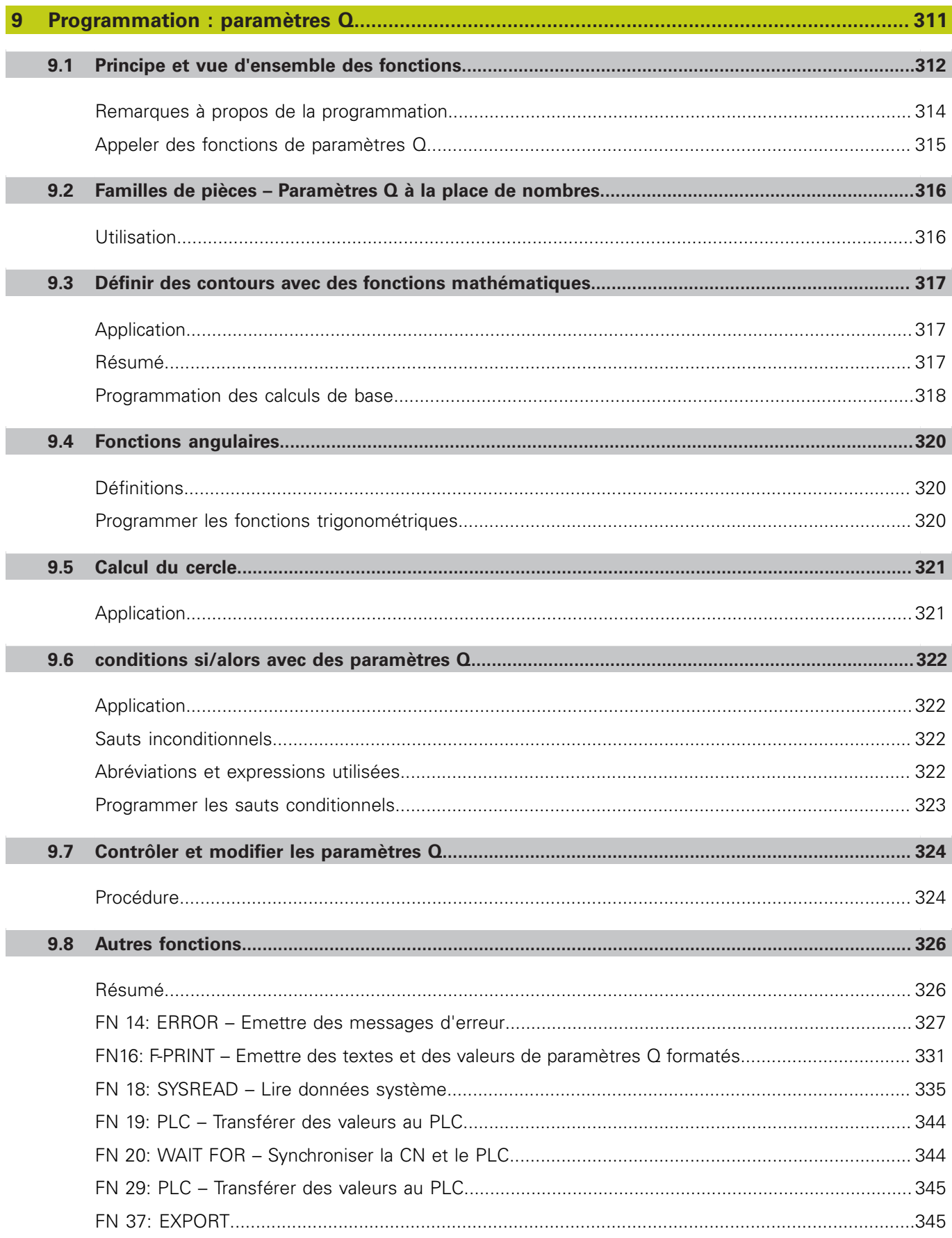
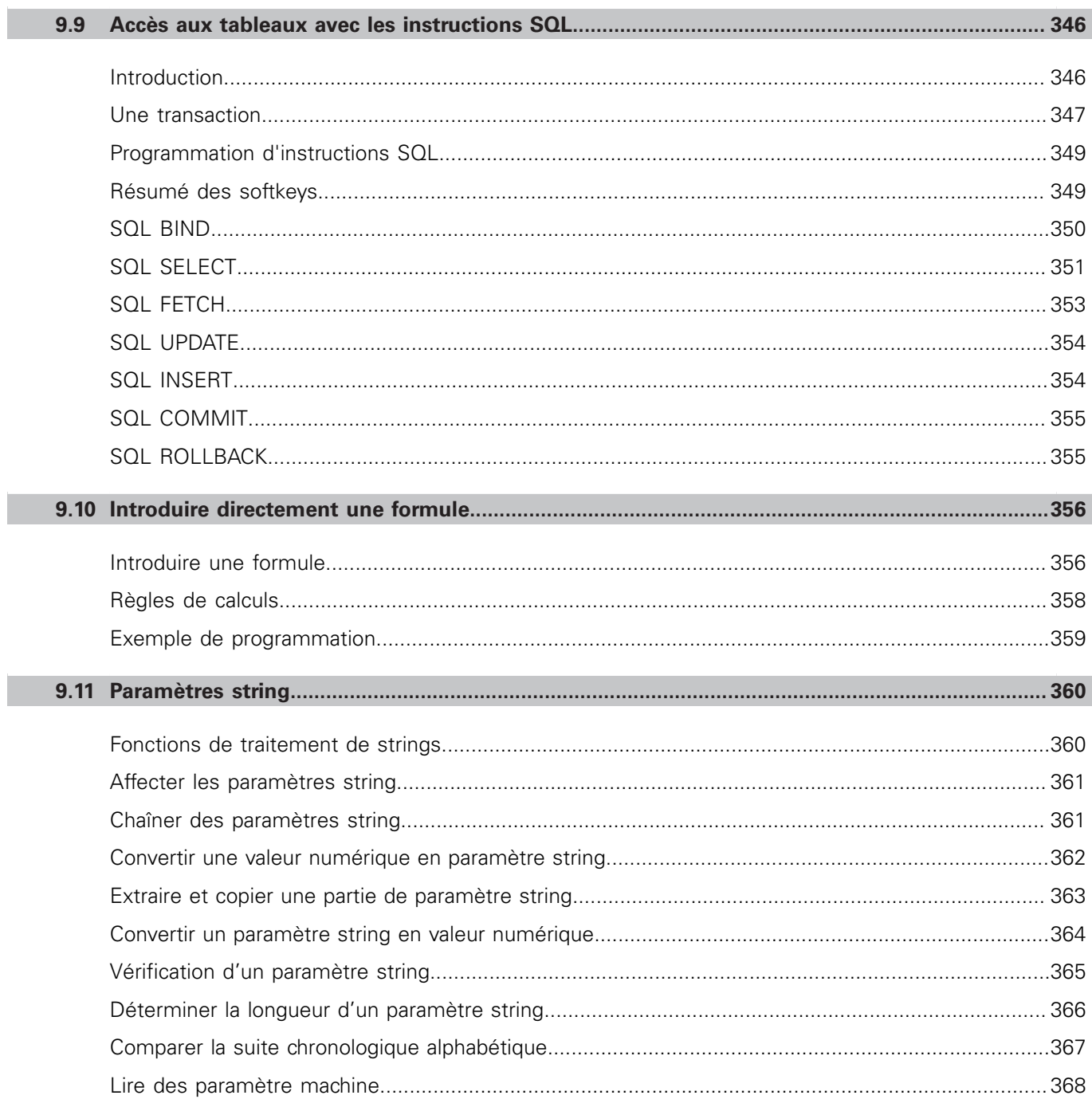

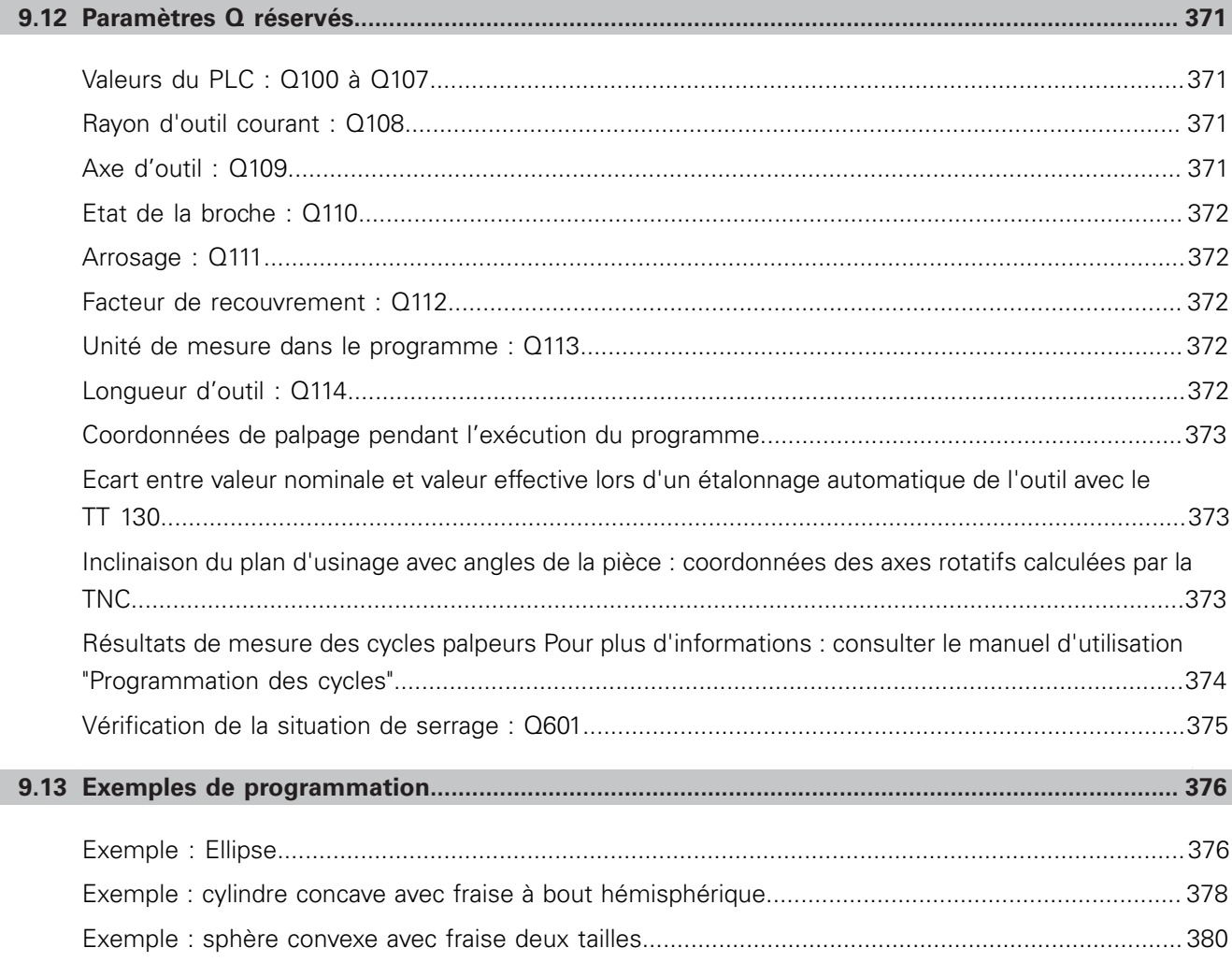

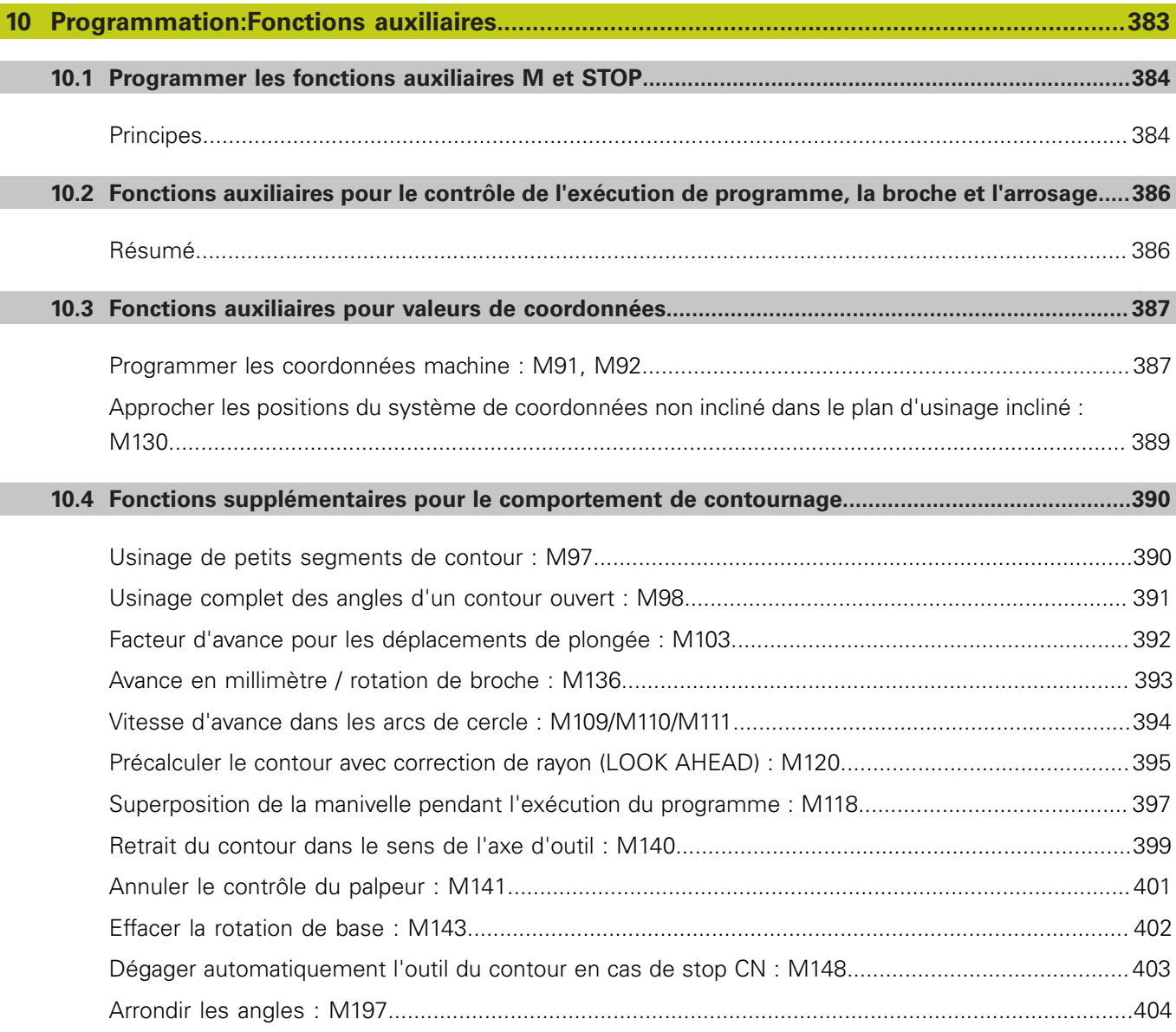

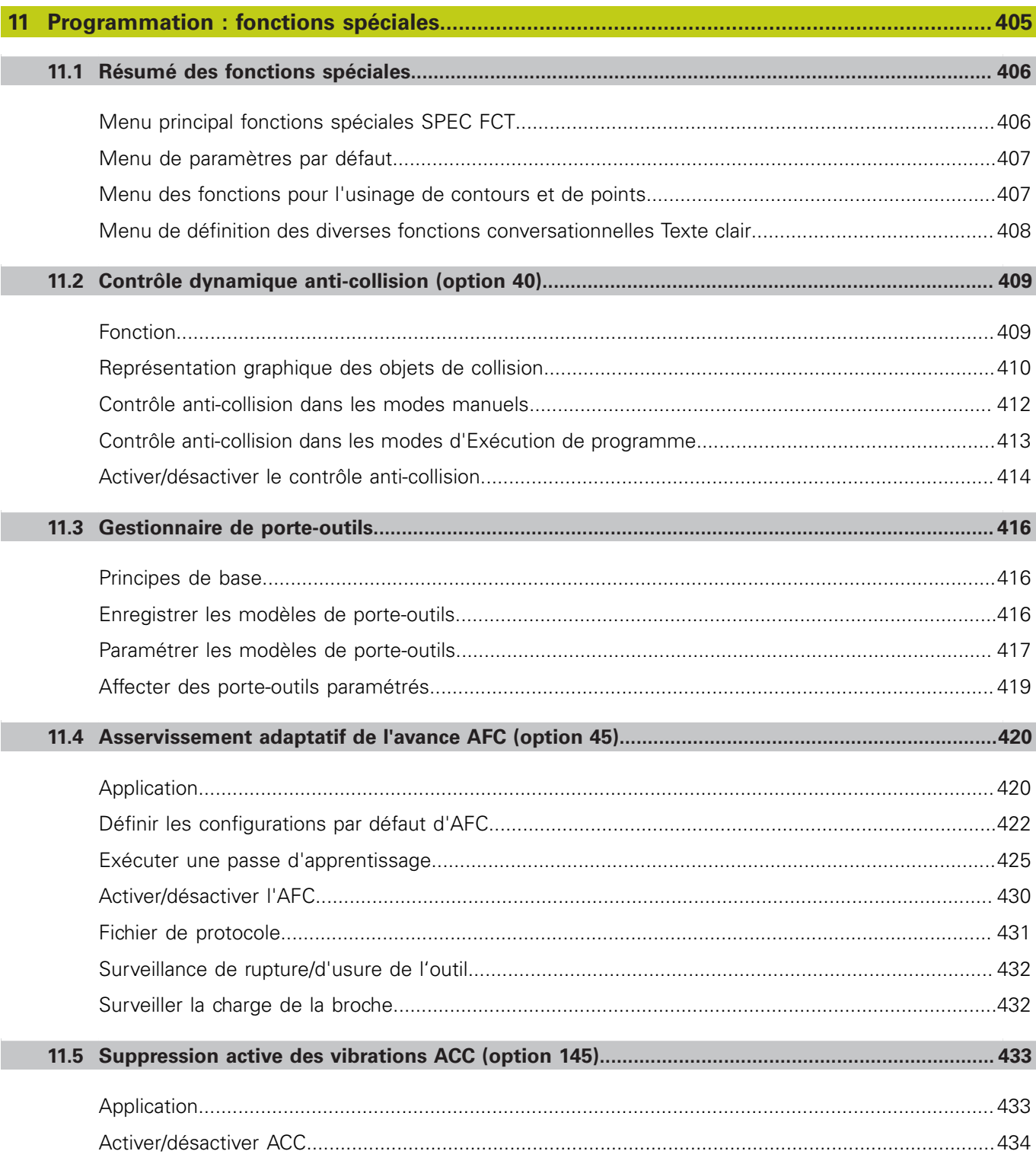

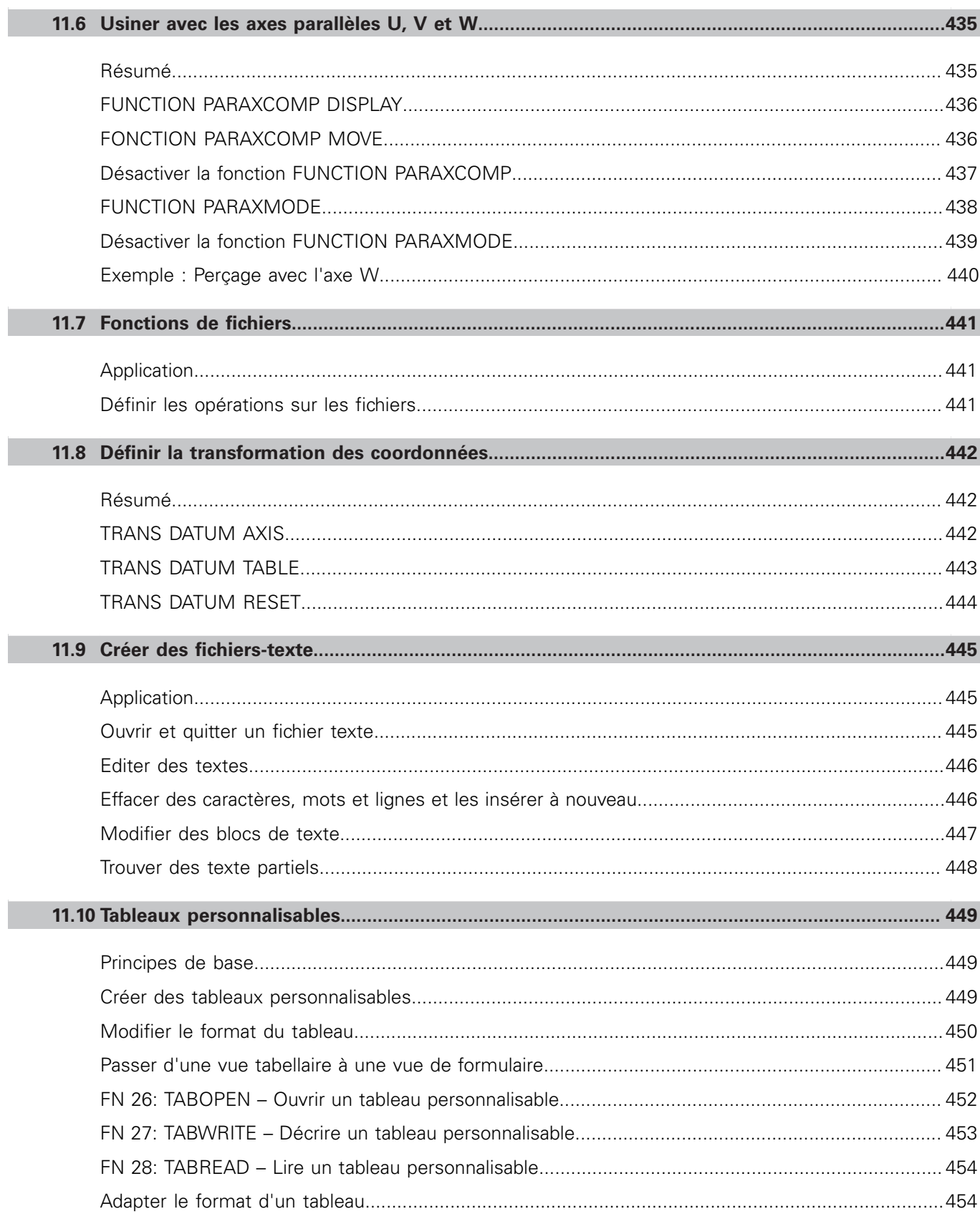

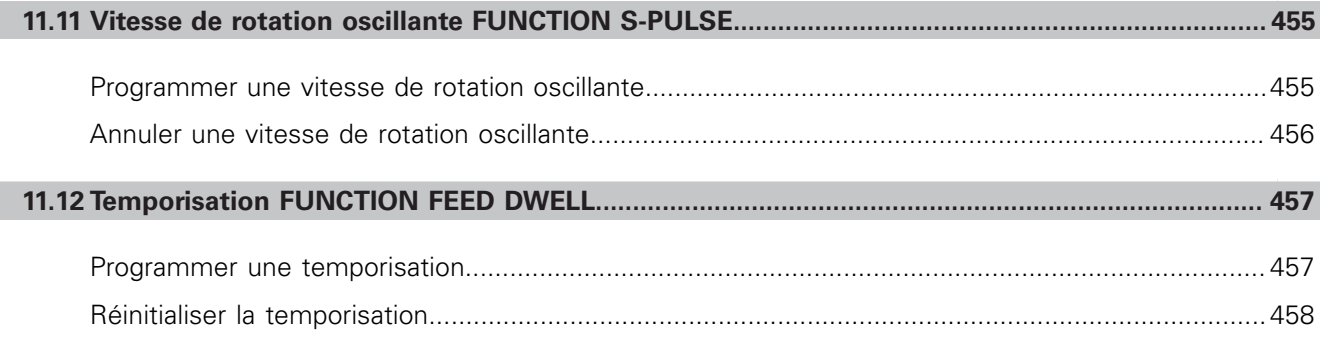

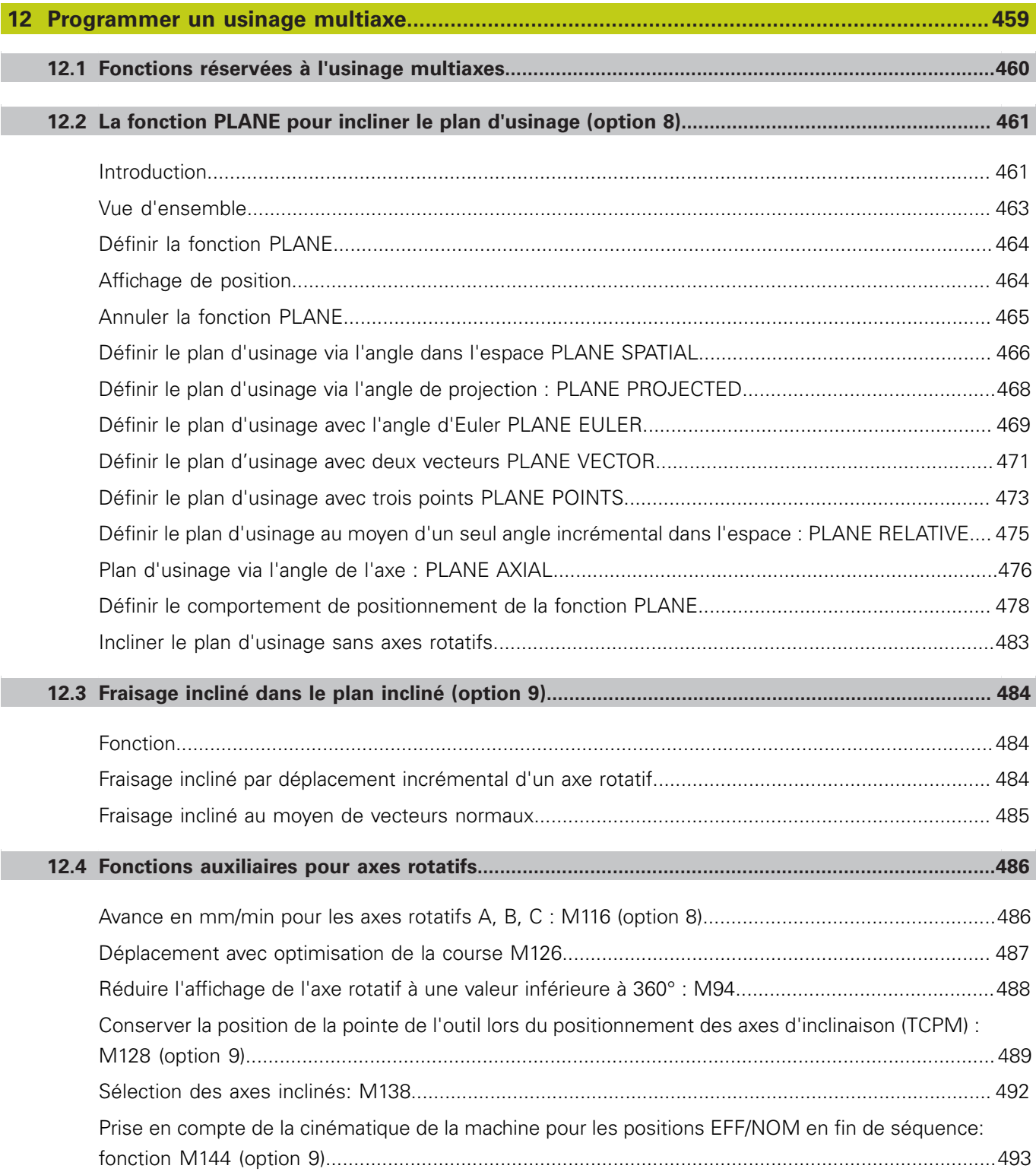

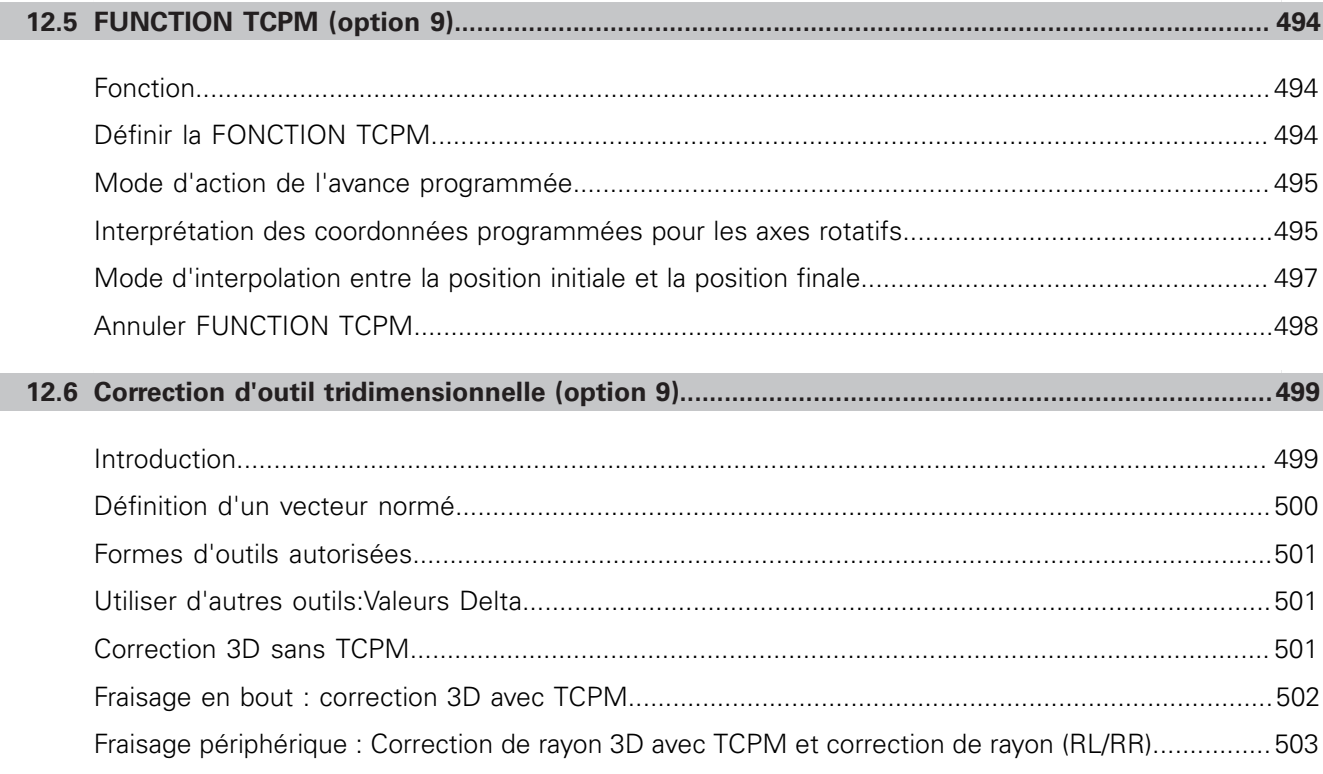

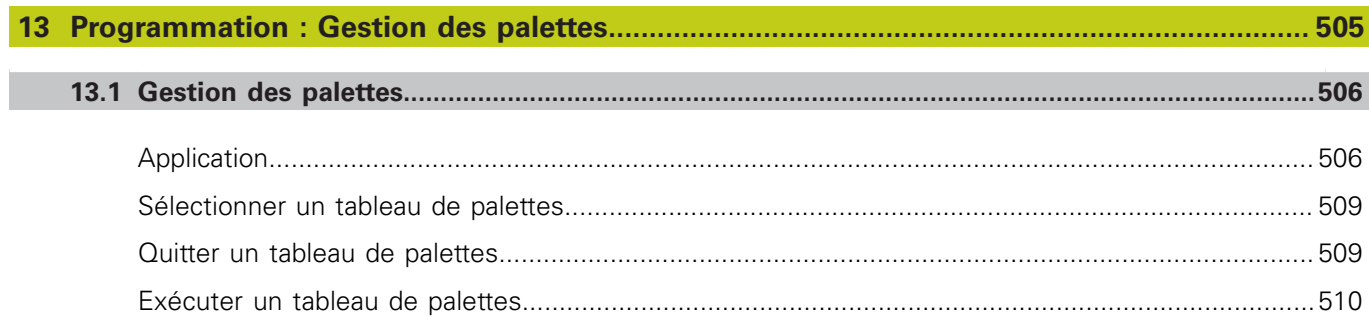

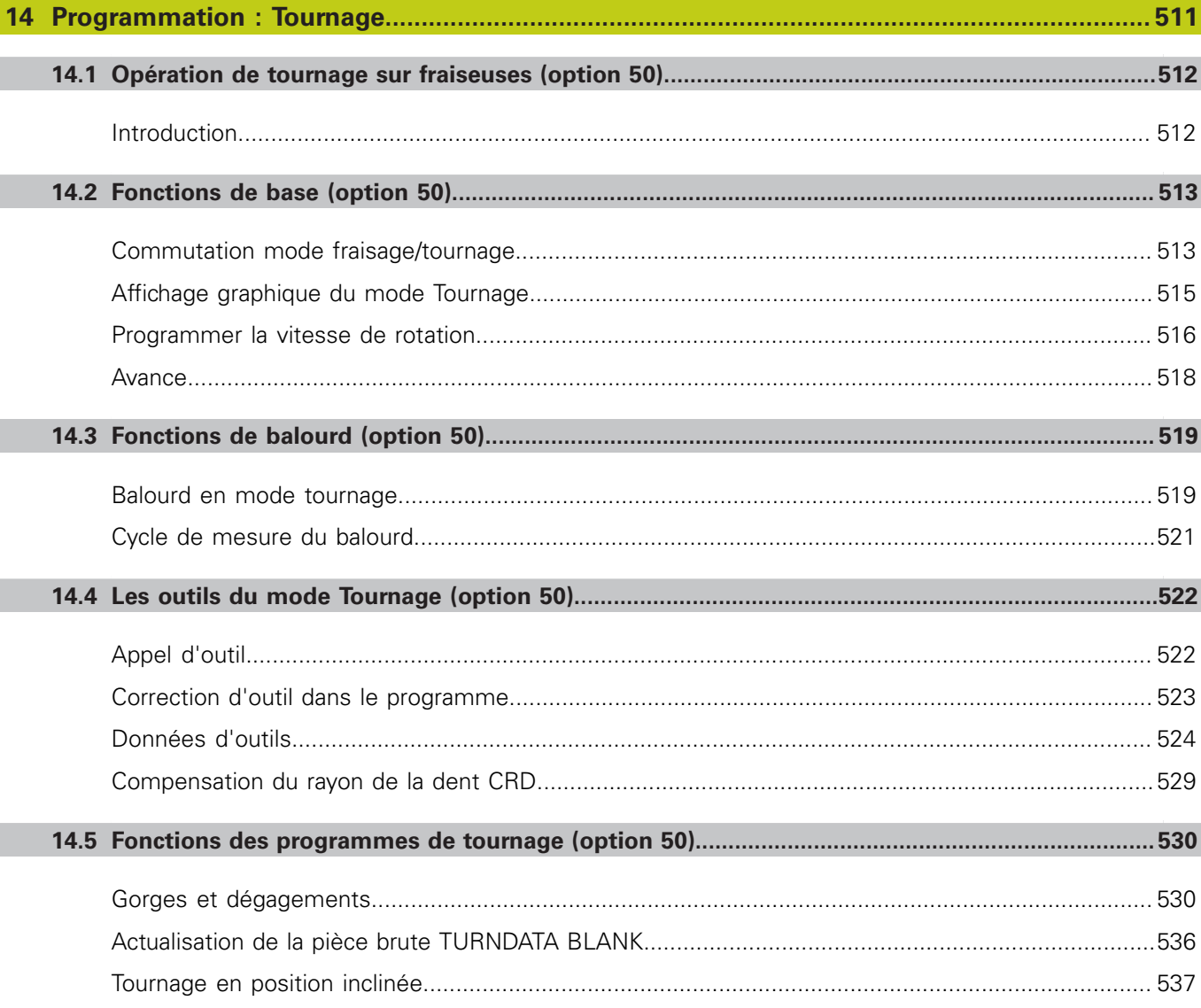

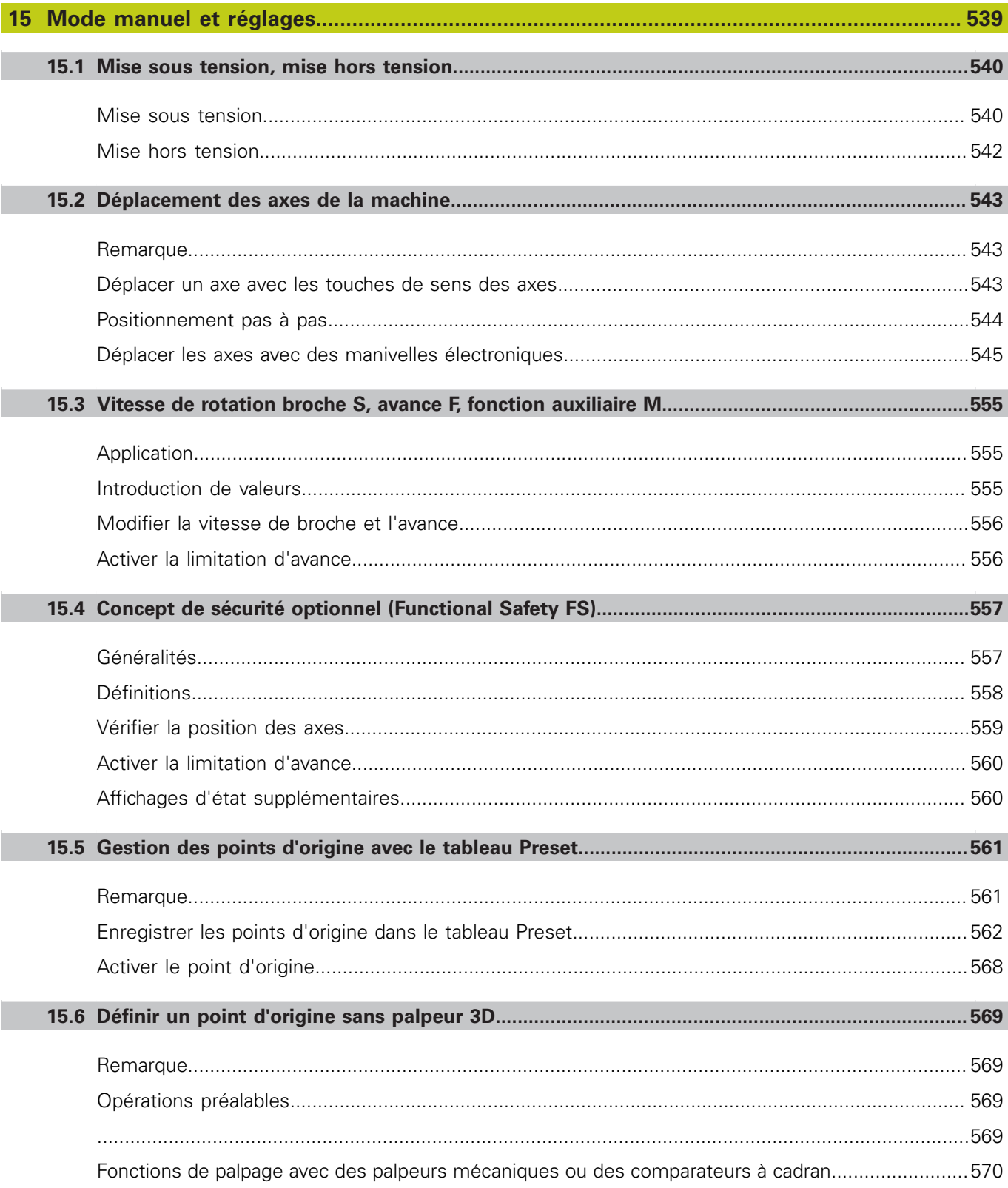

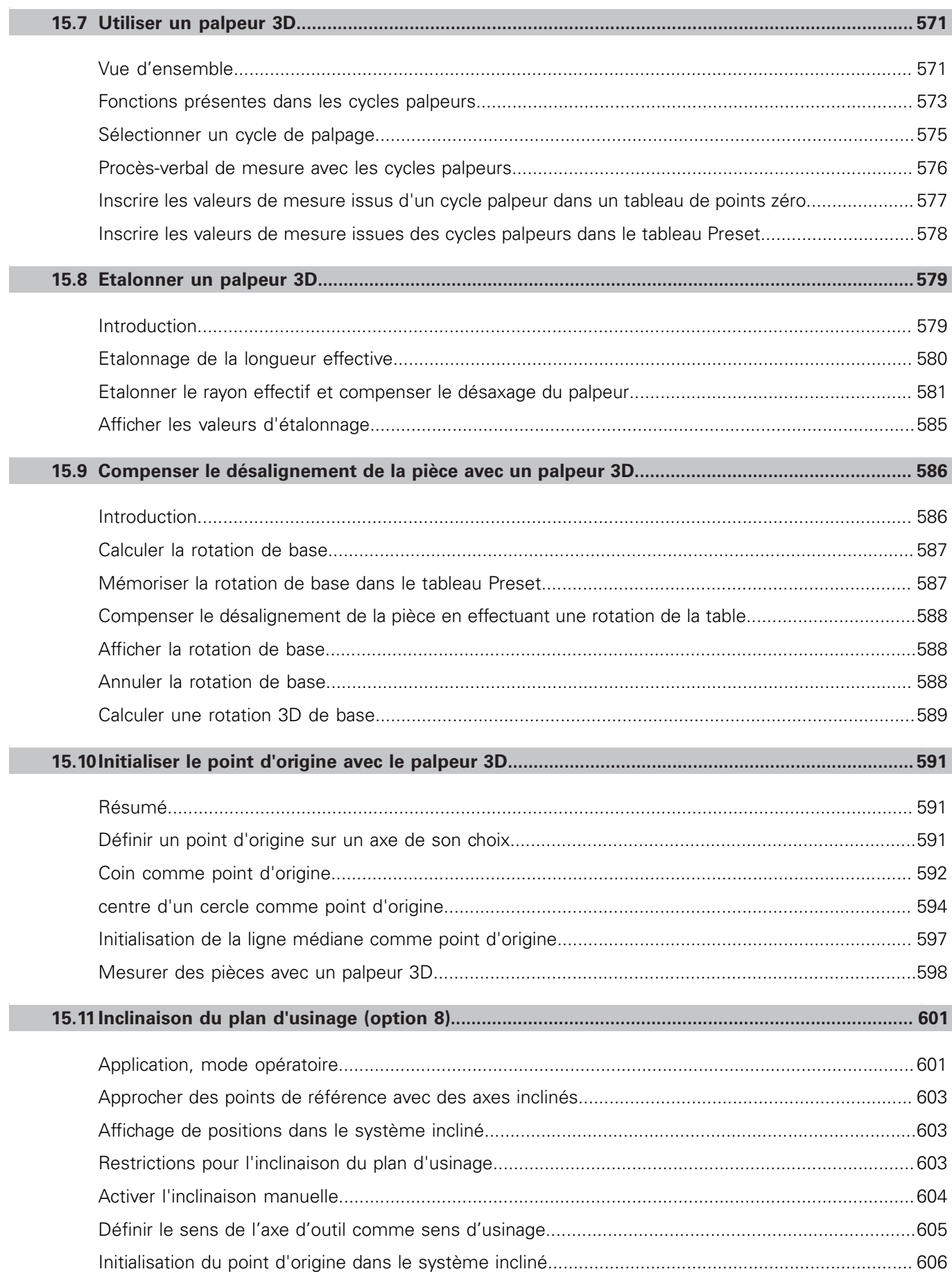

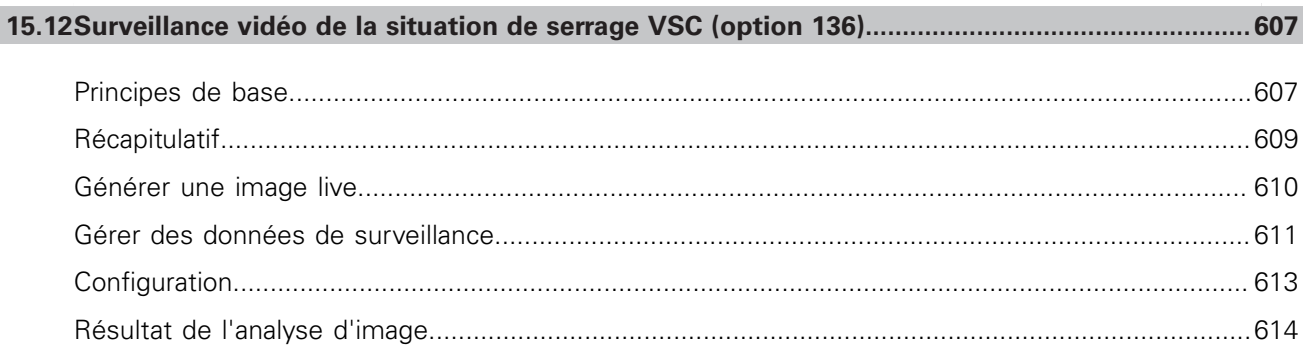

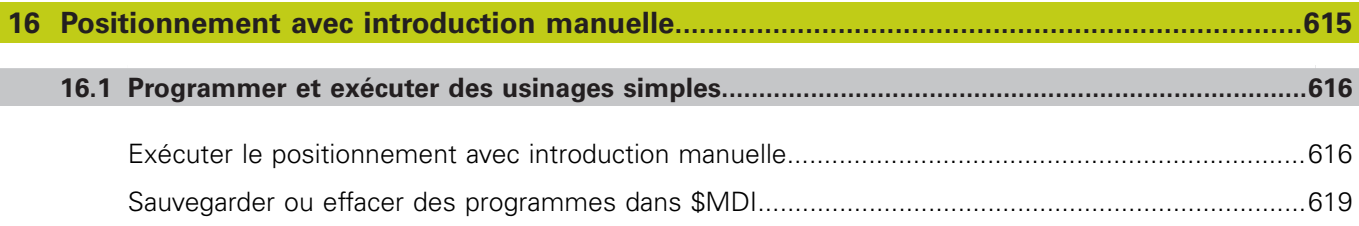

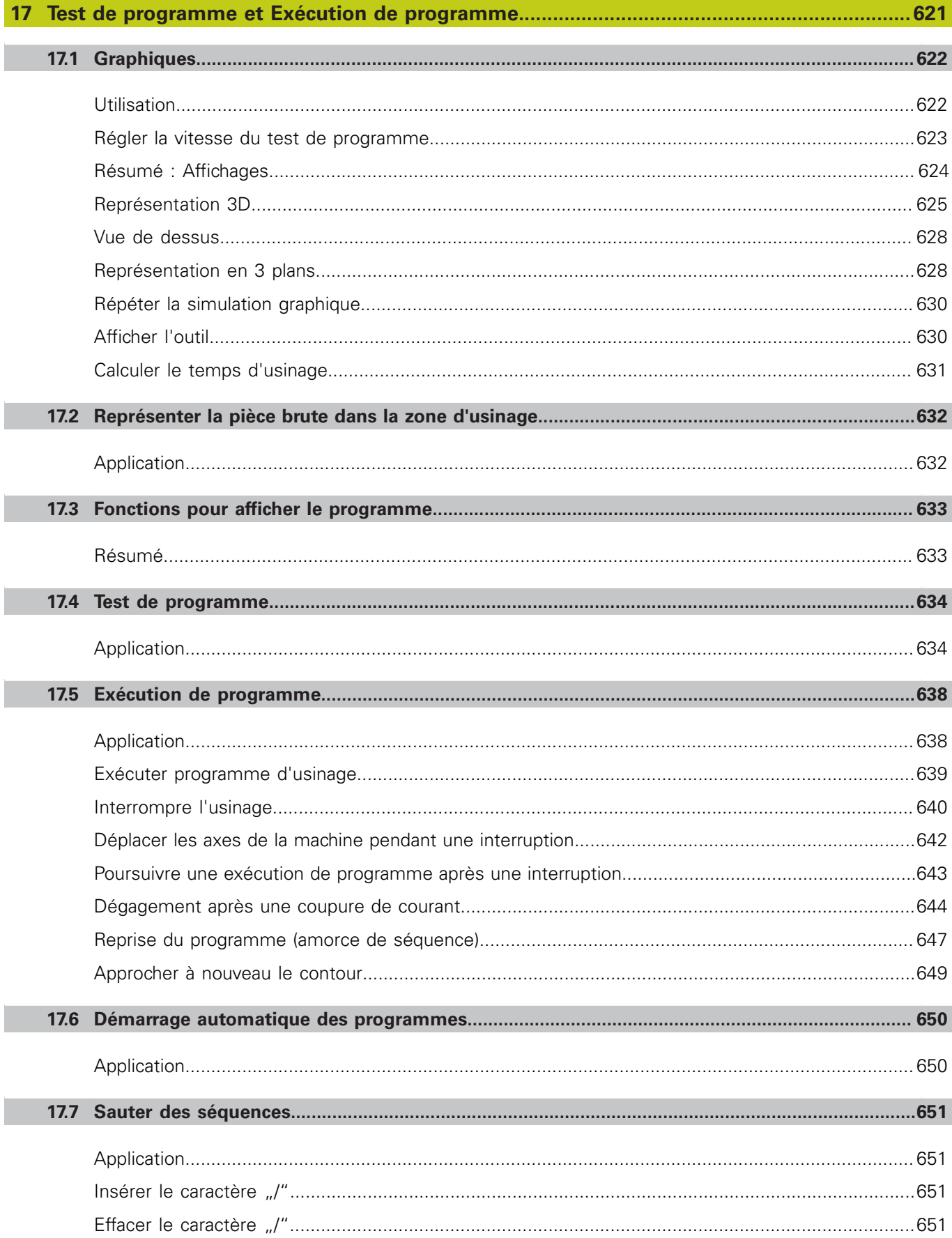

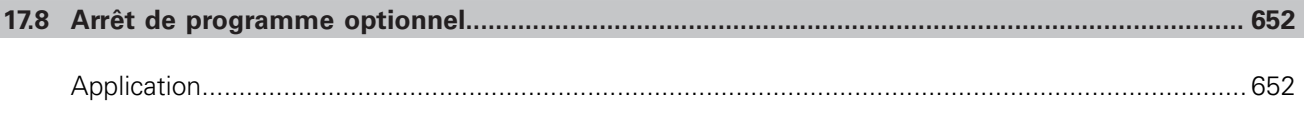

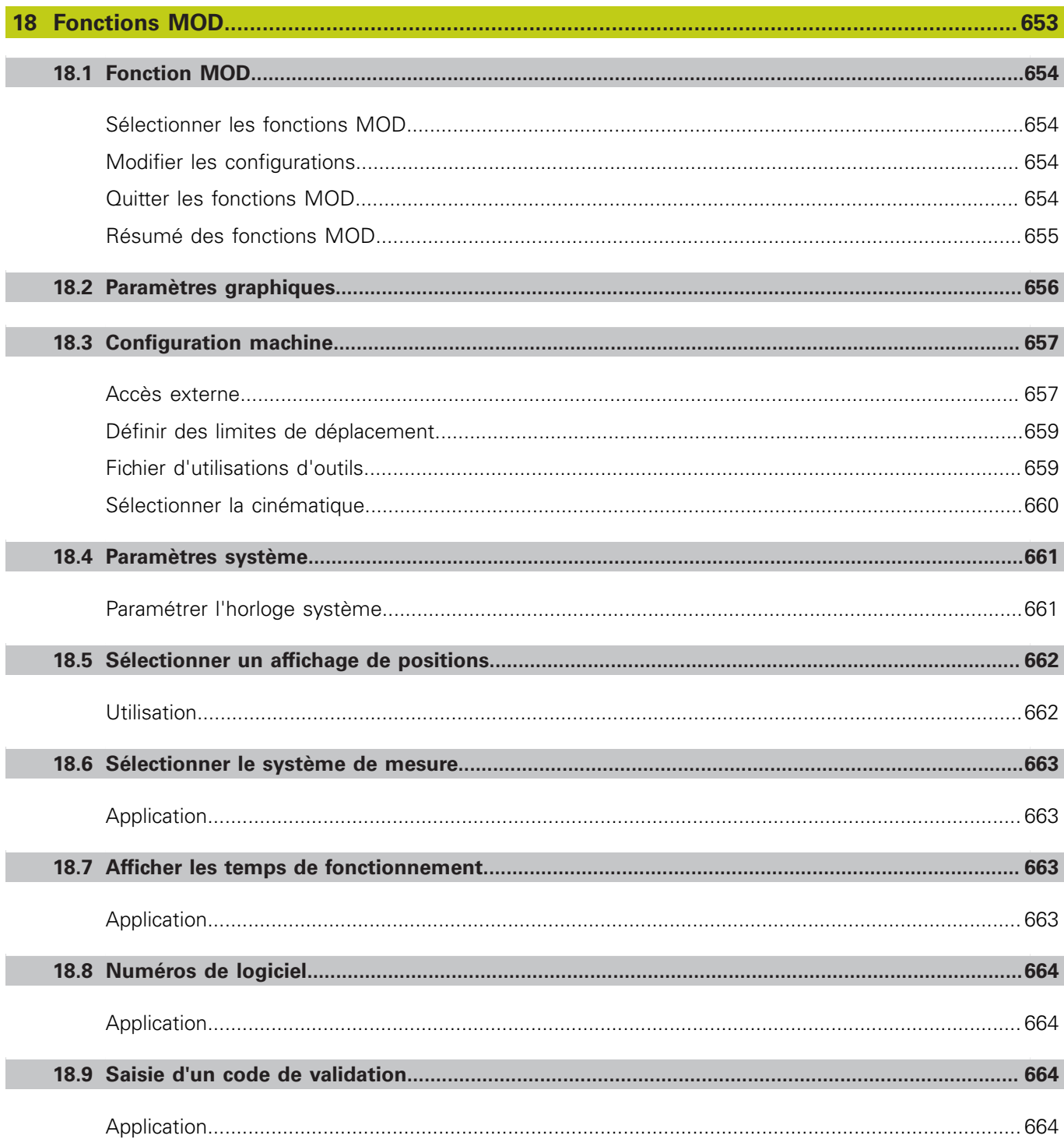

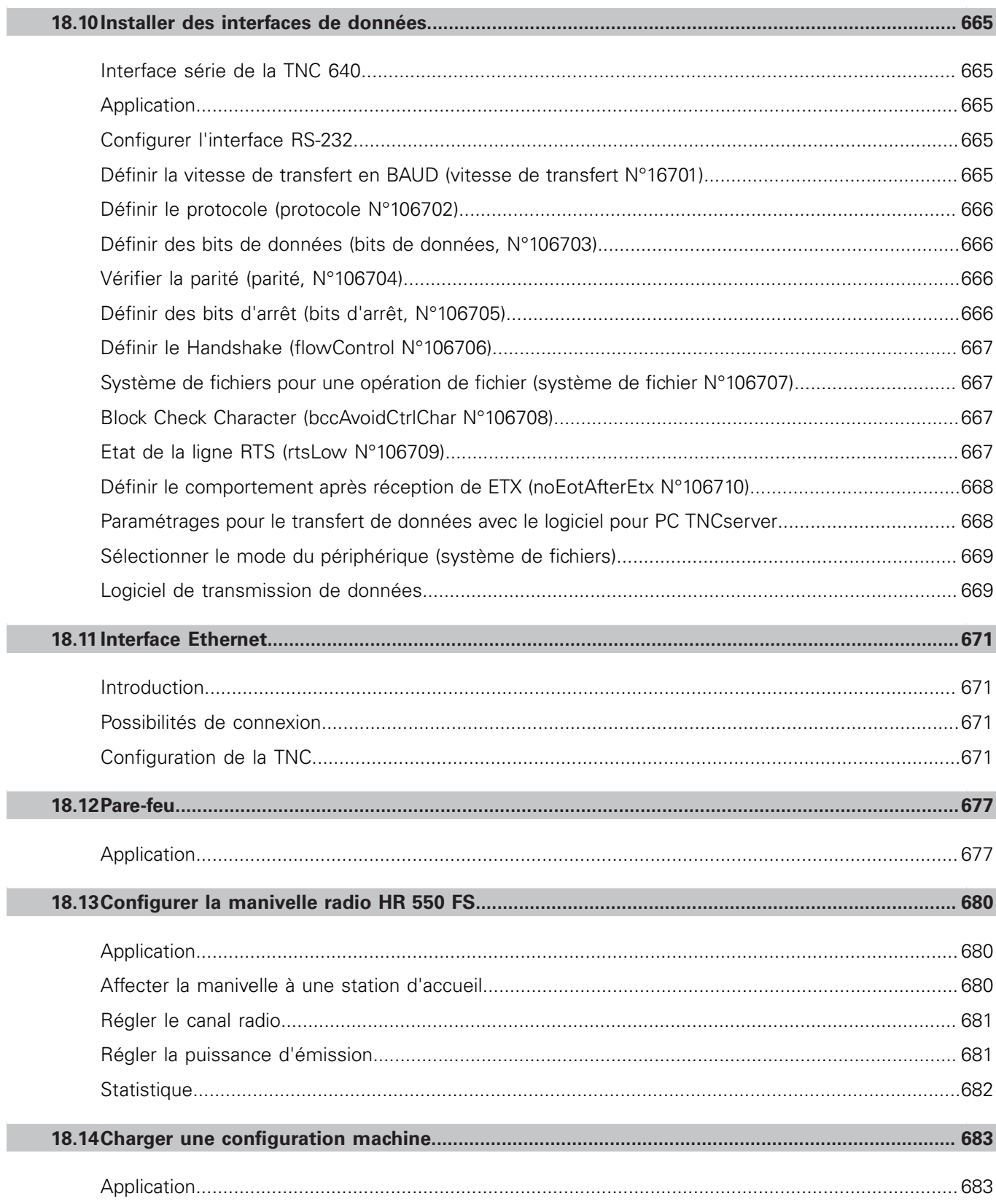

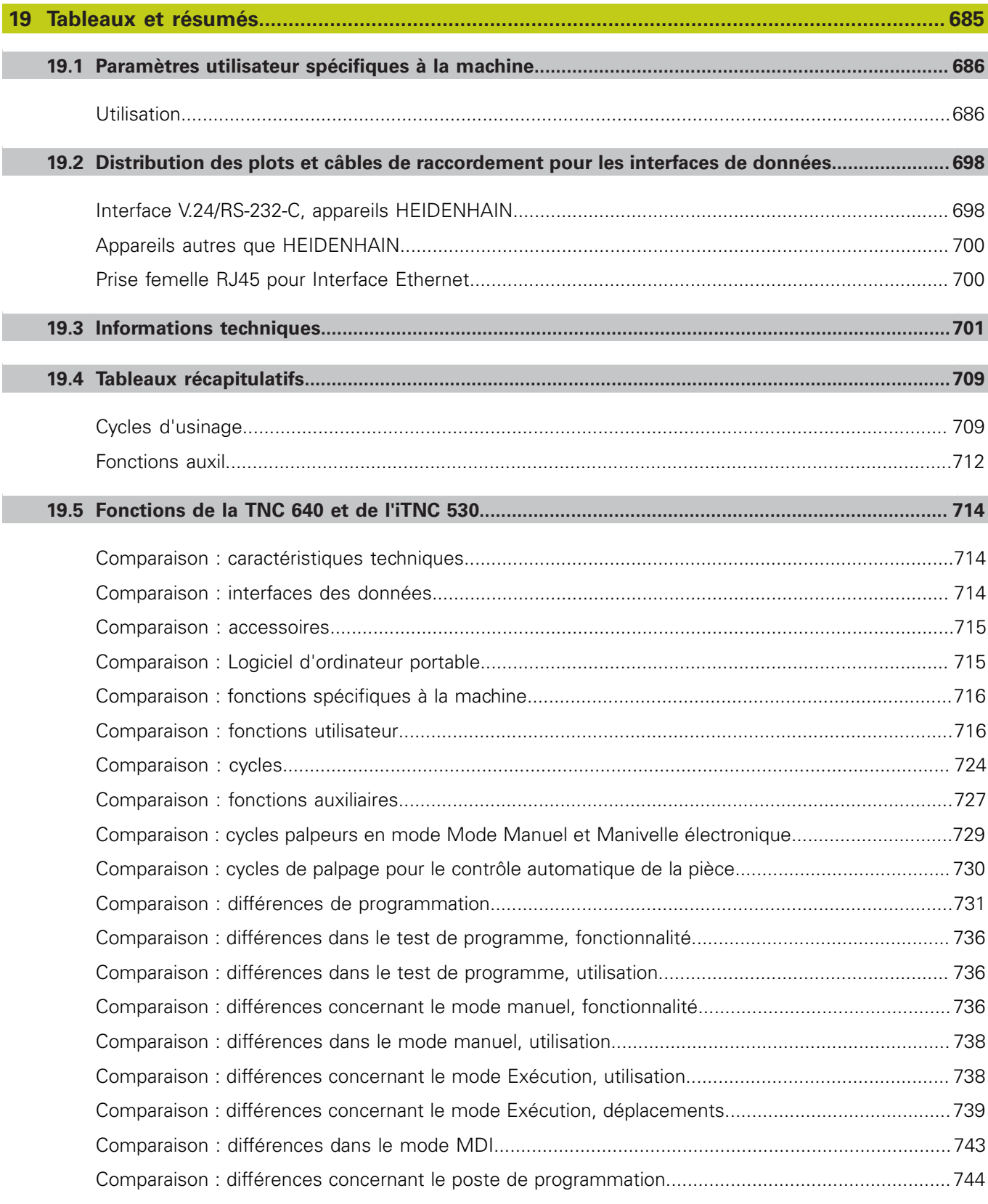

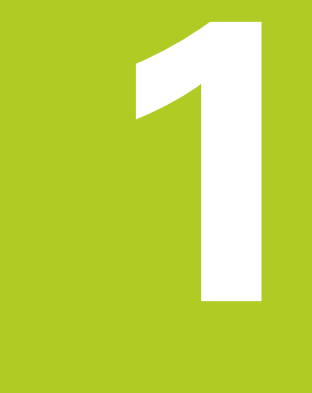

# Premier pas avec<br>la TNC 640

## **1.1 Résumé**

# **1.1 Résumé**

Ce chapitre est destiné à aider les débutants TNC à maitriser rapidement les fonctionnalités les plus importantes de la TNC. Vous trouverez de plus amples informations sur chaque sujet dans la description correspondante concernée.

Les thèmes suivants sont traités dans ce chapitre :

- $\overline{\phantom{a}}$ Mise sous tension de la machine
- Programmer la première pièce  $\blacksquare$
- Contrôler graphiquement la première pièce Ī.
- Configurer les outils  $\mathbb{R}$
- п Dégauchir la pièce
- $\blacksquare$ Exécuter le premier programme

# **1.2 Mise sous tension de la machine**

## **Acquitter la coupure d'alimentation et passer sur les points de référence**

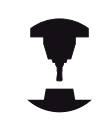

La mise sous tension et le passage sur les points de référence sont des fonctions qui dépendent de la machine. Consultez le manuel de votre machine !

Mettre sous tension la TNC et la machine : la TNC démarre  $\blacktriangleright$ le système d'exploitation. Cette étape peut durer quelques minutes. La TNC affiche ensuite en haut de l'écran le dialogue Coupure d'alimentation.

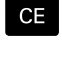

ū

- Appuyer sur la touche **CE** : la TNC compile le programme PLC.
- Mettre la commande sous tension : la TNC vérifie la fonction d'arrêt d'urgence et passe en mode Franchissement des marques de référence.
- ▶ Pour franchir les marques de référence dans l'ordre prédéfini, appuyer sur la touche **START CN**. Si votre machine est équipée de systèmes de mesure linéaire et angulaire absolues, cette étape de passage sur les points de référence n'existe pas.

La TNC est maintenant prête à être utilisée et se trouve en mode **Mode Manuel**.

- $\blacksquare$ Approcher les marques de référence **[Informations complémentaires:](#page-539-1)** Mise sous tension, [page 540](#page-539-1)
- Modes de fonctionnement **[Informations complémentaires:](#page-81-0)** Programmation, page 82

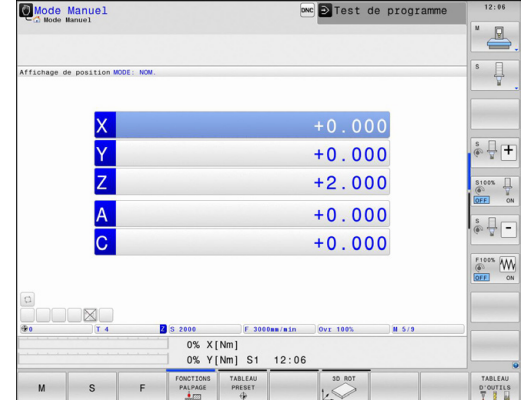

## **1.3 Programmer la première pièce**

## **Sélectionner le mode de fonctionnement adéquat**

La création de programmes n'est possible qu'en mode Programmation :

 $\Rightarrow$ 

Appuyer sur la touche des modes : la TNC passe en mode **Programmation**

#### **Informations détaillées sur ce sujet**

Modes de fonctionnement **[Informations complémentaires:](#page-81-0)** Programmation, page 82

### **Les principaux éléments de commande de la TNC**

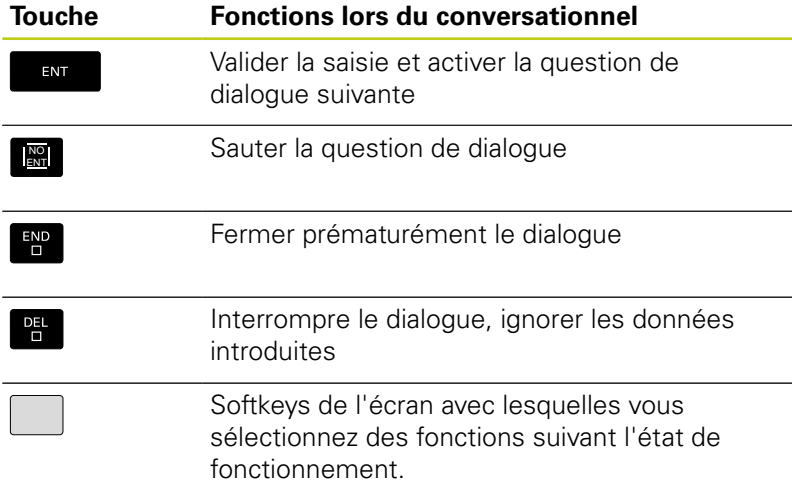

- Créer et modifier un programme **[Informations complémentaires:](#page-116-0)** Editer programme, [page 117](#page-116-0)
- Vue d'ensemble des touches **[Informations complémentaires:](#page-1-0)** Eléments de commande de la [TNC, page 2](#page-1-0)

# **1.3 Programmer la première pièce**

## **Ouvrir un nouveau programme / le gestionnaire de fichiers**

Appuyer sur la touche **PGM MGT** : la TNC ouvre le gestionnaire de fichiers Le gestionnaire de fichiers de la TNC est structuré de manière similaire au gestionnaire de fichiers sous Windows Explorer sur un PC. Le gestionnaire de fichiers vous permet de gérer des données sur la mémoire interne de la TNC.

Utilisez les touches fléchées pour sélectionner le répertoire (dossier) dans lequel vous souhaitez créer le nouveau fichier.

- ▶ Indiquez un nom de fichier de votre choix avec la terminaison **.H**
- ▶ Confirmer avec la touche **ENT** : la TNC demande l'unité de mesure du nouveau programme.
- MM

ENT

 $FGM$ <br>MGT

Sélectionner l'unité de mesure : appuyer sur la softkey **MM** ou **INCH**

La TNC génère automatiquement la première et la dernière séquence du programme. Par la suite, vous ne pouvez plus modifier ces séquences.

- Gestionnaire de fichiers **[Informations complémentaires:](#page-124-0)** Travailler avec le gestionnaire [de fichiers, page 125](#page-124-0)
- Créer un nouveau programme **[Informations complémentaires:](#page-108-0)** Ouvrir et introduire des [programmes, page 109](#page-108-0)

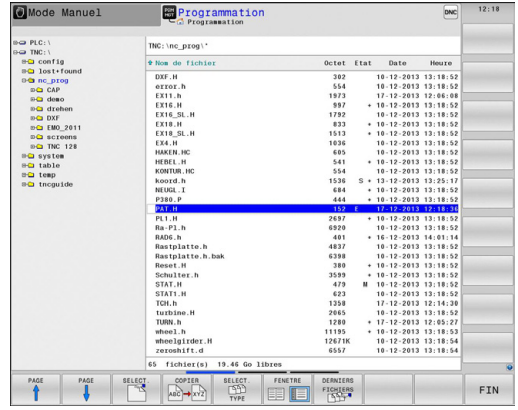

## **Définir une pièce brute**

Une fois un nouveau programme ouvert, vous pouvez définir une pièce brute. Par exemple, un parallélépipède se définit en indiquant les points MIN et MAX qui se réfèrent au point d'origine sélectionné.

Une fois que vous avez sélectionné la forme de la pièce brute, la TNC déduit automatiquement la définition de la pièce brute et interroge les données requises pour la pièce brute :

- **Plan d'usinage dans graphique : XY ?** : introduire l'axe de travail  $\blacktriangleright$ de la broche. Z est défini par défaut, valider avec la touche **ENT**
- **Définition de la pièce brute : Minimum X** : indiquer la plus petite coordonnée de X sur la pièce brute par rapport au point d'origine, p. ex. 0, et valider avec la touche **ENT**
- **Définition de la pièce brute : Minimum Y** : indiquer la plus petite coordonnée de Y sur la pièce brute par rapport au point d'origine, p. ex. 0, et valider avec la touche **ENT**
- **Définition de la pièce brute : Minimum Z** : indiquer la plus petite coordonnée de Z sur la pièce brute par rapport au point d'origine, p. ex. -40, et valider avec la touche **ENT**
- **Définition de la pièce brute : Maximum X** : indiquer la plus grande coordonnée de X par rapport au point d'origine, p. ex. 100, puis valider avec la touche **ENT**
- **Définition de la pièce brute : Maximum Y** : indiquer la plus grande coordonnée de Y par rapport au point d'origine, p. ex. 100, puis valider avec la touche **ENT**
- **Définition de la pièce brute : Maximum Z** : indiquer la plus grande coordonnée Z de la pièce brute par rapport au point d'origine, p. ex. 0 , puis valider avec la touche **ENT**. La TNC ferme la boîte de dialogue.

## **Exemple de séquences CN**

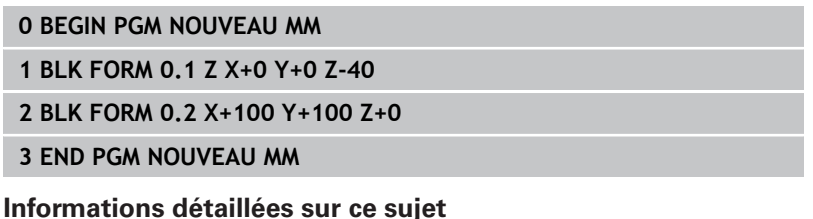

Définir une pièce brute  $\blacksquare$ **[Informations complémentaires:](#page-112-0)** Ouvrir un nouveau [programme d'usinage, page 113](#page-112-0)

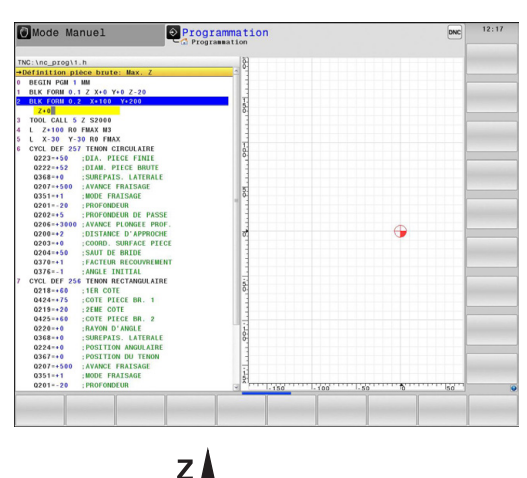

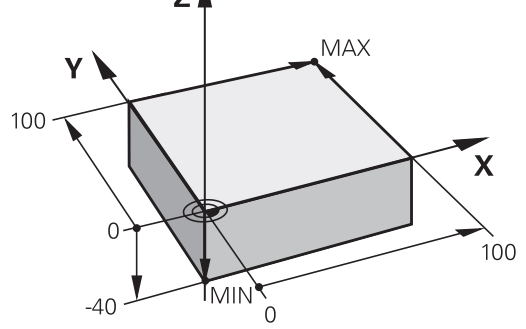

**1.3 Programmer la première pièce**

## **Structure du programme**

Dans la mesure du possible, les programmes d'usinage doivent toujours être structurés de la même manière. Ceci améliore la vue d'ensemble, accélère la programmation et réduit les sources d'erreurs.

#### **Structure de programme conseillée pour les opérations d'usinage courantes simples**

- 1 Appeler l'outil, définir l'axe d'outil
- 2 Dégager l'outil
- 3 Prépositionner dans le plan d'usinage, à proximité du point de départ du contour
- 4 Prépositionner dans l'axe d'outil, au dessus de la pièce ou directement à la profondeur, et si nécessaire, activer la broche/ l'arrosage
- 5 Aborder le contour
- 6 Usiner le contour
- 7 Quitter le contour
- 8 Dégager l'outil, fin du programme

#### **Informations détaillées sur ce sujet**

Programmation d'un contour **[Informations complémentaires:](#page-219-0)** Programmer un déplacement [d'outil pour un usinage, page 220](#page-219-0)

## **Structure de programme conseillée pour des programmes simples avec cycles**

- 1 Appeler l'outil, définir l'axe d'outil
- 2 Dégager l'outil
- 3 Définir les positions d'usinage
- 4 Définir le cycle d'usinage
- 5 Appeler le cycle, activer la broche/l'arrosage
- 6 Dégager l'outil, fin du programme

#### **Informations détaillées sur ce sujet**

**Programmation de cycles Pour plus d'informations :** Manuel d'utilisation "Programmation des cycles"

#### **Structure d'un programme de contour**

**0 BEGIN PGM BSPCONT MM 1 BLK FORM 0.1 Z X... Y... Z... 2 BLK FORM 0.2 X... Y... Z... 3 TOOL CALL 5 Z S5000 4 L Z+250 R0 FMAX 5 L X... Y... R0 FMAX 6 L Z+10 R0 F3000 M13 7 APPR ... X... Y... RL F500 ... 16 DEP ... X... Y... F3000 M9 17 L Z+250 R0 FMAX M2**

**18 END PGM BSPCONT MM**

#### **Structure de programme Programmation de cycles**

**0 BEGIN PGM BSBCYC MM**

- **1 BLK FORM 0.1 Z X... Y... Z...**
- **2 BLK FORM 0.2 X... Y... Z...**
- **3 TOOL CALL 5 Z S5000**
- **4 L Z+250 R0 FMAX**
- **5 PATTERN DEF POS1( X... Y... Z... ) ...**

#### **6 CYCL DEF...**

- **7 CYCL CALL PAT FMAX M13**
- **8 L Z+250 R0 FMAX M2**
- **9 END PGM BSBCYC MM**

#### **Programmer un contour simple**

Le contour représenté à droite doit être fraisé en une seule fois à 5 mm de profondeur. La pièce brute a déjà été définie. Une fois que vous avez ouvert un dialogue avec une touche de fonction, entrez toutes les données que la TNC vous demande d'entrer en haut de l'écran.

TOOL<br>CALL

حريا

صريا

- Appeler l'outil : introduisez les données d'outil. Validez chaque fois votre saisie avec la touche **ENT**. Ne pas oublier l'axe d'outil **Z**.
- Dégager l'outil : appuyez sur la touche d'axe orange **Z** et entrez la valeur pour la position à approcher, p. ex. 250. Confirmer avec la touche **ENT**.
- **Correction de rayon : RL/RR/sans corr.?** Confirmer avec la touche **ENT** : N'activer aucune correction de rayon
- **Avance F=?** Confirmer avec la touche **ENT** : déplacement en avance rapide (**FMAX**)
- ▶ Renseigner **Fonction auxiliaire M?** et confirmer avec la touche **END** : la TNC mémorise la séquence de déplacement indiquée.
- Pré-positionner l'outil dans le plan d'usinage : appuyez sur la touche d'axe orange **X** et entrer la valeur de la position à approcher, p. ex. -20
- Appuyez sur la touche d'axe orange **Y** et entrez la valeur correspondant à la position d'approche, p. ex. -20. Confirmer avec la touche **ENT**.
- **Correction de rayon : RL/RR/sans corr.?** Confirmer avec la touche **ENT** : N'activer aucune correction de rayon
- **Avance F=?** Confirmer avec la touche **ENT** : déplacement en avance rapide (**FMAX**)
- ▶ **Fonction auxiliaire M?** Confirmer avec la touche **END** : la TNC mémorise la séquence de déplacement indiquée.
- Amener l'outil à la profondeur : appuyez sur la touche d'axe orange **Z** et entrez la valeur de la position à approcher, p. ex. -5. Confirmer avec la touche **ENT**.
- **Correction de rayon : RL/RR/sans corr.?** Confirmer avec la touche **ENT** : N'activer aucune correction de rayon
- ▶ **Avance F=?** Indiquer l'avance de positionnement, p. ex. 3000 mm/min, et conformer avec la touche **ENT**.
- **Fonction auxiliaire M ?** Activer la broche et le liquide de coupe, p. ex. **M13**, avec la touche **END** : la TNC mémorise la séquence d'approche indiquée.
- Approcher le contour : appuyez sur la touche **APPR DEP** : la TNC affiche une barre de softkeys avec des fonctions d'approche et de dégagement.

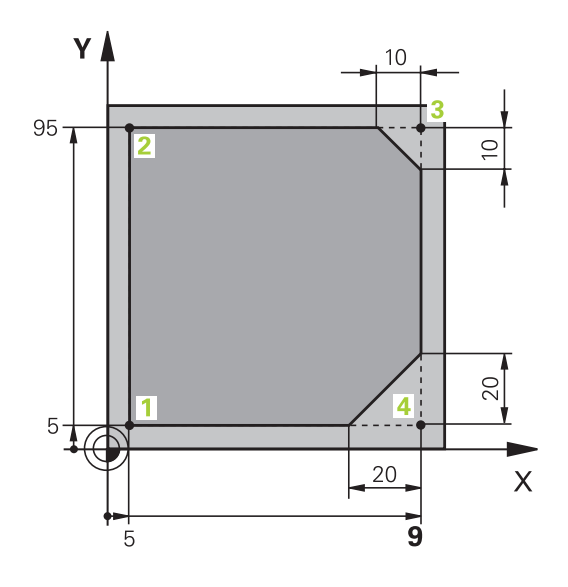

**1**

## **1.3 Programmer la première pièce**

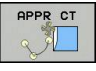

 $\frac{L}{\sigma}$ 

 $CHF_{2}$ 

حريا

 $\mathsf{CHF}$ 

 $\frac{APPR}{DEF}$ 

DEP CT  $\sqrt{2}$ 

- Sélectionner la fonction d'approche **APPR CT** : entrer les coordonnées du point de départ du contour **1** en X et Y, p. ex. 5/5, et confirmer avec la touche **ENT**.
- **Angle au centre ?** Indiquer l'angle d'approche, p. ex. 90°, et confirmer avec la touche **ENT**
- **Rayon du cercle ?** Entrer l'angle d'approche, p. ex. 8 mm, puis valider avec la touche **ENT**.
- **Correction de rayon : RL/RR/sans correction?** Confirmer avec la softkey **RL** : activer la correction de rayon à gauche du contour programmé.
- **Avance F=?** Entrer l'avance d'usinage, p. ex. 700 mm/min, puis valider avec la touche **END**.
- Usiner le contour, puis aborder le point du contour **2** : il suffit d'éditer les informations qui varient, donc la coordonnée Y 95 et de valider avec la touche **END**.
- Approcher le point de contour **3** : Entrer la coordonnée X 95 et enregistrer votre saisie avec la touche **END**.
- ▶ Définir le chanfrein au point de contour **3** : Entrer 10 mm pour la largeur du chanfrein et enregistrer avec la touche **END**.
- Approcher le point de contour **4** : Entrer la coordonnée Y 5 et enregistrer votre saisie avec la touche **END**.
- Définir le chanfrein au point de contour **4** : Entrer 20 mm pour la largeur du chanfrein et enregistrer avec la touche **END**.
- Approcher le point de contour **1** : Entrer la coordonnée X 5 et enregistrer votre saisie avec la touche **END**.
- ▶ Quitter le contour
- ▶ Sélectionner la fonction **DEP CT** pour quitter le contour
- **Angle au centre ?** Entrer l'angle de sortie, p. ex. 90°, puis valider avec la touche **ENT**
- **Rayon du cercle ?** Entrer le rayon de sortie, p. ex.8 mm, puis valider avec la touche **ENT**.
- ▶ **Avance F=?** Entrer l'avance de positionnement, p. ex. 3000 mm/min, puis valider avec la touche **ENT**.
- **Fonction auxiliaire M ?** Désactiver l'arrosage, p. ex. **AVEC M9**, puis valider avec la touche **END** : la TNC mémorise la séquence de déplacement indiquée.
- Dégager l'outil : appuyez sur la touche d'axe orange **Z** et entrez la valeur pour la position à approcher, p. ex. 250. Confirmer avec la touche **ENT**.
- **Correction de rayon : RL/RR/sans corr.?** Confirmer avec la touche **ENT** : N'activer aucune correction de rayon
- **Avance F=?** Confirmer avec la touche **ENT** : déplacement en avance rapide (**FMAX**)
- **FONCTION AUXILIAIRE M ?** Entrer M2 pour la fin du programme, puis valider avec la touche **END** : la TNC mémorise la séquence de déplacement indiquée.

#### **Informations détaillées sur ce sujet**

 $\frac{1}{\sigma}$ 

- **Exemple complet avec des séquences CN [Informations complémentaires:](#page-242-0)** Exemple : déplacement [linéaire et chanfrein en coordonnées cartésiennes, page 243](#page-242-0)
- Créer un nouveau programme **[Informations complémentaires:](#page-108-0)** Ouvrir et introduire des [programmes, page 109](#page-108-0)
- Approcher/quitter un contour **[Informations complémentaires:](#page-223-0)** Aborder et quitter le contour, [page 224](#page-223-0)
- Programmer un contour **[Informations complémentaires:](#page-233-0)** Sommaire des fonctions de [contournage, page 234](#page-233-0)
- Types d'avance programmables **[Informations complémentaires:](#page-114-0)** Possibilités d'introduction de [l'avance, page 115](#page-114-0)
- Correction de rayon d'outil **[Informations complémentaires:](#page-203-0)** Correction de rayon d'outil , [page 204](#page-203-0)
- Fonctions auxiliaires M **[Informations complémentaires:](#page-385-0)** Fonctions auxiliaires pour le [contrôle de l'exécution de programme, la broche et l'arrosage ,](#page-385-0) [page 386](#page-385-0)

**1.3 Programmer la première pièce**

## **Créer un programme avec cycles**

Les trous sur la figure de droite (profondeur 20 mm) doivent être usinés avec un cycle de perçage standard. La pièce brute a déjà été définie.

TOOL<br>CALL

مبيا

- Appeler l'outil : introduisez les données d'outil. Validez chaque fois votre saisie avec la touche **ENT**. Ne pas oublier l'axe d'outil.
- ▶ Dégager l'outil : appuyer sur la touche d'axe orange **Z** et indiquer la valeur de la position à approcher, p. ex. 250. Valider avec la touche **ENT**.
- **Corr. de rayon : RL/RR/R+/R-/sans corr.?** valider avec la touche **ENT** : aucune correction de rayon n'est activée.
- Valider **Avance F=?** avec la touche **ENT** : Déplacement en rapide (**FMAX**)
- **Fonction auxiliaire M ?**, puis valider avec la touche **END** : la TNC mémorise la séquence de déplacement indiquée.
- Appeler le menu des cycles

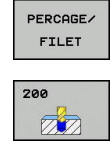

CYCL

- Afficher les cycles de perçage
- Sélectionne le cycle de perçage standard 200 : La TNC lance le dialogue pour la définition du cycle. Introduisez successivement tous les paramètres demandés par la TNC et validez chaque saisie avec la touche **ENT**. Sur la partie droite de l'écran, la TNC affiche également un graphique qui représente le paramètre correspondant du cycle
- $\mathbf{r}$ Appeler le menu des fonctions spéciales

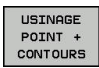

SPEC<br>FCT

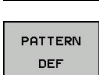

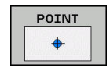

- $\left[\begin{array}{c} \text{CYCL}\\ \text{CALL} \end{array}\right]$
- CYCLE CALL PAT

Y 100 90  $10$  $\overline{\mathsf{X}}$ 80 90 100 10 20

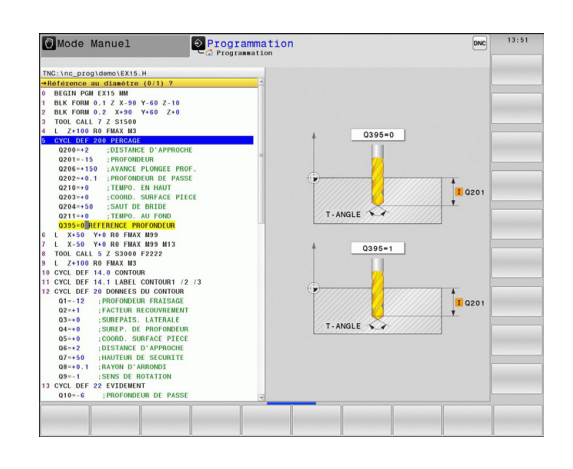

- Afficher les fonctions d'usinage de points  $\blacktriangleright$
- Sélectionner la définition des motifs  $\mathbf{b}$  .
- Choisir la saisie de points : Entrez les coordonnées des 4 points et validez chaque fois avec la touche **ENT**. Après avoir introduit le quatrième point, mémoriser la séquence avec la touche **END**
- Afficher le menu qui permet de définir un appel de cycle
- Exécuter le cycle de perçage sur le motif défini :
- Valider **Avance F=?** avec la touche **ENT** : Déplacement en rapide (**FMAX**)
- ▶ **Fonction auxiliaire M ?** Activer la broche et l'arrosage, p. ex. **M13**, puis valider avec la touche **END** : la TNC mémorise la séquence de déplacement indiquée.
- Entrer Dégager l'outil : appuyer sur la touche d'axe **Z** orange et indiquer la valeur de la position d'approche, p. ex. 250. Valider avec la touche **ENT**.
- **Corr. de rayon :** Valider **RL/RR/sans corr.?** avec la touche ENT : N'activer aucune correction de rayon
- Valider **Avance F=?** avec la touche **ENT** : Déplacement en rapide (**FMAX**)
- **Fonction auxiliaire M ?** Entrer **M2** à la fin du programme et valider avec la touche **END** : la TNC mémorise la séquence de déplacement saisie.

#### **Exemple de séquences CN**

 $\frac{L}{\sigma}$ 

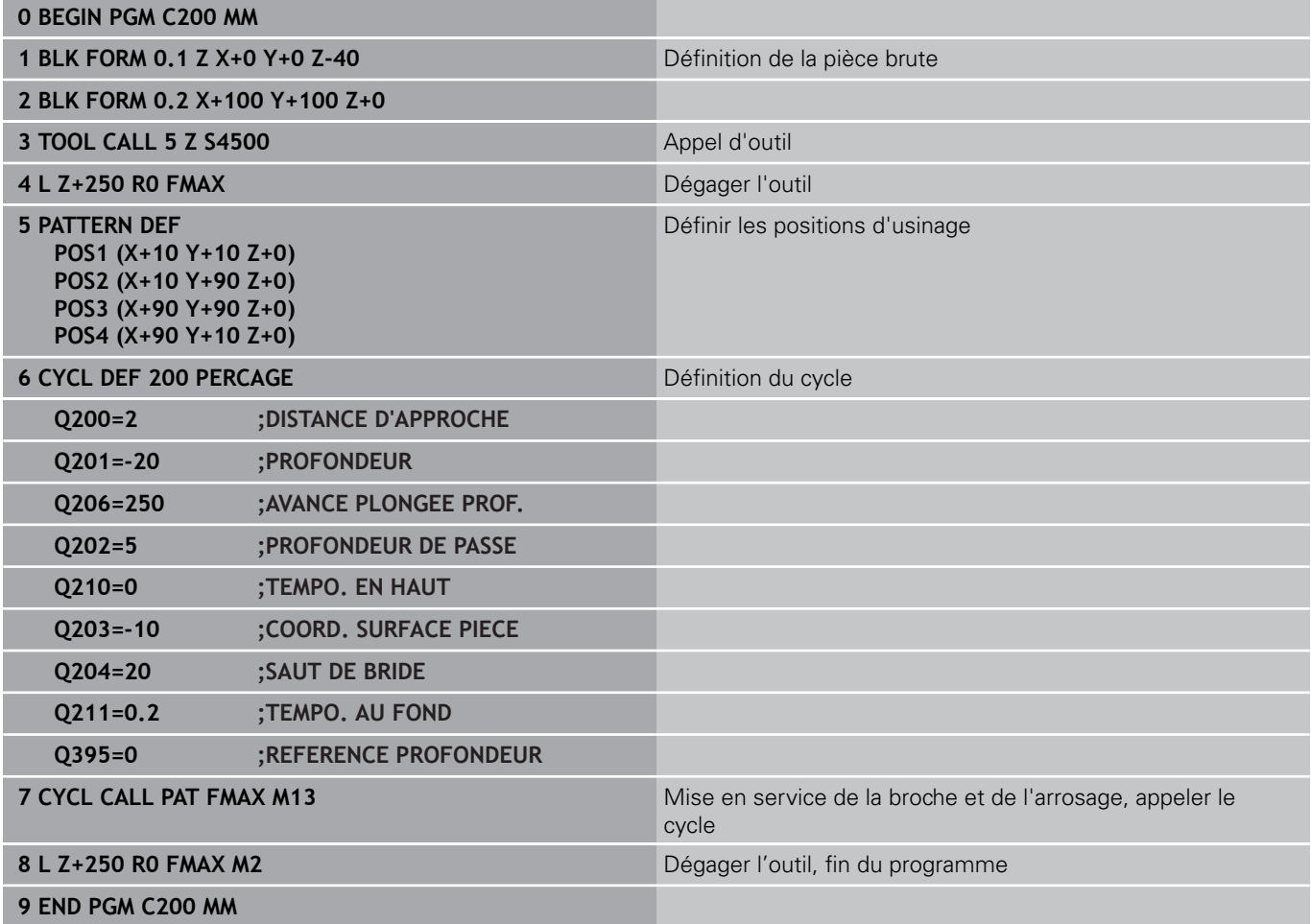

- Créer un nouveau programme **[Informations complémentaires:](#page-108-0)** Ouvrir et introduire des [programmes, page 109](#page-108-0)
- Programmation des cycles **Pour plus d'informations :** Manuel d'utilisation "Programmation des cycles"

**1.4 Tester graphiquement la première pièce**

# **1.4 Tester graphiquement la première pièce**

## **Sélectionner le mode qui convient**

Le mode **Test de programme** vous permet de tester des programmes :

- $\Rightarrow$
- Appuyer sur la touche de mode de fonctionnement : La TNC passe en mode **Test de programme**.

#### **Informations détaillées sur ce sujet**

- Modes de fonctionnement de la TNC **[Informations complémentaires:](#page-80-0)** Modes de fonctionnement, [page 81](#page-80-0)
- Tester des programmes **[Informations complémentaires:](#page-633-0)** Test de programme, [page 634](#page-633-0)

## **Sélectionner le tableau d'outils pour le test de programme**

Si vous n'avez pas encore activé de **de tableau d'outils** en mode Test de programme, il vous faudra alors en passer par cette étape.

Appuyer sur la touche **PGM MGT** : la TNC ouvre le PGM<br>MGT gestionnaire de fichiers. **SELECT** Appuyer sur la softkey **SELECT. TYPE** : la TNC  $\frac{137}{1425}$ affiche un menu de softkeys pour sélectionner le type de fichier qui s'affiche. Appuyer sur la softkey **PAR DEFT** : la TNC affiche PAR DEFT dans la fenêtre de droite tous les fichiers qui ont été enregistrés. Déplacer le curseur sur les répertoires à gauche Amener le curseur sur le répertoire **TNC:\table\** ▶ Déplacer le curseur sur les fichiers à droite Amener le curseur sur le fichier TOOL.T (tableau d'outils actif), mémoriser avec la touche **ENT** : le fichier TOOL.T obtient le statut **S** et il est ainsi activé pour le test de programme Appuyer sur la touche **END** pour quitter le  $\frac{END}{D}$ gestionnaire de fichiers

- Gestionnaire d'outils  $\blacksquare$ **[Informations complémentaires:](#page-183-0)** Entrer des données d'outils [dans le tableau, page 184](#page-183-0)
- Tester des programmes **[Informations complémentaires:](#page-633-0)** Test de programme, [page 634](#page-633-0)

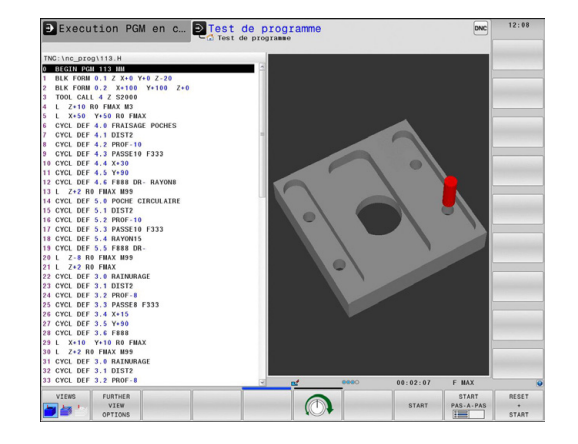

**1**

## **Sélectionner le programme que vous souhaitez tester**

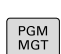

- ▶ Appuyer sur la touche **PGM MGT** : la TNC ouvre le gestionnaire de fichiers.
- DERNIERS **FICHIERS**
- Appuyer sur la softkey **DERNIERS FICHIERS** : la TNC ouvre une fenêtre auxiliaire qui affiche les derniers fichiers sélectionnés.
- Utiliser les touches fléchées pour sélectionner le programme que vous voulez tester et valider votre choix avec la touche **ENT**.

#### **Informations détaillées sur ce sujet**

■ Sélectionner un programme **[Informations complémentaires:](#page-124-0)** Travailler avec le gestionnaire [de fichiers, page 125](#page-124-0)

## **Sélectionner le partage d'écran et la vue**

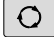

Appuyer sur la touche de sélection du partage de l'écran : la TNC affiche toutes les alternatives possibles dans la barre de softkeys

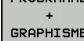

Appuyer sur la softkey **PROGRAMME + GRAPHISME** : la TNC affiche le programme dans la moitié gauche de l'écran et la pièce brute dans la moitié droite.

La TNC propose les affichages suivants :

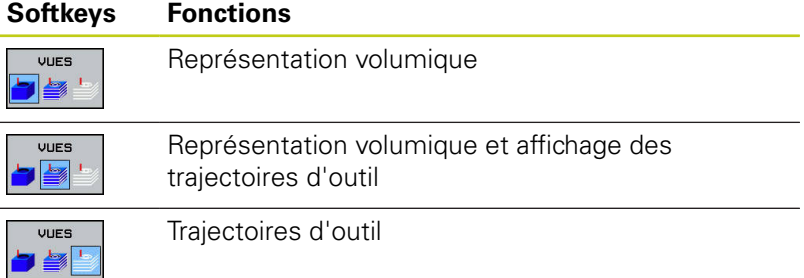

- Fonctions graphiques **[Informations complémentaires:](#page-621-0)** Graphiques , page 622
- Effectuer un test de programme **[Informations complémentaires:](#page-633-0)** Test de programme, [page 634](#page-633-0)

# **1.4 Tester graphiquement la première pièce**

#### **Lancer le test de programme**

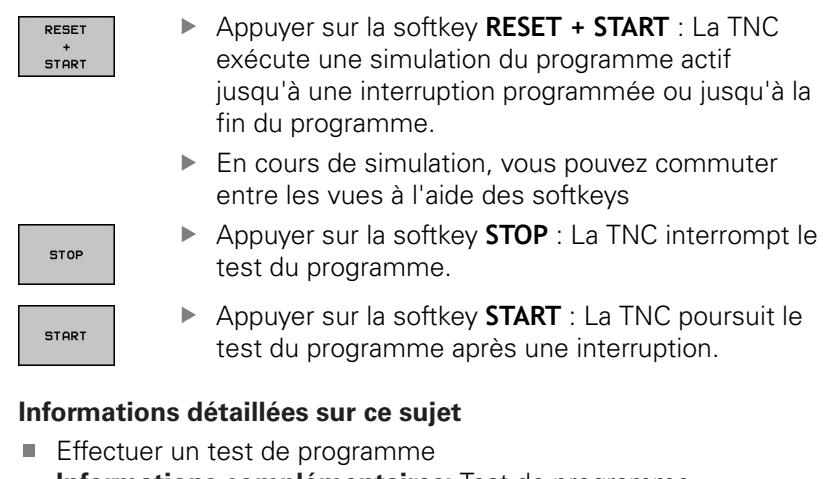

- **[Informations complémentaires:](#page-633-0)** Test de programme, [page 634](#page-633-0)
- Fonctions graphiques **[Informations complémentaires:](#page-621-0)** Graphiques , page 622
- Régler la vitesse de simulation **[Informations complémentaires:](#page-622-0)** Régler la vitesse du test de [programme, page 623](#page-622-0)

# **1.5 Réglage des outils**

## **Sélectionner le mode qui convient**

Vous configurez les outils en **mode manuel** :

- $\lceil \sqrt[4]{n} \rceil$
- Appuyer sur la touche de mode de fonctionnement : la TNC passe en mode **Mode Manuel**

#### **Informations détaillées sur ce sujet**

■ Modes de fonctionnement de la TNC **[Informations complémentaires:](#page-80-0)** Modes de fonctionnement, [page 81](#page-80-0)

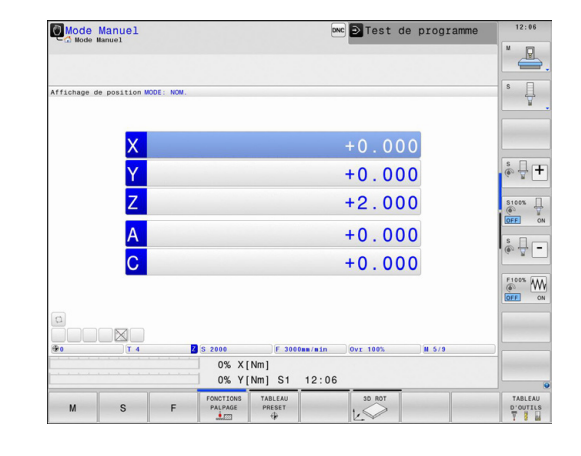

## **Préparation et étalonnage des outils**

- **Installer les outils requis dans leur porte-outils.**
- Etalonnage sur un banc de préréglage d'outils externe : étalonner les outils, noter la longueur et le rayon ou transférer ces valeurs directement à la machine au moyen d'un logiciel de transmission.
- ▶ Pour un étalonnage sur la machine : placer les outils dans le changeur d'outils **[Informations complémentaires:](#page-72-0)** Le tableau d'emplacements

[TOOL\\_P.TCH, page 73](#page-72-0)

**1.5 Réglage des outils**

## **Le tableau d'outils TOOL.T**

Dans le tableau d'outils TOOL.T (sous **TNC:\table\**), vous enregistrez les données d'outil, telles que la longueur et le rayon, et d'autres informations spécifiques aux outils dont la TNC a besoin pour exécuter les diverses fonctions.

Pour programmer les données d'outils dans le tableau d'outils TOOL.T, procédez comme suit :

- TABLEAU D'OUTILS 8 风
- Afficher le tableau d'outils : la TNC affiche les données d'outils sous la forme d'un tableau
- EDITER OFF  $\boxed{ON}$
- Modifier le tableau d'outils : mettre la softkey **EDITER** sur **ON**
- Utiliser les touches fléchées "Haut" et "Bas" pour sélectionner le numéro d'outil que vous souhaitez éditer.
- Avec les touches fléchées vers la droite ou vers la gauche, sélectionnez les données d'outils que vous voulez modifier
- Quitter le tableau d'outils : appuyer sur la touche **END**

- Modes de fonctionnement de la TNC **[Informations complémentaires:](#page-80-0)** Modes de fonctionnement, [page 81](#page-80-0)
- Travailler avec le tableau d'outils : **[Informations complémentaires:](#page-183-0)** Entrer des données d'outils [dans le tableau, page 184](#page-183-0)

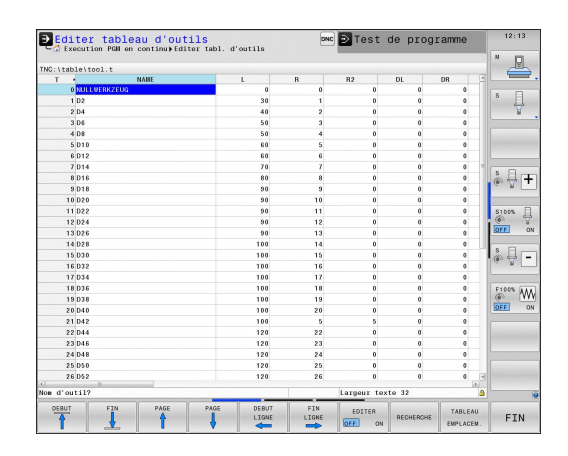
### **Le tableau d'emplacements TOOL\_P.TCH**

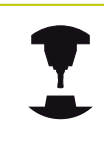

Le fonctionnement du tableau d'emplacements dépend de la machine. Consultez le manuel de votre machine !

Dans le tableau d'emplacements TOOL\_P.TCH (mémorisé dans **TNC:\table\**), vous définissez les outils qui composent votre magasin d'outils.

Pour programmer les données dans le tableau d'emplacements TOOL\_P.TCH, procédez comme suit :

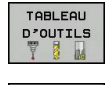

TABLEAL EMPLACEM

- Afficher le tableau d'outils : la TNC affiche les données d'outils sous la forme d'un tableau
- Afficher le tableau d'emplacements : la TNC affiche les emplacements sous la forme d'un tableau
- Modifier le tableau d'emplacements : régler la softkey **EDITER** sur **ON**
- Utiliser les touches fléchées vers le bas/haut pour sélectionner le numéro d'emplacement que vous voulez modifier.
- Avec les touches fléchées vers la droite ou vers la gauche, sélectionnez les données que vous voulez modifier
- Quitter le tableau d'emplacements : appuyer sur la touche **END**

#### **Informations détaillées sur ce sujet**

- Modes de fonctionnement de la TNC П **[Informations complémentaires:](#page-80-0)** Modes de fonctionnement, [page 81](#page-80-0)
- Travailler avec le tableau d'emplacements **[Informations complémentaires:](#page-192-0)** Tableau d'emplacements pour [changeur d'outils, page 193](#page-192-0)

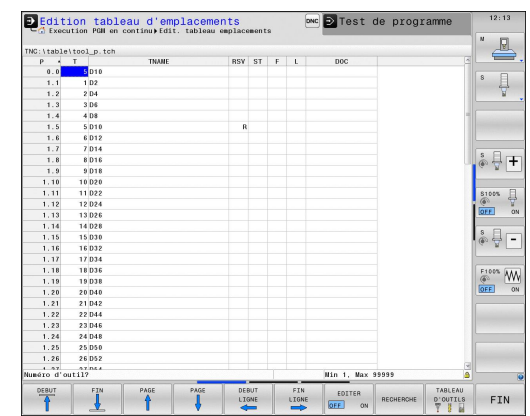

#### **Premier pas avec la TNC 640 1**

**1.6 Dégauchir la pièce**

### **1.6 Dégauchir la pièce**

#### **Sélectionner le mode qui convient**

Les pièces peuvent être dégauchies en mode **Mode Manuel** ou en mode **Manivelle électronique**.

 $\binom{n}{2}$ 

Appuyer sur la touche de mode de

fonctionnement : la TNC passe en mode **Mode Manuel**

#### **Informations détaillées sur ce sujet**

Le mode **Mode Manuel [Informations complémentaires:](#page-542-0)** Déplacement des axes de la [machine, page 543](#page-542-0)

### **Fixer la pièce**

Fixez la pièce sur la table de la machine au moyen d'un dispositif de fixation. Si vous disposez d'un palpeur 3D sur votre machine, l'opération de dégauchissage de la pièce est inutile.

Si vous ne disposez pas d'un palpeur 3D, vous devez dégauchir la pièce pour qu'elle positionnée parallèlement aux axes de la machine après sa fixation.

#### **Informations détaillées sur ce sujet**

- Définir des points d'origine avec le palpeur 3D **[Informations complémentaires:](#page-590-0)** Initialiser le point d'origine [avec le palpeur 3D , page 591](#page-590-0)
- Définir des points d'origine sans palpeur 3D **[Informations complémentaires:](#page-568-0)** Définir un point d'origine sans [palpeur 3D, page 569](#page-568-0)

**1**

### **Définition d'un point d'origine avec un palpeur 3D**

 $\blacktriangleright$ Installer le palpeur 3D : Exécuter une séquence **TOOL CALL** en mode **Positionnement avec saisie manuelle** en indiquant l'axe d'outil, puis sélectionner à nouveau le mode de fonctionnement **Manuel**.

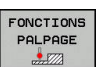

- Sélectionner les fonctions de palpage : la TNC affiche les fonctions disponibles dans la barre de softkeys.
- Définir un point d'origine p. ex. au coin de la pièce
- **Positionner le palpeur à proximité du premier point** de palpage de la première arête de la pièce
- Sélectionner le sens de palpage par softkey.
- Appuyer sur la touche **START CN** : le palpeur se déplace dans le sens défini jusqu'à ce qu'il touche la pièce. Il revient ensuite automatiquement à la position de départ
- Utiliser les touches de direction des axes pour prépositionner le palpeur à proximité du deuxième point de palpage de la première arête de la pièce
- Appuyer sur Start CN : Le palpeur se déplace dans le sens défini jusqu'à ce qu'il touche la pièce. Il revient ensuite automatiquement à la position de départ.
- Utiliser les touches de direction des axes pour prépositionner le palpeur à proximité du premier point de palpage de la deuxième arête de la pièce
- Sélectionner le sens de palpage par softkey.
- Appuyer sur Start CN : Le palpeur se déplace dans le sens défini jusqu'à ce qu'il touche la pièce. Il revient ensuite automatiquement à la position de départ.
- Utiliser les touches de direction des axes pour amener le palpeur à proximité du deuxième point de palpage de la deuxième arête de la pièce
- Appuyer sur Start CN : Le palpeur se déplace dans le sens défini jusqu'à ce qu'il touche la pièce. Il revient ensuite automatiquement à la position de départ.
- La TNC affiche ensuite les coordonnées du coin déterminé.
- INITIAL POINT DE<br>REFERENCE
- Mettre à 0 : appuyer sur la softkey **INIT. PT D'ORIGINE**.
- $\blacktriangleright$ Quitter le menu avec la softkey **FIN**

#### **Informations détaillées sur ce sujet**

Définir des points d'origine **[Informations complémentaires:](#page-590-0)** Initialiser le point d'origine [avec le palpeur 3D , page 591](#page-590-0)

#### **Premier pas avec la TNC 640 1**

### **1.7 Exécuter le premier programme**

### **1.7 Exécuter le premier programme**

#### **Sélectionner le mode qui convient**

Vous pouvez exécuter des programmes soit en mode **Exécution PGM pas-à-pas** soit en mode **Execution PGM en continu** :

- Appuyer sur la touche de mode de  $\mathbf{B}$ 
	- fonctionnement : la TNC passe en mode **Exécution PGM pas-à-pas**. La TNC exécute alors les séquences CN les unes après les autres. Chaque séquence doit être validée en appuyant sur la touche **START CN**.
	- Appuyer sur la touche de modes : la TNC passe en mode **Execution PGM en continu**. Une fois le programme lancé avec Start CN, la TNC exécute alors le programme en continu jusqu'à la fin ou jusqu'à une interruption du programme.

#### **Informations détaillées sur ce sujet**

- Modes de fonctionnement de la TNC **[Informations complémentaires:](#page-80-0)** Modes de fonctionnement, [page 81](#page-80-0)
- Exécuter des programmes **The State [Informations complémentaires:](#page-637-0)** Exécution de programme, [page 638](#page-637-0)

### **Sélectionner le programme que vous souhaitez exécuter**

PGM<br>MGT

 $\Box$ 

- ▶ Appuyer sur la touche **PGM MGT** : la TNC ouvre le gestionnaire de fichiers.
- **DERNTERS FICHIERS**
- Appuyer sur la softkey **DERNIERS FICHIERS** : la TNC ouvre une fenêtre auxiliaire qui affiche les derniers fichiers sélectionnés.
- ▶ Au besoin, utiliser les touches fléchées pour sélectionner le programme que vous souhaitez exécuter et valider votre choix avec la touche **ENT**.

#### **Informations détaillées sur ce sujet**

 $\overline{\phantom{a}}$ Gestionnaire de fichiers **[Informations complémentaires:](#page-124-0)** Travailler avec le gestionnaire [de fichiers, page 125](#page-124-0)

#### **Lancer le programme**

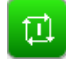

Appuyer sur la touche **START CN** : la TNC exécute le programme actif

#### **Informations détaillées sur ce sujet**

Exécuter des programmes **[Informations complémentaires:](#page-637-0)** Exécution de programme, [page 638](#page-637-0)

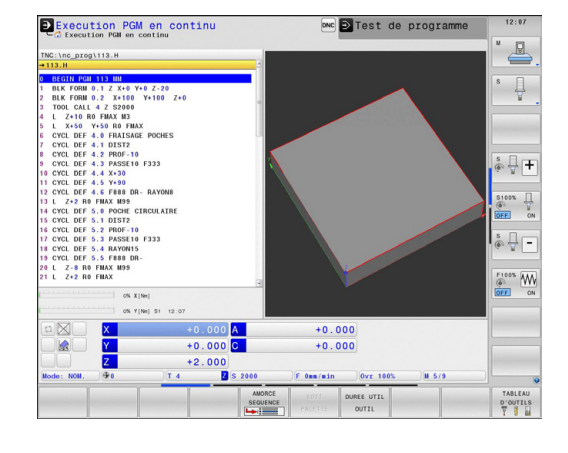

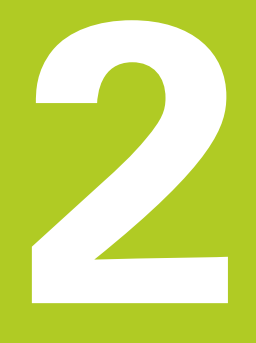

**2**

### **2.1 TNC 640**

Les TNC de HEIDENHAIN sont des commandes de contournage adaptées à l'atelier qui vous permettent de programmer des opérations de fraisage et de perçage conventionnelles directement sur la machine, dans un dialogue Texte clair facilement compréhensible. Elles sont destinées à être utilisées sur des fraiseuses, des perceuses et des centres d'usinage qui peuvent compter jusqu'à 18 axes. Il est également possible de programmer la position angulaire de la broche.

Sur le disque dur intégré, vous mémorisez autant de programmes que vous souhaitez, même s'ils ont été créés de manière externe. Pour effectuer des calculs rapides, une calculatrice intégrée peut être appelée à tout moment.

La conception claire du pupitre de commande et de l'écran assure un accès rapide et simple à toutes les fonctions.

#### **Programmation: Dialogue Texte clair de HEIDENHAIN et DIN/ISO**

Grâce au dialogue Texte clair HEIDENHAIN, la programmation se révèle particulièrement conviviale pour l'opérateur. Un graphique de programmation représente les différentes étapes d'usinage pendant la programmation. Si vous ne disposez pas d'un dessin conforme à la CN, vous pouvez toujours recourir à la programmation libre de contour (FK). La simulation graphique de l'usinage de la pièce est possible aussi bien lors d'un test du programme que pendant l'exécution d'un programme.

Vous pouvez en outre programmer les TNC en DIN/ISO ou en mode DNC.

En plus, un programme peut être introduit et testé pendant l'exécution du programme d'usinage d'une autre pièce.

### **Compatibilité**

Les programmes d'usinage créés sur des commandes de contournage HEIDENHAIN (à partir de la TNC 150 B) sont compatibles avec la TNC 640 sous certaines conditions. Si les séquences CN contiennent des éléments invalides, alors ces derniers seront identifiés dans un message d'erreur ou comme séquences ERROR à l'ouverture du fichier sur la TNC.

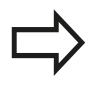

Pour une description détaillée des différences entre l'iTNC 530 et la TNC 640. **[Informations complémentaires:](#page-713-0)** Fonctions de la

[TNC 640et de l'iTNC 530, page 714](#page-713-0)

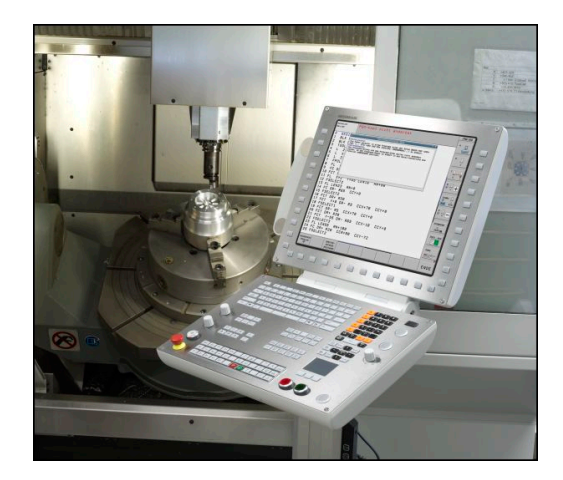

### **2.2 Ecran et panneau de commande**

#### **Ecran**

La TNC est fournie avec un écran plat couleur TFT 19 pouces.

**1** En-tête

Lorsque la TNC est sous tension, l'écran affiche en entête les modes de fonctionnement sélectionnés: modes Machine à gauche et modes Programmation à droite. Un champ plus grand, en haut de l'écran indique le mode de fonctionnement et affiche également les questions de dialogue et les messages (exception : si la TNC se trouve en mode graphique).

**2** Softkeys

En bas de l'écran, la TNC affiche d'autres fonctions dans une barre de softkeys. Vous sélectionnez ces fonctions avec les touches situées en dessous. De petits curseurs situés directement au-dessus de la barre de softkeys indiquent le nombre de barres de softkeys qu'il est possible de sélectionner avec avec les touches fléchées positionnées à l'extérieur. La barre de softkeys active est signalée par un trait plus clair.

- **3** Touches de sélection des softkeys
- **4** Touches de commutation des softkeys
- **5** Définition du partage de l'écran
- **6** Touche de commutation de l'écran entre les modes Machine et Programmation
- **7** Touches de sélection des softkeys destinées au constructeur de la machine
- **8** Touches de commutation des softkeys pour les softkeys des constructeurs de machines

### **Définir le partage de l'écran**

L'utilisateur choisit le partage de l'écran : ainsi, s'il opte par exemple pour le mode **Programmation**, la TNC peut afficher le programme dans la fenêtre de gauche et afficher en même temps le graphique de programmation dans celle de droite. Sinon, il est également possible d'afficher l'articulation des programmes dans la fenêtre de droite ou d'afficher le programme seul dans une grande fenêtre. Les fenêtres affichées dans l'écran dépendent du mode de fonctionnement choisi.

Pour définir le partage de l'écran :

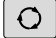

Appuyer sur la touche de commutation de l'écran : la barre des softkeys affiche alors les différents types de partages d'écran possibles **[Informations complémentaires:](#page-80-0)** Modes de [fonctionnement, page 81](#page-80-0)

PROGRAMME **GRAPHISME**  Utiliser les softkeys pour choisir le partage d'écran de votre choix

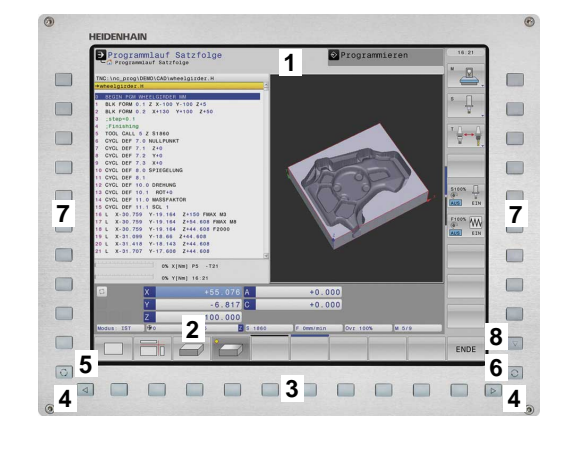

### **2.2 Ecran et panneau de commande**

#### **Panneau de commande**

La TNC 640 est fournie avec un panneau de commande intégré. La représentation ci-contre vous aide à identifier les différents éléments de commande du panneau de commande :

- **1** Clavier alphabétique permettant de saisir du texte, des noms de fichiers et de programmer en DIN/ISO
- **2** Gestionnaire de fichiers
	- Calculatrice
	- Fonction MOD
	- Fonction HELP
- **3** Modes Programmation
- **4** Modes Machine
- **5** Ouverture des dialogues de programmation
- **6** Touches de navigation et instruction de saut **GOTO**
- **7** Saisie de valeurs et sélection d'axe
- **8** Pavé tactile
- **9** Boutons de la souris
- **10** Port USB

Les fonctions des différentes touches sont résumées au verso de la première page.

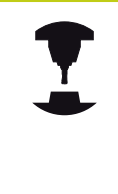

Un certain nombre de constructeurs de machine n'utilisent pas le panneau de commande standard HEIDENHAIN. Consultez le manuel de votre machine !

Les touches telles que **MARCHE CN** ou **ARRET CN** sont décrites dans le manuel de la machine.

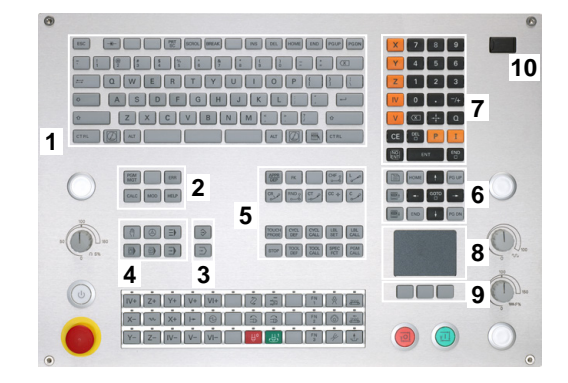

## <span id="page-80-0"></span>**2.3 Modes de fonctionnement**

### **Mode Manuel et Manivelle électronique**

Le réglage des machines s'effectue en **mode Manuel**. Ce mode permet de positionner les axes de la machine manuellement ou pas à pas, de définir les points d'origine et d'incliner le plan d'usinage.

Le mode Manivelle électronique prend en charge le déplacement manuel des axes de la machine à l'aide d'une manivelle électronique HR.

#### **Softkeys de partage d'écran (à sélectionner selon la procédure ci-avant décrite)**

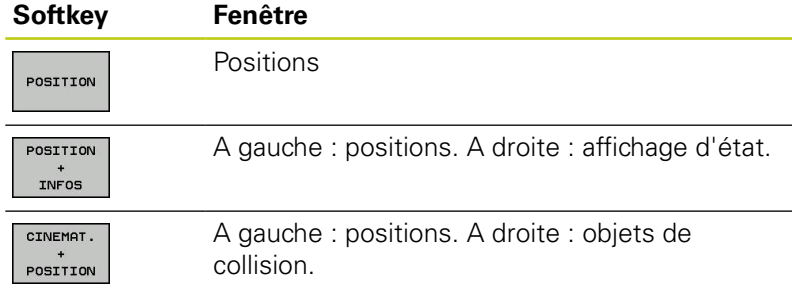

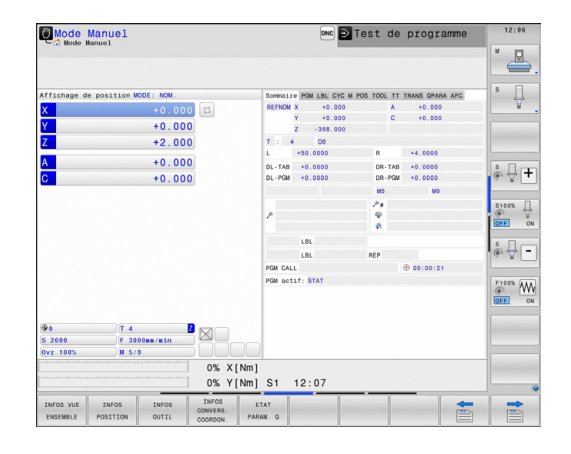

#### **Positionnement avec introduction manuelle**

Ce mode permet de programmer des déplacements simples, p. ex. pour un surfaçage ou un pré-positionnement.

#### **Softkeys de partage d'écran**

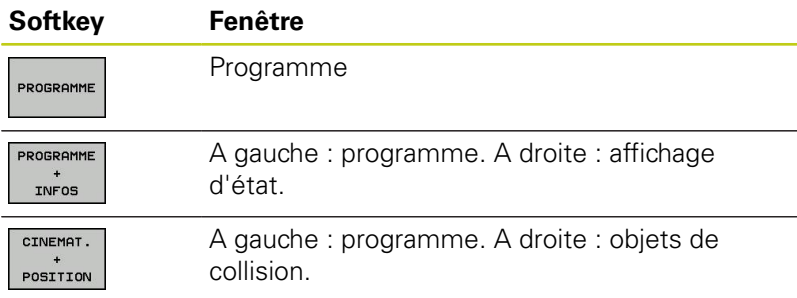

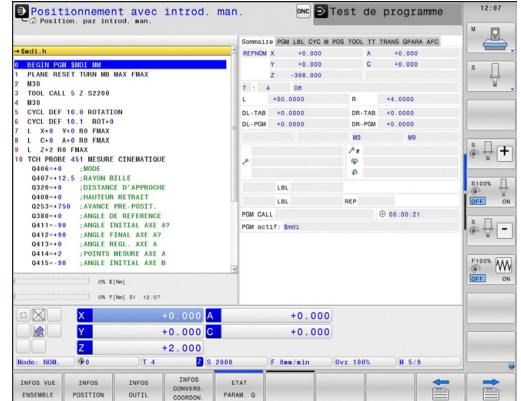

**2**

### **2.3 Modes de fonctionnement**

#### **Programmation**

Vous utilisez ce mode de fonctionnement pour créer vos programme d'usinage. La fonction de programmation flexible de contours, les différents cycles et les fonctions des paramètres Q vous apportent une assistance à tout moment et sont d'une aide précieuse lors de la programmation. Au choix, le graphique de programmation affiche les trajectoires d'outil programmées.

#### **Softkeys de partage de l'écran**

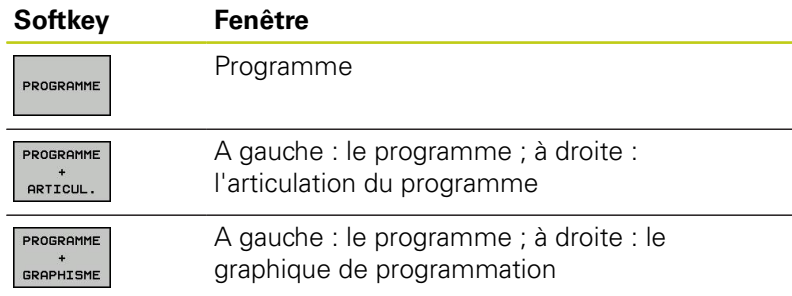

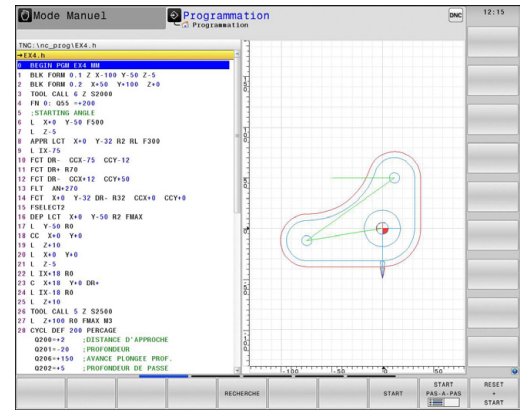

#### **Test de programme**

La TNC simule des programmes et des parties de programme en mode **Test de programme**, par exemple pour détecter les incompatibilités géométriques, les données manquantes ou erronées du programme et les problèmes dans la zone de travail. La simulation est assistée graphiquement dans plusieurs vues

#### **Softkeys de partage d'écran**

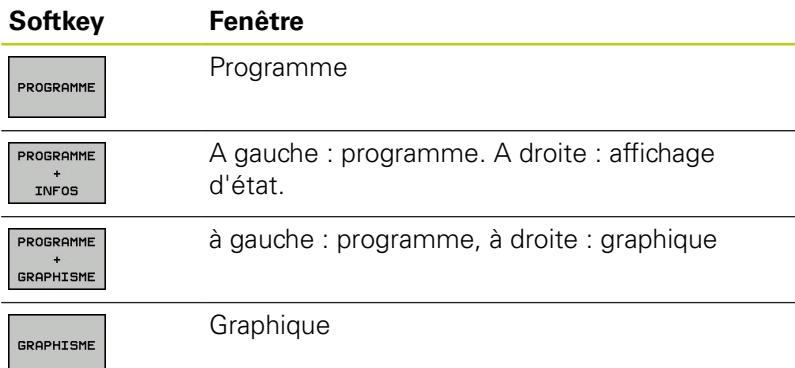

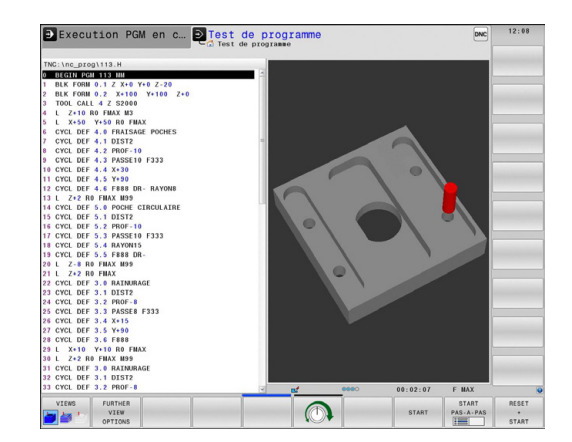

### **Exécution de programme en continu et Exécution de programme pas à pas**

En mode **Execution PGM en continu**, la TNC exécute un programme jusqu'à la fin ou jusqu'à une interruption manuelle ou prévue du programme. Après une interruption, vous pouvez relancer l'exécution du programme.

En mode **Execution PGM pas-à-pas**, vous lancez l'exécution de chaque séquence une à une avec la touche **START CN**. Dans les cycles de motifs de points avec **CYCL CALL PAT**, la commande s'arrête après chaque point.

#### **Softkeys de partage de l'écran**

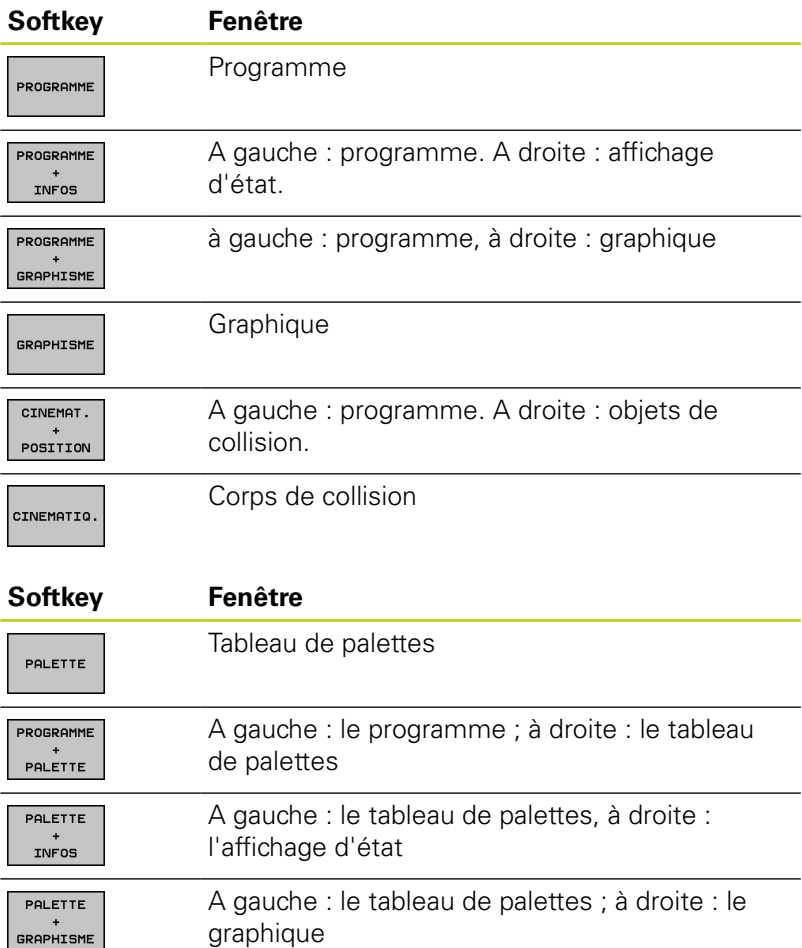

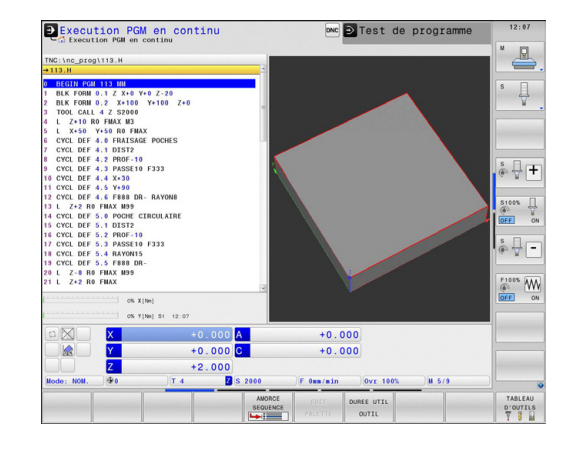

**2.4 Afficher l'état**

### **2.4 Afficher l'état**

#### **Affichage d'état général**

L'affichage général d'état dans la partie inférieure de l'écran vous informe de l'état actuel de la machine.

Il apparaît automatiquement dans les modes de fonctionnement suivants :

- **Exécution de programme pas à pas**
- $\overline{\mathbb{D}}$ **Exécution de programme en continu**
- $\overline{\Box}$ **Positionnement par saisie manuelle**

Si vous avez choisi le partage d'écran **GRAPHISME**, l'affichage d'état n'apparaît pas.

En mode **Manuel** et en mode **Manivelle électronique**, l'affichage d'état apparaît dans la grande fenêtre.

#### **Informations fournies par l'affichage d'état**

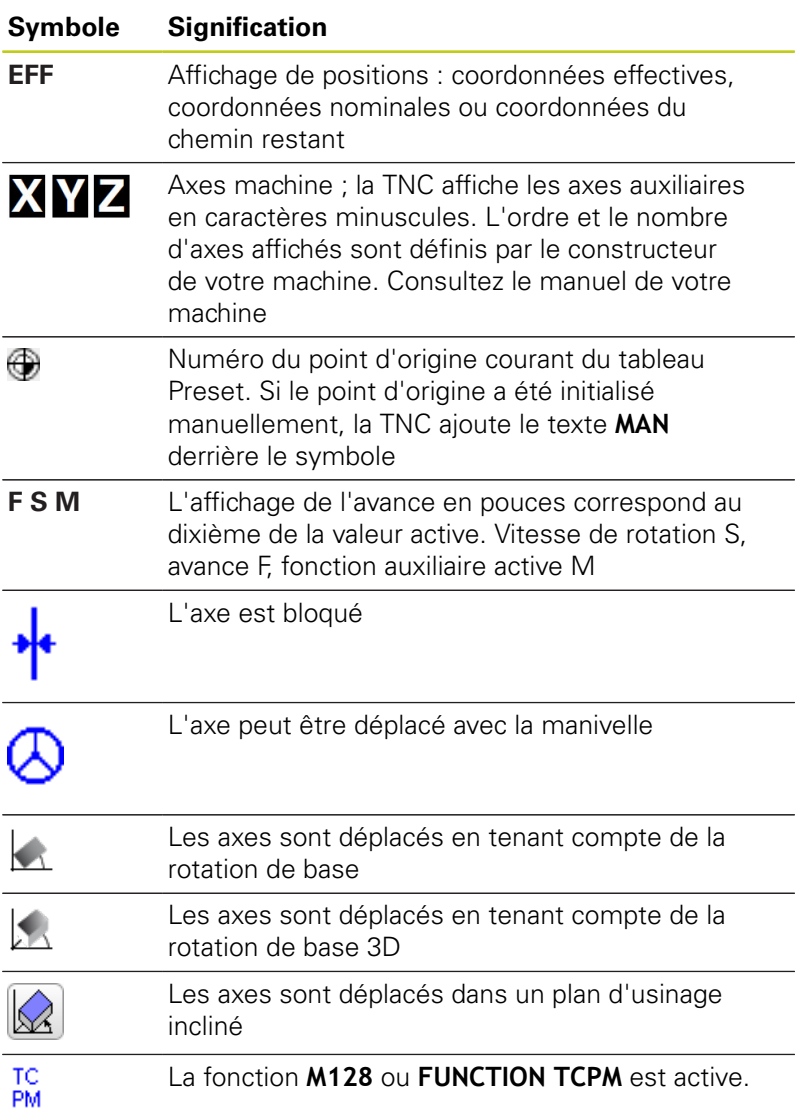

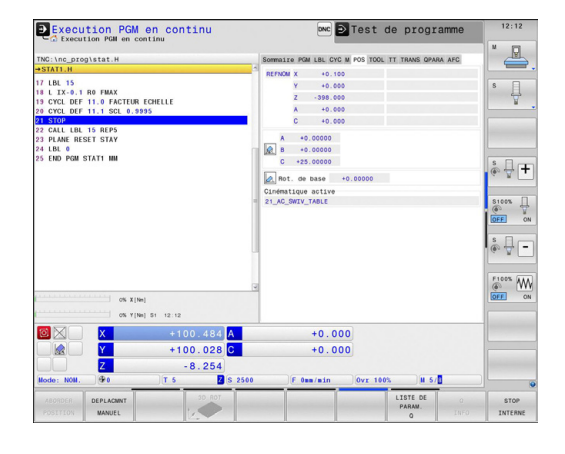

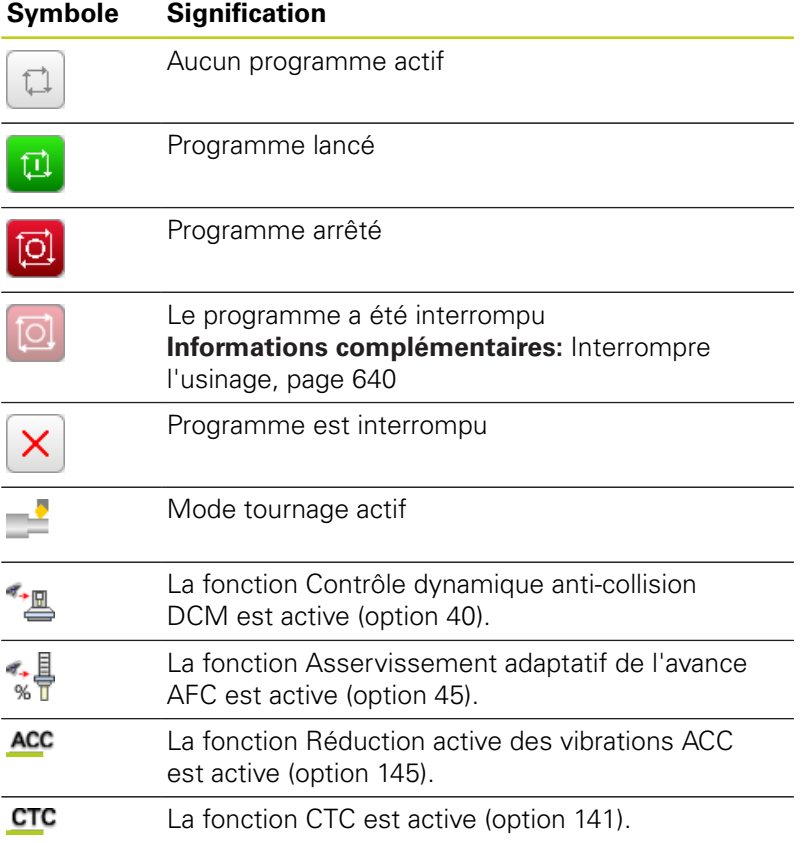

**2**

#### **Informations d'état supplémentaires**

Les affichages d'état supplémentaires fournissent des informations détaillées sur le déroulement du programme. Ils peuvent être appelés quel que soit le mode de fonctionnement, à l'exception du mode **Programmation**.

#### **Activer un affichage d'état supplémentaire**

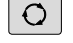

Appeler la barre de softkeys pour le partage d'écran

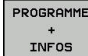

Sélectionner la représentation de l'écran avec l'affichage d'état supplémentaire : la TNC affiche le formulaire d'état **RÉSUMÉ** dans la moitié droite de l'écran.

#### **Sélectionner des affichages d'état supplémentaires**

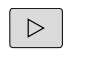

Commuter la barre de softkeys jusqu'à ce que les softkeys d'**ETAT** apparaissent.

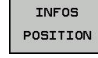

- Sélectionner des affichages d'état supplémentaires directement par softkey, par exemple Positions et Coordonnées, ou
- Sélectionner l'affichage de votre choix via les  $\blacktriangleright$ softkeys de commutation.

Les affichages d'état disponibles qui sont directement sélectionnables via les softkeys ou les softkeys de commutation sont décrits ci-après.

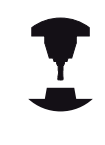

Notez que certaines des informations d'état décrites ci-après ne sont disponibles qu'à condition d'avoir activer l'option de logiciel correspondante sur votre TNC.

#### **Résumé**

La TNC affiche le formulaire d'état **Résumé** après avoir été mise sous tension si vous avez opté pour le partage d'écran **PROGRAMME + INFOS** (ou **POSITION + INFOS**). Le formulaire "Sommaire" récapitule les principales informations d'état qui sont également disponibles dans les formulaires détaillés correspondants.

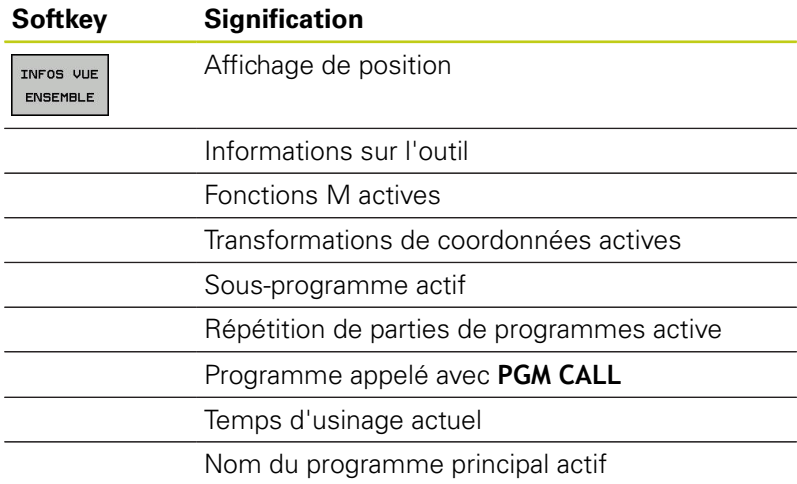

#### **Q**Execution PGM en continu ow: D Test de progr  $\mathbb{R}$  $+0.000$  $\overline{\psi}$ 15<br>-0.1 RO FMAX<br>DEF 11.0 FACTEUR ECHELLI CALL LBL 15 REPS<br>PLANE RESET STAY<br>LBL 0<br>END PGM STAT1 MM  $\begin{array}{c} \circ \\ \circ \\ \circ \end{array} \begin{array}{c} \circ \\ \circ \\ \circ \end{array}$  $\frac{1000 \text{ N}}{100 \text{ N}}$  $+0.000$ <br> $+0.000$  $+100.484$  A<br>+100.028 C  $-8.25$ LISTE DE STOP

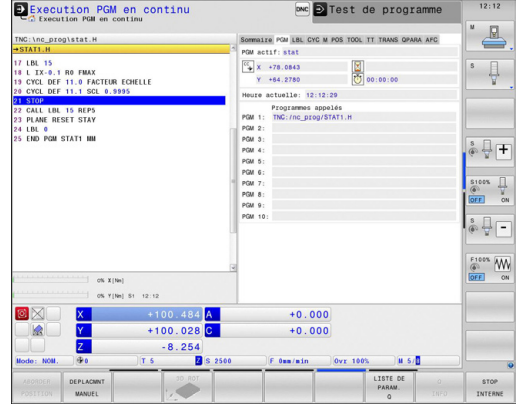

#### **Informations générales sur le programme (onglet PGM)**

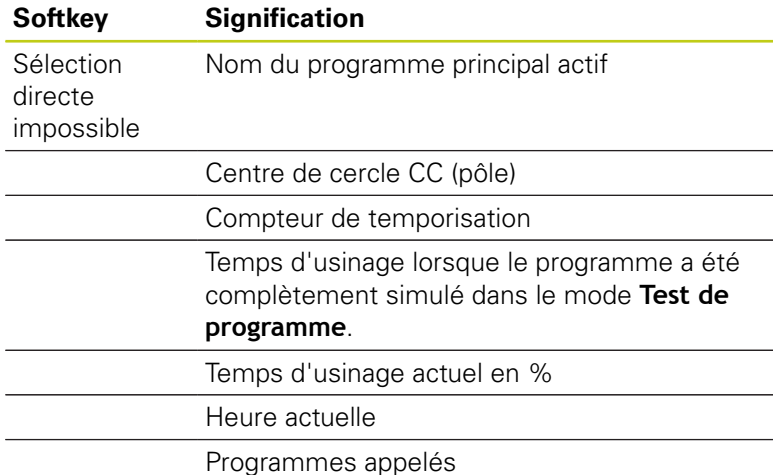

#### **Répétition de partie de programme/Sous-programmes (onglet LBL)**

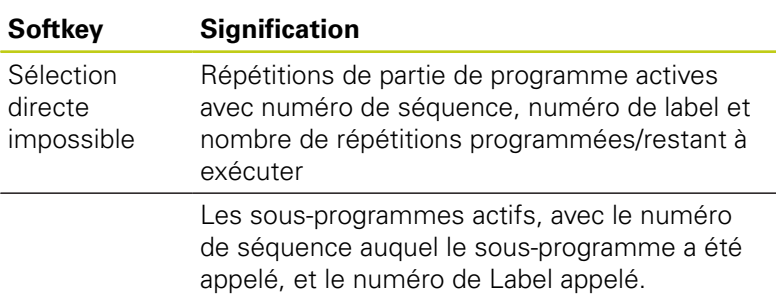

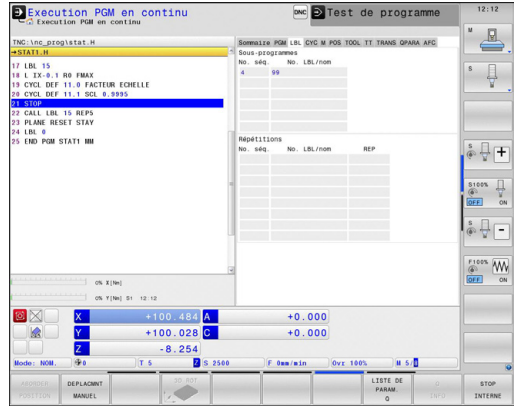

#### **Informations relatives aux cycles standards (onglet CYC)**

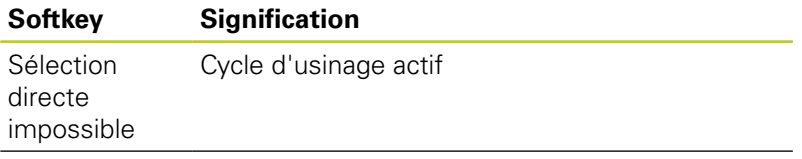

Valeurs actives du cycle 32 Tolérance

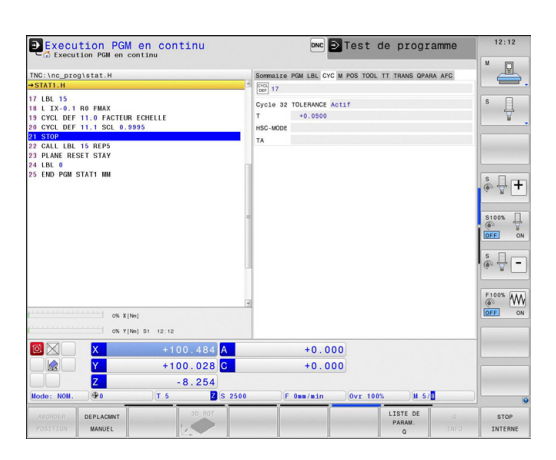

**2**

#### **Fonctions auxiliaires M actives (onglet M)**

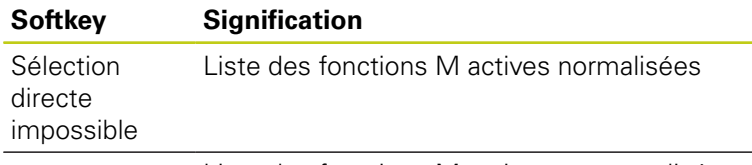

Liste des fonctions M actives personnalisées au constructeur de votre machine

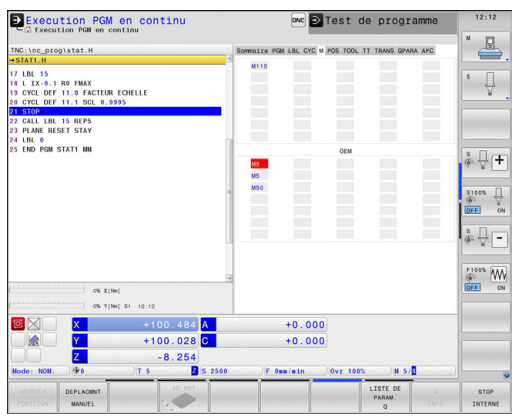

#### **Positions et coordonnées (onglet POS)**

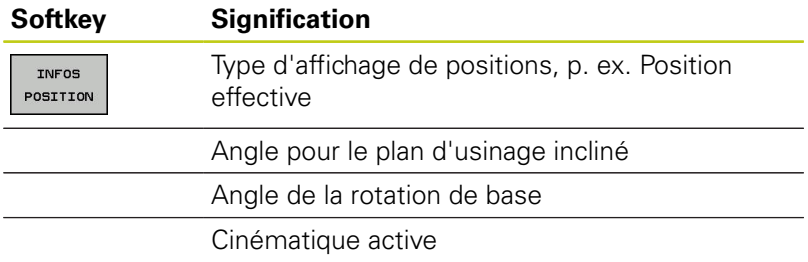

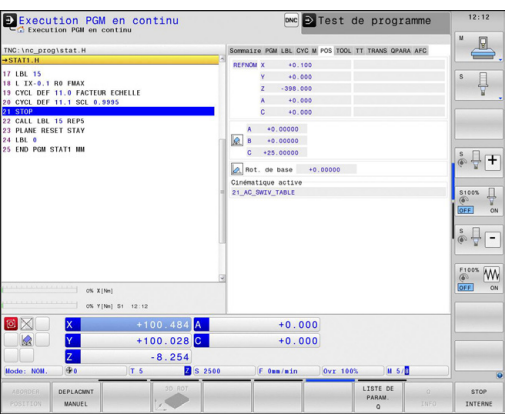

 $\overline{\phantom{a}}$  $\overline{\phantom{0}}$ 

#### **Informations sur les outils (onglet TOOL)**

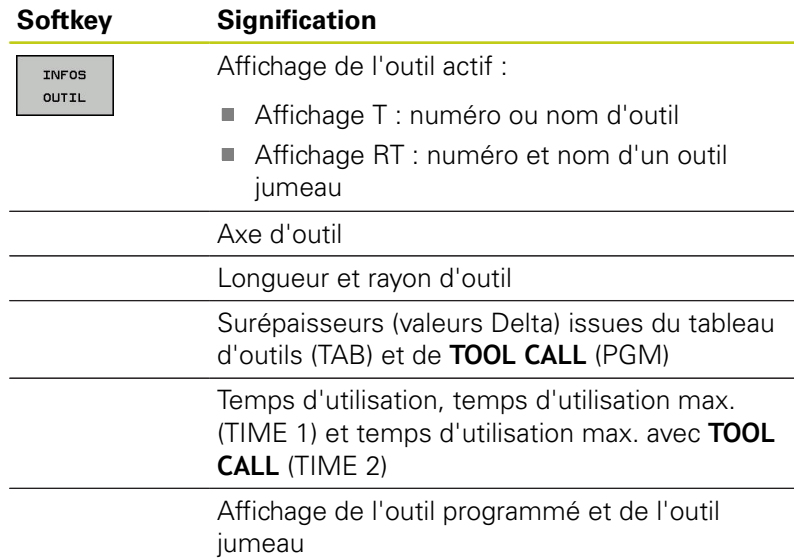

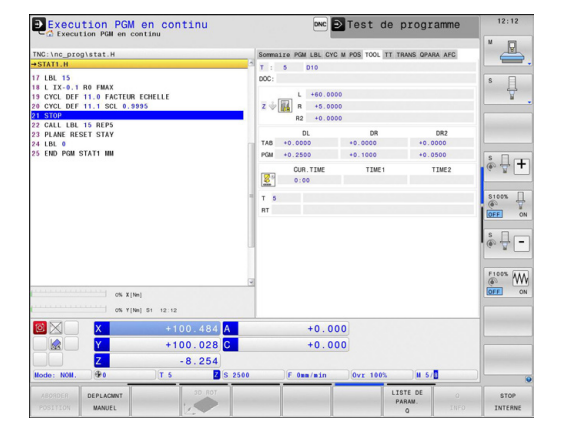

#### **Etalonnage d'outil (onglet TT)**

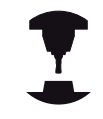

La TNC n'affiche l'onglet TT que si cette fonction est active sur votre machine.

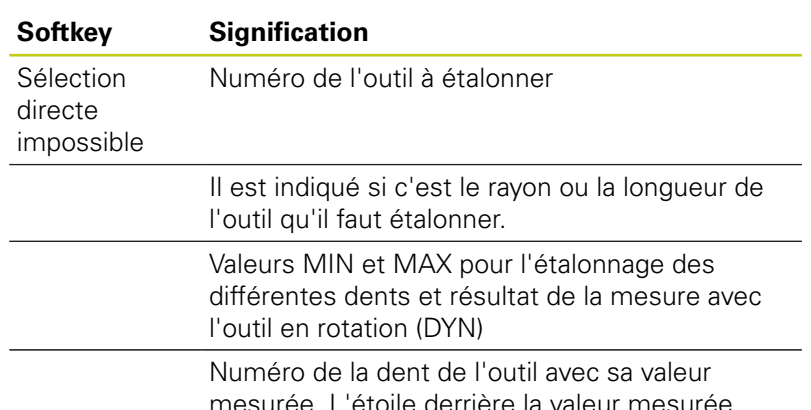

surée. L'étoile derrière la valeur mesurée indique que la tolérance issue du tableau d'outils a été dépassée.

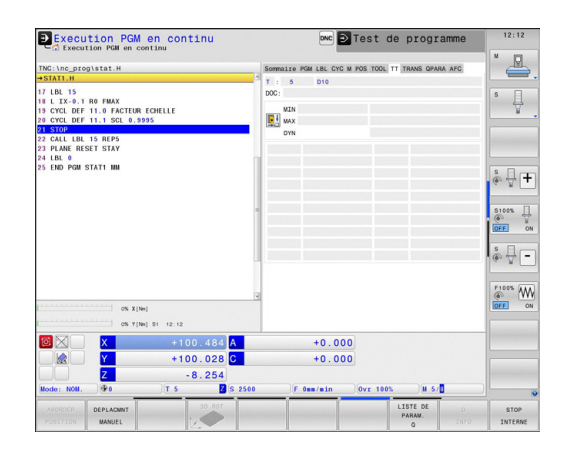

**2**

#### **Conversions de coordonnées (onglet TRANS)**

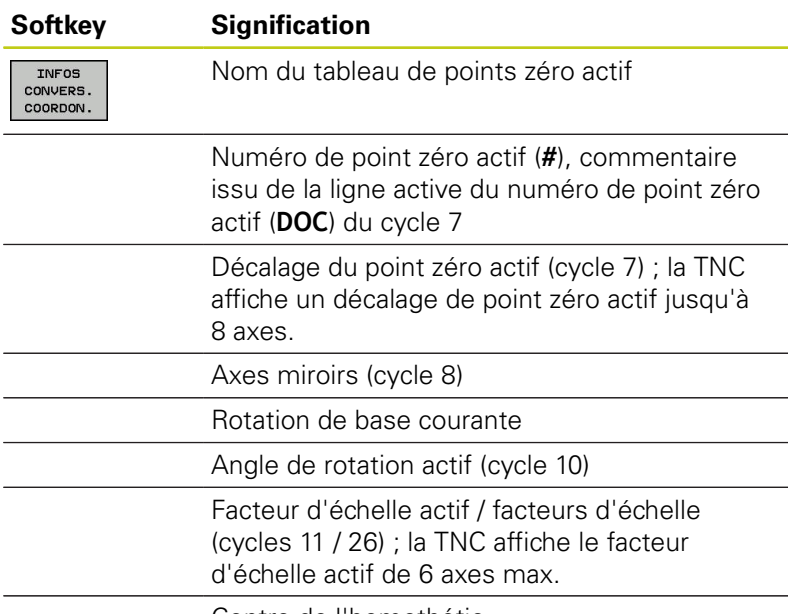

Centre de l'homothétie

**Pour plus d'informations :** consulter le manuel d'utilisation "Programmation des cycles"

#### **Afficher les paramètres Q (onglet QPARA)**

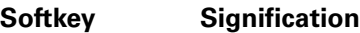

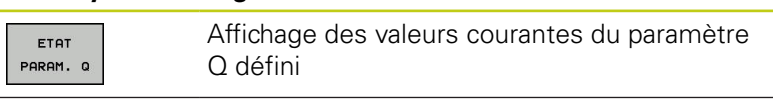

Affichage des valeurs courantes du paramètre Q défini

Appuyez sur la softkey **LISTE DE PARAM. Q**. La TNC ouvre une fenêtre auxiliaire. Définissez les numéros de paramètres que vous souhaitez contrôler pour chaque type de paramètres (Q, QL, QR, QS). Les différents paramètres Q doivent être séparés par une virgule et les paramètres Q qui se suivent doivent être reliés par un tiret, p. ex. 1,3,200-208. Chaque type de paramètres ne doit pas contenir plus de 132 caractères.

Les valeurs affichées dans l'onglet **QPARA** comportent toujours huit chiffres après la virgule. Ainsi, pour le résultat de Q1 = COS 89.999, la commande affichera par exemple 0.00001745. La commande affiche les valeurs qui sont très grandes ou très petites en notation scientifique. Ainsi, pour le résultat de Q1 = COS 89.999 \* 0.001, la commande affichera +1.74532925e-08, la mention "e-08" signifiant "facteur 10-8".

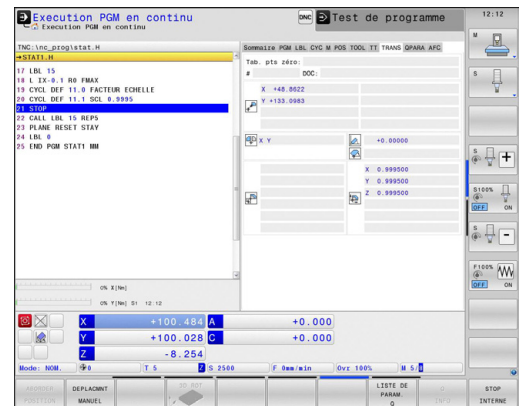

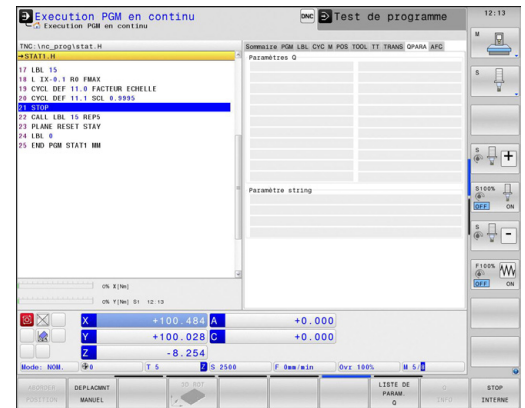

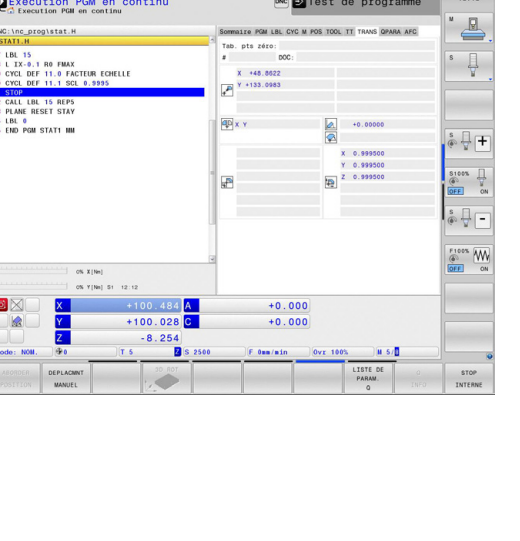

**2**

#### **Asservissement adaptatif de l'avance AFC (onglet AFC, option 45)**

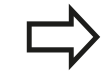

La TNC n'affiche l'onglet que si cette fonction est active sur votre machine.

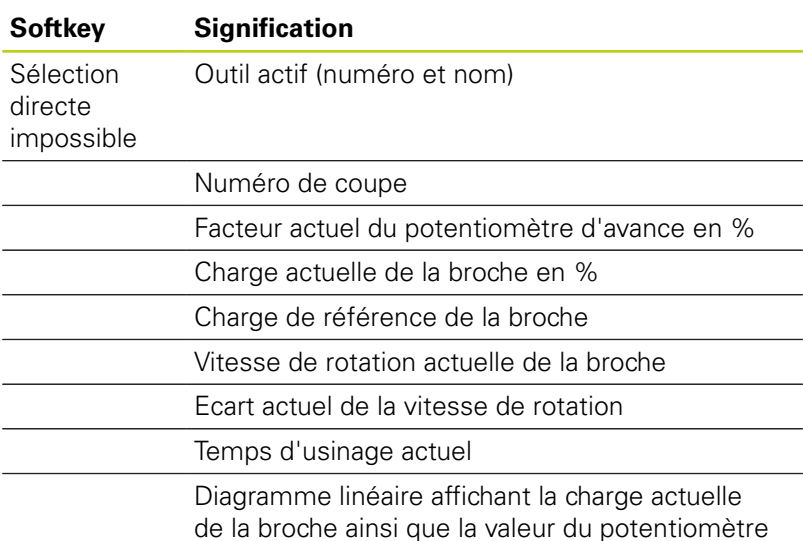

d'avance stipulée par la TNC

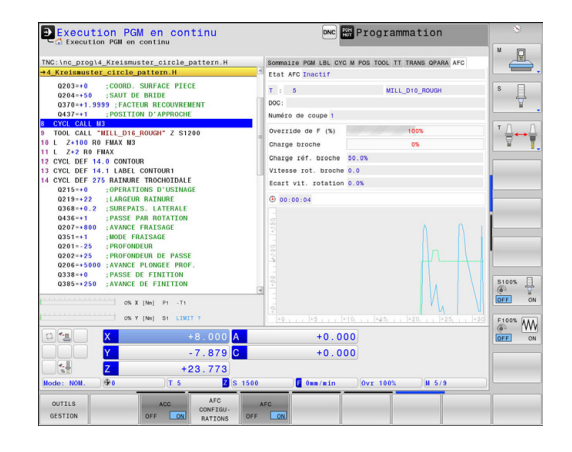

 $\overline{\phantom{a}}$ 

 $\overline{\phantom{a}}$ 

### **2.5 Gestionnaire de fenêtres**

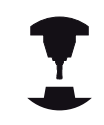

Le constructeur de votre machine définit l'étendue des fonctions et le comportement du gestionnaire de fenêtres. Consultez le manuel de votre machine !

Le gestionnaire de fenêtres Xfce est disponible sur la TNC. XFce est une application standard pour systèmes d'exploitation basés sur UNIX permettant de gérer l'interface utilisateur graphique. Le gestionnaire de fenêtres assure les fonctions suivantes :

- affichage de la barre des tâches pour commuter entre les  $\overline{\mathbb{D}}$ différentes applications (interfaces utilisateur)
- gestion d'un bureau (desktop) supplémentaire sur lequel peuvent fonctionner des applications propres au constructeur de la machine
- Ī. commande du focus entre les applications du logiciel CN et les applications du constructeur de la machine
- modification de la taille et de la position de la fenêtre auxiliaire  $\mathcal{L}_{\mathcal{A}}$ (fenêtre pop-up) Il est également possible de fermer, de restaurer et de réduire la fenêtre auxiliaire.

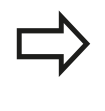

La TNC affiche une étoile en haut et à gauche de l'écran lorsque le gestionnaire Windows ou une application du gestionnaire Windows a provoqué une erreur. Dans ce cas, il faut commuter sur le gestionnaire de fenêtres et remédier au problème. Si nécessaire, consulter le manuel de la machine.

### **2.5 Gestionnaire de fenêtres**

#### **Barre des taches**

La barre des tâches permet de sélectionner diverses zones d'usinage avec la souris. La TNC propose les zones d'usinage suivantes :

- Espace de travail 1 : mode Machine actif
- $\overline{\phantom{a}}$ Espace de travail 2 : mode Programmation actif
- Domaine de travail 3 : applications du constructeur de la machine (disponible en option)

La barre des tâches vous permet en outre de sélectionner d'autres applications que vous avez lancées en parallèle de la TNC. Elle vous permet ainsi, par exemple, d'accéder à la **visionneuse de PDF** ou **TNCguide**.

En cliquant avec la souris le symbole vert HEIDENHAIN, vous ouvrez un menu qui vous fournit des informations et qui vous permet de procéder à des réglages ou de lancer des applications. Les fonctions suivantes sont disponibles :

- Ī. **About HeROS** : informations sur le système d'exploitation de la TNC
- **NC Control** : pour démarrer et arrêter le logiciel TNC. N'est  $\mathbf{r}$ autorisé qu'à des fins de diagnostic.
- $\blacksquare$ **Web Browser** : pour démarrer le navigateur Web
- $\overline{\phantom{a}}$ **Remote Desktop Manager** (option 133) : affichage et commande à distance de calculateurs externes
- **Diagnostics** : usage uniquement destiné au personnel agréé pour le démarrage des applications de diagnostics
- × **Réglages** : configuration de divers réglages
	- **Date/Time** : réglage de la date et de l'heure
	- **Language** : définition de la langue de dialogue du système La TNC écrase cette configuration au démarrage avec la langue définie au paramètre machine **CfgDisplayLanguage** (N °101300)
	- **Network** : paramètres réseau de la commande
	- **Screensaver** : réglages de l'écran de veille
	- **SELinux** : paramètres du logiciel de sécurité pour systèmes d'exploitation basés sur Linux
	- **Shares** : paramètres des lecteurs réseau externes
	- VNC : configuration des logiciels externes qui ont accès à la commande, p. ex. pour des travaux de maintenance (**V**irtual **N**etwork **C**omputing)
	- **WindowManagerConfig** : configuration du gestionnaire Windows (accès réservé au personnel spécialisé qualifié)
	- **Firewall** : paramètres du pare-feu **[Informations complémentaires:](#page-676-0)** Pare-feu, page 677
- Ī. **Tools** : validés uniquement pour les utilisateurs agréés. Les applications disponibles sous "Tools" peuvent être lancées directement en sélectionnant le type de fichiers correspondant dans le gestionnaire de fichiers de la TNC **[Informations complémentaires:](#page-121-0)** Gestionnaire de fichiers : [Principes de base, page 122](#page-121-0)

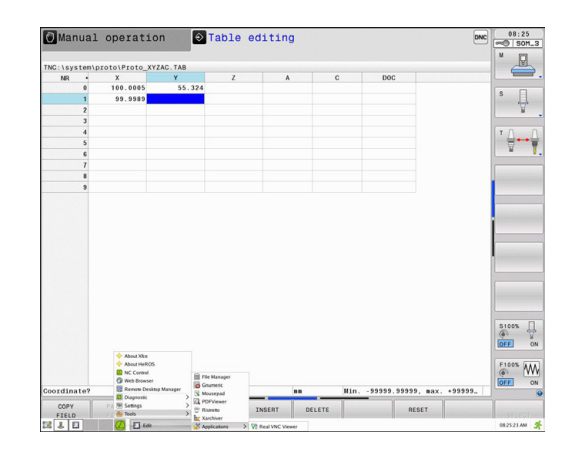

### **2.6 Remote Desktop Manager (option 133)**

#### **Introduction**

L'option Remote Desktop Manager vous permet d'afficher sur l'écran de la TNC le contenu des calculateurs externes reliés par Ethernet et de les commander depuis la TNC. Elle vous permet également de lancer des programmés ciblés sous HeROS ou d'afficher les pages Web d'un serveur externe.

Les connexions suivantes sont possibles :

- **Windows Terminal Server (RDP)** : affiche le Bureau (Desktop) d'un ordinateur Windows distant sur la commande.
- Ì. **Windows Terminal Server (RemoteFX)** : affiche le Bureau (Desktop) d'un ordinateur Windows distant sur la commande.
- **VNC** : liaison à un ordinateur externe (p. ex. IPC HEIDENHAIN). Affiche le Bureau (Desktop) d'un ordinateur Windows ou Unix sur la commande.
- **Switch-off/restart of a computer** : usage strictement réservé au personnel autorisé.
- × **World Wide Web** : usage strictement réservé au personnel autorisé.
- **SSH** : usage strictement réservé au personnel autorisé.
- **XDMCP** : usage strictement réservé au personnel autorisé.
- **User-defined connection** : usage strictement réservé au personnel autorisé.

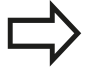

HEIDENHAIN garantit le fonctionnement de la connexion entre HeROS 5 et l'IPC 6341. En revanche, HEIDENHAIN ne garantit pas le bon fonctionnement de toute autre combinaison/liaison à des périphériques externes.

### **Configurer une liaison – Windows Terminal Service**

#### **Configurer des ordinateurs distants**

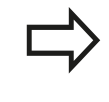

Pour établir une liaison à Windows Terminal Service, il n'est pas nécessaire de recourir à un logiciel supplémentaire pour l'ordinateur distant.

Configurez votre ordinateur distant comme suit, par exemple avec un système d'exploitation Windows 7 :

- Après avoir actionné le bouton Démarrer dans la barre des tâches de Windows, sélectionner l'élément de menu **Panneau de configuration**
- Sélectionner l'élément de menu **Système**
- Sélectionner l'élément de menu **Paramètres système avancés**
- Sélectionner l'onglet **Utilisation à distance**
- Dans la zone **Assistance à distance**, activer la fonction **Autoriser les connexions d'assistance à distance vers cet ordinateur**
- Dans la zone **Bureau à distance**, activer la fonction **Autoriser la connexion des ordinateurs exécutant n'importe quelle version Bureau à distance**
- Valider ces paramétrages avec le bouton **OK**

#### **Configurer la TNC**

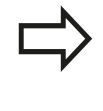

En fonction du système d'exploitation installé sur l'ordinateur distant, et donc selon le protocole utilisé, vous devez choisir entre **Windows Terminal Service (RDP)** et **Windows Terminal Service (RemoteFX)**.

La TNC se configure comme suit :

- Après avoir actionné le bouton vert HEIDENHAIN, sélectionner l'élément de menu **Remote Desktop Manager** via la barre des tâches
- Actionnez le bouton **Nouvelle connexion** dans la fenêtre **Remote Desktop Manager**
- Sélectionnez l'élément de menu **Windows Terminal Service (RDP)** ou **Windows Terminal Service (RemoteFX)**
- Renseignez les informations requises sur la connexion dans la fenêtre **Editer connexion**

### **Remote Desktop Manager (option 133) 2.6**

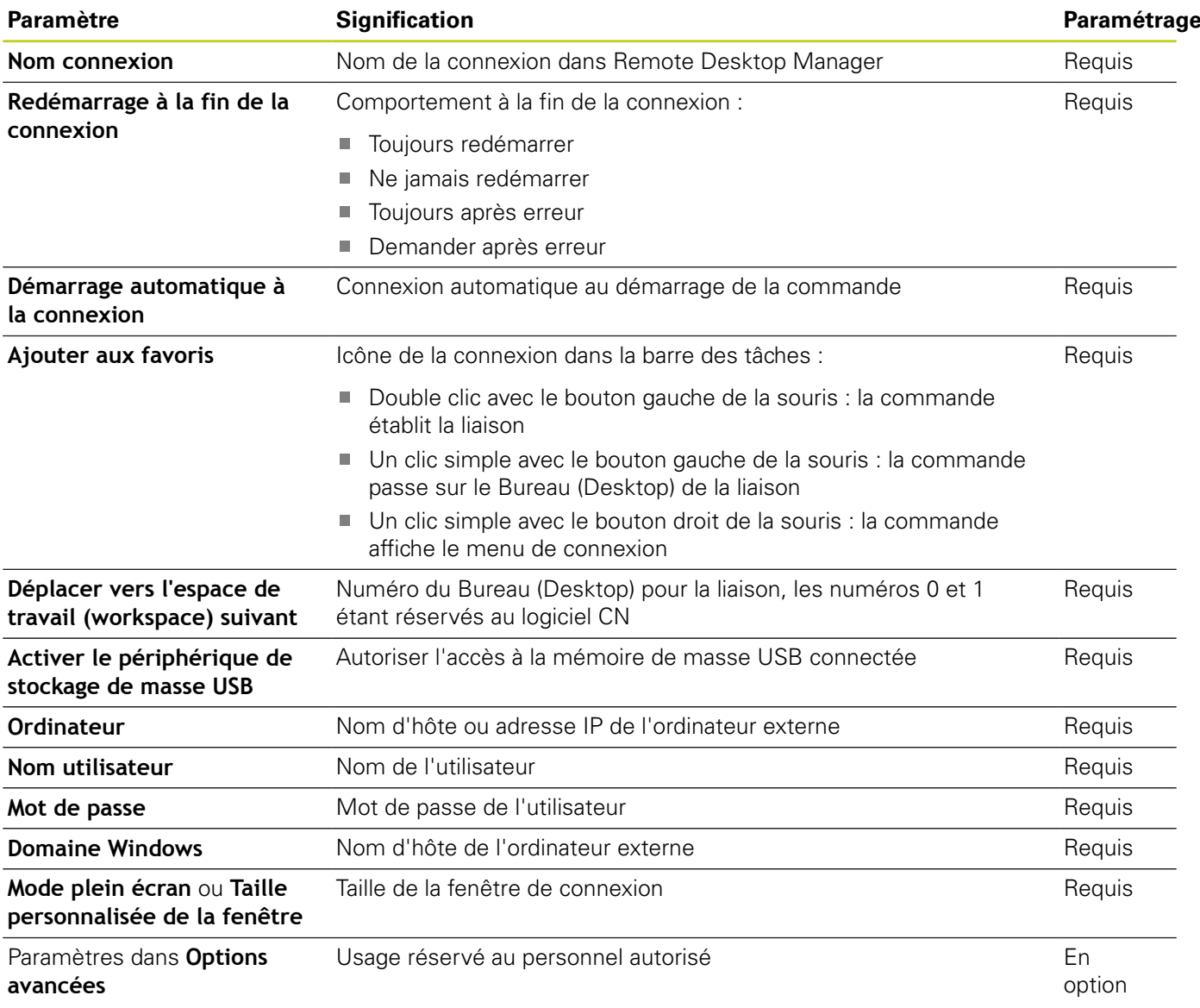

#### **Configurer une connexion – VNC**

#### **Configurer un ordinateur externe**

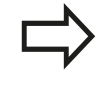

Pour établir une liaison par VNC, vous aurez besoin d'un serveur VNC supplémentaire pour votre ordinateur externe. Installez et configurez le serveur VNC, p. ex. le serveur TightVNC Server, avant de configurer la TNC.

#### **Configurer la TNC**

La TNC se configure comme suit :

- Sélectionnez l'élément de menu **Remote Desktop Manager** via la barre des tâches
- Actionnez le bouton **Nouvelle connexion** dans la fenêtre  $\blacktriangleright$ **Remote Desktop Manager**
- Sélectionnez l'élément de menu **VNC**
- Renseignez les informations requises sur la connexion dans la fenêtre **Editer connexion**

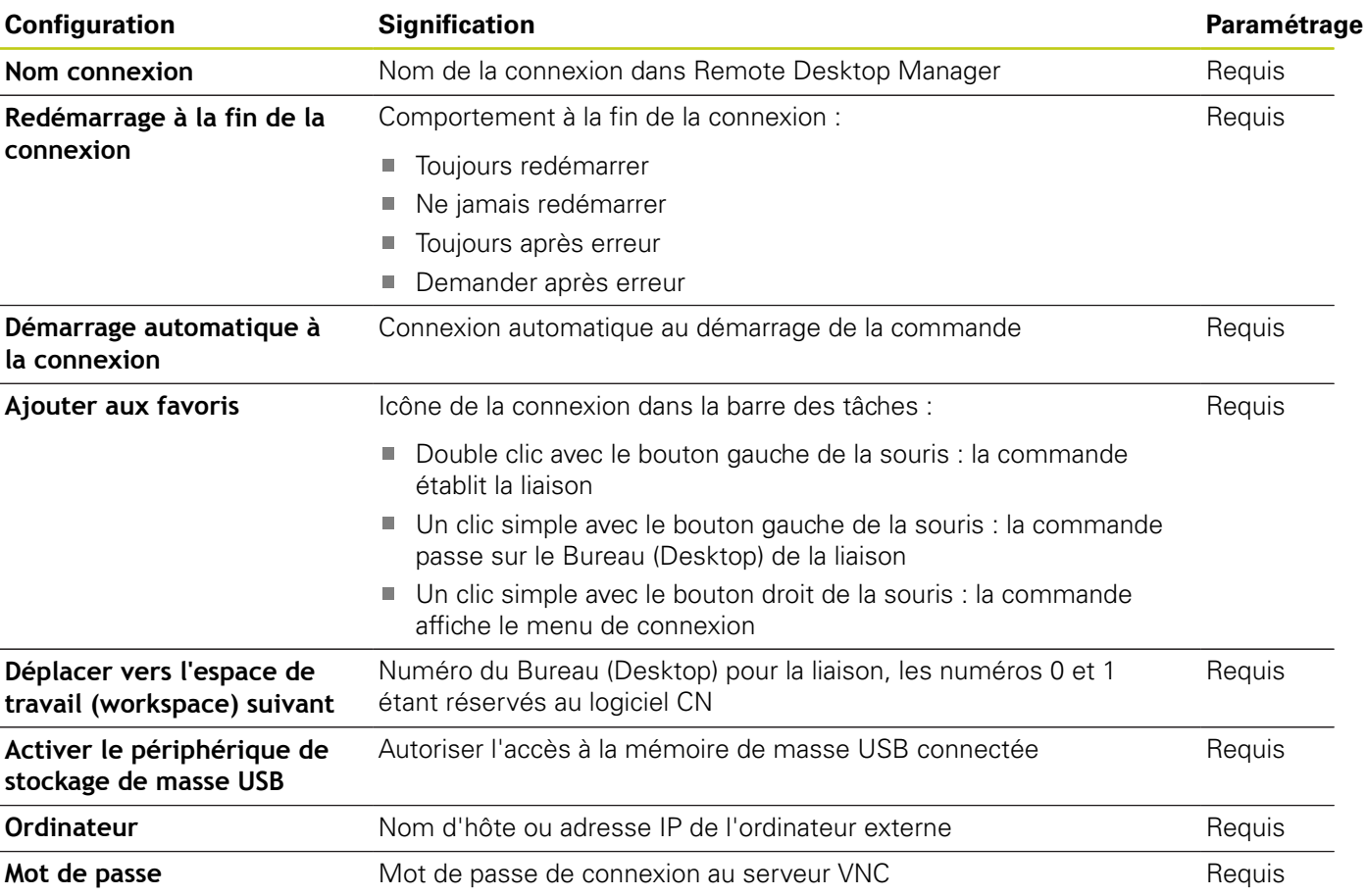

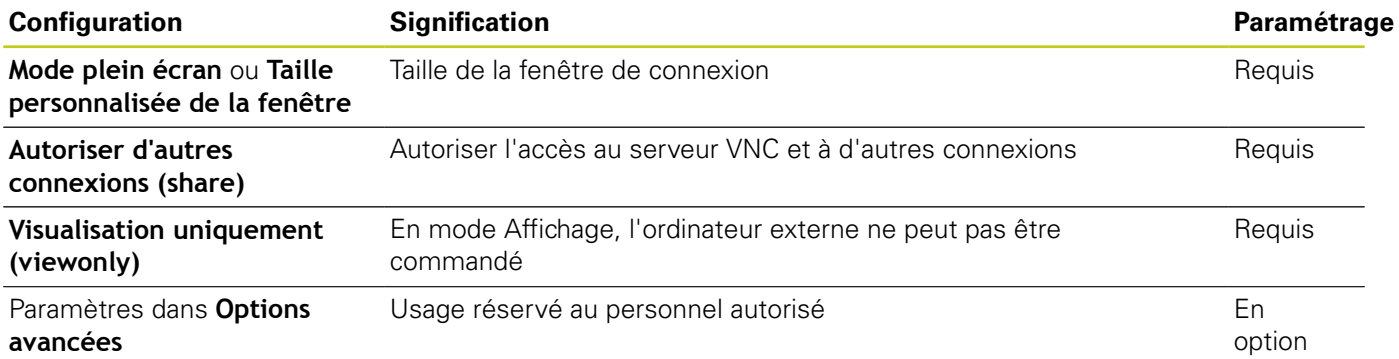

#### **Etablir et couper une connexion**

Lorsqu'une connexion a été configurée, celle-ci apparaît sous forme de symbole dans la fenêtre du Remote Desktop Manager. En cliquant sur ce symbole de connexion avec le bouton droit de la souris, un menu s'ouvre pour vous permettre de démarrer ou d'interrompre la connexion.

La touche DIADUR qui se trouve à droite du clavier vous permet de passer au Desktop 3 et de revenir à l'interface de la TNC. Il est également possible de passer à ce Desktop par le biais de la barre des tâches.

Si le Desktop de la liaison ou de l'ordinateur externe est actif, toutes les saisies effectuées avec la souris et le clavier seront prises en compte par la liaison.

Toutes les connexions sont automatiquement coupées lorsque le système d'exploitation HeROS 5 est mis hors tension. Notez toutefois que seule la connexion est interrompue et que l'ordinateur ou le système externe n'est pas automatiquement mis hors tension.

**2.7 Logiciels de sécurité SELinux**

### **2.7 Logiciels de sécurité SELinux**

**SELinux** est une extension des systèmes d'exploitation basés sur Linux. SELinux est un logiciel de sécurité supplémentaire dans l'esprit de Mandatory Access Control (MAC). Il protège le système contre l'exécution non autorisée de processus ou de fonctions, donc de virus et de logiciels malveillants.

MAC signifie que chaque action doit être autorisée de façon explicite, sinon la TNC ne l'exécute pas. Le logiciel sert de protection supplémentaire, en plus de la limitation d'accès sous Linux. Cela est possible uniquement si les fonctions par défaut et le contrôle d'accès opéré par SELinux autorisent l'exécution de processus donnés et d'actions particulières.

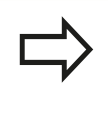

L'installation de SELinux sur la TNC est prévue de telle façon que seuls les programmes installés avec le logiciel CN HEIDENHAIN peuvent être exécutés. Les autres programmes installés avec l'installation standard ne pourront pas être exécutés.

Le contrôle d'accès de SELinux sous HEROS 5 est paramétré comme suit :

- La TNC n'exécute que des applications installées avec le logiciel  $\overline{\phantom{a}}$ CN de HEIDENHAIN.
- Les fichiers qui sont en rapport avec la sécurité du logiciel (fichiers système de SELinux, fichiers Boot de HEROS 5, etc.) ne peuvent être modifiés que par des programmes sélectionnés de manière explicite.
- En principe, les fichiers créés par d'autres programmes ne  $\overline{\phantom{a}}$ peuvent pas être exécutés.
- Les supports de données USB peuvent être désélectionnés
- Il n'y a que deux cas où il est possible d'exécuter de nouveaux fichiers :
	- Lancement d'une mise à jour logicielle : une mise à jour du logiciel HEIDENHAIN peut remplacer ou modifier les fichiers système.
	- Lancement de la configuration SELinux : la configuration de SELinux est généralement protégée par un mot de passe du constructeur de la machine (cf. manuel de la machine).

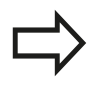

HEIDENHAIN conseille vivement d'activer SELinux car ce logiciel fournit une protection supplémentaire contre les attaques externes.

### **2.8 Accessoires : palpeurs 3D et manivelles électroniques HEIDENHAIN**

### **Palpeurs 3D**

Les différents palpeurs 3D HEIDENHAIN servent à :

- dégauchir automatiquement les pièces
- initialiser les points d'origine avec rapidité et précision
- Effectuer des mesures de la pièce pendant l'exécution du **II** programme
- $\mathbf{r}$ étalonner et contrôler les outils

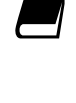

Toutes les fonctions de cycles (cycles palpeurs et cycles d'usinage) font l'objet d'une description dans le manuel d'utilisation "Programmation des cycles". Si vous avez besoin de ce manuel d'utilisation, adressez-vous à HEIDENHAIN. ID : 892905-xx

#### **Les palpeurs à commutation TS 220, TS 440, TS 444, TS 640 et TS 740**

Ces palpeurs sont particulièrement bien adaptés au dégauchissage automatique de la pièce, à la définition du point d'origine et aux mesures de la pièce. Le TS 220 transmet les signaux de commutation via un câble et constitue une alternative économique si vous souhaitez opter occasionnellement pour une opération digitale.

Le palpeur TS 640 et le TS 440, plus petit, ont été spécialement conçus pour les machines qui sont équipées d'un changeur d'outils. Les signaux de commutation sont transmis sans câble, par infrarouge.

Principe de fonctionnement : au sein des palpeurs à commutation HEIDENHAIN, un capteur optique sans usure détecte la déviation de la tige. Le signal généré est destiné à mémoriser la valeur effective de la position actuelle du palpeur.

#### **Le palpeur d'outils TT 140 pour l'étalonnage d'outils**

Le TT140 est un palpeur 3D à commutation destiné à l'étalonnage et au contrôle des outils. La TNC propose pour cela trois cycles qui permettent de déterminer le rayon et la longueur d'outil en présence d'une broche à l'arrêt ou en rotation. La structure particulièrement robuste et l'indice de protection élevé rendent le TT 140 insensible aux liquides de refroidissement et aux copeaux. Le signal de commutation est généré par à un capteur optique sans usure d'une très grande fiabilité.

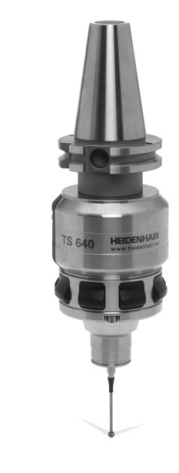

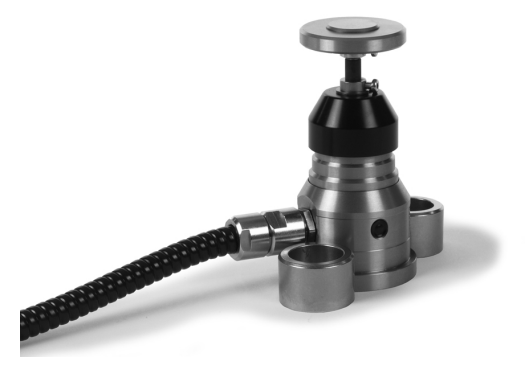

**2.8 Accessoires : palpeurs 3D et manivelles électroniques HEIDENHAIN**

### **Manivelles électroniques HR**

Les manivelles électroniques permettent un déplacement manuel simple et précis des axes des machines. Le déplacement par tour de manivelle peut être réglé dans une plage très large. En plus des manivelles encastrables HR 130 et HR 150, HEIDENHAIN propose la manivelle portable HR 410.

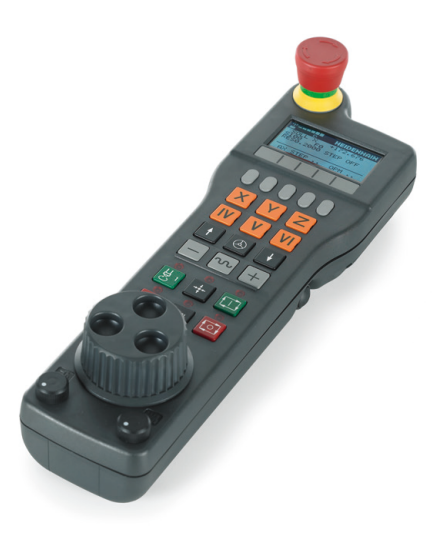

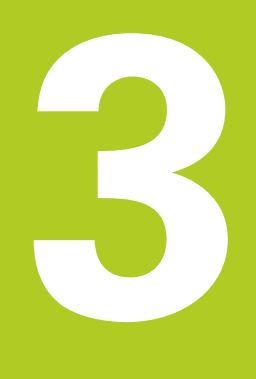

**Programmation : principes de base, gestionnaire de fichiers**

### **Programmation : principes de base, gestionnaire de fichiers**

**3.1 Principes de base**

### **3.1 Principes de base**

#### **Systèmes de mesure de déplacement et marques de référence**

Des systèmes de mesure installés sur les tables des machines mesurent les positions des axes ou de l'outil. Les axes linéaires sont généralement équipés de systèmes de mesure linéaire, les plateaux circulaires et axes inclinés de systèmes de mesure angulaire.

Lorsqu'un axe de la machine se déplace, le système de mesure correspondant génère un signal électrique qui permet à la TNC de calculer la position effective exacte de cet axe.

Une coupure d'alimentation provoque la perte de la relation entre la position de la table de la machine et la position effective calculée. Pour rétablir cette relation, les systèmes de mesure incrémentaux possèdent des marques de référence. Lors du passage sur une marque de référence, la TNC reçoit un signal identifiant un point d'origine fixe. Ainsi la relation entre la position effective et la position actuelle peut être rétablie. Sur les systèmes de mesure linéaire équipés de marques de référence à distances codées, il suffit de déplacer les axes de la machine de 20 mm au maximum et, sur les systèmes de mesure angulaire, de 20°.

Avec les systèmes de mesure absolue, une valeur absolue de position est transmise à la commande à la mise sous tension. Ainsi, sans déplacer les axes de la machine, la relation entre la position effective et la position des chariots est rétablie immédiatement après la mise sous tension.

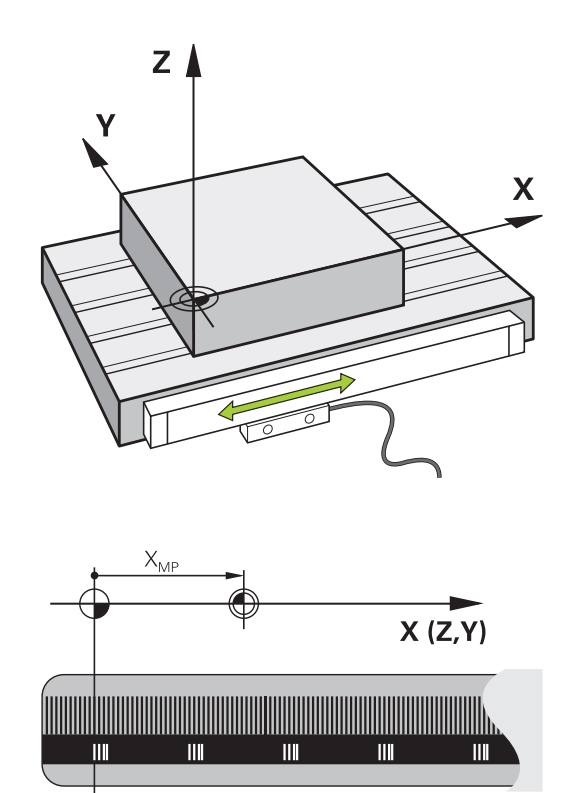

#### **Système de référence**

Un système de référence permet de définir sans ambiguïté les positions dans un plan ou dans l'espace. Les données d'une position se réfèrent toujours à un point fixe et sont définies par leurs coordonnées.

Dans un système orthogonal (système cartésien), les axes X, Y et Z définissent les trois directions. Les axes sont perpendiculaires entre eux et se coupent en un point : le point zéro. Une coordonnée indique la distance par rapport au point zéro, dans l'une de ces directions. Une position est ainsi définie dans le plan avec deux coordonnées, et dans l'espace avec trois coordonnées.

Les coordonnées qui se réfèrent au point zéro sont appelées coordonnées absolues. Les coordonnées relatives se réfèrent à une autre position au choix (point d'origine) dans le système de coordonnées. Les valeurs des coordonnées relatives sont aussi appelées valeurs de coordonnées incrémentales.

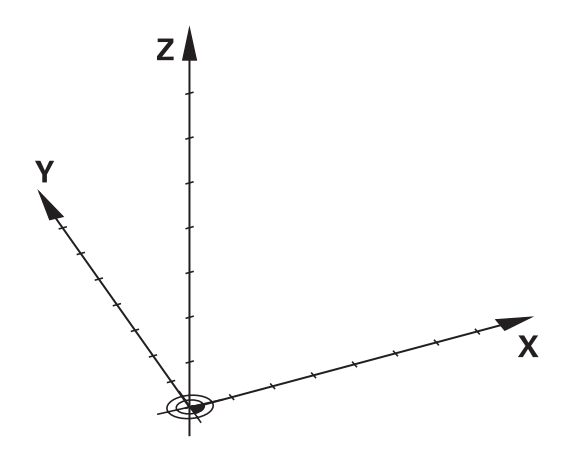

### **Système de référence sur les fraiseuses**

Pour l'usinage d'une pièce sur une fraiseuse, le système de référence est généralement le système de coordonnées cartésiennes. La figure ci-contre illustre la relation entre le système de coordonnées cartésiennes et les axes de la machine. La règle des trois doigts de la main droite est un moyen mnémotechnique : le majeur dirigé dans le sens de l'axe d'outil indique alors le sens Z +, le pouce indique le sens X+, et l'index le sens Y+.

La TNC 640 peut (en option) piloter jusqu'à 18 axes. Des axes auxiliaires U, V et W, parallèles aux axes principaux X, Y et Z peuvent équiper les machines. Les axes rotatifs sont désignés par A, B et C. La figure située en dessous illustre la relation des axes auxiliaires et rotatifs avec les axes principaux.

### **Désignation des axes sur les fraiseuses**

Désignation des axes X, Y et Z de votre fraiseuse : axe principal (1er axe), axe secondaire (2ème axe) et axe d'outil. La désignation de l'axe d'outil permet de déterminer l'axe principal et l'axe secondaire.

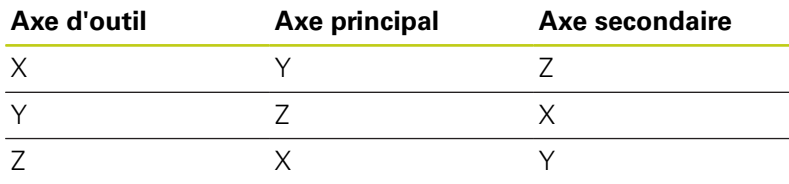

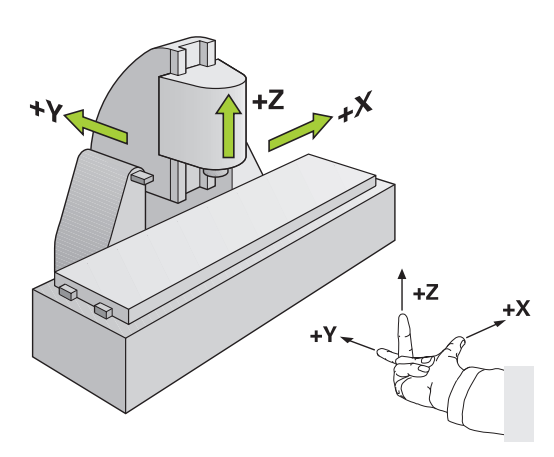

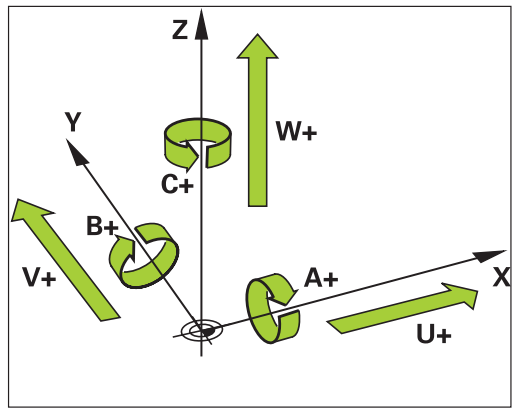

### **Programmation : principes de base, gestionnaire de fichiers**

### **3.1 Principes de base**

#### **Coordonnées polaires**

**3**

Lorsque votre dessin d'usinage est exprimé en coordonnées cartésiennes, vous créez votre programme d'usinage en coordonnées cartésiennes. En revanche, lorsque des pièces comportent des arcs de cercle ou des coordonnées angulaires, il est souvent plus simple de définir les positions en coordonnées polaires.

Contrairement aux coordonnées cartésiennes X, Y et Z, les coordonnées polaires ne définissent les positions que dans un plan. Les coordonnées polaires ont leur origine sur le pôle CC (CC = de l'anglais circle center: centre de cercle). Une position dans un plan est définie clairement avec les données suivantes :

- Rayon des coordonnées polaires : distance entre le pôle CC et la position
- $\overline{\Box}$ Angle des coordonnées polaires : angle formé par l'axe de référence angulaire et la droite reliant le pôle CC à la position

#### **Définition du pôle et de l'axe de référence angulaire**

Le pôle est défini par deux coordonnées en coordonnées cartésiennes dans l'un des trois plans L'axe de référence angulaire pour l'angle polaire PA est ainsi clairement défini.

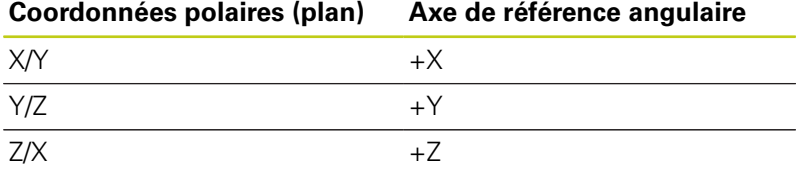

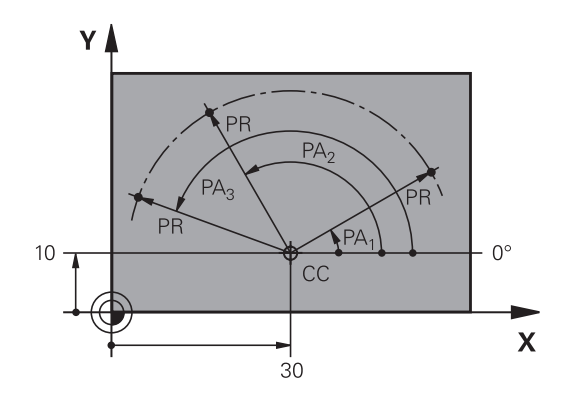

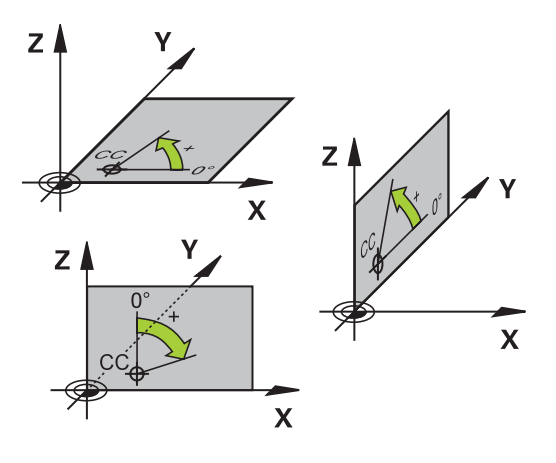

### **Positions absolues et incrémentales de la pièce**

#### **Positions absolues de la pièce**

Quand les coordonnées d'une position se réfèrent au point zéro (origine), celles-ci sont appelées coordonnées absolues. Chaque position sur une pièce est définie clairement par ses coordonnées absolues.

Exemple 1 : trous en coordonnées absolues :

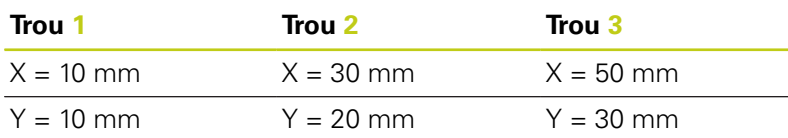

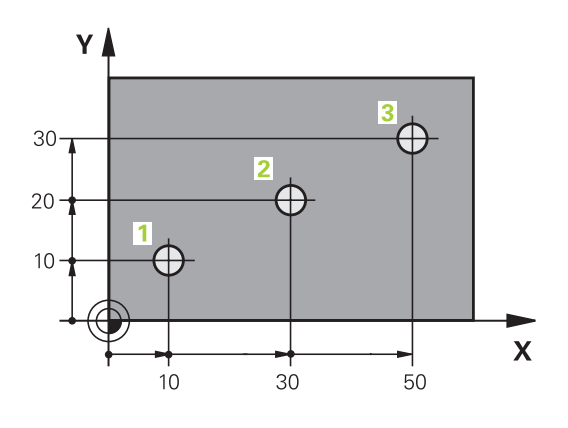

### ٧ 16  $\supseteq$  $\overline{5}$  $\supseteq$ 4  $\overline{\mathbf{X}}$ 20  $20$

#### **Positions incrémentales de la pièce**

Les coordonnées incrémentales se réfèrent à la dernière position programmée qui sert de point zéro (fictif) relatif. Lors de l'élaboration du programme, les coordonnées incrémentales indiquent ainsi le déplacement à effectuer entre la dernière position nominale et la suivante. Cette cotation est également appelée cotation en chaîne.

Une cote incrémentale est signalée par un "l" devant l'axe.

Exemple 2 : trous en coordonnées incrémentales

#### **Coordonnées absolues du trou 4**

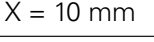

 $Y = 10$  mm

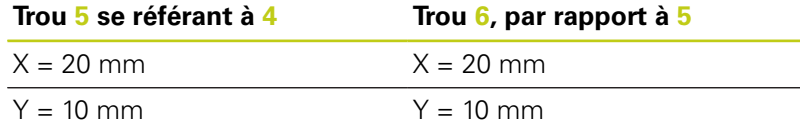

#### **Coordonnées polaires absolues et incrémentales**

Les coordonnées absolues se réfèrent toujours au pôle et à l'axe de référence angulaire.

Les coordonnées incrémentales se réfèrent toujours à la dernière position d'outil programmée.

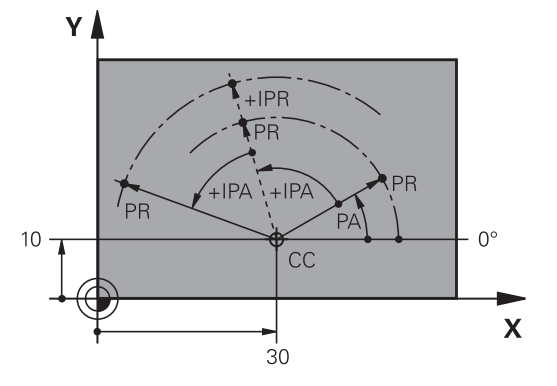

### **Programmation : principes de base, gestionnaire de fichiers**

### **3.1 Principes de base**

#### **Sélectionner un point d'origine**

Un point caractéristique servant de point d'origine absolue (point zéro), en général un coin de la pièce, est indiqué sur le plan de la pièce. Pour définir le point d'origine, commencer par aligner la pièce par rapport aux axes de la machine et amener l'outil dans une position connue par rapport à la pièce, pour chaque axe. Dans cette position, régler l'affichage de la TNC soit à zéro, soit à une valeur de position connue. Vous orientez ainsi la pièce dans le système de référence qui sera applicable pour l'affichage de la TNC et votre programme d'usinage.

Si le plan de la pièce indique déjà des points de référence relatifs, il vous suffit d'utiliser les cycles pour la conversion de coordonnées.

**Pour plus d'informations :** consulter le manuel d'utilisation "Programmation des cycles"

Si la cotation du plan de la pièce n'est pas conforme à la programmation des CN, sélectionner comme point de référence une position ou un angle de la pièce à partir duquel il est possible de définir les autres positions de la pièce.

L'initialisation des points d'origine à l'aide d'un palpeur 3D HEIDENHAIN est particulièrement facile.

**[Informations complémentaires:](#page-590-0)** Initialiser le point d'origine avec [le palpeur 3D , page 591](#page-590-0)

#### **Exemple**

Le schéma de la pièce contient des perçages (numérotés **1** à **4**) dont les cotes sont relatives à un point d'origine absolu ayant les coordonnées X=0 Y=0. Les perçages (numérotés **5** à **7**) se réfèrent à un point d'origine relatif ayant les coordonnées X=450 Y=750. Le cycle **DECALAGE DE POINT ZERO** vous permet de décaler provisoirement le point zéro à la position X=450, Y=750 pour programmer les perçages (numérotés **5** à **7**) sans autres conversions.

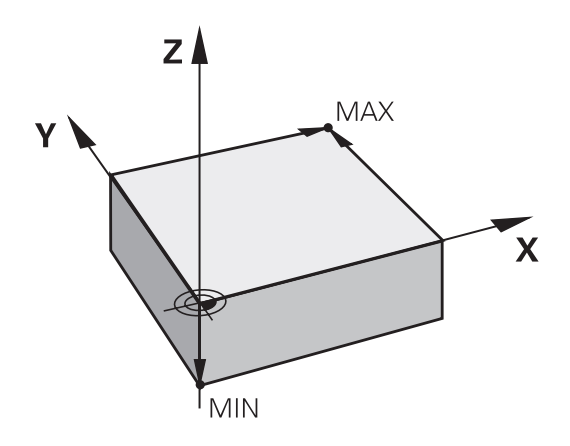

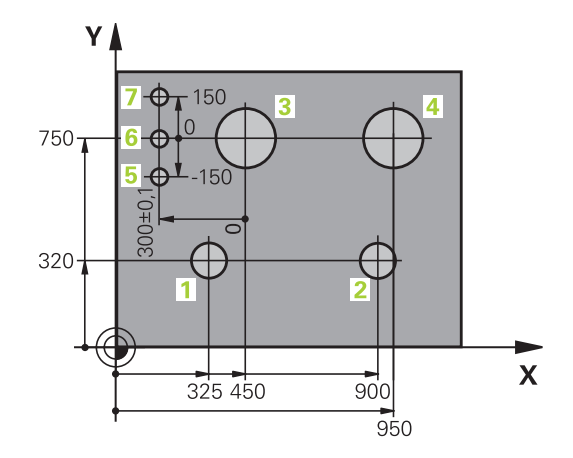
# **3.2 Ouvrir et introduire des programmes**

## **Structure d'un programme CN en Texte clair HEIDENHAIN**

Un programme d'usinage est constitué d'une série de séquences de programme. L'image ci-contre vous montre les éléments qui composent une séquence.

La TNC numérote les séquences d'un programme d'usinage par ordre croissant.

La première séquence d'un programme est identifiable à la mention **BEGIN PGM**, contient le nom du programme et l'unité de mesure utilisée.

Les séquences suivantes contiennent les informations sur :

- la pièce brute
- Appels d'outil
- Approche d'une position de sécurité
- les avances et vitesses de rotation
- Mouvements de contournage, Cycles et autres fonctions

La dernière séquence d'un programme est identifiable à la mention **END PGM**, contient le nom du programme et l'unité de mesure utilisée.

> Après un appel d'outil, HEIDENHAIN vous conseille d'approcher une position de sécurité à partir de laquelle la TNC pourra effectuer un déplacement

d'usinage sans risque de collision !

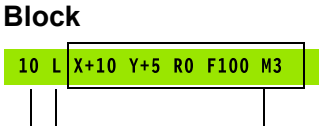

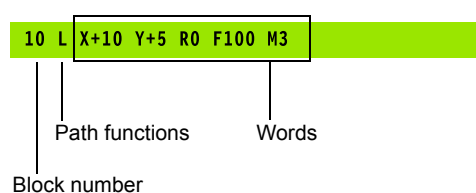

**3.2 Ouvrir et introduire des programmes**

## **Définition de la pièce brute: BLK FORM**

Vous définissez une pièce brute directement après l'ouverture d'un nouveau programme. Pour définir la pièce brute ultérieurement, appuyez sur la touche **SPEC FCT**, puis sélectionnez la softkey **DEFIN. PGM PAR DEFAUT** et enfin la softkey **BLK FORM**. La TNC a besoin de cette définition pour les simulations graphiques.

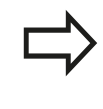

La définition de la pièce brute n'est nécessaire que si vous souhaitez tester graphiquement votre programme !

La TNC peut représenter diverses formes de pièce brute :

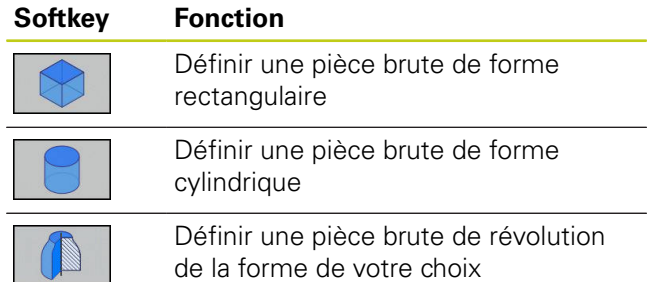

### **Pièce brute rectangulaire**

Les côtés du parallélépipède sont parallèles aux axes X, Y et Z. Cette pièce brute est déterminée par deux de ses coins :

- Point MIN : les plus petites coordonnées X, Y et Z du parallélépipède ; à programmer en valeurs absolues
- Point MAX : les plus grandes coordonnées X, Y et Z du parallélépipède ; à programmer en valeurs absolues ou incrémentales

### **Exemple : Affichage de la BKL FORM dans le programme CN**

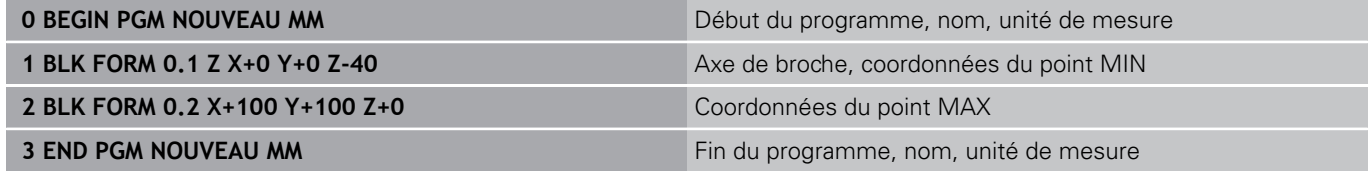

#### **Pièce brute cylindrique**

La pièce brute cylindrique est définie par les cotes du cylindre :

- Axe rotatif X, Y ou Z
- R: rayon du cylindre (avec signe positif)
- L: longueur du cylindre (avec signe positif)
- DIST : Décalage le long de l'axe de rotation
- RI : Rayon intérieur du cylindre creux

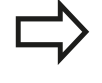

Les paramètres **DIST** et **RI** sont optionnels et n'ont pas besoin d'être programmés.

### **Exemple : Affichage de la BLK FORM CYLINDER dans le programme CN**

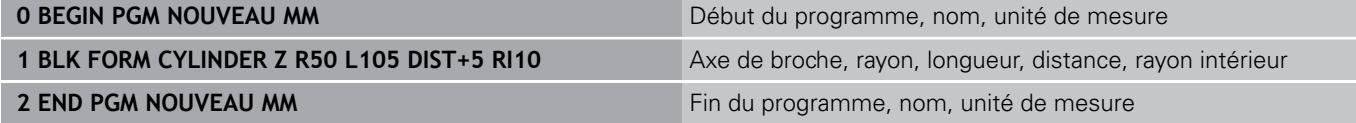

#### **Pièce brute de révolution de la forme de votre choix**

Le contour de la pièce brute de révolution doit être définie dans un sous-programme, à l'aide de l'axe rotatif X, Y ou Z.

Dans la définition de la pièce brute, vous renvoyez à la description du contour :

- DIM\_D, DIM\_R : Diamètre ou rayon de la pièce brute de révolution.
- LBL : Sous-programme avec description du contour

La description du contour peut contenir des valeurs négatives pour l'axe rotatif, mais ne peut contenir que des valeurs positives sur l'axe principal. Le contour doit être fermé, autrement dit le début du contour correspond à la fin du contour.

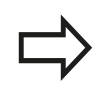

Le sous-programme peut être renseigné à l'aide d'un numéro, d'un nom ou d'un paramètre QS.

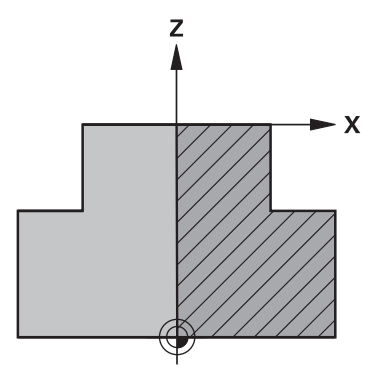

**3.2 Ouvrir et introduire des programmes**

**3**

### **Exemple : Affichage de la BLK FORM ROTATION dans le programme CN**

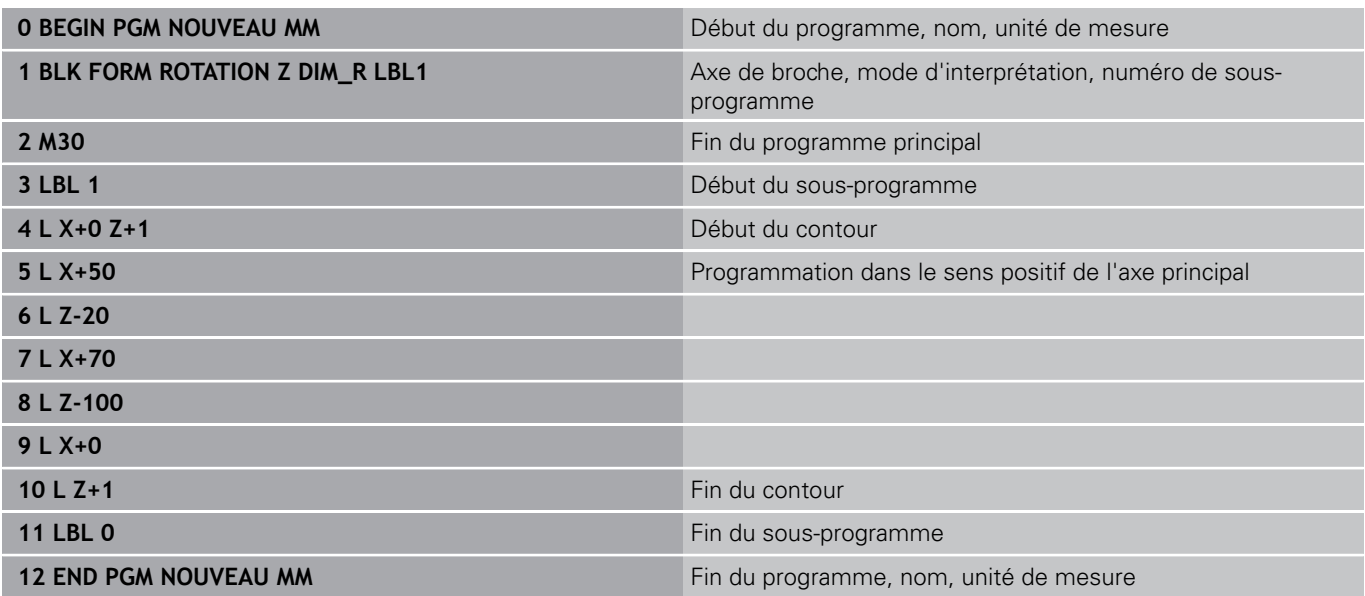

# **Ouvrir et introduire des programmes 3.2**

## **Ouvrir un nouveau programme d'usinage**

Un programme d'usinage s'édite toujours en mode **Programmation**. Exemple d'ouverture de programme:

- Sélectionner le mode **Programmation**
- PGM<br>MGT

 $\hat{\mathcal{F}}$ 

Appeler le gestionnaire de fichiers : appuyer sur la touche **PGM MGT**

Sélectionnez le répertoire dans lequel vous souhaitez mémoriser le nouveau programme :

### **NOM DE FICHIER = NOUVEAU.H**

Introduire le nom du nouveau programme, valider avec la touche **ENT**

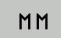

ENT

- ▶ Sélectionner l'unité de mesure : appuyer sur **MM** ou **INCH**. La TNC change de fenêtre de programme et ouvre le dialogue de définition de la **BLK-FORM** (pièce brute).
- 
- Sélectionner une pièce brute rectangulaire :  $\blacktriangleright$ appuyer sur la softkey correspondant à la forme brute rectangulaire

## **PLAN D'USINAGE DANS LE GRAPHIQUE : XY**

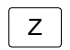

ENT

ENT

Indiquer l'axe de broche, p. ex. **Z**

### **DEFINITION DE LA PIECE BRUTE : MINIMUM**

▶ Entrer les coordonnées X, Y et Z du point MIN l'une après l'autre et valider chaque fois avec la touche **ENT**

### **DEFINITION DE LA PIECE BRUTE : MAXIMUM**

▶ Entrer les coordonnées X, Y et Z du point MAX l'une après l'autre et valider chaque fois avec la touche **ENT**

### **Exemple : affichage de BLK-Form dans le programme CN**

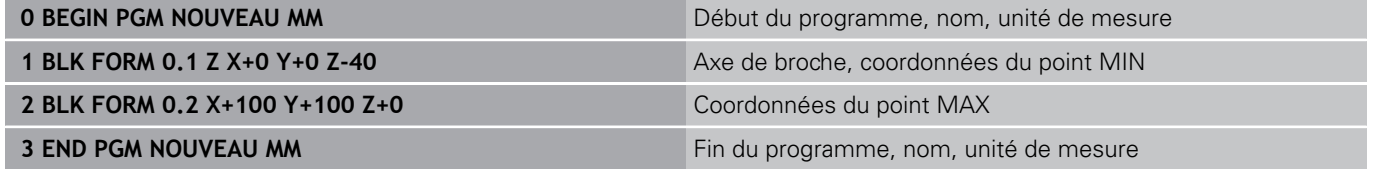

La TNC génère de manière automatique les numéros de séquences et les séquences **BEGIN** et **END**.

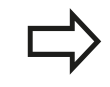

Si vous ne souhaitez pas programmer une définition de pièce brute, interrompez le dialogue **Plan d'usinage dans le graphique : XY** avec la touche **DEL** !

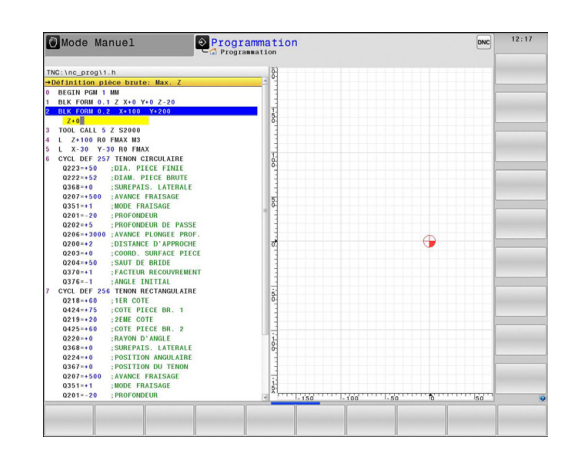

**3.2 Ouvrir et introduire des programmes**

## **des déplacements d'outils en dialogue Texte clair**

Pour programmer une séquence, commencez avec une touche de dialogue. En en-tête de l'écran, la TNC réclame les données requises.

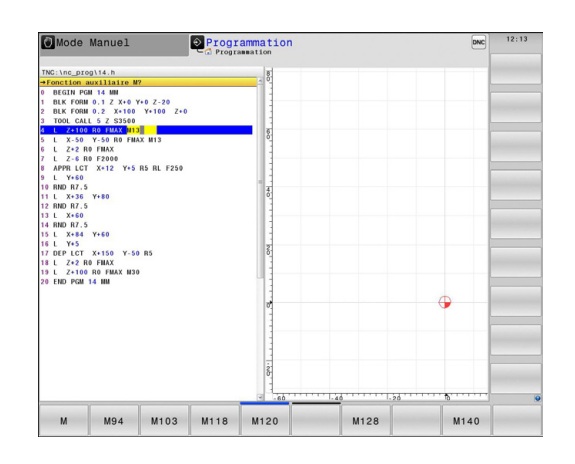

### **Exemple de séquence de positionnement**

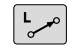

## **Entrer Ouvrir la séquence**

#### **COORDONNEES ?**

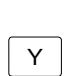

 $\overline{X}$ 

▶ **10** (entrer la coordonnée cible pour l'axe X)

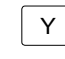

▶ **20** (entrer la coordonnées cible pour l'axe Y)

ENT

**Passer à la question suivante avec la touche ENT** 

### **CORRECT. RAYON : RL/RR/SANS CORR. ?**

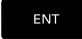

Indiquer **"Petite correction de rayon"**, puise

passer à la question suivante avec la touche **ENT**

### **AVANCE F = ? / F MAX = ENT**

**100** (indiquer une avance de 100 mm/min pour ce mouvement de contournage )

ENT

END<br>O

Passer à la question suivante avec la touche **ENT**

### **FONCTION AUXILIAIRE M ?**

- Indiquer **3** (fonction auxiliaire **M3** "Broche ON").
	- Appuyer sur la touche **END** pour que la TNC ferme la boîte de dialogue.

### **La fenêtre de programme affiche la ligne:**

**3 L X+10 Y+5 R0 F100 M3**

**3**

### **Possibilités d'introduction de l'avance**

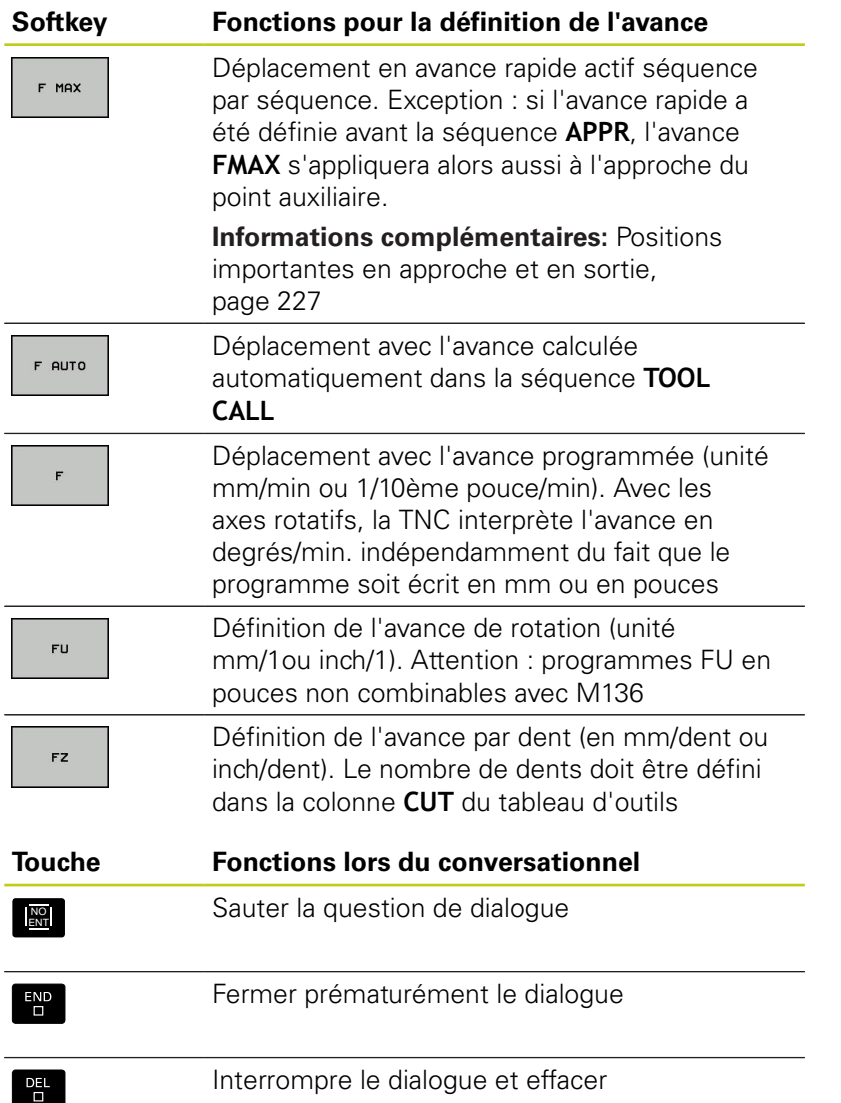

**3.2 Ouvrir et introduire des programmes**

## **Valider les positions effectives**

La TNC permet de mémoriser la position effective dans le programme, p. ex. si vous :

- programmez des séquences de déplacement
- programmez des cycles

Pour transférer correctement les valeurs de position, procédez de la façon suivante :

- Dans une séquence, positionner le champ de saisie à l'endroit où vous souhaitez valider une position
- $+$

**3**

- ▶ Sélectionner la fonction "Valider la position effective" : Dans la barre de softkeys, la TNC affiche les axes dont vous pouvez valider les positions
- **AXE**  $\overline{z}$
- ▶ Sélectionner l'axe : La TNC inscrit la position actuelle de l'axe sélectionné dans le champ de saisie actif.

La TNC mémorise toujours les coordonnées du centre d'outil dans le plan d'usinage, même si la correction du rayon d'outil est active.

La TNC mémorise toujours la coordonnée de la pointe de l'outil dans l'axe d'outil, tenant ainsi compte de la correction de longueur d'outil active.

La barre de softkeys de la TNC reste active jusqu'à ce que vous appuyez à nouveau sur la touche "Validation de la position effective". Ce comportement s'applique également lorsque vous enregistrez la séquence actuelle et que vous ouvrez une nouvelle séquence par fonction de contournaged'axe. Lorsque vous sélectionnez un élément de séquence pour lequel vous devez choisir parmi plusieurs propositions de programmation (p. ex. la correction de rayon), alors la TNC ferme également la barre de softkeys de sélection des axes.

La fonction "Valider la position effective" est interdite quand la fonction Inclinaison du plan d'usinage est active.

**3**

## **Editer programme**

Vous ne pouvez éditer un programme que s'il n'est pas en cours d'exécution dans un des modes Machine de la TNC.

Pendant que vous êtes en train de créer ou de modifier un programme d'usinage, vous pouvez utiliser les touches fléchées ou les softkeys pour sélectionner chacune des lignes de programme ou certains mots d'une séquence :

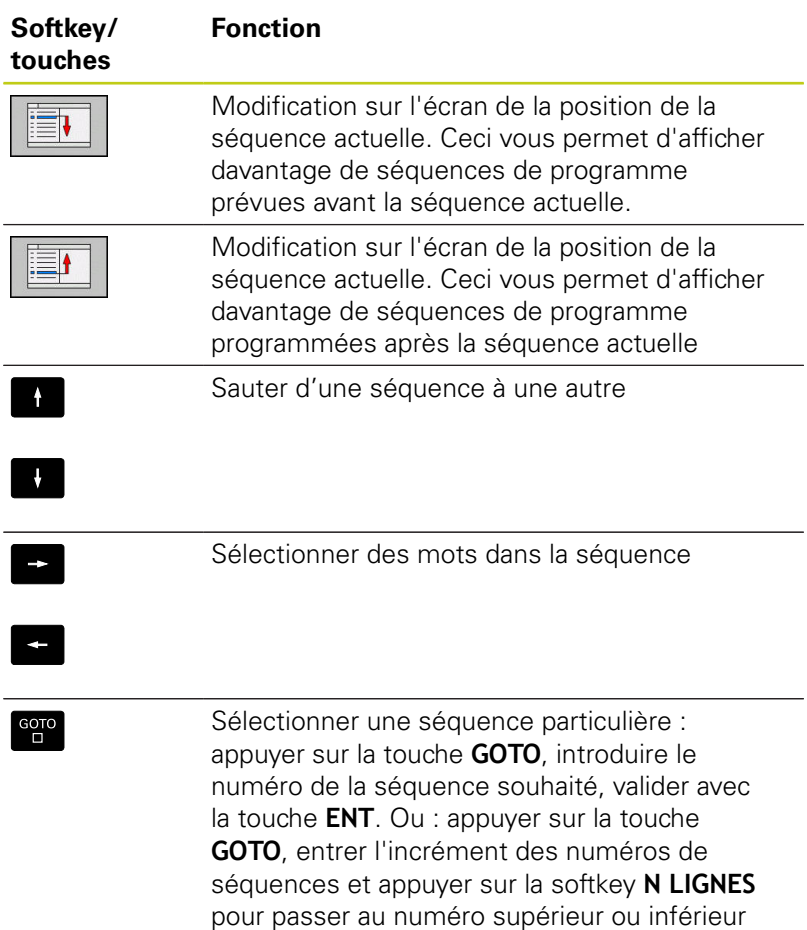

des lignes programmées.

# **3.2 Ouvrir et introduire des programmes**

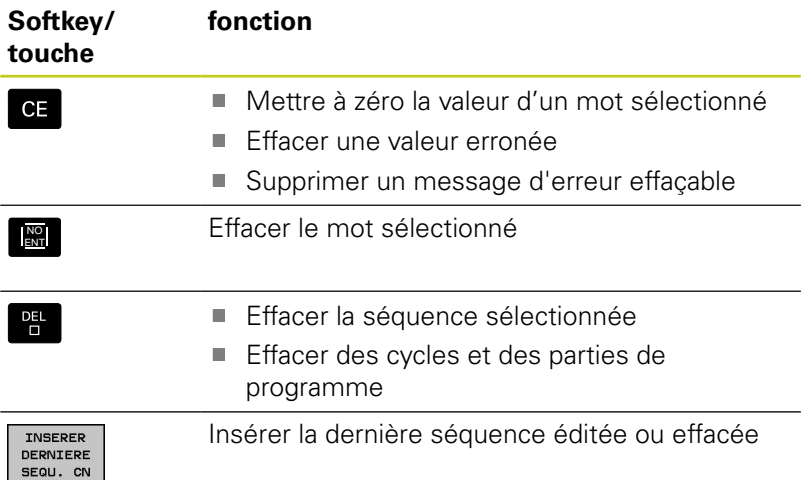

## **Insérer des séquences à l'endroit de votre choix**

Sélectionner la séquence derrière laquelle vous désirez insérer une nouvelle séquence et ouvrez le dialogue.

## **Modifier et insérer des mots**

- Dans une séquence, sélectionnez un mot et remplacez-le par la nouvelle valeur. Lorsque vous avez sélectionné le mot, vous disposez du dialogue conversationnel Texte clair
- Valider la modification : appuyer sur la touche **END**.

Si vous désirez insérer un mot, appuyez sur les touches fléchées (vers la droite ou vers la gauche) jusqu'à ce que le dialogue souhaité apparaisse et entrer la valeur de votre choix.

## **Recherche de mots identiques dans plusieurs séquences**

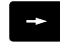

- Sélectionner un mot dans une séquence : appuyer sur la touche fléchée jusqu'à ce que le mot de votre choix soit sélectionné
- Sélectionner la séquence à l'aide des touches fléchées
	- Flèche vers le bas : recherche après
	- Flèche vers le haut : recherche avant

Le mot sélectionné dans la nouvelle séquence est le même que celui de la séquence sélectionnée en premier.

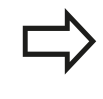

Si vous avez lancé la recherche dans un programme très long, la TNC affiche un symbole avec une barre de progression. Vous pouvez également interrompre la recherche par softkey.

#### **Sélectionner, copier, couper et insérer des parties de programme**

Pour copier des parties de programme d'un programme CN ou pour copier des parties de programme dans un autre programme CN, la TNC propose les fonctions suivantes :

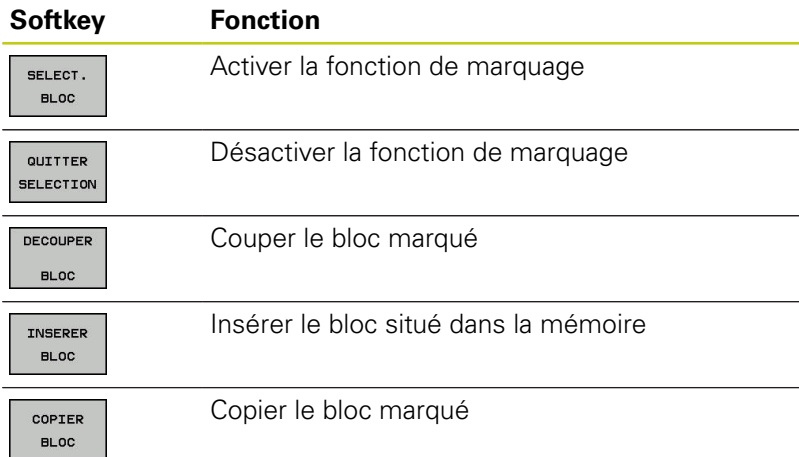

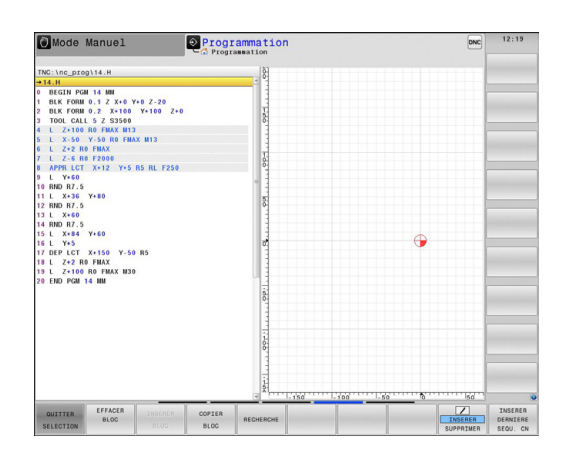

Pour copier des parties de programme, procéder comme suit :

- Utiliser les fonctions de sélection pour choisir la barre de softkeys correspondante
- Sélectionner la première séquence de la partie de programme à copier
- Appuyer sur la softkey **SELECT. BLOC** pour sélectionner la première séquence. La TNC affiche alors la séquence sélectionnée en couleur et fait apparaître la softkey **QUITTER SELECTION**.
- Amener le curseur sur la dernière séquence de la partie de programme que vous souhaitez copier ou couper. La TNC affiche toutes les séquences marquées dans une autre couleur. Vous pouvez mettre fin à la fonction de sélection à tout moment en appuyant sur la softkey **QUITTER SELECTION**.
- **Pour copier la partie de programme sélectionnée : appuyer sur** la softkey **COPIER BLOC**. Pour couper la partie de programme sélectionnée : appuyer sur **DECOUPER BLOC**. La TNC mémorise le bloc sélectionné
- Utiliser les touches fléchées pour sélectionner la séquence après laquelle vous souhaitez insérer la partie de programme copiée (coupée).

Pour insérer la partie de programme copiée dans un autre programme, sélectionnez le programme souhaité via le gestionnaire de fichiers et sélectionnez la séquence après laquelle vous souhaitez insérer la partie de programme.

- ▶ Pour insérer une partie de programme mémorisée, appuyer sur la softkey **INSERER BLOC**.
- Pour mettre fin à la fonction de sélection, appuyez sur la softkey ь **QUITTER SELECTION** .

**3.2 Ouvrir et introduire des programmes**

## **La fonction de recherche de la TNC**

La fonction de recherche de la TNC permet de rechercher n'importe quel texte à l'intérieur d'un programme et, si nécessaire, de le remplacer par un nouveau texte.

#### **Rechercher un texte**

RECHERCHE

RECHERCHE

RECHERCHE

FIN

- ▶ Sélectionner la fonction de recherche : La TNC affiche la fenêtre de recherche et les fonctions de recherche disponibles dans la barre de softkeys.
- Pour entrer le texte à rechercher, p. ex.**TOOL**, procéder comme suit :
- Choisir entre la recherche en avant ou la recherche en arrière
- ▶ Lancer la recherche : La TNC saute à la séquence suivante qui contient le texte recherché
- ▶ Poursuivre la recherche : La TNC saute à la séquence suivante qui contient le texte recherché
- ▶ Quitter la fonction de recherche

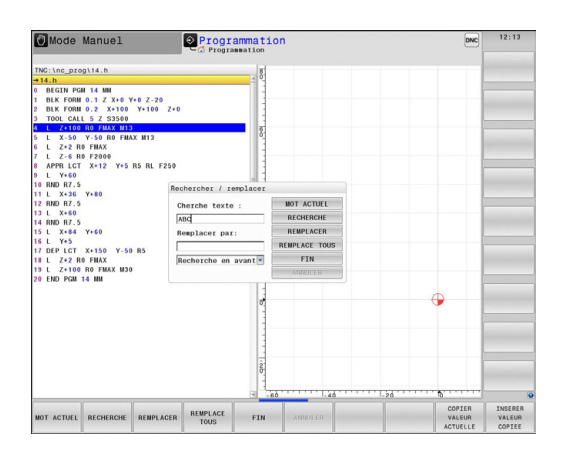

**3**

#### **Rechercher et remplacer des textes**

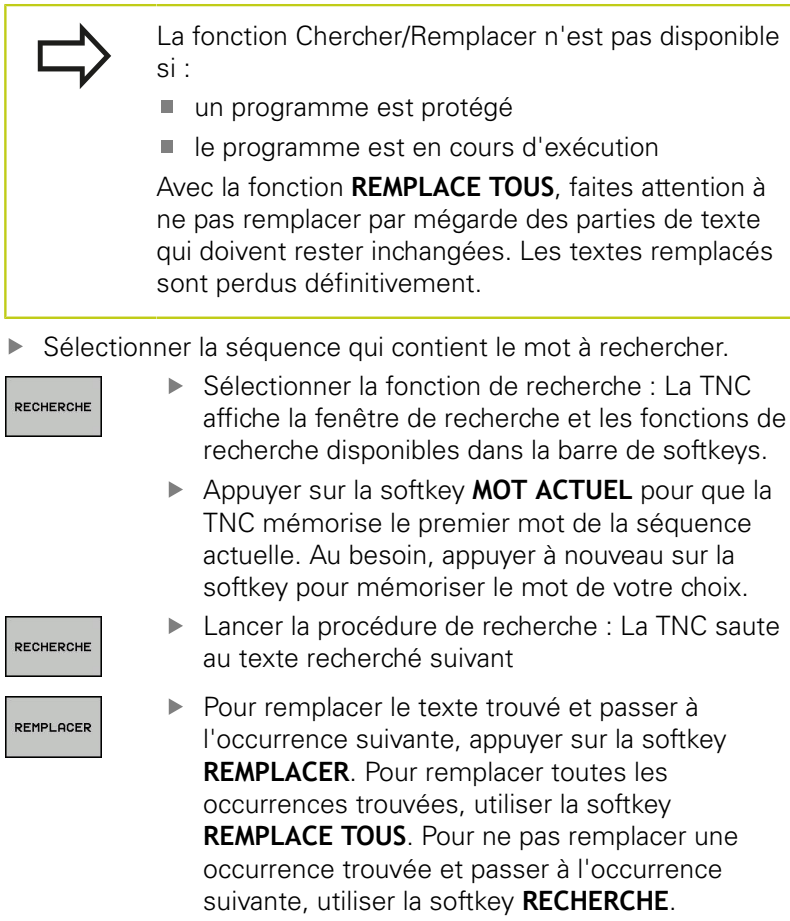

FIN

 $\mathbf{r}$ 

 $R$ 

 $\overline{R}$ 

▶ Quitter la fonction de recherche.

**3.3 Gestionnaire de fichiers : Principes de base**

# **3.3 Gestionnaire de fichiers : Principes de base**

## **Fichiers**

**3**

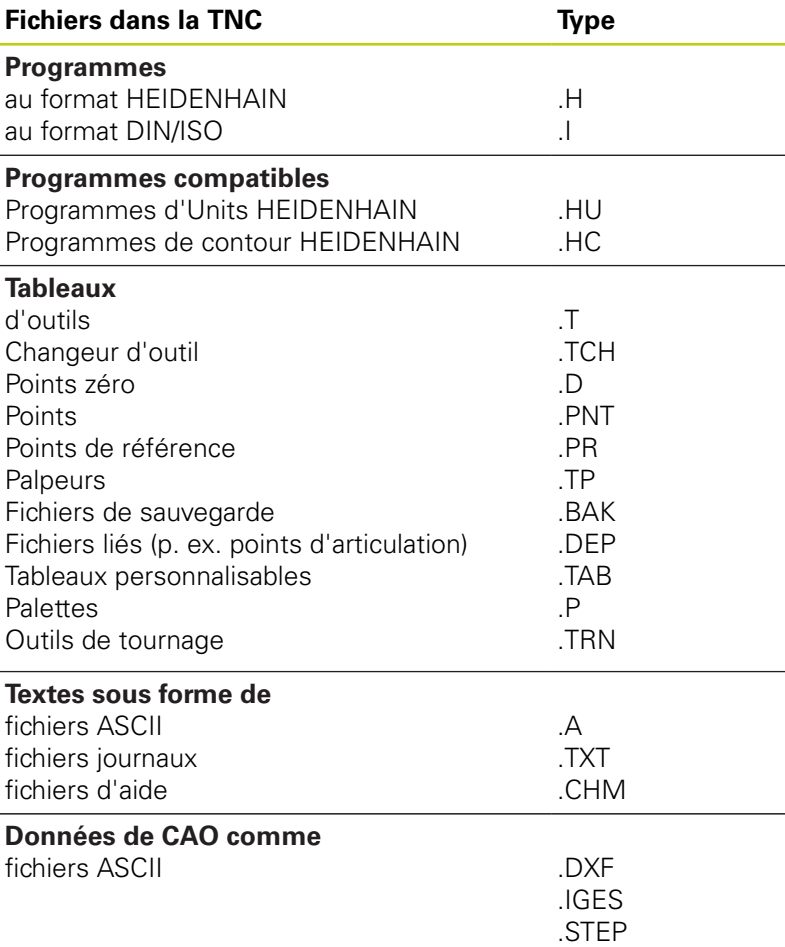

Lorsque vous entrez un programme d'usinage dans la TNC, vous commencez par donner à nom à ce programme. La TNC le mémorise sur le disque dur sous forme d'un fichier de même nom. La TNC mémorise également les textes et tableaux sous forme de fichiers.

La TNC dispose d'une fenêtre spécialement dédiée à la gestion des fichiers pour vous permettre de les retrouver et de les gérer facilement. Vous pouvez y appeler, copier, renommer et effacer les différents fichiers.

Sur la TNC, vous pouvez gérer autant de fichiers que vous le souhaitez. La mémoire disponible est d'au moins **21 gigaoctets**. La taille d'un programme CN ne doit pas dépasser **2 Go**.

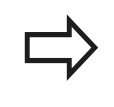

Selon la configuration, la TNC crée un fichier de sauvegarde \*.bak après l'édition et l'enregistrement de programmes CN. Cette sauvegarde influe sur la taille de la mémoire disponible.

### **Nom de fichier**

Pour les programmes, les tableaux et les textes, la TNC ajoute une terminaison séparée par un point à la suite du nom du fichier. Cette terminaison est propre au type de fichier concerné.

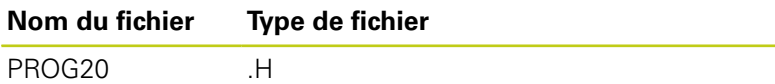

Les noms de fichiers ne doivent pas contenir plus de 24 caractères, sinon la TNC n'affiche pas le nom complet du programme.

Les noms de fichiers dans la TNC répondent à la norme suivante : The Open Group Base Specifications Issue 6 IEEE Std 1003.1, 2004 Edition (Posix-Standard). Les noms de fichiers peuvent contenir les caractères suivant :

A B C D E F G H I J K L M N O P Q R S T U V W X Y Z a b c d e f g hij k l m n o p q r s t u v w x y z 0 1 2 3 4 5 6 7 8 9 . \_ -

Il est conseillé de ne pas utiliser de caractères autres que ceux susmentionnés pour éviter tout problème lors du transfert de données. Les noms de tableaux doivent commencer par une lettre.

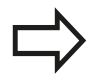

Le chemin qui mène aux fichiers ne doit pas dépasser 255 caractères. Le nom du fichier a donc une longueur limitée en conséquence.

**[Informations complémentaires:](#page-124-0)** Chemin d'accès, [page 125](#page-124-0)

**3.3 Gestionnaire de fichiers : Principes de base**

## **Afficher sur la TNC des fichiers externes**

Dans la TNC sont installés plusieurs outils supplémentaires, avec lesquels vous pouvez, dans les tableaux suivants, afficher les fichiers et les modifier partiellement.

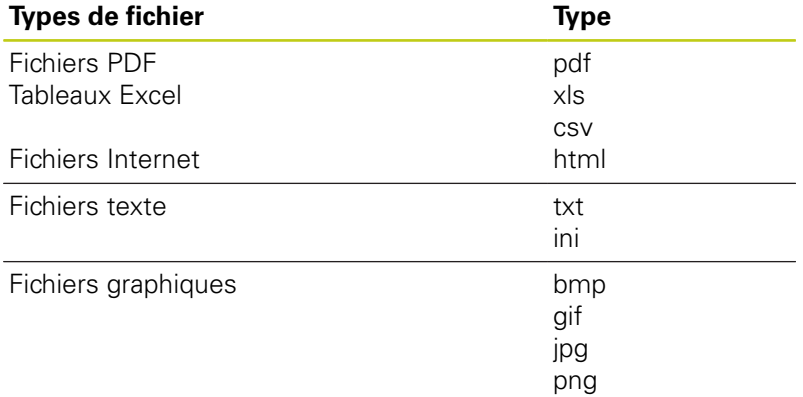

**[Informations complémentaires:](#page-136-0)** Outils supplémentaires pour la [gestion des types de fichiers externes, page 137](#page-136-0)

## **Sauvegarde des données**

HEIDENHAIN conseille de sauvegarder régulièrement sur un PC les derniers programmes et fichiers créés sur la TNC.

Avec TNCremo, un logiciel de transfert de données gratuit, HEIDENHAIN offre la possibilité de créer facilement des fichiers de sauvegarde (backups) des données qui sont mémorisées sur la TNC.

Vous avez également besoin d'un support de données sur lequel toutes les données spécifiques à votre machine (programme PLC, paramètres machine, etc.) pourront être sauvegardées. Pour cela, adressez-vous éventuellement au constructeur de votre machine.

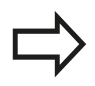

**3**

Si vous souhaitez sauvegarder la totalité des fichiers se trouvant sur le disque dur, cela peut prendre plusieurs heures. Prévoyez cette opération de sauvegarde pendant les heures creuses.

Pensez à effacer de temps en temps les fichiers dont vous n'avez plus besoin de manière à ce que la TNC dispose toujours de suffisamment de mémoire pour les fichiers-système (p. ex. tableau d'outils).

Au bout de 3 à 5 ans d'utilisation, selon les conditions d'utilisation auxquelles ils est soumis (charges vibratoires, par exemple), une augmentation du nombre de défaillances est à prévoir pour le disque dur. Par conséquent, HEIDENHAIN conseille de faire vérifier le disque dur après une utilisation de 3 à 5 ans.

# **3.4 Travailler avec le gestionnaire de fichiers**

## **Répertoires**

Vu le nombre très élevé de programmes et fichiers qu'il est possible de sauvegarder dans la mémoire interne, il est conseillé de stocker les différents fichiers dans des répertoires (dossiers) de manière à garder une bonne vue d'ensemble. Ces répertoires peuvent eux-mêmes contenir d'autres répertoires qui sont alors appelés "sous-répertoires". La touche **-/+** ou **ENT** vous permet d'afficher ou de masquer des sous-répertoires.

## <span id="page-124-0"></span>**Chemin d'accès**

Un chemin d'accès indique le lecteur et les différents répertoires ou sous-répertoires où un fichier est mémorisé. Les différents éléments sont séparés par " $\lambda$ ".

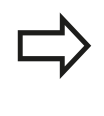

La longueur du chemin d'accès, autrement dit le nombre de caractères du lecteur, du répertoire, du nom de fichier et de son extension, ne doit pas dépasser 255 caractères !

### **Exemple**

Le répertoire AUFTR1 a été créé sur le lecteur de la TNC. Le sousrépertoire NCPROG a ensuite été créé dans le répertoire AUFTR1 et le programme d'usinage PROG1.H a été copié dans ce sousrépertoire. Le programme d'usinage a donc le chemin d'accès suivant :

## **TNC:\AUFTR1\NCPROG\PROG1.H**

Le graphique de droite montre un exemple d'affichage des répertoires avec différents chemins d'accès.

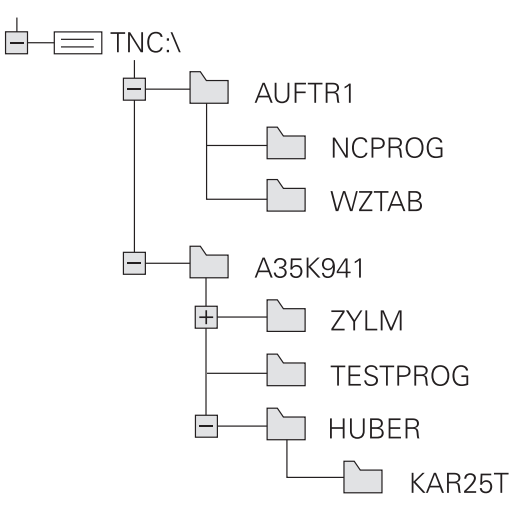

**3.4 Travailler avec le gestionnaire de fichiers**

## **Vue d'ensemble: Fonctions du gestionnaire de fichiers**

**3**

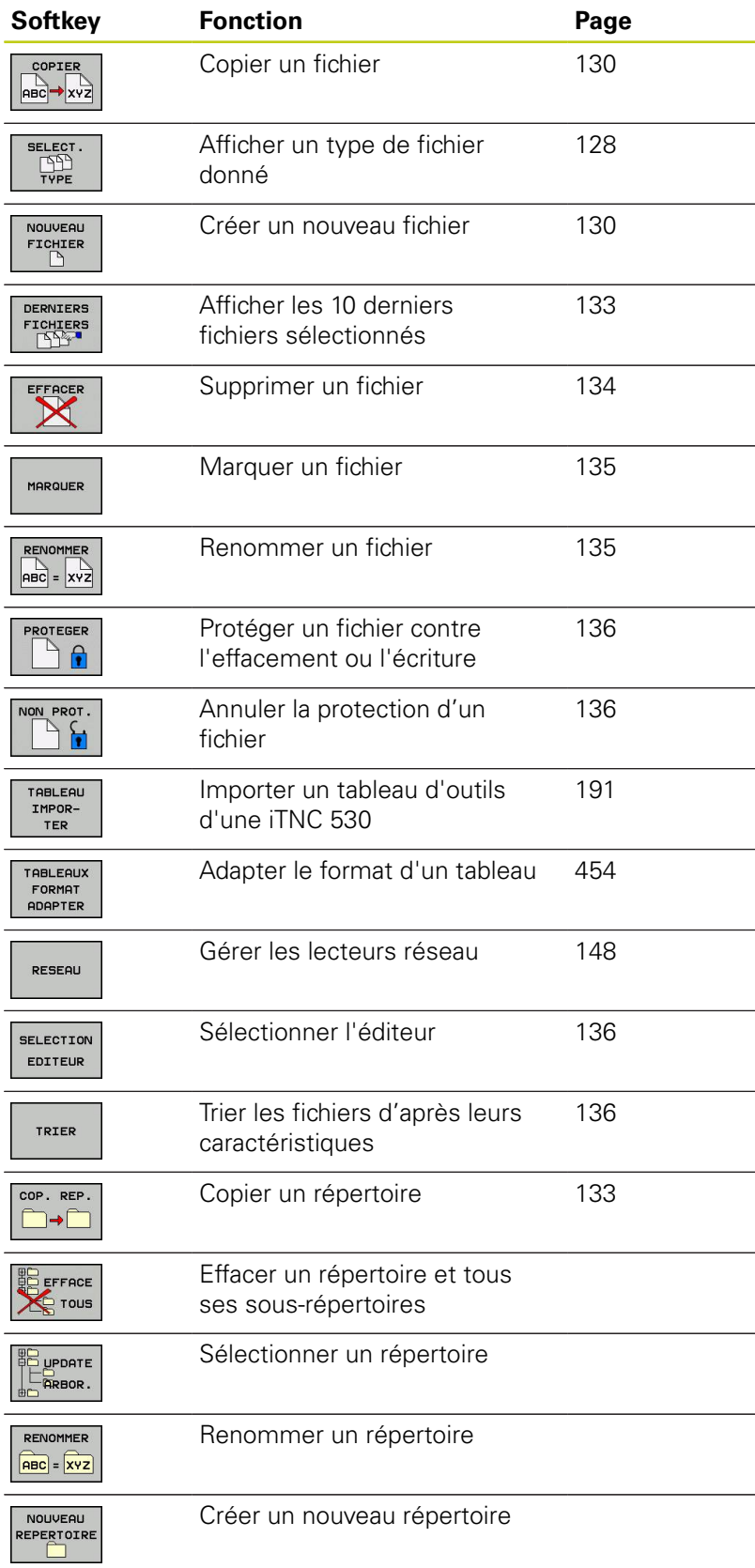

**3**

## **Appeler le gestionnaire de fichiers**

- $PGM$ <br> $MGT$
- Appuyer sur la touche **PGM MGT** : la TNC affiche la fenêtre de gestion des fichiers (la vue ci-contre est une représentation de la vue par défaut. Si la TNC affiche un autre partage de l'écran, appuyez sur la softkey **FENETRE**)

La fenêtre étroite de gauche affiche les lecteurs disponibles ainsi que les répertoires. Les lecteurs désignent les appareils avec lesquels sont mémorisées ou transmises les données. Un lecteur est le disque dur de la TNC ; les autres lecteurs sont des interfaces (RS232, Ethernet) auxquelles vous pouvez, par exemple, connecter un PC. Un répertoire est toujours identifiable au symbole "dossier" (à gauche) et à son nom de répertoire désigné par un symbole de classeur (à gauche) et à son nom de répertoire (à droite). Les sous-répertoires sont décalés vers la droite. Si des sous-répertoires existent, vous pouvez utiliser la touche **-/+** pour les afficher ou les masquer.

La fenêtre large de droite affiche tous les fichiers mémorisés dans le répertoire sélectionné. Pour chaque fichier, plusieurs informations sont détaillées dans le tableau ci-dessous.

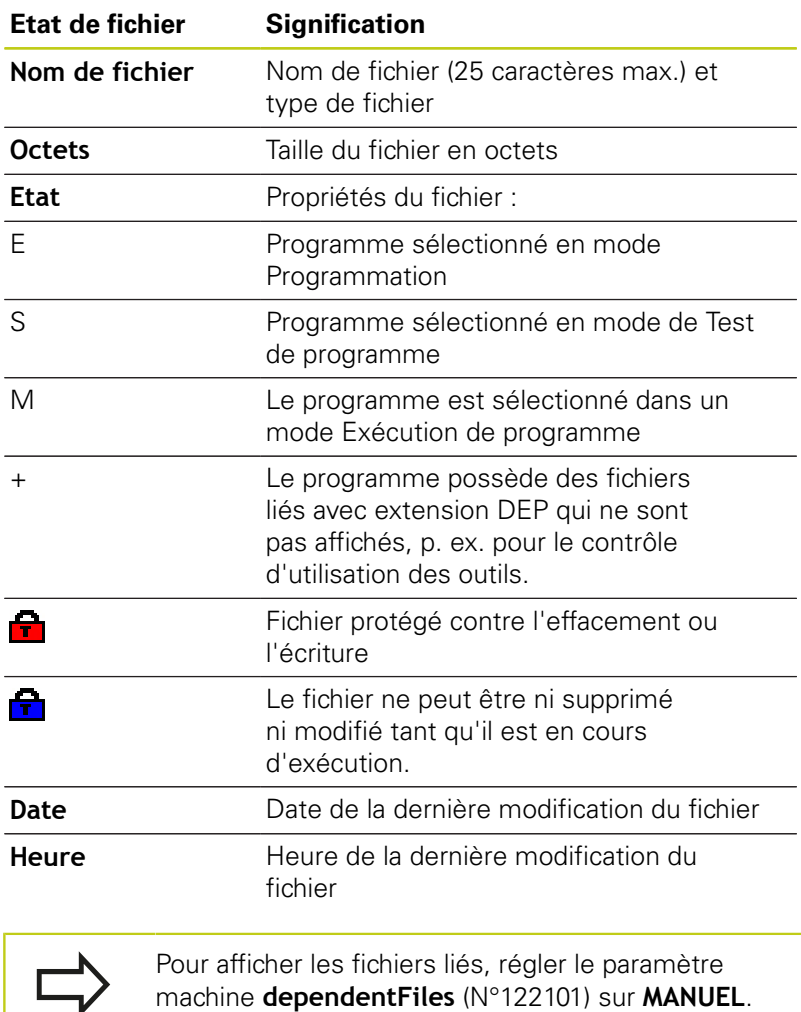

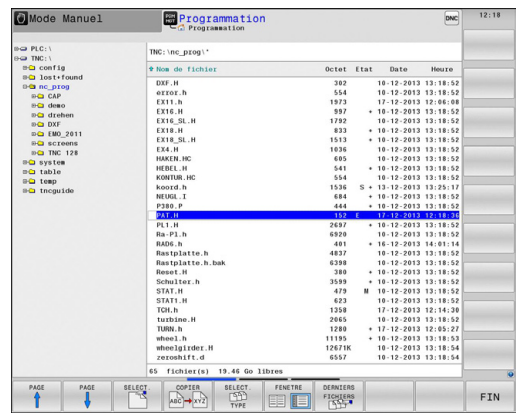

**3.4 Travailler avec le gestionnaire de fichiers**

## <span id="page-127-0"></span>**Sélectionner les lecteurs, répertoires et fichiers**

 $PGM$ <br> $MGT$ 

Appeler le gestionnaire de fichiers

Utiliser les touches fléchées ou les softkeys pour déplacer le curseur à l'endroit de votre choix à l'écran :

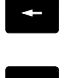

Déplace le curseur de la fenêtre de droite vers la fenêtre de gauche (et inversement)

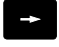

 $\sqrt{2}$ 

Déplace le curseur vers le haut/bas d'une fenêtre

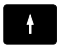

**POCE** 

Déplace le curseur en haut et en bas de chaque page

## **Exemple 1** Sélectionner le lecteur

- Sélectionner le lecteur dans la fenêtre de gauche
- SELECT.
- **Pour sélectionner un lecteur, appuyer sur la softkey SELECT.** ou

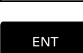

sur la touche **ENT**.

#### **Exemple 2** Sélectionner le répertoire

Marquer le répertoire dans la fenêtre de gauche : la fenêtre de  $\blacktriangleright$ droite affiche automatiquement tous les fichiers du répertoire marqué (en surbrillance).

**Exemple 3** Sélectionner le fichier

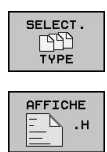

- Appuyer sur la softkey **SELECT. TYPE**
- Appuyer sur la softkey correspondant au type de fichiers de votre choix, ou
- Appuyer sur la softkey **AFF. TOUS** pour afficher tous les fichiers ou

AFFICHER FILTRE

 $\mathbb{R}$ 

- Utiliser des caractères génériques. Ainsi, p. ex. avec **4\*.h**, tous les fichiers de type .h qui commencent par 4 s'affichent.
- $\blacktriangleright$ Marquer le fichier dans la fenêtre de droite

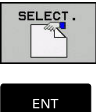

Appuyer sur la touche **ENT**

La TNC active le fichier sélectionné dans le mode de fonctionnement dans lequel vous avez appelé le gestionnaire de fichiers.

Appuyer sur la softkey **SELECT.** ou

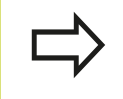

En entrant la première lettre du fichier recherché, le curseur saute automatiquement au premier programme qui contient cette lettre.

**3.4 Travailler avec le gestionnaire de fichiers**

## **Créer un nouveau répertoire**

Dans la fenêtre de gauche, marquez le répertoire à l'intérieur duquel vous souhaitez créer un sous-répertoire.

Appuyer sur la softkey **NOUVEAU REPERTOIRE**

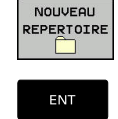

**3**

- Entrer le nom du répertoire
- sur la touche **ENT**.

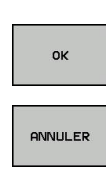

Confirmer avec la softkey **OK** ou

Annuler avec la softkey **ANNULER**

## <span id="page-129-1"></span>**Créer un nouveau fichier**

- $\blacktriangleright$ Dans la fenêtre de gauche, sélectionner le répertoire dans lequel doit être créé le nouveau fichier.
- $\blacktriangleright$ Positionner le curseur dans la fenêtre de droite.

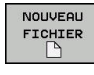

- Appuyer sur la softkey **NOUVEAU FICHIER**
- Entrer le nom du fichier avec sa terminaison

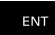

sur la touche **ENT**.

## <span id="page-129-0"></span>**Copier un fichier**

- Amener le curseur sur le fichier qui doit être copié
	- Appuyer sur la softkey **COPIER** pour sélectionner une fonction de copie. La TNC ouvre une fenêtre auxiliaire

Pour copier un fichier dans le répertoire actuel :

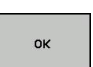

COPIER **ABC → XYZ** 

- ► Entrer le nom du fichier cible
- Valider avec la touche **ENT** ou la softkey **OK** : la TNC copie alors le fichier dans le répertoire actuel. Le fichier d'origine est conservé.

Copier un fichier dans un autre répertoire

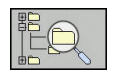

Appuyer sur la softkey **RÉPERTOIRE CIBLE** pour sélectionner le répertoire cible dans une fenêtre auxiliaire

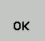

Valider avec la touche **ENT** ou la softkey **OK** : la TNC copie le fichier (avec le même nom) dans le répertoire sélectionné. Le fichier d'origine est conservé.

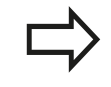

Si vous avez lancé la procédure de copie avec la touche **ENT** ou la softkey **OK**, la TNC affiche une barre de progression.

## **Copier un fichier dans un autre répertoire**

Opter pour un partage d'écran avec des fenêtres de même taille Fenêtre de droite

Appuyer sur la softkey **AFFICH ARBOR.**

Amener le curseur sur le répertoire dans lequel vous souhaitez copier les fichiers et faire s'afficher les fichiers de ce répertoire avec la touche **ENT**

Fenêtre de gauche

- Appuyer sur la softkey **AFFICH ARBOR.**
- Sélectionner le répertoire contenant les fichiers que vous souhaitez copier, puis utiliser la softkey **AFFICHER FICHIERS** pour faire s'afficher les fichiers.

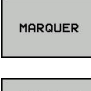

- Afficher les fonctions pour marquer les fichiers.
- MARQUER FICHIER
- Amener le curseur sur le fichier que vous souhaitez copier et mettre ce dernier en surbrillance. Procéder de la même manière si vous devez sélectionner d'autres fichiers.
- Copier les fichiers marqués dans le répertoirecible.

#### **[Informations complémentaires:](#page-134-0)** Marquer des fichiers,

[page 135](#page-134-0)

COPTEL → <sub>xvz</sub>

Si vous avez sélectionné des fichiers à la fois dans la fenêtre de droite et dans celle de gauche, la TNC effectuera la copie à partir du répertoire dans lequel se trouve le curseur.

#### **Ecraser des fichiers**

Si vous copiez des fichiers dans un répertoire contenant des fichiers de même nom, la TNC vous demande si les fichiers du répertoire-cible peuvent être écrasés :

- **Pour écraser tous les fichiers (champ Fichiers existants** sélectionné), appuyer sur la softkey **OK**
- Pour ne pas écraser de fichier, appuyer sur la softkey **ANNULER**

Pour écraser un fichier protégé, sélectionner le champ **Fichiers protégés** ou interrompre la procédure.

**3.4 Travailler avec le gestionnaire de fichiers**

## **Copier un tableau**

**3**

#### **Importer des lignes dans un tableau**

Si vous copiez un tableau dans un tableau existant, vous pouvez écraser les lignes une à une avec la softkey **REMPLACER CHAMPS**. Conditions requises :

- Le tableau cible doit être disponible.
- le fichier à copier ne doit contenir que les lignes à remplacer
- $\blacksquare$ Le type de fichier des tableaux doit être identique.

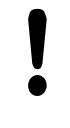

La fonction **REMPLACER CHAMPS** permet d'écraser des lignes dans le tableau cible. Créez une copie de sauvegarde du tableau original pour ne pas perdre de données.

### **Exemple**

Vous avez étalonné la longueur et le rayon de 10 nouveaux outils sur un banc de préréglage. Le banc de préréglage génère ensuite le tableau d'outils TOOL\_Import.T avec 10 lignes, donc 10 outils.

- ▶ Copiez ce tableau, du support externe de données vers un répertoire au choix.
- Copiez, via le gestionnaire de fichiers, le tableau créé en externe dans le tableau TOOL.T existant : la TNC demande si le tableau d'outils courant doit être écrasé.
- Appuyez sur la softkey **OUI**, la TNC écrase entièrement le fichier courant TOOL.T. Après l'opération de copie, TOOL.T compte 10 lignes.
- ▶ Ou appuyez sur la softkey **REMPLACER CHAMPS**, la TNC écrase les 10 lignes dans le fichier TOOL.T. Les données des lignes restantes ne sont pas modifiées par la TNC

#### **Extraire des lignes d'un tableau**

Vous pouvez sélectionner et mémoriser dans un tableau séparé une ou plusieurs lignes d'un tableau.

- Ouvrez le tableau à partir duquel vous souhaitez copier des lignes
- Sélectionnez la première ligne à copier avec les touches  $\blacktriangleright$ fléchées
- Appuyez sur la softkey **AUTRES FONCTIONS**
- Appuyez sur la softkey **MARQUER**.
- Sélectionnez éventuellement d'autres lignes
- Appuyez sur la softkey **ENREGIST. SOUS**.
- Entrez le nom du tableau dans lequel les lignes sélectionnées doivent être mémorisées.

## <span id="page-132-1"></span>**Copier un répertoire**

- Dans la fenêtre de droite, amener le curseur sur le répertoire à copier.
- En appuyant sur la softkey **COPIER**, la TNC afficher la fenêtre de sélection du répertoire cible.
- Sélectionner le répertoire cible et valider avec la touche **ENT** ou la softkey **OK** : la TNC copie le répertoire sélectionné (avec ses sous-répertoires) dans le répertoire cible sélectionné.

## <span id="page-132-0"></span>**Sélectionner l'un des derniers fichiers sélectionnés**

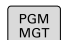

Appeler le gestionnaire de fichiers

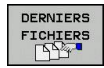

 $\ddot{\phantom{1}}$ 

 $\ddot{\mathbf{r}}$ 

 $\blacktriangleright$  Pour afficher les dix derniers fichiers sélectionnés, appuyer sur la softkey **DERNIERS FICHIERS**.

Utiliser les touches fléchées pour déplacer le curseur sur le fichier que vous voulez sélectionner :

- Déplace le curseur vers le haut/bas d'une fenêtre
- **Pour sélectionner un fichier, appuyer sur la softkey OK** ou

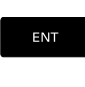

ok

sur la touche **ENT**.

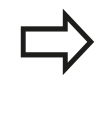

La softkey **COPIER VALEUR ACTUELLE** vous permet de copier le chemin d'un fichier sélectionné. Le chemin ainsi copié pourra être réutilisé ultérieurement, p. ex. lors d'un appel de programme avec la touche **PGM CALL**.

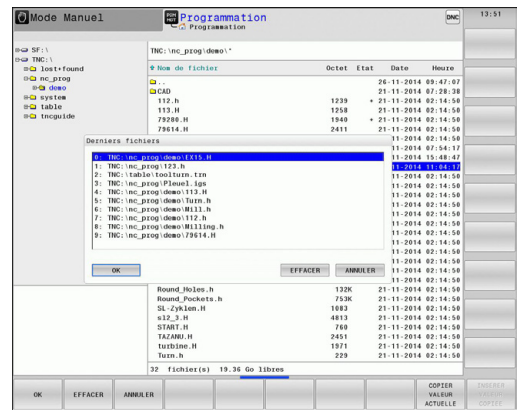

**3.4 Travailler avec le gestionnaire de fichiers**

## <span id="page-133-0"></span>**Effacer un fichier**

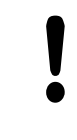

### **Attention, risque de perte de données**

L'effacement de fichiers est définitif et l'action n'est pas rétroactive !

Amener le curseur sur le fichier que vous souhaitez supprimer

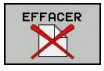

- $\blacktriangleright$  Pour sélectionner la fonction de suppression, appuyer sur la softkey **EFFACER**. La TNC demande de confirmer la suppression du fichier.
- Confirmer la suppression avec la softkey **OK**
- Appuyer sur la softkey **ANNULER** pour annuler la suppression

## **Effacer un répertoire**

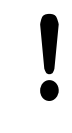

### **Attention, risque de perte de données**

L'effacement de fichiers est définitif et l'action n'est pas rétroactive !

Amener le curseur sur le répertoire que vous souhaitez  $\blacktriangleright$ supprimer

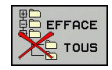

- $\blacktriangleright$  Pour sélectionner la fonction de suppression, appuyer sur la softkey **EFFACER**. La TNC demande si le répertoire doit être réellement effacé avec tous ses sous-répertoires et fichiers
- Confirmer la suppression avec la softkey **OK**
- Appuyer sur la softkey **ANNULER** pour annuler la suppression

**3**

## <span id="page-134-0"></span>**Marquer des fichiers**

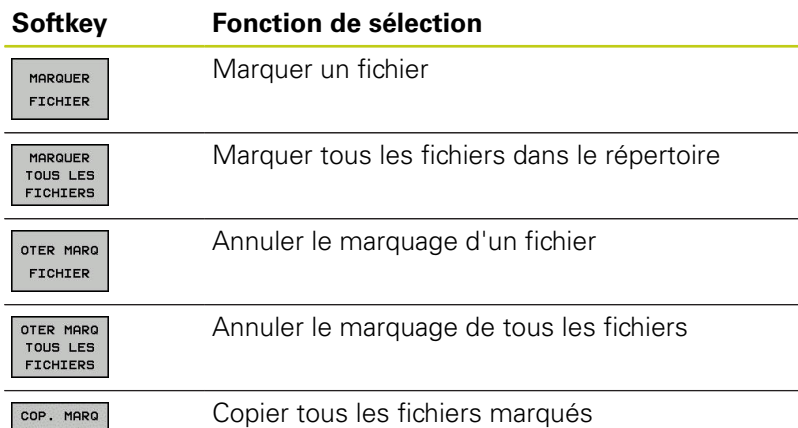

Vous pouvez utiliser les fonctions telles que copier ou effacer des fichiers, aussi bien pour un ou plusieurs fichiers simultanément. Pour marquer plusieurs fichiers, procédez de la manière suivante :

#### Amener le curseur sur le premier fichier

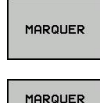

**CO-CO** 

- $\blacktriangleright$  Pour afficher les fonctions de sélection, appuyer sur la softkey **MARQUER**
- Appuyer sur la softkey **MARQUER FICHIER** pour sélectionner un fichier

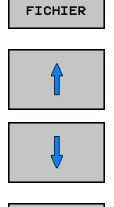

MARQUER FICHIER COPIER ABC→ XYZ  $\Box$ **COLOR** 

- Amener le curseur sur un autre fichier
- Appuyer sur la softkey **MARQUER FICHIER** pour sélectionner un autre fichier, et ainsi de suite.
- Appuyer sur la softkey **COPIER** pour copier les fichiers sélectionnés ou
- Supprimer les fichiers sélectionnés : quitter la barre de softkeys active
- Appuyer sur la softkey **EFFACER** pour supprimer les fichiers sélectionnés

## <span id="page-134-1"></span>**Renommer un fichier**

Amener le curseur sur le fichier que vous souhaitez renommer

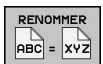

- Sélectionner la fonction pour renommer
- **Entrer un nouveau nom de fichier** ; le type de fichier ne peut pas être modifié.
- ▶ Pour renommer un fichier, appuyer sur la softkey **OK** ou sur la touche **ENT**

**3.4 Travailler avec le gestionnaire de fichiers**

## <span id="page-135-1"></span>**Trier les fichiers**

Sélectionnez le répertoire dans lequel vous désirez trier les fichiers

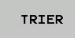

**3**

- Sélectionner la softkey **TRIER**
- Sélectionner la softkey avec le critère d'affichage correspondant

## <span id="page-135-0"></span>**Autres fonctions**

### **Protéger un fichier/annuler la protection du fichier**

Amener le curseur sur le fichier que vous souhaitez protéger

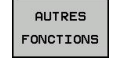

▶ Pour sélectionner des fonctions supplémentaires, appuyer sur la softkey **AUTRES FONCTIONS**

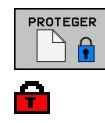

Activer la protection du fichier : appuyer sur la softkey **PROTEGER**. Le fichier reçoit alors un symbole de protection.

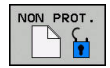

Annuler la protection du fichier : appuyer sur la softkey **NON PROT.**

### **Sélectionner l'éditeur**

Dans la fenêtre de droite, amener le curseur sur le fichier que  $\blacktriangleright$ vous souhaitez ouvrir

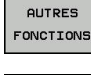

- **Pour sélectionner des fonctions supplémentaires,** appuyer sur la softkey **AUTRES FONCTIONS**
- SELECTION EDITEUR
- ▶ Sélection de l'éditeur avec lequel le fichier sélectionné doit être ouvert **SELECTION EDITEUR**
- Marquer l'éditeur désiré
- ▶ Appuyer sur la softkey **OK** pour ouvrir le fichier

## **Connecter/déconnecter un périphérique USB**

Amener le curseur dans la fenêtre de gauche

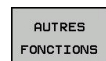

- $\blacktriangleright$  Pour sélectionner des fonctions supplémentaires, appuyer sur la softkey **AUTRES FONCTIONS**
- 
- ▶ Commuter la barre de softkeys. Rechercher le périphérique USB
- **Pour déconnecter le périphérique USB, amener** le curseur sur le périphérique USB dans l'arborescence des répertoires.

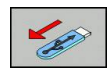

Retirer le périphérique USB

**[Informations complémentaires:](#page-148-0)** Périphériques USB sur la TNC, [page 149](#page-148-0)

## <span id="page-136-0"></span>**Outils supplémentaires pour la gestion des types de fichiers externes**

D'autres outils vous permettent d'afficher ou d'éditer sur la TNC des types de fichiers créés en externe.

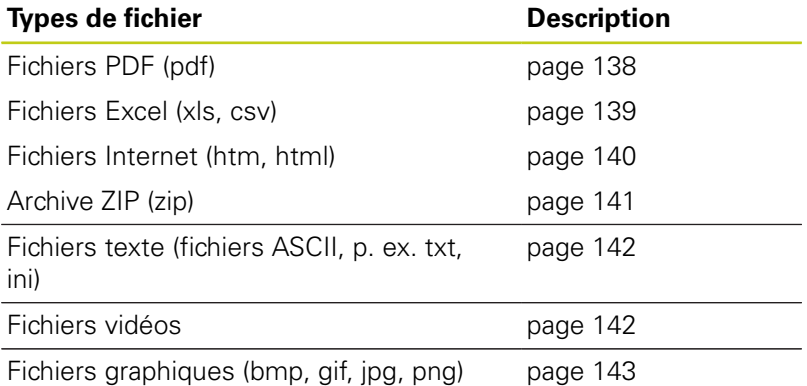

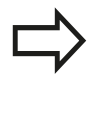

Quand vous transmettez les fichiers du PC à la commande avec TNCremo, vous devez avoir enregistré les extensions des noms de fichiers pdf, xls, zip, bmp gif, jpg et png dans la liste des types de fichiers à transmettre en binaire (Menu >**Fonctions spéciales >Configuration >Mode** dans TNCremo).

## **3.4 Travailler avec le gestionnaire de fichiers**

#### <span id="page-137-0"></span>**Afficher des fichiers PDF**

Pour ouvrir directement les fichiers PDF dans la TNC, procéder de la manière suivante :

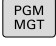

ENT

- Appeler le gestionnaire de fichiers
- Sélectionner le répertoire dans lequel le fichier PDF est mémorisé.
- Amener le curseur sur le fichier PDF
- ▶ Appuyer sur la touche **ENT** : la TNC ouvre alors le fichier PDF dans une application distincte au moyen de la **visionneuse de documents** (outil auxiliaire).

La combinaison de touches ALT+TAB vous permet à tout moment de revenir à l'interface de la TNC et d'ouvrir le fichier PDF. Vous pouvez également revenir à l'interface de la TNC en cliquant sur le symbole correspondant dans la barre des tâches.

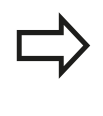

Lorsque vous positionnez le pointeur de la souris sur un bouton, un petit texte d'astuce relatif à la fonction de bouton s'affiche. D'autres informations relatives à l'utilisation de la **visionneuse de documents** sont disponibles dans **Aide**.

Pour quitter la **visionneuse de documents**, procéder comme suit :

- Sélectionner l'élément de menu **Fichier** avec la souris
- Sélectionner l'élément de menu **Fermer** : la TNC revient dans le gestionnaire de fichiers

Si vous n'utilisez pas de souris, fermez la **visionneuse de documents** comme suit :

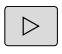

Appuyer sur la touche de commutation de la softkey : Le **Visionneur de documents** ouvre le menu déroulant **Fichier**.

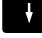

ENT

Sélectionner l'élément de menu **Fermer** et valider avec la touche **ENT** : la TNC revient dans le gestionnaire de fichiers.

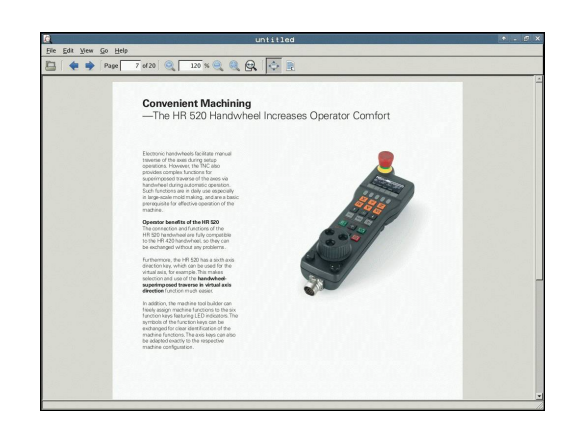

### <span id="page-138-0"></span>**Afficher et traiter les fichiers Excel**

Pour ouvrir et éditer des fichiers Excel avec la terminaison **xls**, **xlsx** ou **csv** directement sur la TNC, procéder comme suit :

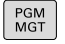

- Appeler le gestionnaire de fichiers
- Sélectionner le répertoire dans lequel le fichier Excel est mémorisé.
- Amener le curseur sur le fichier Excel.
- Appuyer sur la touche **ENT** : la TNC ouvre le fichier Excel avec l **Gnumeric** (outil auxiliaire) dans une application distincte.

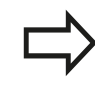

ENT

Avec la combinaison de touches ALT+TAB, vous pouvez à tout moment revenir à l'interface de la TNC tout en gardant le fichier Excel ouvert. Vous pouvez également revenir à l'interface de la TNC en cliquant sur le symbole correspondant dans la barre des tâches.

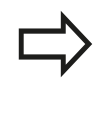

Lorsque vous positionnez le pointeur de la souris sur un bouton, un petit texte d'astuce relatif à la fonction de bouton s'affiche. D'autres informations concernant l'utilisation de **Gnumeric** sont disponibles dans **Aide**.

Pour quitter **Gnumeric**, procéder comme suit :

- Sélectionner l'élément de menu **Fichier** avec la souris
- Sélectionner l'élément de menu **Fermer** : la TNC revient dans le gestionnaire de fichiers

Si vous n'utilisez pas de souris, fermez **Gnumeric** comme suit :

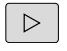

- Appuyer sur la touche de commutation des softkeys : l'outil auxiliaire **Gnumeric** ouvre le menu déroulant **Fichier**.
- 

ENT

Sélectionner l'élément de menu **Fermer** et valider avec la touche **ENT** : la TNC revient dans le gestionnaire de fichiers.

## **3.4 Travailler avec le gestionnaire de fichiers**

#### <span id="page-139-0"></span>**Afficher des fichiers Internet**

Pour ouvrir les fichiers **htm** ou **html** directement sur la TNC, procéder comme suit :

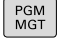

ENT

- Appeler le gestionnaire de fichiers
- Sélectionner le répertoire dans lequel se trouve le fichier Internet
- Amener le curseur sur le fichier Internet
- Appuyer sur la touche **ENT** : la TNC utilise **Web Browser** (outil auxiliaire) pour ouvrir le fichier Internet dans une application distincte.

La combinaison de touches ALT+TAB vous permet à tout moment de revenir à l'interface de la TNC et d'ouvrir le fichier PDF. Vous pouvez également revenir à l'interface de la TNC en cliquant sur le symbole correspondant dans la barre des tâches.

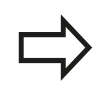

Lorsque vous positionnez le pointeur de la souris sur un bouton, un petit texte d'astuce relatif à la fonction de bouton s'affiche. D'autres informations concernant l'utilisation du **Web Browser** sont disponibles dans **Aide**.

Pour quitter la **Web Browser**, procéder comme suit :

- Sélectionner l'élément de menu **File** avec la souris
- $\mathbf{r}$ Sélectionner l'élément de menu **Quit** : la TNC revient dans le gestionnaire de fichiers.

Si vous n'utilisez pas de souris, fermer le **Web Browser** (navigateur Web) comme suit :

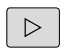

Appuyer sur la touche de commutation des softkeys : le **Web Browser** ouvre le menu déroulant **File**

ENT

Sélectionner l'élément de menu **Quit** et valider avec la touche **ENT** : la TNC revient dans le gestionnaire de fichiers.

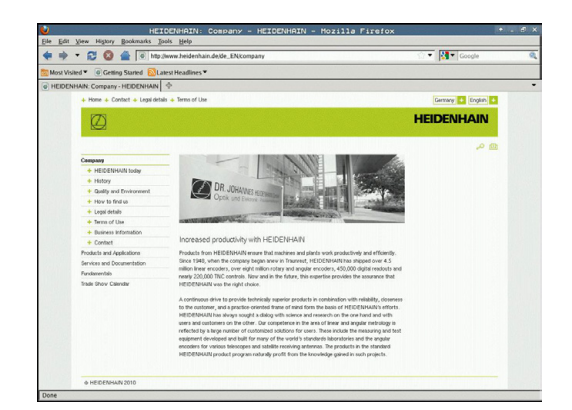

#### <span id="page-140-0"></span>**Travail avec des archives ZIP**

Pour ouvrir les fichiers **zip** directement sur la TNC, procéder comme suit :

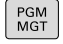

- Appeler le gestionnaire de fichiers
- Sélectionner le répertoire dans lequel se trouve le fichier d'archive
- Amener le curseur sur le fichier d'archive
- Appuyer sur la touche **ENT** : la TNC ouvre le fichier d'archive dans une application distincte, avec **Xarchiver** (outil auxiliaire).

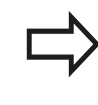

ENT

Avec la combinaison de touches ALT+TAB, vous pouvez à tout moment revenir à l'interface TNC tout en gardant le fichier d'archive ouvert. Vous pouvez également revenir à l'interface de la TNC en cliquant sur le symbole correspondant dans la barre des tâches.

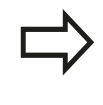

Lorsque vous positionnez le pointeur de la souris sur un bouton, un petit texte d'astuce relatif à la fonction de bouton s'affiche. D'autres informations concernant l'utilisation de **Xarchiver** sont disponibles dans **Aide**.

Lors du compactage ou du décompactage de programmes CN et de tableaux CN, il n'y a pas de conversion de binaire à ASCI ou inversement. Lors de la transmission à des commandes TNC avec d'autres versions de logiciels, de tels fichiers peuvent éventuellement ne pas être lus par la TNC.

Pour quitter **Xarchiver**, procéder comme suit :

- Sélectionner l'élément de menu **Archive** avec la souris
- Sélectionner le menu **Quitter** : la TNC retourne dans le gestionnaire de fichier

Si vous n'utilisez pas de souris, fermez le **Xarchiver** comme suit :

- Appuyer sur la touche de commutation de la softkey : **Xarchiver** ouvre le menu déroulant **Archive**.
- 

ENT

 $\triangleright$ 

Sélectionner l'élément de menu **Quitter** et valider avec la touche **ENT** : la TNC revient dans le gestionnaire de fichiers.

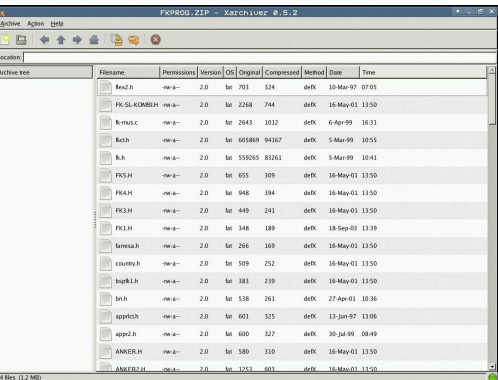

# **3.4 Travailler avec le gestionnaire de fichiers**

## <span id="page-141-0"></span>**Afficher ou éditer des fichiers texte**

Pour ouvrir et éditer des fichiers texte (fichiers ASCII, p. ex. avec la terminaison **txt**), utiliser l'éditeur de texte interne. Pour cela, procédez comme suit :

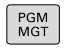

- $\triangleright$  Appeler le gestionnaire de fichiers
	- Sélectionner le lecteur et le répertoire dans lequel se trouve le fichier texte
	- Amener le curseur sur le fichier texte
- Appuyer sur la touche **ENT** pour ouvrir le fichier texte

ENT

Vous pouvez aussi utiliser l'outil auxiliaire **Leafpad** pour ouvrir les fichiers ASCII. **Leafpad** utilise les raccourcis Windows que vous connaissez déjà, ce qui vous permet d'éditer des textes rapidement (Ctrl +C, Ctrl+V,...).

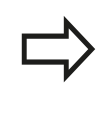

Avec la combinaison de touches ALT+TAB, vous pouvez à tout moment revenir à l'interface TNC tout en gardant le fichier texte ouvert. Vous pouvez également revenir à l'interface de la TNC en cliquant sur le symbole correspondant dans la barre des tâches.

Pour ouvrir **Leafpad**, procéder comme suit :

- Dans la barre des tâches, sélectionner avec la souris l'icône  $\blacktriangleright$ HEIDENHAIN **Menu**.
- Sélectionner les éléments de menu **Tools** et **Leafpad** dans le menu déroulant.

Pour quitter **Leafpad**, procéder comme suit :

- Sélectionner l'élément de menu **Fichier** avec la souris
- Sélectionner le menu **Quitter** : la TNC retourne dans le gestionnaire de fichier

### <span id="page-141-1"></span>**Afficher des fichiers vidéo**

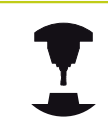

Cette fonction doit être activée et adaptée par le constructeur de la machine.

Consultez le manuel de votre machine !

Pour ouvrir des fichiers vidéo directement sur la TNC, procéder comme suit :

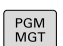

ENT

- Appeler le gestionnaire de fichiers
- Sélectionner le répertoire dans lequel se trouve le fichier vidéo

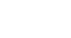

- Amener le curseur sur le fichier vidéo
- Appuyer sur la touche **ENT** pour que la TNC ouvre le fichier vidéo dans une application distincte

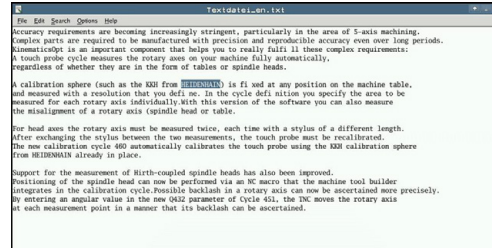

#### <span id="page-142-0"></span>**Ouvrir des fichiers graphiques**

Pour ouvrir des fichiers graphiques avec les terminaisons bmp, gif, jpg ou png directement dans la TNC, procéder comme suit :

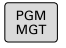

- Appeler le gestionnaire de fichiers
- Sélectionner le répertoire dans lequel se trouve le fichier graphique
- Amener le curseur sur le fichier graphique
- Appuyer sur la touche **ENT** : la TNC ouvre le fichier graphique dans une application distincte, au moyen de l'outil auxiliaire **ristretto**

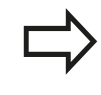

ENT

Avec la combinaison de touches ALT+TAB, vous pouvez à tout moment revenir à l'interface TNC tout en gardant le fichier graphique ouvert. Vous pouvez également revenir à l'interface de la TNC en cliquant sur le symbole correspondant dans la barre des tâches.

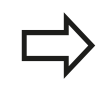

D'autres informations concernant l'utilisation de **ristretto** sont disponibles dans **Aide**.

Pour quitter **ristretto**, procéder comme suit :

- Sélectionner l'élément de menu **Fichier** avec la souris
- Sélectionner le menu **Quitter** : la TNC retourne dans le Þ gestionnaire de fichier

Si vous n'utilisez pas de souris, fermez **ristretto** comme suit :

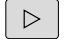

Appuyer sur la touche de commutation de la softkey : L'outil auxiliaire **ristretto** ouvre le menu déroulant **Fichier**.

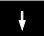

ENT

Sélectionner l'élément de menu **Quitter** et valider avec la touche **ENT** : la TNC revient dans le gestionnaire de fichiers.

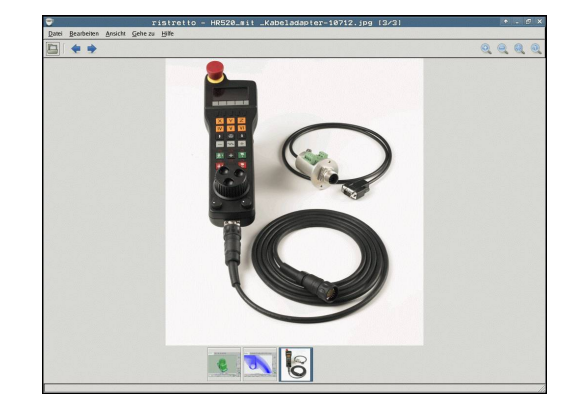

**3.4 Travailler avec le gestionnaire de fichiers**

## **Outils auxiliaires pour les ITC**

Les outils auxiliaires mentionnés ci-dessous vous permettent de procéder aux différents paramétrages des écrans tactiles des ITC connectés.

Les ITC sont des PC industriels qui n'ont pas de support de stockage propre et qui ne possèdent donc pas de système d'exploitation. Ce sont ces caractéristiques qui distinguent les ITC des IPC.

Les ITC s'utilisent sur bon nombre de machines de grandes dimensions, comme clones de la commande numérique, par exemple.

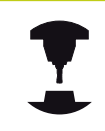

**3**

C'est le constructeur de la machine qui se charge de définir et de configurer l'affichage et les fonctions des ITC et IPC connectés.

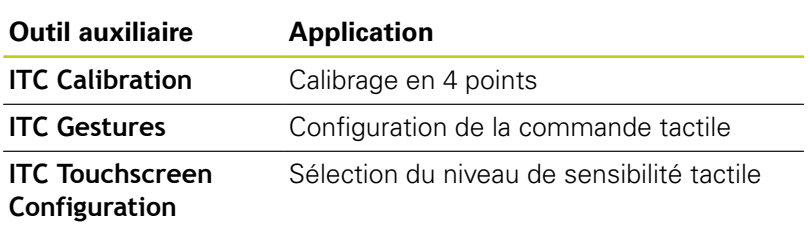

Les outils auxiliaires des ITC n'apparaissent dans la barre des tâches de la commande numérique que si des ITC sont connectés.

### **ITC Calibration**

**ITC Calibration** est un outil auxiliaire qui vous permet de coordonner la position du pointeur de la souris qui s'affiche à l'écran avec la position effective de votre doigt sur l'écran.

Il est recommandé de procéder à un calibrage avec **ITC Calibration** dans les cas suivants :

- si vous avez changé d'écran tactile
- si vous avez changé la position de l'écran tactile (erreur d'axe parallèle après une nouvelle perspective)

Un calibrage s'effectue en plusieurs étapes :

- Lancer l'outil auxiliaire sur la commande numérique, via la barre des tâches
- L'ITC ouvre l'interface de calibrage avec quatre points à toucher, répartis dans les coins de l'écran
- ▶ Toucher les quatre points affichés, les uns après les autres
- Une fois le calibrage terminé, l'ITC ferme la fenêtre de calibrage
### **ITC Gestures**

**ITC Gestures** est un outil auxiliaire qui permet au constructeur de la machine de configurer la commande tactile de l'écran.

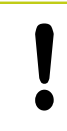

Vous ne devez utiliser cette fonction qu'en accord avec le constructeur de votre machine !

### **ITC Touchscreen Configuration**

**ITC Touchscreen Configuration** est un outil auxiliaire qui permet de sélectionner le niveau de sensibilité de l'écran tactile.

L'ITC vous propose les choix suivants :

- **Normal Sensitivity (Cfg 0)**
- **High Sensitivity (Cfg 1)**
- Low Sensitivity (Cfg 2)

Par défaut, préférez la configuration **Normal Sensitivity (Cfg 0)**. Si vous avez des difficultés à utiliser la fonction tactile avec des gants, optez pour le niveau **High Sensitivity (Cfg 1)**.

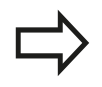

Si l'écran tactile de l'ITC n'est pas protégé contre les projections d'eau, optez pour **Low Sensitivity (Cfg 2)**. Vous éviterez ainsi que des gouttes d'eau ne viennent perturber la fonction tactile de l'ITC.

Un calibrage s'effectue en plusieurs étapes :

- Lancer l'outil auxiliaire sur la commande numérique, via la barre des tâches
- L'ITC ouvre une fenêtre auxiliaire qui affiche les trois derniers points sélectionnés.
- Sélectionner le niveau de sensibilité
- Appuyer sur **OK**
- L'ITC ferme la fenêtre auxiliaire.

## **Programmation : principes de base, gestionnaire de fichiers**

**3.4 Travailler avec le gestionnaire de fichiers**

## **Transfert de données en provenance de/vers un un support de données externe**

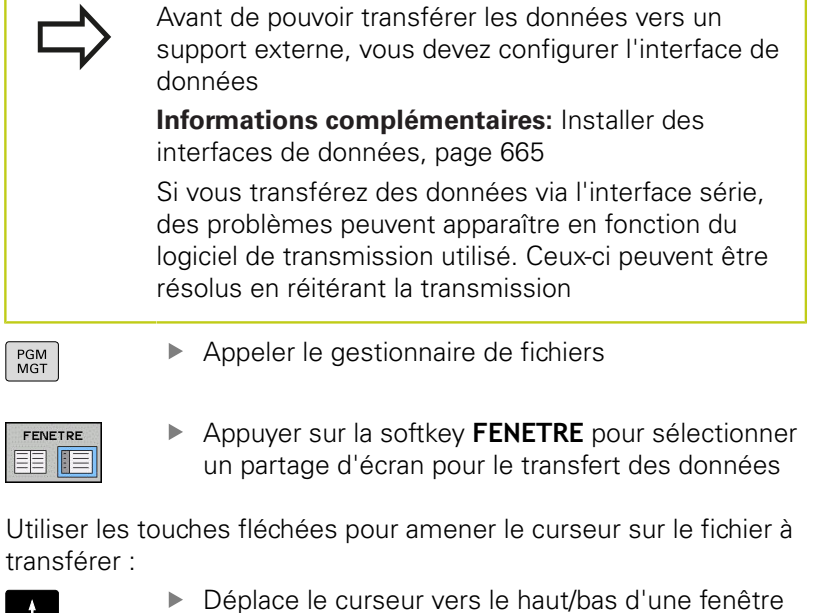

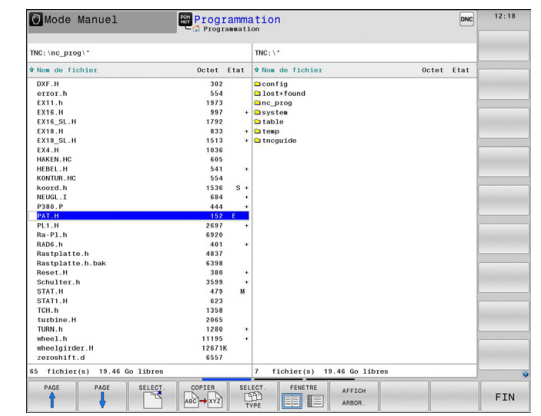

tra

 $\uparrow$ 

 $\begin{array}{c} \n\blacksquare\n\end{array}$ 

 $\mathbf{H}$  $\leftarrow$ 

 $\rightarrow$ 

- 
- Déplace le curseur de la fenêtre de droite vers la fenêtre de gauche (et inversement)

Si vous souhaitez effectuer une copie de la TNC vers le support de données externe, placez le curseur sur le fichier à transférer, dans la fenêtre de gauche.

Si vous souhaitez effectuer une copie du support de données externe vers la TNC, placez le curseur sur le fichier à transférer, dans la fenêtre de droite.

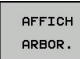

AFFICHER FICHIERS COPIER ABC → XY

- ▶ Pour sélectionner un autre lecteur ou un autre répertoire, appuyer sur la softkey **AFFICH ARBOR.**
- Sélectionnez le répertoire sélectionné avec les touches fléchées.
- Appuyer sur la softkey **AFFICHER FICHIERS** pour sélectionner le fichier de votre choix
- ▶ Sélectionnez le répertoire de votre choix avec les touches fléchées.
- **Pour transférer un fichier seul, appuyer sur la** softkey **COPIER**
- Valider avec la softkey **OK** ou la touche **ENT**. La TNC affiche une  $\blacktriangleright$ fenêtre d'état qui vous informe de la progression du processus de copie ou

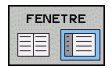

Appuyer sur la softkey **FENETRE** pour mettre fin au transfert de données La TNC affiche à nouveau la fenêtre de gestion des fichiers par défaut.

# **Programmation : principes de base, gestionnaire de fichiers**

**3.4 Travailler avec le gestionnaire de fichiers**

### **TNC sur réseau**

La carte Ethernet doit être connectée au réseau.

**[Informations complémentaires:](#page-670-0)** Interface [Ethernet , page 671](#page-670-0)

Les messages d'erreur liés au réseau sont consignés dans un fichier journal sur la TNC.

**[Informations complémentaires:](#page-670-0)** Interface [Ethernet , page 671](#page-670-0)

Si la TNC est connectée à un réseau, des lecteurs supplémentaires sont disponibles dans la fenêtre de répertoires, à gauche. Toutes les fonctions décrites précédemment (sélection du lecteur, copie de fichiers, etc.) sont également valables pour les lecteurs réseau, à condition de pouvoir y accéder.

#### **Connecter et déconnecter le lecteur réseau**

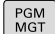

Sélectionner le gestionnaire de fichiers : appuyer sur la touche **PGM MGT**

- RESEAU
- Appuyer sur la softkey **RESEAU** (deuxième barre de softkeys)
- Appuyer sur la softkey **DEFINIR CONNECTN RESEAU** pour gérer les lecteurs réseau Dans une fenêtre, la TNC affiche les lecteurs réseau auxquels vous avez accès. A l'aide des softkeys ci-après, vous définissez les liaisons pour chaque lecteur

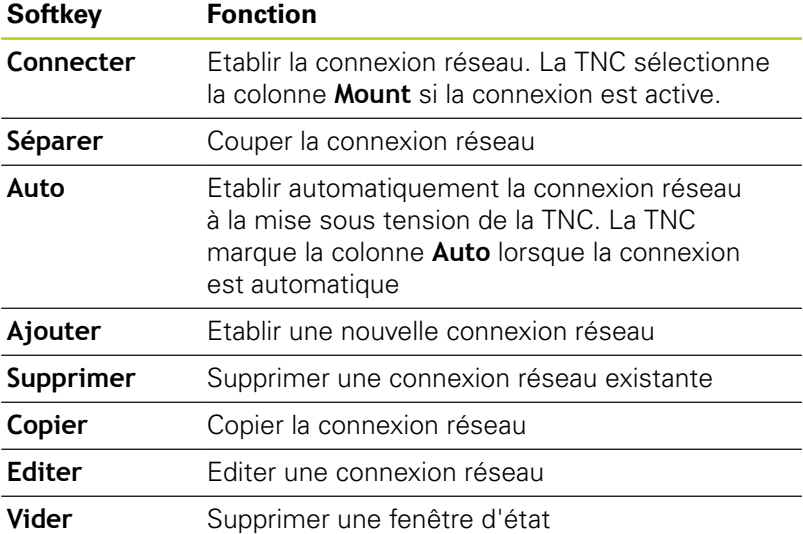

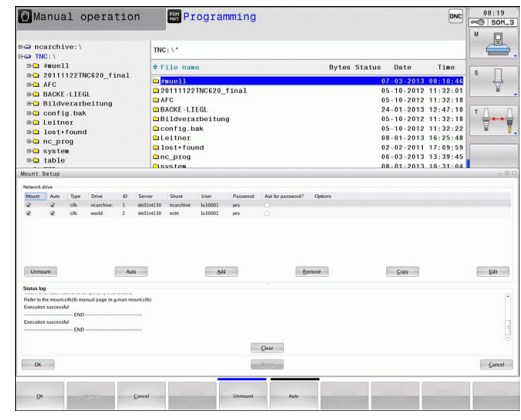

### **Périphériques USB sur la TNC**

#### **Attention, risque de perte de données**

N'utilisez l'interface USB que pour transférer et sauvegarder des données. Ne pas utiliser l'interface USB pour éditer et exécuter des programmes.

Il est facile de sauvegarder des données sur des périphériques USB ou de les transférer dans la TNC. La TNC gère les périphériques USB suivants :

- Lecteurs de disquettes avec système de fichiers FAT/VFAT
- Clés USB avec système de fichiers FAT/VFAT
- Disques durs avec système de fichiers FAT/VFAT
- Lecteurs CD-ROM avec système de fichiers Joliet (ISO9660)

De tels périphériques sont détectés automatiquement par la TNC dès la connexion. Les périphériques USB avec d'autres système de fichiers (p. ex. NTFS) ne sont pas gérés par la TNC. Lors de la connexion, la TNC délivre le message d'erreur **USB : appareil non géré par la TNC**.

Si un message d'erreur s'affiche au moment de la fermeture du support de données USB, vérifiez la configuration du logiciel de sécurité SELinux.

**[Informations complémentaires:](#page-99-0)** Logiciels de [sécurité SELinux, page 100](#page-99-0)

La TNC délivre le message d'erreur **USB : appareil non géré par la TNC** même lorsque vous connectez un hub USB. Dans ce cas, acquitter l'erreur en appuyant simplement sur la touche **CE**.

En principe, tous les périphériques USB avec les système de fichiers indiqués ci-dessus peuvent être connectés à la TNC. Dans certains cas, il se peut qu'un périphérique USB ne soit pas détecté par la commande. Il faut alors utiliser un autre périphérique USB.

Dans le gestionnaire de fichiers, les périphériques USB apparaissent sous forme de lecteurs distincts dans l'arborescence de répertoires. Vous pouvez donc utiliser les mêmes fonctions de gestion des fichiers décrites précédemment.

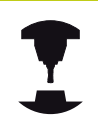

Le constructeur de la machine peut attribuer des noms aux périphériques USB. Consultez le manuel de la machine !

# **Programmation : principes de base, gestionnaire de fichiers**

appuyer

**3.4 Travailler avec le gestionnaire de fichiers**

### **Retirer le périphérique USB**

Pour déconnecter un périphérique USB, procéder comme suit :

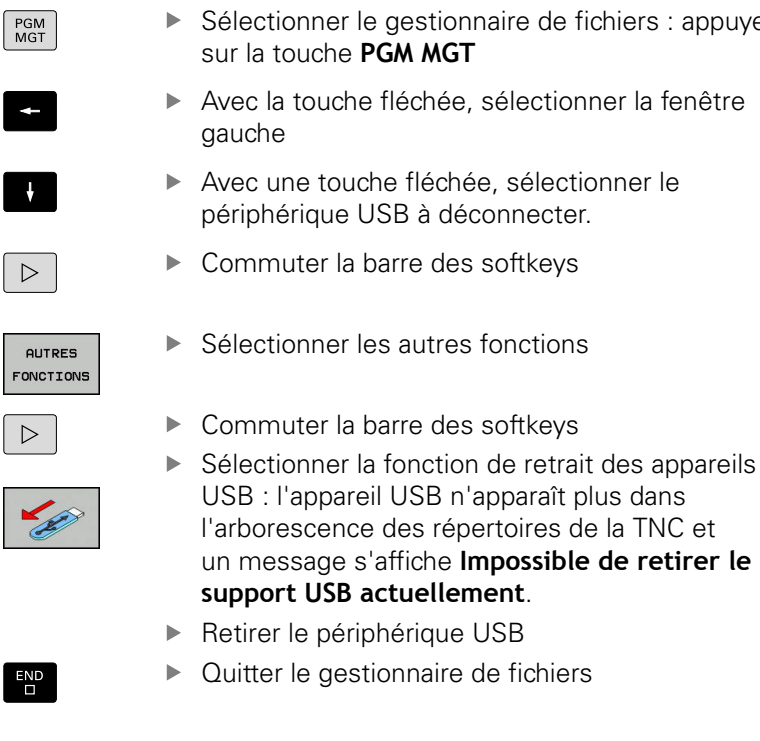

A l'inverse, en appuyant sur la softkey ci-dessous, vous pouvez reconnecter un périphérique USB précédemment déconnecté.

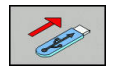

▶ Sélectionner la fonction de reconnexion des périphériques USB

**4**

**Programmation : aides à la programmation**

**4.1 Introduire des commentaires**

## **4.1 Introduire des commentaires**

## **Utilisation**

Vous pouvez insérer des commentaires dans un programme d'usinage pour apporter des précisions à certaines étapes du programme ou noter des remarques.

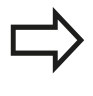

En fonction du paramètre machine **lineBreak** (N°105404), la TNC affiche des commentaires qui ne peuvent plus être affichés en entier sur plusieurs lignes, ou bien affiche le signe **>>** à l'écran.

Le dernier caractère d'une séquence de commentaire ne doit pas être un tilde (**~**).

Pour ajouter un commentaire, vous disposez des possibilités suivantes :

### **Commentaire pendant l'introduction du programme**

- Entrer les données d'une séquence de programme, puis  $\mathbf{b}$ appuyer sur la touche **;** (point-virgule) du clavier alphabétique. La TNC affiche alors la question **Commentaire ?**
- Introduire le commentaire et fermer la séquence avec **END**

### **Insérer ultérieurement un commentaire**

- Sélectionner la séquence à assortir d'un commentaire
- Utiliser la touche fléchée A DROITE pour sélectionner le dernier mot de la séquence : appuyer sur **;** (point-virgule) du clavier alphabétique. La TNC affiche alors la question **Commentaire ?**
- Introduire le commentaire et fermer la séquence avec **END**

### **Commentaire dans une séquence donnée**

- Sélectionner la séquence à la fin de laquelle vous souhaitez écrire un commentaire
- ь Ouvrir le dialogue de programmation avec la touche **;** (pointvirgule) du clavier alphabétique
- Introduire le commentaire et fermer la séquence avec **END**

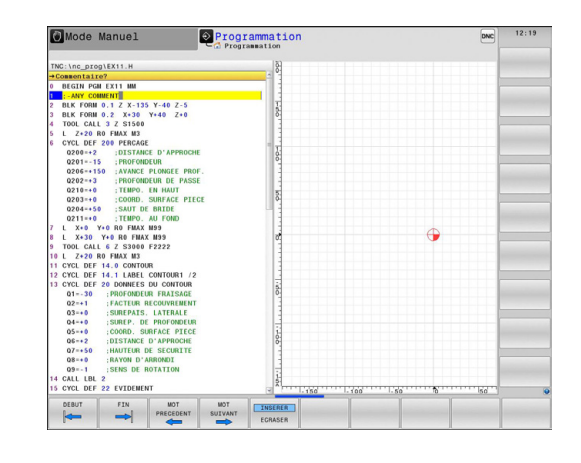

## **Fonctions lors de l'édition de commentaire**

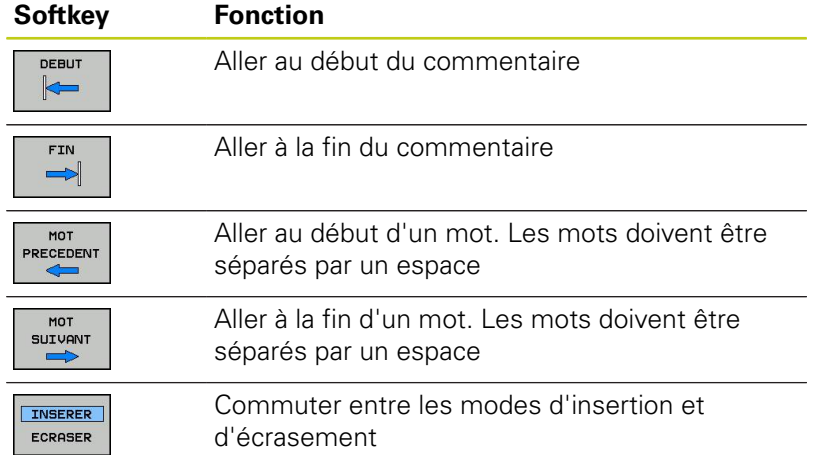

**4.2 Affichage des programmes CN**

# **4.2 Affichage des programmes CN**

### **Syntaxe en surbrillance**

La TNC affiche les éléments de la syntaxe dans différentes couleurs, en fonction de leur signification. La coloration syntaxique assure une meilleure lisibilité et clarté des programmes.

### **Coloration syntaxique**

**4**

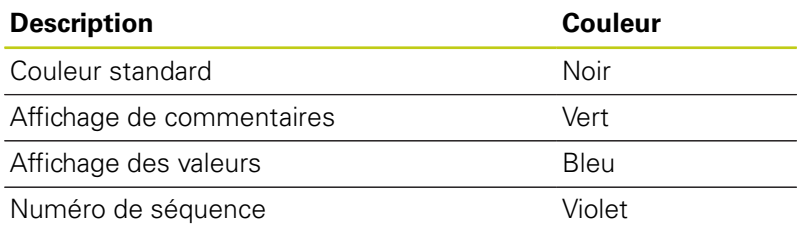

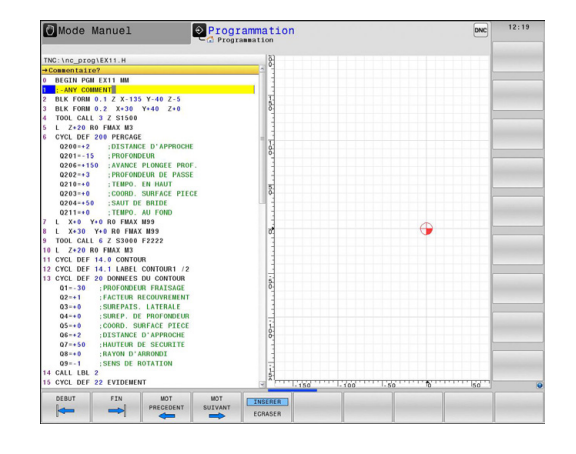

### **Barres de défilement**

Avec la souris, vous pouvez déplacer le contenu de l'écran avec la barre de défilement qui se trouve sur le bord droit de la fenêtre de programme. Vous pouvez également vous aider de la taille et de la position de la barre de défilement pour en déduire la longueur du programme et la position du curseur.

# **4.3 Articulation de programmes**

### **Définition, application**

La TNC permet de commenter les programmes d'usinage avec des séquences d'articulation. Les séquences d'articulation sont des textes (252 caractères max.) à considérer comme des commentaires ou comme des titres pour les lignes de programme suivantes.

Des séquences d'articulation judicieuses permettent une plus grande clarté et une meilleure compréhension des programmes longs et complexes.

Cela facilite particulièrement les modifications ultérieures du programme. L'insertion de séquences d'articulation est possible à n'importe quel endroit du programme d'usinage.

Les séquences d'articulations peuvent également être affichées et éditées ou complétées dans une fenêtre distincte. Pour cela, sélectionner le partage d'écran qui convient.

La TNC gère les points d'articulation insérés dans un fichier distinct (terminaison .SEC.DEP). Ainsi la vitesse de navigation à l'intérieur de la fenêtre d'articulation est améliorée.

### **Afficher la fenêtre d'articulation / changer de fenêtre active**

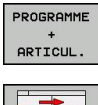

HEIE

- Afficher la fenêtre d'articulation : Sélectionner le partage de l'écran **PGM + ARTICUL.**
- Changer de fenêtre active: Appuyer sur la softkey **CHANGER FENÊTRE**.

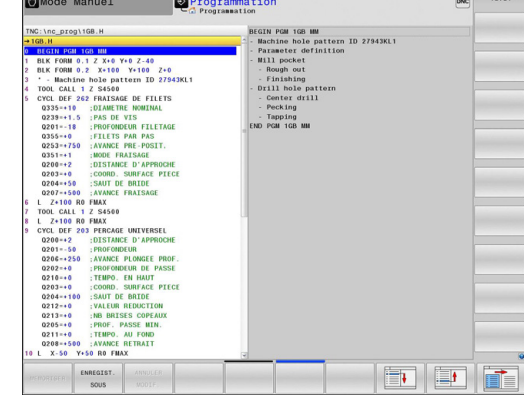

## **4.3 Articulation de programmes**

### **Insérer une séquence d'articulation dans la fenêtre de programme**

Sélectionner la séquence derrière laquelle vous souhaitez insérer la séquence d'articulation

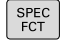

**4**

Appuyer sur la touche **SPEC FCT**

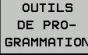

#### Appuyer sur la softkey **OUTILS DE PROGRAMMATION**

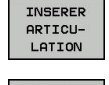

- Appuyer sur la softkey **INSERER ARTICULATION**
- Saisir le texte d'articulation
- Modifier au besoin le niveau d'articulation par softkey

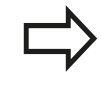

Vous pouvez également insérer des séquences d'articulation avec la combinaison de touches **Shift** + 8.

## **Sélectionner des séquences dans la fenêtre d'articulations**

Si vous sautez d'une séquence à une autre dans la fenêtre d'articulations, la TNC affiche simultanément la séquence dans la fenêtre du programme. Ceci vous permet de sauter rapidement de grandes parties de programme.

# **4.4 Calculatrice**

## **Utilisation**

La TNC dispose d'une calculatrice possédant les principales fonctions mathématiques.

- Ouvrir ou fermer la calculatrice avec la touche **CALC**
- Sélectionner les fonctions de calcul : Sélectionner un raccourci par softkey ou entrer un raccourci avec un clavier alphabétique externe.

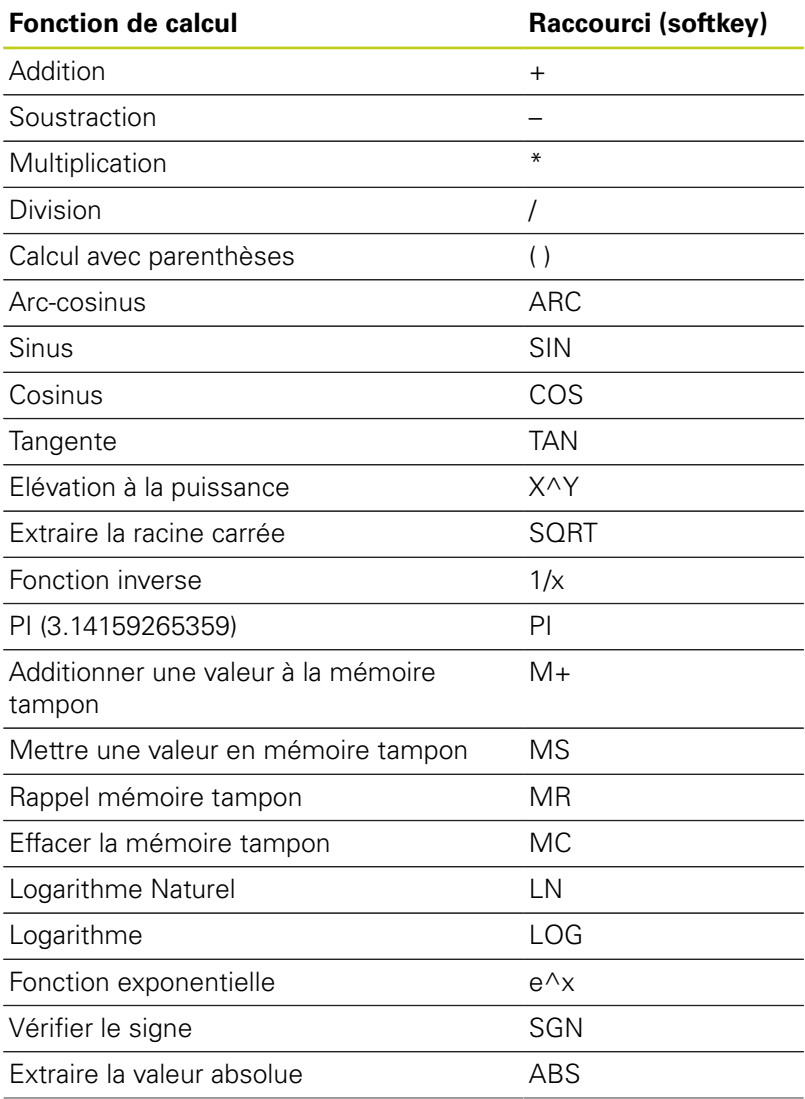

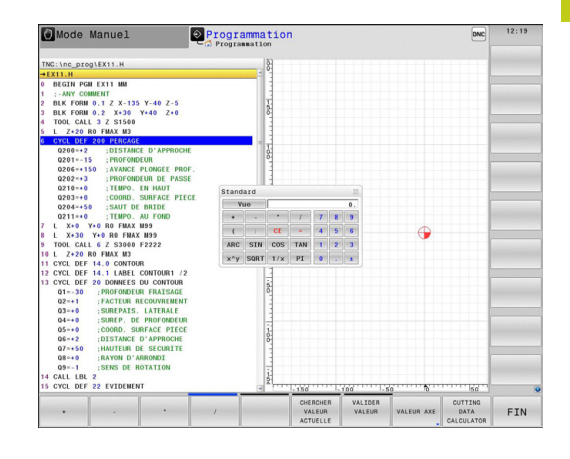

## **4.4 Calculatrice**

**4**

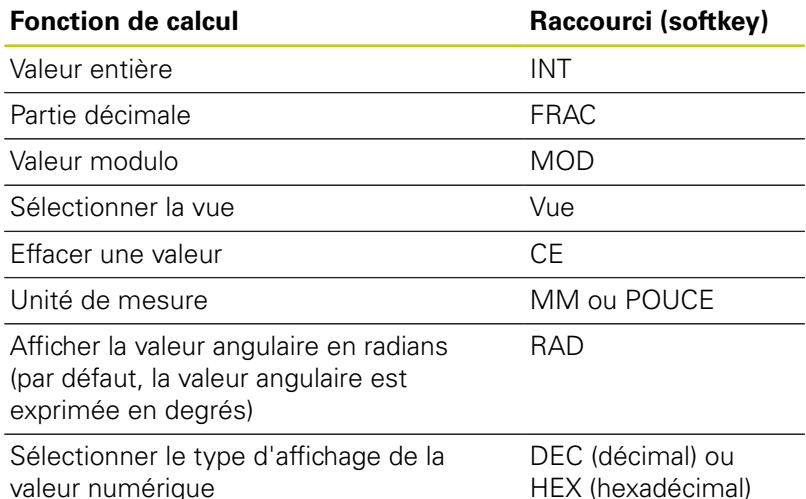

#### **Transférer une valeur calculée dans le programme**

- Avec les touches fléchées, sélectionner le mot dans lequel vous voulez transférer la valeur calculée
- ▶ Avec la touche **CALC**, ouvrir la calculatrice et faire le calcul souhaité
- Appuyer sur la touche "Valider position effective" ou sur la softkey **VALIDER VALEUR** : la TNC mémorise la valeur dans le champ de programmation actif et ferme la calculatrice.

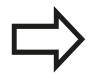

Vous pouvez aussi valider des valeurs issues d'un programme avec la calculatrice. Lorsque vous appuyez sur la softkey **PRENDRE VALEUR ACTUELLE** ou sur la touche **GOTO**, la TNC applique la valeur du champ de programmation actif dans la calculatrice.

La calculatrice reste active même après un changement du mode de fonctionnement. Appuyez sur la softkey **END** pour fermer la calculatrice.

**4**

### **Fonctions de la calculatrice**

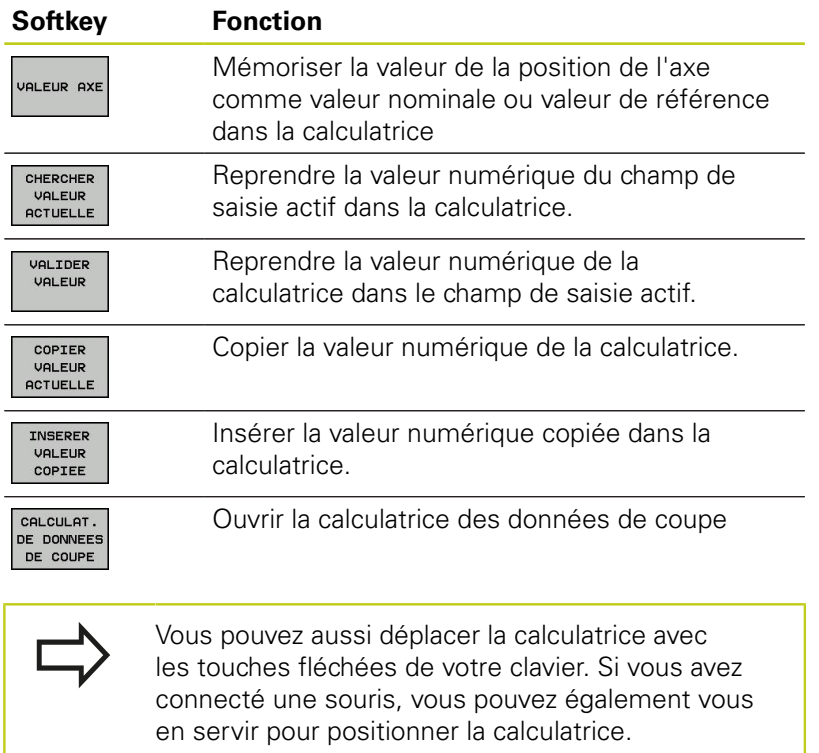

**4.5 Calculateur de données de coupe**

# **4.5 Calculateur de données de coupe**

## **Application**

La calculatrice des données de coupe vous permet de calculer la vitesse de la broche et l'avance pour un processus d'usinage donné. Les valeurs calculées peuvent ensuite être reprises dans un dialogue d'avance ou de vitesse du programme CN ouvert.

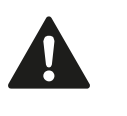

La calculatrice de données de coupe ne vous permet pas d'effectuer des calculs en mode Tournage, car les données d'avance et de vitesse de rotation sont différentes dans les modes Fraisage et Tournage. Pour le tournage, les avances sont généralement programmées en millimètre par rotation (mm/T) (**M136**). En revanche, la calculatrice de données de coupe calcule toujours les avances en millimètres par minute (mm/min). Dans la calculatrice, le rayon se réfère en outre à l'outil, alors que c'est le diamètre de la pièce qui est requis pour l'opération de tournage.

Pour ouvrir la calculatrice de données de coupe, appuyez sur la softkey **CALCULAT. DE DONNEES DE COUPE**. La TNC affiche cette softkey si :

- lorsque vous ouvrez la calculatrice (touche **CALC**)
- si vous ouvrez le dialogue de saisie de la vitesse de rotation П dans la séquence TOOL CALL
- si vous ouvrez le dialogue de saisie de l'avance dans les séquences de déplacement ou les cycles
- П vous avez entré une avance en mode Manuel (softkey **F**)
- $\blacksquare$ vous avez entré vitesse de rotation de la broche en mode Manuel (softkey **S**)

Selon que vous calculez une vitesse de rotation ou une avance, la calculatrice de données de coupe affiche des champs de saisie différents :

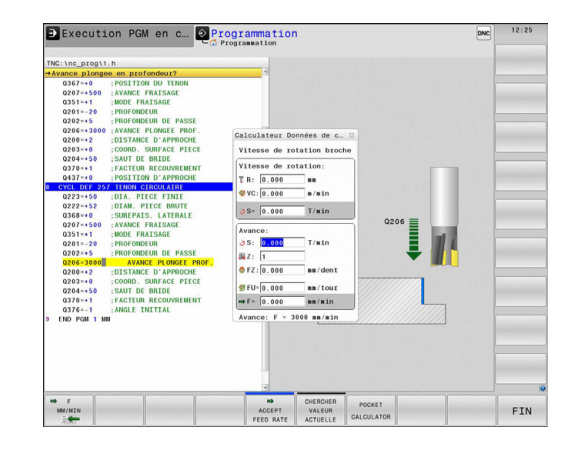

#### **Fenêtre de calcul de la vitesse de rotation :**

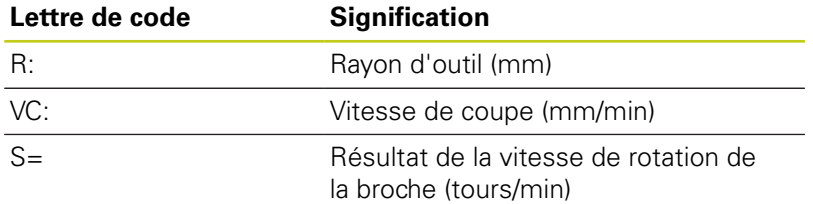

#### **Fenêtre de calcul de l'avance :**

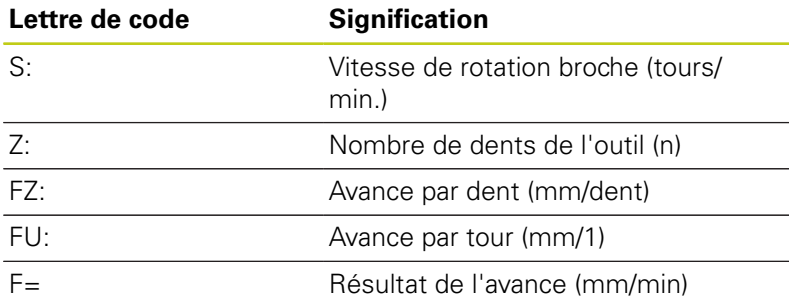

Vous pouvez également calculer l'avance dans la séquence TOOL CALL et la reprendre automatiquement dans les séquences de déplacement et les cycles suivants. Pour cela, sélectionnez la softkey **F AUTO** lors de la saisie de l'avance dans les séquences de déplacement ou les cycles. La TNC utilise alors l'avance définie dans la séquence TOOL CALL. Pour modifier l'avance a posteriori, il vous suffit d'adapter la valeur d'avance

dans la séquence TOOL CALL.

**4**

**4.5 Calculateur de données de coupe**

**4**

#### **Fonctions de la calculatrice de données de coupe :**

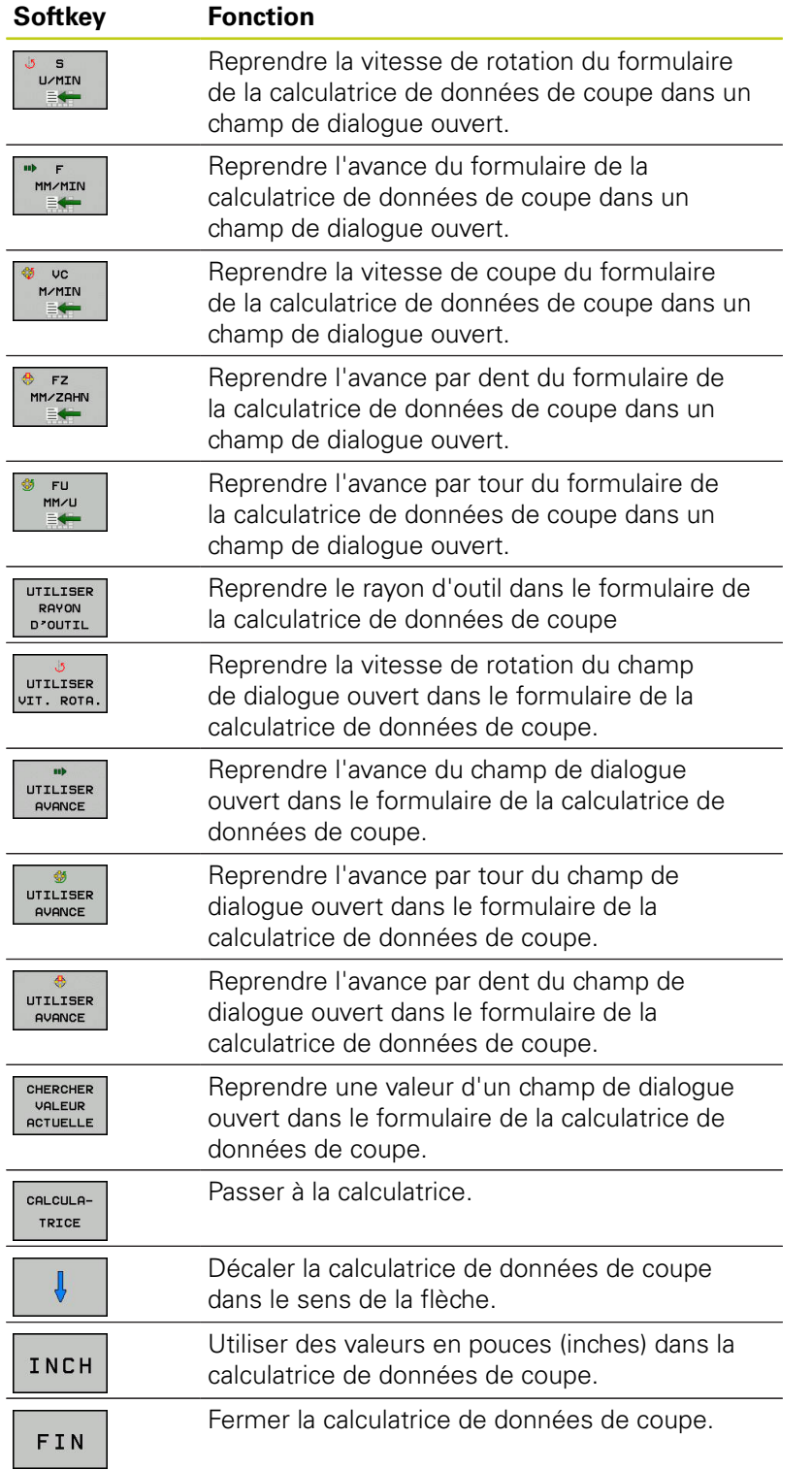

## **4.6 Graphique de programmation**

### **Exécuter le graphique de programmation en parallèle/ Ne pas exécuter le graphique de programmation en parallèle**

Simultanément à la création d'un programme, la TNC peut afficher un graphique filaire 2D du contour programmé.

 $\blacktriangleright$ Pour passer au mode d'affichage avec le programme à gauche et le graphique à droite : appuyer sur la touche de commutation de l'écran et sélectionner la softkey **PROGRAMME + GRAPHISME**

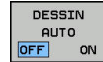

Régler la softkey **DESSIN AUTO** sur **ON** La TNC affiche chaque mouvement de contournage programmé dans la fenêtre de graphique, au fur et à mesure que vous entrez des lignes de programme.

Si la TNC ne doit pas exécuter de graphique en parallèle, réglez la softkey **DESSIN AUTO** sur **OFF**.

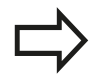

Si **DESSIN AUTO** est réglé sur **ON**, la commande ne tient pas compte des éléments suivants lors de la création du graphique filaire 2D :

- Répétitions de parties de programme
- **Instructions de saut**
- Fonctions M, p. ex. M2 ou M30
- Appels de cycles

N'utilisez le dessin automatique que pendant la programmation de contour.

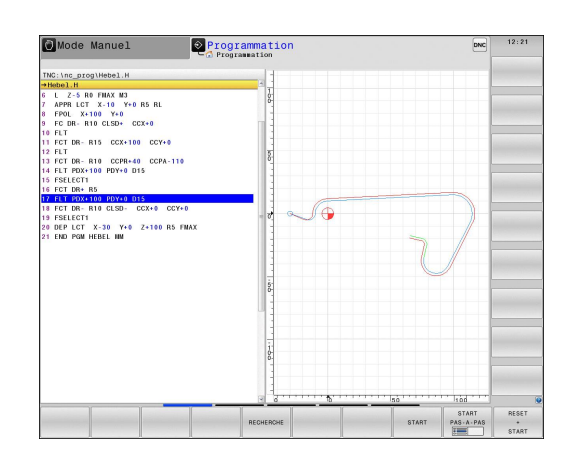

**4.6 Graphique de programmation**

### **Création du graphique de programmation pour le programme existant**

Utilisez les touches fléchées pour sélectionner la séquence jusqu'à laquelle un graphique doit être généré ou appuyez sur la touche **GOTO** et indiquez le numéro de séquence de votre choix.

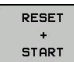

Créer un graphique : appuyer sur la softkey **RESET + START**

### **Autres fonctions :**

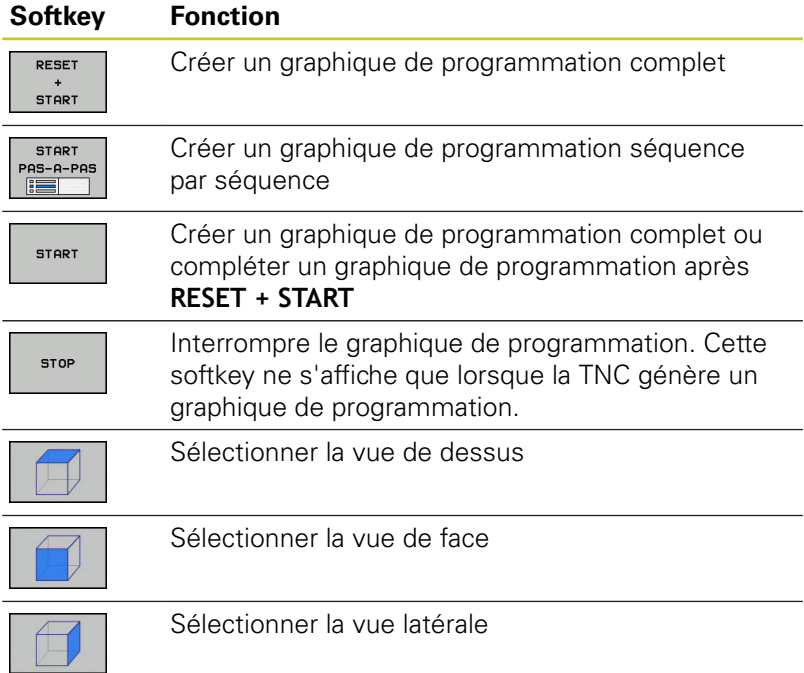

### **Afficher ou masquer les numéros de séquences**

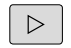

▶ Commuter la barre de softkeys.

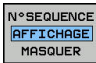

- Afficher les numéros de séquences : régler la softkey **N°SEQUENCE AFFICHAGE MASQUER** sur **AFFICHER**
- Masquer les numéros de séquences : régler la softkey **N°SEQUENCE AFFICHAGE MASQUER** sur **MASQUER**

### **Effacer le graphique**

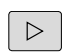

Commuter la barre de softkeys.

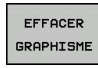

Supprimer le graphique : appuyer sur la softkey **EFFACER GRAPHISME**

### **Afficher grille**

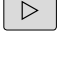

- ▶ Commuter la barre de softkeys.
- 情報 OFF  $\sqrt{a}$
- Afficher la grille : appuyer sur la softkey **AFFICHER GRILLE**

**4.6 Graphique de programmation**

### **Agrandissement ou réduction de la découpe**

Vous pouvez vous-même définir la projection d'un graphisme.

▶ Commuter la barre de softkeys.

### **Les fonctions suivantes sont disponibles :**

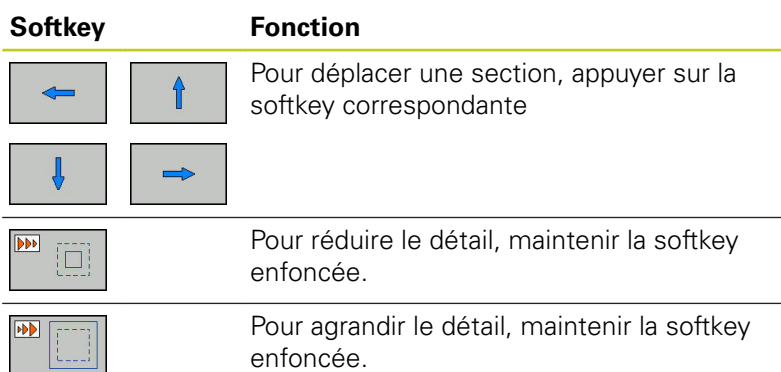

**O**Programmation Mode Manuel y.o RS R (-10 Y+0 R5 F<br>| Y+0<br>CLSD+ CCX+0 .<br>08. 815 CCX+100 CCX+ R10 CCPR+40 (

### La softkey **PIECE BR. DITO BLK FORM** permet de rétablir la découpe d'origine.

Vous pouvez également modifier la représentation du graphique avec la souris. Les fonctions suivantes sont disponibles :

- Pour décaler le modèle représenté : maintenir la touche centrale/la molette de la souris enfoncée et déplacer la souris. Si vous appuyez en même temps sur la touche Shift, vous ne pourrez décaler le modèle que horizontalement ou verticalement.
- Pour agrandir une zone en particulier : sélectionner la zone de votre choix avec le bouton gauche de la souris. Dès lors que vous relâchez le bouton gauche de la souris, la TNC agrandit l'affichage.
- Pour agrandir ou réduire rapidement une zone en particulier : tourner la mollette de la souris vers l'avant ou vers l'arrière.

# **4.7 Messages d'erreur**

## **Afficher les erreurs**

La TNC affiche entre autres des messages d'erreur dans les cas suivants :

- $\blacksquare$  introductions erronées
- erreurs logiques dans le programme  $\overline{\phantom{a}}$
- j. éléments de contour non exécutables
- utilisation du palpeur non conforme aux instructions

Si une erreur est détectée, elle est affichée en rouge, en haut de l'écran. Les messages d'erreur longs et s'étendant sur plusieurs lignes sont condensés. Vous accédez à l'information complète sur toutes les erreurs présentes dans la fenêtre des messages d'erreur.

Si, exceptionnellement, une "erreur de traitement des données" apparait, la TNC ouvre automatiquement la fenêtre d'erreurs. Une telle erreur ne peut pas être corrigée. Mettez le système hors service et redémarrez la TNC.

Le message d'erreur en haut de l'écran reste affiché jusqu'à ce que vous l'effaciez ou qu'il soit remplacé par un message de priorité plus élevée.

Un message d'erreur qui indique un numéro de séquence de programme est dû soit à cette séquence, soit à une précédente.

## **Ouvrir la fenêtre des messages d'erreur**

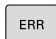

Appuyer sur la touche **ERR**. La TNC ouvre la fenêtre des messages d'erreur et affiche en totalité tous les messages d'erreur en instance.

## **Fermer la fenêtre de messages d'erreur**

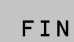

ERR

- Appuyez sur la softkey **FIN** ou
- Appuyer sur la touche **ERR**. La TNC ferme la fenêtre des messages d'erreur

**4.7 Messages d'erreur**

### **Messages d'erreur détaillés**

La TNC affiche les causes possibles d'une erreur, ainsi que les possibilités de résolution de cette erreur :

- $\mathbf{r}$ Ouvrir la fenêtre des messages d'erreur.
- INFO COMPL

**4**

- Pour plus d'informations sur la cause et la résolution de l'erreur, placer le curseur sur le message d'erreur et appuyer sur la softkey **INFO COMPL.**. La TNC ouvre une fenêtre contenant les informations relatives à la source de l'erreur et à la manière d'y remédier
- Appuyer à nouveau sur la softkey **INFO COMPL.** pour quitter les informations complémentaires

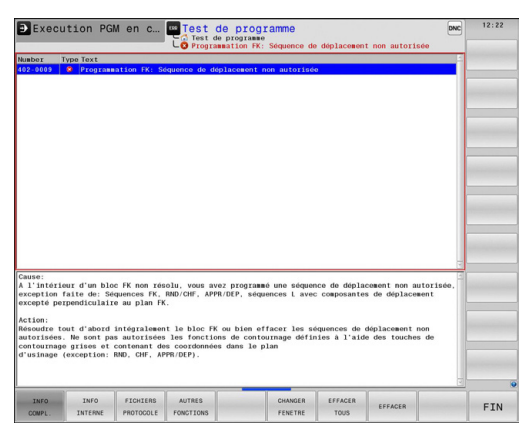

### **Softkey INFO INTERNE**

La softkey **INFO INTERNE** fournit des informations sur le message d'erreur qui ne sont pertinentes qu'en cas de maintenance.

- Ouvrir la fenêtre des messages d'erreur.
- INFO INTERNE
- Pour des informations détaillées sur le message d'erreur, appuyer sur la softkey **INFO INTERNE**. La TNC ouvre une fenêtre avec les informations internes relatives à l'erreur
- Pour quitter les informations détaillées, appuyer à nouveau sur la softkey **INFO INTERNE**

**4**

### **Effacer l'erreur**

#### **Effacer un message d'erreur en dehors de la fenêtre**

 $CE$ 

▶ Pour supprimer les erreurs/remarques affichées dans l'en-tête, appuyer sur la touche **CE**

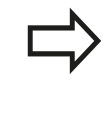

Dans certains cas, il est possible que vous ne puissiez pas vous servir de la touche **CE** pour supprimer une erreur, car cette touche est déjà utilisée pour d'autres fonctions.

#### **Effacer les erreurs**

Ouvrir la fenêtre des messages d'erreur.

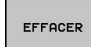

- **Pour supprimer des erreurs, placer le curseur sur** le message d'erreur concerné et appuyer sur la softkey **EFFACER**.
- EFFACER TOUS
- **Pour supprimer toutes les erreurs, appuyer sur la** softkey **EFFACER TOUS**.

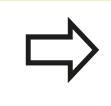

Si vous n'avez pas supprimé l'origine de l'erreur, vous ne pouvez pas l'effacer. Dans ce cas, le message d'erreur reste affiché.

### **Journal d'erreurs**

La TNC mémorise les erreurs et les principaux événements (p. ex. démarrage système) survenus dans un journal d'erreurs. La capacité du journal d'erreurs est limitée. Lorsque le journal d'erreurs est plein, la TNC utilise un deuxième fichier. Lorsque ce deuxième fichier est plein lui aussi, le contenu du premier journal d'erreurs est effacé un nouveau contenu est écrit dans le premier journal d'erreurs, etc. Au besoin, passez du **FICHIER ACTUEL** à **FICHIER PRÉCÉDENT** pour visualiser l'historique des erreurs.

▶ Ouvrir la fenêtre des erreurs.

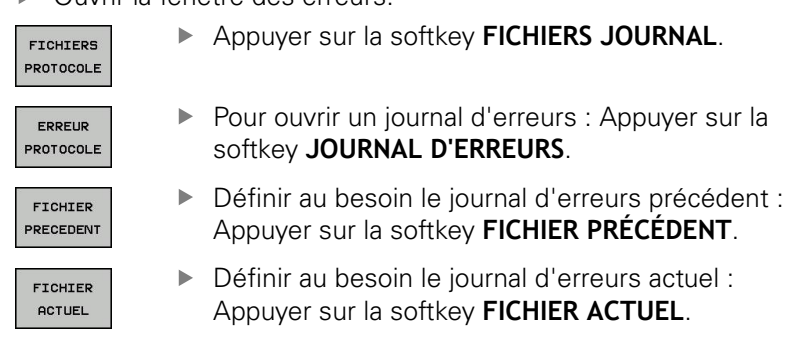

L'enregistrement le plus ancien se trouve au début du journal d'erreurs, tandis que l'enregistrement le plus récent se trouve à la fin.

**4.7 Messages d'erreur**

### **Journal des touches**

**4**

La TNC enregistre les saisies effectuées avec des touches, ainsi que les principaux événements (p. ex. démarrage du système) dans un journal de touches. La capacité du journal de touches est limitée. Lorsque le journal des touches est plein, un deuxième journal de touches est ouvert. Quand ce dernier est également plein, le premier journal est effacé et réécrit, etc. En cas de besoin, commutez de **FICHIER ACTUEL** à **FICHIER PRÉCÉDENT** pour consulter l'historique des actions effectuées avec les touches.

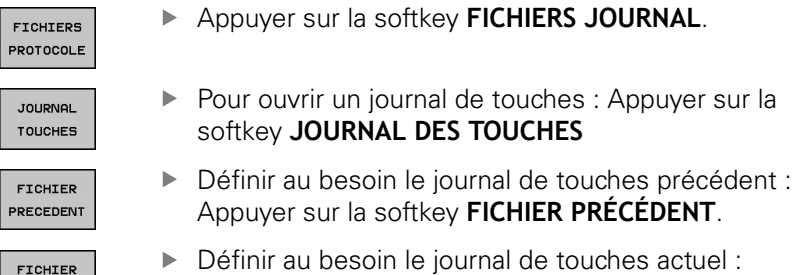

oches actuel : Appuyer sur la softkey **FICHIER ACTUEL**.

La TNC mémorise chaque touche actionnée sur le pupitre de commande dans un journal des touches. L'enregistrement le plus ancien se trouve en début de fichier et le plus récent, à la fin.

#### **Récapitulatif des touches et des softkeys permettant de visualiser les journaux**

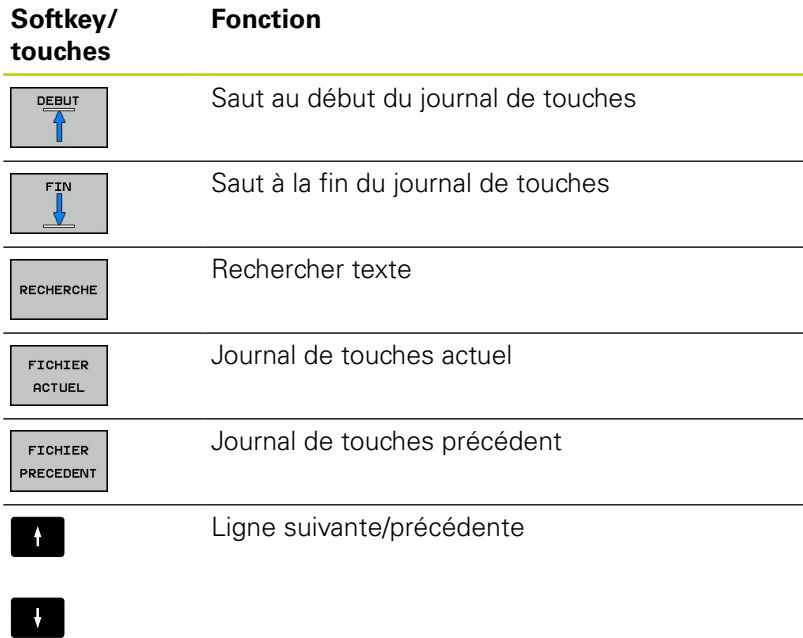

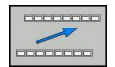

 $\overline{E}$ ACTUEL

Retour au menu principal

### **Textes d'assistance**

En cas de mauvaise manipulation, par exemple en cas d'actionnement d'une touche non autorisée ou de saisie d'une valeur en dehors de la plage valide, la TNC affiche, en haut de l'écran, un texte d'aide (en vert) qui vous signale l'erreur en question. La TNC efface ce texte d'aide dès que vous passez à la saisie valide suivante.

### **Sauvegarder des fichiers service**

Si nécessaire, vous pouvez mémoriser la "situation actuelle de la TNC" pour la transmettre au technicien de maintenance. Un groupe de fichiers de service/maintenance est alors enregistré (journaux d'erreurs et journaux de touches, ainsi que d'autres fichiers fournissant des informations sur la situation actuelle de la machine et de l'usinage).

Si vous exécutez la fonction "**Mémoriser fichiers de service** à plusieurs reprises avec le même nom de fichier, le groupe de fichiers de service précédent sera écrasé. Pour cette raison, vous devez utiliser un autre nom de fichier chaque fois que vous exécutez à nouveau cette fonction.

#### **Enregistrement des fichiers de maintenance**

▶ Ouvrir la fenêtre des erreurs.

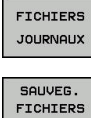

SAV

- Appuyer sur la softkey **FICHIERS JOURNAUX**
- Appuyer sur la softkey **ENREGISTRER FICHIERS SERVICE** : la TNC ouvre une fenêtre auxiliaire dans laquelle vous pouvez entrer un nom pour le fichier service (fichier de maintenance).
- **nk**
- Appuyer sur la softkey **OK** pour sauvegarder les fichiers service

## **Appeler le système d'aide TNCguide**

Vous pouvez ouvrir le système d'aide de la TNC avec une softkey. Le système d'aide fournit momentanément les mêmes explications sur les erreurs que la touche **HELP** une fois actionnée.

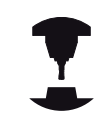

Si le constructeur de la machine met à votre disposition son propre système d'aide, la TNC affiche la softkey supplémentaire **CONSTRUCT. MACHINE** qui permet d'appeler ce système d'aide distinct. Vous y trouvez d'autres informations détaillées sur le message d'erreur actuel.

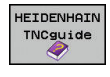

**TOURTRUCT** MACHINE

- Appeler l'aide pour les messages d'erreur HEIDENHAIN
- Appeler l'aide, si elle existe, pour les messages d'erreurs spécifiques à la machine

**4.8 Système d'aide contextuelle TNCguide**

## **4.8 Système d'aide contextuelle TNCguide**

## **Application**

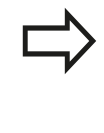

Avant de pouvoir utiliser TNCguide, vous devez télécharger les fichiers d'aide depuis la page d'accueil de HEIDENHAIN.

**[Informations complémentaires:](#page-176-0)** Télécharger les [fichiers d'aide actualisés, page 177](#page-176-0)

Le système d'aide contextuelle **TNCguide** contient la documentation utilisateur au format HTML. TNCguide est appelé avec la touche **HELP**. La TNC affiche alors directement l'information correspondante selon le contexte (appel contextuel). Même lorsque vous êtes en train d'éditer une séquence CN, le fait d'appuyer sur la touche **HELP** vous permet généralement d'accéder à l'endroit de la documentation où est décrite la fonction en cours.

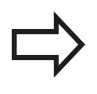

La TNC essaie systématiquement de démarrer TNCguide dans la langue du dialogue configurée dans votre TNC. Si les fichiers de cette langue de dialogue ne sont pas encore disponibles sur votre TNC, la commande ouvre alors la version anglaise.

Documentations utilisateur disponibles dans TNCguide :

- **Manuel d'utilisation Programmation en Texte clair** (**BHBKlartext.chm**)
- $\blacksquare$ Manuel d'utilisation DIN/ISO (**BHBIso.chm**)
- Manuel d'utilisation des cycles (**BHBtchprobe.chm**)  $\mathbf{r}$
- Liste de tous les messages d'erreur CN (**errors.chm**)

Le fichier **main.chm** rassemblant tous les fichiers CHM existants est également disponible.

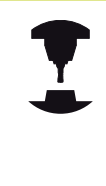

Le constructeur de votre machine peut éventuellement ajouter sa propre documentation dans le **TNCguide**. Ces documents apparaissent dans le fichier **main.chm** sous la forme d'un livre séparé.

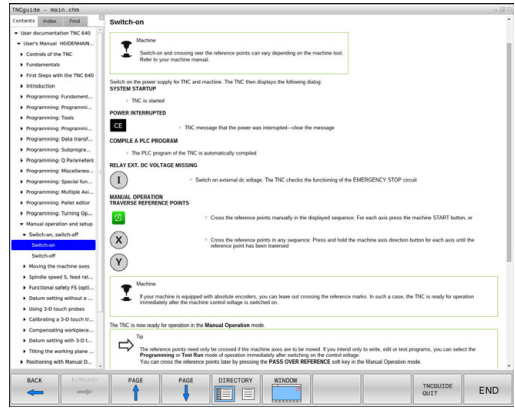

### **Travailler avec TNCguide**

### **Appeler TNCguide**

Pour ouvrir TNCguide, il existe plusieurs possibilités :

- appuyer sur la touche **HELP** à condition que la TNC ne soit pas en train d'afficher un message d'erreur
- si vous avez déjà cliqué sur le symbole d'aide situé en bas à droite de l'écran, cliquer sur la softkey
- Ouvrir un fichier d'aide dans le gestionnaire de fichiers (fichier CHM). La TNC peut ouvrir n'importe quel fichier CHM, même si celui-ci n'est pas enregistré sur le disque dur de la TNC.

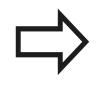

Quand un ou plusieurs messages d'erreur sont présents, la TNC affiche directement l'aide les concernant. Pour pouvoir démarrer **TNCguide**, vous devez d'abord acquitter tous les messages d'erreur.

La TNC démarre l'explorateur standard du système à l'appel du système d'aide depuis le poste de programmation.

Une appel contextuel rattaché à de nombreuses softkeys vous permet d'accéder directement à la description de la fonction de la softkey concernée. Cette fonction n'est disponible qu'en utilisant la souris. Procédez de la manière suivante:

- Sélectionner la barre de softkeys dans laquelle est affichée la softkey souhaitée
- Cliquer sur le symbole d'aide, à droite de la barre de softkeys : le pointeur de la souris se transforme en point d'interrogation.
- Avec ce point d'interrogation, cliquer sur la softkey dont vous voulez avoir l'explication : la TNC ouvre TNCguide. Si aucune occurrence n'est trouvée pour la softkey sélectionnée, la TNC ouvre le fichier **main.chm**. Vous pouvez rechercher manuellement l'explication dont vous avez besoin en recherchant un texte entier en naviguant.

Même si vous êtes en train d'éditer une séquence CN, vous pouvez appeler l'aide contextuelle :

- Sélectionner une séquence CN au choix
- Sélectionner le mot de votre choix.
- Appuyer sur la touche **HELP** : la TNC ouvre alors le système d'aide et affiche la description de la fonction active. Cela ne s'applique pas aux fonctions auxiliaires ou aux cycles propres au constructeur de votre machine.

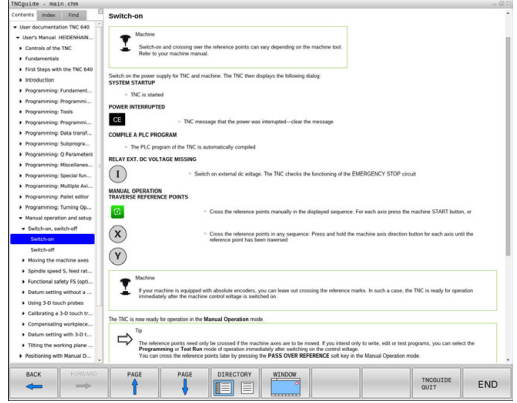

**4.8 Système d'aide contextuelle TNCguide**

#### **Naviguer dans TNCguide**

**4**

La manière la plus simple de naviguer dans TNCguide est d'utiliser la souris. Du côté gauche, vous apercevez la table des matières. En cliquant sur le triangle dont la pointe est orientée vers la droite, vous pouvez afficher les sous-chapitres. En cliquant sur l'une des entrées, vous pouvez également faire s'afficher le contenu de la page correspondante. L'utilisation est identique à celle de l'explorateur Windows.

Les liens (renvois) sont soulignés en bleu. Cliquer sur le lien pour ouvrir la page correspondante.

Bien entendu, vous pouvez aussi utiliser TNCguide avec les touches et les softkeys. Le tableau suivant récapitule les fonctions des touches correspondantes.

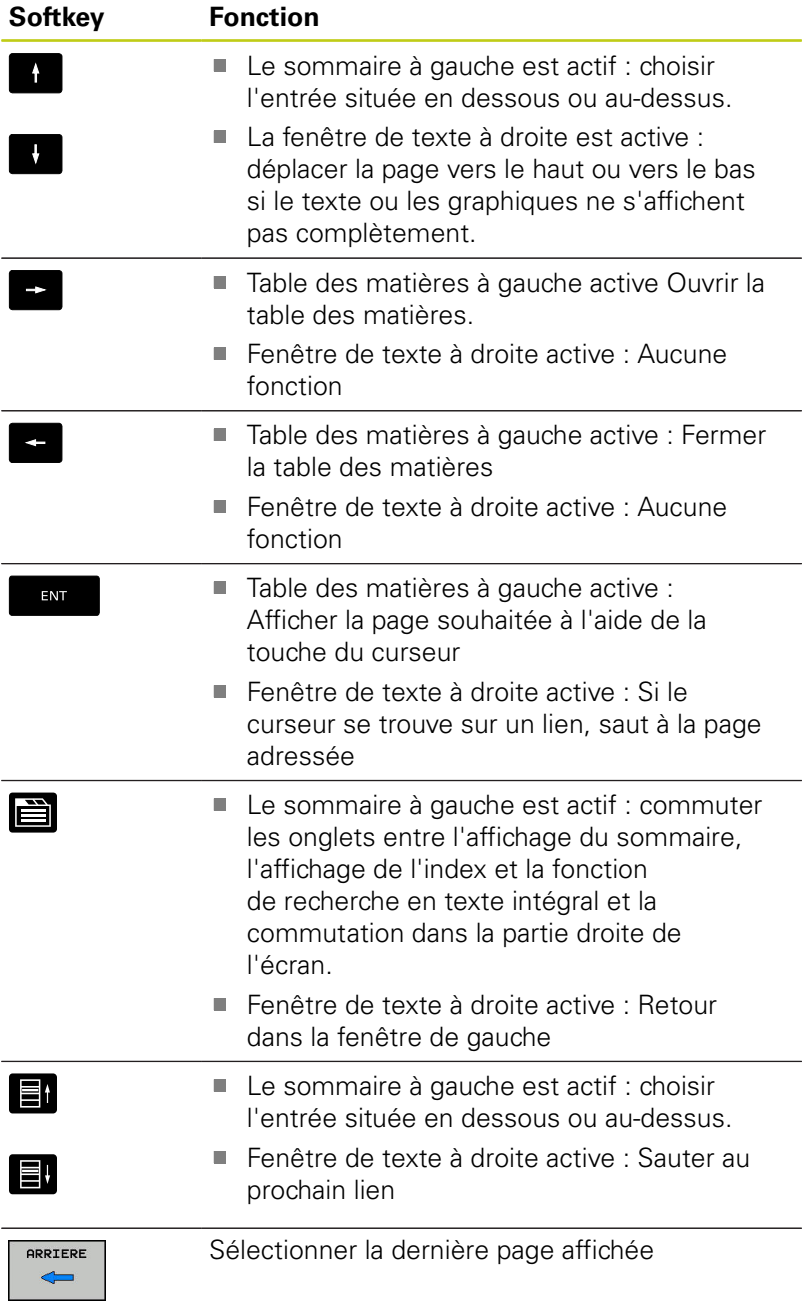

**4**

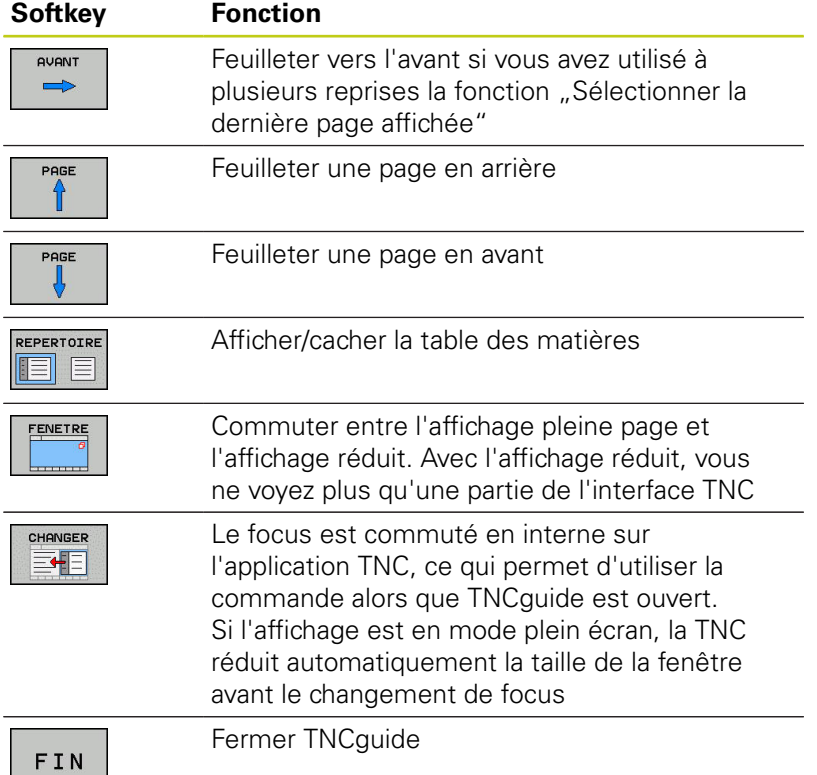

#### **Index des mots clefs**

Les principaux mots clés sont répertoriés dans l'index des motsclés (onglet **Index**). Vous pouvez les sélectionner soit en cliquant dessus avec la souris, soit directement avec les touches du curseur.

La page de gauche est active.

- E
- Sélectionner l'onglet **Index**.
- Activer le champ de saisie **Mot clé**.
- **Entrer le mot à rechercher. La TNC synchronise** alors l'index sur le mot recherché pour vous permettre de retrouver plus rapidement la rubrique (code) dans la liste proposée.
- Ou utiliser la touche fléchée pour le mot-clé de votre choix en surbrillance
- Afficher les informations relatives au mot clé sélectionné en appuyant sur la touche **ENT**.

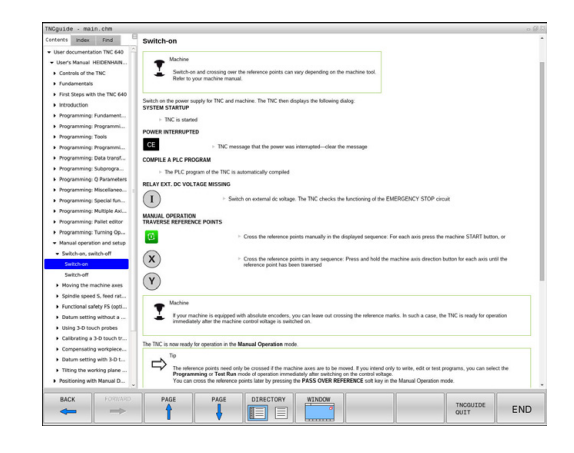

#### **Recherche d'un texte entier**

Avec l'onglet **Rech.**, vous pouvez faire une recherche dans tout TNCguide d'après un mot clé.

La page de gauche est active.

- Sélectionner l'onglet **Rech.**
- Activer le champ **Rech:**
- Entrer le mot à rechercher et valider avec la touche **ENT** : la TNC dresse la liste de toutes les occurrences de ce mot.
- Avec la touche du curseur, mettre en surbrillance l'emplacement choisi
- Appuyer sur la touche **ENT** pour afficher l'emplacement de votre choix

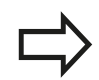

E

**4**

La recherche d'un texte entier ne peut être réalisée qu'avec un seul mot.

Si vous activez la fonction **Rech. seulmt dans titres** (en appuyant sur le bouton de la souris ou par sélection avec le curseur et appui sur la touche espace), la TNC n'effectue pas la recherche dans l'ensemble des textes mais seulement dans tous les titres.

**4**

### <span id="page-176-0"></span>**Télécharger les fichiers d'aide actualisés**

Vous trouverez les fichiers d'aide correspondant au logiciel de votre TNC à la page d'accueil HEIDENHAIN **www.heidenhain.fr** sous :

- ▶ Réglages et information
- **Documentation utilisateur**
- **FINCquide**
- Sélectionner la langue souhaitée.
- ▶ Commandes TNC
- ▶ Série, p. ex. TNC 600
- ▶ Numéro de logiciel CN de votre choix, p. ex.TNC 640 (34059x-06)
- Sélectionner la langue souhaitée dans le tableau **Aide en ligne (TNCguide)**
- Télécharger le fichier ZIP et le décompresser
- Transférer dans le répertoire **TNC:**\**tncguide**\**de** ou dans le sousrépertoire de la langue correspondante les fichiers CHM qui ont été décompressés.

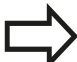

Pour transférer des fichiers CHM avec TNCremo sur la TNC, vous devez entrer l'extension **.CHM** dans l'élément de menu **Fonctions spéciales** >**Configuration** >**Mode** >**Transfert en format binaire**

**4.8 Système d'aide contextuelle TNCguide**

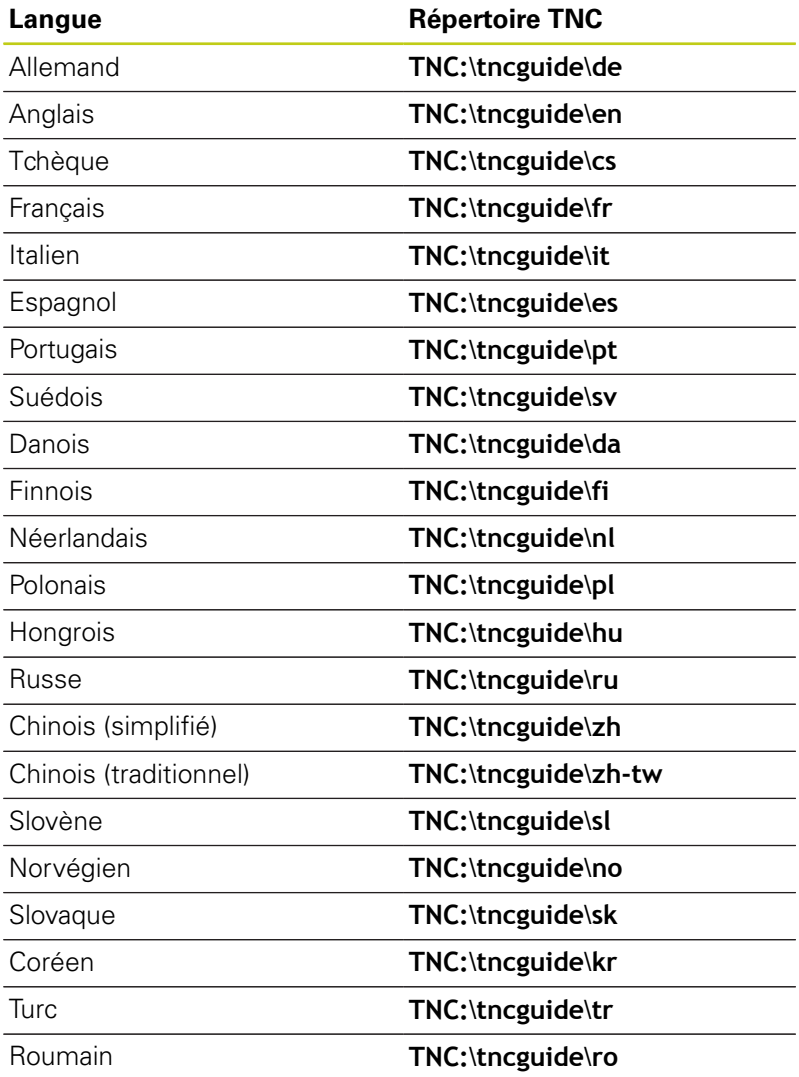

**5**

# **Programmation : outils**

## **Programmation : outils**

**5.1 Introduction des données d'outils**

# **5.1 Introduction des données d'outils**

### **Avance F**

**5**

L'avance **F** correspond à la vitesse à laquelle le centre de l'outil se déplace sur une trajectoire. L'avance maximale peut être définie distinctement pour chaque axe de la machine dans les paramètres machine.

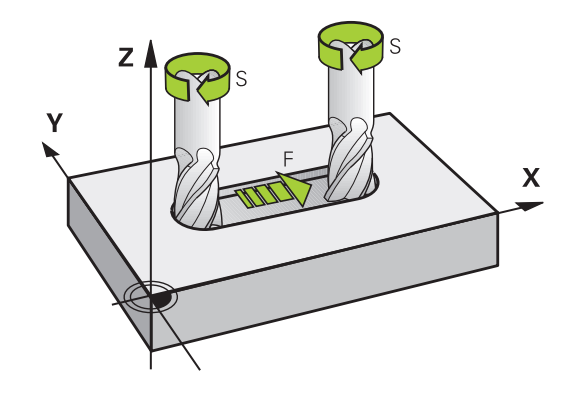

#### **Introduction**

Vous pouvez indiquer l'avance dans la séquence **TOOL CALL** (appel d'outil), ainsi que dans chaque séquence de positionnement.

**[Informations complémentaires:](#page-221-0)** Créer des séquences CN avec [les touches de fonctions de contournage, page 222](#page-221-0)

Dans les programmes en millimètres, vous indiquez l'avance **F** en mm/min. Dans les programmes en pouces, du fait de la résolution, l'avance est à indiquer en 1/10 inch/min. Sinon, vous pouvez également indiquer l'avance en millimètres par tour (mm/tr) **FU** ou en millimètres par dent (mm/dent) **FZ** en utilisant la softkey correspondante.

#### **Avance rapide**

Pour l'avance rapide, introduisez **F MAX**. Pour introduire **F MAX** et répondre à la question de dialogue **Avance F= ?**, appuyez sur la touche **ENT** ou sur la softkey **FMAX**.

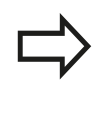

Pour déplacer votre machine en avance rapide, vous pouvez également programmer la valeur numérique correspondante, p. ex. **F30000**. Contrairement à , l'avance rapide **FMAX** n'agit pas seulement séquence par séquence mais reste active tant qu'aucune autre avance n'a été programmée.

### **Durée d'effet**

L'avance programmée en valeur numérique reste active jusqu'à la séquence où une nouvelle avance a été programmée. **F MAX** n'est valable que pour la séquence dans laquelle elle a été programmée. Après la séquence avec **F MAX**, c'est la dernière avance programmée avec une valeur numérique qui s'applique à nouveau.

#### **Modification en cours d'exécution du programme**

Pendant l'exécution du programme, vous pouvez modifier l'avance à l'aide du potentiomètre d'avance F.

Le potentiomètre d'avance réduit non pas l'avance calculée par la commande, mais l'avance programmée.
**5**

### **Vitesse de rotation broche S**

Vous indiquez la vitesse de rotation broche S en tours par minute (tours/min) dans une séquence T (appel d'outil). Sinon, vous pouvez également définir une vitesse de coupe Vc en mètres par minute (m/min).

#### **Modification programmée**

TOOL

Dans le programme d'usinage, vous pouvez modifier la vitesse de rotation broche dans une séquence **TOOL CALL** simplement en saisissant la nouvelle vitesse de rotation de la broche :

- Programmer l'appel d'outil : appuyer sur la touche **TOOL CALL**
- Sauter le dialogue **Numéro d'outil?** avec la touche **NO ENT**
- Passer le dialogue **Axe broche parallèle X/Y/Z ?** avec la touche **NO ENT.**
- Dans le dialogue **Vitesse de rotation broche S= ?**, introduire la nouvelle vitesse de rotation de la broche et valider avec la touche **END** ou bien commuter avec la softkey **VC** pour introduire la vitesse de coupe

#### **Modification en cours d'exécution du programme**

Pendant l'exécution du programme, la vitesse de rotation de la broche se modifie à l'aide du potentiomètre de broche S.

**5.2 Données d'outil**

# **5.2 Données d'outil**

### **Conditions requises pour la correction d'outil**

Les coordonnées des mouvements de contournage se programment généralement conformément aux cotes de la pièce définies dans le dessin. Pour que la TNC puisse calculer la trajectoire du centre de l'outil et pour qu'elle puisse exécuter une correction d'outil, vous devez renseigner la longueur et le rayon de chaque outil utilisé.

Vous pouvez indiquer ces données d'outils directement dans le programme avec la fonction **TOOL DEF** ou bien séparément, dans les tableaux d'outils. Si vous entrez ces données d'outils dans les tableaux, vous disposerez d'autres informations spécifiques aux outils. Lors de l'exécution du programme d'usinage, la TNC tient compte de toutes les informations programmées.

## **Numéro d'outil, nom d'outil**

Chaque outil est identifié avec un numéro compris entre 0 et 32767. Si vous travaillez avec des tableaux d'outils, vous pouvez également attribuer des noms aux outils. Le nom des outils ne doit pas excéder 32 caractères.

> Caractères autorisés : # \$ % & , - . 0 1 2 3 4 5 6 7 8 9 @ A B C D E F G H I J K L M N O P Q R S T U V W X  $YZ_{-}$ Caractères non autorisés : <espace> ! " ' () \* + : ; <  $=$  > ? [/]  $\wedge$  ` a b c d e f g h l j k l m n o p q r s t u v w

 $x y z$  {  $\rightarrow$ 

L'outil portant le numéro 0 est défini comme "outil zéro", d'une longueur L=0 et d'un rayon R=0. Dans les tableaux d'outils, l'outil T0 devrait également être défini avec L=0 et R=0.

## **Longueur d'outil L**

La longueur d'outil L devrait systématiquement être indiquée en longueur absolue par rapport au point de référence de l'outil. Pour de nombreuses fonctions avec un usinage multiaxes, la TNC doit disposer impérativement de la longueur totale de l'outil.

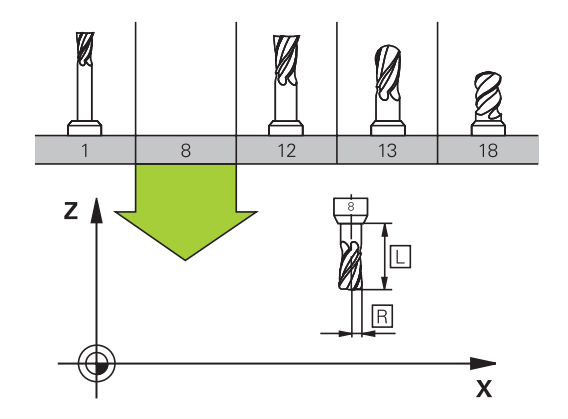

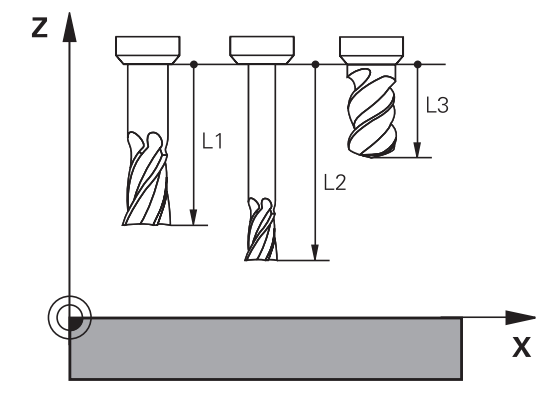

## **Rayon d'outil R**

Le rayon d'outil R doit être directement programmé.

## **Valeurs Delta pour longueurs et rayons**

Les valeurs Delta indiquent des différences sur les longueurs et les rayons d'outils.

Une valeur Delta positive correspond à une surépaisseur (**DL**, **DR**, **DR2**>0). Pour usiner une surépaisseur, entrez la valeur de la surépaisseur lorsque vous programmez l'appel d'outil **TOOL CALL**.

Une valeur Delta négative correspond à une surépaisseur négative (**DL**, **DR**, **DR2**<0). Une surépaisseur négative est entrée dans le tableau d'outils lorsqu'un outil est usé.

Les valeurs Delta à introduire sont des nombres. Dans une séquence **TOOL CALL**, vous pouvez également introduire la valeur sous forme de paramètre Q.

Plage d'introduction : les valeurs Delta ne doivent pas excéder ±99,999 mm.

> Les valeurs Delta provenant du tableau d'outils influencent la représentation graphique de la simulation d'enlèvement de matière.

Les valeurs Delta de la séquence **TOOL CALL** influencent plus ou moins l'affichage de positions, en fonction des paramètres machine proposés en option **progToolCallDL** (n°124501).

## **Insérer des données d'outil dans le programme**

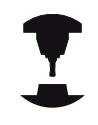

C'est le constructeur de la machine qui définit l'étendue de la fonction **TOOL DEF**. Consultez le manuel de votre machine !

Pour un outil donné, vous ne définissez son numéro, sa longueur et son rayon qu'une seule fois dans une séquence **TOOL DEF** du programme d'usinage :

- $\mathbf{b}$ Sélectionner la définition d'outil : appuyer sur la touche **TOOL**
- **DEF** TOOL<br>DEF
- **Numéro d'outil** : le numéro d'outil vous permet d'identifier un outil de manière univoque.
- **Longueur d'outil** : Valeur de correction pour la longueur
- **Rayon d'outil** : Valeur de correction pour le rayon

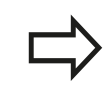

Pendant la dialogue, vous pouvez insérer directement la valeur de longueur et de rayon dans le champ du dialogue : appuyer sur la softkey de l'axe désiré.

**Exemple**

**4 TOOL DEF 5 L+10 R+5**

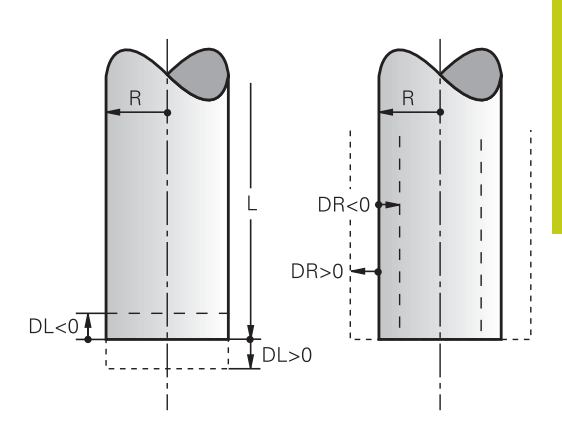

**5.2 Données d'outil**

### <span id="page-183-0"></span>**Entrer des données d'outils dans le tableau**

Un tableau d'outils peut contenir jusqu'à 32 767 outils avec leurs données. Consulter également les fonctions d'édition contenues dans ce chapitre. Pour pouvoir entrer plusieurs valeurs de correction pour un outil donné (indexation du numéro d'outil), insérer une ligne et ajouter une extension au numéro de l'outil, à savoir un point et un chiffre de 1 à 9 (p. ex. **T 5.2**).

Vous devez utiliser les tableaux d'outils lorsque

- vous souhaitez utiliser des outils indexés, comme p. ex. un foret étagé avec plusieurs corrections de longueur
- votre machine est équipée d'un changeur d'outils automatique
- vous voulez effectuer un évidement de finition avec le cycle d'usinage 22

**Pour plus d'informations :** consulter le manuel d'utilisation "Programmation des cycles"

vous voulez travailler avec les cycles 251 à 254 **Pour plus d'informations :** consulter le manuel d'utilisation "Programmation des cycles"

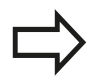

Si vous souhaitez créer ou gérer d'autres tableaux d'outils, il faut que le nom de fichier commence par une lettre.

Dans les tableaux, vous pouvez utiliser la touche de partage d'écran pour choisir entre l'affichage sous forme de liste et l'affichage sous forme de formulaire Vous pouvez également modifier l'affichage du

tableau d'outils lorsque vous l'ouvrez.

**5**

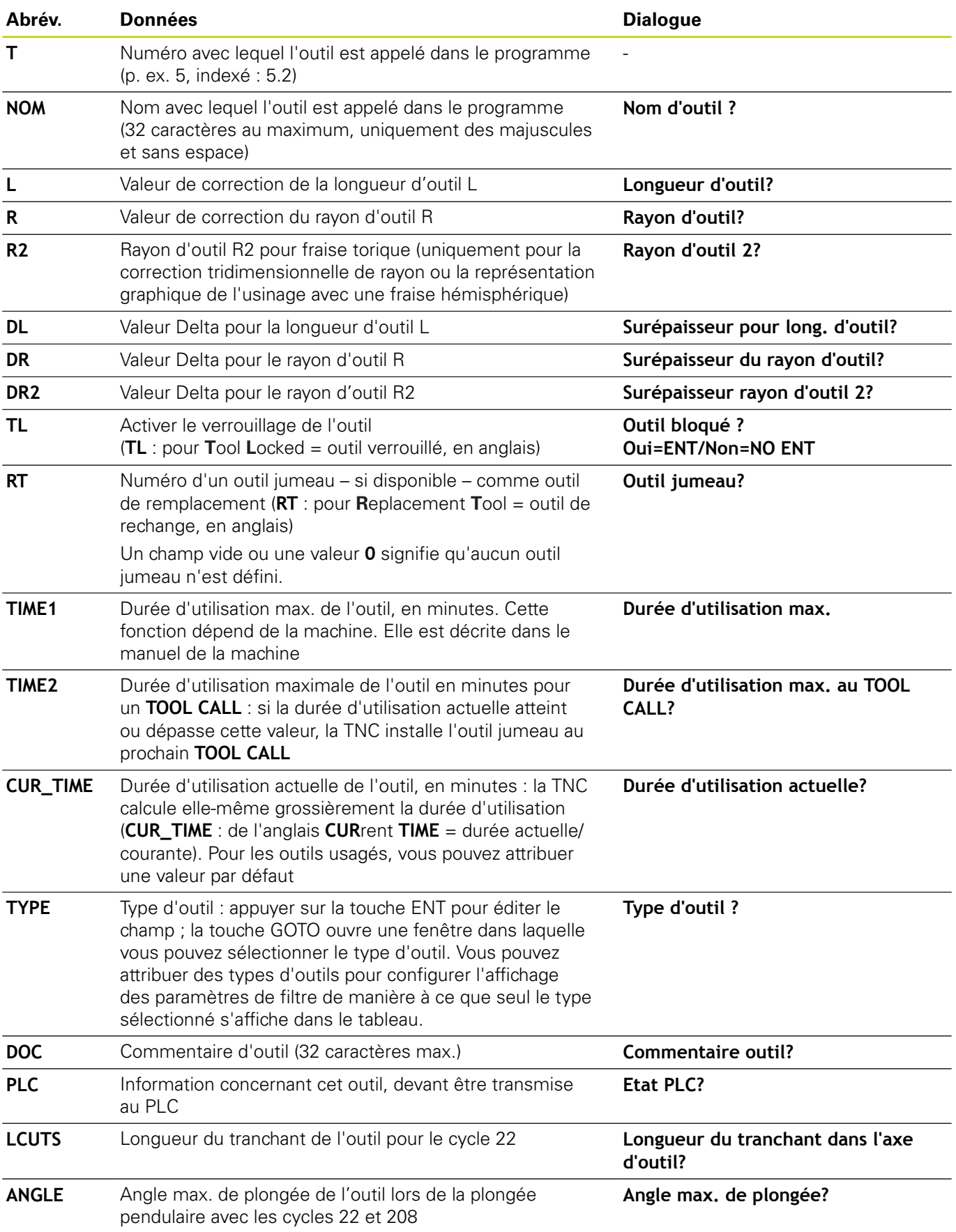

### **Tableau d'outils: Données d'outils standards**

**5**

# **5.2 Données d'outil**

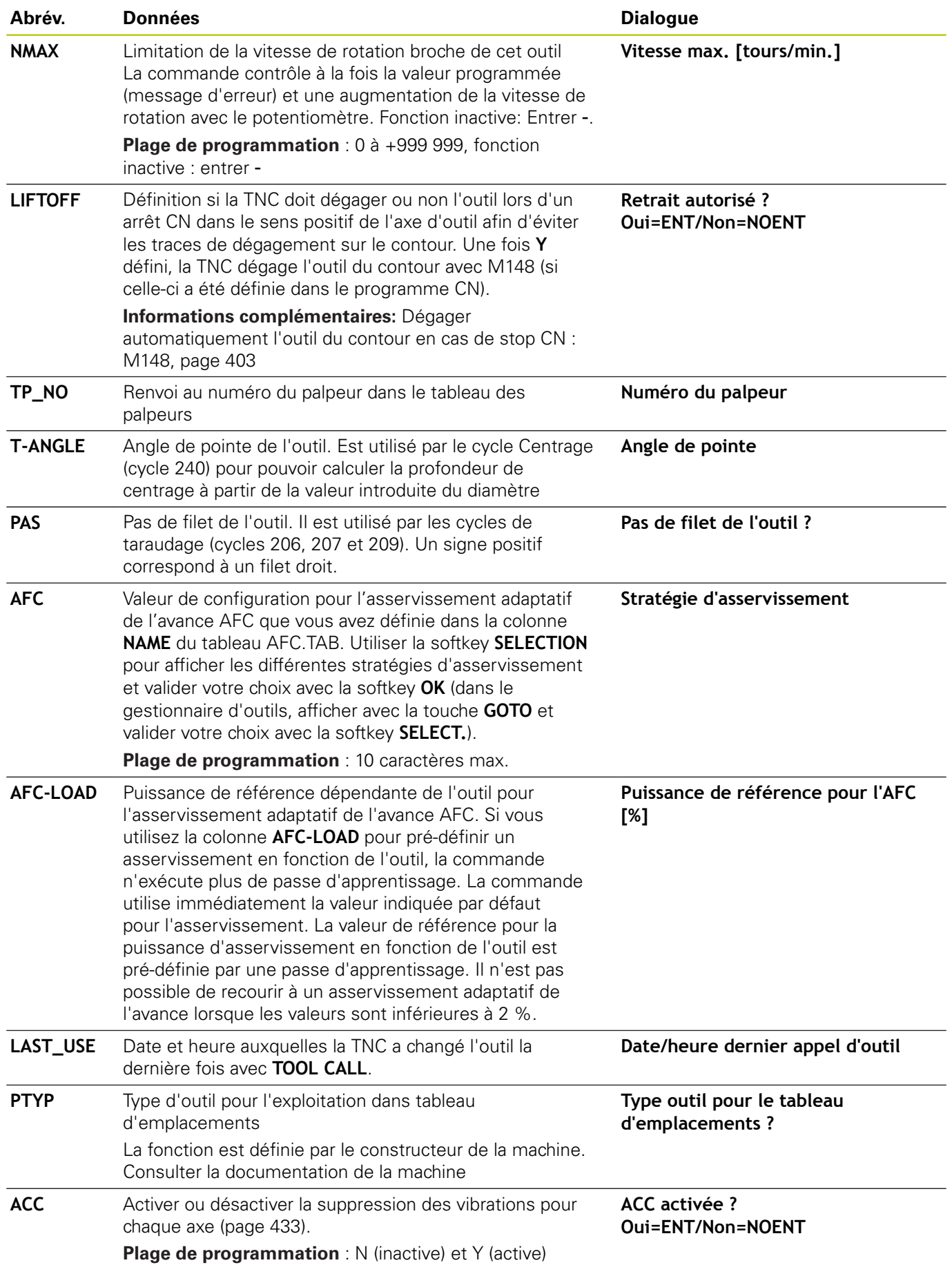

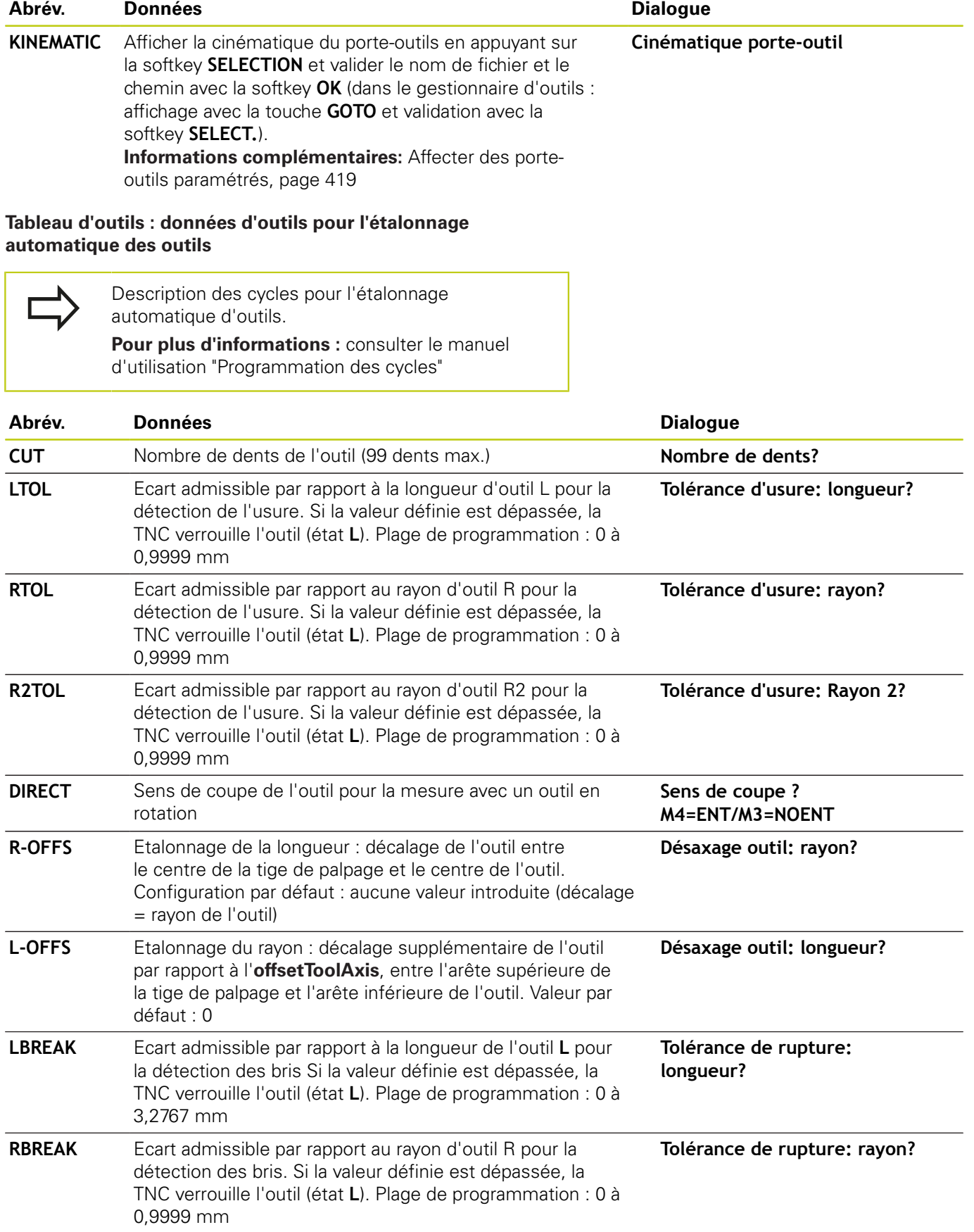

**5**

**5.2 Données d'outil**

#### **Editer des tableaux d'outils**

Le fichier tableau d'outils valide pour l'exécution de programme est intitulé TOOL.T et doit être enregistré dans le répertoire **TNC:\table**.

Les tableaux d'outils que vous souhaitez archiver ou utiliser pour le test de programme doivent avoir un autre nom de fichier portant l'extension .T. Pour les modes **Test de programme** et **Programmation**, la TNC utilise aussi le tableau d'outils TOOL.T par défaut. Pour l'édition, appuyer sur la softkey **TABLEAU D'OUTILS** en mode **Test de programme**.

Ouvrir le tableau d'outils TOOL.T :

▶ Sélectionner un mode machine au choix

- TABLEAU  $D^{\prime}$ OUTILS
- Pour sélectionner le tableau d'outils, appuyer sur la softkey **TABLEAU D'OUTILS**

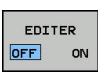

Régler la softkey **EDITER** sur **ON**

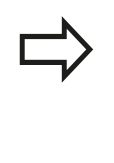

Si vous êtes en train d'éditer le tableau d'outils, l'outil sélectionné est verrouillé. Si vous avez besoin de cet outil dans le programme CN qui est exécuté, la TNC affiche le message suivant : **Tableau d'outils verrouillé**.

### **N'afficher que certains types d'outils (paramétrage des filtres)**

- Appuyer sur la softkey **FILTRE TABLEAUX**
- Utiliser les softkeys pour sélectionner le type d'outil de votre  $\frac{1}{2}$ choix : la TNC n'affiche que les outils du type sélectionné.
- Pour annuler le filtre, appuyer sur la softkey **AFF. TOUS**  $\blacktriangleright$

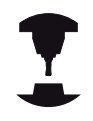

Le constructeur de la machine adapte les fonctions du tableau d'emplacements à votre machine. Consultez le manuel de votre machine !

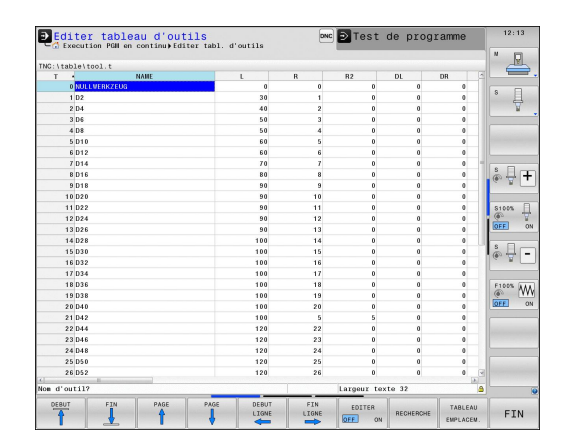

**5**

#### **Masquer ou trier les colonnes du tableau d'outils**

Vous pouvez adapter l'affichage du tableau d'outils à vos besoins. Ainsi, vous avez la possibilité de masquer les colonnes dont vous n'avez pas besoin.

- Appuyer sur la softkey **MASQUER / CLASSER COLONNES** (quatrième barre de softkeys)
- Sélectionner le nom de la colonne avec la touche fléchée
- Appuyer sur la softkey **CACHER COLONNES** pour que cette colonne disparaisse de l'affichage du tableau.

Vous pouvez également modifier l'ordre dans lequel les colonnes sont affichées :

Le champ de dialogue "Décaler avant:" vous permet de modifier  $\blacktriangleright$ l'ordre d'affichage dans les colonnes du tableau. L'entrée sélectionnée dans **Colonnes disponibles** passe alors avant cette colonne.

Vous pouvez naviguer dans le formulaire avec une souris connectée ou avec le clavier de la TNC. Navigation avec le clavier de la TNC :

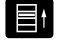

Appuyez sur les touches de navigation pour sauter dans les champs de saisie souhaités. Les touches fléchées vous permettent de naviguer à l'intérieur d'un champ de saisie. Ouvrir des menus déroulants avec la touche **GOTO**.

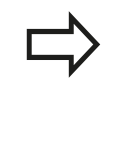

La fonction **Fixer le nombre de colonnes** vous permet de définir le nombre de colonnes (0-3) que vous souhaitez fixer dans la marge de gauche de l'écran. Ces colonnes restent alors affichées, même si vous naviguez vers la droite du tableau.

#### **Ouvrir un autre tableau d'outils**

Sélectionner le mode **Programmation**

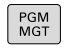

- Appeler le gestionnaire de fichiers
- ▶ Sélectionnez un fichier ou entrez un nouveau nom de fichier. Valider avec la touche **ENT** ou avec la softkey **SELECTIONNER**.**SELECT.**

Si vous avez ouvert un tableau d'outils pour l'éditer, vous pouvez vous servir des touches fléchées ou des softkeys pour amener le curseur à la position de votre choix dans le tableau. Vous pouvez écraser des valeurs mémorisées ou entrer de nouvelles valeurs à la position de votre choix. Vous trouverez davantage de fonctions décrites dans le tableau ci-après.

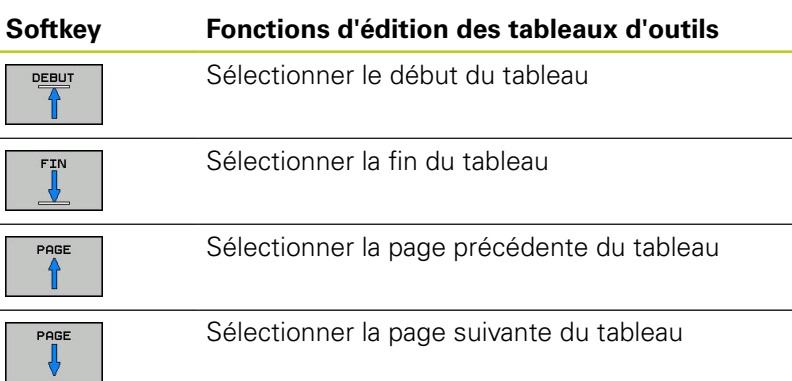

**5**

## **5.2 Données d'outil**

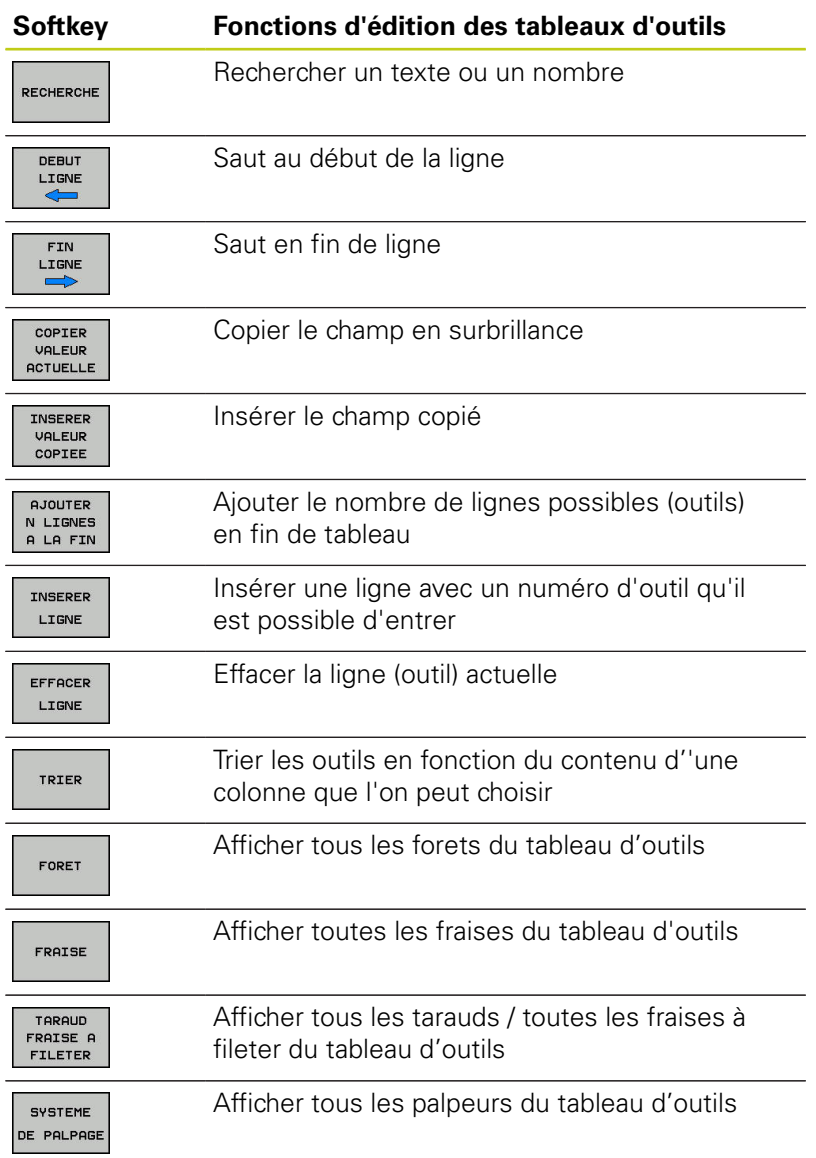

#### **Quitter un autre tableau d'outils**

Appeler le gestionnaire de fichiers et sélectionner un fichier d'un autre type, p. ex. un programme d'usinage

#### **Tableau d'outils pour opérations de tournage**

Le gestionnaire d'outils de tournage prend d'autres caractéristiques géométriques en compte, comme p. ex. les outils de fraisage et de perçage. Pour exécuter une correction de rayon du tranchant, il est par exemple nécessaire de définir le rayon de la dent. La TNC propose pour cela un gestionnaire d'outils spécialement dédié aux outils de tournage.

**[Informations complémentaires:](#page-523-0)** Données d'outils, page 524

### **Importer des tableaux d'outils**

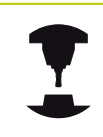

Le constructeur de la machine peut adapter la fonction **IMPORTER TABLEAU**. Consultez le manuel de votre machine !

Si vous exportez un tableau d'outils d'une iTNC 530 et que vous l'importez sur une TNC 640, vous devez d'abord en adapter le format et le contenu avant de pouvoir l'utiliser. Sur la TNC 640, cette adaptation se fait facilement grâce à la fonction **TABLEAU IMPORTER**. La TNC convertit le contenu du tableau d'outils importé dans un format adapté à la TNC 640 et mémorise les modifications dans le fichier sélectionné.

Tenez compte de la procédure suivante :

Mémorisez le tableau d'outils de l'iTNC 530 dans le répertoire **TNC:\table**

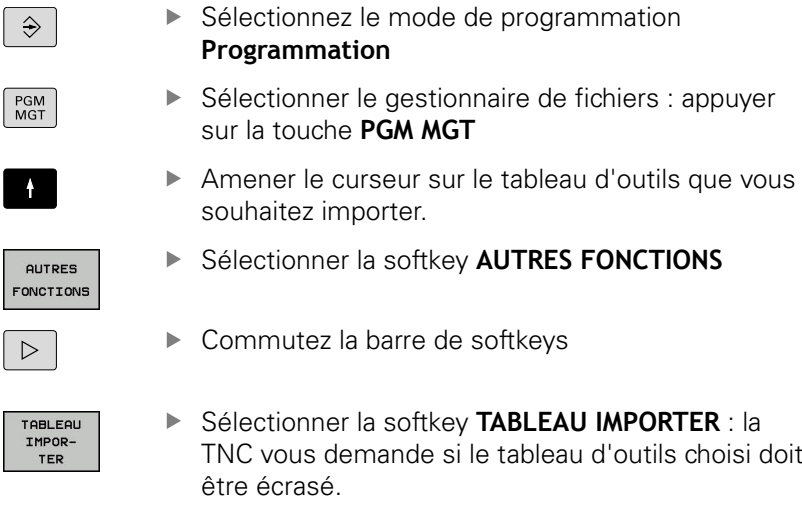

- Ne pas écraser un fichier : appuyer sur la softkey **ANNULER** ou
- Ecraser un fichier : appuyer sur la softkey **OK**
- Ouvrir le tableau converti et en vérifier le contenu.

## **5.2 Données d'outil**

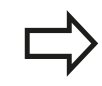

**5**

Les caractères suivants sont autorisés dans la colonne **Nom** : # \$ % & , - . 0 1 2 3 4 5 6 7 8 9 @ A B C D E F G H I J K L M N O P Q R S T U V W X Y Z \_ Lors de l'importation, la TNC change la virgule par un point dans le nom d'outils.

La TNC écrase le tableau d'outils choisi lors de l'exécution de la fonction **IMPORTER TABLEAU**. Avant d'importer un fichier, assurez-vous d'avoir sauvegardé l'original de votre tableau d'outils pour éviter de perdre des données.

La procédure de copie des tableaux d'outils à l'aide du gestionnaire de fichiers de la TNC est décrite au paragraphe "Gestionnaire de fichiers".

**[Informations complémentaires:](#page-131-0)** Copier un tableau, [page 132](#page-131-0)

Lors de l'importation de tableaux d'outils de l'iTNC 530, tous les types d'outils disponibles sont importés avec le type d'outil correspondant. Les types d'outils qui n'existent pas sont importés comme outils de type **Indéfini**. Vérifiez le tableau d'outils après l'importation.

## **Tableau d'emplacements pour changeur d'outils**

Le constructeur de la machine adapte les fonctions du tableau d'emplacements à votre machine. Consultez le manuel de votre machine !

Il vous faut un tableau d'emplacements pour le changeur automatique d'outils. Le tableau d'emplacements sert à gérer l'attribution des places du changeur d'outils. Le tableau d'emplacements se trouve dans le répertoire **TNC:\TABLE**. Le constructeur de la machine peut modifier le nom, le chemin d'accès et le contenu du tableau d'emplacements. Le cas échéant, vous pouvez aussi sélectionner différents affichages avec les softkeys du menu **FILTRE TABLEAUX**.

### **Editer un tableau d'emplacements en mode Exécution de programme**

- TABLEAU<br>D'OUTILS  $\mathbb{R}$ TABLEAU
- Sélectionner le tableau d'outils : appuyer sur la softkey **TABLEAU D'OUTILS**
- EMPLACEM. EDITER OFF ON
- Pour sélectionner le tableau d'emplacements, appuyer sur la softkey **TABLEAU EMPLACEMENTS**
- Mettre la softkey **EDITER** sur **ON**. Cela peut s'avérer inutile, voire impossible, sur votre machine ; dans ce cas, consulter le manuel de la machine.

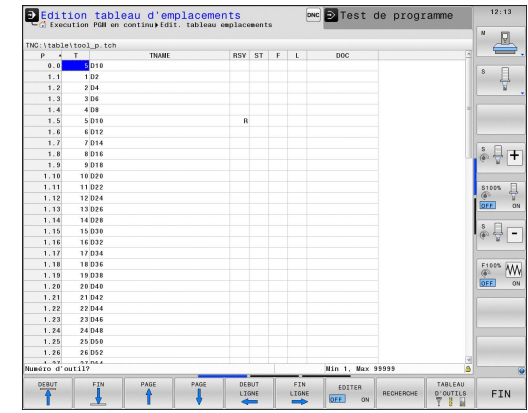

# **5.2 Données d'outil**

#### **Sélectionner le tableau d'emplacements en mode Programmation**

 $\begin{bmatrix} \mathsf{PGM} \\ \mathsf{MGT} \end{bmatrix}$ 

**5**

- Appeler le gestionnaire de fichiers
- Afficher le choix des types de fichiers : appuyer sur la softkey **AFFICHER TOUS**
- Sélectionnez un fichier ou entrez un nouveau nom de fichier. Validez avec la touche **ENT** ou avec la softkey **SELECT.**.

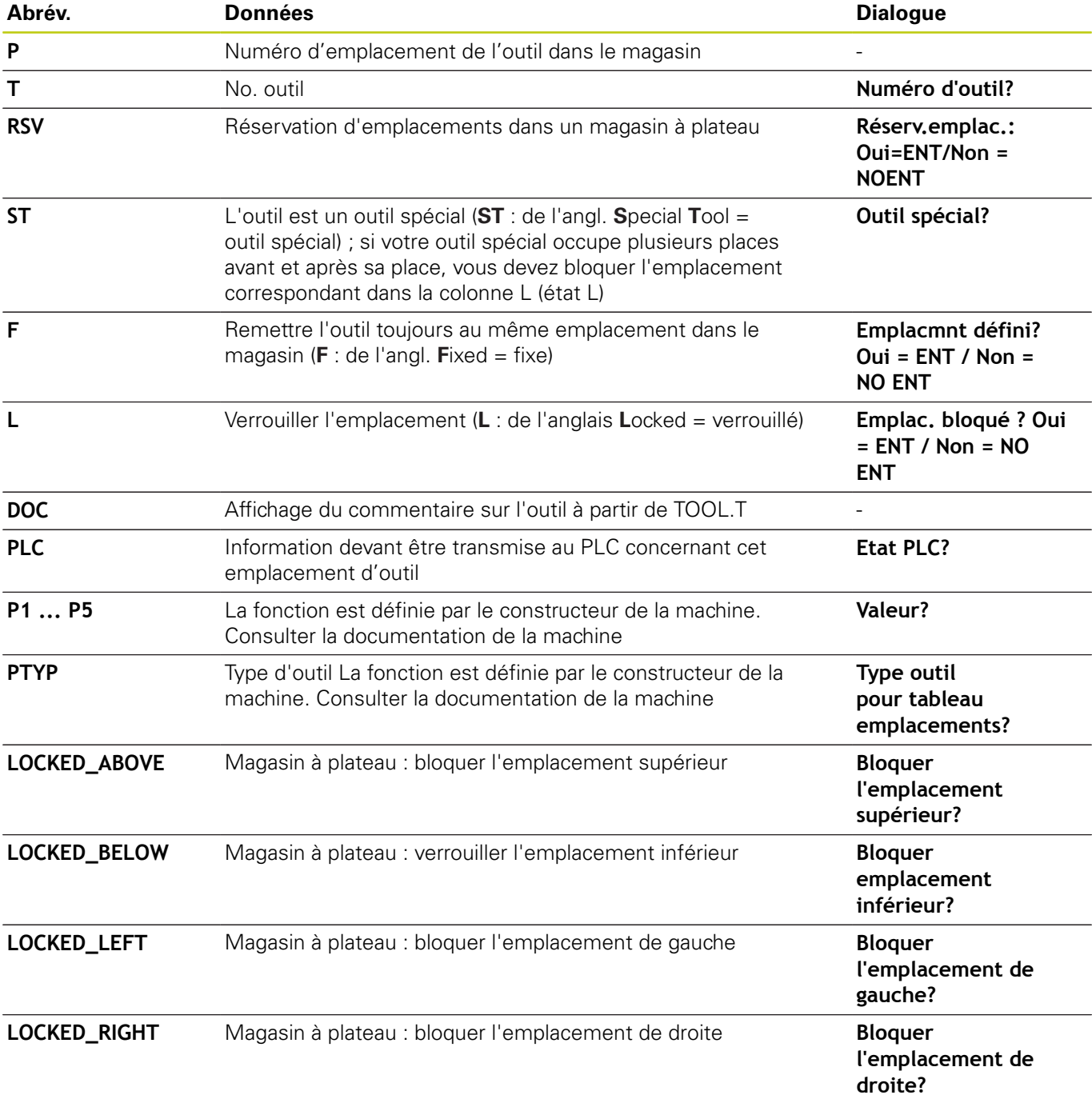

**5**

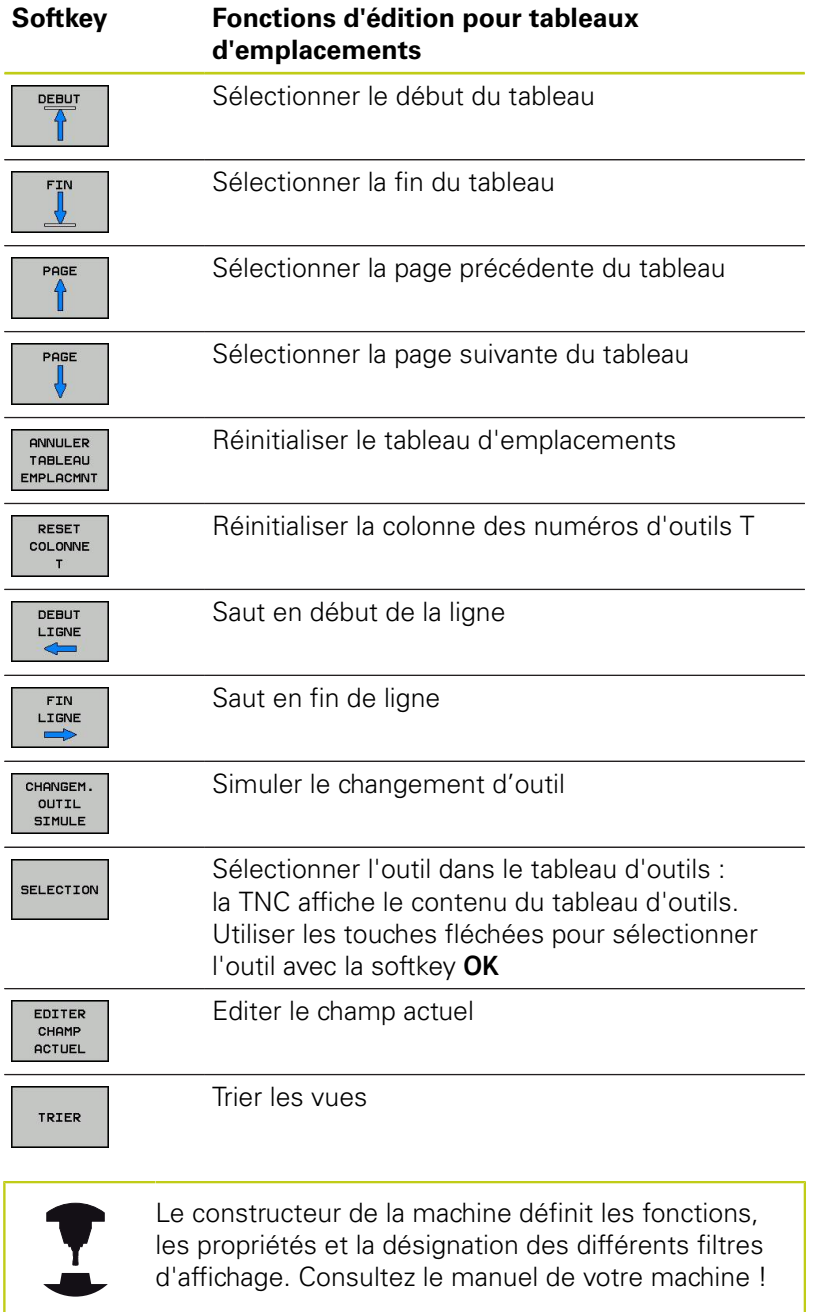

**5.2 Données d'outil**

### **Appeler des données d'outil**

Un appel d'outil **TOOL CALL** doit être programmé avec les données suivantes dans un programme d'usinage :

- Sélectionner l'appel d'outil avec la touche **TOOL CALL**
- $\left\lceil \frac{\text{TOOL}}{\text{CALL}} \right\rceil$

**Numéro d'outil** : introduire le numéro ou le nom de l'outil. Vous avez défini au préalable l'outil dans une séquence **TOOL DEF** ou dans le tableau d'outils. La softkey **NOM D'OUTIL** vous permet d'entrer un nom et la softkey **QS** un paramètre string. La TNC met automatiquement le nom d'outil entre guillemets. Vous devez au préalable affecter un nom d'outil au paramètre string. Les noms se rapportent à une entrée du tableau d'outils TOOL.T actif. Pour appeler un outil avec d'autres valeurs de correction, entrer l'index défini après un point décimal dans le tableau d'outils. La softkey **SELECTION** vous permet d'afficher une fenêtre via laquelle vous pouvez sélectionner un outil défini dans le tableau d'outils TOOL.T directement, sans avoir à saisir le nom ou le numéro d'outil.

- **Axe broche parallèle X/Y/Z?**: Introduire l'axe d'outil
- **Vitesse de rotation broche S**: Entrer la vitesse de rotation S en tours par minute (tour/min). Sinon, vous pouvez également définir une vitesse de coupe Vc en mètres par minute (m/min). Pour cela, appuyez sur la softkey **VC**.
- **Avance F** : indiquer l'avance **F** en millimètres par minute (mm/min). Sinon, vous pouvez définir l'avance en millimètres par rotation (mm/t) **FU** ou en millimètres par dent (mm/dent) **FZ** à l'aide des softkeys correspondantes.Cette avance s'applique alors jusqu'à ce qu'une nouvelle avance ne soit programmée dans une séquence de positionnement ou dans une séquence **TOOL CALL**.
- **Surépaisseur de longueur d'outil DL** : valeur Delta de la longueur d'outil
- **Surépaisseur du rayon d'outil DR** : valeur Delta du rayon d'outil
- **Surépaisseur du rayon d'outil DR2** : valeur Delta du rayon d'outil 2

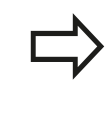

Lorsque vous ouvrez la fenêtre auxiliaire pour sélectionner un outil, la TNC fait apparaître en vert tous les outils disponibles dans le magasin d'outils. Vous pouvez également effectuer une recherche d'outil dans la fenêtre auxiliaire. Pour cela, appuyez sur **GOTO** ou sur la softkey **RECHERCHER** et indiquez le numéro ou le nom de l'outil. La softkey **OK** vous permet de reprendre l'outil dans le dialogue.

#### **Exemple : appel d'outil**

L'outil numéro 5 est appelé dans l'axe d'outil Z avec une vitesse de rotation broche de 2500 tours/min et une avance de 350 mm/ min. La surépaisseur de la longueur d'outil est de 0,2 mm et celle du rayon d'outil 2 de 0,05 mm. La surépaisseur négative du rayon d'outil est de 1 mm.

**20 TOOL CALL 5.2 Z S2500 F350 DL+0,2 DR-1 DR2+0,05**

Le **D** devant **L**, **R** et **R2** signifie valeur Delta.

#### **Présélection d'outils**

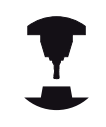

La présélection des outils avec **TOOL DEF** est une fonction qui dépend de la machine. Consultez le manuel de votre machine !

Si vous travaillez avec des tableaux d'outils, vous pouvez utiliser la séquence **TOOL DEF** pour présélectionner l'outil suivant à utiliser. Pour cela, indiquez le numéro de l'outil, un paramètre Q ou un nom d'outil entre guillemets.

**5.2 Données d'outil**

## **Changement d'outil**

#### **Changement d'outil automatique**

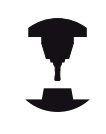

**5**

Le changement d'outil est une fonction machine. Consultez le manuel de votre machine !

Avec le changement automatique, l'exécution du programme n'est pas interrompue. Lors d'un appel d'outil avec un **TOOL CALL**, la TNC remplace l'outil par un outil du magasin d'outils.

#### **Changement d'outil automatique en cas de dépassement de la durée d'utilisation: M101**

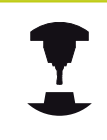

**M101** est une fonction dépendant de la machine. Consultez le manuel de votre machine !

Après expiration d'une durée donnée, la TNC peut remplacer l'outil par un outil jumeau et poursuivre l'usinage avec ce dernier. Pour cela, programmez la fonction auxiliaire **M101**. Vous pouvez annuler l'effet de **M101** avec **M102**.

Dans la colonne **TIME2** du tableau d'outils, paramétrez le temps d'utilisation de l'outil après lequel l'usinage doit se poursuivre avec une outil jumeau. Dans la colonne **CUR\_TIME**, la TNC affiche le temps d'utilisation courant de l'outil. Si le temps d'utilisation courant dépasse la valeur de la colonne **TIME2**, l'outil est remplacé par l'outil jumeau au prochain endroit possible du programme, et ceci dans un délai d'une minute au maximum. Le remplacement a lieu seulement après l'exécution de la séquence CN.

La TNC exécute le changement d'outil automatique à une emplacement de programme qui convient. Le changement automatique d'outils n'est pas exécuté :

- п pendant l'exécution des cycles d'usinage
- Ī. tant qu'une correction de rayon (**RR**/**RL**) est active
- п directement après une fonction d'approche **APPR**
- directement avant une fonction de départ **DEP** П
- juste avant et juste après des séquences **CHF** et **RND**  $\blacksquare$
- $\overline{\phantom{a}}$ pendant l'exécution de macros
- pendant l'exécution d'un changement d'outil **II**
- juste après une séquence **TOOL CALL** ou **TOOL DEF** п
- **II** pendant l'exécution des cycles SL

**5**

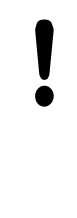

### **Attention, danger pour la pièce et l'outil!**

Désactiver le changement automatique d'outils avec **M102** lorsque vous souhaitez travailler avec des outils spéciaux (p. ex. fraise à disque), car la TNC commence toujours par dégager l'outil dans le sens de l'axe d'outil de la pièce.

Le temps d'usinage, qui dépend du programme CN, peut s'avérer plus long à cause de la vérification du temps d'usinage et du calcul du changement d'outils automatique. Vous pouvez alors vous servir de l'élément de programmation **BT** (Block Tolerance) facultatif.

Lorsque vous programmez la fonction **M101**, la TNC poursuit le dialogue en vous demandant la valeur **BT**. Là, vous définissez le nombre de séquences CN (1 - 100 ) qui peuvent retarder le changement automatique d'outils. La durée qui résulte du retard du changement d'outil dépend du contenu des séquences CN (p. ex. avance, trajectoire). Si vous ne définissez pas **BT**, la TNC utilise la valeur 1 ou une valeur standard définie par le constructeur de la machine.

> Plus vous augmentez la valeur **BT**, moins l'augmentation de la durée d'usinage sera influencée par **M101**. Dans ce cas, il faut savoir que le changement d'outils automatique aura lieu plus tard! Pour calculer une valeur appropriée pour **BT**, utilisez la formule **BT = 10 : Temps d'usinage moyen d'une séquence CN en secondes**. Arrondissez à un résultat impaire. Si la valeur calculée est supérieure à 100, introduisez la valeur maximale de 100. Si vous souhaitez réinitialiser la durée d'utilisation d'un outil (par exemple, après un changement de plaque de coupe), entrez la valeur 0 dans la colonne CUR\_TIME.

La fonction **M101** n'est pas disponible pour les outils tournants ni dans le mode tournage.

## **Conditions requises pour les séquences CN avec vecteurs normaux de surface**

### **et correction 3D**

Le rayon actif (**R** + **DR**) de l'outil jumeau ne doit pas différer du rayon de l'outil d'origine. Les valeurs Delta (**DR**) se programment soit dans le tableau d'outils soit dans la séquence **TOOL CALL**. En cas de différence, la TNC indique un message d'erreur et ne remplace pas l'outil. Le message est caché avec la fonction **M107** et réactivé avec **M108**.

**[Informations complémentaires:](#page-498-0)** Correction d'outil [tridimensionnelle \(option 9\), page 499](#page-498-0)

**5.2 Données d'outil**

## <span id="page-199-0"></span>**Contrôle de l'utilisation des outils**

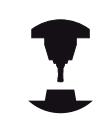

**5**

La fonction de test d'utilisation d'outils doit être activée par le constructeur de la machine. Consultez le manuel de votre machine !

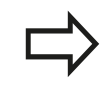

La fonction de contrôle de l'utilisation des outils n'existe pas pour les outils de tournage.

Pour pouvoir effectuer un contrôle de l'utilisation des outils, il faut que les fichiers d'utilisation des outils aient été générés :

**[Informations complémentaires:](#page-658-0)** Fichier d'utilisations d'outils, [page 659](#page-658-0)

Le programme CN à vérifier doit être complètement simulé en mode **Test de programme** ou être complètement exécuté dans les modes **Exécution de programme pas à pas/Exécution de programme en continu**.

#### **Contrôle d'utilisation des outils**

Avec les softkeys **UTILISATION DES OUTILS** et **TEST MISE EN OEUVRE OUTILS**, vous pouvez vérifier, avant de lancer le programme en mode Exécution de programme, si les outils choisis sont disponibles et si leur durée d'utilisation restante est suffisante. La TNC compare alors les valeurs effectives de durée d'utilisation issues du tableau d'outils avec les valeurs nominales du fichier d'utilisation des outils.

Lorsque vous appuyez sur la softkey **TEST MISE EN OEUVRE OUTILS**, la TNC affiche le résultat du test d'utilisation des outils dans une fenêtre auxiliaire. Utiliser la touche **ENT** pour fermer la fenêtre auxiliaire.

La TNC mémorise la durée d'utilisation des outils dans un fichier distinct portant l'extension **pgmname.H.T.DEP**. Ce fichier n'est visible qu'à condition que le paramètre machine **dependentFiles** (n°122101) soit configuré sur **MANUAL**. Le fichier d'utilisation des outils contient les informations suivantes :

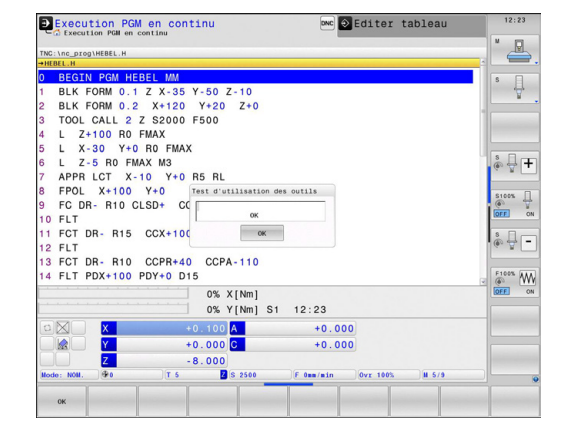

**5**

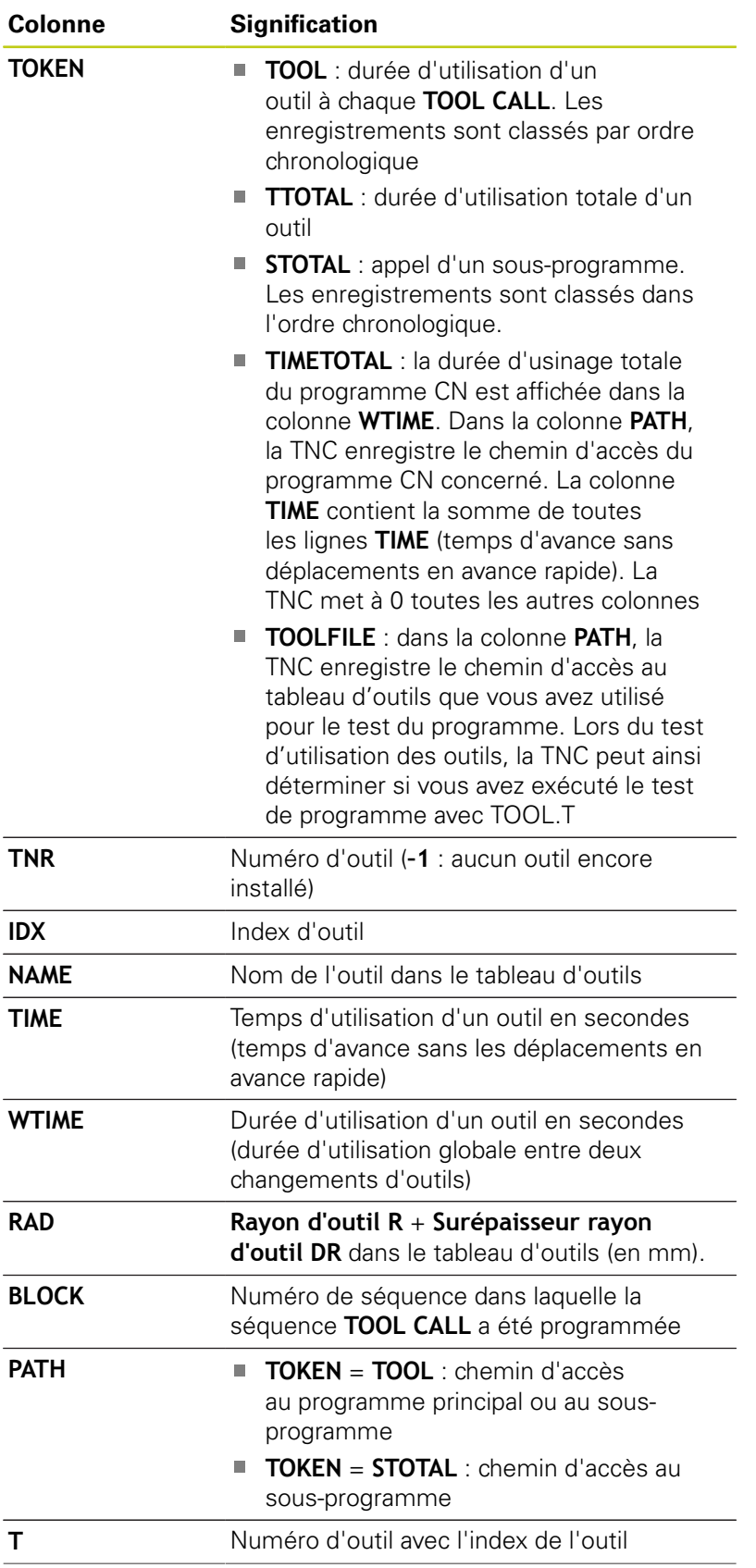

## **5.2 Données d'outil**

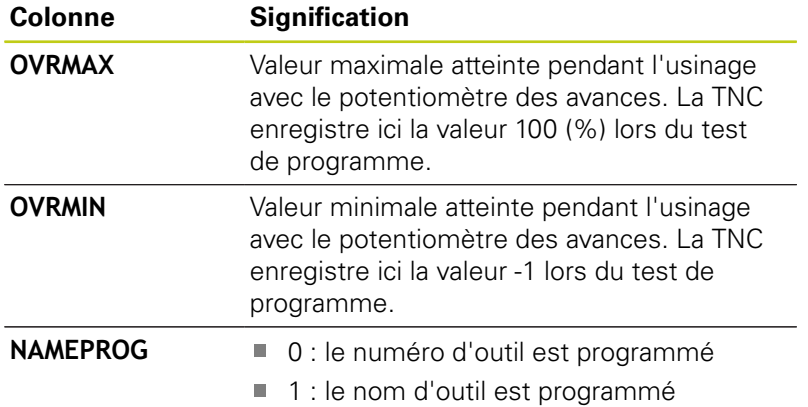

Deux possibilités sont disponibles pour le test d'utilisation des outils d'un fichier de palettes :

- Si le curseur se trouve sur une entrée de palette du fichier de palettes, la TNC exécute le test d'utilisation des outils pour l'ensemble de la palette.
- Si le curseur se trouve sur une entrée de programme du fichier de palettes, la TNC n'exécute le test d'utilisation d'outil que pour le programme sélectionné.

# **5.3 Correction d'outil**

## **Introduction**

La TNC corrige la trajectoire de l'outil en tenant compte de la valeur de correction de la longueur d'outil dans l'axe de broche et du rayon d'outil dans le plan d'usinage.

Si vous créez le programme d'usinage directement sur la TNC, la correction du rayon d'outil n'est active que dans le plan d'usinage.

La TNC peut prendre en compte jusqu'à cinq axes, y compris les axes rotatifs.

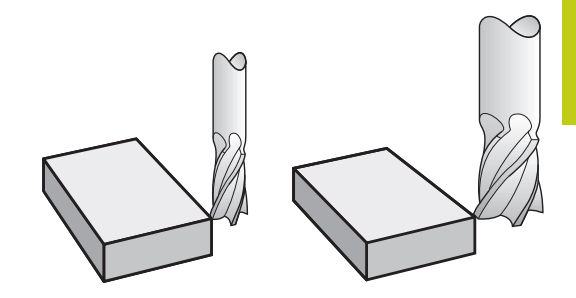

## **Correction de la longueur d'outil**

La correction de longueur de l'outil est active dès qu'un outil est appelé. Elle est désactivée dès lors qu'un outil avec la longueur L=0 (par exemple, **TOOL CALL 0**)

> **Attention, risque de collision!** Si vous annulez une correction de longueur positive avec **TOOL CALL 0**, la distance entre l'outil et la pièce s'en trouve réduite. Après un appel d'outil **TOOL CALL**, le déplacement

de l'outil programmé dans l'axe de broche est modifié en fonction de la différence de longueur entre l'ancien et le nouvel outil.

Pour la correction de longueur, les valeurs Delta de la séquence **TOOL CALL** et du tableau d'outils sont prises en compte.

Valeur de correction = **L** + **DL** séqu. TOOL CALL + **DL** TAB avec

- **L** : Longueur d'outil **L** de la séquence **TOOL DEF** ou du tableau d'outils
- **DL** séqu. TOOL  $C \Delta H$ : Surépaisseur **DL** pour la longueur de la séquence **TOOL CALL**
- **DL** TAB : Surépaisseur **DL** pour longueur du tableau d'outils

**5**

**5.3 Correction d'outil**

## **Correction de rayon d'outil**

- La séquence de programme pour un déplacement d'outil contient :
- **RL** ou **RR** pour une correction de rayon
- **R0** si aucune correction de rayon ne doit être appliquée

La correction de rayon est effective dès lors qu'un outil est appelé et qu'il est déplacé en dans le plan d'usinage, avec une séquence linéaire et**RL** ou **RR**.

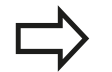

La TNC annule la correction de rayon dans le cas où vous :

- programmez une séquence linéaire avec **R0**
- quittez le contour par la fonction **DEP**
- programmez un **PGM CALL** m.
- sélectionnez un nouveau programme avec PGM **MGT**

Pour la correction de rayon, la TNC tient compte des valeurs Delta de la séquence **TOOL CALL** et du tableau d'outils :

Valeur de correction =  $R + DR$ <sub>TOOL CALL</sub> +  $DR$ <sub>TAB</sub> avec

- **R** : Rayon d'outil **R** de la séquence **TOOL DEF** ou du tableau d'outils
- **DR** TOOL CALL: Surépaisseur **DR** pour rayon de la séquence **TOOL CALL**
- **DR** TAB : Surépaisseur **DR** du rayon du tableau d'outils

#### **Contournages sans correction de rayon : R0**

Le centre de l'outil se déplace, dans le plan d'usinage, le long de la trajectoire programmée ou aux coordonnées programmées. Application : perçage, prépositionnement.

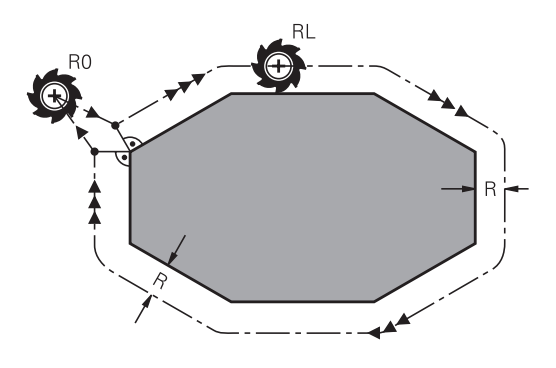

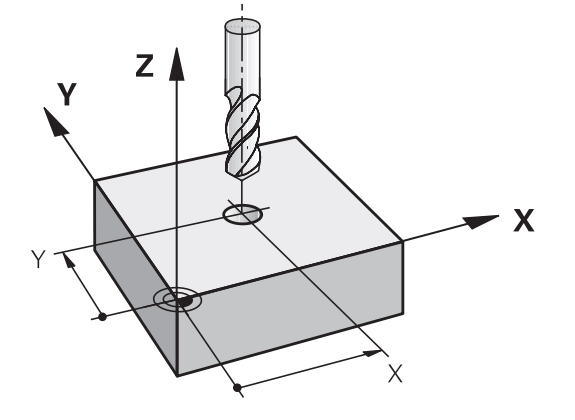

### **Contournages avec correction de rayon : RR et RL**

- **RR** : L'outil se déplace à droite du contour dans le sens de déplacement
- **RL** : L'outil se déplace à gauche du contour dans le sens de déplacement

La distance entre le centre de l'outil et le contour programmé correspond à la valeur du rayon de l'outil. "Droite" et "gauche" désignent la position de l'outil dans le sens du déplacement le long du contour de la pièce.

> Entre deux séquences de programme dont la correction de rayon **RR** et **RL** diffère, il doit y avoir au moins une séquence de déplacement dans le plan d'usinage sans correction de rayon (par conséquent avec **R0**).

La TNC applique une correction de rayon à la fin de la séquence dans laquelle vous avez programmé la correction pour la première fois.

Lors de la première séquence avec correction de rayon **RR/RL** et lors de l'annulation avec **R0**, la TNC positionne toujours l'outil perpendiculairement au point initial ou au point final. Positionnez l'outil devant le premier point du contour ou derrière le dernier point du contour de manière à éviter que celui-ci ne soit endommagé.

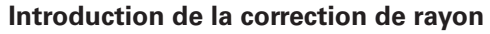

Vous entrez la correction de rayon dans une séquence **L**. Entrer les coordonnées du point cible et valider avec la touche **ENT**.

#### **CORRECT. RAYON: RL/RR/SANS CORR. ?**

**RL RR** ENT

END<br>П

- Déplacer l'outil à gauche du contour programmé : appuyer sur la softkey **RL** ou
- Déplacer l'outil à droite du contour programmé : appuyer sur la softkey **RR** ou
- **Pour déplacer l'outil sans correction de rayon ou** pour annuler la correction de rayon, appuyer sur la touche **ENT**
- Fermer la séquence: Appuyer sur la touche **END**

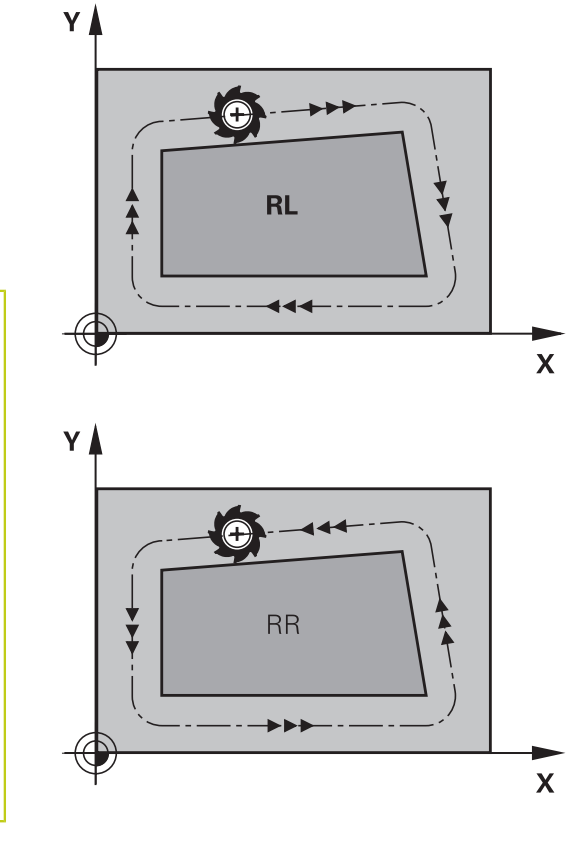

**5.3 Correction d'outil**

#### **Correction de rayon : Usinage des coins**

Coins externes :

si vous avez programmé une correction de rayon, la TNC déplace l'outil aux coins externes en suivant un cercle de transition. Au besoin, la TNC réduit l'avance dans les angles externes, par exemple pour les importants changements de direction.

 $\blacksquare$ Coins intérieurs :

au niveau des coins intérieurs, la TNC calcule le point d'intersection des trajectoires sur lesquelles le centre de l'outil se déplace avec une correction du rayon. En partant de ce point, l'outil se déplace le long de l'élément de contour suivant. Ainsi la pièce n'est pas endommagée aux angles internes. Le rayon d'outil ne peut donc pas avoir n'importe quelle dimension pour un contour donné.

#### **Attention, risque de collision!**

Lors de l'usinage dans les angles internes, ne définissez pas le point initial ou le point final au point d'intersection du contour car celui-ci pourrait être endommagé.

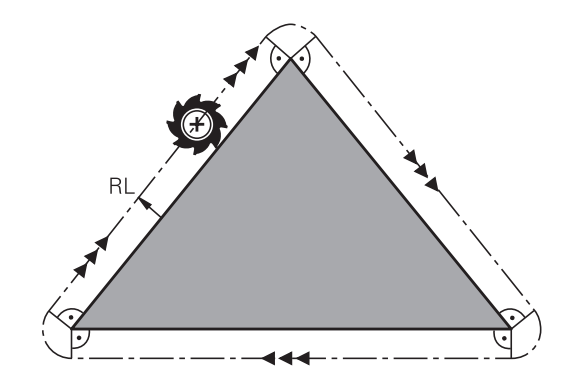

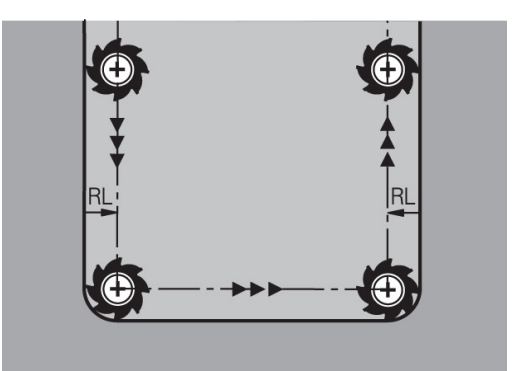

**5**

# **5.4 Gestion des palettes (option 93)**

### **Principes de base**

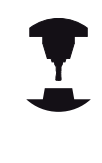

Le gestionnaire d'outils est une fonction dépendante de la machine qui peut être partiellement ou complètement désactivée. L'étendue précise des fonctions est définie par le constructeur de votre machine. Consultez le manuel de votre machine !

Le constructeur de votre machine peut se servir du gestionnaire d'outils pour mettre à votre disposition un grand nombre de fonctions utiles pour gérer ses outils. Exemples

- Représentation claire et personnalisable, si vous le souhaitez,  $\mathbb{R}$ des données d'outils dans des formulaires
- Identification diverse des différentes données d'outils dans la  $\blacksquare$ nouvelle disposition du tableau
- Affichage mixte composé des données du tableau d'outils et de celles du tableau d'emplacements
- × Possibilité d'effectuer un tri rapide de toutes les données d'outils par un clic de la souris
- Utilisation d'éléments graphiques, p. ex. de différentes couleurs, pour identifier l'état d'un outil ou du magasin.
- Ī. Disponibilité d'une liste de tous les outils d'un programme donné
- Disponibilité de la chronologie d'utilisation de tous les outils  $\overline{\phantom{a}}$ spécifiques à un programme
- Copier et insérer toutes les données d'outils concernant un outil
- Affichage graphique du type d'outil dans le tableau et dans × le formulaire de données d'outils pour une meilleure vue d'ensemble des types d'outils disponibles.

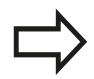

Lorsque vous éditez un outil dans le gestionnaire d'outils, celui-ci est verrouillé tant qu'il est en cours d'édition. Si cet outil est nécessaire dans le programme CN qui est en cours d'exécution, la TNC affiche alors le message suivant : **tableau d'outils verrouillé**.

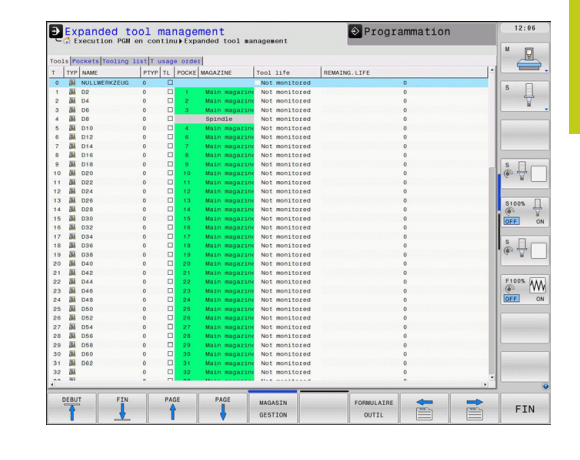

**5.4 Gestion des palettes (option 93)**

## **Appeler le gestionnaire d'outils**

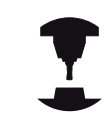

La manière d'appeler le gestionnaire d'outils peut être différente de celle décrite ci-après. Consultez le manuel de votre machine !

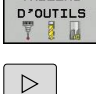

OUTILS **GESTION** 

TOPLEOU

Pour sélectionner le tableau d'outils, appuyer sur la softkey **TABLEAU D'OUTILS**

▶ Commuter la barre des softkeys

Sélectionner la softkey **OUTILS GESTION** : la TNC  $\mathbf{p}$ passe dans la nouvelle vue de tableau

### **Vue du gestionnaire d'outils**

Dans le nouvel affichage, la TNC présente toutes les informations des outils au moyen des quatre onglets suivants :

- ш **Outils** : Informations spécifiques aux outils
- $\overline{\phantom{a}}$ **Emplacements** : Informations spécifiques aux emplacements
- $\blacksquare$ **Liste d'équipement** : Liste de tous les outils du programme CN qui est sélectionné en mode Exécution de programme (uniquement si vous avez déjà créé un fichier d'utilisations des outils)

**[Informations complémentaires:](#page-199-0)** Contrôle de l'utilisation des [outils, page 200](#page-199-0)

**Chrono. util. T** : Liste correspondant à l'ordre d'intervention des outils dans le programme qui est sélectionné en mode Exécution de programme (uniquement si vous avez déjà créé un fichier d'utilisations des outils)

**[Informations complémentaires:](#page-199-0)** Contrôle de l'utilisation des [outils, page 200](#page-199-0)

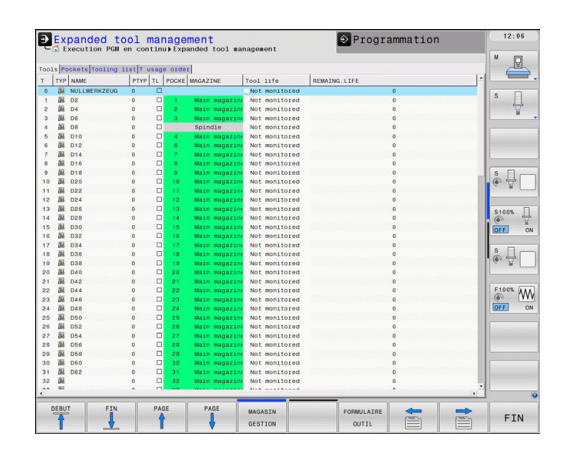

**Gestion des palettes (option 93) 5.4**

## **Editer le gestionnaire d'outils**

Les actions dans le gestionnaire d'outils sont possibles aussi bien avec la souris qu'avec le softkeys :

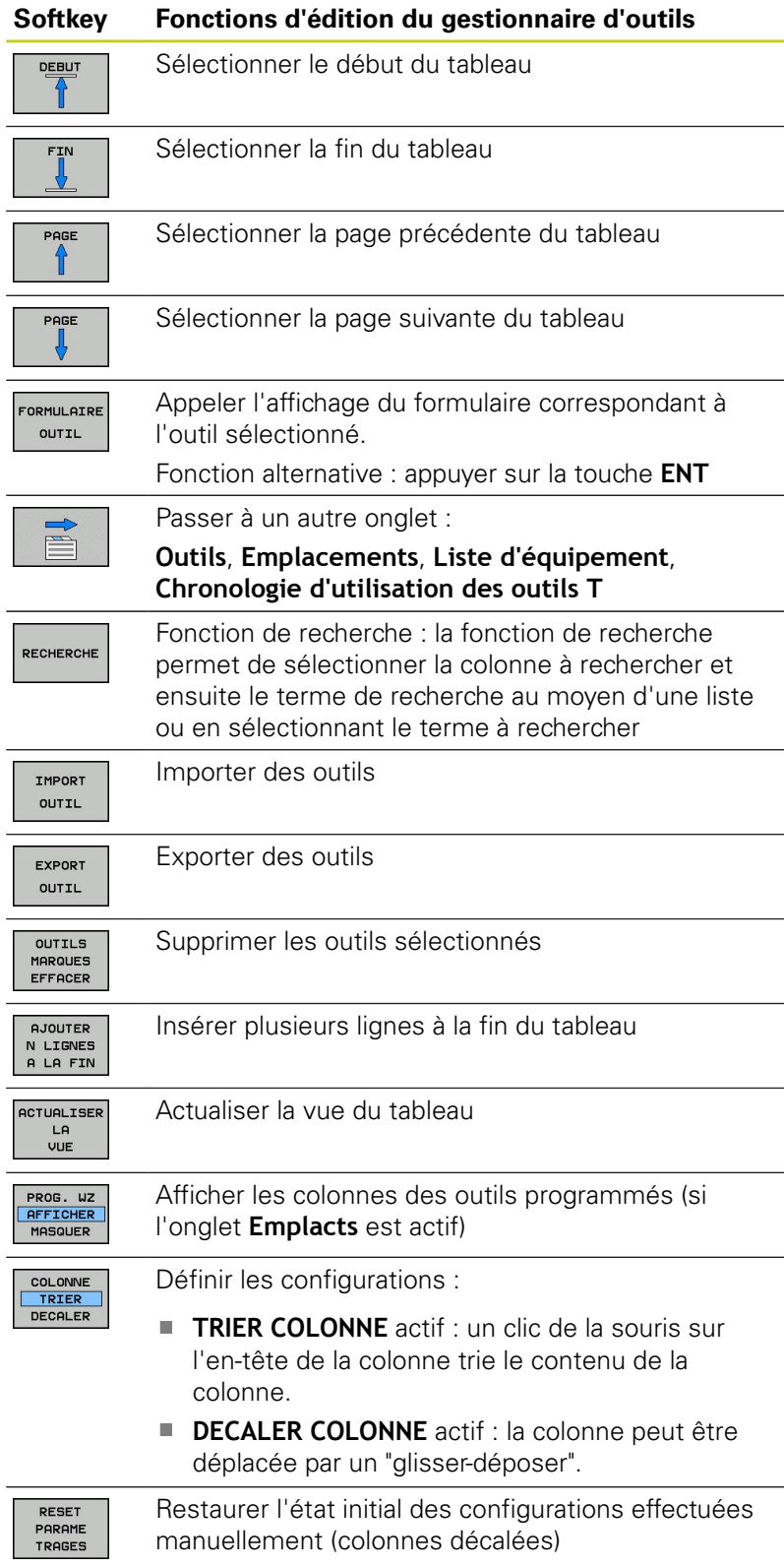

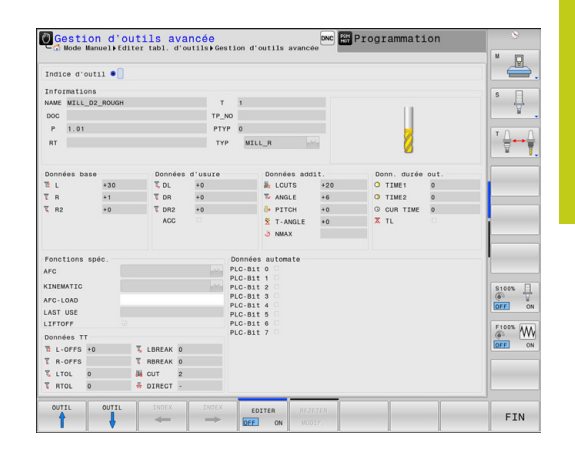

## **5.4 Gestion des palettes (option 93)**

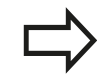

Vous ne pouvez éditer les données d'outils que dans les formulaires qui sont activés sous l'action de la softkey **FORMULAIRE OUTIL** ou de la touche **ENT** pour l'outil actuellement en surbrillance.

Si vous travaillez sans souris dans le gestionnaire d'outils, vous pouvez également activer/désactiver, les fonctions cochées avec "-/+".

Dans le gestionnaire d'outils, la touche **GOTO** vous permet de rechercher un numéro d'outil ou un numéro d'emplacement.

Vous pouvez aussi utiliser la souris pour exécuter les fonctions suivantes :

- Fonction de tri : en cliquant sur l'en-tête de la colonne, la TNC trie les données dans un ordre croissant ou décroissant (dépend de la configuration active)
- Déplacer une colonne : en cliquant l'en-tête de la colonne, et en maintenant la touche de la souris enfoncée, vous pouvez déplacer la colonne concernée. Vous positionnez ainsi les colonnes comme bon vous semble. Lorsque vous quittez le gestionnaire d'outils, la TNC ne mémorise pas la disposition actuelle des colonnes (dépend de la configuration active).
- Afficher les informations complémentaires dans le formulaire : la TNC affiche des textes d'aide lorsque vous avez réglé la softkey **EDITER ON/OFF** sur **ON** et que vous laissez le pointeur de la souris immobile sur un champ de saisie actif pendant une seconde.

**5**

#### **Edition avec une vue de formulaire active**

Les fonctions suivantes sont disponibles avec un formulaire actif :

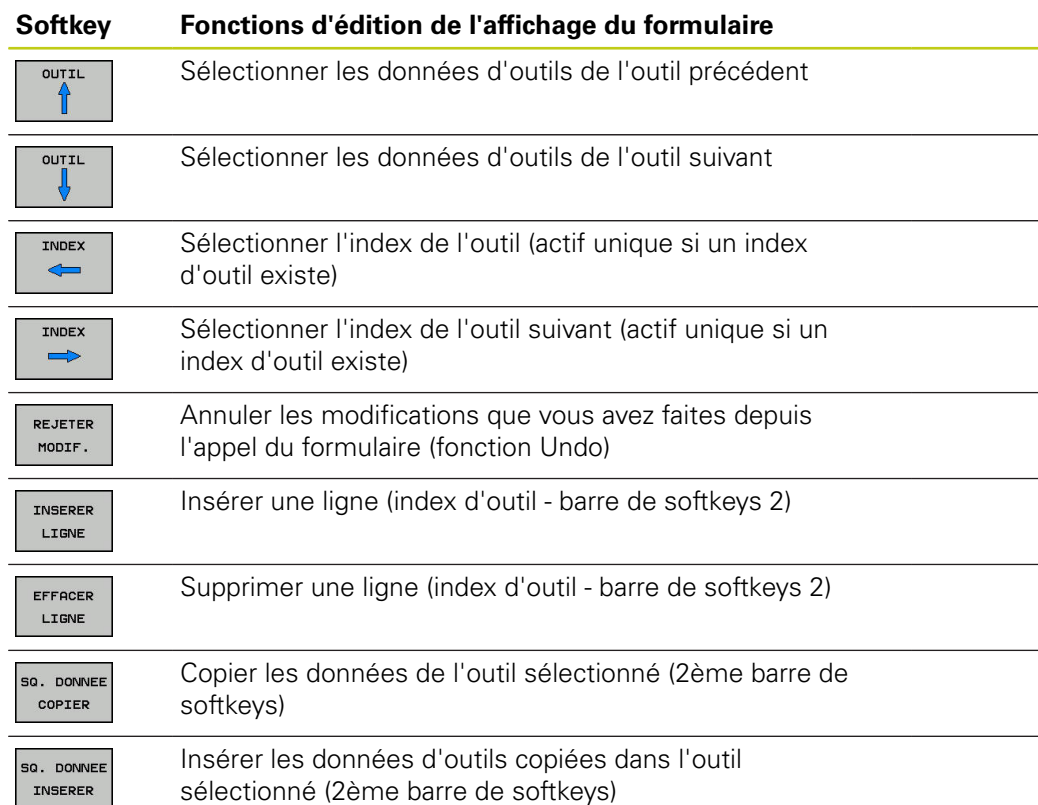

#### **Effacer les données d'outil marquées**

Cette fonction permet d'effacer simplement les données d'outils lorsque celles-ci ne sont plus utilisées.

Procédure pour l'effacement :

- Dans le gestionnaire d'outils, utilisez les touches fléchées ou la souris pour sélectionner les données d'outils que vous souhaitez supprimer.
- Sélectionner la softkey **EFFACER OUTILS MARQUÉS**, la TNC affiche une fenêtre auxiliaire dans laquelle se trouvent les données d'outils à effacer.
- Démarrer la procédure d'effacement avec la softkey **START** : la TNC affiche l'avancement de l'effacement dans une fenêtre auxiliaire.
- ь Terminer la procédure d'effacement avec la touche ou la softkey **END**
	-
- La TNC efface toutes les données de tous les outils sélectionnés. Assurez-vous que les données d'outils ne sont plus utiles, car la fonction "Undo" ("Annuler") n'existe pas.
- Vous ne pouvez pas effacer les données d'outils d'un outil mémorisé dans le tableau d'emplacement. Décharger d'abord l'outil du magasin :

**5**

**5.4 Gestion des palettes (option 93)**

## **Types d'outils disponibles**

Le gestionnaire d'outils représente les différents types d'outils par une icône. Les types d'outils suivants sont proposés :

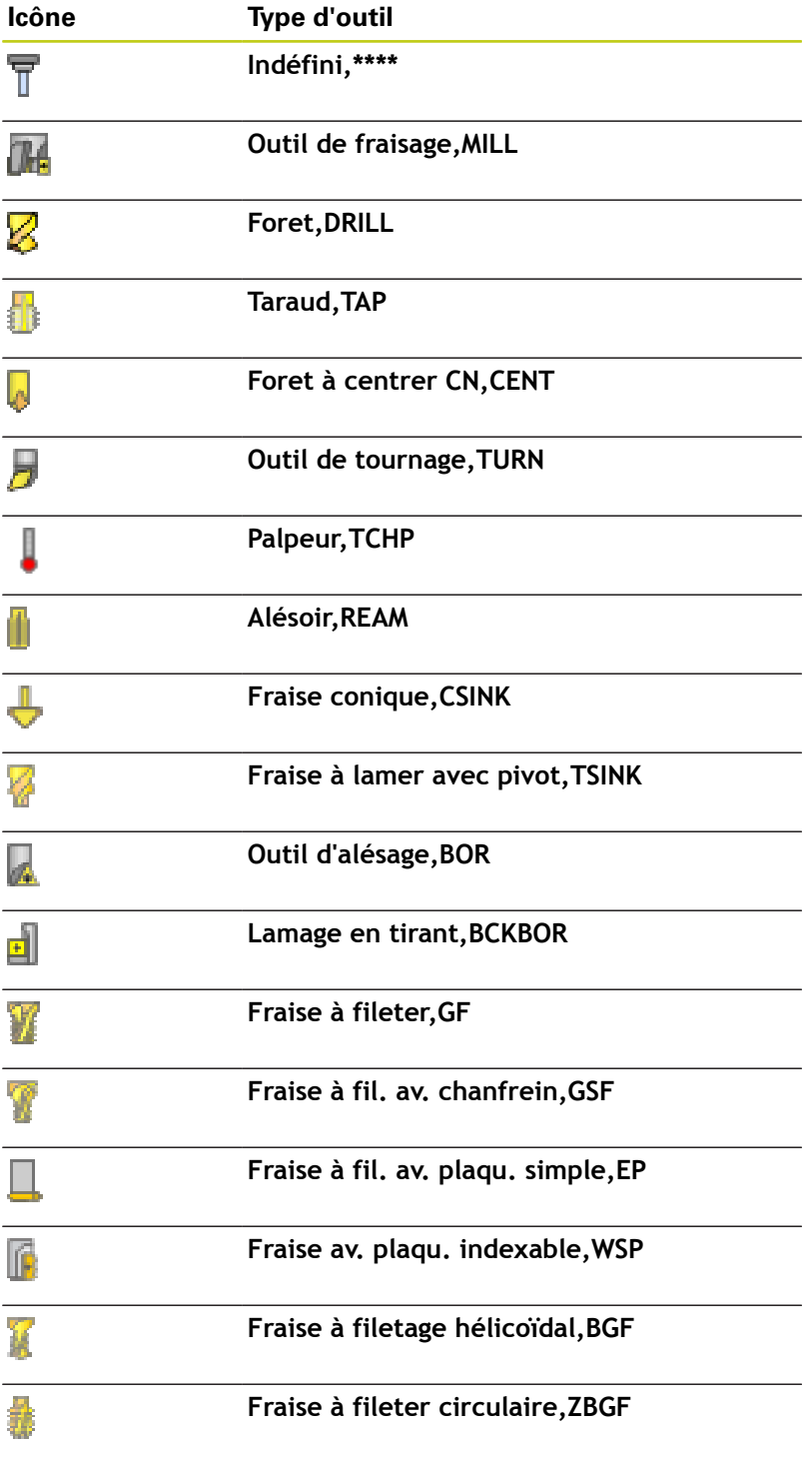

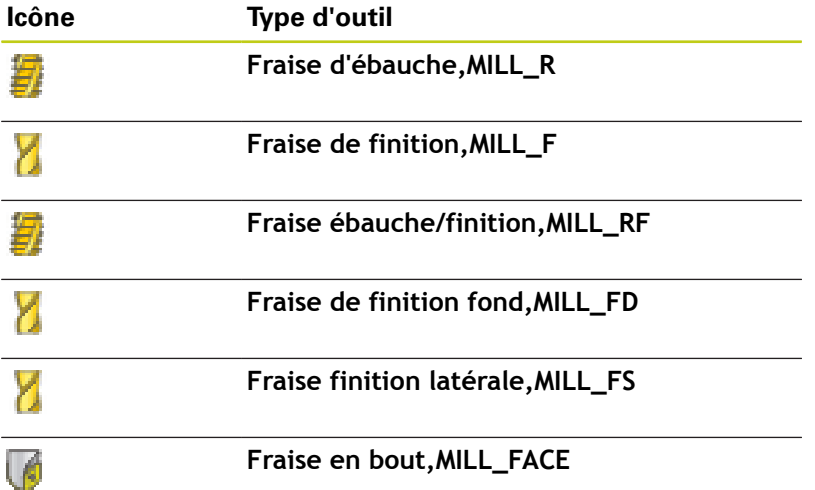

**5**

**5.4 Gestion des palettes (option 93)**

### **Importer et exporter des données d'outils**

#### **Importer données d'outils**

Cette fonction permet d'importer facilement des données d'outils, p. ex. des données issues d'un banc de préréglage. Le fichier à importer doit être au format CSV **c**omma **s**eparated **v**alue). Le format de fichier **CSV** décrit la structure d'un fichier texte pour l'échange simplifié de données structurées. Le fichier d'importation doit posséder la structure suivante :

- **Ligne 1** : vous devez définir à la première ligne le nom des colonnes dans lesquelles doivent être mémorisées les données qui sont définies aux lignes suivantes. Les noms de colonnes sont séparés par une virgule.
- **Autres lignes** : toutes les autres lignes contiennent les données que vous souhaitez importer dans le tableau d'outils. L'ordre des données doit respecter l'ordre des noms des colonnes indiqués dans la ligne 1. Les données doivent être séparées par des virgules, les valeurs décimales par un point décimal.

Lors de l'importation, procédez comme suit :

- Copier le tableau d'outils à importer dans le répertoire TNC:\systems\tooltab du disque dur de la TNC.
- ▶ Démarrer la gestion avancée des outils
- Sélectionner la softkey **IMPORT OUTIL** dans le gestionnaire d'outils : la TNC affiche une fenêtre auxiliaire avec les fichiers CSV qui sont mémorisés dans le répertoire **TNC:\systems \tooltab**.
- Utiliser les touches fléchées ou la souris pour sélectionner le fichier à importer et valider avec la touche **ENT** : la TNC affiche le contenu du fichier CSV dans une fenêtre auxiliaire.
- Démarrer la procédure d'importation avec la softkey **START**.

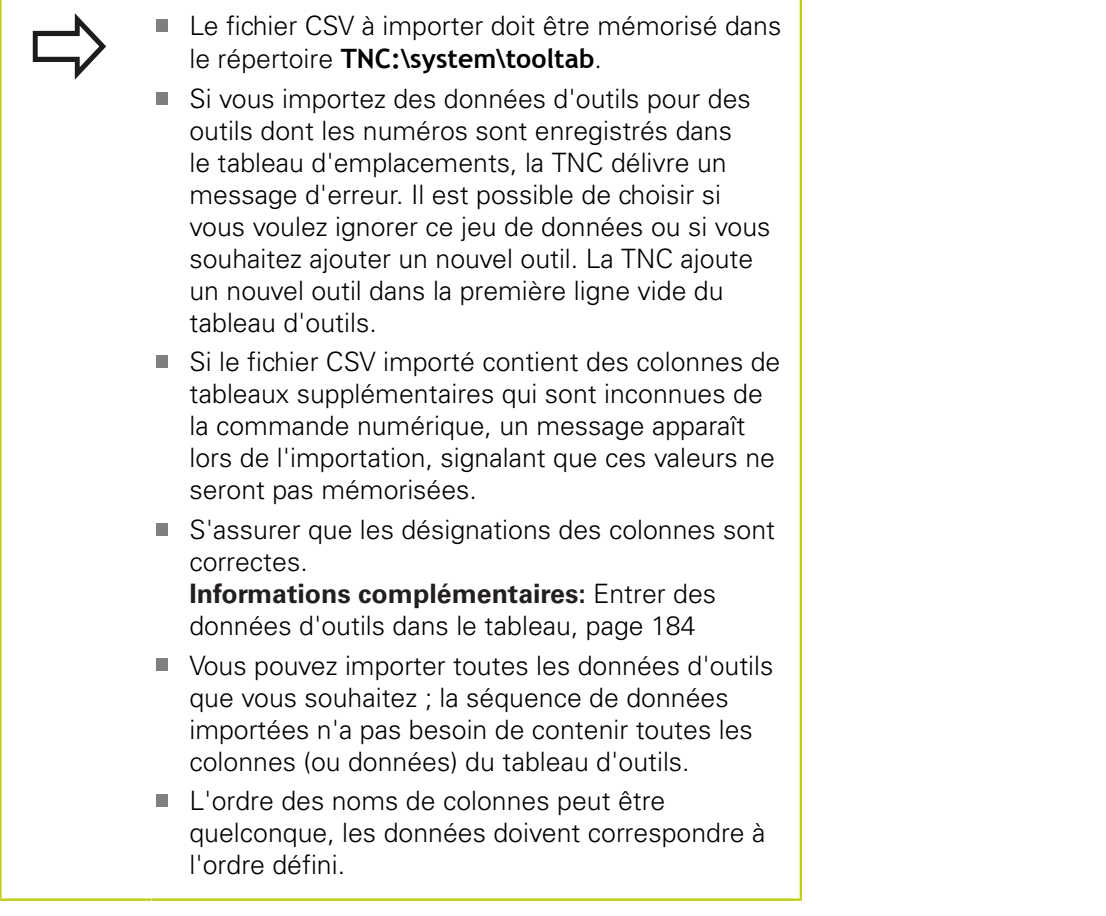

### **Exemple de fichier d'importation :**

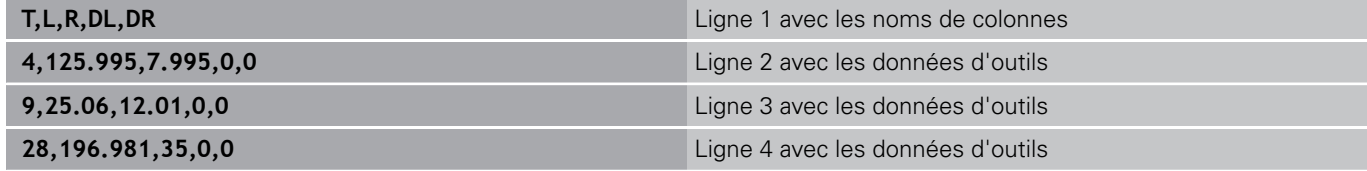

**5**

**5.4 Gestion des palettes (option 93)**

#### **Exporter données d'outils**

Cette fonction permet d'exporter facilement des données d'outils, p. ex. pour les transférer dans la base de données d'outils de votre système de FAO. La TNC mémorise le fichier à exporter au format CSV **c**omma **s**eparated **v**alue). Le format de fichier **CSV** décrit la structure d'un fichier texte pour l'échange simplifié de données structurées. Structure du fichier d'exportation :

- **Ligne 1**: la TNC enregistre dans la première ligne le nom des × colonnes correspondant aux différentes données d'outils à définir. Les noms des colonnes sont séparés par une virgule.
- **Autres lignes** : toutes les autres lignes contiennent les П données d'outils que vous avez exportées. L'ordre des données doit respecter l'ordre des noms des colonnes indiqués dans la ligne 1. Les données doivent être séparées par des virgules, les valeurs décimales doivent comporter un point décimal.

Procédure lors de l'exportation :

- Dans le gestionnaire d'outils, utilisez les touches fléchées ou la souris pour sélectionner les données d'outils que vous souhaitez importer.
- ▶ Sélectionner la softkey **OUTIL EXPORT**, la TNC affiche une fenêtre auxiliaire : introduire le nom du fichier CSV, confirmer avec la touche **ENT**.
- Démarrer la procédure d'exportation avec la softkey **START** : la TNC affiche l'avancement de l'exportation dans une fenêtre auxiliaire.
- Terminer la procédure d'exportation avec la touche ou la softkey ь **END**

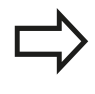

La TNC mémorise systématiquement le fichier CSV à exporter dans le répertoire **TNC:\system\tooltab**.
**6**

**Programmation : programmer les contours**

# **6.1 Déplacements d'outils**

# **6.1 Déplacements d'outils**

## **Fonctions de contournage**

Le contour d'une pièce est habituellement constitué de plusieurs éléments tels que des droites et des arcs de cercles. Avec les fonctions de contournage, vous programmez les déplacements d'outils sur des **droites** et des **arcs de cercle**.

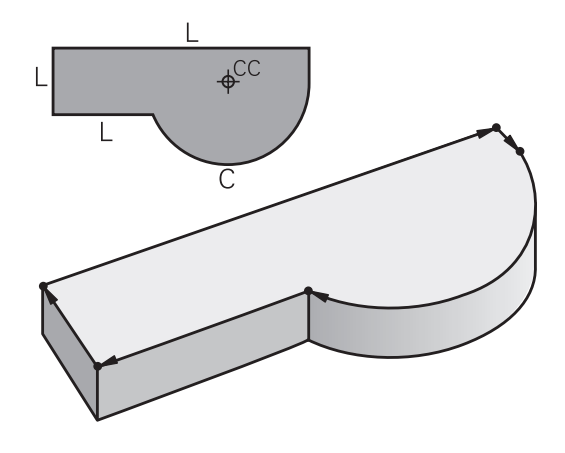

## **Libre programmation de contours (FK)**

Si la cotation du plan n'est pas conforme à la programmation CN et que les données sont incomplètes, vous pouvez programmer le contour de la pièce en vous aidant de la programmation flexible de contours. La TNC calcule les données manquantes.

La programmation FK permet également de programmer les déplacements d'outils sur des **droites** et des **arcs de cercle**.

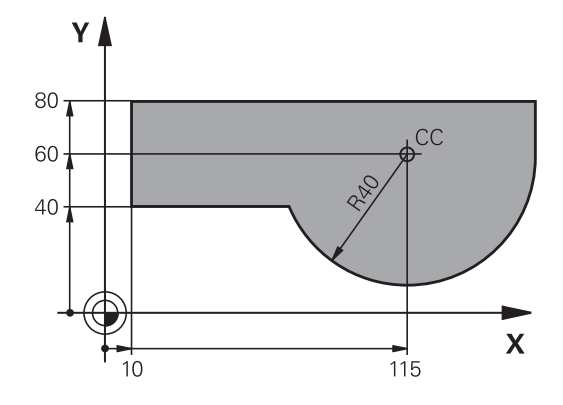

## **Fonctions auxiliaires M**

Les fonctions auxiliaires de la TNC contrôlent

- l'exécution du programme, par exemple une interruption dans l'exécution du programme
- les fonctions de la machine, comme p. ex. la mise en/hors service de la broche et de l'arrosage
- le comportement de l'outil en contournageП

## **Sous-programmes et répétitions de parties de programme**

Vous n'entrez les étapes d'usinage qui se répètent qu'une seule fois comme sous-programme ou comme répétition de partie de programme. Si vous ne désirez exécuter une partie du programme que dans certaines conditions, vous définissez les séquences de programme dans un sous-programme. En outre, un programme d'usinage peut appeler un autre programme et l'exécuter.

**[Informations complémentaires:](#page-290-0)** Programmation : sous[programmes et répétitions de parties de programme, page 291](#page-290-0)

# **Programmation avec paramètres Q**

Dans le programme d'usinage, les paramètres Q remplacent des valeurs numériques : à un autre endroit, un paramètre Q se voit attribué une valeur numérique. Grâce aux paramètres Q, vous pouvez programmer des fonctions mathématiques destinées à commander l'exécution du programme ou à décrire un contour.

A l'aide de la programmation de paramètres Q, vous pouvez également exécuter des mesures avec un système de palpage 3D pendant l'exécution du programme.

**[Informations complémentaires:](#page-310-0)** Programmation : paramètres Q, [page 311](#page-310-0)

**6.2 Principes de base des fonctions de contournage**

# **6.2 Principes de base des fonctions de contournage**

## **Programmer un déplacement d'outil pour un usinage**

Lorsque vous créez un programme d'usinage, vous programmez les fonctions de contournage des différents éléments du contour de la pièce les unes après les autres. Pour cela, vous indiquez les coordonnées des points finaux des éléments de contour en les prélevant sur le plan. La TNC se base sur les coordonnées indiquées, sur les données d'outil et sur la correction de rayon pour calculer la trajectoire effective de l'outil.

La TNC déplace simultanément tous les axes de la machine que vous avez programmés dans la séquence CN de contournage.

## **Déplacements parallèles aux axes de la machine**

Si la séquence de programme contient une seule coordonnée, la TNC déplace l'outil parallèlement à l'axe machine programmé.

En fonction de la conception de la machine, et lors de l'usinage, c'est soit l'outil qui se déplace ou la table de la machine sur laquelle est fixée la pièce. Lorsque vous programmez un contournage, partez toujours du principe que c'est l'outil qui se déplace.

## **Exemple :**

**6**

### **50 L X+100**

**50** Numéro de séquence

**L** Fonction de trajectoire "Droite"

**X+100** Coordonnées du point final

L'outil conserve les coordonnées Y et Z et se déplace à la position  $X = 100$ 

### **Déplacements dans les plans principaux**

Si la séquence de programme contient deux indications de coordonnées, la TNC déplace l'outil dans le plan programmé.

### **Exemple**

### **L X+70 Y+50**

L'outil conserve la coordonnée Z et se déplace dans le plan XY à la position X=70, Y=50.

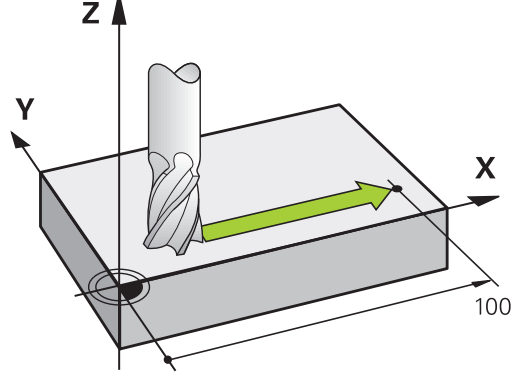

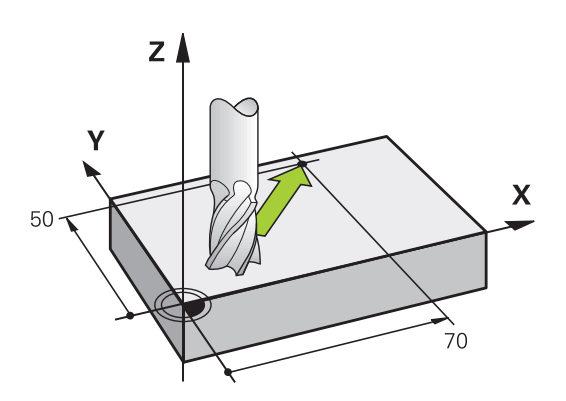

 $\overline{z}$ 

#### **Déplacement tridimensionnel**

Si la séquence CN contient 3 coordonnées, la TNC se déplace dans l'espace pour amener l'outil à la position programmée.

#### **Exemple**

**L X+80 Y+0 Z-10**

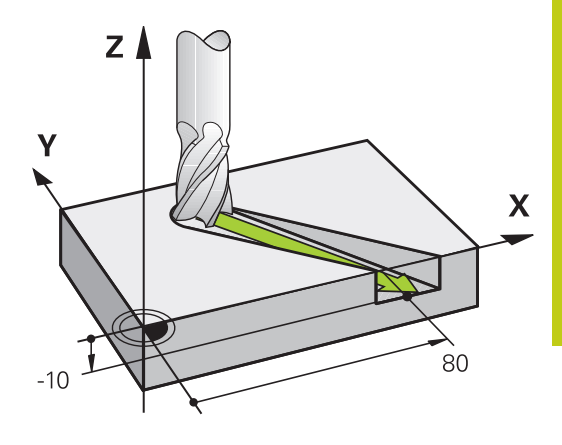

#### **Cercles et arcs de cercle**

Pour les déplacements circulaires, la TNC déplace simultanément deux axes de la machine : l'outil se déplace par rapport à la pièce sur une trajectoire circulaire. Pour les mouvements circulaires, vous pouvez renseigner un centre de cercle **CC** .

Les fonctions de contournage des arcs de cercle permettent de réaliser des cercles dans les plans principaux : il faut pour cela définir le plan d'usinage principal en même temps que l'axe de broche lors de l'appel d'outil **TOOL CALL** :

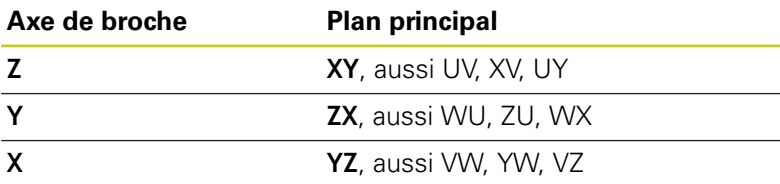

Les cercles non parallèles au plan principal se programment aussi à l'aide de la fonction "Inclinaison du plan d'usinage" ou bien avec les paramètres Q. **Pour plus d'informations :** consulter le manuel d'utilisation "Programmation des cycles"**[Informations](#page-311-0) complémentaires:** [Principe et vue d'ensemble des](#page-311-0) [fonctions, page 312](#page-311-0)

#### **Sens de rotation DR lors de déplacements circulaires**

Pour les déplacements circulaires sans transition tangentielle à d'autres éléments du contour, introduisez le sens de rotation de la manière suivante :

Rotation dans le sens horaire : **ROT-**Rotation dans le sens anti-horaire : **ROT+**

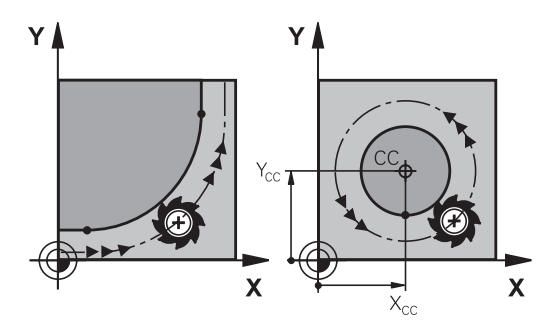

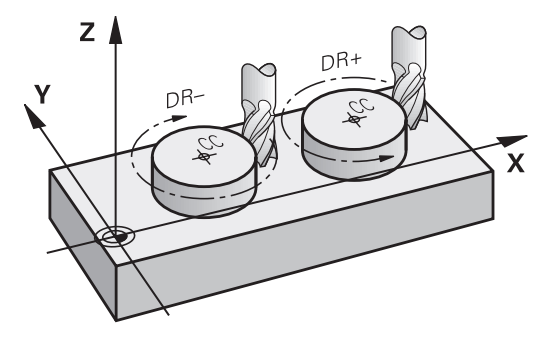

# **6.2 Principes de base des fonctions de contournage**

#### **Correction de rayon**

**6**

La correction de rayon doit être dans la séquence vous permettant d'aborder le premier élément du contour. Une correction de rayon ne doit pas être activée dans une séquence de trajectoire circulaire. Programmez-la au préalable dans une séquence linéaire.

**[Informations complémentaires:](#page-233-0)** Contournage : coordonnées [cartésiennes, page 234](#page-233-0)

**[Informations complémentaires:](#page-223-0)** Aborder et quitter le contour, [page 224](#page-223-0)

#### **Prépositionnement**

#### **Attention, risque de collision!**

Au début d'un programme d'usinage, positionnez l'outil de manière à n'endommager ni l'outil ni la pièce.

#### **Créer des séquences CN avec les touches de fonctions de contournage**

Utiliser les touches grisées des fonctions de contournage pour ouvrir le dialogue Texte clair. La TNC vous demande toutes les informations les unes après les autres, puis insère la séquence dans le programme d'usinage.

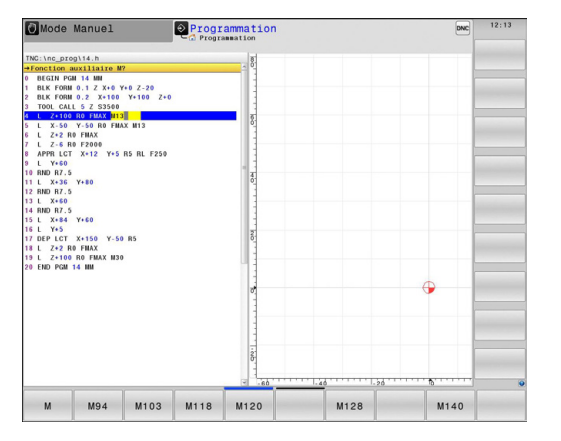

#### **Exemple de programmation d'une droite**

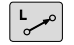

▶ Ouvrir la fenêtre de programmation : p. ex. Droite

## **COORDONNEES ?**

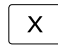

Y

Entrer les coordonnées du point final de la droite, p. ex. -20 en X

#### **COORDONNEES ?**

- 
- Entrer les coordonnées du point final de la droite, p. ex. 30 en Y, puis valider avec la touche **ENT**

#### **CORRECT. RAYON : RL/RR/SANS CORR. ?**

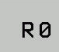

▶ Sélectionner la correction de rayon : appuyer par exemple sur la softkey **R0**. L'outil se déplace alors sans correction.

### AVANCE  $F = ? / F$  MAX = ENT

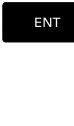

- Entrer **100** (correspondant à une avance de de 100 mm/min p. ex. ; si vous programmez en INCH, une valeur 100 correspond à une avance de 10 inch/min.), puis valider avec la touche **ENT** ou
- F MAX

F AUTO

Appuyer sur la softkey **FMAX** pour se déplacer en avance rapide ou

Appuyer sur la softkey **F AUTO** pour effectuer un déplacement avec l'avance programmée dans la séquence **TOOL CALL**.

### **FONCTION AUXILIAIRE M ?**

END<br>ロ

Entrer **3** (fonction auxiliaire, par exemple M3) et fermer le dialogue avec la touche **END**

### **Ligne dans le programme d'usinage**

**L X-20 Y+30 R0 FMAX M3**

**6.3 Aborder et quitter le contour**

# <span id="page-223-0"></span>**6.3 Aborder et quitter le contour**

## **Point de départ et point final**

Partant du point initial, l'outil aborde le premier point de contour. Conditions requises pour le point initial :

- programmé sans correction de rayon
- aucun risque de collision
- Ì. proche du premier point du contour

Exemple dans la figure de droite :

si vous définissez le point de départ dans la zone en gris foncé, le contour sera endommagé lors de l'approche du premier point du contour.

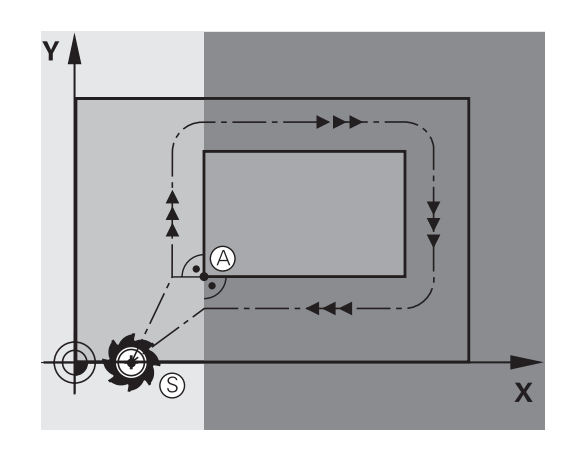

## **Premier point du contour**

Programmez une correction de rayon pour le déplacement au premier point du contour.

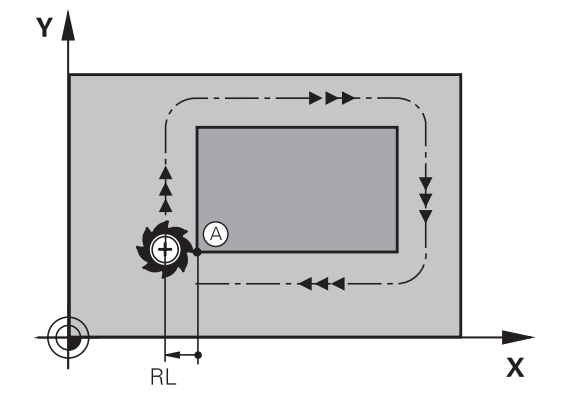

## **Déplacer l'outil dans l'axe de broche au point initial**

Lors de l'approche du point initial, l'outil doit se déplacer dans l'axe de la broche à la profondeur d'usinage. En cas de risque de collision, aborder séparément le point initial dans l'axe de broche.

### **Séquences CN**

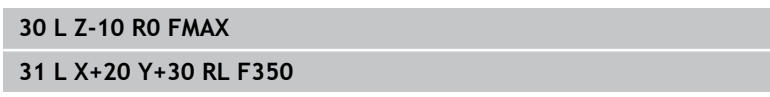

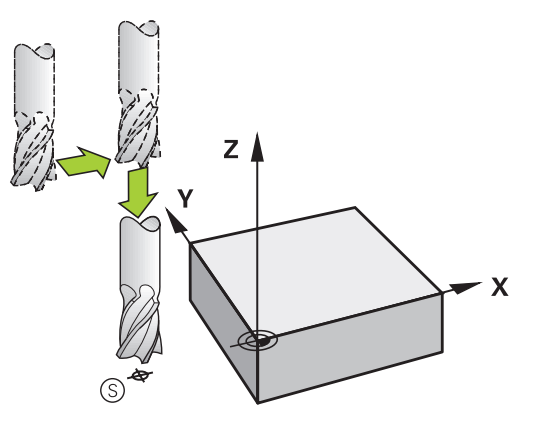

## **Point final**

Conditions requises pour le choix du point final :

- Abordable sans risque de collision
- le point doit être proche du dernier point du contour
- Pour éviter d'endommager le contour : pour l'usinage du dernier élément de contour, le point final optimal doit être situé dans le prolongement de la trajectoire.

Exemple dans la figure de droite :

si vous définissez le point final dans la zone en gris foncé, le contour sera endommagé lors de l'approche du point final. Pour quitter le point final dans l'axe de broche :

programmer séparément l'axe de broche.

#### **Séquences CN**

**50 L X+60 Y+70 R0 F700**

**51 L Z+250 R0 FMAX**

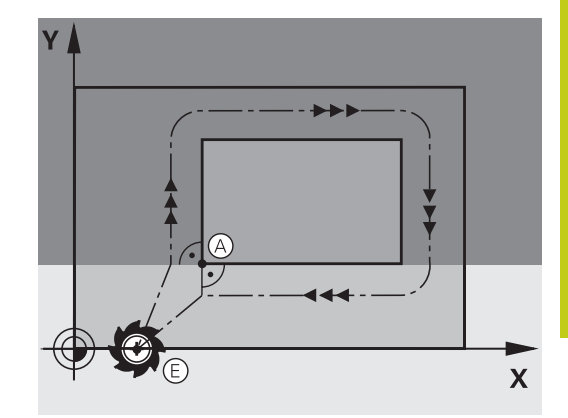

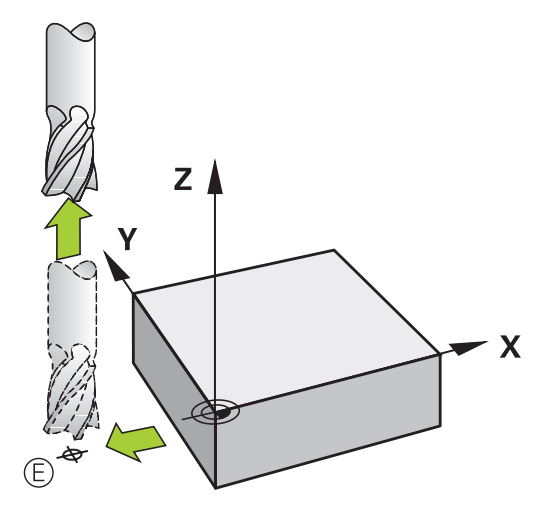

#### **Point de départ et point final identiques**

Si le point initial et le point final sont identiques, ne programmez pas de correction de rayon.

Eviter tout dommage au contour : pour l'usinage du premier et du dernier élément du contour, le point initial optimal doit être situé entre les prolongements des trajectoires d'outil.

Exemple dans la figure de droite :

si vous définissez le point final dans la zone en gris foncé, le contour sera endommagé lors de l'approche ou de la sortie du contour.

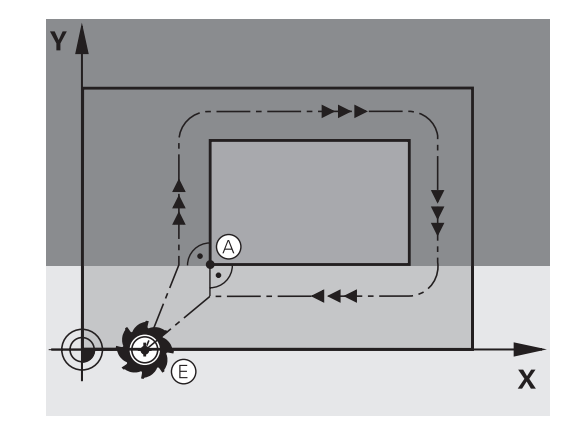

# **6.3 Aborder et quitter le contour**

## **Résumé : formes de trajectoires pour l'approche et la sortie de contour**

Les fonctions **APPR** (en anglais approach = approche) et **DEP** (en anglais departure = départ) sont activées avec la touche **APPR/DEP**. Les formes de contour suivantes peuvent être sélectionnées avec les softkeys :

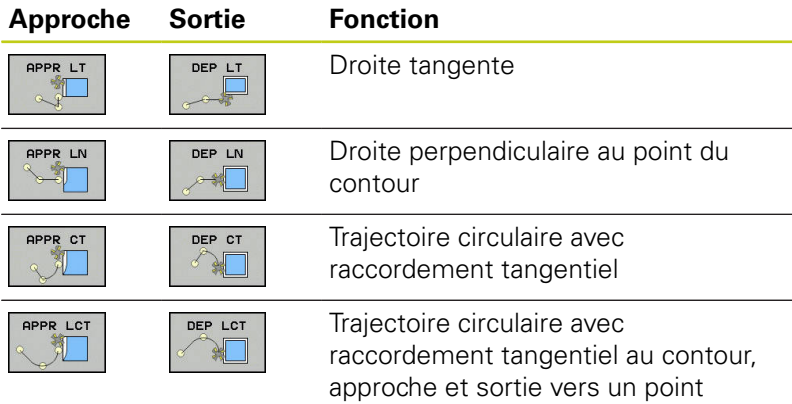

auxiliaire à l'extérieur du contour, sur un segment de droite avec raccordement tangentiel

**O** Programmation FIN

## **Accoster et quitter sur une trajectoire hélicoïdale**

En accostant et en quittant sur une trajectoire hélicoïdale (hélice), l'outil se déplace dans le prolongement de l'hélice et se raccorde ainsi au contour avec une trajectoire circulaire tangentielle. Pour cela, utiliser la fonction **APPR CT** ou **DEP CT**.

## **Positions importantes en approche et en sortie**

Point initial PS ×

> Programmez cette position immédiatement avant la séquence APPR. Le point  $P_S$  se trouve en dehors du contour ; il est approché sans correction de rayon (R0).

Î.

Pour certaines formes de contours, l'approche et la sortie du contour passent par un point auxiliaire  $P_H$  que la TNC calcule à partir des données figurant dans les séquences APPR et DEP. La TNC déplace l'outil de la position actuelle au point auxiliaire  $P_H$  avec la dernière avance programmée. Si vous avez programmé **FMAX** (positionnement en avance rapide) dans la dernière séquence de positionnement précédant la fonction d'approche, la TNC accoste également le point auxiliaire  $P_H$  en avance rapide.

**Premier point du contour P<sub>A</sub>** et dernier point du contour P<sub>E</sub> Vous programmez le premier point du contour P<sub>A</sub> dans la séquence APPR, et le dernier point de contour  $P_F$  avec une fonction de contournage de votre choix. Si la séquence APPR contient également la coordonnée Z, la TNC déplacera en même temps l'outil au premier point de contour PA.

 $\blacksquare$  Point final P<sub>N</sub>

La position  $P_N$  est située en dehors du contour et dépend des données de la séquence DEP. Si la séquence DEP contient également la coordonnée Z, la TNC amènera en même temps l'outil au point final P<sub>N</sub>.

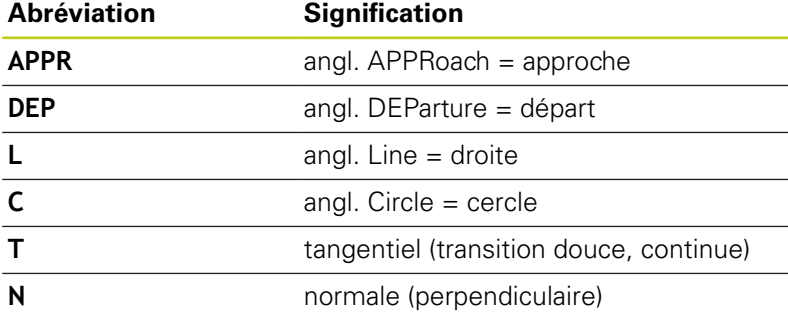

Lors du déplacement de la position courante au point auxiliaire  $P_H$ , la TNC ne contrôle pas si le contour peut être endommagé. Vérifiez-le avec le test graphique!

Avec les fonctions **APPR LT**, **APPR LN** et **APPR CT**, la TNC déplace l'outil de la position initiale au point auxiliaire  $P_H$  selon la dernière avance/avance rapide programmée. Avec la fonction **APPR LCT**, la TNC déplace l'outil du point auxiliaire  $P_H$  selon l'avance programmée dans la séquence APPR. Si aucune avance n'a été programmée avant la séquence d'approche, la TNC délivre un message d'erreur.

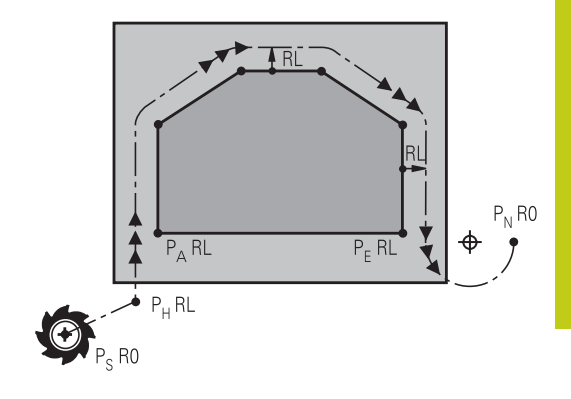

**6.3 Aborder et quitter le contour**

#### **Coordonnées polaires**

**6**

Vous pouvez aussi programmer en coordonnées polaires les points du contour pour les fonctions d'approche et de sortie :

- **APPR LT devient APPR PLT**
- APPR LN devient APPR PLN
- APPR CT devient APPR PCT
- APPR LCT devient APPR PLCT
- DEP LCT devient DEP PLCT

Pour cela, appuyer sur la touche orange **P** après avoir sélectionné une fonction de déplacement d'approche ou de sortie par softkey.

#### **Correction de rayon**

Programmez la correction de rayon dans la même séquence que le premier point du contour P<sub>A</sub> dans la séquence APPR. Les séquences DEP annulent automatiquement la correction de rayon!

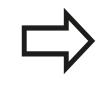

Si vous programmez **APPR LN** ou **APPR CT** avec **R0**, la commande interrompt l'usinage/la simulation avec un message d'erreur.

Ce comportement diffère de celui de la commande iTNC 530 !

# **Approche par une droite avec raccordement tangentiel : APPR LT**

La TNC guide l'outil sur une droite allant du point initial  $P_S$  jusqu'à un point auxiliaire  $P_H$ . De cette position, l'outil accoste le premier point du contour PA sur une droite tangentielle. Le point auxiliaire P<sub>H</sub> est à une distance LEN du premier point du contour P<sub>A</sub>.

- Fonction de contournage au choix : aborder le point initial P<sub>S</sub>.  $\blacktriangleright$
- $\mathbf{r}$ Utiliser la touche **APPR DEP** et la softkey **APPR LT** pour ouvrir le dialogue
- APPR LT
- $\triangleright$  Coordonnées du premier point du contour P<sub>A</sub>
- $\triangleright$  **LEN** : distance entre le point auxiliaire  $P_H$  et le premier point du contour P<sup>A</sup>
- ▶ Correction de rayon **RR/RL** pour l'usinage

## **Exemple de séquences CN**

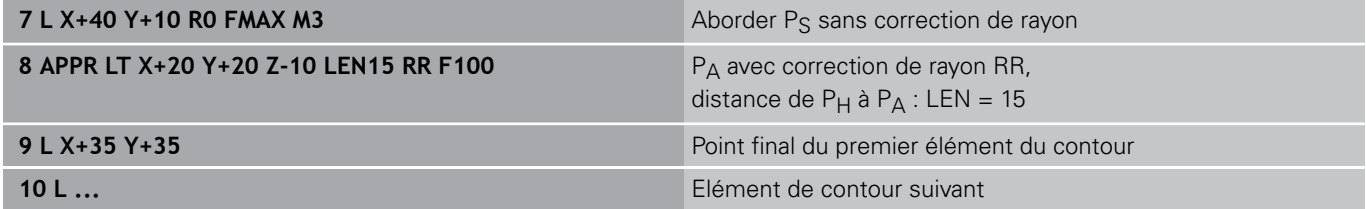

## **Approche par une droite perpendiculaire au premier point du contour : APPR LN**

- Fonction de contournage au choix : aborder le point initial  $P_S$ .
- Utiliser la touche **APPR DEP** et la softkey **APPR LN** pour ouvrir le dialogue
- APPR LN S
- $\triangleright$  Coordonnées du premier point du contour P<sub>A</sub>
- **Longueur : toujours saisir une valeur positive pour** la distance du point auxiliaire P<sub>H</sub>. LEN
- ▶ Correction de rayon **RR/RL** pour l'usinage

## **Exemple de séquences CN**

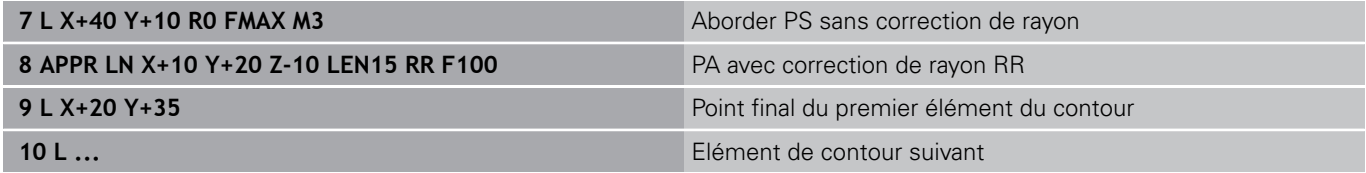

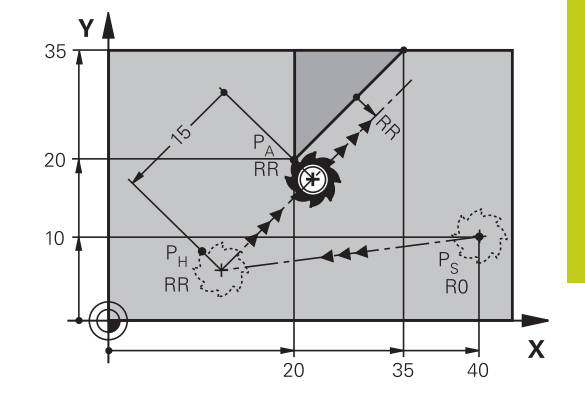

**6.3 Aborder et quitter le contour**

**6**

## **Approche par une trajectoire circulaire avec raccordement tangentiel: APPR CT**

La TNC guide l'outil sur une droite allant du point initial  $P<sub>S</sub>$  jusqu'à un point auxiliaire P<sub>H</sub>. En partant de là, le premier point du contour PA est accosté avec une trajectoire circulaire tangente au premier élément.

La trajectoire circulaire de  $P_H$  à  $P_A$  est définie par le rayon R et l'angle au centre **CCA**. Le sens de rotation de la trajectoire circulaire dépend du sens d'usinage du premier élément.

- $\blacktriangleright$ Fonction de contournage au choix : aborder le point initial  $P_S$
- Utiliser la touche **APPR DEP** et la softkey **APPR CT** pour ouvrir le dialogue
	- $\triangleright$  Coordonnées du premier point du contour P<sub>A</sub>
	- Rayon R de la trajectoire circulaire
		- Approche du côté de la correction de rayon : introduire R en positif
		- Pour effectuer une approche à partir de la pièce, entrer une valeur R négative.
	- ▶ Angle au centre **CCA** de la trajectoire circulaire
		- La valeur CCA doit toujours être positive.
		- Valeur d'introduction max. 360°
	- ▶ Correction de rayon **RR/RL** pour l'usinage

### **Exemple de séquences CN**

APPR CT

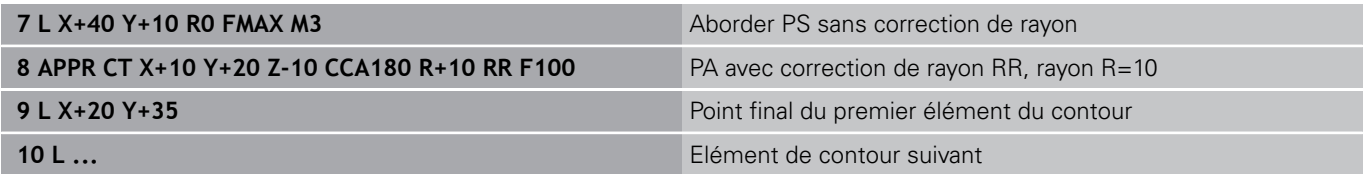

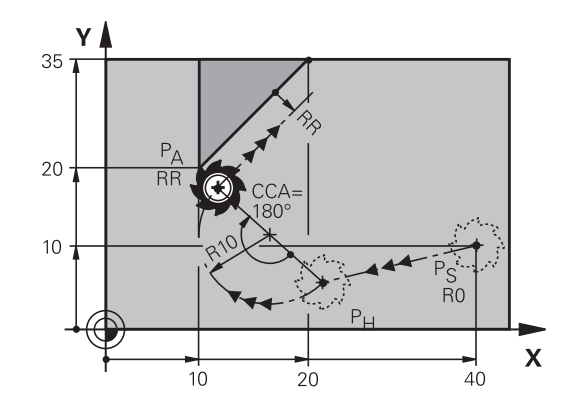

## **Approche par une trajectoire circulaire avec raccordement tangentiel au contour et segment de droite : APPR LCT**

La TNC guide l'outil sur une droite allant du point initial P<sub>S</sub> jusqu'à un point auxiliaire  $P_H$ . De cette position, l'outil aborde le premier point du contour P<sub>A</sub> sur une trajectoire circulaire. L'avance programmée dans la séquence APPR est identique sur toute la trajectoire de la séquence d'approche (trajet  $P_S - P_A$ ).

Si vous avez programmé les trois axes principaux X, Y et Z, la TNC part de la position définie dans la séquence APPR et amène l'outil au point auxiliaire P<sub>H</sub>, pour les trois axes en même temps. La TNC déplace ensuite l'outil du point  $P_H$  au point  $P_A$ , uniquement dans le plan d'usinage.

La trajectoire circulaire se raccorde tangentiellement à la droite Ps  $- P_H$  ainsi qu'au premier élément du contour. Ainsi elle est définie de manière univoque par le rayon R.

APPR LCT 凯

Pensez à adapter au besoin les programmes plus anciens.

La trajectoire circulaire se raccorde tangentiellement à la droite Ps  $- P_H$  ainsi qu'au premier élément du contour. Ainsi elle est définie clairement par le rayon R.

- Fonction de contournage au choix : aborder le point initial  $P_S$ .
- Utiliser la touche **APPR DEP** et la softkey **APPR LCT** pour ouvrir  $\mathbf{r}$ le dialogue
	- $\triangleright$  Coordonnées du premier point du contour P<sub>A</sub>
	- ▶ Rayon R de la trajectoire circulaire Introduire R en positif
	- ▶ Correction de rayon **RR/RL** pour l'usinage

### **Exemple de séquences CN**

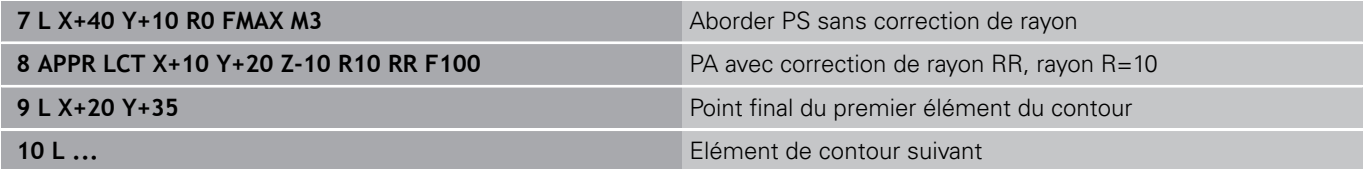

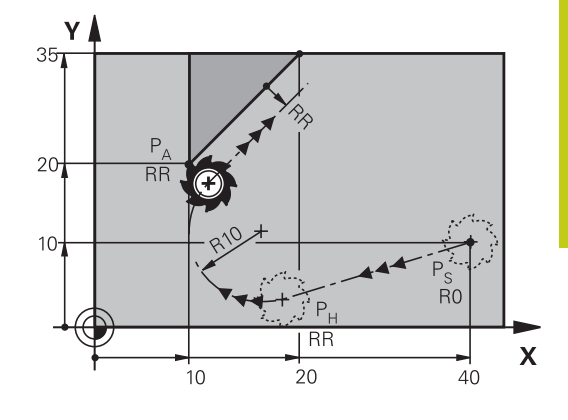

**6.3 Aborder et quitter le contour**

## **Sortie du contour par une droite avec raccordement tangentiel : DEP LT**

La TNC déplace l'outil sur une droite allant du dernier point du contour  $P_E$  jusqu'au point final  $P_N$ . La droite est dans le prolongement du dernier élément du contour. P<sub>N</sub> est situé à distance **LEN** de P<sub>E</sub>.

- Programmer le dernier élément du contour avec le point final  $P_E$ et la correction de rayon
- Utiliser la touche **APPR DEP** et la softkey **DEP LT** pour ouvrir le  $\blacktriangleright$ dialogue
	- $\blacktriangleright$  LEN : introduire la distance entre le point final P<sub>N</sub> et le dernier élément du contour  $P_F$

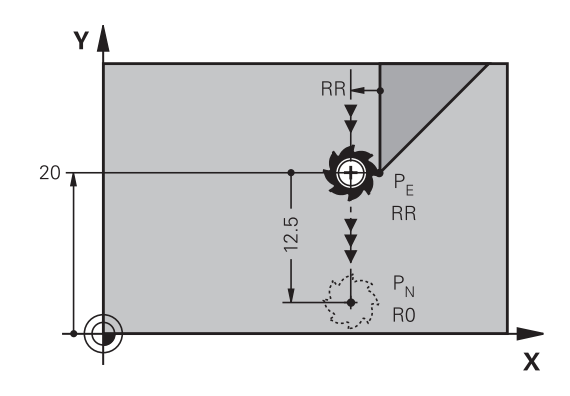

## **Exemple de séquences CN**

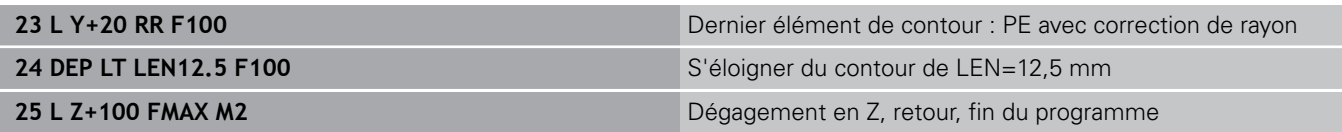

## **Sortie du contour par une droite perpendiculaire au dernier point du contour : DEP LN**

La TNC déplace l'outil sur une droite allant du dernier point du contour  $P_E$  jusqu'au point final  $P_N$ . La droite est perpendiculaire au dernier point du contour  $P_E$ . Le point  $P_N$  se trouve à une distance du point PE qui équivaut à **LEN** + rayon d'outil.

- Programmer le dernier élément du contour avec le point final  $P_E$ et la correction de rayon
- Utiliser la touche **APPR DEP** et la softkey **DEP LN** pour ouvrir le  $\blacktriangleright$ dialogue

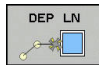

DEP

 $\blacktriangleright$  **LEN** : entrer la distance du point final  $P_N$ Important : la valeur **LEN** doit être positive !

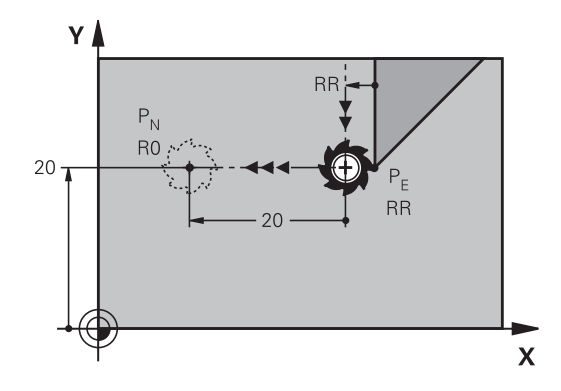

### **Exemple de séquences CN**

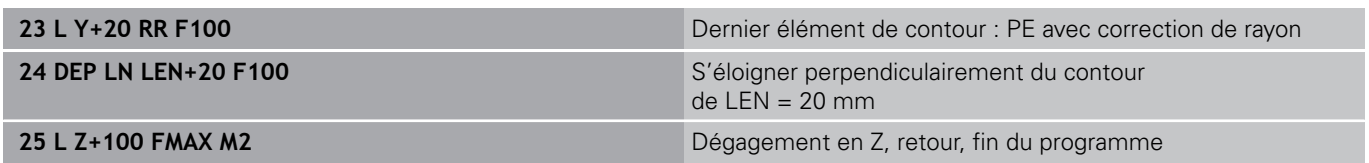

**6**

## **Sortie du contour par une trajectoire circulaire avec raccordement tangentiel : DEP CT**

La TNC déplace l'outil sur une trajectoire circulaire allant du dernier point du contour  $P_E$  jusqu'au point final  $P_N$ . La trajectoire circulaire se raccorde tangentiellement au dernier élément du contour.

- Programmer le dernier élément du contour avec le point final  $P_F$ et la correction de rayon
- Utiliser la touche **APPR DEP** et la softkey **DEP CT** pour ouvrir le dialogue
	- ▶ Angle au centre **CCA** de la trajectoire circulaire
	- Rayon R de la trajectoire circulaire
		- L'outil doit quitter la pièce dans le sens du côté de la correction de rayon : entrer une valeur R positive.
		- L'outil doit quitter la pièce dans le sens **inverse** du côté de la correction de rayon : entrer une valeur R négative.

## **Exemple de séquences CN**

DEP CT 蟲

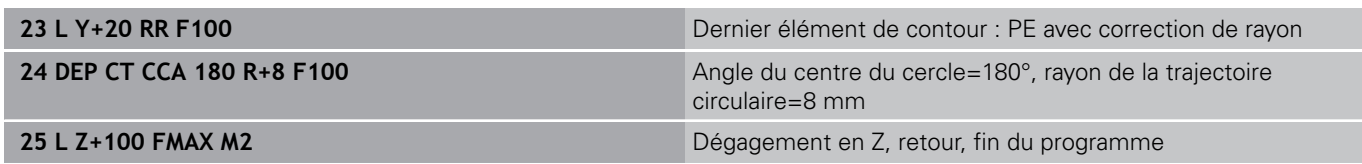

## **Sortie en trajectoire circulaire avec un raccordement tangentiel au contour et un segment de droite : DEP LCT**

La TNC déplace l'outil sur une trajectoire circulaire allant du dernier point du contour  $P_E$  jusqu'à un point auxiliaire  $P_H$ . De cette position, il se déplace sur une droite jusqu'au point final  $P_N$ . Le dernier élément du contour et la droite  $P_H - P_N$  sont tangents à la trajectoire circulaire. Ainsi, la trajectoire circulaire est définie clairement par le rayon R.

- Programmer le dernier élément du contour avec le point final PE  $\blacktriangleright$ et la correction de rayon
- Utiliser la touche **APPR DEP** et la softkey **DEP LCT** pour ouvrir le dialogue
	- $\triangleright$  Introduire les coordonnées du point final P<sub>N</sub>
	- ▶ Rayon R de la trajectoire circulaire Introduire R en positif

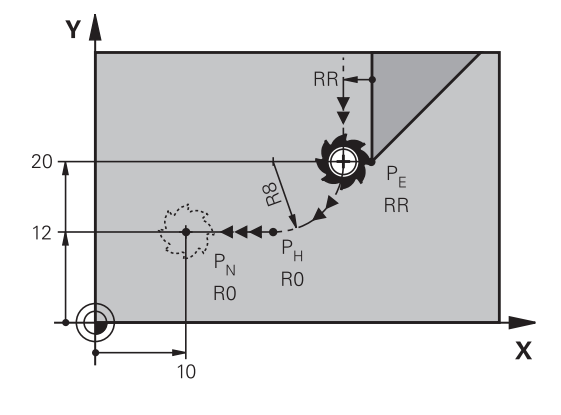

#### **Exemple de séquences CN**

DEP LCT  $\frac{1}{2}$ 

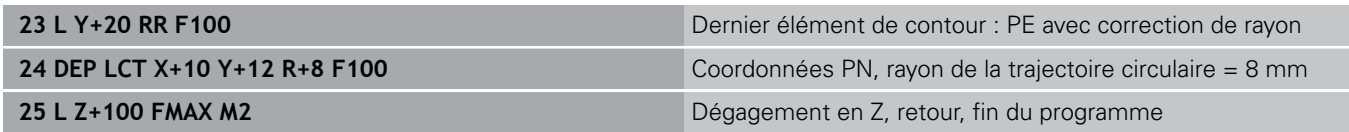

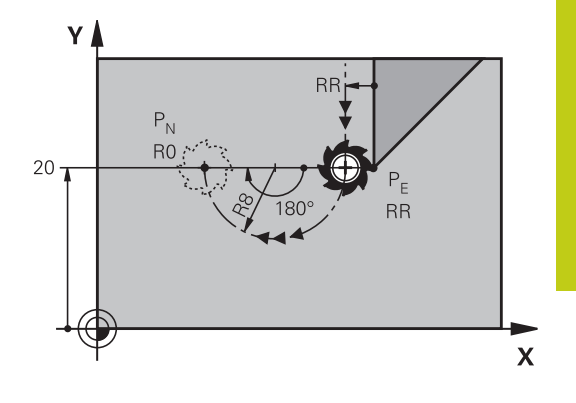

**6.4 Contournage : coordonnées cartésiennes**

# <span id="page-233-0"></span>**6.4 Contournage : coordonnées cartésiennes**

## **Sommaire des fonctions de contournage**

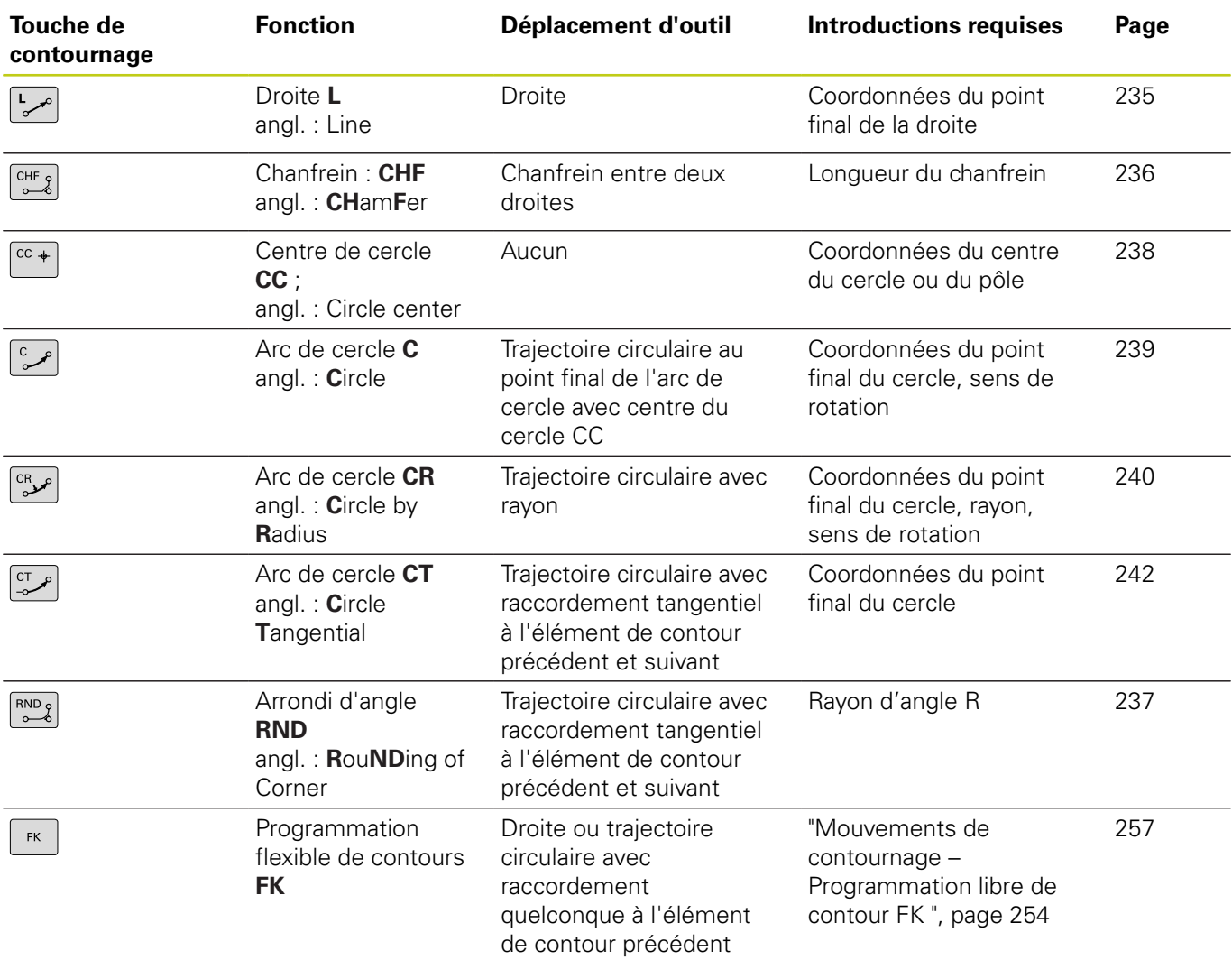

## <span id="page-234-0"></span>**Droite L**

La TNC déplace l'outil sur une droite allant de sa position actuelle jusqu'au point final de la droite. Le point de départ correspond au point final de la séquence précédente.

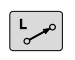

- Appuyer sur la touche **L** pour ouvrir une séquence de programme pour un déplacement linéaire.
- Les **coordonnées** du point final de la droite au besoin
- **Correction de rayon RL/RR/R0**
- **Avance F**
- **Fonction auxiliaire M**

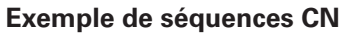

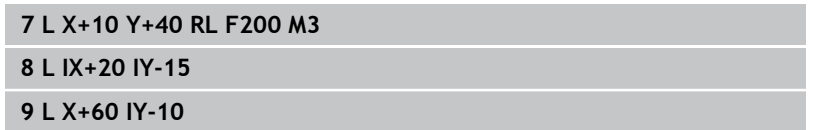

## **Valider la position effective**

Vous pouvez également générer une séquence linéaire (séquence **L**) avec la touche "**VALIDER POSITION EFFECTIVE**" :

- Déplacez l'outil en mode Manuel jusqu'à la position qui doit être prise en compte
- Commutez l'affichage de l'écran sur Programmation
- Sélectionner la séquence de programme derrière laquelle doit être insérée la séquence linéaire
- Appuyer sur la touche "**VALIDER POSITION**  $-+$ **EFFECTIVE**" : la TNC génère une séquence linéaire avec les coordonnées de la position effective

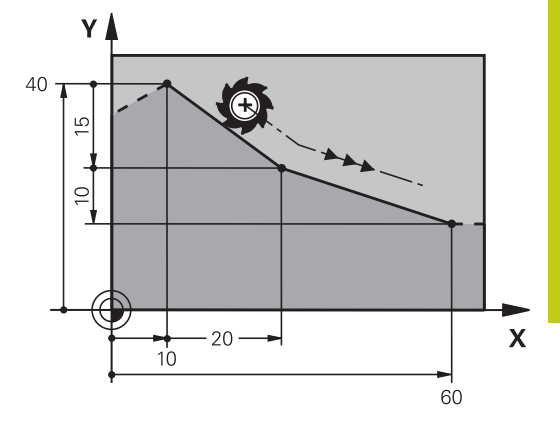

**6.4 Contournage : coordonnées cartésiennes**

## <span id="page-235-0"></span>**Insérer un chanfrein entre deux droites**

Les angles de contour formés par l'intersection de deux droites peuvent être chanfreinés.

- Dans les séquences linéaires qui précédent et suivent la séquence **CHF**, programmez les deux coordonnées du plan dans lequel le chanfrein doit être réalisé
- La correction de rayon doit être identique avant et après la séquence **CHF**
- Le chanfrein doit pouvoir être usiné avec l'outil actuel
	- **Longueur chanfrein**: Longueur du chanfrein, si ncessaire:
	- **Avance F** (n'agit que dans la séquence **CHF**)

## **Exemple de séquences CN**

## **7 L X+0 Y+30 RL F300 M3**

**8 L X+40 IY+5**

 $CHF_{9}$ 

**6**

- **9 CHF 12 F250**
- **10 L IX+5 Y+0**

Un contour ne doit pas commencer par une séquence **CHF**.

Un chanfrein ne peut être réalisé que dans le plan d'usinage.

Le point d'intersection nécessaire au chanfrein ne fait pas partie du contour.

Une avance programmée dans la séquence **CHF** agit uniquement dans cette séquence CHF. Après cette séquence, l'avance qui était programmée avant la séquence **CHF** redevient active.

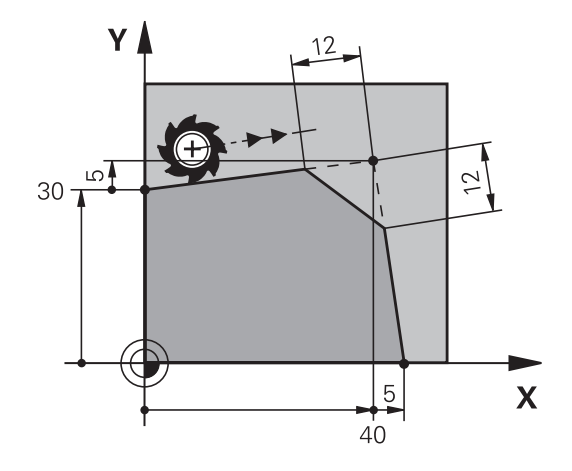

## <span id="page-236-0"></span>**Arrondis d'angles RND**

La fonction **RND** permet d'arrondir les angles des contours. L'outil se déplace sur une trajectoire circulaire tangente à la fois à l'élément de contour précédent et à l'élément de contour suivant. Le cercle d'arrondi doit pouvoir être exécuté avec l'outil courant.

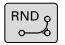

**Rayon d'arrondi** : rayon de l'arc de cercle, si nécessaire :

**Avance F** (n'agit que dans la séquence g25)

#### **Exemple de séquences CN**

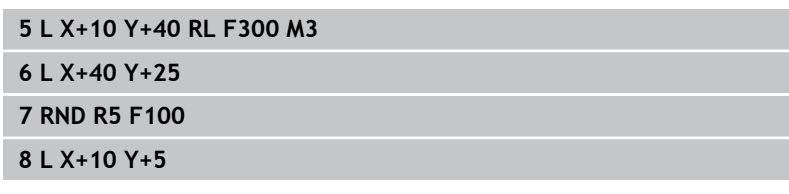

L'élément de contour précédent et l'élément de contour suivant doivent tous deux avoir des coordonnées du plan dans lequel l'arrondi d'angle doit être exécuté. Si vous usinez le contour sans correction de rayon, vous devez programmer les deux coordonnées du plan d'usinage.

Le point d'intersection ne fait pas partie du contour.

Une avance programmée dans la séquence **RND** n'agit que dans la séquence **RND**. Ensuite, c'est l'avance définie avant la séquence **RNDG25** qui est à nouveau valide.

Une séquence **RND** peut également être utilisée pour approcher le contour en douceur.

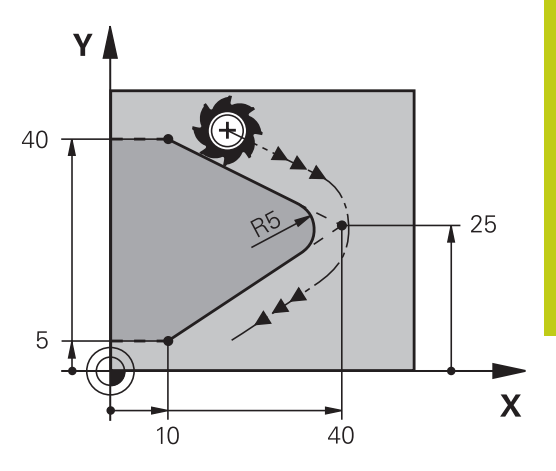

**6.4 Contournage : coordonnées cartésiennes**

## <span id="page-237-0"></span>**Centre de cercle CC**

Vous définissez le centre du cercle des trajectoires circulaires que vous programmez avec la touche C (trajectoire circulaire C) Pour cela :

- introduisez les coordonnées cartésiennes du centre du cercle dans le plan d'usinage ou
- validez la dernière position programmée ou
- Mémoriser les coordonnées avec la touche **VALIDATION DE LA** × **POSITION EFFECTIVE**

 $CC +$ 

**6**

Introduire les coordonnées du centre de cercle ou, pour valider la dernière position programmée, N'entrer Aucune coordonnée

## **Exemple de séquences CN**

**5 CC X+25 Y+25**

 $O<sub>II</sub>$ 

### **10 L X+25 Y+25**

**11 CC**

Les lignes de programme 10 et 11 se rapportent à la figure.

### **Validité**

Le centre du cercle reste valable jusqu'à ce que vous programmiez un nouveau centre de cercle.

### **Introduire le centre de cercle en incrémental**

Une coordonnée indiquée en valeur incrémentale pour un centre de cercle se rapporte toujours à la dernière position d'outil programmée.

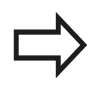

**CC** vous permettent d'identifier une position comme centre de cercle : l'outil ne se déplace pas à cette position.

Le centre du cercle sert également de pôle pour les coordonnées polaires.

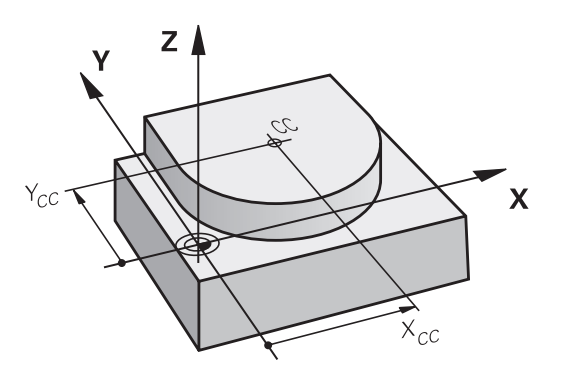

## <span id="page-238-0"></span>**Trajectoire circulaire C autour du centre de cercle CC**

Définissez le centre du cercle **CC** avant de programmer la trajectoire circulaire. La dernière position d'outil programmée avant la trajectoire circulaire correspond au point de départ de la trajectoire circulaire.

- Déplacer l'outil sur le point initial de la trajectoire circulaire  $\blacktriangleright$ 
	- Entrer les **coordonnées** du point central du cercle
		- **Introduire les coordonnées** du point final de l'arc de cercle, si nécessaire :
		- **Sens de rotation DR**
		- $\mathbf{b}$ **Avance F**
		- **Fonction auxiliaire M**

La TNC exécute normalement les déplacements circulaires dans le plan d'usinage actif. Si vous programmez des cercles qui ne se trouvent pas dans le plan d'usinage actif, p. ex.**C Z... X... DR+** avec l'axe d'outil Z, et que vous tournez ce déplacement, la TNC déplacera alors l'outil dans un cercle dans l'espace, autrement dit dans un cercle à trois axes (option 8).

#### **Exemple de séquences CN**

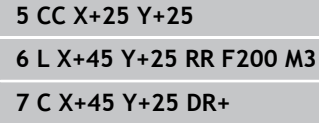

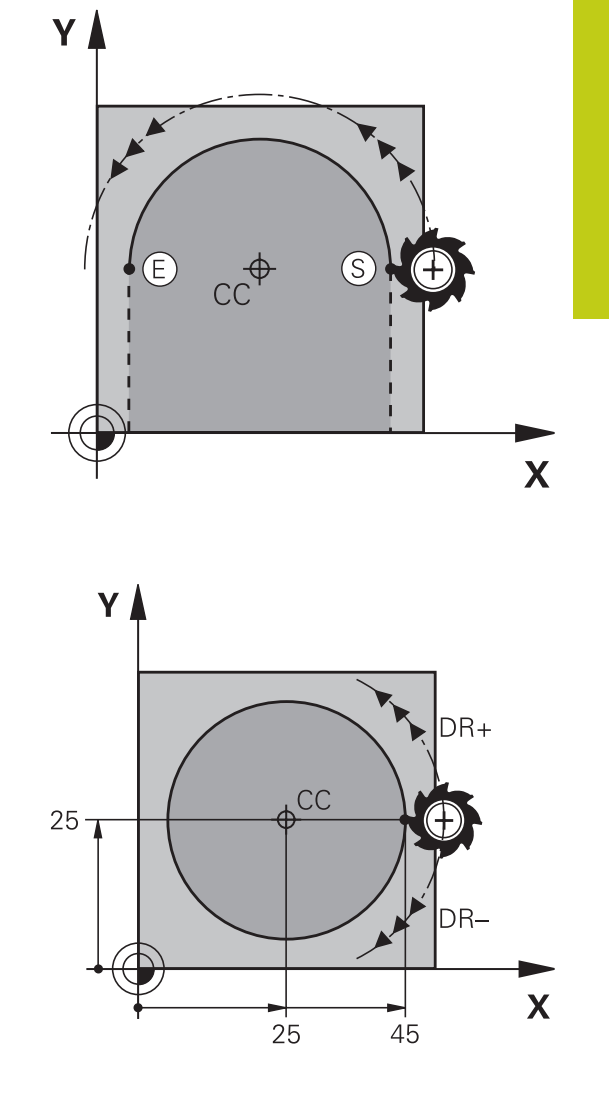

#### **Cercle entier**

 $|cc \rangle$ 

Pour le point final, programmez les mêmes coordonnées que celles du point de départ.

> Le point de départ et le point final du déplacement circulaire doivent être sur la trajectoire circulaire. La valeur maximale de la tolérance programmée est de 0,016 mm. La valeur de tolérance est à définir au paramètre machine **circleDeviation** (n°200901).

Plus petit cercle réalisable par la TNC : 0,016 mm.

**6.4 Contournage : coordonnées cartésiennes**

## <span id="page-239-0"></span>**Trajectoire circulaire CR avec rayon défini**

L'outil se déplace sur une trajectoire circulaire de rayon R.

- **Coordonnées** du point final de l'arc de cercle
	- **Rayon R** Attention : Le signe définit la taille de l'arc de cercle !
	- **Sens de rotation DR** Attention : le signe définit la courbe concave ou convexe !
	- **Fonction auxiliaire M**
	- **Avance F**

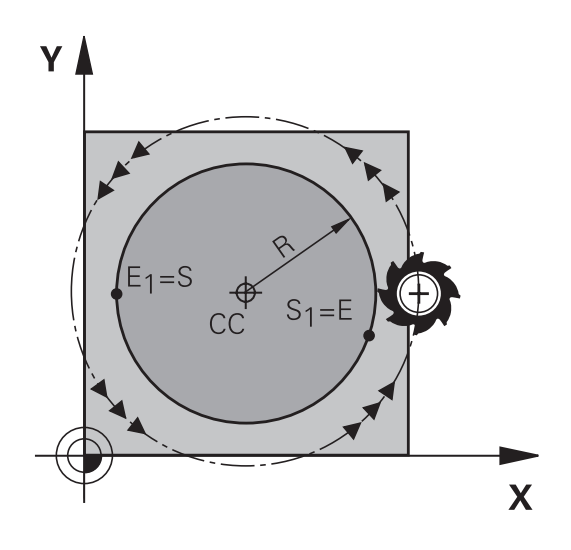

## **Cercle entier**

Pour un cercle entier, programmez à la suite deux séquences circulaires :

Le point final du premier demi-cercle correspond au point de départ du second. Le point final du second demi-cercle correspond au point de départ du premier.

## **Angle au centre CCA et rayon de l'arc de cercle R**

Quatre arcs de cercle passent par un point initial et un point final situés sur un contour circulaire de même rayon :

Petit arc de cercle : CCA < 180°

Le rayon est de signe positif  $R > 0$ 

Grand arc de cercle : CCA > 180°

Le rayon est de signe négatif R < 0

Au moyen du sens de rotation, vous définissez si la forme de l'arc de cercle est dirigée vers l'extérieur (convexe) ou vers l'intérieur (concave) :

Convexe : sens de rotation **DR–** (avec correction de rayon **RL**)

Concave : sens de rotation **DR+** (avec correction de rayon **RL**)

La distance entre le point de départ et le point final du diamètre du cercle ne doit pas être supérieure au diamètre du cercle.

Le rayon max. est 99,9999 m.

Les axes angulaires A, B et C sont acceptés.

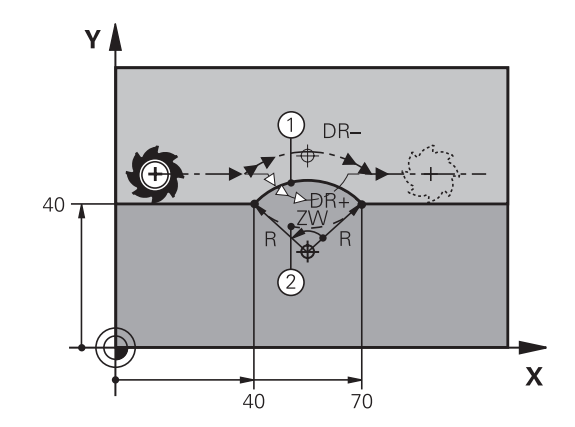

 $c_R$ 

## **Exemple de séquences CN**

**10 L X+40 Y+40 RL F200 M3**

**11 CR X+70 Y+40 R+20 DR- (ARC 1)**

ou

**11 CR X+70 Y+40 R+20 DR+ (ARC 2)**

ou

**11 CR X+70 Y+40 R-20 DR- (ARC 3)**

ou

**11 CR X+70 Y+40 R-20 DR+ (ARC 4)**

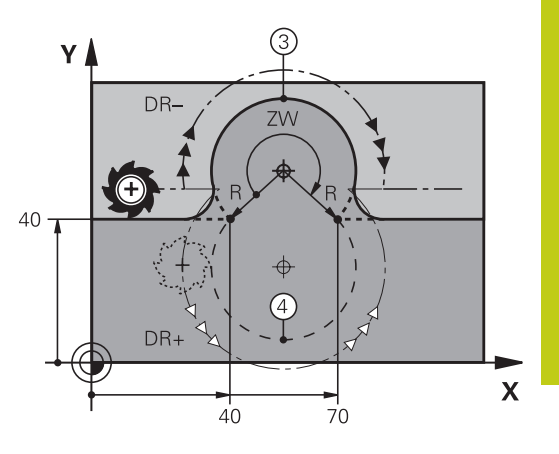

**6.4 Contournage : coordonnées cartésiennes**

## <span id="page-241-0"></span>**Trajectoire circulaire CT avec raccordement tangentiel**

L'outil se déplace sur un arc de cercle tangent à l'élément de contour programmé précédemment.

Un raccordement est "tangentiel" si aucune discontinuité ni angle vif n'existent au point de contact des éléments, ceux-ci s'enchaînant d'une manière continue.

Programmez directement avant la séquence **CT** l'élément de contour auquel se raccorde l'arc de cercle tangent. Pour cela, au moins deux séquences de positionnement sont nécessaires

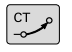

**6**

- **Coordonnées** du point final de l'arc de cercle, si nécessaire :
- **Avance F**
- **Fonction auxiliaire M**

### **Exemple de séquences CN**

**7 L X+0 Y+25 RL F300 M3**

**8 L X+25 Y+30**

**9 CT X+45 Y+20**

**10 L Y+0**

La séquence **CT** et l'élément de contour programmé avant doivent contenir les deux coordonnées du plan dans lequel l'arc de cercle doit être exécuté !

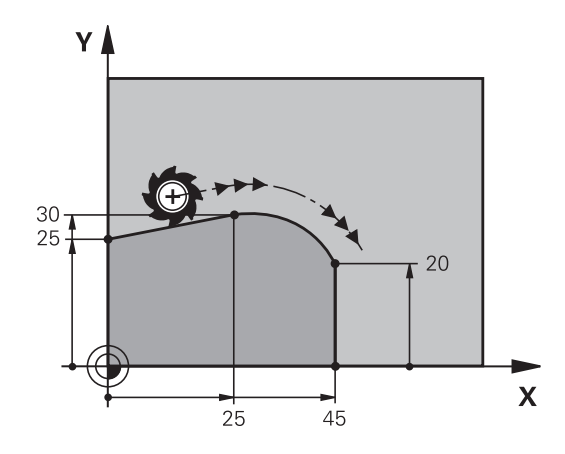

## **Exemple : déplacement linéaire et chanfrein en coordonnées cartésiennes**

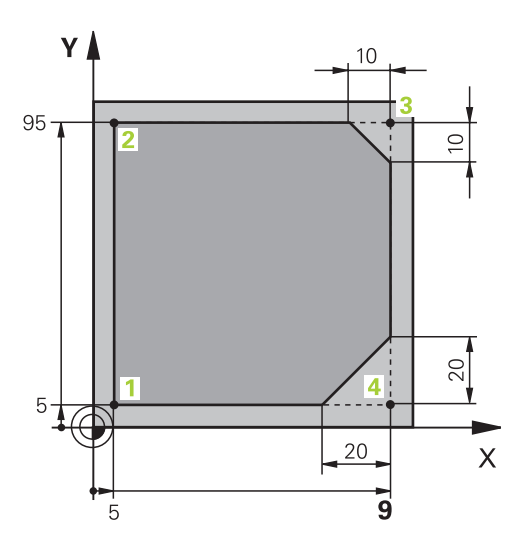

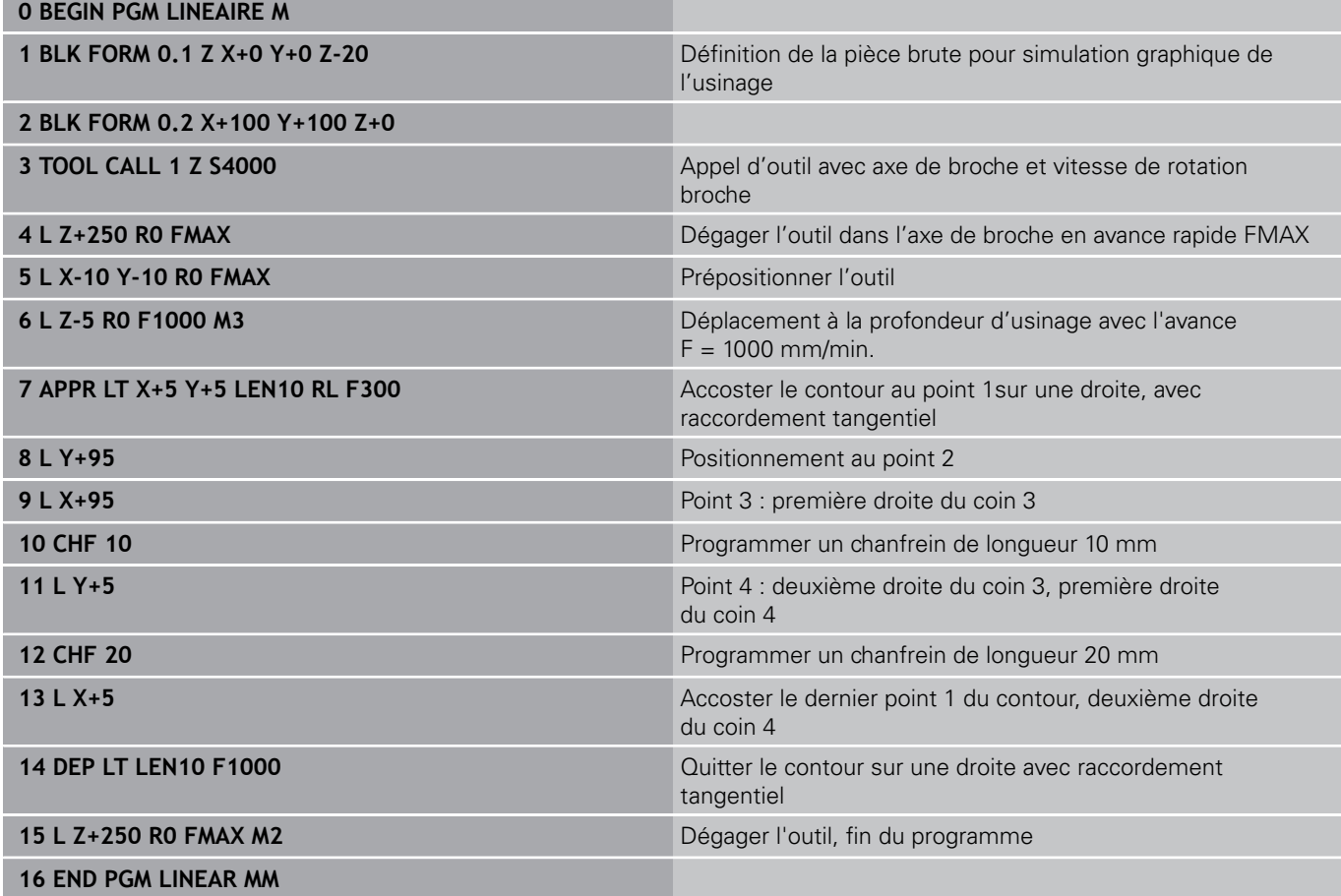

**6**

**6.4 Contournage : coordonnées cartésiennes**

## **Exemple : déplacement circulaire en cartésien**

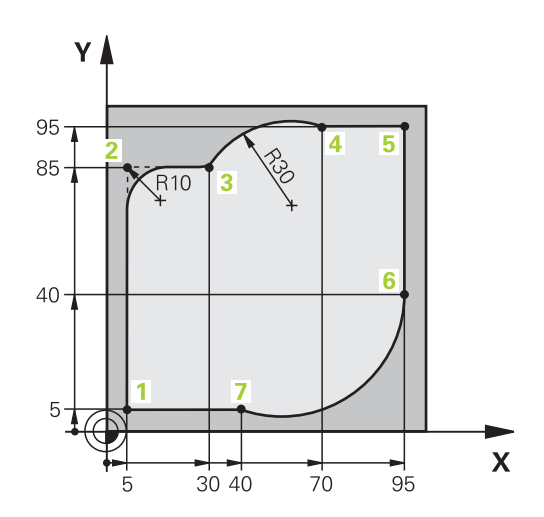

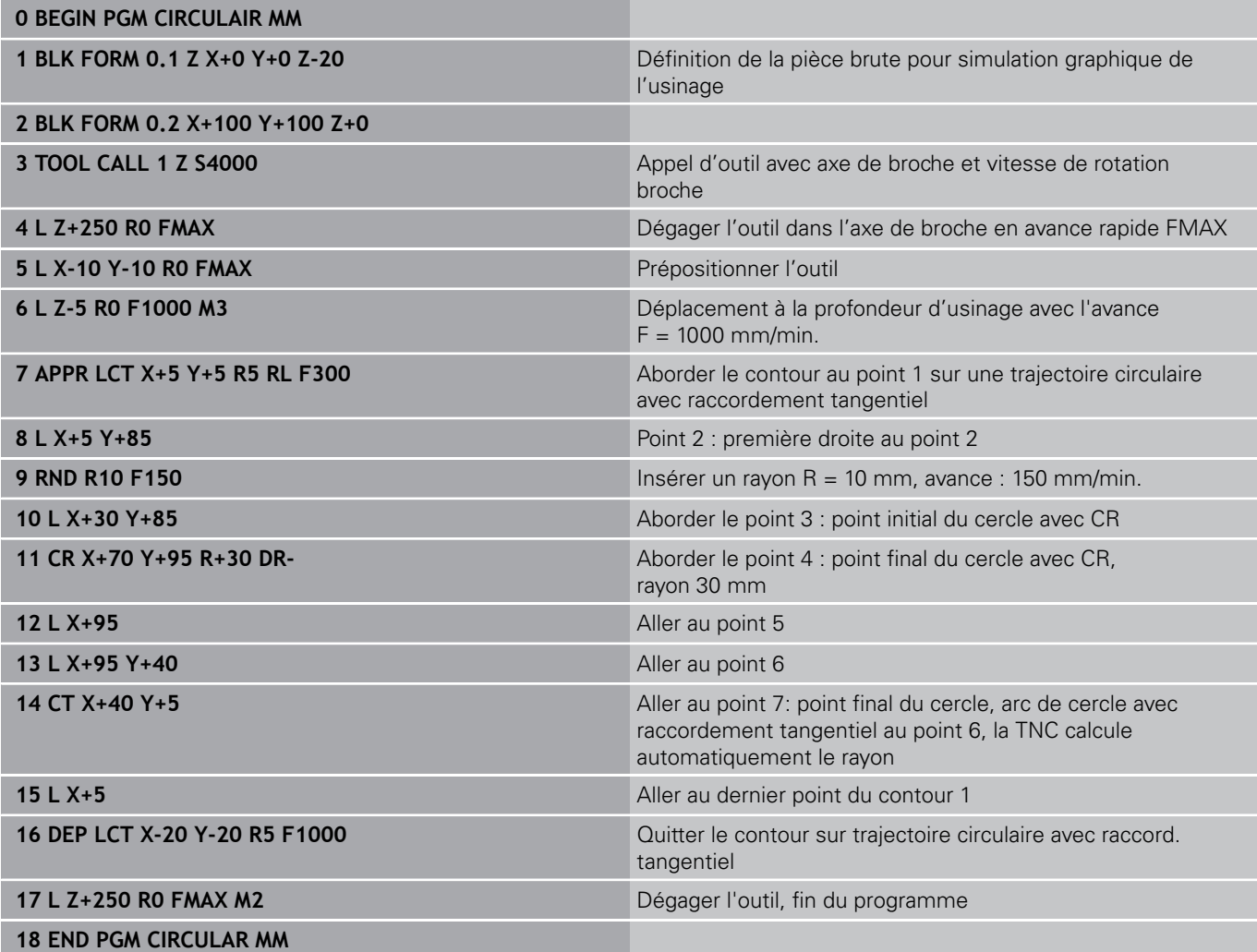

# **Exemple : cercle entier en coordonnées cartésiennes**

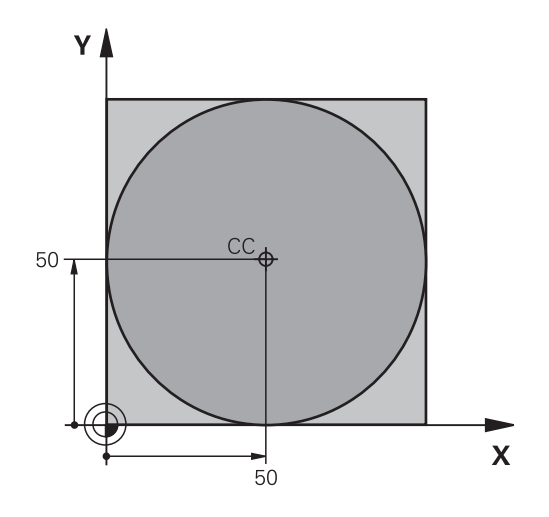

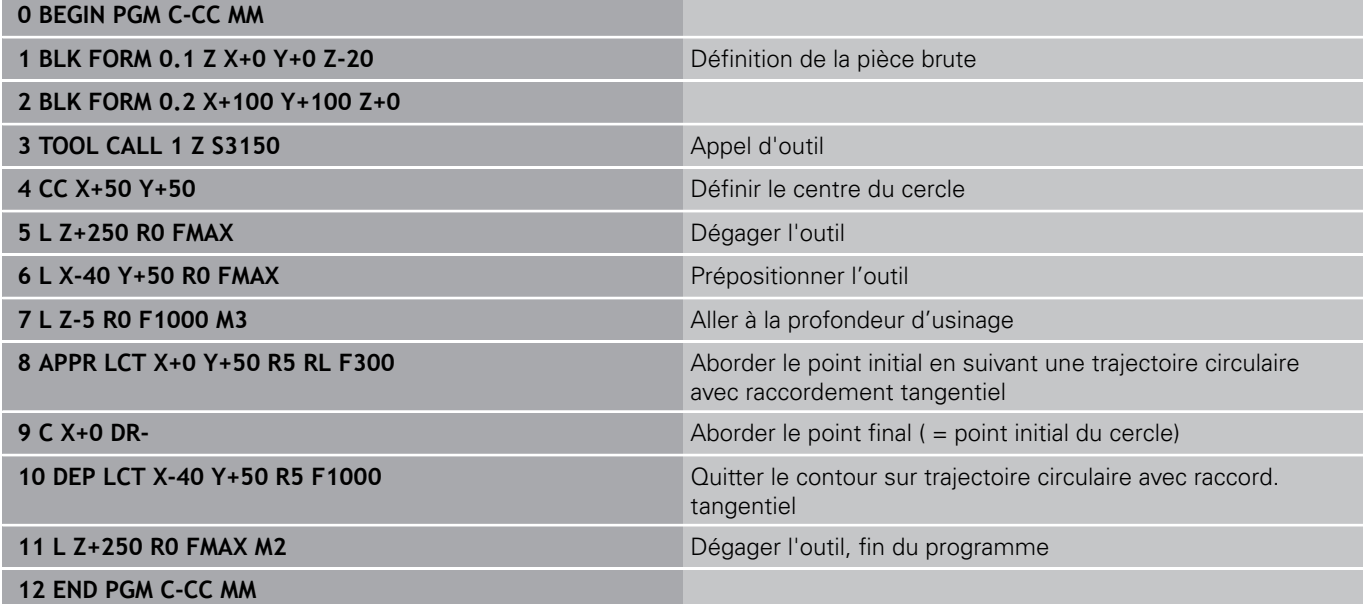

**6.5 Contournage : coordonnées polaires**

# **6.5 Contournage : coordonnées polaires**

## **Sommaire**

Les coordonnées polaires vous permettent de définir une position par un angle **PA** et une distance **PR** par rapport à un pôle **CC** défini précédemment.

L'utilisation des coordonnées polaires est intéressante pour :

- les positions sur des arcs de cercle
- Dessins de pièce avec données angulaires, p. ex. pour les cercles de trous

#### **Résumé des fonctions de contournage avec coordonnées polaires**

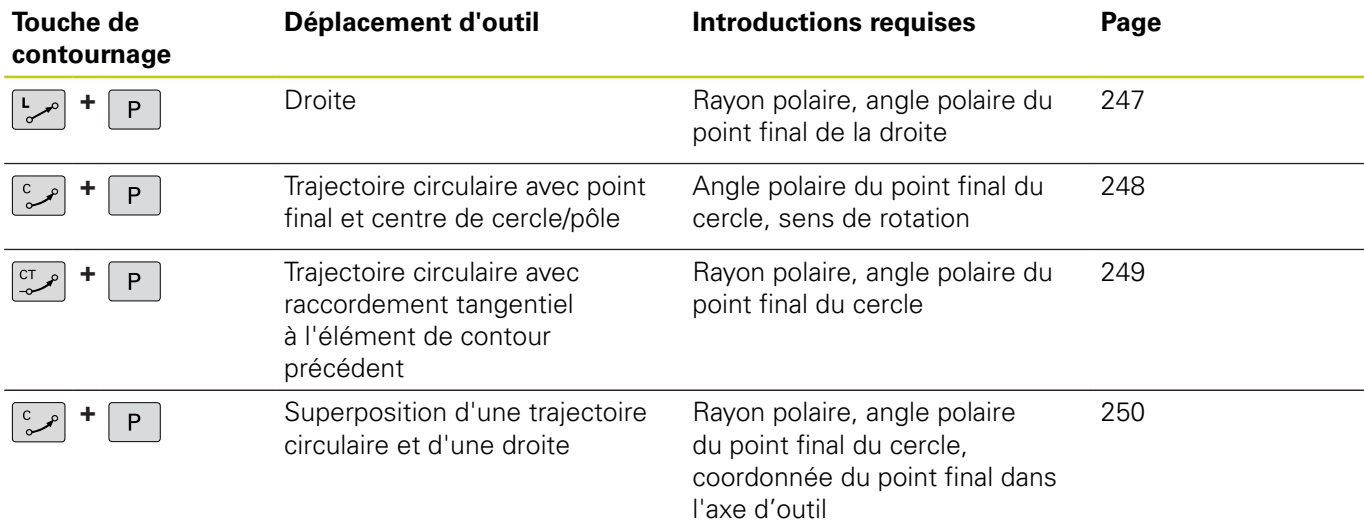

# **Contournage : coordonnées polaires 6.5**

## **Origine des coordonnées polaires : pôle CC**

Avant d'indiquer les positions en coordonnées polaires, vous pouvez définir le pôle CC à un emplacement de votre choix dans le programme d'usinage. Pour définir le pôle, procédez de la même manière que pour la programmation du centre de cercle.

> **Coordonnées**: introduire les coordonnées cartésiennes du pôle ou n'introduire aucune coordonnée pour valider la dernière position programmée. Définir le pôle avant de programmer les coordonnées polaires. Ne programmer le pôle qu'en coordonnées cartésiennes. Le pôle reste valable jusqu'à ce que vous programmiez un nouveau pôle.

#### **Exemple de séquences CN**

**12 CC X+45 Y+25**

## <span id="page-246-0"></span>**Droite LP**

L'outil se déplace sur une droite allant de sa position actuelle jusqu'au point final de la droite. Le point de départ correspond au point final de la séquence précédente.

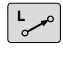

 $\mathsf{P}$ 

 $CC +$ 

- **Rayon polaire PR** : Introduire la distance entre le point final de la droite et le pôle CC
- ▶ Angle polaire PA : position angulaire du point final de la droite comprise entre –360° et +360°

Le signe de **PA** est déterminé par rapport à l'axe de référence angulaire :

- Angle compris entre l'axe de référence angulaire et **PR**, sens anti-horaire : **PA**>0
- $\blacksquare$ Angle compris entre l'axe de référence angulaire et **PR**, sens horaire : **PA**<0

### **Exemple de séquences CN**

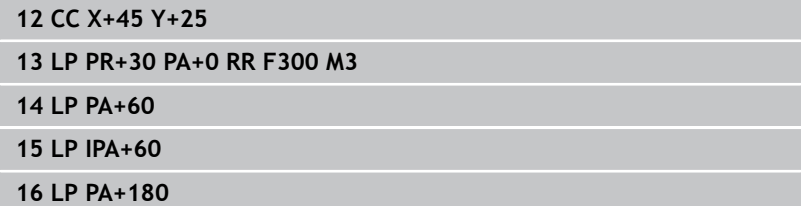

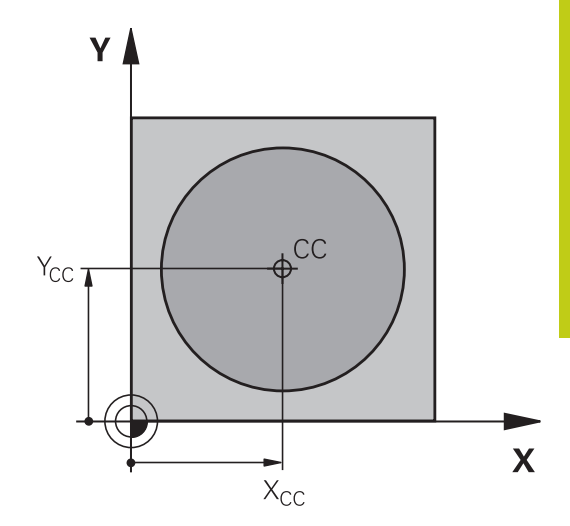

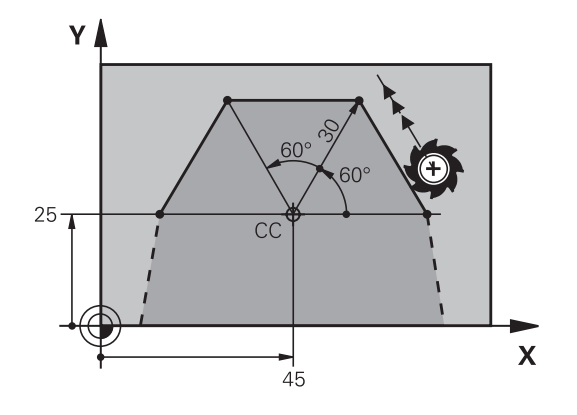

**6.5 Contournage : coordonnées polaires**

## <span id="page-247-0"></span>**Trajectoire circulaire CP autour du pôle CC**

Le rayon des coordonnées polaires **PR** est en même temps le rayon de l'arc de cercle. **PR** est défini par la distance qui sépare le point de départ du pôle **CC**. La dernière position d'outil programmée avant la trajectoire circulaire correspond au point de départ de la trajectoire circulaire.

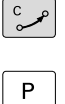

- ▶ **Angle polaire PA** : position angulaire du point final de la trajectoire circulaire comprise entre –99999,9999° et +99999,9999°
- **Sens de rotation DR**

**Exemple de séquences CN**

**18 CC X+25 Y+25 19 LP PR+20 PA+0 RR F250 M3**

**20 CP PA+180 DR+**

Si vous programmez des valeurs incrémentales, vous devez définir des valeur DR et PA ayant le même signe.

Tenez compte de ce comportement lorsque vous importez des programmes de commandes antérieures. Au besoin, adaptez les programmes.

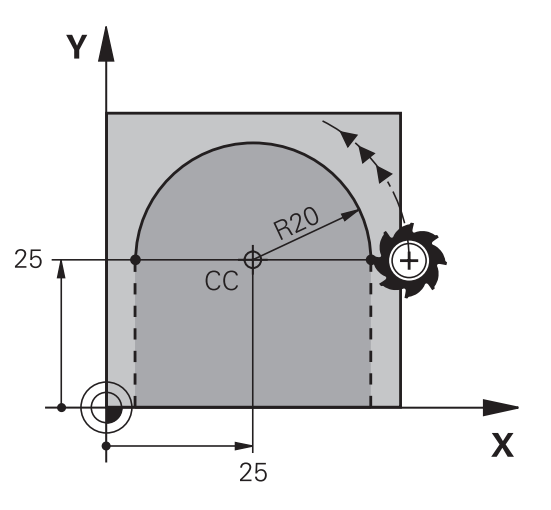

## <span id="page-248-0"></span>**Trajectoire circulaire CTP avec raccordement tangentiel**

L'outil se déplace sur une trajectoire circulaire tangente à un élément de contour précédent.

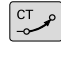

 $\mathsf P$ 

- **Rayon des coordonnées polaires PR** : distance entre le point final de la trajectoire circulaire et le pôle **CC**
- **Angle des coordonnées polaires PA** : position angulaire du point final de la trajectoire circulaire

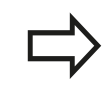

Le pôle n'est **pas** le centre du cercle !

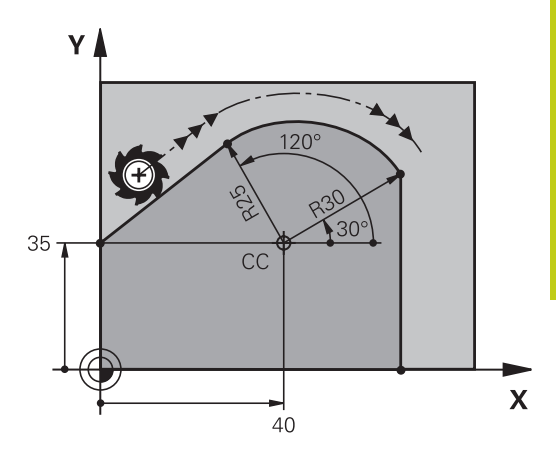

#### **Exemple de séquences CN**

**12 CC X+40 Y+35**

**13 L X+0 Y+35 RL F250 M3**

**14 LP PR+25 PA+120**

**15 CTP PR+30 PA+30**

**16 L Y+0**

**6.5 Contournage : coordonnées polaires**

## <span id="page-249-0"></span>**Trajectoire hélicoïdale (Helix)**

Une trajectoire hélicoïdale est la superposition d'une trajectoire circulaire et d'un déplacement linéaire qui lui est perpendiculaire. Vous programmez la trajectoire circulaire dans un plan principal. Vous ne pouvez programmer les trajectoires hélicoïdales qu'en coordonnées polaires.

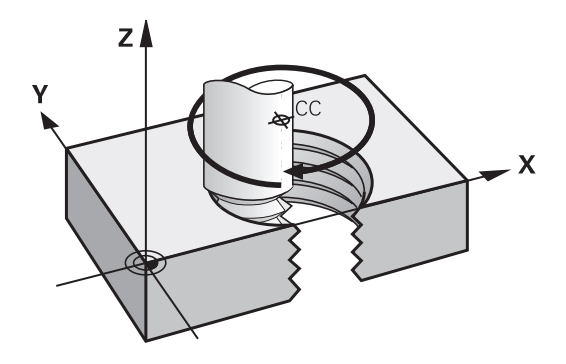

## **Application**

**6**

- Filetage intérieur et extérieur sur des grands diamètres
- Rainures de graissage

## **Calcul de la trajectoire hélicoïdale**

Pour programmer, vous avez besoin de l'angle total en incrémental parcouru par l'outil sur la trajectoire hélicoïdale ainsi que de la hauteur totale de l'hélice

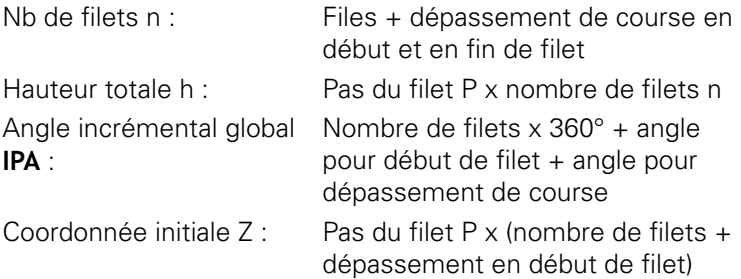

### **Forme de la trajectoire hélicoïdale**

Le tableau indique la relation entre la direction de l'usinage, le sens de rotation et la correction de rayon pour certaines formes de trajectoires.

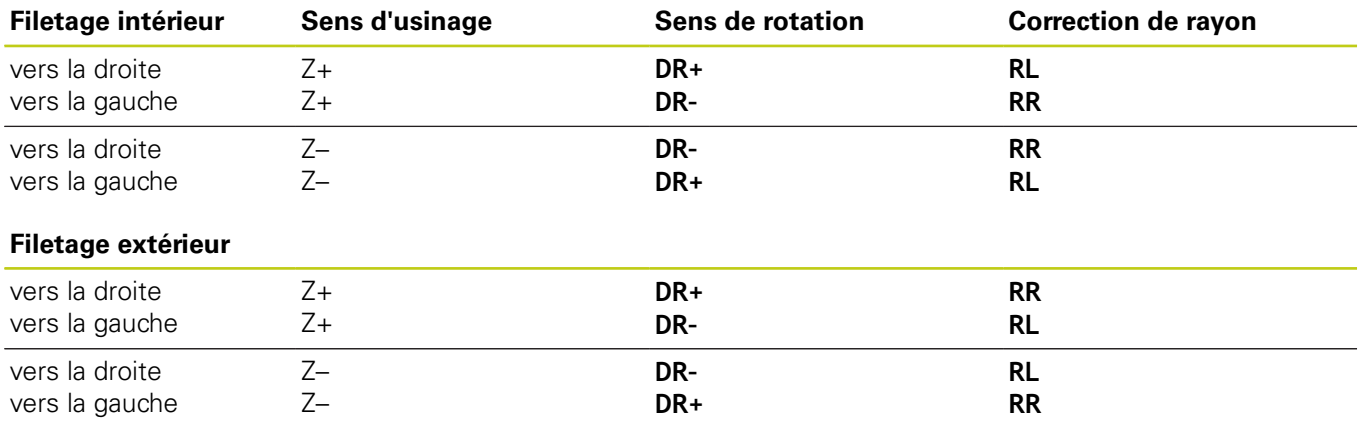

#### **Programmer une trajectoire hélicoïdale**

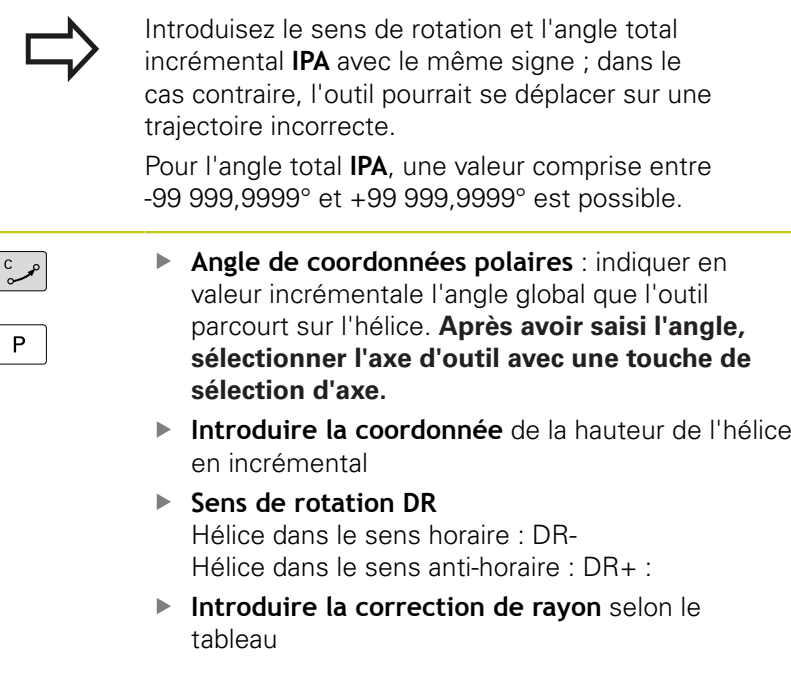

**Exemple de séquences CN : filetage M6 x 1 mm avec 5 filets**

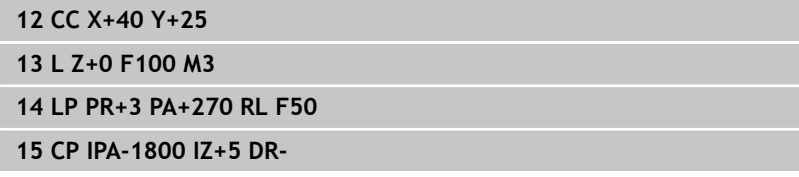

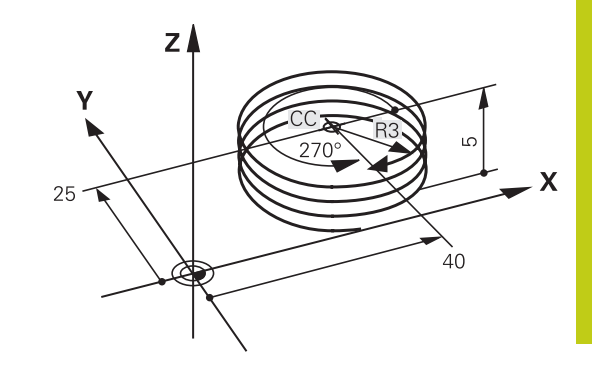

**6.5 Contournage : coordonnées polaires**

# **Exemple : déplacement linéaire en polaire**

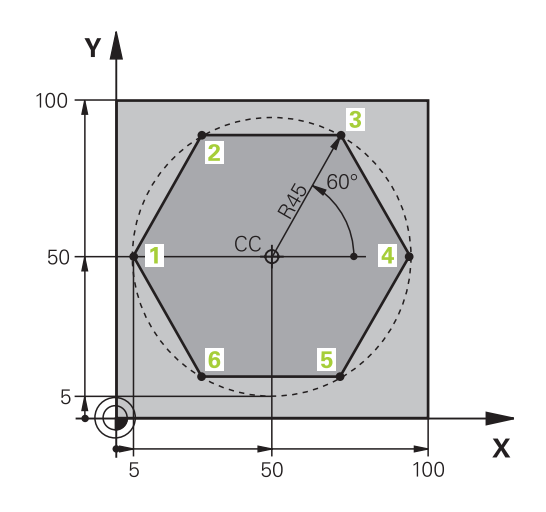

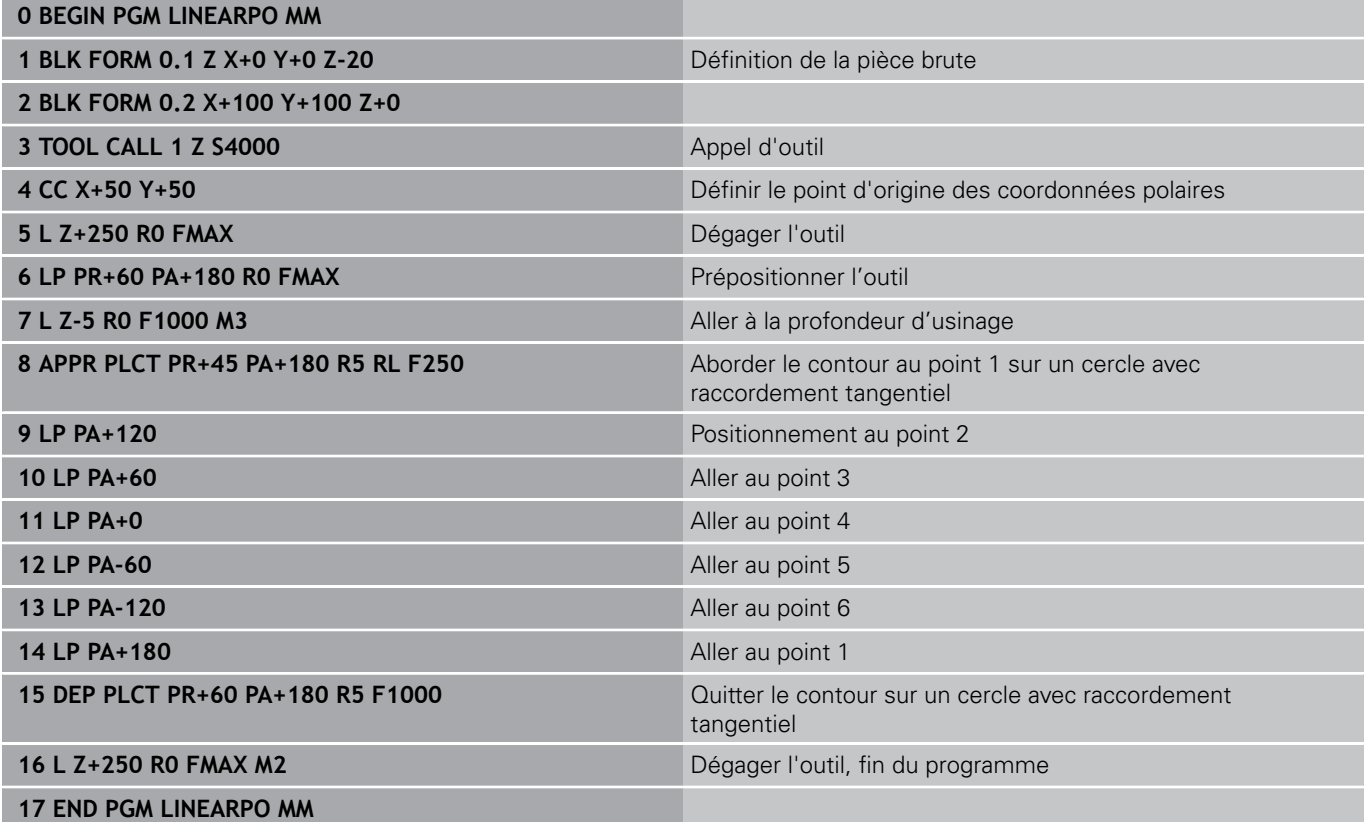
# **Exemple : hélice**

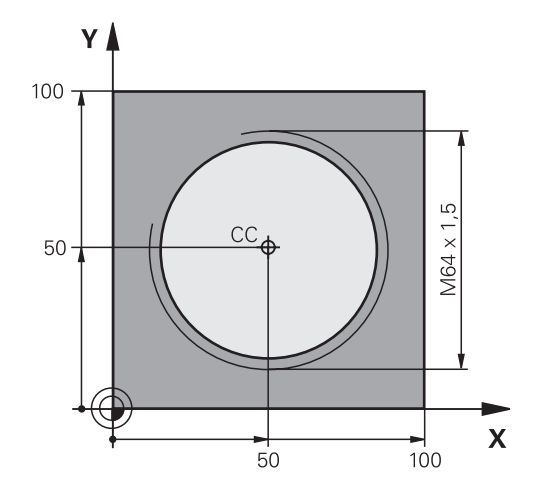

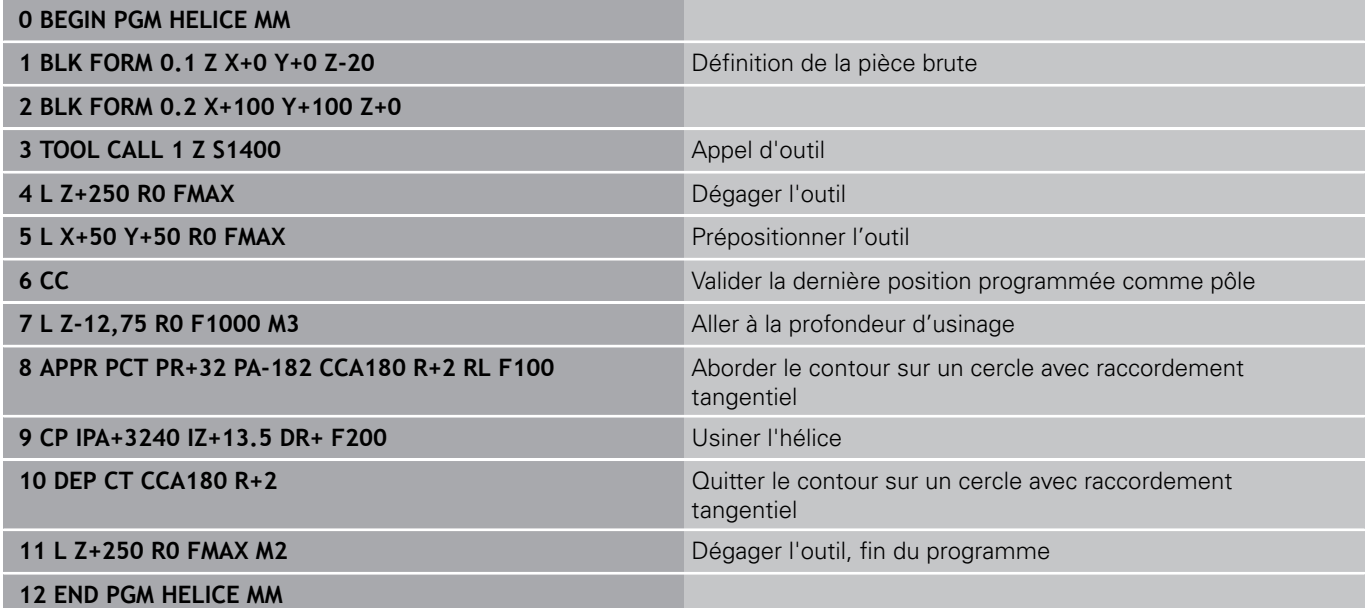

**6.6 Mouvements de contournage – Programmation libre de contour FK**

# **6.6 Mouvements de contournage – Programmation libre de contour FK**

### **Principes de base**

Les plans de pièces dont la cotation n'est pas conforme CN contiennent souvent des valeurs de coordonnées qui ne peuvent pas être programmées par l'intermédiaire des touches de dialogue grisées.

Ces données se programment directement avec la fonction de programmation libre de contours (FK), p. ex. :

- si des coordonnées connues se trouvent sur l'élément de contour ou à proximité de celui-ci,
- $\blacksquare$ si des coordonnées se réfèrent à un autre élément de contour,
- si des valeurs de direction et de description du contour sont  $\blacksquare$ connues.

La TNC se sert des valeurs de coordonnées connues pour calculer le contour et vous assiste pendant la programmation en affichant un graphique FK interactif. La figure représentée en haut à droite indique les cotes que vous pouvez facilement programmer avec la fonction de programmation FK.

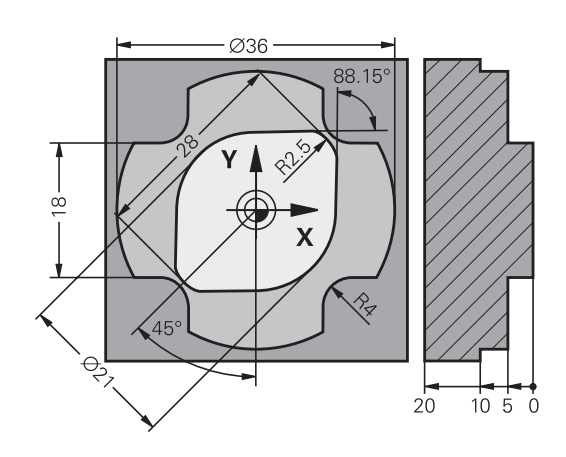

#### **Tenez compte des conditions suivantes pour la programmation FK**

Avec la programmation FK, vous ne pouvez introduire des éléments du contour que dans le plan d'usinage. Le plan d'usinage de la programmation FK est défini selon la hiérarchie suivante :

- 1. Dans le plan décrit dans la séquence **FPOL**
- 2. Dans le plan Z/X, au cas où la séquence FK est exécutée en mode tournage
- 3. Dans le plan d'usinage défini dans la séquence **TOOL CALL** (p. ex. **TOOL CALL 1 TOOL CALLZ** = plan X/Y)
- 4. Si rien ne convient, c'est le plan par défaut X/Y qui est activé

L'affichage des softkeys FK dépend de l'axe de broche dans la définition de la pièce brute. Par exemple, si vous programmez l'axe de broche **Z** dans la définition de la pièce brute, la TNC n'affichera que le plan X/Y.

Toutes les données connues de chaque élément du contour doivent être introduites. Programmez également dans chaque séquence les données qui ne changent pas : les données non programmées sont considérées comme étant inconnues!

Les paramètres Q sont autorisés dans tous les éléments FK, à l'exception des éléments relatifs (p. ex. **RX** ou **RAN**), autrement dit à l'exception des éléments qui se réfèrent à d'autres séquences CN.

Dans un programme, quand les programmations conventionnelles et FK sont mélangées, chaque séquence FK doit être parfaitement définie.

La TNC a besoin d'un point fixe à partir duquel les calculs seront effectués. Avec les touches de dialogue grises, programmez directement devant un bloc FK une position avec les deux coordonnées du plan d'usinage. Ne pas programmer de paramètre Q dans cette séquence.

Si la première séquence du bloc FK est une séquence **FCT** ou **FLT**, vous devez programmer deux séquences CN avant le bloc FK avec les touches de dialogue grises afin de définir clairement la direction de départ.

Un bloc FK ne peut pas commencer juste après un repère **LBL**.

# **6.6 Mouvements de contournage – Programmation libre de contour FK**

### <span id="page-255-0"></span>**Graphique de programmation FK**

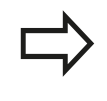

**6**

Pour pouvoir utiliser le graphique lors de la programmation FK, sélectionner le partage d'écran **PROGRAMME + GRAPHISME**.

**[Informations complémentaires:](#page-81-0)** Programmation, [page 82](#page-81-0)

Le contour d'une pièce n'est pas clairement défini lorsque les données des coordonnées sont incomplètes. Dans ce cas, la TNC affiche à l'aide du graphique FK les différentes solutions parmi lesquelles vous devez choisir. Le graphique FK représente le contour de la pièce en plusieurs couleurs :

**bleu** : L'élément de contour est clairement défini. Le dernier élément FK ne s'affichera en bleu qu'après

le mouvement d'approche, même s'il est univoque, par exemple avec CLSD-.

- **vert** : Les données introduites donnent plusieurs solutions ; sélectionnez la bonne.
- **rouge** : Les données introduites ne suffisent pas encore pour définir l'élément de contour ; introduisez de plus amples données.

Lorsque les données permettent de trouver plusieurs solutions et que l'élément de contour est en vert, sélectionnez le contour correct de la manière suivante :

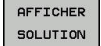

Appuyer sur la softkey **AFFICHER SOLUTION** jusqu'à ce que l'élément de contour soit affiché correctement. Utilisez la fonction zoom (2ème barre de softkeys) lorsque plusieurs solutions possibles ne peuvent pas être distinguées dans l'affichage standard.

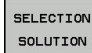

L'élément de contour affiché correspond au plan : le choisir avec la softkey **SELECTION SOLUTION**

Si vous ne souhaitez pas choisir immédiatement un contour affiché en vert, appuyez sur la softkey **ACHEVER SELECTION** pour poursuivre le dialogue FK.

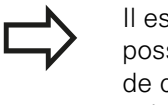

Il est souhaitable de choisir aussi rapidement que possible avec **SELECTION SOLUTION** les éléments de contour en vert afin de réduire le nombre de solutions pour les éléments suivants.

Le constructeur de votre machine peut choisir d'autres couleurs pour le graphique FK.

### **Afficher les numéros de séquence dans la fenêtre graphique**

Pour afficher les numéros de séquence dans la fenêtre graphique :

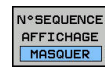

Régler la softkey **AFFICHER OMETTRE NO SÉQU.** sur **AFFICHER** (barre de softkeys 3)

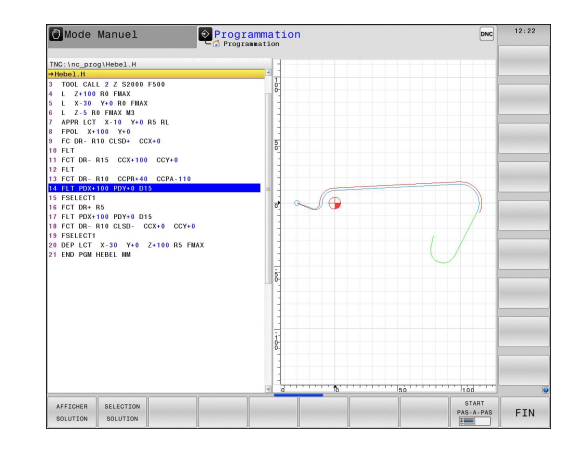

### **Ouvrir le dialogue FK**

Lorsque vous appuyez sur la touche grise de fonction de contournage FK, la TNC affiche des softkeys qui vous permettent d'ouvrir le dialogue FK. Pour quitter les softkeys, appuyez à nouveau sur la touche **FK**.

Quand vous ouvrez le dialogue FK avec l'une de ces softkeys, la TNC affiche d'autres barres de softkeys à l'aide desquelles vous introduisez des coordonnées connues, des indications de sens et des données relatives à la forme du contour.

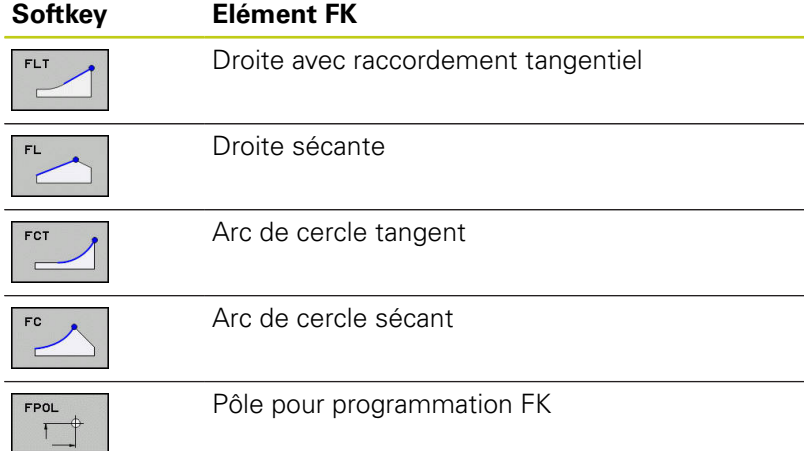

### **Pôle pour programmation FK**

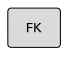

Afficher les softkeys de programmation flexible de contour : appuyer sur la touche **FK**

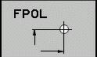

- Ouvrir le dialogue de définition du pôle : appuyer sur la softkey **FPOL**. La TNC affiche les softkeys des axes du plan d'usinage courant
- Avec ces softkeys, introduire les coordonnées du pôle

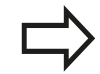

Dans la programmation FK, le pôle reste valable jusqu'à ce qu'un nouveau pôle soit défini avec FPOL.

### **Programmation flexible de droites**

### **Droite sans raccordement tangentiel**

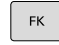

**6**

- ▶ Pour afficher les softkeys relatives à la programmation libre de contours Softkeys, appuyer sur la touche **FK**
- 
- ▶ Ouvrir le dialogue pour une droite FK : appuyer sur la softkey **FL**. La TNC affiche d'autres softkeys
- Avec ces softkeys, introduire toutes les données connues dans la séquence. Le graphique FK affiche le contour programmé en rouge jusqu'à ce que les données suffisent. Le graphique affiche en vert les solutions multiples. **[Informations complémentaires:](#page-255-0)** Graphique de [programmation FK, page 256](#page-255-0)

### **Droite avec raccordement tangentiel**

Lorsque la droite est tangente à un autre élément précédent du contour, ouvrez le dialogue avec la softkey **FLT** :

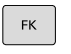

- Afficher les softkeys de programmation flexible de contour : appuyer sur la touche **FK**
- Ouvrir le dialogue : appuyer sur la softkey **FLT**.
	- Avec les softkeys, introduire toutes les données connues dans la séquence

### **Programmation flexible de trajectoires circulaires**

#### **Trajectoire circulaire sans raccordement tangentiel**

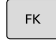

- Afficher les softkeys de programmation flexible de contour : appuyer sur la touche **FK**
- 
- ▶ Ouvrir le dialogue pour un arc de cercle FK : appuyer sur la softkey **FC** ; la TNC affiche les softkeys pour les indications relatives à la trajectoire circulaire ou au centre de cercle
- Avec ces softkeys, introduire toutes les données connues dans la séquence : le graphique FK affiche le contour programmé en rouge jusqu'à ce que les données suffisent. Le graphique affiche en vert les solutions multiples.

**[Informations complémentaires:](#page-255-0)** Graphique de [programmation FK, page 256](#page-255-0)

#### **Trajectoire circulaire avec raccordement tangentiel**

Si la trajectoire circulaire est tangente à un élément précédent du contour, ouvrez le dialogue avec la softkey **FCT** :

- $\mathsf{FK}$
- Afficher les softkeys de programmation flexible de contour : appuyer sur la touche **FK**

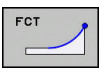

- Ouvrir le dialogue : appuyer sur la softkey **FCT**
- Avec les softkeys, introduire toutes les données connues dans la séquence

### **6.6 Mouvements de contournage – Programmation libre de contour FK**

### **Possibilités d'introduction**

### **Coordonnées du point final**

#### **Softkeys Données connues**

**6**

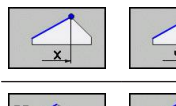

Coordonnées cartésiennes X et Y

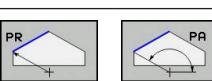

Coordonnées polaires se référant à FPOL

### **Exemple de séquences CN**

**7 FPOL X+20 Y+30**

**8 FL IX+10 Y+20 RR F100**

**9 FCT PR+15 IPA+30 DR+ R15**

### **Sens et longueur des éléments de contour**

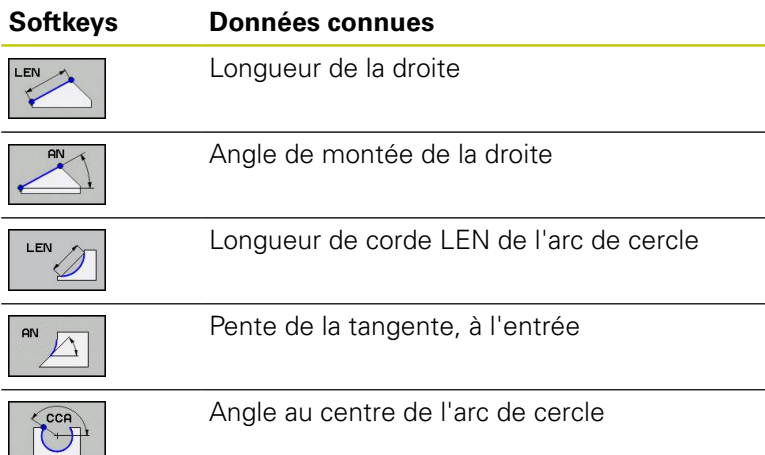

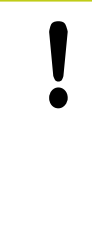

### **Attention, danger pour la pièce et l'outil!**

La pente introduite en incrémental (**IAN**) se réfère à la direction de la dernière séquence de déplacement. Les programmes qui contiennent des angles d'inclinaison en valeurs incrémentales et ceux qui ont été créés sur une iTNC 530 ou sur des TNC antérieures ne sont pas compatibles.

#### **Exemple de séquences CN**

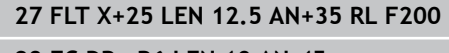

**28 FC DR+ R6 LEN 10 AN-45**

**29 FCT DR- R15 LEN 15**

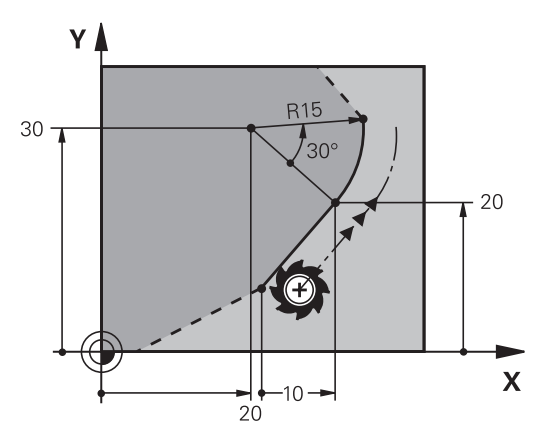

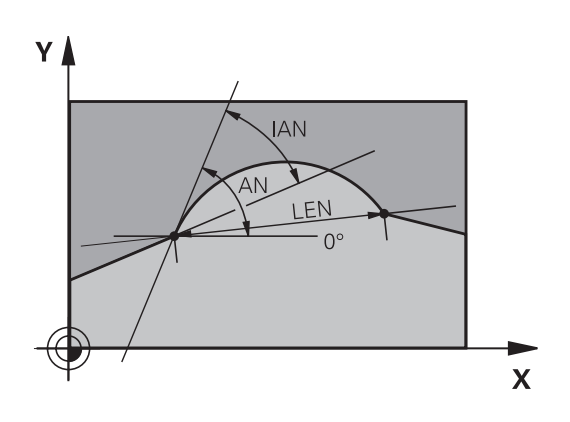

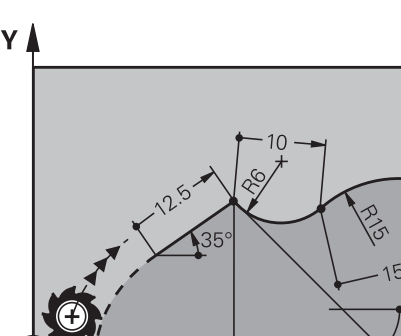

 $25$ 

 $45<sup>°</sup>$  $\overline{\mathsf{x}}$ 

#### **Centre de cercle CC, rayon et sens de rotation dans la séquence FC/FCT**

Pour des trajectoires circulaires programmées en mode FK, la TNC détermine un centre de cercle à partir des données. Vous pouvez également programmer un cercle entier dans une seule séquence de programme FK.

Si vous désirez définir le centre de cercle en coordonnées polaires, vous devez définir le pôle avec la fonction FPOL au lieu de **CC**. FPOL, en coordonnées cartésiennes, reste valable jusqu'à la prochaine séquence contenant **FPOL**.

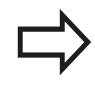

Un centre de cercle défini de manière conventionnelle ou calculé par la TNC n'est plus actif comme pôle ou centre de cercle dans un nouveau bloc FK : si des coordonnées polaires programmées définies de manière conventionnelle se réfèrent à un pôle défini précédemment dans une séquence CC, reprogrammez ce pôle dans une séquence CC derrière le bloc FK.

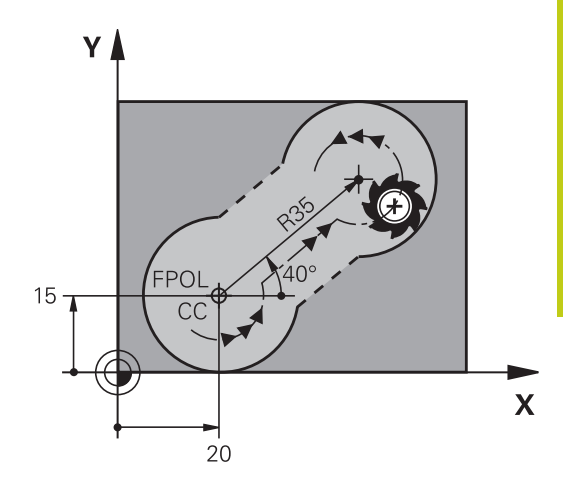

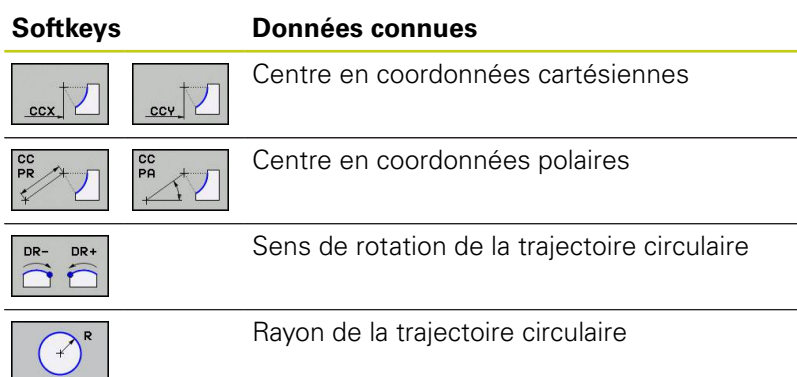

### **Exemple de séquences CN**

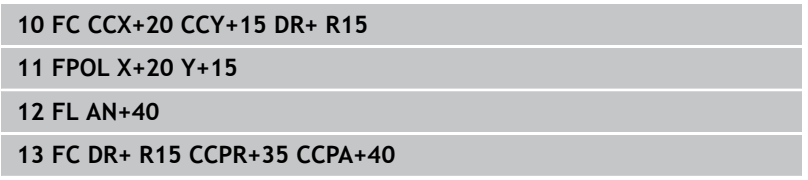

## **6.6 Mouvements de contournage – Programmation libre de contour FK**

### **Contours fermés**

Avec la softkey **CLSD**, vous identifiez le début et la fin d'un contour fermé. Cela permet de réduire le nombre de solutions possibles pour la définition du dernier élément.

Vous introduisez en plus l'information **CLSD** dans la première et la dernière séquence d'un bloc FK.

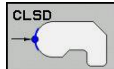

**6**

Début du contour : CLSD+ Fin du contour : CLSD–

**Exemple de séquences CN**

**12 L X+5 Y+35 RL F500 M3**

**13 FC DR- R15 CLSD+ CCX+20 CCY+35**

**...**

**17 FCT DR- R+15 CLSD-**

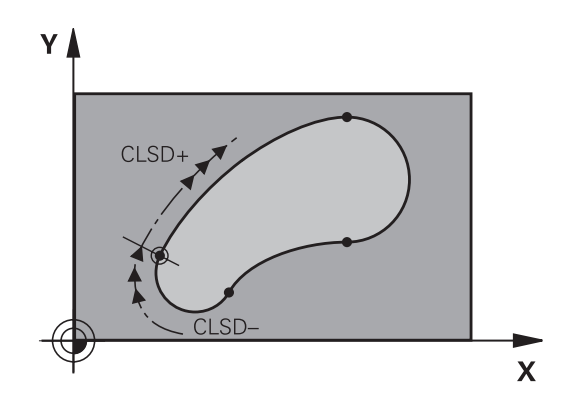

### **Points auxiliaires**

Vous pouvez introduire les coordonnées de points auxiliaires sur le contour ou en dehors de celui-ci, aussi bien pour les droites FK que pour les trajectoires circulaires FK.

#### **Points auxiliaires sur un contour**

Les points auxiliaires peuvent se trouver directement sur la droite, dans le prolongement de celle-ci ou encore directement sur la trajectoire circulaire.

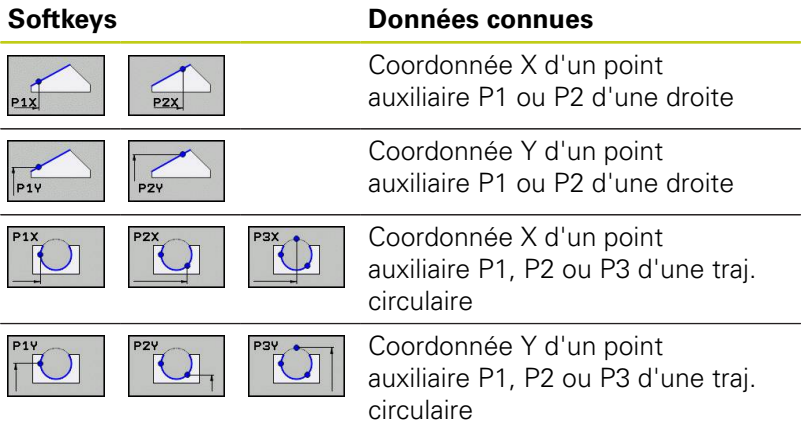

#### **Points auxiliaires en dehors d'un contour**

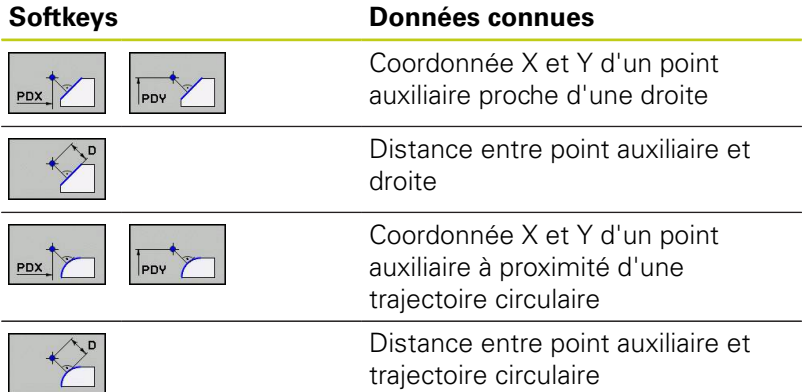

#### **Exemple de séquences CN**

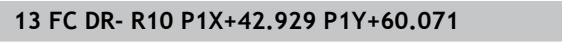

**14 FLT AN-70 PDX+50 PDY+53 D10**

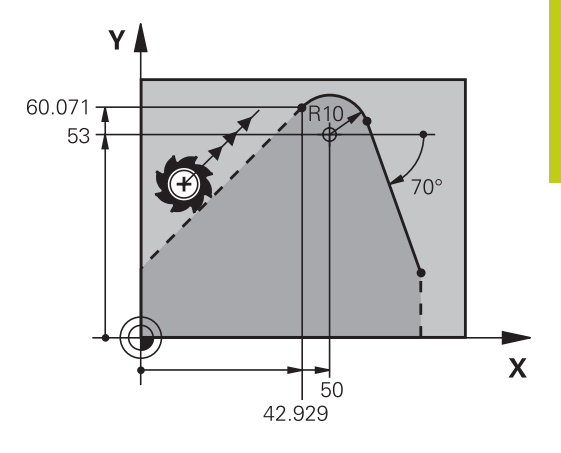

**6**

# **6.6 Mouvements de contournage – Programmation libre de contour FK**

### **Rapports relatifs**

Les rapports relatifs sont des données qui se réfèrent à un autre élément de contour. Les softkeys et les mots de programme concernant les rapports **R**elatifs commencent par un **"R"**. La figure représentée à droite indique les cotes que vous devez programmer comme rapports relatifs.

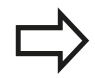

**6**

Introduire les coordonnées avec rapport relatif toujours en incrémental. Indiquer également le numéro de séquence de l'élément de contour auquel vous vous référez.

L'élément de contour dont vous indiquez le numéro de séquence ne doit pas se trouver à plus de 64 séquences de positionnement de la séquence dans laquelle vous programmez la référence.

Si vous effacez une séquence de référence, la TNC délivre un message d'erreur. Modifiez le programme avant d'effacer cette séquence.

### **Rapport relatif à la séquence N : coordonnées du point final**

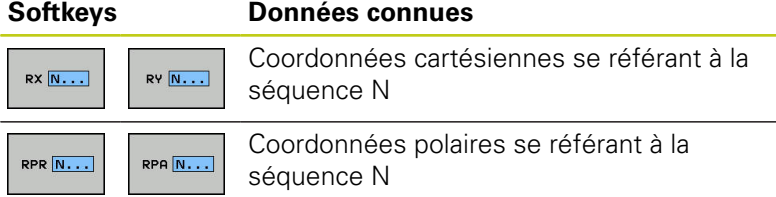

#### **Exemple de séquences CN**

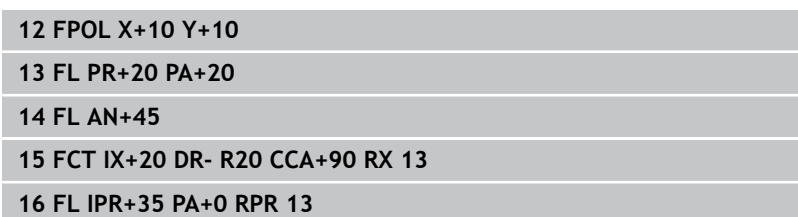

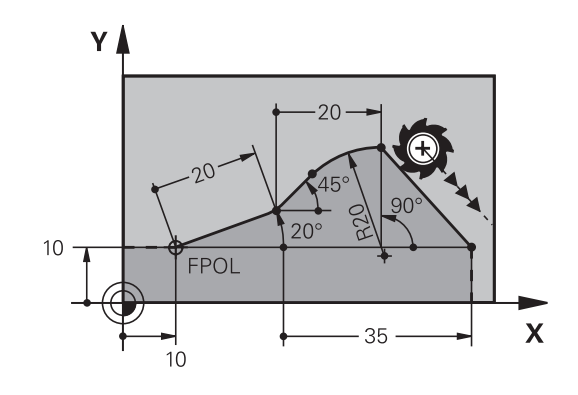

### **Rapport relatif à la séquence N : direction et distance de l'élément de contour**

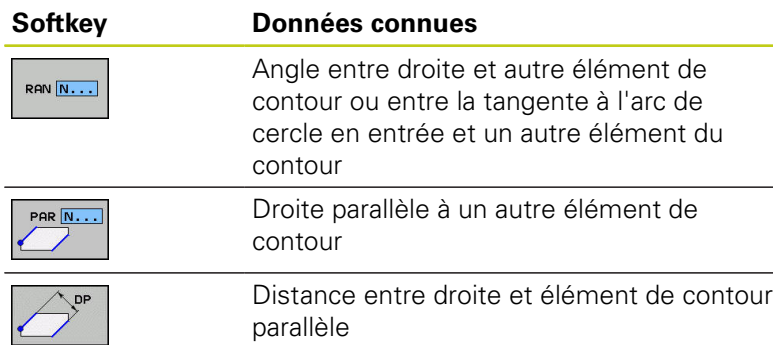

### **Exemple de séquences CN**

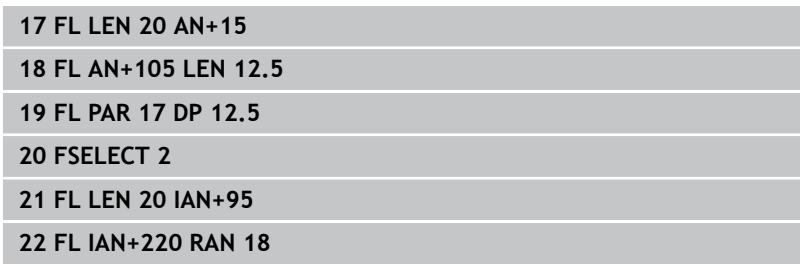

### **Rapport relatif à la séquence N : Centre de cercle CC**

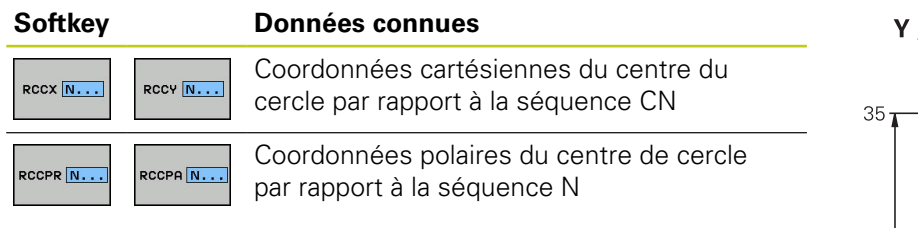

### **Exemple de séquences CN**

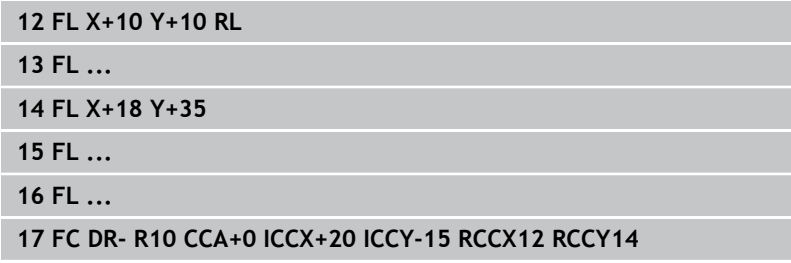

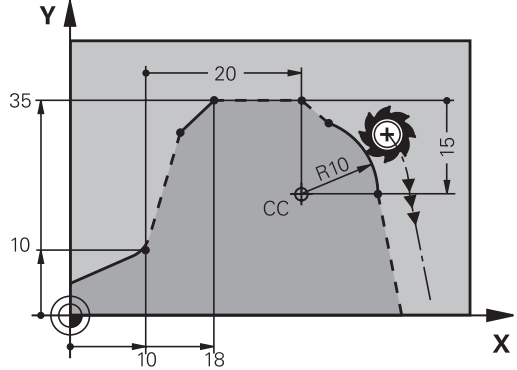

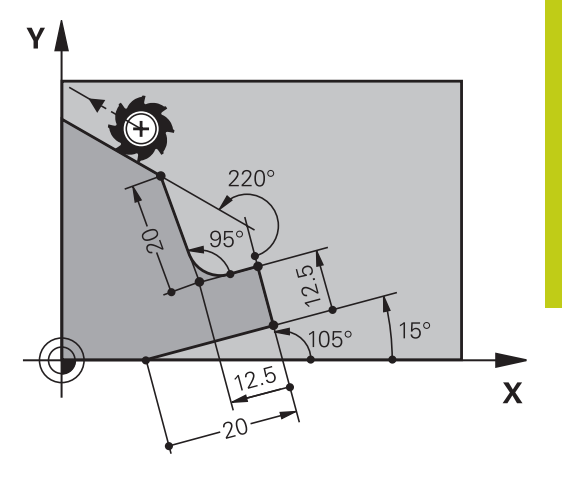

# **6.6 Mouvements de contournage – Programmation libre de contour FK**

### **Exemple : programmation FK 1**

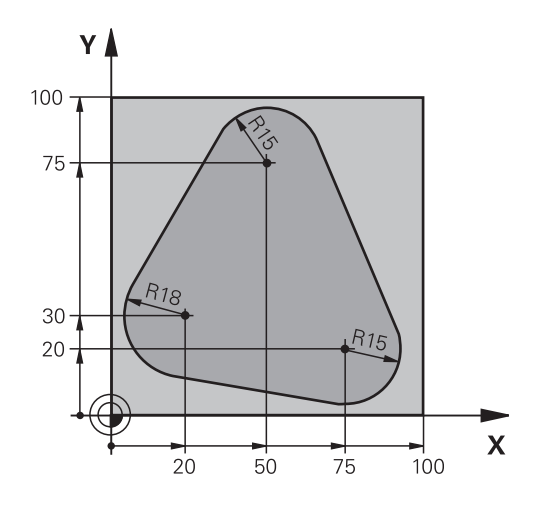

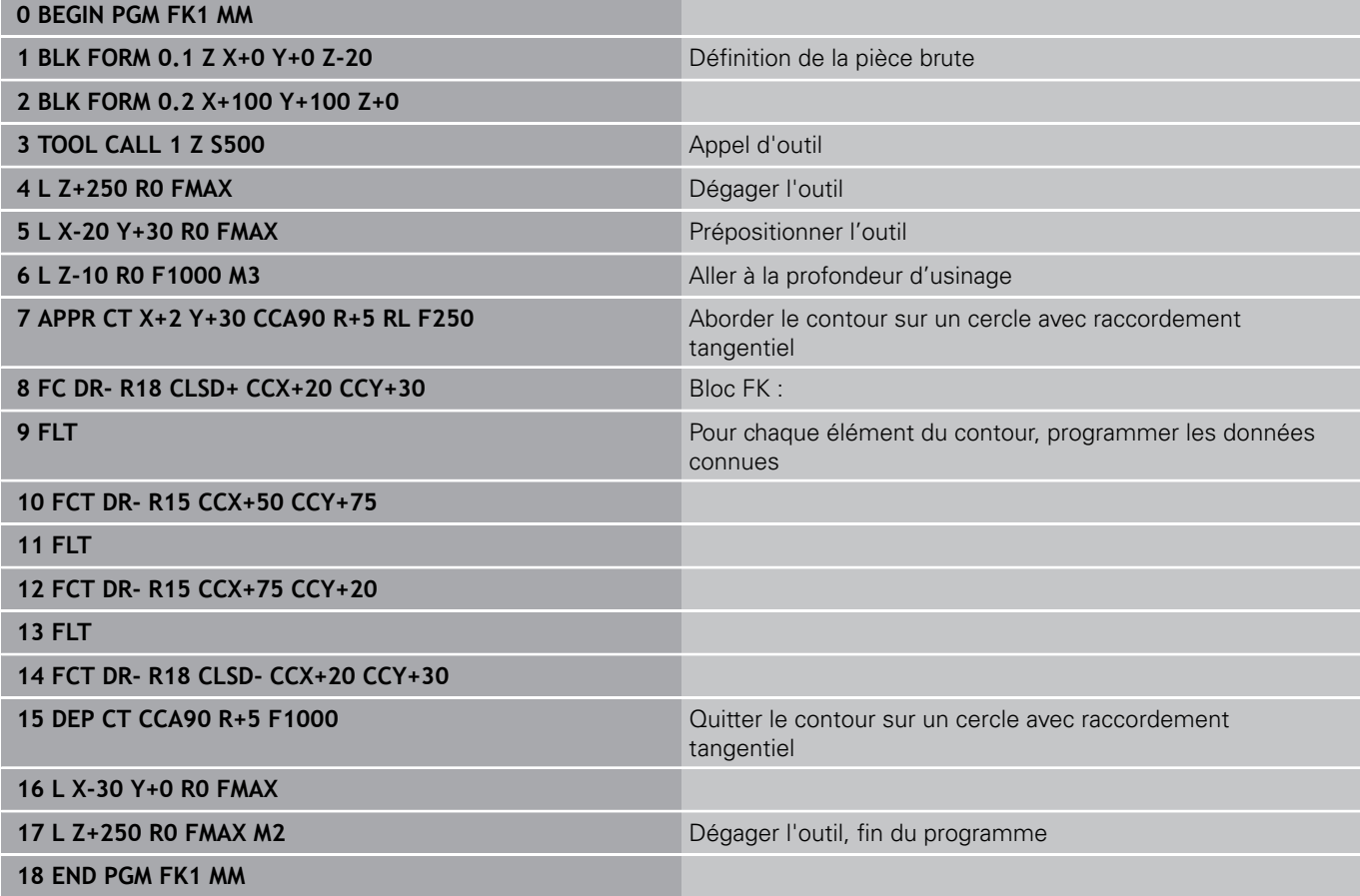

# **Exemple : programmation FK 2**

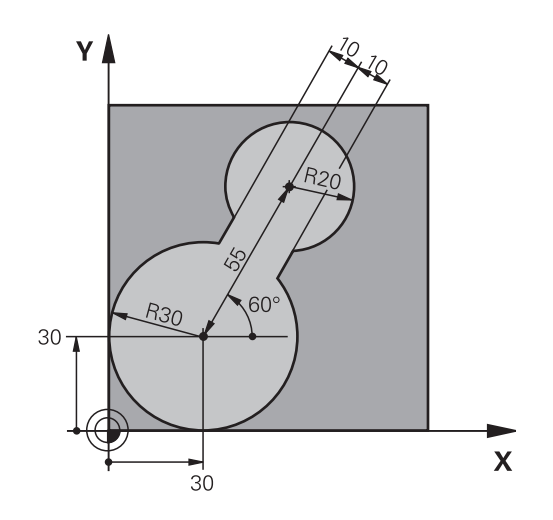

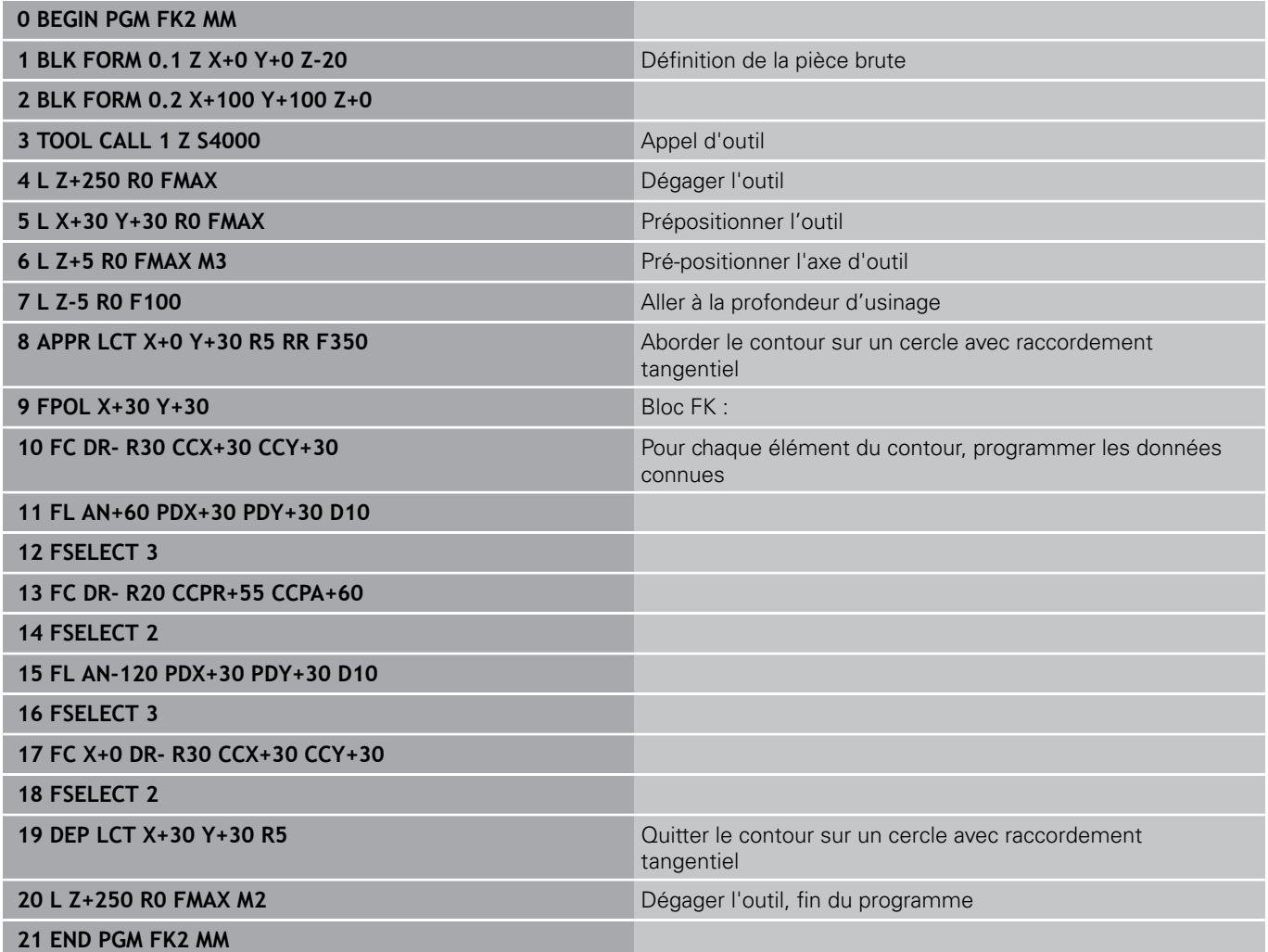

# **6.6 Mouvements de contournage – Programmation libre de contour FK**

### **Exemple : programmation FK 3**

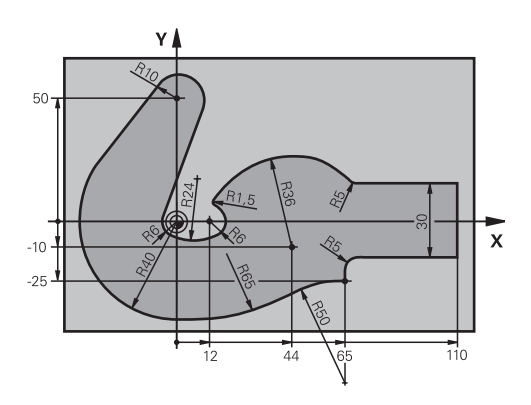

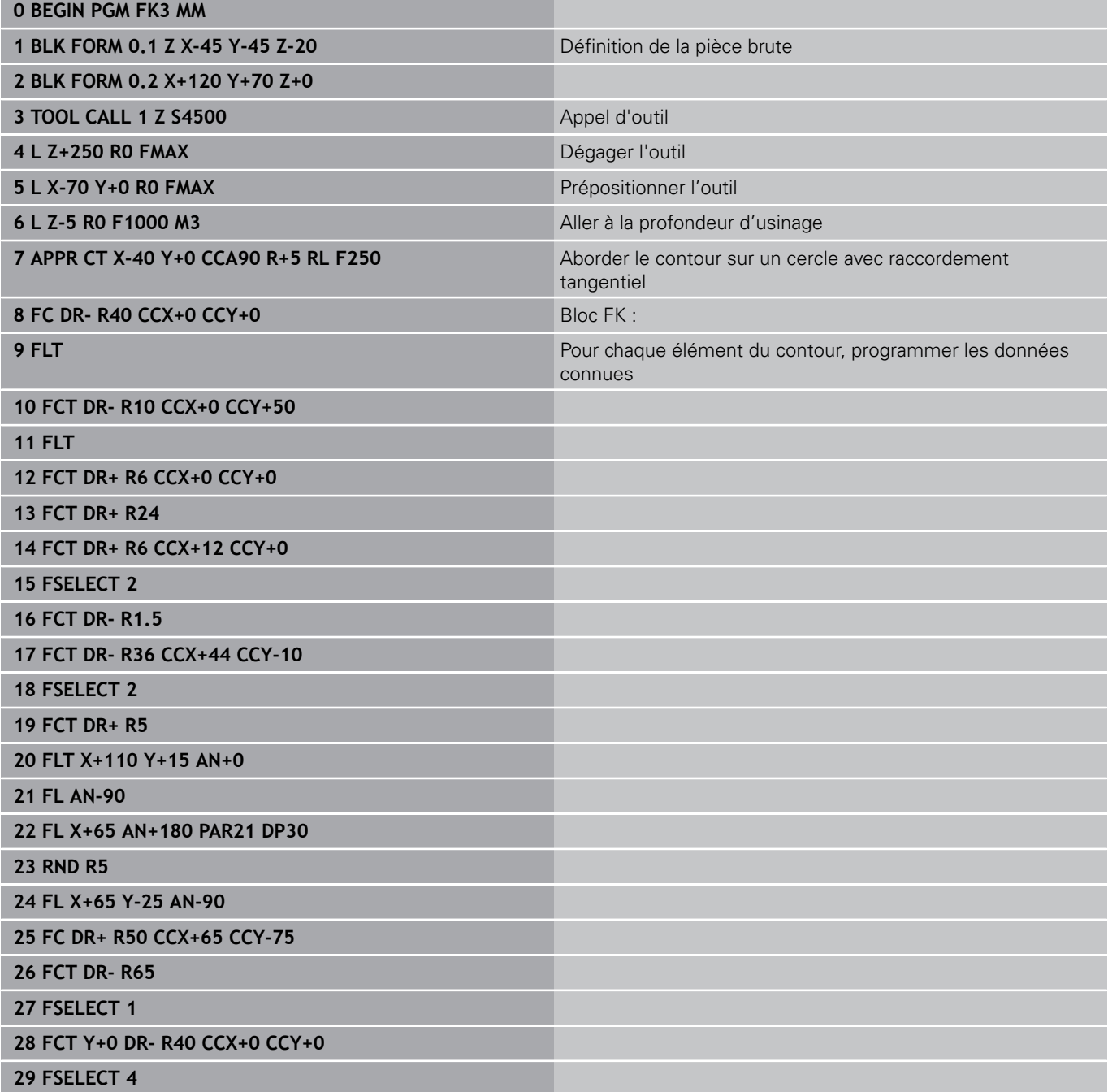

# **Mouvements de contournage – Programmation libre de contour FK 6.6**

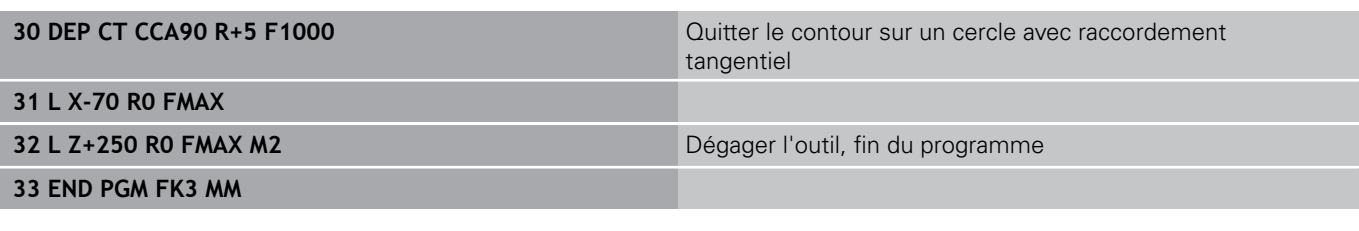

**7**

**7.1 Visionneuse de CAO et convertisseur DXF :**

# **7.1 Visionneuse de CAO et convertisseur DXF : organisation de l'écran**

### **Visionneuse de CAO et convertisseur DXF : organisation de l'écran**

Si vous ouvrez la visionneuse de CAO et le convertisseur DXF, votre écran se présentera comme suit :

### **Ecran d'affichage**

**7**

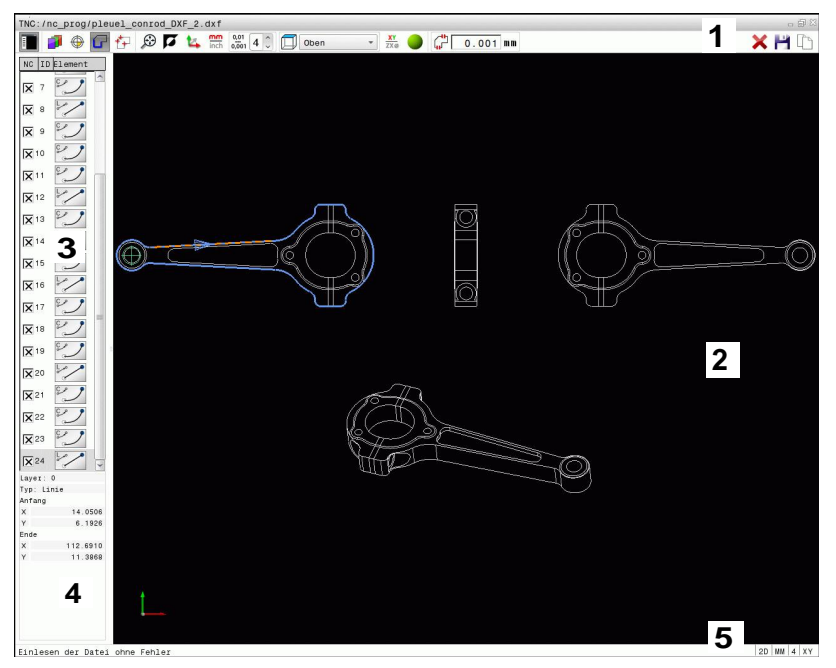

- 1 Barre des menus
- 2 Fenêtre de graphique
- 3 Fenêtre de liste des éléments
- 4 Fenêtre d'informations sur les éléments
- 5 Barre d'état

# **7.2 Visionneuse de CAO**

### **Application**

⇔

La visionneuse de CAO vous permet d'ouvrir des formats de données de CAO standardisées directement sur la TNC. La TNC affiche les formats de fichiers suivants :

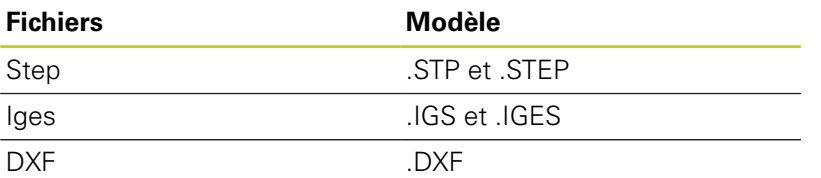

La sélection se fait facilement, dans le gestionnaire de fichiers de la TNC, de la même manière que la sélection de programmes CN. Ainsi, vous pouvez visualiser facilement vos modèles.

Le point d'origine peut être positionné à l'endroit du modèle de votre choix. A partir de ce point d'origine, vous pouvez faire s'afficher des éléments d'informations, comme p. ex. des centres de cercles.

Vous disposez des icônes suivantes :

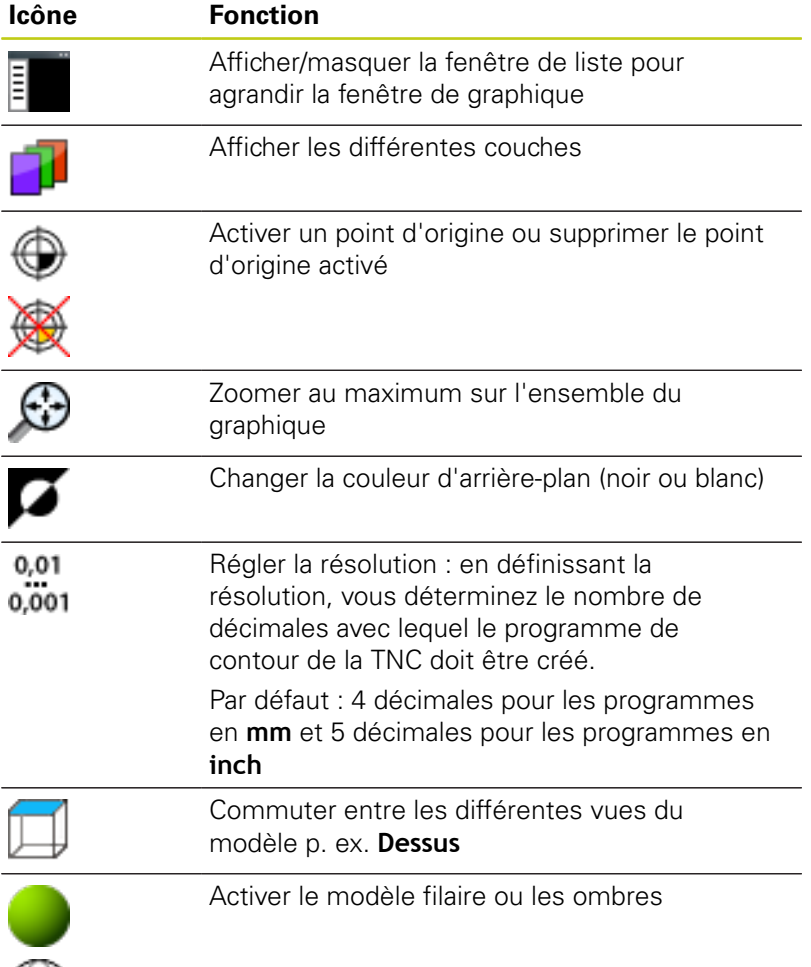

**7.3 Convertisseur DXF (option 42)**

# **7.3 Convertisseur DXF (option 42)**

### **Application**

Cette option vous permet d'ouvrir des fichiers DXF directement sur la TNC pour en extraire des contours ou des positions d'usinage à enregistrer comme programmes Texte clair ou comme fichiers de points. Les programmes Texte clair ainsi récupérés peuvent être exécutés sur des commandes TNC antérieures, car les programmes ne contiennent alors que des séquences **L**- et **CC**-/**C**.

Si vous traitez des fichiers en mode **Programmation**, la TNC génère par défaut des programmes de contours avec l'extension **.H** et des fichiers de points avec l'extension **.PNT**. Vous pouvez sélectionner librement le type de fichier dans la fenêtre d'enregistrement. Pour insérer un contour sélectionné ou position d'usinage sélectionnée directement dans un programme sélectionné, utilisez le presse-papier de la TNC.

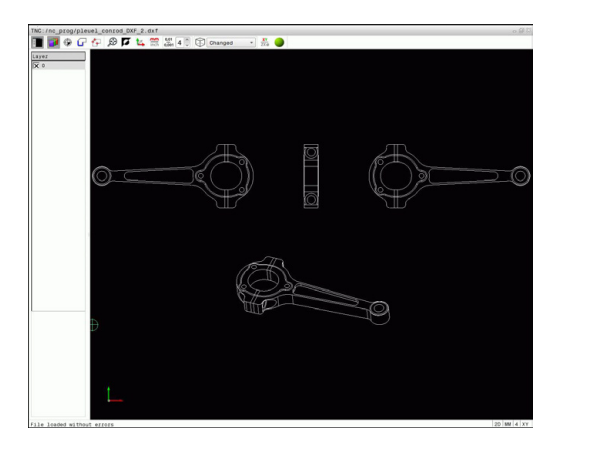

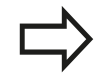

Le fichier à traiter doit être mémorisé sur le disque dur de la TNC.

Avant l'importation dans la TNC, veiller à ce que le nom du fichier DXF ne comporte ni espace, ni caractères spéciaux non autorisés.

**[Informations complémentaires:](#page-122-0)** Nom de fichier, [page 123](#page-122-0)

La TNC supporte le format DXF R12 le plus répandu (correspondant à AC1009).

La TNC ne supporte pas le format binaire DXF. Lors de la création du fichier DXF à partir du programme CAO ou DAO, veillez à enregistrer le fichier dans le format ASCII.

### **Travailler avec TNCguide**

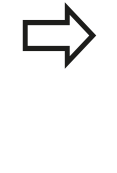

Il est impératif d'avoir une souris ou un pavé tactile (touchpad) pour pouvoir utiliser le convertisseur DXF. Seuls la souris et le pavé tactile permettent d'accéder à tous les modes de fonctionnement, à toutes les fonctions, ainsi qu'au choix des contours et des positions d'usinage.

Le convertisseur DXF est une application distincte qui est exécutée sur le troisième bureau (Desktop) de la TNC. Vous pouvez alors utiliser la touche de commutation d'écran pour permuter entre les modes de fonctionnement machine, les modes de programmation et le convertisseur DXF. Cette technique s'avère d'une aide précieuse si vous souhaitez insérer des contours ou des positions d'usinage dans un programme Texte clair par un procédé de copie via le presse-papiers.

### **Ouvrir un fichier DXF**

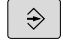

Sélectionner le mode **Programmation**

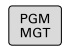

- ▶ Sélectionner la gestion des fichiers
- **SELEC** LIJ<br>Typi

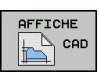

- Utiliser le menu des softkeys pour sélectionner les types de fichiers à afficher : appuyer sur la softkey **SELECT. TYPE**
- Afficher tous les fichiers de CAO : appuyer sur la softkey **AFFICHER CAO**
- Sélectionner le répertoire dans lequel le fichier de CAO est enregistré
- ▶ Sélectionner le fichier DXF de votre choix
- Valider avec la touche **ENT** : la TNC lance le convertisseur DXF et affiche le contenu du fichier à l'écran. La TNC affiche la couche (plans) dans la fenêtre de liste et dans la fenêtre de graphique.

**7.3 Convertisseur DXF (option 42)**

### <span id="page-275-0"></span>**Configuration par défaut**

Vous sélectionnez les configurations par défaut suivantes avec les icônes de ligne d'en-tête.

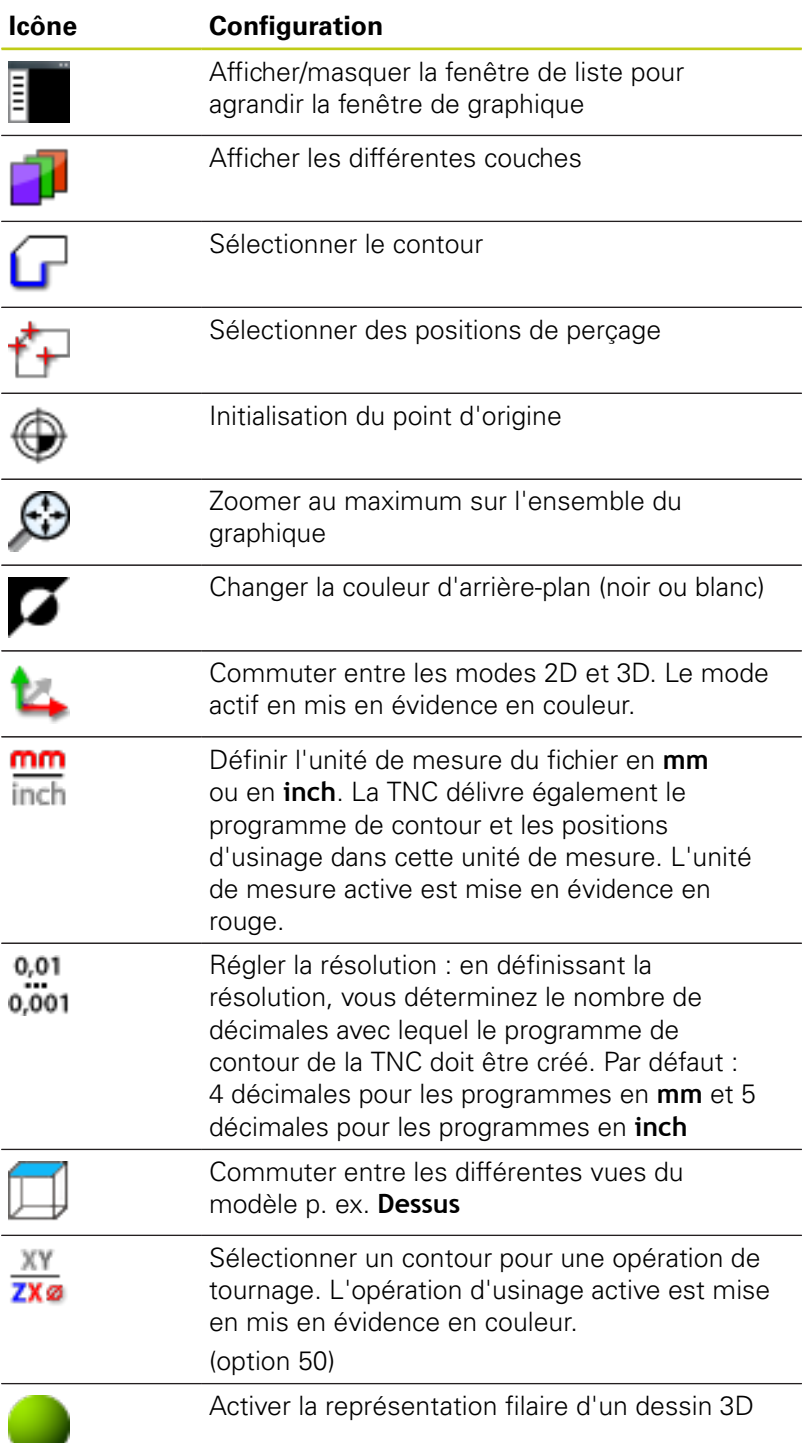

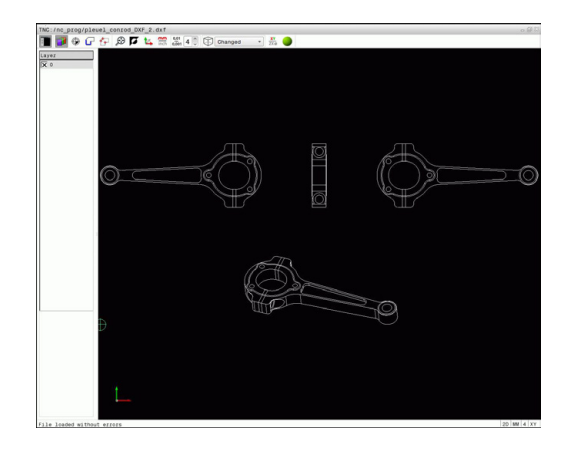

**7**

La TNC n'affiche les icônes suivantes que dans certains modes :

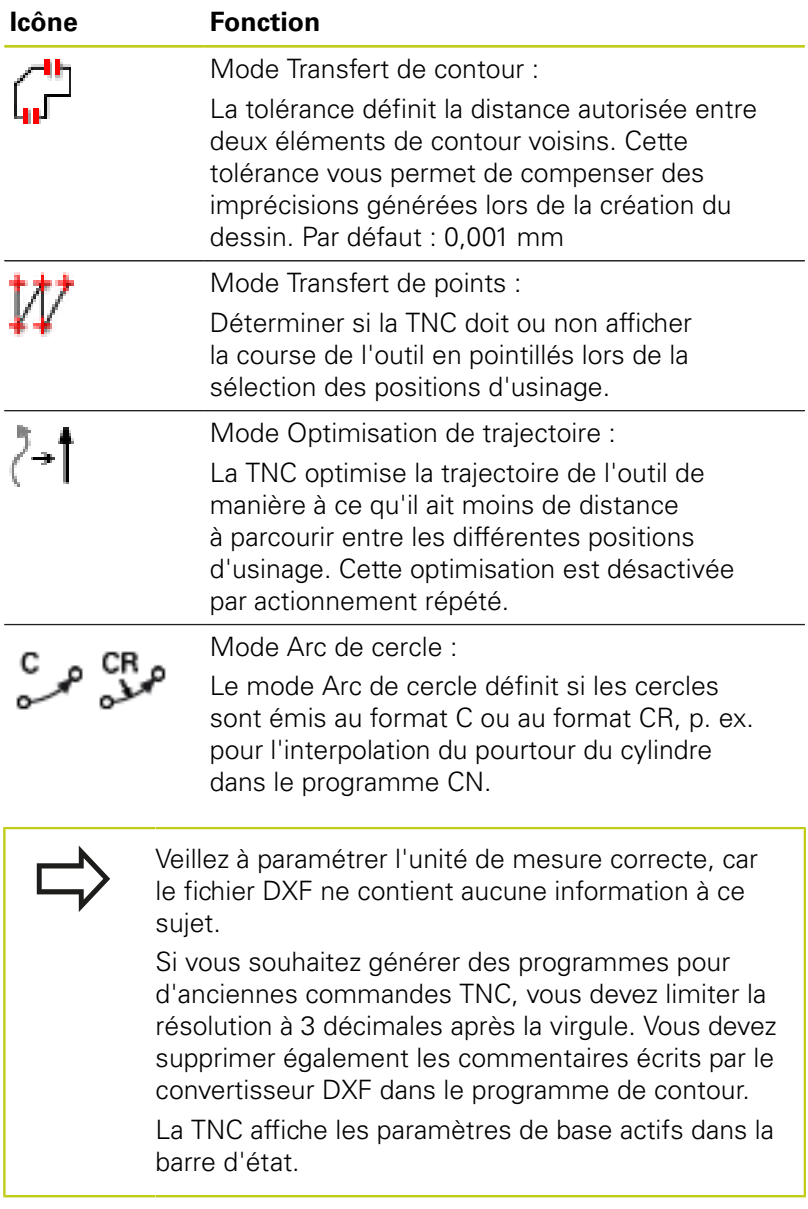

**7.3 Convertisseur DXF (option 42)**

### **Configurer la couche (layer)**

Les fichiers DXF sont généralement composés de plusieurs couches (layers). Cette technique des couches (layers) permet au concepteur de regrouper des éléments de différente nature, comme p. ex. le contour de la pièce, les cotes, les lignes auxiliaires, les hachures et les commentaires.

Pour éviter que l'écran ne comporte trop d'informations inutiles au moment de sélectionner le contour, vous avez la possibilité de masquer toutes les couches superflues que contient le fichier DXF.

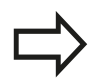

Le fichier DXF à importer doit contenir au moins une couche (layer). La TNC décale automatiquement dans la couche (layer) anonyme les éléments qui ne sont affectés à aucune couche (layer).

Vous pouvez même sélectionner un contour lorsque le concepteur a enregistré les lignes sur différentes couches.

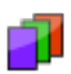

- Sélectionner le mode de configuration des couches : la TNC affiche toutes les couches (layers) que contient le fichier DXF dans la fenêtre de listes.
- Masquer une couche : sélectionner la couche de votre choix avec le bouton gauche de la souris et la masquer en activant la case d'option. Sinon, vous pouvez également utiliser la touche Espace.
- Afficher une couche : utiliser le bouton gauche de la souris pour sélectionner la couche de votre choix et cocher la case d'option pour la faire s'afficher. Sinon, vous pouvez également utiliser la touche Espace.

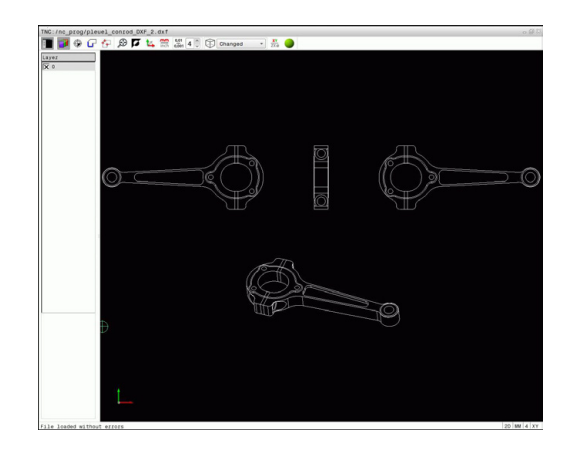

# **Initialiser le point d'origine**

Le point zéro du dessin du fichier DXF n'est pas toujours placé de manière à ce que vous puissiez l'utiliser directement comme point d'origine pour la pièce. La TNC propose donc une fonction qui vous permet d'amener le point zéro du dessin à un endroit plus judicieux en cliquant sur un élément.

Vous pouvez définir le point d'origine aux positions suivantes :

- En programmant des valeurs numériques directement dans la fenêtre de listes
- Au point de départ, au point final ou au milieu d'une droite
- j. Au point de départ, au centre ou au point final d'un arc de cercle
- $\blacksquare$ Au niveau de la transition des cadrans ou au centre d'un cercle entier
- Au point d'intersection de
	- Droite droite, y compris si le point d'intersection se trouve dans le prolongement de la droite
	- Droite arc de cercle
	- Droite cercle entier
	- Cercle cercle (qu'il s'agisse d'un arc de cercle ou d'un cercle entier)

Pour définir un point d'origine, vous devez utiliser le pavé tactile ou une souris connectée.

Vous pouvez toujours modifier le point d'origine lorsque le contour est déjà sélectionné. La TNC ne calcule les données réelles du contour seulement si vous mémorisez le contour sélectionné dans un programme de contour.

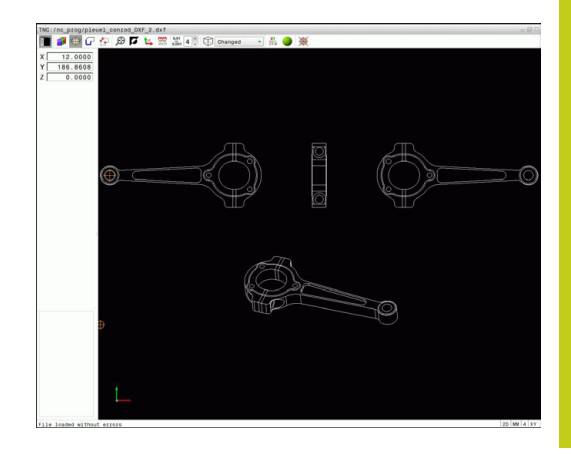

**7.3 Convertisseur DXF (option 42)**

#### **Sélectionner le point d'origine sur un seul élément**

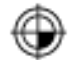

**7**

- Sélectionner le mode permettant de définir le point d'origine
- Cliquer sur l'élément de votre choix : la TNC signale d'une étoile les points d'origine qui se trouvent sur l'élément sélectionnable.
- ▶ Cliquer sur l'étoile correspondant au point d'origine à sélectionner : la TNC positionne le symbole du point d'origine à l'endroit sélectionné. Si l'élément sélectionné est trop petit, utiliser la fonction zoom.

#### **Sélectionner le point d'intersection de deux éléments comme point d'origine**

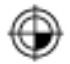

- Sélectionner le mode permettant de définir le point d'origine
- Cliquer sur le premier élément (droite, cercle entier ou arc de cercle) avec le bouton gauche de la souris : la TNC signale d'une étoile les points d'origine sélectionnables qui se trouvent sur l'élément choisi. L'élément concerné est mis en évidence en couleur.
- Cliquer sur le deuxième élément (droite, cercle entier ou arc de cercle) avec le bouton gauche de la souris : la TNC affiche le symbole du point d'origine sur le point d'intersection.

La TNC calcule également le point d'intersection de deux éléments, même s'il se trouve dans le prolongement d'un élément.

Lorsque la TNC peut calculer plusieurs points d'intersection, la commande sélectionne le point d'intersection qui est le plus proche du deuxième élément sélectionné avec la souris.

Si la TNC ne peut calculer aucun point d'intersection, elle met en évidence un élément qui a déjà été sélectionné.

Si un point d'origine est défini, la couleur de l'icône Définir point d'origine  $\oplus$  change.

Vous pouvez supprimer un point d'origine cliquant sur l'icône  $\mathbb{\mathcal{R}}$ .

### **Informations concernant les éléments**

La TNC indique dans la fenêtre d'informations sur l'élément à quelle distance du point d'origine sélectionné se trouve le point zéro du dessin.

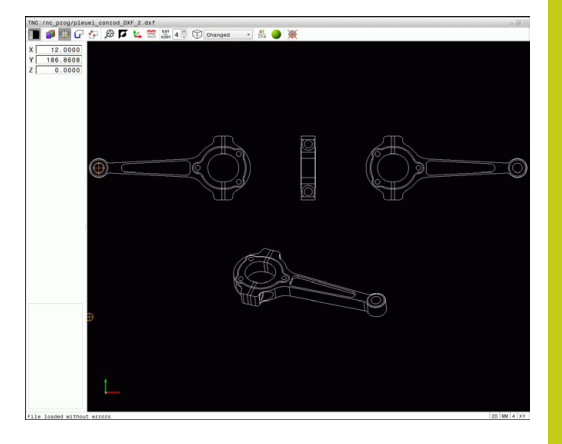

### **Sélectionner et mémoriser un contour**

Pour sélectionner un contour, vous devez utiliser le pavé tactile du clavier TNC ou une souris connectée au port USB.

Définissez le sens de déroulement dans le choix du contour de manière à ce que celui-ci concorde avec le sens d'usinage de votre choix.

Sélectionnez le premier élément de contour de manière à ce que l'approche se fasse sans risque de collision.

Si les éléments de contour sont très proches les uns des autres, utiliser la fonction zoom.

Eléments DXF sélectionnables comme contour :

- **LINE** (droite)
- CIRCLE (cercle entier)
- ARC (arc de cercle)
- POLYLINE (polyligne)

Les ellipses et les splines peuvent être utilisés pour les points d'intersection mais ils ne peuvent pas être sélectionnés. Si vous sélectionnez des ellipses et des splines, alors ceux-ci s'affichent en rouge.

#### **Informations concernant les éléments**

Dans la fenêtre d'informations sur les éléments, la TNC affiche différentes données relatives à l'élément de contour que vous avez sélectionné en dernier dans la fenêtre de liste ou dans la fenêtre de graphique.

- Laver (couche) : indique à l'utilisateur dans quelle couche il se trouve
- **Type** : indique la nature de l'élément dont il s'agit, p. ex. droite
- **Coordonnées** : indiquent le point de départ et le point final d'un élément et, au besoin le centre du cercle et le rayon

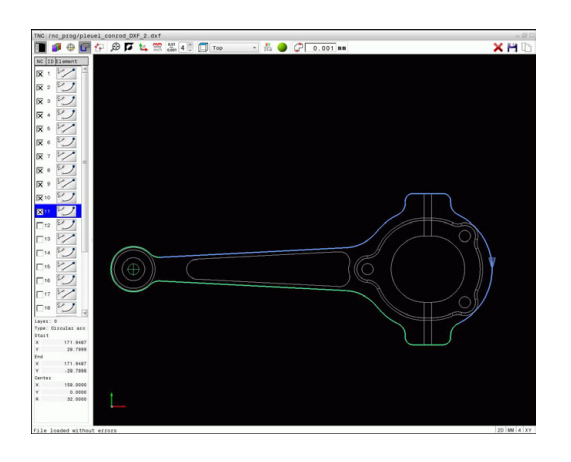

**7.3 Convertisseur DXF (option 42)**

- Choisir un mode de sélection du contour : la fenêtre graphique est active pour la sélection du contour
- Pour sélectionner un élément de contour : cliquer sur l'élément de votre choix avec la souris. La TNC représente le sens de la trajectoire par une ligne en pointillés. Vous pouvez modifier le sens de trajectoire du contour en amenant le curseur de l'autre côté du centre de l'élément avec la souris. Cliquer sur l'élément avec le bouton gauche de la souris. La TNC affiche l'élément de contour sélectionné en bleu. Lorsque d'autres éléments de contour peuvent être sélectionnés dans le sens de trajectoire choisi, la TNC les affiche en vert.
- Si d'autres éléments de contour peuvent être sélectionnés dans le sens de trajectoire choisi, la TNC les affiche en vert. S'il existe plusieurs embranchements, l'élément sélectionné sera celui qui présente la plus petite distance angulaire. Cliquer sur le dernier élément vert pour valider tous les éléments dans le programme de contour.
- ▶ La TNC affiche tous les éléments sélectionnés dans la fenêtre des listes. La TNC affiche les éléments qui sont encore en vert dans la fenêtre **CN**, sans petite croix. Ces éléments ne seront pas enregistrés dans le programme de contour de la TNC. Vous pouvez également valider les éléments sélectionnés en cliquant dans le programme du contour, dans la fenêtre de listes.
- Au besoin, vous pouvez désélectionner à nouveau les éléments sélectionnés en cliquant à nouveau sur l'élément dans la fenêtre de graphique en même temps que vous maintenez la touche **CTRL** enfoncée. En cliquant sur cette icône, vous pouvez désélectionner tous les éléments.
- Enregistrer les éléments de contour sélectionnés dans la mémoire tampon de la TNC pour pouvoir ensuite insérer le contour dans un programme Texte clair, ou
- Enregistrer les éléments de contour sélectionnés dans un programme Texte clair : la TNC affiche une fenêtre auxiliaire dans laquelle vous pouvez indiquer le répertoire cible et le nom de fichier de votre choix. Le nom par défaut est le nom du fichier DXF. Sinon, vous pouvez également sélectionner le type de fichier : programme Texte clair (**.H**) ou description de contour (**.HC**)
- Valider la saisie : la TNC mémorise le programme de contour dans le répertoire sélectionné
- **Pour sélectionner d'autres contours : appuyer** sur l'icône de désélection des éléments choisis et sélectionner le contour suivant comme décrit précédemment

**7**

ENT

La TNC crée deux définitions de pièce brute (**BLK FORM**) dans le programme de contour. Le première définition contient les dimensions de tout le fichier DXF, tandis que la seconde (celle qui est active) regroupe les éléments de contour sélectionnés, de manière à ce qu'il en résulte une pièce brute de taille optimale.

La TNC mémorise uniquement les éléments qui sont réellement sélectionnés (éléments en bleu), donc ceux qui sont marqués d'une petite croix dans la fenêtre de listes.

### **Couper, allonger, raccourcir les éléments du contour**

Pour modifier des éléments de contours, procédez comme suit :

- 
- ► La fenêtre de graphique est active pour la sélection du graphique.
- Sélectionner le point de départ : sélectionner un élément ou un point d'intersection entre deux éléments (avec la touche Shift). Une étoile rouge apparaît alors pour marquer le point de départ.
- Sélectionner l'élément de contour suivant : cliquer sur l'élément de votre choix. La TNC représente le sens de la trajectoire par une ligne en pointillés. La TNC affiche l'élément de contour sélectionné en bleu. Si les éléments ne peuvent pas être reliés, la TNC affiche l'élément sélectionné en gris.
- Si d'autres éléments de contour peuvent être sélectionnés dans le sens de trajectoire choisi, la TNC les affiche en vert. S'il existe plusieurs embranchements, l'élément sélectionné sera celui qui présente la plus petite distance angulaire. Cliquer sur le dernier élément vert pour valider tous les éléments dans le programme de contour.

Vous choisissez le sens du contour lorsque vous sélectionnez le premier élément du contour.

Si l'élément de contour à rallonger/raccourcir est une droite, la TNC rallonge/raccourcit l'élément de contour de manière linéaire. Si l'élément de contour à rallonger/ raccourcir est un arc de cercle, la TNC rallonge/raccourcit l'arc de cercle.

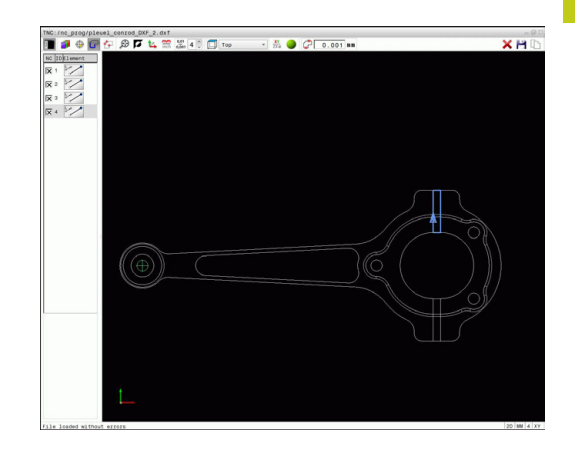

**7.3 Convertisseur DXF (option 42)**

#### **Sélectionner un contour pour une opération de tournage**

Le convertisseur DXF (option 50) vous permet également de sélectionner des contours pour une opération de tournage. Si l'option 50 n'est pas activée, l'icône est grisée. Avant de choisir un contour de tournage, vous devez définir le point d'origine au centre de rotation. Si vous sélectionnez un contour de tournage, le contour sera enregistré avec les coordonnées Z et X. Tous les valeurs de coordonnées de X pour les contours de tournage sont émises comme valeurs de diamètre, autrement dit les cotes du dessin sont doublées pour l'axe X. Tous les éléments de contour situés en dessous de l'axe rotatif ne sont pas sélectionnables et apparaissent en gris.

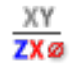

- Mode de sélection d'un contour de tournage : la TNC affiche alors uniquement les éléments se trouvant au-dessus du centre de rotation qui peuvent être sélectionnés.
- Sélectionner les éléments de contour de votre choix avec le bouton gauche de la souris : la TNC affiche les éléments de contour sélectionnés en bleu et affiche les éléments sélectionnés avec un symbole (cercle ou droite) dans la fenêtre de liste.

Qu'il s'agisse d'une opération de tournage ou de fraisage, les icônes décrites ci-dessus ont les mêmes fonctions. Les icônes qui ne sont pas disponibles pour l'opération de tournage apparaissent grisées.

Vous pouvez également modifier la représentation du graphique de tournage. Les fonctions suivantes sont disponibles :

- ь Pour décaler le modèle représenté : maintenir la touche centrale/la molette de la souris enfoncée et déplacer la souris.
- ▶ Pour agrandir une zone en particulier : sélectionner la zone de votre choix avec le bouton gauche de la souris. Dès lors que vous relâchez le bouton gauche de la souris, la TNC agrandit l'affichage.
- Pour agrandir ou réduire rapidement une zone en particulier : tourner la mollette de la souris vers l'avant ou vers l'arrière.
- ▶ Pour revenir à l'affichage standard, effectuer un double clic avec le bouton droit de la souris

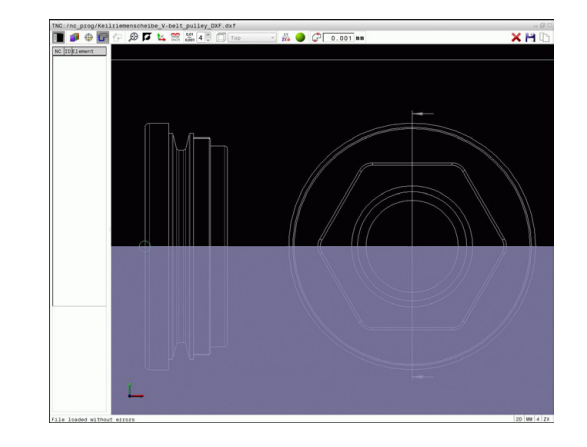

### **Sélectionner et mémoriser des positions d'usinage**

Pour sélectionner des positions d'usinage, vous devez utiliser le pavé tactile du clavier de la TNC ou une souris connectée au port USB. Si les positions à sélectionner sont très proches les

unes des autres, utiliser la fonction zoom.

Si nécessaire, définir la configuration par défaut de manière à ce que la TNC affiche les trajectoires d'outil.

**[Informations complémentaires:](#page-275-0)** Configuration par [défaut, page 276](#page-275-0)

Il existe trois manières de sélectionner les positions d'usinage :

- Sélection individuelle : vous sélectionnez la position d'usinage de votre choix par un clic de la souris. **[Informations complémentaires:](#page-285-0)** Sélection individuelle,
	- [page 286](#page-285-0)
- Sélection rapide des positions de perçage via une zone définie avec la souris : vous sélectionnez toutes les positions de perçage d'une zone que vous avez définie avec la souris. **[Informations complémentaires:](#page-286-0)** Sélection rapide de positions [de perçage via une zone définie par la souris, page 287](#page-286-0)
- Sélection rapide de positions de perçage avec l'icône : en actionnant l'icône, la TNC affiche tous les diamètres de perçage disponibles.

**[Informations complémentaires:](#page-287-0)** Sélection rapide de positions [de perçage via une icône, page 288](#page-287-0)

#### **Sélectionner un type de fichier**

Vous pouvez choisir parmi les types de fichiers suivants :

- $\blacksquare$ Tableau de points (**.PNT**)
- **Programme en Texte clair (.H)**

Si vous enregistrez les positions d'usinage dans un programme en dialogue Texte clair, la TNC génère pour chaque position d'usinage une séquence linéaire distincte avec appel de cycle (**L X... Y... M99**). Vous pouvez également transférer et exécuter ce programme sur les anciennes commandes TNC.

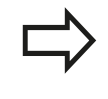

Le tableau de points (.PTN) de la TNC 640 n'est pas compatible avec celui de l'iTNC 530. Le fait de transférer et d'exécuter le tableau de points sur un autre type de commande risque de provoquer des problèmes et un comportement imprévisible.

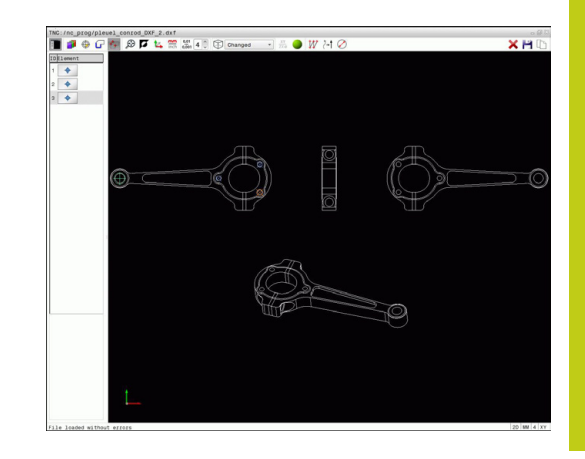

**7.3 Convertisseur DXF (option 42)**

### <span id="page-285-0"></span>**Sélection individuelle**

f+

**7**

- Choisir un mode de sélection des positions d'usinage : la fenêtre graphique est active pour la sélection de positions.
- ▶ Pour choisir une position d'usinage : positionner le curseur de la souris sur l'élément de votre choix. La TNC affiche alors l'élément en orange. Si vous actionnez en même temps la touche Shift, la TNC affiche avec une étoile les positions d'usinage situées sur l'élément qu'il est possible de sélectionner. Si vous cliquez sur un cercle, la TNC valide directement le centre du cercle comme position d'usinage. Si vous actionnez en même temps la touche Shift, la TNC affiche une étoile au niveau des positions d'usinage que vous pouvez sélectionner. La TNC mémorise la position sélectionnée dans la fenêtre de liste (affichage d'un symbole "point").
- Au besoin, vous pouvez désélectionner à nouveau les éléments sélectionnés en cliquant à nouveau sur l'élément dans la fenêtre de graphique en même temps que vous maintenez la touche **CTRL** enfoncée. Sinon, vous pouvez également sélectionner l'élément dans la fenêtre d'affichage de la liste et appuyer sur la touche **DEL**. En cliquant sur cette icône, vous pouvez désélectionner tous les éléments.
- Si vous souhaitez définir une position d'usinage en coupant deux éléments, cliquez sur le premier élément avec le bouton gauche de la souris : la TNC affiche une étoile pour indiquer les positions sélectionnables.
- Cliquer sur le deuxième élément (droite, cercle entier ou arc de cercle) avec le bouton gauche de la souris : la TNC valide le point d'intersection des éléments dans la fenêtre d'affichage de la liste (affichage d'un symbole sous forme de point). S'il existe plusieurs points d'intersection, la TNC sélectionne celui qui est le plus proche de la souris.
- Mémoriser les positions d'usinage sélectionnées dans la mémoire tampon de la TNC pour les insérer ensuite comme séquence de positionnement avec appel de cycle dans un programme en Texte clair, ou
- Mémoriser les positions d'usinage sélectionnées dans un fichier de points : la TNC ouvre une fenêtre auxiliaire où vous pouvez entrer le nom de fichier de votre choix. Le nom par défaut est le nom du fichier DXF. Sinon, vous pouvez également choisir le type de fichier :
- Valider la saisie : la TNC mémorise le programme de contour dans le répertoire sélectionné

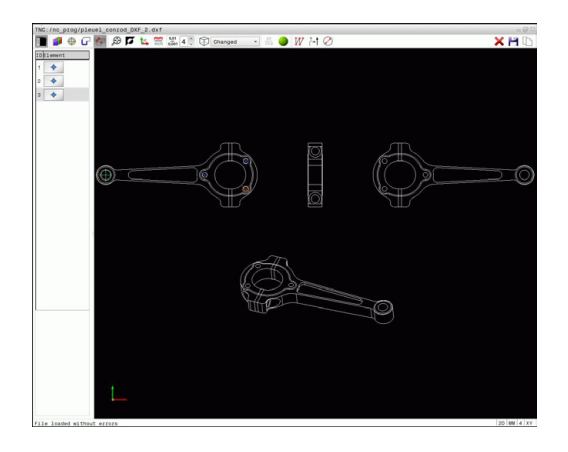

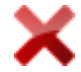

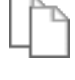

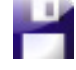

ENT

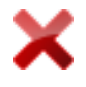

▶ Pour sélectionner d'autres positions d'usinage : appuyer sur l'icône de désélection des éléments choisis et sélectionner le contour suivant comme décrit précédemment

#### <span id="page-286-0"></span>**Sélection rapide de positions de perçage via une zone définie par la souris**

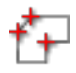

- ▶ Choisir un mode de sélection des positions d'usinage : la fenêtre graphique est active pour la sélection de positions.
- $\triangleright$  Pour choisir les positions d'usinage : appuyer sur la touche Shift et définir une zone en déplaçant la souris tout en maintenant le bouton gauche de la souris enfoncé. La TNC valide tous les cercles entiers qui se trouvent dans la zone définie comme positions de perçage : la TNC ouvre une fenêtre auxiliaire dans laquelle vous pouvez filtrer les trous de perçage en fonction de leur taille.
- Définir les paramètres du filtre et valider avec le bouton **Utiliser** : la TNC valide les positions sélectionnées dans la fenêtre d'affichage de la liste (affichage d'un symbole en forme de point) **[Informations complémentaires:](#page-288-0)** Paramètres de [filtre, page 289](#page-288-0)
- Au besoin, vous pouvez désélectionner à nouveau les éléments sélectionnés en cliquant à nouveau sur l'élément dans la fenêtre de graphique en même temps que vous maintenez la touche **CTRL** enfoncée. Sinon, vous pouvez également sélectionner l'élément dans la fenêtre d'affichage de la liste et appuyer sur la touche **DEL**. Vous pouvez sélectionner tous les éléments en définissant à nouveau une zone avec la souris, tout en maintenant la touche **CTRL** enfoncée.
- Mémoriser les positions d'usinage sélectionnées dans la mémoire tampon de la TNC pour les insérer ensuite comme séquence de positionnement avec appel de cycle dans un programme en Texte clair, ou
- Mémoriser les positions d'usinage sélectionnées dans un fichier de points : la TNC ouvre une fenêtre auxiliaire où vous pouvez entrer le nom de fichier de votre choix. Le nom par défaut est le nom du fichier DXF. Sinon, vous pouvez également choisir le type de fichier :
- 
- 
- Valider la saisie : la TNC mémorise le programme de contour dans le répertoire sélectionné
- ▶ Pour sélectionner d'autres positions d'usinage : appuyer sur l'icône de désélection des éléments choisis et sélectionner le contour suivant comme décrit précédemment

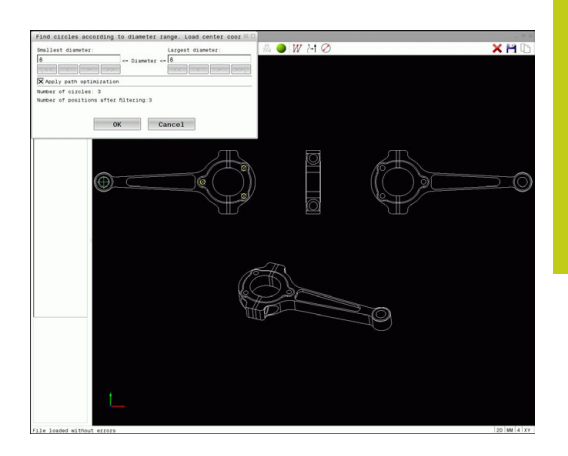

**7.3 Convertisseur DXF (option 42)**

#### <span id="page-287-0"></span>**Sélection rapide de positions de perçage via une icône**

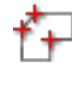

Choisir le mode de sélection des positions d'usinage : la fenêtre de graphique est active pour la sélection de position.

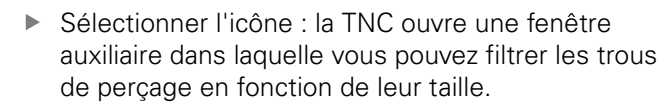

- Définir au besoin les paramètres de filtre et valider avec le bouton **OK** : la TNC prend en compte les positions sélectionnées dans la fenêtre d'affichage de liste (affichage d'un symbole "point"). **[Informations complémentaires:](#page-288-0)** Paramètres de [filtre, page 289](#page-288-0)
- Au besoin, vous pouvez désélectionner à nouveau les éléments sélectionnés en cliquant à nouveau sur l'élément dans la fenêtre de graphique en même temps que vous maintenez la touche **CTRL** enfoncée. Sinon, sélectionner l'élément dans la fenêtre d'affichage de liste et valider avec la touche **DEL**. En cliquant sur cette icône, vous pouvez désélectionner tous les éléments.
- Mémoriser les positions d'usinage sélectionnées dans la mémoire tampon de la TNC pour les insérer ensuite comme séquence de positionnement avec appel de cycle dans un programme en Texte clair, ou
- Mémoriser les positions d'usinage sélectionnées dans un fichier de points : la TNC ouvre une fenêtre auxiliaire où vous pouvez entrer le nom de fichier de votre choix. Par défaut : nom du fichier de CAO. Sinon, vous pouvez également choisir le type de fichier :
- Valider la saisie : la TNC mémorise le programme de contour dans le répertoire sélectionné
- ▶ Pour sélectionner d'autres positions d'usinage : appuyer sur l'icône de désélection des éléments choisis et sélectionner le contour suivant comme décrit précédemment

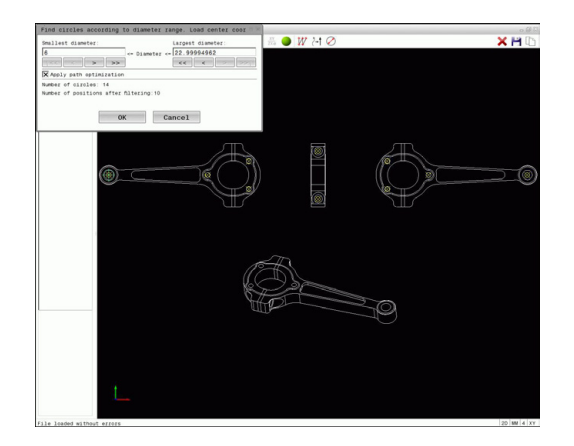

ENT
### **Paramètres de filtre**

Lorsque vous avez sélectionné les positions de perçage avec la sélection rapide, la TNC affiche une fenêtre auxiliaire qui affiche à gauche le diamètre du trou le plus petit et à droite le diamètre du trou le plus grand qui ont été trouvés. Les boutons qui se trouvent sous l'affichage des diamètres vous permettent de définir le diamètre de manière à ce que vous puissiez utiliser les diamètres de perçages de votre choix.

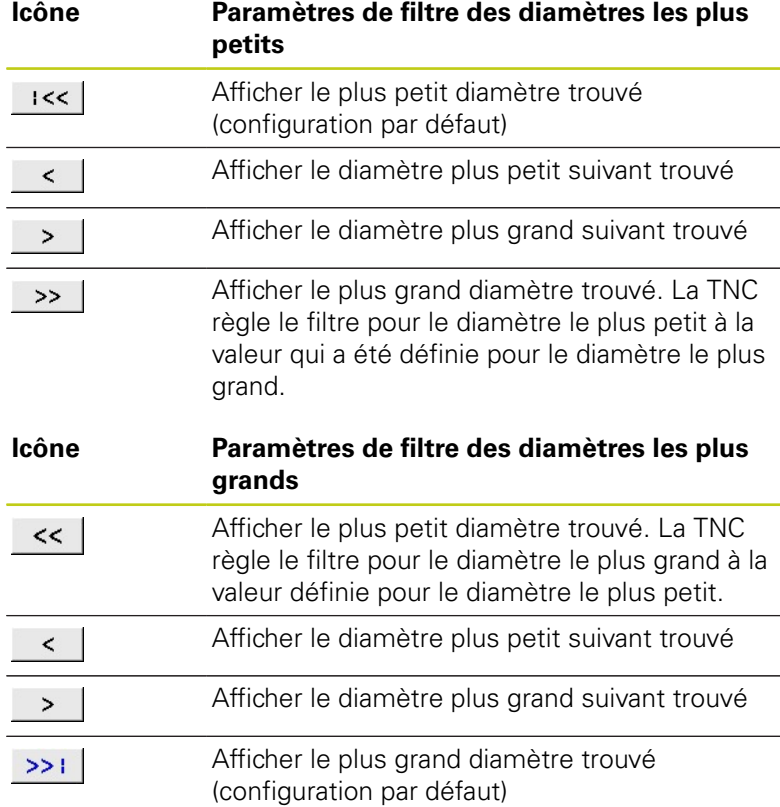

#### Les boutons suivants sont disponibles<:hs>:

Vous pouvez faire s'afficher la trajectoire d'outil avec l'icône **Afficher trajectoire d'outil**.

**[Informations complémentaires:](#page-275-0)** Configuration par défaut, [page 276](#page-275-0)

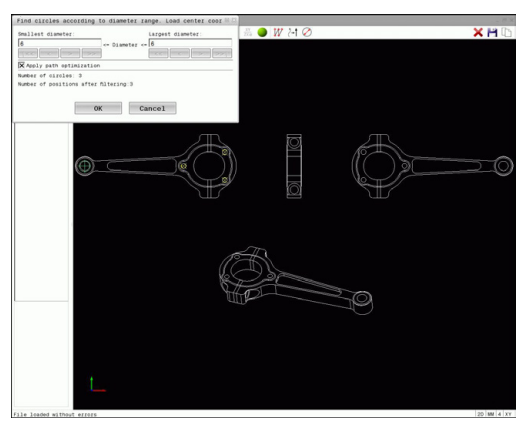

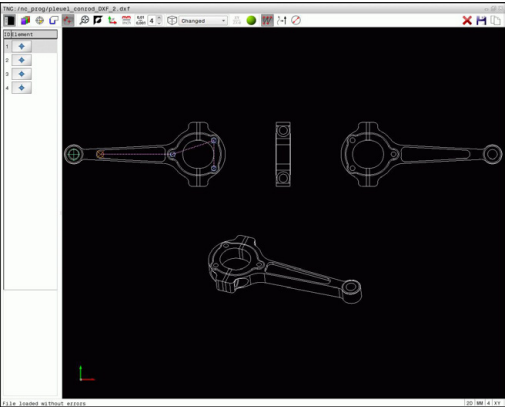

### **Programmation : Utiliser des données issues de fichiers de CAO**

**7.3 Convertisseur DXF (option 42)**

#### **Informations sur les éléments**

La TNC affiche dans la fenêtre d'informations sur les éléments les coordonnées des positions d'usinage que vous avez sélectionnées en dernier avec la souris dans la fenêtre d'affichage des liste ou dans la fenêtre graphique.

Vous pouvez également modifier la représentation du graphique avec la souris. Les fonctions suivantes sont disponibles :

- Pour faire tourner le modèle 3D représenté : maintenir le bouton  $\blacktriangleright$ droit de la souris enfoncé et déplacer la souris.
- Pour décaler le modèle représenté : maintenir la touche centrale/la molette de la souris enfoncée et déplacer la souris.
- Pour agrandir une zone en particulier : sélectionner la zone de votre choix avec le bouton gauche de la souris. Dès lors que vous relâchez le bouton gauche de la souris, la TNC agrandit l'affichage.
- Pour agrandir ou réduire rapidement une zone en particulier :  $\blacktriangleright$  . tourner la mollette de la souris vers l'avant ou vers l'arrière.
- Pour revenir à l'affichage standard : appuyer sur la touche Shift et double-cliquer en même temps avec le bouton droit de la souris. Si vous vous contentez de double-cliquer avec le bouton droit de la souris, l'angle de rotation ne change pas.

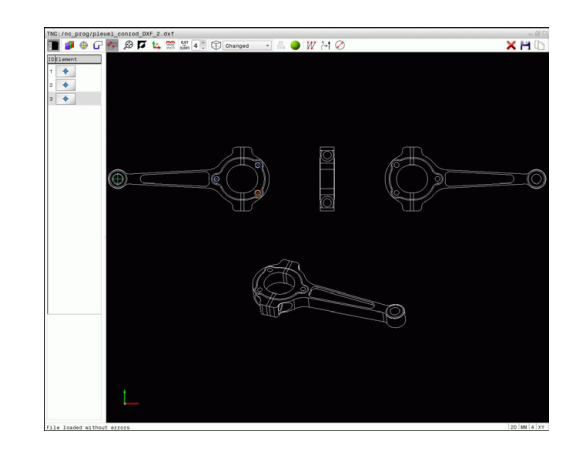

**8**

**Programmation : sous-programmes et répétitions de parties de programme**

**8.1 Marquer des sous-programmes et des répétitions de parties de programme**

# <span id="page-291-0"></span>**8.1 Marquer des sous-programmes et des répétitions de parties de programme**

Vous pouvez exécuter plusieurs fois des phases d'usinage déjà programmées en utilisant les sous-programmes et répétitions de parties de programmes.

### **Label**

**8**

Les sous-programmes et répétitions de parties de programme sont identifiés au début par l'étiquette **LBL**, abréviation de LABEL (de l'angl. signifiant marque, étiquette).

Les LABELS portent un numéro compris entre 1 et 65535 ou bien un nom à définir par vous-même. Chaque numéro de LABEL ou chaque nom de LABEL ne peut être attribué qu'une seule fois dans le programme avec la touche **LABEL SET**. Le nombre de noms de labels que l'on peut introduire n'a de limite que celle de la mémoire interne.

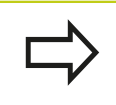

Ne pas utiliser plusieurs fois un numéro ou un nom de label!

Label 0 (**LBL 0**) identifie la fin d'un sous-programme et peut donc être utilisé autant de fois qu'on le souhaite.

### **8.2 Sous-programmes**

### **Mode opératoire**

- 1 La TNC exécute le programme d'usinage jusqu'à l'appel d'un sous-programme **CALL LBL**
- 2 A partir de cet endroit, la TNC exécute le sous-programme appelé jusqu'à sa fin **LBL 0**
- 3 Puis, la TNC poursuit le programme d'usinage avec la séquence qui suit l'appel du sous-programme **CALL LBL**

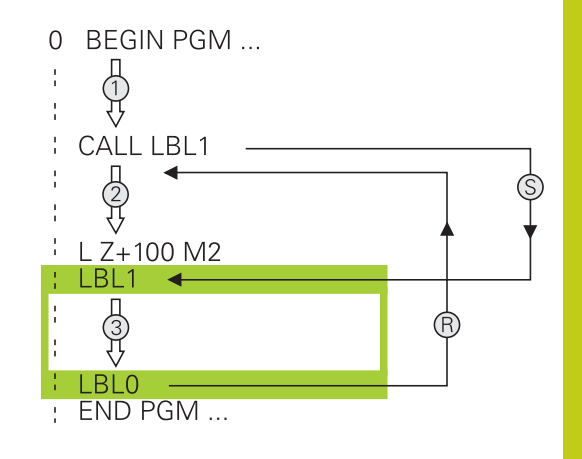

#### **Remarques sur la programmation**

- Un programme principal peut contenir plusieurs sousprogrammes au choix.
- Vous pouvez appeler les sous-programmes dans n'importe quel ordre et autant de fois que vous le souhaitez
- Un sous-programme ne peut pas s'appeler lui-même
- $\blacksquare$ Programmer des sous-programmes derrière la séquence avec M2 ou M30
- Si le programme d'usinage contient des sous-programmes avant la séquence M2 ou M30, ces derniers seront exécutés au moins une fois sans qu'il soit nécessaire de les appeler.

**8.2 Sous-programmes**

#### **Programmer un sous-programme**

- Identifier le début : Appuyer sur la touche **LBL SET**.
- Introduire le numéro du sous-programme. Pour utiliser des noms de LABEL : appuyer sur la softkey **LBL NAME** afin d'introduire un texte.
- ► Entrer le contenu
- Identifier la fin : Appuyer sur la touche **LBL SET** et entrer le numéro de label **0**.

#### **Appeler un sous-programme**

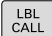

 $\Big|\begin{array}{c} \text{LBL} \\ \text{SET}\end{array}\Big|$ 

Appeler un sous-programme : Appuver sur la touche **LBL CALL**.

- Entrer le numéro du sous-programme à appeler. Pour utiliser des noms de LABEL : Appuyer sur la softkey **LBL NAME** pour passer à la saisie de texte.
- ▶ Pour entrer le numéro d'un paramètre string comme adresse cible : Appuyer sur la softkey QS ; la TNC saute au nom de label indiqué dans le paramètre string défini.
- Ignorer les répétitions **REP** en appuyant sur la touche **NO ENT**. N'utiliser les répétitions **REP** que pour les répétitions de parties de programme.

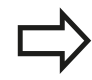

**CALL LBL 0** n'est pas autorisé car il correspond à l'appel de la fin d'un sous-programme.

**8**

# **8.3 Répétition de partie de programme**

### **Label**

Les répétitions de parties de programme commencent par l'étiquette **LBL**. Elles se terminent par **CALL LBL n REPn**.

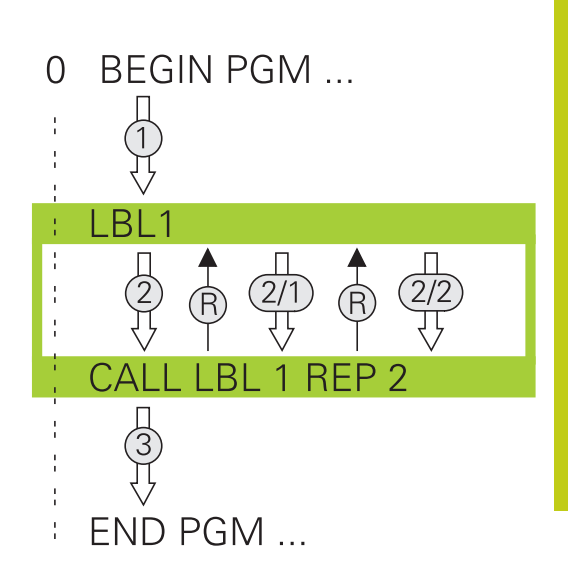

### **Mode opératoire**

- 1 La TNC exécute le programme d'usinage jusqu'à la fin de la partie de programme (**CALL LBL n REPn**)
- 2 La TNC répète ensuite la partie de programme entre le LABEL appelé et l'appel de label **CALL LBL n REPn** autant de fois que vous l'avez défini dans **REP**
- 3 La TNC poursuit ensuite l'exécution du programme d'usinage

#### **Remarques sur la programmation**

- Vous pouvez répéter une partie de programme jusqu'à 65 534 fois de suite.
- Les parties de programme sont toujours exécutées une fois de plus qu'elles n'ont été programmées, car la première répétition commence après le premier usinage.

**8.3 Répétition de partie de programme**

### **Programmer une répétition de partie de programme**

 $\begin{bmatrix} \texttt{LBL} \\ \texttt{SET} \end{bmatrix}$ 

**8**

- Marquer le début: Appuyer sur la touche **LBL SET** et introduire un numéro de LABEL pour la partie de programme qui doit être répétée. Si vous souhaitez utiliser des noms de LABEL : appuyez sur la softkey **LBL NAME** pour introduire un texte
	- Introduire la partie de programme

### **Programmer une répétition de partie de programme**

- $\begin{array}{|c|c|}\n\hline\n\text{LBL} \\
\text{CALL}\n\end{array}$
- Appeler une partie de programme : appuyer sur la touche **LBL CALL**
- Entrer le numéro de sous-programme de la partie de programme à répéter. Si vous souhaitez utiliser le nom de LABEL : appuyer sur la softkey **LBL-NAME** pour passer en saisie de texte.
- Valider le nombre de répétitions **REP**, avec la touche **ENT**.

# **8.4 Programme au choix en tant que sous-programme**

### **Tableau récapitulatif des softkeys**

Si vous appuyez sur la touche **PGM CALL**, la TNC affiche les softkeys suivantes :

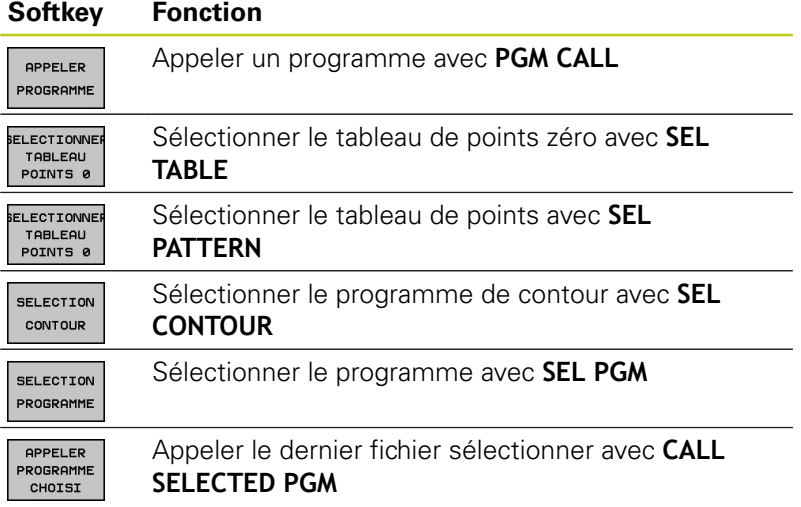

### **8.4 Programme au choix en tant que sous-programme**

### **Mode opératoire**

**8**

- 1 La TNC exécute le programme d'usinage jusqu'à ce que vous appeliez un autre programme avec **CALL PGM**.
- 2 La TNC exécute ensuite le programme d'usinage appelé jusqu'à la fin de celui-ci.
- 3 Puis, la TNC poursuit l'exécution du programme d'usinage qui a effectué l'appel avec la séquence suivante.

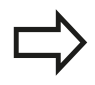

Si vous souhaitez programmer des appels de programme variables en liaison avec des paramètres string, utilisez la fonction **SEL PGM**.

### **Remarques sur la programmation**

- Pour appeler un programme d'usinage de votre choix, la TNC n'a pas besoin de label.
- Ī. Le programme appelé ne doit pas contenir la fonction auxiliaire **M2** ou **M30**. Si vous avez défini des sous-programmes avec "Label" dans le programme d'usinage appelé, vous devez alors remplacer M2 ou M30 par la fonction de saut **FN 9: IF +0 EQU +0 GOTO LBL 99** pour ignorer impérativement cette partie de programme.
- Le programme d'usinage appelé ne doit contenir aucun appel **CALL PGM** dans le programme à appeler (boucle sans fin).

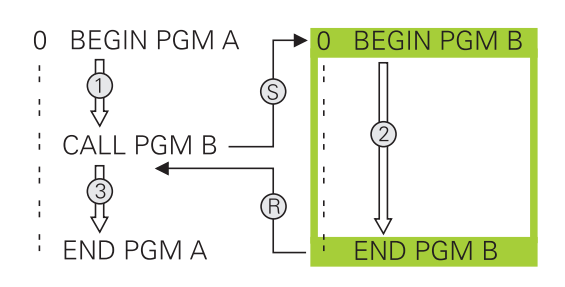

### **Programme quelconque utilisé comme sousprogramme**

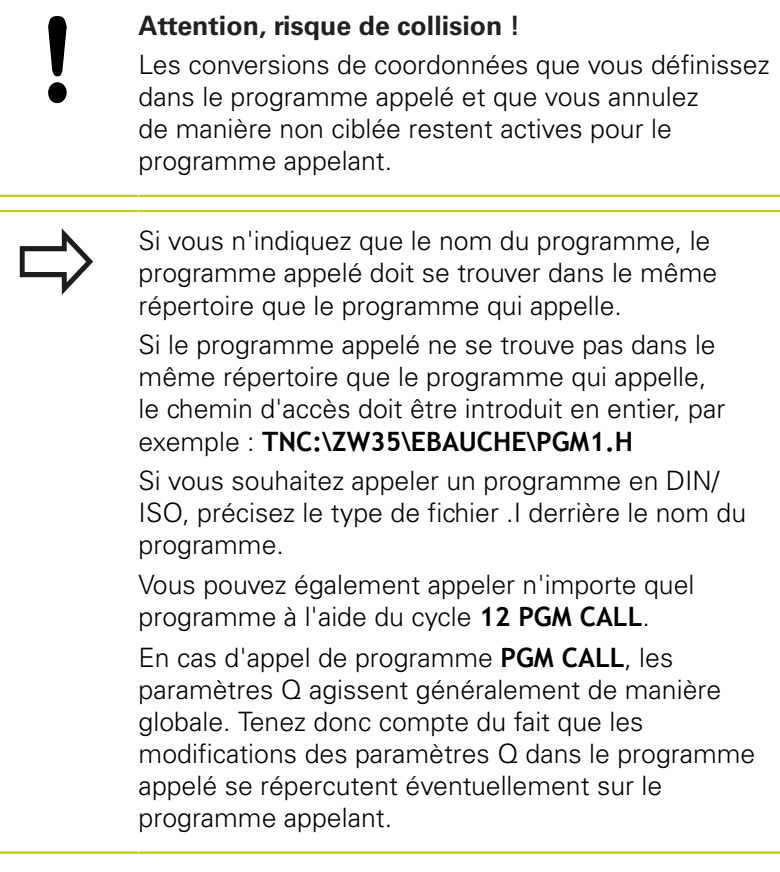

#### **Appel avec PGM CALL**

La fonction **PGM CALL** vous permet d'appeler le programme de votre choix en tant que sous-programme. La commande exécute le programme appelé à l'endroit où il a été appelé dans le programme.

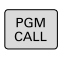

Fonctions permettant d'appeler le programme : Appuyer sur la touche **PGM CALL**

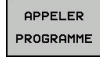

Appuyer sur la softkey **PROGRAMME** : la TNC ouvre le dialogue qui permet de définir le programme à appeler. Utiliser le clavier de l'écran pour indiquer le nom du chemin, ou

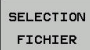

Appuyer sur la softkey **SELECTION FICHIER** : la TNC affiche la fenêtre de sélection du programme ; vous pouvez alors valider votre choix avec la touche **ENT**

**8**

**8.4 Programme au choix en tant que sous-programme**

#### **Appel avec SEL PGM et CALL SELECTED PGM**

Avec la fonction **SEL PGM** sélectionnez le programme de votre choix comme sous-programme et appelez-le à un autre endroit du programme. La commande exécute le programme appelé à l'endroit où vous l'avez appelé avec **CALL SELECTED PGM** dans le programme.

La fonction **SEL PGM** est également autorisée avec des paramètres String de manière à ce que vous puissiez commander des appels de programme de manière variable.

Un programme se sélectionne comme suit :

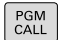

**8**

Fonctions permettant d'appeler le programme : Appuyer sur la touche **PGM CALL**

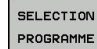

Appuyer sur la softkey **SELECT. PROGRAMME** : la TNC ouvre le dialogue pour définir le programme à appeler.

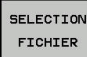

Appuyer sur la softkey **SELECTION FICHIER** : la TNC affiche la fenêtre de sélection du programme ; vous pouvez alors valider votre choix avec la touche **ENT**

Pour appeler un programme sélectionné, procédez comme suit :

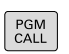

Fonctions permettant d'appeler le programme : Appuyer sur la touche **PGM CALL**

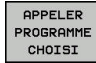

Appuyer sur la softkey **APPELER PROGRAMME SELECTIONNE** : la TNC appelle le dernier programme choisi avec **CALL SELECTED PGM**.

**8**

# **8.5 Imbrications**

### **Types d'imbrications**

- Appels de sous-programmes dans des sous-programmes
- Répétitions de parties de programme dans répétition de parties de programme
- Appels de sous-programmes dans des répétitions de parties de programmes
- Répétitions de parties de programme dans des sousprogrammes

# **Niveaux d'imbrication**

Les niveaux d'imbrication définissent combien de sousprogrammes ou combien de répétitions de parties de programmes peuvent contenir des parties de programme ou des sousprogrammes.

- Niveau d'imbrication max. des sous-programmes : 19
- Niveau d'imbrication max. des appels de programme principal : 19, un **CYCL CALL** agissant comme un appel de programme principal
- Vous pouvez imbriquer à volonté des répétitions de parties de programme

**8.5 Imbrications**

#### **Sous-programme dans sous-programme**

#### **Exemple de séquences CN**

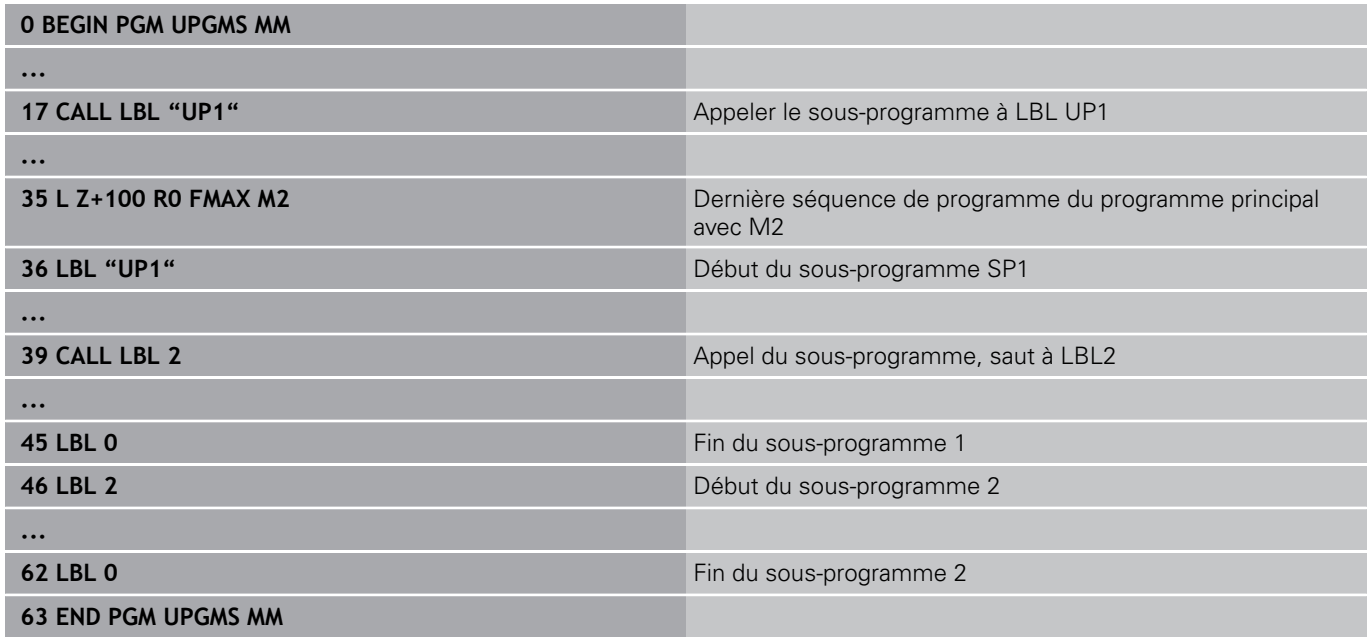

#### **Exécution de programme**

- 1 Le programme principal SPMS est exécuté jusqu'à la séquence 17
- 2 Le sous-programme SP1 est appelé et exécuté jusqu'à la séquence 39
- 3 Le sous-programme 2 est appelé et exécuté jusqu'à la séquence 62. Fin du sous-programme 2 et retour au sousprogramme dans lequel il a été appelé
- 4 Le sous-programme UP1 est exécuté de la séquence 40 à la séquence 45. Fin du sous-programme UP1 et retour au programme principal UPGMS
- 5 Le programme principal SPGMS est exécuté de la séquence 18 à la séquence 35. Retour à la séquence 1 et fin du programme

### **Renouveler des répétitions de parties de programme**

#### **Exemple de séquences CN**

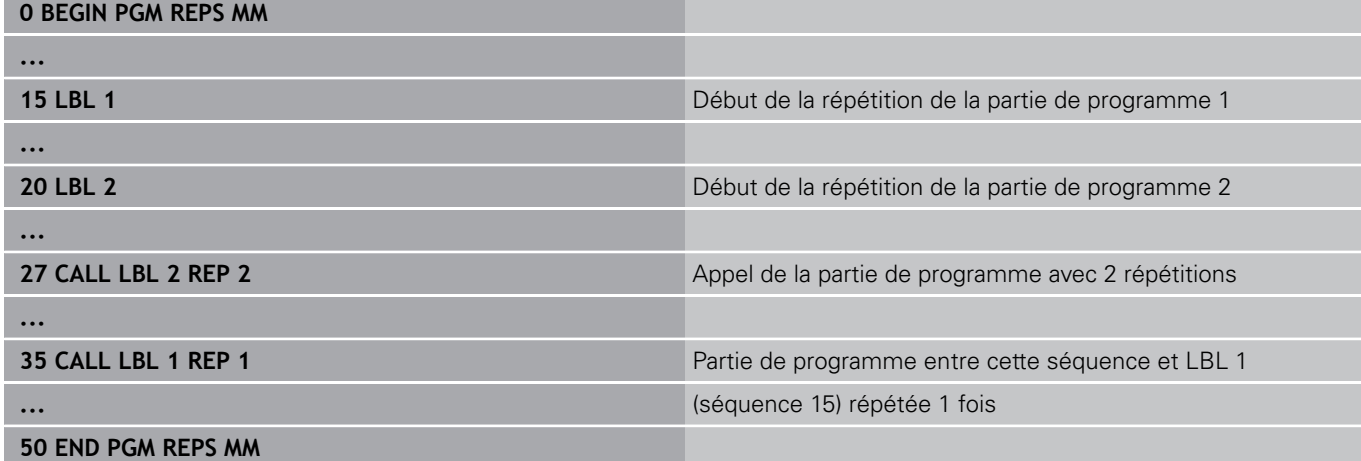

#### **Exécution de programme**

- 1 Le programme principal REPS est exécuté jusqu'à la séquence 27
- 2 La partie de programme située entre la séquence 27 et la séquence 20 est répétée 2 fois
- 3 Le programme principal REPS est exécuté de la séquence 28 à la séquence 35
- 4 La partie de programme située entre la séquence 35 et la séquence 15 est répétée 1 fois (contenant la répétition de partie de programme de la séquence 20 à la séquence 27)
- 5 Le programme principal REPS est exécuté de la séquence 36 à la séquence 50. Retour à la séquence 1 et fin du programme

**8.5 Imbrications**

### **Répéter un sous-programme**

**Exemple de séquences CN**

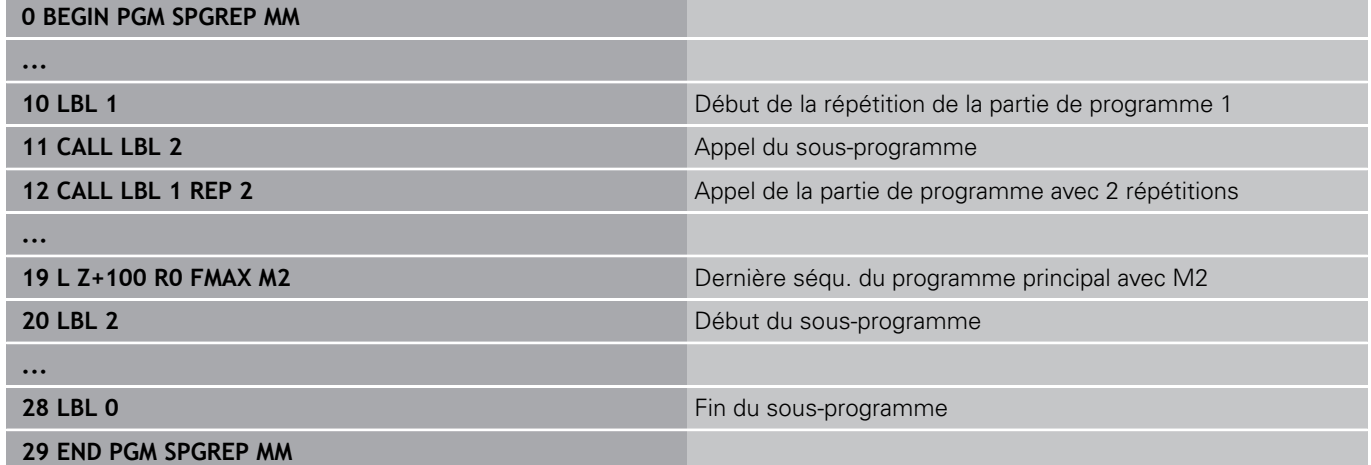

#### **Exécution de programme**

- 1 Le programme principal SPREP est exécuté jusqu'à la séquence 11
- 2 Le sous-programme 2 est appelé et exécuté
- 3 La partie de programme située entre la séquence 12 et la séquence 10 est répétée 2 fois : Le sous-programme 2 est répété 2 fois
- 4 Le programme principal UPGREP est exécuté de la séquence 13 à la séquence 19. Retour à la séquence 1 et fin du programme

# **8.6 Exemples de programmation**

### **Exemple : fraisage d'un contour en plusieurs passes**

Déroulement du programme :

- Pré-positionner l'outil sur l'arête supérieure de la pièce
- Introduire la passe en valeur incrémentale  $\overline{\phantom{a}}$
- Fraisage de contour Ì.
- $\overline{\phantom{a}}$ Répéter la passe et le fraisage du contour

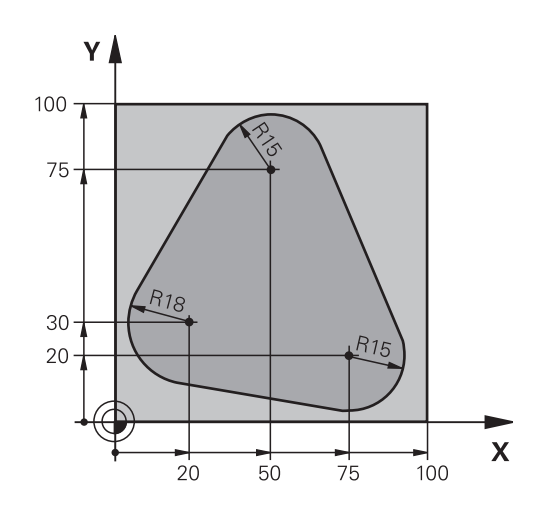

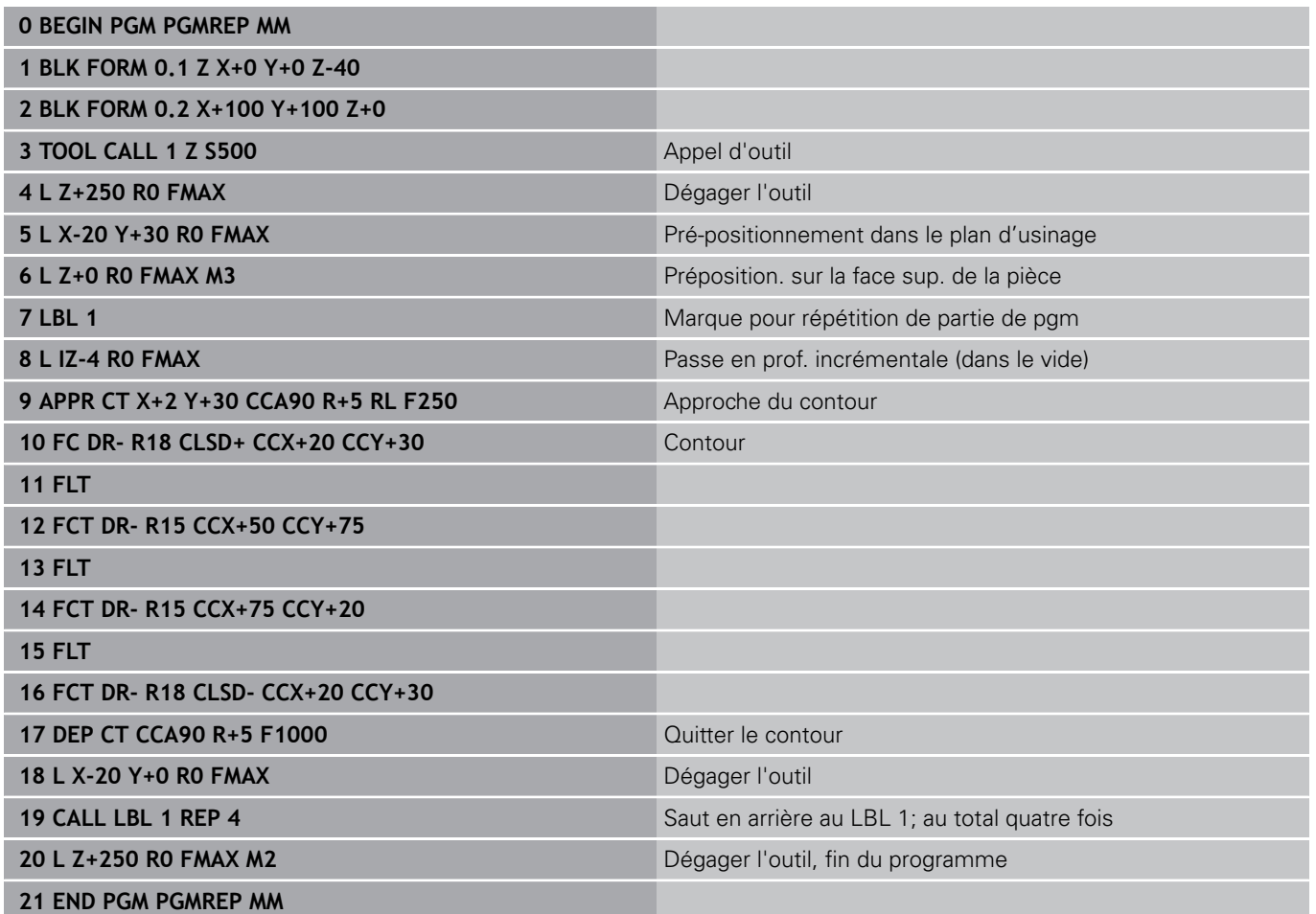

# **8.6 Exemples de programmation**

### **Exemple : groupe de trous**

Déroulement du programme :

- Aborder les groupes de trous dans le programme principal
- Appeler le groupe de perçage (sous-programme 1) dans le programme principal
- Ne programmer le groupe de trous qu'une seule fois dans le sous-programme 1

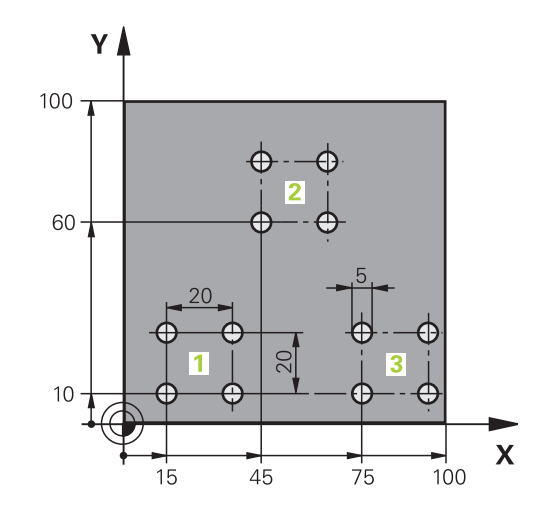

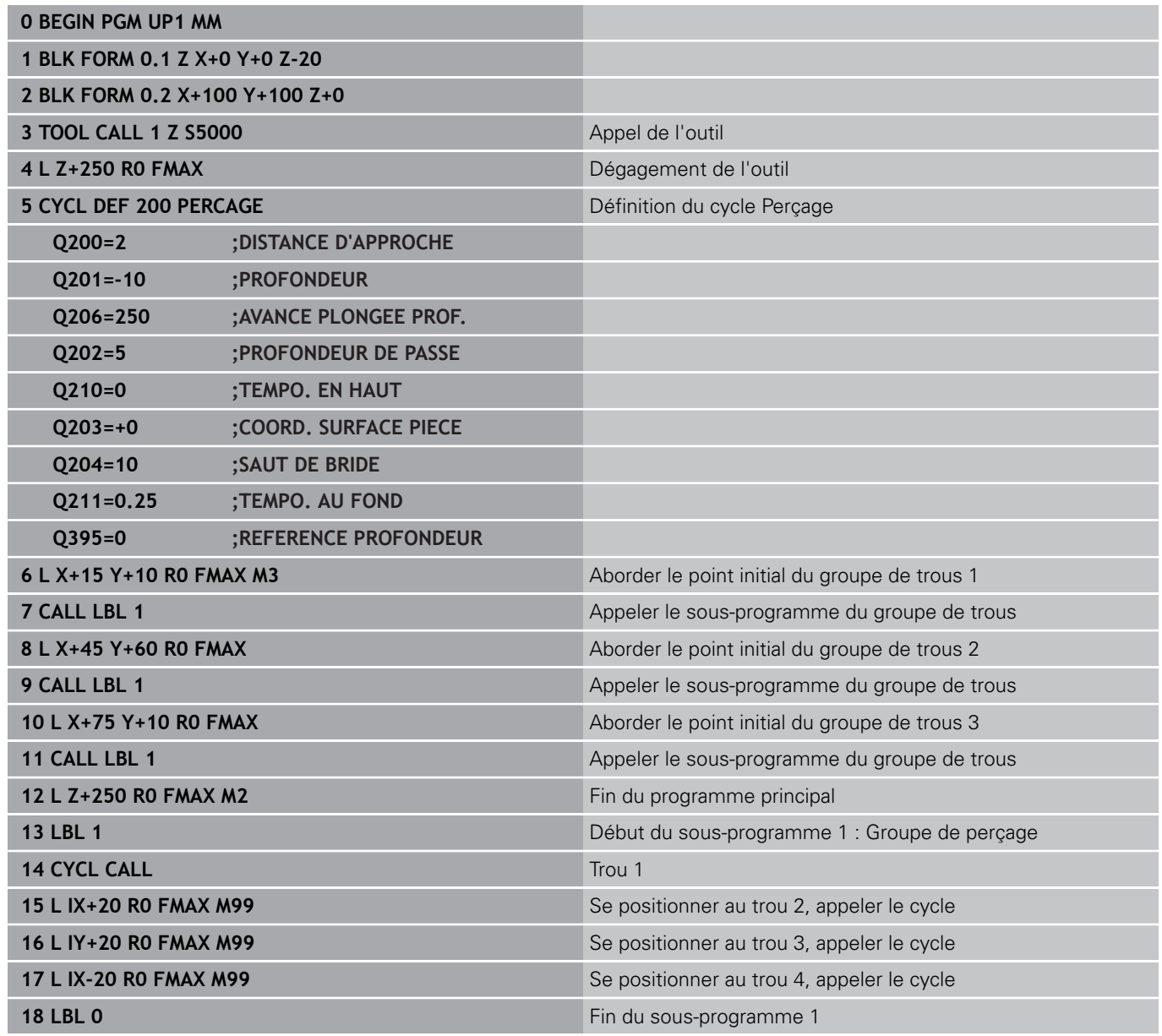

# **8.6 Exemples de programmation**

### **Exemple : groupe trous avec plusieurs outils**

Déroulement du programme :

**8**

- Programmer les cycles d'usinage dans le programme principal
- Appeler l'ensemble du motif de perçage (sousprogramme 1) dans le programme principal
- Approcher le groupe de perçage (sous-programme 2) dans le sous-programme 1
- Ne programmer le groupe de trous qu'une seule fois dans le sous-programme 2

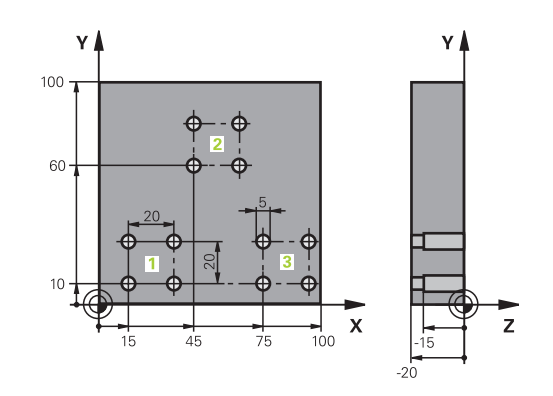

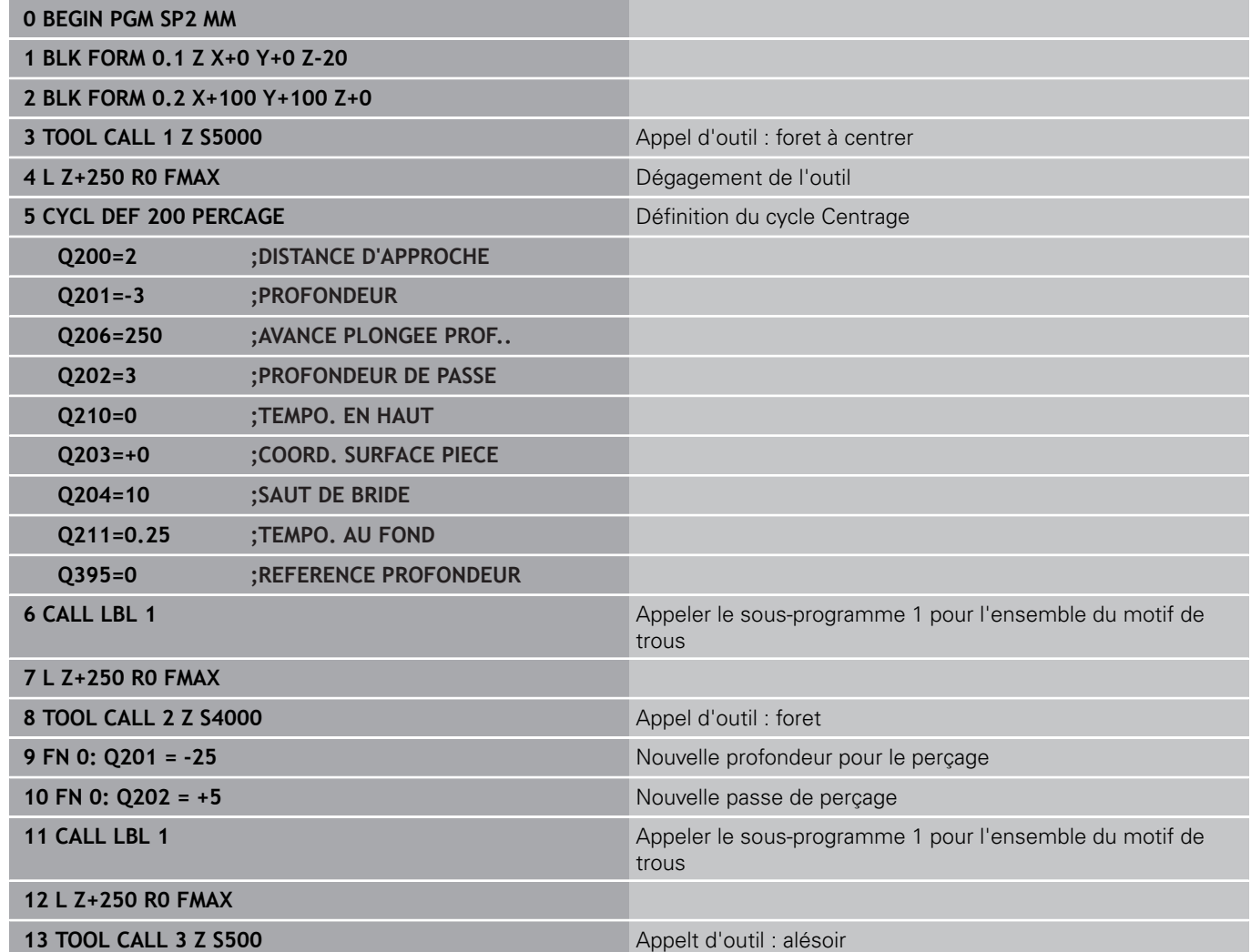

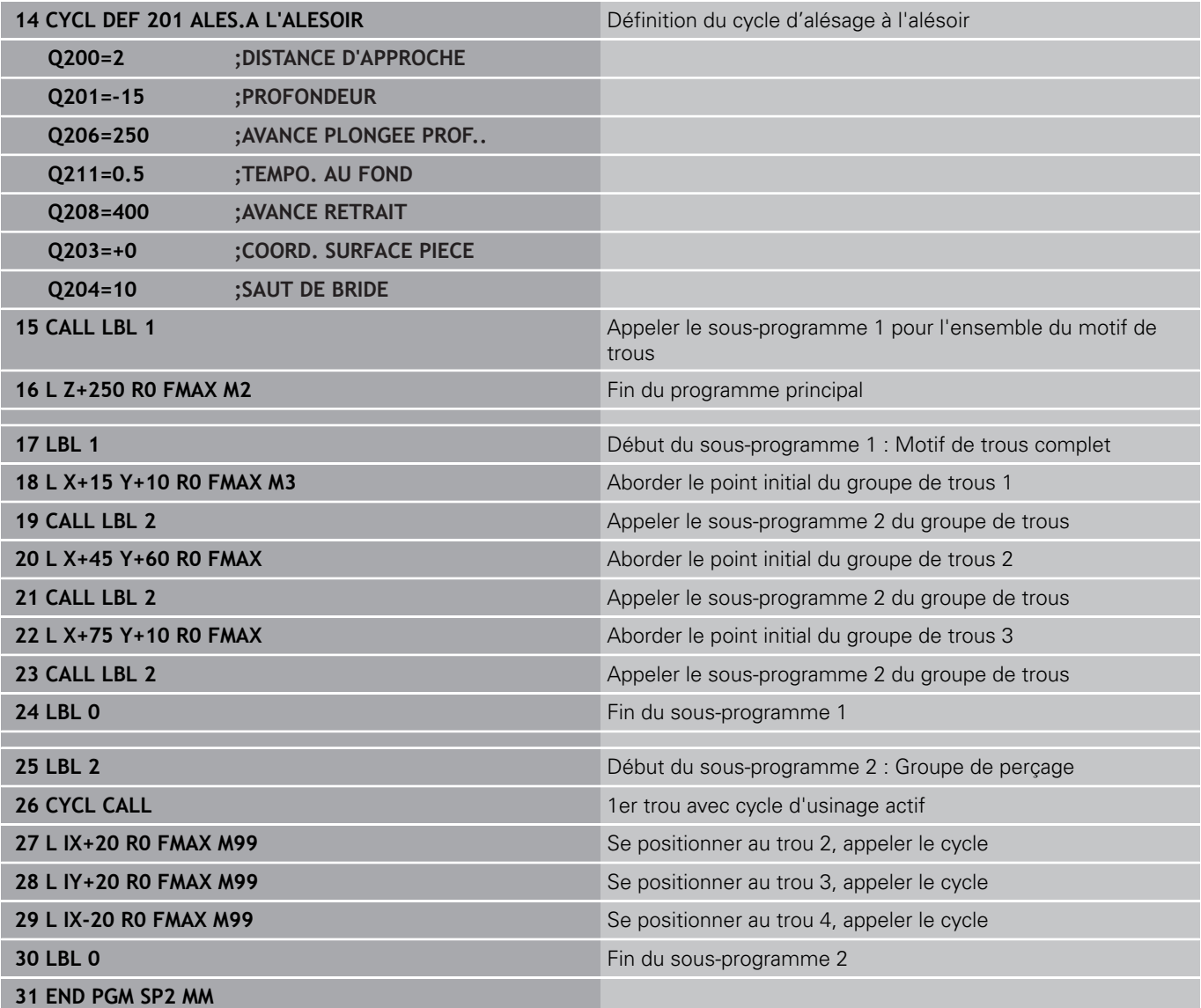

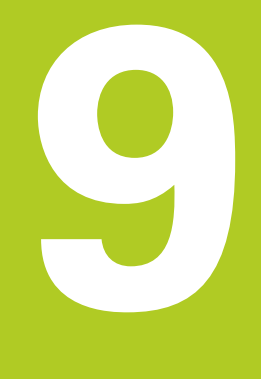

**9.1 Principe et vue d'ensemble des fonctions**

# **9.1 Principe et vue d'ensemble des fonctions**

Les paramètres Q ne vous permettent de définir des gammes entières de pièces que dans un seul programme CN, en programmant des paramètres Q variables à la place de valeurs numériques constantes.

Utilisez les paramètres Q, p. ex. pour :

- des valeurs de coordonnées
- des avances

**9**

- des vitesses de rotation
- des données de cycles

Les paramètres Q vous permettent également :

- de programmer des contours définis avec des fonctions mathématiques
- $\overline{\phantom{a}}$ de faire dépendre l'exécution d'étapes d'usinage de conditions logiques
- de composer des programmes FK variables

Les paramètres Q sont toujours constitués de lettres et de chiffres. Les lettres définissent alors le type de paramètres Q et les chiffres la plage de paramètres Q.

Vous trouverez des informations détaillées dans le tableau cidessous :

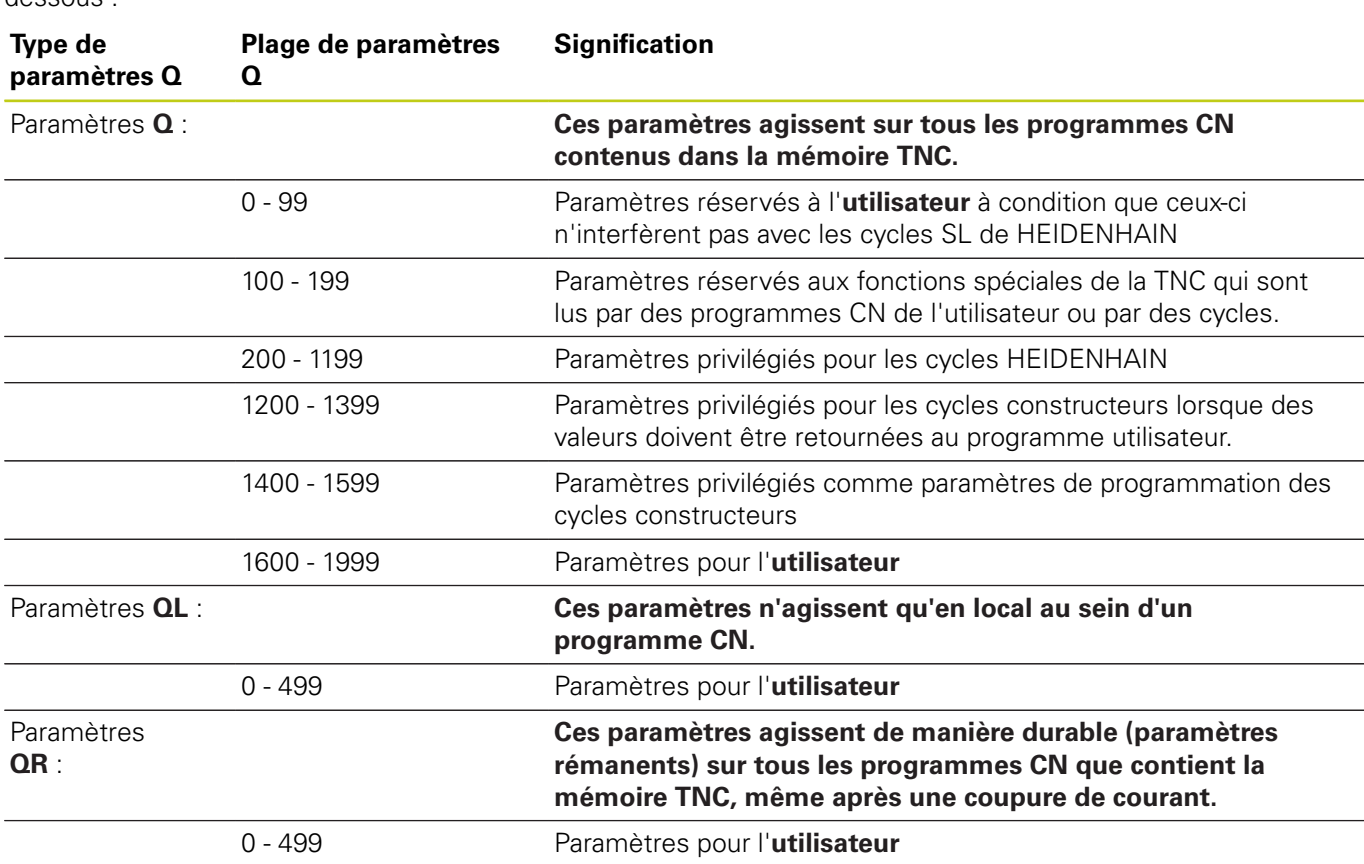

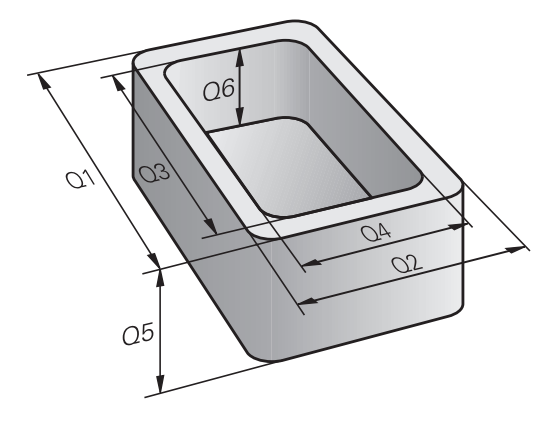

Les paramètres **QS** (**S** pour "string") sont également à votre disposition pour éditer des textes sur la TNC.

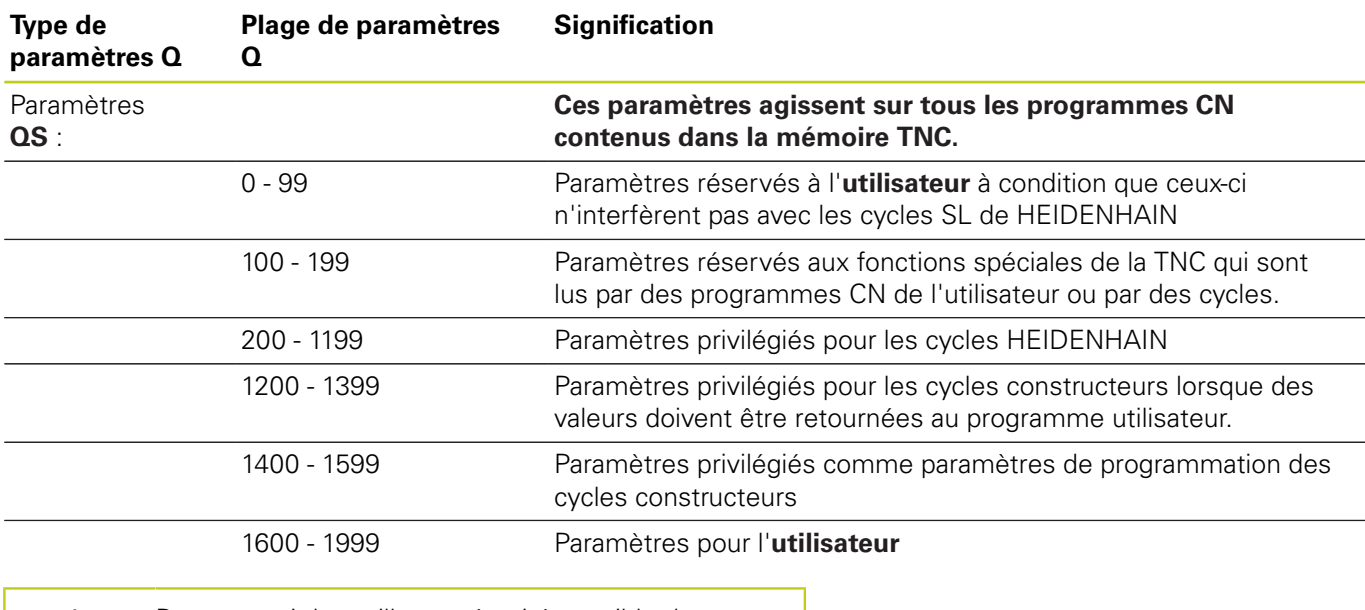

concerné.

Pour garantir la meilleure sécurité possible dans votre application, utilisez exclusivement les plages de paramètres Q réservés à l'utilisateur dans votre programme CN. Notez toutefois que HEIDENHAIN recommande mais ne garantit pas l'utilisation de ces plages de paramètres Q. Il se peut que certaines fonctions propres au constructeur de la machine ou que certaines fonctions d'un autre fabricant interfèrent avec le programme CN de l'utilisateur ! Pour cette raison, il est important de tenir compte du contenu du manuel de la machine ou de la documentation du fabricant

**9**

**9.1 Principe et vue d'ensemble des fonctions**

### **Remarques à propos de la programmation**

Les paramètres Q peuvent être mélangés à des valeurs numériques dans une programme CN.

Vous pouvez affecter aux paramètres Q des valeurs numériques comprises entre –999 999 999 et +999 999 999. La plage de saisie est limitée à 16 caractères max. avec 9 chiffres avant la virgule. En interne, la commande numérique peut calculer des valeurs jusqu'à 10<sup>10</sup> .

Vous pouvez affecter au maximum 255 caractères aux **PARAMÈTRES** QS.

Vous pouvez remettre les paramètres Q à l'état **UNDEFINED**. Si une position est programmée avec un paramètre Q non défini, la commande numérique ignore ce déplacement.

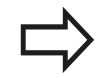

**9**

La TNC affecte toujours automatiquement les mêmes données à certains paramètres Q et QS, par exemple le rayon d'outil actuel au paramètre **Q108**.

#### **[Informations complémentaires:](#page-370-0)** Paramètres Q [réservés, page 371](#page-370-0)

En interne, la TNC mémorise les nombres dans un format binaire (norme IEEE 754). Certains nombres ne peuvent pas être représentés en binaire à 100 % à cause de l'utilisation de ce format normé (erreur d'arrondi). Ceci est à prendre en compte lorsque vous utilisez des valeurs de paramètres Q calculées dans les instructions de saut ou les positionnements. **Principe et vue d'ensemble des fonctions 9.1**

#### **Appeler des fonctions de paramètres Q**

Pendant la programmation d'un programme d'usinage, appuyer sur la touche **Q** (dans le champ prévu pour la saisie de valeurs numériques et le choix des axes sous la touche **+/-**). La TNC affiche alors les softkeys suivantes :

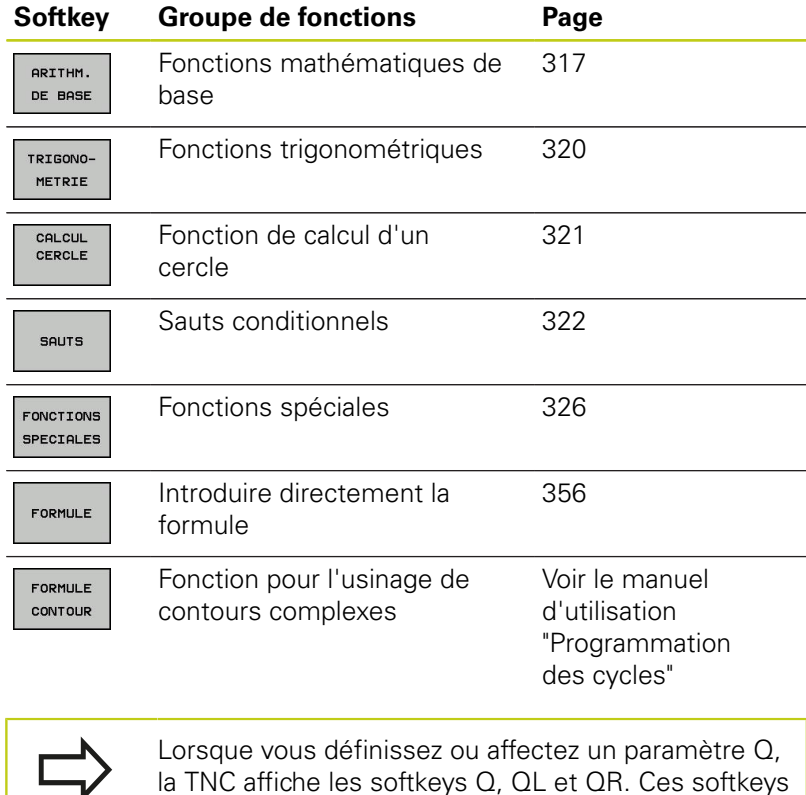

la TNC affiche les softkeys Q, QL et QR. Ces softkeys permettent de sélectionner le type de paramètre. Vous introduisez ensuite le numéro de paramètre.

Si un clavier USB est connecté, il est possible d'ouvrir directement le dialogue du formulaire de saisie en appuyant sur la touche **Q**.

**9.2 Familles de pièces – Paramètres Q à la place de nombres**

# **9.2 Familles de pièces – Paramètres Q à la place de nombres**

### **Utilisation**

**9**

Avec la fonction paramètres Q **FN 0 : AFFECTATION**, vous pouvez affecter aux paramètres Q des valeurs numériques. Dans le programme d'usinage, vous remplacez alors la valeur numérique par un paramètre Q.

#### **Exemple de séquences CN**

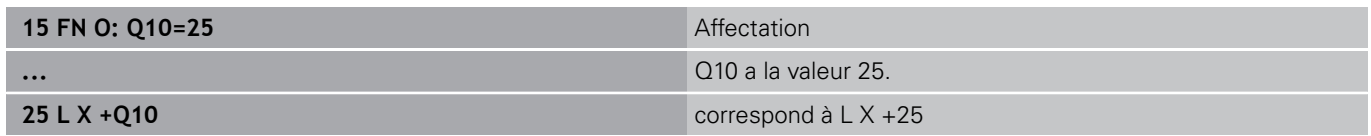

Pour les familles de pièces, vous programmez par exemple des dimensions caractéristiques de la pièce comme paramètres Q.

Vous affectez alors à chacun de ces paramètres la valeur numérique correspondante pour usiner des pièces de formes différentes.

#### **Exemple : Cylindre avec paramètres Q**

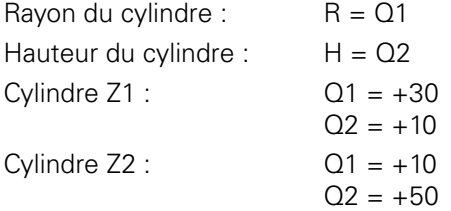

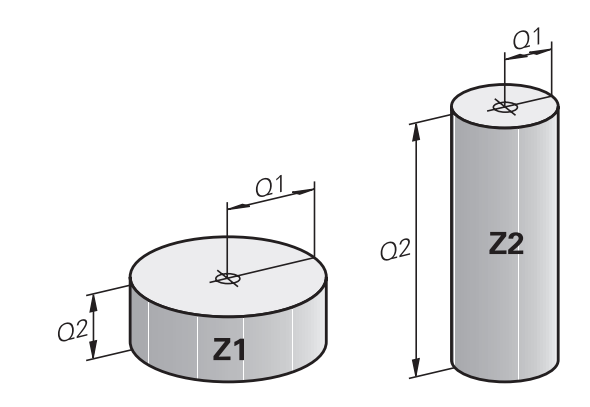

# <span id="page-316-0"></span>**9.3 Définir des contours avec des fonctions mathématiques**

### **Application**

Grâce aux paramètres Q, vous pouvez programmer des fonctions arithmétiques de base dans le programme d'usinage :

- Sélectionner la fonction de paramètres Q en appuyant sur la touche **Q** (dans le champ de la valeur, à droite). La barre de softkeys affiche les fonctions des paramètres Q
- Sélectionner les fonctions mathématiques de base : appuyer sur la softkey **ARITHM. DE BASE**. La TNC affiche les softkeys suivantes :

### **Résumé**

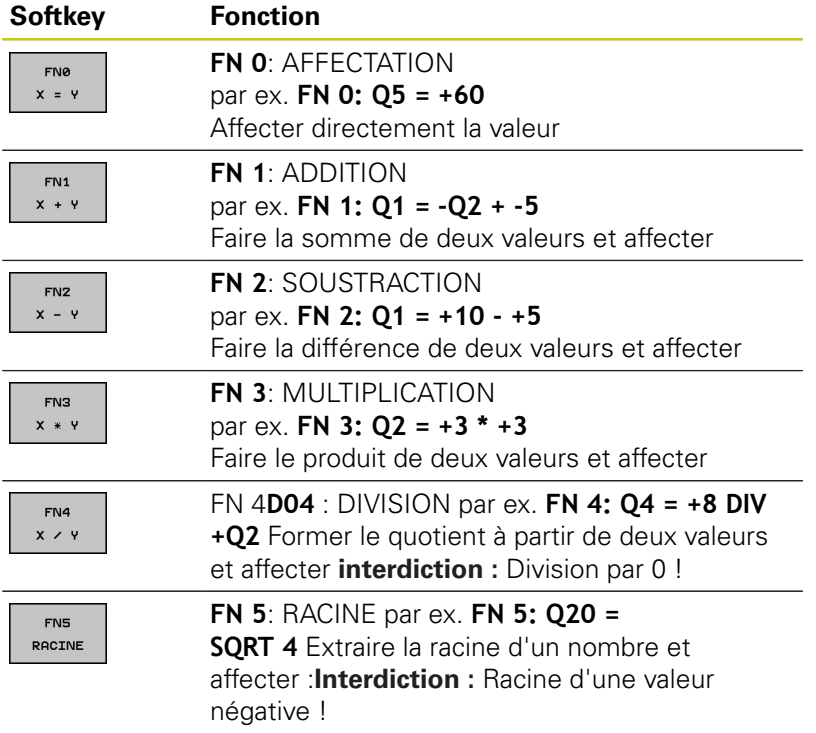

A droite du signe  $n =$ ", vous pouvez introduire :

- deux nombres
- deux paramètres Q
- un nombre et un paramètre Q

Vous pouvez prévoir les signes de voter choix pour les paramètres Q et les valeurs numériques contenues dans les équations.

### **Programmation des calculs de base**

### **Exemple 1**

**9**

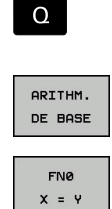

- ▶ Sélectionner une fonction de paramètre Q en appuyant sur la touche **Q**
- Sélectionner les fonctions mathématiques de base : appuyer sur la softkey **ARITHM. DE BASE**.
- ▶ Sélectionner la fonction AFFECTATION des paramètres Q en appuyant sur la softkey **FN0 X = Y**

#### **NUMERO DE PARAMETRE POUR RESULTAT ?**

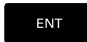

Entrer **12** (numéro du paramètre Q) et valider avec la touche **ENT**

#### **1. VALEUR OU PARAMETRE ?**

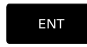

Entrer **10** : affecter la valeur 10 au paramètre Q5 et valider avec la touche **ENT**

### **Exemple 2**

- $\Omega$
- ▶ Sélectionner une fonction de paramètre Q en appuyant sur la touche **Q**

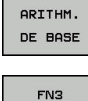

 $x * y$ 

- Sélectionner les fonctions mathématiques de base : appuyer sur la softkey **ARITHM. DE BASE**.
- ▶ Sélectionner la fonction de paramètre Q MULTIPLICATION : appuyer sur la softkey **FN3 X \* Y**

#### **NUMERO DE PARAMETRE POUR RESULTAT ?**

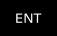

Entrer **12** (numéro du paramètre Q) et valider avec la touche **ENT**

#### **Séquences CN de la TNC**

**16 FN 0: Q5 = +10 17 FN 3: Q12 = +Q5 \* +7**

# **Définir des contours avec des fonctions mathématiques 9.3**

#### **1. VALEUR OU PARAMETRE ?**

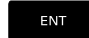

Entrer **Q5** comme première valeur et valider avec la touche **ENT**.

#### **2. VALEUR OU PARAMETRE ?**

- ENT
- Entrer **7** comme deuxième valeur et valider avec la touche **ENT**

#### **Exemple 3 - Annuler un paramètre Q**

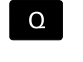

ARITHM. DE BASE

> FNØ  $x = y$

- ▶ Sélectionner une fonction de paramètre Q en appuyant sur la touche **Q**
- Sélectionner les fonctions mathématiques de base : appuyer sur la softkey **ARITHM. DE BASE**.
- ▶ Pour sélectionner la fonction des paramètres Q, appuyer sur la softkey **FN0 X = Y**

Entrer **12** (numéro du paramètre Q) et valider avec

#### **NUMERO DE PARAMETRE POUR RESULTAT ?**

ENT

# la touche **ENT**

#### **1. VALEUR OU PARAMETRE ?**

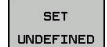

Appuyer sur **SET UNDEFINED**

#### **Séquences CN de la TNC**

**16 FN 0: Q5 SET UNDEFINED**

**9.4 Fonctions angulaires**

### <span id="page-319-0"></span>**9.4 Fonctions angulaires**

#### **Définitions**

**9**

**Sinus :**  $\sin \alpha = a/c$ 

**Cosinus :**  $\cos \alpha = b/c$ 

**Tangente :** tan  $\alpha = a/b = \sin \alpha / \cos \alpha$ 

#### **Explications**

- c est le côté opposé à l'angle droit
- $\Box$  a est le côté opposé à l'angle a  $\alpha$
- b est le troisième côté

La TNC peut calculer l'angle à partir de la tangente :

 $\alpha$  = arctan (a / b) = arctan (sin  $\alpha$  / cos  $\alpha$ )

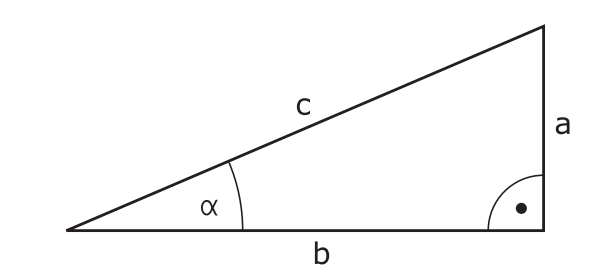

### **Exemple :**

 $a = 25$  mm  $b = 50$  mm  $\alpha$  = arctan (a / b) = arctan 0,5 = 26,57° De plus :  $a^2 + b^2 = c^2$  (avec  $a^2 = a \times a$ )  $c = \sqrt{(a^2 + b^2)}$ 

### **Programmer les fonctions trigonométriques**

Les fonctions trigonométriques s'affichent avec la softkey **TRIGONOMETRIE**. La TNC affiche les softkeys du tableau cidessous.

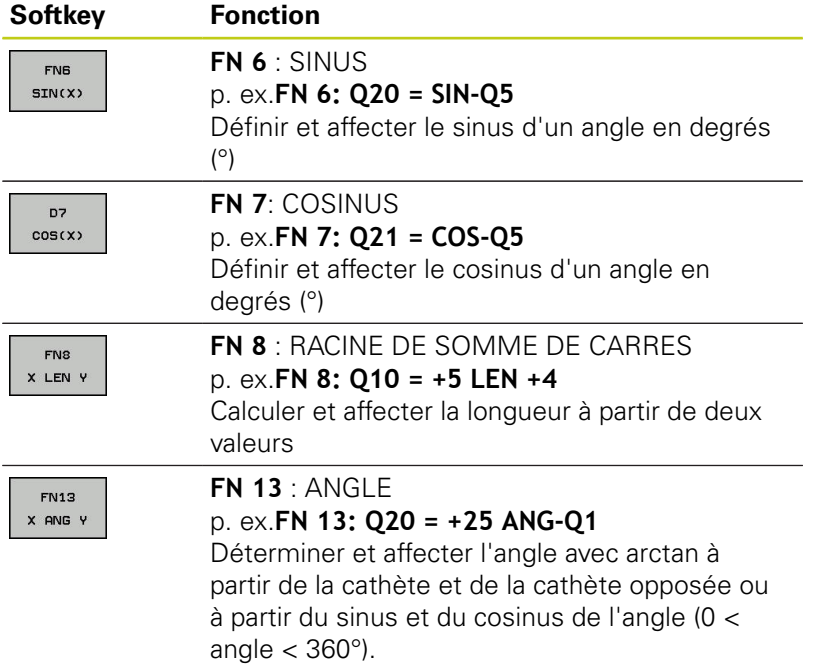

# <span id="page-320-0"></span>**9.5 Calcul du cercle**

# **Application**

Grâce aux fonctions de calcul d'un cercle, la TNC peut déterminer le centre du cercle et son rayon à partir de trois ou quatre points situés sur le cercle. Le calcul d'un cercle à partir de quatre points est plus précis.

Utilisation : Vous pouvez par exemple utiliser ces fonctions pour déterminer la position et la taille d'un trou ou d'un arc de cercle avec la fonction de palpage programmable.

#### **Softkey Fonction**

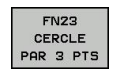

FN 23: déterminer les DONNEES DU CERCLE à partir de trois points du cercle p. ex. **FN 23: Q20 = CDATA Q30**

Les paires de coordonnées de trois points du cercle doivent être mémorisées dans le paramètre Q30 et dans les cinq paramètres suivants – donc jusqu'à Q35.

La TNC mémorise alors le centre du cercle de l'axe principal (X pour axe de broche Z) dans le paramètre Q20, le centre du cercle de l'axe secondaire (Y pour axe de broche Z) dans le paramètre Q21 et le rayon du cercle dans le paramètre Q22.

#### **Softkey Fonction**

 $FN24$ CERCLE PAR 4 PTS FN 24: déterminer les DONNEES DU CERCLE à partir de quatre points du cercle p. ex. **FN 24: Q20 = CDATA Q30**

Les paires de coordonnées de quatre points du cercle doivent être mémorisées dans le paramètre Q30 et dans les sept paramètres suivants – donc jusqu'à Q37.

La TNC mémorise alors le centre du cercle de l'axe principal (X pour axe de broche Z) dans le paramètre Q20, le centre du cercle de l'axe secondaire (Y pour axe de broche Z) dans le paramètre Q21 et le rayon du cercle dans le paramètre Q22.

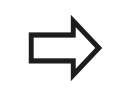

Notez que **FN 23** et **FN 24** écrasent

automatiquement les paramètres de résultat et les deux paramètres suivants.

**9.6 conditions si/alors avec des paramètres Q**

# <span id="page-321-0"></span>**9.6 conditions si/alors avec des paramètres Q**

### **Application**

**9**

Avec les conditions si/alors, la TNC compare un paramètre Q à un autre paramètre Q ou à une autre valeur numérique. Lorsque la condition est satisfaite, la TNC poursuit le programme d'usinage avec le label programmé derrière la condition.

**[Informations complémentaires:](#page-291-0)** Marquer des sous-programmes [et des répétitions de parties de programme, page 292](#page-291-0)

Si la condition n'est pas remplie, la TNC exécute la séquence suivante.

Si vous souhaitez appeler un autre programme comme sousprogramme, programmez alors un appel de programme derrière le label avec **PGM CALL**.

### **Sauts inconditionnels**

Les sauts inconditionnels sont des sauts dont la condition est toujours remplie. Exemple:

**FN 9: IF+10 EQU+10 GOTO LBL1**

### **Abréviations et expressions utilisées**

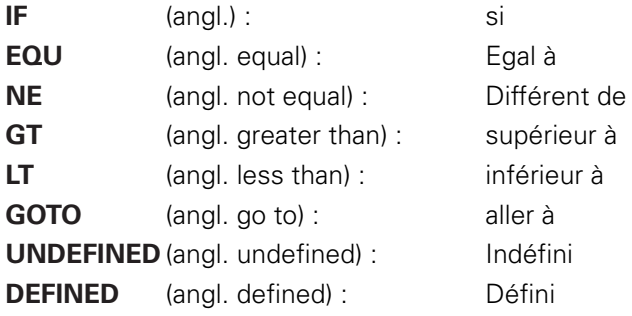

### **Programmer les sauts conditionnels**

Les conditions si/alors apparaissent lorsque vous appuyez sur la softkey **SAUTS**. La TNC affiche les softkeys suivantes :

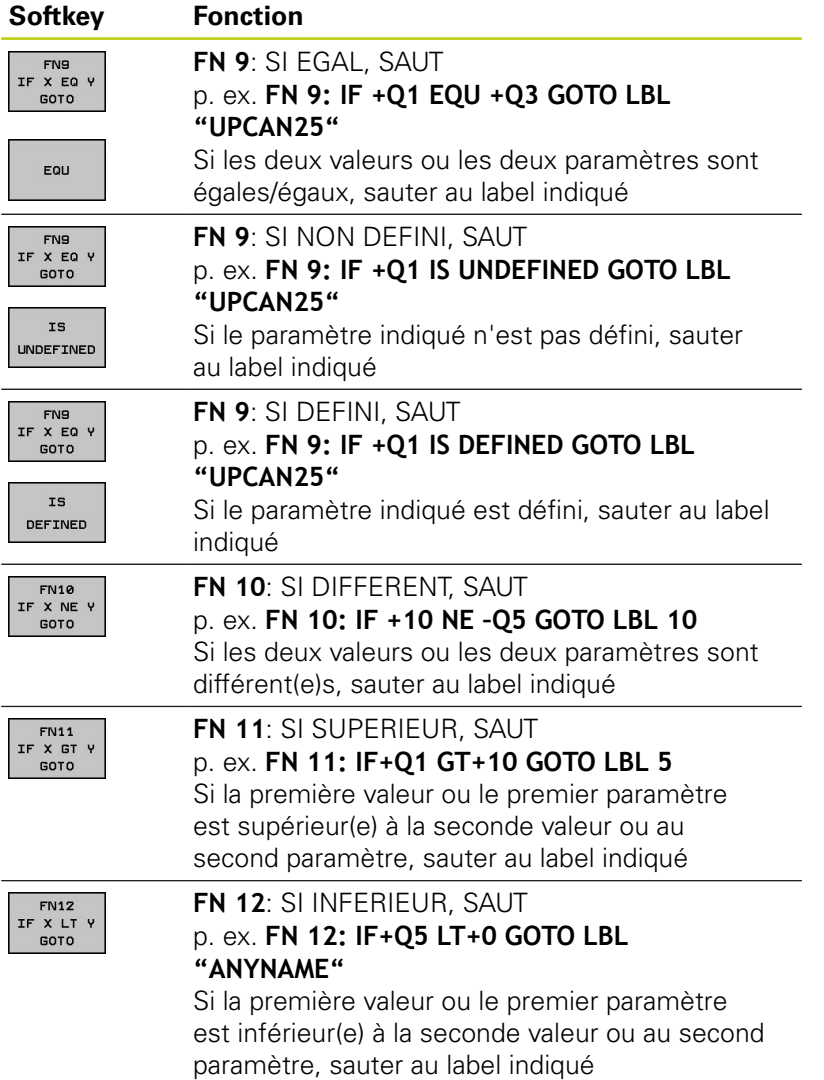

**9**

**9.7 Contrôler et modifier les paramètres Q**

### **9.7 Contrôler et modifier les paramètres Q**

### **Procédure**

**9**

Vous pouvez contrôler et modifier des paramètres Q dans tous les modes de fonctionnement.

Annuler au besoin l'exécution de programme (p. ex. appuyer  $\mathbf{r}$ sur la touche **ARRÊT CN** et la softkey **STOP INTERNE** ) ou interrompre le test de programme.

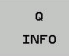

- Appeler les fonctions des paramètres Q : appuyer sur la softkey **Q INFO** ou sur la touche **Q**
- ► La TNC affiche tous les paramètres ainsi que les valeurs correspondantes. Sélectionnez le paramètre souhaité avec les touches fléchées ou la touche **GOTO**.
- Si vous souhaitez modifier la valeur, appuyer sur la softkey **EDITER CHAMP ACTUEL**. Entrer la nouvelle valeur et valider avec la touche **ENT**
- $\triangleright$  Si vous ne souhaitez pas modifier la valeur. appuyez sur la softkey **VALEUR ACTUELLE** ou quittez le dialogue avec la touche **END**

Les paramètres utilisés par la TNC en interne ou dans les cycles sont assortis de commentaires. Si vous souhaitez vérifier ou modifier des paramètres locaux, globaux ou string, appuyer sur la softkey **AFFICHER PARAMETRES Q QL QR QS**. La TNC affiche alors le type de chaque paramètre. Les fonctions décrites précédemment restent valables.

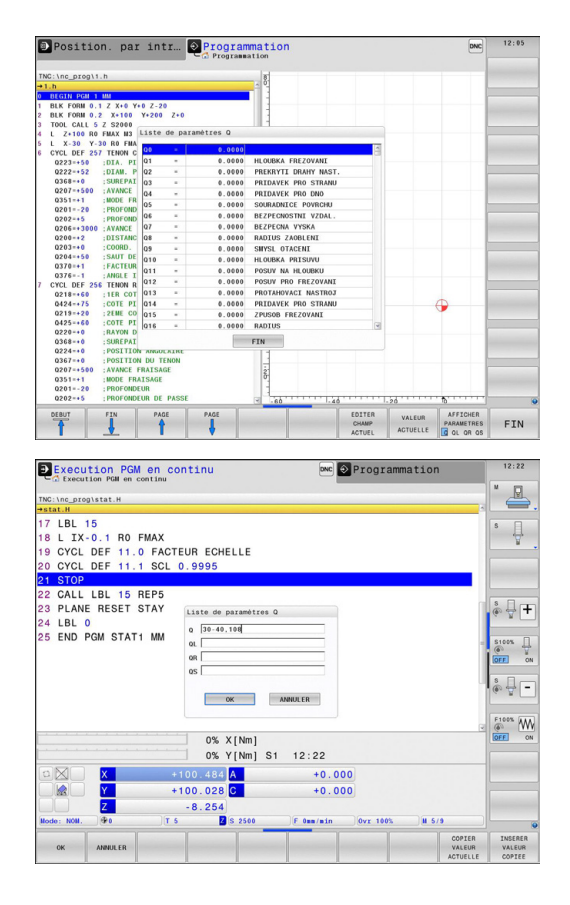
**9**

Vous pouvez également faire s'afficher les paramètres Q dans l'affichage d'état supplémentaire quel que soit le mode de fonctionnement (à l'exception du mode **Programmation**).

Au besoin, annuler l'exécution de programme (p. ex. appuyer sur la touche **ARRÊT CN** et sur la softkey **STOP INTERNE** ) ou interrompre le test de programme

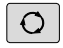

Appeler la barre de softkeys pour le partage d'écran

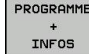

- Sélectionner le partage d'écran avec l'affichage d'état supplémentaire : la TNC affiche le formulaire d'état **Sommaire** sur la partie droite de l'écran
- ETAT PARAM. Q LISTE DE PARAM. ີ໑
- Sélectionner la softkey **ETAT PARAM. Q**
- Sélectionner la softkey **LISTE DE PARAM. Q** : la TNC ouvre une fenêtre auxiliaire
- ▶ Définir les numéros de paramètres que vous souhaitez contrôler pour chaque type de paramètres (Q, QL, QR, QS). Les différents paramètres Q doivent être séparés par une virgule et les paramètres Q qui se suivent doivent être reliés par un tiret, p. ex. 1,3,200-208. Chaque type de paramètres ne doit pas contenir plus de 132 caractères.

Les valeurs affichées dans l'onglet **QPARA** ont toujours huit chiffres après la virgule. Par exemple, la commande affiche 0.00001745 comme résultat de Q1 = COS89.999. La commande affiche les valeurs très grandes ou très petites en notation exponentielle. Ainsi, pour le résultat de Q1 = COS 89.999 \* 0.001, la commande affichera +1.74532925e-08, la mention "e-08" signifiant "facteur  $10^{-8}$ ".

**9.8 Autres fonctions**

## **9.8 Autres fonctions**

### **Résumé**

Les fonctions spéciales apparaissent si vous appuyez sur la softkey **FONCTIONS SPECIALES**. La TNC affiche les softkeys suivantes :

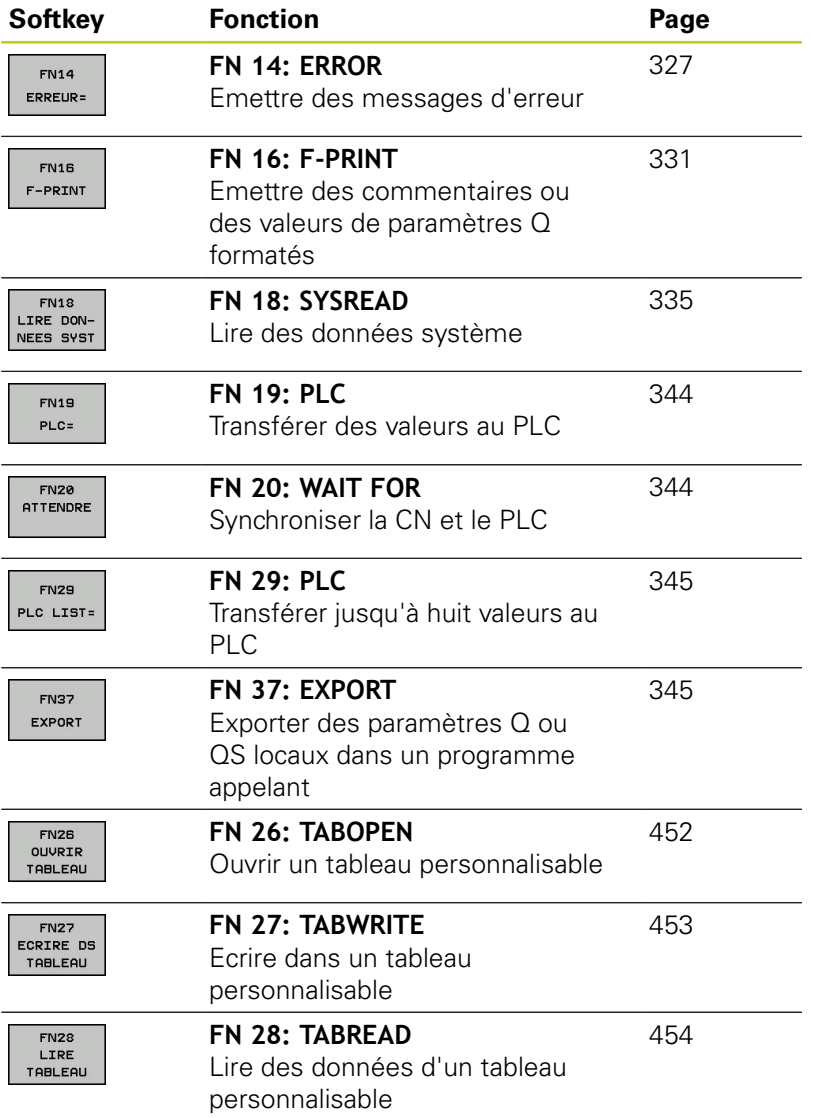

**9**

### <span id="page-326-0"></span>**FN 14: ERROR – Emettre des messages d'erreur**

Avec la fonction **FN 14: ERROR**, vous pouvez faire s'afficher des messages d'erreur contrôlés par le programme qui ont été prédéfinis par le constructeur de la machine ou par HEIDENHAIN : si la TNC arrive à une séquence avec **FN 14: ERROR**, elle l'interrompt et délivre un message. Vous devez alors redémarrer le programme.

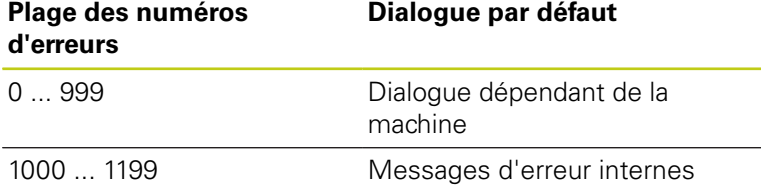

#### **Exemple de séquence CN**

La TNC doit délivrer un message mémorisé sous le code d'erreur 1000.

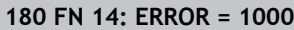

#### **Message d'erreur réservé par HEIDENHAIN**

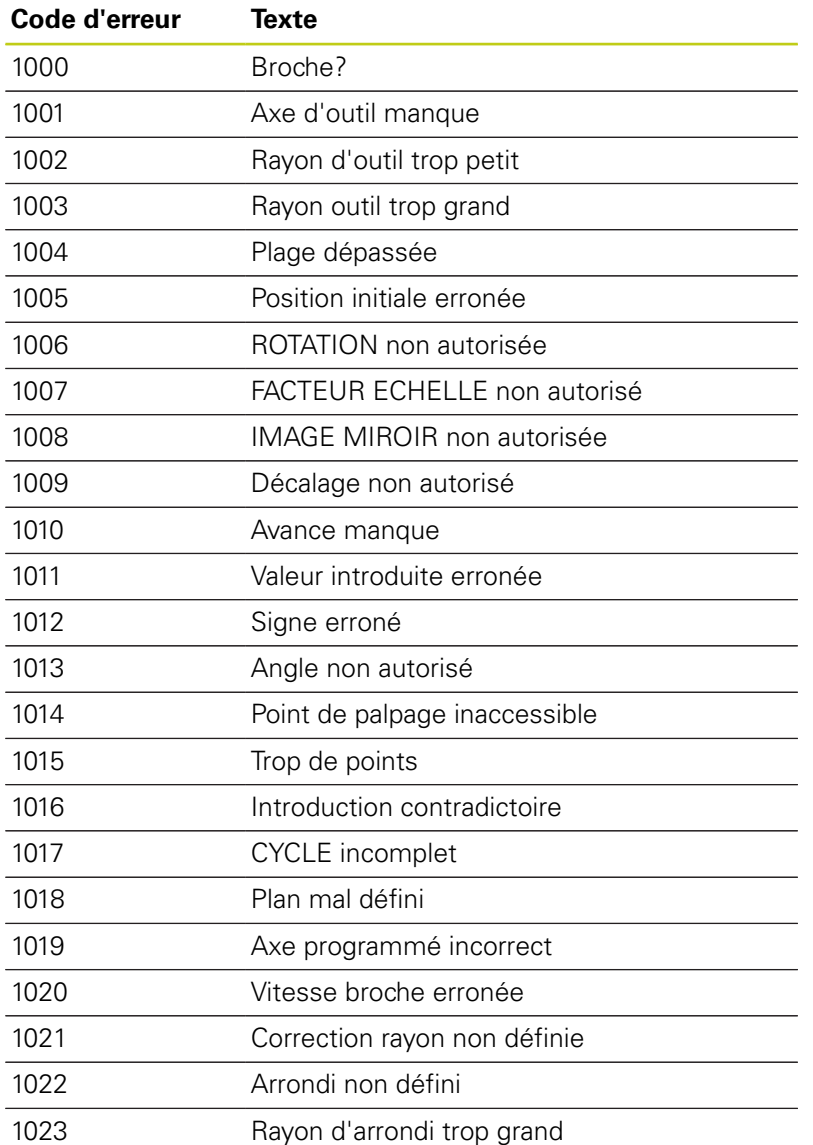

## **9.8 Autres fonctions**

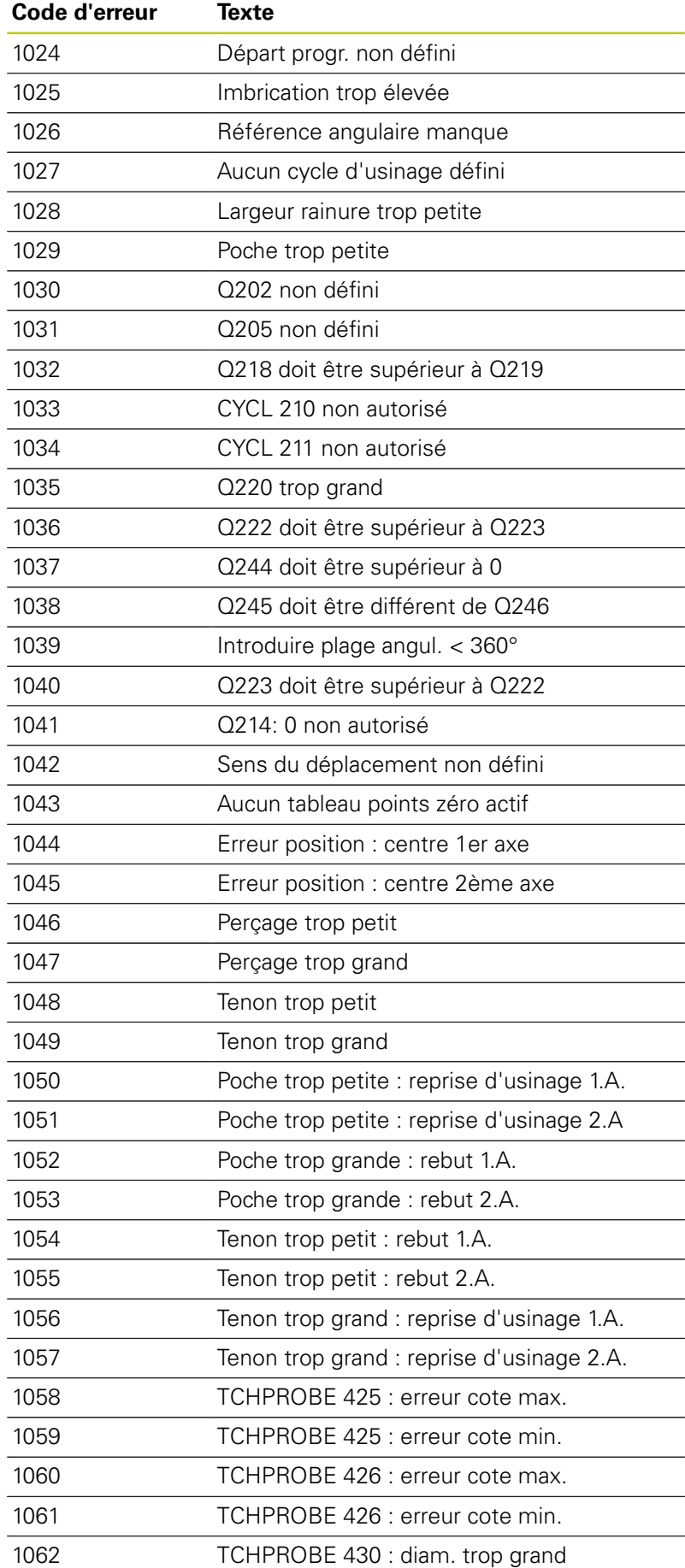

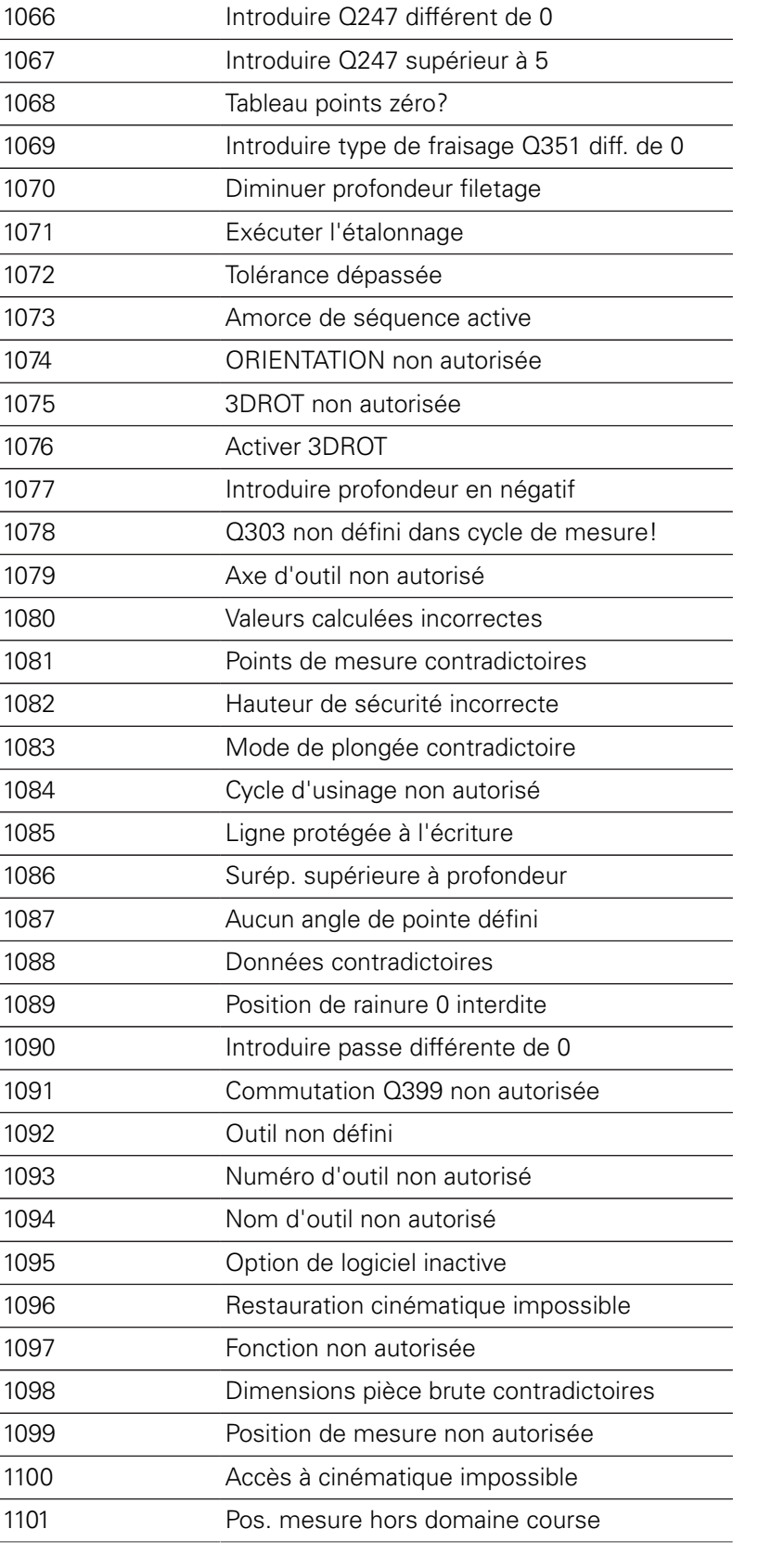

**Code d'erreur Texte**

TCHPROBE 430 : diam. trop petit

Tolérance rupture outil dépassée

Axe de mesure non défini

**9.8 Autres fonctions**

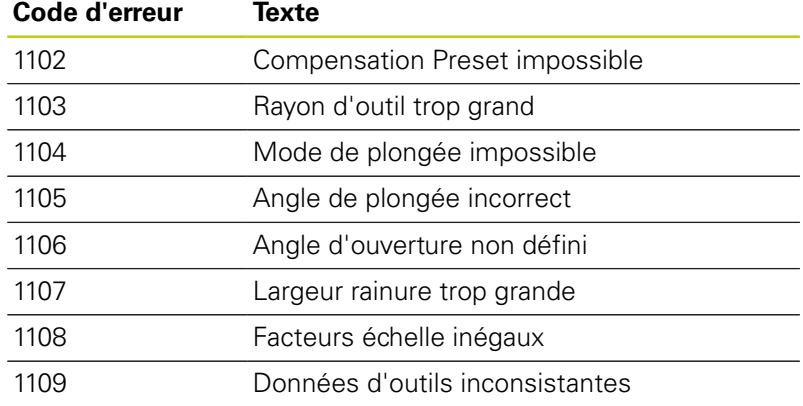

## <span id="page-330-0"></span>**FN16: F-PRINT – Emettre des textes et des valeurs de paramètres Q formatés**

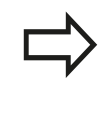

Avec **FN16: F-PRINT**, vous pouvez également faire s'afficher à l'écran des messages de votre choix depuis le programme CN. De tels messages sont affichés par la TNC dans une fenêtre auxiliaire.

Avec la fonction **FN16: F-PRINT**, vous pouvez émettre des valeurs de paramètres Q et des textes formatés. Lorsque vous émettez les valeurs, la TNC enregistre les données dans le fichier que vous définissez dans la séquence **FN16**. La taille maximale du fichier émis est de 20 Ko.

Pour transmettre un texte formaté et les valeurs des paramètres Q, créez à l'aide de l'éditeur de texte de la TNC un fichier-texte dans lequel vous définissez les formats et les paramètres Q.

Exemple de fichier-texte définissant le format d'émission :

**"PROTOCOLE DE MESURE CENTRE DE GRAVITE ROUE A GODETS";**

**"DATE: %02d.%02d.%04d",DAY,MONTH,YEAR4;**

**"HEURE: %02d:%02d:%02d",HOUR,MIN,SEC;**

**"NOMBRE VALEURS DE MESURE: = 1";**

**"X1 = %9.3LF", Q31;**

**"Y1 = %9.3LF", Q32;**

#### **"Z1 = %9.3LF", Q33;**

Pour créer des fichiers-texte, utilisez les fonctions de formatage suivantes :

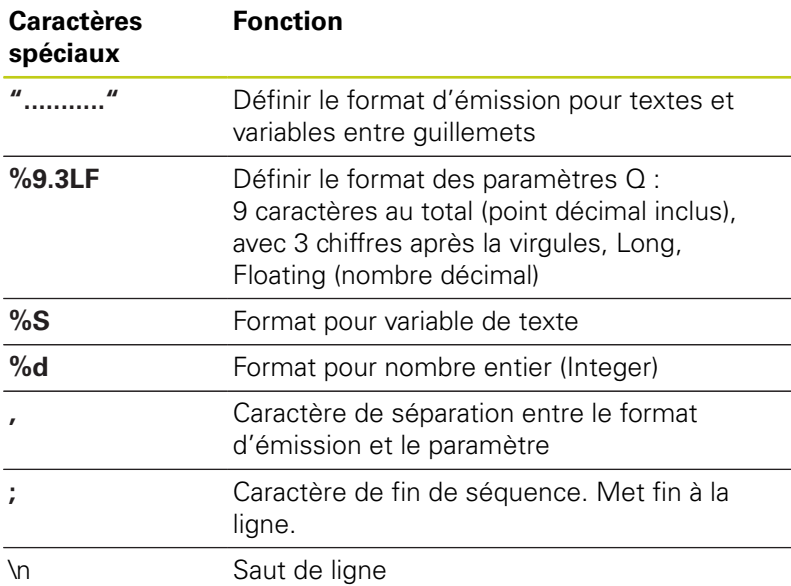

## **9.8 Autres fonctions**

Pour mémoriser également diverses informations dans le fichier de protocole, vous disposez des fonctions suivantes :

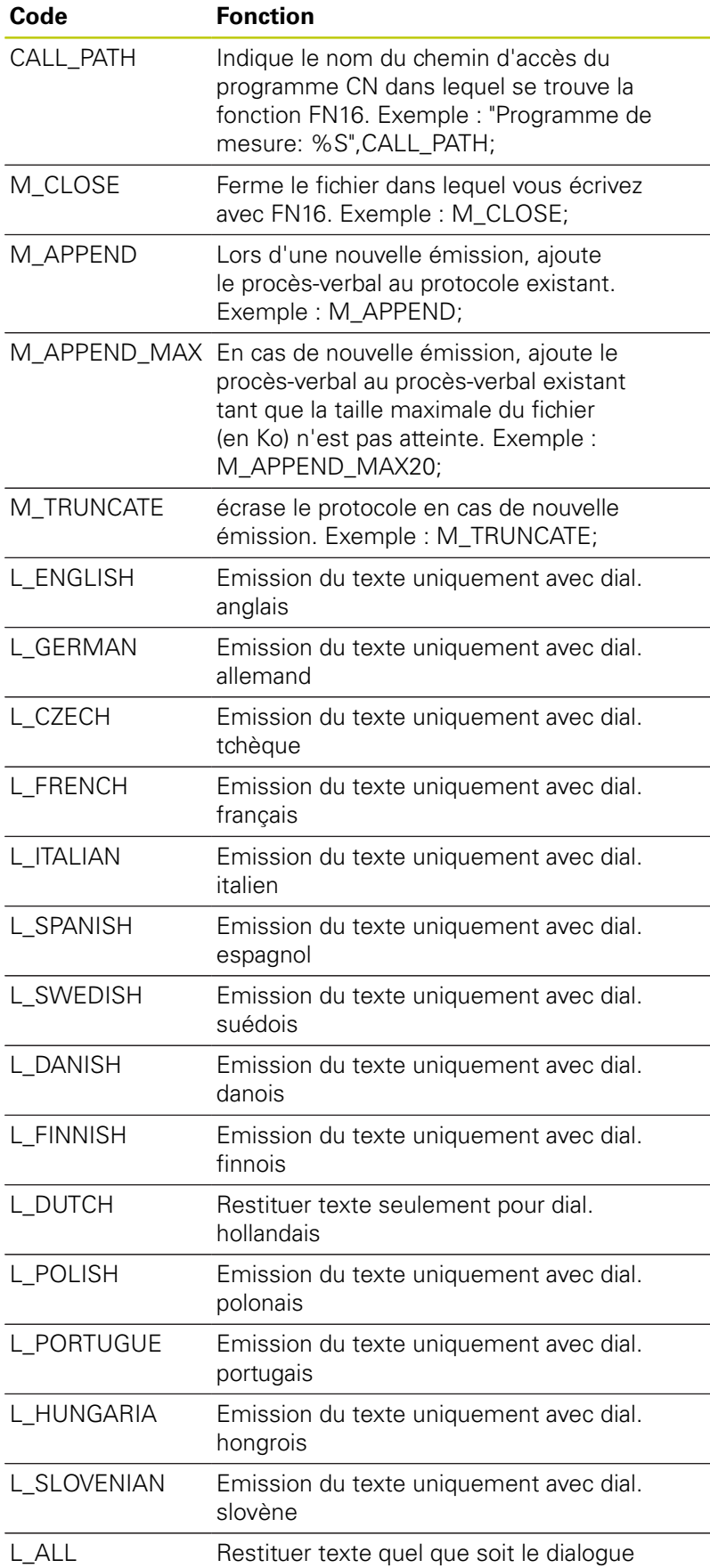

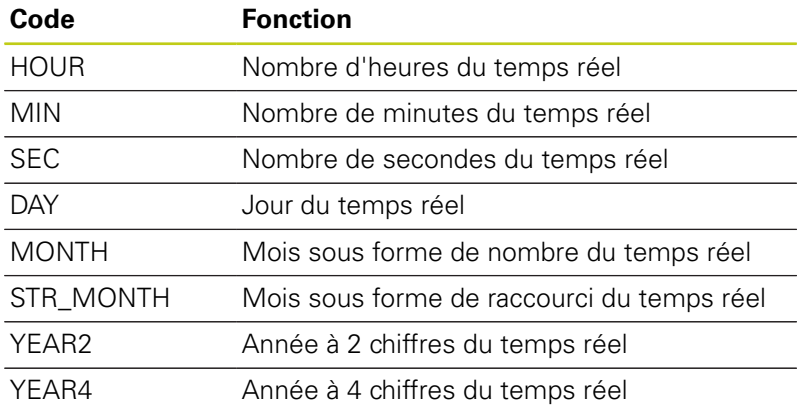

### **Dans le programme d'usinage, vous programmez FN 16: F-PRINT pour activer l'émission :**

**96 FN 16: F-PRINT TNC:\MASQUE\MASQUE1.A/ TNC:\PROT1.TXT**

La TNC crée alors le fichier PROT1.TXT :

### **PROTOCOLE DE MESURE CENTRE DE GRAVITE ROUE A GODETS**

**DATE : 15.07.2015**

**HEURE : 08:56:34 NOMBRE VALEURS MESURE : = 1**

**X1 = 149,360**

**Y1 = 25,509**

**Z1 = 37,000**

Dans le programme, si vous émettez plusieurs fois le même fichier, la TNC ajoute tous les textes dans le fichier-cible, à la suite de ceux qui sont déjà présents.

Si vous utilisez **FN16** plusieurs fois dans le programme, la TNC enregistre tous les textes dans le fichier que vous avez défini dans la fonction **FN16**. La restitution du fichier n'est réalisée que lorsque la TNC lit la séquence **END PGM**, lorsque vous appuyez sur la touche **ARRÊT CN** ou lorsque vous fermez le fichier avec **M\_CLOSE**.

Dans la séquence **FN16**, programmer le fichier de format et le fichier journal avec l'extension correspondant au type de fichier.

Si vous n'indiquez que le nom du fichier comme chemin d'accès au fichier journal (procès-verbal), la TNC mémorise le fichier journal dans le répertoire dans lequel se trouve le programme CN avec la fonction CN **FN16**.

Les paramètres machine **fn16DefaultPath** (N° 102202) et **fn16DefaultPathSim** (N°102203) vous permettent de définir un chemin par défaut pour l'émission des fichiers journaux.

**9.8 Autres fonctions**

**9**

#### **Délivrer les messages à l'écran**

Vous pouvez également utiliser la fonction **FN16: F-PRINT** pour émettre à partir du programme CN les messages de votre choix dans la fenêtre auxiliaire de l'écran de la TNC. Cela vous permet également de faire s'afficher facilement des messages d'information plus ou moins longs à un endroit du programme de votre choix de manière à faire réagir l'opérateur. Vous pouvez aussi restituer le contenu de paramètres Q si le fichier de description du protocole comporte les instructions correspondantes.

Pour que le message s'affiche sur l'écran de la TNC, il vous suffit d'entrer **SCREEN:** comme nom du fichier journal.

**96 FN 16: F-PRINT TNC:\MASQUE\MASQUE1.A/SCREEN:**

Si le message comporte davantage de lignes que ne peut afficher la fenêtre auxiliaire, vous pouvez feuilleter dans cette dernière à l'aide des touches fléchées.

Pour fermer la fenêtre auxiliaire : appuyer sur la touche **CE**. Pour programmer la fermeture de la fenêtre , introduire la séquence CN suivante :

#### **96 FN 16: F-PRINT TNC:\MASQUE\MASQUE1.A/SCLR:**

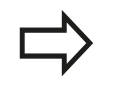

Dans le programme, si vous émettez plusieurs fois le même fichier, la TNC ajoute tous les textes dans le fichier-cible, à la suite de ceux qui sont déjà présents.

#### **Emission externe des messages**

La fonction **FN 16** vous permet également d'enregistrer des fichiers-journaux en externe.

Entrer le nom complet du chemin cible dans la fonction **FN 16** :

#### **96 FN 16: F-PRINT TNC:\MSQ\MSQ1.A / PC325:\LOG\PRO1.TXT**

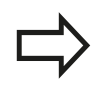

Dans le programme, si vous émettez plusieurs fois le même fichier, la TNC ajoute tous les textes dans le fichier-cible, à la suite de ceux qui sont déjà présents.

**9**

## <span id="page-334-0"></span>**FN 18: SYSREAD – Lire données système**

La fonction **FN 18: SYSREAD** vous permet de lire des données système et de les mémoriser dans des paramètres Q. La sélection de la donnée système se fait à l'aide d'un numéro de groupe (numéro ID), d'un numéro et, le cas échéant, d'un indice.

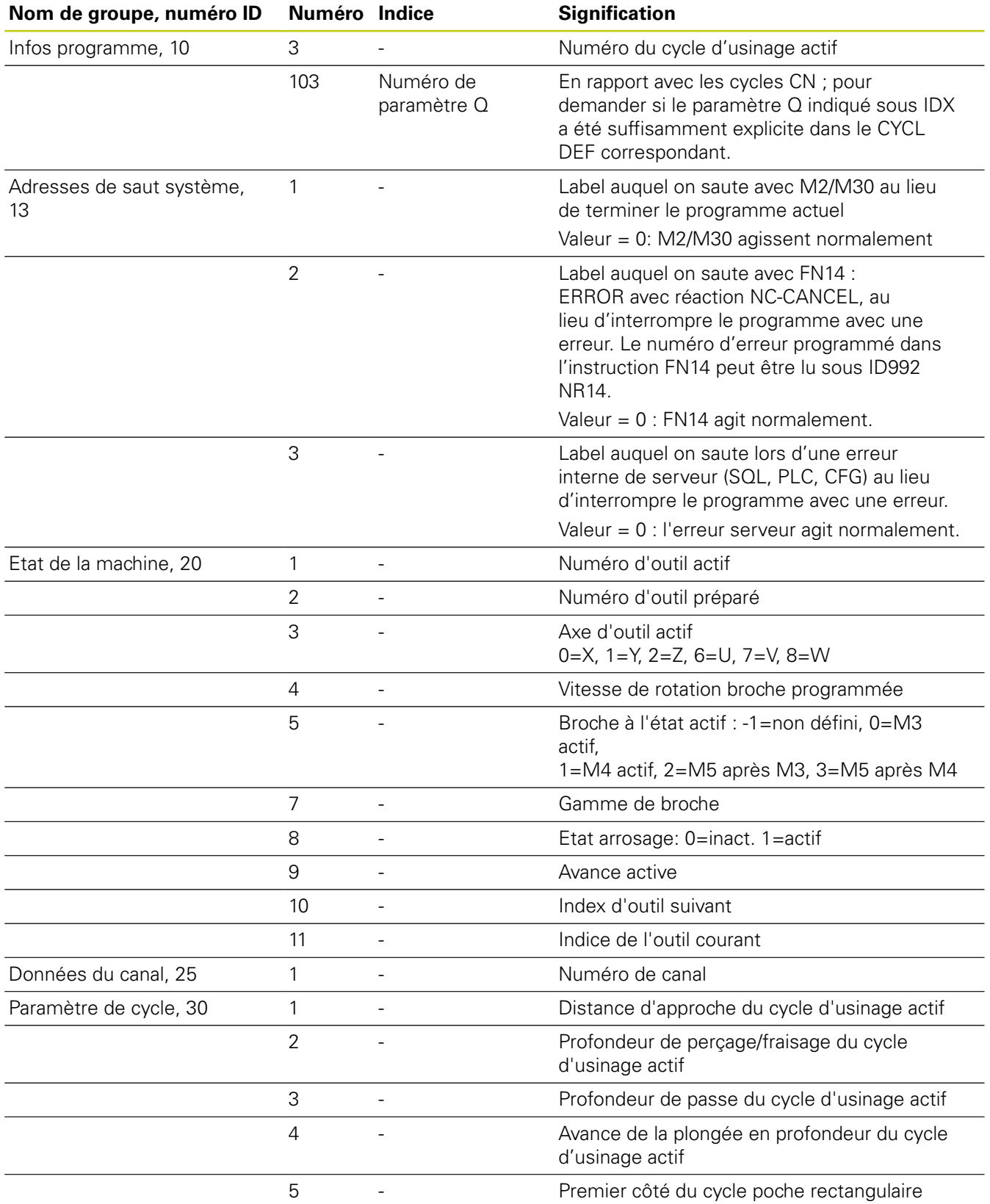

**9.8 Autres fonctions**

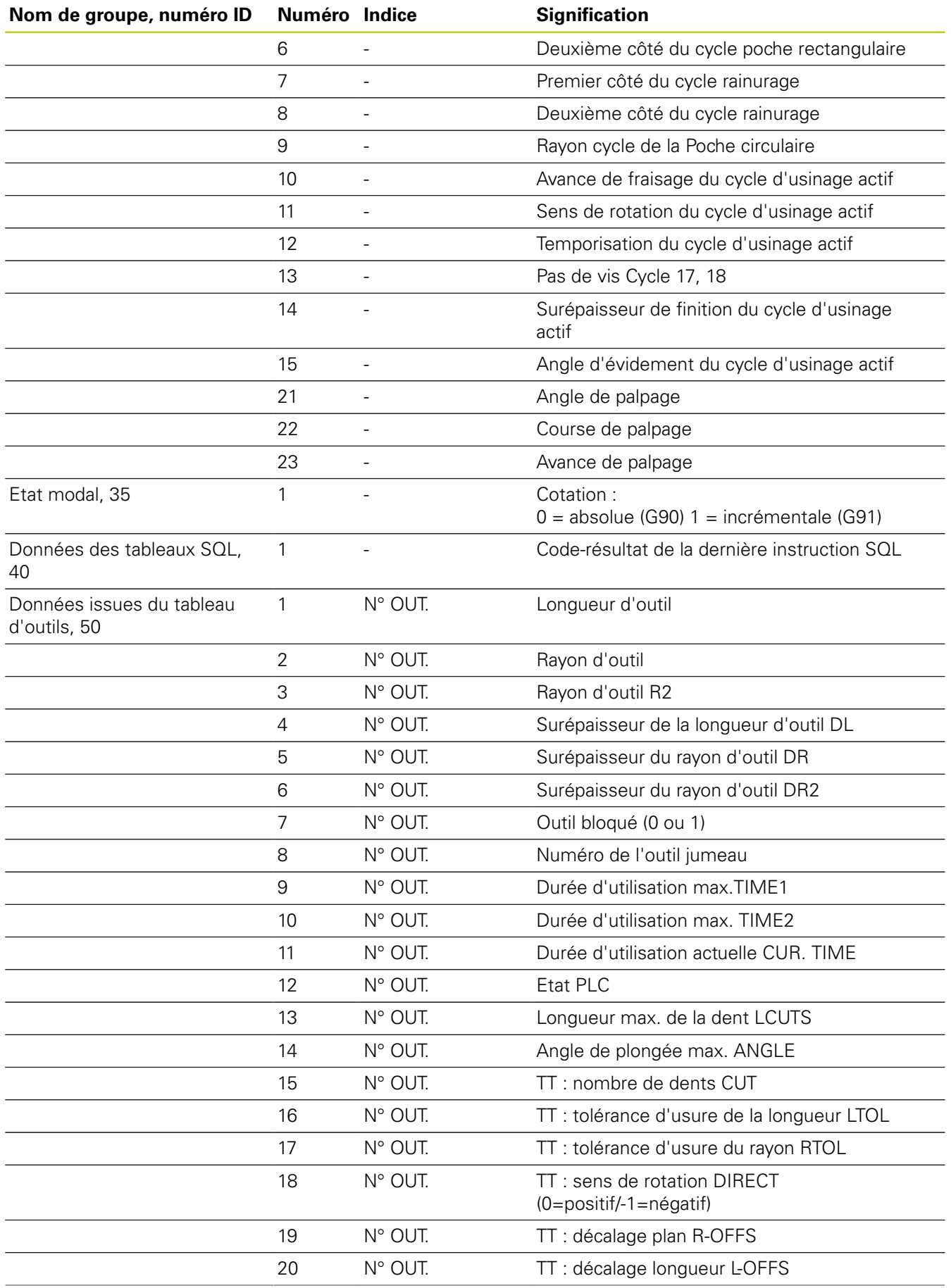

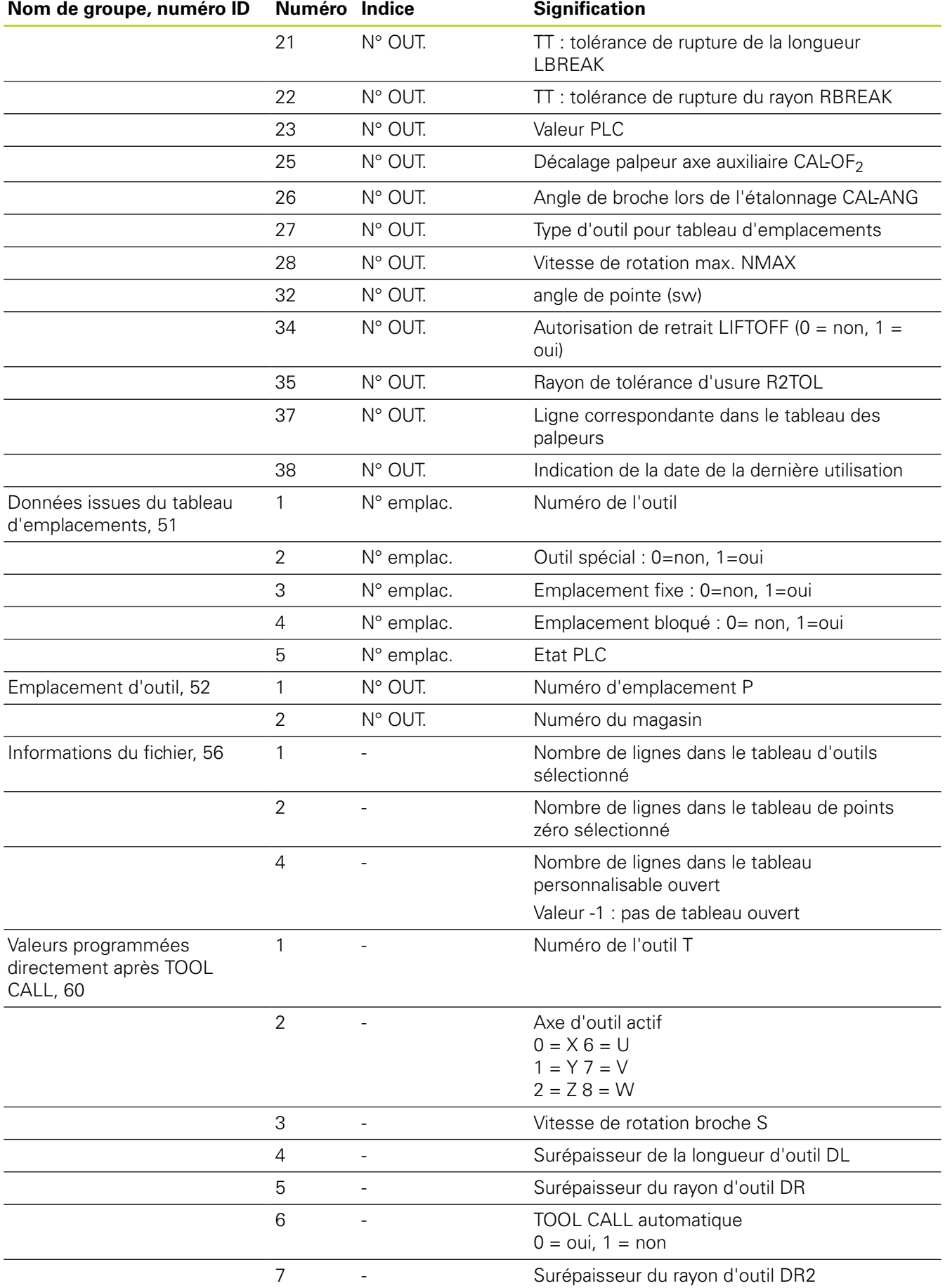

**9.8 Autres fonctions**

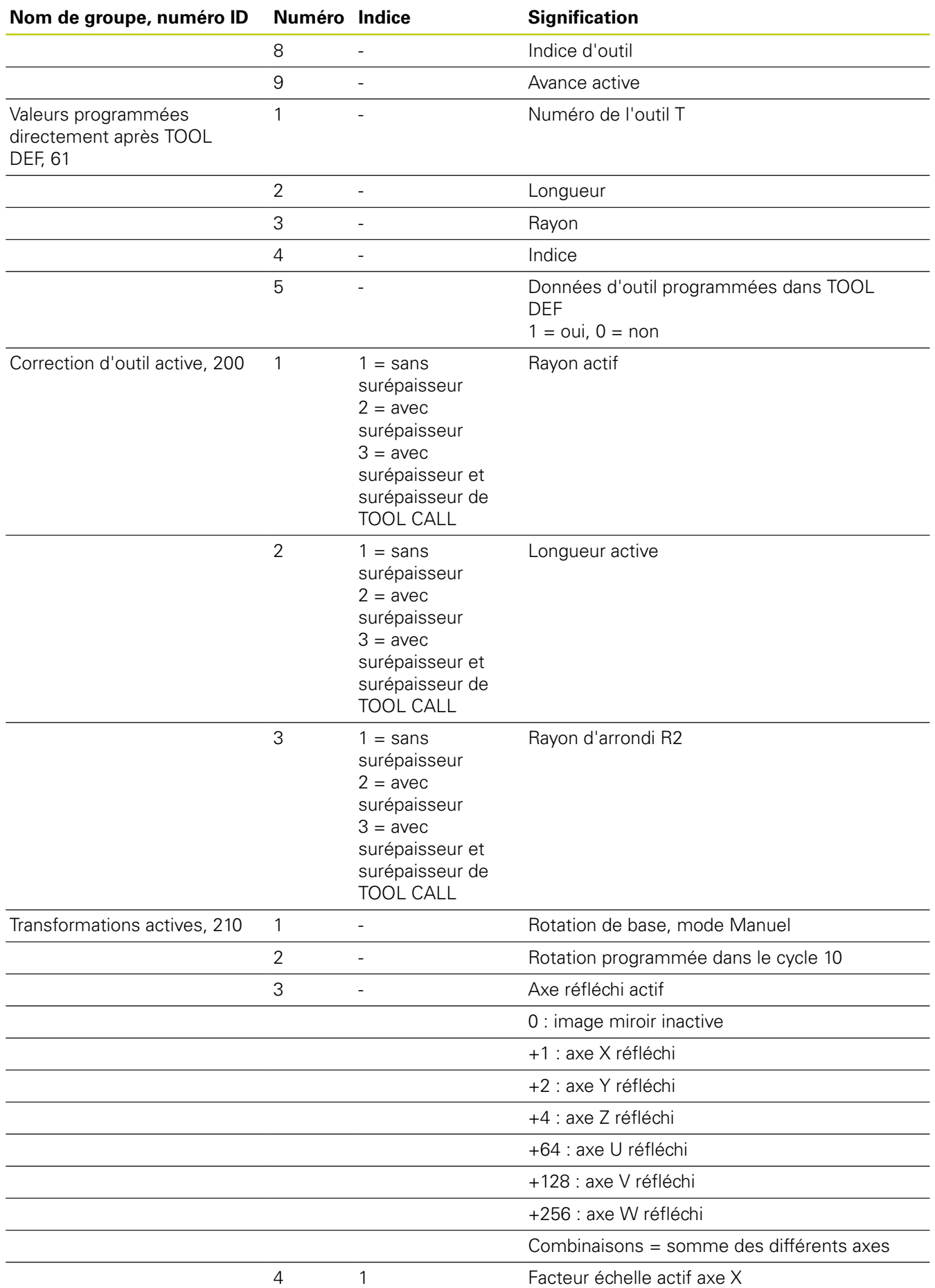

**9**

**338 ELIDENHAIN** | TNC 640 | Manuel utilisateur Programmation en Texte clair | 10/2015

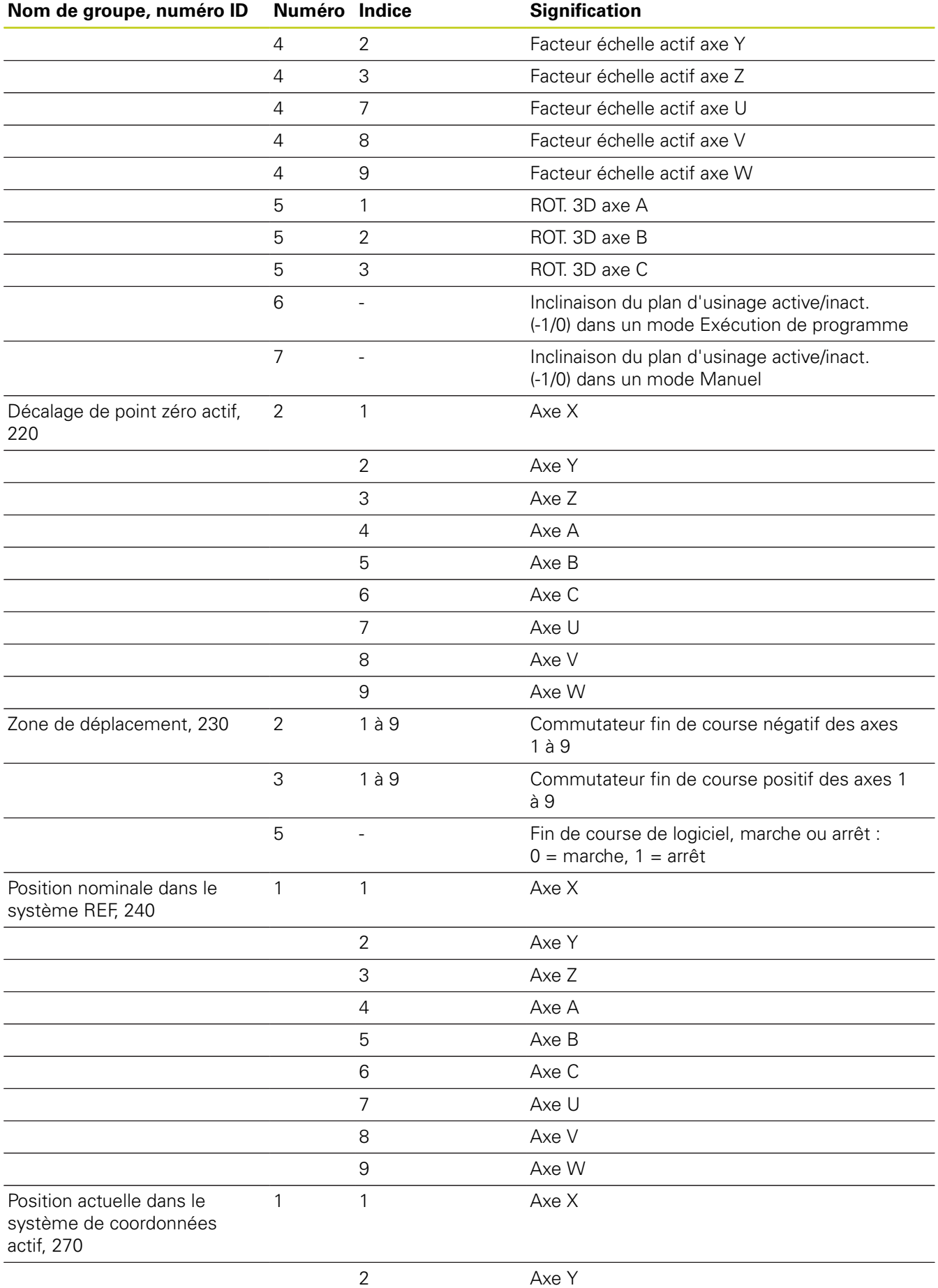

**9.8 Autres fonctions**

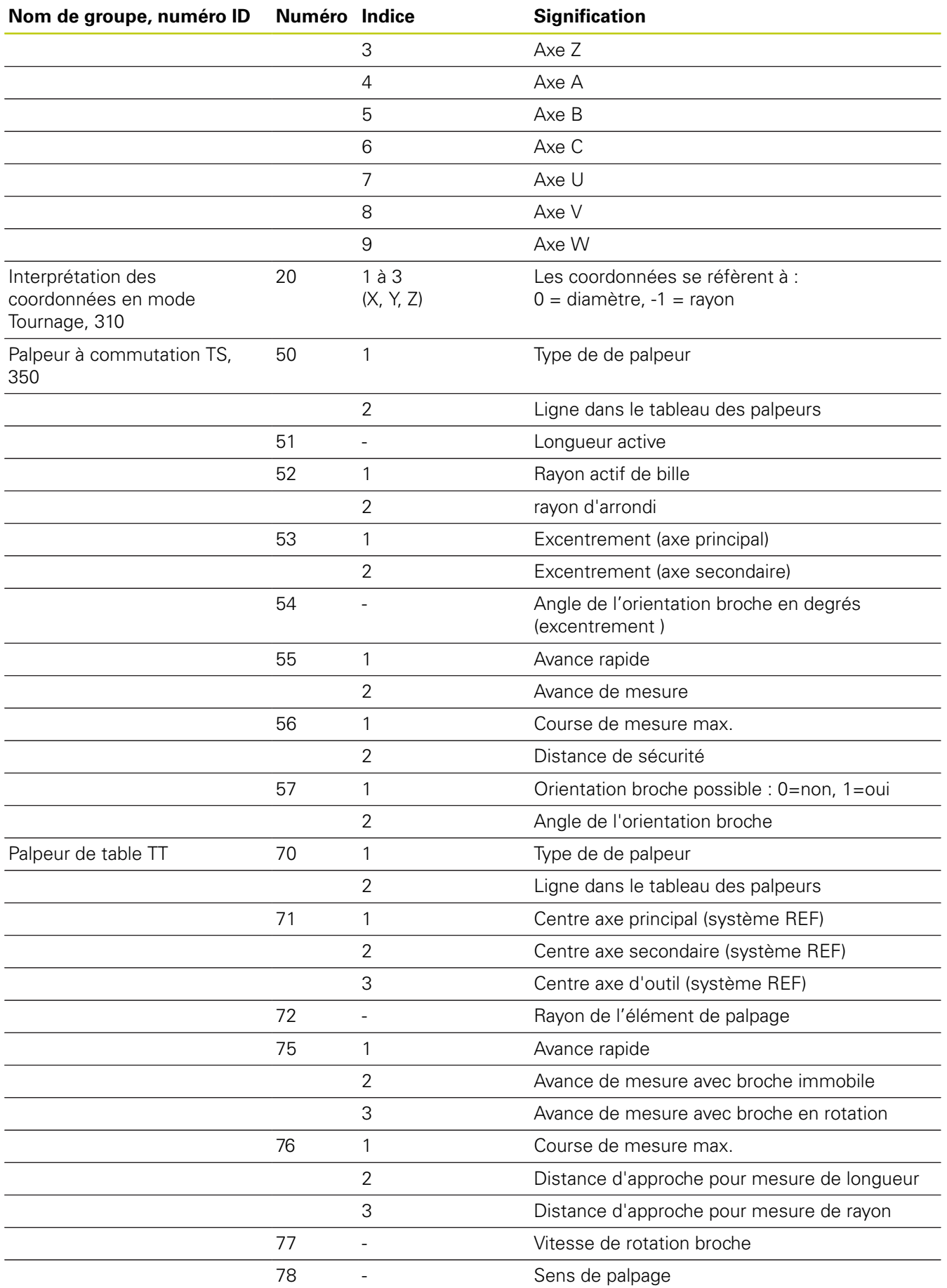

**120 HEIDENHAIN** | TNC 640 | Manuel utilisateur Programmation en Texte clair | 10/2015

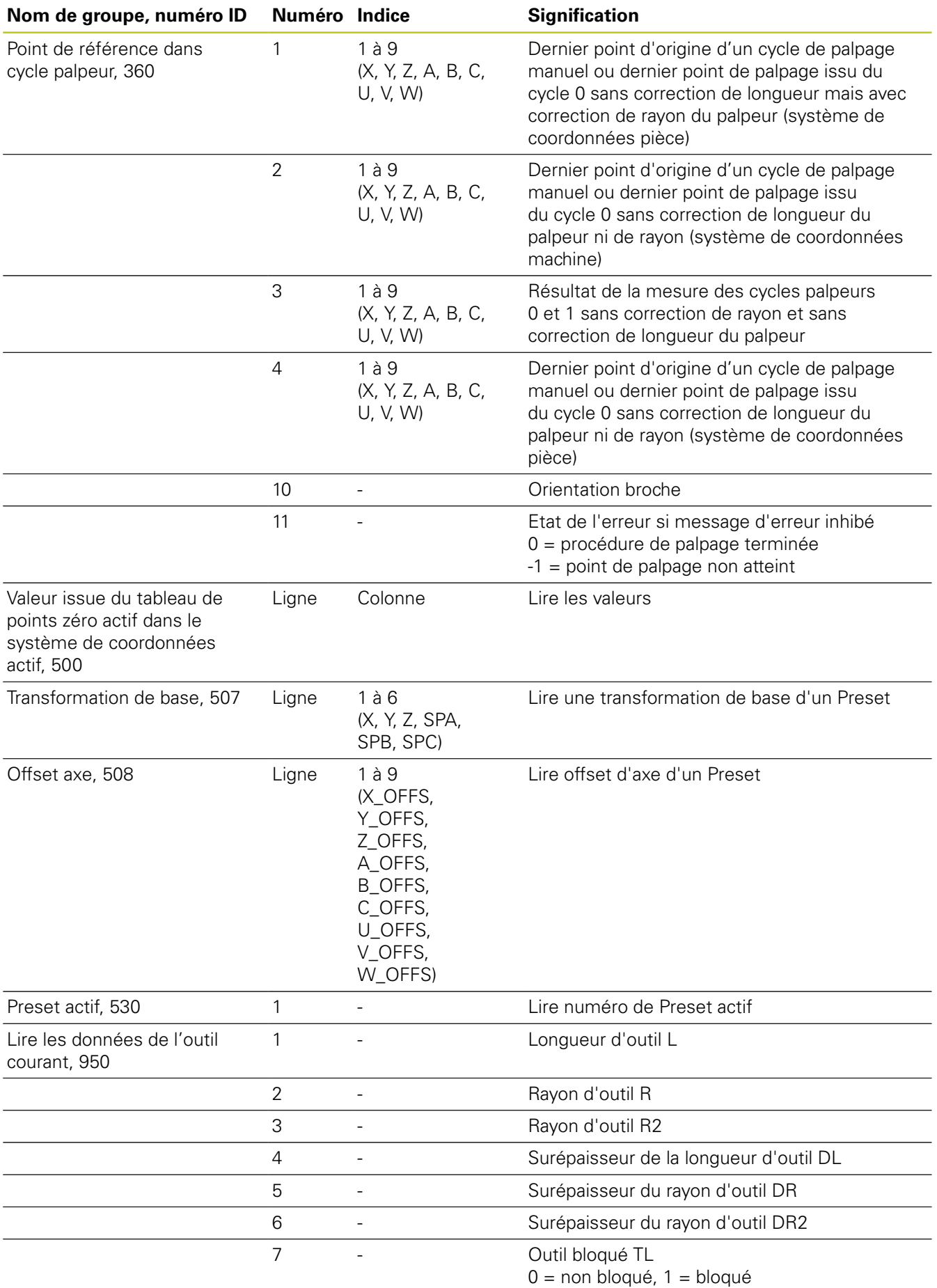

**9.8 Autres fonctions**

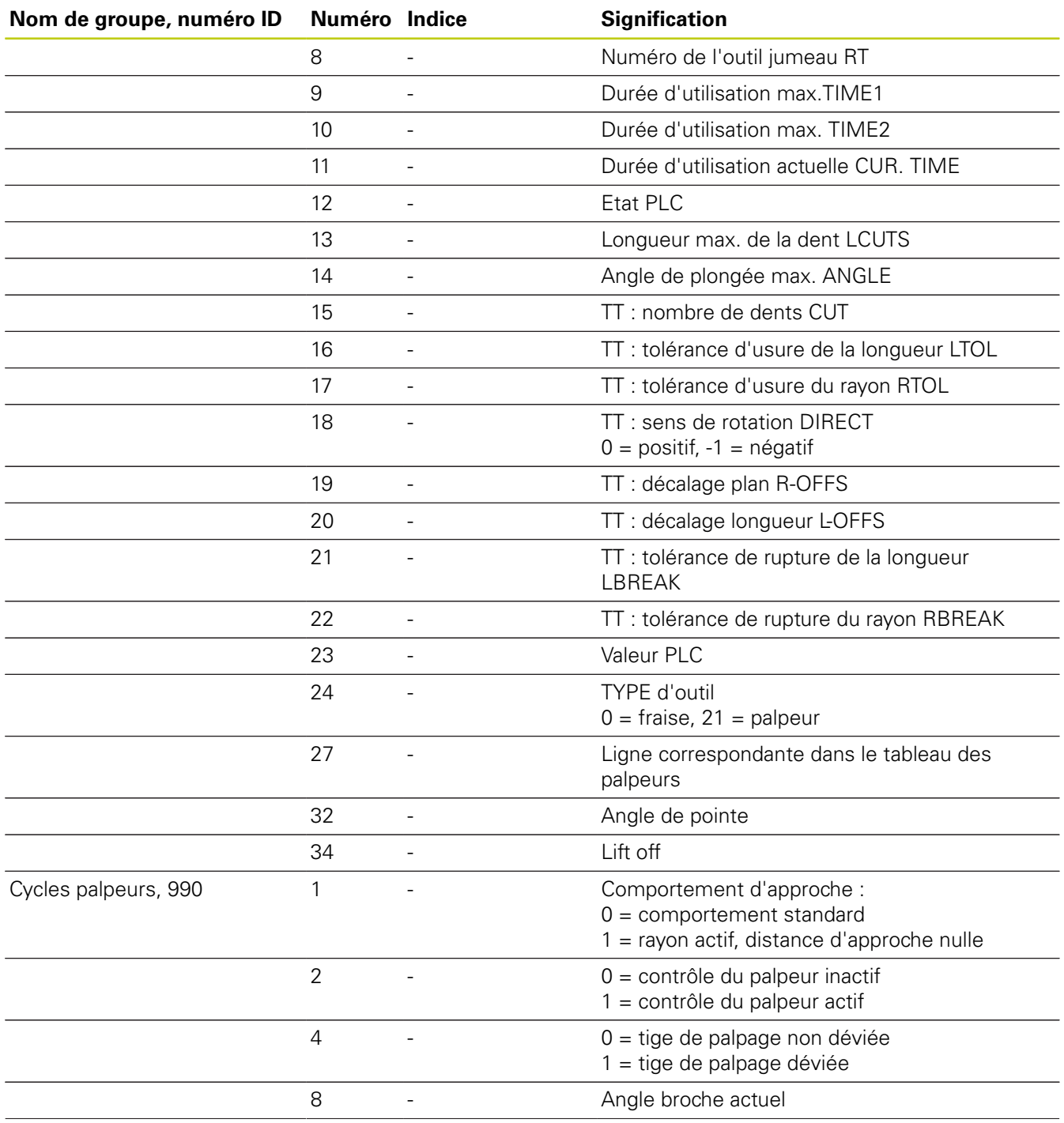

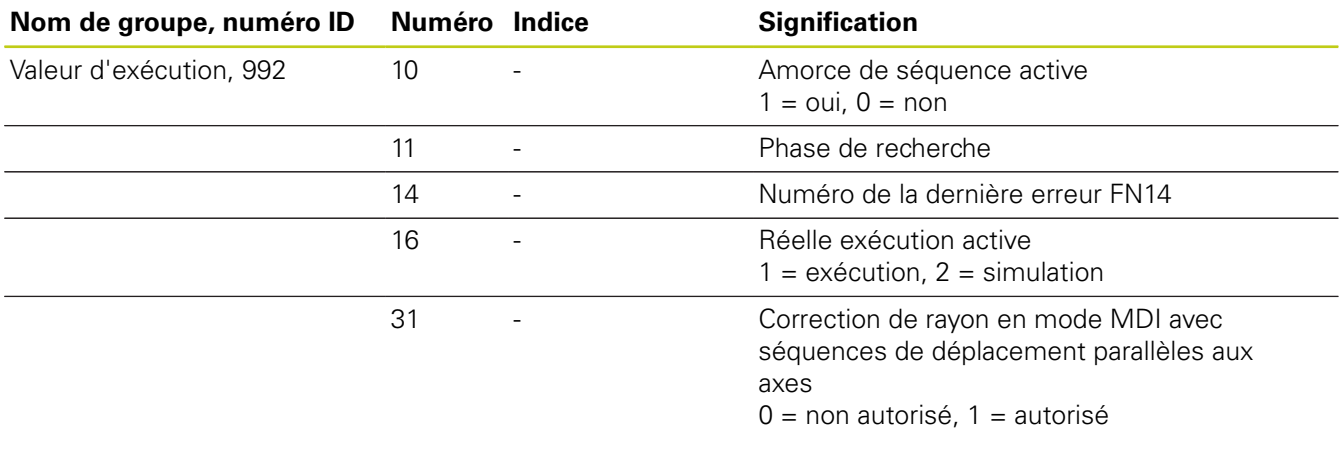

**Exemple: Affecter à Q25 la valeur du facteur échelle actif de l'axe Z**

**55 FN 18: SYSREAD Q25 = ID210 NR4 IDX3**

**9.8 Autres fonctions**

## <span id="page-343-0"></span>**FN 19: PLC – Transférer des valeurs au PLC**

Vous ne devez utiliser cette fonction qu'en accord avec le constructeur de votre machine !

La fonction **FN 19: PLC** permet de transférer au PLC jusqu'à deux valeurs numériques ou paramètres Q.

## <span id="page-343-1"></span>**FN 20: WAIT FOR – Synchroniser la CN et le PLC**

Vous ne devez utiliser cette fonction qu'en accord avec le constructeur de votre machine!

La fonction **FN 20: WAIT FOR** vous permet d'effectuer une synchronisation entre la CN et le PLC pendant l'exécution du programme. La CN interrompt l'exécution du programme jusqu'à ce que la condition que vous avez programmée dans la séquence **FN 20: WAIT FOR-** soit remplie.

Vous pouvez toujours utiliser la fonction **SYNC**, par exemple lorsque vous lisez des données système qui nécessitent une synchronisation en temps réel avec **FN18: SYSREAD**. La TNC interrompt le calcul anticipé et n'exécute la séquence CN suivante que lorsque le programme CN a réellement atteint cette séquence.

**Exemple : interrompre le calcul anticipé interne, lire la position actuelle de l'axe X**

**32 FN 20: WAIT FOR SYNC**

**33 FN 18: SYSREAD Q1 = ID270 NR1 IDX1**

**9**

## <span id="page-344-0"></span>**FN 29: PLC – Transférer des valeurs au PLC**

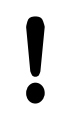

Vous ne devez utiliser cette fonction qu'en accord avec le constructeur de votre machine !

La fonction **FN 29: PLC** vous permet de transférer jusqu'à huit valeurs numériques ou paramètres Q au PLC.

### <span id="page-344-1"></span>**FN 37: EXPORT**

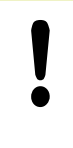

Vous ne devez utiliser cette fonction qu'en accord avec le constructeur de votre machine !

Vous avez besoin de la fonction **FN 37: EXPORT** lorsque vous créez vos propres cycles et que vous souhaitez les intégrer sur la TNC.

**9.9 Accès aux tableaux avec les instructions SQL**

## **9.9 Accès aux tableaux avec les instructions SQL**

### **Introduction**

**9**

Dans la TNC, vous programmez les accès aux tableaux à l'aide des instructions SQL dans le cadre d'une **transaction**. Une transaction comporte plusieurs instructions SQL qui assurent un traitement rigoureux des entrées du tableau.

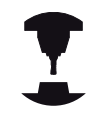

Les tableaux sont configurés par le constructeur de la machine. Celui-ci définit les noms et désignations dont les instructions SQL ont besoin en tant que paramètres.

**Expressions** utilisées ci-après :

- **Tableau :** Un tableau comporte x colonnes et y lignes. Il est enregistré sous forme de fichier dans le gestionnaire de fichiers de la TNC. Son adressage est assuré avec le nom du chemin et le nom du fichier (= nom du tableau). Sinon, au lieu de passer par l'adressage avec le nom de chemin ou le nom de fichier, vous pouvez utiliser des synonymes.
- **Colonnes:** Le nombre et la désignation des colonnes sont définis lors de la configuration du tableau. La désignation des colonnes est utilisée pour plusieurs instructions SQL d'adressage.
- **Lignes:** Le nombre de lignes est variable. Vous pouvez ajouter de nouvelles lignes. Il n'y a pas de numéro de ligne (ou autre). Vous pouvez toutefois sélectionner des lignes en fonction du contenu de colonne. Vous ne pouvez effacer des lignes que dans l'éditeur de tableaux – mais pas avec le programme CN.
- **Cellule :** Une colonne sur une ligne.
- **Entrée de tableau :** Contenu d'une cellule
- **Result set:** Pendant une transaction, les lignes et colonnes  $\mathbf{r}$ marquées sont gérées dans le Result set. Considérez Resultset comme une mémoire-tampon contenant temporairement la quantité de lignes et colonnes sélectionnées. (de l'anglais "result set" = quantité résultante).
- **Synonyme:** Ce terme désigne un nom donné à un tableau et utilisé à la place du chemin d'accès + nom de fichier. Les synonymes sont définis par le constructeur de la machine dans les données de configuration.

### **Une transaction**

En principe, une transaction comporte les actions suivantes :

- Adressage du tableau (fichier), sélection des lignes et transfert dans Result-set
- $\blacksquare$ Lire les lignes issues de Result-set, les modifier et/ou ajouter de nouvelles lignes.
- Fermer la transaction. Lors des modifications/compléments de données, les lignes issues de Result-set sont transférées dans le tableau (fichier).

D'autres actions sont toutefois nécessaires pour que les entrées du tableau puissent être traitées dans le programme CN et pour éviter en parallèle une modification de lignes de tableau identiques. Il en résulte donc le **processus de transaction** suivant:

- 1 Pour chaque colonne à traiter, on définit un paramètre Q. Le paramètre Q est affecté à la colonne : il y est "lié" (**SQL BIND...**).
- 2 Adressage du tableau (fichier), sélection des lignes et transfert dans Result-set Par ailleurs, vous définissez les colonnes qui doivent être transférées dans Result-set (**SQL SELECT...**). Vous pouvez verrouiller les lignes sélectionnées. Si par la suite d'autres processus peuvent accéder à la lecture de ces lignes, ils ne peuvent toutefois pas modifier les entrées de tableau. Nous vous recommandons de toujours verrouiller les lignes sélectionnées lorsque vous effectuez des modifications (**SQL**

### **SELECT ... FOR UPDATE**).

- 3 Lire les lignes du Result Set , modifier et/ou ajouter de nouvelles lignes : – Mémoriser une ligne du Result Set dans les paramètres Q de votre programme CN (**SQL FETCH...**) - Préparer les modifications dans les paramètres Q et les transférer dans une ligne de Reuslt-set (**SQL UPATE...**) - Préparer une nouvelle ligne de tableau dans les paramètres Q et la transférer à Reuslt-set en tant que nouvelle ligne (**SQL UPATE...**)
- 4 Fermer la transaction. Des entrées de tableau ont été modifiées/complétées : les données sont reprises du Result Set pour être mémorisées dans le tableau (fichier). Elles sont maintenant mémorisées dans le fichier. D'éventuels verrouillages sont annulés, Result-set est activé (**SQL COMMIT...**). – Certaines entrées du tableau n'ont **pas** été modifiées/complétées (accès seulement en lecture) : d'éventuels verrouillages sont annulés, Result Set est activé (**SQL ROLLBACK... SANS INDEX**).

Vous pouvez traiter en parallèle plusieurs transactions.

Vous devez fermer impérativement une transaction qui a été commencée – y compris si vous n'utilisez que l'accès à la lecture. Ceci constitue le seul moyen de garantir que les modifications/données complétées ne soient pas perdues, que les verrouillages seront bien annulés et que Result-set sera activé.

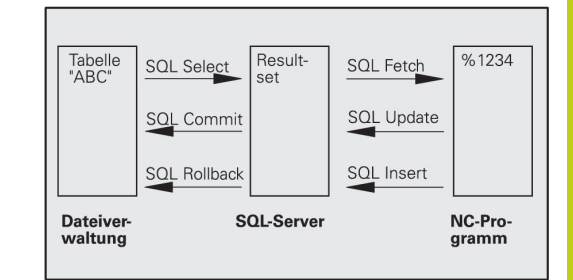

## **9.9 Accès aux tableaux avec les instructions SQL**

#### **Result-set**

Les lignes sélectionnées à l'intérieur du result set sont numérotées en débutant par 0 et de manière croissante. On parle alors d'**indice** pour désigner cette numérotation. Pour les accès à la lecture et à l'écriture, l'indice est indiqué, permettant ainsi d'accéder directement à une ligne du Result set.

Il est souvent pratique de trier les lignes à l'intérieur de Result-set. Pour cela, on définit une colonne du tableau contenant le critère du tri. Par ailleurs, on choisit un ordre croissant ou décroissant (**SQL SELECT ... ORDRE BY ...**).

L'adressage des lignes sélectionnées qui sont prises en compte dans Result-set s'effectue avec le **HANDLE**. Toutes les instructions SQL suivantes utilisent le Handle en tant que référence à cette quantité de lignes et colonnes sélectionnées.

Lors de la fermeture d'une transaction, le Handle est à nouveau déverrouillé (**SQL COMMIT...** ou **SQL ROLLBACK...**). Il n'est alors plus valable.

Vous pouvez traiter simultanément plusieurs Result-sets. Le serveur SQL attribue un nouveau Handle à chaque instruction Select.

#### **Lier les paramètres Q aux colonnes**

Le programme CN n'a pas d'accès direct aux entrées de tableau dans le Result set. Les données doivent être transférées dans les paramètres Q. A l'inverse, les données sont tout d'abord préparées dans les paramètres Q, puis transférées vers le Result-set.

Avec **SQL BIND ...**, vous définissez quelles colonnes du tableau doivent être reproduites dans quels paramètres Q. Les paramètres Q sont associés (affectés) aux colonnes. Les colonnes qui ne sont pas affectées aux paramètres Q ne sont pas prises en compte lors des opérations de lecture/d'écriture.

Si une nouvelle ligne de tableau est créée avec **SQL INSERT...**, les colonnes qui ne sont pas affectées aux paramètres Q font l'objet de valeurs par défaut.

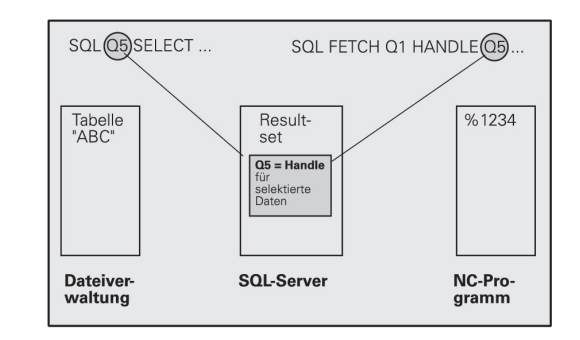

## **Programmation d'instructions SQL**

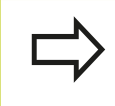

Vous ne pouvez programmer cette fonction que si vous avez entré le code 555343 au préalable.

Les instructions SQL se programment en mode **Programmation** :

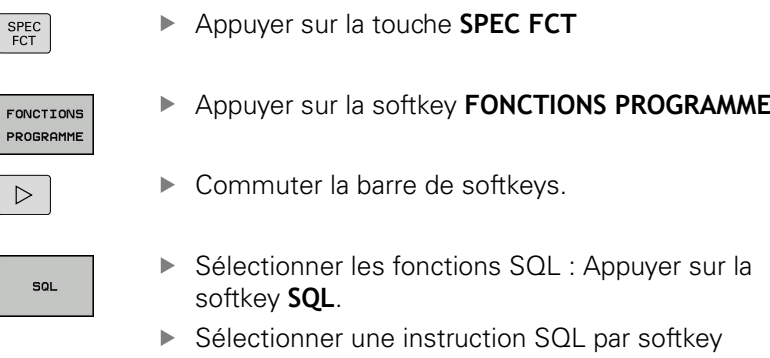

ou appuyer sur la softkey **SQL EXECUTE** et programmer l'instruction SQL.

### **Résumé des softkeys**

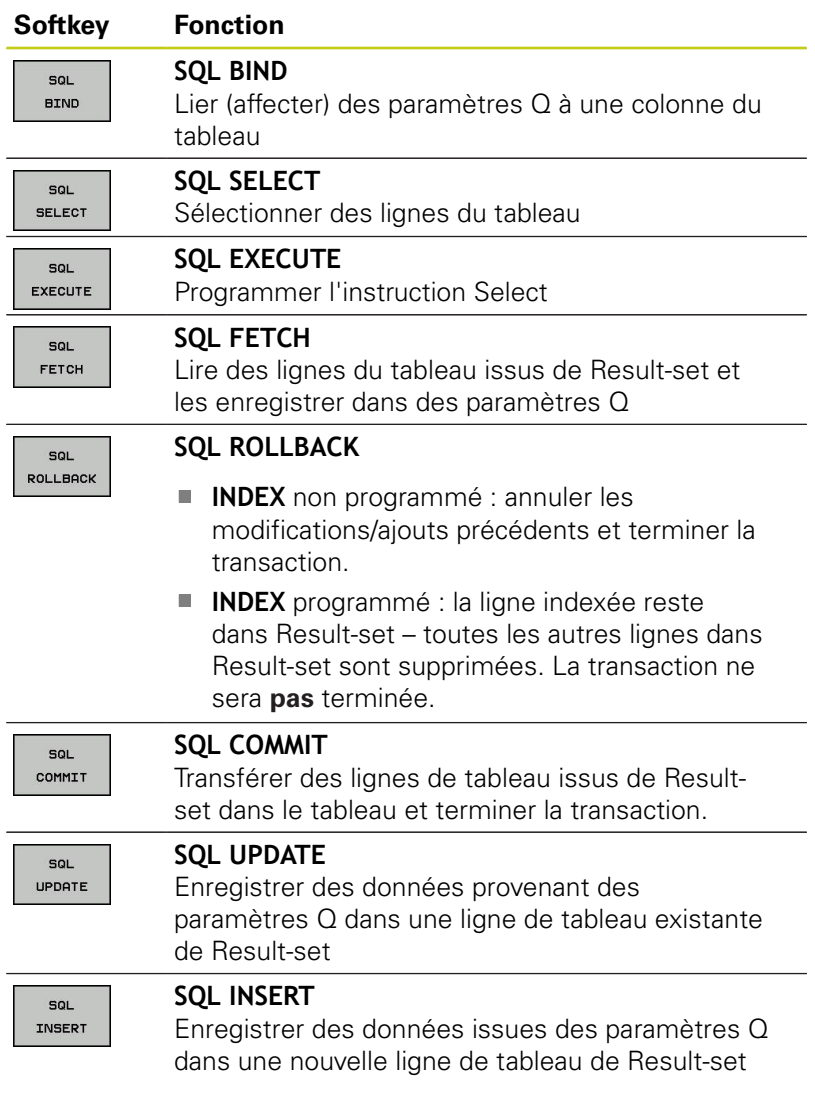

### **SQL BIND**

sol **BIND** 

**9**

L'instruction **SQL BIND** relie un paramètre Q à une colonne de tableau. Les instructions SQL Fetch, Update et Insert exploitent cette association (affectation) lors des transferts de données entre Resultset et le programme CN.

Une instruction **SQL BIND** sans nom de tableau et de colonne supprime la liaison. La liaison se termine au plus tard à la fin du programme CN ou du sous-programme.

- Vous pouvez programmer autant de liaisons que vous le souhaitez. Lors des opérations de lecture/ d'écriture, seules les colonnes qui ont été indiquées dans l'instruction Select sont prises en compte.
	- **SQL BIND...** doit être programmée **avant** les instructions Fetch, Update ou Insert. Vous pouvez programmer une instruction Select sans avoir programmé préalablement d'instructions Bind.
	- Si vous indiquez dans l'instruction Select des colonnes pour lesquelles vous n'avez pas programmé de liaison, une erreur sera provoquée lors des opérations de lecture/d'écriture (interruption de programme).
	- **N° de paramètre pour le résultat** : paramètre Q lié (affecté) à la colonne du tableau.
	- **Base de données : nom de colonne** : entrer le nom du tableau et la désignation de la colonne – séparé par **.** un

**nom de tableau** : synonyme ou nom de chemin et nom de fichier de ce tableau. Le synonyme est entré directement – les noms de chemin et de fichier sont indiqués entre guillemets simples **Désignation de colonne** : désignation de la colonne de tableau définie dans les données de configuration

#### **Relier un paramètre Qà la colonne detableau**

- **11 SQL BIND Q881"TAB\_EXAMPLE.MESS\_NR"**
- **12 SQL BIND Q882"TAB\_EXAMPLE.MESS\_X"**
- **13 SQL BIND Q883"TAB\_EXAMPLE.MESS\_Y"**
- **14 SQL BIND Q884"TAB\_EXAMPLE.MESS\_Z"**

#### **Annuler l'association**

- **91 SQL BIND Q881 92 SQL BIND Q882**
- 
- **93 SQL BIND Q883 94 SQL BIND Q884**

## <span id="page-350-0"></span>**SQL SELECT**

L'instruction **SQL SELECT** sélectionne des lignes du tableau et les transfère dans Result-set.

Le serveur SQL classe les données ligne par ligne dans le Result set. Les lignes sont numérotées en commençant par 0, de manière continue. Ce numéro de ligne, l'**INDEX**, est utilisé dans les instructions SQL Fetch et Update.

Dans la fonction **SQL SELECT...WHERE...**, vous indiquez les critères de sélection. Ceci vous permet de limiter le nombre de lignes à transférer. Si vous n'utilisez pas cette option, toutes les lignes du tableau seront chargées.

Vous indiquez le critère de tri dans la fonction **SQL SELECT...ORDER BY...**. Ce critère comporte la désignation de la colonne et le mot-clé permettant d'effectuer un tri croissant/décroissant. Si vous n'utilisez pas cette option, les lignes seront mises en ordre aléatoire.

Avec la fonction **SQL SELCT...FOR UPDATE**, vous verrouillez les lignes sélectionnées pour d'autres applications. D'autres applications peuvent lire ces lignes mais non pas les modifier. Vous devez impérativement utiliser cette option si vous procédez à des modifications dans les entrées du tableau.

**Result-set vide :** Si aucune ligne correspondant au critère de sélection n'existe, le serveur SQL retourne un handle valide mais pas d'entrées de tableau.

sol. EXECUTE **N° de paramètre pour le résultat** : Paramètre Q pour le handle. Le serveur SQL fournit le handle correspondant à ce groupe de lignes et colonnes sélectionné avec l'instruction Select actuelle. En cas d'erreur (impossible d'effectuer la sélection), le serveur SQL retourne la valeur 1. La valeur 0 désigne un Handle non valide.

**Base de données : Texte de commandes SQL** : avec les éléments suivants :

**SELECT** (mot-clé) :

identification de l'instruction SQL, désignations des colonnes du tableau à transférer – séparer plusieurs colonnes par une **,** (virgule). Les paramètres Q doivent être liés pour toutes les colonnes indiquées ici.

■ Nom de tableau **FROM** : synonyme ou nom de chemin et nom de fichier de ce tableau. Le synonyme est entré directement ; le nom du chemin et le nom du tableau sont indiqués entre guillemets simples. Les paramètres Q doivent être liés pour toutes les colonnes indiquées ici.

#### **Sélectionner toutes les lignes du tableau**

- **11 SQL BIND**
- **Q881"TAB\_EXAMPLE.MESS\_NR" 12 SQL BIND**
- **Q882"TAB\_EXAMPLE.MESS\_X" 13 SQL BIND**
- **Q883"TAB\_EXAMPLE.MESS\_Y"**
- **14 SQL BIND Q884"TAB\_EXAMPLE.MESS\_Z"**

**. . .**

**. . .**

**. . .**

**. . .**

**20 SQL Q5 "SELECTMESS\_NR,MESS\_X,MESS\_Y, MESS\_Z FROM TAB\_EXAMPLE"**

#### **Sélection des lignes du tableau avec la fonction WHERE**

```
20 SQL Q5
 "SELECTMESS_NR,MESS_X,MESS_Y,
MESS_Z FROM TAB_EXAMPLE
WHERE MESS_NR<20"
```
#### **Sélection des lignes du tableau avec la fonction WHERE et le paramètre Q**

**20 SQL Q5 "SELECTMESS\_NR,MESS\_X,MESS\_Y, MESS\_Z FROM TAB\_EXAMPLE WHERE MESS\_NR==:'Q11'"**

#### **Nom de tableau défini par chemin d'accès et nom de fichier**

**20 SQL Q5 "SELECTMESS\_NR,MESS\_X,MESS\_Y, MESS\_Z FROM 'V:\TABLE \TAB\_EXAMPLE' WHERE MESS\_NR<20"**

**9**

## **9.9 Accès aux tableaux avec les instructions SQL**

- En option : critères de sélection **WHERE** : un critère de sélection se compose d'une désignation de colonne, d'une condition et d'une valeur de comparaison. Utilisez ET ou OU pour lier plusieurs critères de sélection. Vous programmez la valeur de comparaison directement ou dans un paramètre Q. Un paramètre Q est introduit par ":" et mis entre apostrophes simples.
- En option :

**ORDER BY** désignation de colonne **ASC** pour un tri croissant ou **ORDER BY** désignation de colonne **DESC** pour un tri décroissant. Si vous ne programmez ni **ASC** ni **DESC**, c'est le tri croissant qui s'applique comme attribut par défaut. La TNC classe les lignes sélectionnées dans la colonne indiquée.

#### ■ Option :

**FOR UPDATE** (nom de code) : les lignes sélectionnées sont verrouillées contre l'accès à l'écriture d'autres applications.

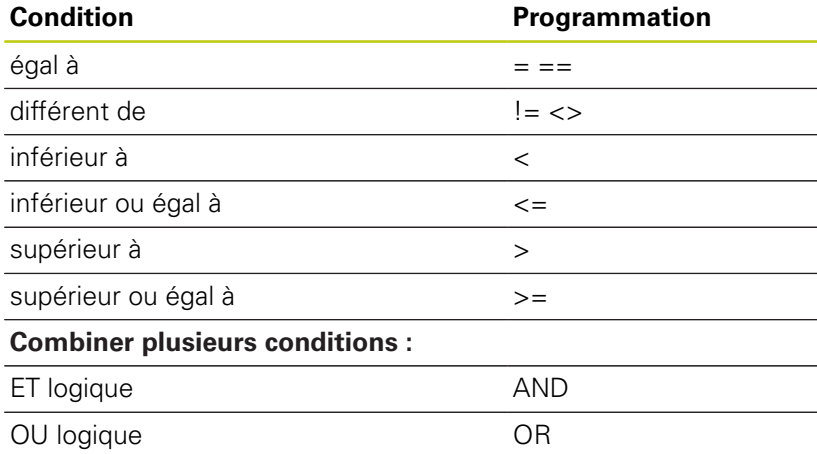

## **SQL FETCH**

**SQL FETCH** lit la ligne de Result-set adressée avec l'**INDEX** et mémorise les enregistrements du tableau dans les paramètres Q liés (affectés). Result-set est adressé avec le **HANDLE**.

**SQL FETCH** tient compte de toutes les colonnes indiquées lors de l'instruction Select.

 $\epsilon$ FETCH **N° de paramètre pour le résultat** : paramètre Q vers lequel SQL Server renvoie le résultat : 0 : aucune erreur n'est survenue 1 : une erreur est survenue (Handle incorrect ou Index trop grand)

- **Base de données : ID d'accès SQL** : paramètre Q avec le **Handle** d'identification du Result-set **[Informations complémentaires:](#page-350-0)** SQL SELECT, [page 351](#page-350-0)
- **Base de données : index du résultat SQL** : numéro de ligne dans le Result-set. Les entrées de tableau de cette ligne sont lues et transférées dans les paramètres Q liés. Si vous n'entrez pas l'index, c'est la première ligne (n=0) qui sera lue. Le numéro de ligne est directement indiqué ou vous programmez le paramètre Q qui contient l'index.

#### **Le numéro de ligne est transmis au paramètre Q**

- **11 SQL BIND Q881"TAB\_EXAMPLE.MESS\_NR" 12 SQL BIND**
- **Q882"TAB\_EXAMPLE.MESS\_X"**
- **13 SQL BIND Q883"TAB\_EXAMPLE.MESS\_Y"**
- **14 SQL BIND Q884"TAB\_EXAMPLE.MESS\_Z"**

**. . .**

**20 SQL Q5 "SELECTMESS\_NR,MESS\_X,MESS\_Y, MESS\_Z FROM TAB\_EXAMPLE"**

**. . .**

**30 SQL FETCH Q1HANDLE Q5 INDEX +Q2**

**Le numéro de ligne est directement programmé.**

**. . .**

**30 SQL FETCH Q1HANDLE Q5 INDEX5**

## **SQL UPDATE**

**SQL UPDATE** transfère les données préparées dans les paramètres Q dans la ligne de Result-set adressée avec l'**INDEX**. La ligne présente dans le Result set est écrasée intégralement.

**SQL UPDATE** tient compte de toutes les colonnes indiquées dans l'instruction Select.

format de données erroné)

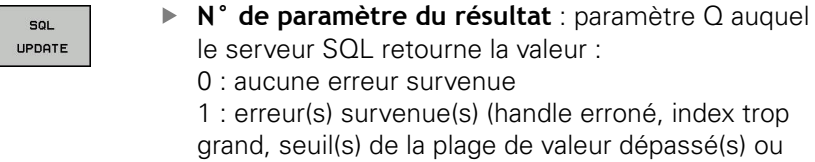

**Base de données : ID d'accès SQL** : paramètre Q avec le **handle** d'identification du Result-set **[Informations complémentaires:](#page-350-0)** SQL SELECT, [page 351](#page-350-0)

erroné, index trop

**Base de données : index du résultat SQL** : numéro de ligne dans le Result-set. Les entrées de tableau préparées dans les paramètres Q sont écrites dans cette ligne. Si vous n'indiquez pas l'index, c'est la première ligne qui est inscrite (n=0). Le numéro de ligne est directement indiqué ou vous programmez le paramètre Q qui contient l'index.

## **SQL INSERT**

**SQL INSERT** génère une nouvelle ligne dans Result-set et transfère dans la nouvelle ligne les données préparées dans les paramètres Q.

L'instruction **SQL INSERT** tient compte de toutes les colonnes qui ont été indiquées dans l'instruction Select. Les colonnes de tableau dont l'instruction Select n'a pas tenu compte reçoivent des valeurs par défaut.

sou INSERT

- **N° de paramètre pour le résultat** : Paramètre Q vers lequel SQL Server renvoie le résultat : 0 : aucune erreur n'est survenue 1 : une erreur est survenue (handle erroné, seuil(s) de la plage de valeurs dépassé(s) ou format de données incorrect)
- **Base de données : ID d'accès SQL** : paramètre Q avec le **handle** d'identification du Result-set **[Informations complémentaires:](#page-350-0)** SQL SELECT, [page 351](#page-350-0)

#### **Le numéro de ligne est directement programmé.**

**. . .**

**40 SQL UPDATEQ1 HANDLE Q5 INDEX5**

#### **Le numéro de ligne est transmis au paramètre Q**

- **11 SQL BIND**
- **Q881"TAB\_EXAMPLE.MESS\_NR" 12 SQL BIND**
- **Q882"TAB\_EXAMPLE.MESS\_X"**
- **13 SQL BIND Q883"TAB\_EXAMPLE.MESS\_Y"**
- **14 SQL BIND Q884"TAB\_EXAMPLE.MESS\_Z"**

#### **. . .**

**20 SQL Q5 "SELECTMESS\_NR,MESS\_X,MESS\_Y, MESS\_Z FROM TAB\_EXAMPLE"**

**. . .**

**40 SQL INSERTQ1 HANDLE Q5**

## **SQL COMMIT**

**SQL COMMIT** retransfère dans le tableau toutes les lignes présentes dans Result-set. Un verrouillage programmé avec **SELCT...FOR UPDATE** est supprimé.

Le handle affecté à l'instruction **SQL SELECT** perd sa validité.

- **SQL** COMMIT
- **N° de paramètre pour le résultat** : Paramètre Q vers lequel SQL Server renvoie le résultat : 0 : aucune erreur n'est survenue 1 : une erreur est survenue (handle erroné ou plusieurs entrées identiques dans les colonnes alors qu'elles devraient être univoques)
- **Base de données : ID d'accès SQL** : paramètre Q avec le **handle** d'identification du Result-set **[Informations complémentaires:](#page-350-0)** SQL SELECT, [page 351](#page-350-0)
- **11 SQL BIND Q881"TAB\_EXAMPLE.MESS\_NR"**
- **12 SQL BIND Q882"TAB\_EXAMPLE.MESS\_X" 13 SQL BIND**
- **Q883"TAB\_EXAMPLE.MESS\_Y" 14 SQL BIND**
	- **Q884"TAB\_EXAMPLE.MESS\_Z"**

**. . .**

**20 SQL Q5 "SELECTMESS\_NR,MESS\_X,MESS\_Y, MESS\_Z FROM TAB\_EXAMPLE"**

#### **. . .**

**30 SQL FETCH Q1HANDLE Q5 INDEX +Q2**

**. . .**

**40 SQL UPDATEQ1 HANDLE Q5 INDEX +Q2**

**. . .**

**50 SQL COMMITQ1 HANDLE Q5**

## **SQL ROLLBACK**

L'exécution de l'instruction **SQL ROLLBACK** dépend de la programmation de l'**INDEX** :

- **INDEX** non programmé : Result-set ne sera **pas** retranscrit dans le tableau (d'éventuelles modifications/données complétées seront perdues). La transaction est terminée ; le Handle attribué lors de l'instruction **SQL SELECT** n'est plus valide. Application classique : une transaction ne se clôt qu'avec des accès en lecture.
- **INDEX** programmé : la ligne indexée est conservée ; toutes les autres lignes sont supprimées de Result-set. La transaction ne sera **pas** fermée. Un verrouillage programmé avec **SELCT...FOR UPDATE** est conservé pour la ligne indexée ; il est annulé pour toutes les autres lignes.

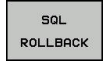

- **N° de paramètre pour le résultat** : Paramètre Q vers lequel SQL Server renvoie le résultat : 0 : aucune erreur n'est survenue 1 : une erreur est survenue (Handle incorrect)
- **Base de données : ID d'accès SQL** : paramètre Q avec le **handle** d'identification du Result-set **[Informations complémentaires:](#page-350-0)** SQL SELECT, [page 351](#page-350-0)
- **Base de données : index du résultat SQL** : ligne qui doit rester dans Result-set. Vous indiquez directement le numéro de la ligne ou vous programmez le paramètre Q qui contient l'index.

#### **11 SQL BIND Q881"TAB\_EXAMPLE.MESS\_NR"**

- **12 SQL BIND Q882"TAB\_EXAMPLE.MESS\_X"**
- **13 SQL BIND Q883"TAB\_EXAMPLE.MESS\_Y"**
- **14 SQL BIND Q884"TAB\_EXAMPLE.MESS\_Z"**
- **. . .**
- **20 SQL Q5 "SELECTMESS\_NR,MESS\_X,MESS\_Y, MESS\_Z FROM TAB\_EXAMPLE"**

**. . .**

**30 SQL FETCH Q1HANDLE Q5 INDEX +Q2**

**. . .**

**50 SQL ROLLBACKQ1 HANDLE Q5**

**9.10 Introduire directement une formule**

## **9.10 Introduire directement une formule**

### **Introduire une formule**

**9**

Vous pouvez utiliser les softkeys pour entrer des formules mathématiques, qui contiennent plusieurs opérations de calcul, directement dans le programme d'usinage.

Les fonctions mathématiques relationnelles s'affichent lorsque vous appuyez sur la softkey **FORMULE**. La TNC affiche alors les softkeys suivantes dans plusieurs barres :

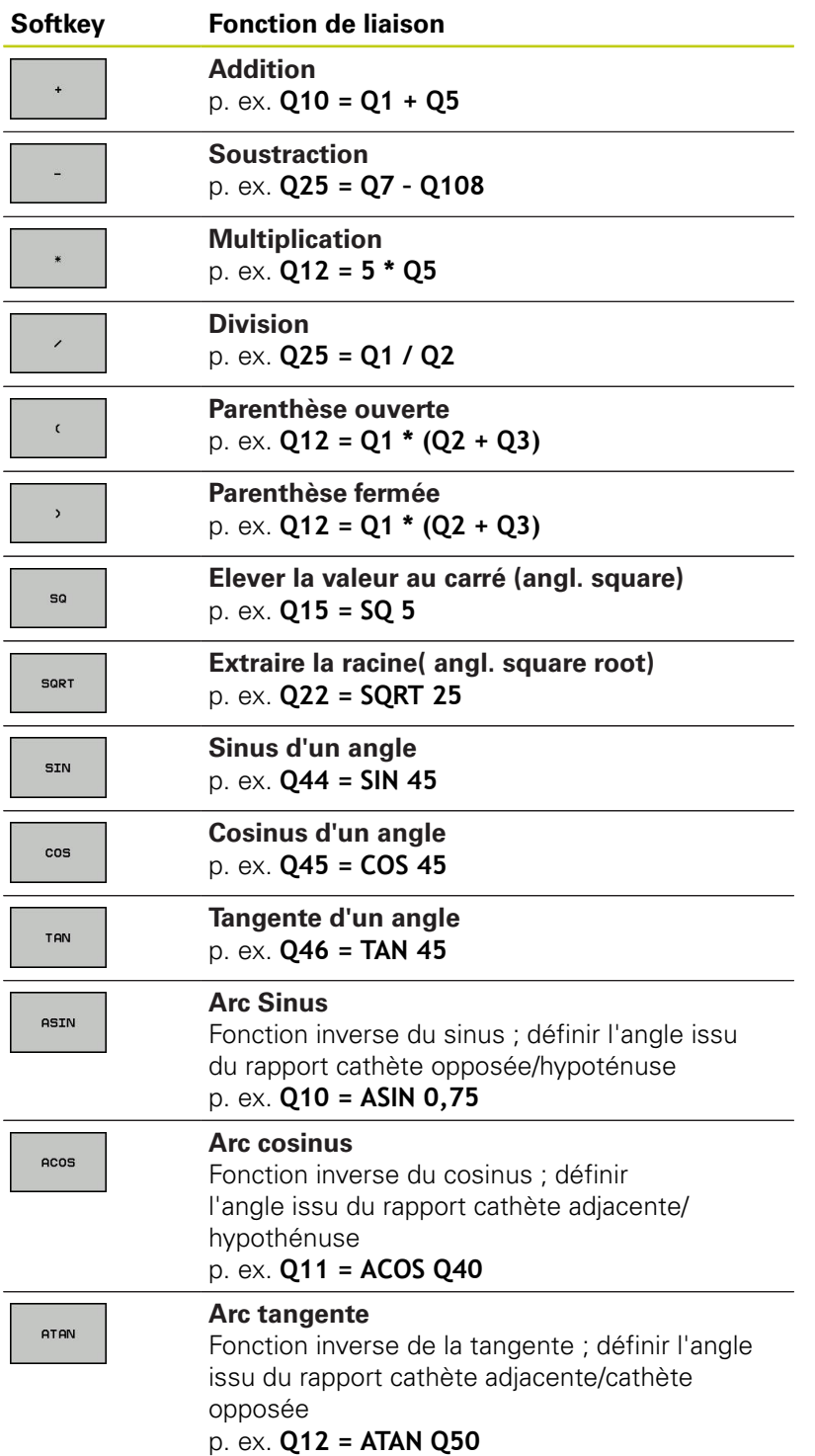

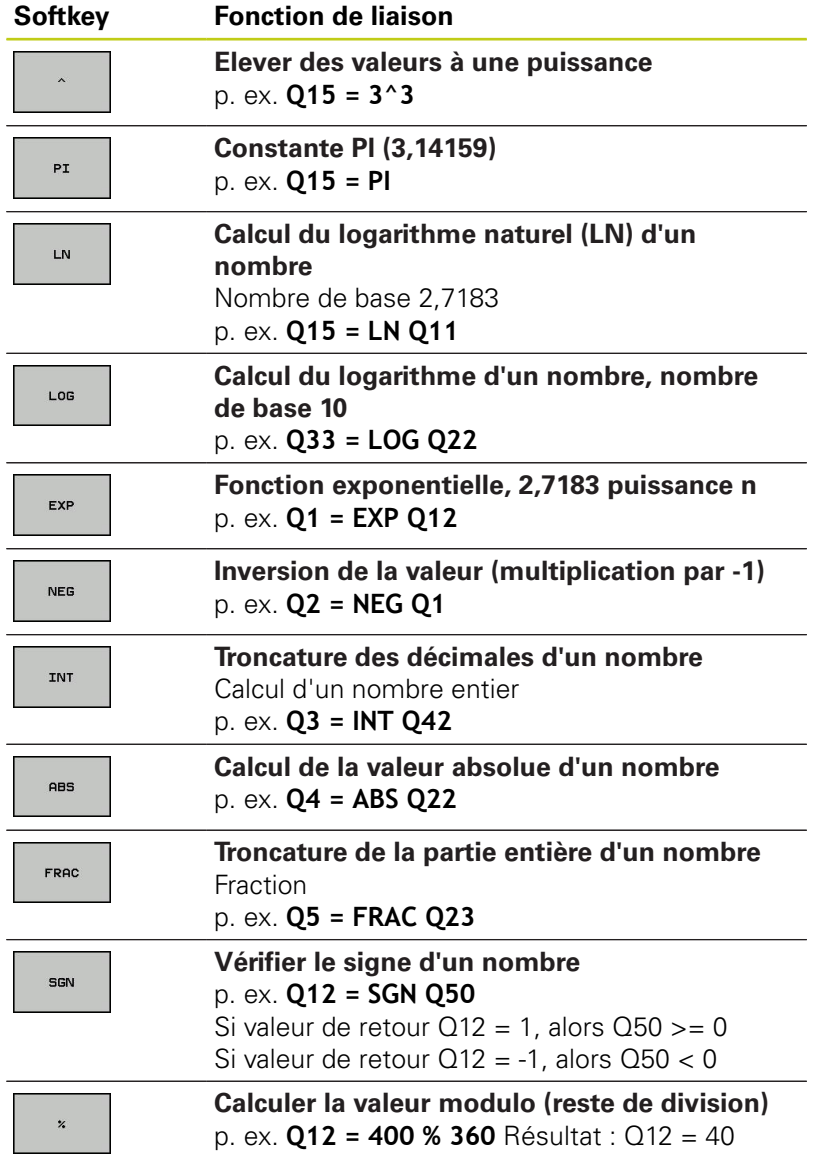

## **9.10 Introduire directement une formule**

### **Règles de calculs**

Pour la programmation de formules mathématiques, les règles suivantes s'appliquent :

#### **Convention de calcul**

**12 Q1 = 5 \* 3 + 2 \* 10 = 35**

1 étape :  $5 * 3 = 15$ 

- 2 étape : 2 \* 10 = 20
- 3 étape : 15 \* 20 = 35

**ou**

**9**

#### **13 Q2 = SQ 10 - 3^3 = 73**

- 1 étape : 10 puissance  $2 = 100$
- 2 étape : 3 puissance 3 = 27
- 3 étape : 100 27 = 73

#### **Distributivité**

Loi de distributivité pour calculer les parenthèses  $a * (b + c) = a * b + a * c$ 

### **Exemple de programmation**

Avec la fonction arctan, calculer un angle avec le coté opposé (Q12) et le côté adjacent (Q13) ; affecter le résultat dans Q25 :

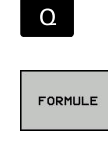

 $\Omega$ 

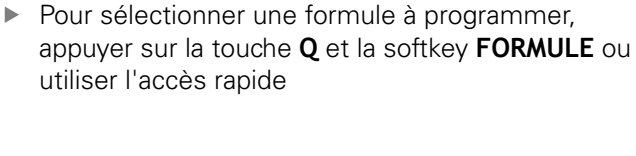

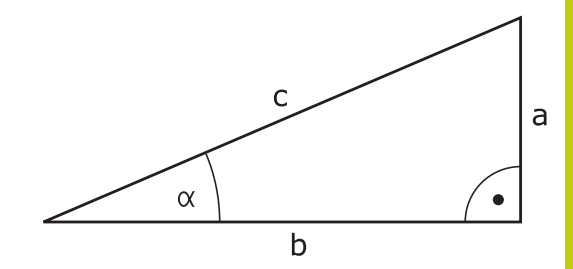

#### Appuyer sur la touche **Q** sur la externe

### **NUMERO DE PARAMETRE POUR RESULTAT ?**

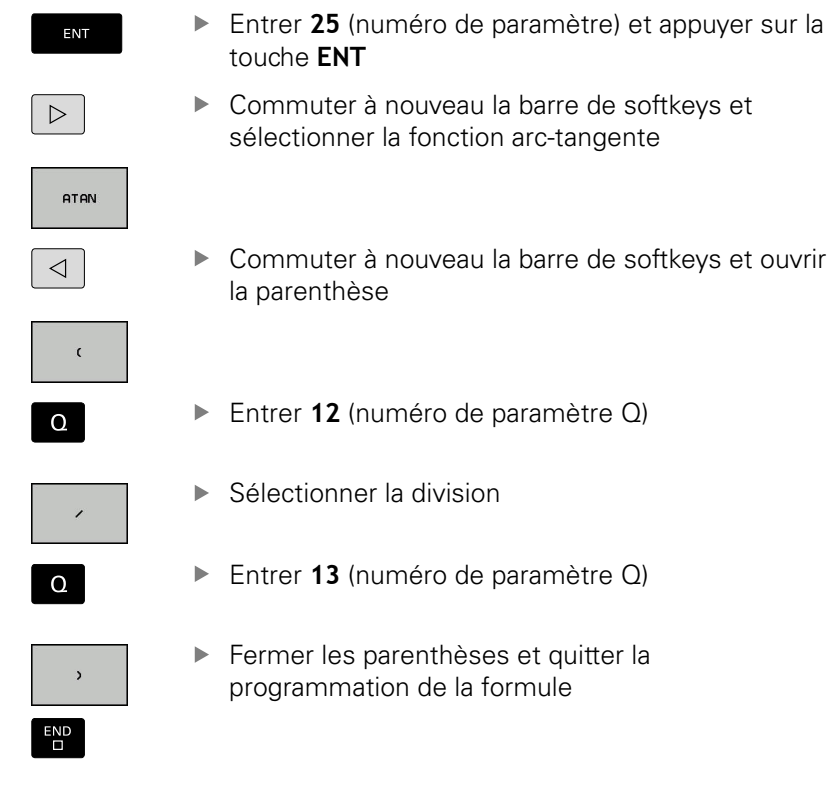

#### **Exemple de séquence CN**

**37 Q25 = ATAN (Q12/Q13)**

**9.11 Paramètres string**

**9**

## **9.11 Paramètres string**

### **Fonctions de traitement de strings**

Vous pouvez utiliser le traitement de strings (de l'anglais string = chaîne de caractères) avec les paramètres **QS** pour créer des chaînes de caractères variables. Vous pouvez par exemple émettre de telles chaînes de caractères pour créer des protocoles variables en utilisant la fonction **FN 16:F-PRINT**.

Vous pouvez affecter à un paramètre string une chaîne de caractères (lettres, chiffres, caractères spéciaux, caractères de contrôle et espaces) pouvant comporter jusqu'à 255 caractères. Vous pouvez utiliser les fonctions décrites ci-après pour éditer et contrôler les valeurs affectées ou importées. Comme pour la programmation des paramètres Q, vous disposez au total de 2000 paramètres QS.

**[Informations complémentaires:](#page-311-0)** Principe et vue d'ensemble des [fonctions, page 312](#page-311-0)

Les fonctions de paramètres Q **FORMULE STRING** et **FORMULE** diffèrent au niveau du traitement des paramètres string.

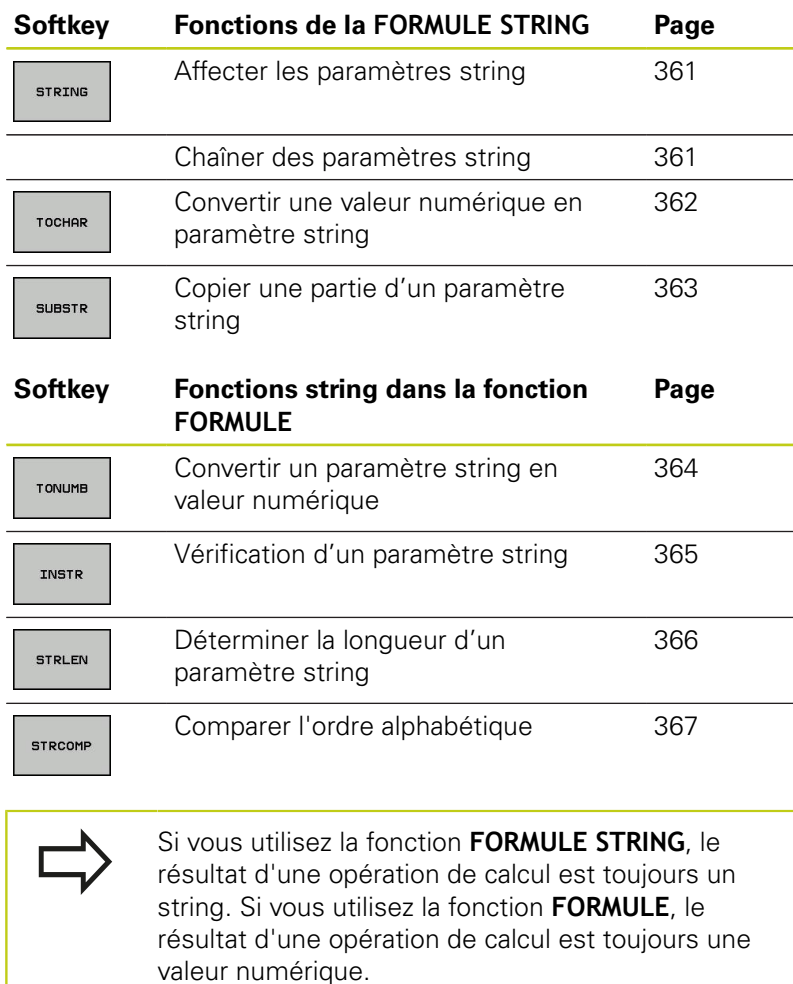
## **Affecter les paramètres string**

Avant d'utiliser des variables string, vous devez d'abord les initialiser. Pour cela, utilisez l'instruction **DECLARE STRING**.

▶ Ouvrir le menu de fonctions

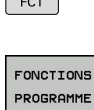

DECLARE STRING

 $SPEC$ 

- ▶ Afficher la barre de softkeys avec les fonctions spéciales.
- FONCTIONS STRING
- ▶ Sélectionner les fonctions string.
- ▶ Sélectionner la fonction **DECLARE STRING**.

### **Exemple de séquence CN**

**37 DECLARE STRING QS10 = "PIÈCE"**

### **Chaîner des paramètres string**

Avec l'opérateur de chaînage (paramètre string **II** paramètre string), vous pouvez relier plusieurs paramètres string entre eux.

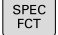

- Afficher la barre de softkeys avec les fonctions spéciales.
- FONCTIONS PROGRAMME
- ▶ Ouvrir le menu de fonctions

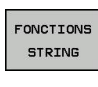

Sélectionner les fonctions string.

- FORMULE **STRING**
- Sélectionner la fonction **FORMULE STRING**.
- Introduire le numéro du paramètre string dans lequel la TNC doit enregistrer le string chaîné, valider avec la touche **ENT**.
- Entrer le numéro du paramètre string dans lequel le **premier** string à chaîner est enregistré et valider avec la touche **ENT** : La TNC affiche le symbole de chaînage **||**.
- Valider avec la touche **ENT**.
- Introduire le numéro du paramètre string dans lequel est mémorisé le **deuxième** string à chaîner ; valider avec la touche **ENT**.
- Répéter le processus jusqu'à ce que vous ayez sélectionné toutes les composantes de string à enchaîner; fermer avec la touche **END**

**9.11 Paramètres string**

#### **Exemple : QS10 doit contenir tous les textes des paramètres QS12, QS13 et QS14**

**37 QS10 = QS12 || QS13 || QS14**

Contenus des paramètres :

- **QS12**: **Pièce**
- **QS13**: **Infos :**
- **QS14**: **Pièce rebutée**
- $\mathbf{r}$ **QS10**: **Info pièce : rebutée**

### **Convertir une valeur numérique en paramètre string**

Avec la fonction **TOCHAR**, la TNC convertit une valeur numérique en paramètre string. De cette manière, vous pouvez enchaîner des valeurs numériques avec une variable string.

- $\Big|\begin{array}{c}\nSPEC \\
FCT\n\end{array}\Big|$
- Afficher la barre de softkeys avec les fonctions spéciales.
- FONCTIONS PROGRAMME
- Sélectionner les fonctions string.

▶ Ouvrir le menu de fonctions

**FONCTTONS STRING** FORMULE

**STRING** 

TOCHOD

- ▶ Sélectionner la fonction **FORMULE STRING**
- ▶ Sélectionner la fonction de conversion d'une valeur numérique en paramètre string
- ► Entrer la valeur ou le paramètre Q que la TNC est censée transformer et valider avec la touche **ENT**
- Au besoin, entrer le nombre de décimales après la virgule que la TNC doit convertir et valider avec la touche **ENT**.
- Fermer l'expression entre parenthèses en appuyant sur la touche **ENT** et mettre fin à la programmation avec la touche **END**

#### **Exemple : convertir le paramètre Q50 en paramètre string QS11, utiliser 3 décimales**

**37 QS11 = TOCHAR ( DAT+Q50 DECIMALS3 )**

## **Extraire et copier une partie de paramètre string**

La fonction **SUBSTR** permet d'extraire et de copier une partie d'un paramètre string.

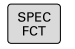

- Afficher la barre de softkeys avec les fonctions spéciales.
- FONCTIONS **PPOGPOMME**
- 

▶ Ouvrir le menu de fonctions

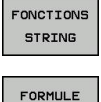

STRING

- Sélectionner les fonctions string.
- ▶ Sélectionner la fonction **FORMULE STRING**.
- Entrer le numéro du paramètre dans lequel la TNC doit mémoriser la chaîne de caractères et valider avec la touche **ENT**.
- SUBSTR
- Sélectionner la fonction de découpe d'une composante de string
- Entrer le numéro du paramètre QS depuis lequel vous souhaitez copier la composante de string et valider avec la touche **ENT**.
- Entrer le numéro de position à partir duquel la composante de string doit être copiée et valider avec la touche **ENT**
- Entrer le nombre de caractères que vous souhaitez copier et valider avec la touche **ENT**
- Fermer l'expression entre parenthèses en appuyant sur la touche **ENT** et mettre fin à la programmation avec la touche **END**

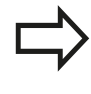

Veiller à ce qu'en interne, le premier caractère d'une chaîne de texte commence à la position 0.

**Exemple : extraire une chaîne de quatre caractères (LEN4) du paramètre string QS10 à partir de la troisième position (BEG2)**

**37 QS13 = SUBSTR ( SRC\_QS10 BEG2 LEN4 )**

**9.11 Paramètres string**

### **Convertir un paramètre string en valeur numérique**

La fonction **TONUMB** sert à convertir un paramètre string en valeur numérique. La valeur à convertir ne doit comporter que des nombres.

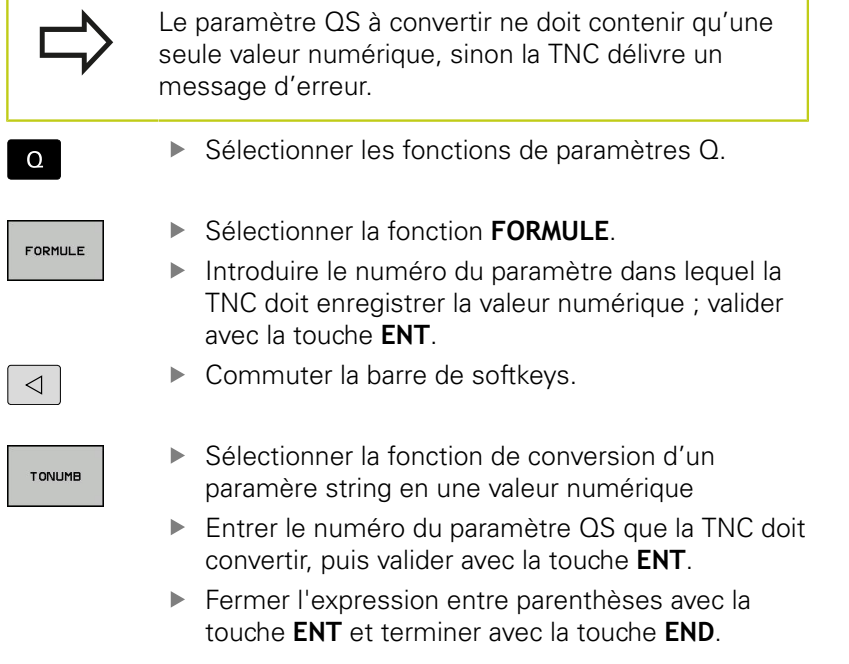

#### **Exemple : convertir le paramètre string QS11 en paramètre numérique Q82**

**37 Q82 = TONUMB ( SRC\_QS11 )**

**9**

## **Vérification d'un paramètre string**

La fonction **INSTR** permet de vérifier si un paramètre string est contenu dans un autre paramètre string et de le localiser le cas échéant.

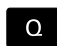

- ▶ Sélectionner les fonctions de paramètres Q.
- FORMULE
- Sélectionner la fonction **FORMULE**.
- Entrer le numéro du paramètre Q pour le résultat et valider avec la touche **ENT**. La TNC enregistre dans le paramètre l'endroit où commence la recherche de texte.

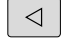

- ▶ Commuter la barre de softkeys.
- TNSTR
- Sélectionner la fonction de vérification d'un paramètre string
- Entrer le numéro du paramètre QS dans lequel est le texte à rechercher enregistré ; puis valider avec la touche **ENT**.
- Entrer le numéro du paramètre QS que la TNC doit rechercher, puis valider avec la touche **ENT**.
- Introduire le numéro de l'emplacement à partir duquel la TNC doit faire la recherche, valider avec la touche **ENT**.
- Fermer l'expression entre parenthèses avec la touche **ENT** et terminer avec la touche **END**.

Veiller à ce qu'en interne, le premier caractère d'une chaîne de texte commence à la position 0.

Si la TNC ne trouve pas la partie de texte de string à rechercher, elle mémorise la longueur totale du string à rechercher dans le paramètre de résultat (le comptage commence à 1).

Si la composante de string recherchée est trouvée plusieurs fois, la TNC opte pour le premier emplacement où elle a trouvé la partie de string.

#### **Exemple: Rechercher dans QS10 le texte enregistré dans le paramètre QS13. Débuter la recherche à partir du troisième emplacement**

**37 Q50 = INSTR ( SRC\_QS10 SEA\_QS13 BEG2 )**

## **9.11 Paramètres string**

 $\overline{\phantom{a}}$ 

 $\Bigg|$ 

## **Déterminer la longueur d'un paramètre string**

La fonction **STRLEN** détermine la longueur du texte qui est mémorisé dans un paramètre string sélectionnable.

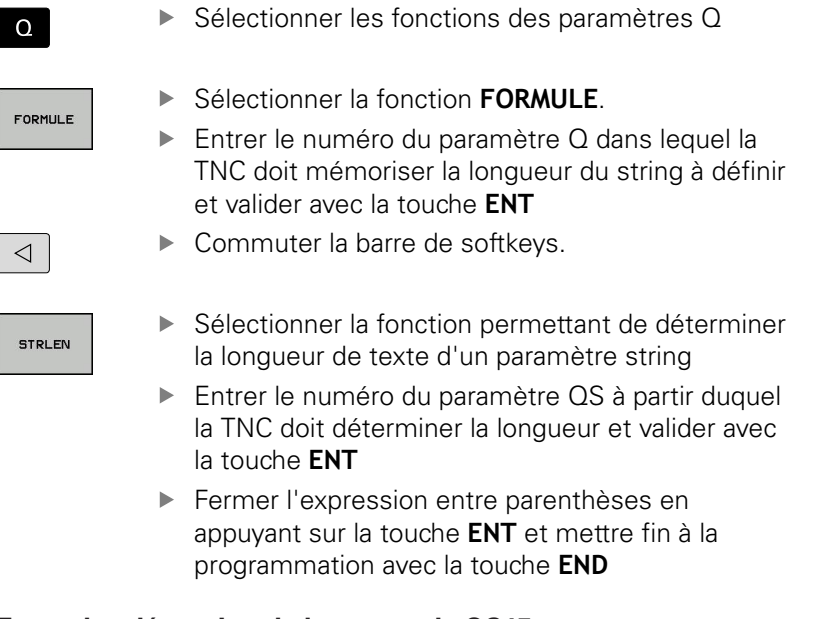

**Exemple : déterminer la longueur de QS15**

**37 Q52 = STRLEN ( SRC\_QS15 )**

## **Comparer la suite chronologique alphabétique**

FO

 $\overline{\Delta}$ 

ST

La fonction **STRCOMP** permet de comparer la suite chronologique alphabétique des paramètres string.

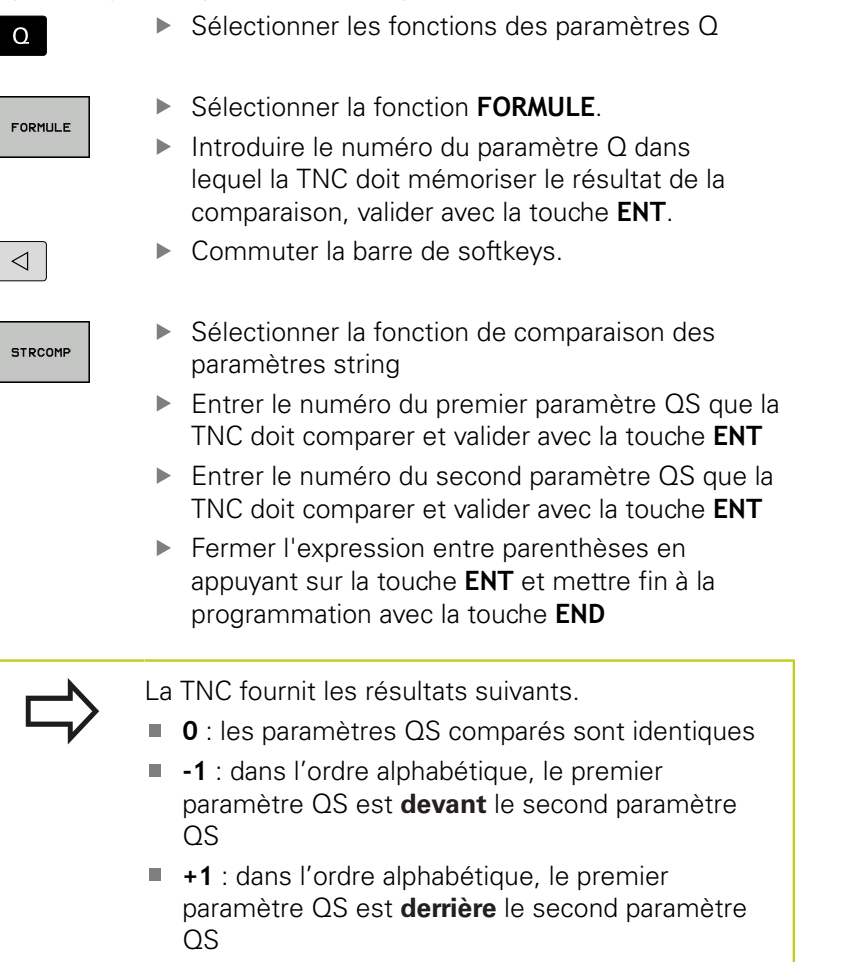

**Exemple : comparer la suite alphabétique de QS12 et QS14**

**37 Q52 = STRCOMP ( SRC\_QS12 SEA\_QS14 )**

**9.11 Paramètres string**

**9**

### **Lire des paramètre machine**

La fonction **CFGREAD** vous permet de lire les paramètres machine de la TNC sous forme de valeurs numériques ou de strings.

Pour lire un paramètre machine, vous devez définir dans l'éditeur de configuration le nom du paramètre, l'objet du paramètre et, le cas échéant, le nom du groupe et l'index :

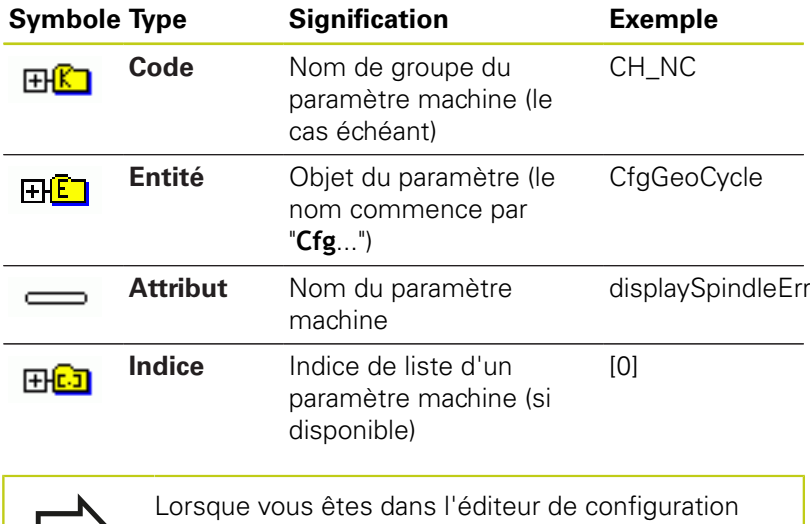

des paramètres utilisateur, vous pouvez modifier la représentation des paramètres existants. Dans la configuration standard, les paramètres s'affichent avec de courts textes explicatifs. Pour afficher le nom réel des paramètres, appuyez sur la touche de partage de l'écran, puis sur la softkey **AFFICHER NOM DU SYSTEME**. Procédez de la même manière pour revenir à l'affichage standard.

Avant de lire un paramètre machine avec la fonction **CFGREAD**, vous devez définir un paramètre QS avec l'attribut, l'entité et le code.

Les paramètres suivants sont lus dans le dialogue de la fonction CFGREAD :

- KEY\_QS : nom du groupe (code) du paramètre machine
- **TAG\_QS** : nom de l'objet (entité) du paramètre machine
- **ATR\_QS** : nom (attribut) du paramètre machine
- **IDX** : index du paramètre machine

### **Lire string d'un paramètre machine**

Mémoriser le contenu d'un paramètre machine sous la forme de string dans un paramètre QS :

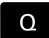

Appuyer sur la touche **Q**

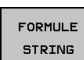

- Sélectionner la fonction **FORMULE STRING**.
- Entrer le numéro du paramètre string dans lequel la TNC doit mémoriser le paramètre machine, puis valider avec la touche **ENT**.
- ▶ Sélectionner la fonction **CFGREAD**
- Introduire le numéro des paramètres string pour le code, l'entité et l'attribut ; valider avec la touche **ENT**.
- Au besoin, entrer le numéro de l'index ou ignorer/ sauter le dialogue avec **NO ENT**
- Fermer l'expression entre parenthèses avec la touche **ENT** et terminer avec la touche **END**.

#### **Exemple : lire l'identification du quatrième axe en tant que String**

#### **Réglage de paramètre dans l'éditeur de configuration**

DisplaySettings **CfgDisplayData** axisDisplayOrder [0] à [5]

**14 DECLARE STRINGQS11 = ""** Affecter les paramètres String pour code 15 DECLARE STRINGQS12 = "CFGDISPLAYDATA" Affecter les paramètres String pour entité 16 DECLARE STRINGQS13 = "AXISDISPLAYORDER" Affecter des paramètres String pour noms de paramètres **17 QS1 = CFGREAD( KEY\_QS11 TAG\_QS12 ATR\_QS13 IDX3 )** Exporter des paramètres machine

## **9.11 Paramètres string**

#### **Lire la valeur numérique d'un paramètre machine**

Enregistrer la valeur d'un paramètre machine sous la forme d'une valeur numérique dans un paramètre Q :

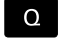

**9**

▶ Sélectionner les fonctions de paramètres Q.

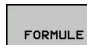

▶ Sélectionner la fonction **FORMULE** 

- ► Entrer le numéro du paramètre Q dans lequel la TNC doit enregistrer le paramètre machine, puis valider avec la touche **ENT**.
- ▶ Sélectionner la fonction **CFGREAD**
- Introduire le numéro des paramètres string pour le code, l'entité et l'attribut ; valider avec la touche **ENT**.
- Au besoin, entrer le numéro de l'index ou ignorer/ sauter le dialogue avec **NO ENT**
- Fermer l'expression entre parenthèses avec la touche **ENT** et terminer avec la touche **END**.

#### **Exemple : enregistrer le facteur de recouvrement dans un paramètre Q**

#### **Configuration des paramètres dans l'éditeur de configuration**

**ChannelSettings** 

CH\_NC

**CfgGeoCycle** 

pocketOverlap

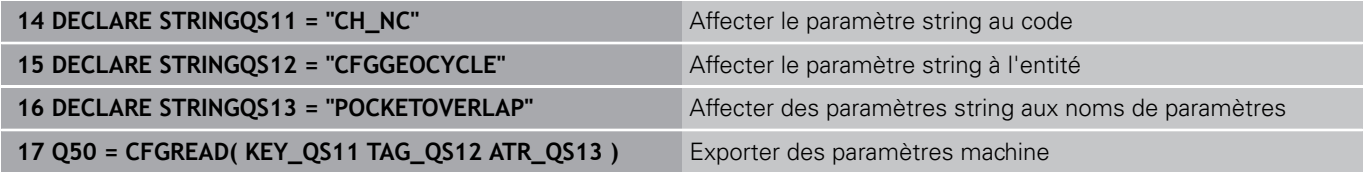

# **9.12 Paramètres Q réservés**

La TNC affecte des valeurs aux paramètres Q100 à Q199. Aux paramètres Q sont affectés :

- Valeurs du PLC
- Informations concernant l'outil et la broche
- Informations sur l'état de fonctionnement
- Résultats de mesures avec les cycles palpeurs, etc.

La TNC affecte aux paramètres réservés Q108, Q114 et Q115 - Q117 les valeurs avec les unités de mesure du programme en cours.

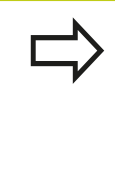

Dans les programmes CN, vous ne devez pas utiliser les paramètres Q réservés (paramètres QS) compris entre **Q100** et **Q199** (**QS100** et **QS199**) en tant que paramètres de calcul. Des effets indésirables pourraient se manifester.

## **Valeurs du PLC : Q100 à Q107**

La TNC utilise les paramètres Q100 à Q107 pour transférer des valeurs du PLC dans un programme CN.

## **Rayon d'outil courant : Q108**

La valeur active du rayon d'outil est affectée au paramètre Q108. Q108 est composé de :

- Rayon d'outil R (tableau d'outils ou séquence **TOOL DEF**)
- Valeur Delta DR du tableau d'outils
- Valeur Delta DR de la séquence **TOOL CALL**

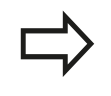

La TNC conserve en mémoire le rayon d'outil actif, même après une coupure d'alimentation

## **Axe d'outil : Q109**

La valeur du paramètre Q109 dépend de l'axe d'outil courant :

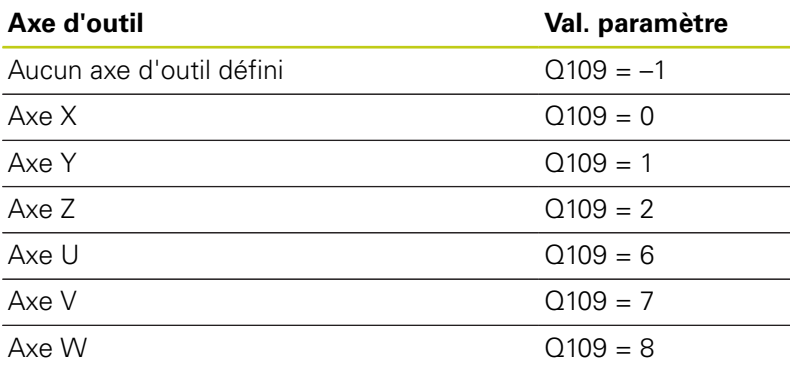

**9.12 Paramètres Q réservés**

## **Etat de la broche : Q110**

**9**

La valeur du paramètre Q110 dépend de la dernière fonction M programmée pour la broche :

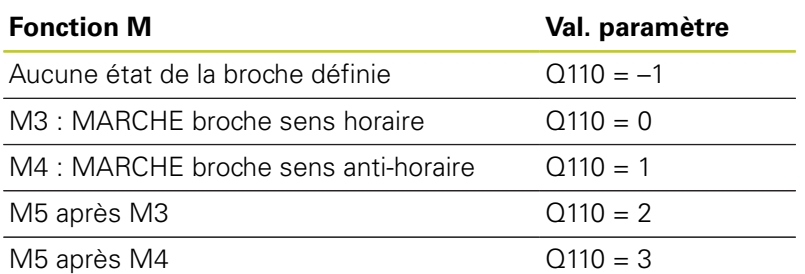

## **Arrosage : Q111**

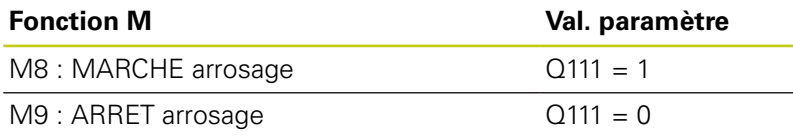

## **Facteur de recouvrement : Q112**

La TNC affecte à Q112 le facteur de recouvrement actif lors du fraisage de poche.

### **Unité de mesure dans le programme : Q113**

Pour les imbrications avec **PGM CALL**, la valeur du paramètre Q113 dépend de l'unité de mesure utilisée dans le programme qui appelle en premier d'autres programmes.

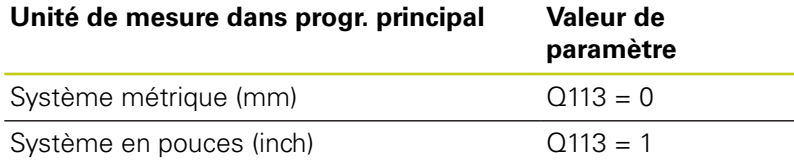

## **Longueur d'outil : Q114**

La valeur actuelle de la longueur d'outil est affectée à Q114.

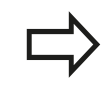

La TNC conserve en mémoire la longueur d'outil active, même après une coupure d'alimentation

## **Coordonnées de palpage pendant l'exécution du programme**

Après une mesure programmée avec un palpeur 3D, les paramètres Q115 à Q119 contiennent les coordonnées de la position de la broche au point de palpage. Les coordonnées se réfèrent au point d'origine qui est actif en mode de fonctionnement **Manuel**.

La longueur de la tige de palpage et le rayon de la bille ne sont pas pris en compte pour ces coordonnées.

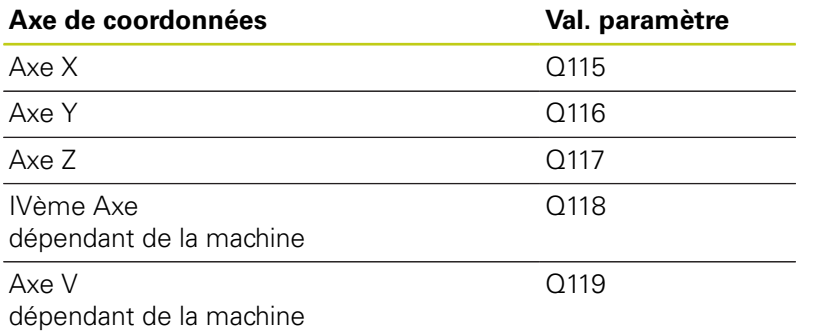

## **Ecart entre valeur nominale et valeur effective lors d'un étalonnage automatique de l'outil avec le TT 130**

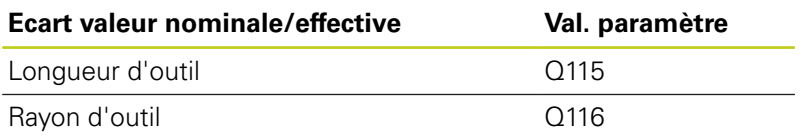

## **Inclinaison du plan d'usinage avec angles de la pièce : coordonnées des axes rotatifs calculées par la TNC**

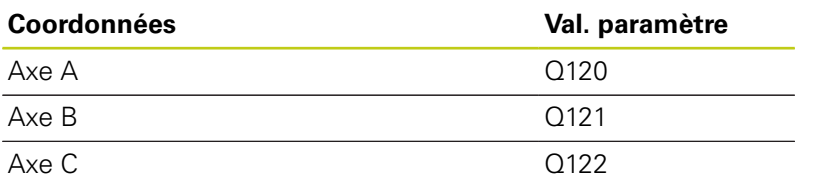

**9**

**9.12 Paramètres Q réservés**

## **Résultats de mesure des cycles palpeurs Pour plus d'informations : consulter le manuel d'utilisation "Programmation des cycles"**

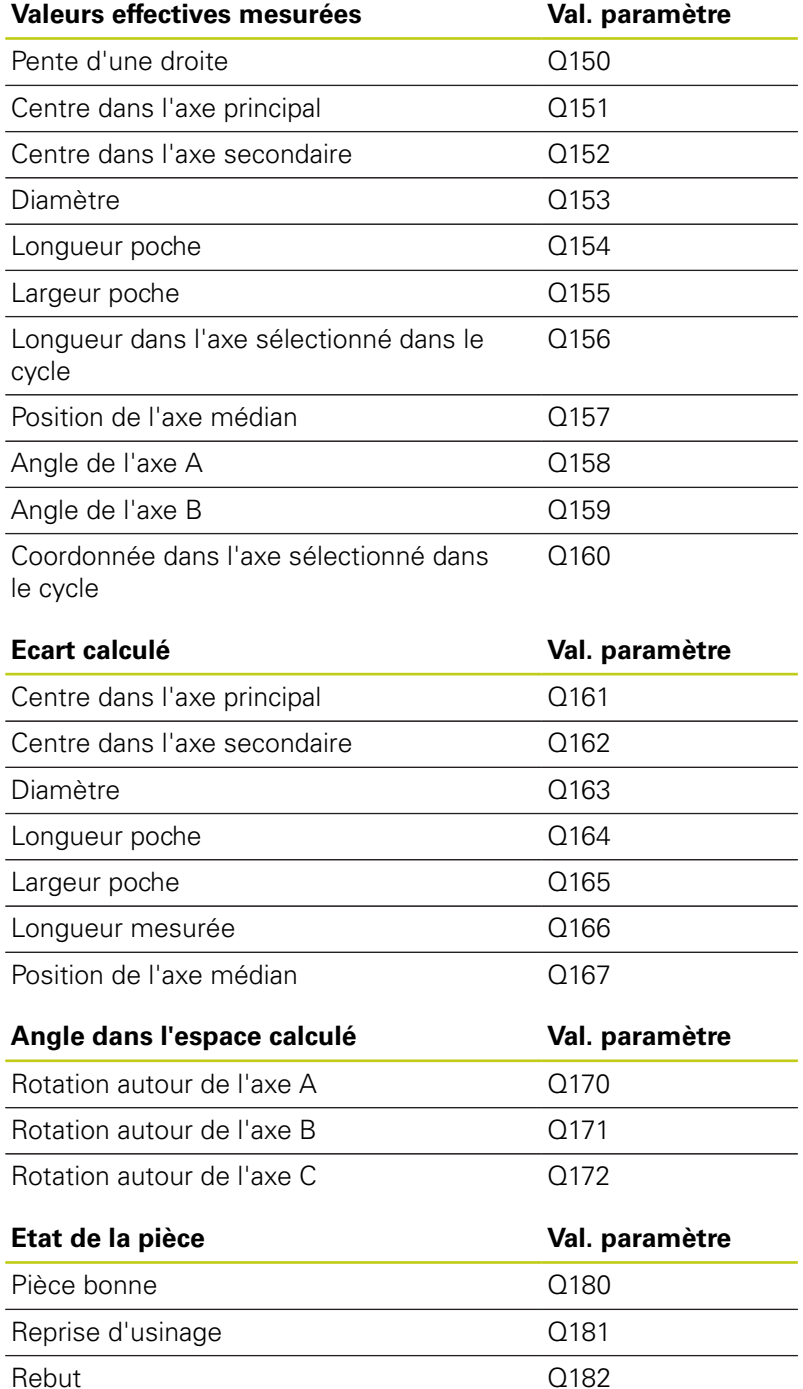

**9**

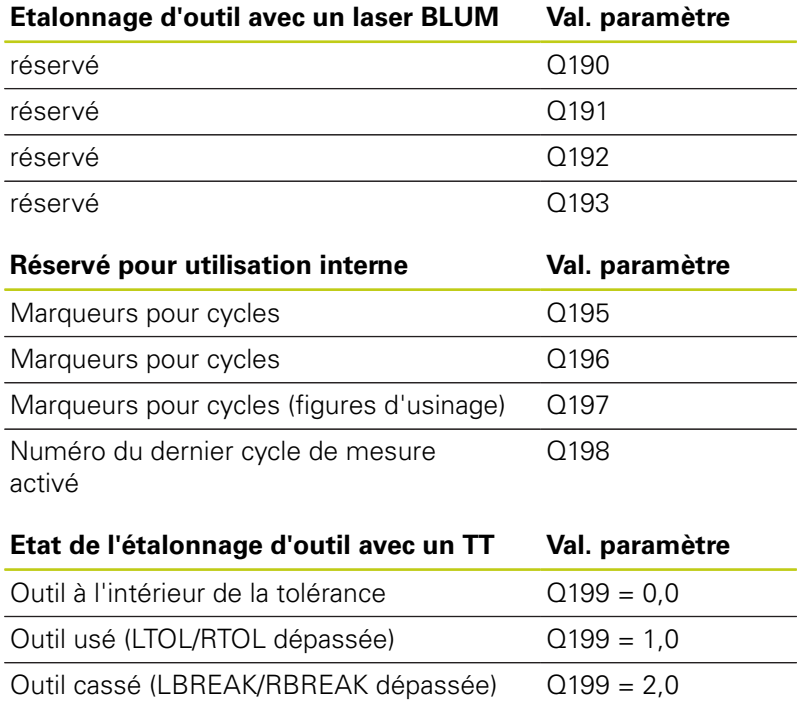

## **Vérification de la situation de serrage : Q601**

La valeur du paramètre Q601 indique l'état de vérification de la situation de serrage VSC basé sur la caméra.

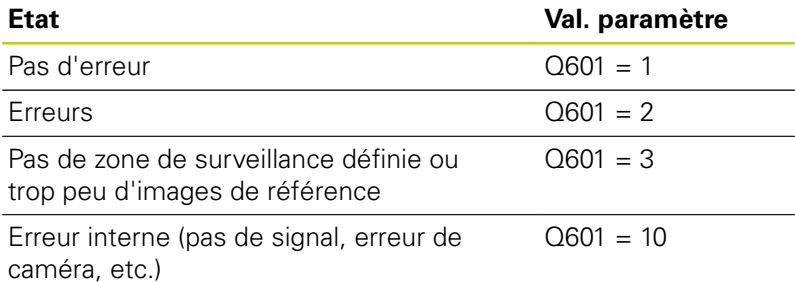

**9.13 Exemples de programmation**

## **9.13 Exemples de programmation**

## **Exemple : Ellipse**

**9**

Déroulement du programme

- Le contour de l'ellipse est constitué de nombreux petits segments de droite (à définir avec Q7). Plus le nombre d'incréments est grand, plus le contour sera lisse.
- Vous définissez le sens de fraisage avec l'angle initial et l'angle final dans le plan : Usinage dans le sens horaire : Angle initial > angle final Usinage dans le sens anti-horaire : angle initial < angle final
- Le rayon d'outil n'est pas pris en compte.

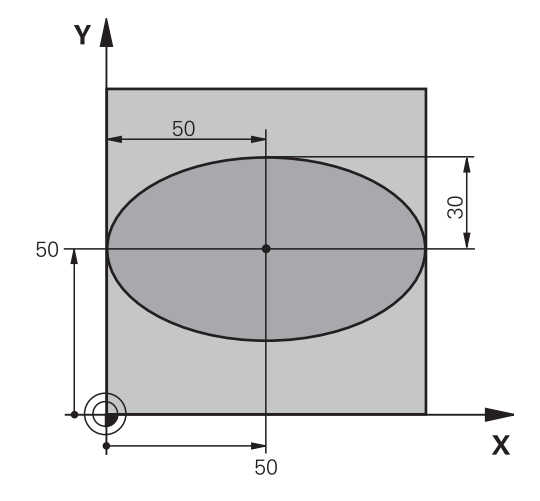

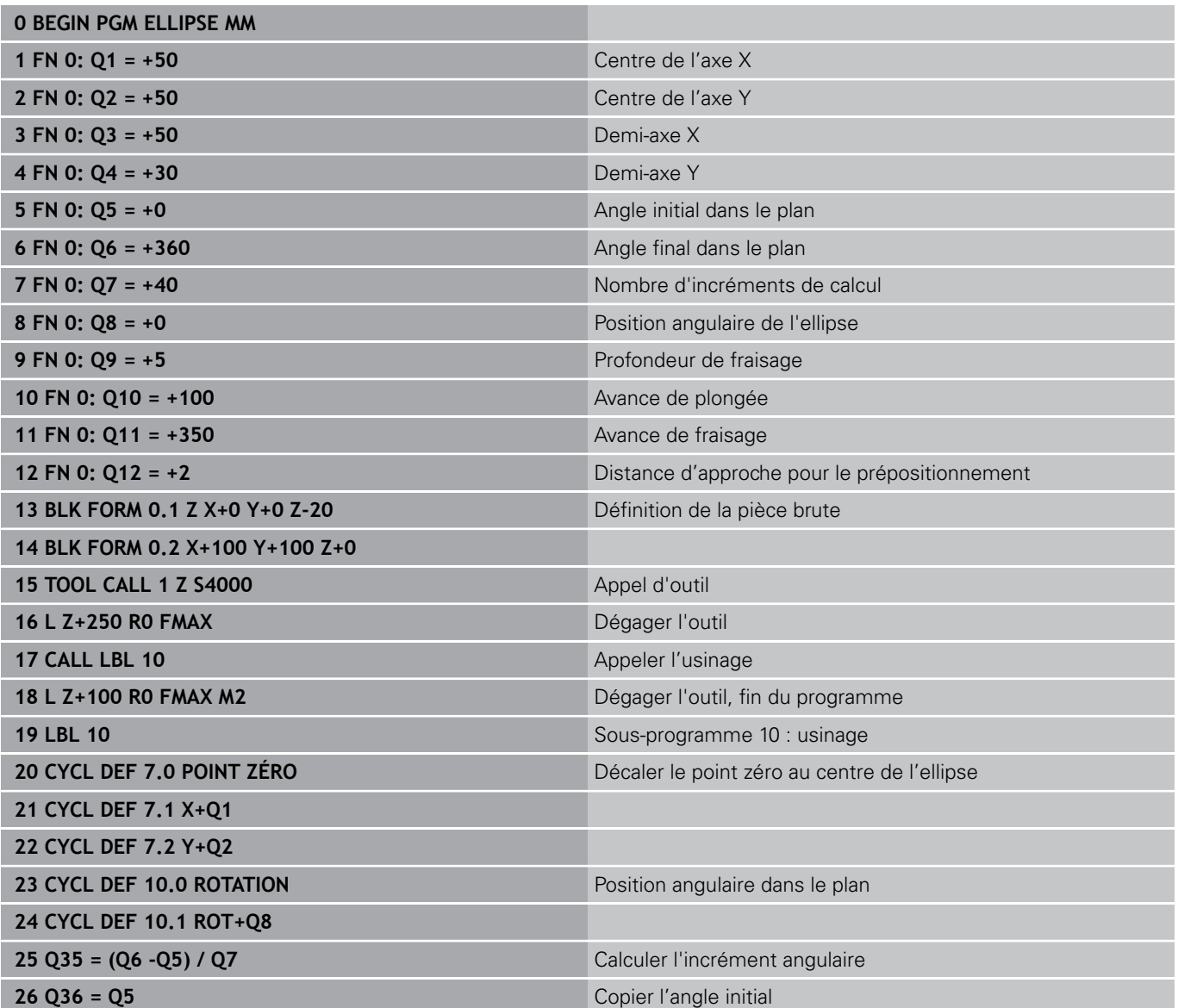

# **Exemples de programmation 9.13**

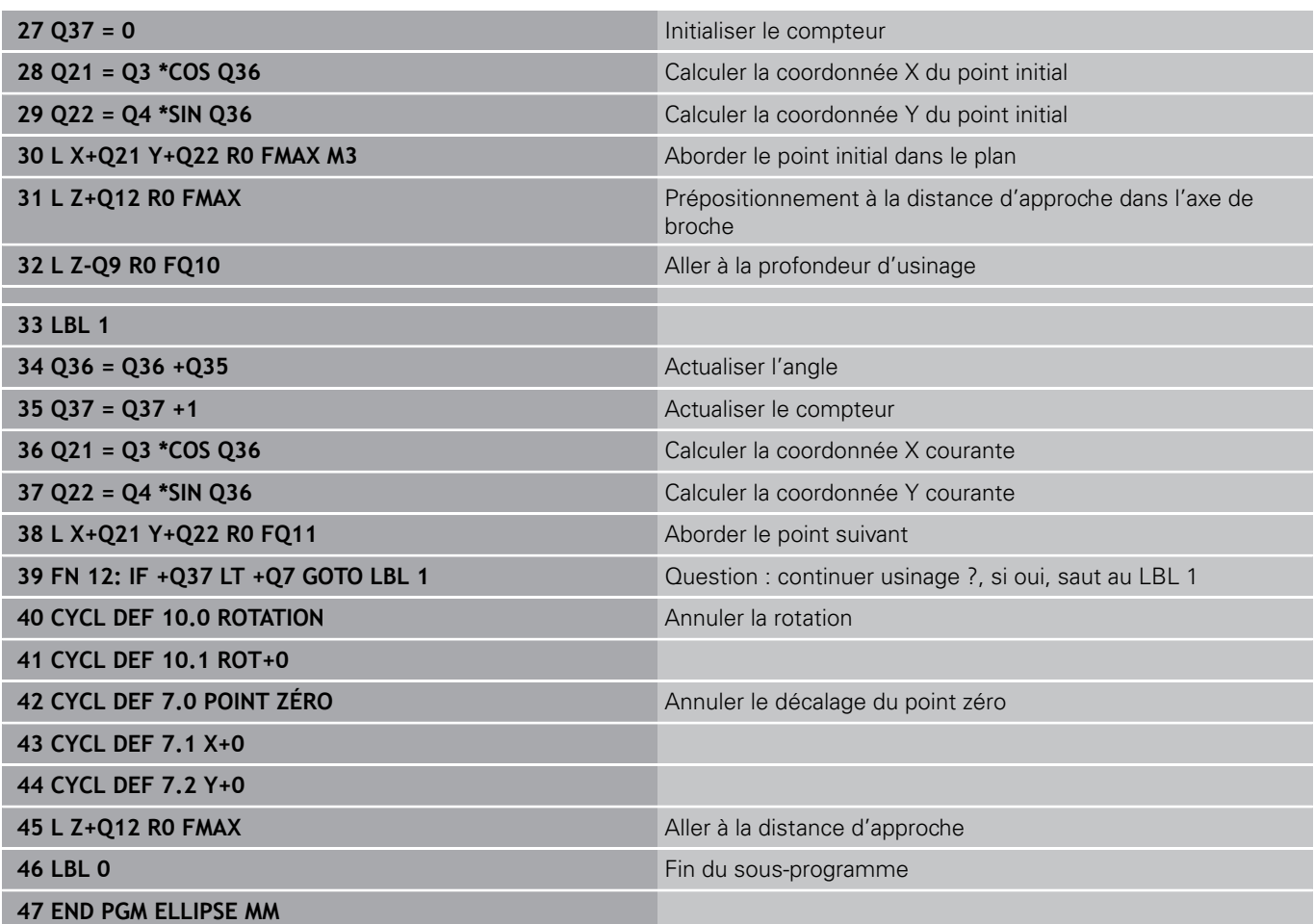

**9.13 Exemples de programmation**

## **Exemple : cylindre concave avec fraise à bout hémisphérique**

Déroulement du programme

**9**

- Le programme est valable avec une fraise à bout hémisphérique, la longueur d'outil se réfère au centre de l'outil
- Le contour du cylindre est constitué de nombreux petits segments de droite (à définir avec Q13). Plus il y a de coupes programmées et plus le contour sera lisse.
- Le cylindre est fraisé par coupes longitudinales (dans ce cas : parallèles à l'axe Y)
- Vous définissez le sens de fraisage avec l'angle initial et l'angle final dans le plan : Usinage dans le sens horaire : Angle initial > angle final Usinage dans le sens anti-horaire : Angle initial < angle final
- Le rayon d'outil est automatiquement corrigé.

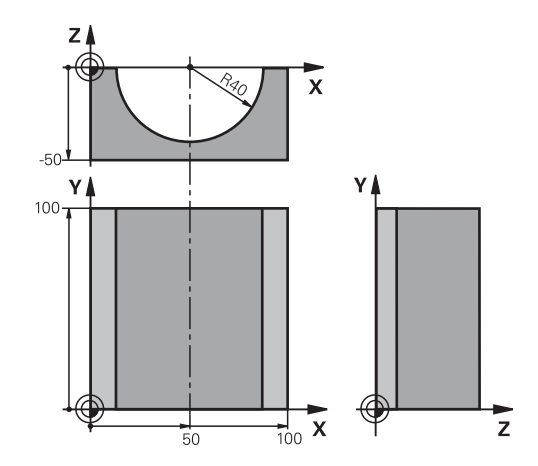

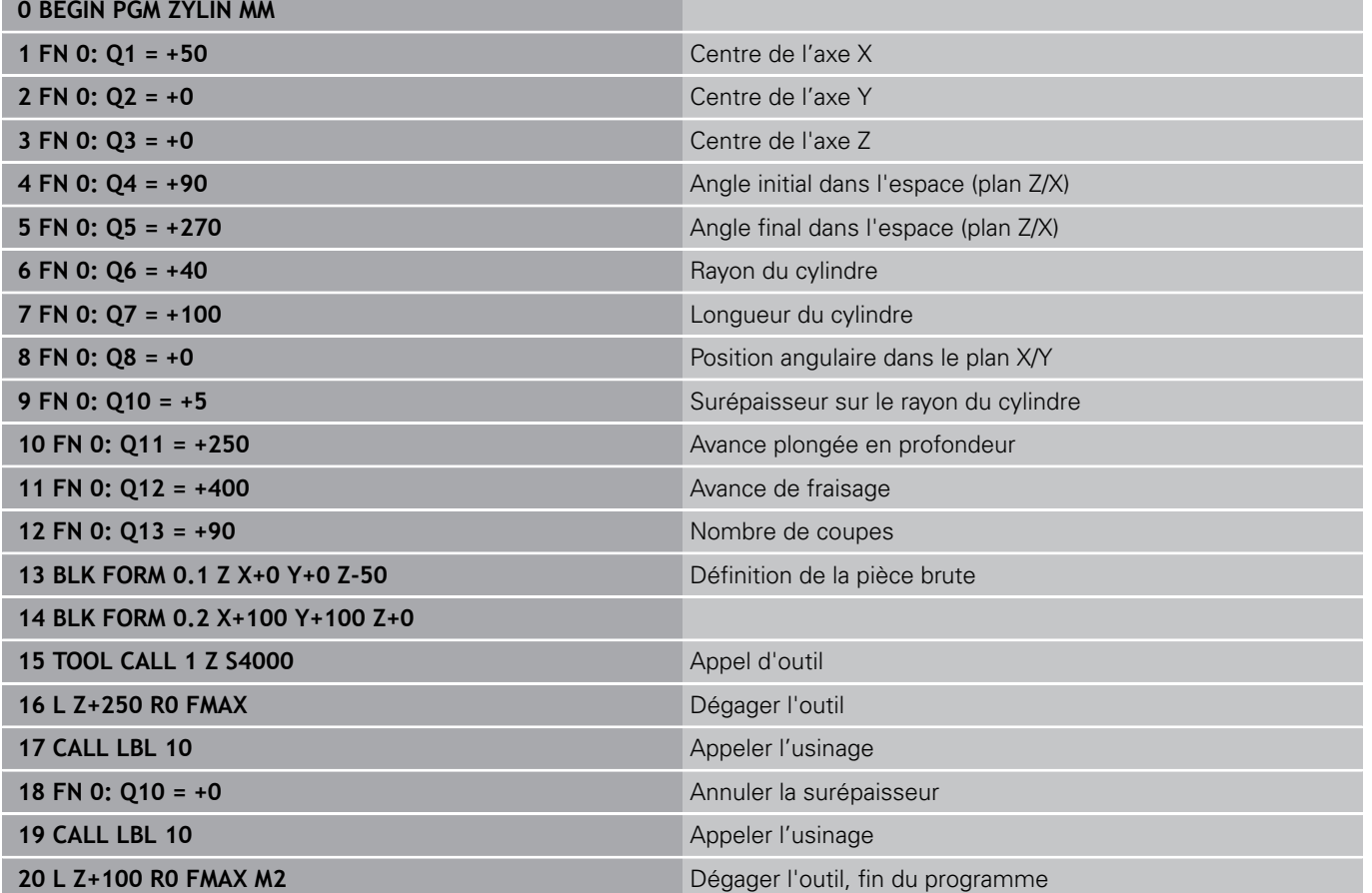

# **Exemples de programmation 9.13**

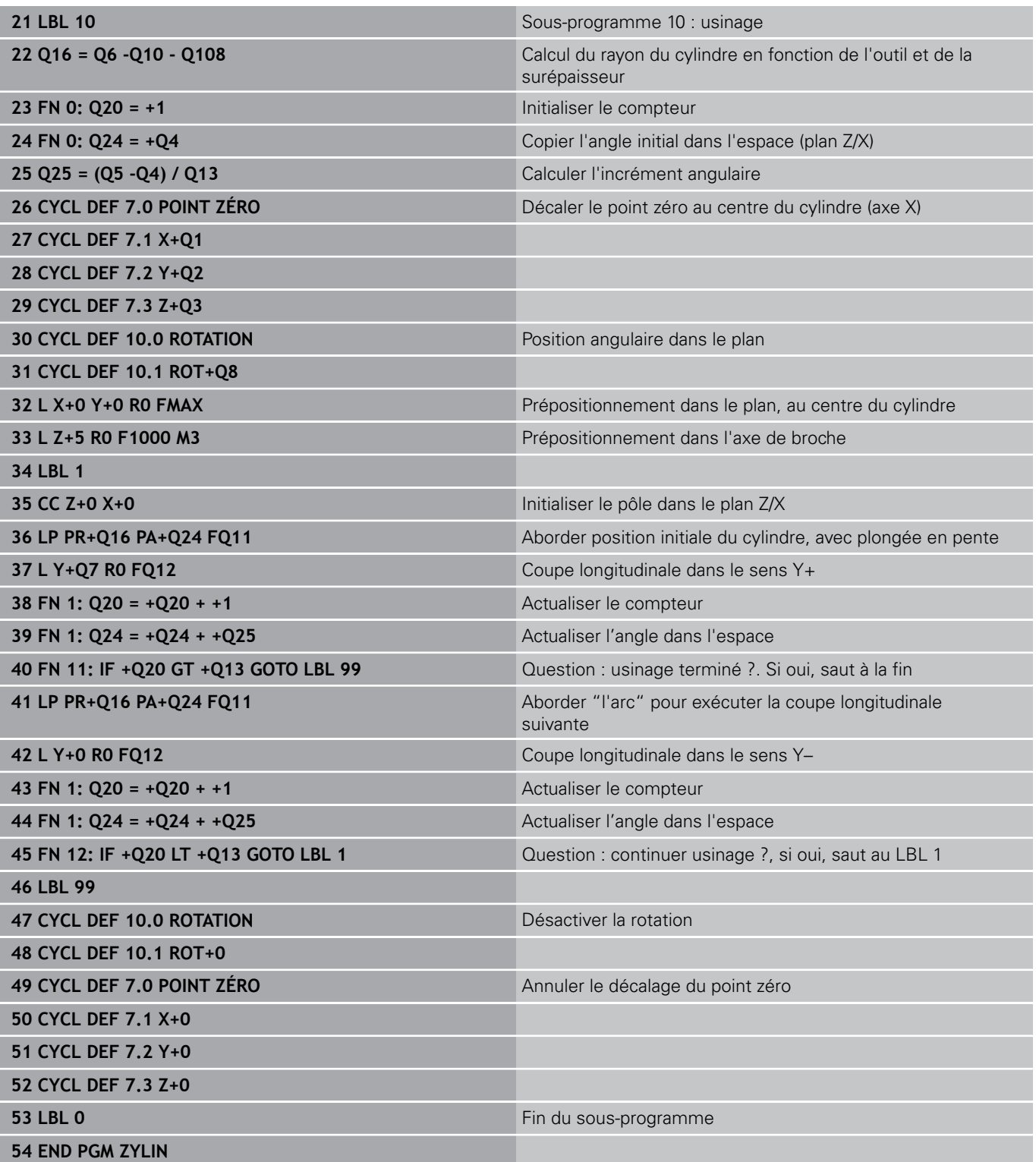

## **9.13 Exemples de programmation**

#### **Exemple : sphère convexe avec fraise deux tailles**

Déroulement du programme

**9**

- Ce programme ne fonctionne qu'avec une fraise deux tailles
- Le contour de la sphère est constitué de nombreux petits segments de droite (à définir avec Q14, plan Z/X). Plus l'incrément angulaire est petit et plus le contour sera lisse
- Définissez le nombre de coupes sur le contour avec l'incrément angulaire dans le plan (avec Q18)
- La sphère est usinée par des coupes 3D de bas en haut
- Le rayon d'outil est automatiquement corrigé.

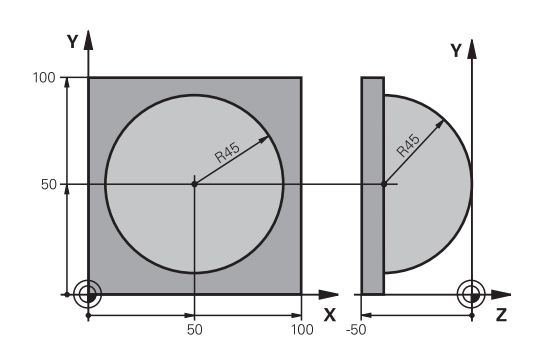

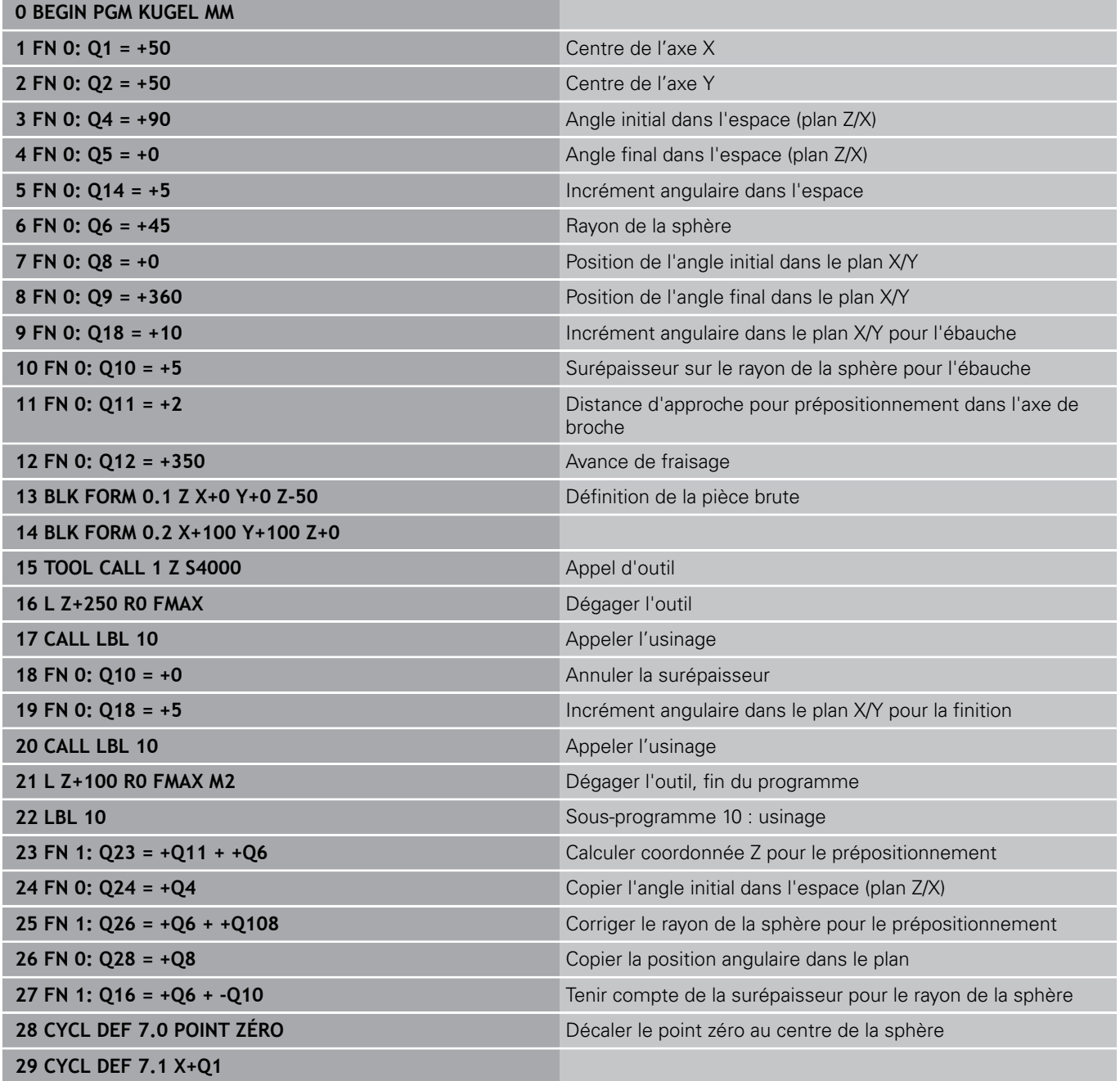

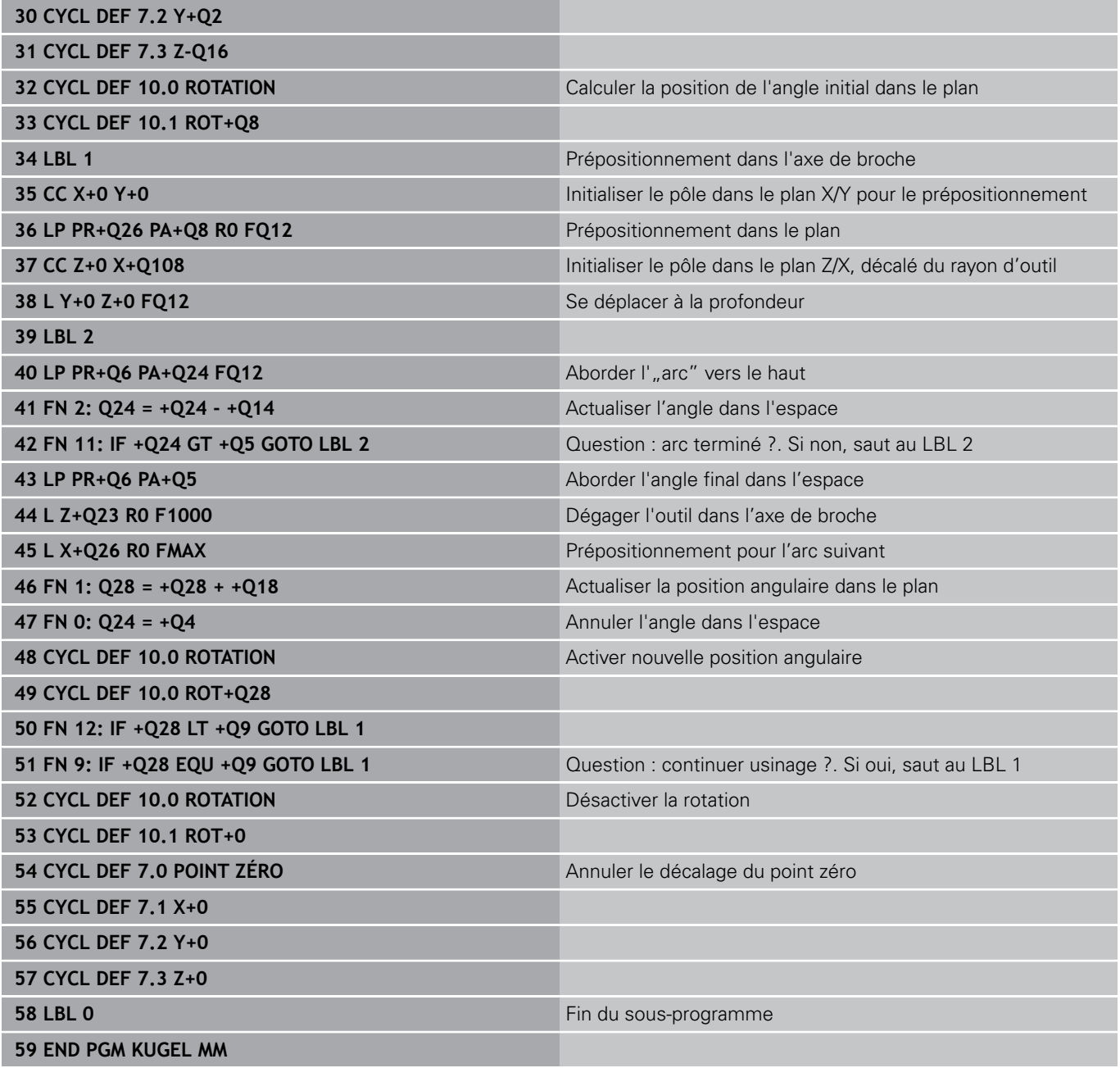

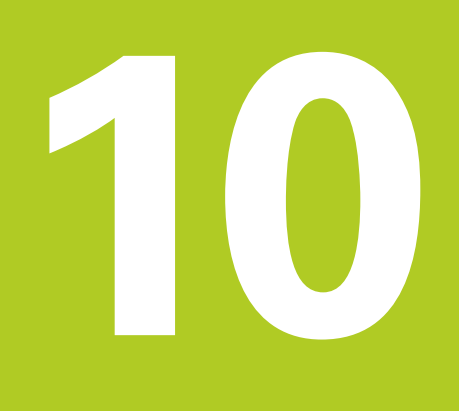

**10.1 Programmer les fonctions auxiliaires M et STOP**

## **10.1 Programmer les fonctions auxiliaires M et STOP**

## **Principes**

Grâce aux fonctions auxiliaires de la TNC – appelées également fonctions M – vous commandez

- le déroulement du programme, par exemple une interruption dans l'exécution du programme
- des fonctions de la machine, p. ex., l'activation et la désactivation de la rotation broche et de l'arrosage
- le comportement de l'outil en contournage

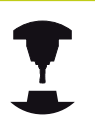

Le constructeur de la machine peut valider des fonctions auxiliaires non décrites dans ce Manuel. Consultez le manuel de votre machine !

Vous pouvez entrer jusqu'à quatre fonctions auxiliaires M à la fin d'une séquence de positionnement ou dans une séquence distincte. La TNC affiche alors le dialogue : **Fonction auxiliaire M ?**

Dans le dialogue, vous n'indiquez habituellement que le numéro de la fonction auxiliaire. Pour certaines fonctions auxiliaires, le dialogue se poursuit afin que vous puissiez renseigner les paramètres de cette fonction.

Dans les modes de fonctionnement **Manuel** et **Manivelle électronique**, les fonctions auxiliaires se saisissent via la softkey **M**.

#### **Effet des fonctions auxiliaires**

Certaines fonctions auxiliaires sont actives au début d'une séquence de positionnement, d'autres à la fin, et ce indépendamment de la position où elles se trouvent dans la séquence CN concernée.

Les fonctions auxiliaires agissent à partir de la séquence où elles sont appelées.

Certaines fonctions auxiliaires n'agissent que dans la séquence où elles sont programmées. Si la fonction auxiliaire n'agit pas seulement dans une séquence donnée, vous devez l'annuler à nouveau dans une séquence suivante par le biais d'une fonction M distincte. Sinon, la TNC l'annule automatiquement à la fin du programme.

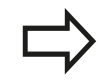

Si plusieurs fonctions M sont programmées dans une même séquence CN, celles-ci s'exécutent dans l'ordre suivant :

- Les fonctions M qui interviennent en début de séquence sont exécutées avant celles qui agissent en fin de séquence.
- Si toutes les fonctions M agissent au début ou à la fin de la même séquence, leur exécution s'effectue dans leur ordre de programmation.

#### **Entrer une fonction auxiliaire dans la séquence STOP**

Une séquence **STOP** programmée interrompt l'exécution ou le test du programme, par exemple, pour vérifier l'outil. Vous pouvez programmer une fonction auxiliaire M dans une séquence **STOP** :

- STOP
- **Programmer une interruption d'exécution de** programme : appuyer sur la touche **STOP**
- Programmer une fonction auxiliaire**M**

#### **Exemple de séquences CN**

**87 STOP M6**

**10.2 Fonctions auxiliaires pour le contrôle de l'exécution de programme, la broche et l'arrosage**

## **10.2 Fonctions auxiliaires pour le contrôle de l'exécution de programme, la broche et l'arrosage**

### **Résumé**

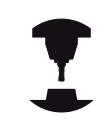

Le constructeur de la machine peut jouer sur le comportement des fonctions auxiliaires décrites ciaprès. Consultez le manuel de votre machine !

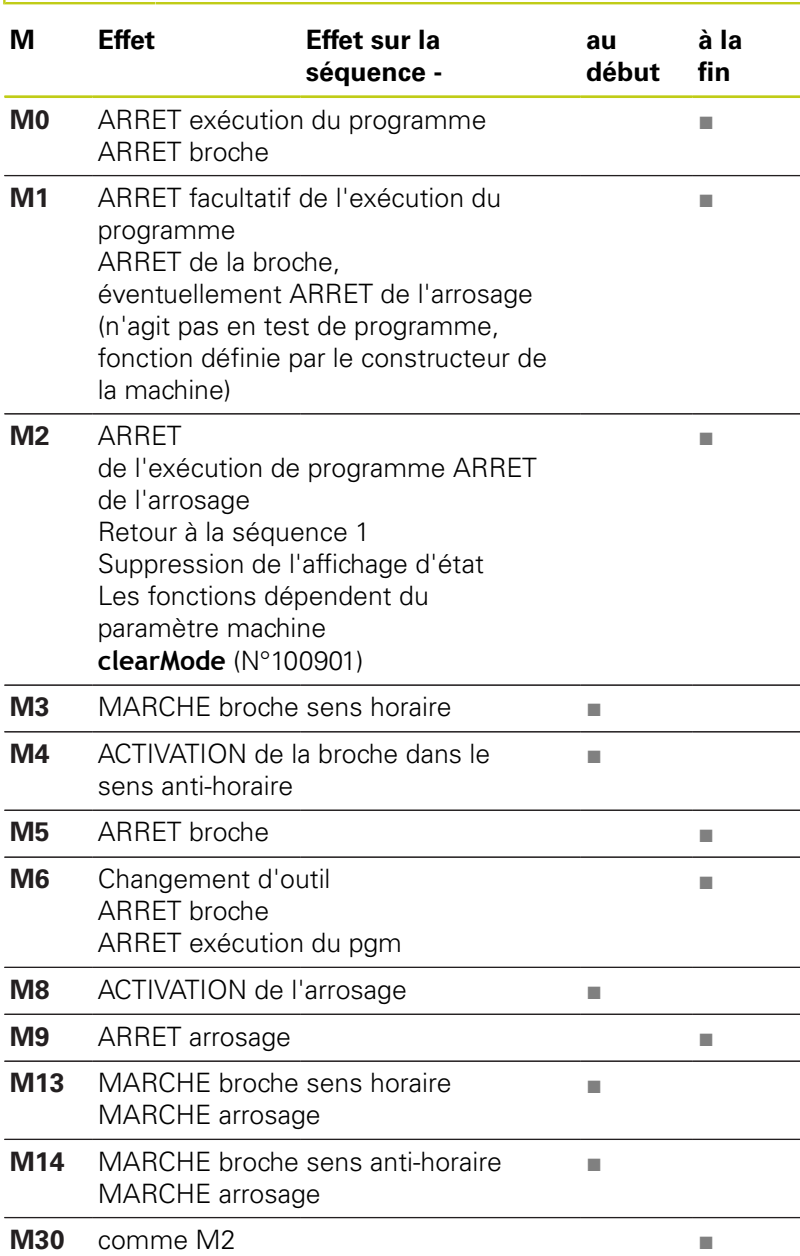

## **10.3 Fonctions auxiliaires pour valeurs de coordonnées**

## **Programmer les coordonnées machine : M91, M92**

### **Point zéro de la règle**

Sur la règle, une marque de référence définit la position du point zéro de la règle.

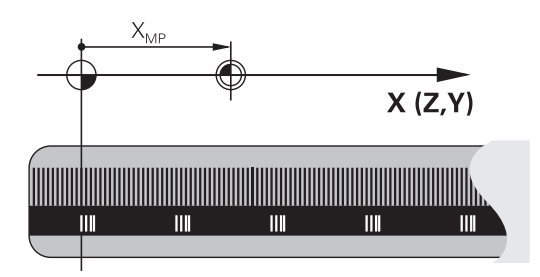

#### **Point zéro machine**

Vous avez besoin du point zéro machine pour

- Activer les limitations des zones de déplacement (fin de course  $\mathbb{R}^n$ logiciel)
- Approcher les positions machine (par exemple, la position de changement d'outil)
- Activer un point d'origine sur la pièce

Le constructeur de la machine définit pour chaque axe la distance entre le point zéro machine et le point zéro de la règle dans un paramètre machine.

#### **Comportement standard**

Pour la TNC, les coordonnées se réfèrent au point zéro pièce.

**[Informations complémentaires:](#page-568-0)** Définir un point d'origine sans [palpeur 3D, page 569](#page-568-0)

#### **Comportement avec M91 – Point zéro machine**

Si des coordonnées des séquences de positionnement doivent se référer au point zéro machine, vous devez programmer M91 dans ces séquences.

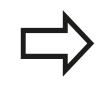

Si vous programmez des coordonnées incrémentales dans une séquence M91, celles-ci se réfèrent à la dernière position M91 programmée. Si aucune position M91 n'a été programmée dans le programme CN actif, les coordonnées se réfèrent alors à la position d'outil actuelle.

La TNC affiche les valeurs des coordonnées qui se rapportent au point zéro machine. Dans l'affichage d'état, commuter l'affichage des coordonnées sur REF.

#### **[Informations complémentaires:](#page-83-0)** Afficher l'état, page 84

## **10.3 Fonctions auxiliaires pour valeurs de coordonnées**

#### **Comportement avec M92 – Point de référence machine**

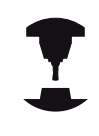

En plus du point zéro machine, le constructeur de la machine peut définir une autre position machine fixe (par rapport au zéro machine).

Le constructeur de la machine définit, pour chaque axe, la distance entre le point de référence machine et le point zéro machine. Consultez le manuel de votre machine !

Si les coordonnées des séquences de positionnement doivent se référer au point de référence machine, vous devez programmer M92 dans ces séquences.

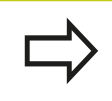

La TNC exécute également les corrections de rayon avec M91 et M92. La longueur d'outil n'est toutefois **pas** prise en compte.

#### **Effet**

Les fonctions M91 et M92 ne sont actives que dans les séquences CN où elles sont programmées.

Les fonctions M91 et M92 sont actives en début de séquence.

#### **Point d'origine pièce**

Si les coordonnées doivent toujours se référer au point zéro machine, il est possible de bloquer l'initialisation du point d'origine d'un ou plusieurs axes.

Si la définition du point d'origine est verrouillée pour tous les axes, la TNC n'affiche plus la softkey **INITIAL. POINT DE REFERENCE** en **Mode Manuel**.

La figure représente des systèmes de coordonnées avec un point zéro pièce et un point zéro machine.

#### **Les fonctions M91/M92 en mode Test de programme**

Si vous souhaitez également simuler graphiquement des déplacements M91/M92, vous devez activer la surveillance de la zone d'usinage et faire s'afficher la pièce brute qui se réfère au point d'origine défini.

**[Informations complémentaires:](#page-631-0)** Représenter la pièce brute dans [la zone d'usinage , page 632](#page-631-0)

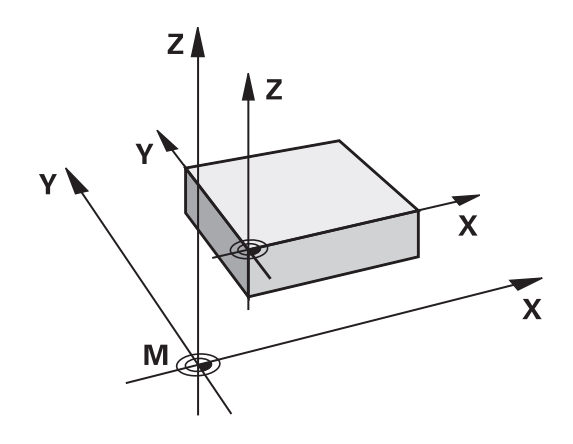

## **Approcher les positions du système de coordonnées non incliné dans le plan d'usinage incliné : M130**

#### **Comportement standard avec plan d'usinage incliné**

Les coordonnées des séquences de positionnement se réfèrent au système de coordonnées incliné.

#### **Comportement avec M130**

Lorsque le plan d'usinage incliné est actif, les coordonnées des séquences linéaires se réfèrent au système de coordonnées non incliné.

La TNC positionne alors l'outil (incliné) à la coordonnée programmée du système non incliné.

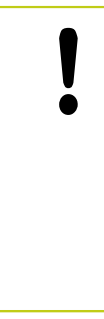

#### **Attention, risque de collision!**

Les séquences suivantes de positionnement ou les cycles d'usinage sont à nouveau exécutés dans le système de coordonnées incliné. Cela peut occasionner des problèmes pour les cycles d'usinage avec un pré-positionnement absolu.

La fonction M130 n'est autorisée que si la fonction Inclinaison du plan d'usinage est active.

#### **Effet**

La fonction M130 agit séquence par séquence dans les séquences linéaires sans correction du rayon d'outil.

**10**

**10.4 Fonctions supplémentaires pour le comportement de contournage**

## **10.4 Fonctions supplémentaires pour le comportement de contournage**

### <span id="page-389-0"></span>**Usinage de petits segments de contour : M97**

### **Comportement standard**

Dans un angle externe, la TNC insère un cercle de transition. En présence de très petits éléments, l'outil risquerait alors d'endommager le contour

Dans ce cas là, la TNC interrompt l'exécution du programme et délivre le message d'erreur "Rayon d'outil trop grand".

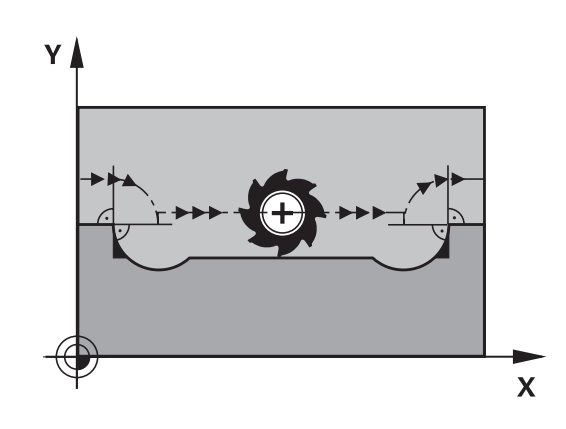

#### **Comportement avec M97**

La TNC définit un point d'intersection des éléments du contour – comme dans les angles internes – et déplace l'outil à ce point.

Programmez M97 dans la séquence de déplacement au sommet de l'angle.

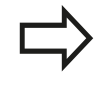

Au lieu de la fonction **M97**, nous vous recommandons d'utiliser la fonction **M120 LA**. **[Informations complémentaires:](#page-394-0)** Précalculer le [contour avec correction de rayon \(LOOK AHEAD\) :](#page-394-0) [M120 , page 395](#page-394-0)

### **Effet**

M97 n'est active que dans la séquence où elle a été programmée.

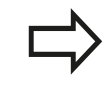

L'angle du contour sera usiné de manière incomplète avec M97. Vous devez éventuellement effectuer un autre usinage à l'aide d'un outil plus petit.

#### **Exemple de séquences CN**

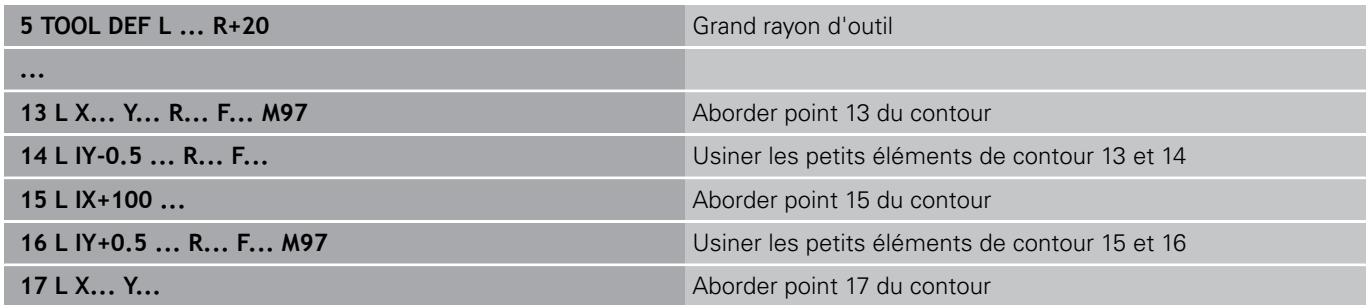

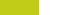

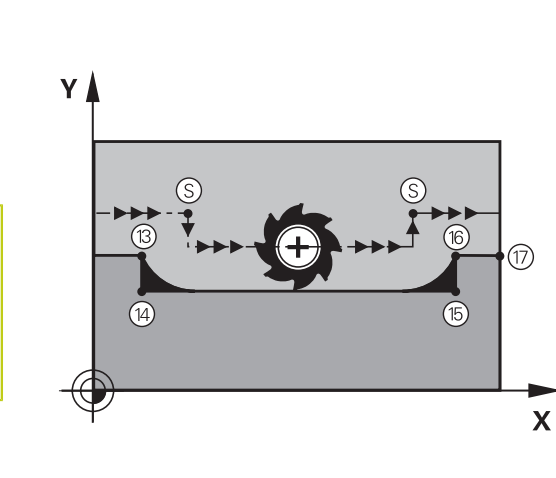

## **Fonctions supplémentaires pour le comportement de contournage 10.4**

### **Usinage complet des angles d'un contour ouvert : M98**

#### **Comportement standard**

Dans les angles internes, la TNC calcule le point d'intersection des trajectoires de la fraise et déplace l'outil à partir de ce point, dans la nouvelle direction.

Lorsque le contour est ouvert aux angles, l'usinage est alors incomplet :

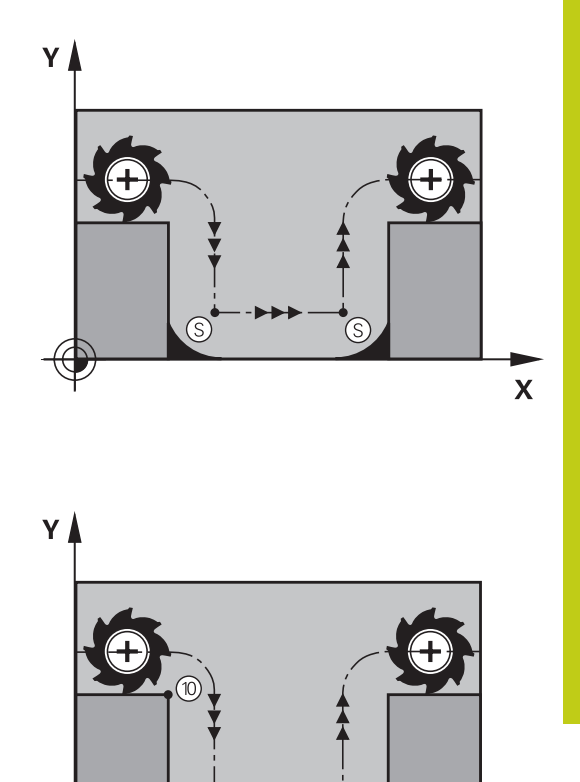

#### **Comportement avec M98**

Avec la fonction auxiliaire M98, la TNC déplace l'outil jusqu'à ce que chaque point du contour soit réellement usiné :

#### **Effet**

M98 n'est active que dans les séquences où elle a été programmée.

M98 est active en fin de séquence.

#### **Exemple de séquences CN**

Aborder les uns après les autres les points 10, 11 et 12 du contour :

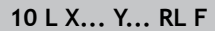

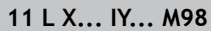

**12 L IX+ ...**

 $\overline{\mathbf{x}}$ 

## **Facteur d'avance pour les déplacements de plongée : M103**

## **Comportement standard**

La TNC déplace l'outil suivant l'avance précédemment programmée et indépendamment du sens du déplacement.

## **Comportement avec M103**

La TNC réduit l'avance de contournage lorsque l'outil se déplace dans le sens négatif de l'axe d'outil. L'avance de plongée FZMAX est calculée à partir de la dernière avance programmée FPROG et d'un facteur F% :

 $FZMAX = FPROG \times F\%$ 

## **Introduire M103**

Si vous entrez M103 dans une séquence de positionnement, la TNC poursuit alors le dialogue et vous demande le facteur F.

### **Effet**

M103 est active en début de séquence. Annuler M103 : reprogrammer M103 sans facteur

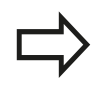

M103 agit également lorsque le plan d'usinage incliné est activé. La réduction d'avance agit dans ce cas lors du déplacement dans le sens négatif de l'axe d'outil **incliné**.

### **Exemple de séquences CN**

L'avance de plongée est de 20% de l'avance dans le plan.

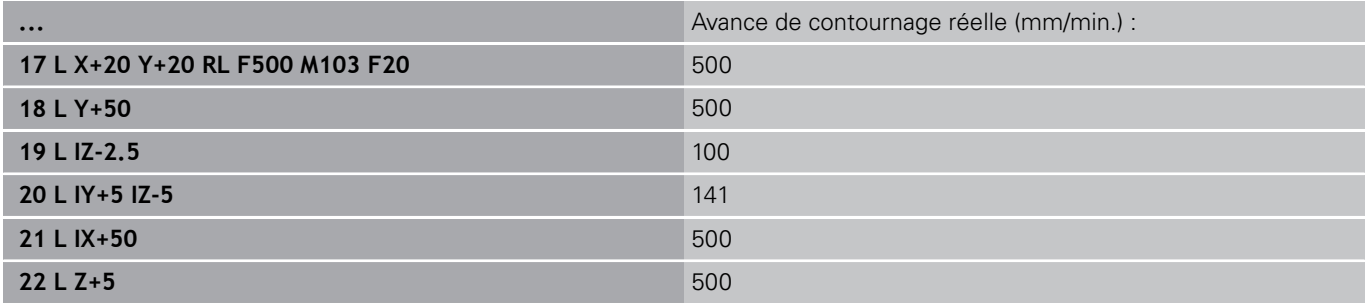

## **Fonctions supplémentaires pour le comportement de contournage 10.4**

## **Avance en millimètre / rotation de broche : M136**

#### **Comportement standard**

La TNC déplace l'outil selon l'avance F en mm/min définie dans le programme

#### **Comportement avec M136**

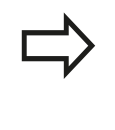

Dans les programmes en pouces, M136 n'est pas autorisée avec la nouvelle avance alternative FU. Avec M136 active, la broche ne doit pas être asservie.

Avec M136, la TNC ne déplace pas l'outil en mm/min. mais avec l'avance F en millimètres/tour de broche définie dans le programme. Si vous modifiez la vitesse de rotation à l'aide du potentiomètre de broche, la TNC adapte automatiquement l'avance.

#### **Effet**

M136 est active en début de séquence.

Pour annuler M136, programmez M137.

## **10.4 Fonctions supplémentaires pour le comportement de contournage**

## **Vitesse d'avance dans les arcs de cercle : M109/ M110/M111**

#### **Comportement standard**

L'avance programmée se réfère à la trajectoire du centre de l'outil.

#### **Comportement dans les arcs de cercle avec M109**

Lorsque la TNC usine un contour circulaire intérieur et extérieur, l'avance de l'outil reste constante au niveau du tranchant de l'outil.

#### **Attention, danger pour la pièce et l'outil!**

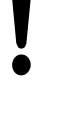

Pour des très petits angles extérieurs, la TNC augmente l'avance à tel point que l'outil ou la pièce peuvent être endommagés. Eviter **M109** pour les petits angles extérieurs.

### **Comportement sur les arcs de cercle avec M110**

L'avance ne reste constante que lorsque la TNC usine un contour circulaire intérieur. Lors de l'usinage externe d'un arc de cercle, il n'y a pas d'adaptation de l'avance.

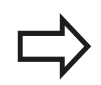

Si vous définissez M109 ou M110 avant d'avoir appelé un cycle d'usinage supérieur à 200, l'adaptation de l'avance agit également sur les contours circulaires contenus dans ces cycles d'usinage. A la fin d'un cycle d'usinage ou après interruption d'un cycle d'usinage, l'état initial est rétabli.

#### **Effet**

Les fonctions M109 et M110 agissent en début de séquence. Programmer M109 et M110 pour annuler M111.

## <span id="page-394-0"></span>**Précalculer le contour avec correction de rayon (LOOK AHEAD) : M120**

#### **Comportement standard**

Si le rayon d'outil est supérieur à un niveau du contour à usiner avec correction de rayon, la TNC interrompt l'exécution du programme et affiche un message d'erreur. La fonction M97 inhibe le message d'erreur mais laisse une trace de dégagement et entraîne un décalage de l'angle.

**[Informations complémentaires:](#page-389-0)** Usinage de petits segments de [contour : M97, page 390](#page-389-0)

Si le contour comporte plusieurs de ces éléments, la TNC peut l'endommager.

#### **Comportement avec M120**

La TNC vérifie l'absence de dépouilles et de contre-dépouilles sur un contour avec correction de rayon et calcule la trajectoire d'outil par anticipation à partir de la séquence actuelle. Les endroits où le contour pourrait être endommagé par l'outil ne sont pas usinés (représentation en gris sombre sur la figure). Vous pouvez également utiliser la fonction M120 pour attribuer une correction de rayon d'outil à des données de digitalisation ou à certaines données créées par un système de programmation externe. De cette manière, les écarts par rapport au rayon d'outil théorique sont compensables.

Le nombre de séquences (99 max.) dont la TNC tient compte pour son calcul anticipé est à définir avec LA (de l'angl. **L**ook **A**head : anticiper) derrière M120. Plus le nombre de séquences sélectionnées pour le calcul anticipé est élevé et plus le traitement des séquences sera lent.

#### **Introduction**

Si vous programmez la fonction M120 dans une séquence de positionnement, la TNC poursuit le dialogue pour cette séquence et vous demande le nombre de séquences LA nécessaires au calcul anticipé.

#### **Effet**

M120 doit être mémorisée dans une séquence CN qui contient également la correction de rayon **RL** ou **RR**. M120 est active à partir de cette séquence et jusqu'à ce que

- la correction de rayon soit annulée avec RO
- M120 LA0 soit programmée
- П M120 soit programmée sans LA
- п un autre programme soit appelé avec **PGM CALL**
- Ī. le plan d'usinage soit incliné avec le cycle **19** ou la fonction PLANE

La fonction M120 agit en début de séquence.

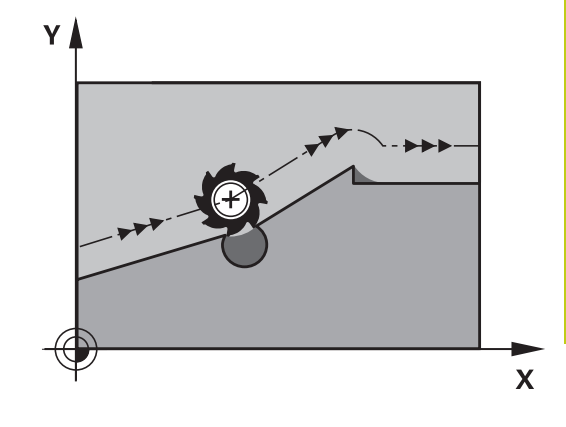

## **Restrictions**

- Après un stop externe/interne, vous ne devez réaccoster le contour qu'avec la fonction AMORCE SEQUENCE N. Avant de lancer l'amorce de séquence, vous devez annuler M120 car, sinon, la TNC délivre un message d'erreur
- Lorsque vous utilisez les fonctions de contournage **RND** et **CHF**, les séquences situées avant et après **RND** ou **CHF** ne doivent contenir que les coordonnées du plan d'usinage
- Lorsque vous accostez le contour avec une approche tangentielle, vous devez utiliser la fonction APPR LCT ; la séquence contenant APPR LCT ne doit contenir que des coordonnées du plan d'usinage
- Lorsque vous quittez le contour avec un départ tangentiel, vous devez utiliser la fonction DEP LCT ; la séquence contenant DEP LCT ne doit contenir que des coordonnées du plan d'usinage
- Avant d'utiliser les fonctions ci-après, vous devez annuler M120 et la correction de rayon :
	- Cycle **32** Tolérance
	- Cycle **19** Plan d'usinage
	- **Fonction PLANE**
	- $M114$
	- M128
	- **FUNCTION TCPM**
## **Superposition de la manivelle pendant l'exécution du programme : M118**

### **Comportement standard**

Dans les modes Exécution de programme, la TNC déplace l'outil tel que défini dans le programme d'usinage.

### **Comportement avec M118**

A l'aide de M118, vous pouvez effectuer des corrections manuelles avec la manivelle pendant l'exécution du programme. Pour cela, programmez M118 et introduisez pour chaque axe (linéaire ou rotatif) une valeur spécifique en mm.

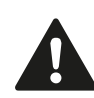

On ne peut utiliser la fonction de superposition de la manivelle **M118** en combinaison avec le contrôle dynamique anti-collision que si les axes sont à l'arrêt.

Il n'est pas possible d'utiliser la fonction **M118** en combinaison avec le contrôle dynamique anticollision en même temps que les fonctions **TCPM** ou **M128**.

Pour utiliser la fonction M118 sans restriction, vous devez soit désactiver la fonction DCM par softkey dans le menu, soit activer une cinématique sans corps de collision (CMO)

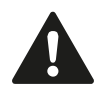

## **Attention, risque de collision!**

Si vous modifiez la position d'un axe rotatif à l'aide de la fonction de superposition de la manivelle **M118** et que vous exécutez ensuite la fonction **M140**, la TNC ignore les valeurs superposées lors du mouvement de retrait.

Des déplacements non souhaités ou des collisions peuvent survenir sur les machines dotées d'axes rotatifs en tête.

## **Introduction**

Lorsque vous introduisez M118 dans une séquence de positionnement, la TNC continue le dialogue et réclame les valeurs spécifiques pour chaque axe. Utilisez les touches d'axes oranges ou le clavier ASCII pour l'introduction des coordonnées.

## **Effet**

Vous annulez le positionnement à l'aide de la manivelle en reprogrammant M118 sans introduire de coordonnées.

M118 est active en début de séquence.

#### **Programmation:Fonctions auxiliaires 10**

# **10.4 Fonctions supplémentaires pour le comportement de contournage**

## **Exemple de séquences CN**

Pendant l'exécution du programme, il faut pouvoir se déplacer avec la manivelle dans le plan d'usinage  $X/Y$  à  $\pm 1$  mm, et dans l'axe rotatif B à ±5° de la valeur programmée :

## **L X+0 Y+38.5 RL F125 M118 X1 Y1 B5**

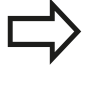

M118 agit dans le système de coordonnées incliné quand vous activez l'inclinaison du plan d'usinage dans le mode manuel. Le système de coordonnées original agit dans le cas ou l'inclinaison du plan d'usinage est inactif dans le mode manuel.

M118 agit aussi en mode Positionnement avec introduction manuelle!

### **Axe d'outil virtuel VT**

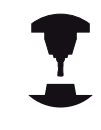

Pour cette fonction, le constructeur de la machine doit avoir adapté la TNC. Consultez le manuel de votre machine !

Sur une machine à tête pivotante, l'axe d'outil virtuel vous permet aussi d'effectuer un déplacement avec la manivelle dans le sens d'un outil incliné. Pour effectuer un déplacement dans le sens de l'axe d'outil virtuel, sélectionner l'axe VT sur l'écran de votre manivelle.

**[Informations complémentaires:](#page-544-0)** Déplacer les axes avec des [manivelles électroniques, page 545](#page-544-0)

Avec une manivelle HR 5xx, vous pouvez directement sélectionner l'axe virtuel en actionnant la touche d'axe orange VI (voir manuel de la machine).

En combinant la fonction M118, vous pouvez aussi exécuter une superposition de la manivelle dans le sens de l'axe d'outil actuellement actif. Pour cela, vous devez au moins définir, dans la fonction M118, l'axe de broche avec la plage de course autorisée (par ex. M118 Z5) et sélectionner l'axe VT sur la manivelle.

## **Retrait du contour dans le sens de l'axe d'outil : M140**

### **Comportement standard**

La TNC déplace l'outil dans les modes de fonctionnement **Execution PGM pas-à-pas** et **Execution PGM en continu** comme défini dans le programme d'usinage.

### **Comportement avec M140**

Avec M140 MB (move back), vous pouvez dégager d'une certaine valeur l'outil du contour dans le sens de l'axe d'outil.

### **Introduction**

Si vous programmer une fonction M140 dans une séquence de positionnement, la TNC poursuit le dialogue et vous demande de renseigner la course que doit parcourir l'outil lorsqu'il doit sortir du contour. Indiquer la course que doit parcourir l'outil au moment de quitter le contour ou appuyer sur la softkey MB MAX pour accéder à la limite de la plage de déplacement.

De plus, on peut programmer une avance à laquelle l'outil parcourt la course programmée. Si vous n'introduisez pas d'avance, la TNC parcourt en avance rapide la trajectoire programmée.

### **Effet**

La fonction M140 n'est active que dans la séquence CN où elle a été programmée.

La fonction M140 agit en début de séquence.

#### **Programmation:Fonctions auxiliaires 10**

# **10.4 Fonctions supplémentaires pour le comportement de contournage**

### **Exemple de séquences CN**

Séquence 250 : dégager l'outil à 50 mm du contour Séquence 251 : déplacer l'outil jusqu'à la limite de la zone de déplacement

## **250 L X+0 Y+38.5 F125 M140 MB 50 F750**

### **251 L X+0 Y+38.5 F125 M140 MB MAX**

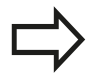

M140 est également active quand la fonction inclinaison du plan d'usinage est active. Sur les machines équipées de têtes pivotantes, la TNC déplace l'outil dans le système incliné.

Avec **M140 MB MAX**, vous pouvez effectuer le dégagement seulement dans le sens positif.

Définir systématiquement un appel d'outil avec l'axe d'outil avant **M140**, sinon le sens du déplacement n'est pas défini.

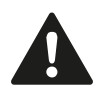

### **Attention, risque de collision!**

Si vous modifiez la position d'un axe rotatif à l'aide de la fonction de superposition de la manivelle **M118** et que vous exécutez ensuite la fonction **M140**, la TNC ignore les valeurs superposées lors du mouvement de retrait.

Des déplacements non souhaités ou des collisions peuvent survenir sur les machines dotées d'axes rotatifs en tête.

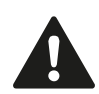

### **Attention, risque de collision!**

En combinaison avec le contrôle dynamique anticollision **DCM**, la TNC ne déplace, le cas échéant, l'outil que jusqu'à ce qu'une collision soit détectée et poursuit l'exécution du programme CN sans message d'erreur. **Le fait que le contrôle anticollision soit activé ou non n'influence en rien ce comportement.** Ceci peut générer des déplacements qui n'ont pas été programmés de cette facon !

# **Fonctions supplémentaires pour le comportement de contournage 10.4**

## **Annuler le contrôle du palpeur : M141**

### **Comportement standard**

Lorsque la tige de palpage est déviée, la TNC délivre un message d'erreur dès que vous souhaitez déplacer un axe de la machine.

### **Comportement avec M141**

La TNC déplace les axes de la machine même si la tige de palpage a été déviée. Si vous écrivez un cycle de mesure en liaison avec le cycle de mesure 3, cette fonction est nécessaire pour dégager à nouveau le palpeur avec une séquence de positionnement après la déviation de la tige.

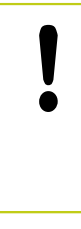

### **Attention, risque de collision!**

Si vous utilisez la fonction M141, veillez à dégager le palpeur dans la bonne direction.

M141 n'agit que dans les déplacements avec des séquences linéaires.

### **Effet**

M141 n'est active que dans la séquence de programme où elle a été programmée.

M141 est active en début de séquence.

### **Programmation:Fonctions auxiliaires 10**

# **10.4 Fonctions supplémentaires pour le comportement de contournage**

## **Effacer la rotation de base : M143**

## **Comportement standard**

La rotation de base reste active tant qu'elle n'a pas été annulée ou tant qu'elle n'a pas été écrasée par une nouvelle valeur.

## **Comportement avec M143**

La TNC efface une rotation de base programmée dans le programme CN.

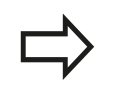

La fonction **M143** est interdite lors d'une amorce de séquence.

### **Effet**

La fonction M143 agit à partir de la séquence CN dans laquelle la fonction M143 a été programmée.

La fonction M143 agit en début de séquence.

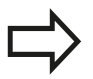

La fonction M143 efface les entrées des colonnes SPA, SPB et SPC dans le tableau de presets. Une réactivation des lignes de presets correspondantes ne permet pas de réactiver la rotation de base supprimée.

## **Dégager automatiquement l'outil du contour en cas de stop CN : M148**

### **Comportement standard**

Lors d'un arrêt CN, la TNC stoppe tous les déplacements. L'outil s'immobilise au point d'interruption.

### **Comportement avec M148**

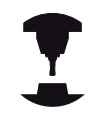

La fonction M148 doit être validée par le constructeur de la machine. Le constructeur de la machine définit dans un paramètre machine la course que doit parcourir la TNC lors d'un **LIFTOFF**.

La TNC dégage l'outil du contour jusqu'à 2 mm dans le sens de l'axe d'outil, si vous avez défini le paramètre **Y** dans la colonne **LIFTOFF** du tableau d'outils de l'outil actif.

**Informations complémentaires:** [Entrer des données d'outils dans](#page-183-0) [le tableau, page 184](#page-183-0)

**LIFTOFF** est actif dans les situations suivantes :

- orsque vous avez déclenché un stop CN
- lorsque le logiciel déclenche un arrêt CN, p. ex. si une erreur est П survenue dans le système d'entraînement
- $\overline{\phantom{a}}$ lors d'une coupure d'alimentation

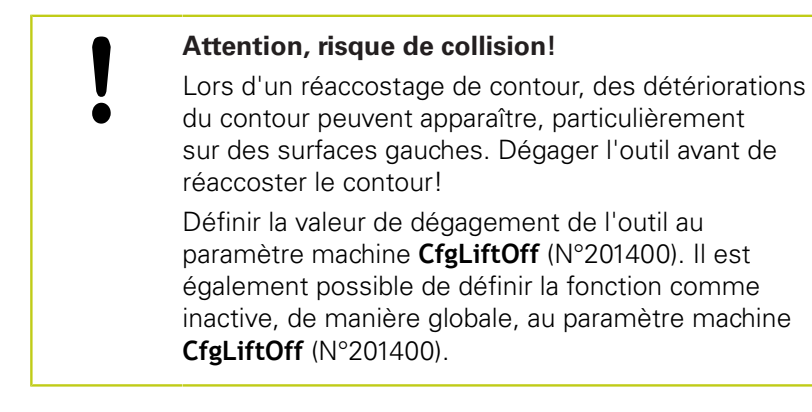

### **Effet**

M148 agit jusqu'à ce que la fonction soit désactivée avec M149. La fonction M148 agit en début de séquence, tandis que la fonction M149 agit en fin de séquence.

**10**

#### **Programmation:Fonctions auxiliaires 10**

# **10.4 Fonctions supplémentaires pour le comportement de contournage**

## **Arrondir les angles : M197**

## **Comportement standard**

La TNC insère par défaut un cercle de transition quand la correction de rayon est active sur un angle externe. Ceci peut toutefois abîmer l'arête de la pièce.

## **Comportement avec M97**

Avec la fonction M197, le contour est prolongé au niveau de l'angle par une tangente et un petit cercle de transition est ensuite inséré. Si vous programmez la fonction M197 et appuyez ensuite sur la touche ENT, la TNC ouvre le champ de saisie **DL**. Dans **DL**, vous définissez la longueur selon laquelle la TNC prolongera les éléments de contour. M197 permet de réduire le rayon d'angle, l'angle est moins arrondi et le déplacement est néanmoins assuré en douceur.

### **Effet**

La fonction M197 est à effet non modal et n'agit que sur les angles externes.

### **Exemple de séquences CN**

**L X... Y... RL M197 DL0.876**

**11**

**Programmation : fonctions spéciales**

**11.1 Résumé des fonctions spéciales**

# **11.1 Résumé des fonctions spéciales**

La TNC dispose de fonctions spéciales performantes destinées aux applications les plus diverses :

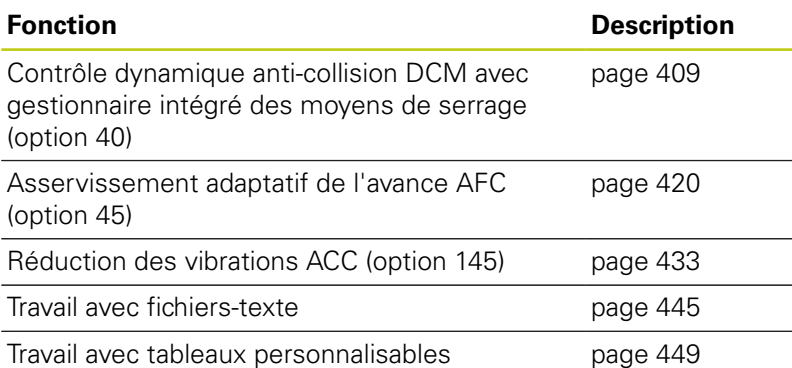

La touche **SPEC FCT** et les softkeys correspondantes donnent accès à d'autres fonctions spéciales de la TNC. Les tableaux suivants récapitulent les fonctions disponibles.

## **Menu principal fonctions spéciales SPEC FCT**

SPEC<br>FCT

Sélectionner les fonctions spéciales

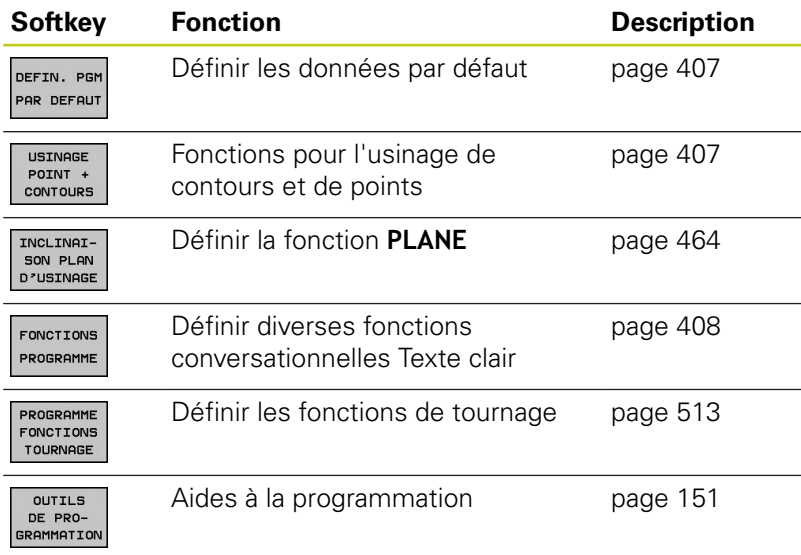

Après avoir appuyé sur la touche **SPEC FCT**, vous pouvez ouvrir la fenêtre de sélection **smartSelect** avec la touche **GOTO**. La TNC affiche une arborescence avec toutes les fonctions disponibles. Vous pouvez naviguer rapidement et sélectionner les fonctions dans l'arborescence avec le curseur ou avec la souris. Dans la fenêtre de droite, la TNC affiche une aide en ligne des différentes fonctions.

# **Résumé des fonctions spéciales 11.1**

# <span id="page-406-0"></span>**Menu de paramètres par défaut**

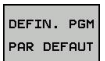

Sélectionner le menu valeur de pgm par défaut

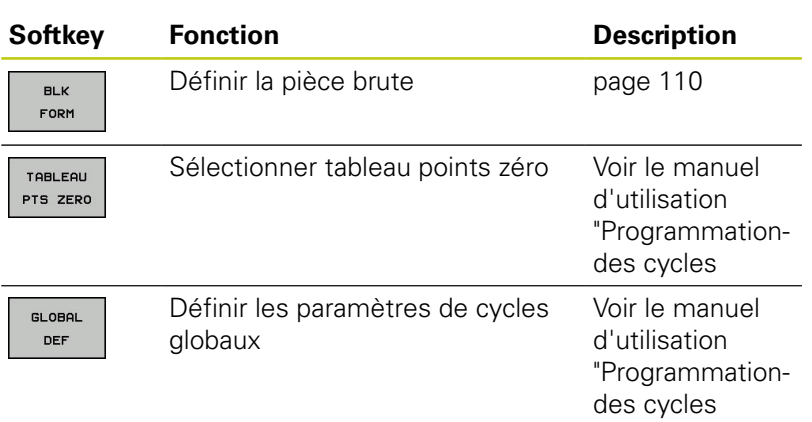

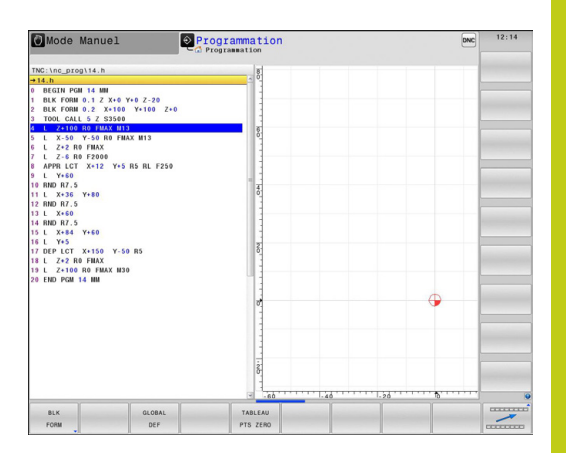

## <span id="page-406-1"></span>**Menu des fonctions pour l'usinage de contours et de points**

USINAGE<br>POINT +<br>CONTOURS

| ► Sélectionner le menu des fonctions d'usinage de |
|---------------------------------------------------|
| contours et de points.                            |

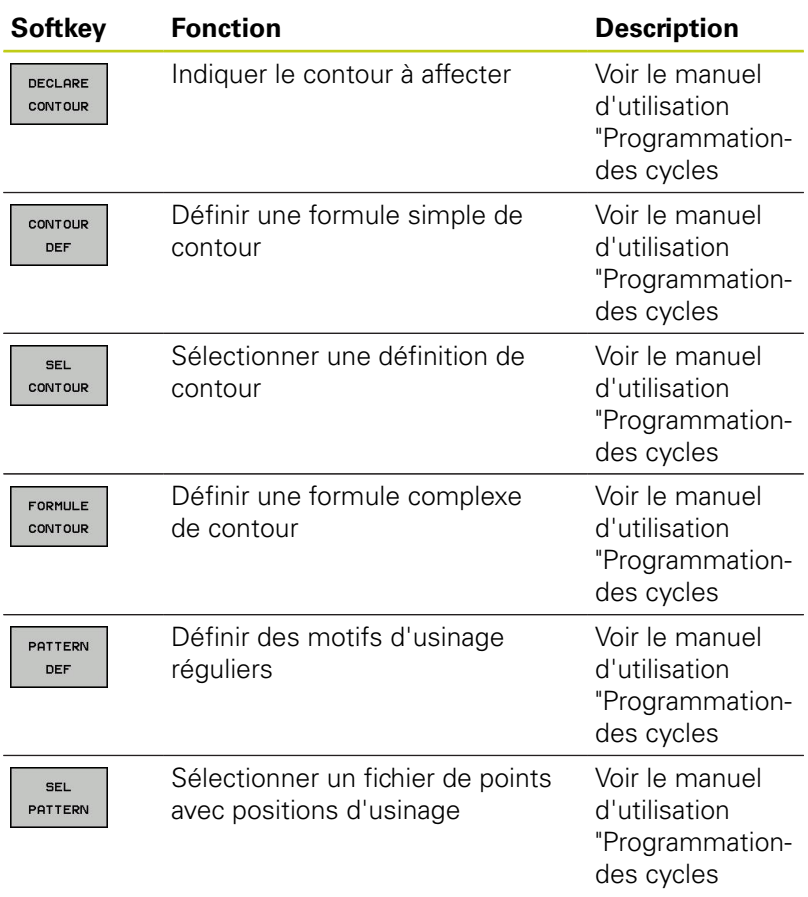

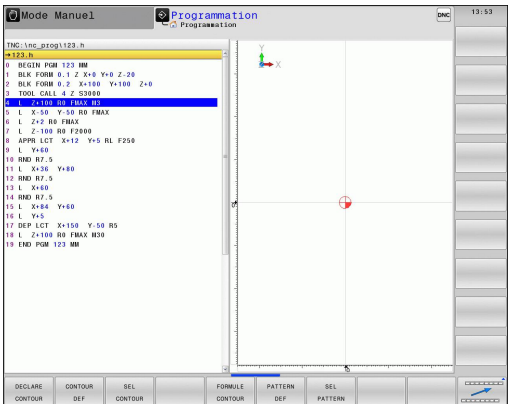

# **11.1 Résumé des fonctions spéciales**

## <span id="page-407-0"></span>**Menu de définition des diverses fonctions conversationnelles Texte clair**

 $\overline{\phantom{0}}$ 

 $\overline{a}$ 

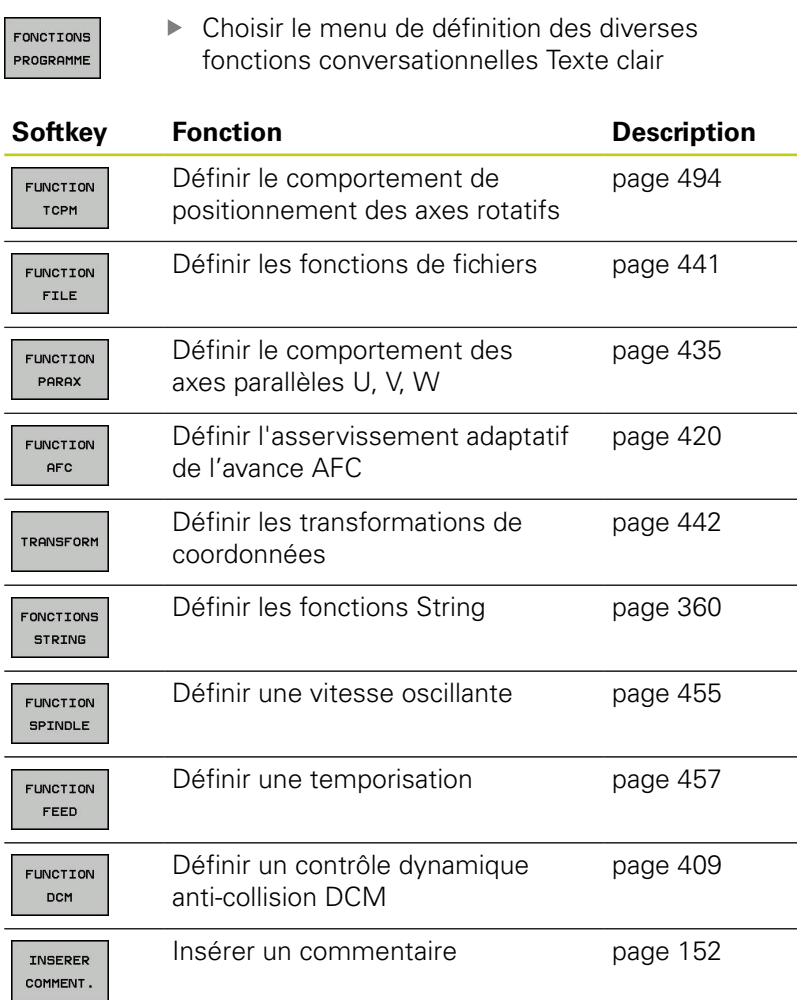

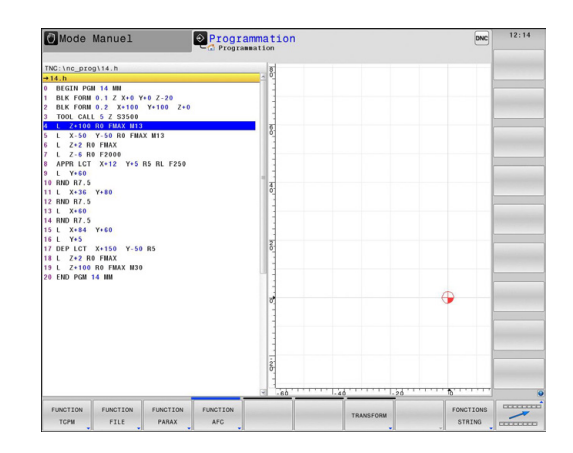

# <span id="page-408-0"></span>**11.2 Contrôle dynamique anti-collision (option 40)**

## <span id="page-408-1"></span>**Fonction**

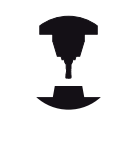

Le contrôle dynamique anti-collision **DCM** (de l'anglais : **D**ynamic **C**ollision **M**onitoring) doit être intégré dans la TNC et la machine par le constructeur. Consultez le manuel de votre machine !

Le constructeur de la machine peut définir librement les corps que doit contrôler la TNC dans tous les déplacements de la machine. Si la distance qui sépare deux corps sous contrôle anti-collision est inférieure à la distance programmée, la TNC délivre un message d'erreur.

La TNC peut représenter graphiquement, quel que soit le mode de fonctionnement machine, les corps susceptibles d'entrer collision qui ont été définis.

**[Informations complémentaires:](#page-409-0)** Représentation graphique des [objets de collision, page 410](#page-409-0)

La TNC surveille également l'outil actif pour le protéger du risque de collision et le représente de manière graphique. La TNC part toujours du principe que les outils sont cylindriques. La TNC surveille également les outils étagés correspondant aux définitions du tableau d'outils.

La commande numérique tient compte des définitions suivantes dans le tableau d'outils :

- П Longueurs d'outils
- $\mathbf{r}$ Rayons d'outils
- Surépaisseurs d'outils  $\mathbf{r}$
- Cinématiques des porte-outilsП

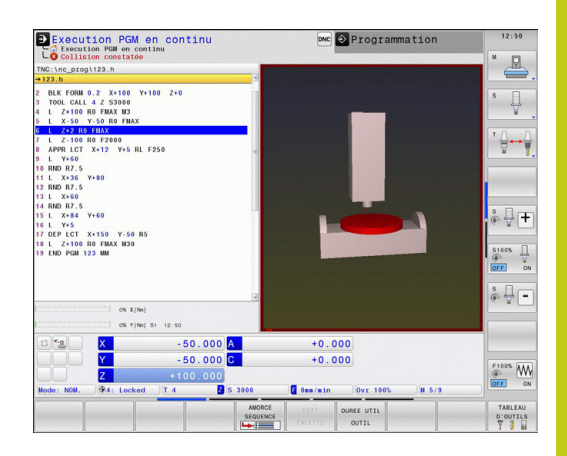

# **11.2 Contrôle dynamique anti-collision (option 40)**

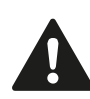

### **Limites valables d'une manière générale :**

- Le contrôle DCM contribue à réduire les risques de collision. Mais la TNC ne peut pas tenir compte de toutes les cas de figure.
- La TNC ne détecte pas les collisions entre des composants de la machine et la pièce, ni les collisions entre l'outil et la pièce.
- La fonction DCM est uniquement capable de protéger du risque de collision des éléments de la machine dont les dimensions, l'alignement et la position auront été correctement définis par le constructeur de la machine.
- La TNC peut uniquement surveiller des outils pour lesquels vous aurez définis des **rayons d'outil positifs** et des **longueurs d'outil positives** dans le tableau d'outils.
- Une fois un cycle de palpage lancé, la TNC ne surveille plus la longueur de la tige de palpage, ni le diamètre de la bille de palpage, de manière à ce que vous puissiez aussi palper des corps de collision.
- Pour certains outils, p. ex. pour certaines têtes de fraisage, il se peut que le rayon susceptible de causer une collision soit plus grand que le rayon défini dans le tableau d'outils.
- La TNC tient compte des surépaisseurs d'outil **DL** et **DR** indiquées dans le tableau d'outils. Les surépaisseurs d'outils de la séquence **TOOL CALL** ne sont pas prises en compte.

## <span id="page-409-0"></span>**Représentation graphique des objets de collision**

Activez la représentation graphique des objets de collision comme suit :

▶ Sélectionner un mode machine au choix

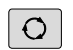

Appuyer sur la touche de commutation de l'écran

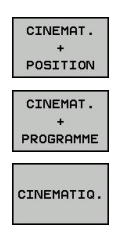

- Sélectionner le partage d'écran de votre choix
- Vous pouvez au besoin adapter la représentation des objets de collision avec des softkeys.

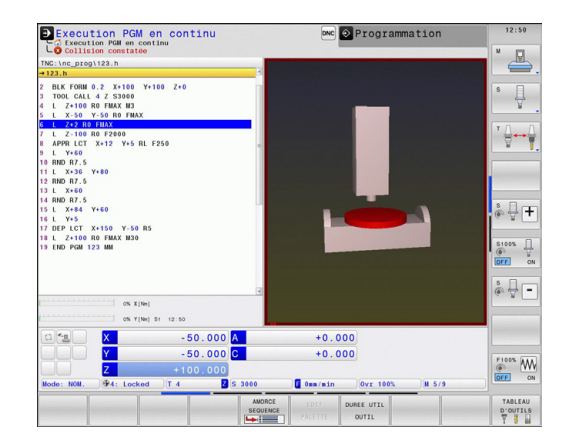

**11**

Pour modifier la représentation graphique des objets de collisions, procédez comme suit :

▶ Commuter au besoin la barre de softkeys

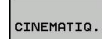

- Appuyer sur la softkey **CINEMATIQ.**
- Modifier la représentation graphique des corps de collision à l'aide des fonctions décrites ci-après

Les fonctions suivantes sont disponibles :

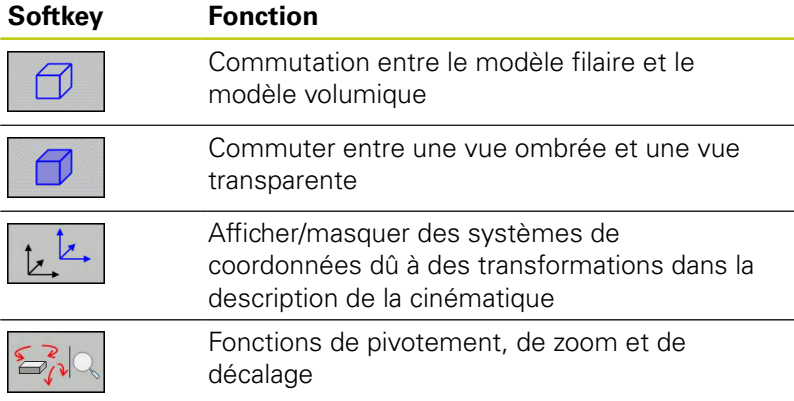

Vous avez également la possibilité de modifier la représentation des objets de collision avec la souris.

Les fonctions suivantes sont disponibles :

- Pour faire tourner le modèle 3D représenté : maintenir le bouton droit de la souris enfoncé et déplacer la souris. Si vous appuyez en même temps sur la touche Shift, vous ne pourrez faire pivoter le modèle que horizontalement ou verticalement.
- Pour décaler le modèle représenté : maintenir la touche centrale/la molette de la souris enfoncée et déplacer la souris. Si vous appuyez en même temps sur la touche Shift, vous ne pourrez décaler le modèle que horizontalement ou verticalement.
- ▶ Pour agrandir une section en particulier : sélectionner la zone de votre choix avec le bouton gauche de la souris. Dès lors que vous relâchez le bouton gauche de la souris, la TNC agrandit l'affichage.
- Pour agrandir ou réduire rapidement une zone en particulier : tourner la mollette de la souris vers l'avant ou vers l'arrière.
- ▶ Pour revenir à l'affichage standard : appuyer sur la touche Shift et double-cliquer en même temps avec le bouton droit de la souris. Si vous vous contentez de double-cliquer avec le bouton droit de la souris, l'angle de rotation ne change pas.

**11**

**11.2 Contrôle dynamique anti-collision (option 40)**

## **Contrôle anti-collision dans les modes manuels**

En mode **Mode Manuel** et **Manivelle électronique**, la TNC interrompt un déplacement lorsque la distance entre deux objets qui sont surveillés contre le risque de collision passe en dessous de 2 mm. Dans ce cas, la TNC délivre un message d'erreur qui indique les deux objets impliqués dans le risque de collision.

Avant même que la TNC ne signale un risque de collision, elle réduit l'avance des déplacements de manière dynamique pour s'assurer que les axes s'arrêteront à temps avant qu'une collision ne se produise.

Si vous avez opté pour un partage d'écran qui affiche les objets de collision dans la partie droite, la TNC indique en rouge les objets qui risquent d'entrer en collision.

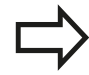

Une fois que le risque de collision a été signalé, seuls les déplacements qui permettent d'éloigner les deux objets impliqués dans la collision l'un de l'autre sont possibles, avec la touche de direction de l'axe ou la manivelle.

Les déplacements qui diminuent la distance ou ne la modifient pas ne sont pas autorisés tant que le contrôle anti-collision est activé.

Pour désactiver le contrôle anti-collision.

**[Informations complémentaires:](#page-413-0)** Activer/désactiver [le contrôle anti-collision, page 414](#page-413-0)

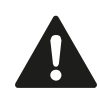

Tenir compte des restrictions qui s'appliquent de manière générale.

**[Informations complémentaires:](#page-408-1)** Fonction, page 409

## **Contrôle anti-collision dans les modes d'Exécution de programme**

Dans les modes **Positionnement avec introd. man.**, **Execution PGM pas-à-pas** et **Execution PGM en continu**, la TNC interrompt l'exécution de programme avant que ne soit exécutée une séquence CN dans laquelle deux objets sous surveillance anticollision arrivent à moins de 5 mm l'un de l'autre. Dans ce cas, la TNC délivre un message d'erreur qui indique les deux corps impliqués dans la collision.

Si vous avez opté pour un partage d'écran qui affiche les objets de collision dans la partie droite, la TNC indique en rouge les objets qui risquent d'entrer en collision.

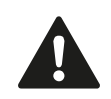

### **Limites lors de l'exécution du programme :**

- En cas de taraudage avec un mandrin de compensation, le contrôle anti-collision ne tient compte que de la position initiale de ce dernier.
- Si le contrôle anti-collision est actif, la fonction de superposition de la manivelle **M118** n'est possible que si l'exécution du programme est interrompue.
- Il n'est pas possible d'utiliser le contrôle dynamique anti-collision en même temps que les fonctions **M118** et **TCPM** ou **M128**.
- En combinaison avec la fonction **M140**, la TNC ne déplace, le cas échéant, l'outil que jusqu'à ce qu'une collision soit détectée et poursuit l'exécution du programme CN sans message d'erreur. **Le fait que le contrôle anticollision soit activé ou non n'influence en rien ce comportement.** Ceci peut générer des déplacements qui n'ont pas été programmés de cette facon !
- La TNC ne peut pas effectuer de contrôle anti-collision si des fonctions ou des cycles nécessitent de coupler plusieurs axes, comme par exemple pour le tournage excentrique.
- La TNC ne peut pas effectuer de contrôle anticollision si un axe se trouve en mode Erreur de poursuite ou s'il n'est pas référencé.

Tenir également compte des restrictions qui s'appliquent d'une manière générale.

**[Informations complémentaires:](#page-408-1)** Fonction, page 409

**11**

**11.2 Contrôle dynamique anti-collision (option 40)**

## <span id="page-413-0"></span>**Activer/désactiver le contrôle anti-collision**

Il est parfois nécessaire de désactiver temporairement le contrôle anti-collision :

- Ī. pour réduire la distance entre deux objets qui sont surveillés contre le risque de collision
- pour éviter des interruptions au cours de l'exécution du I. programme

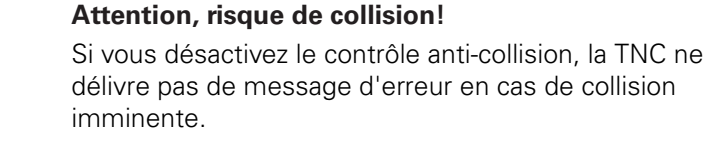

La TNC n'évite pas les déplacements susceptibles de provoquer une collision si le contrôle anti-collision est désactivé !

### <span id="page-413-1"></span>**Activer/désactiver le contrôle anti-collision manuellement de manière durable**

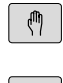

- Sélectionner le mode **Mode Manuel** ou le mode **Manivelle électronique**
- $\bigcirc$

 $\triangleright$ 

- Au besoin, commuter la barre de softkeys
- 
- Appuyer sur la softkey **COLLISION**
- Sélectionner les modes de fonctionnement nécessitant une adaptation :
	- **Exécution de programme** : **Positionnement avec introd. man.**, **Exécution PGM pas-à-pas** et **Execution PGM en continu**
	- **Mode manuel** : **Mode Manuel** et **Manivelle électronique**
- Appuyer sur la touche **GOTO**
- Sélectionner l'état qui doit être appliqué pour les modes de fonctionnement sélectionné :
	- Inactif : désactiver le contrôle anti-collision
	- **Actif** : activer le contrôle anti-collision
- Appuyer sur la softkey **OK**

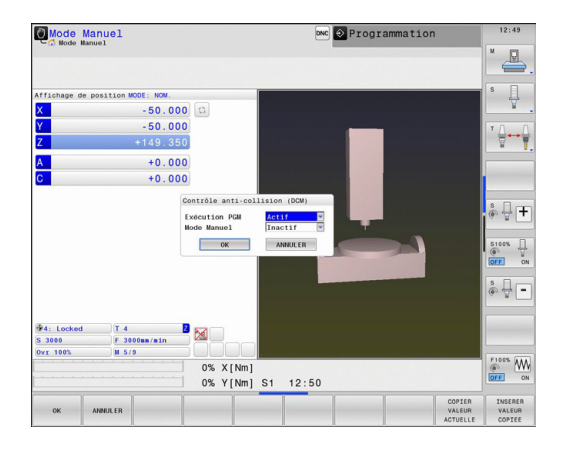

nk

### **Activer/désactiver temporairement le contrôle anti-collision par une commande de programme**

- $\blacktriangleright$ Ouvrir le programme CN en mode **Programmation**
- $\frac{1}{2}$ Positionner le curseur à l'endroit de votre choix, p. ex. avant le cycle 800 pour permettre le tournage excentrique
- SPEC<br>FCT
- Appuyer sur la touche **SPEC FCT**

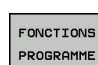

- Appuyer sur la softkey **FONCTIONS PROGRAMME**  $\blacktriangleright$
- $\triangleright$
- ▶ Commuter la barre de softkeys.
- **FUNCTION DCM**
- FUNCTION DCM<br>OFF FUNCTION DCM ON
- ▶ Sélectionner l'état avec la softkey correspondante :

Appuyer sur la softkey **FONCTION DCM**

- **FUNCTION DCM OFF**: cette commande CN désactive temporairement le contrôle anticollision. Cette désactivation n'est alors valable que jusqu'à la fin du programme ou jusqu'à ce que fonction **FUNCTION DCM ON** soit à nouveau programmée. Si vous appelez un autre programme CN, la fonction DCM sera à nouveau active.
- **FUNCTION DCM OFF** : cette commande CN annule une fonction **FUNCTION DCM OFF** en cours.

Les paramétrages auxquels vous procédez avec la **FONCTION DCM** n'agissent que dans le programme CN actif.

Une fois l'exécution du programme terminée ou après avoir sélectionné un nouveau programme, les paramétrages que vous aviez choisis avec la softkey **COLLISION** pour l'**exécution de programme** et le **mode Manuel** sont à nouveau appliqués.

**[Informations complémentaires:](#page-413-1)** Activer/désactiver [le contrôle anti-collision manuellement de manière](#page-413-1) [durable, page 414](#page-413-1)

## **Symboles**

Les symboles qui apparaissent dans l'affichage d'état indiquent l'état du contrôle anti-collision :

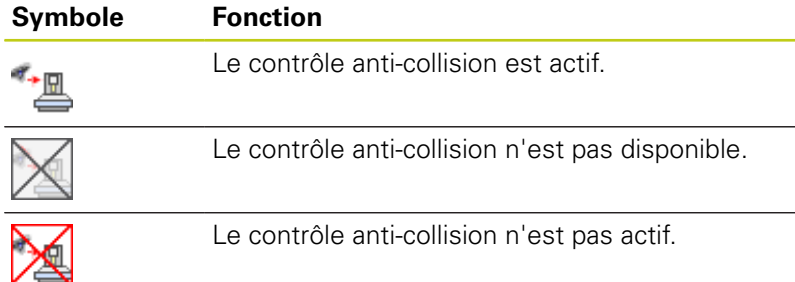

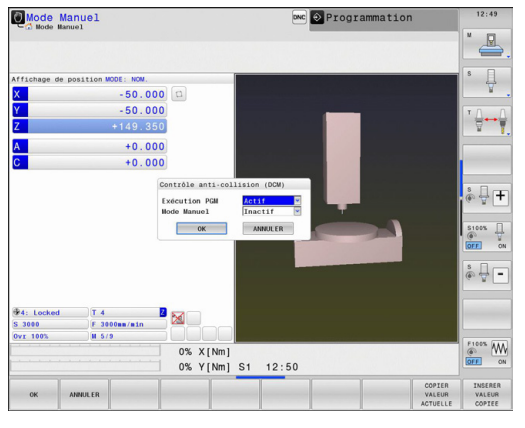

**11.3 Gestionnaire de porte-outils**

# **11.3 Gestionnaire de porte-outils**

## **Principes de base**

Le gestionnaire de porte-outils vous permet de créer et de gérer des porte-outils. La commande numérique tient compte des porteoutils dans ses calculs.

Comme la commande tient compte des dimensions des têtes à renvoi d'angle, les porte-outils des têtes à renvoi d'angle fournissent de précieuses informations pour les usinages réalisés sur des machines à trois axes avec les axes d'outil **X** et **Y**.

En combinant l'option de logiciel 8 **Advanced Function Set** 1, vous pouvez incliner le plan d'usinage au même angle que les têtes amovibles à renvoi d'angle, et ainsi poursuivre l'usinage avec l'axe d'outil **Z**.

En combinant l'option de logiciel 40 **Dynamic Collision Monitoring**, vous pouvez surveiller tous les porte-outils et ainsi les protéger contre le risque de collision.

Pour que la commande tienne compte des porte-outils dans ses calculs, vous devez effectuer les étapes suivantes :

- Enregistrer les modèles de porte-outils
- $\mathbb{R}$ Paramétrer les modèles de porte-outils
- П Affecter les porte-outils paramétrés

## **Enregistrer les modèles de porte-outils**

Nombreux sont les porte-outils qui ont une forme géométrique identique et qui se distinguent uniquement dans leurs dimensions. Pour vous éviter de devoir concevoir vous-même vos porte-outils, HEIDENHAIN met des modèles de porte-outils à votre disposition. Ces modèles de porte-outils sont des modèles 3D qui ont tous une géométrie propre mais dont les dimensions peuvent être modifiées.

Les modèles de porte-outils se trouvent sous **TNC:\system \Toolkinematics** et portent la terminaison **.cft**.

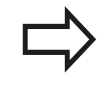

Si votre commande ne dispose pas de modèles de porte-outils, téléchargez les données de votre choix depuis : **[http://www.klartext-portal.com/nc](http://www.klartext-portal.com/nc-solutions/)[solutions/](http://www.klartext-portal.com/nc-solutions/)**

Si vous avez besoin d'autres modèles de porte-outils, contactez le fabricant de votre machine ou un autre prestataire.

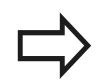

Il se peut que les modèles de porte-outils se composent de plusieurs fichiers partiels. Si ces fichiers partiels sont incomplets, la commande affiche un message d'erreur.

**N'utiliser que des modèles de porte-outils complets !**

# **Gestionnaire de porte-outils 11.3**

## **Paramétrer les modèles de porte-outils**

Pour que la commande puisse tenir compte des porte-outils dans ses calculs, vous devez prévoir à la fois les modèles des porte-outils et leurs dimensions réelles. Utiliser l'outil auxiliaire **ToolHolderWizard** pour procéder à ce paramétrage.

Les porte-outils que vous avez paramétrés avec la terminaison **.cfx** doivent être enregistrés sous **TNC:\system\Toolkinematics**.

L'outil auxiliaire **ToolHolderWizard** se commande avec une souris. La souris vous permet également de paramétrer le partage d'écran de votre choix. Pour cela, vous devez déplacer la ligne de séparation entre les zones **Paramètres**, **Figure d'aide** et **Graphique 3D** en maintenant le bouton gauche de la souris enfoncé.

Dans l'outil auxiliaire **ToolHolderWizard**, vous disposez des icônes suivantes :

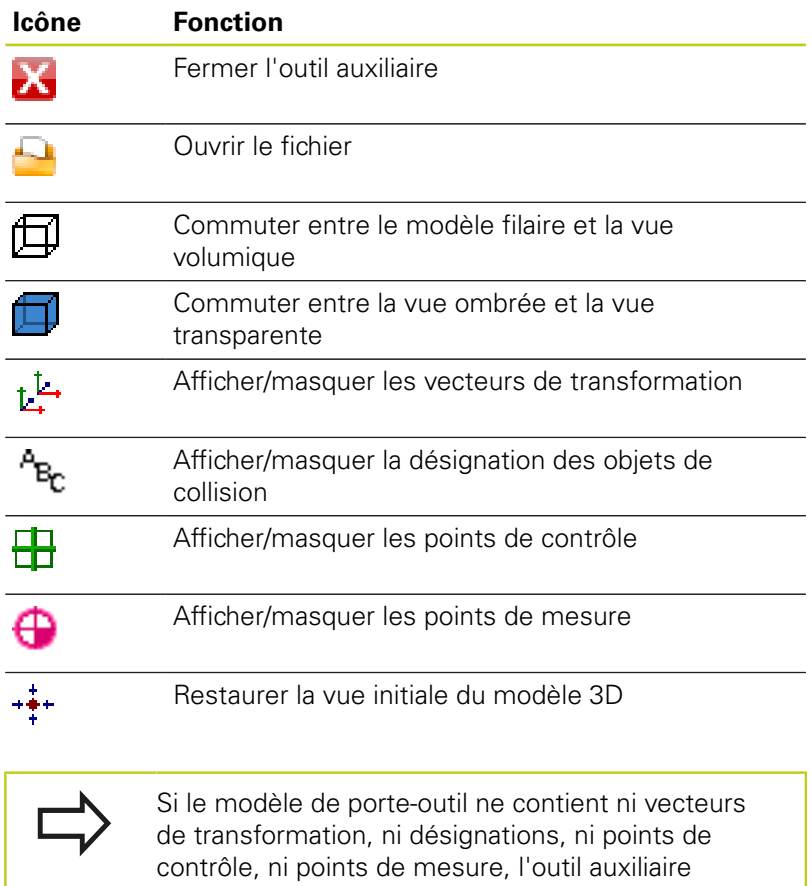

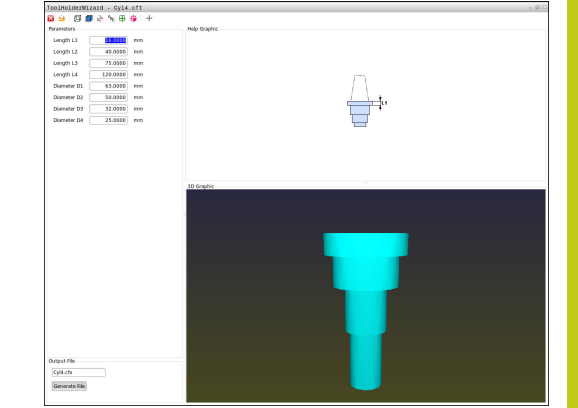

**ToolHolderWizard** n'exécute aucune fonction lorsque l'icône d'une de ces fonctions est actionnée.

## **11.3 Gestionnaire de porte-outils**

Pour paramétrer et sauvegarder un modèle de porte-outil, procéder comme suit :

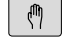

Sélectionner le mode **MODE MANUEL**

Appuyer sur la softkey **TABLEAU D'OUTILS**

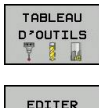

OFF ON

 $\rightarrow$ 

Appuyer sur la softkey **EDITER**

- 
- Amener le curseur sur la colonne **CINEMATIQUE**

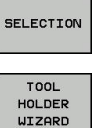

- Appuyer sur la softkey **SELECTION**
- Appuyer sur la softkey **TOOL HOLDER WIZARD** La commande ouvre l'outil auxiliaire
- **ToolHolderWizard** dans une fenêtre auxiliaire.
- Appuyer sur l'icône **OUVRIR FICHIER**
- La commande ouvre une fenêtre auxiliaire.
- Sélectionner au besoin le modèle de porte-outil de votre choix grâce à l'image d'aperçu
- Appuyer sur **OK**
- La commande ouvre le modèle de porte-outil sélectionné.
- > Le curseur se trouve sur la première valeur paramétrée.
- Adapter les valeurs
- Entrer le nom du porte-outil paramétré dans la zone **Fichier de sortie**
- Appuyer sur le bouton **GÉNÉRER FICHIER**.
- Réagir au besoin au retour de la commande
- Appuyer sur l'icône **FERMER**
- La commande ferme l'outil auxiliaire.

 $\vert\boldsymbol{\chi}\vert$ 

**11**

## **Affecter des porte-outils paramétrés**

Pour que la commande puisse prendre en compte un porte-outil paramétré dans ses calculs, vous devez affecter le porte-outil à un outil et **appeler à nouveau l'outil**.

> Il se peut que les porte-outils soient paramétrés à partir de plusieurs fichiers partiels. Si ces fichiers partiels sont incomplets, la commande affiche un message d'erreur.

**N'utiliser que des porte-outils qui ont été paramétrés en entier !**

Pour affecter un porte-outil paramétré à un outil, procéder comme suit :

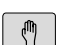

Sélectionner le mode **MODE MANUEL**

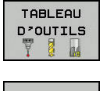

- Appuyer sur la softkey **TABLEAU D'OUTILS**  $\blacktriangleright$
- EDITER OFF ON
- Appuyer sur la softkey **EDITER**
- Amener le curseur sur la colonne **CINEMATIQUE** de l'outil dont vous avez besoin

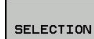

ц.

- Appuyer sur la softkey **SELECTION**
- La commande ouvre une fenêtre auxiliaire contenant les porte-outils paramétrés.
- Sélectionner le porte-outil de votre choix à l'aide de l'image d'aperçu
- Appuyer sur la softkey **OK**
- > La commande reprend dans la colonne **CINEMATIQUE**le nom du porte-outil sélectionné.
- ▶ Quitter le tableau d'outils

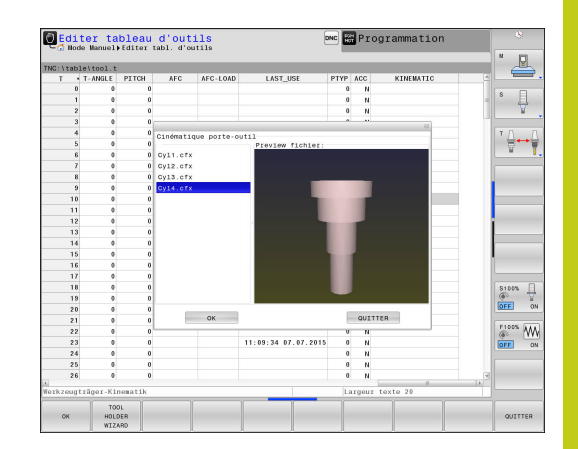

**11.4 Asservissement adaptatif de l'avance AFC (option 45)**

# <span id="page-419-0"></span>**11.4 Asservissement adaptatif de l'avance AFC (option 45)**

## **Application**

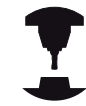

Cette fonction doit être activée et adaptée par le constructeur de la machine.

Consultez le manuel de votre machine ! Le constructeur de votre machine peut notamment définir si la TNC doit utiliser la puissance de broche ou bien toute autre valeur pour l'asservissement de l'avance.

La fonction d'asservissement adaptatif de l'avance n'est pas pertinente pour les outils de diamètre inférieur à 5 mm. Le diamètre limite peut être encore supérieur si la puissance nominale de la broche est très élevée.

Pour les opérations d'usinage nécessitant une synchronisation de l'avance et de la vitesse de broche (p. ex. taraudage), vous ne devez pas utiliser l'asservissement adaptatif de l'avance.

Avec l'asservissement adaptatif de l'avance pendant l'exécution d'un programme CN, la TNC adapte automatiquement l'avance de contournage en fonction de la puissance actuelle de la broche. La puissance de broche correspondant à chaque étape de l'usinage est à déterminer au moyen d'une passe d'apprentissage. Elle est enregistrée par la TNC dans un fichier appartenant au programme d'usinage. Au démarrage de l'étape d'usinage concernée, qui suit en général la mise en route de la broche, la TNC adapte l'avance de manière à ce qu'elle soit dans les limites que vous avez définies.

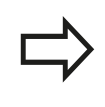

Si les conditions de coupe ne varient pas, vous pouvez définir une puissance de broche qui aura été déterminée par une passe d'apprentissage comme puissance de référence continue pour l'asservissement, en fonction de l'outil. Pour cela, utiliser la colonne **AFC-LOAD** du tableau d'outils. Si vous entrez manuellement une valeur dans cette colonne, la commande n'exécutera plus de passe d'apprentissage.

Ceci permet d'éviter les effets négatifs susceptibles d'affecter l'outil, la pièce ou la machine et qui peuvent être générés par des modifications des conditions d'usinage. Les modifications des conditions de coupe proviennent essentiellement :

- $\blacksquare$ Usure de l'outil
- des variations d'épaisseurs de matière, surtout dans les pièces  $\overline{\phantom{a}}$ de fonderie
- п des variations de dureté dues à une matière à usiner non homogène

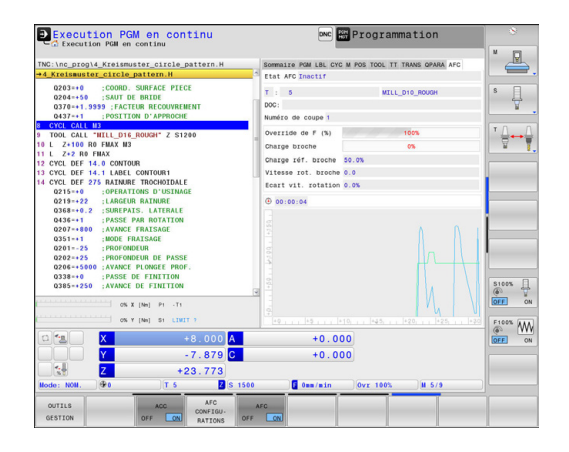

L'utilisation de l'asservissement adaptatif de l'avance AFC présente les avantages suivants :

optimisation de la durée d'usinage

En adaptant l'avance, la TNC fait en sorte de maintenir, pendant toute la durée d'usinage, la puissance maximale de la broche, qui aura été déterminée au préalable par une passe d'apprentissage, ou la puissance de référence d'asservissement, prédéfinie dans le tableau d'outils (colonne **AFC-LOAD**). La durée totale de l'usinage est réduite en augmentant l'avance dans certaines zones où il y a peu de matière à enlever.

 $\blacksquare$ Surveillance de l'outil

> Si la puissance de la broche dépasse la valeur maximale prédéfinie (colonne **AFC-LOAD** du tableau d'outils) ou déterminée à l'aide d'une passe d'apprentissage, la TNC réduit l'avance jusqu'à atteindre à nouveau la puissance de référence de la broche. Lors de l'usinage, si la puissance de broche max. est dépassée et que, simultanément, l'avance est inférieure à l'avance min. que vous avez définie, la TNC réagit par une mise hors service. Cela permet d'éviter les dégâts dus à un bris d'outil ou à son usure.

Préserver la mécanique de la machine

Le fait de réduire l'avance à temps ou de provoquer une mise hors service permet d'éviter à la machine des dommages dus à une surcharge.

## **11.4 Asservissement adaptatif de l'avance AFC (option 45)**

## <span id="page-421-0"></span>**Définir les configurations par défaut d'AFC**

Vous définissez les paramètres d'asservissement auxquels la TNC se réfère pour asservir l'avance dans le tableau **AFC.TAB** qui se trouve dans le répertoire **TNC:\table**.

Les données de ce tableau sont des valeurs par défaut déterminées lors de la passe d'apprentissage. Elles sont copiées dans un fichier associé au programme d'usinage concerné et servent de base à l'asservissement.

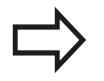

Si vous utilisez la colonne **AFC-LOAD** du tableau d'outils pour prédéfinir une puissance de référence d'asservissement en fonction de l'outil, la commande crée le fichier propre au programme d'usinage concerné sans effectuer de passe d'apprentissage, juste avant l'asservissement.

Les données suivantes doivent être définies dans ce tableau :

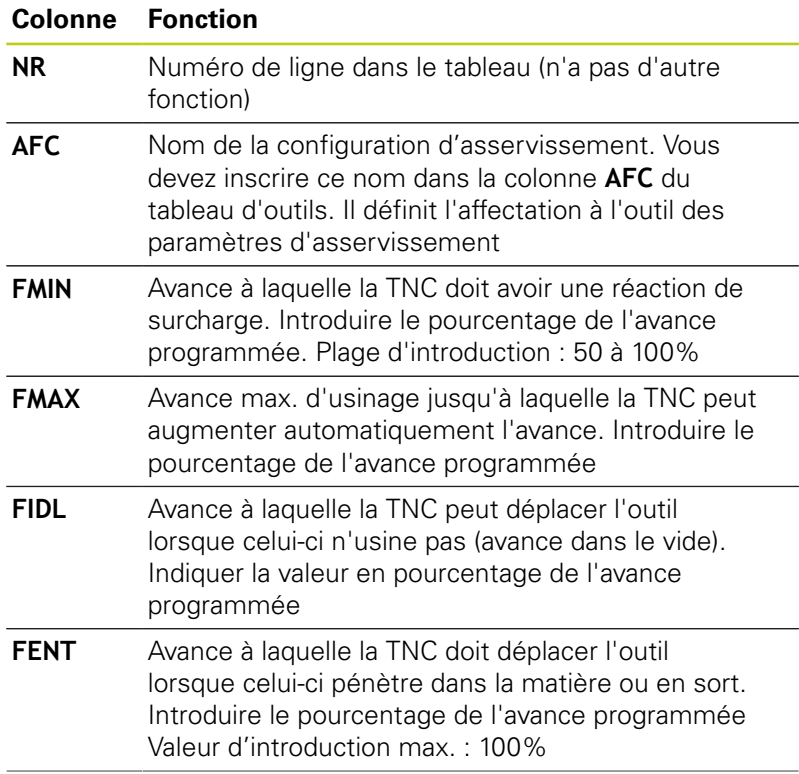

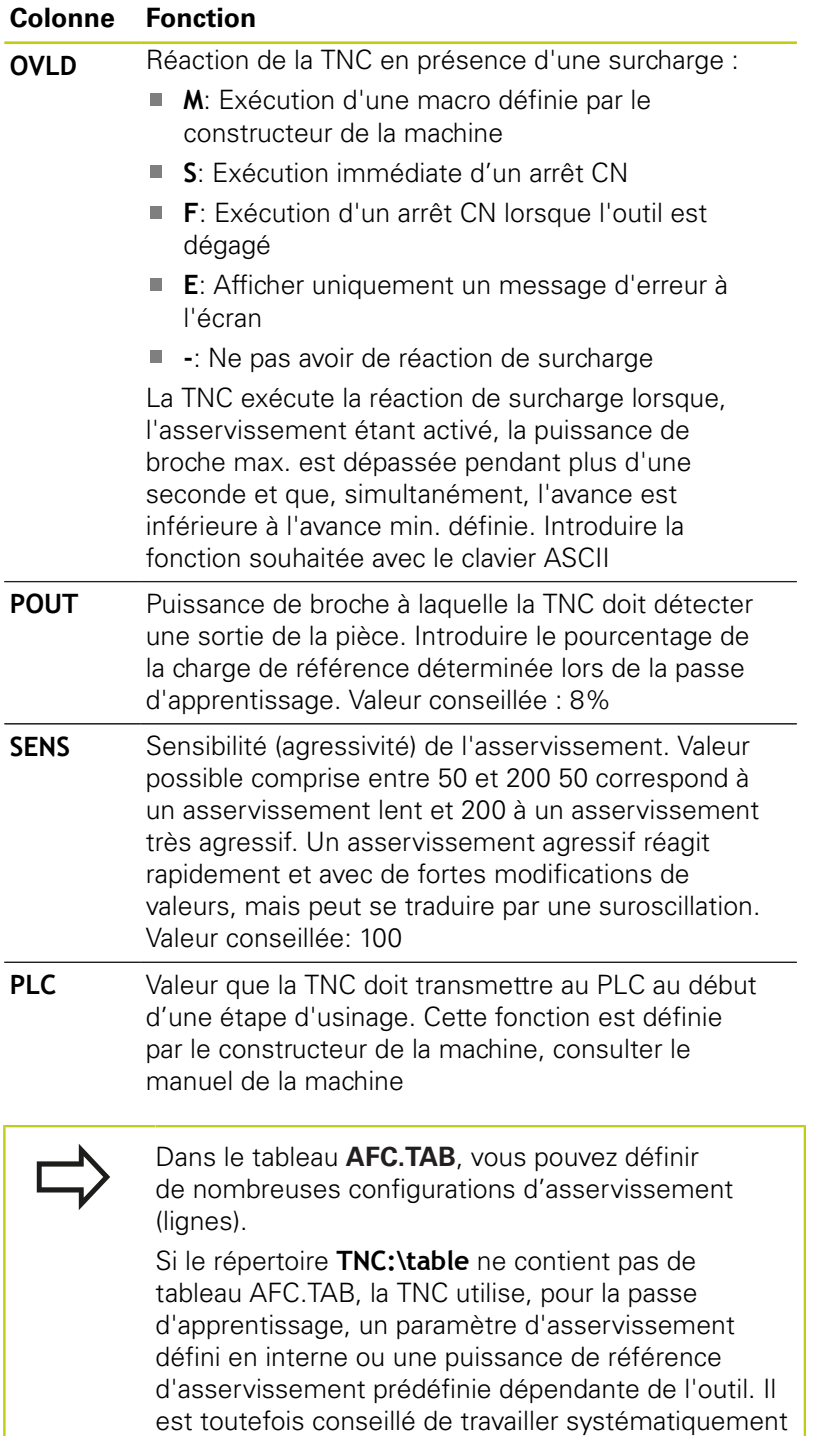

avec le tableau AFC.TAB.

**11**

# **11.4 Asservissement adaptatif de l'avance AFC (option 45)**

Procédez de la manière suivante pour créer le fichier AFC.TAB (indispensable si le fichier n'existe pas encore) :

- Sélectionner le mode **Programmation**
- Sélectionner le gestionnaire de fichiers : appuyer sur la touche **PGM MGT**
- Sélectionner le répertoire **TNC:\**
- Ouvrir le nouveau fichier **AFC.TAB**, valider avec la touche **ENT** :  $\blacktriangleright$ la TNC affiche une liste avec des formats de tableaux
- Choisir le format de tableau **AFC.TAB** et valider avec la touche **ENT** : la TNC crée le tableau avec la configuration d'asservissement **Standard**

## **Exécuter une passe d'apprentissage**

La TNC vous propose plusieurs fonctions vous permettant de commencer ou de finir une passe d'apprentissage :

- **FUNCTION AFC CTRL:** La fonction AFC CTRL lance le mode Asservissement à partir de l'endroit où cette séquence est exécutée (même si la phase d'apprentissage n'est pas terminée).
- **FUNCTION AFC CUT BEGIN TIME1 DIST2 LOAD3: La TNC** débute une séquence de coupe avec la fonction AFC activée. Le passage de la passe d'apprentissage au mode Asservissement a lieu dès que la puissance de référence a pu être déterminée par la phase d'apprentissage ou bien dès lors que l'une des conditions TIME, DIST ou LOAD est remplie. TIME vous permet de définir la durée maximale de la phase d'apprentissage en secondes. DIST définit la course maximale de la passe d'apprentissage. Avec LOAD, vous définissez directement une charge de référence.
- × **FUNCTION AFC CUT END:** La fonction AFC CUT END met fin à l'asservissement AFC.

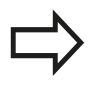

Les paramètres par défaut TIME, DIST et LOAD agissent de manière modale. Ils peuvent être réinitialisés avec la valeur 0.

Si vous utilisez la colonne **AFC-LOAD** du tableau d'outils pour pré-définir une puissance de référence pour l'asservissement dépendante de l'outil, la commande n'exécutera plus de passe d'apprentissage. La commande utilise immédiatement la valeur indiquée par défaut pour l'asservissement. La valeur de référence pour la puissance d'asservissement en fonction de l'outil est pré-définie par une passe d'apprentissage. Si vous modifiez les conditions de coupe, p. ex. en cas de variation du matériau de la pièce, vous devez effectuer à nouveau une passe d'apprentissage.

**11**

# **11.4 Asservissement adaptatif de l'avance AFC (option 45)**

### **Programmer la fonction AFC**

Pour programmer les fonctions AFC au début et à la fin de la passe d'apprentissage, procédez comme suit :

- En mode **Programmation**, sélectionner la touche SPEC FCT.
- Sélectionner la softkey **FONCTIONS DE PROGRAMME**.
- $\blacktriangleright$ Sélectionner la softkey **FUNCTION AFC**.
- ▶ Choisir la fonction

Pour une passe d'apprentissage, la TNC copie d'abord, pour chaque étape d'usinage, les configurations par défaut du tableau AFC.TAB dans le fichier **<name>.H.AFC.DEP**. **<name>** correspond alors au nom du programme CN pour lequel vous effectuez une passe d'apprentissage. La TNC mémorise également la puissance de broche max. déterminée lors de la passe d'apprentissage et écrit cette valeur dans le tableau.

Chaque ligne du fichier **<name>.H.AFC.DEP** correspond à une étape d'usinage que vous lancez avec **FUNCTION AFC CUT BEGIN** et que vous terminez avec **FUNCTION AFC CUT END**. Si vous voulez procéder à des optimisations, vous pouvez éditer toutes les données du fichier **<name>.H.AFC.DEP**. Si vous avez procédé à des optimisations par rapport aux valeurs définies dans le tableau AFC.TAB, la TNC inscrit une **\*** dans la colonne AFC, devant le paramètre d'asservissement.

**[Informations complémentaires:](#page-421-0)** Définir les configurations par [défaut d'AFC, page 422](#page-421-0)

Outre les données du tableau AFC.TAB, la TNC enregistre également les informations mentionnées ci-après dans le fichier **<name>.H.AFC.DEP**:

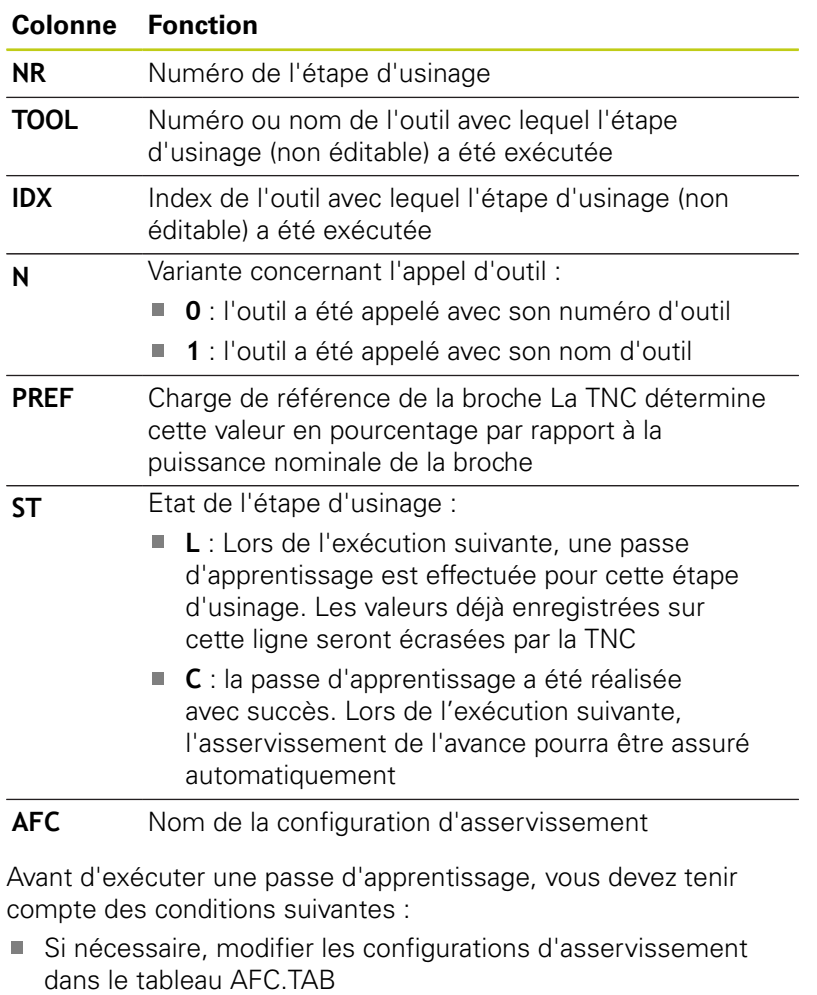

- Enregistrer la configuration d'asservissement souhaitée pour tous les outils dans la colonne **AFC** du tableau d'outils TOOL.T
- Sélectionnez le programme pour lequel vous souhaitez l'apprentissage
- Activer la fonction AFC par softkey, **[Informations complémentaires:](#page-429-0)** Activer/désactiver l'AFC, [page 430](#page-429-0)

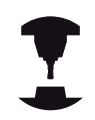

Avec un outil, vous pouvez exécuter l'apprentissage d'autant d'étapes d'usinage que vous souhaitez. Pour cela, le constructeur de la machine propose une fonction ou intègre cette possibilité dans les fonctions de démarrage de broche. Consultez le manuel de votre machine !

Les fonctions pour démarrer et terminer une étape d'usinage dépendent de la machine. Consultez le manuel de votre machine !

## **11.4 Asservissement adaptatif de l'avance AFC (option 45)**

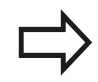

Lorsque vous exécutez une passe d'apprentissage, la TNC affiche dans une fenêtre auxiliaire la puissance de référence de la broche qu'elle a calculée jusqu'à présent.

Vous pouvez à tout moment annuler la puissance de référence en appuyant sur la softkey **PREF RESET**. La TNC relance alors la phase d'apprentissage.

Lorsque vous exécutez une passe d'apprentissage, la TNC règle en interne le potentiomètre de broche sur 100 %. Vous ne pouvez donc plus modifier la vitesse de la broche.

Pendant la passe d'apprentissage, vous pouvez à souhait modifier l'avance d'usinage au moyen du potentiomètre d'avance pour agir sur la charge de référence déterminée.

Vous n'êtes pas obligé d'exécuter toute l'étape d'usinage en mode apprentissage. Dès que les conditions de coupe ne varient plus de manière significative, vous pouvez passer en mode Asservissement. Pour cela, appuyez sur la softkey **FIN. APPRENT.** ; l'état passe alors de **L** à **C**.

Si nécessaire, vous pouvez à souhait répéter une passe d'apprentissage. Pour cela, remettez manuellement l'état **ST** sur **L**. Répéter une passe d'apprentissage est parfois nécessaire. C'est le cas si vous avez introduit une valeur beaucoup trop élevée pour l'avance programmée et que, pendant l'étape d'usinage, vous devez tourner presque à fond le potentiomètre d'avance.

La TNC commute l'état du mode Apprentissage (**L**) au mode Asservissement (**C**) uniquement si la charge de référence calculée est supérieure à 2 %. Un asservissement adaptatif de l'avance n'est pas possible pour toute valeur inférieure.

Pour sélectionner le fichier **<name>.H.AFC.DEP**, et au besoin pour l'éditer, procédez comme suit :

 $\exists$ 

 $\triangleleft$ 

AFC<br>CONFIGU-RATIONS ▶ Commuter la barre de softkeys

**en continu**

Sélectionner le tableau des configurations AFC

Si cela est nécessaire, réaliser les optimisations

Sélectionner le mode **Exécution de programme**

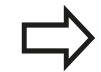

Veillez à ce que le fichier **<name>.H.AFC.DEP** soit verrouillé et qu'il ne puisse pas être édité tant que le programme CN <name>.H est en cours d'exécution. La TNC n'annule la protection à l'édition que si l'une des fonctions suivantes a été exécutée :

- **M02**
- **M30**
- **END PGM**

Vous pouvez également modifier le fichier **<name>.H.AFC.DEP** en mode **Programmation**. Si nécessaire, vous pouvez également effacer une étape d'usinage (une ligne complète).

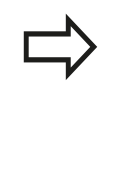

Pour pouvoir éditer le fichier **<name>.H.AFC.DEP**, vous devez (le cas échéant) paramétrer le gestionnaire de fichiers de manière à ce que tous les types de fichiers soient affichés (softkey **SELECT. TYPE**).

**[Informations complémentaires:](#page-121-0)** Fichiers, page 122

# **11.4 Asservissement adaptatif de l'avance AFC (option 45)**

## <span id="page-429-0"></span>**Activer/désactiver l'AFC**

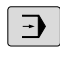

 $\triangleleft$ 

**AFC** OFF ON

 $[OFF]$  ON

Sélectionner le mode **Exécution de programme en continu**

- ▶ Commuter la barre de softkeys
- Pour activer l'asservissement de l'avance, régler la softkey sur **ON**. La TNC affiche alors le symbole AFC dans l'affichage des positions **[Informations complémentaires:](#page-83-0)** Afficher l'état, [page 84](#page-83-0)
- Désactiver l'asservissement adaptatif de l'avance : régler la softkey sur **OFF**

L'asservissement adaptatif de l'avance reste activé jusqu'à sa désactivation par softkey. La TNC conserve en mémoire le réglage de la softkey, même après une coupure d'alimentation.

Lorsque l'asservissement adaptatif de l'avance est actif en mode **Asservissement**, la TNC règle en interne le potentiomètre de broche sur 100 %. Vous ne pouvez donc plus modifier la vitesse de la broche. Lorsque l'asservissement adaptatif de l'avance est actif en mode **Asservissement**, la TNC prend en charge la fonction du potentiomètre d'avance.

- Si vous augmentez le potentiomètre d'avance. cela n'a aucune influence sur l'asservissement.
- Si vous réduisez le potentiomètre d'avance de plus de **10 %** par rapport à la position max., la TNC désactive l'asservissement adaptatif de l'avance. Dans ce cas, la TNC ouvre une fenêtre affichant le commentaire correspondant

Dans les séquences CN où **FMAX** est programmé(e), l'asservissement adaptatif de l'avance **n'est pas actif**.

L'amorce de séquence est autorisée quand l'asservissement adaptatif de l'avance est actif. La TNC tient compte du numéro de coupe de la position de réaccostage.

Lorsque l'asservissement adaptatif de l'avance est activé, la TNC affiche plusieurs informations dans l'affichage d'état supplémentaire.

**[Informations complémentaires:](#page-85-0)** Informations d'état [supplémentaires, page 86](#page-85-0)

De plus, la TNC affiche le symbole  $\frac{4}{3}$  dans l'affichage de positions.

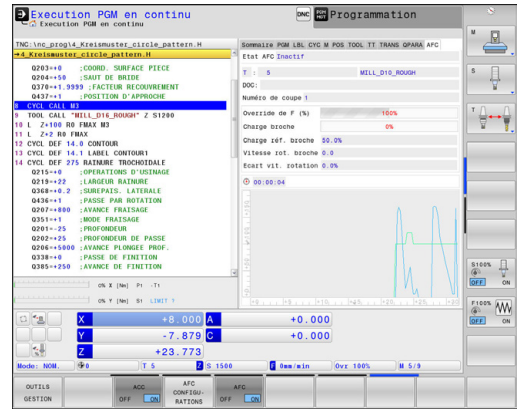

## **Fichier de protocole**

Pendant une passe d'apprentissage, la TNC mémorise, pour chaque étape d'usinage, plusieurs informations dans le fichier **<name>.H.AFC2.DEP**. **<name>** correspond alors au nom du programme CN pour lequel vous effectuez une passe d'apprentissage. En mode Asservissement, la TNC actualise les données et exécute diverses évaluations. Les données suivantes sont mémorisées dans ce tableau :

## **Colonne Fonction NR** Numéro de l'étape d'usinage **TOOL** Numéro ou nom de l'outil avec lequel l'étape d'usinage a été exécutée **IDX** Index de l'outil avec lequel l'étape d'usinage a été exécutée **SNOM** Vitesse de rotation nominale de la broche [tours/ min.] **SDIFF** Différence max. entre la vitesse de broche en % et la vitesse nominale **CTIME** Temps d'usinage (outil en action) **FAVG** Avance moyenne (outil en action) **FMIN** Plus petit facteur d'avance déterminé La TNC affiche la valeur en pourcentage par rapport à l'avance programmée **PMAX** Puissance de broche max. constatée pendant l'usinage La TNC affiche la valeur en pourcentage par rapport à la puissance nominale de la broche **PREF** Charge de référence de la broche. La TNC affiche la valeur en pourcentage par rapport à la puissance nominale de la broche **OVLD** Réaction de la TNC en cas de surcharge : ■ **M** : une macro définie par le constructeur de la machine a été exécutée **S** : un arrêt CN direct a été exécuté **F** : un arrêt CN a été exécuté après le dégagement d'outil **E** : un message d'erreur a été affiché à l'écran **-**: aucune réaction de surcharge n'a été déclenchée **BLOCK** Numéro de séquence où débute l'étape d'usinage La commande détermine pendant l'asservissement le temps actuel d'usinage et le gain de temps réalisé (en %) . La commande inscrit les résultats de l'analyse à la dernière ligne du fichier journal, entre les mots-clés **total** et **saved**. Si le résultat en termes de temps est positif, alors la valeur en pourcentage

le sera aussi.

**11**

# **11.4 Asservissement adaptatif de l'avance AFC (option 45)**

Pour sélectionner le fichier <name>.H.AFC2.DEP, procédez comme suit :

- $\Rightarrow$
- Sélectionner le mode **Exécution de programme en continu**

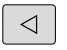

▶ Commuter la barre de softkeys.

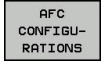

Sélectionner le tableau des configurations AFC

**FYPLOT-**TATION TABLEAU Afficher le fichier journal

## **Surveillance de rupture/d'usure de l'outil**

Cette fonction doit être activée et adaptée par le constructeur de la machine.

Consultez le manuel de votre machine !

La fonction de surveillance de rupture/d'usure permet de détecter une rupture d'outil lorsque l'AFC est activé.

A l'aide des fonctions que peut configurer le constructeur de la machine, vous pouvez définir des valeurs d'usure et de rupture d'outil (pourcentages) par rapport à la puissance nominale.

La TNC exécute un arrêt CN dès que la limite inférieure ou supérieure de la puissance de broche est dépassée.

## **Surveiller la charge de la broche**

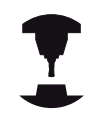

Cette fonction doit être activée et adaptée par le constructeur de la machine. Consultez le manuel de votre machine !

Cette fonction permet de contrôler de manière simple la charge de la broche, par exemple pour détecter une surcharge par rapport à la puissance de la broche.

La fonction est indépendante de l'AFC, par conséquent, elle ne dépend ni de l'usinage, ni des passes d'apprentissage. A l'aide d'une fonction que le constructeur de la machine peut configurer, il suffit de définir le pourcentage de la limite de la puissance de broche par rapport à la puissance nominale.

La TNC exécute un arrêt CN dès que la limite inférieure ou supérieure de la puissance de broche est dépassée.
# **11.5 Suppression active des vibrations ACC (option 145)**

## **Application**

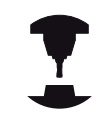

Cette fonction doit être activée et adaptée par le constructeur de la machine.

Consultez le manuel de votre machine !

Une opération d'ébauche implique des forces de fraisage importantes (fraisage puissant). En fonction de la vitesse de rotation de l'outil, des résonances présentes sur la machine et du volume de copeaux (puissance de coupe lors du fraisage), des "vibrations" peuvent apparaître. Ces vibrations sollicitent fortement la machine et laissent des marques inesthétiques sur la surface de la pièce. Elles provoquent également une usure importante et irrégulière de l'outil pouvant parfois aller jusqu'à la casse.

Avec l'**ACC** (**A**ctive **C**hatter **C**ontrol), HEIDENHAIN propose désormais une fonction d'asservissement efficace pour réduire les vibrations sur une machine. Cette fonction se révèle d'ailleurs particulièrement efficace dans le cadre d'usinages lourds et autorise des usinages beaucoup plus performants. Dans le même temps et selon la machine, le volume de copeaux peut augmenter d'environ 25 %. La machine est également moins sollicitée et la durée de vie de l'outil augmente.

> Notez qu'ACC a été essentiellement développé pour l'usinage lourd et est particulièrement efficace dans ce domaine. Il reste à déterminer si ACC présente des avantages pour les ébauches normales en faisant les essais correspondants.

Quand vous utilisez la fonction ACC, vous devez enregistrer, dans le tableau d'outils TOOL.T, le nombre d'arêtes de coupe **CUT** de l'outil concerné.

**11.5 Suppression active des vibrations ACC (option 145)**

## **Activer/désactiver ACC**

Pour activer la fonction ACC, vous devez commencer par régler dans le tableau TOOL.T la colonne **ACC** qui correspond à l'outil sur **Y** (touche **ENT**=Y, touche **NO ENT**=N).

Activer/désactiver la fonction ACC pour le mode de fonctionnement Machine :

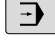

Mode **Execution PGM en continu**, **Exécution PGM pas-à-pas** ou **Positionnement avec introd. man.**

 $\boxed{\triangleleft}$ 

▶ Commuter la barre de softkeys

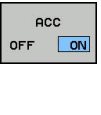

Pour activer la fonction ACC, régler la softkey sur **ON**, la TNC affiche le symbole ACC dans l'affichage de positions **[Informations complémentaires:](#page-83-0)** Afficher l'état, [page 84](#page-83-0)

ACC  $OFF$ ON ▶ Désactiver la fonction ACC : Régler la softkey sur **OFF**.

Si la fonction ACC est active, la TNC affiche le symbole ACC dans l'affichage de positions.

# **11.6 Usiner avec les axes parallèles U, V et W**

## **Résumé**

Votre machine doit être configurée par le constructeur pour l'utilisation des fonctions des axes parallèles.

Selon la configuration, la fonction PARAXCOMP peut être activée par défaut.

Consultez le manuel de votre machine !

Il existe également des axes U, V et W dont les déplacements sont parallèles aux axes principaux X, Y et Z . Les axes principaux et les axes parallèles sont associés de manière définie :

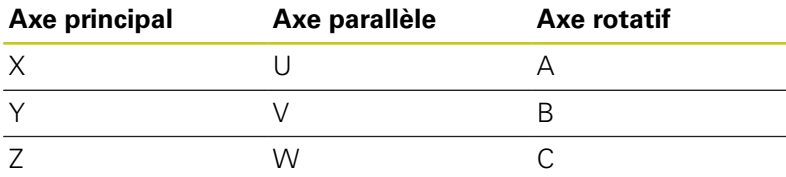

Pour l'usinage avec les axes parallèles U, V et W, la TNC proposent les fonctions suivantes :

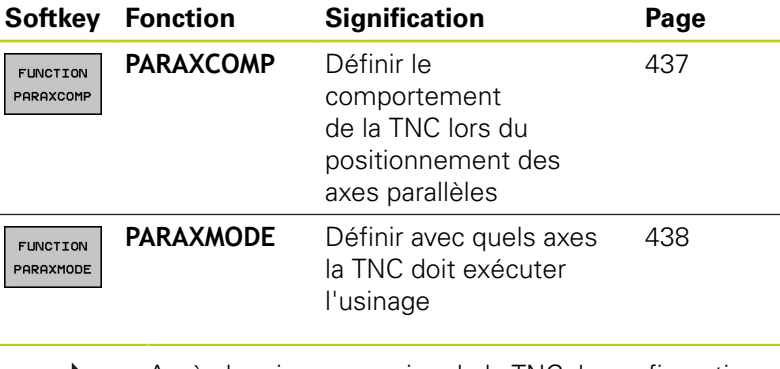

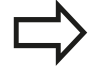

Après la mise en service de la TNC, la configuration standard est active par défaut. Avant le changement de la cinématique de la machine, les fonctions des axes parallèles doivent être désactivées.

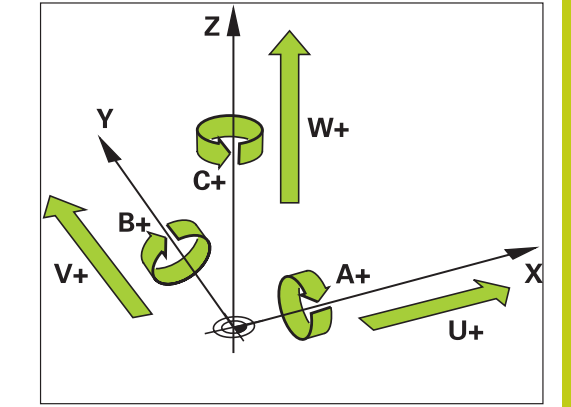

**11.6 Usiner avec les axes parallèles U, V et W**

# **FUNCTION PARAXCOMP DISPLAY**

Avec la fonction **AFFICHAGE PARAXCOMP**, vous activez l'affichage des fonctions de déplacements des axes parallèles. La TNC tient compte des déplacements de l'axe parallèle dans l'affichage des positions de l'axe principal correspondant (affichage de la somme) L'affichage des positions de l'axe principal indique toujours la distance relative entre l'outil et la pièce, indépendamment du fait que l'axe principal ou l'axe parallèle se déplace.

Pour la définition, procédez de la façon suivante :

- Afficher la barre de softkeys avec les fonctions spéciales
- Choisir le menu de définition des diverses fonctions Dialogue texte clair

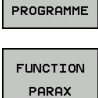

FONCTIONS

SPEC<br>FCT

Choisir **FONCTION PARAX**

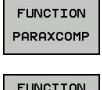

PARAXCOM **DISPLAY**  Choisir **FONCTION PARAXCOMP**

- Choisir **AFFICHAGE FONCTION PARAXCOMP**
- Définir les axes parallèles, dont les déplacements doivent être pris en compte par la TNC dans l'affichage des axes principaux correspondant

# **FONCTION PARAXCOMP MOVE**

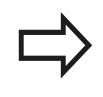

La fonction **PARAXCOMP MOVE** ne peut être utilisée qu'avec des séquences linéaires (**L**).

Avec la fonction **PARAXCOMP MOVE**, la TNC compense les déplacements parallèles par des déplacements de compensation des axes principaux associés.

Si par exemple, un déplacement de l'axe parallèle W est exécuté dans le sens négatif, simultanément l'axe principal Z se déplace de la même valeur dans le sens positif. La distance relative de l'outil par rapport à la pièce reste identique. Application avec machine à portique : rentrer le fourreau de la broche et descendre la traverse de manière synchrone.

Pour la définition, procédez de la manière suivante :

Texte clair

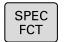

Afficher la barre de softkeys avec les fonctions spéciales

Choisir le menu de définition des diverses fonctions

- FONCTIONS PROGRAMME
- **FUNCTION** PARAX
- **FUNCTTON** PARAXCOMP

**FUNCTTON** PARAXCOME MOVE

Choisir **FONCTION PARAXCOMP**

Choisir **FONCTION PARAX**

- Choisir **FONCTION PARAXCOM MOVE**
- Définir l'axe parallèle

#### **Séquence CN**

**13 FUNCTION PARAXCOMP DISPLAY W**

#### **Séquence CN**

**13 FUNCTION PARAXCOMP MOVE W**

# <span id="page-436-0"></span>**Désactiver la fonction FUNCTION PARAXCOMP**

Après la mise en service de la TNC, la configuration standard est active par défaut. La TNC annule la fonction des axes parallèles **PARAXCOMP** avec les fonctions suivantes :

- Choix d'un programme
- **PARAXCOMP OFF**

Avant le changement de la cinématique de la machine, les fonctions des axes parallèles doivent être désactivées.

Avec la fonction **PARAXCOMP OFF**, vous désactivez les fonctions des axes parallèles **AFFICHAGE PARAXCOMP** et **PARAXCOMP MOVE**. Pour la définition, procédez de la manière suivante :

- $\frac{\text{SPEC}}{\text{FCT}}$
- Afficher la barre de softkeys avec les fonctions spéciales
- Choisir le menu de définition des diverses fonctions Texte clair

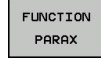

FONCTIONS PROGRAMME

Choisir **FONCTION PARAX**

Choisir **FONCTION PARAXCOMP**

FUNCTION PARAXCOMP

FUNCTION PARAXCOMP OFF

**F** Choisir **FONCTION PARAXCOMP OFF** Si vous souhaitez mettre hors service les fonctions des axes parallèles individuellement, alors indiquez cet axe en plus

#### **Séquences CN**

**13 FUNCTION PARAXCOMP OFF**

**13 FUNCTION PARAXCOMP OFF W**

**11.6 Usiner avec les axes parallèles U, V et W**

# <span id="page-437-0"></span>**FUNCTION PARAXMODE**

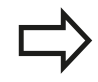

Vous devez toujours définir 3 axes pour activer la fonction **PARAXMODE**.

Si vous combinez les fonctions **PARAXMODE** et PARAXCOMP, la TNC désactive la fonction PARAXCOMP pour un axe défini dans les deux fonctions. Après avoir désactivé PARAXMODE, la fonction PARAXCOMP est à nouveau active.

Avec la fonction **PARAXMODE**, vous définissez les axes avec lesquels la TNC doit exécuter l'usinage. Tous les déplacements et descriptions de contour sont à programmer indépendamment de la machine au moyen des axes principaux X, Y et Z.

Dans la fonction **PARAXMODE**, définissez 3 axes (p. ex.**FONCTION PARAXMODE X Y W**) avec lesquels la TNC devra exécuter les déplacements programmés.

Pour la définition, procédez de la manière suivante :

- SPEC<br>FCT
- Afficher la barre de softkeys avec les fonctions spéciales
- Choisir le menu de définition des diverses fonctions Ъ. Texte clair

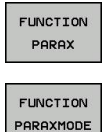

**EONCTTONS** PROGRAMME

Choisir **FONCTION PARAX**

- Choisir **FONCTION PARAXMODE**
- FUNCTION PARAXMODE
- Choisir **FONCTION PARAXMODE**
- Définir les axes d'usinage

### **Déplacer l'axe principal et l'axe parallèle simultanément**

Si la fonction **PARAXMODE** est active, la TNC exécute les déplacements programmés dans les axes définis avec ladite fonction. Si la TNC doit déplacer simultanément un axe parallèle et son axe principal associé, vous pouvez introduire cet axe en plus avec le signe "**&**". L'axe avec le caractère **&** se réfère alors à l'axe principal.

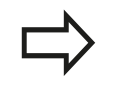

L'élément de syntaxe "**&**" n'est autorisé que dans les séquences L.

Le positionnement supplémentaire d'un axe principal avec l'instruction "**&**" est assuré dans le système REF. Si l'affichage de position est réglée sur "valeur effective", ce déplacement ne sera pas affiché. Commuter l'affichage de position sur "valeur REF" si nécessaire

## **Séquence CN**

**13 FUNCTION PARAXMODE X Y W**

#### **Séquence CN**

**13 FUNCTION PARAXMODE X Y W**

**14 L Z+100 &Z+150 R0 FMAX**

# **Désactiver la fonction FUNCTION PARAXMODE**

Après la mise en service de la TNC, la configuration standard est active par défaut.

La TNC annule la fonction des axes parallèles **PARAXMODE OFF** avec les fonctions suivantes :

- Choix d'un programme
- Fin du programme
- M2 ou M30
- **PARAXMODE OFF**

Avant le changement de la cinématique de la machine, les fonctions des axes parallèles doivent être désactivées.

Le fonctionnement des axes parallèles est désactivé par la fonction **PARAXMODE OFF**. La TNC utilise les axes principaux configurés par le constructeur de la machine. Pour la définition, procédez de la manière suivante :

SPEC<br>FCT

Afficher la barre de softkeys avec les fonctions spéciales

Choisir le menu de définition des diverses fonctions Texte clair

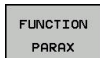

FONCTIONS PROGRAMME

Choisir **FONCTION PARAX**

FUNCTION PARAXMODE

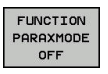

**CHOISIR FUNCTION PARAXMODE OFF**

Choisir **FONCTION PARAXMODE**

**Séquence CN**

**13 FUNCTION PARAXMODE OFF**

**11**

**11.6 Usiner avec les axes parallèles U, V et W**

# **Exemple : Perçage avec l'axe W**

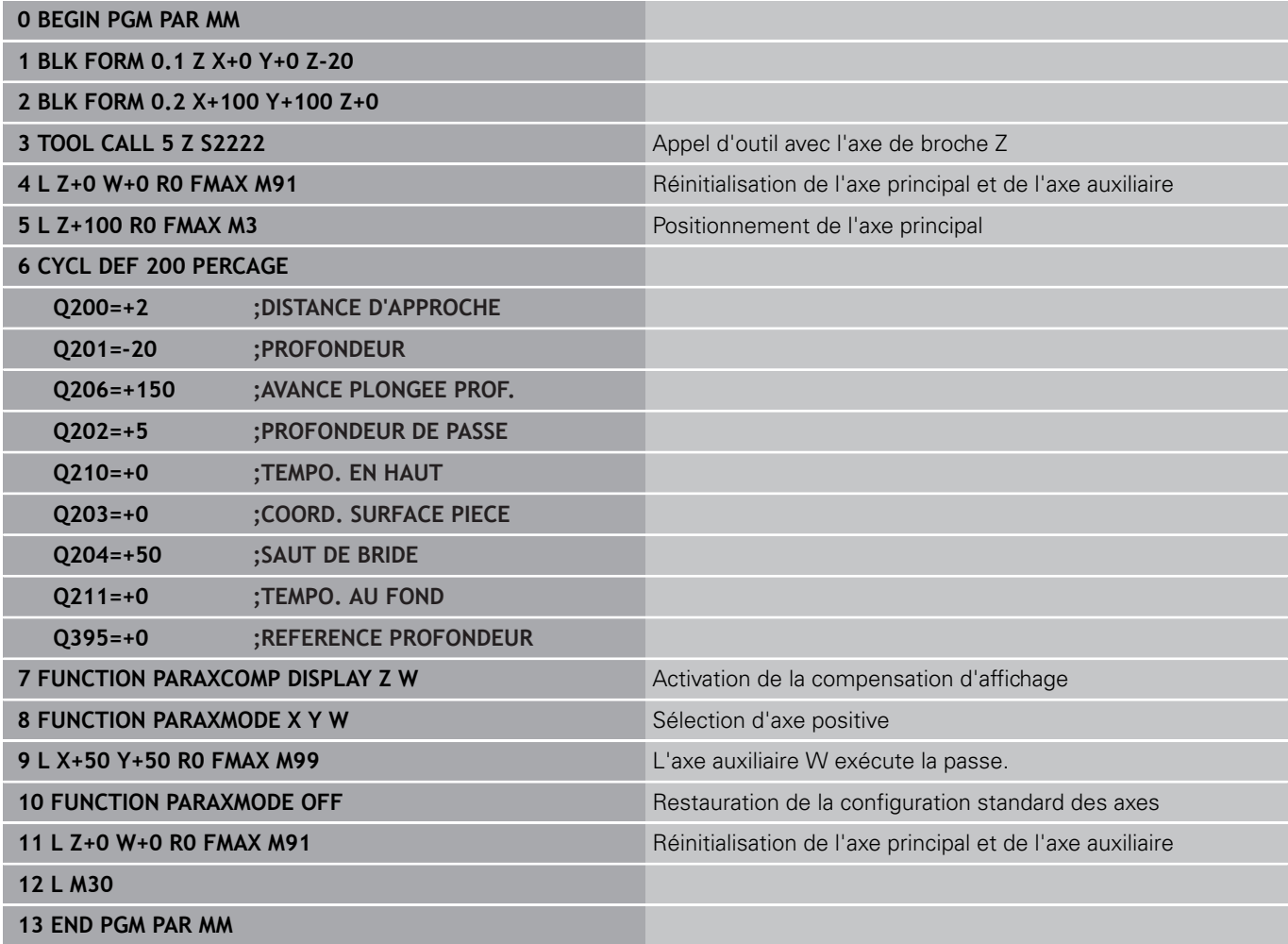

**11**

# **11.7 Fonctions de fichiers**

# **Application**

Les fonctions **FUNCTION FILE** vous permettent d'exécuter, à partir du programme CN, les opérations sur les fichiers : copier, déplacer ou effacer.

Vous ne devez pas utiliser les fonctions **FILE** pour les programmes ou fichiers auxquels vous vous êtes précédemment référés avec des fonctions telles que **CALL PGM** ou **CYCL DEF 12 PGM CALL**.

## **Définir les opérations sur les fichiers**

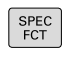

Sélectionner les fonctions spéciales

FONCTIONS PROGRAMME

> FUNCTION FILE

Sélectionner les fonctions de programme

Sélectionner les opérations de fichier : La TNC affiche les fonctions disponibles.

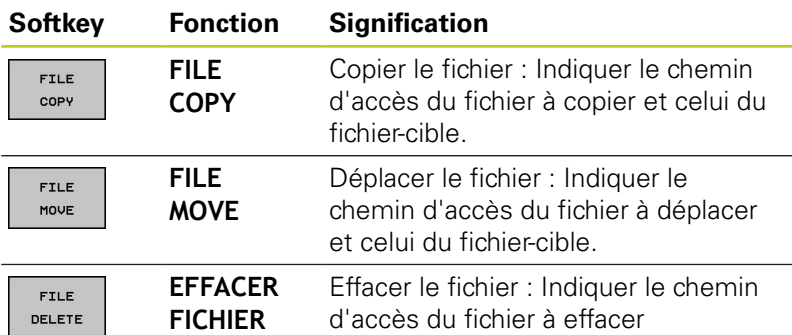

**11.8 Définir la transformation des coordonnées**

# **11.8 Définir la transformation des coordonnées**

## **Résumé**

Sinon, vous pouvez également utiliser la fonction **TRANS DATUM** à la place du cycle de transformation de coordonnées 7 **DECALAGE DU POINT ZERO**. Comme avec le cycle 7, **TRANS DATUM** vous permet de programmer directement des valeurs de décalage ou d'activer une ligne du tableau de points zéro. Vous disposez également de la fonction **TRANS DATUM RESET** avec laquelle vous pouvez annuler très simplement un décalage de point zéro actuel.

# **TRANS DATUM AXIS**

La fonction **TRANS DATUM AXIS** vous permet de définir un décalage de point zéro en introduisant des valeurs pour chaque axe concerné. Dans une séquence, vous pouvez définir jusqu'à neuf coordonnées ; la programmation en incrémental est possible. Pour la définition, procédez de la manière suivante :

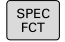

Afficher la barre de softkeys avec les fonctions spéciales.

Sélectionner le menu des fonctions servant à la définition des différentes fonctions Texte clair.

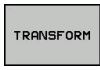

FONCTIONS PROGRAMME

- Sélectionner les transformations
- TRONS DATUM

VALEURS  $X, Y, Z$ 

- Sélectionner le décalage de point zéro **TRANS DATUM**
- Sélectionner la softkey pour la saisie des valeurs.
- Valider le décalage du point zéro sur les axes de votre choix avec la touche **ENT**

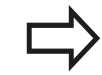

Les valeurs absolues indiquées se réfèrent au point zéro pièce défini via l'initialisation du point d'origine ou par une valeur de pré-sélection (preset) du tableau Preset.

Les valeurs incrémentales se réfèrent toujours au dernier point zéro valide – lui-même pouvant être déjà décalé.

**Séquence CN**

**13 TRANS DATUMAXIS X+10 Y+25 Z+42**

# **TRANS DATUM TABLE**

SPEC<br>FCT

FONCTIONS PROGRAMME

TRANSFORM

TRANS DATUM TABLEAU  $\overline{4a}$ .

La fonction **TRANS DATUM TABLE** permet de définir un décalage de point zéro en sélectionnant un numéro dans un tableau de points zéro. Pour la définition, procédez de la manière suivante :

- ▶ Afficher la barre de softkeys avec des fonctions spéciales.
- Sélectionner le menu des fonctions servant à la définition des différentes fonctions Texte clair.
- Sélectionner les transformations.
- Sélectionner le décalage de point zéro **TRANS DATUM**
- Sélectionner le décalage de point zéro **TRANS DATUM TABLE**
- Entrer le numéro de la ligne que la TNC doit activer et valider avec la touche **ENT**
- Si vous le souhaitez, indiquer le nom du tableau de points zéro à partir duquel vous voulez activer le numéro de point zéro et valider avec la touche **ENT**. Si vous ne voulez pas définir de tableau de points zéro, appuyer sur la touche **NO ENT**.

Si vous n'avez défini aucun tableau de points zéro dans la séquence **TRANS DATUM TABLE**, la TNC utilise alors le tableau de points zéro déjà sélectionné préalablement avec **SEL TABLE** dans le programme CN ou bien le celui sélectionné avec l'état M dans le mode **Exécution de programme pas à pas** ou dans le mode **Exécution de programme en continu**.

### **Séquence CN**

**13 TRANS DATUMTABLE TABLINE25**

**11**

# **11.8 Définir la transformation des coordonnées**

# **TRANS DATUM RESET**

La fonction **TRANS DATUM RESET** permet d'annuler un décalage de point zéro. La manière dont vous avez défini auparavant le point zéro n'a pas d'importance. Pour la définition, procédez de la manière suivante :

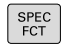

Afficher la barre de softkeys avec des fonctions spéciales.

FONCTIONS PROGRAMME

TRANSFORM

TRANS DATUM

- Sélectionner le menu des fonctions servant à la définition des différentes fonctions Texte clair.
- Sélectionner les transformations.
- Sélectionner le décalage de point zéro **TRANS DATUM**
- ANNULER DECALAGE<br>POINT ZERO
- Sélectionner la softkey **ANNULER DECALAGE POINT ZERO**

**Séquence CN**

**13 TRANS DATUM RESET**

**11**

# **11.9 Créer des fichiers-texte**

## **Application**

Sur la TNC, vous pouvez créer et modifier des textes à l'aide d'un éditeur de texte. Applications typiques :

- Conserver des valeurs expérimentales
- Informer sur des étapes d'usinage
- Créer une liste de formules

Les fichiers-texte sont des fichiers de type .A (ASCII). Si vous souhaitez traiter d'autres fichiers, vous devez d'abord les convertir en fichiers .A.

## **Ouvrir et quitter un fichier texte**

- Sélectionner le mode **Programmation**
- $\blacktriangleright$ Appeler le gestionnaire de fichiers : appuyer sur la touche **PGM MGT**
- $\blacktriangleright$  Pour afficher les fichiers de type A, appuyer sur la softkey **SELECT. TYPE** et sur la softkey **AFF. TOUS**
- Sélectionner un fichier et l'ouvrir avec la softkey **SELECT.** ou la touche **ENT** : entrer un nouveau nom et valider avec la touche **ENT**

Si vous désirez quitter l'éditeur de texte, appelez le gestionnaire de fichiers et sélectionnez un fichier d'un autre type, un programme d'usinage, par exemple un programme d'usinage.

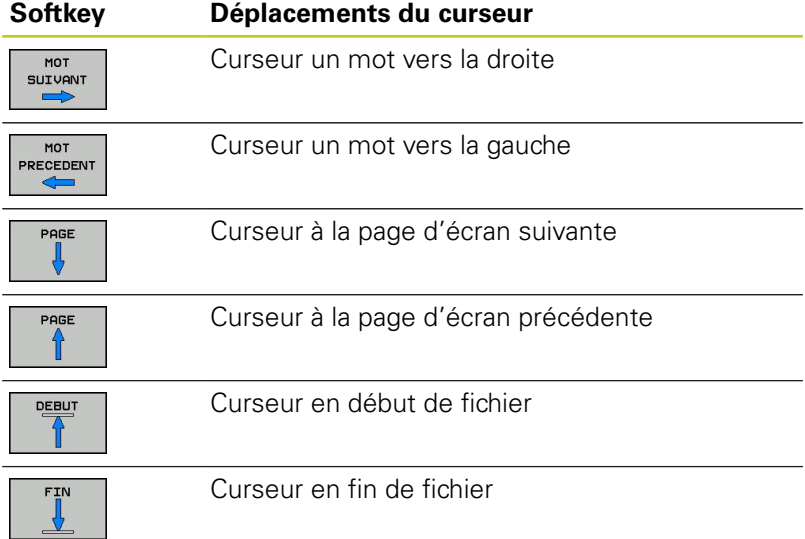

**11.9 Créer des fichiers-texte**

## **Editer des textes**

Un champ d'informations indiquant le nom du fichier, le lieu et les informations relatives à la ligne se trouve au dessus de la première ligne de l'éditeur de texte :

**Fichier :** Nom du fichier-texte

**Ligne**: Position ligne courante du curseur

**Colonne**: Position colonne courante du curseur

Le texte est inséré à l'endroit où se trouve le curseur. Vous déplacez le curseur à l'aide des touches fléchées à n'importe quel endroit du fichier-texte.

La touche **RETURN** ou **ENT** vous permet de rompre des lignes.

### **Effacer des caractères, mots et lignes et les insérer à nouveau**

Avec l'éditeur de texte, vous pouvez effacer des lignes ou mots entiers pour les insérer à un autre endroit.

- Déplacer le curseur sur le mot ou sur la ligne à effacer et à insérer à un autre endroit
- Appuyer sur la softkey **EFFACER MOT** ou **EFFACER LIGNE** : le texte est supprimé et mis en mémoire-tampon
- Déplacer le curseur à la position d'insertion du texte et appuyer sur la softkey **INSERER LIGNE/MOT**

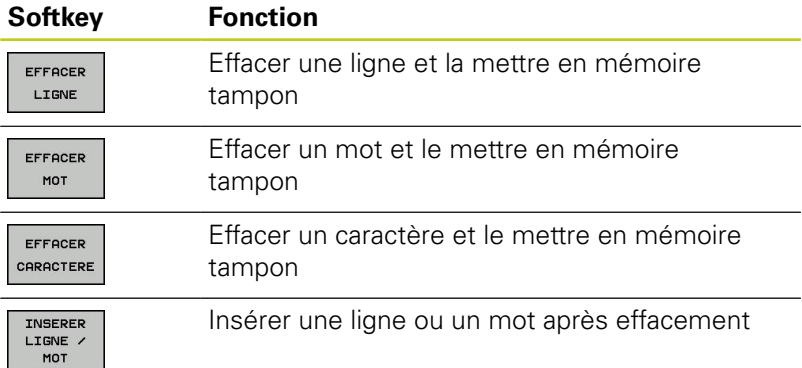

# **Modifier des blocs de texte**

Vous pouvez copier, effacer et insérer à un autre endroit des blocs de texte de n'importe quelle longueur. Dans tous les cas, vous devez d'abord sélectionner le bloc de texte souhaité :

- Sélectionner un bloc de texte : Déplacer le curseur sur le  $\mathbf{b}$ caractère à partir duquel doit débuter la sélection du texte
	- Appuyer sur la softkey **MARQUER BLOC**.
		- Déplacer le curseur sur le caractère qui doit terminer la sélection du texte. Si vous faites glisser directement le curseur à l'aide des touches fléchées vers le haut et le bas, les lignes de texte intermédiaires seront toutes sélectionnées – Le texte sélectionné est en couleur

Après avoir sélectionné le bloc de texte, vous pouvez traiter le texte à l'aide des softkeys suivantes :

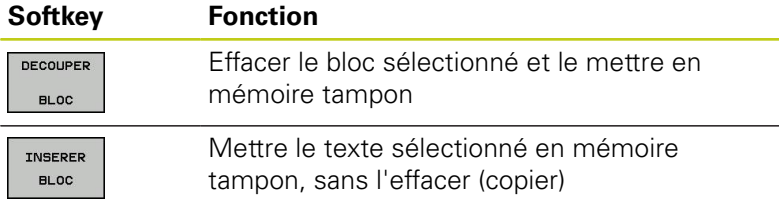

Si vous souhaitez insérer à un autre endroit le bloc mis en mémoire tampon, exécutez également les étapes suivantes :

Déplacer le curseur à la position d'insertion du bloc de texte contenu dans la mémoire

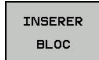

SELECT. **BLOC** 

> Appuyer sur la softkey **INSERER BLOC**: Le texte sera inséré

Tant que le texte est dans la mémoire tampon, vous pouvez l'insérer autant de fois que vous souhaitez.

#### **Transférer un bloc sélectionné dans un autre fichier**

Sélectionner le bloc de texte tel que décrit précédemment

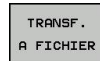

- Appuyer sur la softkey **TRANSF. A FICHIER**. La TNC affiche le dialogue **Fichier cible =**
- Introduire le chemin d'accès et le nom du fichier-cible. La TNC ajoute le bloc de texte sélectionné au fichier-cible. Si aucun fichier-cible ne correspond au nom introduit, la TNC inscrit le texte sélectionné dans un nouveau fichier

#### **Insérer un autre fichier à la position du curseur**

Déplacer le curseur à l'endroit où vous désirez insérer un b. nouveau fichier-texte

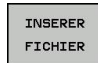

- Appuyer sur la softkey **INSERER FICHIER**. La TNC affiche le dialogue **Nom de fichier =**
- Introduire le chemin d'accès et le nom du fichier que vous désirez insérer

**11.9 Créer des fichiers-texte**

## **Trouver des texte partiels**

La fonction de recherche de l'éditeur de texte permet de trouver des mots ou des chaînes de caractères dans un texte. La TNC dispose de deux possibilités.

#### **Trouver le texte actuel**

La fonction de recherche doit trouver un mot correspondant au mot sur lequel se trouve actuellement le curseur :

- Déplacer le curseur sur le mot souhaité
- Sélectionner la fonction de recherche : appuyer sur la softkey **RECHERCHE**
- Appuyer sur la softkey **CHERCHER MOT ACTUEL**
- **Pour rechercher un mot, appuyer sur la softkey RECHERCHE**
- Abandonner la fonction de recherche : appuyer sur la softkey **FIN**

#### **Trouver un texte au choix**

- Sélectionner la fonction de recherche : appuyer sur la softkey **RECHERCHE**. La TNC affiche le dialogue **Cherche texte :**
- Introduire le texte à rechercher
- Rechercher un texte : appuyer sur la softkey **RECHERCHE**
- Abandonner la fonction de recherche : appuyer sur la softkey **FIN**

# **11.10 Tableaux personnalisables**

# **Principes de base**

Dans les tableaux personnalisables, vous pouvez lire et enregistrer différentes informations issues du programme CN. Vous disposez pour cela des fonctions de paramètres Q **FN 26** à **FN 28**.

L'éditeur de structure vous permet de modifier le format des tableaux personnalisables, à savoir leurs colonnes et propriétés. Vous pouvez ainsi créer des tableaux conçus exactement pour votre application.

Vous pouvez également permuter entre la vue du tableau (affichage par défaut) et la vue du formulaire.

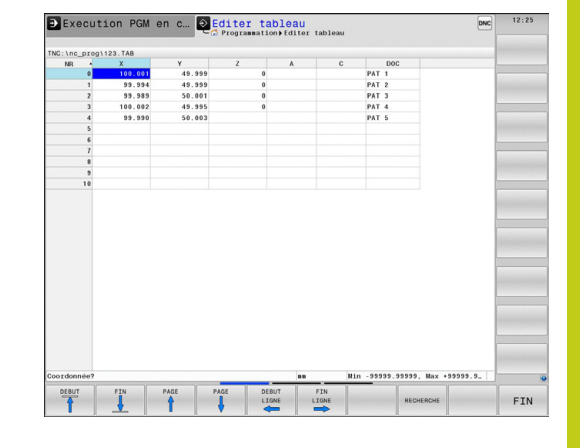

# **Créer des tableaux personnalisables**

- Sélectionner le gestionnaire de fichiers : appuyer sur la touche **PGM MGT**
- Entrer le nom de fichier de votre choix avec la terminaison .TAB et valider avec la touche **ENT** : la TNC ouvre une fenêtre auxiliaire avec des formats de tableaux préconfigurés.
- Utiliser la touche fléchée pour sélectionner un modèle de tableau, p. ex.**EXAMPLE.TAB**, puis valider avec la touche **ENT** : la TNC ouvre un nouveau tableau dans le format prédéfini.
- Pour adapter le tableau à vos besoins, il vous faut modifier le format du tableau

**[Informations complémentaires:](#page-449-0)** Modifier le format du tableau, [page 450](#page-449-0)

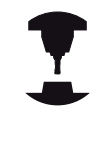

Le constructeur de votre machine peut créer des modèles de tableaux et les enregistrer dans la TNC. Si vous créez un nouveau tableau, la TNC ouvre une fenêtre auxiliaire dans laquelle tous les modèles de tableaux existants sont énumérés.

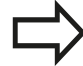

Vous pouvez également enregistrer vos propres modèles de tableaux dans la TNC. Pour cela, vous créez un nouveau tableau, vous modifiez le format et vous l'enregistrer dans le répertoire **TNC: \system\proto**. Ensuite, quand vous souhaiterez créer un nouveau tableau, votre modèle apparaîtra également dans la fenêtre de sélection des modèles de tableaux.

# **11.10 Tableaux personnalisables**

## <span id="page-449-0"></span>**Modifier le format du tableau**

Appuyer sur la softkey **EDITER FORMAT** (commuter la barre de softkeys) : la TNC ouvre le formulaire d'édition dans lequel la structure tabellaire est représentée. Pour connaître la signification de l'instruction de structure (ligne d'en-tête), voir le tableau suivant.

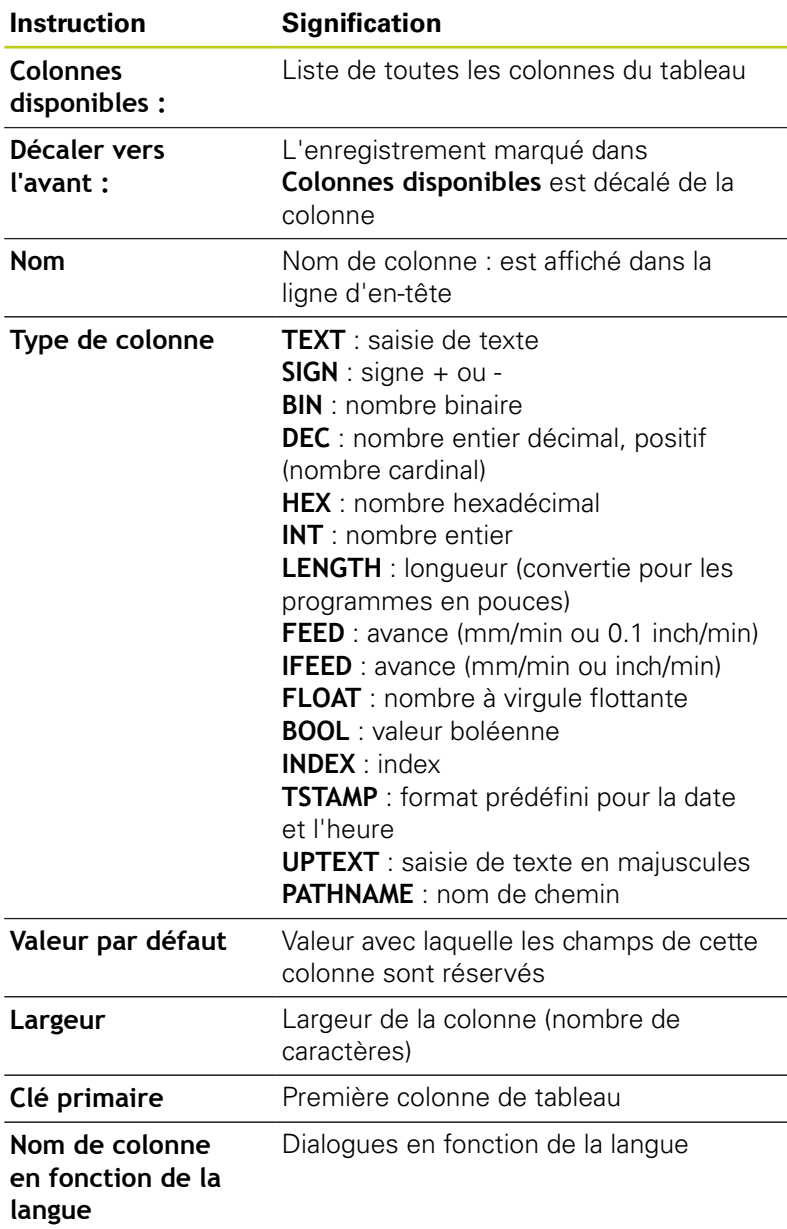

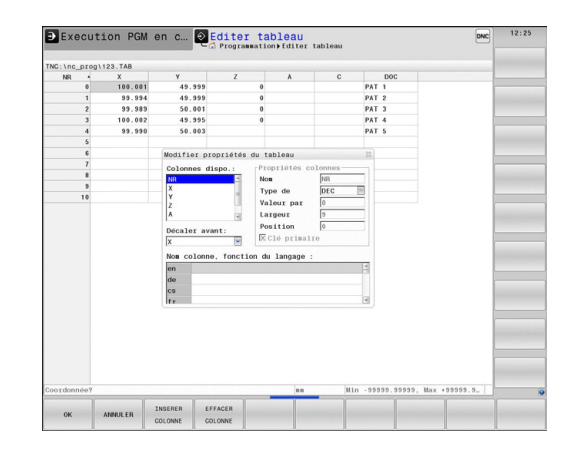

Vous pouvez naviguer dans le formulaire avec une souris connectée ou avec le clavier de la TNC. Navigation avec le clavier de la TNC :

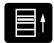

Appuyez sur les touches de navigation pour sauter dans les champs de saisie souhaités. Les touches fléchées vous permettent de naviguer à l'intérieur d'un champ de saisie. Ouvrir des menus déroulants **GOTO**.

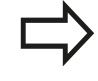

Vous ne pouvez pas modifier les propriétés de tableau **Nom** et **Type de colonne** dans un tableau qui contient déjà des lignes. Vous devez d'abord effacer toutes les lignes avant de pouvoir modifier ces propriétés. Au préalable, il faut éventuellement faire une copie de sécurité du tableau.

Vous pouvez réinitialiser une valeur invalide dans un champ de la colonne **TSTAMP**, en appuyant sur la touche **CE**, puis sur la touche **ENT**.

### **Quitter l'éditeur de structure**

Appuyez sur la softkey **OK**. La TNC ferme le formulaire de l'éditeur et applique les modifications. La softkey **ANNULER** permet d'annuler toutes les modifications.

## **Passer d'une vue tabellaire à une vue de formulaire**

Vous pouvez afficher tous les tableaux portant la terminaison **.TAB** sous la forme de listes ou de formulaires.

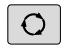

Appuyez sur la touche permettant de configurer le partage d'écran. Choisissez la softkey correspondant soit à l'affichage de liste, soit à l'affiche de formulaire (affichage de formulaire avec ou sans textes de dialogue)

Dans l'affichage de formulaire, la TNC affiche, sur la moitié gauche de l'écran, la liste des numéros de lignes avec le contenu de la première colonne.

Vous pouvez modifier les données dans la moitié droite de l'écran.

- Appuyer sur la touche **ENT** ou la touche fléchée pour passer au champ de saisie suivant.
- ▶ Pour sélectionner une autre ligne, appuyer sur la touche de navigation verte (symbole "dossier"). Ainsi, le curseur passe dans la fenêtre de gauche et vous pouvez sélectionner la ligne souhaitée avec les touches fléchées. La touche de navigation vous permet de passer à nouveau dans la fenêtre de saisie.

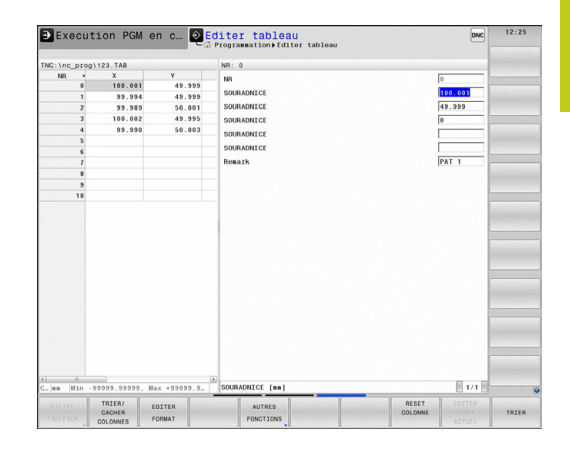

# **11.10 Tableaux personnalisables**

## **FN 26: TABOPEN – Ouvrir un tableau personnalisable**

Avec la fonction **FN 26: TABOPEN**, vous ouvrez le tableau personnalisable de votre choix pour pouvoir l'éditer avec **FN 27** ou pour pouvoir exporter des données de ce tableau avec **FN 28**.

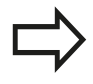

Un seul tableau à la fois peut être ouvert dans un programme CN. Une nouvelle séquence ferme automatiquement le dernier tableau ouvert avec **FN 26: TABOPEN**.

Le tableau à ouvrir doit avoir la terminaison **.TAB**.

#### **Exemple : ouvrir le tableau TAB1.TAB qui se trouve dans le répertoire TNC:\DIR1**

**56 FN 26: TABOPEN TNC:\DIR1\TAB1.TAB**

**11**

# **FN 27: TABWRITE – Décrire un tableau personnalisable**

La fonction **FN 27: TABWRITE** vous permet d'éditer le tableau que vous avez préalablement ouvert avec **FN 26: TABOPEN**. Vous pouvez définir, autrement dit décrire, plusieurs noms de

colonnes dans une séquence **TABWRITE**. Les noms de fichiers doivent figurer entre guillemets et être séparés par une virgule. Vous définissez dans les paramètres Q la valeur que doit écrire la TNC dans chaque colonne.

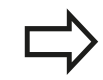

Veillez à ce que la fonction **FN 27: TABWRITE** écrive aussi, par défaut, des valeurs dans le tableau actuellement ouvert en mode **Test de programme**. La fonction **FN18 ID992 NR16** vous permet de demander dans quel mode de fonctionnement est réalisé le programme. Si la fonction **FN27** ne doit être exécutée que dans les modes de fonctionnement **Exécution de programme pas à pas** et **Exécution de programme en continu**, vous pouvez ignorer une partie de programme donnée avec une instruction de saut. **[Informations complémentaires:](#page-321-0)** conditions si/alors

[avec des paramètres Q, page 322](#page-321-0)

Vous ne pouvez composer que des champs numériques de tableau.

Si vous souhaitez composer plusieurs colonnes dans une même séquence, vous devez mémoriser les valeurs dans des paramètres dont les numéros se suivent.

### **Exemple**

Dans la ligne 5 du tableau actuellement ouvert, définir les colonnes Rayon, Profondeur et D. Les valeurs à écrire dans le tableau doivent être mémorisées dans les paramètres Q5, Q6 et Q7.

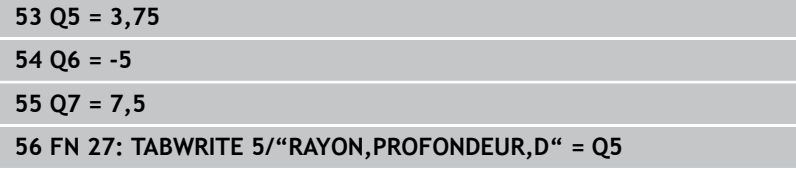

**11.10 Tableaux personnalisables**

# **FN 28: TABREAD – Lire un tableau personnalisable**

La fonction **FN 28: TABREAD** vous permet de lire des données provenant du tableau que vous avez ouvert au préalable avec **FN 26: TABOPEN**.

Il est possible de définir, et donc de lire, plusieurs noms de colonnes dans une séquence **TABREAD**. Les noms de fichiers doivent figurer entre guillemets et être séparés par une virgule. Vous définissez dans la séquence **FN 28** les numéros des paramètres Q sous lesquels la TNC doit écrire la première valeur importée.

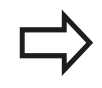

Vous ne pouvez lire que des champs numériques de tableau.

Si vous souhaitez lire plusieurs colonnes dans une séquence, la TNC mémorise alors les valeurs lues dans des paramètres dont les numéros se suivent.

### **Exemple**

Dans la ligne 6 du tableau ouvert actuellement, lire les valeurs des colonnes Rayon, Profondeur et D. Mémoriser la première valeur dans le paramètre Q10 (seconde valeur dans Q11, troisième valeur dans Q12).

#### **56 FN 28: TABREAD Q10 = 6/"RAYON,PROFONDEUR,D"**

## **Adapter le format d'un tableau**

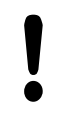

Vous ne devez utiliser cette fonction qu'en accord avec le constructeur de votre machine !

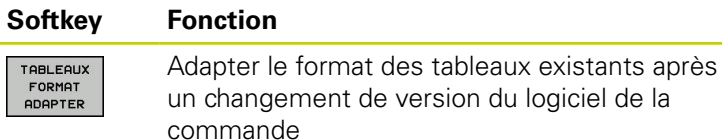

# **11.11 Vitesse de rotation oscillante FUNCTION S-PULSE**

## **Programmer une vitesse de rotation oscillante**

### **Application**

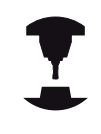

Le comportement de cette fonction dépend de la machine.

Consultez le manuel de votre machine !

La fonction **FUNCTION FEED DWELL** vous permet de programmer une vitesse de rotation oscillante, par exemple pour éviter les vibrations propres à la machine lors d'une opération de tournage à vitesse constante.

Avec une valeur P-TIME, vous définissez une durée de vibration (longueur de période), tandis qu'avec une valeur SCALE vous définissez une variation de vitesse de rotation en pour cent. La vitesse de rotation broche varie de manière sinusoïdale de la valeur nominale.

### **Procédure**

ь

Pour la définition, procédez de la manière suivante :

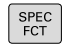

Afficher la barre de softkeys avec des fonctions spéciales.

Sélectionner le menu des fonctions servant à la

FONCTIONS PROGRAMME

> FUNCTION SPINDLE

définition des différentes fonctions Texte clair ▶ Sélectionner la softkey **FUNCTION SPINDLE** 

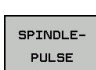

- Sélectionner la softkey **SPINDLE-PULSE**
- Définir une longueur de période P-TIME
- Définir une variation de vitesse de rotation SCALE

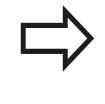

La commande ne dépasse jamais une limite de vitesse de rotation programmée. La vitesse de rotation est maintenue jusqu'à ce que la courbe sinusoïdale de la fonction **FUNCTION S-PULSE** repasse en dessous de la vitesse de rotation maximale.

### **Séquence CN**

**13 FUNCTION S-PULSE P-TIME10 SCALE5**

# **11.11 Vitesse de rotation oscillante FUNCTION S-PULSE**

## **Annuler une vitesse de rotation oscillante**

La fonction **FUNCTION S-PULSE RESET** vous permet d'annuler une vitesse de rotation oscillante.

Pour la définition, procédez de la manière suivante :

- Afficher la barre de softkeys avec des fonctions spéciales.
- FONCTIONS PROGRAMME

SPEC<br>FCT

- Sélectionner le menu des fonctions servant à la définition des différentes fonctions Texte clair.
- Sélectionner la softkey **FUNCTION SPINDLE**

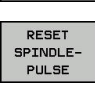

**FUNCTION** SPINDLE

Sélectionner la softkey **RESET SPINDLE-PULSE**

### **Séquence CN**

**18 FUNCTION S-PULSE RESET**

# **Temporisation FUNCTION FEED DWELL 11.12**

# **11.12 Temporisation FUNCTION FEED DWELL**

## **Programmer une temporisation**

### **Application**

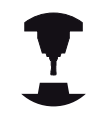

Le comportement de cette fonction dépend de la machine.

Consultez le manuel de votre machine !

La fonction **FUNCTION FEED DWELL** vous permet de programmer une temporisation répétitive en secondes, p. ex. pour imposer un brise-copeaux dans un cycle de tournage. La fonction **FUNCTION FEED DWELL** se programme juste avant l'usinage que vous souhaitez exécuter avec brise-copeaux.

La temporisation définie dans **FUNCTION FEED DWELL** n'agit pas pour les déplacements en avance rapide et les mouvement de palpage.

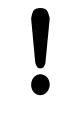

Risque d'endommagement de la pièce !

N'utilisez pas **FUNCTION FEED DWELL** pour usiner des filets.

### **Méthode**

Pour la définition, procédez de la manière suivante :

- Afficher la barre de softkeys avec des fonctions spéciales.
- FONCTIONS PROGRAMME

SPEC<br>FCT

- Sélectionner le menu des fonctions servant à la
- définition des différentes fonctions Texte clair.

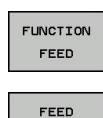

DUELL

- Sélectionner la softkey **FUNCTION FEED**
- Sélectionner la softkey **FEED DWELL**
- Définir une durée d'intervalle pour la temporisation D-TIME
- Définir une durée d'intervalle pour l'usinage F-TIME

#### **Séquence CN**

**13 FUNCTION FEED DWELL D-TIME0.5 F-TIME5**

# **11.12 Temporisation FUNCTION FEED DWELL**

# **Réinitialiser la temporisation**

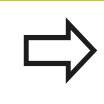

Réinitialisez la temporisation juste après l'usinage exécuté avec brise-copeaux.

La fonction **FUNCTION FEED DWELL RESET** vous permet de réinitialiser une temporisation répétitive.

Pour la définition, procédez de la manière suivante :

- Afficher la barre de softkeys avec des fonctions spéciales.
- Sélectionner le menu des fonctions servant à la définition des différentes fonctions Texte clair.

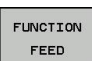

FONCTIONS PROGRAMME

SPEC<br>FCT

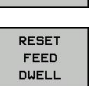

- Sélectionner la softkey **FUNCTION FEED**
- Sélectionner la softkey **RESET FEED DWELL**

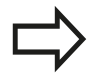

Vous pouvez également réinitialiser la temporisation en programmant D-TIME 0.

La TNC réinitialise automatiquement la fonction **FUNCTION FEED DWELL** à la fin du programme.

### **Séquence CN**

**18 FUNCTION FEED DWELL RESET**

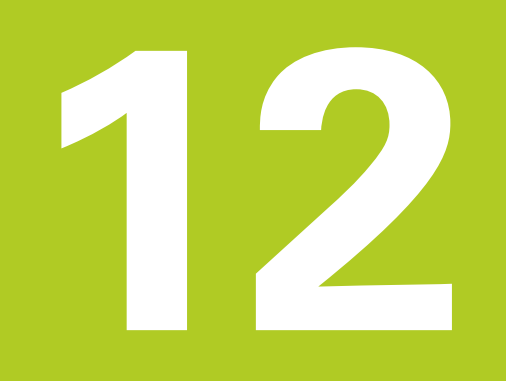

**Programmer un usinage multiaxe**

# **Programmer un usinage multiaxe 12**

**12.1 Fonctions réservées à l'usinage multiaxes**

# **12.1 Fonctions réservées à l'usinage multiaxes**

Ce chapitre regroupe les fonctions TNC qui ont un rapport avec l'usinage multiaxes :

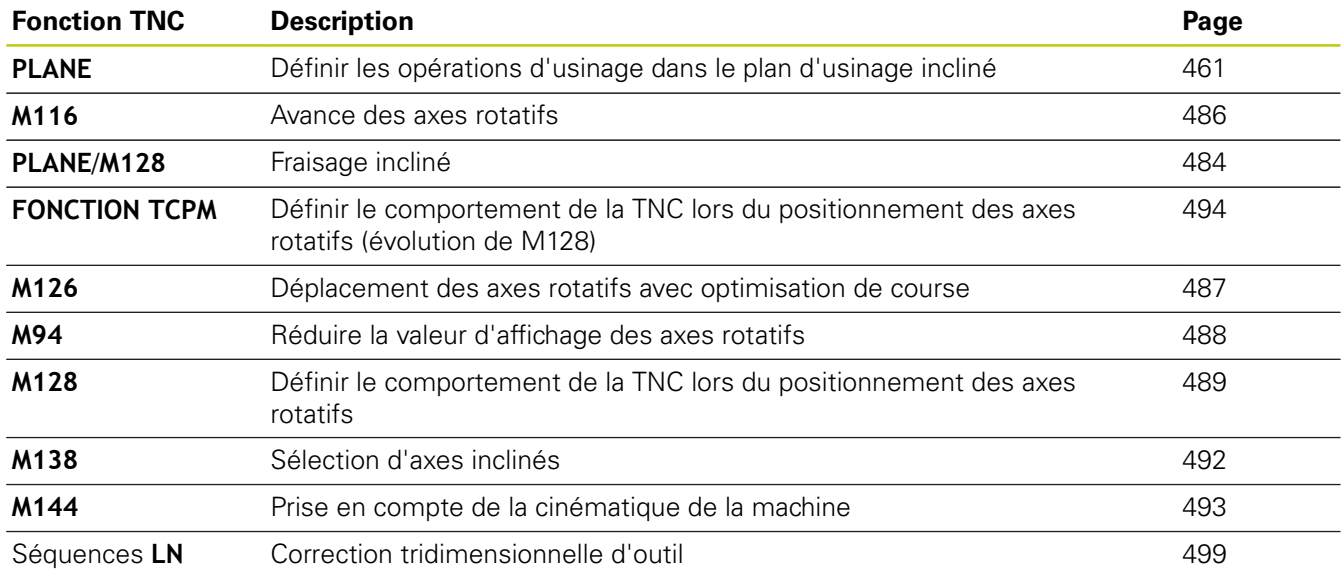

# <span id="page-460-0"></span>**12.2 La fonction PLANE pour incliner le plan d'usinage (option 8)**

## **Introduction**

Les fonctions d'inclinaison du plan d'usinage doivent être validées par le constructeur de votre machine!

La fonction **PLANE** ne peut être entièrement efficace que sur des machines qui possèdent au moins deux axes rotatifs (table et/ou tête). Exception Vous pouvez également utiliser la fonction **PLANE AXIAL** si un seul axe rotatif est présent ou actif sur votre machine.

Avec la fonction **PLANE** (de l'anglais plane = plan), vous disposez d'une fonction performante permettant de définir de diverses manières des plans d'usinage inclinés.

La définition des paramètres de la fonction **PLANE** se fait en deux étapes :

- La définition géométrique du plan est différente pour chacune des fonctions **PLANE** disponibles
- Le comportement de positionnement de la fonction **PLANE** qui doit être considéré indépendamment de la définition du plan et qui est identique pour toutes les fonctions **PLANE [Informations complémentaires:](#page-477-0)** Définir le comportement de [positionnement de la fonction PLANE, page 478](#page-477-0)

### **Attention, risque de collision!**

Si vous travaillez avec le cycle **8 IMAGE MIROIR** en plan incliné, tenez compte des remarques suivantes : La mise en miroir s'applique à l'inclinaison, même si vous la programmez avant l'inclinaison du plan d'usinage. Exception : inclinaison avec le cycle 19 et **PLANE AXIAL**.

La mise en miroir d'un axe rotatif avec le cycle **8** ne met en miroir que les mouvements de l'axe, mais ne met pas en miroir l'angle défini dans les fonctions PLANE ! Le positionnement des axes est ainsi modifié.

#### **Programmer un usinage multiaxe 12**

# **12.2 La fonction PLANE pour incliner le plan d'usinage (option 8)**

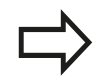

La fonction transfert de la position courante n'est pas possible quand l'inclinaison du plan d'usinage est active.

Si vous utilisez la fonction **PLANE** avec la fonction **M120** active, la TNC annule alors automatiquement la correction de rayon et, par là même, la fonction **M120**.

Les fonctions **PLANE** doivent toujours être annulées avec **PLANE RESET**. L'introduction de 0 dans tous les paramètres **PLANE** n'annule pas entièrement la fonction.

Si vous limitez le nombre d'axes inclinés avec la fonction **M138**, vous pouvez ainsi limiter les possibilités d'inclinaison sur votre machine. Lors du calcul de l'angle de l'axe, la commande indique la valeur 0 aux axes désélectionnés.

La TNC facilite l'inclinaison du plan d'usinage uniquement avec l'axe de broche Z.

## **Vue d'ensemble**

Toutes les fonctions **PLANE** disponibles dans la TNC décrivent le plan d'usinage souhaité indépendamment des axes rotatifs réellement présents sur votre machine. Vous disposez des possibilités suivantes :

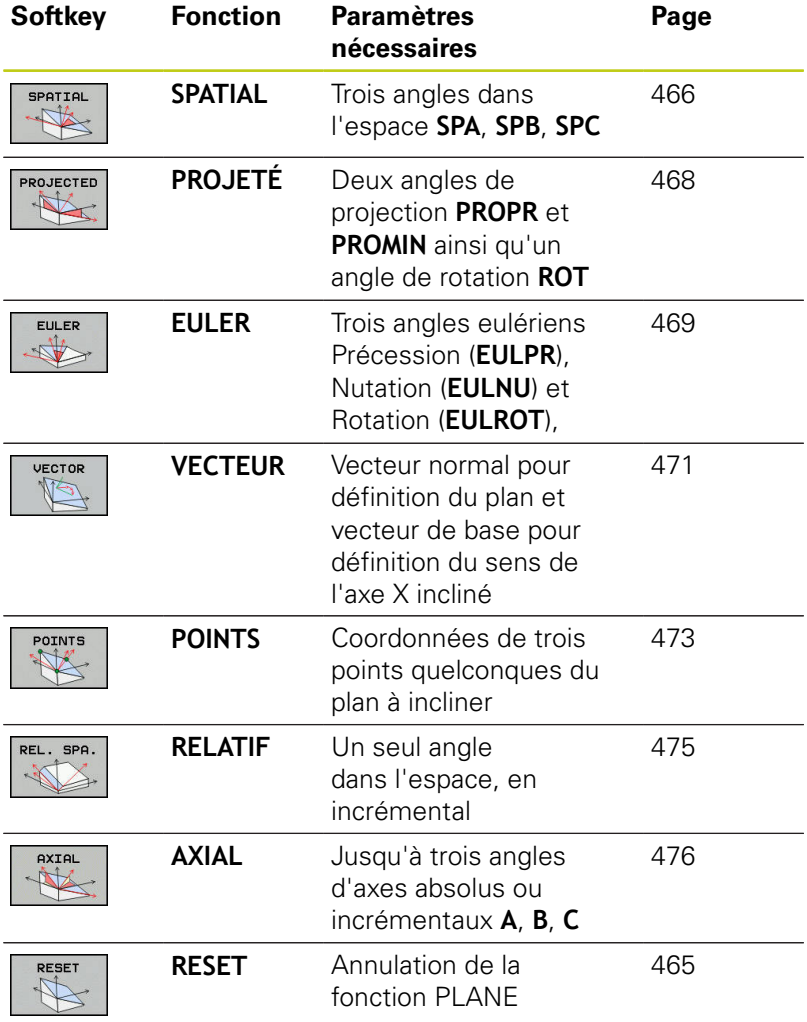

### **Lancer l'animation**

Pour analyser les nuances entre les différentes possibilités de définition avant de sélectionner la fonction, vous pouvez lancer une animation à l'aide d'une softkey. La commande numérique fait apparaître la softkey en bleu et affiche la représentation animée de la fonction PLANE.

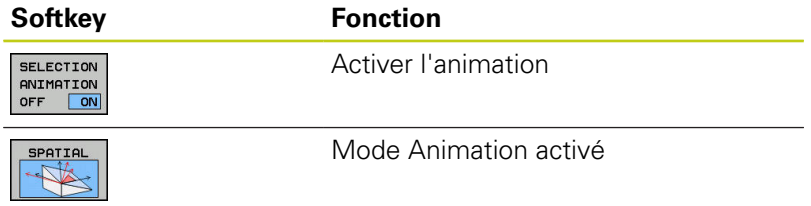

#### **Programmer un usinage multiaxe 12**

# **12.2 La fonction PLANE pour incliner le plan d'usinage (option 8)**

# **Définir la fonction PLANE**

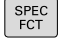

- Afficher la barre de softkeys avec des fonctions spéciales.
- INCLINAI-SON PLAN D'USINAGE
- ▶ Sélectionner la fonction **PLANE** et appuyer sur la softkey **INCLINAISON PLAN D'USINAGE** ; la TNC affiche dans la barre de softkeys les différentes possibilités de définition qui s'offrent à vous.

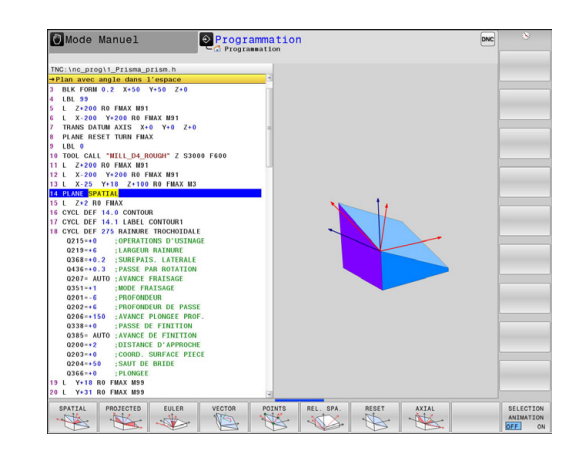

#### **Choisir la fonction**

Sélectionner par softkey la fonction de votre choix : la commande poursuit le dialogue et vous demande de renseigner les paramètres requis.

### **Sélectionner la fonction avec animation active**

- Sélectionner la fonction de votre choix par softkey : la commande affiche l'animation.
- ▶ Pour appliquer la fonction actuellement active, appuyer à nouveau sur la touche **ENT**

## **Affichage de position**

Dès qu'une fonction **PLANE** est activée, la TNC affiche l'angle dans l'espace calculé dans l'affichage d'état supplémentaire. Indépendamment de la fonction **PLANE** utilisée, la TNC calcule toujours en interne l'angle dans l'espace.

En mode Chemin restant (**DSTRES** et **DSTREF**), la TNC affiche au moment de l'inclinaison (mode **MOVE** ou **TURN**) la course restant à parcourir sur l'axe rotatif jusqu'à la position finale définie (ou calculée).

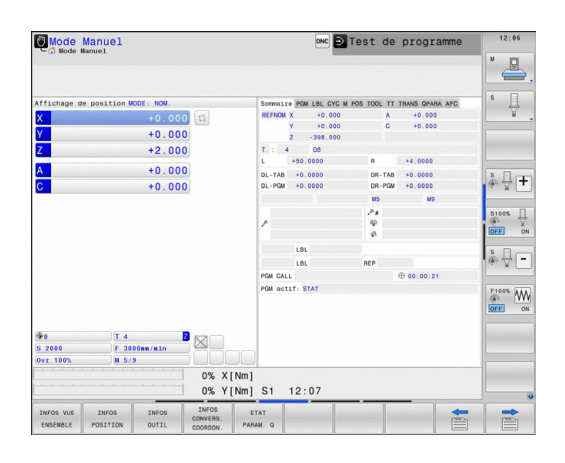

## <span id="page-464-0"></span>**Annuler la fonction PLANE**

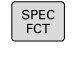

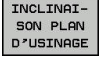

**RESET**  $\phi$ MOVE

 $\frac{END}{\Box}$ 

Afficher la barre de softkeys avec les fonctions spéciales ▶ Sélectionner la fonction PLANE en appuyant sur al softkey **INCLINAISON PLAN D'USINAGE** : la TNC affiche les différentes possibilités qui s'offrent à vous dans la barre de softkeys. Sélectionner la fonction de réinitialisation pour que la fonction **PLANE** soit annulée en interne Définir si la TNC doit déplacer les axes inclinés automatiquement à la position par défaut (**MOVE**) ou **TURN**), ou non (**STAY**) **[Informations complémentaires:](#page-477-1)** Inclinaison [automatique : MOVE/TURN/STAY \(introduction](#page-477-1) [obligatoire\), page 478](#page-477-1) Appuyer sur la touche **END** pour mettre fin à la saisie

La fonction **PLANE RESET** annule complètement la fonction **PLANE** active ou un cycle **19** actif (angle = 0 et fonction inactive). Une définition multiple n'est pas nécessaire.

Désactiver l'inclinaison en mode **Mode Manuel** via le menu **3D ROT**

**[Informations complémentaires:](#page-603-0)** Activer l'inclinaison [manuelle, page 604](#page-603-0)

**Séquence CN**

**25 PLANE RESET MOVE ABST50 F1000**

#### **Programmer un usinage multiaxe 12**

# **12.2 La fonction PLANE pour incliner le plan d'usinage (option 8)**

# <span id="page-465-0"></span>**Définir le plan d'usinage via l'angle dans l'espace PLANE SPATIAL**

### **Application**

Un angle dans l'espace défini un plan d'usinage avec jusqu'à trois rotations du système de coordonnées. Deux méthodes de construction mènent au même résultat.

- **Rotations autour du système de coordonnées de la machine :** Dans l'ordre, il y a d'abord une rotation autour de l'axe machine C, puis de l'axe machine B et enfin de l'axe machine A.
- **Rotations autour du système de coordonnées incliné :** Dans l'ordre, il y a d'abord une rotation autour de l'axe machine C, puis de l'axe orienté B et enfin de l'axe orienté A. Ce point de vue est en général plus compréhensible car le suivi des rotations du référentiel est plus facile avec des axes rotatifs fixes.

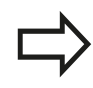

### **Remarques avant de programmer**

Vous devez toujours définir les trois angles dans l'espace **SPA**, **SPB** et **SPC**, même si l'un d'entre eux est égal à 0.

Le principe de fonctionnement correspond à celui du cycle **19** à condition que les valeurs programmées dans le cycle **19** soient définies comme des valeurs d'angles dans l'espace côté machine.

Description des paramètres pour le comportement de positionnement.

**[Informations complémentaires:](#page-477-0)** Définir le [comportement de positionnement de la fonction](#page-477-0) [PLANE, page 478](#page-477-0)

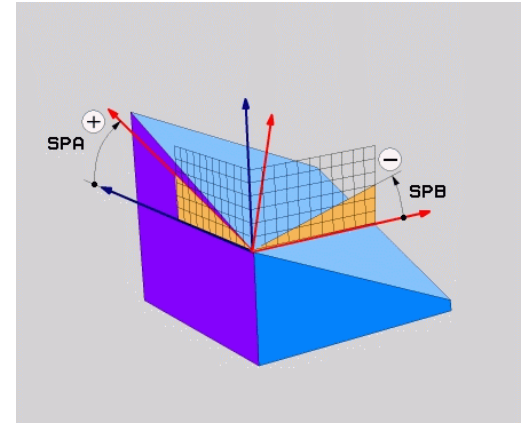

#### **Paramètres d'introduction**

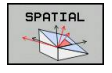

- **Angle dans l'espace A?** : angle de rotation **SPA** autour de l'axe machine X. Plage de programmation : de -359.9999° à +359.9999°.
- **Angle dans l'espace B?** : angle de rotation **SPB** autour de l'axe machine Y. Plage de programmation : de -359.9999° à +359.9999°.
- **Angle dans l'espace C?** : angle de rotation **SPC** autour de l'axe machine Z. Plage de programmation : de -359.9999° à +359.9999°.
- Poursuivre avec les propriétés de positionnement **[Informations complémentaires:](#page-477-0)** Définir le [comportement de positionnement de la fonction](#page-477-0) [PLANE, page 478](#page-477-0)

# **Abréviations utilisées**

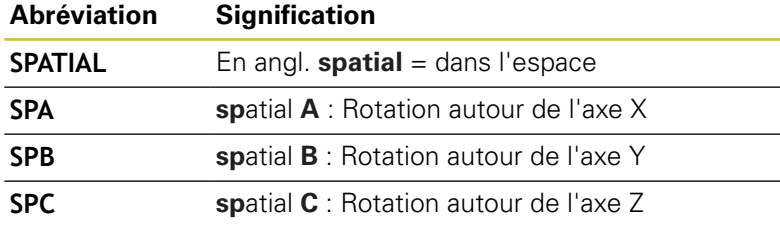

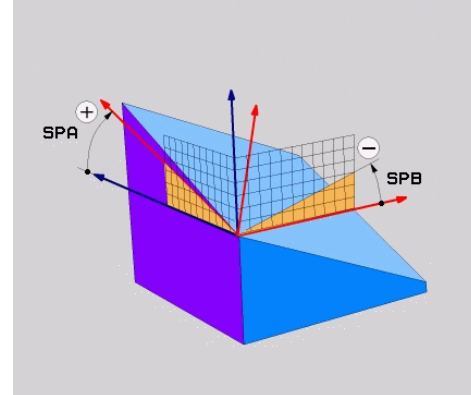

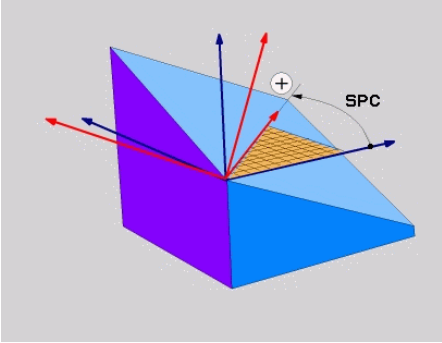

### **Séquence CN**

**5 PLANE SPATIAL SPA+27 SPB+0 SPC +45 .....**

#### **Programmer un usinage multiaxe 12**

# **12.2 La fonction PLANE pour incliner le plan d'usinage (option 8)**

# <span id="page-467-0"></span>**Définir le plan d'usinage via l'angle de projection : PLANE PROJECTED**

#### **Application**

Les angles de projection définissent un plan d'usinage par le biais de deux angles que vous aurez définis. Ceux-ci sont déterminés par projection du 1er plan de coordonnées (Z/X pour l'axe d'outil Z)s et du 2ème plan de coordonnées (Y/Z sur l'axe d'outil Z) sur le plan d'usinage à définir.

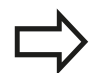

#### **Remarques avant de programmer**

Vous ne pouvez utiliser les angles de projection que si les définitions d'angles se réfèrent à un parallélépipède rectangle. Sinon, des déformations apparaissent sur la pièce

Description des paramètres pour le comportement de positionnement.

**[Informations complémentaires:](#page-477-0)** Définir le [comportement de positionnement de la fonction](#page-477-0) [PLANE, page 478](#page-477-0)

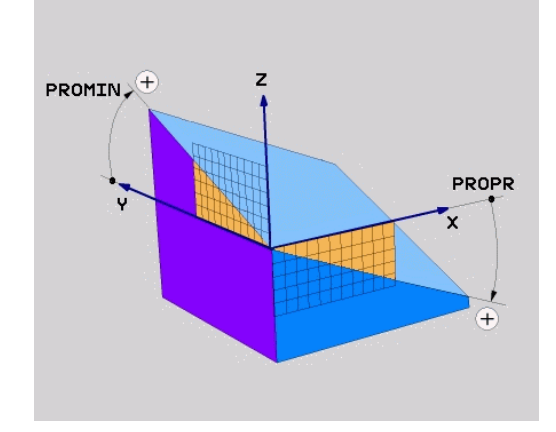

#### **Paramètres à introduire**

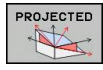

#### **Angle de proj. du 1er plan de coordonnées?** :

- angle projeté du plan d'usinage incliné sur le premier plan de coordonnées du système de coordonnées machine (Z/X sur l'axe d'outil Z). Plage de programmation : de -89.9999° à +89.9999°. L'axe 0° est l'axe principal du plan d'usinage activé (X sur l'axe d'outil Z, dans le sens positif)
- **Angle de proj. du 2ème plan de coordonnées?** : angle projeté dans le deuxième plan de coordonnées du système de coordonnées machine (Y/Z sur l'axe d'outil Z). Plage de programmation : de -89.9999° à +89.9999°. L'axe 0° est l'axe secondaire du plan d'usinage actif (Y avec axe d'outil Z).
- **Angle ROT du plan incliné?** : rotation du système de coordonnées incliné autour de l'axe d'outil incliné (correspond à une rotation effectuée avec le cycle 10 ROTATION, dans le même sens). L'angle de rotation vous permet de déterminer facilement le sens de l'axe principal du plan d'usinage (X avec l'axe d'outil Z, Z avec l'axe d'outil Y). Plage de programmation : de -360° à +360°
- ▶ Poursuivre avec les propriétés de positionnement **[Informations complémentaires:](#page-477-0)** Définir le [comportement de positionnement de la fonction](#page-477-0) [PLANE, page 478](#page-477-0)

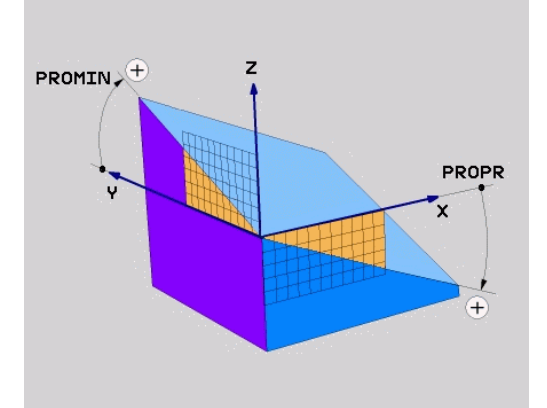

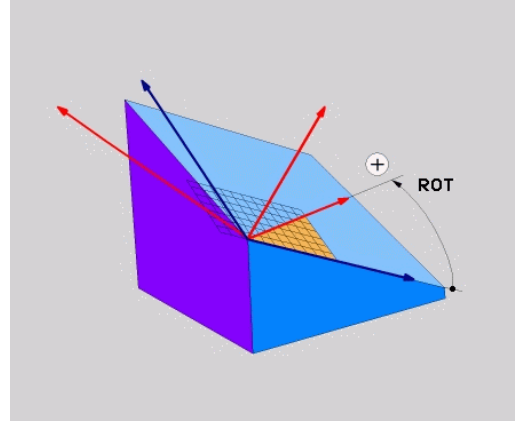

#### **Séquence CN**

**5 PLANE PROJECTED PROPR+24 PROMIN+24 PROROT+30 .....**
#### Abréviations utilisées

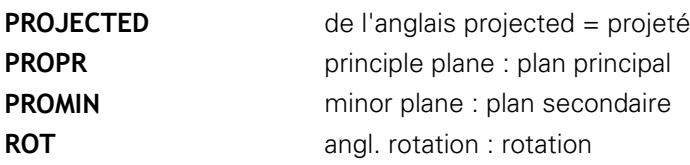

### **Définir le plan d'usinage avec l'angle d'Euler PLANE EULER**

#### **Application**

Les angles d'Euler définissent un plan d'usinage avec jusqu'à trois **rotations autour du système de coordonnées incliné**. Les trois angles d'Euler ont été définis par le mathématicien suisse Euler. Transposé au système de coordonnées machine, il en résulte les définitions suivantes :

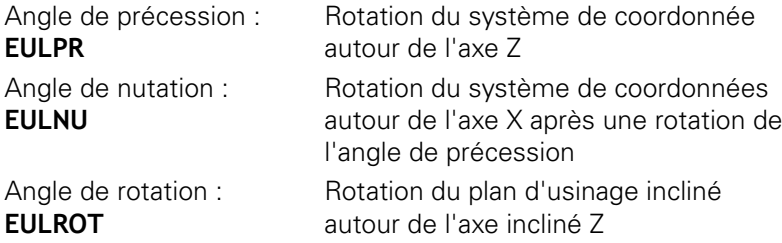

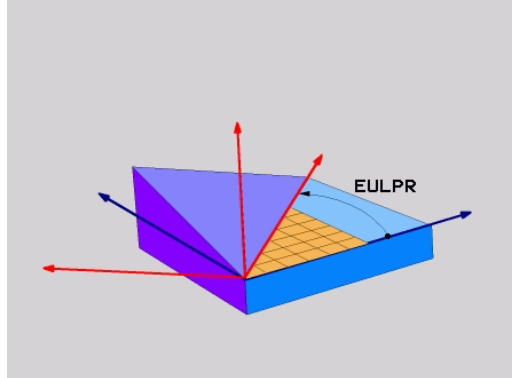

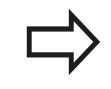

#### **Remarques avant de programmer**

Description des paramètres pour le comportement de positionnement.

**[Informations complémentaires:](#page-477-0)** Définir le [comportement de positionnement de la fonction](#page-477-0) [PLANE, page 478](#page-477-0)

# **12.2 La fonction PLANE pour incliner le plan d'usinage (option 8)**

#### **Paramètres à introduire**

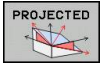

**Angle rot. Plan de coordonnées principal?** : angle de rotation **EULPR** autour de l'axe Z. Remarque :

- Plage de programmation : de -180.0000° à 180.0000°
- $\blacksquare$  L'axe 0° est l'axe X.
- **Angle d'inclinaison de l'axe d'outil?** : angle d'inclinaison **EULNUT** du système de coordonnées autour de l'axe X tourné de la valeur de l'angle de précession. Remarque :
	- Plage de programmation : de 0° à 180.0000°
	- $\blacksquare$  L'axe 0° est l'axe Z.
- **Angle ROT du plan incliné ?** : Rotation **EULROT** du système de coordonnées incliné autour de l'axe Z incliné (correspond à une rotation avec le cycle 10 ROTATION, dans le même sens). L'angle de rotation vous permet de déterminer facilement le sens de l'axe X dans le plan d'usinage incliné. Remarque :
	- Plage de programmation : de 0° à 360.0000°
	- L'axe 0° est l'axe X.
- ▶ Poursuivre avec les propriétés de positionnement **[Informations complémentaires:](#page-477-0)** Définir le [comportement de positionnement de la fonction](#page-477-0) [PLANE, page 478](#page-477-0)

#### **Séquence CN**

**5 PLANE EULER EULPR45 EULNU20 EULROT22 .....**

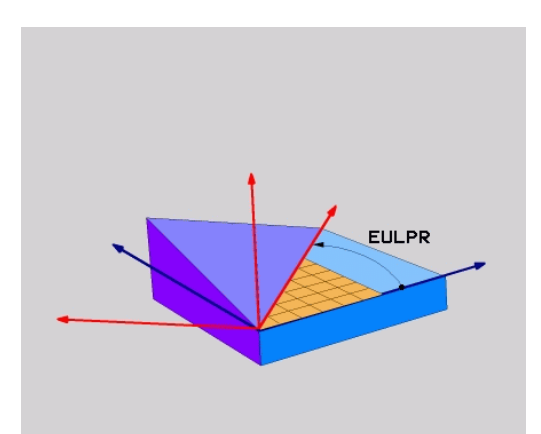

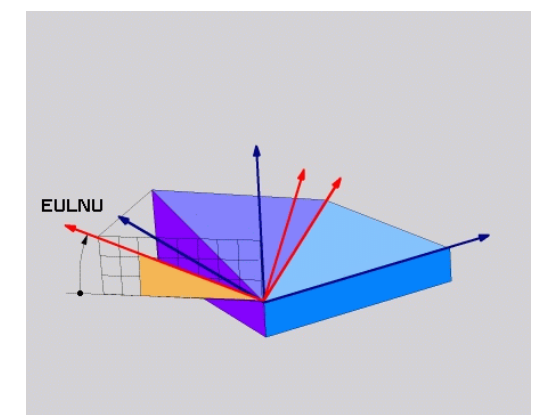

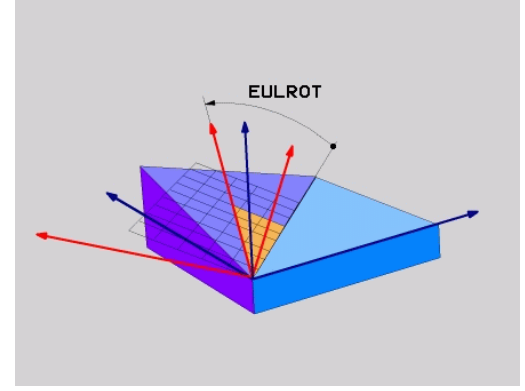

#### **Abréviations utilisées**

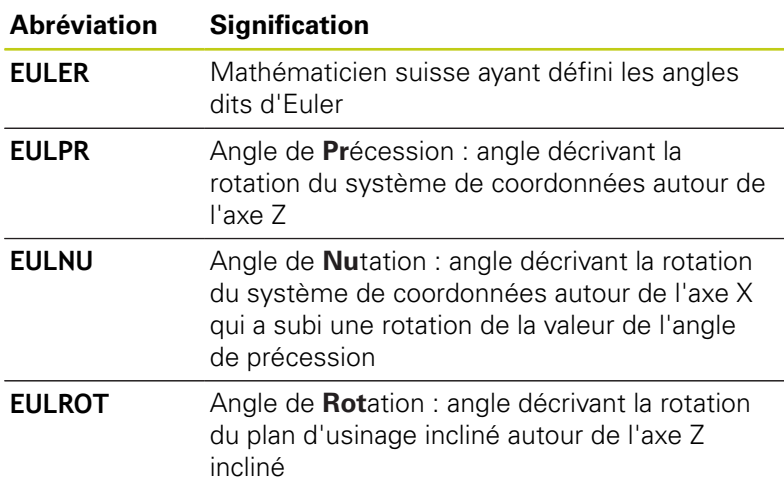

### **Définir le plan d'usinage avec deux vecteurs PLANE VECTOR**

#### **Application**

Vous pouvez utiliser la définition d'un plan d'usinage au moyen de **deux vecteurs** si votre système CAO est capable de calculer le vecteur de base et le vecteur normal au plan d'usinage. Une introduction normée n'est pas nécessaire. La TNC calcule la valeur normée en interne. Vous pouvez ainsi introduire des valeurs entre -9.999999 et +9.999999.

Le vecteur de base nécessaire à la définition du plan d'usinage est défini par les composantes **BX**, **BY** et **BZ**. Le vecteur normal est défini par les composantes **NX**, **NY** et **NZ**.

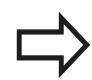

#### **Remarques avant de programmer**

Le vecteur de base définit la direction de l'axe principal du plan d'usinage incliné. Le vecteur normal doit être au dessus du plan incliné et perpendiculaire. Il détermine ainsi l'orientation du plan.

En interne, la TNC calcule les vecteurs normés à partir des valeurs que vous avez introduites.

Description des paramètres pour le comportement de positionnement. **[Informations](#page-477-0) complémentaires:** [Définir le comportement de](#page-477-0) [positionnement de la fonction PLANE, page 478](#page-477-0)

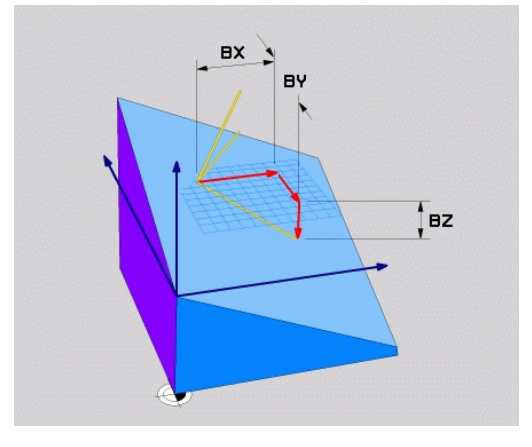

# **12.2 La fonction PLANE pour incliner le plan d'usinage (option 8)**

#### **Paramètres à introduire**

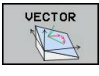

- **Composante X du vecteur de base ?** : composante X **BX** du vecteur de base B. Plage de programmation : de -9.9999999 à +9.9999999.
	- **Composante Y du vecteur de base ?** : composante Y **BY** du vecteur de base B. Plage de programmation : de -9.9999999 à +9.9999999.
	- **Composante Z du vecteur de base ?** : composante Z **BZ** du vecteur de base B. Plage de programmation : de -9.9999999 à +9.9999999.
	- **Composante X du vecteur normal ?** : composante X **NX** du vecteur normal N. Plage de programmation : de -9.9999999 à +9.9999999.
	- **Composante Y du vecteur normal ?** : composante Y **NY** du vecteur normal N. Plage de programmation : de -9.9999999 à +9.9999999.
	- **Composante Z du vecteur normal ?** : composante Z **NZ** du vecteur normal N. Plage de programmation : de -9.9999999 à +9.9999999.
	- ▶ Poursuivre avec les propriétés de positionnement **[Informations complémentaires:](#page-477-0)** Définir le [comportement de positionnement de la fonction](#page-477-0) [PLANE, page 478](#page-477-0)

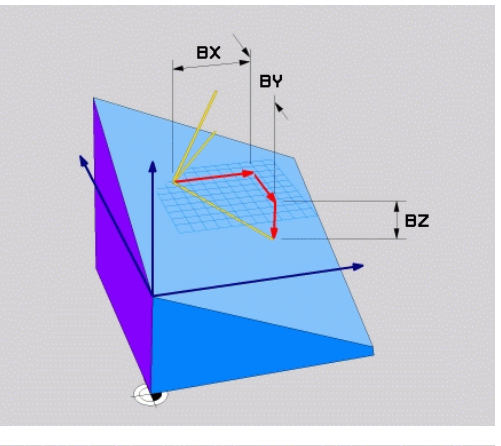

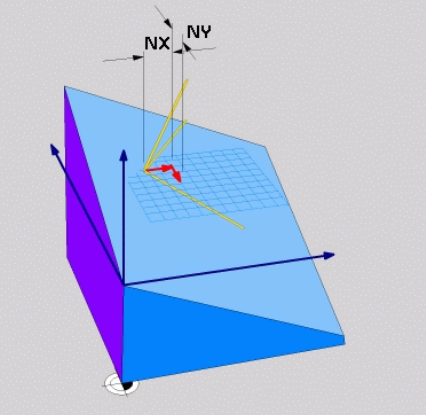

# **Abréviations utilisées**

**Séquence CN**

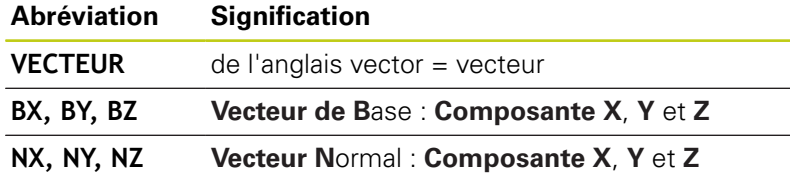

**5 PLANE VECTOR BX0.8 BY-0.4 BZ-0.42 NX0.2 NY0.2 NZ0.92 ..**

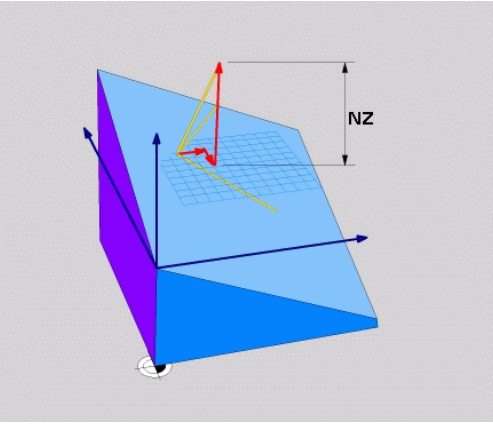

## **Définir le plan d'usinage avec trois points PLANE POINTS**

#### **Application**

Il est possible de clairement définir un plan d'usinage en indiquant **trois points au choix, P1à P3, de ce plan**. Cela est possible avec la fonction **PLANE POINTS**.

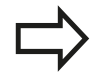

#### **Remarques avant de programmer**

La droite reliant le point 1 au point 2 détermine le sens de l'axe principal incliné (X avec axe d'outil Z).

Vous définissez le sens de l'axe d'outil incliné avec la position du 3ème point en référence à la ligne reliant le point 1 au point 2. Avec la règle de la main droite (pouce = axe X, index = axe Y, majeur = axe Z) : le pouce (axe X) est orienté dans le sens du point 1 vers le point 2, l'index (axe Y) est parallèle à l'axe Y incliné, dans le sens du point 3, et le majeur est orienté vers le point 3, autrement dit dans le sens de l'axe d'outil incliné.

Les trois points définissent l'inclinaison du plan. La position du point zéro actif n'est pas modifiée par la TNC.

Description des paramètres pour le comportement de positionnement.

**[Informations complémentaires:](#page-477-0)** Définir le [comportement de positionnement de la fonction](#page-477-0) [PLANE, page 478](#page-477-0)

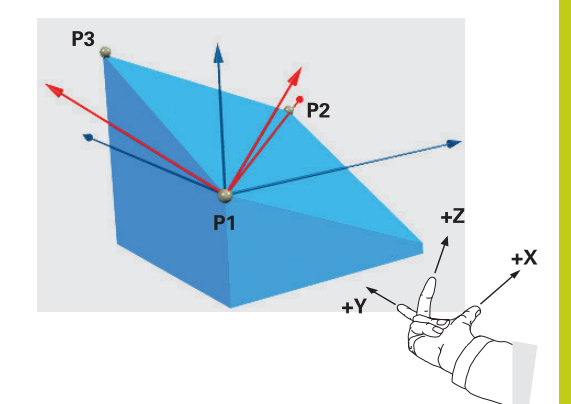

# **12.2 La fonction PLANE pour incliner le plan d'usinage (option 8)**

#### **Paramètres à introduire**

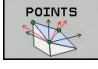

- **Coordonnée X du 1er point dans le plan ?** : coordonnée X **P1X** du 1er point dans le plan
- **Coordonnée Y du 1er point dans le plan ?** : coordonnée Y **P1Y** du 1er point dans le plan
- **Coordonnée Z du 1er point dans le plan ?** : coordonnée Z **P1Z** du 1er point dans le plan
- **Coordonnée X du 2ème point dans le plan ?** : coordonnée X **P2X** du 2ème point dans le plan
- **Coordonnée Y du 2ème point dans le plan ?** : coordonnée Y **P2Y** du 2ème point dans le plan
- **Coordonnée Z du 2ème point dans le plan ?** : coordonnée Z **P2Z** du 2ème point dans le plan
- **Coordonnée X du 3ème point dans le plan ?** : coordonnée X **P3X** du 3ème point dans le plan
- **Coordonnée Y du 3ème point dans le plan ?** : coordonnée Y **P3Y** du 3ème point dans le plan
- **Coordonnée Z du 3ème point dans le plan ?** : coordonnée Z **P3Z** du 3ème point dans le plan
- ▶ Poursuivre avec les propriétés de positionnement **[Informations complémentaires:](#page-477-0)** Définir le [comportement de positionnement de la fonction](#page-477-0) [PLANE, page 478](#page-477-0)

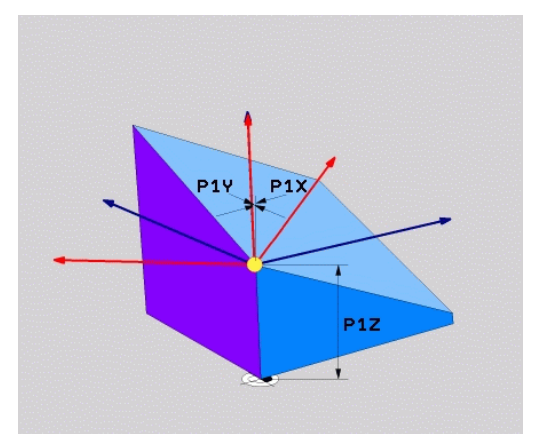

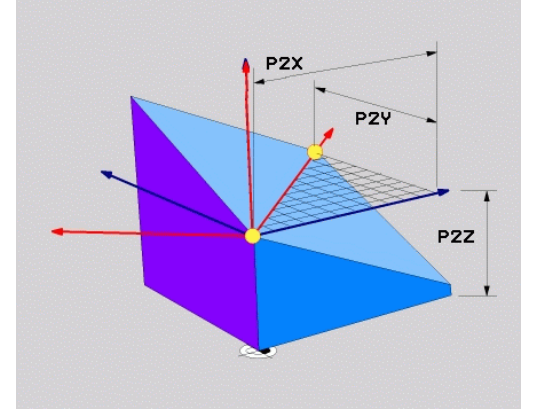

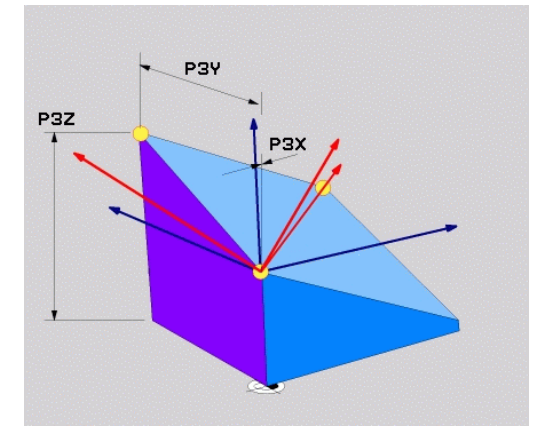

#### **Séquence CN**

#### **5 PLANE POINTS P1X+0 P1Y+0 P1Z+20 P2X+30 P2Y+31 P2Z+20 P3X +0 P3Y+41 P3Z+32.5 .....**

#### **Abréviations utilisées**

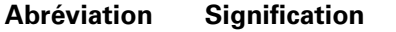

**POINTS** de l'anglais **points** = points

## **Définir le plan d'usinage au moyen d'un seul angle incrémental dans l'espace : PLANE RELATIVE**

#### **Application**

Vous utilisez les angles dans l'espace incrémentaux lorsqu'un plan d'usinage actif déjà incliné doit être incliné par **une autre rotation**. Exemple : réaliser un chanfrein à 45° sur un plan incliné.

#### **Remarques avant de programmer**

L'angle défini agit toujours par rapport au plan d'usinage actif et ce, quelle que soit la fonction utilisée pour l'activer.

Vous pouvez programmer successivement autant de fonctions **PLANE RELATIVE** que vous le souhaitez.

Si vous souhaitez revenir au plan d'usinage qui était actif avant la fonction **PLANE RELATIVE**, vous définissez **PLANE RELATIVE** avec le même angle, mais avec un signe inversé.

Si vous utilisez **PLANE RELATIVE** dans un plan d'usinage non incliné, faites simplement pivoter le plan non incliné autour de l'angle dans l'espace que vous avez défini avec la fonction **PLANE**.

Description des paramètres pour le comportement de positionnement.

**[Informations complémentaires:](#page-477-0)** Définir le [comportement de positionnement de la fonction](#page-477-0) [PLANE, page 478](#page-477-0)

#### **Paramètres à introduire**

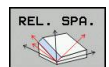

- **Angle incrémental ?** : angle dans l'espace en fonction duquel le plan d'usinage actif doit être davantage incliné. Choisir avec une softkey l'axe autour duquel le plan doit être incliné. Plage de programmation : -359.9999° à +359.9999°
- ▶ Poursuivre avec les propriétés de positionnement **[Informations complémentaires:](#page-477-0)** Définir le [comportement de positionnement de la fonction](#page-477-0) [PLANE, page 478](#page-477-0)

#### **Abréviations utilisées**

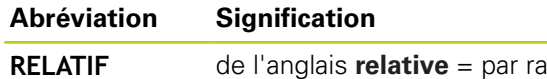

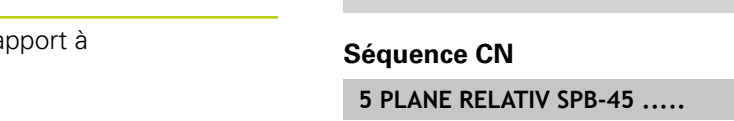

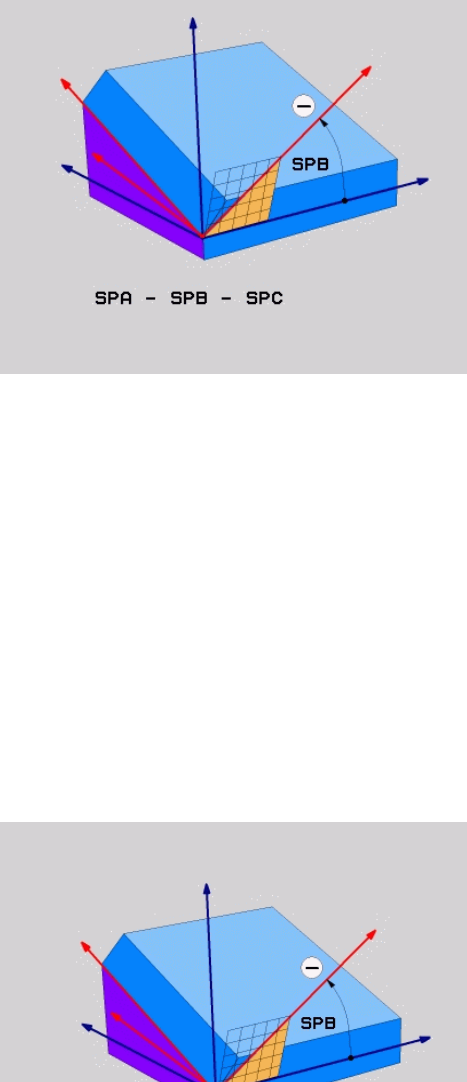

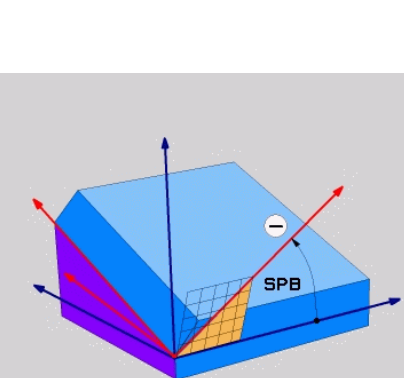

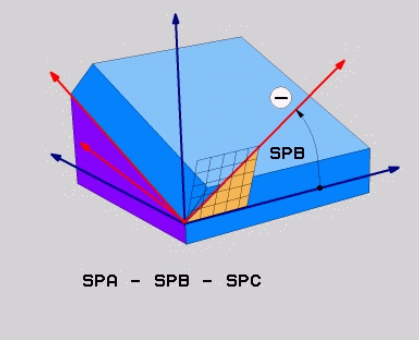

# **12.2 La fonction PLANE pour incliner le plan d'usinage (option 8)**

### **Plan d'usinage via l'angle de l'axe : PLANE AXIAL**

#### **Application**

La fonction **PLANE AXIAL** définit à la fois la position du plan d'usinage et les coordonnées nominales des axes rotatifs. Cette fonction est facile à mettre en œuvre, notamment sur les machines avec cinématiques orthogonales et avec cinématiques avec un seul axe rotatif actif.

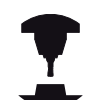

Vous pouvez aussi utiliser la fonction **PLANE AXIAL** si un seul axe rotatif est actif sur votre machine.

Vous pouvez utiliser la fonction **PLANE RELATIV** après la fonction **PLANE AXIAL** si votre machine autorise des définitions d'angles dans l'espace. Consultez le manuel de votre machine !

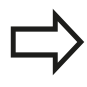

#### **Remarques avant de programmer**

N'introduire que des angles d'axes réellement présents sur votre machine; sinon la TNC délivre un message d'erreur.

Les coordonnées d'axes rotatifs définies avec **PLANE AXIAL** sont modales. Les définitions multiples se cumulent donc, l'introduction de valeurs incrémentales est autorisée.

Pour annuler la fonction **PLANE AXIAL**, utiliser la fonction **PLANE RESET**. Une annulation en introduisant 0 ne désactive pas **PLANE AXIAL**.

Les fonctions **SEQ**, **TABLE ROT** et **COORD ROT** sont inactives avec **PLANE AXIAL**.

Description des paramètres pour le comportement de positionnement.

**[Informations complémentaires:](#page-477-0)** Définir le [comportement de positionnement de la fonction](#page-477-0) [PLANE, page 478](#page-477-0)

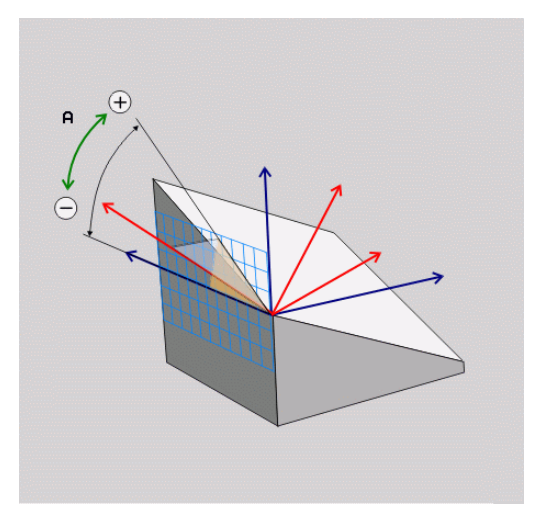

#### **Paramètres à introduire**

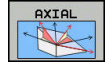

- **Angle d'axe A ?** : Angle d'axe **selon lequel** doit être orienté l'axe A En incrémental, il s'agit alors de l'angle **selon lequel** l'axe A doit être orienté à partir de la position actuelle. Plage d'introduction : -99999,9999° à +99999,9999°
- **Angle d'axe B ?** : Angle d'axe **selon lequel** doit être orienté l'axe B En incrémental, il s'agit alors de l'angle **selon lequel** l'axe B doit être orienté à partir de la position actuelle. Plage d'introduction : -99999,9999° à +99999,9999°
- **Angle d'axe C ?** : Angle d'axe **selon lequel** doit être orienté l'axe C En incrémental, il s'agit alors de l'angle **selon lequel** l'axe C doit être orienté à partir de la position actuelle. Plage d'introduction : -99999,9999° à +99999,9999°
- **Poursuivre avec les propriétés de positionnement [Informations complémentaires:](#page-477-0)** Définir le [comportement de positionnement de la fonction](#page-477-0) [PLANE, page 478](#page-477-0)

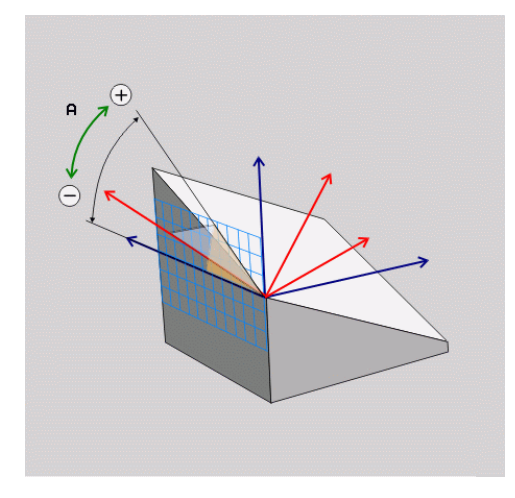

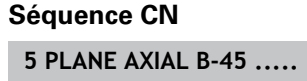

#### **Abréviations utilisées**

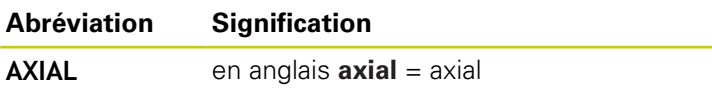

## <span id="page-477-0"></span>**Définir le comportement de positionnement de la fonction PLANE**

### **Résumé**

Indépendamment de la fonction PLANE utilisée pour définir le plan d'usinage incliné, vous disposez toujours des fonctions suivantes pour le comportement de positionnement :

- $\blacksquare$  inclinaison automatique
- Sélection de solutions d'inclinaison alternatives (impossible avec **PLANE AXIAL**)
- Sélection du mode de transformation (impossible avec PLANE **AXIAL**)

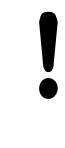

### **Attention, risque de collision!**

Si vous travaillez avec le cycle **8 IMAGE MIROIR** en plan incliné, tenez compte des remarques suivantes :

La mise en miroir s'applique à l'inclinaison, même si vous la programmez avant l'inclinaison du plan d'usinage. Exception : inclinaison avec le cycle 19 et **PLANE AXIAL**.

La mise en miroir d'un axe rotatif avec le cycle **8** ne met en miroir que les mouvements de l'axe, mais ne met pas en miroir l'angle défini dans les fonctions PLANE ! Le positionnement des axes est ainsi modifié.

### **Inclinaison automatique : MOVE/TURN/STAY (introduction obligatoire)**

Après avoir introduit tous les paramètres de définition du plan, vous devez définir la manière dont les axes rotatifs doivent être inclinés aux valeurs calculées :

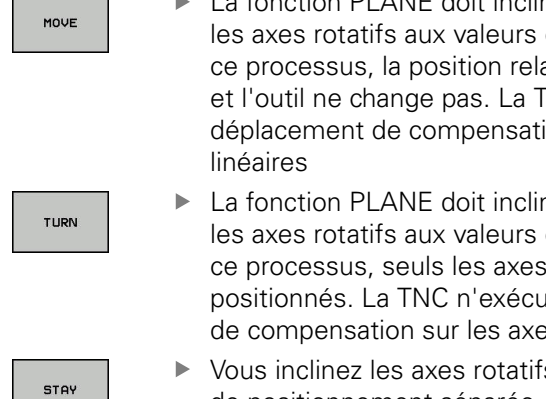

► La fonction PLANE doit incliner automatiquement calculées. Dans ative entre la pièce **ENC exécute un** ion sur les axes

ner automatiquement calculées. Dans rotatifs sont positionnés. La TNC n'exécute **pas** de mouvement es linéaires.

s après une séquence de positionnement séparée

Si vous avez sélectionné l'option **MOVE** (**PLANE** doit effectuer automatiquement l'inclinaison avec le mouvement de compensation), les deux paramètres suivants **Dist. pt rotation de pointe outil** et **Avance ? F=** à définir.

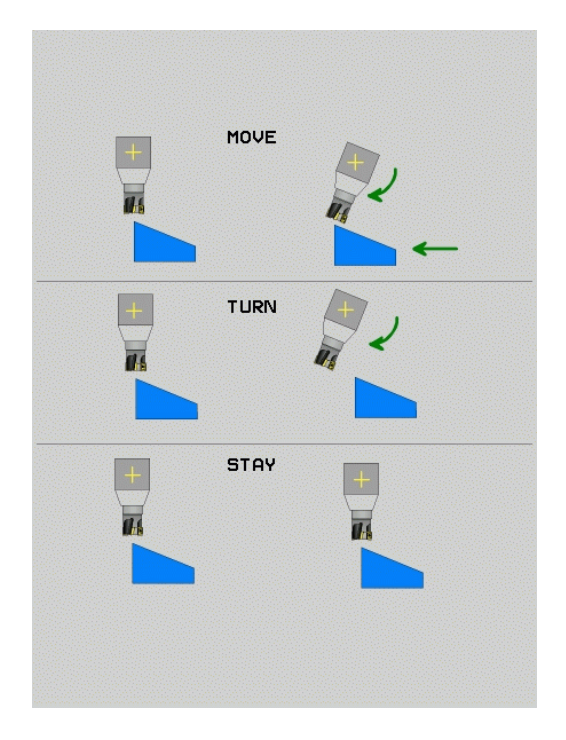

Si vous avez sélectionné l'option **TURN** (**PLANE** doit effectuer automatiquement l'inclinaison sans le mouvement de compensation), il reste le paramètre suivant **Avance ? F=** à définir.

En alternative à une avance **F** définie directement avec une valeur numérique, vous pouvez également faire exécuter le mouvement d'inclinaison avec **FMAX** (avance rapide) ou **FAUTO** (avance à partir de la séquence **TOOL CALLT**.

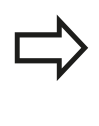

Si vous utilisez la fonction **PLANE** avec **STAY**, vous devez alors incliner les axes rotatifs dans une séquence de positionnement distincte, après la fonction **PLANE**.

**Dist. pt rotation de pointe outil** (en incrémental) : la  $\blacktriangleright$ TNC incline l'outil (la table) autour de la pointe de l'outil. Le paramètre **DIST** permet de décaler le point de pivot du mouvement d'inclinaison par rapport à la position actuelle de la pointe de l'outil.

#### **Attention!**

- Si avant inclinaison l'outil se trouve à la distance que vous avez programmée par rapport à la pièce, alors il se trouvera relativement à la même position après avoir été incliné (voir ci-contre, figure au centre,  $\mathbf{1} = \text{DIST}$ 
	- Si avant inclinaison l'outil ne se trouve pas à la distance que vous avez programmée par rapport à la pièce, alors il se trouvera relativement décalé par rapport à sa position initiale (voir ci-contre, figure en bas,  $1 =$  DIST)
- **Avance ? F** = : vitesse sur la trajectoire selon laquelle l'outil doit être incliné
- **Longueur du retrait dans l'axe d'outil?** : la course de retrait **MB** agit de manière incrémentale dans le sens de l'axe d'outil, à partir de la position actuelle de l'outil. La TNC l'aborde **avant la procédure d'inclinaison**. **MB MAX** déplace l'outil jusqu'avant le fin de course logiciel

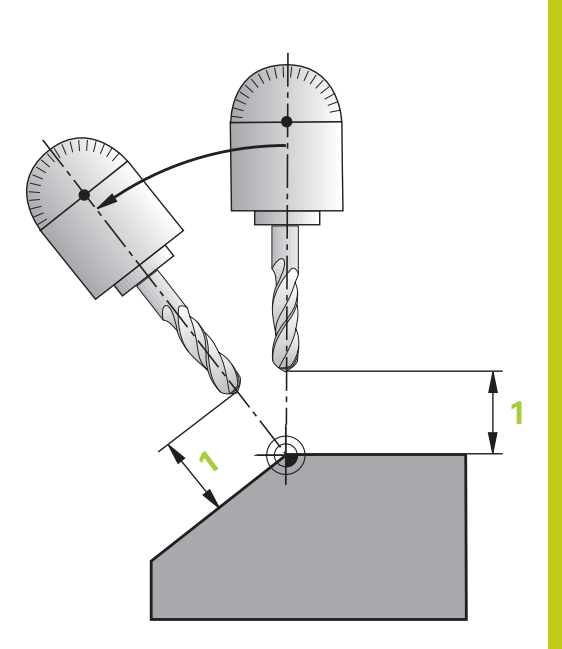

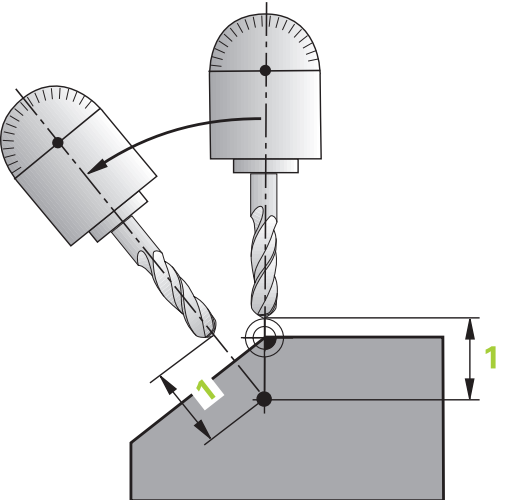

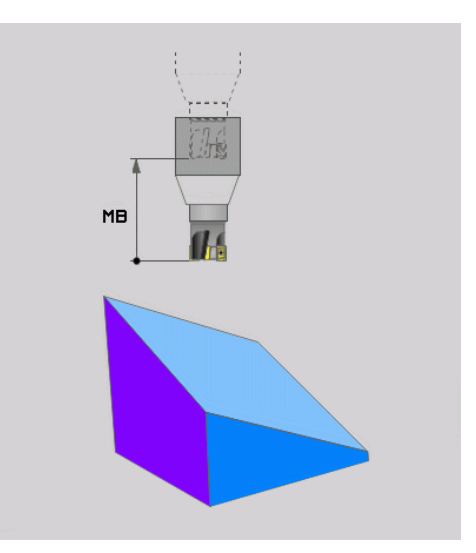

# **12.2 La fonction PLANE pour incliner le plan d'usinage (option 8)**

#### **inclinaison des axes rotatifs dans une séquence séparée**

Si vous souhaitez incliner les axes rotatifs dans une séquence de positionnement séparée (option **STAY** sélectionnée), procédez de la manière suivante :

> **Attention, risque de collision!** Prépositionner l'outil de manière à éviter toute collision entre l'outil et la pièce (moyen de serrage) lors de l'inclinaison. Ne pas programmer d'image miroir de l'axe rotatif

entre la fonction PLANE et le positionnement de l'outil, sinon la commande positionnera l'outil sur les valeurs mises en miroir, alors que la fonction PLANE effectue ses calculs sans image miroir.

- Sélectionner une fonction **PLANE** au choix, définir l'inclinaison automatique avec **STAY**. Lors de l'usinage, la TNC calcule les valeurs de positions des axes rotatifs de votre machine et les mémorise dans les paramètres-système Q120 (axe A), Q121 (axe B) et Q122 (axe C)
- $\blacktriangleright$ Définir la séquence de positionnement avec les valeurs angulaires calculées par la TNC

#### **Exemples de séquences CN : inclinaison d'une machine dotée d'un plateau circulaire C et d'une table pivotante A d'un angle dans l'espace B+45°**

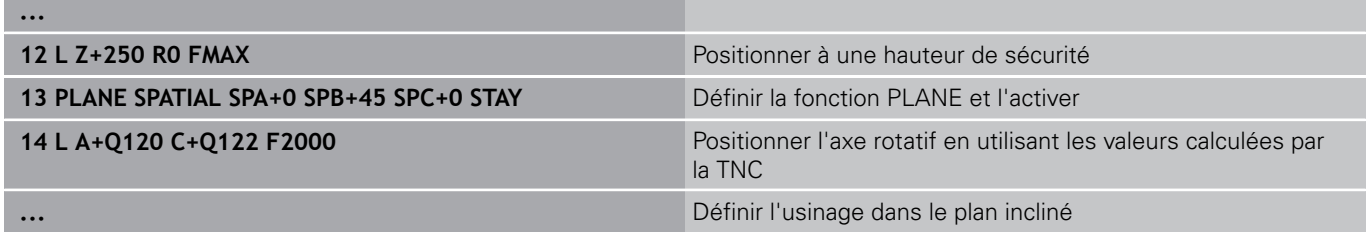

#### **Sélection des possibilités d'inclinaison : SEQ +/– (introduction facultative)**

Après avoir défini la position du plan d'usinage, la TNC doit calculer les positions adéquates des axes rotatifs de votre machine. En règle générale, il existe toujours deux solutions.

Avec le commutateur **SEQ**, vous choisissez la solution que la TNC doit utiliser :

- **SEQ+** positionne l'axe maître de manière à obtenir un angle positif. L'axe maître est le 1er axe rotatif en partant de l'outil ou le dernier axe rotatif en partant de la table (selon la configuration de la machine).
- **SEQ-** positionne l'axe maître de manière à afficher un angle négatif.

Si la solution que vous avez choisie avec **SEQ** ne se situe pas dans la zone de déplacement de la machine, la TNC délivre le message d'erreur **Angle non autorisé**.

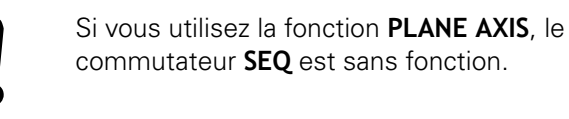

Si vous ne définissez pas **SEQ**, la TNC détermine la solution de la manière suivante :

- 1 La TNC vérifie tout d'abord si les deux solutions sont situées dans la zone de déplacement des axes rotatifs
- 2 Si tel est le cas, la TNC choisit la solution qui peut être atteinte avec la course la plus faible
- 3 Si une seule solution se situe dans la zone de déplacement, la TNC retiendra cette solution.
- 4 Si aucune solution ne se situe dans la zone de déplacement, la TNC délivre le message d'erreur **Angle non autorisé**

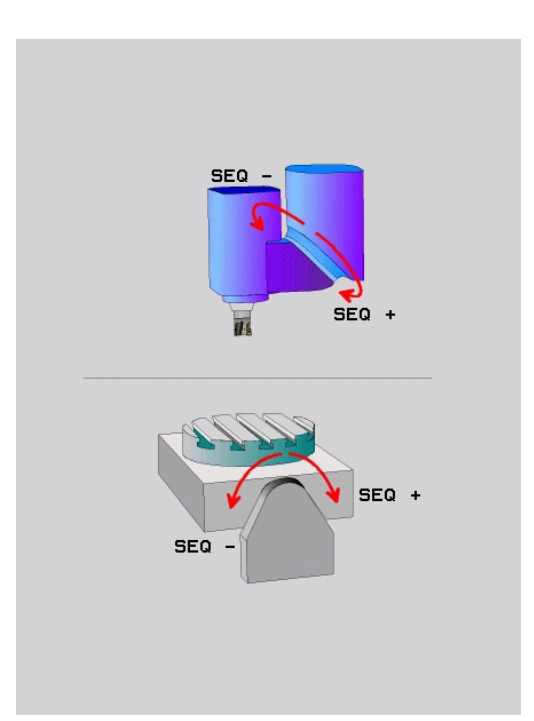

# **12.2 La fonction PLANE pour incliner le plan d'usinage (option 8)**

### **Exemple d'une machine équipée d'un plateau circulaire C et d'une table pivotante A. Fonction programmée : PLANE SPATIAL SPA+0 SPB+45 SPC+0**

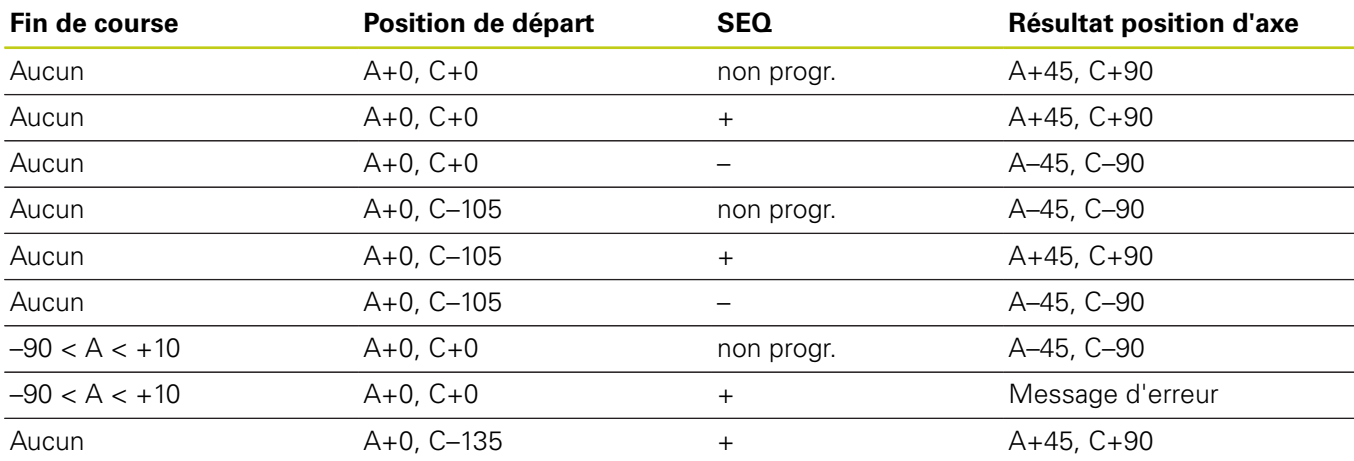

### **Sélection du mode de transformation (introduction optionnelle)**

Pour les angles d'inclinaison qui ne font pivoter le système de coordonnées qu'autour de l'axe d'outil, il existe une fonction qui vous permet de définir le type de transformation :

- $\overline{Z}$
- **COORD ROT** définit que la fonction PLANE ne doit faire pivoter le système de coordonnées qu'à l'angle d'inclinaison défini. La compensation est effectuée par calcul ; aucun axe rotatif n'est déplacé.

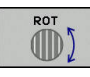

**TABLE ROT** spécifie que la fonction PLANE doit positionner le plateau circulaire à l'angle d'inclinaison défini. La compensation s'effectue par rotation de la pièce

Avec l'utilisation de la fonction **PLANE AXIAL**, les fonctions **COORD ROT** et **TABLE ROT** sont inactives. **COORD ROT** n'est active que si l'inclinaison est effectuée autour de l'axe d'outil, p. ex. **SPC+45** pour

l'axe d'outil **Z**. Dès qu'un deuxième axe d'inclinaison est nécessaire pour réaliser l'usinage, la fonction **TABLE ROT** est automatiquement active. Si vous utilisez la fonction **TABLE ROT** avec une

rotation de base et un angle d'inclinaison à 0, la TNC incline la table selon l'angle défini dans la rotation de base.

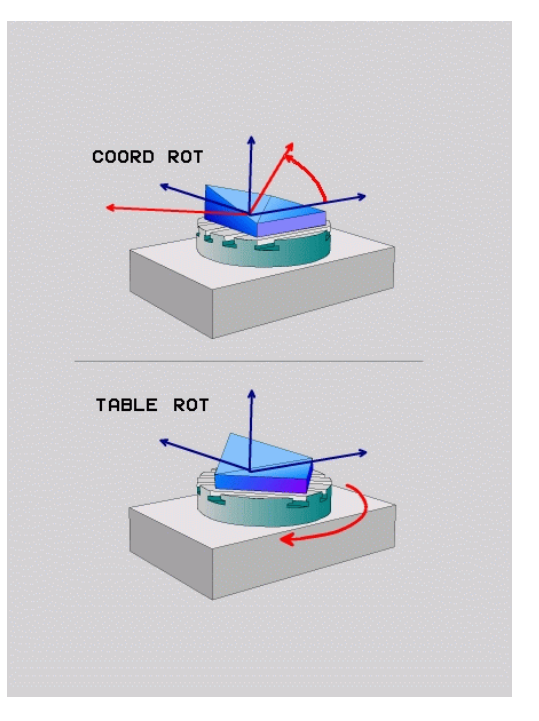

### **Incliner le plan d'usinage sans axes rotatifs**

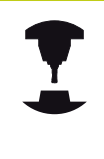

Cette fonction doit être activée et adaptée par le constructeur de la machine. Consultez le manuel de votre machine !

Le constructeur de la machine doit tenir compte de l'angle exact, p. ex. d'une tête à renvoi d'angle montée, dans la description de la cinématique.

Vous pouvez également aligner le plan d'usinage programmé perpendiculairement à l'outil sans axes rotatifs, p. ex. pour adapter le plan d'usinage à une tête à renvoi d'angle montée.

Avec la fonction **PLANE SPATIAL** et le comportement de positionnement **STAY** , vous pouvez incliner le plan d'usinage de la valeur d'angle programmée par le constructeur de la machine.

Exemple : Tête à renvoi d'angle avec sens d'outil Y fixe :

#### **Syntaxe CN**

**TOOL CALL 5 Z S4500**

**PLANE SPATIAL SPA+0 SPB-90 SPC+0 STAY**

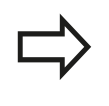

L'angle d'inclinaison doit correspondre exactement à l'angle de l'outil, sinon la TNC délivre un message d'erreur.

**12.3 Fraisage incliné dans le plan incliné**

# **12.3 Fraisage incliné dans le plan incliné (option 9)**

## **Fonction**

En combinant les nouvelles fonctions **PLANE** et **M128**, vous pouvez réaliser un **fraisage incliné** dans un plan d'usinage incliné. Pour cela, vous disposez de deux définitions possibles :

- Fraisage incliné par déplacement incrémental d'un axe rotatif
- Fraisage incliné au moyen de vecteurs normaux

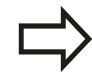

Le fraisage incliné dans le plan incliné ne fonctionne qu'avec des fraises hémisphériques. Sur les têtes/ tables pivotantes à 45°, vous pouvez également définir l'angle d'orientation comme angle dans l'espace. Utilisez pour cela **FUNCTION TCPM**.

**[Informations complémentaires:](#page-493-0)** FUNCTION TCPM [\(option 9\), page 494](#page-493-0)

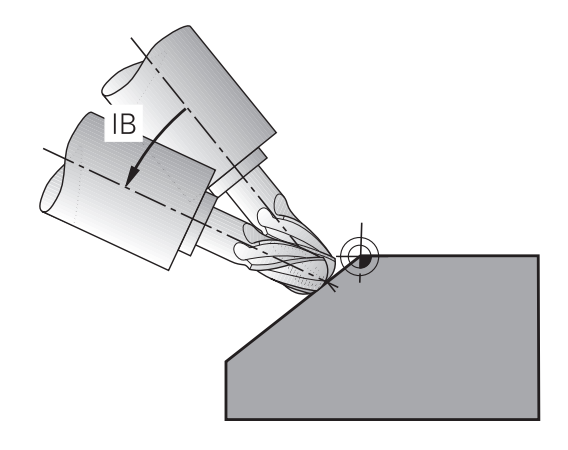

## **Fraisage incliné par déplacement incrémental d'un axe rotatif**

- ▶ Dégager l'outil
- Définir une fonction PLANE au choix. Tenir compte du comportement de positionnement
- ▶ Activer M128
- $\blacktriangleright$ Au moyen d'une séquence linéaire, se déplacer en incrémental à l'angle d'inclinaison souhaité dans l'axe correspondant

#### **Exemple de séquences CN**

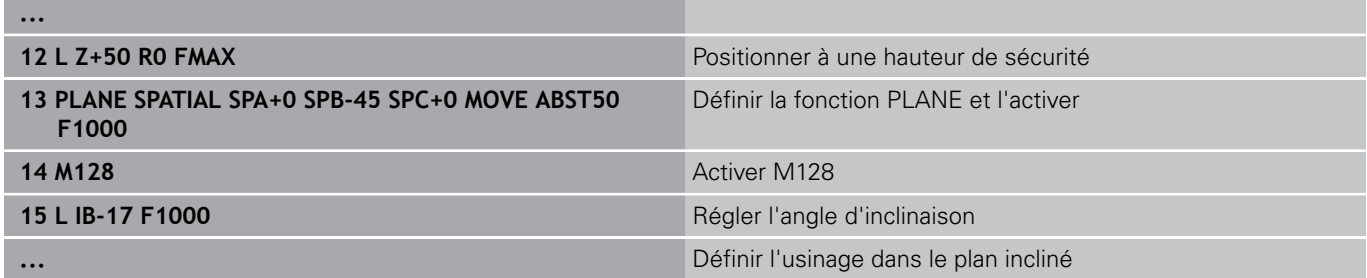

### **Fraisage incliné au moyen de vecteurs normaux**

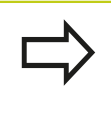

La séquence **LN** ne doit contenir qu'un vecteur de direction avec lequel est défini l'angle d'orientation (vecteur normal **NX**, **NY**, **NZ** ou vecteur de direction d'outil **TX**, **TY**, **TZ**).

Dégager l'outil

- Définir une fonction PLANE au choix, tenir compte du  $\blacktriangleright$ comportement de positionnement
- ▶ Activer M128
- Exécuter un programme avec des séquences LN dans lequel le sens de l'outil est défini par vecteur

#### **Exemple de séquences CN**

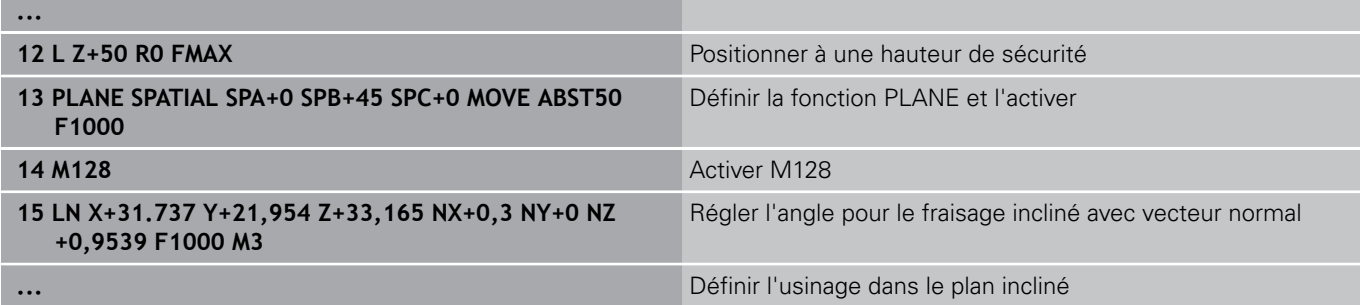

**12**

**12.4 Fonctions auxiliaires pour axes rotatifs**

# **12.4 Fonctions auxiliaires pour axes rotatifs**

### **Avance en mm/min pour les axes rotatifs A, B, C : M116 (option 8)**

### **Comportement standard**

La TNC interprète l'avance programmée pour un axe rotatif en degrés/min (que les programmes soient en mm ou en pouces). L'avance de contournage dépend donc de la distance qui sépare le centre de l'outil du centre des axes rotatifs.

Plus la distance sera grande et plus l'avance de contournage sera importante.

### **Avance en mm/min. pour les axes rotatifs avec M116**

La géométrie de la machine doit être définie par le constructeur dans la description de la cinématique. M116 n'agit que sur les plateaux ou tables circulaires. M116 ne peut pas être utilisée avec les têtes pivotantes. Si votre machine est équipée d'une combinaison table/tête, la TNC ignore les axes rotatifs de la tête pivotante. **M116** agit également avec le plan d'usinage incliné actif et en combinaison avec M128, lorsque vous avez choisi les axes rotatifs via la fonction **M138**

. **[Informations complémentaires:](#page-491-0)** Sélection des [axes inclinés: M138, page 492](#page-491-0) La fonction **M116** n'agit alors que sur les axes rotatifs qui n'ont pas été choisis avec la fonction **M138**.

La TNC interprète l'avance programmée pour un axe rotatif en mm/ min (ou en 1/10 pouces/min). La TNC calcule en début de séquence l'avance pour cette séquence. L'avance d'un axe rotatif ne varie pas pendant l'exécution de cette séquence, même si l'outil se déplace autour du centre des axes rotatifs.

#### **Effet**

M116 agit dans le plan d'usinage. Programmer M117 pour annuler M116. La fonction M116 est désactivée à la fin du programme. La fonction M116 est active en début de séquence.

### **Déplacement avec optimisation de la course M126**

#### **Comportement standard**

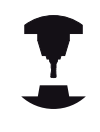

Le comportement de la TNC lors du positionnement des axes rotatifs est une fonction machine. Consultez le manuel de votre machine !

Le comportement par défaut de la TNC lors du positionnement des axes rotatifs, dont l'affichage est réduit à des valeurs inférieures à 360°, dépend du paramètre machine **shortestDistance** (N°300401). Là est défini si, pour aller à la position programmée, la TNC doit tenir compte de la différence position nominale-position réelle ou si elle doit toujours (également sans M126) prendre le chemin le plus court. Exemples

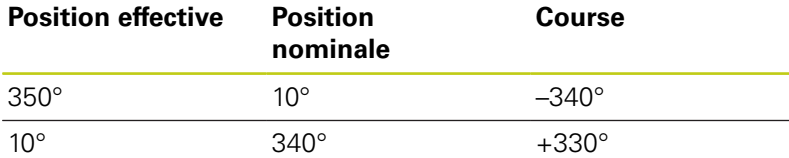

#### **Comportement avec M126**

Avec M126, la TNC déplace selon le chemin le plus court un axe rotatif dont l'affichage est réduit à une valeur inférieure à 360°. Exemples :

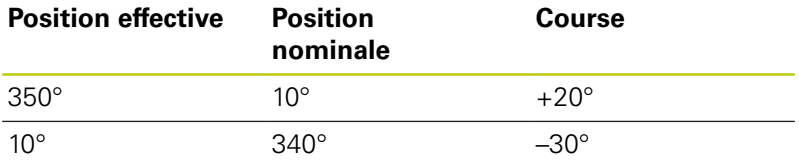

### **Effet**

M126 est active en début de séquence.

Pour annuler M126, introduisez M127, M126 est également désactivée en fin de programme.

**12.4 Fonctions auxiliaires pour axes rotatifs**

## **Réduire l'affichage de l'axe rotatif à une valeur inférieure à 360° : M94**

### **Comportement standard**

La TNC déplace l'outil de la valeur angulaire actuelle à la valeur angulaire programmée.

## **Exemple :**

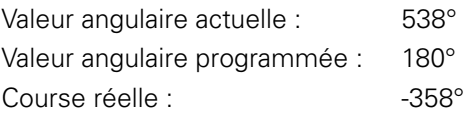

### **Comportement avec M94**

En début de séquence, la TNC réduit la valeur angulaire actuelle à une valeur inférieure à 360°, puis se déplace à la valeur angulaire programmée. Si plusieurs axes rotatifs sont actifs, M94 réduit l'affichage de tous les axes rotatifs. En alternative, vous pouvez introduire un axe rotatif à la suite de M94. La TNC ne réduit alors que l'affichage de cet axe.

### **Exemple de séquences CN**

Réduire les valeurs d'affichage de tous les axes rotatifs actifs :

**L M94**

Ne réduire que la valeur d'affichage de l'axe C :

#### **L M94 C**

Réduire l'affichage de tous les axes rotatifs actifs, puis se déplacer avec l'axe C à la valeur programmée :

### **L C+180 FMAX M94**

#### **Effet**

M94 n'agit que dans la séquence de programme dans laquelle elle a été programmée.

La fonction M94 agit en début de séquence.

## <span id="page-488-0"></span>**Conserver la position de la pointe de l'outil lors du positionnement des axes d'inclinaison (TCPM) : M128 (option 9)**

### **Comportement standard**

La TNC déplace l'outil aux positions définies dans le programme d'usinage. Si dans le programme la position d'un axe incliné varie, il faudra calculer le décalage qui en aura résulté au niveau des axes linéaires et le compenser dans une séquence de positionnement.

#### **Comportement avec M128 (TCPM : Tool Center Point Management)**

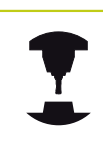

La géométrie de la machine doit être définie par le constructeur dans la description de la cinématique.

Si la position d'un axe incliné commandé par CN varie au cours du programme, la position de la pointe de l'outil par rapport à la pièce reste inchangée pendant la procédure d'inclinaison.

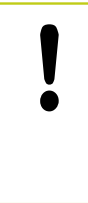

#### **Attention, danger pour la pièce!**

Pour les axes inclinés avec denture Hirth : ne modifier la position de l'axe incliné qu'après avoir dégagé l'outil. Sinon, le déverrouillage de la denture pourrait endommager le contour.

Après **M128**, vous pouvez également introduire une avance avec laquelle la TNC exécutera les mouvements de compensation dans les axes linéaires.

Pour modifier la position de l'axe incliné avec la manivelle au cours de l'exécution du programme, utilisez la fonction **M128** en combinaison avec la fonction **M118**. La superposition d'un positionnement avec la manivelle s'effectue avec la fonction **M128** active, conformément à ce qui a été configuré dans le menu 3D ROT du **mode Manuel**, dans le système de coordonnées actif ou dans le système de coordonnées de la machine.

Les fonctions **TCPM** et **M128** ne peuvent pas être utilisées en combinaison avec le contrôle dynamique anti-collision et la fonction **M118**. Avant d'effectuer des positionnements avec **M91** ou **M92** et avant une séquence **TOOL CALL** : annuler la fonction **M128**. Pour ne pas endommager les contours, la fonction **M128** ne vous autorise à utiliser que des fraises hémisphériques. La longueur de l'outil doit se référer au centre de la fraise hémisphérique. Lorsque la fonction **M128** est active, la TNC affiche le

symbole TCPM dans l'affichage d'état.

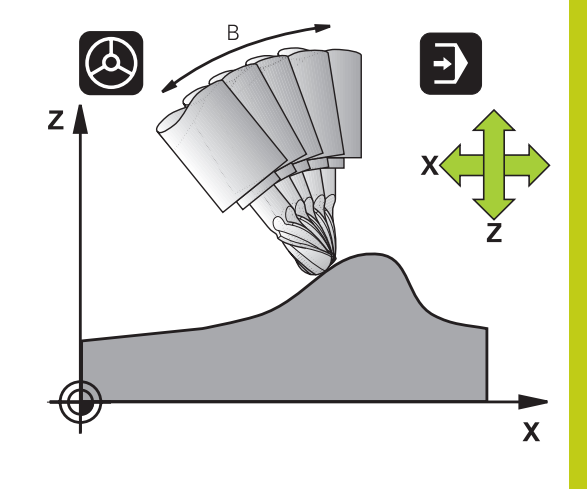

**12.4 Fonctions auxiliaires pour axes rotatifs**

#### **M128 avec plateaux inclinés**

Si vous programmez un déplacement du plateau incliné avec la fonction **M128** active, alors la TNC fait pivoter le système de coordonnées en conséquence. Faites p. ex. pivoter l'axe C de 90° (par positionnement ou décalage du point zéro) et programmez ensuite un déplacement dans l'axe X. La TNC exécute alors le déplacement dans l'axe Y de la machine.

La TNC transforme également le point d'origine défini qui aura été décalé suite au mouvement du plateau circulaire.

#### **La fonction M128 avec correction d'outil tridimensionnelle**

Si vous appliquez une correction d'outil tridimensionnelle alors que la fonction **M128** et une correction de rayon **RL**/**RR**/ sont activées, la TNC positionne automatiquement les axes rotatifs (fraisage périphérique, ). pour certaines géométries de machine.

**[Informations complémentaires:](#page-498-0)** Correction d'outil [tridimensionnelle \(option 9\), page 499](#page-498-0)

#### **Effet**

La fonction **M128** est active en début de séquence et la fonction **M129** en fin de séquence. **M128** agit également dans les modes de fonctionnement manuels et reste activée après un changement de mode. L'avance du mouvement de compensation reste activée jusqu'à ce que vous en programmiez une nouvelle ou que vous annuliez la fonction **M128** avec la fonction **M129**.

Pour annuler **M128**, introduisez **M129**. Si vous sélectionnez un nouveau programme dans un mode Exécution de programme, la TNC désactive également **M128**.

#### **Exemple de séquences CN**

Effectuer des déplacements de compensation à une avance de 1000 mm/min :

**L X+0 Y+38.5 IB-15 RL F125 M128 F1000**

#### **Fraisage incliné avec axes rotatifs non asservis**

Si votre machine est équipée d'axes rotatifs non asservis ("axes de comptage"), vous pouvez tout de même exécuter un usinage incliné avec ces axes en utilisant M128.

- 1 Déplacer manuellement les axes rotatifs à la position souhaitée. M128 ne doit pas encore être activée
- 2 Activer la fonction M128 : la TNC lit les valeurs effectives de tous les axes rotatifs disponibles, s'en sert pour calculer la nouvelle position du centre de l'outil et actualise l'affichage des positions.
- 3 La TNC exécute à la séquence de positionnement suivante le déplacement compensatoire nécessaire
- 4 Exécuter l'usinage
- 5 A la fin du programme, annuler M128 avec M129 et replacer les axes rotatifs à leur position initiale.

Procédez de la manière suivante :

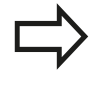

Aussi longtemps que M128 est active, la TNC surveille la position effective des axes rotatifs non asservis. Si la position effective s'écarte d'une valeur définie par le constructeur de la machine par rapport à la position nominale, la TNC délivre un message d'erreur et interrompt le déroulement du programme.

## **12.4 Fonctions auxiliaires pour axes rotatifs**

### <span id="page-491-0"></span>**Sélection des axes inclinés: M138**

#### **Comportement standard**

Avec la fonction M128, la fonction TCPM et l'inclinaison du plan d'usinage, la TNC tient compte des axes rotatifs qui ont été définis dans les paramètres machine par le constructeur de la machine.

#### **Comportement avec M138**

Avec les fonctions indiquées ci-dessus, la TNC ne tient compte que des axes inclinés ayant été définis avec M138.

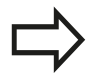

Si vous limitez le nombre d'axes inclinés avec la fonction **M138**, vous pouvez ainsi limiter les possibilités d'inclinaison sur votre machine. Lors du calcul de l'angle de l'axe, la commande indique la valeur 0 aux axes désélectionnés.

#### **Effet**

La fonction M138 agit en début de séquence. Pour annuler M138, reprogrammez M138 sans indiquer d'axes inclinés.

#### **Exemple de séquences CN**

Pour les fonctions indiquées ci-dessus, ne tenir compte que de l'axe incliné C :

**L Z+100 R0 FMAX M138 C**

### **Prise en compte de la cinématique de la machine pour les positions EFF/NOM en fin de séquence: fonction M144 (option 9)**

#### **Comportement standard**

La TNC déplace l'outil aux positions définies dans le programme d'usinage. Dans le programme, si la position d'un axe incliné est modifiée, le décalage qui en résulte sur les axes linéaires doit être calculé et le déplacement doit être réalisé dans une séquence de positionnement.

#### **Comportement avec M144**

La TNC tient compte d'une modification de la cinématique de la machine dans l'affichage de position, par exemple lors du changement d'une broche additionnelle. Si la position d'un axe incliné commandé est modifiée, la position de la pointe de l'outil est alors modifiée par rapport à la pièce pendant la procédure d'inclinaison. Le décalage qui en résulte est compensé dans l'affichage de position.

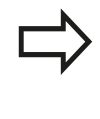

Les positionnements avec M91/M92 sont autorisés avec M144 active.

L'affichage de positions dans les modes de fonctionnement EN CONTINU et PAS A PAS ne se modifie que lorsque les axes inclinés ont atteint leur position finale.

### **Effet**

M144 est active en début de séquence. M144 n'est pas active en liaison avec M128 ou avec l'inclinaison du plan d'usinage. Pour annuler M144, programmez M145.

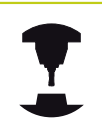

La géométrie de la machine doit être définie par le constructeur dans la description de la cinématique.

Le constructeur de la machine en définit l'effet dans les modes de fonctionnement automatique et manuel. Consultez le manuel de votre machine !

**12.5 FUNCTION TCPM**

# <span id="page-493-0"></span>**12.5 FUNCTION TCPM (option 9)**

## **Fonction**

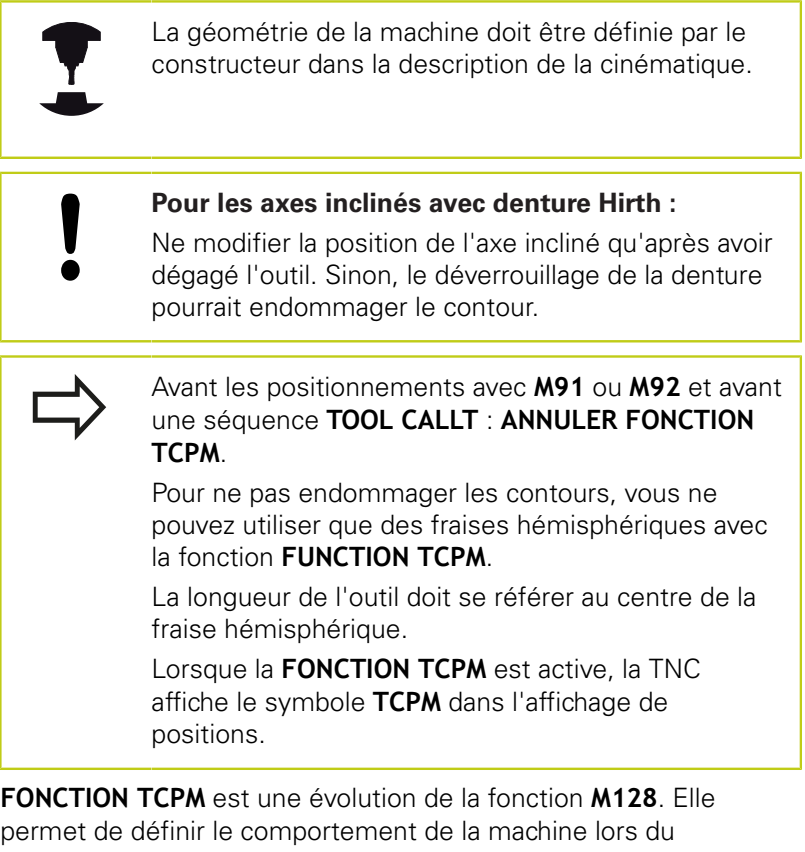

positionnement des axes rotatifs. Contrairement à **M128**, **FONCTION TCPM** permet de définir le mode d'action de diverses fonctionnalités :

- $\overline{\phantom{a}}$ Mode d'action de l'avance programmée : **F TCP** / **F CONT**
- $\overline{\phantom{a}}$ Interprétation des coordonnées des axes rotatifs programmées dans le programme CN : **AXIS POS** / **AXIS SPAT**
- Type d'interpolation entre la position initiale et la position-cible : **PATHCTRL AXIS** / **PATHCTRL VECTOR**

## **Définir la FONCTION TCPM**

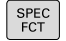

Sélectionner les fonctions spéciales

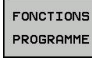

Sélectionner les outils de programmation

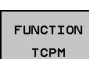

Sélectionner la fonction **FUNCTION TCPM**

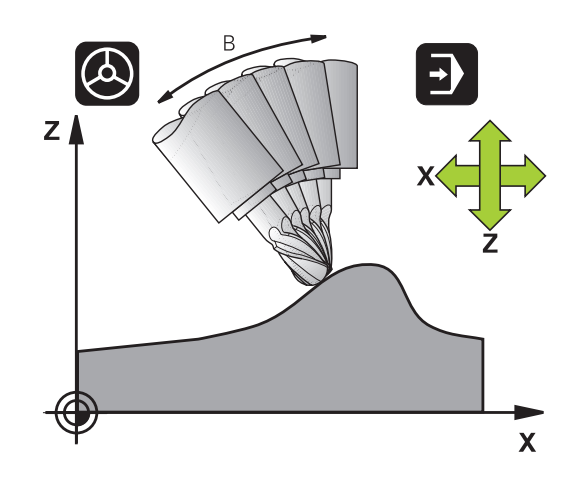

## **Mode d'action de l'avance programmée**

Pour définir le mode d'action de l'avance programmée, la TNC propose deux fonctions :

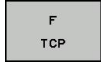

**F TCP** indique que l'avance programmée doit être interprétée comme vitesse relative réelle entre la pointe de l'outil (**t**ool **c**enter **p**oint) et la pièce

Ė CONTOUR **F CONT** indique que l'avance programmée doit être interprétée comme avance de contournage des axes programmés dans la séquence CN concernée

#### **Exemple de séquences CN**

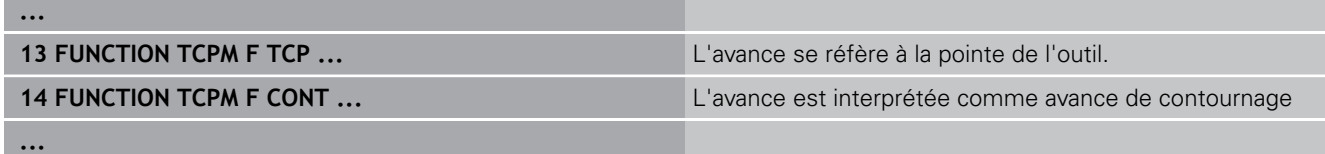

### **Interprétation des coordonnées programmées pour les axes rotatifs**

Jusqu'à présent, les machines équipées de têtes pivotantes à 45° ou de plateaux pivotants à 45° n'offraient pas la possibilité de régler facilement l'angle d'orientation ou bien une orientation d'outil se référant au système de coordonnées actuel (angle dans l'espace). Cette fonctionnalité ne pouvait être réalisée que par des programmes créés de manière externe et contenant des normales de vecteur à la surface (séquences LN).

Désormais, la TNC dispose de la fonctionnalité suivante :

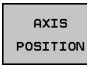

▶ Avec **AXIS POS**, la TNC interprète les coordonnées programmées pour les axes rotatifs comme position nominale de l'axe concerné.

AXIS SPATIAL Avec **AXIS SPAT**, la TNC interprète les coordonnées programmées pour les axes rotatifs comme angle dans l'espace.

## **12.5 FUNCTION TCPM**

En premier lieu, n'utilisez **AXIS POS** que si votre machine est équipée d'axes rotatifs orthogonaux. Avec des têtes/tables pivotantes à 45°, vous pouvez également utiliser **AXIS POS**, à condition que les coordonnées des axes rotatifs définissent correctement l'orientation souhaitée du plan de travail (peut être assuré p. ex. via un système de FAO).

**AXIS SPAT** : les coordonnées des axes rotatifs introduites dans la séquence de positionnement sont des angles dans l'espace qui se réfèrent au système de coordonnées actuel (le cas échéant, incliné) (angles incrémentaux dans l'espace).

Après l'activation de **FONCTION TCPM** en liaison avec **AXIS SPAT**, programmez systématiquement les trois angles dans l'espace. Ils doivent figurer dans la définition de l'angle d'orientation de la première séquence de déplacement. Ceci reste valable avec un ou plusieurs angle(s) dans l'espace à 0°. **AXIS SPAT** : les coordonnées des axes rotatifs introduites dans la séquence de positionnement sont des angles dans l'espace qui se réfèrent au système de coordonnées actuel (le cas échéant, incliné) (angles incrémentaux dans l'espace).

**AXIS SPAT** n'est pas autorisé en combinaison avec le cycle 8 **IMAGE MIROIR**.

#### **Exemple de séquences CN**

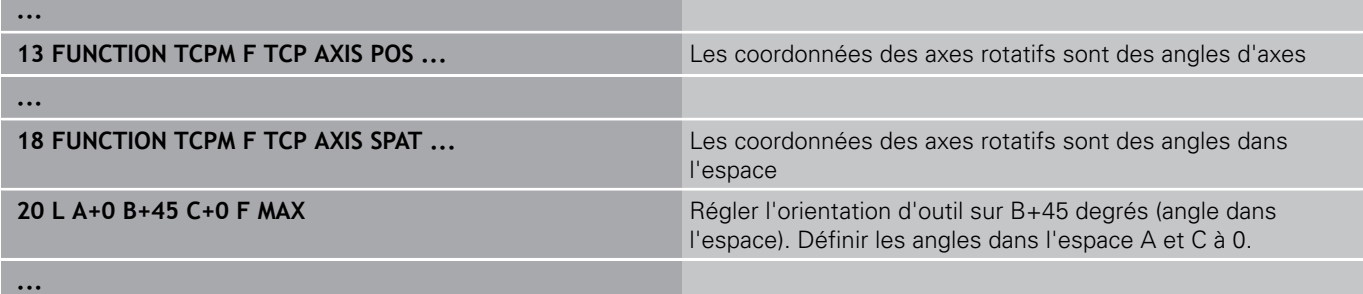

**12**

## **Mode d'interpolation entre la position initiale et la position finale**

Pour définir le mode d'interpolation entre la position initiale et la position finale, la TNC propose deux fonctions :

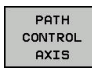

- ▶ Avec PATHCTRL VECTOR, la pointe de l'outil se déplace en ligne droite entre la position initiale et la position finale de la séquence CN concernée (**Face Milling**). A la position initiale et à la position finale, le sens de l'axe d'outil correspond aux valeurs respectivement programmées. La périphérie de l'outil ne décrit toutefois aucun contour défini entre la position initiale et la position finale. La surface résultant du fraisage avec la périphérie de l'outil (**Fraisage périphérique**) dépend de la géométrie de la machine.
- Avec **PATHCTRL VECTOR** , la pointe de l'outil se déplace en ligne droite entre la position initiale et la position finale de la séquence CN concernée et le sens de l'axe d'outil entre la position initiale et la position finale est interpolé de manière à créer un plan dans le cas d'un usinage avec la périphérie de l'outil (**Fraisage périphérique**).

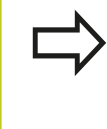

PATH<br>CONTROL VECTOR

### **Remarque concernant PATHCTRL VECTOR :**

Une orientation d'outil définie de votre choix peut généralement être obtenue au moyen de deux positions d'axe incliné différentes. La TNC utilise la solution optant pour la trajectoire la plus courte – à partir de la position courante.

Pour obtenir un déplacement qui soit le plus constant possible avec plusieurs axes, définir le cycle 32 avec une **tolérance pour axes rotatifs**.

**Pour plus d'informations** : consulter le manuel d'utilisation "Programmation des cycles"

La tolérance des axes rotatifs doit être du même ordre de grandeur que l'écart de trajectoire toléré, lui aussi défini dans le cycle 32. Plus la tolérance définie pour les axes rotatifs est élevée et plus les écarts de contour sont importants pendant le fraisage périphérique.

### **Exemple de séquences CN**

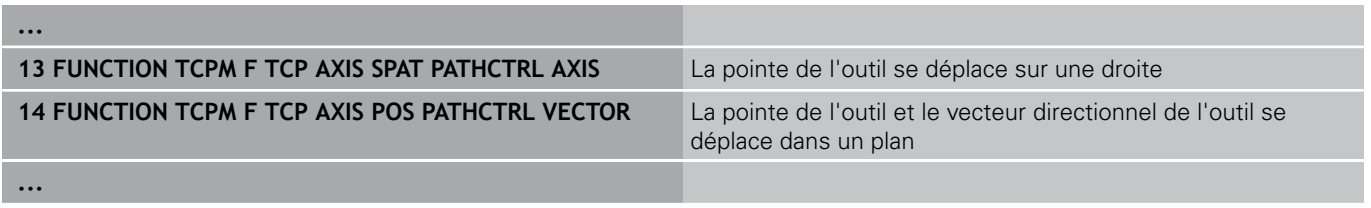

**12.5 FUNCTION TCPM**

### **Annuler FUNCTION TCPM**

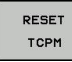

Utilisez **FONCTION RESET TCPM** si vous souhaitez annuler de manière ciblée la fonction dans un programme

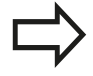

La TNC désactive automatiquement **FUNCTION TCPM** si vous sélectionnez un nouveau programme dans un mode Exécution de programme. Vous ne devez désactiver **FUNCTION TCPM** que si la fonction **PLANE** est inactive. Si nécessaire, exécuter

**PLANE RESET** avant **FUNCTION RESET TCPM**.

#### **Exemple de séquences CN**

**... 25 FUNCTION RESETTCPM Annuler FONCTION TCPM** 

**...**

# <span id="page-498-0"></span>**12.6 Correction d'outil tridimensionnelle (option 9)**

## **Introduction**

La TNC peut appliquer une correction d'outil tridimensionnelle (correction 3D) sur des séquences linéaires. En plus des coordonnées X, Y et Z du point final de la droite, ces séquences doivent également contenir les composantes NX, NY et NZ du vecteur normal à la surface.

**[Informations complémentaires:](#page-499-0)** Définition d'un vecteur normé, [page 500](#page-499-0)

Si vous souhaitez appliquer une orientation d'outil, ces séquences doivent également contenir un vecteur normé avec les composantes TX, TY et TZ qui définissent l'orientation de l'outil.

**[Informations complémentaires:](#page-499-0)** Définition d'un vecteur normé, [page 500](#page-499-0)

Un système de FAO est censé calculer le point final de la droite, les composantes de la normale à la surface et les composantes d'orientation de l'outil.

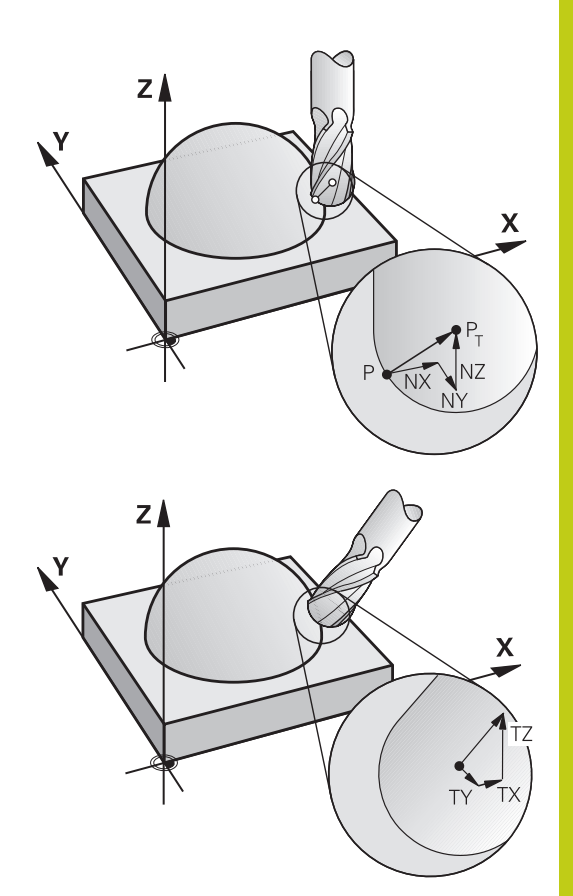

#### **Possibilités d'utilisation**

- Usinage avec des outils dont les dimensions ne correspondent pas à celles utilisées par le système FAO (correction 3D sans définition de l'orientation d'outil)
- Fraisage frontal : correction de la géométrie de la fraise dans le sens des normales de surface (correction 3D sans et avec définition de l'orientation d'outil). L'usinage est réalisé en premier lieu avec le bout de l'outil
- Fraisage périphérique : correction du rayon de la fraise. perpendiculaire au sens de l'outil (correction de rayon tridimensionnelle avec définition de l'orientation d'outil). L'usinage est réalisé en premier lieu avec la périphérie de l'outil

# **12.6 Correction d'outil tridimensionnelle**

## <span id="page-499-0"></span>**Définition d'un vecteur normé**

Un vecteur normé est une grandeur mathématique qui a une valeur de 1 et une direction quelconque. Dans les séquences LN, la TNC a besoin de deux vecteurs normés, l'un pour définir la direction des normales aux surfaces et l'autre (optionnelle) pour définir l'orientation de l'outil. La direction des normales aux surfaces est déterminée par les composantes NX, NY et NZ. Avec les fraises deux tailles et les fraises hémisphériques, le vecteur part de la perpendiculaire à la surface de la pièce vers le point d'origine de l'outil PT ; avec les fraises à rayon d'angle, il passe par le point PT' ou PT (voir figure). L'orientation de l'outil est définie par les composantes TX, TY et TZ.

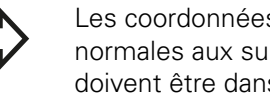

Les coordonnées pour la position X, Y, Z et pour les normales aux surfaces NX, NY, NZ ou TX, TY, TZ doivent être dans le même ordre à l'intérieur de la séquence CN.

Dans la séquence LN, il faut toujours indiquer toutes les coordonnées ainsi que toutes les normales aux surfaces, même si les valeurs sont identiques à la séquence précédente.

TX, TY et TZ doivent toujours être définis avec des valeurs numériques. Les paramètres Q sont interdits.

Les vecteurs normaux doivent être calculés le plus précisément possible avec un nombre conséquent de décimales après la virgule pour éviter les arrêts d'avance pendant l'usinage.

La correction 3D avec normales aux surfaces est valable pour les coordonnées des axes principaux X, Y, Z.

Si vous installez un outil avec surépaisseur (valeurs delta positives), la TNC délivre un message d'erreur. Vous pouvez inhiber ce message avec la fonction **M107**.

**[Informations complémentaires:](#page-499-0)** Définition d'un [vecteur normé, page 500](#page-499-0)

La TNC ne délivre pas de message d'erreur si des surépaisseurs d'outil sont susceptibles d'endommager le contour.

Le paramètre machine **toolRefPoint** (N°201302) vous permet de préciser si le système de FAO a corrigé la longueur d'outil via le centre de la bille PT ou la partie inférieure de la bille PSP (voir figure).

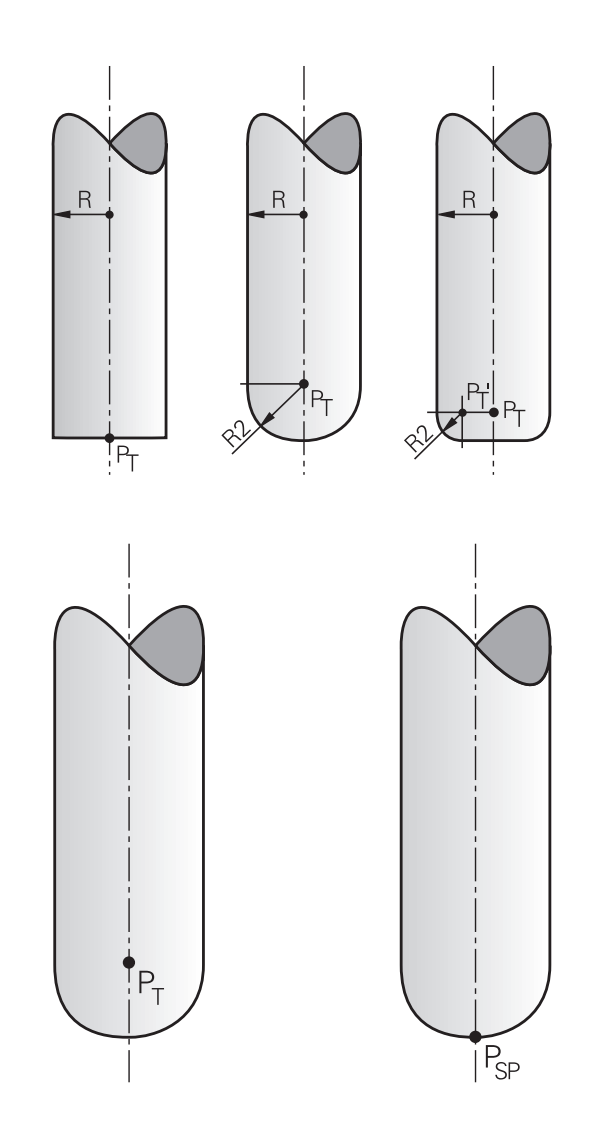

## **Formes d'outils autorisées**

Vous définissez les formes d'outils autorisées (voir figure) dans le tableau d'outils avec les rayons d'outil **R** et **R2** :

- Rayon d'outil **R** : cote entre le centre de l'outil et le corps extérieur de l'outil
- Rayon d'outil 2 **R2** : rayon d'arrondi entre le bout de l'outil et Ī. l'extérieur de l'outil

Le rapport de **R** et **R2** indique le type d'outil :

- **R2** = 0 Fraise deux tailles
- **R2** = **R** : Fraise hémisphérique
- 0 < **R2** < **R** : Fraise à rayon d'angle

Ces données permettent également d'obtenir les coordonnées du point de référence PT de l'outil.

### **Utiliser d'autres outils:Valeurs Delta**

Si vous utilisez des outils dont les dimensions diffèrent de celles prévues à l'origine, entrez la différence de longueur et de rayon comme valeurs Delta dans le tableau d'outils ou dans l'appel d'outil **TOOL CALL** :

- Valeur Delta positive **DL, DR, DR2** : les dimensions de l'outil sont supérieures à celles de l'outil d'origine (surépaisseur)
- Valeur Delta négative **DL, DR, DR2** : les dimensions de l'outil sont inférieures à celles de l'outil d'origine (surépaisseur négative)

La TNC corrige alors la position de l'outil de la somme des valeurs Delta qui figurent dans le tableau d'outil et dans l'appel d'outil.

## **Correction 3D sans TCPM**

La TNC exécute un usinage trois axes avec une correction 3D à condition que le programme CN contienne les normales aux surfaces. Dans ce cas, la correction de rayon **RL/RR** et **TCPM** ou **M128** doit être inactive. La TNC décale l'outil dans le sens des normales aux surfaces selon la somme des valeurs Delta (tableau d'outils et **TOOL CALL**).

#### **Exemple : format de séquence avec normales aux surfaces**

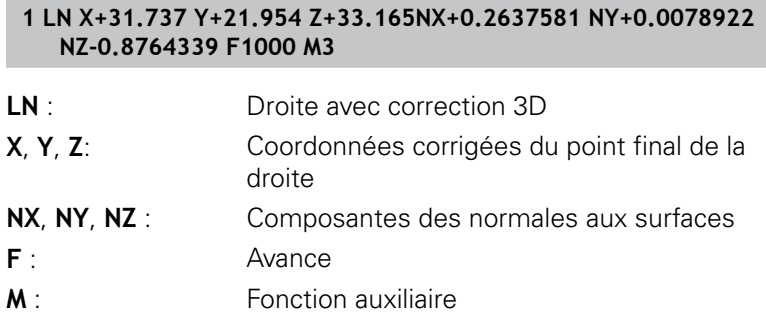

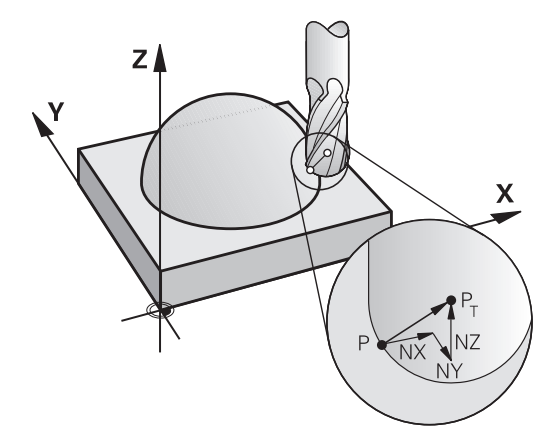

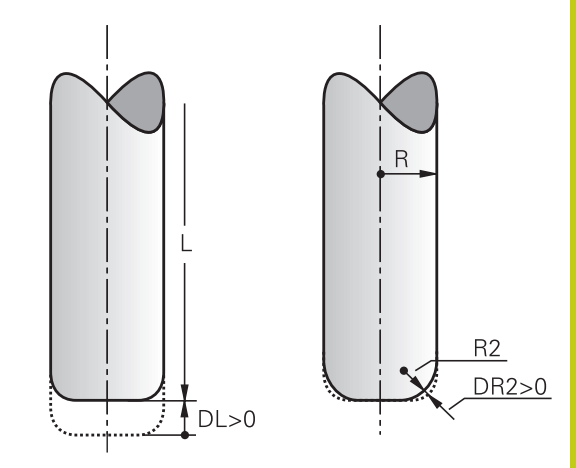

**Correction d'outil tridimensionnelle 12.6**

**12.6 Correction d'outil tridimensionnelle**

### **Fraisage en bout : correction 3D avec TCPM**

Le fraisage frontal (Face Milling) est un usinage réalisé avec la partie avant de l'outil. Si le programme CN contient des normales aux surfaces et que la fonction **TCPM** ou **M128** est active, une correction 3D sera appliquée lors de l'usinage à cinq axes. La correction de rayon RL/RR peut ne pas être activée. La TNC décale l'outil dans le sens des normales aux surfaces selon la somme des valeurs Delta (tableau d'outils et **TOOL CALL**).

Si aucune orientation d'outil n'a été définie dans la séquence **LN** et que la fonction **TCPM** est active, alors la TNC oriente l'outil perpendiculairement au contour de la pièce.

**Informations complémentaires:** [Conserver la position de la pointe](#page-488-0) [de l'outil lors du positionnement des axes d'inclinaison \(TCPM\) :](#page-488-0) [M128 \(option 9\), page 489](#page-488-0)

Si une orientation d'outil **T** a été définie dans la séquence **LN** et si M128 (ou **FUNCTION TCPM**) est activée, la TNC positionne automatiquement les axes rotatifs de la machine de manière à ce que l'outil atteigne l'orientation d'outil programmée. Si vous vous n'avez pas activé **M128** (ou **FUNCTION TCPM**), la TNC ignore le vecteur directionnel **T**, même s'il est défini dans la séquence **LN**.

> La TNC ne peut pas positionner automatiquement les axes rotatifs sur toutes les machines. Consultez le manuel de votre machine !

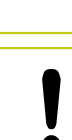

### **Attention, risque de collision!**

Sur les machines dont les axes rotatifs n'autorisent qu'une plage de déplacement limitée et lors du positionnement automatique, des déplacements peuvent nécessiter, par exemple, une rotation de la table à 180°. Faites attention aux risques de collision de la tête avec la pièce ou avec les éléments de serrage.

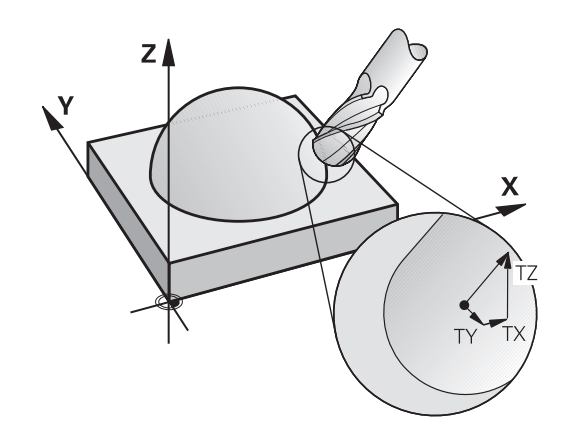

#### **Exemple : Format de séquence avec normales de surface sans orientation de l'outil**

**LN X+31,737 Y+21,954 Z+33,165 NX+0,2637581 NY+0,0078922 NZ–0,8764339 F1000 M128**

**Exemple : Format de séquence avec normales de surface et orientation de l'outil**

#### **LN X+31,737 Y+21,954 Z+33,165 NX+0,2637581 NY+0,0078922 NZ–0,8764339 TX+0,0078922 TY–0,8764339 TZ+0,2590319 F1000 M128**

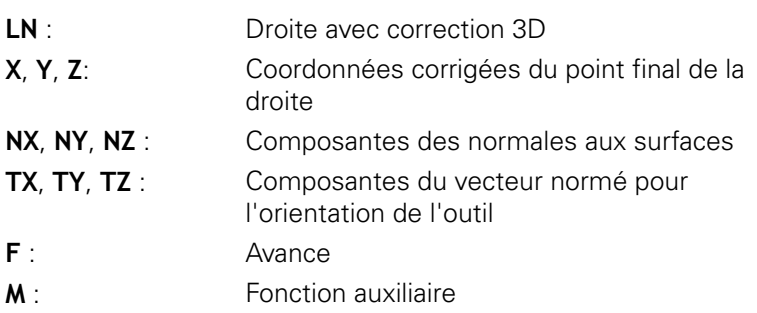

### **Fraisage périphérique : Correction de rayon 3D avec TCPM et correction de rayon (RL/RR)**

La TNC décale l'outil perpendiculairement au sens du déplacement et perpendiculairement au sens de l'outil, en fonction de la somme des valeurs Delta **DR** (tableau d'outils et **TOOL CALL**). Le sens de correction est à définir avec la correction de rayon **RL/RR** (voir figure, sens du déplacement Y+). Pour que la TNC puisse atteindre l'orientation prédéfinie, vous devez activer la fonction **M128**.

**Informations complémentaires:** [Conserver la position de la pointe](#page-488-0) [de l'outil lors du positionnement des axes d'inclinaison \(TCPM\) :](#page-488-0) [M128 \(option 9\), page 489](#page-488-0)

La TNC positionne alors automatiquement les axes rotatifs de la machine de manière à ce que l'outil puisse atteindre l'orientation d'outil programmée avec la correction active.

> Cette fonction n'est possible que sur les machines dont la configuration d'inclinaison des axes permet de définir les angles dans l'espace. Consultez le manuel de votre machine.

La TNC ne peut pas positionner automatiquement les axes rotatifs sur toutes les machines.

Consultez le manuel de votre machine !

Notez que la TNC applique une correction en fonction des **valeurs Delta** définies. Un rayon d'outil R défini dans le tableau d'outils n'a aucune influence sur la correction.

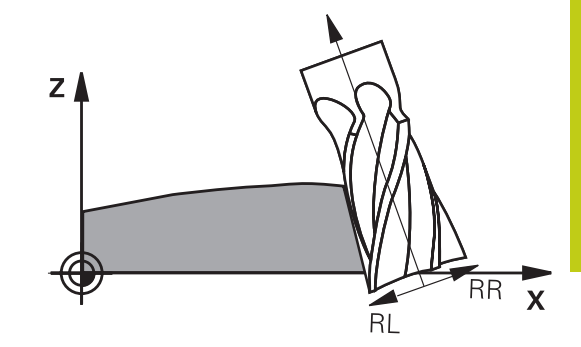

# **12.6 Correction d'outil tridimensionnelle**

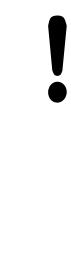

### **Attention, risque de collision!**

Sur les machines dont les axes rotatifs n'autorisent qu'une plage de déplacement limitée et lors du positionnement automatique, des déplacements peuvent nécessiter, par exemple, une rotation de la table à 180°. Faites attention aux risques de collision de la tête avec la pièce ou avec les éléments de serrage.

Vous pouvez définir l'orientation d'outil de deux manières :

- Dans la séquence LN en indiquant les composantes TX, TY et TZ
- $\blacksquare$ Dans une séquence L en indiquant les coordonnées des axes rotatifs

### **Exemple : format de séquence avec orientation d'outil**

### **1 LN X+31,737 Y+21,954 Z+33,165 TX+0,0078922 TY–0,8764339 TZ+0,2590319 RR F1000 M128**

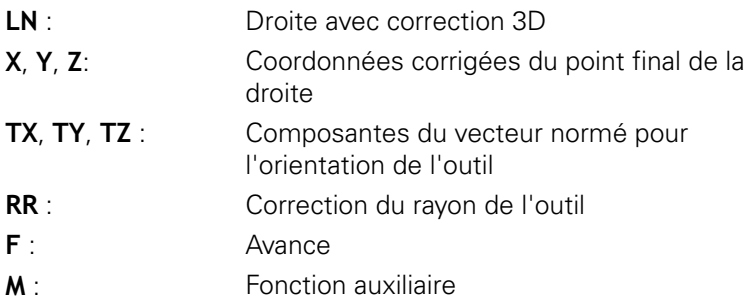

### **Exemple : format de séquence avec axes rotatifs**

**1 L X+31,737 Y+21,954 Z+33,165 B+12,357 C+5,896 RL F1000 M128**

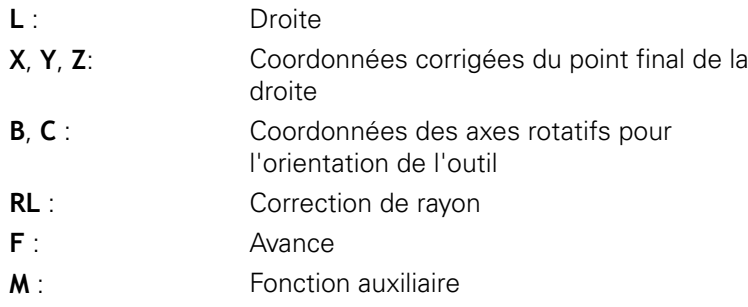
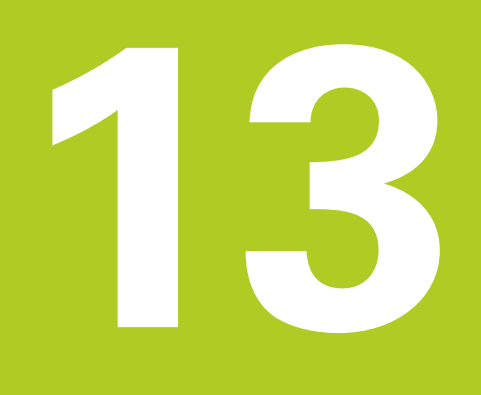

**Programmation : Gestion des palettes**

#### **Programmation : Gestion des palettes 13**

**13.1 Gestion des palettes**

# **13.1 Gestion des palettes**

## **Application**

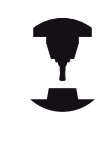

Le gestionnaire de palettes est une fonction qui dépend de la machine. Vous trouverez ci-dessous une description de la fonction par défaut. Consultez le manuel de votre machine !

Les tableaux de palettes (**.P**) s'utilisent principalement pour les centres d'usinage qui sont équipés de changeurs de palettes. Les tableaux de palettes sont alors censés appeler les différentes palettes avec leurs programmes d'usinage associés et activer tous les tableaux de points d'origine et de points zéro qui ont été définis.

Les tableaux de palettes peuvent également s'utiliser sans changeur de palettes, pour exécuter des programmes CN avec plusieurs points d'origine différents mais en n'actionnant appuyant **START CN** qu'une seule fois.

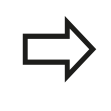

Si vous créez ou gérez des tableaux de palettes, le nom du fichier doit toujours commencer par une lettre.

Les tableaux de palettes contiennent les données suivantes :

- **N°** : la commande crée automatiquement une entrée en insérant plusieurs lignes. Ce champ de saisie doit impérativement être rempli pour le **Numéro palette =** de la fonction **AMORCE SEQUENCE**.
- **TYPE** : à renseigner obligatoirement. La commande distingue les types suivants : palette **PAL**, pièce bridée **FIX** ou programme CN **PGM**. Pour sélectionner une entrée, utiliser la touche **ENT** et les touches fléchées.
- **NOM** : à renseigner obligatoirement. Il se peut que ce soit le constructeur de la machine qui définisse les noms de palettes et les serrages (consulter le manuel de la machine). C'est toutefois à l'utilisateur qu'il revient de définir les noms de programmes. Si les fichiers ne sont pas enregistrés dans le répertoire, il vous faudra indiquer les chemins complets.
- **PT ZERO** : à renseigner seulement si vous devez utiliser des tableaux de points zéro. Si les fichiers ne sont pas enregistrés dans le répertoire, il vous faudra indiquer les chemins complets. Pour activer des points zéro issus de tableaux de points zéro, utiliser le cycle 7.

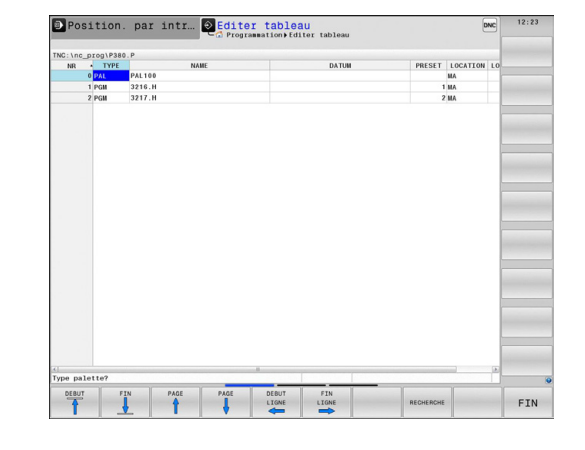

- **PRESET** : à renseigner seulement si vous devez utiliser plusieurs points d'origine différents. Indiquer le numéro de preset dont vous avez besoin.
- **LOCATION** : à renseigner obligatoirement. L'entrée **MA** indique qu'une palette ou une pièce bridée se trouve sur la machine et qu'elle est prête à être usinée. La TNC n'usine que des palettes ou des pièces bridées qui sont identifiées par **MA**. Appuyer sur **ENT** pour entrer **MA**. Appuyer sur **NO ENT** pour supprimer l'entrée.
- **LOCK** : facultatif. En entrant **\***, vous pouvez exclure la ligne du tableau de palettes de l'usinage. En actionnant la touche **ENT** , la ligne est alors identifiée par l'entrée **\***. En appuyant sur la touche **NO ENT**, vous pouvez à nouveau déverrouiller la ligne. Il est possible de verrouiller l'exécution de certains programmes CN, certaines pièces bridées ou bien encore des palettes entières. Des lignes non verrouillées (p. ex. PGM) d'une palette verrouillée ne seront pas usinées non plus.

### **Programmation : Gestion des palettes 13**

# **13.1 Gestion des palettes**

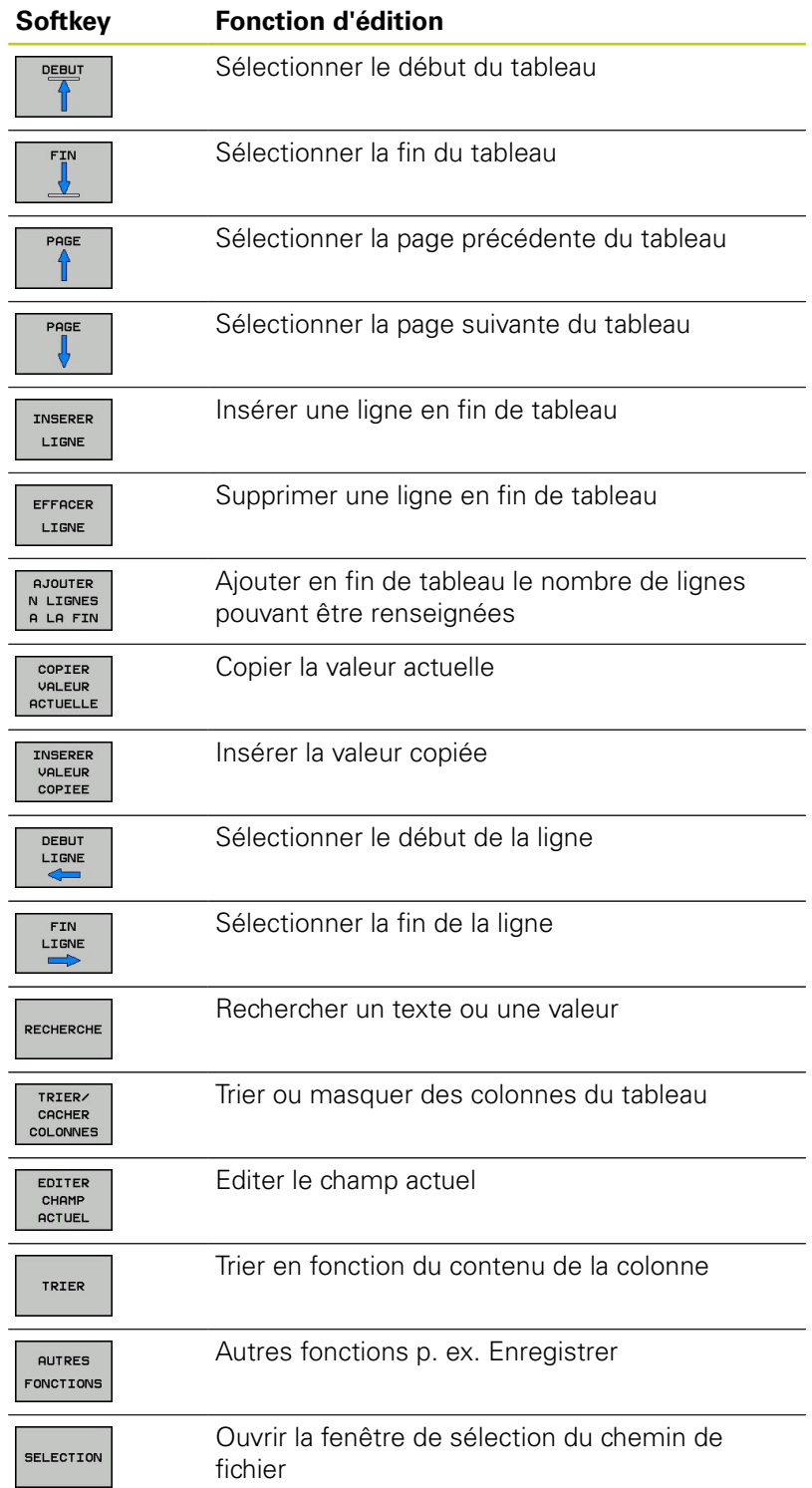

## **Sélectionner un tableau de palettes**

- Sélectionner le gestionnaire de fichiers en mode **Programmation** ou dans l'un des modes d'exécution de programme en appuyant sur la touche **PGM MGT**
- Faire s'afficher les fichiers de types .P en appuyant sur les softkeys **SELECT. TYPE** et **AFF. TOUS**
- Utiliser les touches fléchées pour sélectionner un tableau de palettes ou entrer un nom de tableau
- Valider la sélection avec la touche **ENT**

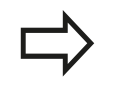

Vous pouvez choisir entre l'affichage sous forme de tableau ou l'affichage sous forme de formulaire à l'aide de la touche de partage de l'écran.

## **Quitter un tableau de palettes**

- Sélectionner le gestionnaire de fichiers : appuyer sur la touche **PGM MGT**
- Sélectionner un autre type de fichier en appuyant sur la softkey **SELECT. TYPE** et sur la softkey correspondant au type de fichier de votre choix, p. ex. **AFFICHER .H**
- Sélectionner le fichier souhaité

#### **Programmation : Gestion des palettes 13**

**13.1 Gestion des palettes**

## **Exécuter un tableau de palettes**

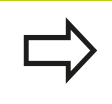

Les paramètres machine définissent si le tableau de palettes est exécuté en continu ou séquence par séquence.

- Sélectionner le gestionnaire de fichiers en mode **Execution PGM en continu** ou **Exécution PGM pas-à-pas** en appuyant sur la touche **PGM MGT**.
- Pour afficher des fichiers de type .P, appuyer sur les softkeys  $\blacktriangleright$ **SELECT. TYPE** et **AFFICHER .P**.
- Utiliser les touches fléchées pour sélectionner le tableau de palettes et valider avec la touche **ENT**.
- $\frac{1}{2}$ Exécuter le tableau de palettes en appuyant sur la touche **START CN**.

### **Partage de l'écran lors de l'exécution du tableau de palettes**

Si vous souhaitez visualiser le contenu du programme en même temps que le contenu du tableau de palettes, sélectionner le partage d'écran **PALETTE + PROGRAMME**. En cours d'exécution, la TNC affiche le programme dans la moitié gauche de l'écran et la palette dans la moitié droite. Pour visualiser le contenu du programme avant d'exécuter le tableau de palettes, procédez de la manière suivante :

- Sélectionner un tableau de palettes  $\mathbf{r}$
- Avec les touches fléchées, sélectionnez le programme à  $\mathbf{r}$ contrôler
- Appuyer sur la softkey **OUVRIR LE PROGRAMME** : la TNC affiche le programme sélectionné dans l'écran. Vous pouvez maintenant feuilleter dans le programme à l'aide des touches fléchées
- Appuyer sur la softkey **END PGM PAL** pour revenir au tableau de  $\mathbf{r}$ palettes

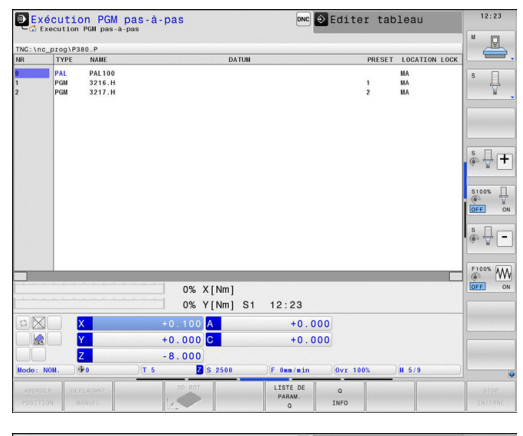

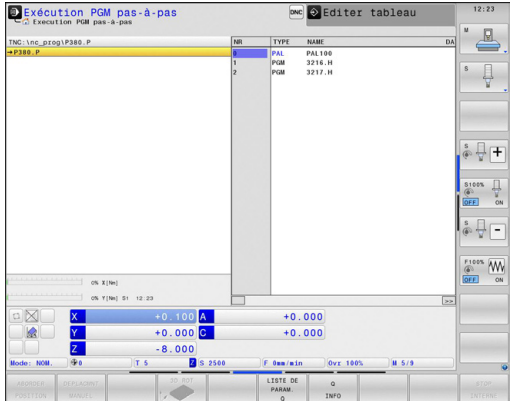

**14**

**Programmation : Tournage**

**14.1 Opération de tournage sur fraiseuses (option 50)**

# **14.1 Opération de tournage sur fraiseuses (option 50)**

## **Introduction**

Sur certains modèles de fraiseuses, il est possible d'exécuter aussi bien des opérations de tournage que des opérations de fraisage. Il est ainsi possible d'usiner entièrement une pièce sans la démonter de la machine, même avec des usinages complexes de fraisage ou de tournage.

Le tournage est un procédé d'usinage au cours duquel c'est la pièce qui tourne, exécutant ainsi le mouvement de coupe. Un outil fixé exécute les prises de passe et les déplacements en avance d'usinage. En fonction de la pièce à usiner et du sens d'usinage, il existe différents types d'opérations tels que le tournage longitudinal (chariotage), le tournage transversal (dressage) ou le tournage de gorges.

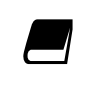

La TNC propose plusieurs cycles correspondant aux différentes opérations d'usinage.

**Pour plus d'informations :** consulter le manuel d'utilisation "Programmation des cycles"

Dans la TNC, au sein même d'un programme CN, vous pouvez basculer facilement du mode fraisage au mode tournage. En mode tournage, le plateau circulaire sert de broche de tournage alors que la broche de fraisage reste fixe avec son outil. Des pièces de révolution sont ainsi réalisables. Le point d'origine (Preset) doit se trouver au centre de la broche de tournage.

Pour la gestion des outils de tournage, d'autres caractéristiques géométriques doivent être prises en compte, comme p. ex. les outils de fraisage et de perçage. Il est par exemple nécessaire de définir un rayon de la dent de l'outil pour pouvoir exécuter une correction de rayon de la dent. La TNC propose pour cela un gestionnaire d'outils spécialement dédié aux outils de tournage.

**[Informations complémentaires:](#page-523-0)** Données d'outils, page 524

Divers cycles sont disponibles pour l'usinage. Ces cycles peuvent également s'utiliser avec des axes supplémentaires, inclinés.

**[Informations complémentaires:](#page-536-0)** Tournage en position inclinée, [page 537](#page-536-0)

La configuration des axes de tournage est telle que la coordonnée X correspond au diamètre de la pièce et la coordonnée Z à la position longitudinale.

La programmation se fait donc toujours dans le plan de coordonnées XZ. Les axes de la machine réellement utilisés pour les déplacements dépendent de la cinématique de chaque machine et sont définis par le constructeur de la machine. Les programmes CN avec des fonctions de tournage sont en grande partie compatibles et indépendants du type de machine.

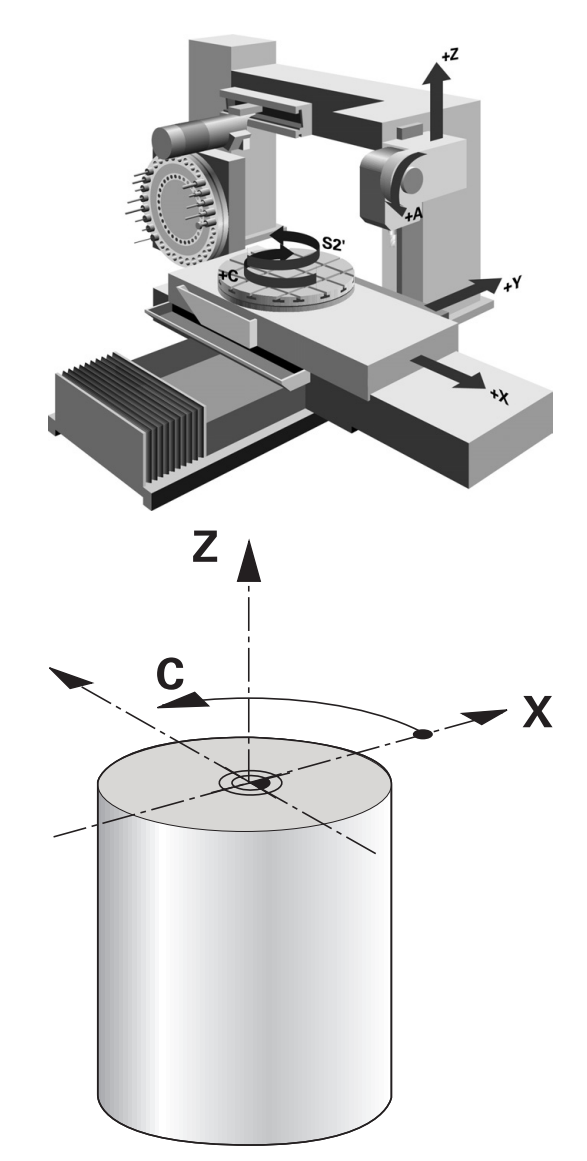

**14**

# **14.2 Fonctions de base (option 50)**

## **Commutation mode fraisage/tournage**

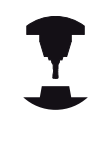

La commutation de la cinématique de la machine est une fonction dépendante de la machine.

La machine doit être adaptée par le constructeur pour les opérations de tournage et pour la commutation du mode d'usinage. Consultez le manuel de votre machine !

Pour commuter entre des opérations de fraisage et des opérations de tournage, vous devez commuter entre les modes correspondants.

Pour commuter entre les modes d'usinage, utilisez les fonctions CN **FUNCTION MODE TURN** et **FUNCTION MODE MILL**.

La TNC affiche un symbole dans l'affichage d'état lorsque le mode tournage est actif

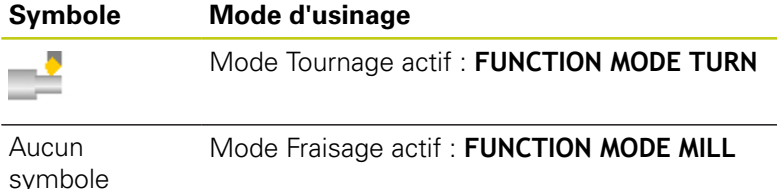

Lors de la commutation du mode d'usinage, la TNC exécute une macro qui tient compte des configurations spécifiques des modes d'usinage respectifs de la machine. Les fonctions CN **FUNCTION MODE TURN** et **FUNCTION MODE MILL** vous permettent d'activer une cinématique machine que le constructeur de la machine a défini et configuré dans la macro.

Dans le mode tournage, le point d'origine doit être au centre de la broche de tournage. La position du tranchant de l'outil doit être réglée au centre de la broche de tournage. Positionnez la coordonnée Y au centre de rotation de la broche en mode tournage. Vérifiez l'orientation de la broche de l'outil. La dent de l'outil doit être orientée vers le centre de rotation de la broche de tournage pour des usinages extérieurs. La dent de l'outil doit être orientée à l'opposé du centre de rotation de la broche de tournage pour des usinages intérieurs. Vérifiez si le sens de rotation de la broche de tournage pour l'outil installé est correct. Des forces mécaniques importantes apparaissent lorsque vous usinez des pièces lourdes à des grandes vitesses de rotation. Assurez vous que la pièce est correctement serrée pour éviter des dommages machine et des accidents!

# **14.2 Fonctions de base (option 50)**

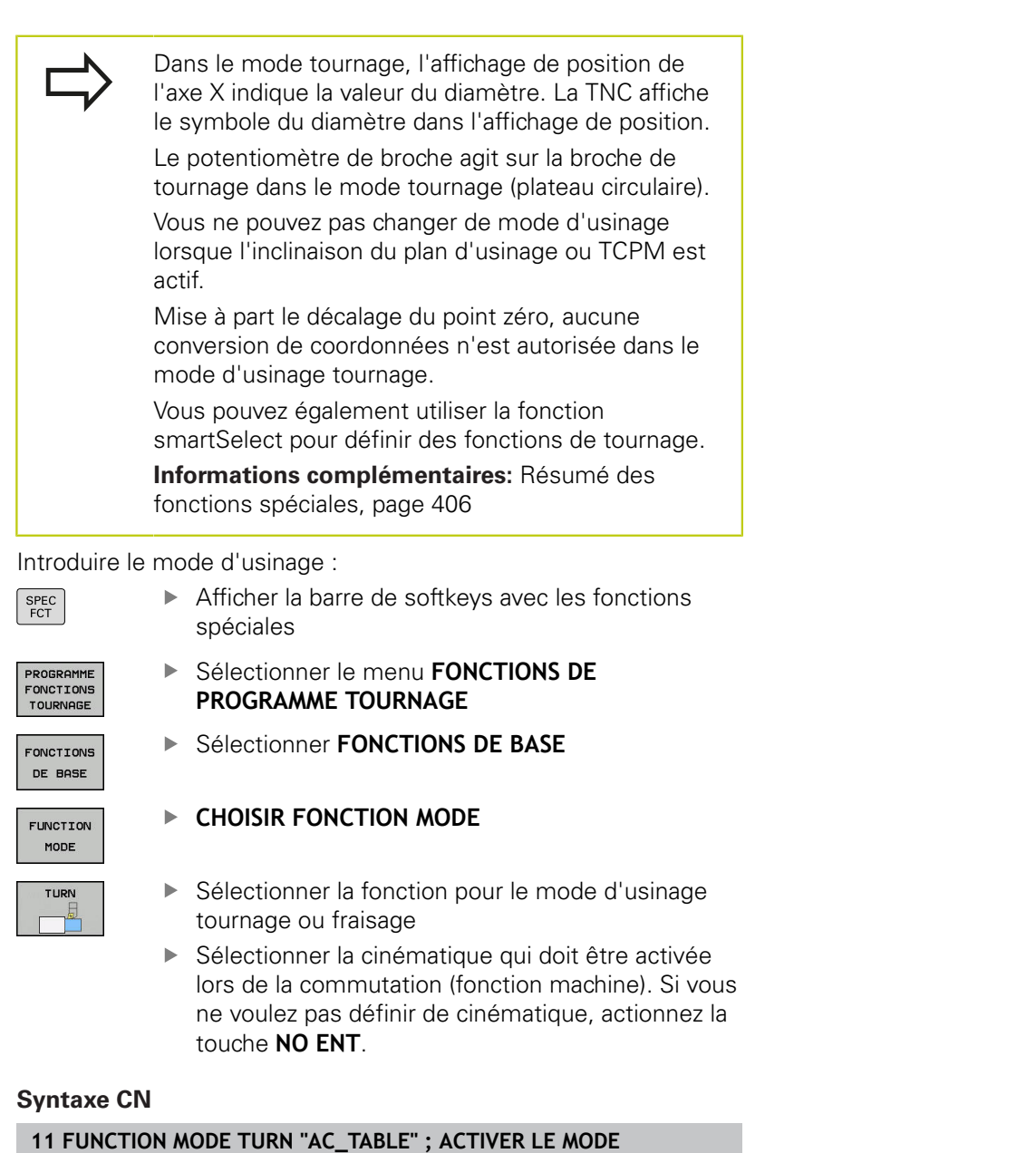

**TOURNAGE**

**12 FUNCTION MODE MILL "B\_HEAD" ; ACTIVER LE MODE FRAISAGE**

## **Affichage graphique du mode Tournage**

Vous pouvez simuler des opérations de tournage en mode **Test de programme**. Pour cela, il faut que la définition de la pièce brute soit adaptée à l'opération de tournage et que l'option 20 soit activée.

> Les temps d'usinage affichés dans la simulation pour des programmes contenant des opérations de fraisage/tournage ne correspondent pas aux temps d'usinage réels.

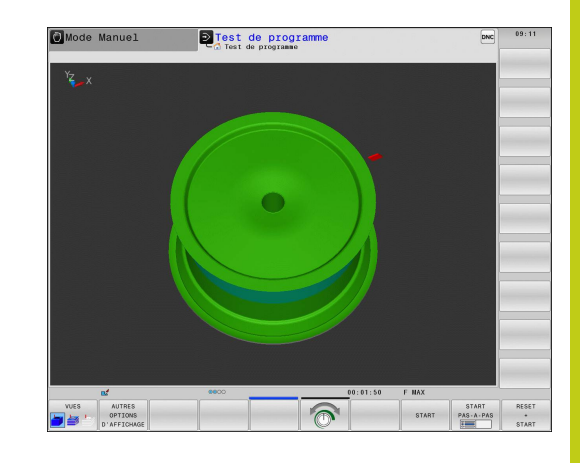

#### **Représentation graphique en mode Programmation**

Vous pouvez également simuler des opérations de tournage avec le graphique filaire en mode **Programmation**. Pour représenter les déplacements en mode **Programmation** dans le mode Tournage, changez de vue à l'aide des softkeys.

**[Informations complémentaires:](#page-163-0)** Création du graphique de [programmation pour le programme existant, page 164](#page-163-0)

La configuration par défaut des axes de tournage est telle que les coordonnées X correspondent au diamètre de la pièce et les coordonnées Z aux positions longitudinales.

Même si l'opération de tournage a lieu dans un plan à deux dimensions (coordonnées X et Z), vous devez programmer les valeurs Y dans la définition de la pièce brute.

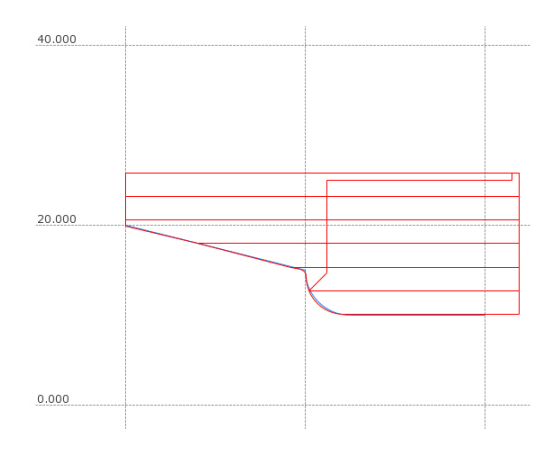

### **Syntaxe CN**

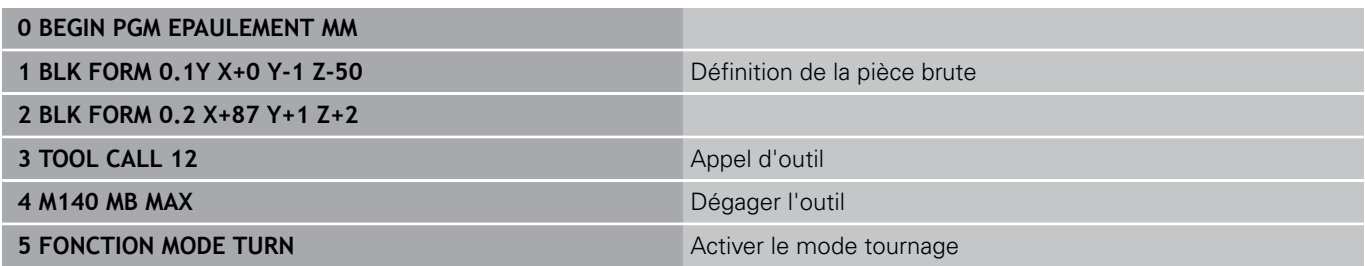

**14.2 Fonctions de base (option 50)**

## **Programmer la vitesse de rotation**

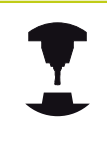

Si vous travaillez avec une vitesse de coupe constante, la gamme de broche choisie limite la plage de vitesse de rotation possible. L'étendue des gammes de broche dépend de la machine.

Lors d'une opération de tournage, vous pouvez usiner à une vitesse de rotation constante, mais également à une vitesse de coupe constante.

Si vous travaillez avec une vitesse de coupe constante **VCONST:ON**, la TNC change la vitesse de rotation en fonction de la distance entre la dent de l'outil et le centre de rotation de la broche. Lors d'un positionnement dans la direction du centre de rotation, la TNC augmente la vitesse de rotation du plateau circulaire. Elle la réduit dans la direction opposée au centre.

Lors de l'usinage avec vitesse de rotation constante **VCONST:OFF**, la vitesse de rotation est indépendante de la position de l'outil.

Pour définir la vitesse de rotation, utilisez la fonction **FUNCTION TURNDATA SPIN**. Pour cela, la TNC vous propose les paramètres de programmation suivants :

- VCONST : Vitesse de coupe constante on/off (nécessaire)
- VC : vitesse de coupe (option)
- S : vitesse nominale quand aucune vitesse de coupe constante n'est active (option)
- S MAX : vitesse de rotation maximale à raison d'une vitesse de coupe constante (optionnel), réinitialisation avec S MAX 0
- Gearrange : gamme de vitesse pour la broche de tournage  $\overline{\phantom{a}}$ (option)

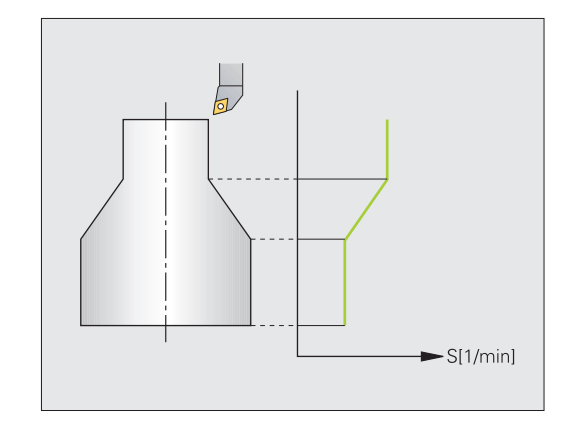

Définition de la vitesse de rotation :

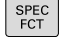

- Afficher la barre de softkeys avec des fonctions spéciales.
- PROGRAMME<br>FONCTIONS<br>TOURNAGE
- **PROGRAMME TOURNAGE**. Choisir **FONCTION TUNRNDATA**

Sélectionner le menu **FONCTIONS DE**

FUNCTION TURNDATA TURNDATA

SPIN

VCONST: ON

Sélectionner **TURNDATA SPIN**

Choisir la fonction **VCONST:** pour la vitesse de rotation

Lors d'un tournage excentrique, le cycle 800 limite la vitesse de rotation maximale. Pour annuler ce cycle, programmez la fonction **FUNCTION TURNDATA SPIN SMAX0**.

### **Syntaxe CN**

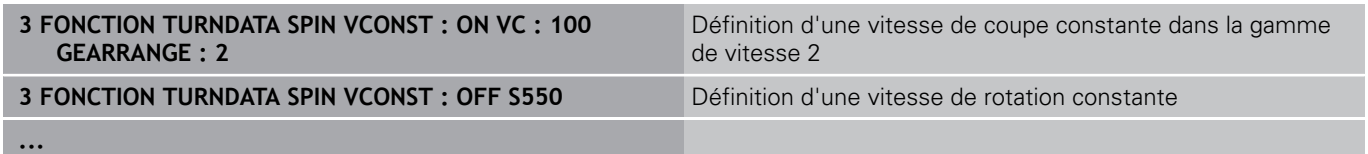

**14.2 Fonctions de base (option 50)**

## **Avance**

Lors de tournage, les avances sont souvent indiquées en mm par tour. La TNC déplace l'outil d'une valeur définie pour chaque rotation de la broche. Ainsi l'avance de contournage qui en résulte dépend de la vitesse de rotation de la broche de tournage. A des vitesses de rotation élevées, la TNC augmente l'avance, avec des vitesses de rotations basses, elle la réduit. Ainsi, vous pouvez usiner avec un effort de coupe constant et une épaisseur de copeaux constante lors d'usinage avec des profondeurs identiques.

Par défaut, la TNC interprète l'avance programmée en millimètre par minute (mm/min). Si vous souhaitez définir l'avance en millimètres par tour (mm/tr), vous devez programmer **M136**. La TNC interprète alors toutes les avances suivantes programmées en mm/tr jusqu'à ce que la fonction **M136** soit annulée.

**M136** agit de manière modale en début de séquence et peut être annulée avec **M137**.

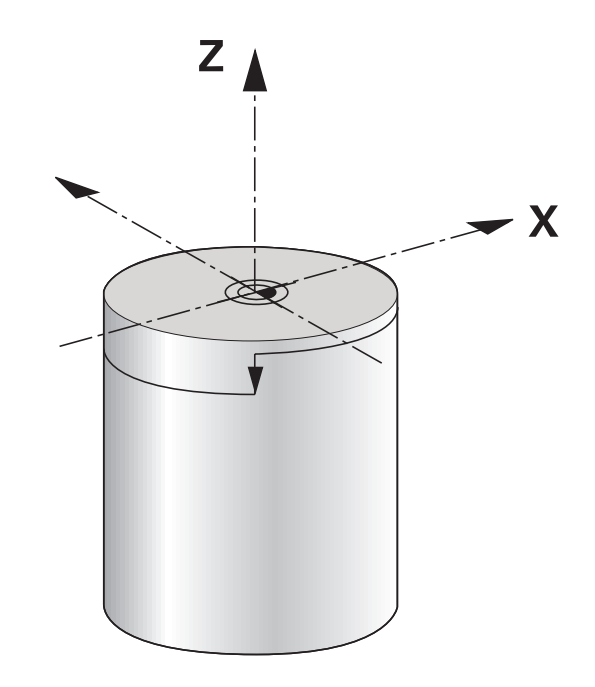

### **Syntaxe CN**

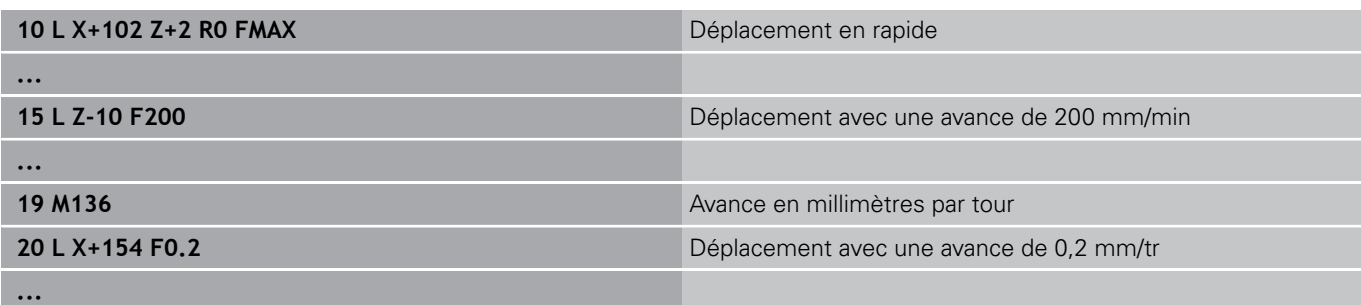

# **14.3 Fonctions de balourd (option 50)**

### **Balourd en mode tournage**

### **Informations générales**

La machine doit être adaptée par le constructeur pour le contrôle et la mesure du balourd. Les fonctions de balourd ne sont pas nécessaires sur tous les types de machines. Il se peut que ces fonctions ne soient pas disponibles sur votre machine. Consultez le manuel de votre machine !

Les fonctions de balourd décrites ici sont des fonctions basiques intégrées et adaptées par le constructeur à la machine. L'étendue des fonctions et leur action peuvent différer de la description. Le constructeur de la machine peut également proposer d'autres fonctions de balourd. Consultez le manuel de votre machine !

Lors de l'opération de tournage, l'outil se trouve dans une position fixe alors que le plateau circulaire et la pièce qui y est bridée sont en rotation. Des masses importantes qui dépendent de la taille des pièces sont mises en rotation. La rotation de la pièce crée une force centrifuge dirigée vers l'extérieur.

La force centrifuge dépend essentiellement de la vitesse de rotation, de la masse et du balourd de la pièce. Un balourd (déséquilibre) apparaît lorsqu'un corps dont la masse est mal répartie est mis en rotation. Si un corps solide est mis en rotation, il crée des forces centrifuges dirigées vers l'extérieur. Lorsque la masse en rotation est répartie de manière équilibrée, les forces centrifuges s'annulent.

La valeur du balourd dépend essentiellement de la forme de la pièce (p. ex. un corps de pompe asymétrique) et du dispositif de serrage. Comme ces données mécaniques ne peuvent pas être modifiées, vous devez compenser le balourd existant avec la fixation de masses d'équilibrage. Le cycle **MESURER BALOURD** de la TNC vous est alors d'une aide précieuse. Le cycle détermine le balourd existant et calcule la masse et la position de l'équilibrage nécessaire.

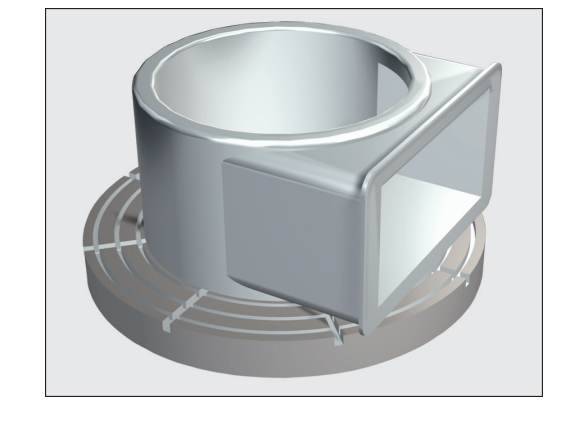

## **14.3 Fonctions de balourd (option 50)**

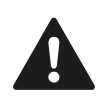

La rotation de la pièce crée des forces centrifuges. Celles-ci dépendent du balourd et peuvent créer des vibrations (fréquences de résonance). Le processus d'usinage peut être influencé de manière négative, réduisant ainsi la durée de vie de l'outil. Des forces centrifuges importantes peuvent détériorer la machine ou désolidariser la pièce de son dispositif de fixation.

Contrôler le balourd après avoir fixé une nouvelle pièce à usiner Si cela est nécessaire, faire un équilibrage du balourd.

L'enlèvement de matière pendant l'usinage modifie la répartition des masses sur la pièce. Cela peut agir également sur le balourd d'une pièce. Contrôler le balourd également entre des phases d'usinage.

Tenir compte de la masse et du balourd de la pièce lors de la sélection de la vitesse de rotation Ne pas sélectionner des vitesses de rotation élevées avec des pièces lourdes ou avec un balourd important.

### **Contrôle du balourd avec la fonction moniteur de balourd**

La fonction moniteur de balourd contrôle le balourd d'une pièce en rotation. Lorsque la valeur maximale de balourd prédéterminée par le constructeur de la machine est dépassée, la TNC fournit un message d'erreur et met la machine en arrêt d'urgence. Vous pouvez également réduire davantage la limite de balourd admissible au paramètre machine **limitUnbalanceUsr** (N°120101) (facultatif). Si la limite est dépassée, la TNC émet un message d'erreur. Dans ce cas, la rotation de la table n'est pas interrompue. La TNC active automatiquement la fonction de surveillance du balourd lorsqu'elle passe en mode Tournage. Cette surveillance du balourd continue de s'appliquer dans que vous n'êtes pas repassé en mode Fraisage.

## **Cycle de mesure du balourd**

Pour exécuter les opérations de tournage de manière économique et sûre, il est conseillé de contrôler le balourd de la pièce fixée et de l'équilibrer avec des masses. Pour cela, la TNC vous propose le cycle **MESURER BALOURD**.

Le cycle **MESURER BALOURD** calcule le balourd de la pièce, ainsi que la masse et la position d'un poids de compensation.

Déterminer le balourd :

- $\triangleright$
- Commuter la barre des softkeys sur mode manuel

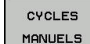

Sélectionner la softkey **CYCLES MANUELS**

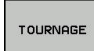

**UBALANSE** MÁLE

- Sélectionner la softkey **TOURNAGE**
- Sélectionner la softkey **MESURER BALOURD**
- Introduire la vitesse de rotation pour la détermination du balourd
- Appuyer sur Start CN : le cycle démarre la rotation de la table à faible vitesse et l'augmente progressivement jusqu'à ce que la vitesse introduite soit atteinte. La TNC ouvre une fenêtre dans laquelle figurent la masse et la position radiale de la masse d'équilibrage calculées.

Si vous souhaitez utiliser une autre position radiale ou une masse différente, vous pouvez écraser une des deux valeurs et refaire calculer l'autre valeur.

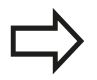

Contrôler le balourd après la mise en place de la masse d'équilibrage en procédant à une nouvelle opération de mesure.

Il est parfois nécessaire de placer deux ou plusieurs masses d'équilibrage à différents endroits pour compenser le balourd.

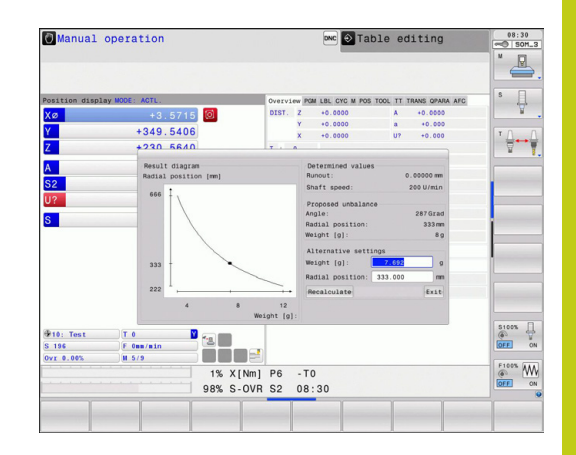

**14.4 Les outils du mode Tournage (option 50)**

# **14.4 Les outils du mode Tournage (option 50)**

## **Appel d'outil**

Un appel d'outil de tournage s'effectuer de la même manière qu'un appel d'outil en mode Fraisage avec la fonction **TOOL CALL**. Définissez uniquement le numéro ou le nom d'outil dans la séquence **TOOL CALL**

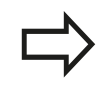

Vous pouvez appeler et changer les outils de tournage aussi bien en mode fraisage et qu'en mode tournage.

### **Choisir un outil dans la fenêtre auxiliaire**

Lorsque vous ouvrez la fenêtre auxiliaire pour sélectionner un outil, la TNC fait apparaître en vert tous les outils disponibles dans le magasin d'outils.

La commande affiche non seulement le numéro et le nom de l'outil, mais également les colonnes **ZL** et **XL** du tableau d'outils de tournage.

### **Syntaxe CN**

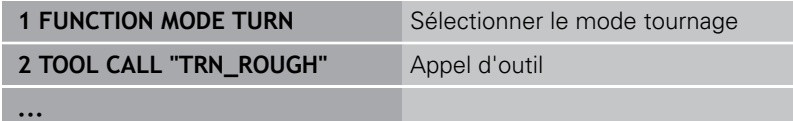

## **Correction d'outil dans le programme**

Avec la fonction **FUNCTION TURNDATA CORR**, vous définissez des valeurs de correction supplémentaires pour l'outil actif. Avec **FONCTION TURNDATA CORR, vous pouvez programmer des** valeurs delta pour les longueurs d'outils dans le sens X **DXL** et le sens Z **DZL**. Ces valeurs de correction agissent en supplément des valeurs de correction qui figurent dans le tableau d'outils de tournage.

**FONCTION TURNDATA CORR** agit toujours sur l'outil actif. En appelant à nouveau un outil avec **TOOL CALL**, vous désactivez à nouveau la correction. Lorsque vous quittez le programme (p. ex. PGM MGT), la TNC annule automatiquement les valeurs de correction.

Lorsque vous programmez la fonction **FUNCTION TURNDATA CORR**, vous devez utiliser les softkeys pour définir la manière dont la correction d'outil va agir :

- **FUNCTION TURNDATA CORR-TCS** : la correction d'outil agit dans le système de coordonnées de l'outil.
- **FUNCTION TURNDATA CORR-WPL** : la correction d'outil agit dans le système de coordonnées de la pièce.

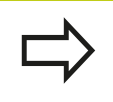

La correction d'outil **FUNCTION TURNDATA CORR-TCS** agit toujours dans le système de coordonnées de l'outil, même en usinage incliné.

Définir une correction d'outil :

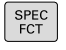

- Afficher la barre de softkeys avec les fonctions spéciales
- PROCROMME FONCTIONS TOURNAGE
- Sélectionner le menu des **PROGRAMME FONCTIONS TOURNAGE**
- FUNCTION TURNDATA

TURNDATA CORR

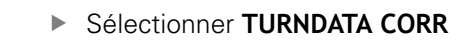

Choisir **FONCTION TUNRNDATA**

### **Syntaxe CN**

**21 FUNCTION TURNDATA CORR-TCS:Z/X DZL:0.1 DXL:0.05**

**...**

**14.4 Les outils du mode Tournage (option 50)**

# <span id="page-523-0"></span>**Données d'outils**

Dans le tableau d'outils de tournage **TOOLTURN.TRN**, vous définissez les données d'outils spécifiques au tournage.

Le numéro d'outil configuré dans la colonne **T** renvoie au numéro de l'outil de tournage dans TOOL.T. Les valeurs géométriques comme **L** et **R** du tableau TOOL.T ne s'appliquent pas pour les outils de tournage.

Vous devez en plus identifier les outils de tournage dans le tableau d'outils TOOL.T comme étant des outils de tournage. Pour cela, et pour l'outil concerné, vous devez sélectionner le type d'outil **TURN** dans la colonne TYP. Si vous avez besoin de plusieurs données géométriques pour un outil donné, vous pouvez lui ajouter d'autres outils indexés.

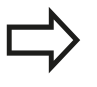

Le numéro d'outil dans le tableau TOOLTURN.TRN doit correspondre au numéro de l'outil de tournage dans TOOL.T. Si vous insérez ou copiez une nouvelle ligne, vous pouvez introduire le numéro correspondant.

La TNC affiche sous la fenêtre du tableau les textes du dialogue, les unités et les plages de programmation pour chaque champ de saisie

Pour archiver des tableaux d'outils de tournage ou pour les utiliser dans un test de programme, vous devez leur attribuer un autre nom de fichier avec la terminaison **.TRN**.

### **Données d'outils dans le tableau d'outils de tournage**

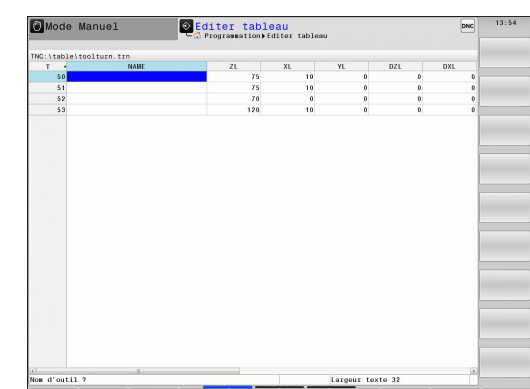

PAGE PAGE DEBUT FIN

FIN

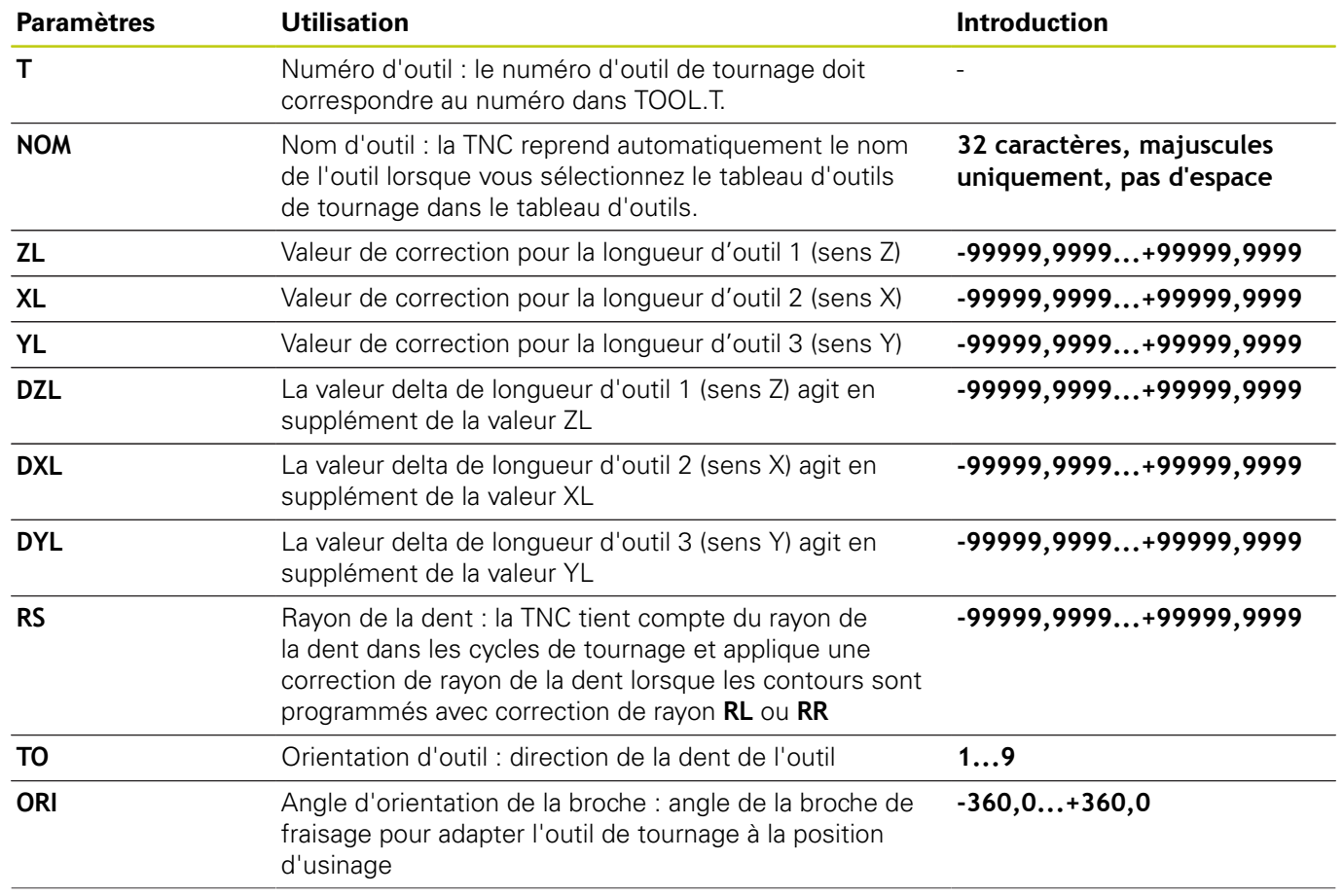

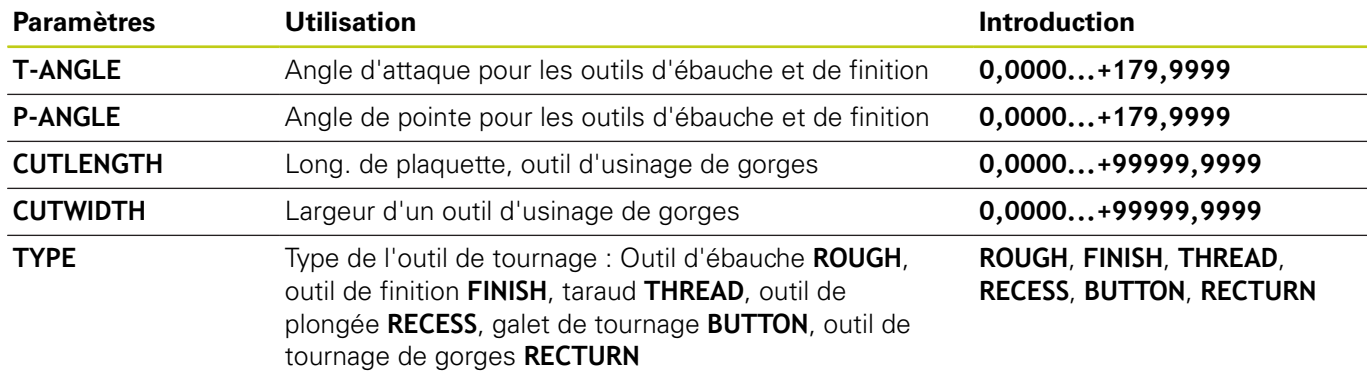

La commande numérique peut utiliser des cycles palpeurs pour décrire les colonnes **DXL** et **DZL**.

**Pour plus d'informations :** consulter le manuel d'utilisation "Programmation des cycles"

L'angle d'orientation de la broche **ORI** vous permet de définir la position angulaire de la broche de l'outil de tournage. En fonction de l'orientation de l'outil **TO**, orientez le tranchant de l'outil vers le centre de la table rotative ou dans de le sens opposé.

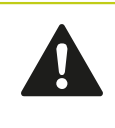

L'outil doit avoir été étalonné, positionné et fixé correctement.

Vérifiez l'orientation de l'outil en fonction de sa définition.

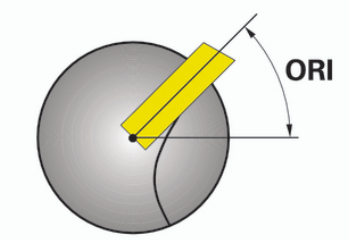

# **14.4 Les outils du mode Tournage (option 50)**

### **Données des outils de tournage**

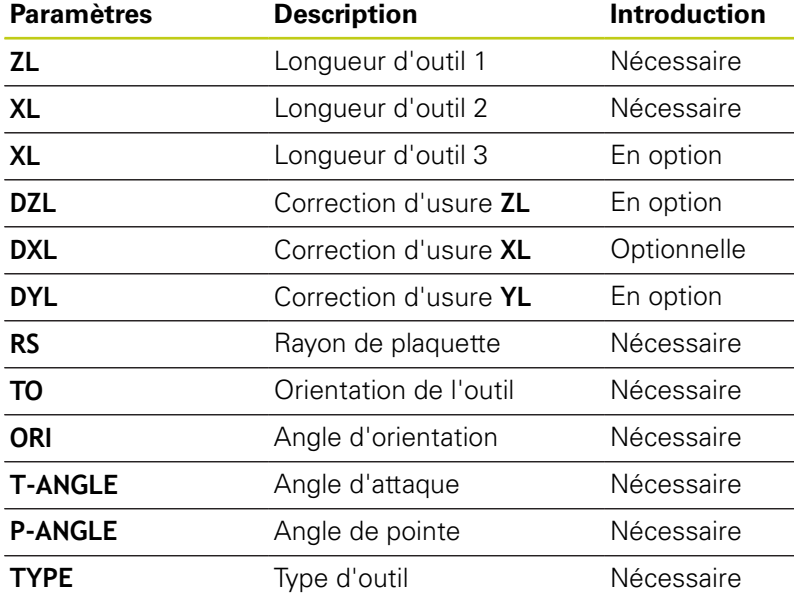

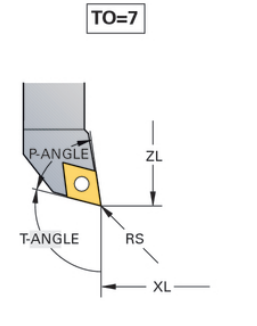

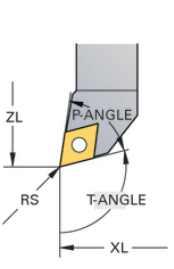

 $TO=1$ 

## **Données des outils d'usinage de gorges**

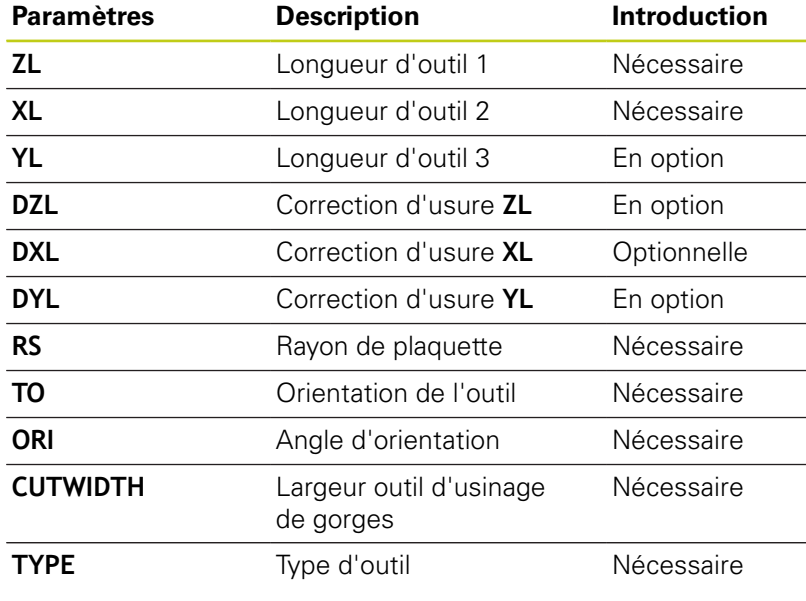

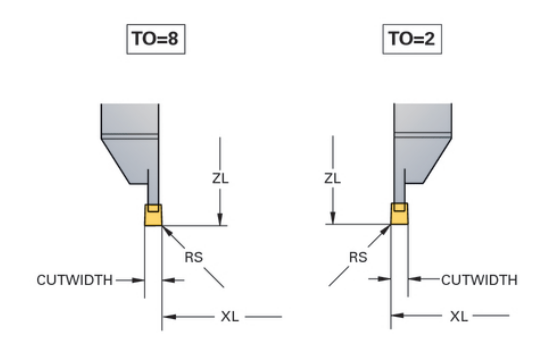

# **Les outils du mode Tournage (option 50) 14.4**

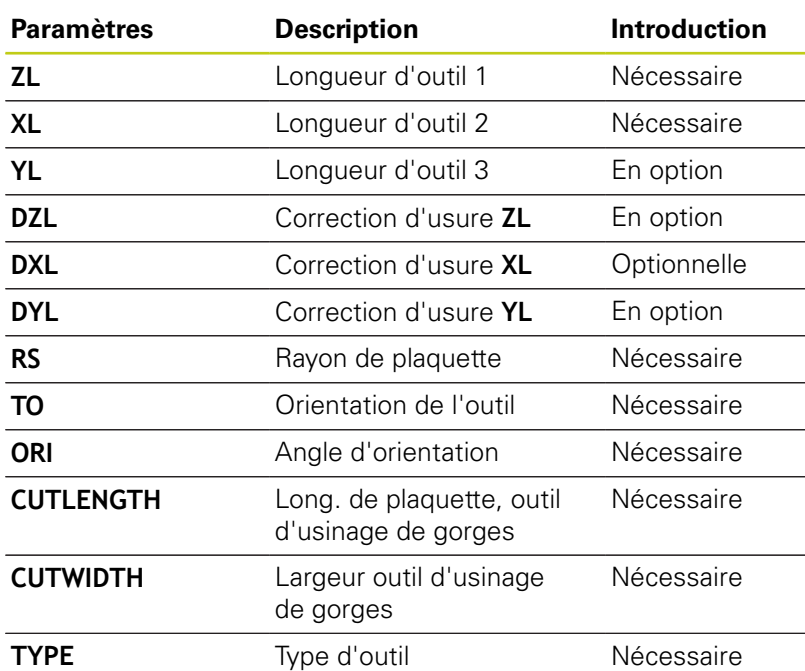

### **Données des outils de tournage de gorges**

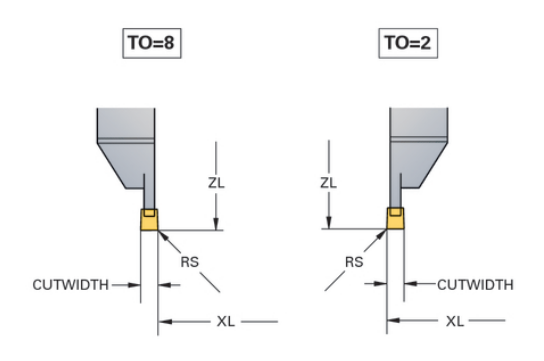

### **Données des galets de tournage**

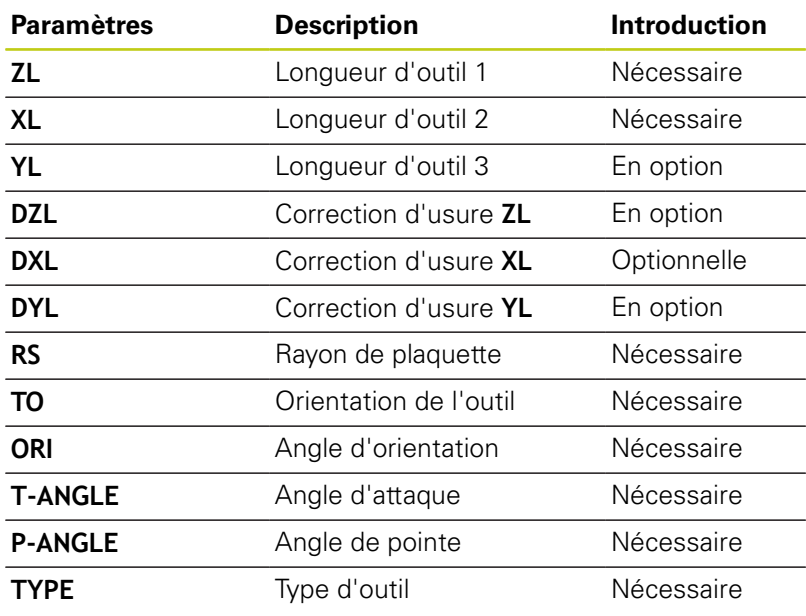

 $TO=8$ 

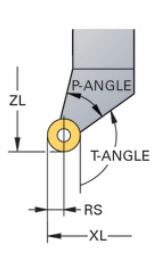

**14.4 Les outils du mode Tournage (option 50)**

## **Données des tarauds**

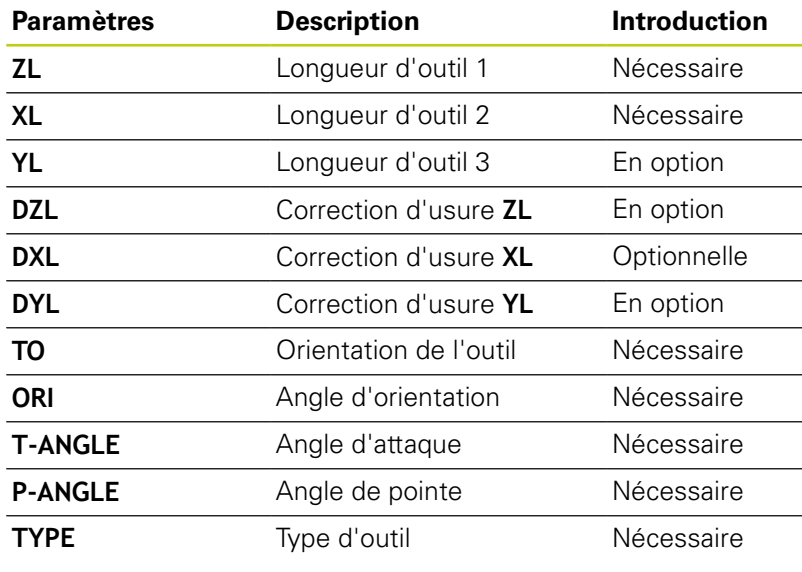

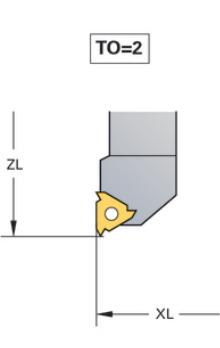

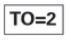

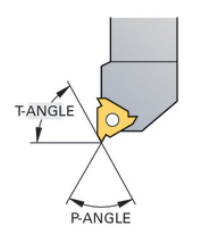

# **Les outils du mode Tournage (option 50) 14.4**

## **Compensation du rayon de la dent CRD**

Les outils de tournage possèdent un rayon de tranchant à la pointe de l'outil (**RS**). Comme les déplacements programmés se réfèrent à la pointe théorique de la dent (S), on constate alors des défauts de forme sur le contour lorsqu'on usine des cônes, des chanfreins et des rayons. La correction CRD évite ainsi les erreurs qui pourraient apparaître.

La TNC applique automatiquement la correction du rayon de la dent dans les cycles de tournage. Dans les différentes séquences de déplacement et dans les contours programmés, activer la CRD avec **RL** ou**RR**.

Dans les cycles de tournage, la TNC vérifie la géométrie de la dent à l'aide de l'angle de pointe de l'outil **P-ANGLE** et de l'angle d'inclinaison de l'outil **T-ANGLE**. La TNC usine les éléments de contour du cycle avec l'outil utilisé tant que cela est possible. La TNC émet un avertissement s'il reste de la matière résiduelle.

> Le sens de la correction du rayon d'outil n'est pas explicite avec une position neutre de la dent (**TO=2;4;6;8**). Dans ces cas, la CRD n'est possible que dans les cycles.

La TNC peut également appliquer la correction de rayon de la dent lors d'un usinage incliné. La limite suivante s'applique alors : si vous activez l'usinage incliné avec la fonction M128, la correction du rayon de la dent sans cycle, autrement dit dans des séquences de déplacement avec **RL**/**RR**, n'est pas possible. Si vous activez l'usinage incliné avec **M144**, cette restriction ne s'applique pas.

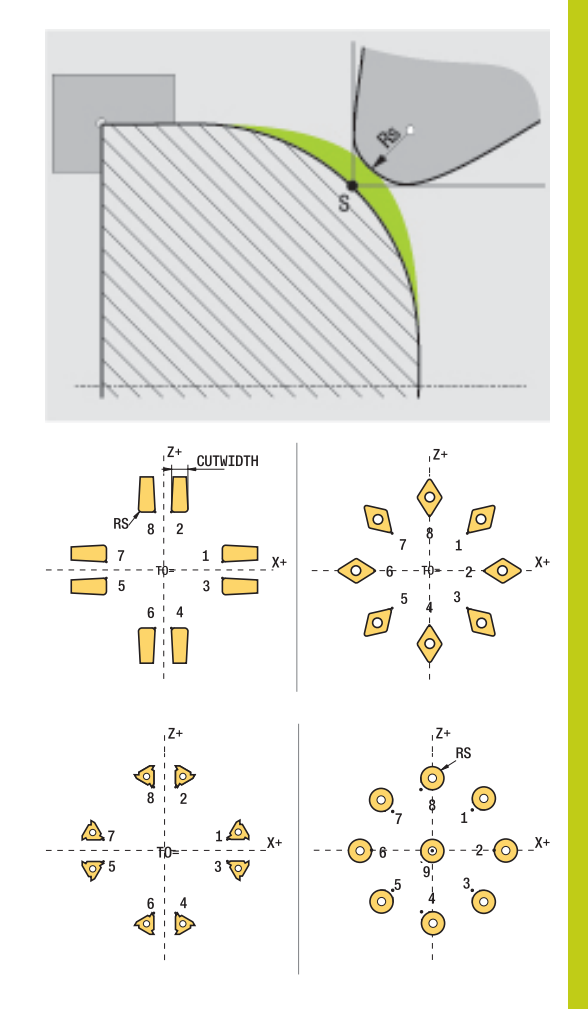

**14.5 Fonctions des programmes de tournage (option 50)**

# **14.5 Fonctions des programmes de tournage (option 50)**

## **Gorges et dégagements**

Certains cycles usinent des contours que vous avez décrit dans un sous-programme. Ces contours se programment avec des fonctions de contournage ou des fonctions FK. Pour définir des contours de tournage, d'autres éléments de contour spécifiques sont disponibles. Vous pouvez ainsi programmer des dégagements et des gorges en tant qu'éléments de contour complet dans une seule séquence CN.

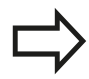

Les gorges et les dégagements se rapportent toujours à un élément de contour linéaire défini précédemment.

Les éléments de gorges et de dégagements GRV et UDC ne peuvent être utilisés que dans les sousprogrammes de contour qui sont appelés dans un cycle de tournage.

**Pour plus d'informations :** consulter le manuel d'utilisation "Programmation des cycles"

Plusieurs possibilités de programmation s'offrent à vus pour la définition de dégagements et de gorges. Certains paramètres doivent impérativement être renseignés (obligatoires), tandis que d'autres peuvent être laissés vides (facultatifs). Les données obligatoires sont identifiées dans les dessins d'aide. Pour certains éléments, vous pouvez choisir entre deux possibilités de définition différentes. La TNC affiche alors les softkeys avec les sélections possibles correspondantes.

Programmation de gorges et de dégagements :

- SPEC<br>FCT
- Afficher la barre de softkeys avec les fonctions spéciales
- PROGRAMME **FONCTTONS** TOURNAGE

GRY

Sélectionner le menu **FONCTIONS DE PROGRAMME TOURNAGE**

Sélectionner **GORGE/ DEGAGEMENT**

- GORGE DEGAGEMEN
- Sélectionner **GRV** (Gorge) ou **UDC** (Dégagement)

### **Programmation de gorges**

Les gorges sont des creux qui se trouvent sur les pièces de révolution. Elles sont généralement destinées à accueillir des circlips et des joints ou sont utilisées comme rainures de graissage. Les gorges peuvent être programmées sur la périphérie ou la face frontale de la pièce de tournage. Vous disposez pour cela de deux éléments de contour distincts :

- $\overline{\phantom{a}}$ **GRV RADIAL**: Gorge sur la périphérie de la pièce
- $\overline{\phantom{a}}$ **GRV AXIAL**: Gorge sur la face frontale de la pièce

### **Paramètres à renseigner pour les gorges GRV**

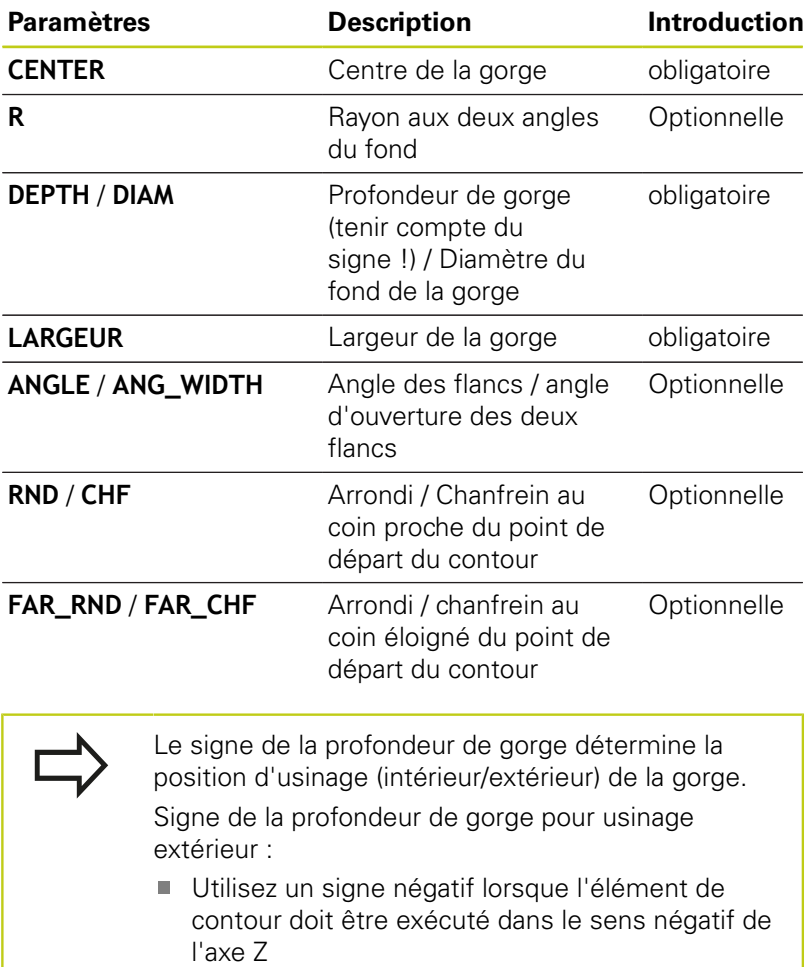

Utilisez un signe positif lorsque l'élément de contour doit être exécuté dans le sens positif de l'axe Z

Signe de la profondeur de gorge pour usinage intérieur :

- Utilise un signe positif lorsque l'élément de contour doit être exécuté dans le sens négatif de l'axe Z
- Utilisez un signe négatif lorsque l'élément de contour doit être exécuté dans le sens positif de l'axe Z

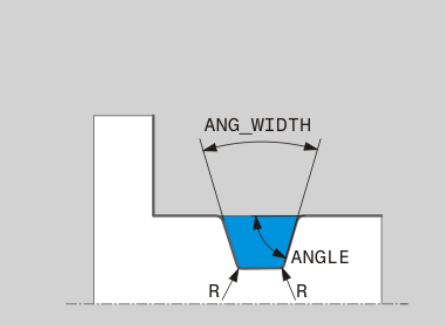

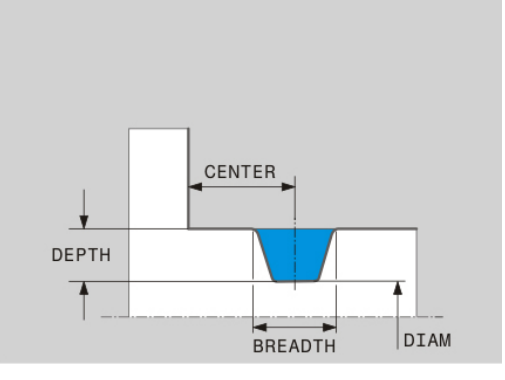

## **14.5 Fonctions des programmes de tournage (option 50)**

### **Gorge radial : profondeur=5, largeur=10, Pos.=Z-15**

### **21 L X+40 Z+0**

**22 L Z-30**

**23 GRV RADIAL CENTER-15 DEPTH-5 BREADTH10 CHF1 FAR\_CHF1**

### **24 L X+60**

#### **Programmation des dégagements**

On a généralement recours aux dégagements pour assembler plusieurs pièces ensemble. Les dégagements permettent également de réduire les contraintes dans les angles. Les filetages et les assemblages sont fréquemment pourvus de dégagements. Il existe plusieurs éléments de contour qui vous permettent de définir différents types de dégagements :

- **UDC TYPE\_E** : dégagement pour usinage ultérieur de surface cylindrique selon DIN 509
- **UDC TYPE\_F** : dégagement pour usinage ultérieur de surfaces transversales et cylindriques selon DIN 509
- **UDC TYPE\_H** : dégagement pour transition arrondie prononcée selon DIN 509
- **UDC TYPE\_K** : dégagement sur face transversale et cylindrique
- **UDC TYPE\_U** : dégagement sur face cylindrique
- **UDC THREAD** : dégagement de filetage selon DIN 76

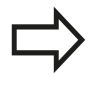

La TNC interprète toujours les dégagements comme des éléments de forme dans le sens longitudinal. Aucun dégagement n'est possible dans le sens transversal.

## **Dégagement DIN 509 UDC TYPE \_E**

**Paramètres à renseigner pour un dégagement DIN 509 UDC TYPE\_E**

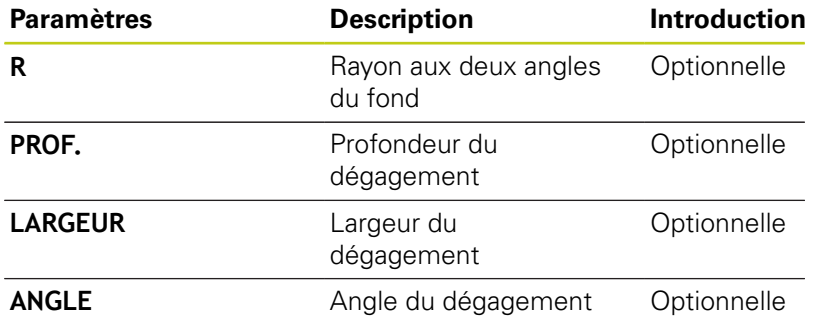

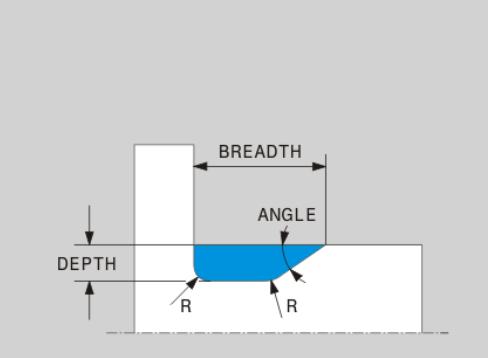

**14**

### **Dégagement : prof. = 2, largeur = 15**

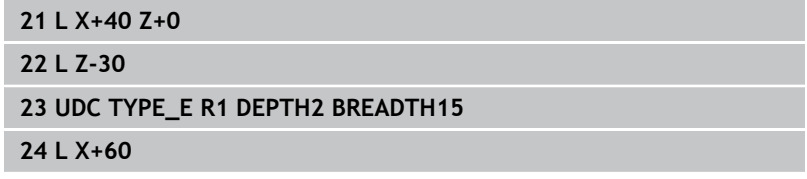

### **Dégagement DIN 509 UDC TYPE \_F**

**Paramètres à renseigner pour un dégagement DIN 509 UDC TYPE\_F**

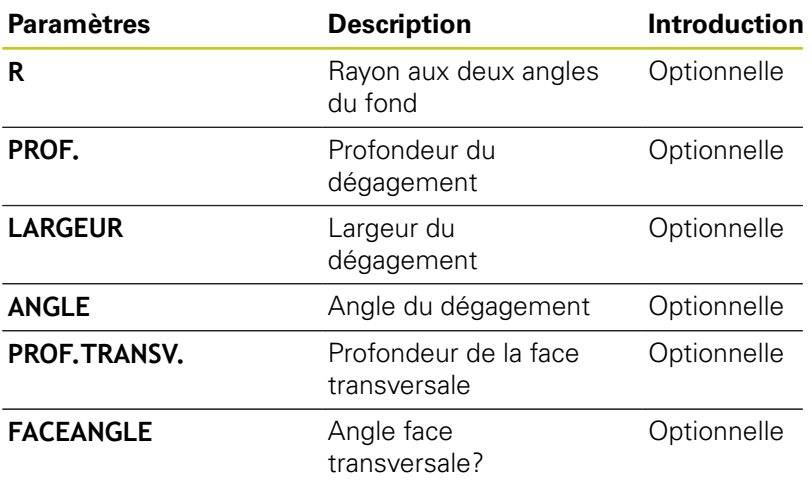

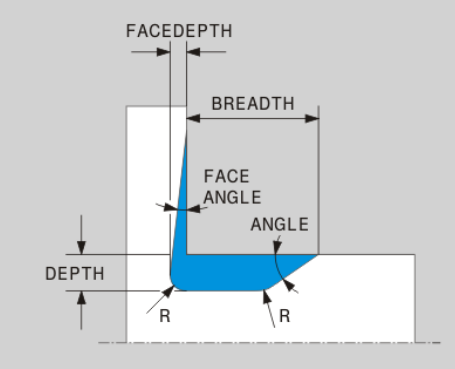

#### **Dégagement forme F : prof. = 2, largeur = 15, prof. face transv. = 1**

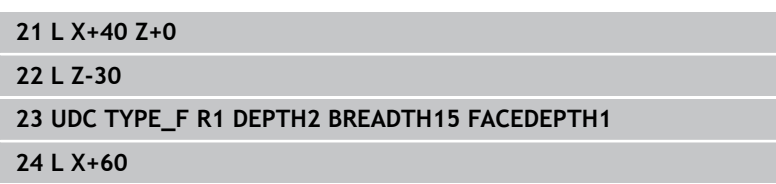

# **14.5 Fonctions des programmes de tournage (option 50)**

### **Dégagement DIN 509 UDC TYPE \_H**

**Paramètres à renseigner pour un dégagement DIN 509 UDC TYPE\_H**

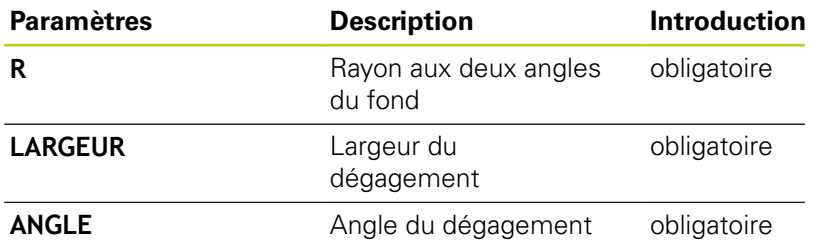

### **Dégagement forme H : prof. = 2, largeur = 15, angle = 10°**

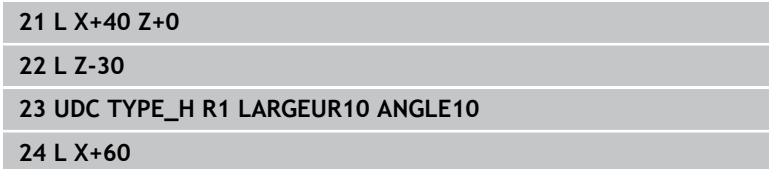

### **Dégagement UDC TYPE\_K**

### **Paramètres à renseigner pour un dégagement UDC TYPE\_K**

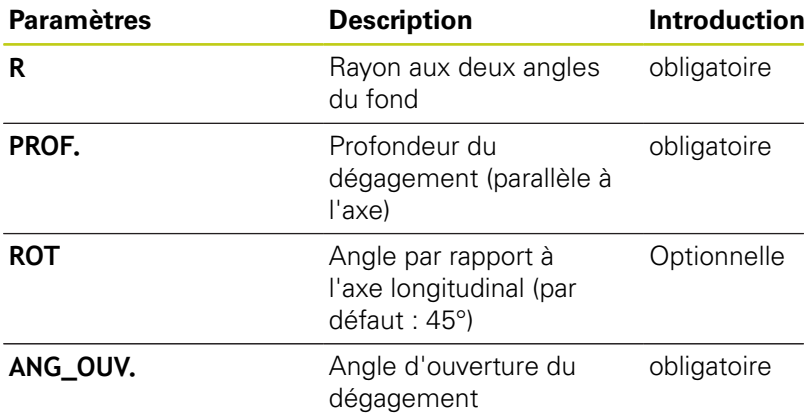

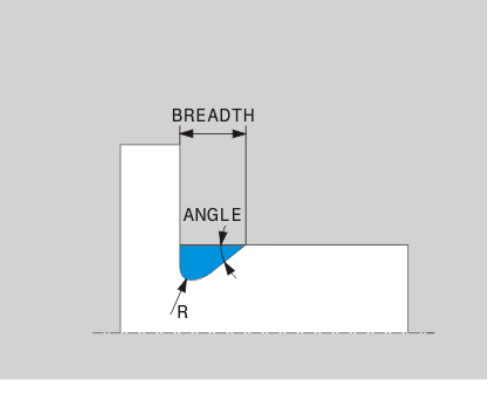

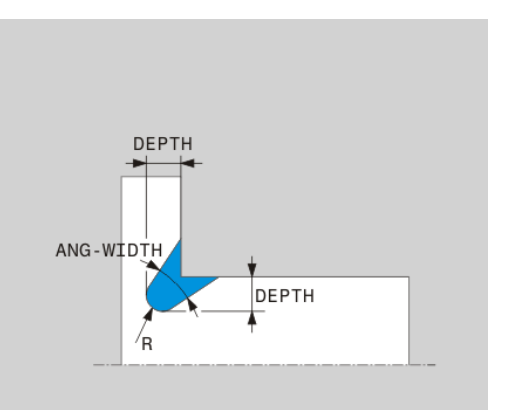

**Dégagement forme K : prof. = 2, largeur = 15, angle d'ouverture = 30°**

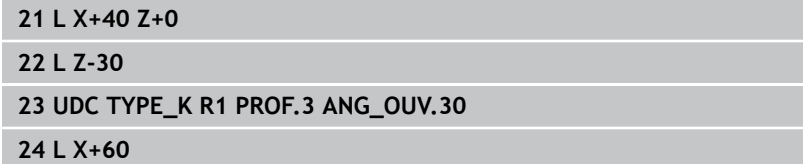

## **Dégagement UDC TYPE\_U**

**Paramètres à renseigner pour un dégagement UDC TYPE\_U**

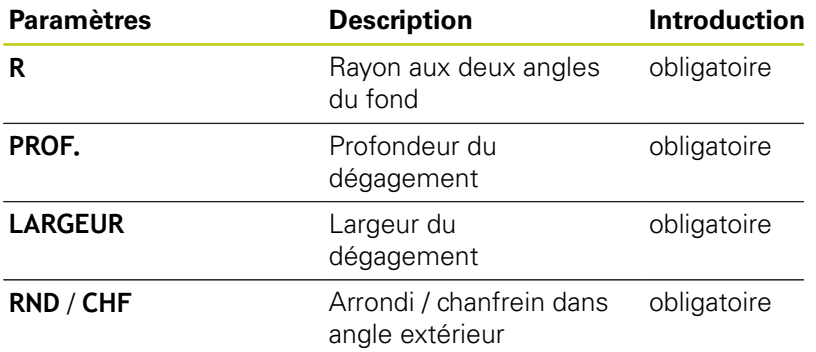

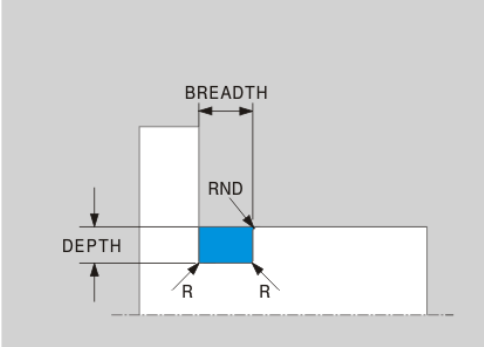

**14**

## **Dégagement forme U : prof. = 3, largeur = 8**

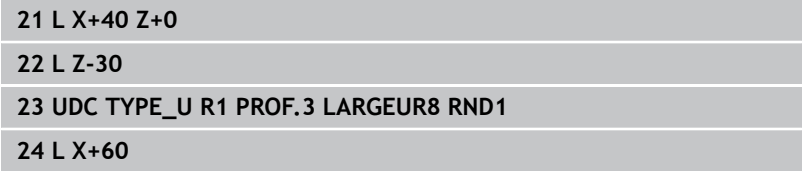

## **Dégagement UDC THREAD**

### **Paramètres à renseigner pour un dégagement DIN 76 UDC THREAD**

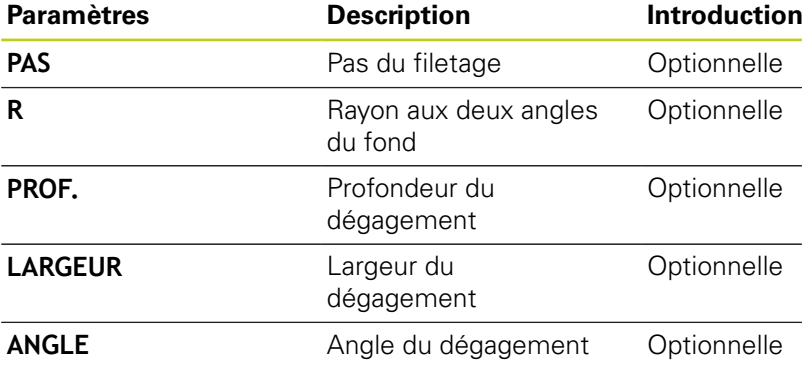

### **Dégagement de filetage selon DIN 76 : pas du filetage = 2**

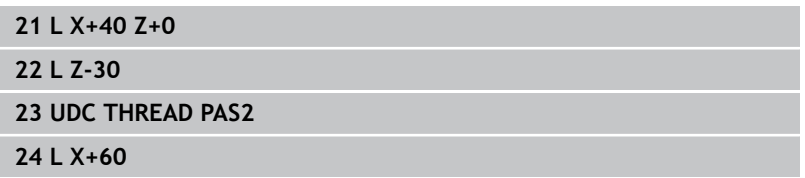

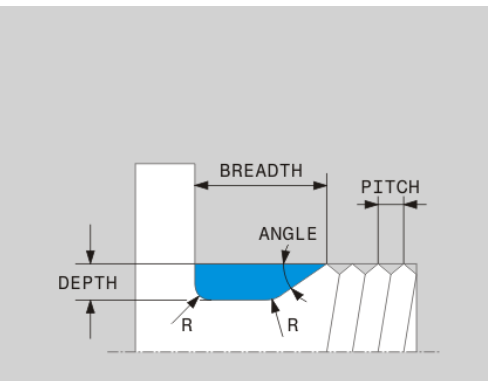

# **14.5 Fonctions des programmes de tournage (option 50)**

## **Actualisation de la pièce brute TURNDATA BLANK**

La fonction **TURNDATA BLANK** vous permet de travailler avec l'actualisation de la pièce brute. La commande détecte le contour décrit et n'usine que la matière restante.

La fonction **TURNDATA BLANK** vous permet d'appeler une description de contour que la TNC utilisera comme pièce brute actualisée.

La pièce brute BLK FORM se définit comme suit :

- SPEC<br>FCT
- Afficher la barre de softkeys avec des fonctions spéciales.
- PROGRAMME FONCTIONS TOURNAGE
- Sélectionner le menu des **PROGRAMME FONCTIONS TOURNAGE**

FUNCTION TURNDATA

- Choisir **FONCTION TUNRNDATA**
- TURNDATA **BLANK**
- Sélectionner **TURNDATA BLANK**
- Sélectionner la softkey correspondant à l'appel de contour de votre choix

Vous pouvez plusieurs manières d'appeler une description de contour :

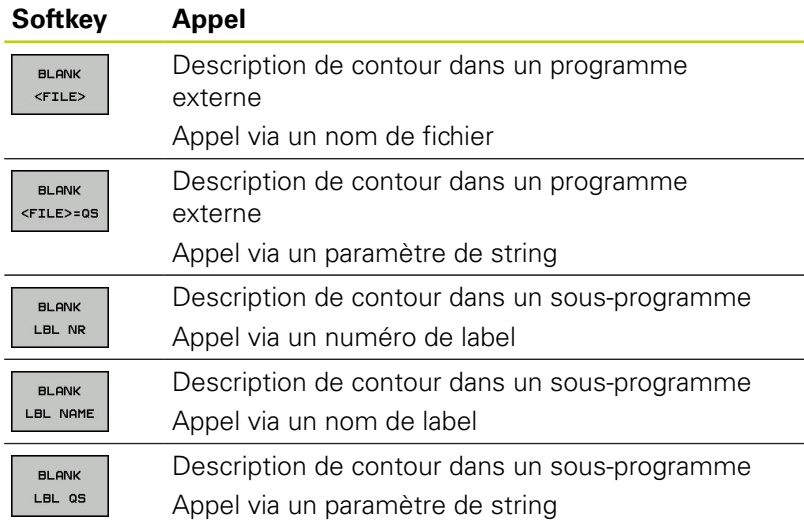

### **Désactiver l'actualisation de la pièce brute**

Pour désactiver l'actualisation de la pièce brute, procédez comme suit :

Sélectionner le menu des **PROGRAMME**

- SPEC<br>FCT
- Afficher la barre de softkeys avec des fonctions spéciales.
- PROGRAMME<br>FONCTIONS<br>TOURNAGE
- **FUNCTTON** TURNDATA
- TURNDATE **BLANK**

**BLAN** OFF

Sélectionner **TURNDATA BLANK**

Choisir **FONCTION TUNRNDATA**

**FONCTIONS TOURNAGE**

Sélectionner **BLANK OFF**

## <span id="page-536-0"></span>**Tournage en position inclinée**

Il est parfois nécessaire de positionner les axes inclinables dans une position définie pour exécuter un usinage. Ceci est le cas p. ex. lorsque vous ne pouvez usiner des éléments du contour que dans une position définie à cause de la géométrie de l'outil.

Le positionnement d'un axe inclinable provoque un décalage entre la pièce et l'outil. La fonction **M144** tient compte de la position des axes inclinés et compense le décalage. D'autre part, la fonction **M144** oriente l'axe Z du système de coordonnées de la pièce dans la direction de l'axe de la pièce. Si l'axe incliné est une table pivotante, la pièce est alors inclinée et la TNC exécute des déplacements dans le système de coordonnées pièce incliné. Si l'axe incliné est une tête pivotante (l'outil est alors incliné), il n'y a pas de rotation du système de coordonnées de la pièce.

Après le positionnement des axes inclinés, vous devez éventuellement prépositionner l'outil dans la coordonnée Y et orienter la position de la dent avec le cycle 800.

En alternative à la fonction **M144**, vous pouvez également utiliser la fonction **M128**. L'effet est identique, avec toutefois la restriction suivante : la TNC peut également appliquer une correction de rayon de la dent lors d'un usinage incliné. Si vous activez l'usinage incliné avec la fonction M128, la correction du rayon de la dent sans cycle, autrement dit dans des séquences de déplacement avec **RL**/**RR**, n'est pas possible. Si vous activez l'usinage incliné avec **M144**, cette restriction ne s'applique pas.

Lorsque vous exécutez les cycles de tournage avec **M144**, l'angle de l'outil par rapport au contour change. La TNC tient compte automatiquement de ces changements et surveille ainsi l'usinage dans la position inclinée.

Vous ne pouvez utiliser des cycles de gorges et des cycles de filetage en usinage incliné qu'avec un angle droit (+90°, -90°).

La correction d'outil **FUNCTION TURNDATA CORR-TCS** agit toujours dans le système de coordonnées de l'outil, même en usinage incliné.

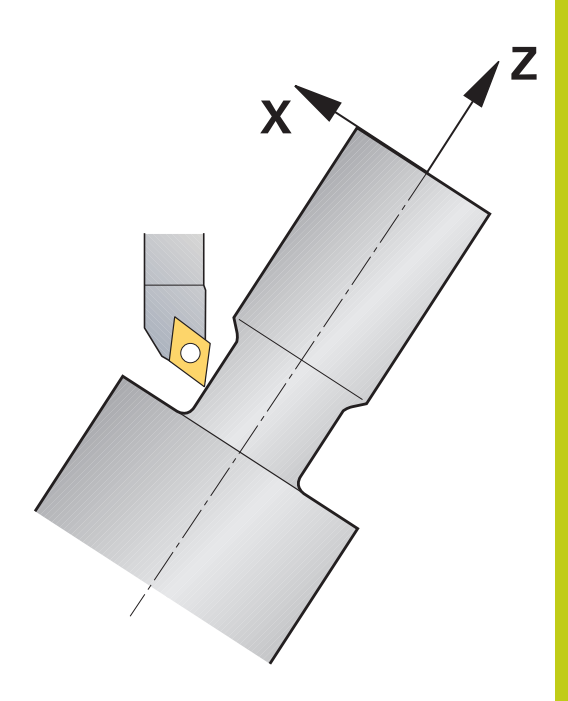

**14.5 Fonctions des programmes de tournage (option 50)**

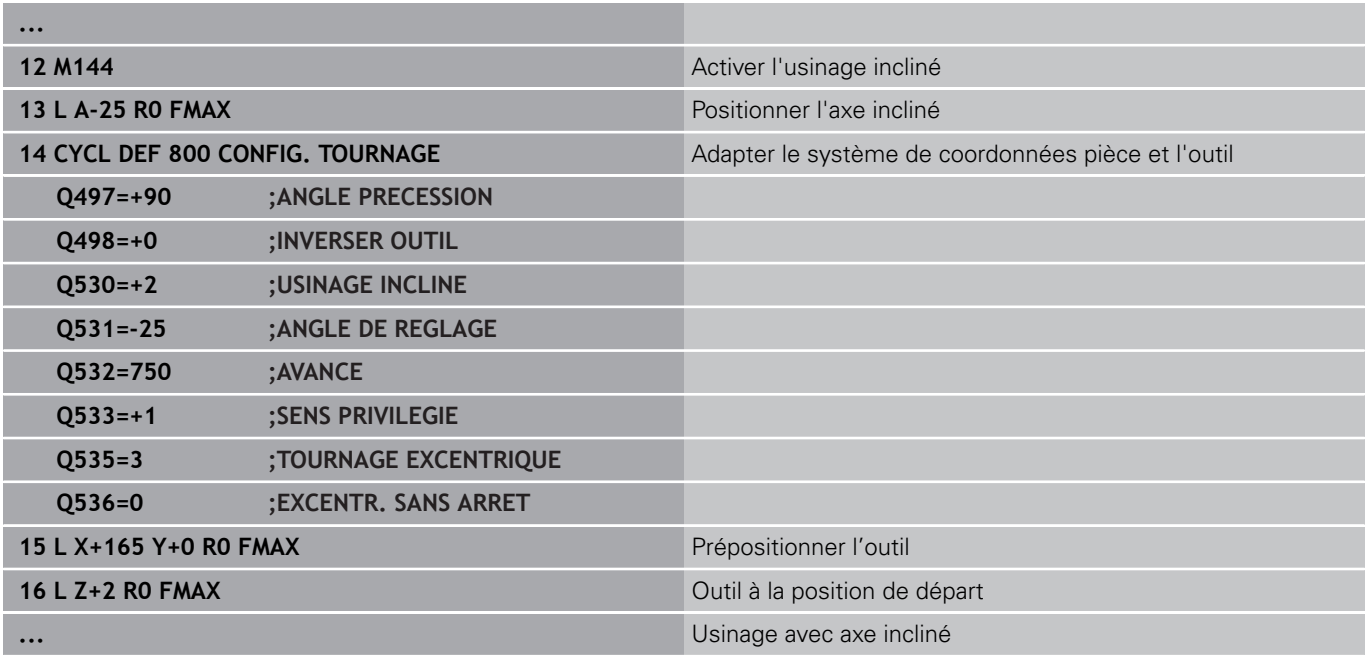

**15**

**Mode manuel et réglages**

#### **Mode manuel et réglages 15**

**15.1 Mise sous tension, mise hors tension**

# **15.1 Mise sous tension, mise hors tension**

## **Mise sous tension**

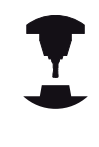

La mise sous tension et le passage sur les points de référence sont des fonctions qui dépendent de la machine.

Consultez le manuel de votre machine !

Mettre sous tension l'alimentation de la TNC et de la machine. La TNC affiche alors le dialogue suivant :

## **DÉMARRAGE DU SYSTÈME**

► La TNC démarre

## **COUPURE D'ALIMENTATION**

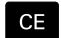

▶ Message de la TNC indiquant une coupure d'alimentation – Effacer le message

## **COMPILATION DU PROGRAMME PLC**

▶ Compilation automatique du programme PLC de la TNC

## **TENSION COMMANDE RELAIS MANQUE**

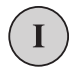

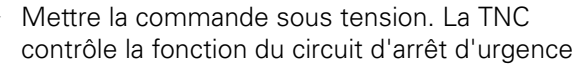

### **MODE MANUEL**

## **PASSER SUR LES POINTS DE REFERENCE**

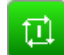

Franchir les points de référence dans l'ordre indiqué : pour chaque axe, appuyer sur la touche **START CN** ou

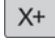

 $Y +$ 

Franchir les points de référence dans n'importe quel ordre : pour chaque axe, appuyer sur la touche de sens d'axe et la maintenir enfoncée jusqu'à ce que le point de référence soit franchi

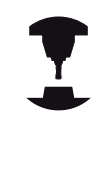

Si votre machine est équipée de systèmes de mesure absolue, le franchissement des marques de référence n'est pas nécessaire. La TNC est opérationnelle immédiatement après sa mise soustension.

La TNC est maintenant prête à fonctionner et se trouve en mode de fonctionnement **Manuel**.

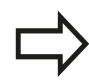

Vous ne devez franchir les points de référence que si vous désirez déplacer les axes de la machine. Si vous souhaitez uniquement éditer ou tester des programmes, sélectionnez le mode **Programmation** ou **Test de programme** immédiatement après la mise sous tension de la commande. Vous pouvez alors franchir les points de référence après-coup. Pour cela, appuyez sur la softkey

**FRANCHIR PT DE REF.** en mode **Manuel**.
### **Franchissement du point de référence avec plan d'usinage incliné**

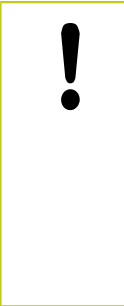

### **Attention, risque de collision!**

Veillez à ce que les valeurs angulaires inscrites dans le menu correspondent bien aux angles réels des axes inclinés.

Désactivez la fonction "Inclinaison du plan d'usinage" avant de franchir les points d'origine. Veiller à éviter toute collision. Si nécessaire, dégagez l'outil auparavant.

Si cette fonction était active au moment où la commande a été mise hors tension, la TNC active automatiquement le plan d'usinage incliné. La TNC déplace alors les axes dans le système de coordonnées incliné lorsque vous appuyez sur une touche de sens d'axe. Positionner l'outil de manière à éviter toute collision lors du franchissement ultérieur des points d'origine. Pour franchir les points de référence, vous devez désactiver la fonction **Inclinaison du plan d'usinage**.

**[Informations complémentaires:](#page-603-0)** Activer l'inclinaison manuelle, [page 604](#page-603-0)

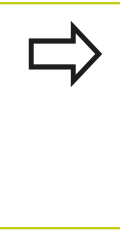

Si vous utilisez cette fonction avec des systèmes de mesure non absolue, vous devez confirmer les positions des axes rotatifs qui apparaissent dans une fenêtre auxiliaire dans l'écran. Les positions affichées correspondent aux dernières positions actives des axes rotatifs avant la mise hors tension.

Si l'une des deux fonctions précédemment actives est actuellement activée, la touche **START CN** est sans fonction. La TNC délivre un message d'erreur correspondant.

# **15.1 Mise sous tension, mise hors tension**

# **Mise hors tension**

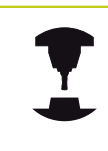

La mise hors tension une fonction dépendante de la machine.

Consultez le manuel de votre machine !

Pour éviter de perdre des données lors de la mise hors tension, vous devez quitter le système d'exploitation de la TNC comme suit :

Sélectionner le mode **Mode Manuel**

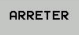

- 
- 
- ▶ Sélectionner la fonction de mise hors tension

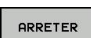

- Confirmer avec la softkey **ARRETER**
- **Lorsque la TNC affiche une fenêtre auxiliaire avec** le message **Vous pouvez maintenant mettre la commande hors tension**, cela signifie que vous pouvez couper l'alimentation de la TNC.

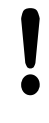

### **Attention, risque de perte de données**

Une mise hors tension arbitraire de la TNC peut provoquer la perte des données!

Après avoir appuyé sur la softkey **REDEMARRER**, la commande démarre à nouveau. Même la mise hors tension peut entraîner une perte des données au moment du redémarrage !

# **15.2 Déplacement des axes de la machine**

### **Remarque**

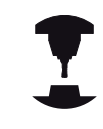

Consultez le manuel de votre machine ! L'utilisation des touches de sens d'axes pour les

déplacements dépend de la machine.

# **Déplacer un axe avec les touches de sens des axes**

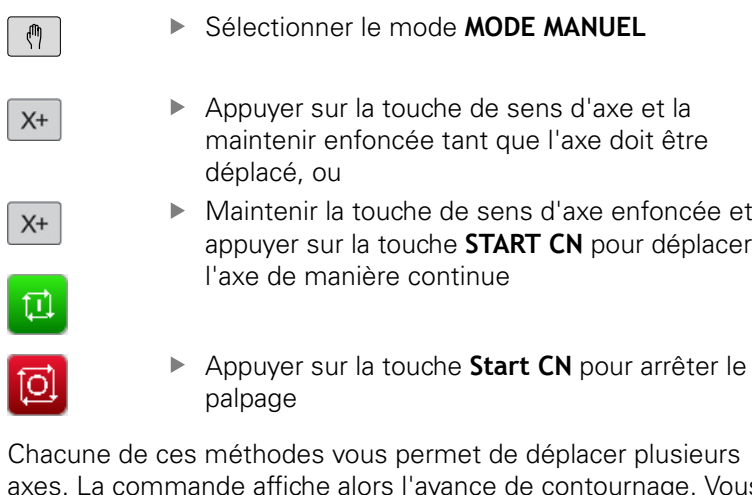

axes. La commande affiche alors l'avance de contournage. Vous modifiez l'avance de déplacement des axes avec la softkey **F**.

**[Informations complémentaires:](#page-554-0)** Vitesse de rotation broche S, [avance F, fonction auxiliaire M, page 555](#page-554-0)

Lorsqu'un déplacement a été demandé à la machine, la commande affiche le symbole **STIB**, signifiant que la commande est en fonctionnement.

# **15.2 Déplacement des axes de la machine**

# **Positionnement pas à pas**

Lors du positionnement pas à pas, la TNC déplace un axe de la machine de la valeur d'un incrément prédéfini.

Sélectionner le mode **MODE MANUEL** ou le mode  $\bigcirc$ **MANIVELLE ÉLECTRONIQUE Commuter la barre de softkeys.**  $\triangleleft$  $\blacktriangleright$  Pour sélectionner le positionnement pas à pas, **INCRE-**MENTAL régler la softkey **INCREMENTAL** sur **ON PASSE =** Indiquer la valeur de la passe en mm et valider ENT avec la touche **ENT** Appuyer sur la touche de sens d'axe et procéder à  $X+$ tous les positionnements que vous souhaitez

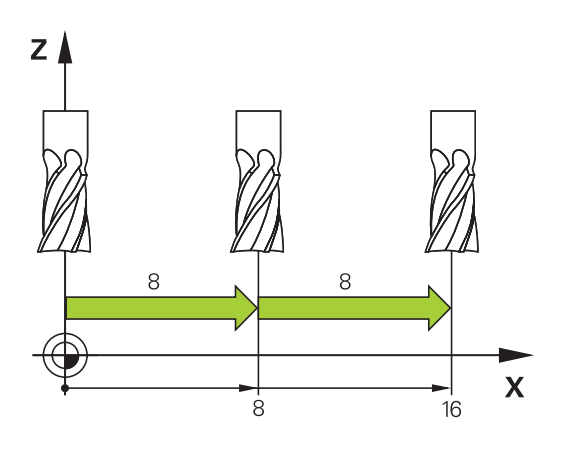

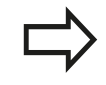

La valeur max. que l'on peut introduire est de 10 mm par incrément.

### **Déplacer les axes avec des manivelles électroniques**

La TNC facilite le déplacement des axes grâce aux nouvelles manivelles électroniques ci-après énumérées.

- HR 520 : Manivelle compatible à la HR 420 avec affichage, transmission des données par câble
- HR 550 FS : Manivelle avec affichage, transmission radio des I. données

Par ailleurs, la TNC seconde toujours les manivelles avec câbles HR 410 (sans affichage) et HR 420 (avec affichage).

# **Attention, danger pour l'opérateur et la manivelle !**

- Les connecteurs de la manivelle ne peuvent être déconnectés que par un personnel autorisé, même si cela est possible sans outil !
	- Ne mettre la machine en service qu'avec la manivelle connectée !

Si vous souhaitez utiliser la machine sans manivelle connectée, le câble de la manivelle doit être débranché et la prise doit être protégée par un capuchon !

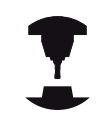

Le constructeur de votre machine peut ajouter des fonctions supplémentaires aux manivelles HR 5xx. Consultez le manuel de votre machine !

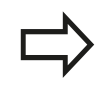

Si vous souhaitez utiliser la fonction de superposition de la manivelle sur un axe virtuel, il est recommandé d'utiliser la manivelle HR 5xx.

**[Informations complémentaires:](#page-397-0)** Axe d'outil virtuel [VT, page 398](#page-397-0)

Les manivelles portables HR 5xx sont équipées d'un écran d'affichage dans lequel la TNC affiche diverses informations. Vous pouvez également utiliser les softkeys de la manivelle pour exécuter les importantes fonctions de réglage, p. ex. pour définir des points d'origine ou encore pour programmer et exécuter des fonctions M.

Dès que vous avez activé la manivelle à l'aide de la touche d'activation de manivelle, vous ne pouvez plus vous servir du panneau de commande. L'écran de la TNC affiche cet état dans une fenêtre auxiliaire.

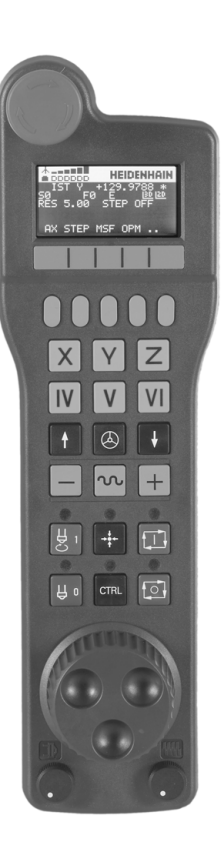

# **15.2 Déplacement des axes de la machine**

- Bouton d'**ARRET D'URGENCE**
- Ecran de manivelle pour l'affichage d'état et la sélection de fonctions
- Softkeys
- Les touches de sélection d'axes peuvent être modifiées par le constructeur en fonction de la configuration des axes
- Touche d'assentiment
- Touches fléchées pour définir la sensibilité de la manivelle
- **7.** Touche d'activation de la manivelle
- **8.** Touche de sens suivant lequel la TNC déplace l'axe sélectionné
- **9.** Superposition de l'avance rapide pour la touche de sens d'axe
- Activer la broche (fonction machine, touche échangeable par le constructeur de la machine)
- Touche "Générer séquence CN" (fonction machine, touche échangeable par le constructeur de la machine)
- Désactiver la broche (fonction machine, touche échangeable par le constructeur de la machine)
- Touche **CTRL** pour fonctions spéciales (fonction dépendante de la machine, touche interchangeable par le constructeur de la machine)
- Touche **START CN** (fonction machine, touche interchangeable par le constructeur de la machine)
- Touche **ARRÊT CN** (fonction dépendante de la machine, touche interchangeable par le constructeur de la machine)
- Volant de la manivelle
- Potentiomètre de vitesse de la broche
- Potentiomètre d'avance
- Connecteur, n'existe pas sur la manivelle radio HR 550 FS

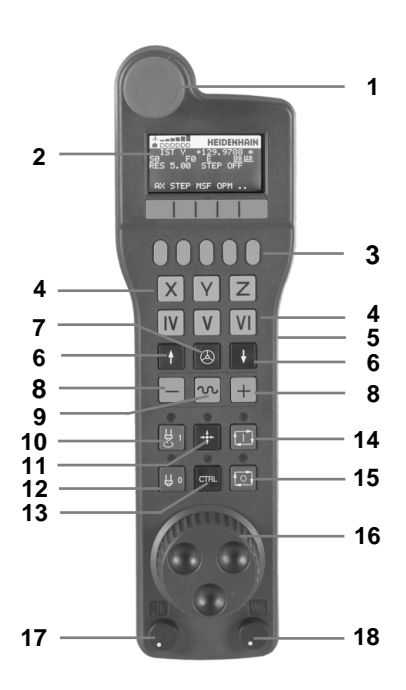

### **Ecran d'affichage**

- **Uniquement pour la manivelle radio HR 550 FS** : indique si la manivelle se trouve sur sa station d'accueil ou si le mode radio est activé.
- **Uniquement pour la manivelle radio HR 550 FS** : indique l'intensité des champs (six barres = intensité de champ maximale)
- **Uniquement pour la manivelle radio HR 550 FS** : indique l'état de l'accu. (six barres = charge maximale) Pendant le rechargement, une barre se déplace de la gauche vers la droite
- **EFF** : mode d'affichage de position
- **Y+129.9788** : position de l'axe sélectionné
- **\*** : STIB (commande en service) ; le programme a démarré ou un axe est en cours de déplacement
- **S0** : vitesse de broche actuelle
- **F0** : avance actuelle de déplacement de l'axe sélectionné
- **E** : une erreur s'est produite
- **3D** : la fonction Inclinaison du plan d'usinage est active
- **2D** : la fonction Rotation de base est active
- **RES 5.0** : résolution active de la manivelle Course en mm/tour (°/tour pour les axes rotatifs) parcourue par l'axe sélectionné pour un tour de manivelle
- **STEP ON** ou **OFF** : positionnement pas à pas activé ou désactivé. Si la fonction est active, la TNC indique également l'incrément de déplacement actif.
- Barre de softkeys : sélection de diverses fonctions, description dans les paragraphes suivants

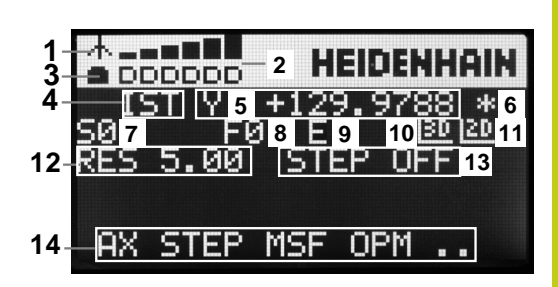

# **15.2 Déplacement des axes de la machine**

### **Particularités de la manivelle radio HR 550 FS**

Une liaison radio, au regard des nombreuses perturbations possibles, ne possède pas la même disponibilité qu'une liaison par câble. Avant de mettre en service la manivelle radio, il faut s'assurer qu'il n'existe pas d'interactions avec d'autres utilisateurs dans l'environnement de la machine. Cette vérification, concernant les fréquences radio ou les canaux, est conseillée pour tous les systèmes fonctionnant avec les ondes radio.

Si vous n'utilisez pas la manivelle HR 550, mettez la toujours dans la station d'accueil prévue à cet effet. Le circuit de charge des piles est disponible en permanence grâce à un contact qui se trouve à l'arrière de la manivelle radio. Ainsi est garantie une liaison directe pour le circuit d'arrêt d'urgence.

La manivelle radio réagit toujours par un arrêt d'urgence en cas d'erreur (interruption de la liaison radio, mauvaise qualité de la réception, composant défectueux de la manivelle).

Tenir compte des informations relatives à la configuration de la manivelle radio HR 550 FS

**[Informations complémentaires:](#page-679-0)** Configurer la [manivelle radio HR 550 FS, page 680](#page-679-0)

#### **Attention, danger pour l'opérateur et la manivelle !**

Pour des raisons de sécurité, vous devez mettre la manivelle radio et sa station d'accueil hors service au plus tard après une durée de fonctionnement de 120 heures pour que la TNC puisse faire un test de fonction à la remise sous tension !

Si vous utilisez plusieurs machines équipées de manivelles radio dans votre atelier, il vous faudra identifier les différentes manivelles et leurs stations d'accueil de manière à pouvoir les repérer de manière univoque (p. ex. à l'aide d'un autocollant de couleur ou en les numérotant). Les repérages doivent être apposés sur la manivelle radio et sa station d'accueil de façon distincte et visible pour l'opérateur !

Vérifiez, avant chaque utilisation, si la manivelle radio qui convient est active pour votre machine !

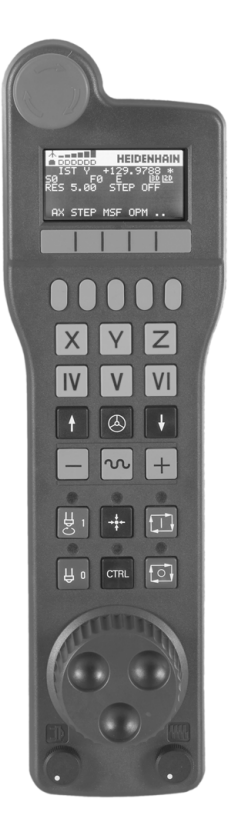

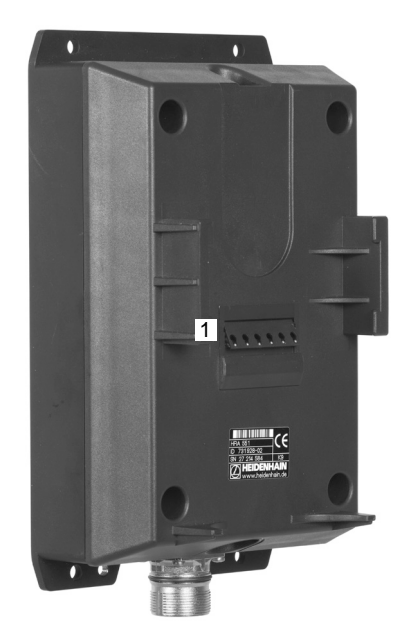

La manivelle radio HR 550 FS est équipée d'un accumulateur. L'accu se recharge dès que la manivelle se trouve dans sa station d'accueil.

Vous pouvez utiliser la HR 550 FS avec son accumulateur pendant 8 heures avant de devoir le recharger. Si vous n'utilisez pas la manivelle, il est recommandé de la ranger dans sa station d'accueil. Dès que la manivelle se trouve dans sa station d'accueil, elle passe en mode câblé (en interne). Vous pouvez également opter pour ce mode lorsque la manivelle est complètement déchargée. La

manivelle fonctionne alors exactement comme en mode radio.

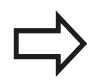

Quand la manivelle est totalement déchargée, il faut environ 3 heures pour qu'elle soit à nouveau rechargée dans sa station d'accueil.

Nettoyer régulièrement les contacts **1** de la station d'accueil et de la manivelle pour garantir leur bon fonctionnement.

La plage de transmission radio est surdimensionnée. Si vous travaillez, par exemple, sur des machines de très grande taille et que vous atteignez la limite de la zone de transmission, la manivelle HR 550 FS vous en avertit par une puissante alarme vibrante. Dans ce cas, il faudra réduire la distance qui sépare la manivelle de sa station d'accueil dans laquelle se trouve le récepteur radio.

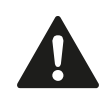

### **Attention, danger pour la pièce et l'outil!**

Si la liaison radio n'autorise plus de fonctionnement sans interruption, la TNC déclenche automatiquement un ARRET D'URGENCE. Ceci peut également se produire pendant un usinage. Maintenir une distance entre la manivelle et sa station d'accueil qui ne soit pas trop grande. Si vous n'utilisez pas la manivelle, il est recommandé de la ranger dans sa station d'accueil.

# **15.2 Déplacement des axes de la machine**

Lorsque la TNC déclenche un ARRET D'URGENCE, vous devez ensuite réactiver la manivelle. Procédez de la manière suivante :

- $\mathbf{r}$ Sélectionner le mode **Programmation**
- Appuyer sur la touche **MOD** pour sélectionner la fonction MOD
- ▶ Commuter la barre des softkeys

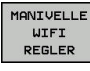

- Appuyer sur la softkey **MANIVELLE WIFI REGLER** pour sélectionner le menu de configuration de la manivelle radio
- Réactiver la manivelle radio avec le bouton **Start maniv.**
- Enregistrer la configuration et quitter le menu de configuration : Appuyer sur le bouton **END**

Pour la mise en service et la configuration de la manivelle, vous disposez d'une fonction dédiée en mode **MOD**.

**[Informations complémentaires:](#page-679-0)** Configurer la manivelle radio HR [550 FS, page 680](#page-679-0)

### **Sélectionner l'axe à déplacer**

Vous pouvez utiliser les touches de sélection des axes pour activer directement les axes principaux (X, Y et Z) et trois autres axes que le constructeur de la machine peut définir. Le constructeur de la machine peut également déplacer l'axe virtuel VT directement avec une touche d'axe libre. Si l'axe virtuel VT n'est rattaché à aucune touche d'axe, procéder comme suit :

- Appuyer sur la softkey **F1** (**AX**) de la manivelle : la TNC affiche alors tous les axes actifs sur l'écran de la manivelle. L'axe actuellement actif clignote.
- Sélectionner l'axe de votre choix avec la softkey **F1** (**->**) ou **F2** (**<-**) de la manivelle et valider avec la softkey **F3** de la manivelle (**OK**).

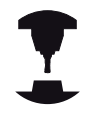

Le constructeur de la machine peut également configurer la broche de tournage en mode Tournage (option 50) comme axe à sélectionner.

Consultez le manuel de votre machine !

#### **Régler la sensibilité de la manivelle**

En réglant la sensibilité de la manivelle, vous définissez la course parcourue par un axe à chaque rotation de la manivelle. Les sensibilités sont définies par défaut et peuvent être sélectionnées directement à l'aide des touches fléchées de la manivelle (uniquement si le mode incrémental est inactif).

Niveaux de sensibilité possibles :

0.01/0.02/0.05/0.1/0.2/0.5/1/2/5/10/20 [mm/tour ou degré/tour]

#### **Déplacer les axes**

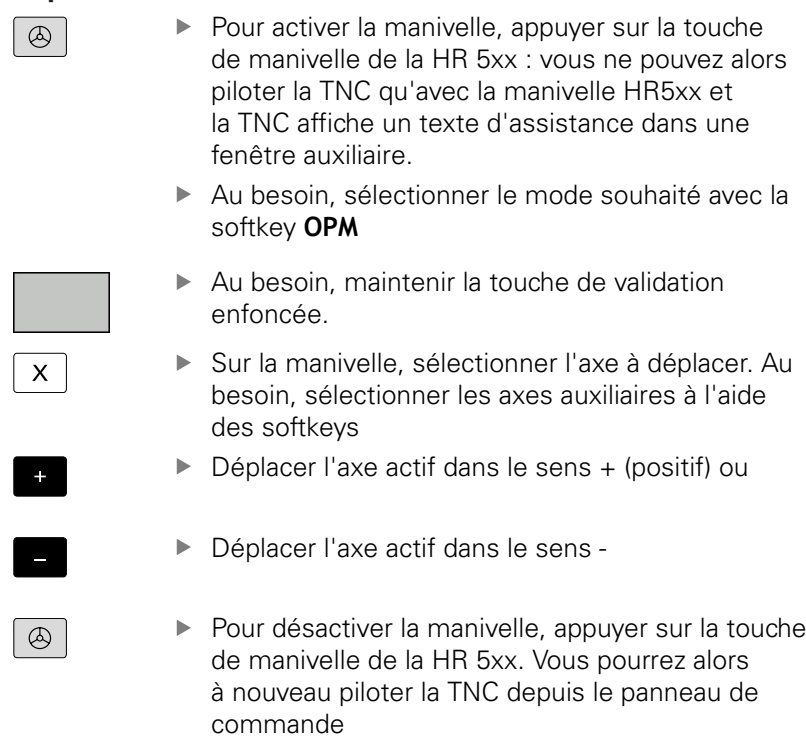

#### **Réglages des potentiomètres**

Les potentiomètres du pupitre de la machine restent actifs après avoir activé la manivelle. Si vous souhaitez utiliser les potentiomètres sur la manivelle, procéder comme suit :

- Appuyer sur la touche **CTRL** et la touche manivelle de la HR 5xx.  $\blacktriangleright$ La TNC affiche sur l'écran de la manivelle le menu des softkeys permettant de sélectionner les potentiomètres.
- Appuyer sur la softkey **HW** pour activer les potentiomètres de la manivelle

Dès que vous avez activé les potentiomètres de la manivelle et avant de désactiver la manivelle, vous devez réactiver les potentiomètres du pupitre de la machine. Procéder comme suit :

- Appuyer sur la touche **CTRL** et la touche manivelle de la HR 5xx. La TNC affiche sur l'écran de la manivelle le menu des softkeys permettant de sélectionner les potentiomètres.
- Appuyer sur la softkey **KBD** pour activer les potentiomètres sur le pupitre de la machine

# **15.2 Déplacement des axes de la machine**

#### **Positionnement pas à pas**

Lors du positionnement pas à pas, la TNC déplace l'axe de manivelle actuellement activé selon la valeur de l'incrément que vous avez défini :

- Appuyer sur la softkey manivelle F2 (**STEP**)
- Activer le positionnement pas à pas : appuyer sur la softkey manivelle 3 (**ON**)
- Sélectionner l'incrément de votre choix en sélectionnant la touche **F1** ou **F2**. Si vous maintenez l'une de ces touches enfoncée, la TNC augmente le pas de comptage par un facteur de 10 à chaque changement de dizaine. En appuyant en plus sur la touche **CTRL**, le pas de comptage augmente à 1. Le plus petit incrément possible est 0.0001 mm. Le plus grand incrément possible est 10 mm.
- A l'aide de la softkey 4 (**OK**), valider le pas de comptage sélectionné
- Utiliser la touche **+** ou **–** de la manivelle pour déplacer l'axe actif de la manivelle dans le sens de votre choix.

### **Programmer des fonctions auxiliaires M**

- Appuyer sur la softkey **F3** (**MSF**) de la manivelle
- Appuyer sur la softkey **F1** (**M**) de la manivelle
- Sélectionner le numéro de la fonction M de votre choix en appuyant sur la touche **F1** ou **F2**
- Exécuter la fonction auxiliaire M avec la touche **START CN**

#### **Introduire la vitesse de broche S**

- Appuyer sur la softkey **F3** (**MSF**) de la manivelle
- Appuyer sur la softkey **F2** (**S**) de la manivelle
- ▶ Sélectionner la vitesse de votre choix en appuyant sur la touche n **F1** ou **F2** Si vous maintenez l'une de ces touches enfoncée, la TNC augmente le pas de comptage par un facteur de 10 à chaque changement de dizaine. En appuyant en plus sur la touche **CTRL**, le pas de comptage augmente à 1000
- Activer la nouvelle vitesse S avec la touche **START CN**

#### **Introduire l'avance F**

- Appuyer sur la softkey **F3** (**MSF**) de la manivelle
- Appuyer sur la softkey **F3** (**F**) de la manivelle
- Sélectionner l'avance de votre choix en appuyant sur la touche **F1** ou **F2**. Si vous maintenez l'une de ces touches enfoncée, la TNC augmente le pas de comptage par un facteur de 10 à chaque changement de dizaine. En appuyant en plus sur la touche **CTRL**, le pas de comptage augmente à 1000
- Valider la nouvelle avance avec la softkey **F3** (**OK**) de la manivelle

#### **Point d'origine, initialisation**

- Appuyer sur la softkey **F3** (**MSF**) de la manivelle
- Appuyer sur la softkey **F4** (**PRS**) de la manivelle
- Si nécessaire, sélectionner l'axe sur lequel le point de référence doit être initialisé
- Remettre l'axe à zéro avec la softkey **F3** (**OK**) de la manivelle ou définir la valeur de votre choix avec les softkeys **F1** et **F2** de la manivelle et la valider avec la softkey **F3** (**OK**). En appuyant en plus sur la touche **CTRL**, le pas de comptage augmente à 10

#### **Changer de mode**

La softkey **F4** (**OPM**) de la manivelle vous permet de changer de mode de fonctionnement depuis la manivelle, dans la mesure ou l'état actuel de la commande le permet.

- Appuyer sur la softkey **F4** (**OPM**) de la manivelle
- A l'aide des softkeys de la manivelle, sélectionner le mode souhaité
	- MAN : Mode manuel

MDI : Positionnement avec introduction manuelle

- SGL : Exécution de programme pas à pas
- RUN : Exécution de programme en continu

# **15.2 Déplacement des axes de la machine**

### **Créer une séquence de déplacement complète**

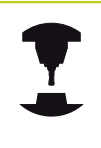

Le constructeur de votre machine peut affecter n'importe quelle fonction à la touche de la manivelle "Générer séquence CN". Consultez le manuel de votre machine !

- Sélectionner le mode **Positionnement avec introd. man.**  $\blacktriangleright$
- Au besoin, utilisez les touches fléchées du clavier de la TNC  $\blacksquare$ pour sélectionner la séquence CN après laquelle vous souhaitez insérer la nouvelle séquence de déplacement.
- Activer la manivelle
- Appuyer sur la touche de la manivelle "Générer séquence CN" : la TNC insère alors une séquence de déplacement complète qui contient toutes les positions d'axes sélectionnées avec la fonction MOD

#### **Fonctions des modes Exécution de programme**

Dans les modes Exécution de programme, vous pouvez exécuter les fonctions suivantes :

- $\mathbf{r}$ Touche **START CN** (touche **START CN** de la manivelle)
- Touche **ARRÊT CN** (touche **ARRÊT CN** de la manivelle)
- Si la touche **ARRÊT CN** a été actionnée : arrêt interne (softkeys de la manivelle **MOP**, puis **Arrêt**)
- Si la touche **ARRÊT CN** a été actionnée : déplacement manuel  $\overline{\phantom{a}}$ des axes (softkeys de la manivelle **MOP**, puis **MAN**)
- Réaccostage du contour après déplacement manuel des axes lors d'une interruption du programme (softkeys de la manivelle **MOP**, puis **REPO**). La commande s'effectue par l'intermédiaire des softkeys de la manivelle qui fonctionne comme les softkeys de l'écran.

**[Informations complémentaires:](#page-648-0)** Approcher à nouveau le [contour, page 649](#page-648-0)

Activation/désactivation de la fonction d'inclinaison du plan d'usinage (softkey **MOP**, puis softkey **3D** de la manivelle)

# <span id="page-554-0"></span>**15.3 Vitesse de rotation broche S, avance F, fonction auxiliaire M**

# **Application**

Entrez la vitesse de rotation de la broche S, l'avance F et la fonction auxiliaire M par softkeys dans les modes **Manuel** et **Manivelle électronique**.

**[Informations complémentaires:](#page-383-0)** Programmer les fonctions [auxiliaires M et STOP, page 384](#page-383-0)

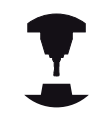

Le constructeur de la machine définit les fonctions auxiliaires M disponibles et leurs caractéristiques.

# **Introduction de valeurs**

### **Vitesse de rotation broche S, fonction auxiliaire M**

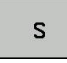

Appuyer sur la softkey **S** pour programmer la vitesse de rotation broche

### **VITESSE DE ROTATION BROCHE S =**

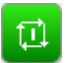

Entrer **1000** (vitesse de rotation broche) et valider avec la touche **START CN**

Lancer la rotation de la broche avec la vitesse **S** paramétrée et une fonction auxiliaire **M**. Paramétrer une fonction auxiliaire **M** de la même manière.

### **Avance F**

Valider l'avance **F** paramétrée avec la touche **ENT**.

Règles concernant l'avance F :

- Si F=0, c'est la valeur d'avance la plus petite du paramètre machine **manualFeed** (N°400304) qui s'appliquera.
- Si l'avance paramétrée dépasse la valeur indiquée au paramètre machine **maxFeed** (N°400302), c'est la valeur définie au paramètre machine qui s'appliquera.
- F reste sauvegardée même après une coupure d'alimentation.
- La commande affiche l'avance de contournage.
	- Si la fonction **3D ROT** est activée, l'avance de contournage s'affiche lors du déplacement des axes.
	- Si la fonction **3D ROT** est activée, l'avance de contournage s'affiche lors du déplacement des axes

# **15.3 Vitesse de rotation broche S, avance F, fonction auxiliaire M**

# **Modifier la vitesse de broche et l'avance**

La valeur programmée pour la vitesse de rotation broche S et l'avance F peut être modifiée de 0% à 150% avec les potentiomètres.

Le potentiomètre d'avance permet uniquement de réduire l'avance programmée : il n'agit pas sur l'avance calculée par la commande.

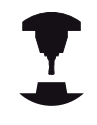

Le potentiomètre de réglage de la vitesse de broche n'agit que sur les machines équipées d'un variateur de broche.

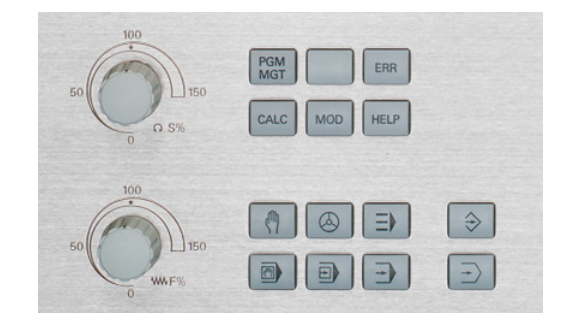

# **Activer la limitation d'avance**

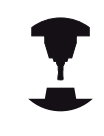

La limitation de l'avance dépend de la machine. Consultez le manuel de votre machine !

En sélectionnant la softkey **F LIMITE** sur **ON**, la TNC limite la vitesse maximale autorisée des axes à une vitesse limitée sûre définie par le constructeur de la machine.

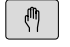

Sélectionner le mode **Mode Manuel**

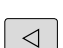

▶ Commuter la barre des softkeys

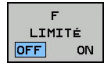

Mettre la limite d'avance en/hors service

# **15.4 Concept de sécurité optionnel (Functional Safety FS)**

# **Généralités**

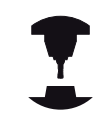

Le constructeur de votre machine adapte le concept de sécurité HEIDENHAIN à votre machine. Consultez le manuel de votre machine !

Chaque utilisateur d'une machine-outils est exposé à des dangers. Même si les équipements de protection peuvent empêcher l'accès aux endroits dangereux, il faut malgré tout que l'opérateur puisse travailler sans moyen de protection sur la machine(p. ex. avec les portes de sécurité ouvertes). Afin de minimiser ces dangers, certaines directives et instructions ont été mises en place les dernières années.

Le concept de sécurité HEIDENHAIN, intégré dans les commandes TNC, correspond au **Performance-Level d** selon EN 13849-1 et SIL 2 d'après IEC 61508. Ce concept propose des modes de fonctionnement orientés vers la sécurité selon EN 12417 et garantit une grande sécurité pour les personnes.

Le principe de base du concept de sécurité HEIDENHAIN est la structure du processeur à double canal qui comprend un calculateur principal MC (main computing unit) et un (ou plusieurs) module(s) d'asservissement CC (control computing unit). Tous les mécanismes de surveillance sont aménagés dans le système de commande d'une manière redondante. Les données du système en rapport avec la sécurité sont soumises à une comparaison bidirectionnelle cyclique des données. Les erreurs en rapport avec la sécurité entraînent toujours des arrêts définis, avec comme conséquence l'arrêt sécurisé de tous les entraînements.

La TNC déclenche certaines fonctions de sécurité et garantit des états de fonctionnement sûrs au moyen des entrées et sorties orientées vers la sécurité (exécution double canal) qui influent sur le processus dans tous les modes de fonctionnement.

Vous trouverez, dans ce chapitre, des explications sur les fonctions qui sont en plus disponibles sur une TNC avec sécurité fonctionnelle.

# **15.4 Concept de sécurité optionnel (Functional Safety FS)**

### **Définitions**

### **Mode de fonctionnement en rapport avec la sécurité**

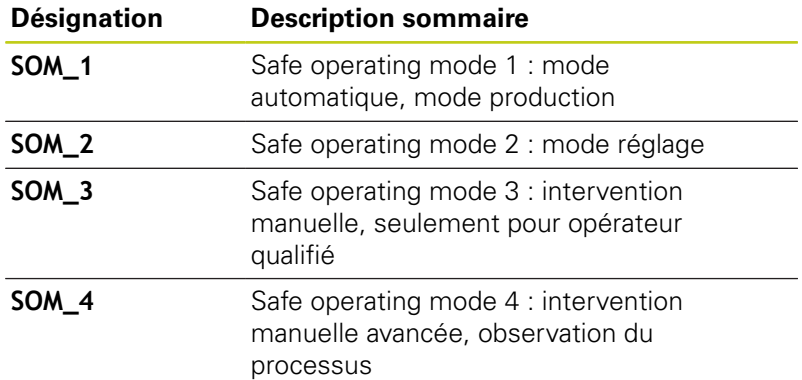

### **Fonctions de sécurité**

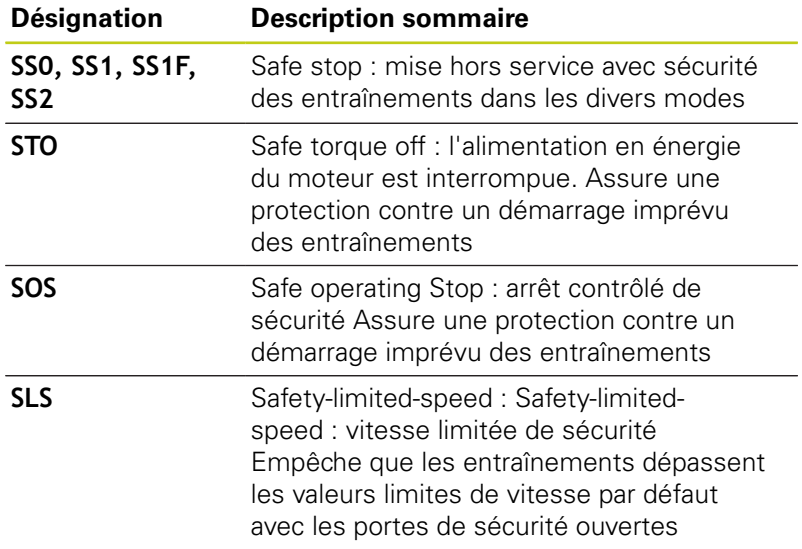

# **Vérifier la position des axes**

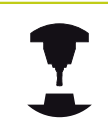

Cette fonction doit être adaptée à la TNC par le constructeur de votre machine. Consultez le manuel de votre machine !

Après la mise en service, la TNC vérifie si la position d'un axe correspond exactement à la position constatée après de la mise hors service. En cas d'écart, cet axe s'affiche en rouge dans l'affichage de positions. Il est impossible de déplacer les axes indiqués en rouge quand la porte est ouverte.

Dans ces cas, vous devez positionner les axes concernés à une position de contrôle. Procédez de la manière suivante :

- Sélectionner le mode **Mode Manuel**
- Effectuer l'opération d'abordage avec la touche **START CN** pour déplacer les axes dans l'ordre chronologique affiché
- Après avoir atteint la position de contrôle, la TNC demande si la position de contrôle a été correctement atteinte : confirmer avec la softkey **OK** si la position de contrôle a été correctement atteinte et appuyer sur la softkey **FIN** si la TNC n'a pas abordé correctement la position de contrôle.
- Si vous avez confirmé avec la softkey **OK**, alors vous devez à nouveau confirmer l'exactitude de la position de contrôle en appuyant sur la touche de validation située sur le pupitre de la machine.
- Répéter la procédure décrite précédemment pour tous les axes que vous souhaitez positionner à la position de contrôle

### **Attention, risque de collision!**

Aborder les positions de contrôle de telle sorte qu'il n'y ait aucune collision entre la pièce et le dispositif de serrage ! Prépositionner éventuellement les axes manuellement !

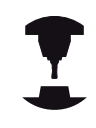

Le constructeur de votre machine définit l'endroit où se trouve la position de contrôle. Consultez le manuel de votre machine !

**15**

# **15.4 Concept de sécurité optionnel (Functional Safety FS)**

# **Activer la limitation d'avance**

En réglant la softkey **F LIMITE** sur **ON**, la TNC limite la vitesse maximale autorisée des axes à une vitesse de sécurité donnée.

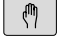

Sélectionner le mode **Mode Manuel** ▶ Commuter la barre des softkeys

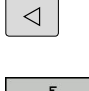

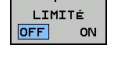

▶ Mettre la limite d'avance en/hors service

# **Affichages d'état supplémentaires**

Sur une commande numérique avec sécurité fonctionnelle (FS), l'affichage général d'état contient des informations supplémentaires sur l'état actuel dse fonctions de sécurité. La TNC affiche ces informations sous forme d'états de fonctionnement au niveau des indicateurs d'état **T**, **S** et **F**.

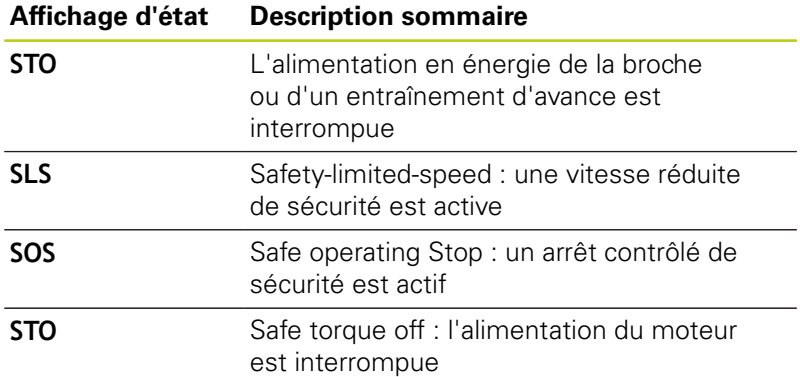

La TNC affiche le mode de fonctionnement de sécurité actif par une icône située en haut de l'écran, à droite du texte indiquant le mode de fonctionnement :

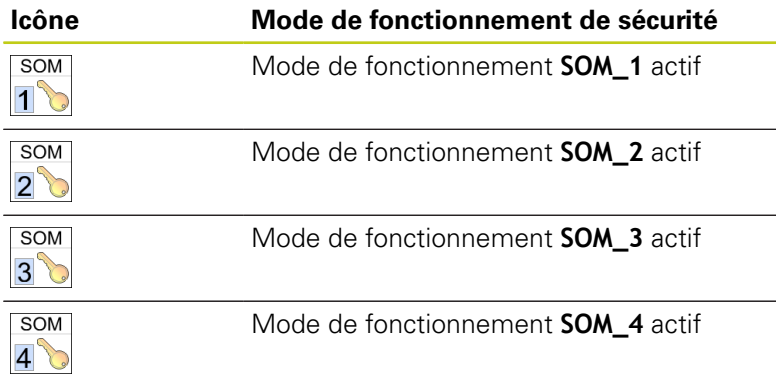

# **15.5 Gestion des points d'origine avec le tableau Preset**

### **Remarque**

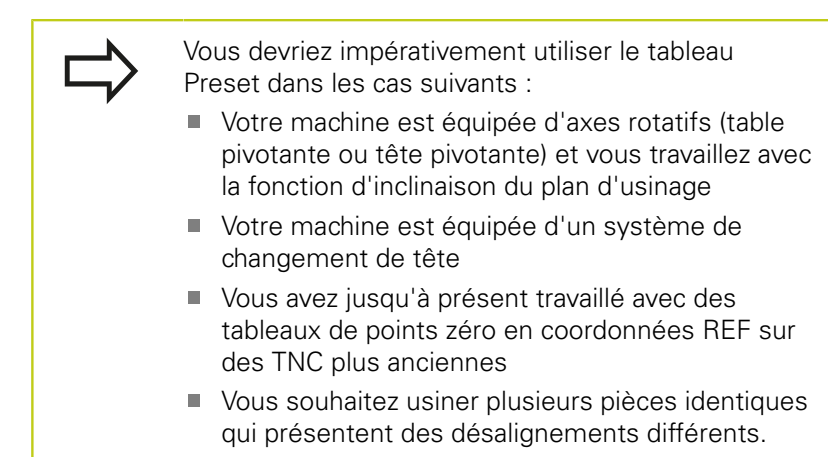

Le tableau Preset peut contenir n'importe quel nombre de lignes (points d'origine). Afin d'optimiser la taille du fichier et la vitesse de traitement, veillez à ne pas utiliser plus de lignes que nécessaire pour gérer vos points d'origine.

Par sécurité, vous ne pouvez insérer de nouvelles lignes qu'à la fin du tableau Preset.

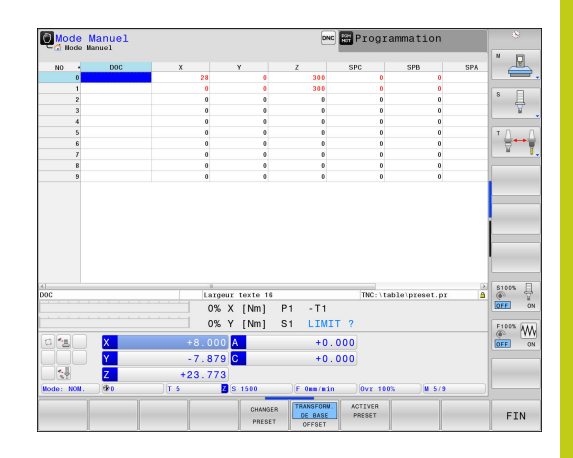

**15.5 Gestion des points d'origine avec le tableau Preset**

# **Enregistrer les points d'origine dans le tableau Preset**

Le tableau Preset est nommé **PRESET.PR** et est mémorisé dans le répertoire **TNC:\table\**. **PRESET.PR** ne peu être édité que dans les modes **MODE MANUEL** et **MANIVELLE ÉLECTRONIQUE** après avoir appuyé sur la softkey **CHANGER PRESET** Vous pouvez ouvrir le tableau de Preset **PRESET.PR** en mode **PROGRAMMATION**, mais vous ne pouvez pas l'éditer.

La copie du tableau Preset dans un autre répertoire (pour la sauvegarde des données) est possible. Les lignes protégées en écriture le sont aussi dans les tableaux copiés.

Ne jamais modifier le nombre de lignes dans le tableau que vous avez copié ! Cela risquerait de causer des problèmes si vous envisagez d'activer à nouveau le tableau.

Pour activer un tableau Preset situé dans un autre répertoire, vous devez le recopier dans le répertoire **TNC:\**table\.

Plusieurs possibilités existent pour mémoriser des points d'origine/ rotations de base dans le tableau Preset :

- П Via les cycles palpeurs, en mode **MODE MANUEL** et **MANIVELLE ÉLECTRONIQUE**
- Via les cycles palpeurs 400 à 402 et 410 à 419 en mode **Automatique**

**Pour plus d'informations :** consulter le manuel d'utilisation "Programmation des cycles"

**Programmation manuelle** 

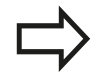

Les rotations de base du tableau Preset tournent le système de coordonnées de la valeur du Preset située sur la même ligne que celle de la rotation de base.

Lorsque vous définissez le point d'origine, assurezvous que la position des axes rotatifs correspond bien aux valeurs du menu 3D ROT. Il en résulte :

- Lorsque la fonction Inclinaison du plan d'usinage est inactive, l'affichage de positions des axes rotatifs doit être =  $0^\circ$  (si nécessaire, remettre à zéro les axes rotatifs)
- Lorsque la fonction Inclinaison du plan d'usinage est active, l'affichage de positions des axes rotatifs et les angles introduits dans le menu 3D ROT doivent correspondre

La fonction PLANE RESET ne réinitialise **pas** la ROT 3D active.

La ligne 0 du tableau Preset est en principe protégée en écriture. La TNC mémorise toujours sur la ligne 0 le dernier point d'origine initialisé manuellement à l'aide des touches d'axes ou des softkeys. Si le point d'origine défini manuellement est actif, la TNC affiche le message **PR MAN(0)** dans l'affichage d'état.

#### **Mémoriser manuellement les points d'origine dans le tableau Preset**

Pour enregistrer des points d'origine dans le tableau Preset, procédez comme suit :

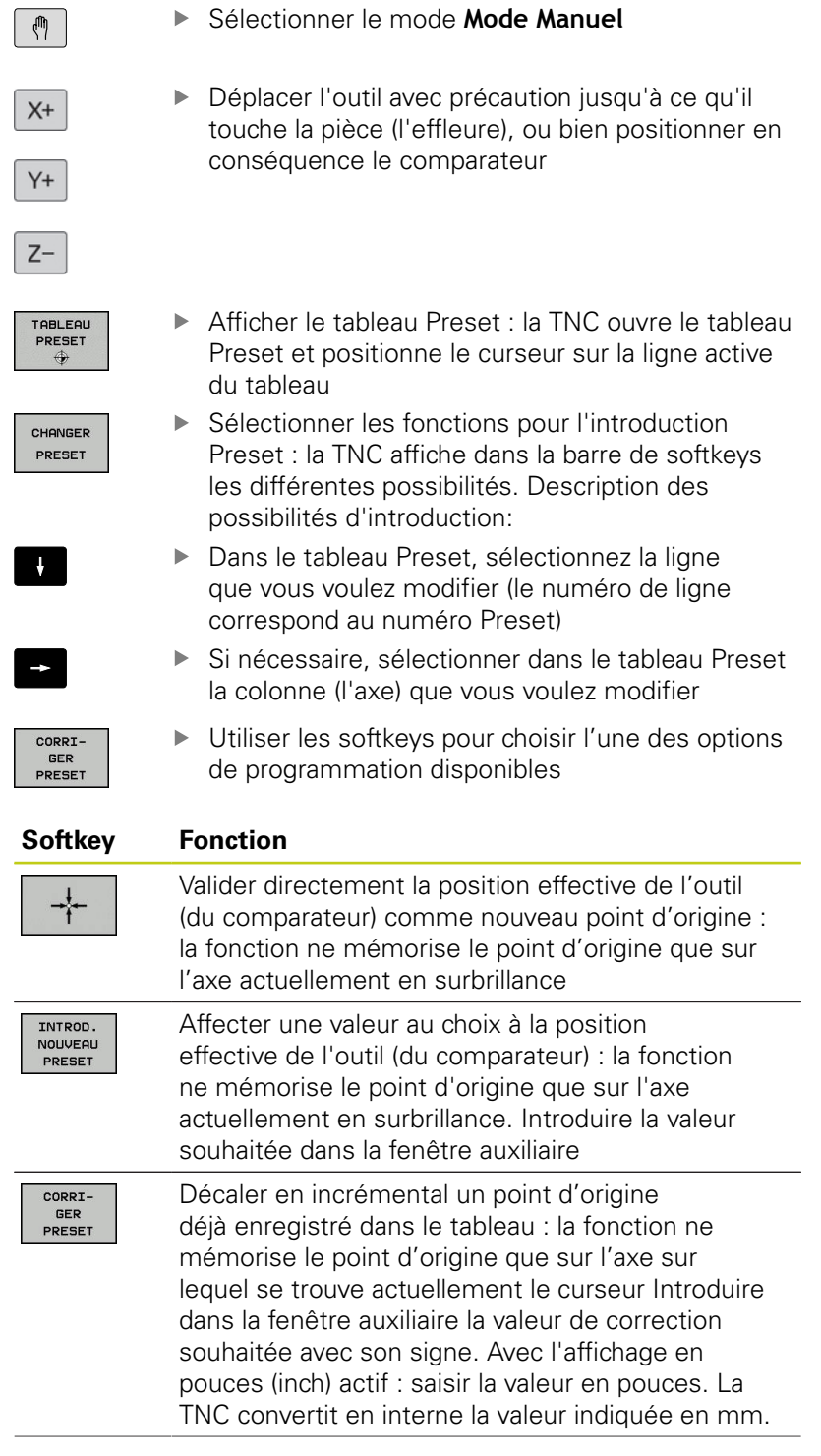

**15**

# **15.5 Gestion des points d'origine avec le tableau Preset**

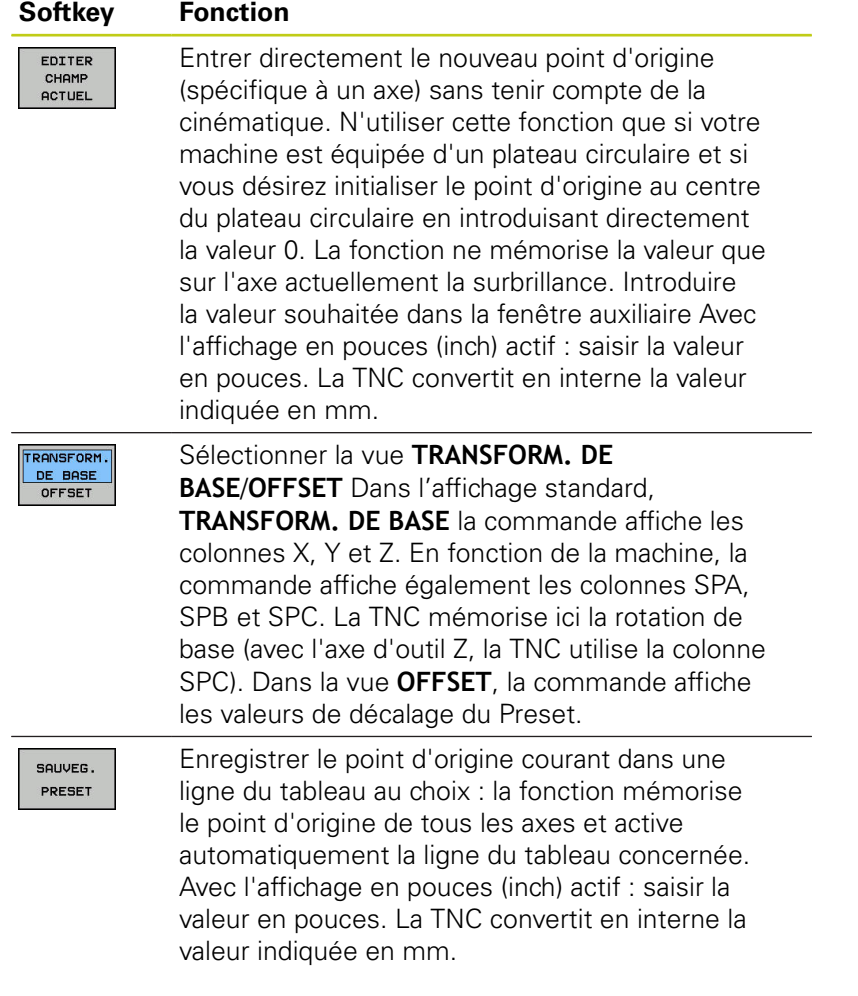

# **Gestion des points d'origine avec le tableau Preset 15.5**

#### **Editer un tableau Preset**

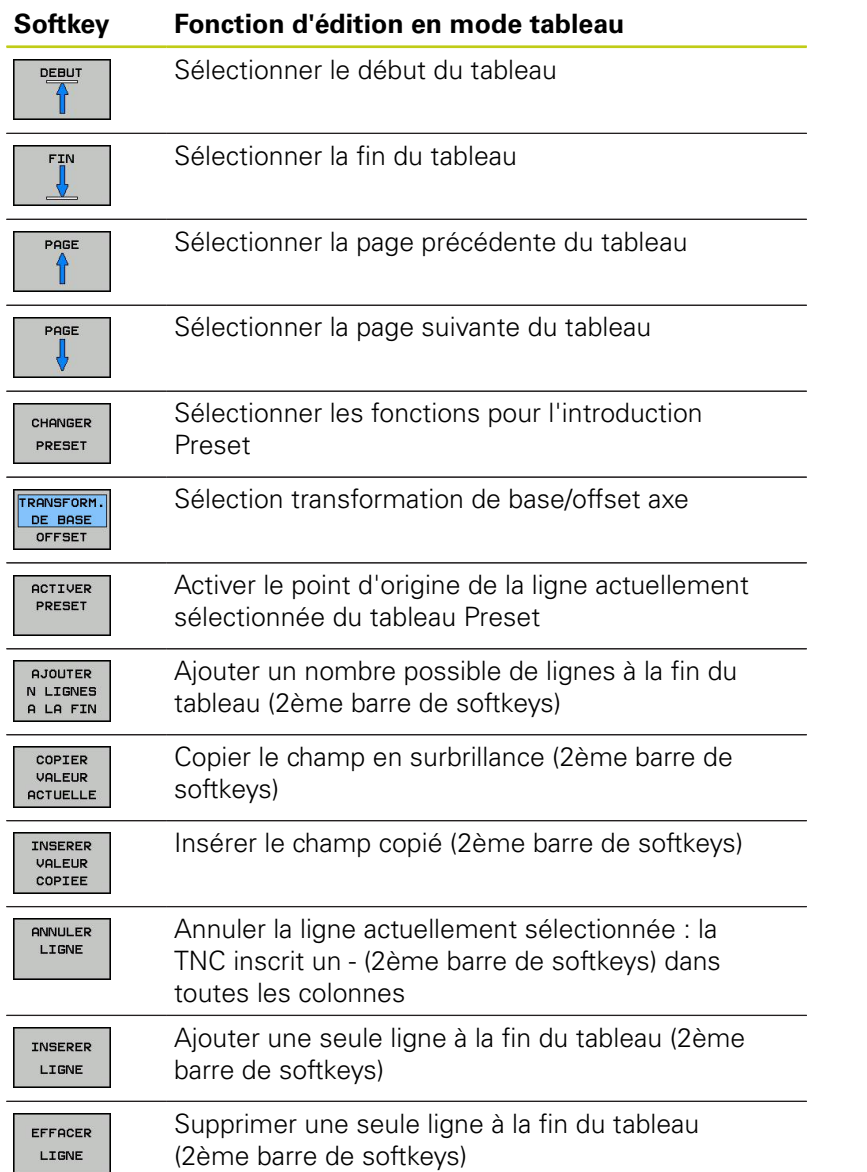

# **15.5 Gestion des points d'origine avec le tableau Preset**

#### **Protéger le point d'origine contre l'écrasement**

La ligne 0 du tableau Preset est en principe protégée en écriture. La TNC enregistre le dernier point d'origine activé manuellement à la ligne 0.

Vous pouvez protéger d'autres lignes du tableau Preset de l'écrasement à l'aide de la colonne **LOCKED**. Les lignes protégées en écriture sont mises en évidence en couleur dans le tableau Preset.

Si vous souhaitez écraser une ligne protégée en écriture avec un cycle de palpage manuel, vous devez confirmer avec **OK** et entrer le mot de passe (en cas de protection par mot de passe).

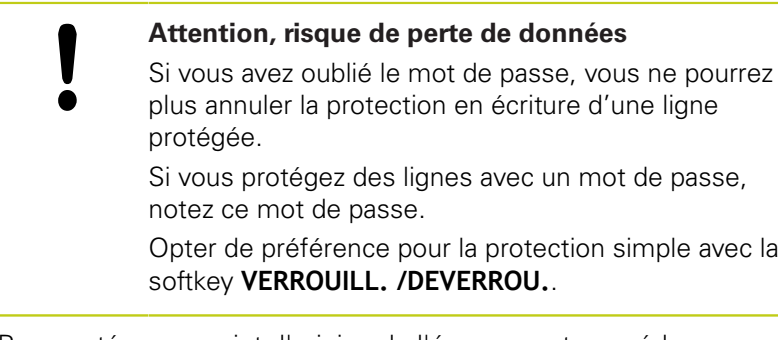

Pour protéger un point d'origine de l'écrasement, procédez comme suit :

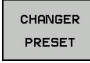

Appuyez sur la softkey **CHANGER PRESET**

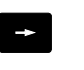

Sélectionner la colonne **LOCKED**

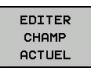

Appuyer sur la softkey **EDITER CHAMP ACTUEL**

Protéger le point d'origine sans mot de passe :

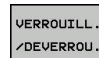

Appuyer sur la softkey **VERROUILL. /DEVERROU.** : la TNC inscrit un **L** dans la colonne **LOCKED**.

Protéger le point d'origine avec un mot de passe :

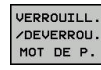

ok

Appuyer sur la softkey **VERROUILL. /DEVERROU. MOT DE P.**

Entrer le mot de passe dans la fenêtre auxiliaire

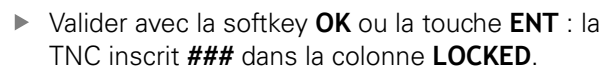

# **Gestion des points d'origine avec le tableau Preset 15.5**

#### **Annuler la protection en écriture**

Pour pouvoir éditer à nouveau une ligne protégée en écriture, procédez comme suit :

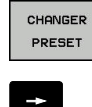

- Appuyez sur la softkey **CHANGER PRESET**
- 
- Sélectionner la colonne **LOCKED**
- EDITER CHAMP<br>ACTUEL
- Appuyer sur la softkey **EDITER CHAMP ACTUEL**

Point d'origine protégé sans mot de passe :

VERROUILL. /DEVERROU. Appuyer sur la softkey **VERROUILL. /DEVERROU.** : la TNC annule la protection en écriture

Point d'origine protégé par un mot de passe ;

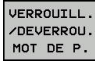

- Appuyer sur la softkey **VERROUILL. /DEVERROU. MOT DE P.**
- Entrer le mot de passe dans la fenêtre auxiliaire
- Actionner la softkey **OK** ou la touche **ENT** : la TNC annule la protection en écriture.

ok

**15**

# **15.5 Gestion des points d'origine avec le tableau Preset**

# **Activer le point d'origine**

### **Activer le point d'origine du tableau Preset en mode Manuel.**

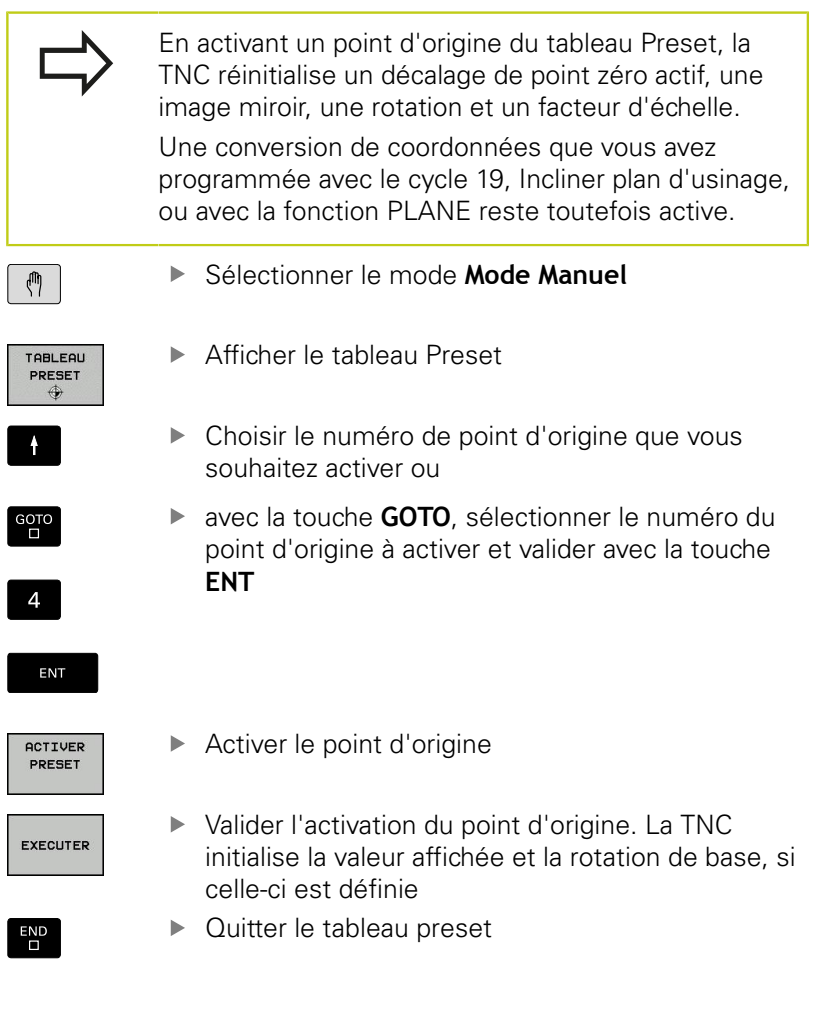

### **Activer un point d'origine du tableau Preset dans un programme CN**

Pour activer des points d'origine du tableau Preset pendant l'exécution de programme, utilisez le cycle 247. Le numéro que vous souhaitez activer doit être activé dans le cycle 247.

**Pour plus d'informations :** consulter le manuel d'utilisation "Programmation des cycles"

# **Définir un point d'origine sans palpeur 3D 15.6**

# **15.6 Définir un point d'origine sans palpeur 3D**

### **Remarque**

Lors de l'initialisation du point d'origine, vous initialisez l'affichage de la TNC aux coordonnées d'une position pièce connue.

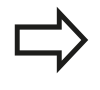

Avec un palpeur, vous disposez de toutes les fonctions de palpage manuelles.

**[Informations complémentaires:](#page-590-0)** Initialiser le point [d'origine avec le palpeur 3D , page 591](#page-590-0)

# **Opérations préalables**

- Fixer la pièce et la dégauchir
- Mettre en place l'outil zéro dont le rayon est connu
- S'assurer que la TNC est configurée en affichage des positions effectives

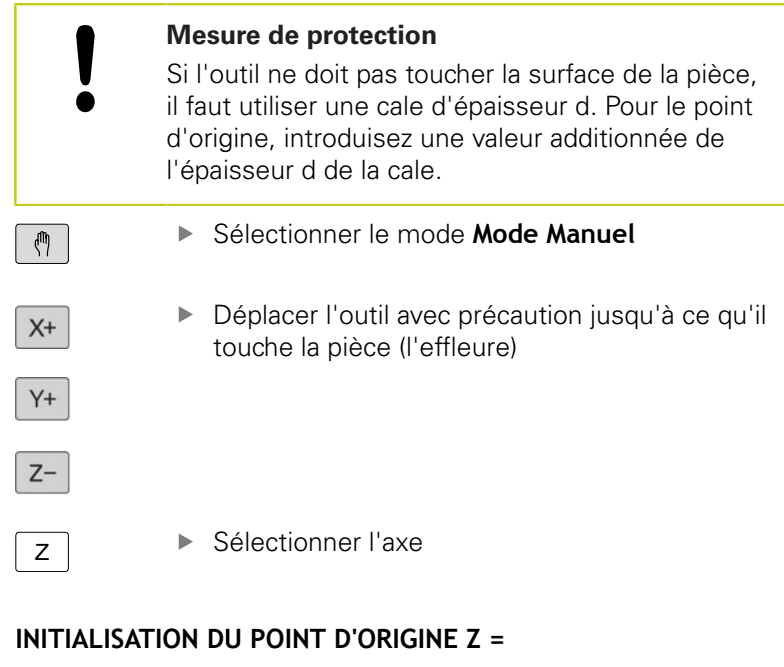

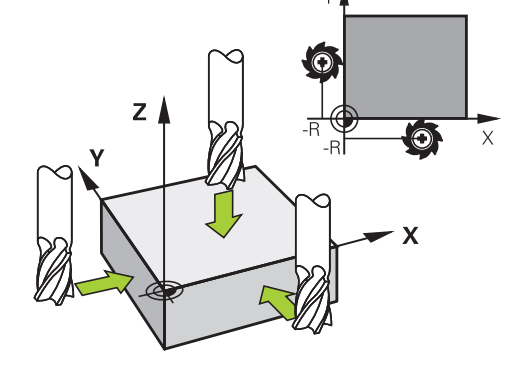

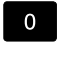

ENT

▶ Outil zéro, axe de broche : initialiser l'affichage sur une position connue de la pièce (p. ex. 0) ou indiquer l'épaisseur d de la tôle de calage. Dans le plan d'usinage : tenir compte du rayon d'outil

De la même manière, initialiser les points d'origine des autres axes. Si vous utilisez un outil préréglé dans l'axe de plongée, initialisez l'affichage de l'axe de plongée à la longueur L de l'outil ou à la somme Z=L+d.

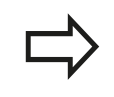

La TNC enregistre automatiquement sur la ligne 0 du tableau Preset le point d'origine initialisé avec les touches d'axe.

**15.6 Définir un point d'origine sans palpeur 3D**

# **Fonctions de palpage avec des palpeurs mécaniques ou des comparateurs à cadran**

Si vous ne disposez pas de palpeur 3D électronique sur votre machine, vous pouvez également utiliser toutes les fonctions de palpage manuelles (à l'exception des fonctions d'étalonnage) avec des palpeurs mécaniques ou par un simple effleurement, .

**[Informations complémentaires:](#page-570-0)** Utiliser un palpeur 3D , [page 571](#page-570-0)

A la place du signal électronique émis automatiquement par un palpeur 3D pendant la fonction de palpage, vous pouvez déclencher le signal de commutation qui permet de mémoriser la **position de palpage** manuellement, en appuyant sur un bouton.

Procédez de la manière suivante:

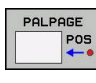

- Sélectionner par softkey la fonction de palpage souhaitée
- Positionner le palpeur mécanique à la première position devant être pris en compte par la TNC
- ▶ Valider la position en appuyant sur la softkey **MÉMO. POS. EFF.** : la TNC mémorise alors la position actuelle
- Amener le palpeur mécanique à la position suivante qui doit être validée par la TNC.
- $\blacktriangleright$  Pour valider la position, appuyer sur la softkey **MÉMO. POS. EFF.** : la TNC enregistre la position actuelle.
- ▶ Le cas échéant, aborder les positions suivantes et les valider comme indiqué précédemment.
- **Point d'origine** : entrer les coordonnées du nouveau point d'origine et valider avec la **INIT. PT. DE REF.** ou entrer des valeurs dans un tableau **[Informations complémentaires:](#page-576-0)** Inscrire les [valeurs de mesure issus d'un cycle palpeur dans](#page-576-0) [un tableau de points zéro, page 577](#page-576-0) **[Informations complémentaires:](#page-577-0)** Inscrire les [valeurs de mesure issues des cycles palpeurs](#page-577-0) [dans le tableau Preset, page 578](#page-577-0)
- ▶ Terminer la fonction de palpage : Appuyer sur la touche **END**

**15**

# <span id="page-570-0"></span>**15.7 Utiliser un palpeur 3D**

# **Vue d'ensemble**

En mode **Mode Manuel**, les cycles palpeurs suivants sont disponibles :

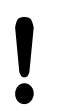

HEIDENHAIN ne garantit le fonctionnement correct des cycles de palpage qu'avec les palpeurs HEIDENHAIN.

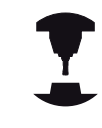

La TNC doit avoir été préparée par le constructeur de la machine pour l'utilisation des palpeurs 3D. Consultez le manuel de votre machine !

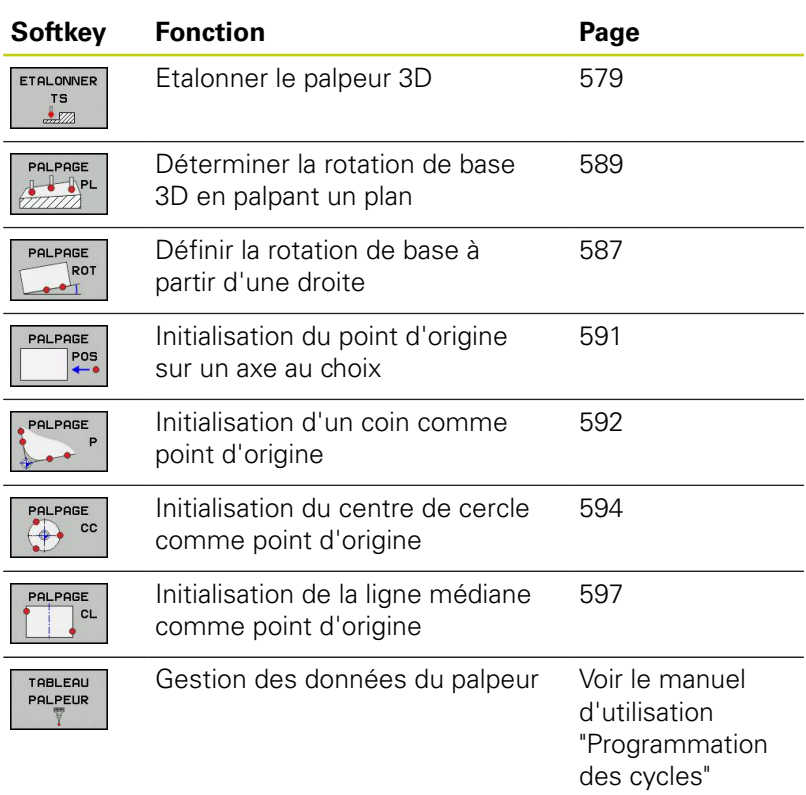

# **15.7 Utiliser un palpeur 3D**

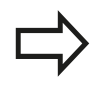

 $\overline{\phantom{a}}$ 

Vous pouvez utiliser tous les cycles de palpage manuels, même en mode Tournage, à l'exception du cycle "Palpage de coin" et du cycle "Palpage dans un plan". En mode Tournage, toutes les valeurs de mesure de la coordonnée X peuvent être prises en compte et affichées en tant que diamètres.

Pour utiliser le palpeur en mode Tournage, il faut le calibrer en mode Tournage. Comme la configuration par défaut de la broche de tournage est susceptible d'être différente en mode Fraisage et en mode Tournage, le palpeur doit être étalonner sans désaxage. Pour cela, vous pouvez créer des données d'outils supplémentaires pour le palpeur, p. ex. comme outil indexé.

Pour de plus amples informations sur le tableau des palpeurs, veuillez consulter le Manuel d'utilisation, Programmation des cycles

# **Fonctions présentes dans les cycles palpeurs**

Dans les cycles palpeurs manuels sont affichées des softkeys avec lesquelles vous pouvez sélectionner le sens de palpage ou une routine de palpage. Les softkeys affichées dépendent de chaque cycle :

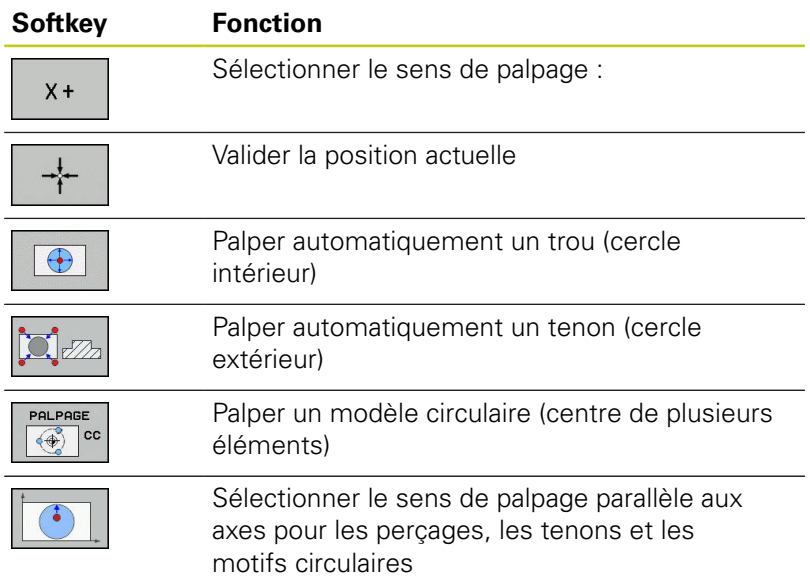

#### **Routine de palpage automatique pour perçages, tenons et motifs circulaire**

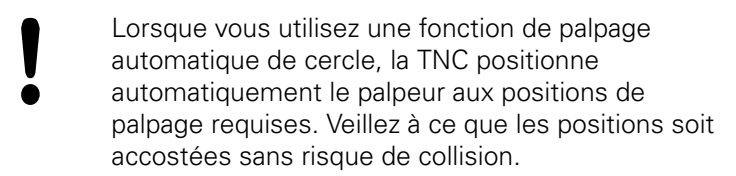

Si vous optez pour une routine de palpage pour le palpage d'un trou de perçage, d'un tenon ou d'un motif circulaire, la TNC ouvre un formulaire avec les champs de saisie requis.

### **Champs de saisie des formulaires Mesure tenon et Mesure trou**

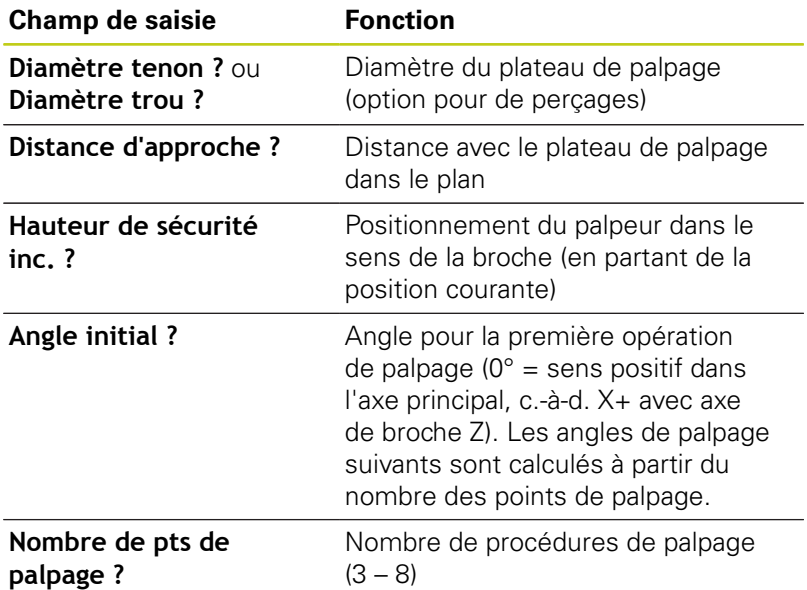

PALPR

 $\sqrt{6}$ 

 $\overline{\mathcal{C}}$ 

# **15.7 Utiliser un palpeur 3D**

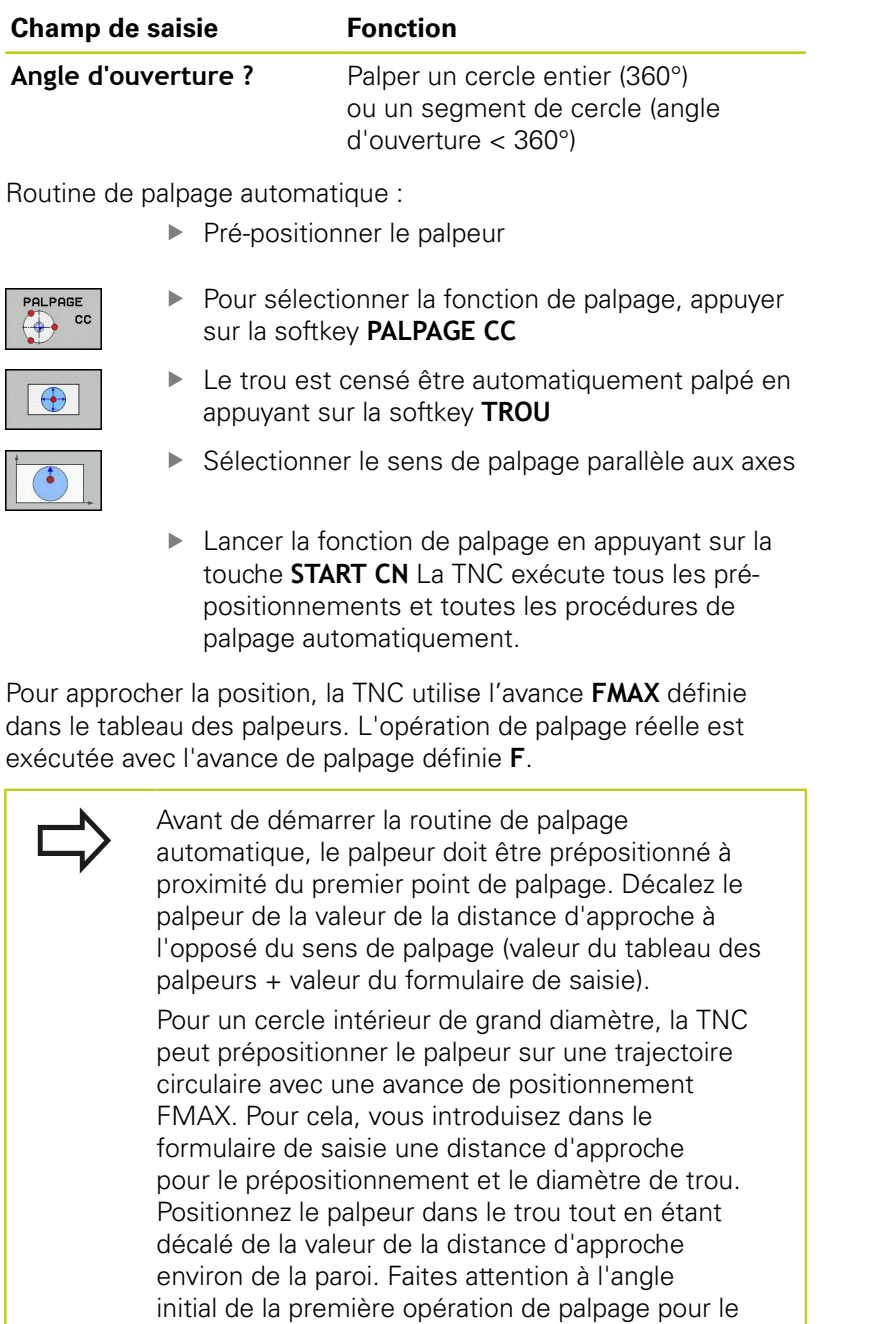

prépositionnement (avec un angle de 0°, la TNC palpe dans le sens positif de l'axe principal).

**574 EIDENHAIN** | TNC 640 | Manuel utilisateur Programmation en Texte clair | 10/2015

### **Sélectionner un cycle de palpage**

Sélectionner le mode **Mode Manuel** ou le mode **Manivelle électronique**

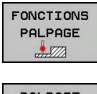

- Sélectionner les fonctions de palpage : appuyer sur la softkey **FONCTIONS PALPAGE**.
- PALPAGE  $POS$
- Sélectionner le cycle palpeur : p. ex. appuyer sur la softkey **PALPAGE POS**. La TNC affiche alors le menu correspondant à l'écran.

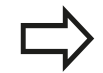

Si vous sélectionnez une fonction de palpage manuel, la TNC ouvre un formulaire dans lequel toutes les informations nécessaires sont affichées. Le contenu du formulaire dépend de chaque fonction respective.

Vous pouvez aussi introduire des valeurs dans certains champs. Utilisez les touches fléchées pour sélectionner le champ de saisie souhaité. Vous ne pouvez positionner le curseur que dans les champs éditables. Les champs que vous ne pouvez pas éditer sont grisés.

**15.7 Utiliser un palpeur 3D**

# **Procès-verbal de mesure avec les cycles palpeurs**

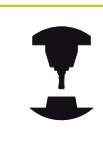

La TNC doit avoir été préparée par le constructeur de la machine pour cette fonction. Consultez le manuel de votre machine !

Après avoir exécuté n'importe quel cycle palpeur, la TNC affiche la softkey **ECRIRE P.V.DANS FICHIER**. Si vous appuyez sur cette softkey, la TNC établit le procès-verbal des valeurs actuelles du cycle palpeur actif.

Lorsque vous mémorisez les résultats de mesure, la TNC crée le fichier TCHPRMAN.TXT.. Si vous n'avez défini aucun chemin au paramètre machine **fn16DefaultPath** (N°102202), la TNC mémorise les fichiers TCHPRMAN.TXT et TCHPRMAN.html dans le répertoire principal **TNC:\**.

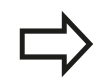

Lorsque vous appuyez sur la softkey **ECRIRE P.V.DANS FICHIER**, le fichier TCHPRMAN.TXT ne doit pas être sélectionné en mode **Programmation**. Sinon, la TNC délivre un message d'erreur. La TNC écrit les valeurs de mesure dans le fichier TCHPRMAN.TXT ou dans le fichier TCHPRMAN.html. Si vous exécutez plusieurs cycles palpeurs les uns à la suite des autres et que vous souhaitez mémoriser les valeurs ainsi mesurées, vous devez effectuer une sauvegarde du contenu du fichier TCHPRMAN.TXT entre les cycles palpeurs, en le copiant ou en le renommant.

Le format et le contenu du fichier TCHPRMAN.TXT sont définis par le constructeur de votre machine.
### <span id="page-576-0"></span>**Inscrire les valeurs de mesure issus d'un cycle palpeur dans un tableau de points zéro**

Pour enregistrer des valeurs de mesure dans le système de coordonnées de la pièce, vous devrez utiliser cette fonction. Si vous voulez enregistrer les valeurs de mesure dans le système de coordonnées machine (coordonnées REF) utilisez la softkey **ENTREE DS TABLEAU PRESET** . **[Informations](#page-577-0) complémentaires:** [Inscrire les valeurs de mesure](#page-577-0) [issues des cycles palpeurs dans le tableau Preset,](#page-577-0) [page 578](#page-577-0)

Avec la softkey **ENTREE DANS TAB. POINTS**, la TNC peut inscrire les valeurs de mesure dans un tableau de points zéro après l'exécution de n'importe quel cycle palpeur :

- Exécuter une fonction de palpage au choix
- Enregistrer les coordonnées souhaitées du point d'origine dans les champs de saisie proposés à cet effet (dépend du cycle palpeur exécuté)
- Introduire le numéro du point zéro dans le champ de saisie **Numéro dans tableau =**
- Appuyer sur la softkey **ENTREE DANS TAB. POINTS**. La TNC mémorise le point zéro sous le numéro saisi dans le tableau indiqué.

**15.7 Utiliser un palpeur 3D**

## <span id="page-577-0"></span>**Inscrire les valeurs de mesure issues des cycles palpeurs dans le tableau Preset**

Si vous souhaitez enregistrer des valeurs de mesure dans le système de coordonnées machine (coordonnées REF), utilisez cette fonction. Si vous voulez enregistrer les valeurs de mesure dans le système de coordonnées pièce (coordonnées REF), utilisez la softkey **ENTREE DANS TAB. POINTS**. **[Informations complémentaires:](#page-576-0)** Inscrire les valeurs [de mesure issus d'un cycle palpeur dans un tableau](#page-576-0) [de points zéro, page 577](#page-576-0)

Avec la softkey **ENTREE DS TABLEAU PRESET**, la TNC peut inscrire les valeurs de mesure dans le tableau Preset après l'exécution de n'importe quel cycle palpeur. Les valeurs de mesure enregistrées se réfèrent alors au système de coordonnées machine (coordonnées REF). Le tableau Preset est nommé PRESET.PR et mémorisé dans le répertoire TNC:\table\.

- Exécuter une fonction de palpage au choix
- Enregistrer les coordonnées souhaitées du point d'origine dans les champs de saisie proposés à cet effet (dépend du cycle palpeur exécuté)
- $\blacktriangleright$ Introduire le numéro preset dans le champ de saisie **Numéro dans tableau :**
- $\mathbf{b}$ Appuyer sur la softkey **ENTREE DS TABLEAU PRESET** : la TNC mémorise le point zéro sous le numéro saisi dans le tableau Preset
	- Si le numéro de preset n'existe pas, la TNC ne mémorise la ligne qu'après avoir appuyé sur la softkey **OK** (créer une ligne dans le tableau ?)
	- Le numéro de preset est protégé : appuyer sur la softkey **OK**. Le preset actif sera écrasé.
	- Le numéro de preset est protégé par un mot de passe : appuyer sur la softkey **OK** et entrer le mot de passe. Le preset actif sera écrasé.

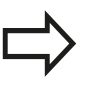

Si un verrouillage vous empêche d'éditer une ligne du tableau, la commande vous en informe par un message. La fonction de palpage n'est pas interrompue pour autant.

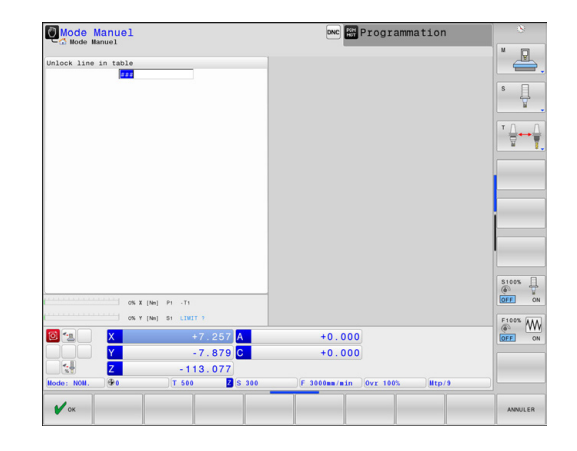

# **15.8 Etalonner un palpeur 3D**

## **Introduction**

Pour déterminer exactement le point de commutation réel d'un palpeur 3D, vous devez l'étalonner. Sinon, la TNC n'est pas en mesure de fournir des résultats de mesure précis.

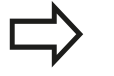

- Vous devez toujours étalonner le palpeur lors :
- de la mise en service
	- Rupture de la tige de palpage
- Changement de la tige de palpage
- d'une modification de l'avance de palpage
- Irrégularités, p. ex. dues à un échauffement de la machine
- d'une modification de l'axe d'outil actif

Si vous appuyez sur la softkey **OK** après une opération d'étalonnage, les valeurs d'étalonnage sont prises en compte pour le palpeur actif. Les données d'outils actualisées sont actives immédiatement, un nouvel appel d'outil n'est pas nécessaire.

Lors de l'étalonnage, la TNC calcule la longueur "effective" de la tige de palpage ainsi que le rayon "effectif" de la bille de palpage. Pour étalonner le palpeur 3D, fixez sur la table de la machine une bague de réglage ou un tenon d'épaisseur connue et de rayon connu.

La TNC dispose de cycles pour l'étalonnage de la longueur et du rayon :

- Sélectionner la softkey **FONCTIONS PALPAGE**.
- ETALONNER
- Afficher des cycles d'étalonnage : appuyer sur **ETAL. TS**.
- Sélectionner le cycle d'étalonnage

### **Cycles d'étalonnage de la TNC**

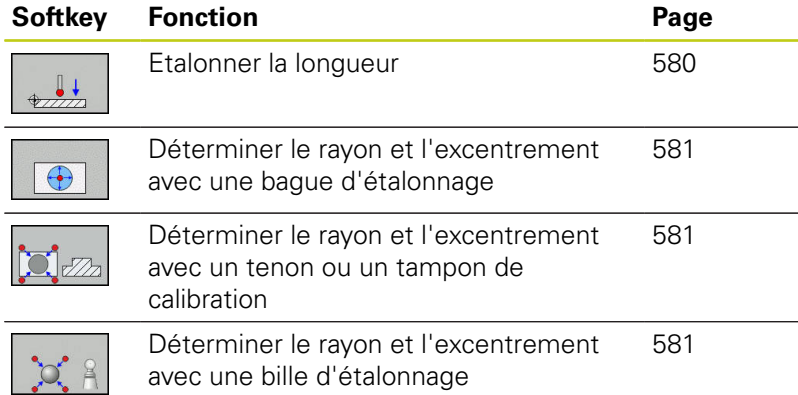

**15.8 Etalonner un palpeur 3D**

## <span id="page-579-0"></span>**Etalonnage de la longueur effective**

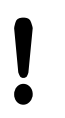

HEIDENHAIN ne garantit le fonctionnement correct des cycles de palpage qu'avec les palpeurs HEIDENHAIN.

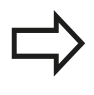

La longueur effective du palpeur se réfère toujours au point d'origine de l'outil. En règle générale, le constructeur de la machine initialise le point d'origine de l'outil sur le nez de la broche.

Initialiser le point d'origine dans l'axe de broche de manière à ce que Z=0 pour la table de la machine.

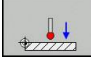

- ▶ Pour sélectionner la fonction d'étalonnage, appuyer sur la softkey **CAL. L**. La TNC affiche les données d'étalonnage actuelles.
- Référence pour la longueur : entrer la hauteur de la bague de réglage dans la fenêtre de menu
- Déplacer le palpeur très près de la surface de la bague de réglage
- Au besoin, modifier le sens de déplacement avec la softkey ou les touches fléchées
- Palper la surface : appuyer sur la touche **START CN**
- Vérifier les résultats
- Appuyer sur la softkey **OK** pour valider les valeurs
- Appuyer sur la softkey **ANNULER** pour quitter la fonction d'étalonnage La TNC mémorise la procédure d'étalonnage sous forme de journal dans le fichier TCHPRMAN

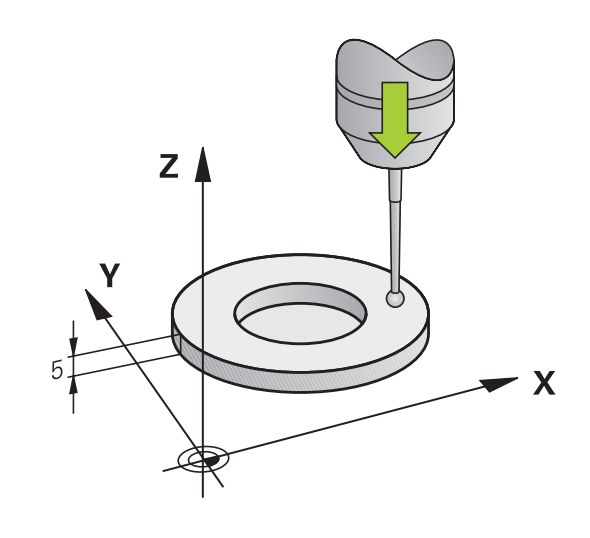

## <span id="page-580-0"></span>**Etalonner le rayon effectif et compenser le désaxage du palpeur**

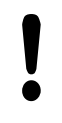

HEIDENHAIN ne garantit le fonctionnement correct des cycles de palpage qu'avec les palpeurs **HEIDENHAIN** 

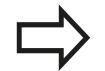

Vous ne pouvez déterminer l'excentrement qu'avec le palpeur approprié.

Si vous exécutez un étalonnage extérieur, vous devez prépositionner le palpeur au centre et au dessus de la bille d'étalonnage ou du tampon de calibration. Veillez à ce que les positions soit accostées sans risque de collision.

La TNC exécute une routine de palpage automatique lors de l'étalonnage du rayon de la bille. Lors de la première opération, la TNC détermine le centre de la bague étalon ou du tenon (mesure grossière) et y positionne le palpeur. Le rayon de la bille est ensuite déterminé lors de l'opération d'étalonnage proprement dit (mesure fine). Si le palpeur permet d'effectuer une mesure avec rotation à 180°, l'excentrement est alors déterminé pendant une opération ultérieure.

Les caractéristiques d'orientation des palpeurs HEIDENHAIN sont déjà prédéfinies. D'autres palpeurs peuvent être configurés par le constructeur de la machine.

Normalement, l'axe du palpeur n'est pas aligné exactement sur l'axe de broche. La fonction d'étalonnage peut déterminer et compenser par calcul le décalage entre l'axe du palpeur et l'axe de broche au moyen d'une mesure avec une rotation de 180°.

L'étalonnage se déroule de différentes manières en fonction de l'orientation du palpeur :

- Pas d'orientation possible ou orientation possible dans un seul sens : la TNC effectue une mesure grossière et une mesure fine et détermine le rayon actif de la bille de palpage (colonne R dans tool.t)
- Orientation possible dans deux directions (p. ex. palpeurs à câble de HEIDENHAIN) : la TNC effectue une mesure grossière et une mesure fine, tourne le palpeur de 180° et exécute une autre routine de palpage. En plus du rayon, la mesure avec rotation de 180° permet de déterminer l'excentrement (CAL\_OF dans tchprobe.tp).
- Orientation possible dans n'importe quel sens (p. ex. systèmes à infrarouge de HEIDENHAIN) : la TNC effectue une mesure grossière et une mesure fine, tourne le palpeur de 180° et exécute une autre routine de palpage. En plus du rayon, la mesure avec rotation de 180° permet de déterminer l'excentrement (CAL\_OF dans tchprobe.tp).

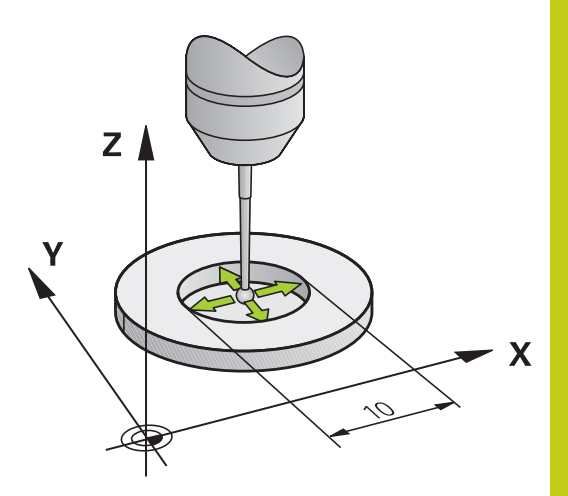

# **15.8 Etalonner un palpeur 3D**

### **Effectuer un étalonnage avec une bague étalon**

Pour l'étalonnage manuel avec une bague étalon, procédez de la manière suivante :

> Positionner la bille de palpage en **Mode Manuel**, dans l'alésage de la bague de réglage.

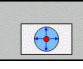

- Sélectionner la fonction d'étalonnage : appuyer sur la softkey **ETAL. R**. La TNC affiche les données d'étalonnage actuelles.
- Introduire le diamètre de la bague étalon
- ▶ Entre l'angle initial
- Indiquer le nombre de points de palpage
- ► Le palpeur 3D palpe tous les points nécessaires selon une routine de palpage automatique, et calcule le rayon actif de la bille de palpage. Si une mesure avec une rotation de 180° est possible, la TNC calcule le désaxage.
- Vérifier les résultats
- Appuyer sur la softkey **OK** pour valider les valeurs
- Appuyer sur la softkey **FIN** pour quitter la fonction d'étalonnage. La TNC mémorise la procédure d'étalonnage sous forme de journal dans le fichier **TCHPRMAN**

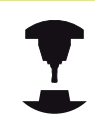

La machine doit avoir été préparée par le constructeur pour pouvoir déterminer l'excentrement de la bille de palpage. Consultez le manuel de votre machine !

### **Effectuer un étalonnage avec un tenon ou un mandrin d'étalonnage**

Pour effectuez un étalonnage manuel avec un tenon ou un mandrin d'étalonnage, procédez comme suit :

- En mode **Mode Manuel**, positionnez la bille de palpage au centre, au-dessus du mandrin de calibrage.
- 
- Sélectionner la fonction d'étalonnage : appuyer sur la softkey **CAL. R**
- Entrer le diamètre extérieur du tenon
- Introduire la distance d'approche
- ▶ Entre l'angle initial
- Indiquer le nombre de points de palpage
- Appuyer sur la touche **START CN** pour lancer le palpage. Le palpeur 3D palpe tous les points nécessaires, selon une routine de palpage automatique, et calcule le rayon actif de la bille de palpage. Si une mesure avec une rotation de 180° est possible, la TNC calcule le désaxage.
- Vérifier les résultats
- Appuyer sur la softkey **OK** pour mémoriser les valeurs
- ▶ Appuyer sur la softkey **FIN** pour quitter la fonction d'étalonnage. La TNC mémorise la procédure d'étalonnage sous forme de journal dans le fichier **TCHPRMAN**

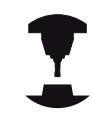

La machine doit avoir été préparée par le constructeur pour pouvoir déterminer l'excentrement de la bille de palpage.

Consultez le manuel de votre machine !

**15.8 Etalonner un palpeur 3D**

#### **Etalonnage avec une bille étalon**

Pour effectuer un étalonnage manuel avec une bille étalon, procédez comme suit :

- En **Mode Manuel**, positionner la bille de palpage au centre, au-dessus de la bille étalon
- 
- Sélectionner la fonction d'étalonnage : appuyer sur la softkey **CAL. R**
- Indiquer le diamètre extérieur de la bille
- Introduire la distance d'approche
- ▶ Entre l'angle initial
- Indiquer le nombre de points de palpage
- Au besoin, sélectionner la mesure de la longueur
- Au besoin, entrer la référence de la longueur
- ▶ Appuyer sur la touche **START CN** pour lancer le palpage. Le palpeur 3D palpe tous les points nécessaires, selon une routine de palpage automatique, et calcule le rayon actif de la bille de palpage. Si une mesure avec une rotation de 180° est possible, la TNC calcule le désaxage.
- Vérifier les résultats
- Appuyer sur la softkey **OK** pour mémoriser les valeurs
- ▶ Appuyer sur la softkey **FIN** pour quitter la fonction d'étalonnage. La TNC mémorise la procédure d'étalonnage sous forme de journal dans le fichier TCHPRMAN

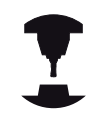

La machine doit avoir été préparée par le constructeur pour pouvoir déterminer l'excentrement de la bille de palpage.

Consultez le manuel de votre machine !

## **Afficher les valeurs d'étalonnage**

 $\overline{\phantom{a}}$ 

La TNC mémorise la longueur effective et le rayon effectif du palpeur dans le tableau d'outils. La TNC mémorise l'excentrement du palpeur dans le tableau des palpeurs dans la colonne **CAL\_OF1** (axe principal) et **CAL\_OF2** (axe secondaire) Pour afficher les valeurs mémorisées, appuyez sur la softkey **TABLEAU PALPEURS**.

Pendant l'étalonnage, la TNC génère automatiquement un fichier journal TCHPRMAN.html dans lequel les valeurs d'étalonnage sont mémorisées.

> Lorsque vous utilisez le palpeur, assurez-vous que le numéro d'outil actif est correct. Assurez-vous que le numéro d'outil actif est correct lorsque vous utilisez le palpeur et ce, indépendamment du fait que le cycle palpeur soit exécuté en mode Automatique ou en mode **Mode Manuel**.

Pour de plus amples informations sur le tableau des palpeurs, veuillez consulter le Manuel d'utilisation, Programmation des cycles

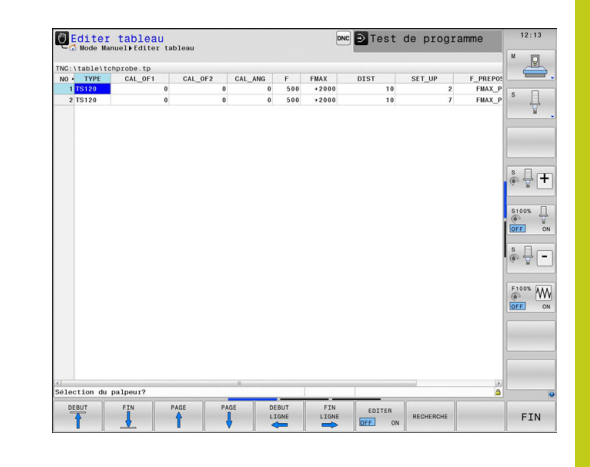

**15.9 Compenser le désalignement de la pièce avec un palpeur 3D**

# <span id="page-585-0"></span>**15.9 Compenser le désalignement de la pièce avec un palpeur 3D**

### **Introduction**

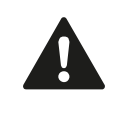

HEIDENHAIN ne garantit le fonctionnement correct des cycles de palpage qu'avec les palpeurs HEIDENHAIN.

La TNC peut compenser un désalignement de la pièce au moyen d'une "rotation de base".

Pour cela, la TNC initialise l'angle de rotation avec la valeur d'un angle que forme une face de la pièce avec l'axe de référence angulaire du plan.

La TNC interprète l'angle mesuré comme une rotation autour du sens de l'outil dans le système de coordonnées de la pièce et mémorise les valeurs dans les colonnes SPA, SPB et SPC du tableau de Preset.

Pour définir la rotation de base, palpez deux points sur un côté de votre pièce. L'ordre chronologique de palpage des points a une influence sur la valeur de l'angle calculée. L'angle déterminé est compris entre le premier et le deuxième point de palpage. Vous pouvez aussi définir la rotation de base à partir de trous ou de tenons

> Pour mesurer le désalignement de la pièce, sélectionner le sens de palpage de manière à ce qu'il soit toujours perpendiculaire à l'axe de référence angulaire.

Pour que la rotation de base soit correctement calculée lors de l'exécution du programme, vous devez programmer les deux coordonnées du plan d'usinage dans la première séquence du déplacement.

Vous pouvez aussi utiliser une rotation de base en combinaison avec la fonction PLANE. Dans ce cas, activez d'abord la rotation de base, ensuite la fonction PLANE.

Vous pouvez aussi activer une rotation de base sans palper la pièce. Pour cela, introduisez une valeur dans le menu Rotation de base et appuyez sur la softkey **INITIALISER ROTATION DE BASE**.

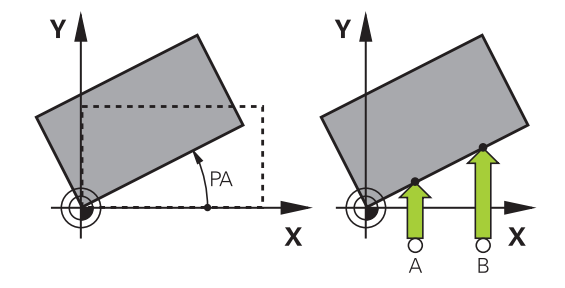

### **Calculer la rotation de base**

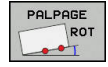

- Sélectionner la fonction de palpage : appuyer sur la softkey **PALPAGE ROTATION**
- **Positionner le palpeur à proximité du premier point** de palpage
- Sélectionner le sens de palpage ou la routine de palpage par softkey
- Appuyer sur la touche **START CN** pour lancer le palpage.
- Positionner le palpeur à proximité du deuxième point de palpage
- ▶ Appuyer sur la touche **START CN** pour lancer le palpage. La TNC définit la rotation de base et affiche l'angle dans le dialogue **Angle de rotation**
- Pour activer la rotation de base, appuyer sur la softkey **INITIAL. ROTATION DE BASE**
- ▶ Pour quitter la fonction de palpage, appuyer sur la softkey **FIN**

La TNC mémorise la procédure d'étalonnage dans un fichier TCHPRMAN.html.

### **Mémoriser la rotation de base dans le tableau Preset**

- $\mathbf{b}$ Après l'opération de palpage, introduire le numéro Preset dans le champ **Numéro dans tableau :** dans lequel la TNC doit mémoriser la rotation active
- Appuyez sur la softkey **ROTATION BASE DS TABL. PRESET** pour enregistrer la rotation de base dans le tableau Preset

# **15.9 Compenser le désalignement de la pièce avec un palpeur 3D**

## **Compenser le désalignement de la pièce en effectuant une rotation de la table**

Afin de compenser le désalignement calculé en jouant sur le positionnement de la table, appuyez, après l'opération de palpage, sur la softkey **ALIGNER TABLE**

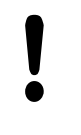

Avant de faire tourner la table rotative, positionnez tous les axes de manière à éviter les collisions. Avant de faire tourner la table rotative, la TNC émet un message d'avertissement supplémentaire.

- Si vous souhaitez initialiser le point d'origine dans l'axe de la table rotative, appuyez sur la softkey **INITIALISER ROTAT. TABLE**.
- Vous pouvez aussi enregistrer le désalignement de la table rotative dans une ligne au choix du tableau Preset. Pour cela, introduisez le numéro de ligne et appuyez sur la softkey **ROTATION TABLE DS TABL. PRESET**. La TNC enregistre l'angle dans la colonne Offset de la table rotative, par exemple dans la colonne C\_OFFS pour un axe C. Le cas échéant, vous devez changer d'affichage dans le tableau Preset en appuyant sur la softkey **BASIS-TRANSFORM./OFFSET** pour que s'affiche cette colonne.

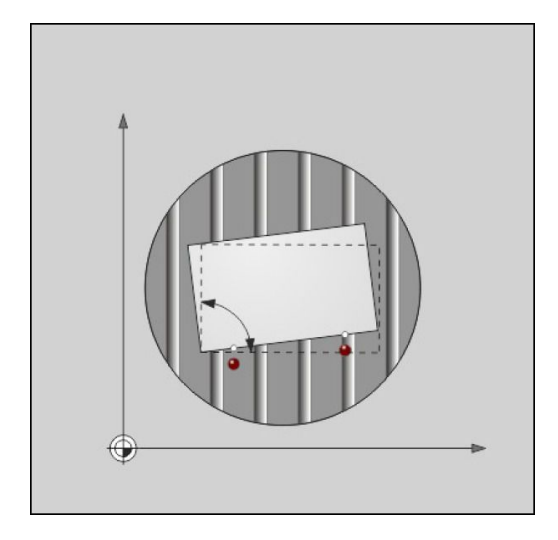

## **Afficher la rotation de base**

Si vous sélectionnez la fonction **PALPAGE**, la TNC affiche l'angle actif de la rotation de base dans le dialogue **Angle de rotation**. L'angle de rotation est également affiché dans l'onglet **INFOS POSITION** du mode de partage d'écran **PROGRAMME + INFOS**.

Si la TNC déplace les axes de la machine conformément à la rotation de base, un symbole de la rotation de base apparaît dans l'affichage d'état.

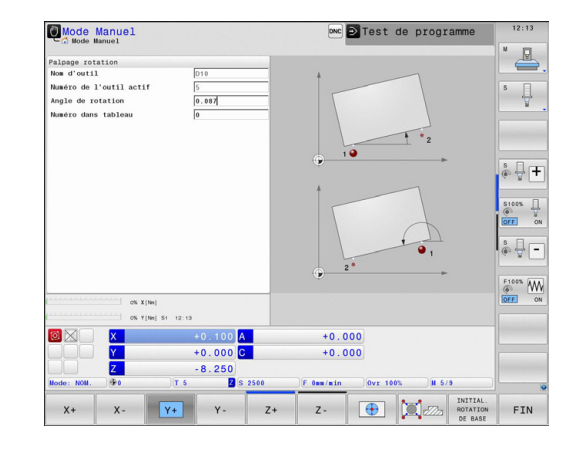

## **Annuler la rotation de base**

- Sélectionner la fonction de palpage : appuyer sur la softkey  $\mathbf{b}$ **PALPAGE ROT**
- Entrer la valeur « 0 » et valider avec la softkey **INITIAL. ROTATION DE BASE**
- ▶ Pour quitter la fonction de palpage, appuyer sur la softkey **FIN**

### **Calculer une rotation 3D de base**

En palpant trois positions, vous pouvez déterminer le désalignement d'une surface inclinée de votre choix. La fonction **Palper dans un plan** vous permet de déterminer ce désalignement et de l'enregistrer comme rotation 3D de base dans le tableau de Preset.

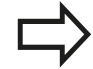

#### **Remarques lors de la sélection des points de palpage**

L'ordre et la position des points de palpage déterminent la manière dont la TNC calcule l'alignement du plan.

Les deux premiers points vous permettent de déterminer l'alignement de l'axe principal. Définissez le deuxième point dans le sens positif de l'axe principal souhaité. La position du troisième point détermine le sens de l'axe auxiliaire et de l'axe d'outil. Définissez le troisième point dans le sens positif de l'axe Y du système de coordonnées de la pièce.

- 1er point : sur l'axe principal
- 2ème point : sur l'axe principal, dans le sens positif par rapport au premier point
- 3ème point : sur l'axe auxiliaire, dans le sens positif du système de coordonnées de la pièce souhaité

En programmant un angle de référence (facultatif) vous êtes en mesure de définir l'alignement nominal du plan à palper.

- PAL PAGE
- ▶ Sélectionner la fonction de palpage : appuyer sur la softkey **PALPAGE PL** : la TNC affiche la rotation de base 3D actuelle
- ▶ Positionner le palpeur à proximité du premier point de palpage
- Sélectionner le sens de palpage ou la routine de palpage par softkey
- Appuyer sur la touche **START CN** pour lancer le palpage.
- Positionner le palpeur à proximité du deuxième point de palpage
- Appuyer sur la touche **START CN** pour lancer le palpage.
- Positionner le palpeur à proximité du troisième point de palpage
- Appuyer sur la touche **START CN** pour lancer le palpage. La TNC calcule la rotation de base 3D et affiche les valeurs des angles SPA, SPB et SPC par rapport au système de coordonnées de pièce actif.
- Au besoin, entrer l'angle de référence

Activer la rotation de base 3D :

INITIAL. ROTATION DE BASE Appuyer sur la softkey **INITIAL. ROTATION DE BASE**

# **15.9 Compenser le désalignement de la pièce avec un palpeur 3D**

Mémoriser la rotation de base 3D dans le tableau Preset :

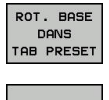

FIN

Appuyer sur la softkey **ROT. BASE DANS TAB PRESET**

▶ Pour quitter la fonction de palpage, appuyer sur la softkey **FIN**

La TNC mémorise la rotation de base 3D dans les les colonnes SPA, SPB ou SPC du tableau Preset.

### **Aligner la rotation de base 3D**

Si la machine dispose de plus de deux axes rotatifs et si la rotation de base 3D est activée, vous pouvez utiliser la softkey **ALIGNER**

**AXES ROTATIFS** pour orienter les axes par rapport à la rotation de base 3D. Le plan d'usinage "incliné" est alors activé pour tous les modes machine.

Après avoir orienté le plan, vous pouvez orienter l'axe principal avec la fonction **Palpage Rot**.

### **Afficher la rotation de base 3D**

Si une rotation de base 3D est enregistrée au point d'origine actif,

la TNC fait apparaître le symbole  $\Box$  (pour la rotation de base 3D) dans l'affichage d'état. La TNC déplace les axes de la machine conformément à la rotation de base 3D.

### **Annuler la rotation de base 3D**

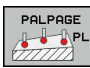

- Sélectionner la fonction de palpage : appuyer sur la softkey **PALPAGE PL**
- **Entrer la valeur 0 pour tous les angles**
- Appuyer sur la softkey **INITIAL. ROTATION DE BASE**
- ▶ Pour quitter la fonction de palpage, appuyer sur la softkey **FIN**

# **15.10 Initialiser le point d'origine avec le palpeur 3D**

## **Résumé**

Avec les softkeys suivantes, vous sélectionnez les fonctions destinées à initialiser le point d'origine de la pièce dégauchie :

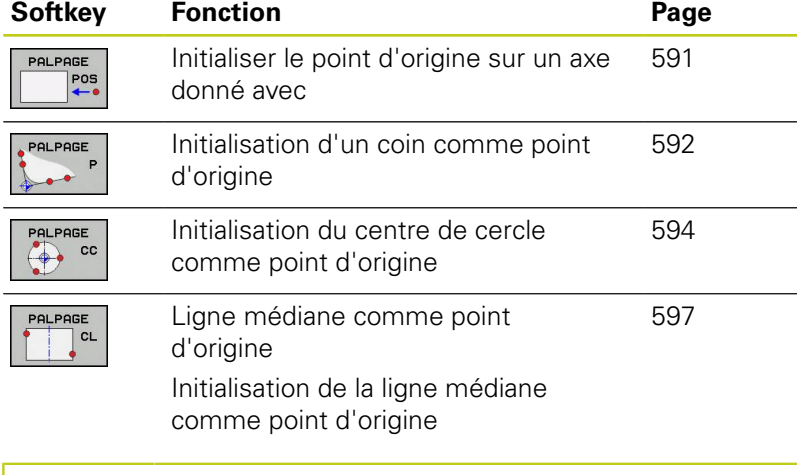

Remarque : si un décalage de point zéro est actif, la TNC réfère la valeur palpée au point d'origine actif ou au dernier point d'origine défini en mode **MODE MANUEL**. Le décalage de point zéro est calculé dans l'affichage de positions.

## <span id="page-590-0"></span>**Définir un point d'origine sur un axe de son choix**

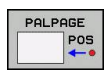

- **Pour sélectionner la fonction de palpage, appuyer** sur la softkey **PALPAGE POSITION**
- Positionner le palpeur à proximité du point de palpage
- Utiliser les softkeys pour sélectionner l'axe et le sens de palpage, p ex. le sens Z-
- Appuyer sur la touche **START CN** pour lancer le palpage.
- **Point d'origine** : entrer la coordonnée nominale et valider avec la softkey **INIT. PT. DE REF. [Informations complémentaires:](#page-576-0)** Inscrire les [valeurs de mesure issus d'un cycle palpeur dans](#page-576-0) [un tableau de points zéro, page 577](#page-576-0)
- ▶ Pour quitter la fonction de palpage, appuyer sur la softkey **FIN**

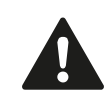

HEIDENHAIN ne garantit le fonctionnement correct des cycles de palpage qu'avec les palpeurs HEIDENHAIN.

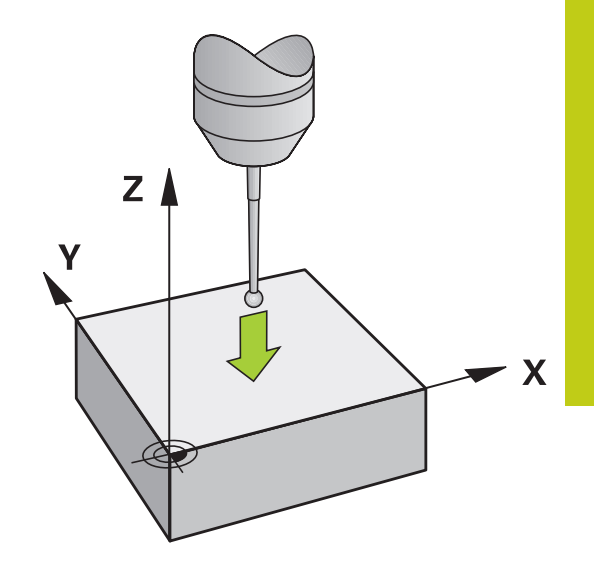

**15**

# **15.10 Initialiser le point d'origine avec le palpeur 3D**

### <span id="page-591-0"></span>**Coin comme point d'origine**

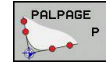

- Sélectionner la fonction de palpage : appuyer sur la softkey **PALPAGE P**
- **Positionner le palpeur à proximité du premier point** de palpage de la première arête de la pièce
- Utiliser les softkeys pour sélectionner le sens de palpage
- Appuyer sur la touche **START CN** pour lancer le palpage.
- Positionner le palpeur à proximité du deuxième point de palpage de la même face
- ▶ Appuyer sur la touche **START CN** pour lancer le palpage.
- **Positionner le palpeur à proximité du premier point** de palpage de la deuxième arête de la pièce
- Utiliser les softkeys pour sélectionner le sens de palpage
- Appuyer sur la touche **START CN** pour lancer le palpage.
- Positionner le palpeur à proximité du deuxième point de palpage de la même face
- Appuyer sur la touche **START CN** pour lancer le palpage.
- **Point d'origine** : entrer les deux coordonnées du point d'origine dans la fenêtre de menu et valider avec la softkey **INIT. PT. DE REF. [Informations complémentaires:](#page-577-0)** Inscrire les
	- [valeurs de mesure issues des cycles palpeurs](#page-577-0) [dans le tableau Preset, page 578](#page-577-0)
- ▶ Pour quitter la fonction de palpage, appuyer sur la softkey **FIN**

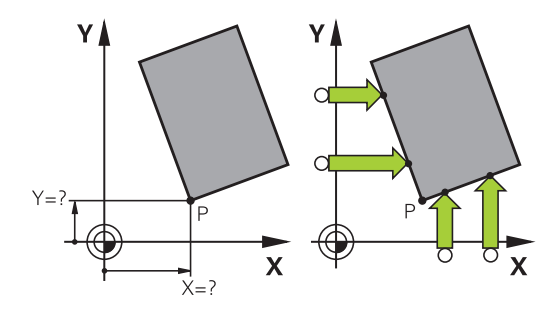

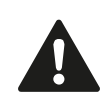

HEIDENHAIN ne garantit le fonctionnement correct des cycles de palpage qu'avec les palpeurs HEIDENHAIN.

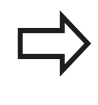

Vous pouvez aussi calculer le point d'intersection de deux droites à partir de trous ou de tenons et l'initialiser comme point d'origine. Pour chaque droite, il est uniquement permis de palper avec deux fonctions de palpage identiques (p. ex. deux trous).

Le cycle de palpage "Coin comme point d'origine" permet de calculer les angles et le point d'intersection de deux droites. Avec ce cycle, vous pouvez non seulement définir le point d'origine, mais également activer une rotation de base. A cet effet, la TNC propose deux softkeys qui vous laissent libre de décider de la droite que vous voulez utiliser. Avec la softkey **ROT 1**, vous pouvez activer l'angle de la première droite en tant que rotation de base, avec la softkey **ROT 2** l'angle de la seconde droite.

Si vous souhaitez activer la rotation de base dans le cycle, il faut toujours le faire avant d'initialiser le point d'origine. Après avoir initialisé le point d'origine et l'avoir inscrit dans le tableau de points zéro ou le tableau Preset, les softkeys **ROT 1** et **ROT 2** ne sont plus affichées.

**15**

# **15.10 Initialiser le point d'origine avec le palpeur 3D**

### <span id="page-593-0"></span>**centre d'un cercle comme point d'origine**

Vous pouvez utiliser comme points d'origine les centres de trous, poches/îlots circulaires, cylindres pleins, tenons, îlots circulaires, etc..

#### **Cercle intérieur :**

La TNC palpe automatiquement la paroi interne dans les quatre directions des axes de coordonnées.

Pour des secteurs angulaires (arcs de cercle), vous pouvez sélectionner au choix le sens du palpage.

- **Positionner la bille du palpeur approximativement** au centre du cercle
- - ▶ Sélectionner la fonction de palpage en appuyant sur la softkey **PALPAGE CC**
	- Sélectionner la softkey correspondant au sens de palpage souhaité
	- ▶ Appuyer sur la touche **START CN** pour lancer le palpage. Le palpeur palpe la paroi circulaire interne dans le sens sélectionné. Répéter cette procédure. Vous pouvez faire calculer le centre après la troisième opération de palpage (quatre points de palpage sont conseillés).
	- ▶ Pour terminer la procédure de palpage et passer dans le menu d'évaluation, appuyer sur la softkey **EVALUER**
	- **Point d'origine** : entrer les deux coordonnées du centre de cercle dans la fenêtre de menu et valider avec la softkey **INIT. PT. DE REF.** ou inscrire des valeur dans un tableau

**[Informations complémentaires:](#page-576-0)** Inscrire les [valeurs de mesure issus d'un cycle palpeur dans](#page-576-0) [un tableau de points zéro, page 577](#page-576-0) **[Informations complémentaires:](#page-577-0)** Inscrire les [valeurs de mesure issues des cycles palpeurs](#page-577-0) [dans le tableau Preset, page 578](#page-577-0)

**Pour quitter la fonction de palpage, appuyer sur la** softkey **FIN**

La TNC peut calculer les cercles internes ou externes avec seulement trois points de palpage, p. ex. pour les segments circulaires. Des résultats plus précis sont possibles si vous palpez les cercles avec quatre points de palpage. Si cela est possible, il est conseillé de prépositionner le palpeur le plus au centre possible.

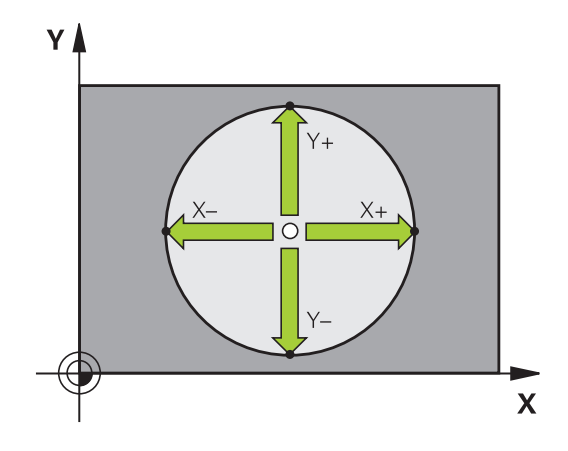

#### **Cercle extérieur :**

▶ Positionner la bille de palpage à proximité du premier point de palpage, à l'extérieur du cercle.

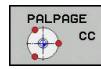

- ▶ Pour sélectionner la fonction de palpage, utiliser la softkey **PALPAGE CC**
- Sélectionner la softkey correspondant au sens de palpage souhaité
- Appuyer sur la touche **START CN** pour lancer le palpage. Le palpeur palpe la paroi circulaire interne dans le sens sélectionné. Répéter cette procédure. Vous pouvez faire calculer le centre après la troisième opération de palpage (quatre points de palpage sont conseillés).
- ▶ Pour terminer la procédure de palpage et passer dans le menu d'évaluation, appuyer sur la softkey **EVALUER**
- **Point d'origine : entrer les coordonnées du point d'** : entrer les coordonnées du point d'origine et valider avec la softkey **INIT. PT. DE REF.**, ou inscrire une valeur dans un tableau **[Informations complémentaires:](#page-576-0)** Inscrire les [valeurs de mesure issus d'un cycle palpeur dans](#page-576-0) [un tableau de points zéro, page 577](#page-576-0) **[Informations complémentaires:](#page-577-0)** Inscrire les [valeurs de mesure issues des cycles palpeurs](#page-577-0) [dans le tableau Preset, page 578](#page-577-0)
- ▶ Pour quitter la fonction de palpage, appuyer sur la softkey **FIN**

A l'issue du palpage, la TNC affiche les coordonnées actuelles du centre du cercle ainsi que le rayon PR.

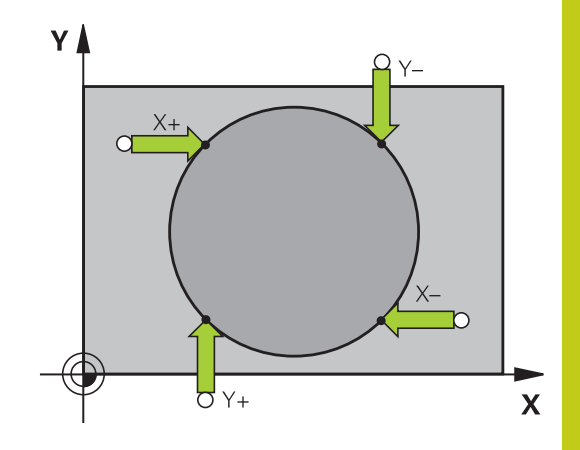

# **15.10 Initialiser le point d'origine avec le palpeur 3D**

### **Définir un point d'origine à partir de plusieurs trous/tenons circulaires**

La fonction de palpage **Motif circulaire** fait partie de la fonction **Cercle**. Il est possible d'acquérir des cercles individuels grâce aux procédures de palpage parallèles aux axes.

Sur la deuxième barre de softkeys se trouve la softkey **PALPAGE CC (motif circulaire)** qui vous permet de définir le point d'origine dans l'alignement de plusieurs perçages ou tenons circulaires. Vous pouvez initialiser comme point d'origine le point d'intersection de deux ou plusieurs éléments à palper.

### **Définir le point d'origine à l'intersection de plusieurs perçages/ tenons circulaires :**

**Pré-positionner le palpeur** 

## Sélectionner la fonction de palpage **Motif circulaire**

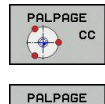

 $\exists$  cc  $\bigcirc$ 

- **Pour sélectionner la fonction de palpage, appuyer** sur la softkey **PALPAGE CC**
- Palper les tenons circulaires

**PALPAGE**

- 
- Le tenon circulaire est censé être palpé automatiquement en appuyant sur la softkey **TENON**
- Indiquer l'angle de départ ou le sélectionner avec une softkey
- 団
- Démarrer la fonction de palpage : appuyer sur la touche **START CN**

### Palper le trou percé

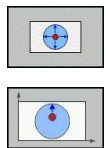

団

- $\blacktriangleright$ Le trou est censé être automatiquement palpé en appuyant sur la softkey **TROU**
- Indiquer l'angle de départ ou le sélectionner avec une softkey
- Démarrer la fonction de palpage : appuyer sur la touche **START CN**
- Répéter l'opération pour les éléments suivants
- ▶ Pour terminer la procédure de palpage et passer dans le menu d'évaluation, appuyer sur la softkey **EVALUER**
- **Point d'origine** : entrer les deux coordonnées du centre de cercle dans la fenêtre de menu et valider avec la softkey **INIT. PT. DE REF.** ou inscrire des valeur dans un tableau

**[Informations complémentaires:](#page-576-0)** Inscrire les [valeurs de mesure issus d'un cycle palpeur dans](#page-576-0) [un tableau de points zéro, page 577](#page-576-0) **[Informations complémentaires:](#page-577-0)** Inscrire les [valeurs de mesure issues des cycles palpeurs](#page-577-0) [dans le tableau Preset, page 578](#page-577-0)

▶ Pour quitter la fonction de palpage, appuyer sur la softkey **FIN**

### <span id="page-596-0"></span>**Initialisation de la ligne médiane comme point d'origine**

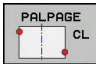

- ▶ Sélectionner la fonction de palpage : appuyer sur la softkey **PALPAGE CL**
- **Positionner le palpeur à proximité du premier point** de palpage
- ▶ Sélectionner le sens de palpage par softkey
- Appuyer sur la touche **START CN** pour lancer le palpage.
- Positionner le palpeur à proximité du deuxième point de palpage
- Appuyer sur la touche **START CN** pour lancer le palpage.
- **Point d'origine** : entrer les coordonnées du point d'origine dans la fenêtre de menu et valider avec la softkey **INIT. PT. DE REF.**, ou inscrire une valeur dans un tableau

**[Informations complémentaires:](#page-576-0)** Inscrire les [valeurs de mesure issus d'un cycle palpeur dans](#page-576-0) [un tableau de points zéro, page 577](#page-576-0) **[Informations complémentaires:](#page-577-0)** Inscrire les [valeurs de mesure issues des cycles palpeurs](#page-577-0) [dans le tableau Preset, page 578](#page-577-0)

▶ Pour quitter la fonction de palpage, appuyer sur la softkey **FIN**

Une que le deuxième point de palpage a été déterminé, vous pouvez modifier le sens de l'axe central dans le menu d'exploitation. Vous pouvez utiliser les softkeys pour indiquer si le point d'origine (ou point zéro) doit être défini sur l'axe principal, sur l'axe auxiliaire ou sur l'axe d'outil. Cela peut s'avérer nécessaire si vous souhaitez mémoriser la position que vous avez déterminée sur l'axe principal et l'axe auxiliaire.

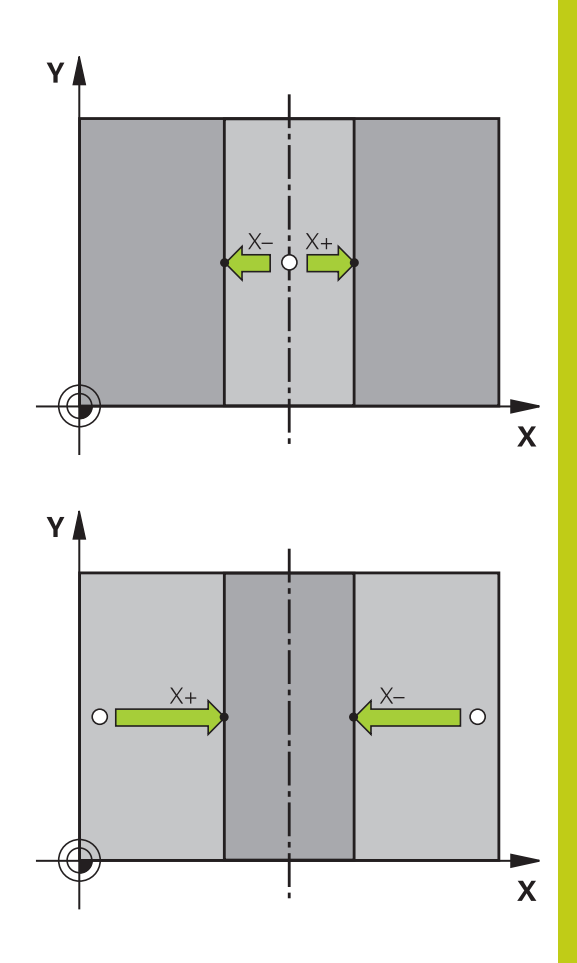

**15.10 Initialiser le point d'origine avec le palpeur 3D**

## **Mesurer des pièces avec un palpeur 3D**

Vous pouvez également utiliser le palpeur en mode **Mode Manuel** et en mode **Manivelle électronique** Pour effectuer des mesures simples sur la pièce. De nombreux cycles de palpage programmables sont disponibles pour les opérations de mesure complexes .

**Pour plus d'informations :** consulter le manuel d'utilisation "Programmation des cycles"

Le palpeur 3D vous permet de déterminer :

■ les coordonnées d'une position et, à partir de là,

les cotes et les angles sur la pièce

## **Définir les coordonnées d'une position sur une pièce dégauchie**

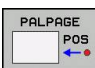

- ▶ Sélectionner une fonction de palpage : Appuyer sur la softkey **PALPAGE POS**
- ▶ Positionner le palpeur à proximité du point de palpage
- Sélectionner la direction du palpage et en même temps l'axe auquel doit se référer la coordonnée : sélectionner la softkey correspondante
- Appuyer sur la touche **START CN** pour lancer la procédure de palpage

La TNC affiche comme point d'origine les coordonnées du point de palpage.

### **Définir les coordonnées d'un coin dans le plan d'usinage**

Calculer les coordonnées du coin:

**[Informations complémentaires:](#page-591-0)** Coin comme point d'origine , [page 592](#page-591-0)

La TNC affiche comme point d'origine les coordonnées du coin palpé.

#### **Déterminer les dimensions d'une pièce**

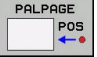

- ▶ Sélectionner une fonction de palpage : Appuyer sur la softkey **PALPAGE POS**
- **Positionner le palpeur à proximité du premier point** de palpage A
- Sélectionner le sens de palpage par softkey
- Appuyer sur la touche **START CN** pour lancer le palpage.
- Noter la valeur affichée comme point d'origine (uniquement si le point d'origine défini au préalable reste actif)
- Point de d'origine : Entrer "0"
- Quitter le dialogue : Appuyer sur la touche **END**
- ▶ Sélectionner à nouveau la fonction de palpage : Appuyer sur la softkey **PALPAGE POS**
- Positionner le palpeur à proximité du deuxième point de palpage B
- Sélectionner le sens du palpage par softkey : même axe, mais sens inverse de celui du premier palpage
- Appuyer sur la touche **START CN** pour lancer le palpage.

L'écran qui affiche la **valeur mesurée** indique également la distance qui sépare deux points sur l'axe des coordonnées.

### **Réinitialiser l'affichage de position aux valeurs précédant la mesure de longueur**

- Sélectionner la fonction de palpage : appuyer sur la softkey ь **PALPAGE POS**
- Palper une nouvelle fois le premier point de palpage
- Initialiser le point d'origine à la valeur notée
- Quitter le dialogue : appuyer sur la touche **END**  $\blacktriangleright$

#### **Mesure d'angle**

A l'aide d'un palpeur 3D, vous pouvez déterminer un angle dans le plan d'usinage. La mesure concerne :

- l'angle entre l'axe de référence angulaire et une arête de la pièce ou
- l'angle entre deux arêtes

L'angle mesuré est affiché sous forme d'une valeur de 90° max.

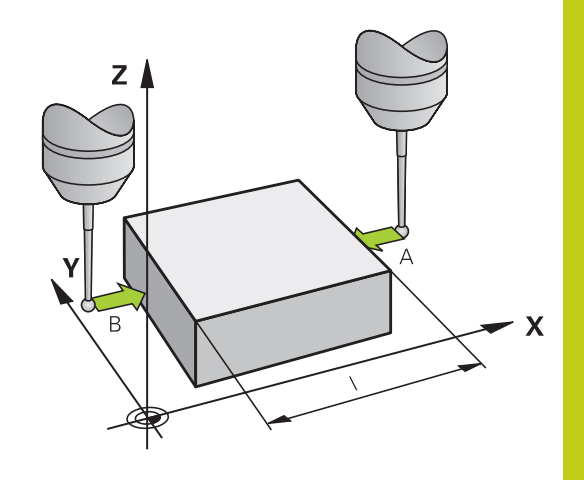

# **15.10 Initialiser le point d'origine avec le palpeur 3D**

#### **Déterminer l'angle entre l'axe de référence angulaire et une arête de la pièce**

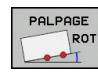

- ▶ Sélectionner une fonction de palpage : Appuyer sur la softkey **PALPAGE ROT**
- Angle de rotation : noter les les angles de rotation affichés si vous envisagez de restaurer ultérieurement la rotation de base initiale
- Exécuter la rotation de base avec le côté à comparer

**[Informations complémentaires:](#page-585-0)** Compenser le [désalignement de la pièce avec un palpeur 3D ,](#page-585-0) [page 586](#page-585-0)

- Avec la softkey **PALPAGE ROT**, faire afficher comme angle de rotation l'angle entre l'axe de référence angulaire et la face de la pièce
- Annuler la rotation de base ou rétablir la rotation de base d'origine
- Initialiser l'angle de rotation à la valeur notée

### **Déterminer l'angle entre deux arêtes de la pièce**

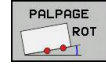

- Appuyer sur la softkey **PALPAGE ROT** pour sélectionner la fonction de palpage
- Angle de rotation : noter les les angles de rotation affichés si vous envisagez de restaurer ultérieurement la rotation de base initiale
- Exécuter la rotation de base avec le côté à comparer **[Informations complémentaires:](#page-585-0)** Compenser le [désalignement de la pièce avec un palpeur 3D ,](#page-585-0) [page 586](#page-585-0)
- Palper également la deuxième arête, comme pour une rotation de base. Ne pas mettre 0 pour l'angle de rotation!
- ▶ Avec la softkey **PALPAGE ROT**, afficher comme angle de rotation l'angle PA compris entre les faces de la pièce
- Pour annuler la rotation de base ou pour rétablir la rotation de base initiale, régler l'angle de rotation sur la valeur que vous avez notée

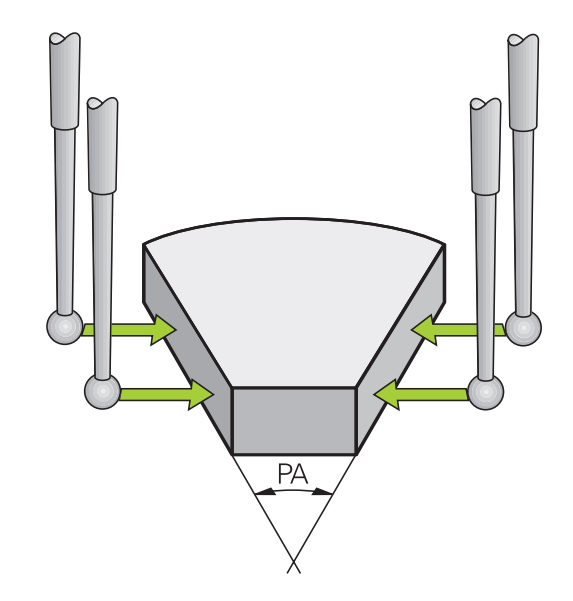

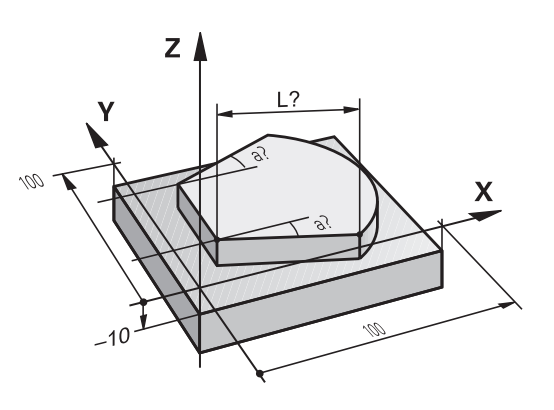

# **15.11 Inclinaison du plan d'usinage (option 8)**

### **Application, mode opératoire**

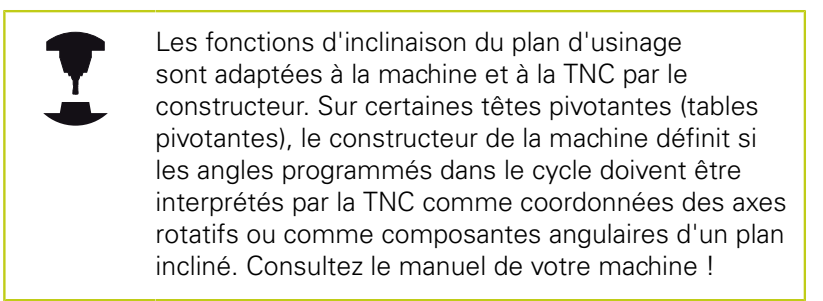

La TNC gère l'inclinaison de plans d'usinage sur des machines équipées de têtes pivotantes ou de tables pivotantes. Les cas d'application typiques sont p. ex. les trous de perçage obliques ou les contours inclinés dans l'espace. Le plan d'usinage est alors toujours incliné autour du point zéro actif. L'usinage est programmé normalement dans un plan principal (p. ex. plan X/Y), il est toutefois exécuté dans le plan incliné par rapport au plan principal.

Il existe trois fonctions pour l'inclinaison du plan d'usinage :

- Inclinaison manuelle avec la softkey **3D ROT** en mode **Mode**  $\blacksquare$ **Manuel** et **Manivelle électronique [Informations complémentaires:](#page-603-0)** Activer l'inclinaison manuelle, [page 604](#page-603-0)
- Inclinaison commandée, cycle 19 PLAN D'USINAGE dans le programme d'usinage **Pour plus d'informations :** consulter le manuel d'utilisation "Programmation des cycles"
- Inclinaison programmée, fonction **PLANE** dans le programme d'usinage

**[Informations complémentaires:](#page-460-0)** La fonction PLANE pour [incliner le plan d'usinage \(option 8\), page 461](#page-460-0)

Les fonctions TNC qui permettent d'incliner le plan d'usinage sont des transformations de coordonnées. Ainsi le plan d'usinage est toujours perpendiculaire à la direction de l'axe d'outil.

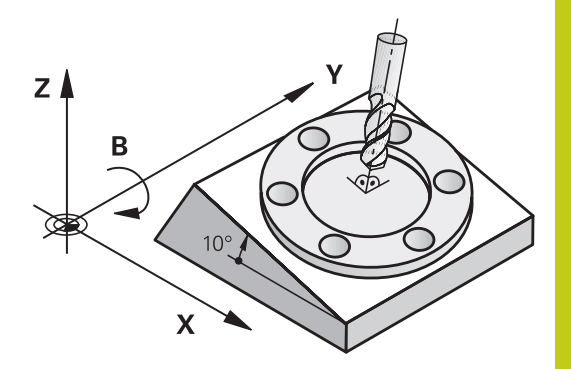

**15.11 Inclinaison du plan d'usinage (option 8)**

Pour l'inclinaison du plan d'usinage, la TNC distingue toujours deux types de machines :

### **Machine équipée d'une table pivotante**

- Vous devez amener la pièce dans la position d'usinage de votre choix en réglant la table pivotante, p. ex. avec une séquence L.
- La position de l'axe d'outil transformé ne change **pas** par rapport au système de coordonnées machine. Si vous faites tourner votre table, et donc la pièce, par ex. de 90°, le système de coordonnées ne tourne **pas** en même temps. Si vous appuyez sur la touche de sens d'axe Z+ en mode **Mode Manuel**, l'outil se déplacera dans le sens Z+.
- Pour le calcul du système de coordonnées transformé, la TNC tient compte uniquement des décalages mécaniques de la table pivotante concernée – appelées composantes "transrationnelles"

#### Ì. **Machine équipée d'une tête pivotante**

- Vous devez amener la pièce dans la position d'usinage de votre choix en réglant la table pivotante, p. ex. avec une séquence L.
- La position de l'axe d'outil incliné (transformé) varie en fonction du système de coordonnées machine. Si vous faites pivoter la tête de votre machine – et donc l'outil – par ex. de +90° dans l'axe B, le système de coordonnées pivote en même temps. Si vous appuyez sur la touche de sens d'axe Z + en mode **Mode Manuel**, l'outil se déplacera dans le sens X + du système de coordonnées.
- Pour le calcul du système de coordonnées transformé, la TNC tient compte des décalages mécaniques de la tête pivotante ("composantes translationnelles") ainsi que des décalages provoqués par l'inclinaison de l'outil (correction de longueur d'outil 3D).

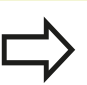

La TNC facilite l'inclinaison du plan d'usinage uniquement avec l'axe de broche Z.

### **Approcher des points de référence avec des axes inclinés**

La TNC active automatiquement le plan d'usinage incliné si cette fonction était active au moment de la mise hors tension de la commande. La TNC déplace alors les axes dans le système de coordonnées incliné lorsque vous appuyez sur une touche de sens d'axe. Positionnez l'outil de manière à éviter toute collision lors du franchissement ultérieur des points d'origine. Pour franchir les points de référence, vous devez désactiver la fonction "Inclinaison du plan d'usinage"!

**[Informations complémentaires:](#page-603-0)** Activer l'inclinaison manuelle, [page 604](#page-603-0)

> **Attention, risque de collision!** Assurez-vous que la fonction "Inclinaison du plan d'usinage" est active en mode **MODE MANUEL** et que les valeurs angulaires introduites dans le menu correspondent effectivement aux angles de l'axe incliné.

Désactivez la fonction "Inclinaison du plan d'usinage" avant de franchir les points d'origine. Veiller à éviter toute collision. Si nécessaire, dégagez l'outil auparavant.

## **Affichage de positions dans le système incliné**

Les positions qui apparaissent dans l'affichage d'état (**NOM** et **EFF**) se réfèrent au système de coordonnées incliné.

## **Restrictions pour l'inclinaison du plan d'usinage**

- La fonction **Valider la position effective** n'est pas autorisée tant que la fonction d'inclinaison du plan d'usinage est active.
- Ī. Les positionnements PLC (définis par le constructeur de la machine) ne sont pas autorisés

# **15.11 Inclinaison du plan d'usinage (option 8)**

## <span id="page-603-0"></span>**Activer l'inclinaison manuelle**

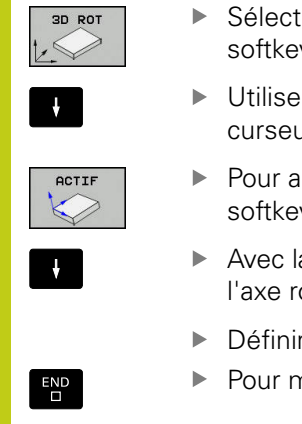

Sélectionner l'inclinaison manuelle : appuyer sur la softkey **3D ROT**

Utiliser les touches fléchées pour amener le curseur sur l'élément de menu **Mode Manuel**

- **Pour activer l'inclinaison manuelle, appuyer sur la** softkey **ACTIF**
- Avec la touche fléchée, positionner le curseur sur l'axe rotatif de votre choix
- Définir un angle d'inclinaison
- ▶ Pour mettre fin à la saisie, appuyer sur **END**

Le symbole  $\triangle$  apparaît dans l'affichage d'état lorsque la fonction d'inclinaison du plan d'usinage est active et que la TNC déplace les axes inclinés en conséquence.

Si vous réglez la fonction d'inclinaison du plan d'usinage sur **Actif** en mode **Exécution PGM**, la valeur de l'angle de l'inclinaison programmée dans le menu ne s'appliquera qu'à partir de la première séquence du programme d'usinage à exécuter. Si vous utilisez dans le programme d'usinage le cycle 19 **PLAN D'USINAGE** ou bien la fonction **PLANE**, les valeurs angulaires définies dans ce cycle sont actives. Les valeurs angulaires qui figurent dans le menu sont remplacées par les valeurs appelées.

### **Désactiver l'inclinaison manuelle**

Pour désactiver la fonction, régler les modes d'usinage de votre choix sur **Inactif** dans le menu **Inclinaison du plan d'usinage**.

Même si la fenêtre **3D ROT** est **active** en mode **Mode Manuel**, l'inclinaison du plan d'usinage pourra être réinitialisée (**PLANE RESET**) sans problème avec une transformation de base active.

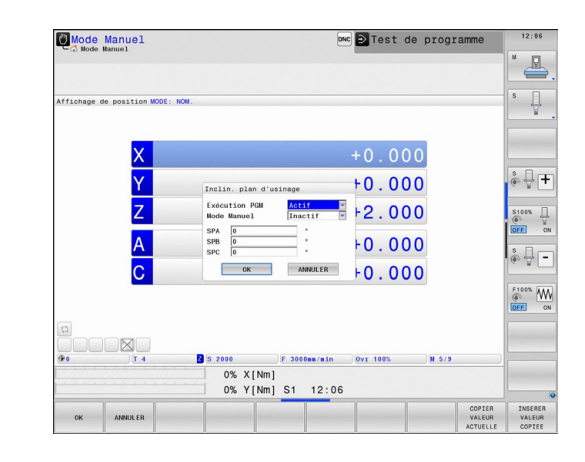

## **Définir le sens de l'axe d'outil comme sens d'usinage**

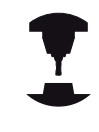

Cette fonction doit être activée par le constructeur de la machine. Consultez le manuel de votre machine !

Cette fonction vous permet d'utiliser les touches de sens d'axe pour déplacer l'outil dans le sens de l'axe d'outil actuellement indiqué dans les modes **Mode Manuel** et **Manivelle électronique**. Utiliser cette fonction si

- vous souhaitez dégager l'outil pendant une interruption de programme au cours d'un programme à 5 axes dans le sens de l'axe d'outil
- vous souhaitez exécuter une opération d'usinage avec outil incliné en mode Manuel avec les touches de sens externe

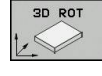

- Sélectionner l'inclinaison manuelle en appuyant sur sur la softkey **3D ROT**
- $\downarrow$
- Utiliser les touches fléchées pour positionner le curseur sur l'élément de menu **Mode Manuel**
- AXE OUTIL

 $\overline{\square}^{\text{END}}$ 

- ▶ Pour activer le sens de l'axe d'outil comme sens d'usinage actif, appuyer sur la softkey **AXE D'OUTIL**
- ▶ Pour mettre fin à la saisie, appuyer sur **END**

Pour la désactivation, régler l'élément de menu **Mode Manuel** (menu du plan d'usinage) sur Inactif.

Si la fonction Déplacement dans le sens de l'axe d'outil est active,

l'information d'état affiche le symbole .

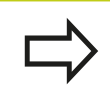

Cette fonction est également disponible si vous voulez interrompre le déroulement du programme et déplacer les axes manuellement.

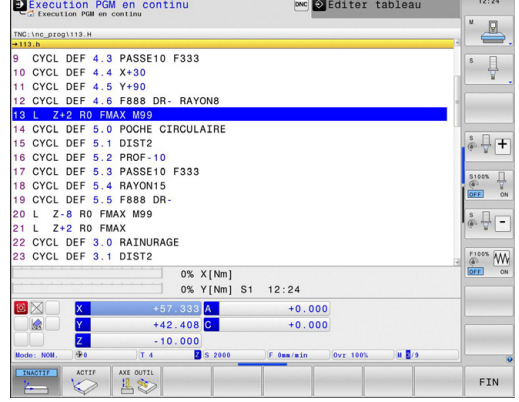

**15.11 Inclinaison du plan d'usinage (option 8)**

## **Initialisation du point d'origine dans le système incliné**

Après avoir positionné les axes rotatifs, initialisez le point d'origine de la même manière que dans le système non incliné. Le comportement de la TNC lors de la définition du point d'origine dépend de la configuration du paramètre machine **chkTiltingAxes** (N°204601) :

- **chkTiltingAxes: On** Si le plan d'usinage est incliné, la TNC vérifie que les coordonnées actuelles des axes X, Y et Z, ainsi que les coordonnées actuelles des axes rotatifs correspondent bien aux angles d'inclinaison que vous avez définis (menu 3D ROT) au moment de définir le point d'origine. Si la fonction Inclinaison du plan d'usinage est inactive, la TNC vérifie si les axes rotatifs sont à 0° (positions effectives). Si les positions ne sont pas cohérentes, la TNC émet un message d'erreur.
- chkTiltingAxes: Off La TNC ne vérifie pas si les coordonnées actuelles des axes rotatifs (positions effectives) correspondent bien aux angles d'inclinaison que vous avez définis.

## **Attention, risque de collision!**

Initialiser toujours systématiquement le point d'origine sur les trois axes principaux.

# **15.12 Surveillance vidéo de la situation de serrage VSC (option 136)**

### **Principes de base**

### **Application**

La surveillance vidéo de la situation de serrage (option 136 : Visual Setup Control) contrôle la situation de serrage avant et pendant l'usinage, en la comparant à un état nominal de sécurité. Une fois la configuration terminée, plusieurs cycles simples de surveillance automatique vous sont proposés.

Le système de vidéo-caméra enregistre des images de référence de la situation d'usinage actuelle. Avec les cycles 600 **ZONE**

**TRAVAIL GLOBALE** et 601 **ZONE TRAVAIL LOCALE**, la TNC génère une image de la zone d'usinage et la compare avec les images de référence enregistrées au préalable. Ces cycles peuvent ainsi attirer votre attention sur des irrégularités éventuellement présentes dans la zone d'usinage. L'opérateur décide alors si le programme CN doit être interrompu ou poursuivi.

L'utilisation de la fonction VSC présente les avantages suivants :

- La commande est capable de reconnaître les éléments qui se trouvent dans la zone d'usinage au lancement du programme (p. ex.des outils, de moyens de serrage, etc.).
- Si vous souhaitez qu'une pièce soit systématiquement serrée de la même manière (p. ex. avec le trou de perçage en haut à droite), la commande peut vérifier la situation de serrage.
- Vous avez la possibilité de générer une image de la zone d'usinage actuelle à des fins de documentation (p. ex.d'une situation de serrage rarement utilisée)

**Pour plus d'informations :** consulter le manuel d'utilisation "Programmation des cycles"

### **Conditions requises**

Outre l'option 136, il est également nécessaire d'être équipé d'un système de caméra vidéo VSC de HEIDENHAIN.

Un nombre suffisant d'images de référence doit être généré pour que la commande puisse comparer la situation de manière fiable.

# **15.12 Surveillance vidéo de la situation de serrage VSC (option 136)**

#### **Termes**

L'environnement de la fonction VSC fait appel aux termes suivants :

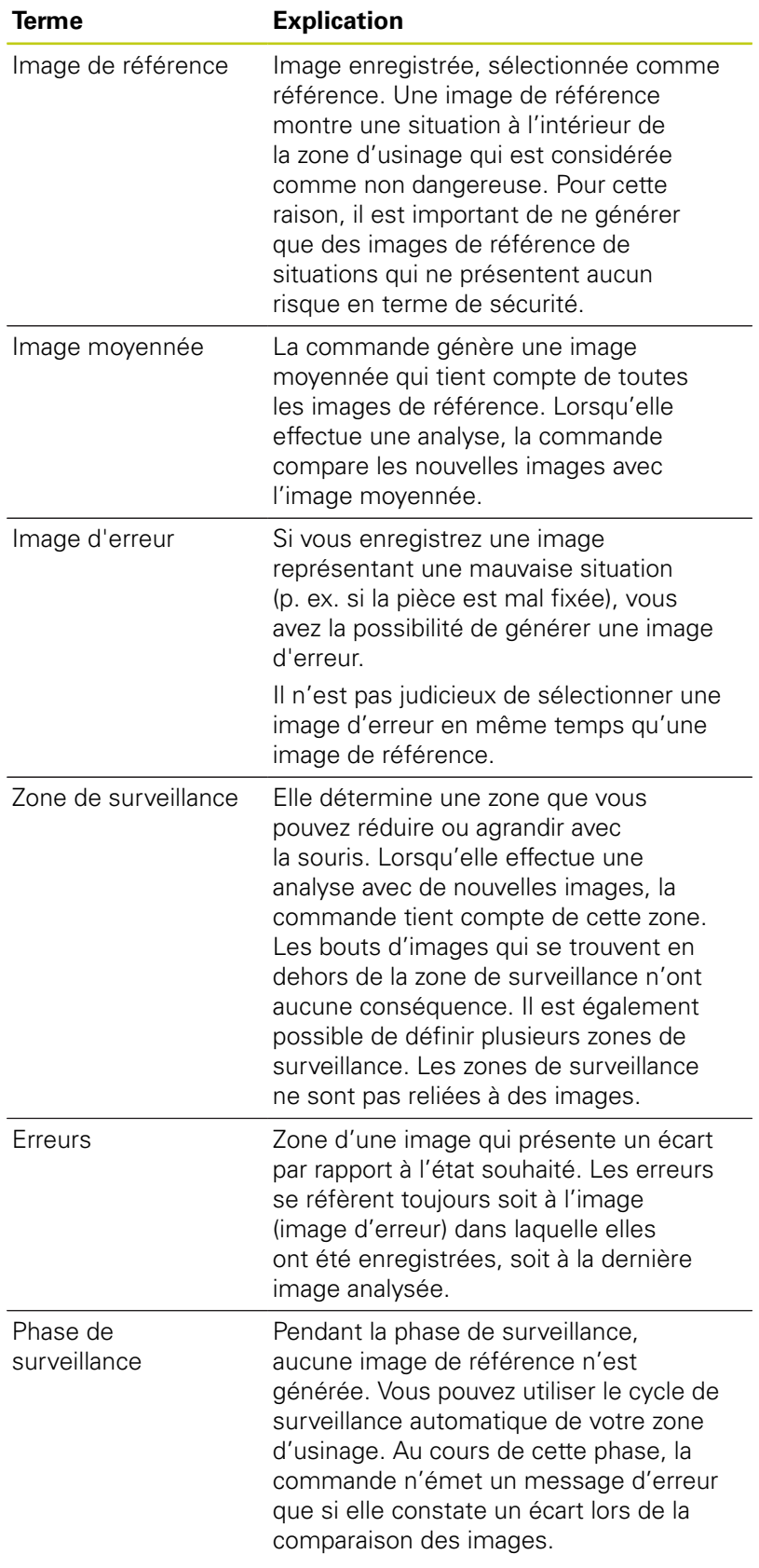

# **Surveillance vidéo de la situation de serrage VSC (option 136) 15.12**

## **Récapitulatif**

En mode **Mode Manuel**, la commande offre les possibilités suivantes :

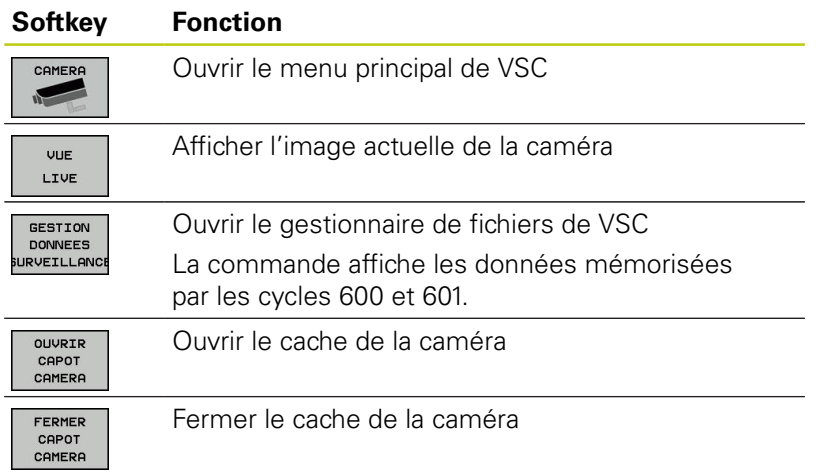

HEIDENHAIN | TNC 640 | Manuel utilisateur Programmation en Texte clair | 10/2015 **609**

## **15.12 Surveillance vidéo de la situation de serrage VSC (option 136)**

### **Générer une image live**

En mode **Mode Manuel**, vous pouvez faire s'afficher l'image actuelle de la caméra comme image live et l'enregistrer.

La commande n'utilise alors pas l'image enregistrée pour le contrôle automatique la situation de serrage. Les images que vous générez dans ce menu peuvent être utilisées à des fins de documentation ou de traçabilité. Vous pouvez donc, par exemple, enregistrer la situation de serrage actuelle. La commande enregistre l'image générée comme fichier .png sous **TNC:\system \visontool\live\_view**. Le nom des images sauvegardées se compose de la date et de l'heure de l'enregistrement.

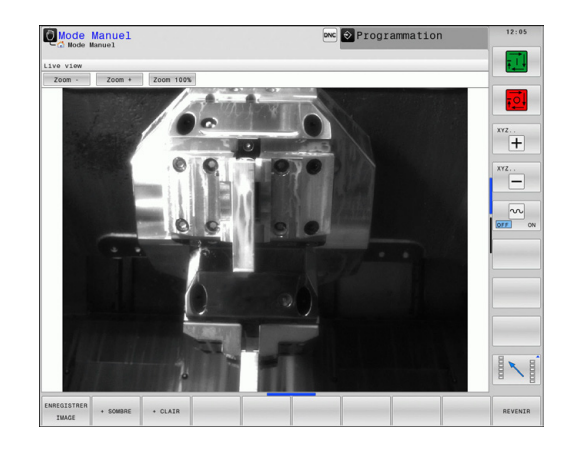

### **Procédure**

Pour enregistrer l'image live de la caméra, procéder comme suit :

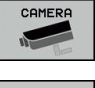

Appuyer sur la softkey **CAMERA**

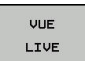

ENREGISTRE IMAGE

REVENIR

Appuyer sur la softkey **VUE LIVE** : la TNC affiche la vue actuelle de la caméra.

Appuyer sur la softkey **ENREGISTRER IMAGE** pour générer une image live de la vue actuelle de la caméra

### **Possibilités qu'offre le mode Image live**

La commande propose les options suivantes :

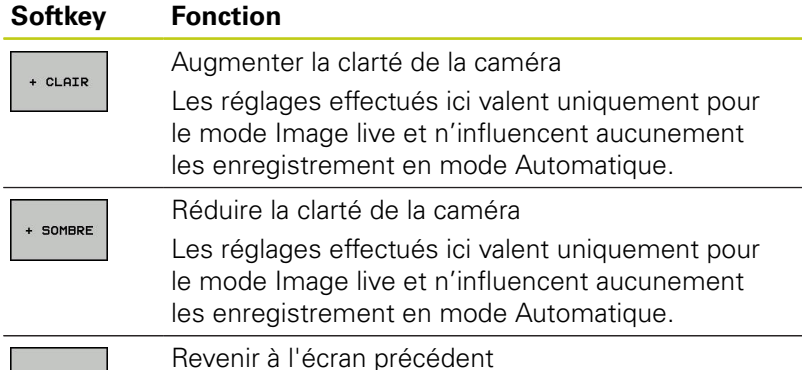

# **Surveillance vidéo de la situation de serrage VSC (option 136) 15.12**

### **Gérer des données de surveillance**

En mode **Mode Manuel**, vous gérez des images des cycles 600 et 601.

Pour gérer des données de surveillance, procéder comme suit :

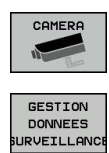

OUVRIR

- Appuyer sur la softkey **CAMERA**
- Appuyer sur la softkey **GESTION DONNEES SURVEILLANCE** : la commande affiche une liste des programmes CN surveillés
- Appuyer sur la softkey **OUVRIR** : la commande affiche une liste des points de surveillance
- ▶ Editer les données de votre choix

#### **Sélectionner des données**

Vous pouvez utiliser la souris pour sélectionner l'un des boutons identifiés par **1**. Ces boutons sont là pour faciliter la recherche ou rendre l'affichage plus clair.

- **Tous les fichiers**: pour afficher toutes les images de ce fichier de surveillance
- **Images de référence** : pour afficher uniquement les images de référence
- **Images avec erreur** : pour afficher toutes les images dans lesquelles une erreur a été marquée

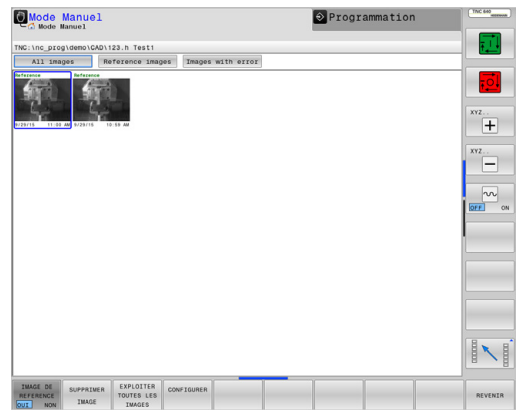

**15**

# **15.12 Surveillance vidéo de la situation de serrage VSC (option 136)**

### **Possibilités qu'offre le gestionnaire de données de surveillance**

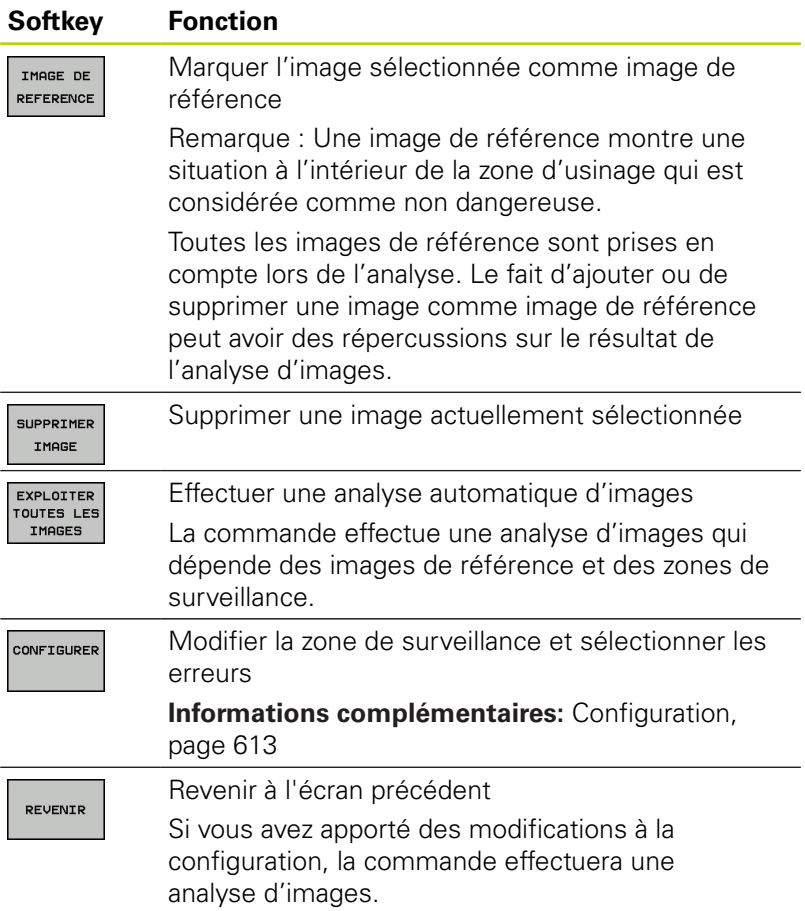
## **Surveillance vidéo de la situation de serrage VSC (option 136) 15.12**

## **Configuration**

Vous avez la possibilité de configurer un pare-feu pour l'interface réseau primaire de la commande. En appuyant sur la softkey **CONFIGURER**, vous commutez la barre de softkeys et vous pouvez apporter des modifications à vos paramétrages.

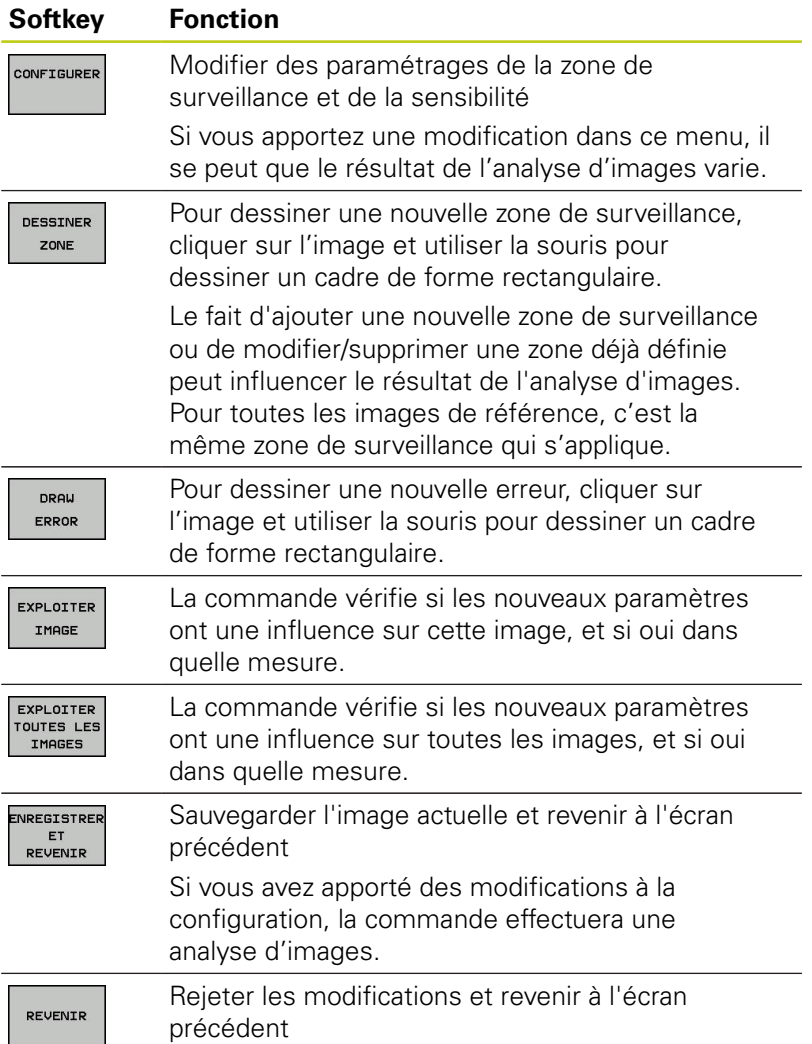

#### **Mode manuel et réglages 15**

## **15.12 Surveillance vidéo de la situation de serrage VSC (option 136)**

### **Résultat de l'analyse d'image**

Le résultat de l'analyse d'images dépend de la zone de surveillance et des images de référence. Si vous analysez toutes les images, chaque image sera analysée avec la configuration actuelle et le résultat sera comparé avec les dernières données sauvegardées.

Si vous modifiez la zone de surveillance, ou si vous ajoutez/ supprimez des images de référence, les images seront dans ce cas identifiées par le symbole suivant :

**Triangle** : vous avez modifié les données de surveillance, p. ex. vous avez sélectionnez une image contenant des erreurs comme image de référence ou vous avez supprimé une zone de surveillance. La surveillance est alors devenue insensible.

Ceci a des conséquences sur les images de référence et sur l'image moyennée. Du fait des modifications apportées à la configuration, la commande n'est plus en mesure de détecter les erreurs jusqu'alors enregistrées dans cette image. Si vous souhaitez poursuivre, valider la sensibilité de la fonction de surveillance ainsi réduite : les nouveaux réglages seront ainsi pris en compte.

- **Cercle entier :** vous avez modifié les données de surveillance, augmentant ainsi la sensibilité de la fonction de surveillance.
- **Cercle vide :** aucun message d'erreur ; tous les écarts enregistrés dans l'image ont été reconnus. La fonction de surveillance ne ne reconnaît pas de contradiction.

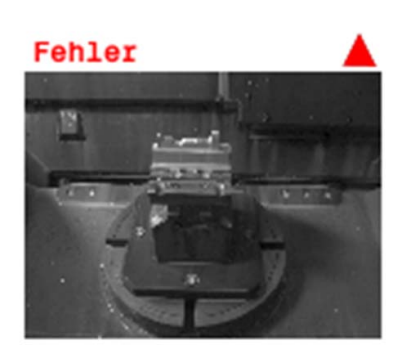

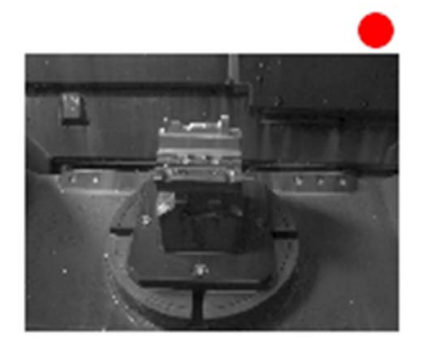

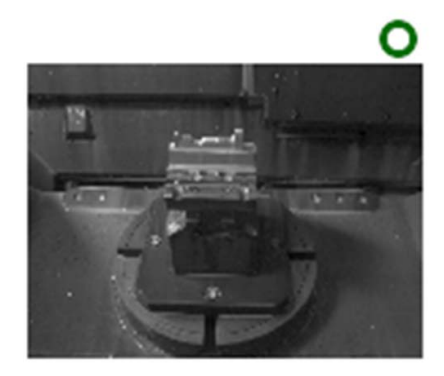

**614** HEIDENHAIN | TNC 640 | Manuel utilisateur Programmation en Texte clair | 10/2015

**16**

**Positionnement avec introduction manuelle**

#### **Positionnement avec introduction manuelle 16**

**16.1 Programmer et exécuter des usinages simples**

## **16.1 Programmer et exécuter des usinages simples**

Pour des opérations d'usinage simples ou pour le prépositionnement de l'outil, on utilise le mode **Positionnement avec saisie manuelle**. Vous pouvez y entrer un programme court au format Texte clair de HEIDENHAIN ou DIN/ISO et l'exécuter directement. Il est également possible d'appeler les cycles de la TNC. Le programme est mémorisé dans le fichier \$MDI. Il est possible d'activer l'affichage d'état supplémentaire en mode **Positionnement avec saisie manuelle**.

## **Exécuter le positionnement avec introduction manuelle**

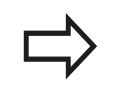

### **Restriction**

Les fonctions suivantes sont disponibles en mode **Positionnement avec saisie manuelle** :

- La programmation flexible de contours FK
- Répétitions de parties de programme
- Technique des sous-programmes
- Corrections de trajectoire RL et RR
- Graphique de programmation
- Appel de programme **PGM CALL**
- Le graphique d'exécution de programme
- Sélectionner le mode **Positionnement avec introd. man.**. Programmer le fichier \$MDI comme bon vous semble.

▶ Pour lancer l'exécution de programme, appuyer

旦

 $\blacksquare$ 

sur la touche **START CN**

# **Programmer et exécuter des usinages simples 16.1**

Z

50

#### **Exemple 1**

Perçage sur une pièce unitaire d'un trou de 20 mm de profondeur. Après avoir fixé et dégauchi la pièce, initialisé le point d'origine, vous programmez le perçage en quelques lignes, puis vous l'exécutez immédiatement.

L'outil est prépositionné tout d'abord au-dessus de la pièce à l'aide de séquences linéaires, puis positionné à une distance d'approche de 5 mm au-dessus du trou. Celui-ci est ensuite usiné avec le cycle **200 PERCAGE**.

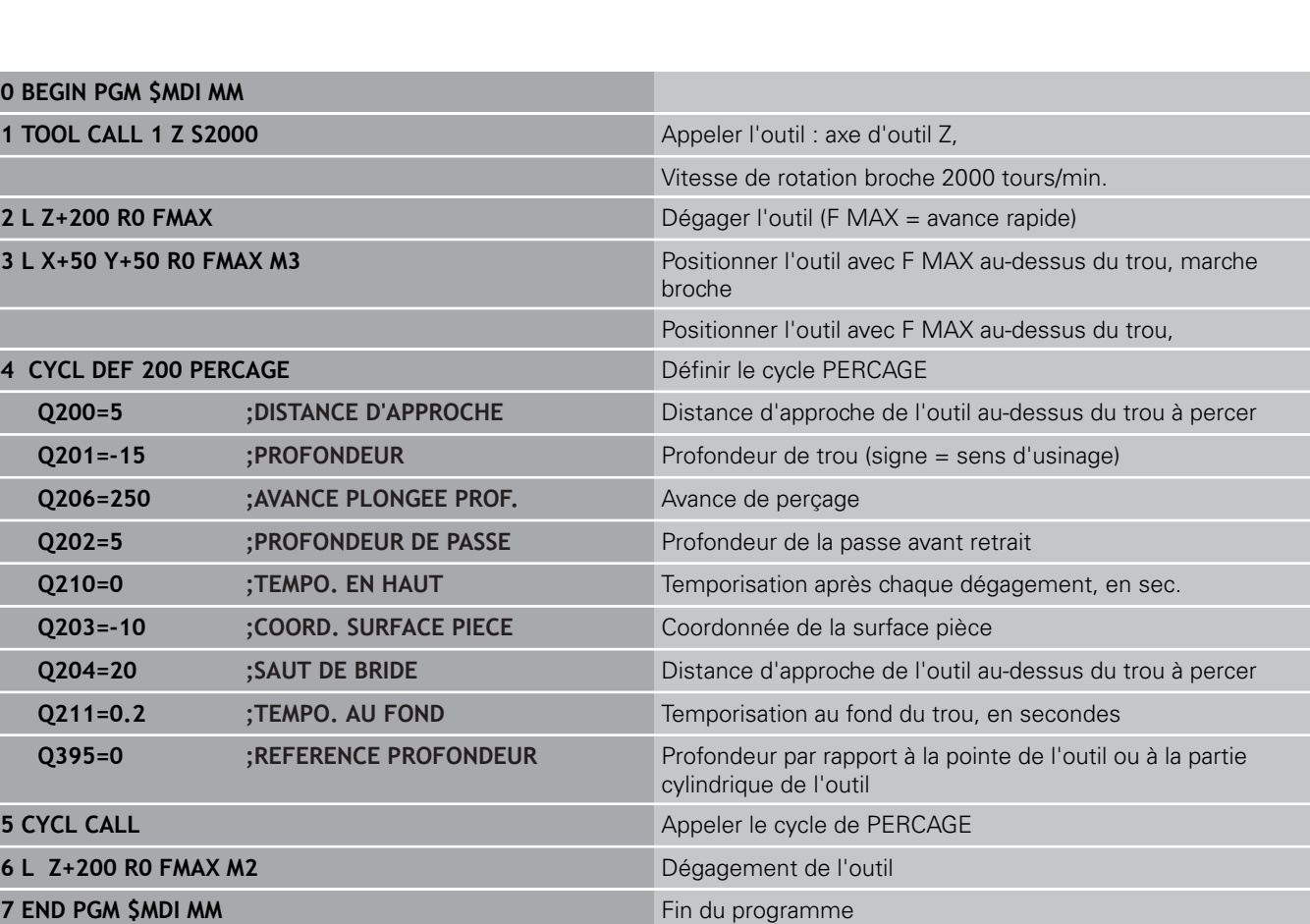

Fonction linéaire :

**[Informations complémentaires:](#page-234-0)** Droite L, page 235 Cycle PERCAGE :

#### **Positionnement avec introduction manuelle 16**

## **16.1 Programmer et exécuter des usinages simples**

#### **Exemple 2 : dégauchir la pièce sur des machines avec plateau circulaire**

- Effectuer une rotation de base avec un palpeur 3D **[Informations complémentaires:](#page-585-0)** Compenser le désalignement [de la pièce avec un palpeur 3D , page 586](#page-585-0)
- Noter l'angle de rotation et annuler à nouveau la rotation de base
- $\boxed{\blacksquare}$

 $\frac{L}{\sigma}$ 

- Sélectionner le mode **Positionnement avec introd. man.**
- Sélectionner l'axe du plateau circulaire et entrer l'angle de rotation et l'avance notés, p. ex.**L C +2.561 F50**

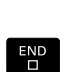

 $\mathbf I$ 

 $\mid$  IV

- **F** Terminer l'introduction
- ► En appuyant sur la touche **START CN**, vous pourrez éliminer le désalignement par rotation du plateau circulaire.

### **Sauvegarder ou effacer des programmes dans \$MDI**

Le fichier \$MDI est souvent utilisé pour des programmes courts et provisoires. Pour enregistrer malgré tout un programme, procéder comme suit :

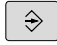

- Sélectionner le mode **Programmation**
- PGM
- Appeler le gestionnaire de fichiers : appuyer sur la touche **PGM MGT**

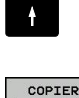

 $ABCD \nightharpoonup$  xyz

- Sélectionner le fichier **\$MDI**.
- ▶ Pour copier un fichier, sélectionner la softkey **COPIER**

### **FICHIER CIBLE =**

Entrez le nom sous lequel le contenu actuel du fichier \$MDI doit être enregistré, p. ex.**PERÇAGE**.

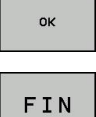

- Sélectionner la softkey **OK**
- $\blacktriangleright$  Pour quitter le gestionnaire de fichiers, appuyer sur la softkey **FIN**

**[Informations complémentaires:](#page-129-0)** Copier un fichier, page 130

**16**

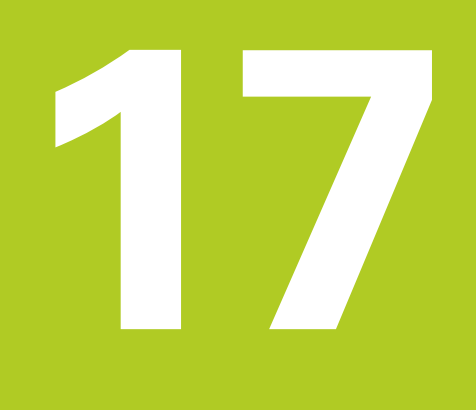

## **17.1 Graphiques**

## **17.1 Graphiques**

### **Utilisation**

Dans les modes de fonctionnement **Exécution de programme pas à pas**, **Exécution de programme en continu** et **Test de programme** la TNC simule graphiquement un usinage.

La TNC propose les affichages suivants :

- Vue de dessus
- Représentation dans 3 plans  $\blacksquare$
- Ī. Représentation 3D

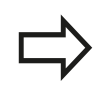

Le graphique filaire 3D est également disponible en mode **Test de programme**.

Le graphique de la TNC correspond à une représentation d'une pièce donnée qui est usinée avec un outil de forme cylindrique.

Avec un tableau d'outils actif, la TNC tient également compte du contenu des colonnes LCUTS, T-ANGLE et R2.

Avec le **paramètre graphique** Type de modèle 3D, vous voyez également les plaquettes des outils de tournage provenant de **toolturn.trn** en mode Tournage.

La TNC ne représente pas de graphique

- П si le programme actuel ne contient pas de définition de la pièce brute
- et si aucun programme n'a été sélectionné
- si la séquence BLK-FORM n'a pas encore été exécutée pour la  $\mathbf{r}$ définition de la pièce brute à l'aide d'un sous-programme

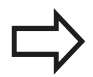

Les programmes avec usinage incliné ou à cinq axes peuvent ralentir la vitesse de la simulation. Le menu MOD **Paramètres graphiques** vous permet de réduire la **qualité de la représentation** et donc d'augmenter la vitesse de la simulation.

### **Régler la vitesse du test de programme**

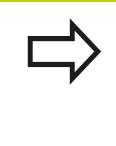

La dernière vitesse paramétrée est maintenue jusqu'à la prochaine coupure d'alimentation. Après avoir mis la commande sous tension, la vitesse est réglée sur MAX.

Lorsque vous avez lancé un programme, la TNC affiche les softkeys suivantes pour régler la vitesse de la simulation graphique :

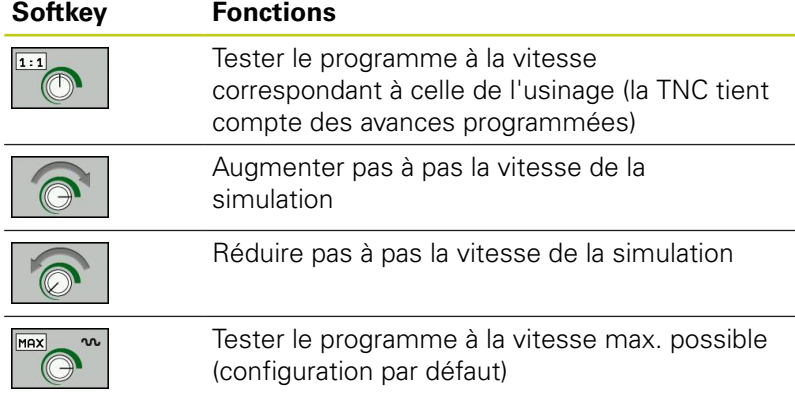

Vous pouvez également régler la vitesse de simulation avant de lancer un programme :

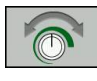

Sélectionner les fonctions pour régler la vitesse de simulation

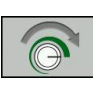

Sélectionner la fonction de votre choix par softkey, par exemple pour augmenter progressivement la vitesse de simulation

## **17.1 Graphiques**

### **Résumé : Affichages**

Dans les modes **Exécution de programme pas à pas**, **Exécution de programme en continu** et **Test de programme**, la TNC affiche les softkeys suivantes :

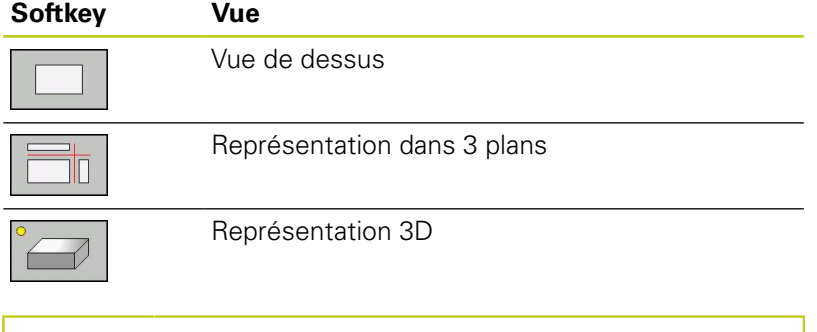

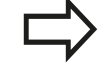

La position des softkeys dépend du mode de fonctionnement choisi.

Le mode **Test de programme** propose également les vues suivantes :

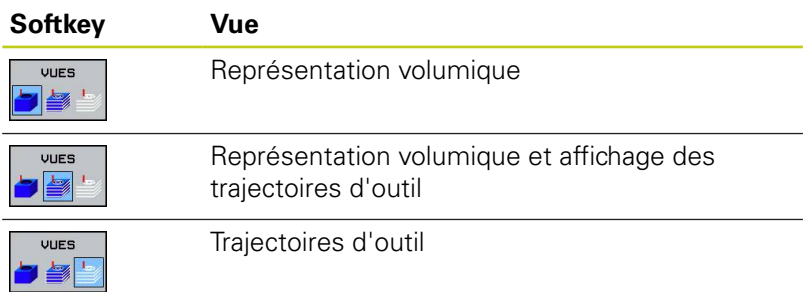

#### **Restriction pendant l'exécution du programme**

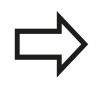

Le résultat de la simulation peut être erroné si le calculateur de la TNC se trouve surchargé de tâches d'usinage complexes.

## **Représentation 3D**

Sélectionner l'affichage 3D :

L'affichage 3D en haute résolution permet de visualiser la surface de la pièce usinée d'une manière encore plus détaillée. La simulation d'une source lumineuse permet un rendu réaliste des ombres et lumières.

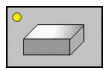

▶ Appuyer sur la softkey Affichage 3D

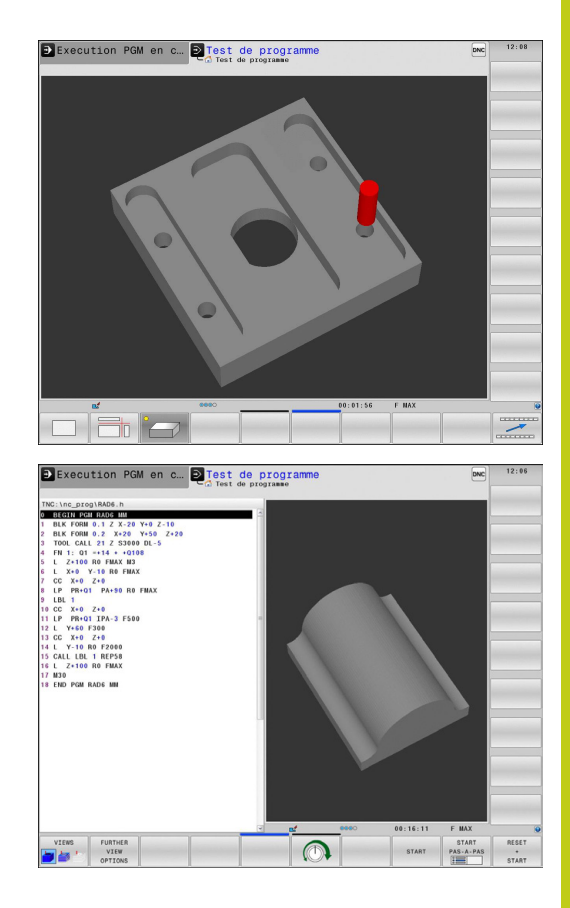

## **17.1 Graphiques**

#### **faire pivoter, agrandir/réduire et décaler la représentation 3D**

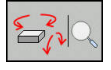

Sélectionner les fonctions de rotation et agrandir/ réduire la pièce : La TNC affiche les softkeys suivantes

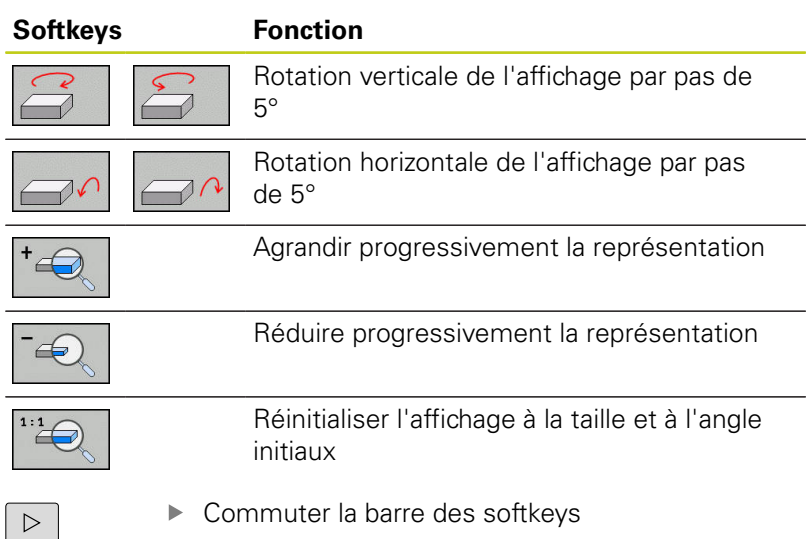

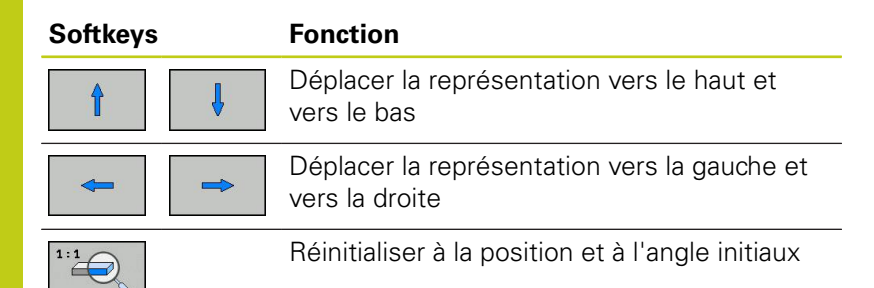

Vous pouvez également modifier la représentation du graphique avec la souris. Les fonctions suivantes sont disponibles :

- Pour faire tourner le modèle 3D représenté : maintenir le bouton droit de la souris enfoncé et déplacer la souris. Si vous appuyez en même temps sur la touche Shift, vous ne pourrez faire pivoter le modèle que horizontalement ou verticalement.
- Pour décaler le modèle représenté : maintenir la touche centrale/la molette de la souris enfoncée et déplacer la souris. Si vous appuyez en même temps sur la touche Shift, vous ne pourrez décaler le modèle que horizontalement ou verticalement.
- ▶ Pour agrandir une zone en particulier : sélectionner la zone de votre choix avec le bouton gauche de la souris. Dès lors que vous relâchez le bouton gauche de la souris, la TNC agrandit l'affichage.
- ▶ Pour agrandir ou réduire rapidement une zone en particulier : tourner la mollette de la souris vers l'avant ou vers l'arrière.
- Pour revenir à l'affichage standard : appuyer sur la touche Shift  $\blacktriangleright$ et double-cliquer en même temps avec le bouton droit de la souris. Si vous vous contentez de double-cliquer avec le bouton droit de la souris, l'angle de rotation ne change pas.

#### **Représentation 3D en mode Test de programme**

Le mode **Test de programme** propose également les vues suivantes :

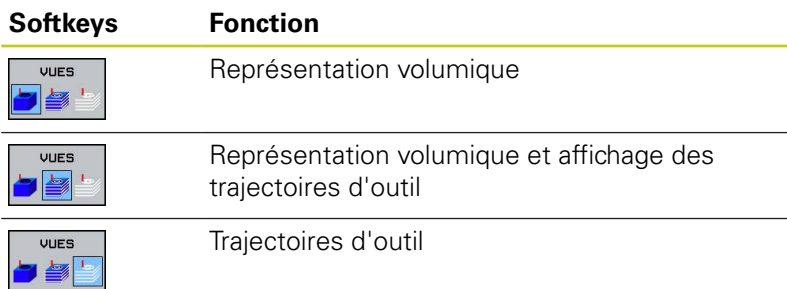

Le mode **Test de programme** propose en outre les fonctions suivantes :

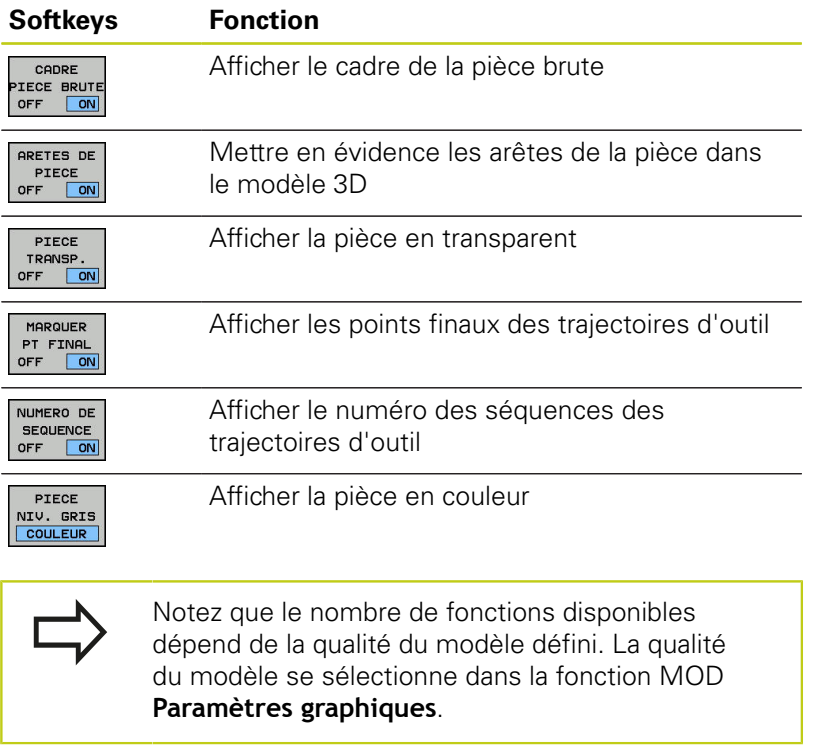

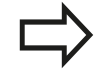

Avec l'affichage des trajectoires d'outils, vous pouvez faire s'afficher les courses de déplacement programmées de la TNC en trois dimensions. Une puissante fonction zoom vous permet en outre de voir rapidement les détails.

Il est notamment possible de vérifier des programmes créés en externe, avant même de lancer l'usinage, en affichant les trajectoires d'outils. Cela vous permet d'éviter les irrégularités et les marques d'usinage disgrâcieuses sur la surface des pièces. Si les points émis par le post-processeur sont erronés, des marques d'usinage apparaissent à la surface de la pièce.

La TNC représente les déplacements en avance rapide en rouge.

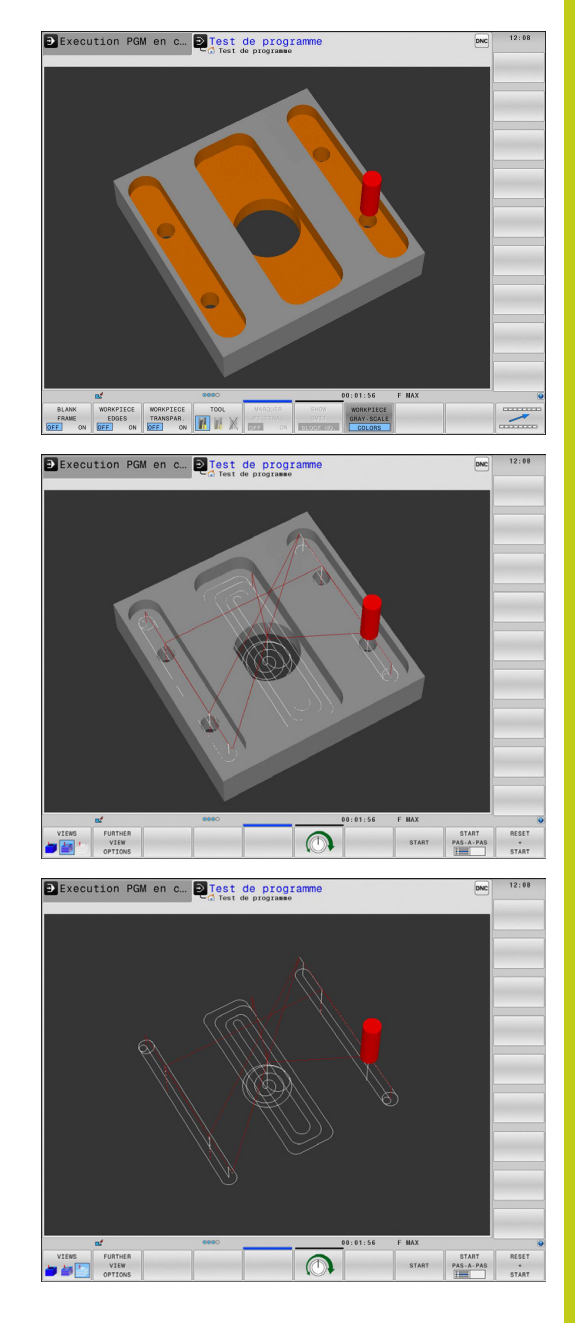

## **17.1 Graphiques**

### **Vue de dessus**

Sélectionner la vue du dessus en mode **Test de programme** :

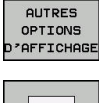

- Appuyer sur la softkey **AUTRES OPTIONS D'AFFICHAGE**
- 
- 
- Appuyer sur la softkey **VUE DE DESSUS**

Sélectionner la vue du dessus dans les modes **Programmation pas à pas** et **Programmation en continu** :

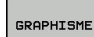

Appuyer sur la softkey **GRAPHISME**

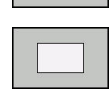

Appuyer sur la softkey **VUE DE DESSUS**

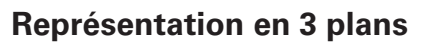

La représentation affiche trois plans de coupe et un modèle 3D, comme un dessin technique.

Sélectionner la représentation en trois plans en mode **Test de programme** :

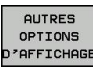

- Appuyer sur la softkey **AUTRES OPTIONS D'AFFICHAGE**
	- Appuyer sur la softkey **REPRÉSENTATION EN 3 PLANS**

Représentation en trois plans dans les modes **Exécution de programme pas à pas** et **Exécution de programme en continu** :

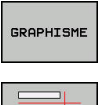

 $\Box$ 

- Appuyer sur la softkey **GRAPHISME**
- Appuyer sur la softkey **REPRÉSENTATION EN 3 PLANS**

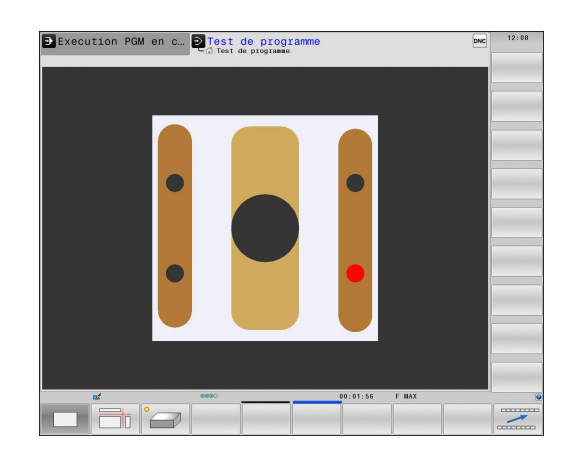

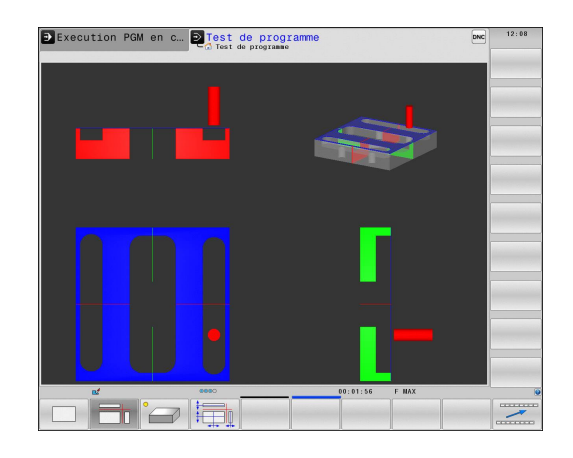

**17**

#### **Déplacer des plans de coupe**

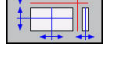

Sélectionner les fonctions de décalage du plan de coupe la TNC affiche les softkeys suivantes :

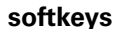

**Fonction** 

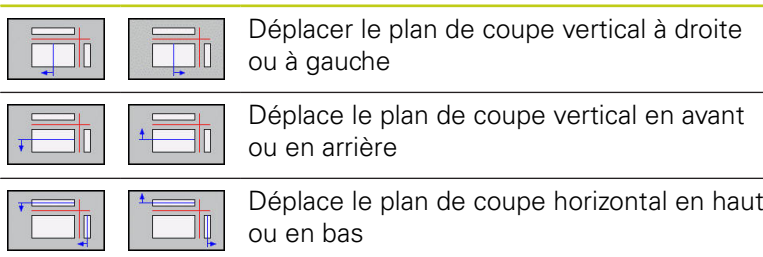

La position du plan de coupe est visible dans le modèle 3D pendant le déplacement.

Le plan de coupe se trouve, par défaut, au centre de la pièce brute, dans le plan d'usinage, sur l'arête supérieure de la pièce brute, dans l'axe d'outil.

Amener des plans de coupe dans la position de base (par défaut) :

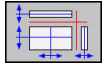

Sélectionner la fonction permettant de réinitialiser les plans de coupe

## **17.1 Graphiques**

## **Répéter la simulation graphique**

Un programme d'usinage peut être simulé graphiquement autant de fois qu'on le souhaite. Pour cela, vous pouvez réinitialisez le graphique à la pièce brute.

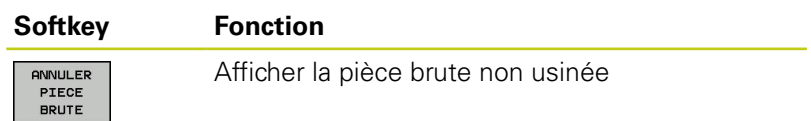

## **Afficher l'outil**

Vous pouvez faire s'afficher l'outil pendant la simulation quel que soit le mode de fonctionnement.

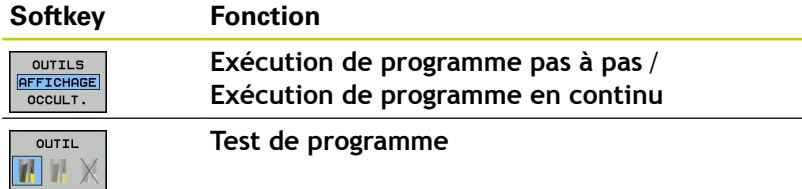

## **Calculer le temps d'usinage**

### **Temps d'usinage en mode Test de programme**

La commande calcule la durée des déplacements de l'outil et les affiche comme durée d'usinage dans le test de programme. La commande tient alors compte des mouvements d'avance et des durées de temporisation.

Le temps calculé par la commande ne peut être exploité que de manière limitée pour calculer les temps de d'usinage, car il ne tient pas compte des temps machine (p. ex., le changement d'outil).

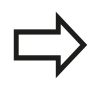

Les temps d'usinage affichés dans la simulation pour des programmes contenant des opérations de fraisage/tournage ne correspondent pas aux temps d'usinage réels.

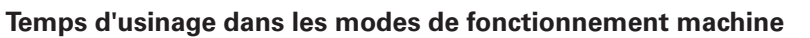

Affichage du temps qui s'écoule entre le début et la fin du programme. Le chronomètre est arrêté en cas d'interruption.

#### **Sélectionner la fonction chronomètre**

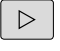

 $\bigcirc$ 

MEMORISER  $\mathbb{C}$ 

**Softkey** 

MEMORISER

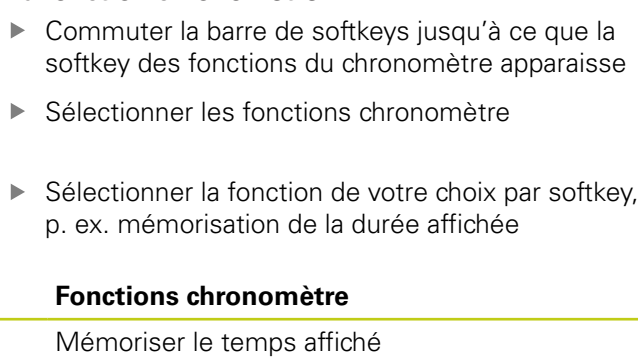

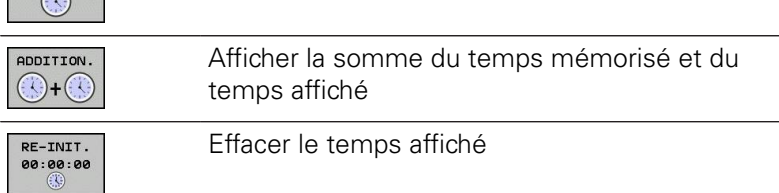

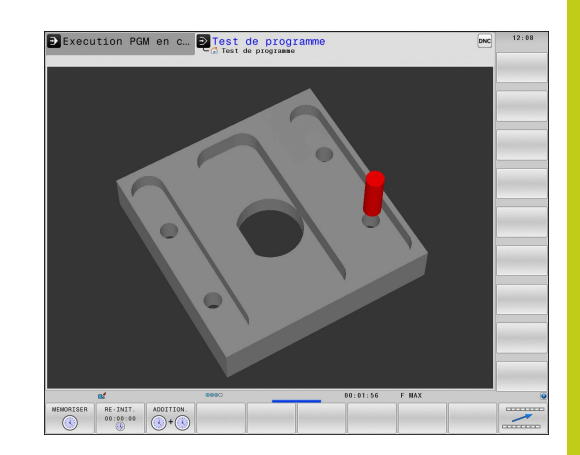

**17.2 Représenter la pièce brute dans la zone d'usinage**

## <span id="page-631-0"></span>**17.2 Représenter la pièce brute dans la zone d'usinage**

### **Application**

En mode **Test de programme**, vous avez la possibilité de contrôler graphiquement la position de la pièce brute (ou le point d'origine) dans la zone d'usinage de la machine. Pour activer la surveillance de la zone d'usinage en mode **Test de programme**, appuyer sur la softkey **PIECE BR. DANS ZONE TRAVAIL**. La softkey **CONTRÔLE FIN COURSE** (deuxième barre de softkeys) vous permet d'activer ou de désactiver la fonction.

Un parallélépipède transparent représente la pièce brute dont les dimensions figurent dans le tableau **BLK FORM**. La TNC utilise les dimensions de la définition de la pièce brute du programme sélectionné. Le parallélépipède de la pièce brute définit le système de coordonnées dont le point-zéro est à l'intérieur du parallélépipède de la zone de déplacement.

La position de la pièce brute à l'intérieur de la zone de travail n'a normalement aucune influence sur le test du programme. Toutefois, si vous activez la surveillance de la zone d'usinage, vous devez décaler "graphiquement" la pièce brute de manière à ce qu'elle soit située à l'intérieur de la zone d'usinage. Pour cela, utilisez les softkeys situées dans le tableau.

Vous pouvez en outre activer le point d'origine actuel pour le mode **Test de programme**.

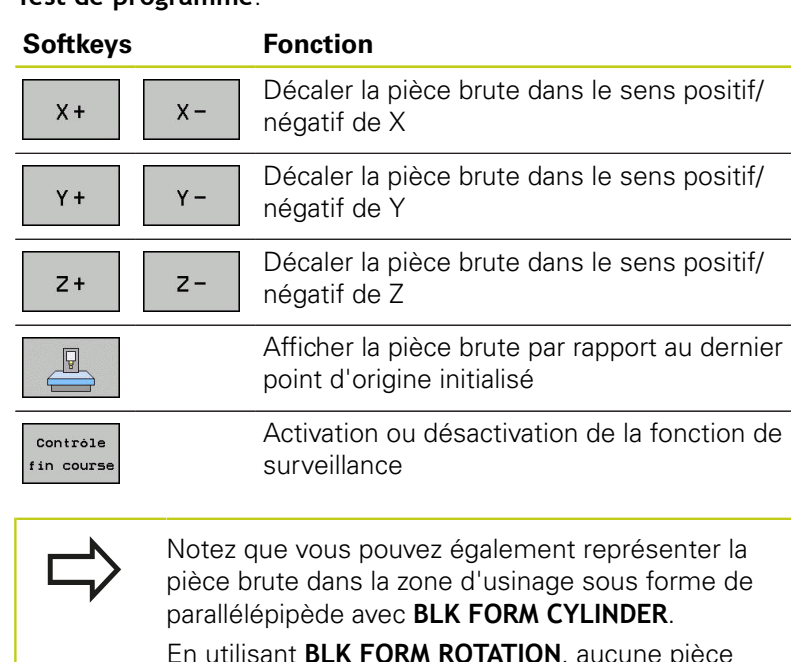

En utilisant **BLK FORM ROTATION**, aucune pièce brute n'est représentée dans la zone d'usinage.

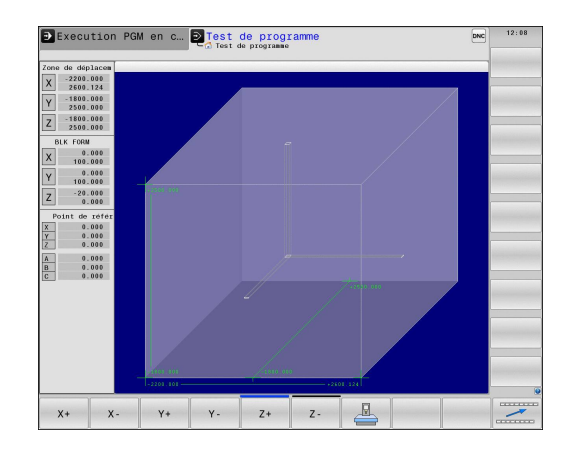

**17**

## **17.3 Fonctions pour afficher le programme**

### **Résumé**

Dans les modes **Execution PGM pas-à-pas** et **Execution PGM en continu**, la TNC affiche les softkeys qui vous permettent d'afficher le programme d'usinage page par page :

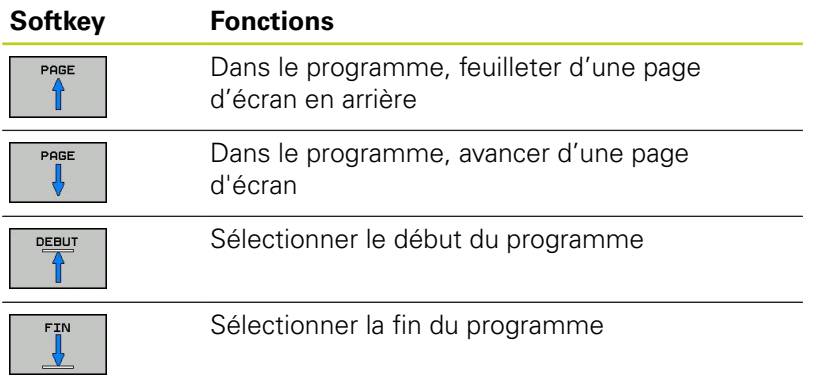

## **17.4 Test de programme**

## **17.4 Test de programme**

### **Application**

Le mode **Test de programme** vous permet de simuler l'exécution de programmes et de parties de programme afin de réduire le risque d'erreurs de programmation au cours de l'exécution de programme. La TNC vous aide à détecter les éléments suivants :

- les incompatibilités géométriques
- les données manquantes
- les sauts ne pouvant pas être exécutés
- e les dépassements de la zone d'usinage
- Vous pouvez en plus utiliser les fonctions suivantes :
- Test de programme pas à pas
- Arrêt du test à une séquence spécifiée
- Sauter des séquences
- Fonctions destinées à la représentation graphique
- Calcul du temps d'usinage
- Affichage d'état supplémentaire $\overline{\phantom{a}}$

### **Attention, risque de collision!**

Lors de la simulation graphique, la TNC ne peut pas simuler tous les déplacements exécutés effectivement par la machine, p. ex. :

- les déplacements lors d'un changement d'outil que le constructeur de la machine a défini dans une macro de changement d'outil ou via le PLC
- es positionnements que le constructeur de la machine a défini dans une macro de fonction M
- les positionnements que le constructeur de la machine exécute via le PLC

HEIDENHAIN conseille donc de lancer chaque programme avec la prudence qui s'impose, y compris si le test du programme n'a généré aucun message d'erreur et n'a pas pu mettre en évidence des dommages visibles de la pièce.

La TNC lance le test de programme des pièces brutes parallélépipédiques après un appel d'outil à la position suivante :

- Dans le plan d'usinage, au centre de la **BLK FORM** définie
- Dans l'axe d'outil, 1 mm au-dessus du point **MAX** défini dans la séquence **BLK FORM**.

La TNC lance le test de programme à la position suivante après un appel d'outil pour les pièces brutes de révolution :

- m. Dans le plan d'usinage, à la position  $X=0$ ,  $Y=0$
- Dans l'axe d'outil, à 1 mm au-dessus de la pièce brute définie

Pour obtenir un comportement bien défini, y compris pendant l'usinage, nous vous conseillons, après un changement d'outil, d'aborder systématiquement une position à partir de laquelle la TNC peut effectuer le positionnement sans risque de collision.

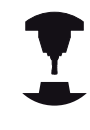

Le constructeur de votre machine peut également définir une macro de changement d'outils pour le mode **Test de programme** qui simule exactement le comportement de la machine. Consultez le manuel de votre machine !

## **17.4 Test de programme**

#### **Exécuter un test de programme**

Si la mémoire centrale d'outils est active, vous devez avoir activé un tableau d'outils (état S) pour réaliser le test du programme. Pour cela, sélectionner le tableau d'outils de votre choix via le gestionnaire de fichiers dans le mode **Test de programme**.

Pour les outils de tournage, vous pouvez sélectionner un tableau d'outils de tournage qui a ".trn" pour extension de fichier et qui est compatible avec le tableau d'outils sélectionné. Cela signifie que les outils de tournage doivent correspondre dans les deux tableaux sélectionnés.

Pour le test de programme, vous pouvez sélectionner le tableau de presets de votre choix (statut S).

A la ligne 0 du tableau de presets temporairement chargé, le point d'origine du fichier **Preset.pr** (exécution) actuellement actif automatiquement apparaît après **RESET + START**. Lors du lancement du test de programme, la ligne 0 reste sélectionnée tant qu'aucun autre point d'origine n'a été défini dans le programme CN. La commande lit tous les points d'origine des lignes > 0 dans le tableau de presets du test de programme.

Avec la fonction **PIECE BR. DANS ZONE D'USINAGE**, vous activez la surveillance de la zone de travail pour le test de programme, .

**[Informations complémentaires:](#page-631-0)** Représenter la pièce brute dans [la zone d'usinage , page 632](#page-631-0)

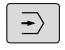

Sélectionner le mode **Test de programme**.

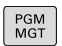

Afficher le gestionnaire de fichiers avec la touche **PGM MGT** et sélectionner le fichier que vous souhaitez tester.

#### **La TNC affiche les softkeys suivantes :**

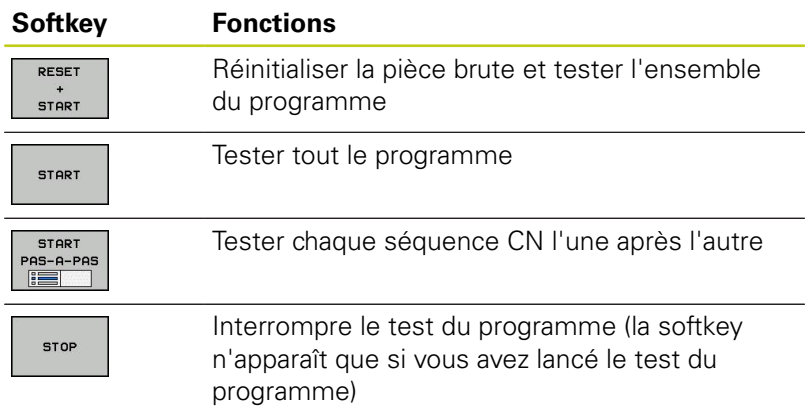

Vous pouvez interrompre le test du programme à tout moment – y compris à l'intérieur des cycles d'usinage – et le reprendre ensuite. Pour poursuivre le test, vous ne devez pas exécuter les actions suivantes :

- utiliser les touches fléchées ou la touche **GOTO** pour sélectionner une autre séquence
- apporter des modifications au programme
- sélectionner un nouveau programme

## **17.5 Exécution de programme**

## **17.5 Exécution de programme**

### **Application**

En mode **Execution PGM en continu**, la TNC exécute un programme d'usinage de manière continue jusqu'à la fin du programme ou jusqu'à une interruption.

En mode **Exécution PGM pas-à-pas**, la TNC exécute les séquences une à une, chaque fois que vous appuyez sur la touche **START CN**. Dans les cycles de motifs de points et dans un cycle **CYCL CALL PAT**, la commande s'arrête après chaque point.

Vous pouvez utiliser les fonctions TNC suivantes dans les modes et :

- $\overline{\phantom{a}}$ Interruption de l'exécution du programme
- $\mathbf{r}$ Exécution du programme à partir d'une séquence donnée
- × Sauter des séquences
- Editer un tableau d'outils TOOL.T
- $\overline{\phantom{a}}$ Contrôler et modifier les paramètres Q
- $\blacksquare$ Superposer le positionnement de la manivelle
- Fonctions destinées à la représentation graphique
- Affichage d'état supplémentaire

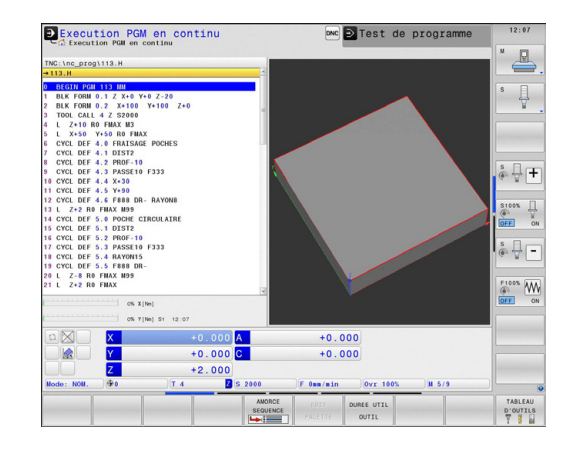

### **Exécuter programme d'usinage**

#### **Opérations préalables**

- 1 Brider la pièce sur la table de la machine
- 2 Initialiser le point d'origine
- 3 Sélectionner les tableaux nécessaires et les fichiers de palettes (état M)
- 4 Sélectionner le programme d'usinage (statut M)

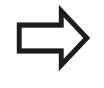

L'avance et la vitesse de rotation de la broche peuvent être modifiées avec les potentiomètres.

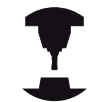

Si vous souhaitez aborder le programme CN, vous pouvez appuyer sur la softkey **FMAX** pour réduire la vitesse d'avance. La réduction s'appliquera pour tous les déplacements avec la vitesse programmée ou tous les déplacements en avance rapide. La valeur que vous avez introduite n'est plus active après la mise hors/sous tension de la machine. Après la mise sous tension, pour rétablir l'avance max. définie, vous devez réintroduire la valeur numérique correspondante.

Le comportement de cette fonction dépend de la machine. Consultez le manuel de votre machine !

#### **Exécution de programme en continu**

Lancer le programme d'usinage avec la touche **START CN**

#### **Exécution de programme pas à pas**

Lancer une à une chaque séquence du programme d'usinage avec la touche **START CN**

## **17.5 Exécution de programme**

### **Interrompre l'usinage**

Vous disposez de plusieurs possibilités pour interrompre l'exécution d'un programme :

- Interruptions programmées
- Interruption manuelle

La commande affiche l'état actuel de l'exécution de programme dans l'affichage d'état :

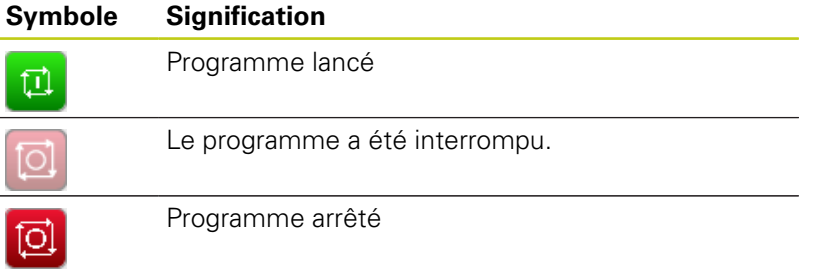

L'interruption de l'exécution d'un programme se distingue de l'état d'arrêt du fait qu'il permet toujours à l'opérateur d'effectuer les actions suivantes :

- Sélectionner le mode de fonctionnement
- Modifier les paramètres S avec la fonction Q INFO
- Modifier le paramétrage de l'interruption programmée au choix avec la fonction **M1**
- Modifier le paramétrage des sauts de séquences CN programmés avec **/**

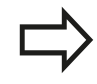

Les fonctions auxiliaires **M2** et **M30** , ainsi que les fonctions **ARRÊT CN** et **STOP INTERNE** n'interrompent pas l'exécution du programme CN, mais l'arrêtent.

Si la commande détecte une erreur pendant l'exécution du programme, elle arrête automatiquement l'usinage.

#### **Interruptions programmées**

Vous pouvez définir des interruptions directement dans le programme d'usinage. La commande interrompt l'exécution du programme dans la séquence CN qui contient l'un des éléments suivants :

- Un arrêt programmé **ARRET** (avec ou sans fonction auxiliaire)
- п Un arrêt programmé **M0**
- Un arrêt conditionnel **M1**  $\Box$

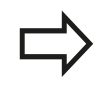

La fonction auxiliaire **M6** peut elle aussi entraîner une interruption de l'exécution de programme. C'est au constructeur de la machine qu'il revient de définir l'étendue des fonctions d'une fonction auxiliaire.

### **Interruption manuelle**

Pendant que le programme d'usinage est exécuté en mode **Exécution de programme en continu**, sélectionner le mode **Exécution de programme pas à pas**. La commande interrompt l'usinage dès lors que l'étape d'usinage actuelle est achevée.

### **Arrêter et terminer un usinage**

- Appuyer sur la touche **ARRET CN**
- ŢОl
- La commande numérique ne termine pas la séquence CN actuelle
- La commande affiche le symbole d'arrêt l'affichage d'état.
- > Il n'est alors pas possible d'effectuer des actions telles qu'un changement de mode de fonctionnement, par exemple.
- Il est possible de poursuivre le programme avec la touche **START CN**.
- Appuyer sur la softkey **STOP INTERNE**
- La commande numérique affiche brièvement le symbole d'interruption de programme dans la barre d'état.
- La commande affiche dans la barre d'état le symbole correspondant à la fin de l'état inactif.
- > Les actions telles qu'un changement de mode def fonctionnement, par exemple, sont à nouveau possibles.

## **17.5 Exécution de programme**

### **Déplacer les axes de la machine pendant une interruption**

Pendant une interruption, vous pouvez déplacer les axes de la machine comme si vous étiez en mode **Mode Manuel**.

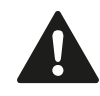

### **Attention, risque de collision !**

Si le plan d'usinage est incliné et si vous interrompez l'exécution du programme, vous pouvez commuter le système de coordonnées avec la softkey **3D ROT** entre incliné/non incliné et changer le sens d'outil actif.

La fonction des touches de sens des axes, de la manivelle et de la logique de réabordage est traitée en conséquence par la TNC. Lors du dégagement, veillez à ce que le bon système de coordonnées soit activé et à ce que les valeurs angulaires des axes rotatifs aient été introduites dans le menu 3D-ROT.

#### **Exemple d'application : Dégagement de la broche après un bris d'outil**

- $\blacktriangleright$ Interrompre l'usinage
- $\mathbf{r}$ Pour déverrouiller les touches de sens des axes, appuyer sur la softkey **DEPLACMNT MANUEL**
- $\mathbf{r}$ Déplacer les axes de la machine avec les touches de sens des axes

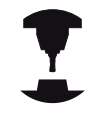

Sur certaines machines, vous devez appuyer sur la touche **START CN** après avoir actionné la softkey **DEPLACMNT MANUEL** pour déverrouiller les touches de sens des axes. Consultez le manuel de votre machine !

### **Poursuivre une exécution de programme après une interruption**

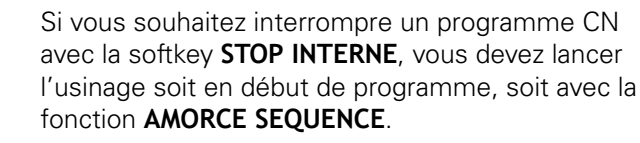

Avec des cycles d'usinage, l'amorce de séquence s'effectue toujours en début de cycle. Si vous interrompez l'exécution de programme pendant un cycle d'usinage, la commande répétera après une amorce de séquence les étapes d'usinage déjà exécutées.

Si vous interrompez l'exécution du programme au sein d'une répétition de partie de programme ou d'un sous-programme, vous devrez retourner à la position de l'interruption à l'aide de la fonction **AMORCE SEQUENCE**.

Lors d'une interruption de l'exécution du programme, la TNC mémorise :

- les données du dernier outil appelé
- Ī. les conversions de coordonnées actives (p. ex. décalage de point zéro, rotation, image miroir)
- les coordonnées du dernier centre de cercle défini

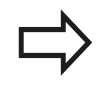

Veillez à ce que les données mémorisées restent actives jusqu'à ce que vous les annuliez (p. ex. en sélectionnant un nouveau programme).

Les données mémorisées sont utilisées pour aborder à nouveau le contour après déplacement manuel des axes de la machine pendant une interruption (softkey **ABORDER POSITION**).

#### **Poursuivre l'exécution du programme avec la touche START CN**

Vous pouvez reprendre l'exécution du programme à avec la touche **START CN** si le programme a été interrompu d'une des manières suivantes :

- en appuyant sur la touche **ARRÊT CN**  $\Box$
- par une interruption programmée

#### **Reprise de l'exécution du programme après une erreur**

En cas de message d'erreur effaçable :

- Supprimer la cause de l'erreur
- Effacer le message d'erreur à l'écran : appuyer sur la touche **CE**
- Redémarrer ou poursuivre l'exécution du programme à l'endroit où il a été interrompu

#### **En cas de message d'erreur non effaçable**

- Maintenir enfoncée la touche **END** pendant deux secondes, la  $\mathbf{b}$ TNC effectue un démarrage à chaud
- Supprimer la cause de l'erreur
- ▶ Redémarrage

Si l'erreur se répète, notez le message d'erreur et prenez contact avec le service après-vente.

## **17.5 Exécution de programme**

### **Dégagement après une coupure de courant**

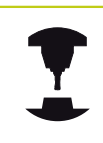

Le mode **Dégagement** doit être validé et adapté par le constructeur de la machine. Consultez le manuel de votre machine !

Avec le mode **Dégagement**, vous pouvez dégagez l'outil après une coupure de courant.

Le mode **Dégagement** peut être sélectionné dans les états suivants :

- Coupure d'alimentation
- $\overline{\phantom{a}}$ La tension de commande pour le relais manque
- Franchir les points de référence  $\overline{\phantom{a}}$

Le mode **Dégagement** propose les modes de déplacement suivants :

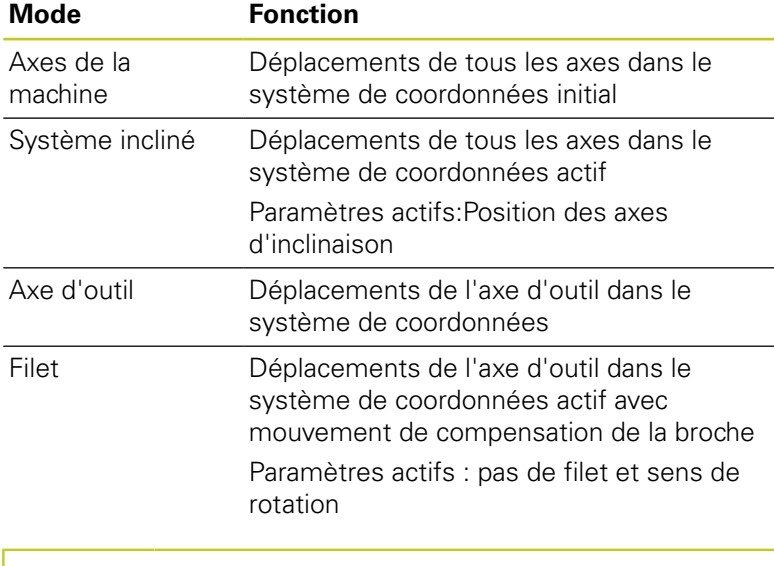

Si l'inclinaison du plan d'usinage (option 8) est activée sur votre TNC, vous disposez du mode de déplacement **Système incliné**.

La TNC pré-sélectionne automatiquement le mode de déplacement et les paramètres associés. Si le mode de déplacement ou les paramètres n'ont pas été pré-sélectionnés correctement, vous pouvez les modifier manuellement.

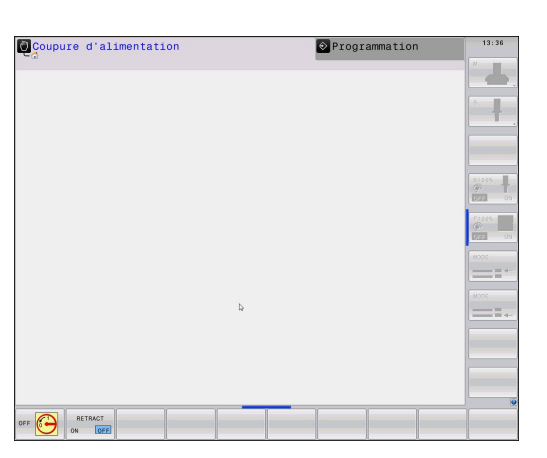

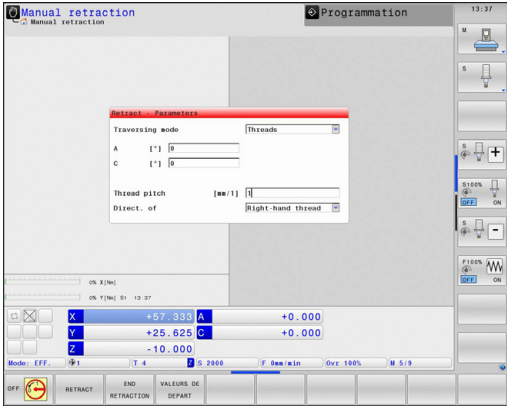

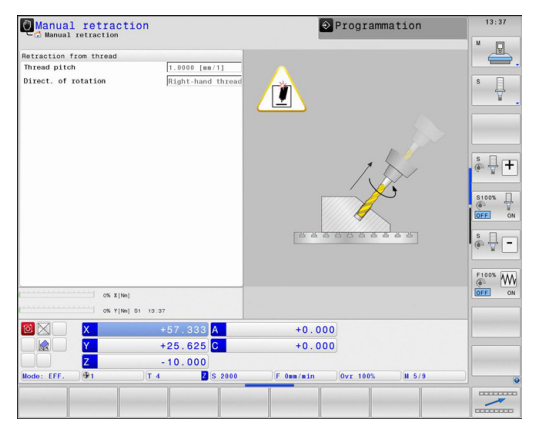

#### **Attention, risque de collision !**

Pour les axes pour lesquels les marques de référence n'ont pas été franchies, la TNC tient compte des dernières valeurs d'axe qui ont été enregistrées. Généralement, les valeurs d'axes ne correspondent pas exactement aux positions effectives des axes.

Cela peut notamment avoir pour conséquence que la TNC ne suit pas exactement le sens d'outil actif dans le cas d'un déplacement dans le sens de l'outil. Si l'outil est encore en contact avec la pièce, cela est susceptible d'endommager la pièce ou l'outil. Les tensions ou les dommages survenant au niveau de la pièce et de l'outil peuvent également être provoqués par un mouvement incontrôlé ou un freinage des axes après une coupure de courant. Si l'outil est encore au contact de la pièce, déplacer les axes avec précaution. Réglez le potentiomètre Override d'avance sur la plus petite valeur possible. Si vous utilisez la manivelle, optez pour un petit facteur d'avance.

Pour les axes dont les marques de référence n'ont pas été franchies, il n'est pas possible de surveillance la zone de déplacement. Ne quittez pas les axes des yeux lorsque vous les déplacez. N'effectuez pas de déplacements à la limite de la zone de déplacement.

## **17.5 Exécution de programme**

#### **Exemple**

L'alimentation s'est interrompue au cours d'un cycle filetage en plan incliné. Vous devez dégager le taraud :

- Mettre sous tension la TNC et la machine : la TNC démarre le système d'exploitation. Cette étape peut durer quelques minutes. La TNC affiche ensuite en haut de l'écran l'information de coupure d'alimentation
- DEGAGER ON OFF
- Activer le mode **Dégagement** : appuyer sur la softkey **DEGAGEMENT**. La TNC affiche le message **Dégagement sélectionné**.
- $CE$
- Acquitter la coupure de courant : appuyer sur la touche **CE**. La TNC compile le programme PLC.
- Mise sous tension de la commande : la TNC contrôle la fonction du bouton d'arrêt d'urgence. Si au moins un axe n'est pas référencé, vous devrez comparer les valeurs de positions affichées avec les valeurs effectives des axes, valider leur cohérence, et au besoin suivre les instructions du dialogue.
- Vérifier le mode de déplacement pré-sélectionné : au besoin, sélectionner **FILET**
- Vérifier le pas de filetage pré-sélectionné. Au besoin, indiquer le  $\blacktriangleright$ pas de filetage.
- Vérifier le sens de rotation pré-sélectionné : au besoin, sélectionner le sens de rotation du filet Filet à droite : la broche tourne dans le sens horaire lorsqu'elle approche la pièce et dans le sens anti-horaire lorsqu'elle la quitte. Filet à gauche : la broche tourne dans le sens antihoraire lorsqu'elle approche de la pièce et dans le sens horaire lorsqu'elle la quitte.

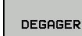

Activer le dégagement en appuyant sur la softkey **DEGAGER**.

Dégagement : dégager l'outil avec les touches de direction externes ou la manivelle électronique Touche d'axe Z+ : sortie de la pièce Touche d'axe Z- : approche de la pièce

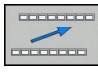

▶ Quitter le dégagement : revenir au niveau de softkeys initial

DEGAGER FERMER

- ▶ Pour quitter le mode **Dégagement**, appuyer sur la softkey **DEGAGER FERMER**. La TNC vérifie s'il est possible de quitter le mode de fonctionnement **Dégagement**. Suivre le dialogue le cas échéant.
- Répondre à la question de sécurité : si l'outil n'a pas été correctement dégagé, appuyer sur la softkey **NON**. Si l'outil a été correctement dégagé, appuyer sur la softkey **OUI**. La TNC masque le message **Dégagement sélectionné**.
- Démarrer la machine et franchir les marques de référence, au besoin
- Mettre la machine à l'état souhaité : Le cas échéant, réinitialiser le plan d'usinage incliné.

## **Reprise du programme (amorce de séquence)**

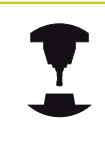

La fonction **AMORCE A SEQUENCE N** doit être adaptée et validée par le constructeur de la machine. Consultez le manuel de votre machine !

Avec la fonction **AMORCE A SEQUENCE N** (amorce de séquence), vous pouvez démarrer un programme d'usinage à partir de n'importe quelle séquence N. Dans ses calculs, la TNC tient compte de l'usinage de la pièce jusqu'à cette séquence. L'usinage peut être représenté graphiquement.

Si vous avez interrompu un programme avec un **STOP INTERNE**, la TNC propose automatiquement la séquence N à laquelle l'interruption a eu lieu.

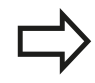

L'amorce de séquence ne doit pas démarrer dans un sous-programme.

Tous les programmes, tableaux et fichiers de palettes requis doivent être sélectionnés dans les modes **Exécution de programme pas à pas** et **Exécution de programme en continu** (état M).

Si le programme contient une interruption programmée jusqu'à la fin de l'amorce de séquence, celle-ci sera interrompue à cet endroit. Pour poursuivre l'amorce de séquence, appuyez sur la touche **START**externe.

Après une amorce de séquence, vous devez déplacer l'outil avec la fonction **ABORDER POSITION** jusqu'à la position calculée.

La correction de la longueur d'outil n'est activée qu'avec l'appel d'outil et la séquence de positionnement suivante. Ceci est également valable si vous n'avez modifié que la longueur d'outil.

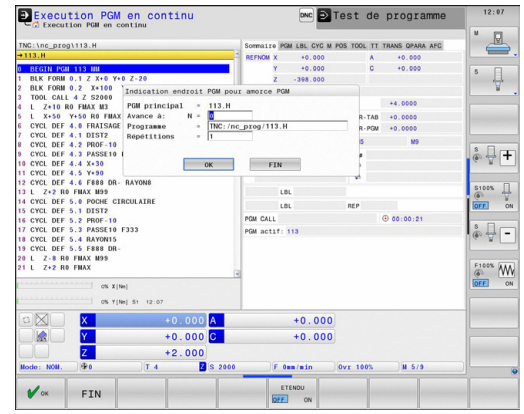

## **17.5 Exécution de programme**

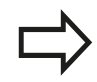

Dans le cas d'une amorce de séquence, la TNC saute tous les cycles palpeurs. Les paramètres qui résultent de la définition de ces cycles ne contiennent éventuellement aucune valeur.

Après un changement d'outil dans le programme d'usinage, vous ne devez pas utiliser l'amorce de séquence si :

- vous démarrez le programme à une séquence FK
- vous avez activé le filtre Stretch
- vous utilisez l'usinage de palettes
- vous lancez le programme à un cycle de filetage (cycle 17, 206, 207 et 209) ou à la séquence de programme suivante
- vous utilisez les cycles palpeurs 0, 1 ou 3 avant de lancer le programme

Sélectionner comme début de l'amorce la première séquence du programme actuel: Introduire **GOTO** <sub>"0</sub>".

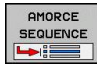

- ▶ Sélectionner l'amorce de séquence : appuyer sur la softkey **AMORCE DE SEQUENCE**.
- **Avance à: N**: Introduire le numéro N de la séquence où doit s'arrêter l'amorce
- **Programme**: Introduire le nom du programme contenant la séquence N
- **Répétitions**: Entrer le nombre de répétitions à prendre en compte dans l'amorce de séquence si la séquence N se trouve dans une répétition de partie de programme ou dans un sous-programme appelé plusieurs fois.
- Lancer l'amorce de séquence : Appuyer sur la touche **START** externe.
- Accoster le contour (voir paragraphe suivant)

#### **Accostage avec la touche GOTO**

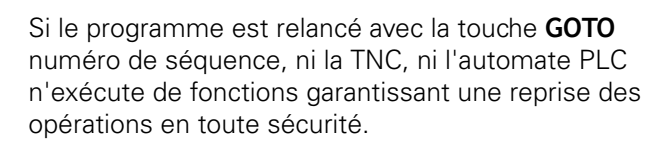

Quand vous redémarrez dans un sous-programme avec la touche GOTO numéro de séquence :

- la TNC ignore/saute la fin du sous-programme (**LBL 0**)
- la TNC annule la fonction M126 (déplacement des axes rotatifs avec optimisation de la course)

Dans ces cas, réaccoster avec la fonction Amorce de séquence!
### **Approcher à nouveau le contour**

La fonction **ABORDER POSITION** permet à l'outil d'aborder le contour de la pièce dans les cas suivants :

- Approcher à nouveau le contour après avoir déplacé les axes de la machine pendant une interruption qui n'a pas été exécutée avec **STOP INTERNE**.
- Réaccoster le contour après une amorce avec **AMORCE A SEQUENCE N**, p. ex. après une interruption avec **STOP INTERNE**
- modification de la position d'un axe après l'ouverture de la boucle d'asservissement lors d'une interruption de programme (en fonction de la machine)
- Sélectionner le réaccostage du contour en appuyant sur la softkey **ABORDER POSITION**
- Rétablir au besoin l'état de la machine
- Déplacer les axes dans l'ordre proposé dans l'écran par la TNC :  $\mathbb{R}^{\mathbb{Z}}$ appuyer sur la touche **START CN**.
- ▶ Pour déplacer les axes dans un ordre donné, appuyer sur les softkeys **X**, **Z**, etc., et activer chaque fois la touche **START CN**
- Appuyer sur la touche **START CN** pour poursuivre l'usinage

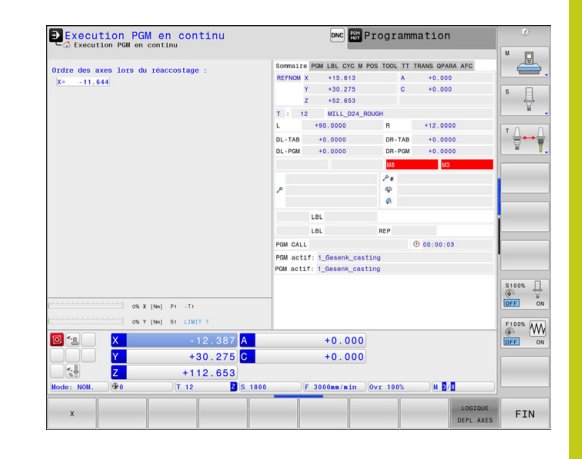

#### **Test de programme et Exécution de programme 17**

**17.6 Démarrage automatique des programmes**

## **17.6 Démarrage automatique des programmes**

### **Application**

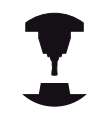

La TNC doit avoir été préparée par le constructeur de votre machine pour pouvoir effectuer un démarrage automatique des programmes. Consultez le manuel de votre machine !

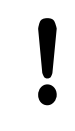

**Attention danger pour l'opérateur!**

La fonction Autostart ne doit être utilisée que sur des machines entièrement fermées.

Vous pouvez utiliser la softkey **AUTOSTART** pour lancer le programme qui est actif dans le mode d'exécution de programme choisi à une heure que vous aurez définie :

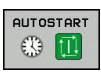

Afficher la fenêtre qui permet de définir l'heure de départ

- ▶ **Heure (h:min:s) :** heure à laquelle le programme doit démarrer
- **Date (JJ.MM.AAAA) :** date à laquelle le programme doit démarrer
- **Pour activer le démarrage : appuyer sur la softkey OK**.

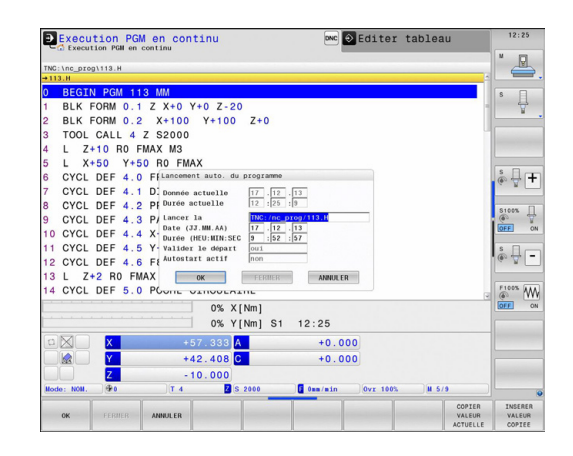

# **17.7 Sauter des séquences**

### **Application**

Les séquences que vous aurez identifiées par un signe « / » pourront être ignorées dans les modes **Test de programme** et **Exécution PGM en continu / pas à pas** :

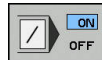

- ▶ Ne pas exécuter ou ne pas tester les séquences marquées du signe "/" : régler la softkey sur **ON**.
- $O<sub>0</sub>$ OFF
- Exécuter ou tester les séquences marquées du signe  $\sqrt{n}$ : Mettre la softkey sur **OFF**

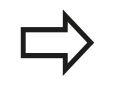

Cette fonction n'agit pas dans les séquences **TOOL DEF**.

Le réglage choisi en dernier reste mémorisé même après une coupure d'alimentation.

#### **Insérer le caractère** "/"

En mode **Programmation**, sélectionner la séquence dans laquelle le caractère de saut doit être inséré.

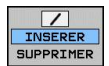

Sélectionner la softkey **INSERER**

#### **Effacer le caractère** "/"

En mode **Programmation**, sélectionner la séquence dans  $\blacktriangleright$ laquelle le caractère de saut doit être effacé.

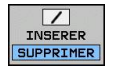

Sélectionner la softkey **SUPPRIMER**

#### **Test de programme et Exécution de programme 17**

**17.8 Arrêt de programme optionnel**

# **17.8 Arrêt de programme optionnel**

### **Application**

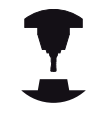

Le comportement de cette fonction dépend de la machine.

Consultez le manuel de votre machine !

La TNC peut interrompre l'exécution de programme pour les séquence dans lesquelles une fonction M1 a été programmée. Si vous utilisez M1 en mode **Exécution de programme**, la TNC ne désactive pas la broche et l'arrosage.

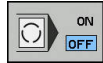

Pour ne pas interrompre l'**exécution de programme** ou le **test de programme** où M1 a été programmée, régler la softkey sur **OFF**

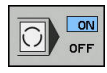

Pour interrompre l'**exécution de programme** ou le **test de programme** où M1 a été programmée, régler la softkey sur **ON**

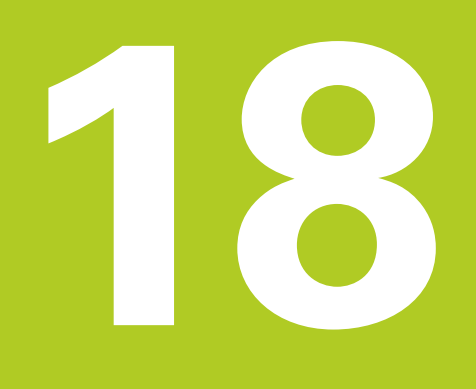

**18.1 Fonction MOD**

## **18.1 Fonction MOD**

Grâce aux fonctions MOD, vous disposez d'autres affichages et possibilités d'introduction. D'autre part, vous pouvez introduire des codes pour rendre accessibles certaines zones protégées.

### **Sélectionner les fonctions MOD**

Ouvrir la fenêtre auxiliaire avec les fonctions MOD :

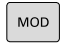

▶ Sélectionner des fonctions MOD : appuyer sur la touche **MOD**. La TNC ouvre une fenêtre auxiliaire dans laquelle les fonctions MOD disponibles s'affichent.

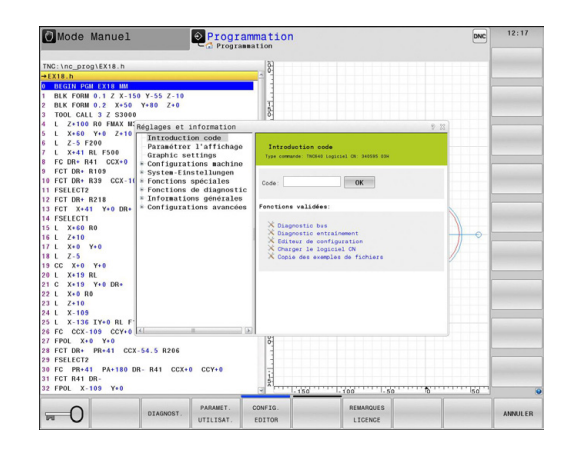

### **Modifier les configurations**

Dans les fonctions MOD, la navigation avec le clavier est possible, en plus de l'usage de la souris.

- En étant dans la zone de saisie de la fenêtre de droite, passer  $\mathbf{r}$ dans la fenêtre de gauche pour le choix des fonctions MOD à l'aide de la touche Tab.
- Sélectionner la fonction MOD  $\mathbf{b}$
- Passer dans le champ de saisie à l'aide de la touche Tab ou de la  $\mathbf{b}$ touche ENT
- Selon la fonction, introduire la valeur et confirmer avec **OK** ou  $\blacktriangleright$ sélectionner et confirmer avec **Valider**

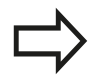

Si plusieurs réglages sont possibles, vous pouvez appuyer sur la touche **GOTO** pour faire s'afficher une fenêtre auxiliaire qui vous indiquera les différents réglages possibles. La touche **ENT** permet de sélectionner le réglage. Si vous ne souhaitez pas modifier le réglage, fermez la fenêtre avec la touche **END**.

### **Quitter les fonctions MOD**

Quitter une fonction MOD : appuyer sur la softkey **FIN** ou sur la  $\blacktriangleright$ touche **FIN**.

# **Résumé des fonctions MOD**

Indépendamment du mode de fonctionnement sélectionné, vous disposez des fonctions suivantes :

Introduction code

■ Code

Paramétrer l'affichage

- Visualisations de cotes
- Unité de mesure (mm/inch) pour l'affichage de position
- **Programmation en MDI**
- Afficher heure
- Afficher ligne info

Paramètres graphiques

- Type de modèle
- Qualité de modèle

Configurations machine

- Cinématique
- Limites de déplacement
- Fichier d'utilisation des outils

■ Accès externe

Paramètres système

- Paramétrer l'horloge système
- Définir une liaison réseau
- Réseau : Configuration IP

Fonctions de diagnostic

- Diagnostic bus
- Diagnostic d'entraînement
- Information HeROS
- Informations générales
- Version du logiciel
- $\Box$ Information FCL
- Information licence  $\mathbf{r}$
- Temps machine

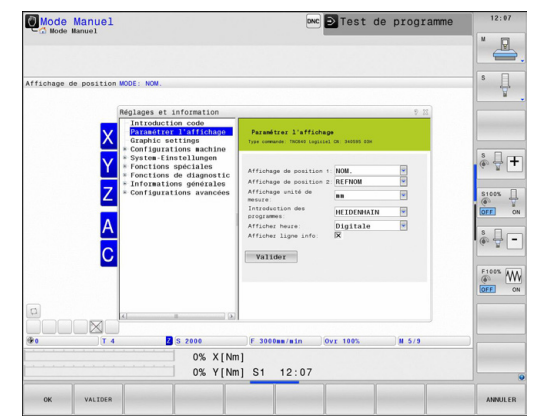

### **18.2 Paramètres graphiques**

# **18.2 Paramètres graphiques**

Avec la fonction MOD **Paramètres graphiques**, vous pouvez sélectionner le type et la qualité du modèle .

Pour sélectionner les **paramètres graphiques**, procédez comme suit :

- Sélectionner le groupe **Paramètres graphiques** dans le menu MOD
- Sélectionner le type du modèle
- Sélectionner la qualité du modèle
- Appuyer sur la softkey **VALIDER**
- Appuyer sur la softkey **OK**

Pour la configuration graphique de la TNC, vous disposez des paramètres de simulation suivants :

#### **Type de modèle**

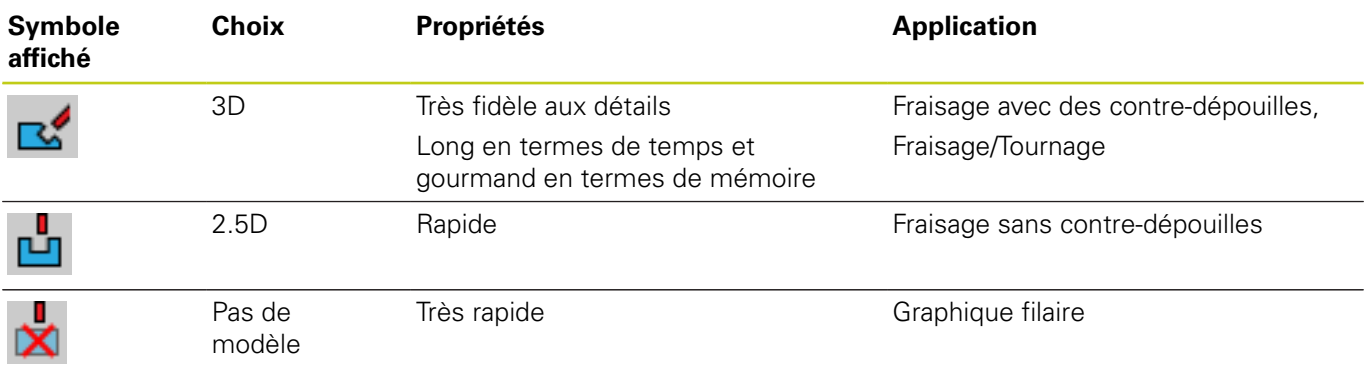

#### **Qualité de modèle**

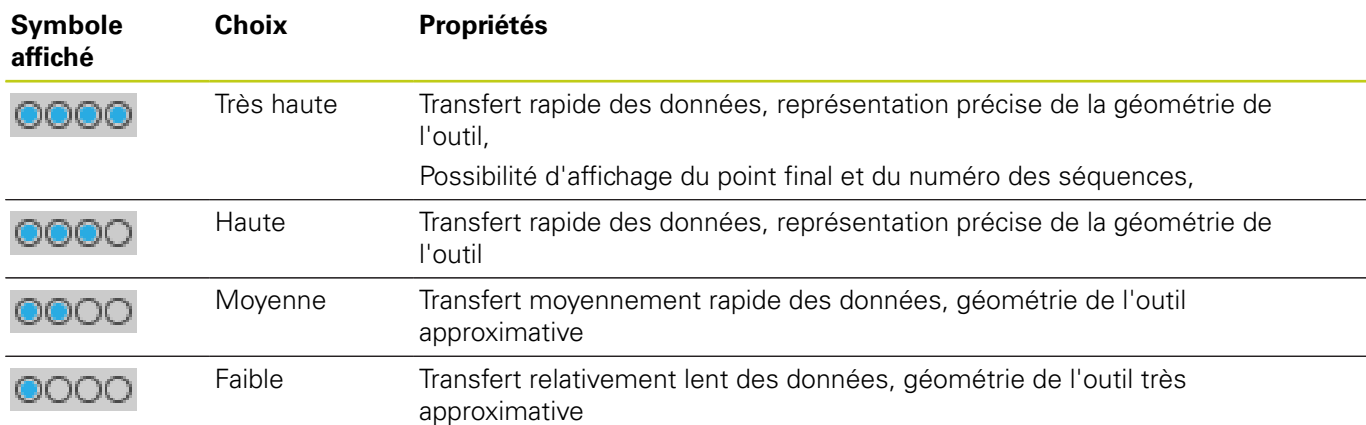

# **18.3 Configuration machine**

### **Accès externe**

Le constructeur de la machine peut configurer les possibilités d'accès externe. Consultez le manuel de votre machine !

Fonction dépendant de la machine : La softkey **TNCOPT** vous permet d'autoriser ou de verrouiller l'accès à un logiciel de diagnostic ou de mise en service externe.

Avec la fonction MOD **Accès externe**, vous pouvez autoriser ou verrouiller l'accès à la TNC. Après avoir verrouillé l'accès externe, il n'est plus possible de se connecter sur la TNC ou d'échanger des données via un réseau ou une liaison en série, par exemple avec le logiciel de transmission de données TNCremo.

Verrouiller l'accès externe :

- Sélectionner dans le menu MOD le groupe **Configuration machine**
- Sélectionner le menu **Accès externe**
- Régler la softkey **ACCES EXTERNE ON/OFF** sur **OFF**
- Appuyer sur la softkey **OK**.

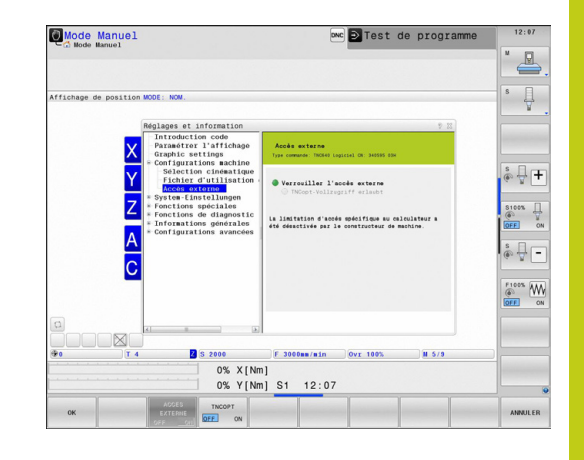

## **18.3 Configuration machine**

#### **Contrôle d'accès spécifique à l'ordinateur**

Si le constructeur de votre machine a installé des contrôles d'accès spécifiques à l'ordinateur (paramètres machine **CfgAccessCtrl**), vous pouvez autoriser l'accès à 32 connexions max. que vous aurez validées. Sélectionnez **AJOUTER** pour créer une nouvelle connexion. La TNC ouvre alors une fenêtre dans laquelle vous pouvez saisir les données de connexion.

#### **Configuration de l'accès**

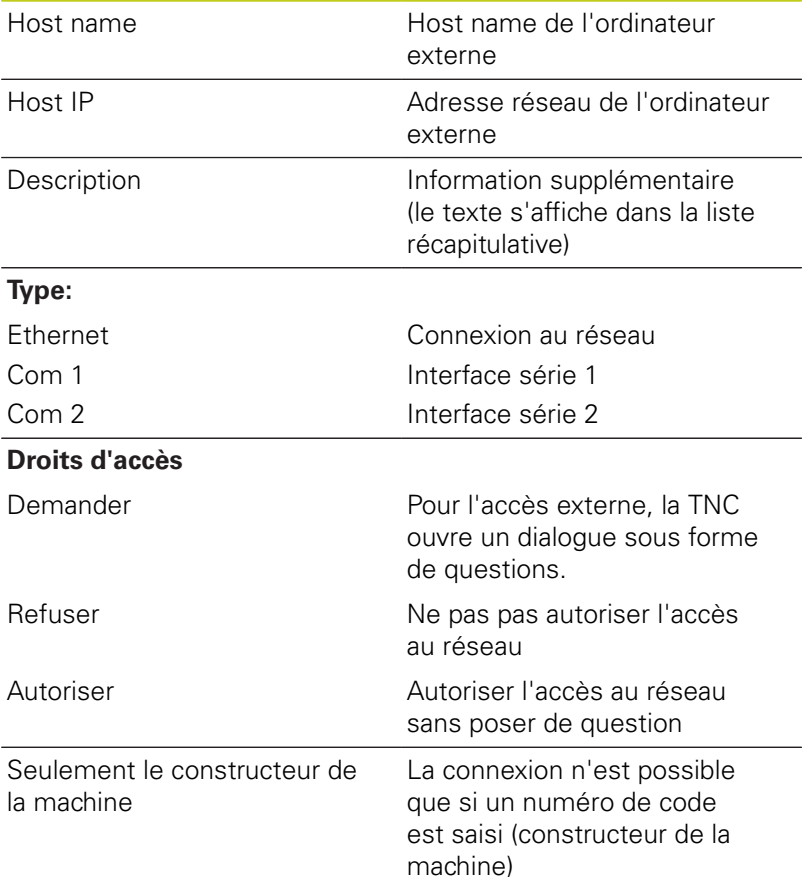

La TNC ouvre une fenêtre auxiliaire dès que vous attribuez à une connexion le droit d'accès **Demander** et que l'accès est assuré à partir de cette adresse. Vous devez autoriser ou refuser l'accès externe dans la fenêtre auxiliaire :

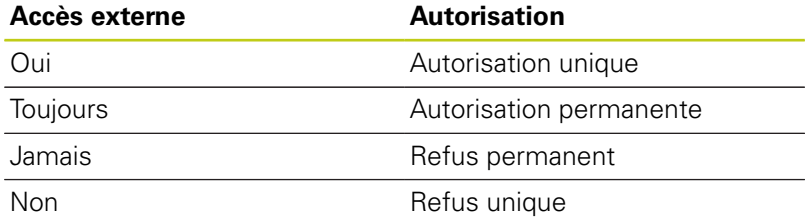

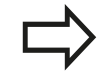

Dans la liste récapitulative, toute connexion active est caractérisée par un symbole vert. Les connexions sans autorisation d'accès figurent en

gris dans la liste récapitulative.

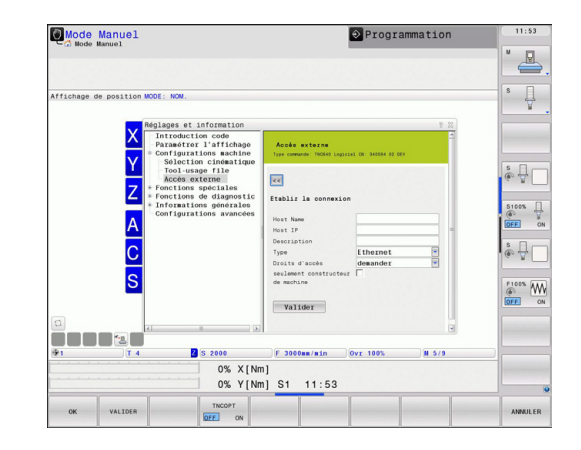

## **Définir des limites de déplacement**

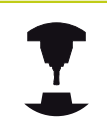

La fonction **Limites de déplacement** doit être adaptée à la machine et activée par le constructeur. Consultez le manuel de votre machine !

La fonction MOD **Limites de déplacement** vous permet de restreindre effectivement la course de déplacement utile, dans la limite de la plage de déplacement maximale. Vous pouvez ainsi définir des zones de protection pour chaque axe, p. ex. pour protéger un composant des collisions.

Programmer des limites de déplacement :

- Sélectionner le groupe **Paramètres machine** dans le menu MOD.
- Sélectionnez le menu **Limites de déplacement**
- Entrez les valeurs des axes de votre choix comme valeur REF ou utilisez la valeur de la position actuelle en appuyant sur la softkey **MEMORISER POSITION EFF.**
- Appuyer sur la softkey **VALIDER**. La TNC contrôle la validité des valeurs indiquées.
- Appuyer sur la softkey **OK**.**OK**

La zone de protection est automatiquement active dès lors que vous avez défini une limite valide pour un axe. Les paramétrages sont conservés même après un redémarrage de la commande.

Vous ne pouvez désactiver la zone de protection qu'en supprimant toutes les valeurs ou en appuyant sur la softkey **EFFACER TOUT**.

#### **Fichier d'utilisations d'outils**

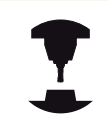

La fonction de test d'utilisation d'outils doit être activée par le constructeur de la machine. Consultez le manuel de votre machine !

Avec la fonction MOD **Fichier d'utilisation des outils**, vous choisissez si la TNC doit créer un fichier : jamais, une fois ou systématiquement.

Créer un fichier d'utilisation des outils :

- Sélectionner le groupe **Paramètres machine** dans le menu MOD.
- Sélectionnez le menu **Fichier d'utilisation des outils**
- ▶ Sélectionnez la configuration de votre choix pour les modes **Exécution de programme en continu/pas à pas** et **Test de programme**.
- Appuyer sur la softkey **VALIDER**.
- Appuyer sur la softkey **OK**.

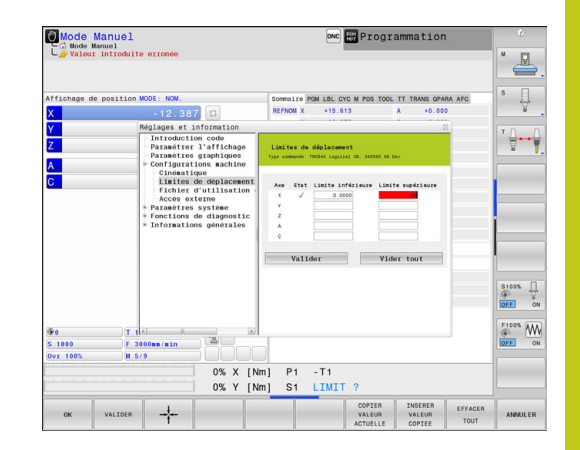

# **18.3 Configuration machine**

## **Sélectionner la cinématique**

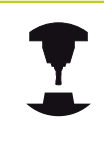

La fonction **Sélection cinématique** doit être adaptée et validée par le constructeur.

Consultez le manuel de votre machine !

Vous pouvez utiliser cette fonction pour tester les programmes dont la cinématique ne correspond pas à la cinématique actuelle de la machine. Si le constructeur a configuré et activé plusieurs cinématiques sur votre machine, vous pouvez utiliser la fonction MOD pour en choisir une à activer. Si vous sélectionnez une cinématique pour le test de programme, la cinématique de la machine n'en est aucunement affectée.

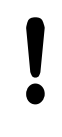

#### **Attention, risque de collision!**

Si vous commutez la cinématique pour assurer le fonctionnement de la machine, la TNC effectue tous les déplacements suivants selon la cinématique modifiée.

Veillez à sélectionner la bonne cinématique dans le test de programme pour contrôler votre pièce.

# **18.4 Paramètres système**

### **Paramétrer l'horloge système**

La fonction MOD **Paramétrer l'horloge système** vous permet de définir le fuseau horaire, la date et l'heure manuellement ou via une synchronisation par serveur NTP.

Paramétrer manuellement l'horloge :

- Sélectionner le groupe **Paramètres système** dans le menu MOD.
- Appuyer sur la softkey **CONFIGURER DATE/HEURE**
- Sélectionner votre fuseau horaire dans la zone **Fuseau horaire**
- Appuyez sur la softkey **LOCAL/NTP** pour sélectionnez l'entrée **Régler l'heure manuellement**.
- Modifiez au besoin la date et l'heure.
- Appuyer sur la softkey **OK**.

Paramétrer l'horloge système à l'aide d'un serveur NTP :

- Sélectionner le groupe **Paramètres système** dans le menu MOD.
- Appuyer sur la softkey **CONFIGURER DATE/HEURE**
- Sélectionner votre fuseau horaire dans la zone **Fuseau horaire**
- Appuyez sur la softkey **LOCAL/NTP** pour sélectionnez l'entrée Synchroniser l'heure par serveur NTP.
- Entrez le nom de l'hôte ou l'adresse URL d'un serveur NTP.
- Appuyez sur la softkey **AJOUTER**.
- Appuyer sur la softkey **OK**.

**18.5 Sélectionner un affichage de positions**

## **18.5 Sélectionner un affichage de positions**

### **Utilisation**

Dans les modes **Manuel**, **Exécution de programme en continu** et **Exécution de programme pas à pas**, vous pouvez influencer l'affichage des coordonnées :

La figure de droite représente les différentes positions de l'outil.

- **Position initiale**
- Position cible de l'outil
- Point zéro pièce
- Point zéro machine

Pour les affichages de positions de la TNC, vous pouvez sélectionner les coordonnées suivantes :

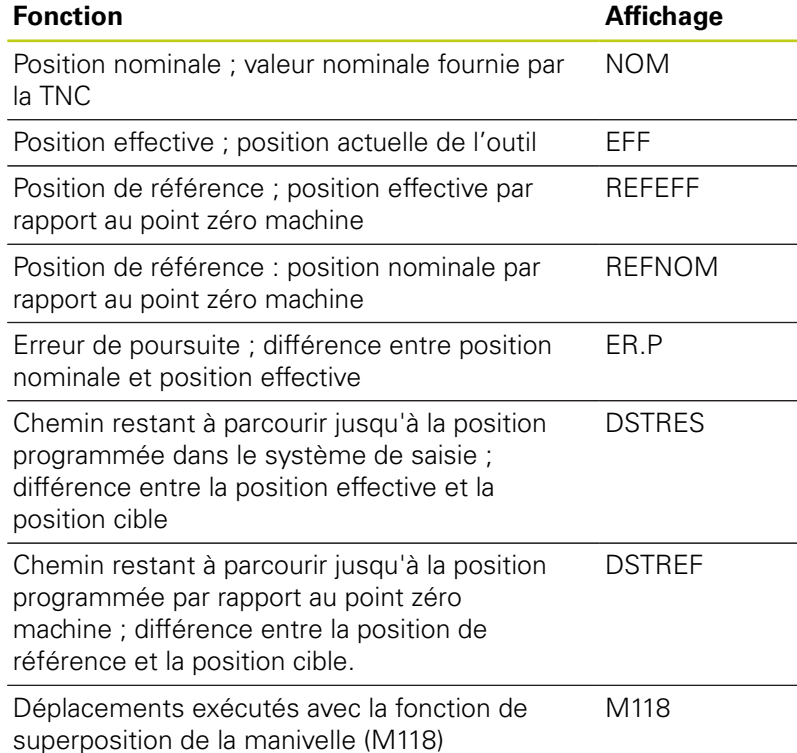

La fonction MOD **Affichage de position 1** vous permet de sélectionner l'affichage de position dans l'affichage d'état.

La fonction MOD **Affichage de position 2** vous permet de sélectionner l'affichage de position dans l'affichage d'état auxiliaire.

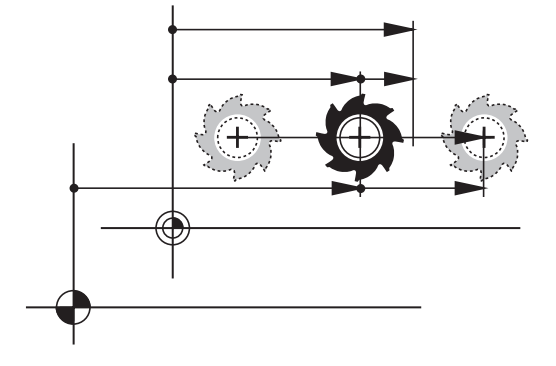

## **18.6 Sélectionner le système de mesure**

### **Application**

Cette fonction MOD vous permet de définir si les coordonnées de la TNC doivent s'afficher en mm ou en pouces (inches).

- Système métrique : p. ex.  $X = 15,789$  (mm) avec trois chiffres après la virgule
- Système en pouces : p. ex.  $X = 0.6216$  (inches) avec quatre chiffres après la virgule

Si l'affichage en pouces est activé, la TNC affiche également l'avance en inch/min. Dans un programme en pouces, vous devez introduire l'avance multipliée par 10.

## **18.7 Afficher les temps de fonctionnement**

### **Application**

La fonction MOD **TEMPS MACHINE** vous permet d'afficher différents temps de fonctionnement :

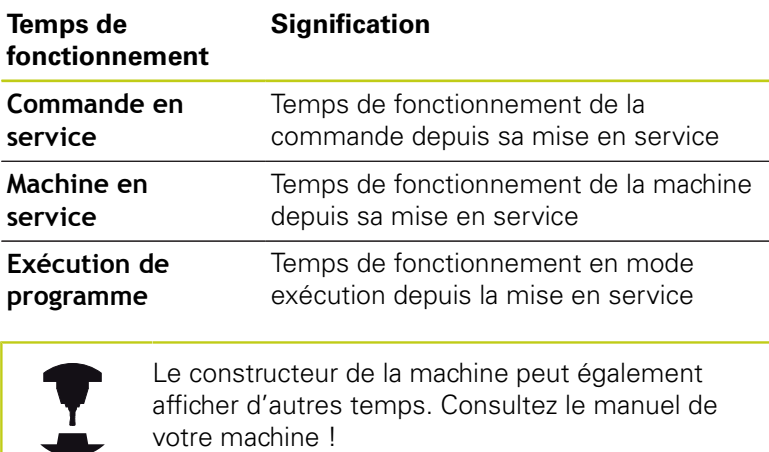

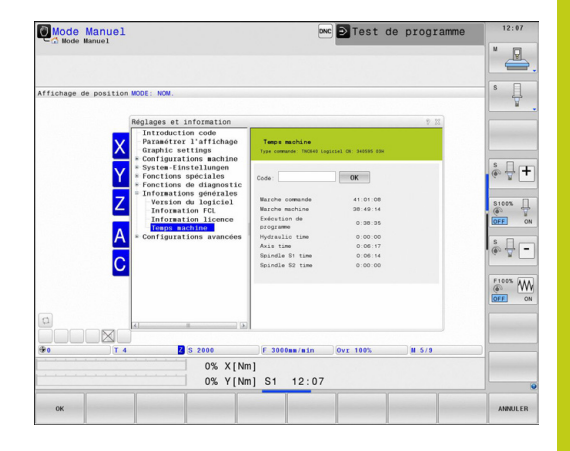

**18.8 Numéros de logiciel**

# **18.8 Numéros de logiciel**

### **Application**

Les numéros de logiciel suivants s'affichent à l'écran de la TNC après avoir sélectionné la fonction MOD **Version de logiciel** :

- **Type de commande** : modèle de la commande (gérée par HEIDENHAIN)
- **NC-SW** : numéro du logiciel CN (géré par HEIDENHAIN)
- **NCK** : numéro du logiciel CN (géré par HEIDENHAIN)
- **PLC-SW** : numéro ou nom du logiciel PLC (géré par le constructeur de la machine)

Le constructeur de votre machine peut ajouter des numéros de logiciels supplémentaires, p. ex. le numéro d'une caméra connectée.

Dans la fonction MOD **Information FCL**, la TNC affiche les informations suivantes :

**Niveau de développement (FCL=Feature Content Level):** au niveau de développement installé sur la commande, **[Informations complémentaires:](#page-10-0)** Niveau de développement [\(fonctions de mise à jour upgrade\), page 11](#page-10-0)

# **18.9 Saisie d'un code de validation**

### **Application**

La TNC a besoin d'un code de validation pour les fonctions suivantes :

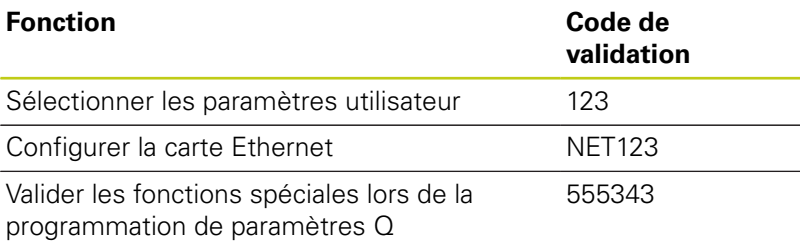

# **18.10 Installer des interfaces de données**

#### **Interface série de la TNC 640**

La TNC 640 utilise automatiquement le protocole de transmission LSV2 pour la transmission série de données. Le protocole LSV2 est paramétré par défaut et ne peut pas être modifié, sauf pour le réglage de la vitesse en bauds (paramètre machine **baudRateLsv2** N106606). Vous pouvez aussi définir un autre type de transmission (interface). Les possibilités de configuration décrites ci-après ne sont valides que pour l'interface qui vient d'être définie.

### **Application**

Pour configurer une interface de données, sélectionnez le gestionnaire de fichiers (PGM MGT) et appuyer sur la touche **MOD**. Appuyer à nouveau sur la touche **MOD** et entrer le code de validation 123. La TNC affiche le paramètre machine **GfgSerialInterface** (N°106700) auquel vous pouvez effectuer les réglages suivants :

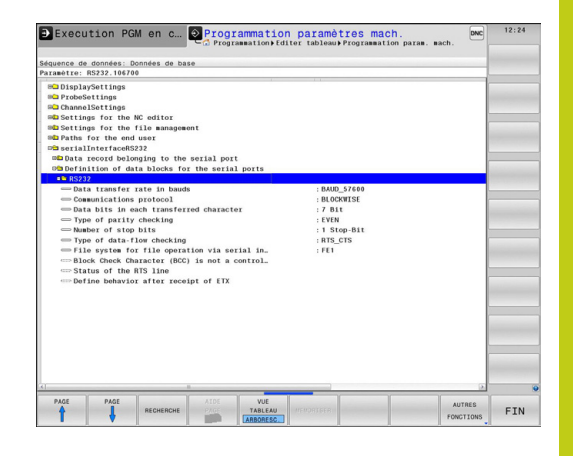

### **Configurer l'interface RS-232**

Ouvrez le répertoire RS232. La TNC affiche les possibilités de configuration suivantes :

#### **Définir la vitesse de transfert en BAUD (vitesse de transfert N°16701)**

Le TAUX EN BAUDS (vitesse de transmission des données) peut être choisi entre 110 et 115.200 bauds.

## **18.10 Installer des interfaces de données**

### **Définir le protocole (protocole N°106702)**

Le protocole de transmission des données gère le flux de données d'une transmission série (idem à MP5030 de l'iTNC 530).

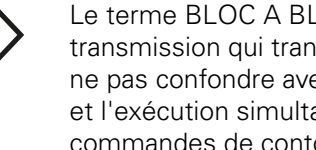

Le terme BLOC A BLOC désigne ici une forme de transmission qui transmet les données en blocs. A ne pas confondre avec la transmission bloc à bloc et l'exécution simultanée des blocs des anciennes commandes de contournage TNC. La commande ne gère pas simultanément la réception bloc à bloc et l'exécution de ce même programme.

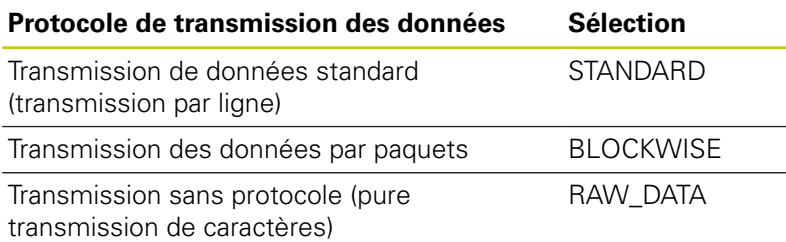

### **Définir des bits de données (bits de données, N°106703)**

En configurant dataBits, vous définissez si un caractère doit être transmis avec 7 ou 8 bits de données.

### **Vérifier la parité (parité, N°106704)**

Le bit de parité permet de détecter les erreurs de transmission. Le bit de parité peut être défini de trois façons :

- Aucune parité (NONE) : pas de détection d'erreurs
- Parité paire (EVEN) : il y a une erreur lorsqu'en cours de  $\overline{\phantom{a}}$ vérification, le récepteur compte un nombre impair de bits 1.
- Parité impaire (ODD) : il y a une erreur lorsqu'en cours de vérification, le récepteur compte un nombre pair de bits 1.

### **Définir des bits d'arrêt (bits d'arrêt, N°106705)**

Une synchronisation du récepteur pour chaque caractère transmis est assurée avec un bit de démarrage (Bit Start) et un ou deux bits d'arrêt (Bit Stop) lors de la transmission des donnée en série.

### **Définir le Handshake (flowControl N°106706)**

Deux appareils assurent un contrôle de la transmission des données grâce à un handshake. On distingue entre le handshake logiciel et le handshake matériel.

- Aucun contrôle du flux de données (NONE) : Handshake inactif
- П Handshake matériel (RTS\_CTS) : arrêt de transmission par RTS actif
- Handshake logiciel (XON\_XOFF) : arrêt de transmission par DC3 (XOFF) actif

#### **Système de fichiers pour une opération de fichier (système de fichier N°106707)**

Le **fileSystem** vous permet de définir le système de fichiers pour l'interface série. Ce paramètre machine n'est pas nécessaire dans la mesure où vous n'avez besoin d'aucun système de fichiers particulier.

- EXT : Système de fichiers minimal pour imprimante ou logiciel de transmission étranger à HEIDENHAIN Correspond au mode de fonctionnement EXT1 et EXT2 sur les anciennes commandes TNC.
- FE1 : Communication avec le logiciel PC, le serveur de la TNC ou une unité externe à disquettes

### **Block Check Character (bccAvoidCtrlChar N°106708)**

Avec Block Check Character (option) pas de caractère de contrôle, vous déterminez si la somme de contrôle peut correspondre à un caractère de contrôle.

- TRUE: la somme de contrôle ne correspond à aucun caractère  $\blacksquare$ de commande
- FALSE: la somme de contrôle peut correspondre à un caractère de commande

### **Etat de la ligne RTS (rtsLow N°106709)**

L'état de la ligne RTS (option) vous permet de définir si le niveau "low" est actif à l'état de repos.

- TRUE: le niveau est réglé sur "low" à l'état de repos
- FALSE: le niveau n'est pas réglé sur "low" à l'état de repos

**18.10 Installer des interfaces de données**

### **Définir le comportement après réception de ETX (noEotAfterEtx N°106710)**

L'option "Définir le comportement après la réception de ETX" vous permet de définir si le caractère EOT doit être émis après la réception du caractère ETX.

- TRUE: le caractère EOT n'est pas émis
- FALSE: le caractère EOT est émis

#### **Paramétrages pour le transfert de données avec le logiciel pour PC TNCserver**

Procéder aux paramétrages suivans au paramètre machine **RS232** (N°106700) :

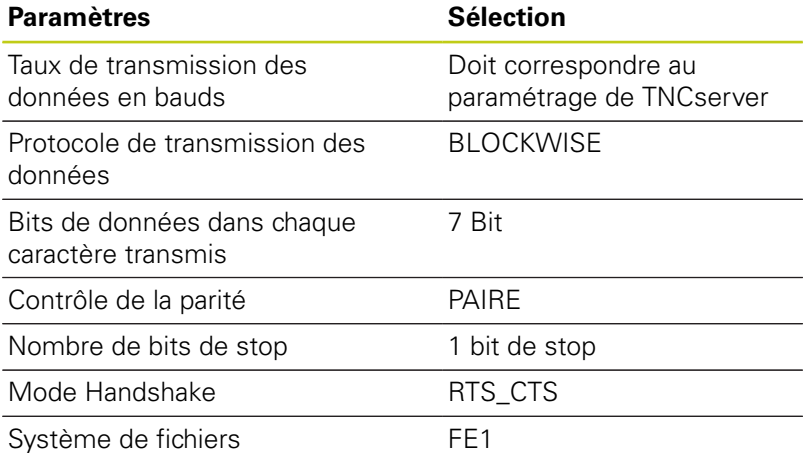

### **Sélectionner le mode du périphérique (système de fichiers)**

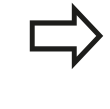

Dans les modes FE2 et FEX, vous ne pouvez pas utiliser les fonctions "importer tous les programmes", "importer le programme proposé" et "importer le répertoire"

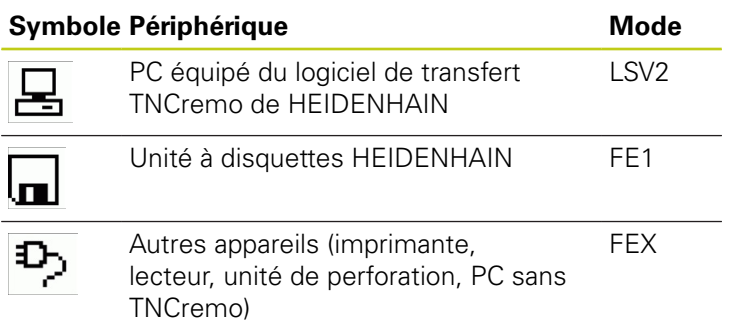

### **Logiciel de transmission de données**

Il est conseillé d'utiliser le logiciel de transmission de données HEIDENHAIN TNCremo pour la transfert de fichiers de ou vers la TNC. Le logiciel TNCremo, vous permet de piloter n'importe quelle commande HEIDENHAIN via une interface série ou Ethernet.

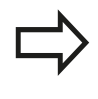

La dernière version de TNCremo peut être téléchargée gratuitement depuis le site HEIDENHAIN (www.heidenhain.de, <Documentation et Information>, <Logiciels>, <Downloads>, <PC Software>, <TNCremo>).

Conditions requises du système pour TNCremo :

- PC avec processeur 486 ou plus récent
- Système d'exploitation Windows XP, Windows Vista, I. Windows 7, Windows 8
- mémoire vive 16 Mo
- $\mathcal{L}_{\mathcal{A}}$ 5 Mo libres sur votre disque dur
- Un port série disponible ou connexion au réseau TCP/IP  $\Box$

#### **Installation sous Windows**

- Lancez le programme d'installation SETUP.EXE avec le  $\blacktriangleright$ gestionnaire de fichiers (Explorer)
- Suivez les indications du programme d'installation

#### **Démarrer TNCremo sous Windows**

Cliquez sur <Start>, <Programmes>, <Applications HEIDENHAIN>, <TNCremo>

Quand vous démarrez TNCremo pour la première fois, TNCremo essaie d'établir automatiquement une liaison avec la TNC.

## **18.10 Installer des interfaces de données**

#### **Transfert des données entre TNC et TNCremo**

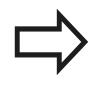

Avant de transférer un programme de la TNC vers un PC, assurez-vous impérativement que vous avez bien enregistré le programme actuellement sélectionné dans la TNC. La TNC mémorise automatiquement les modifications lorsque vous changez de mode de fonctionnement ou lorsque vous appelez le gestionnaire de fichiers avec la touche **PGM MGT**.

Vérifiez si la TNC est connectée au bon port série de votre PC ou si elle est bien reliée au réseau.

Après avoir lancé TNCremo, vous apercevez dans la partie supérieure de la fenêtre principale **1** tous les fichiers qui sont mémorisés dans le répertoire actif. Avec <Fichier>, <Changer de répertoire>, vous pouvez sélectionner le lecteur de votre choix ou un autre répertoire sur votre PC.

Si vous voulez commander le transfert des données à partir du PC, vous devez établir la liaison sur le PC de la manière suivante :

- Sélectionnez <Fichier>, <Etablir la connexion>. L'application  $\mathbf{r}$ TNCremo récupère désormais la même structure de fichiers/ répertoires que la TNC et l'affiche dans la partie inférieure de la fenêtre principale **2** .
- ▶ Pour transférer un fichier de la TNC vers le PC, sélectionnez, en cliquant avec la souris, le fichier dans la fenêtre TNC et déposez le fichier marqué dans la fenêtre **1** du PC en maintenant enfoncée la touche de la souris
- ▶ Pour transférer un fichier du PC vers la TNC, sélectionnez, en cliquant avec la souris, le fichier dans la fenêtre PC et déposez le fichier marqué dans la fenêtre **2** de la TNC en maintenant enfoncée la touche de la souris

Si vous voulez piloter le transfert des données à partir de la TNC, vous devez établir la liaison sur le PC de la manière suivante :

- Sélectionnez <Fonctions spéciales>, <TNCserver>. TNCremo  $\mathbf{r}$ lance ensuite le mode Serveur et peut alors soit recevoir des données de la TNC, soit envoyer des données vers la TNC.
- Sur la TNC, sélectionner les fonctions du gestionnaire de fichiers à l'aide de la touche **PGM MGT** et procéder au transfert des fichiers souhaités

**[Informations complémentaires:](#page-145-0)** Transfert de données en [provenance de/vers un un support de données externe,](#page-145-0) [page 146](#page-145-0)

#### **Quitter TNCremo**

Sélectionnez le sous-menu <Fichier>, <Fermer>

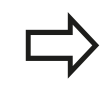

Utilisez également l'aide contextuelle de TNCremo qui explique toutes les fonctions. L'appel est effectué avec la touche **F1**.

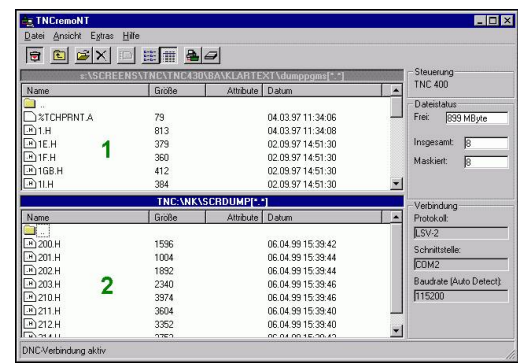

## **Interface Ethernet 18.11**

# **18.11 Interface Ethernet**

## **Introduction**

En standard, la TNC est équipée d'une carte Ethernet pour connecter la commande au réseau en tant que client. La TNC transfère les données au moyen de la carte Ethernet

- avec le protocole **smb** (**s**erver **m**essage **b**lock) pour les systèmes d'exploitation Windows ou
- Ī. avec la famille des protocoles **TCP/IP** (Transmission Control Protocol/Internet Protocol) et avec le NFS (Network File System)

## **Possibilités de connexion**

Vous pouvez connecter la carte Ethernet de la TNC via la prise RJ45 (X26,100BaseTX ou 10BaseT) soit à votre réseau ou soit directement à un PC. La connexion est isolée galvaniquement de l'électronique de la commande.

Pour la connexion 100BaseTX ou 10BaseT, utilisez un câble Twisted Pair en vue de connecter la TNC à votre réseau.

> La longueur maximale du câble entre la TNC et un point de jonction dépend de la classe de qualité du câble et de son enveloppe ainsi que du type de réseau (100BaseTX ou 10BaseT).

Vous pouvez également connecter à peu de frais la TNC directement à un PC équipé d'une carte Ethernet. Pour cela, connectez la TNC (raccordement X26) et le PC avec un câble croisé Ethernet (désignation commerciale : câble patch croisé ou câble STP croisé)

## **Configuration de la TNC**

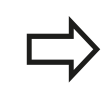

Faites configurer les paramètres réseau de la TNC par un spécialiste réseau.

- En mode **Programmation**, appuyer sur la touche **MOD** et entrer le code de validation NET123.
- Dans le gestionnaire de fichiers, appuyez sur la softkey  $\blacktriangleright$ RESEAU.**RESEAU**

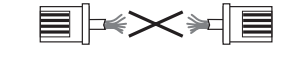

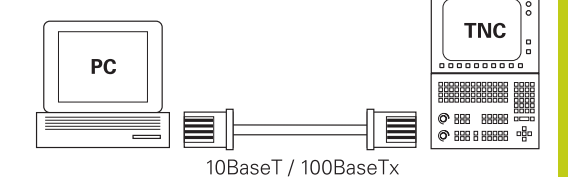

#### **Fonctions MOD 18.11 Interface Ethernet 18**

#### **Configurations générales du réseau**

Appuyez sur la softkey **CONFIGURER RESEAU** pour paramétrer les configurations générales du réseau. L'onglet **Nom de l'ordinateur** est actif :

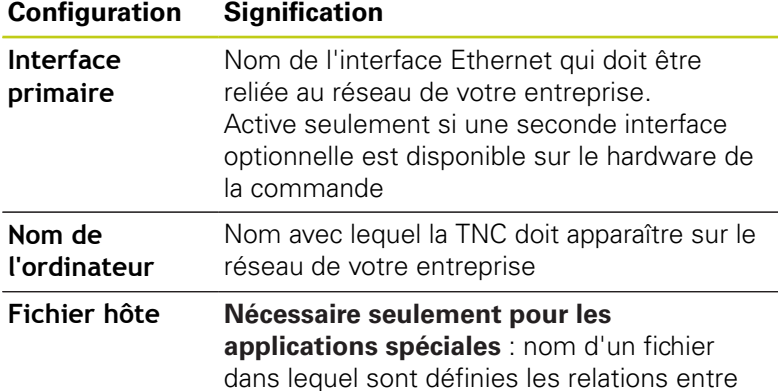

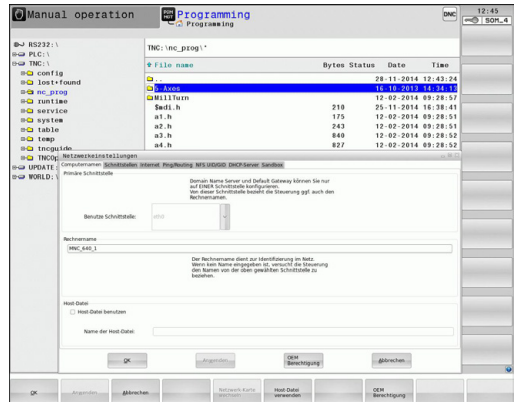

Sélectionnez l'onglet **Interfaces** pour configurer les interfaces :

adresses IP et les noms des ordinateurs

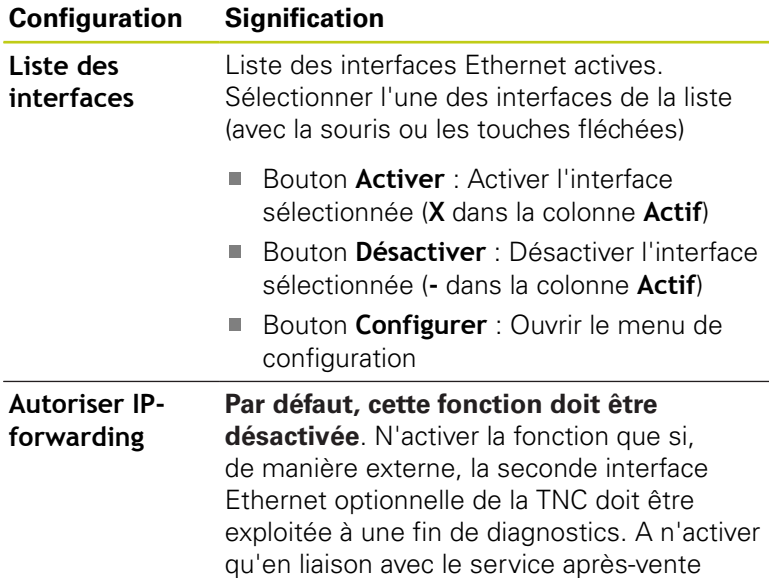

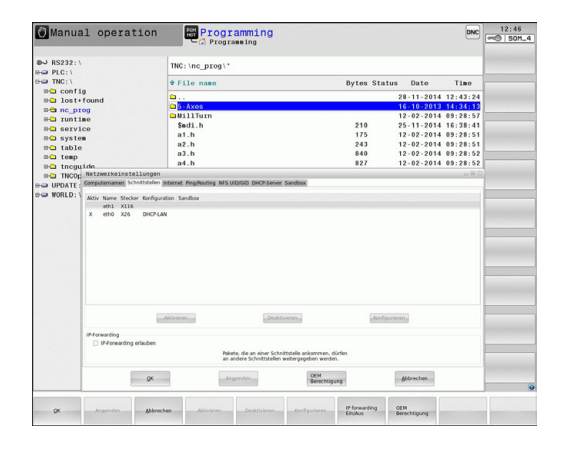

Sélectionnez le bouton **Configurer** pour ouvrir le menu de configuration :

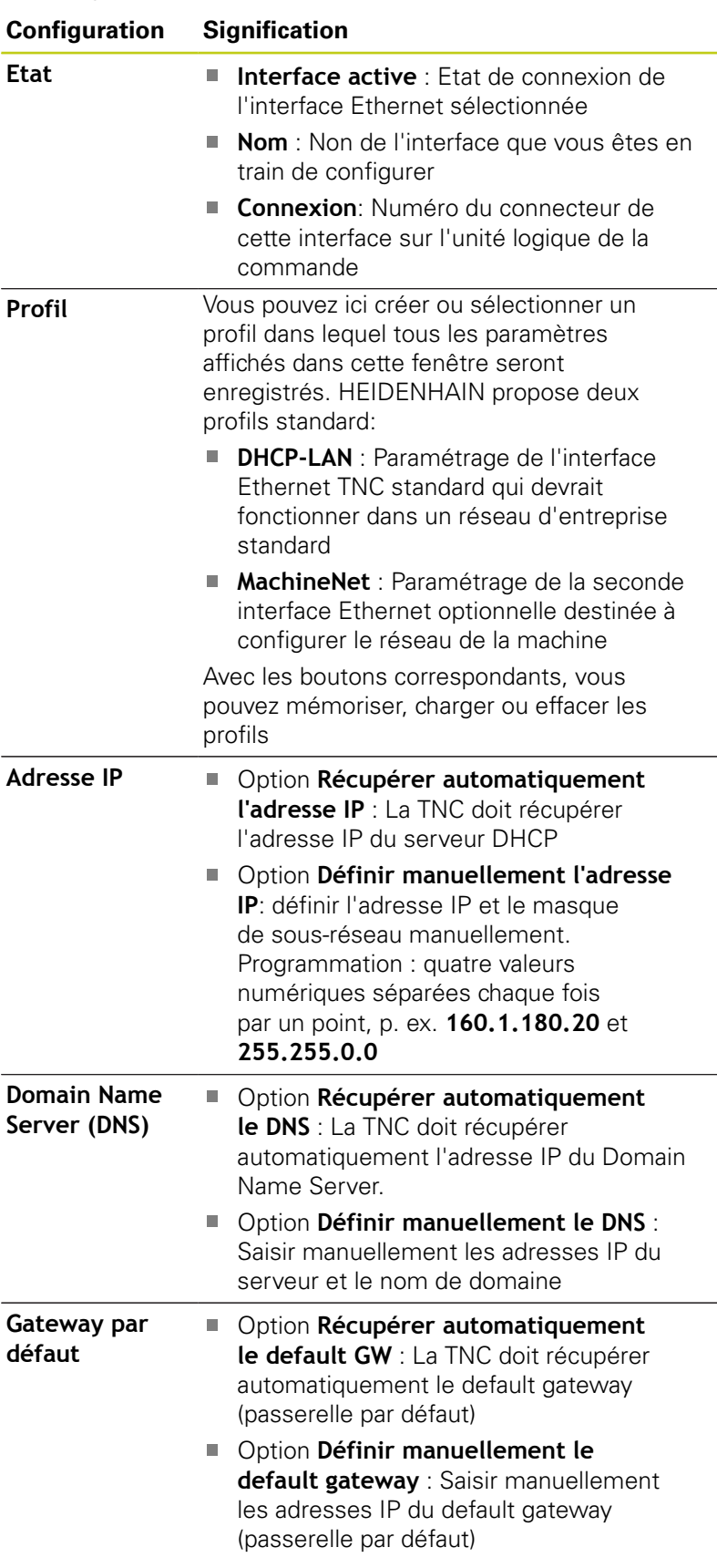

Valider les modifications avec le bouton **OK** ou les ignorer avec le bouton **Quitter**

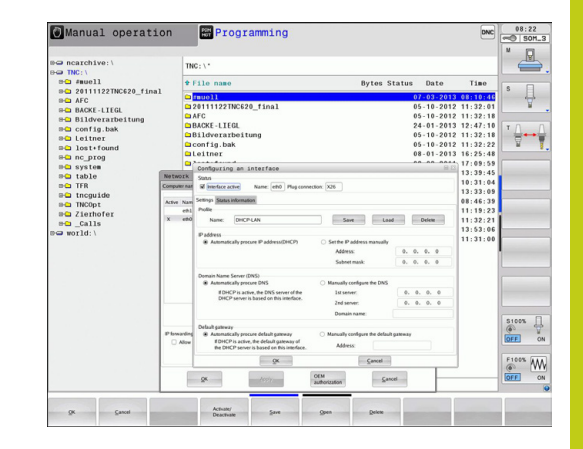

# **18.11 Interface Ethernet**

#### Sélectionner l'onglet **Internet** :

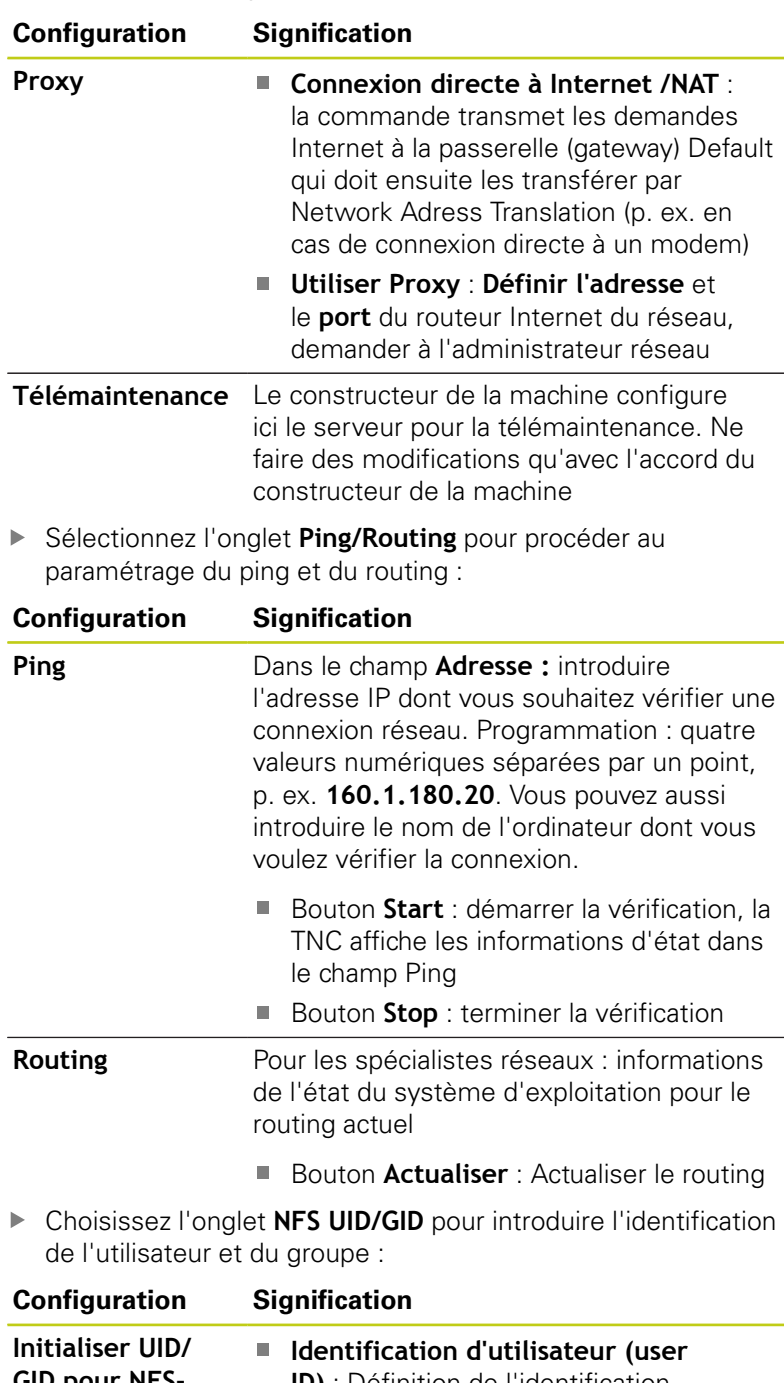

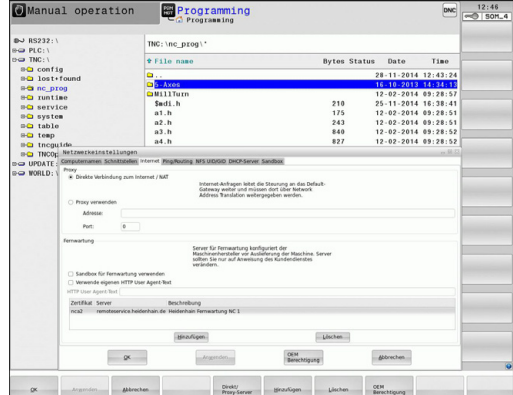

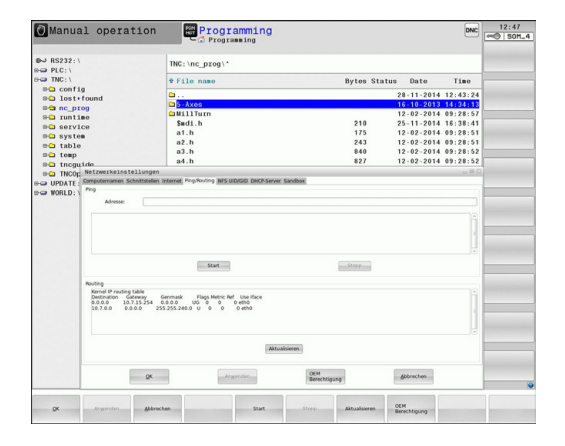

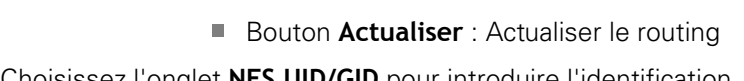

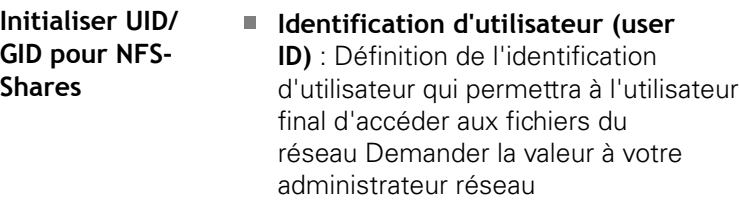

**Groupe ID** : Définition de l'identification du groupe qui permet d'accéder aux fichiers du réseau Demander la valeur à votre administrateur réseau

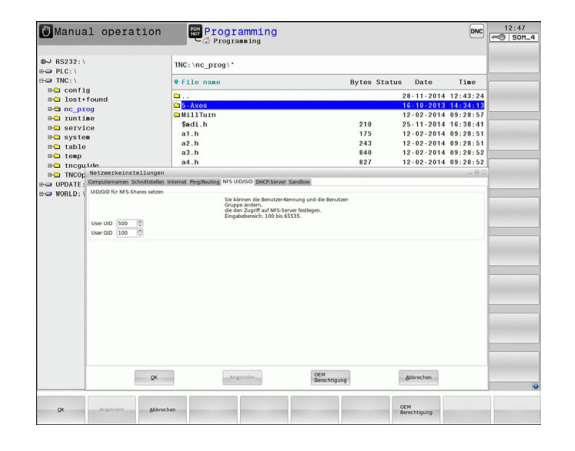

**Serveur DHCP** : Réglages pour configuration automatique du réseau

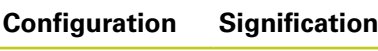

- **Serveur DHCP : Adresses IP à partir de** : Définit à partir de quelle adresse IP la TNC doit trouver le pool des adresses IP dynamiques. Les valeurs en gris sont prises en compte par la TNC à partir de l'adresse IP statique de l'interface Ethernet définie. Celles-ci ne sont pas exploitables.
	- **Adresses IP à partir de** : Définit jusqu'à quelle adresse IP la TNC doit trouver le pool des adresses IP dynamiques.
	- **Lease time (heures)** : Durée pendant laquelle l'adresse IP dynamique est réservée à un client Si un client se manifeste pendant cette période, la TNC attribue alors à nouveau la même adresse IP dynamique.
	- **Nom de domaine** : vous pouvez définir ici au besoin un nom pour le réseau de la machine. Cela est nécessaire si, p. ex., le même nom est attribué au réseau des machines et au réseau externe.
	- **Transfert du DNS vers l'extérieur** : Lorsque **IP Forwarding** est actif (onglet Interfaces), vous pouvez définir, avec l'option active, que la résolution des noms pour les appareils du réseau des machines peut être également utilisée par le réseau externe.
	- **Transfert du DNS de l'extérieur** : Lorsque **IP Forwarding** est actif (onglet Interfaces), vous pouvez définir, avec l'option active, que les demandes DNS TNS des appareils du réseau de machines puissent être également transférées au serveur de noms du réseau externe, dans la mesure où le serveur DNS du MC ne puisse pas répondre à la demande.
	- Bouton **Etat** : Visualiser les appareils qui sont connectés au réseau des machines avec une adresse IP dynamique. Vous pouvez également procéder aux paramétrages de ces appareils
	- Boutons **Options étendues** : Paramètres étendus pour le serveur DNS-/DHCP
	- Bouton **Init. valeurs par défaut** :  $\overline{\phantom{a}}$ Initialiser la configuration par défaut.
- $\mathbf{b}$ **Sandbox** : n'effectuer des modifications qu'après avoir consulté le constructeur de votre machine

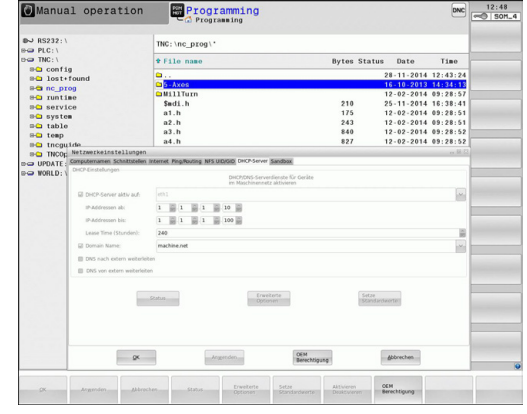

#### **Fonctions MOD 18.11 Interface Ethernet 18**

#### **Configurations réseau spécifiques aux appareils**

Appuyez sur la softkey **DEFINIR CONNEXION RESEAU** pour procéder aux paramétrages réseau spécifiques à l'appareil. Vous pouvez définir autant de configurations de réseau que vous souhaitez, mais vous ne pouvez en gérer simultanément que 7 au maximum.

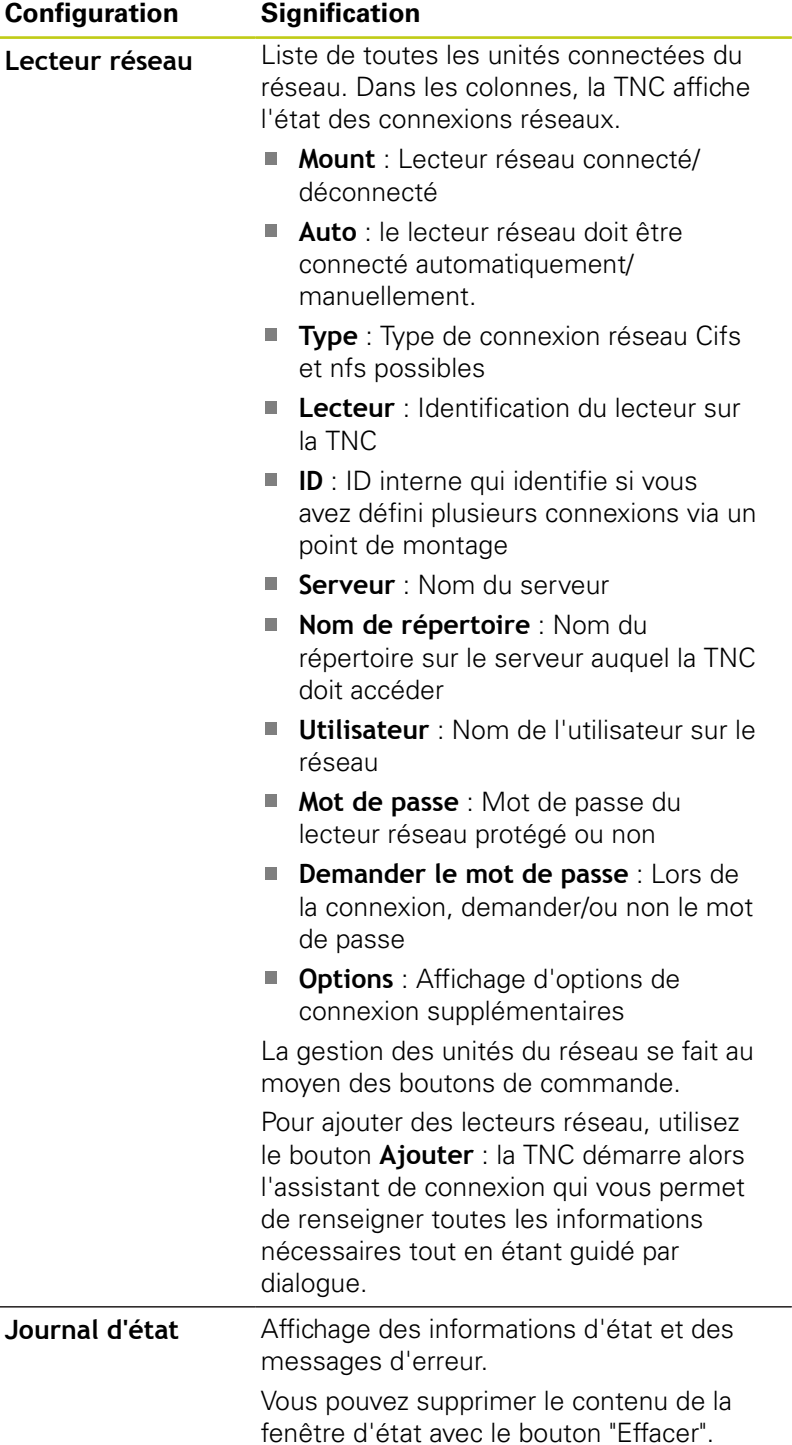

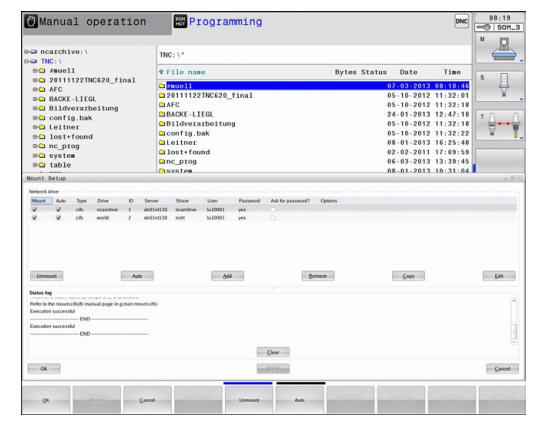

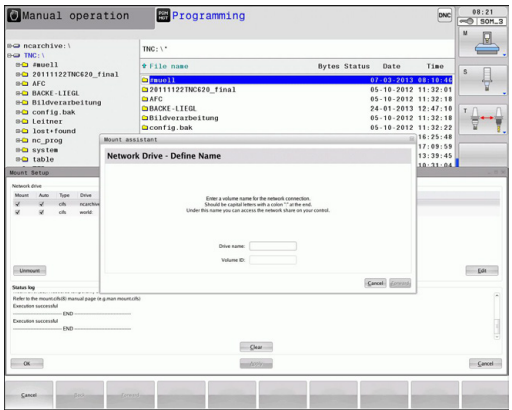

**18**

# **18.12 Pare-feu**

### **Application**

Vous avez la possibilité de configurer un pare-feu pour l'interface réseau primaire de la commande numérique. Cette dernière peut être configurée de manière à ce que toute communication réseau entrante puisse être verrouillée en fonction de l'émetteur et du service et/ou de manière à ce qu'un message s'affiche. Il n'est toutefois pas possible de lancer le pare-feu pour la deuxième interface réseau de la commande lorsque celle-ci est activée comme serveur DHCP.

Une fois fois que le pare-feu a été activé, un symbole apparaît en bas, à droite de la barre des tâches. Ce symbole change en fonction du niveau de sécurité avec lequel le pare-feu a été activé, fournissant des informations sur le niveau de sécurité des paramètres :

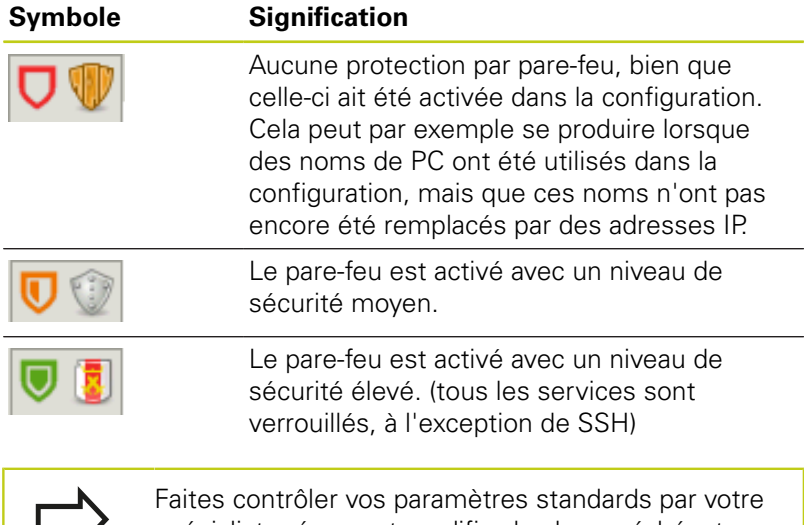

spécialiste réseau et modifiez-les le cas échéant. Les paramétrages que contient l'onglet **SSH Settings**

supplémentaire sont une préparation pour les futures extensions et n'ont aucune utilité actuellement.

#### **Configuration du pare-feu**

Pour configurer le pare-feu, procédez comme suit :

Utiliser la souris pour ouvrir la barre des tâches qui se trouve en bas de l'écran

**[Informations complémentaires:](#page-92-0)** Gestionnaire de fenêtres, [page 93](#page-92-0)

- Appuyez sur le bouton HEIDENHAIN pour ouvrir le menu JH.
- Sélectionner l'élément de menu **Configurations**
- Sélectionner l'élément de menu **Pare-feu** :

HEIDENHAIN recommande l'activation du pare-feu avec les paramètres standards par défaut.

- Activez l'option **Activé** pour activer le pare-feu.
- Appuyez sur le bouton **Set standard values** pour activer les  $\mathbf{P}$ paramètres standards recommandés par HEIDENHAIN.
- Quittez le dialogue avec **OK**

**18.12 Pare-feu**

#### **Paramètres de pare-feu**

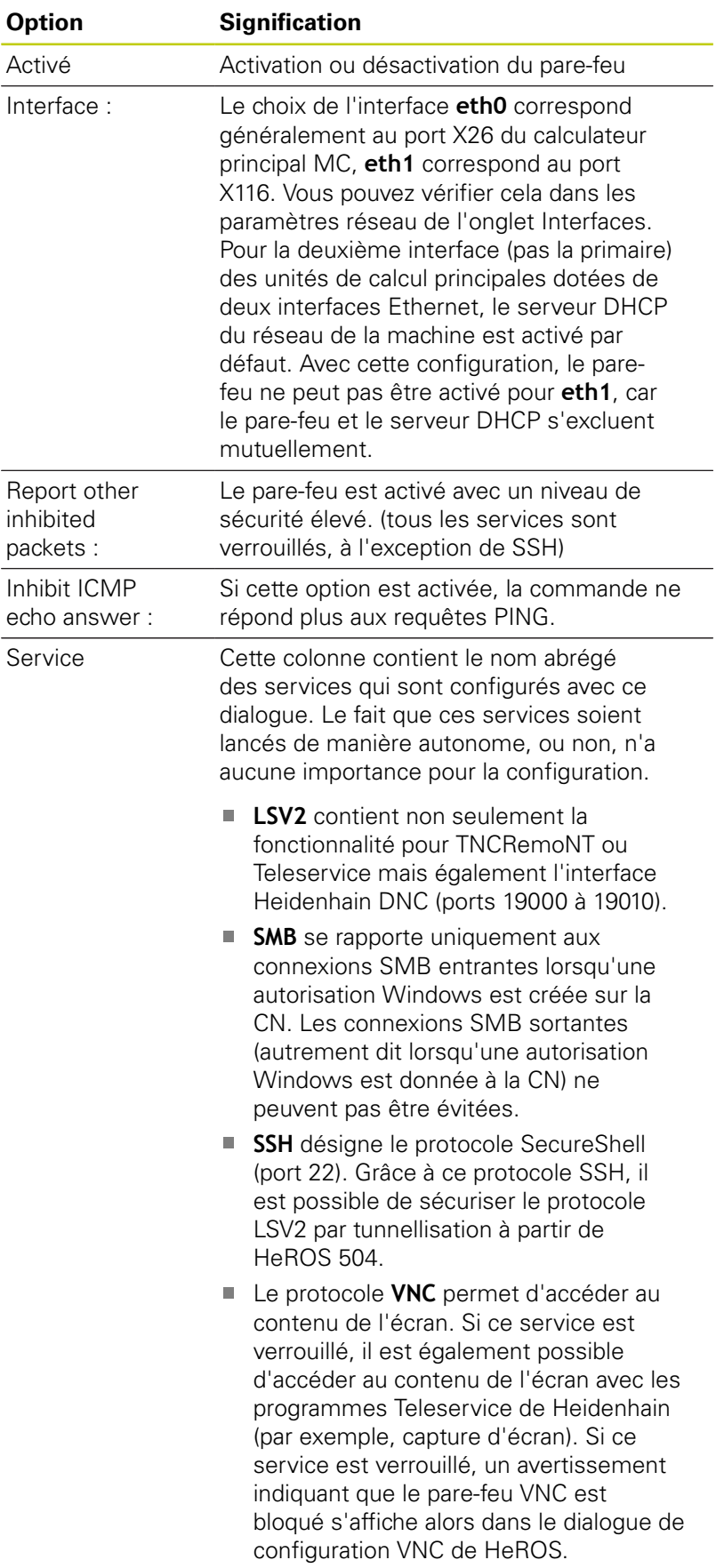

**18**

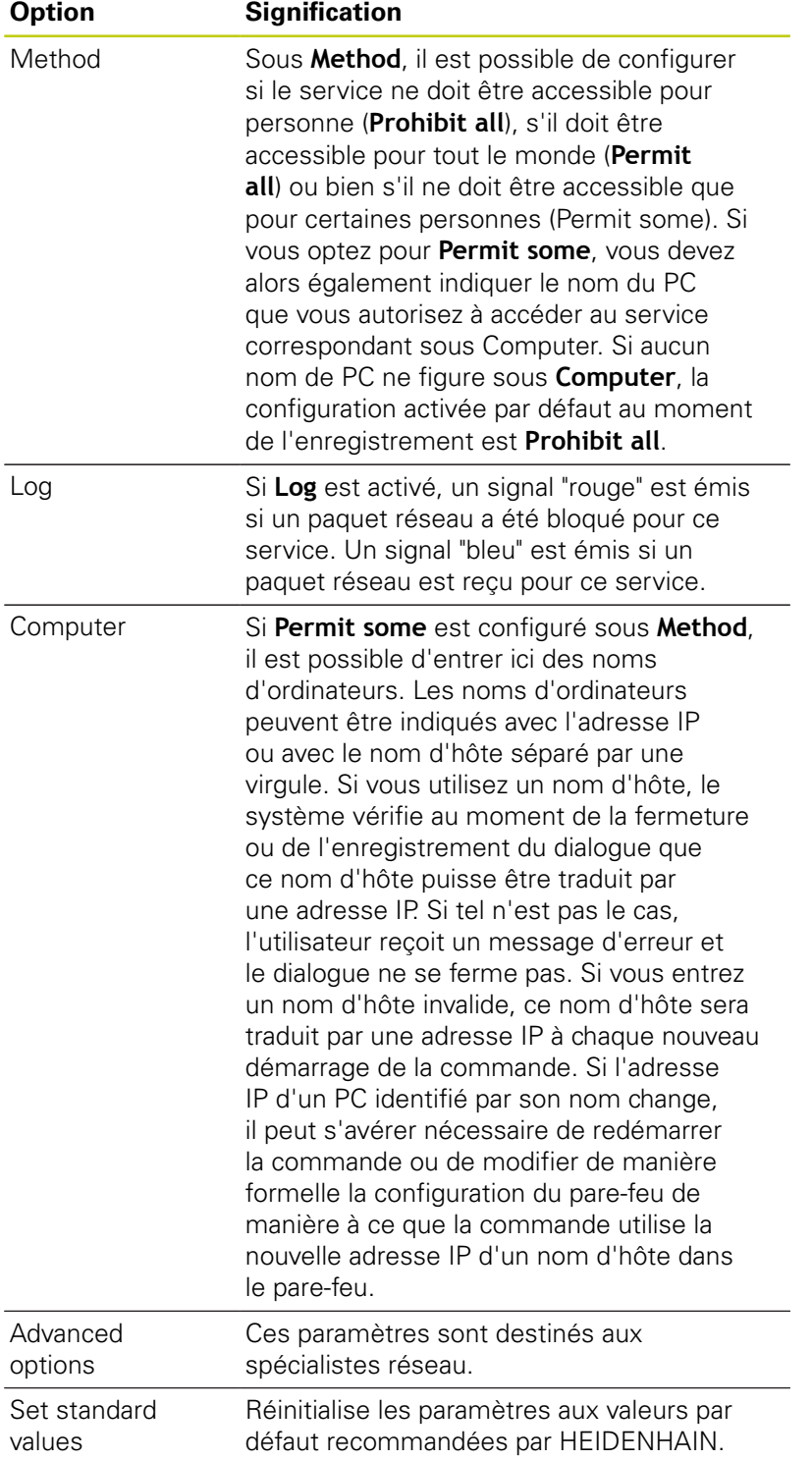

**18.13 Configurer la manivelle radio HR 550 FS**

## **18.13 Configurer la manivelle radio HR 550 FS**

### **Application**

Avec la softkey **PARAMETRES MANIVELLE RADIO**, vous pouvez configurer la manivelle HR 550 FS. Fonctions disponibles :

- Affecter la manivelle à une station d'accueil
- Régler le canal
- Analyse du spectre de fréquences pour la détermination du canal qui convient le mieux
- Régler la puissance d'émission
- Informations statistiques de la qualité de transmission

### **Affecter la manivelle à une station d'accueil**

- Assurez-vous que la station d'accueil est connectée au hardware de la commande
- Posez la manivelle dans la station qui doit lui être affectée
- ▶ Sélectionner la fonction MOD : appuyer sur la touche **MOD**
- Sélectionner le menu **Configurations machine**
- Sélectionner le menu de la manivelle : appuyer sur la softkey **PARAMÈTRES MANIVELLE RADIO**
- ▶ Cliquer sur le bouton **Affecter HR** : la TNC mémorise le numéro de série de la manivelle positionnée et l'affiche dans la fenêtre de configuration à gauche, à coté du bouton **Affecter HR**
- $\triangleright$  Enregistrer la configuration et quitter le menu de configuration : appuyer sur le bouton **FIN**

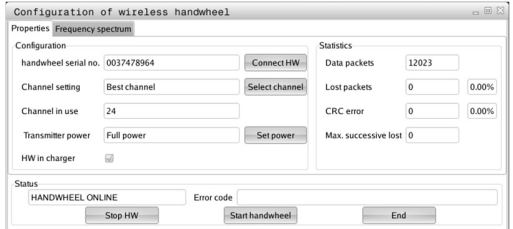

# **Configurer la manivelle radio 18.13 HR 550 FS**

#### <span id="page-680-0"></span>**Régler le canal radio**

Lors du démarrage automatique de la manivelle radio, la TNC essaie de choisir le canal qui délivre le signal le plus puissant. Si vous souhaitez choisir vous-même le canal radio, procédez de la facon suivante :

- Sélectionner la fonction MOD : appuyer sur la touche **MOD**
- Sélectionner le menu **Configurations machine**
- Sélectionner le menu de la manivelle : appuyer sur la softkey **PARAMÈTRES MANIVELLE RADIO**
- Cliquer sur l'onglet **Spectre de fréquence**
- ▶ Cliquer sur le bouton **Arrêter HR** : la TNC interrompt la connexion avec la manivelle et détermine le spectre de fréquences actuel pour les 16 canaux disponibles.
- Repérer le numéro du canal qui indique le minimum de fréquentation (la plus petite barre)
- $\mathbf{r}$ Réactiver la manivelle radio avec le bouton **Start maniv.**
- Sélectionner l'onglet **Propriétés** avec la souris
- $\blacktriangleright$ Cliquer sur le bouton **Choisir canal** : la TNC affiche tous les numéros de canaux disponibles. Avec la souris, sélectionner le numéro de canal pour lequel la TNC a détecté le moins de trafic radio
- ь Mémoriser la configuration et quitter le menu : appuyer sur le bouton **FIN**

#### <span id="page-680-1"></span>**Régler la puissance d'émission**

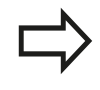

Notez que la portée de la manivelle radio diminue avec un affaiblissement de la puissance d'émission.

- Sélectionner la fonction MOD : appuyer sur la touche **MOD**
- ь Sélectionner le menu **Configurations machine**
- ь Sélectionner le menu de la manivelle : appuyer sur la softkey **PARAMÈTRES MANIVELLE RADIO**
- Cliquer sur le bouton **Conf. puissance** : la TNC affiche les trois réglages de puissance disponibles. Sélectionner le réglage de votre choix avec la souris
- Mémoriser la configuration et quitter le menu : appuyer sur le ь bouton **FIN**

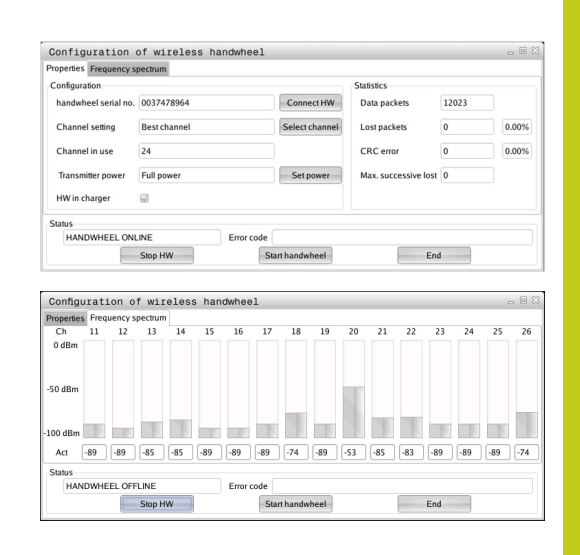

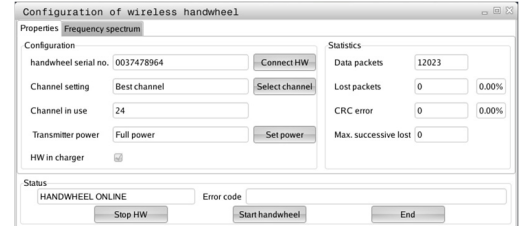

# **18.13 Configurer la manivelle radio HR 550 FS**

#### **Statistique**

Vous pouvez faire afficher les données statistiques de la manière suivante :

- Sélectionner la fonction MOD : appuyer sur la touche **MOD**
- Sélectionner le menu **Configurations machine**
- Choisir le menu de configuration de la manivelle radio en appuyant sur la softkey **PARAMÈTRES MANIVELLE RADIO** : la TNC affiche le menu de configuration avec les données statistiques

Dans **Statistique**, la TNC indique les informations sur la qualité de transmission.

En présence d'une qualité de réception limitée qui ne peut plus garantir un arrêt fiable et sûr des axes, la manivelle radio réagit par un arrêt d'urgence.

La valeur affichée **Max. perdu ds séries** signale que la qualité de réception est limitée. La connexion risque d'être interrompue involontairement quand, en fonctionnement normal de la manivelle, la TNC indique à plusieurs reprises des valeurs supérieures à 2 dans la zone d'utilisation souhaitée. Pour remédier à ce risque, il est possible d'augmenter la puissance d'émission ou alors de changer de canal pour aller sur un canal moins fréquenté.

Dans ce cas, essayez d'améliorer la qualité de transmission en choisissant un autre canal ou en augmentant la puissance d'émission .

**[Informations complémentaires:](#page-680-0)** Régler le canal radio, page 681 **[Informations complémentaires:](#page-680-1)** Régler la puissance d'émission, [page 681](#page-680-1)

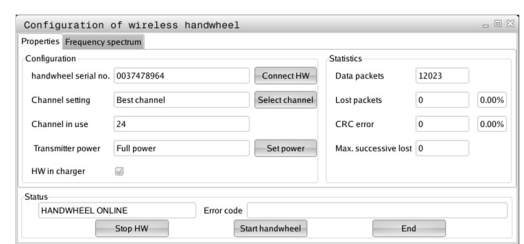

# **18.14 Charger une configuration machine**

### **Application**

- Attention, perte de données possible !
- La TNC écrase votre configuration machine lors de l'exécution du fichier de sauvegarde (backup). Les données de machine écrasées sont alors perdues. Il est impossible de revenir en arrière !

Le constructeur de votre machine peut mettre à votre disposition un fichier de sauvegarde (backup) de la configuration machine. Après avoir saisi le mot de passe **RESTORE** , vous pouvez charger le fichier de sauvegarde (backup) sur votre machine ou sur votre poste de programmation. Pour charger le fichier de sauvegarde (backup), procédez comme suit :

- Entrer le mot de passe **RESTORE** dans le dialogue MOD.
- Sélectionner le fichier de sauvegarde dans le gestionnaire de fichiers (p. ex. BKUP-2013-12-12\_.zip) ; la TNC ouvre une fenêtre auxiliaire pour la sauvegarde (backup).
- Appuyer sur le bouton d'arrêt d'urgence
- Sélectionner la softkey **OK** pour lancer la procédure de sauvegarde.
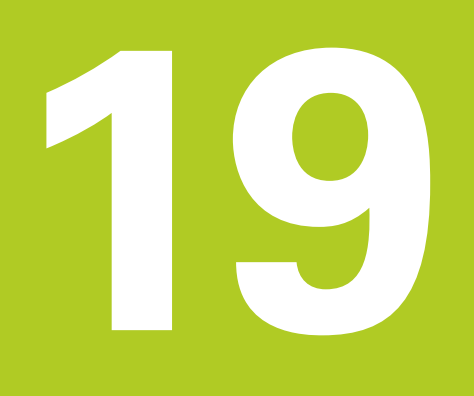

**19.1 Paramètres utilisateur spécifiques à la machine**

## **19.1 Paramètres utilisateur spécifiques à la machine**

## **Utilisation**

Vous programmez des valeurs de paramètres d'ans l'**éditeur de configuration**.

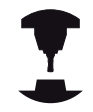

Pour que l'utilisateur puisse paramétrer des fonctions spécifiques à la machine, le constructeur peut rendre certains paramètres machine disponibles comme paramètres utilisateur. Le constructeur de votre machine peut également définir d'autres paramètres machine dans la TNC qui ne sont pas décrits ci-après. Consultez le manuel de votre machine !

Dans l'éditeur de configuration, les paramètres machine sont récapitulés dans une arborescence en tant qu'objets de paramètres. Chaque objet de paramètre porte un nom (p. ex. **Paramètres d'affichage à l'écran**) qui permet de déduire la fonction qu'il assure. Un objet de paramètre (entité) est identifié par un symbole de répertoire "E" dans l'arborescence. Afin d'être clairement identifiés, certains paramètres machine possèdent un nom de code univoque qui permet de l'associer le paramètre à un groupe (p. ex. X pour l'axe X). Chacun des répertoires du groupe porte le nom de code et est identifié par un "K" dans le symbole de répertoire.

> Lorsque vous êtes dans l'éditeur de configuration des paramètres utilisateur, vous pouvez modifier la représentation des paramètres existants. Dans la configuration standard, les paramètres s'affichent avec de courts textes explicatifs. Pour afficher le nom réel des paramètres, appuyez sur la touche de partage de l'écran, puis sur la softkey **AFFICHER NOM DU SYSTEME**. Procédez de la même manière pour revenir à l'affichage standard.

Les paramètres et les objets qui ne sont pas encore actifs sont représentés assortis d'une icône grise. Vous pouvez les activer avec la softkey **AUTRES FONCTIONS** et **INSERER**.

La TNC fait une liste continue des modifications dans laquelle sont mémorisées jusqu'à 20 modifications des données de configuration. Pour annuler des modifications, sélectionnez la ligne souhaitée et appuyez sur la softkey **AUTRES FONCTIONS** et **ANNULER MODIF**.

## **Appeler l'éditeur de configuration et modifier les paramètres**

- Sélectionner le mode **PROGRAMMATION**
- Appuyer sur la touche **MOD**.
- Introduire le code **123**
- Modifier les paramètres
- $\blacktriangleright$ Quitter l'éditeur de configuration avec la softkey **FIN**
- Valider des modifications avec la softkey **MEMORISER**

Au début de chaque ligne de l'arborescence des paramètres, la TNC affiche une icône indiquant des informations complémentaires. Signification des icônes :

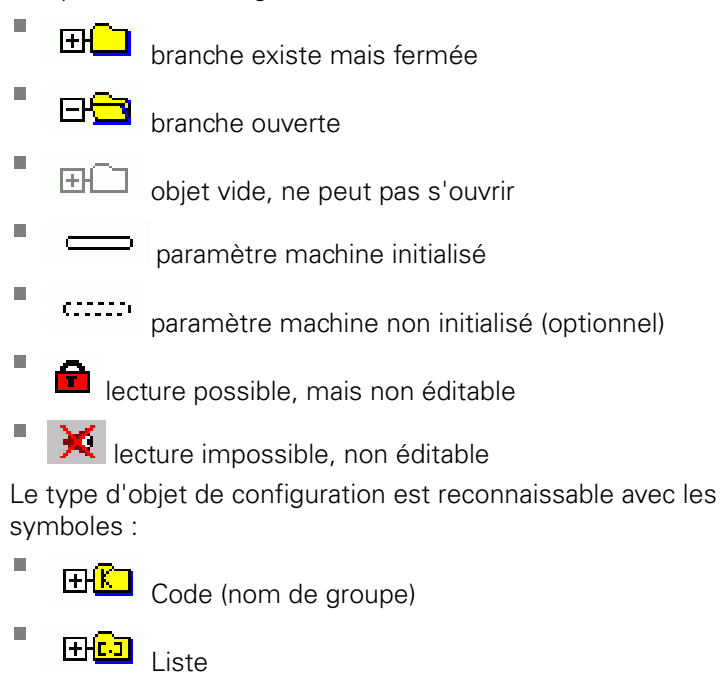

Entité (objet de paramètre)

## **Afficher l'aide**

**FH<mark>E</mark>** 

r.

Avec la touche **HELP**, il est possible d'afficher un texte d'aide pour chaque objet de paramètre ou chaque attribut.

Si le texte d'aide ne tient pas sur une seule page (p. ex. 1/2 est affiché en haut à droite), on peut alors passer à la deuxième page en appuyant sur la softkey **AIDE PAGE**.

Pour désactiver le texte d'aide, appuyer à nouveau sur la touche **HELP**.

En plus du texte d'aide, d'autres informations, telles que l'unité de mesure, la valeur initiale et une sélection, sont affichées. Si le paramètre machine sélectionné correspond à un paramètre de la commande précédente, l'écran affichera alors aussi le numéro de PM équivalent.

**19**

## **19.1 Paramètres utilisateur spécifiques à la machine**

#### **Liste des paramètres**

### **Configuration des paramètres**

#### **DisplaySettings**

Paramètres d'affichage de l'écran

Ordre des axes affichés

[0] à [7]

### **En fonction des axes disponibles**

Type d'affichage de positions dans la fenêtre de positions

**NOMINAL EFFECTIF REFEFF REFNOM ER.P DSTEFF DSTREF M 118**

Type d'affichage de position dans l'affichage d'état

**NOMINAL EFFECTIF REFEFF REFNOM ER.P DSTRES DSTREF M 118**

**.**

Définition du séparateur de décimal pour l'affichage de positions

Affichage de l'avance en mode Manuel

**at axis key: N'afficher l'avance que si la touche de sens d'axe est actionnée always minimum: Toujours afficher l'avance**

Affi chage de la position de la broche dans l'affichage de positions

**during closed loop: la position de la broche n'est affichée que si elle est en asservissement de position**

**during closed loop and M5: la position de la broche n'est affichée que si elle est en asservissement de position et si M5 est activée**

Afficher/masquer la softkey Tableau Preset

**True: pour ne pas afficher la softkey Tableau Preset False: pour afficher la softkey Tableau Preset**

# **Paramètres utilisateur spécifiques à la machine 19.1**

#### **Configuration des paramètres**

DisplaySettings

Pas d'affichage pour chaque axe

Liste de tous les axes disponibles

Pas d'affichage en mm ou en degrés

**0.1 0.05 0.01 0.005 0.001 0.0005 0.0001 0.00005 (option 23) 0.00001 (option 23)** Pas d'affichage en inch **0.005 0.001 0.0005 0.0001 0.00005 (option 23)**

## DisplaySettings

Définition de l'unité de mesure pour l'affichage **metric : utiliser le système métrique**

**0.00001 (option 23)**

**inch : utiliser le système en pouces**

## DisplaySettings

Format des programmes CN et affichage des cycles

Programmation en Texte clair HEIDENHAIN ou en DIN/ISO

**HEIDENHAIN : Programmation en mode Positionnement manuel en dialogue Texte clair ISO : Programmation en mode Positionemen manuel en DIN/ISO**

## **19.1 Paramètres utilisateur spécifiques à la machine**

## **Configuration des paramètres**

DisplaySettings Paramétrage de la langue de dialogue de la CN et du PLC Langue de dialogue CN

**ANGLAIS ALLEMAND TCHEQUE FRANCAIS ITALIEN ESPAGNOL PORTUGAIS SUEDOIS DANOIS FINLANDAIS NEERLANDAIS POLONAIS HONGROIS RUSSE CHINOIS CHINOIS\_TRAD SLOVENE COREEN NORVEGIEN ROUMAIN SLOVAQUE TURC**

Langue de dialogue PLC **Cf. langue de dialogue CN**

Langue des messages d'erreur du PLC **Cf. langue de dialogue CN**

Langue d'aide **Cf. langue de dialogue CN**

## **Configuration des paramètres**

### **DisplaySettings**

Comportement à la mise sous tension de la commande

Acquitter le message "Panne de courant"

**TRUE: La mise sous tension de la commande ne se poursuivra qu'une fois le message acquitté**

**FALSE: Le message "Panne de courant" n'apparaît pas**

## **DisplaySettings**

Mode d'affichage de l'heure

Choix du mode d'affichage de l'heure

**Analogique Numérique Logo Analogique et Logo Numérique et Logo Analogique sur Logo Numérique sur Logo**

### DisplaySettings

Barre de lien On/Off

Paramétrage de l'affiche pour la barre de lien

**OFF: désactiver la ligne d'information dans la barre des modes ON: activer la ligne d'information dans la barre des modes**

#### **DisplaySettings**

Paramétrages du graphique de simulation 3D

Type de modèle pour le graphique de simulation 3D

**3D (haute performance de calcul) : représentation du modèle comprenant des usinages complexes avec des contre-dépouilles**

**2,5D : Représentation du modèle pour des usinages à 3 axes No Model: la représentation du modèle est désactivée**

Qualité du modèle du graphique de simulation 3D

**very high: haute résolution ; possibilité d'afficher le point final des séquences high: haute résolution medium: moyenne résolution low: faible résolution**

## **DisplaySettings**

Paramétrages pour l'affichage des positionsAffichage des positions pour TOOL CALL DLAs Tool Length: la surépaisseur DL programmée est considérée comme une modification de la longueur de l'outil pour l' Affichage des positions pour TOOL CALL DL

**As Tool Length: la surépaisseur DL programmée est considérée comme une modification de la longueur de l'outil pour l'affichage de position par rapport à la pièce**

**As Workpiece Oversize: la surépaisseur DL programmée est considérée comme une surépaisseur de la pièce pour l'affichage de position par rapport à la pièce**

## **19.1 Paramètres utilisateur spécifiques à la machine**

#### **Configuration des paramètres**

## **ProbeSettings**

Configuration de l'étalonnage de l'outil

## TT140\_1

Fonction M pour l'orientation de la broche

**-1: orientation de la broche directement via la CN 0: fonction inactive 1 à 999: numéro de la fonction M pour l'orientation de la broche**

Routine de palpage

**MultiDirections: palpage dans plusieurs directions SingleDirection: palpage dans une direction**

Sens de palpage pour l'étalonnage du rayon de l'outil

**X\_Positive, Y\_Positive,X\_Negative, Y\_Negative, Z\_Positive, Z\_Negative (selon l'axe d'outil)**

Ecart entre l'arête inférieure de l'outil et l'arête supérieure du stylet **0.001 à 99.9999 [mm]: décalage du stylet par rapport à l'outil**

Avance rapide dans le cycle palpeur

**10 à 300 000 [mm/min]: avance rapide dans le cycle palpeur**

Avance de palpage pour l'étalonnage de l'outil

**1 à 3000 [mm/min]: Avance de palpage pour l'étalonnage de l'outil**

Calcul de l'avance de palpage

**ConstantTolerance: Calcul de l'avance de palpage avec une tolérance constante VariableTolerance: calcul de l'avance de palpage avec une tolérance variable ConstantFeed: avance de palpage constante**

Type de calcul de la vitesse de rotation

**Automatic: calcul automatique de la vitesse de rotation MinSpindleSpeed: utiliser la vitesse de rotation minimale de la broche**

Vitesse périphérique maximale admissible du tranchant de l'outil

**1 à 129 [m/min]: vitesse périphérique admissible sur le pourtour de la fraise**

Vitesse de rotation maximale admissible pour l'étalonnage de l'outil **0 à 1000 [1/min]: vitesse de rotation maximale admissible**

Erreur de mesure maximale admissible pour l'étalonnage de l'outil **0.001 à 0.999 [mm]: première erreur maximale admissible**

Erreur maximale admissible pour l'étalonnage de l'outil

**0.001 à 0.999 [mm]: deuxième erreur maximale admissible**

Arrêt CN pendant le contrôle de l'outil

**True: le programme s'arrête en cas de dépassement de la tolérance de rupture False: le programme CN ne s'arrête pas**

## **Configuration des paramètres**

Arrêt CN pendant l'étalonnage de l'outil

**True: le programme CN s'arrête en cas de dépassement de la tolérance de rupture False: le programme CN ne s'arrête pas**

Modification du tableau d'outils pendant le contrôle et l'étalonnage de l'outil

**AdaptOnMeasure: le tableau est modifié après le contrôle et l'étalonnage de l'outil AdaptOnBoth: le tableau est modifié après le contrôle et l'étalonnage de l'outil AdaptNever: le tableau n'est jamais modifié après le contrôle et l'étalonnage de l'outil**

## Configuration d'un stylet arrondi

#### TT140\_1

Coordonnées du centre du stylet

**[0]: Coordonnée X du centre du stylet par rapport au point zéro machine**

**[1]: Coordonnée Y du centre du stylet par rapport au point zéro machine**

**[2]: Coordonnée Z du centre du stylet par rapport au point zéro machine**

Distance de sécurité au-dessus du stylet pour le pré-positionnement

**0.001 à 99 999.9999 [mm]: distance de sécurité dans le sens de l'axe d'outil**

Zone de sécurité autour du stylet pour le prépositionnement

**0.001 à 99 999.9999 [mm]: distance de sécurité dans le plan perpendiculairement à l'axe d'outil**

## **19.1 Paramètres utilisateur spécifiques à la machine**

### **Configuration des paramètres**

**ChannelSettings** CH\_NC

Cinématique active

Cinématique à activer

**Liste des cinématiques machine**

Cinématique à activer au démarrage de la commande **Liste des cinématiques machine**

Définir le comportement du programme CN

Réinitialiser le temps d'usinage au démarrage du programme

**True: le temps d'usinage est réinitialisé False: le temps d'usinage n'est pas réinitialisé**

Signal PLC pour le numéro du cycle d'usinage en attente **Dépend du constructeur de la machine**

Tolérances géométriques

Ecart admissible du rayon du cercle

**0.0001 à 0.016 [mm]: écart admissible du rayon du cercle au niveau du point final du cercle par rapport au point de départ du cercle**

Configuration des cycles d'usinage

**Facteur de recouvrement pour le fraisage de poches 0.001 à 1.414: facteur de recouvrement pour le cycle 4 FRAISAGE DE POCHES et le cycle 5 POCHE CIRCULAIRE**

Déplacement après l'usinage d'une poche de contour

**PosBeforeMachining: position correspondant à la position d'avant l'usinage ToolAxClearanceHeight: positionner l'axe d'outil à la hauteur de sécurité**

Afficher le message d'erreur "Broche ?" si la fonction M3/M4 n'est pas active

**on: émettre le message d'erreur**

**off: ne pas émettre de message d'erreur**

Afficher le message d'erreur "Entrer une profondeur négative"

**on: émettre le message d'erreur off: ne pas émettre de message d'erreur**

Comportement d'approche d'une paroi de rainure sur le pourtour du cylindre

**LineNormal: approche en ligne droite**

**CircleTangential: approche avec un mouvement circulaire**

Fonction M opur l'orientation de la broche dans les cycles d'usinage

**-1: orientation de la broche directement via la CN**

**0: fonction inactive**

**1 à 999: numéro de la fonction M pour l'orientation de la broche**

Ne pas afficher le message d'erreur "Type de plongée impossible"

**on: le message d'erreur ne s'affiche pas**

### **Configuration des paramètres**

**off: le message d'erreur s'affiche**

Filtre de géométrie pour filtrer les éléments linéaires

Type de filtre Stretch

- **Off: pas de filtre actif**
- **ShortCut: ignorer certains points du polygone**
- **Average: le filtre de géométrie lisse les coins**

Ecart maximal entre le contour filtré et le contour non filtré

**0 à 10 [mm]: Des points filtrés se trouvent dans la tolérance de la trajectoire obtenue**

Longueur maximale de trajectoire obtenue par filtrage

**0 à 1000 [mm]: longueur sur laquelle agit le filtre de géométrie**

## **19.1 Paramètres utilisateur spécifiques à la machine**

#### **Configuration des paramètres**

Paramétrages de l'éditeur CN

Créer des fichiers de sauvegarde

**TRUE: créer un fichier de sauvegarde après avoir édité des programmes CN FALSE: ne pas créer de fichier de sauvegarde après avoir éditer des programmes CN**

Comportement du curseur après une suppression de lignes

**TRUE: après la suppression, le curseur se trouve sur la ligne précédente (comportement de l'iTNC)**

**FALSE: après la suppression, le curseur se trouve sur la ligne suivante**

Comportement du curseur à la première ou à la dernière ligne

**TRUE: mouvements du curseurs admis en début/fin de PGM FALSE: mouvements du curseurs non admis en début/fin de PGM**

Retours à la ligne pour les séquences étendues sur plusieurs lignes

**ALL: toujours afficher les lignes en entier ACT: afficher uniquement les lignes de la séquence active entièrement NO: n'afficher les lignes entièrement que si la séquence est en cours d'édition**

Activer les figures d'aide lors de la programmation des cycles

**TRUE: toujours afficher les figures d'aide pendant la programmation FALSE: n'afficher les figures d'aide que si la softkey AIDE CYCLES est réglée sur ON. La softkey AIDE CYCLES ON/OFF s'affiche en mode Programmation si vous avez appuyé sur la touche de partage d'écran**

Comportement de la barre de softkeys après avoir programmé un cycle

**TRUE: pour laisser la barre de softkeys des cycles active après avoir défini un cycle FALSE: pour masquer la barre de softkeys des cycles après avoir défini un cycle**

Question de sécurité lors de la suppression d'une séquence

**TRUE: pour afficher la question de sécurité lors de la suppression d'une séquence FALSE: pour ne pas afficher la question de sécurité lors de la suppression d'une séquence CN**

Numéro de ligne jusqu'auquel un contrôle du programme CN est effectué

**100 à 100000 : longueur du programme devant être soumise à un contrôle de géométrie**

Programmation DIN/ISO : incrément des numéros de séquence

**0 à 250 : incrément avec lequel les séquences DIN/ISO sont générées**

Définir des axes programmables

**TRUE: pour utiliser une configuration d'axes définie FALSE: pour utiliser la configuration des axes par défaut XYZABCUVW**

Comportement lors des séquences de positionnement parallèles aux axes

**TRUE: pour autoriser les séquences de positionnement parallèles aux axes FALSE: pour verrouiller les séquences de positionnement parallèles aux axes**

Numéro de ligne jusqu'auquel les mêmes éléments syntaxiques font l'objet d'une recherche **500 à 400000 : utiliser les touches fléchées haut/bas pour rechercher des éléments sélectionnés**

## **Configuration des paramètres**

Paramètres de gestion des fichiers

Affichage des fichiers associés

**MANUAL: les fichiers associés s'affichent AUTOMATIC: les fichiers associés ne s'affichen pas**

Indication des chemins d'accès pour l'utilisateur final Liste des lecteurs et/ou répertoires

**La TNC affiche les lecteurs et les répertoires y figurant dans le gestionnaire de fichiers**

Chemin d'émission FN 16 pour l'exécution

**Chemin pour l'émission FN 16 si aucun chemin n'est défini dans le programme**

Chemin d'émission FN 16 pour le mode Programmation et le mode Test de programme **Chemin pour l'émission FN 16 si aucun chemin n'est défini dans le programme**

Interface série RS232 :

**Informations complémentaires:** [Installer des interfaces de données, page 665](#page-664-0)

**19.2 Distribution des plots et câbles de raccordement pour les interfaces de données**

## **19.2 Distribution des plots et câbles de raccordement pour les interfaces de données**

## **Interface V.24/RS-232-C, appareils HEIDENHAIN**

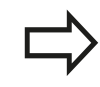

L'interface est conforme à la norme EN 50 178 **Isolation électrique du réseau**.

Avec utilisation du bloc adaptateur 25 broches :

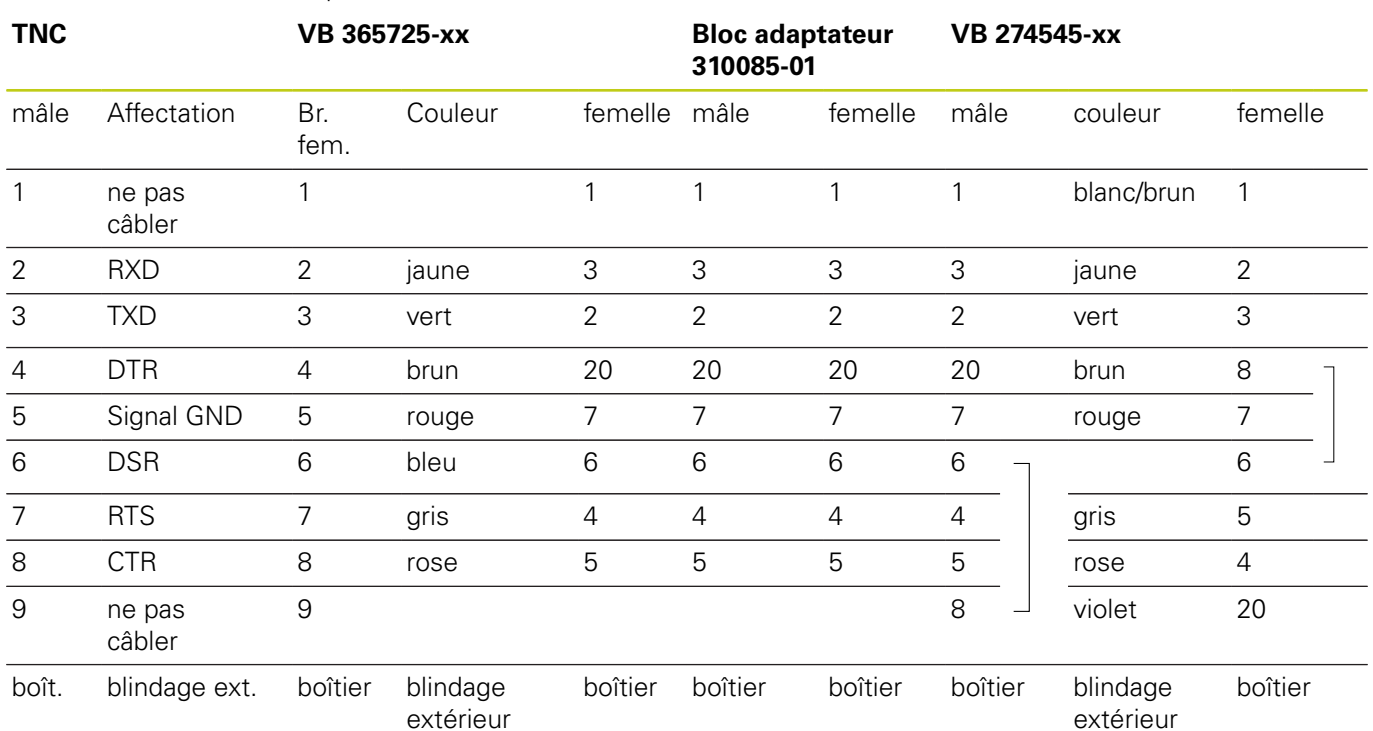

# **Distribution des plots et câbles de raccordement pour les interfaces 19.2 de données**

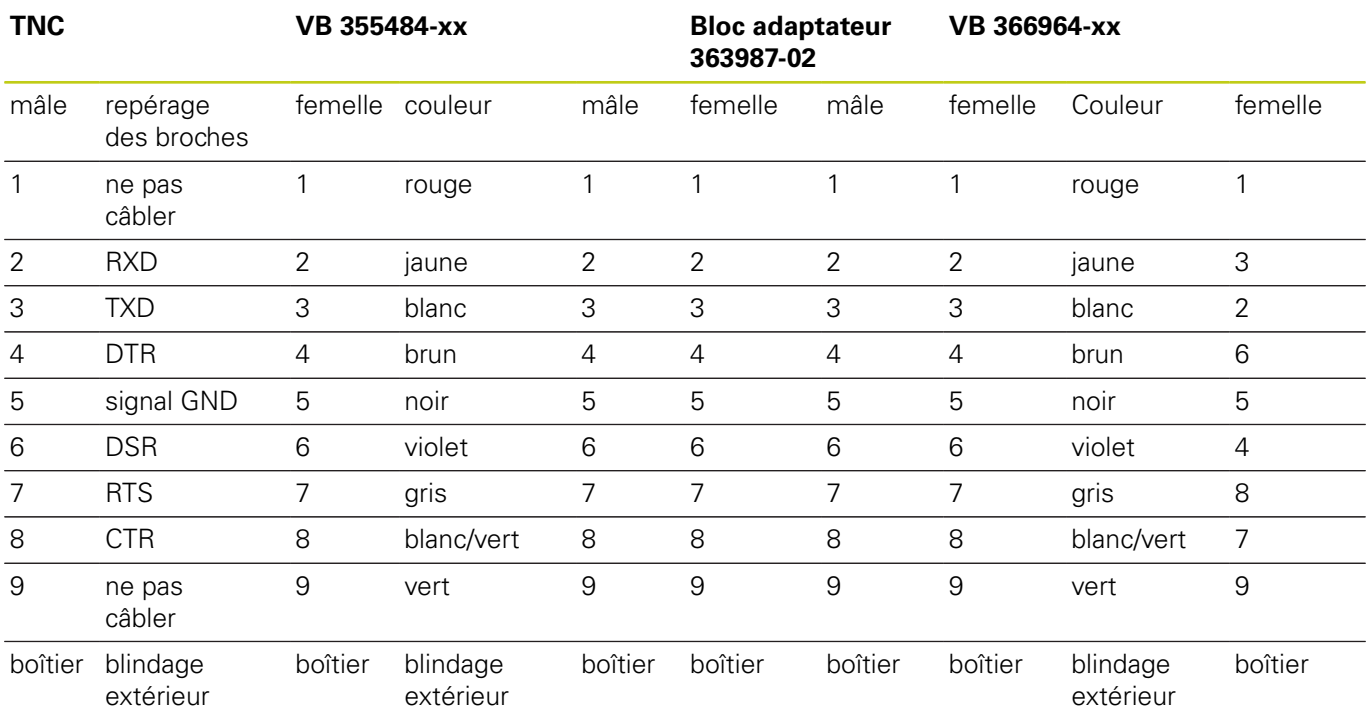

Avec utilisation du bloc adaptateur 9 broches :

# **19.2 Distribution des plots et câbles de raccordement pour les interfaces de données**

## **Appareils autres que HEIDENHAIN**

Le repérage des broches d'un appareil d'une marque étrangère peut être différent de celui d'un appareil HEIDENHAIN.

Il dépend de l'appareil et du type de transmission. Utilisez le repérage des broches du bloc adaptateur du tableau ci-dessous.

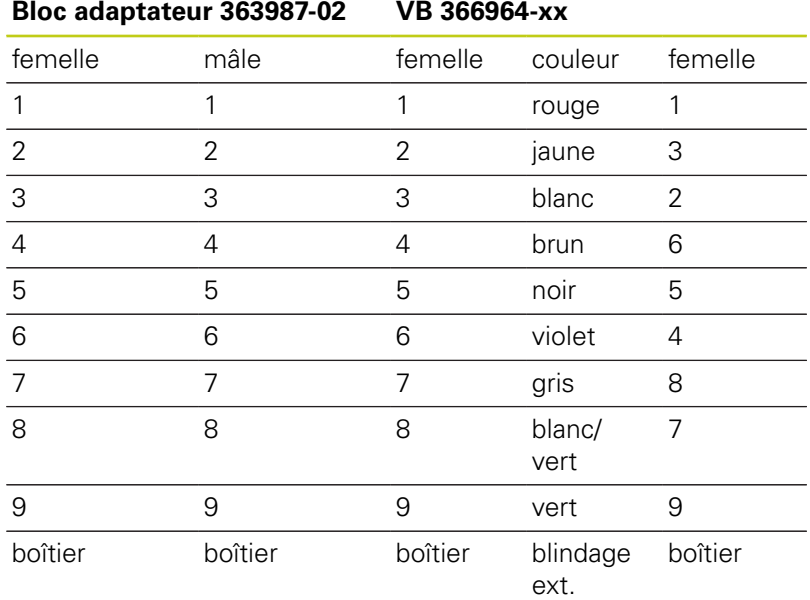

## **Prise femelle RJ45 pour Interface Ethernet**

Longueur de câble max. :

- non blindé : 100 m
- $\blacksquare$  blindé : 400 m

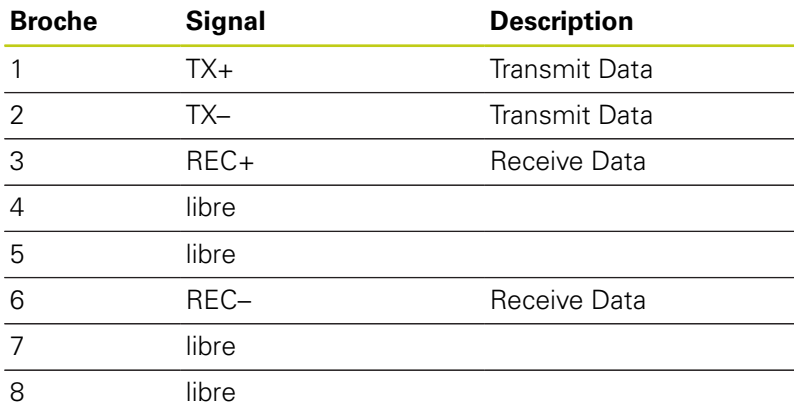

# **19.3 Informations techniques**

## **Signification des symboles**

- ■
- □ Option d'axe
- **1** Advanced Function Set 1
- **2** Advanced Function Set 2

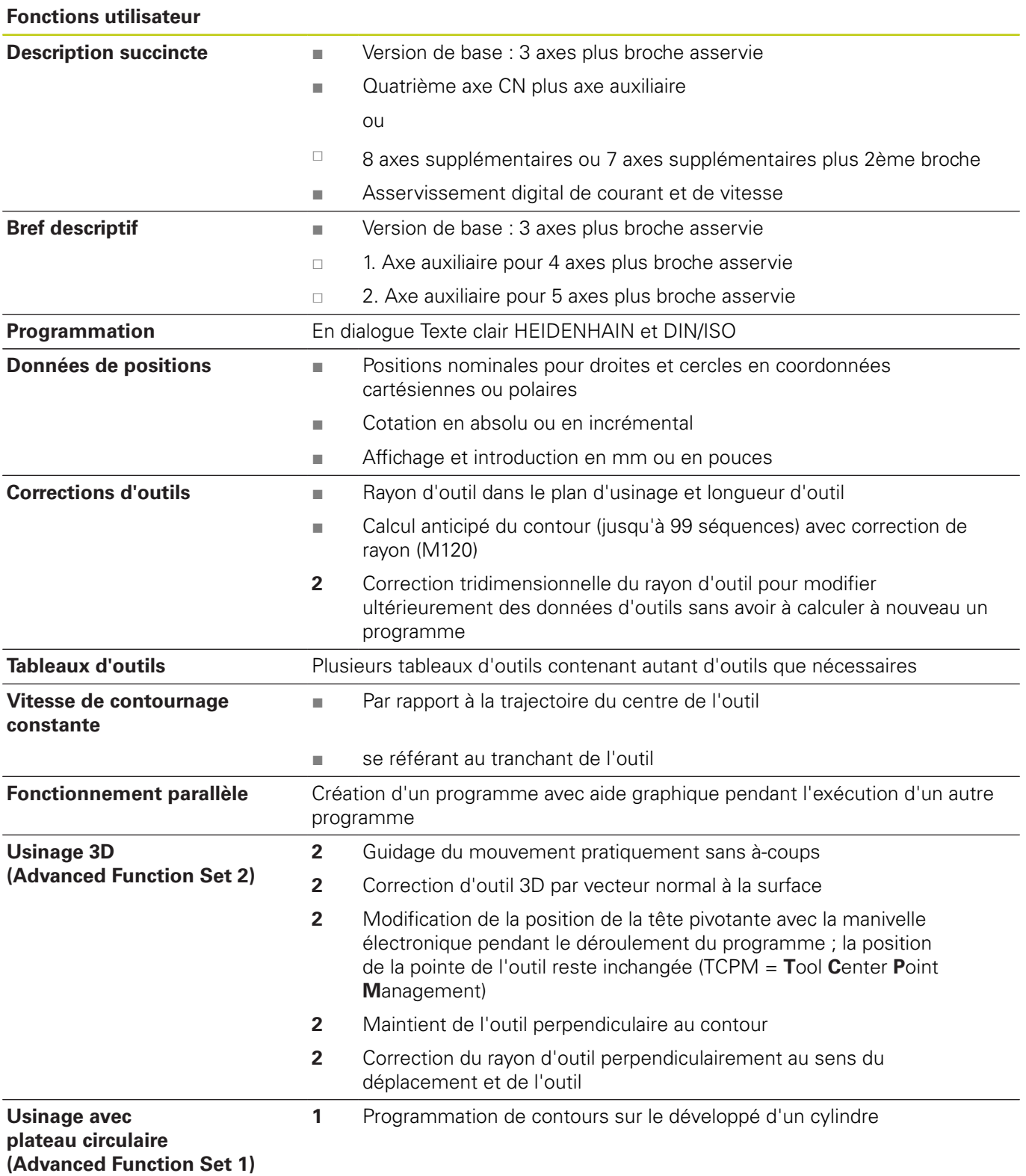

# **19.3 Informations techniques**

## **Fonctions utilisateur**

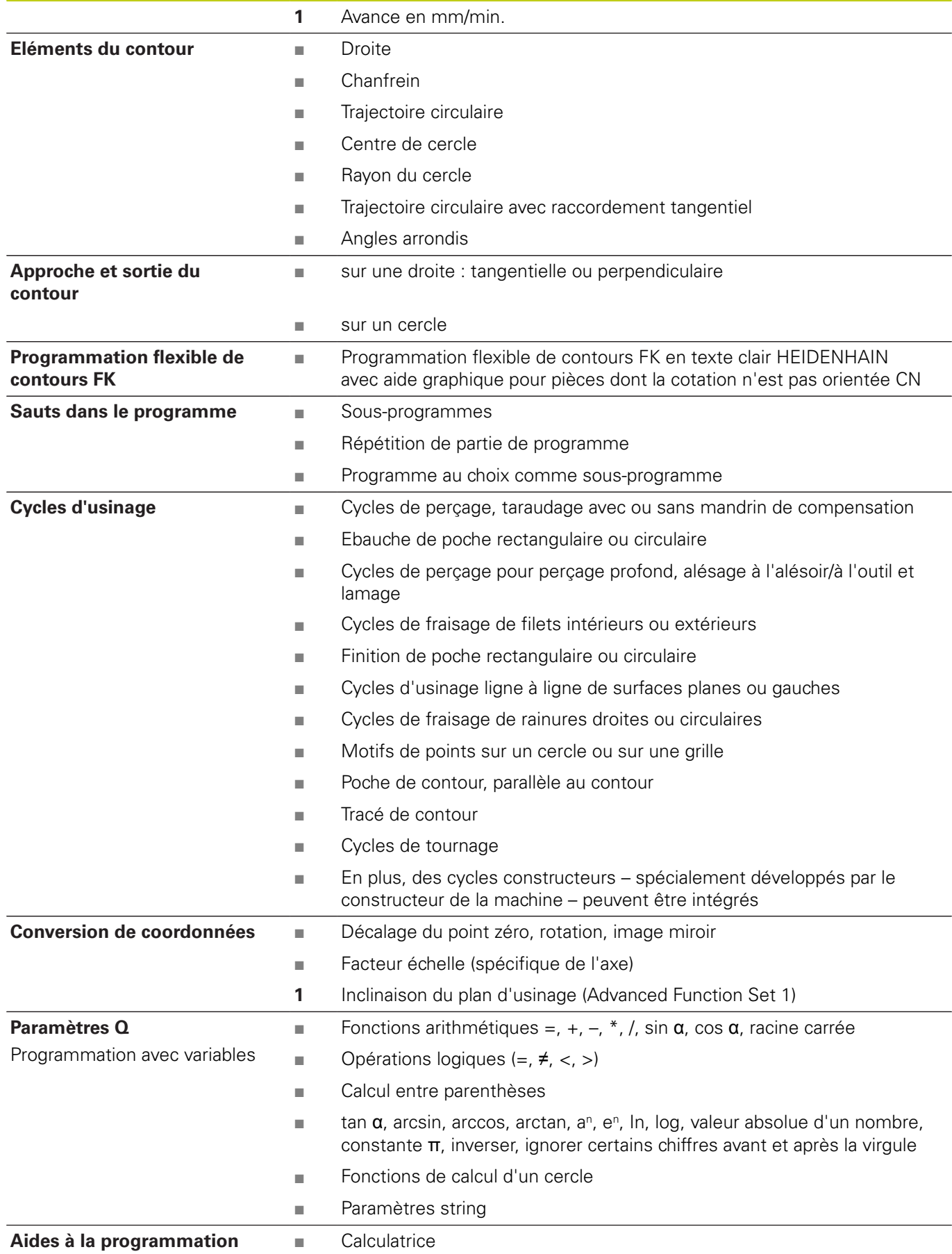

## **Fonctions utilisateur**

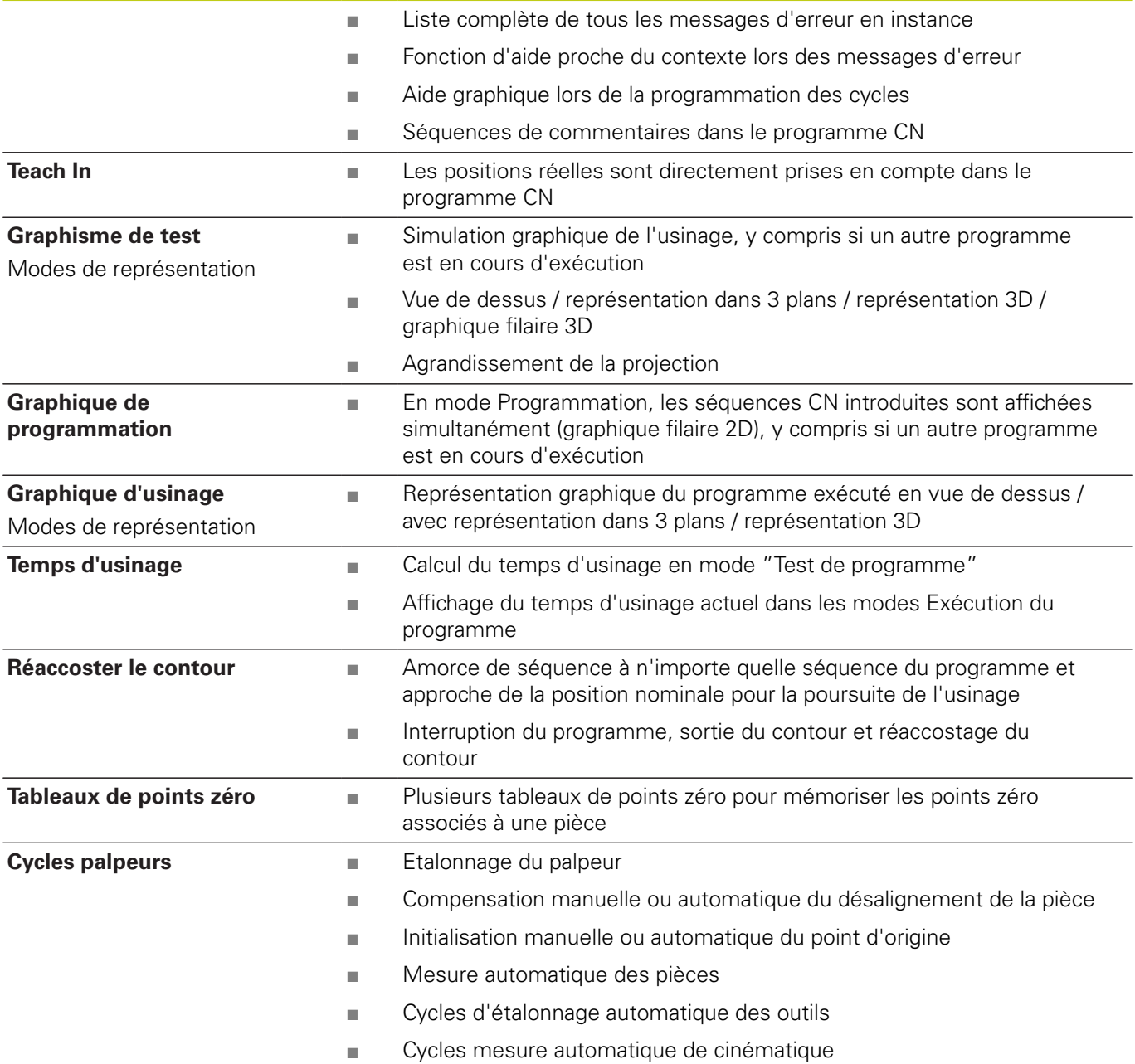

# **19.3 Informations techniques**

## **Caractéristiques techniques**

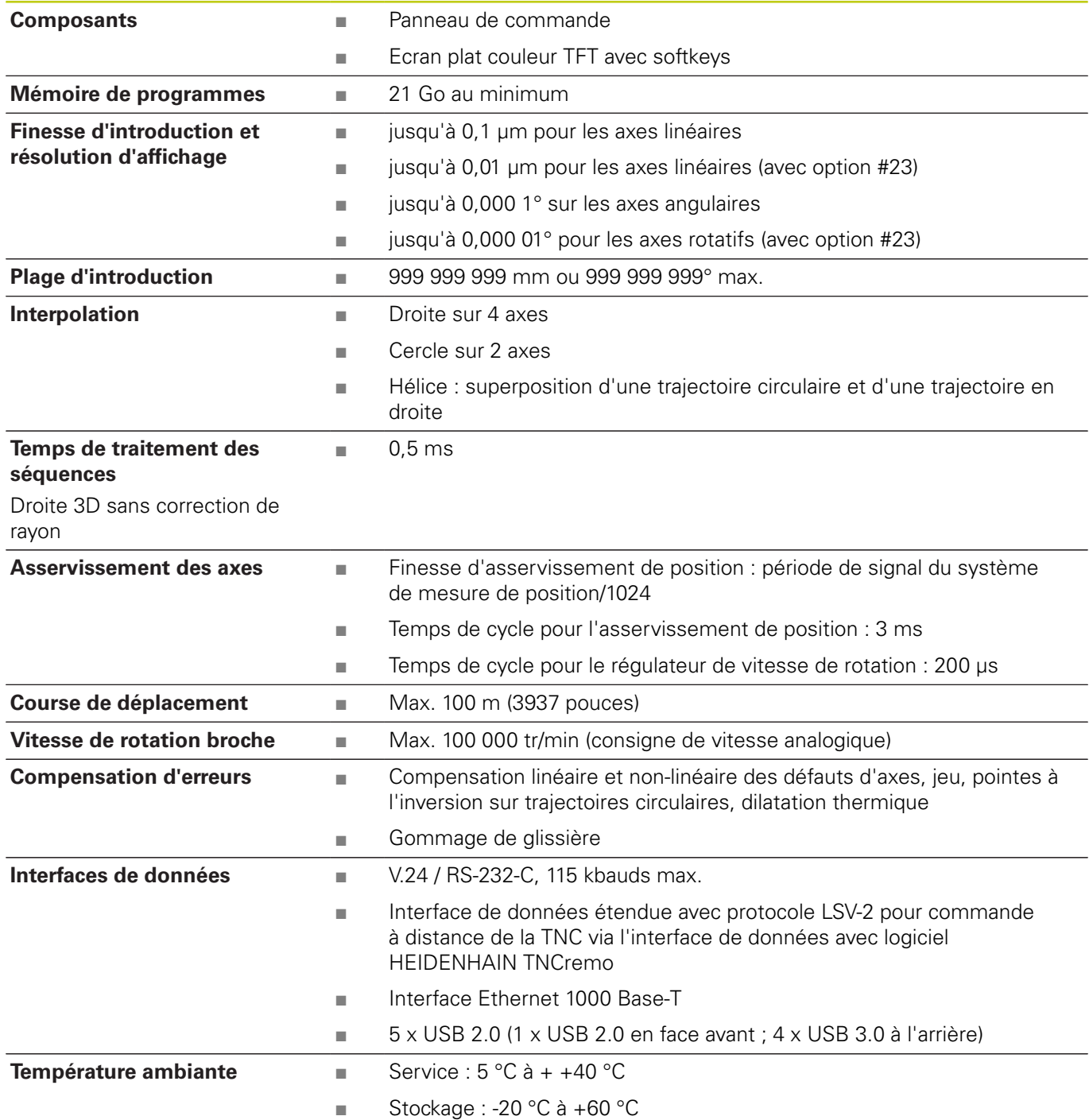

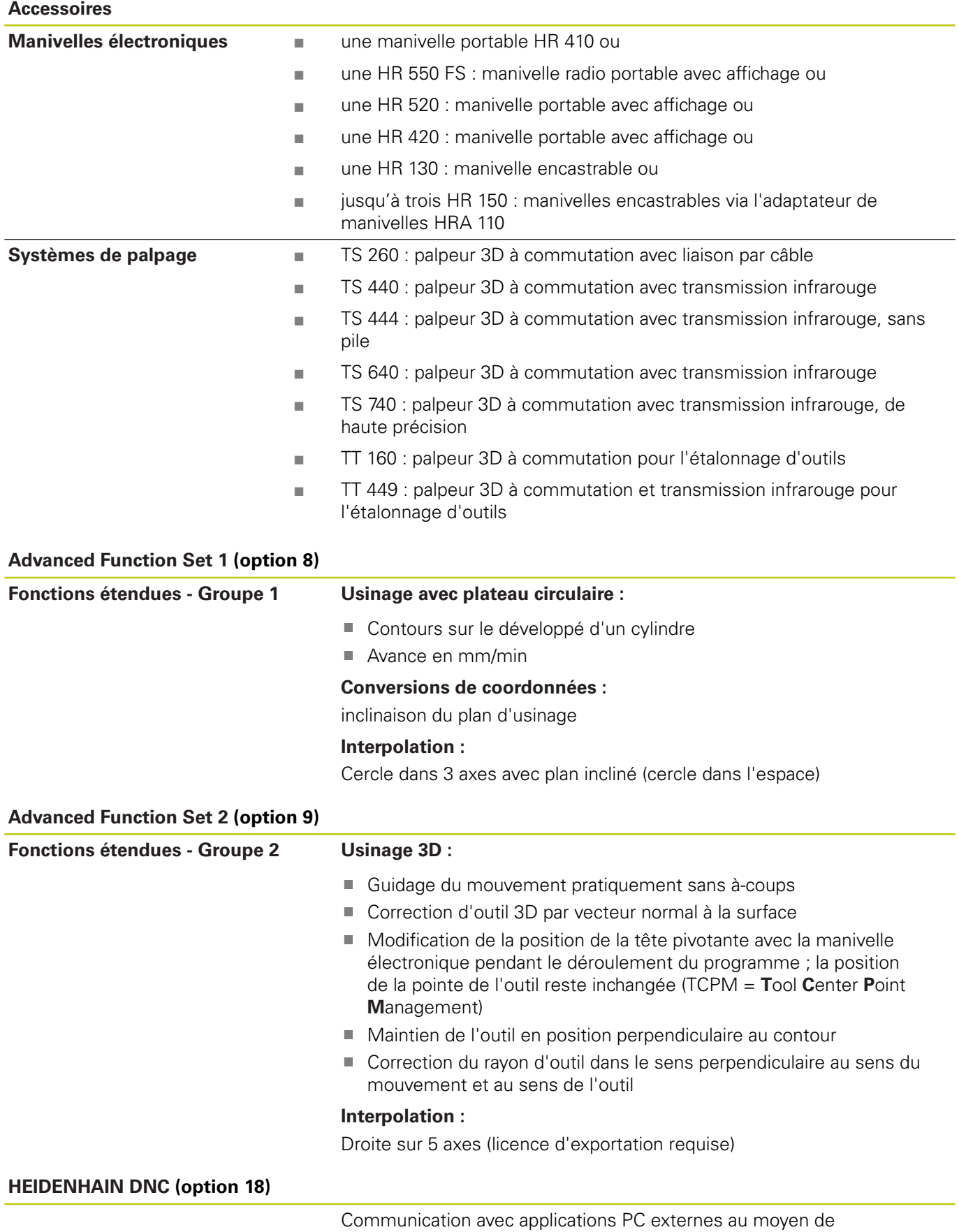

composants COM

# **19.3 Informations techniques**

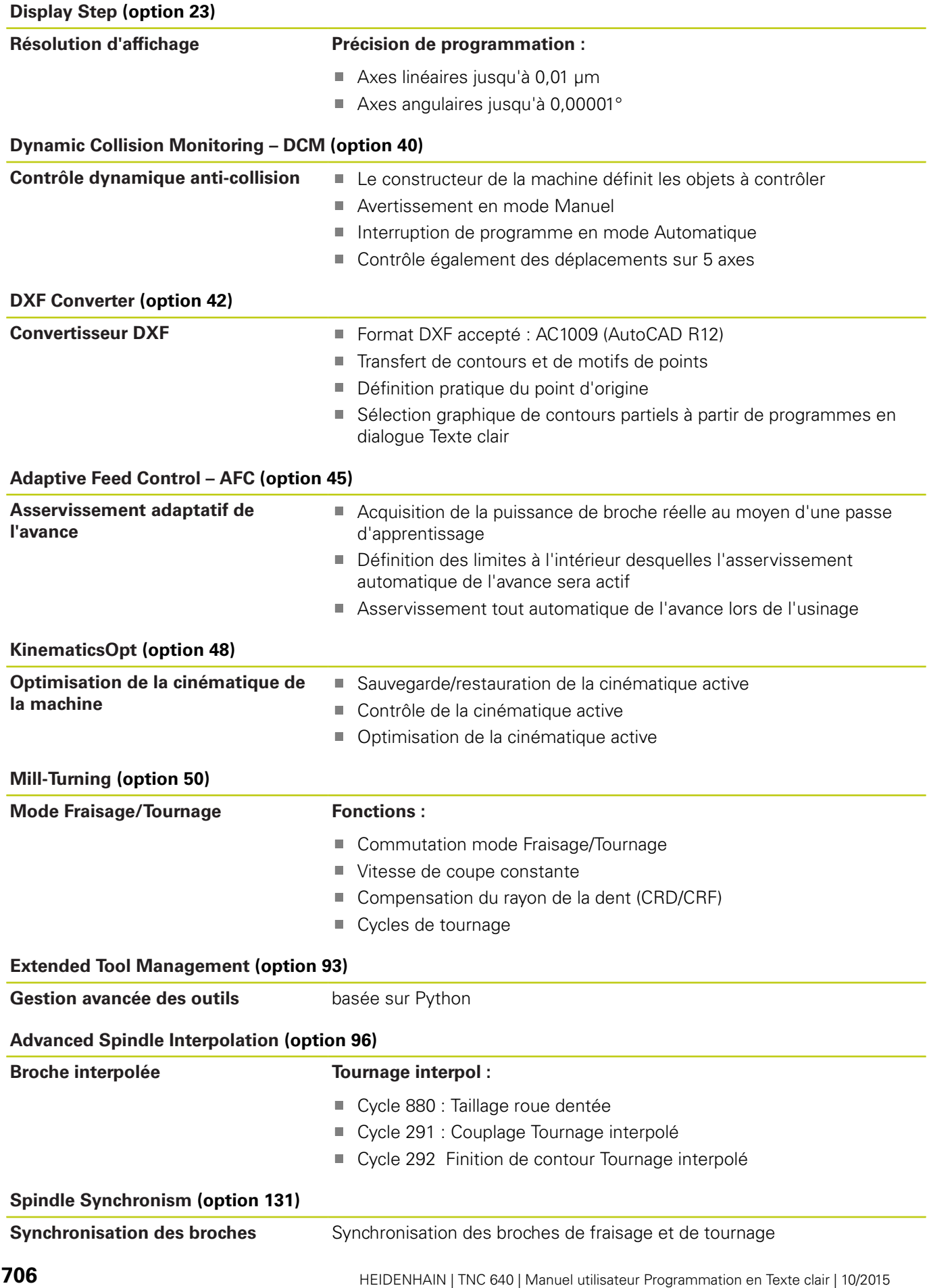

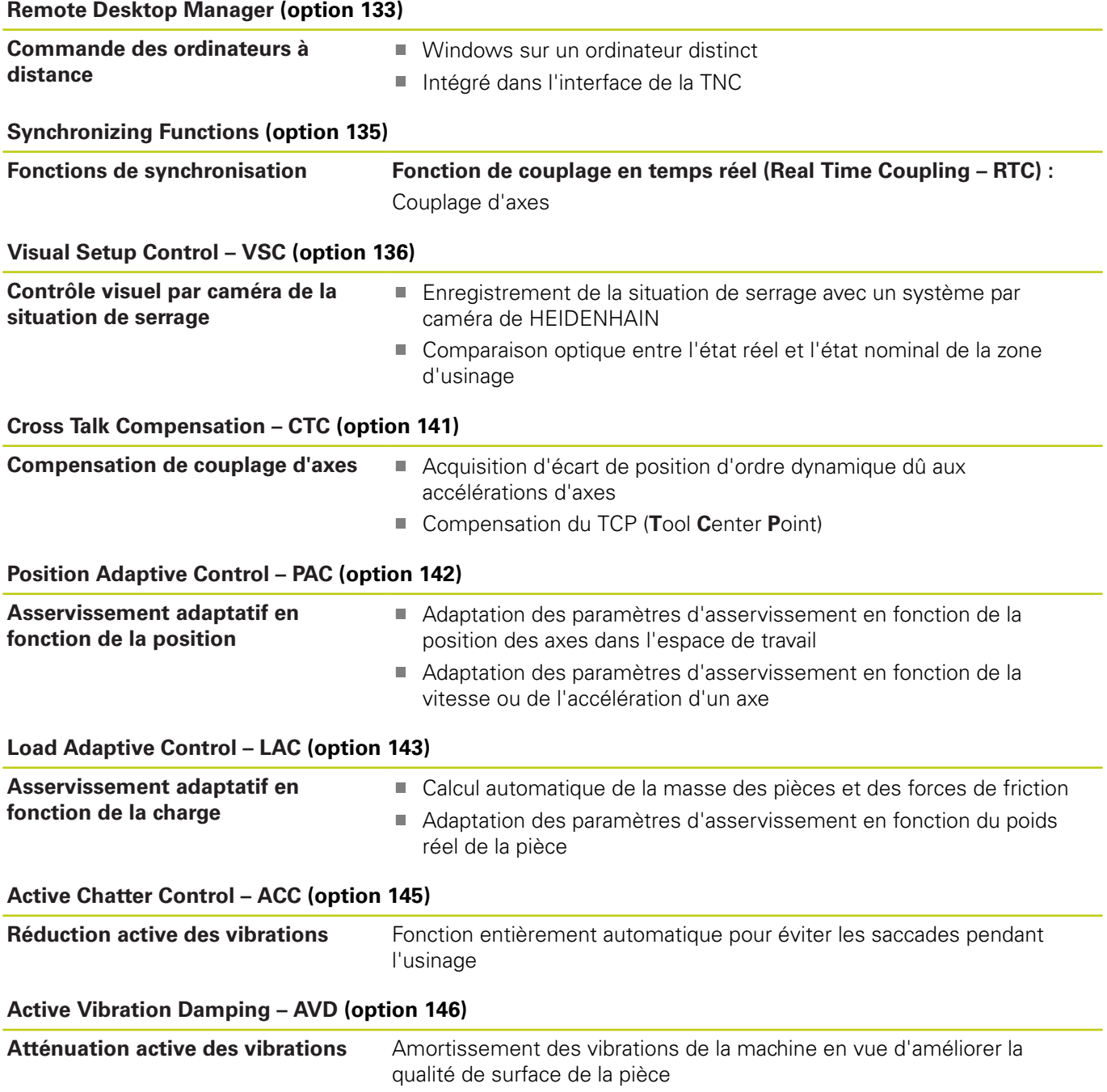

# **19.3 Informations techniques**

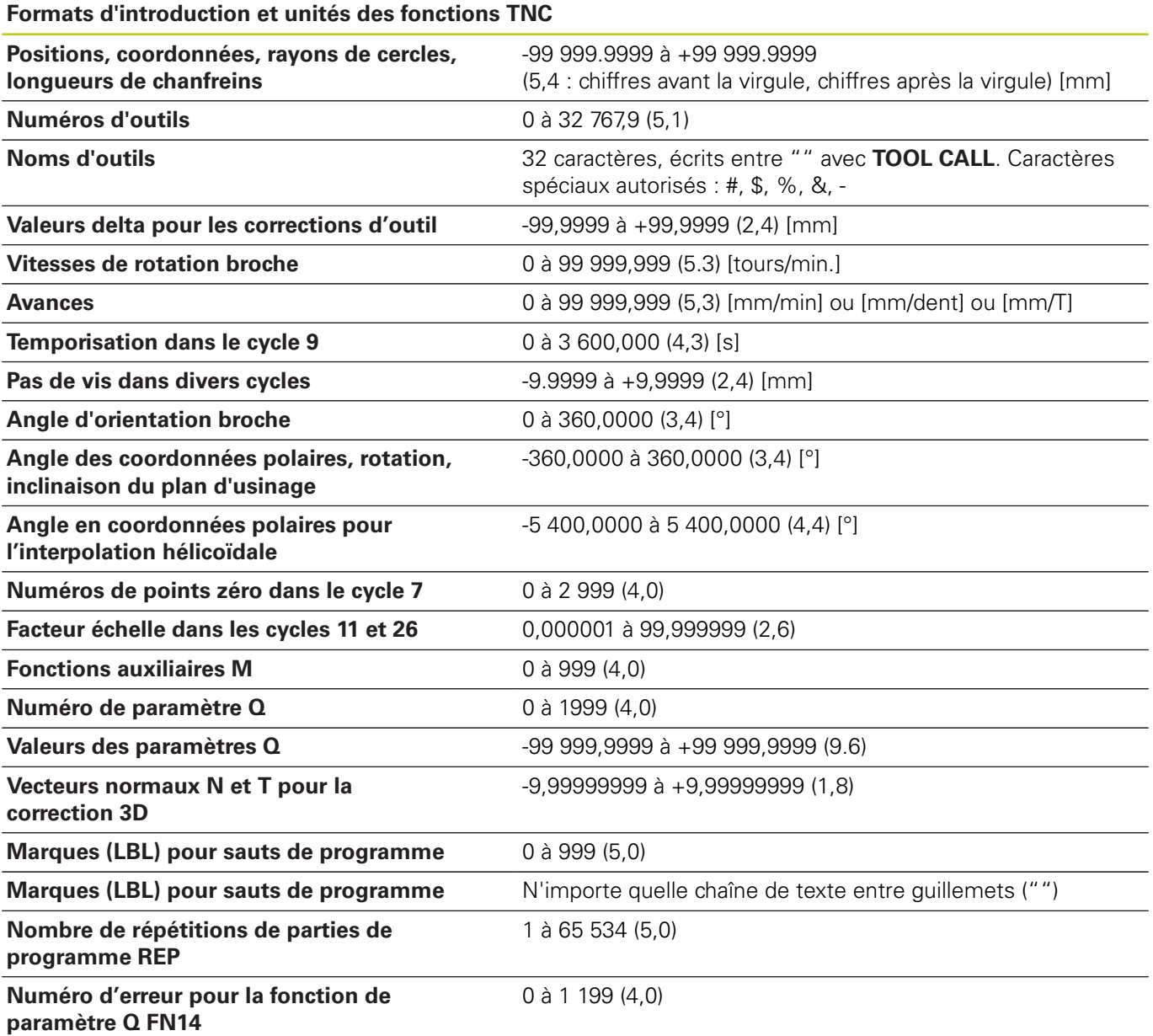

# **19.4 Tableaux récapitulatifs**

## **Cycles d'usinage**

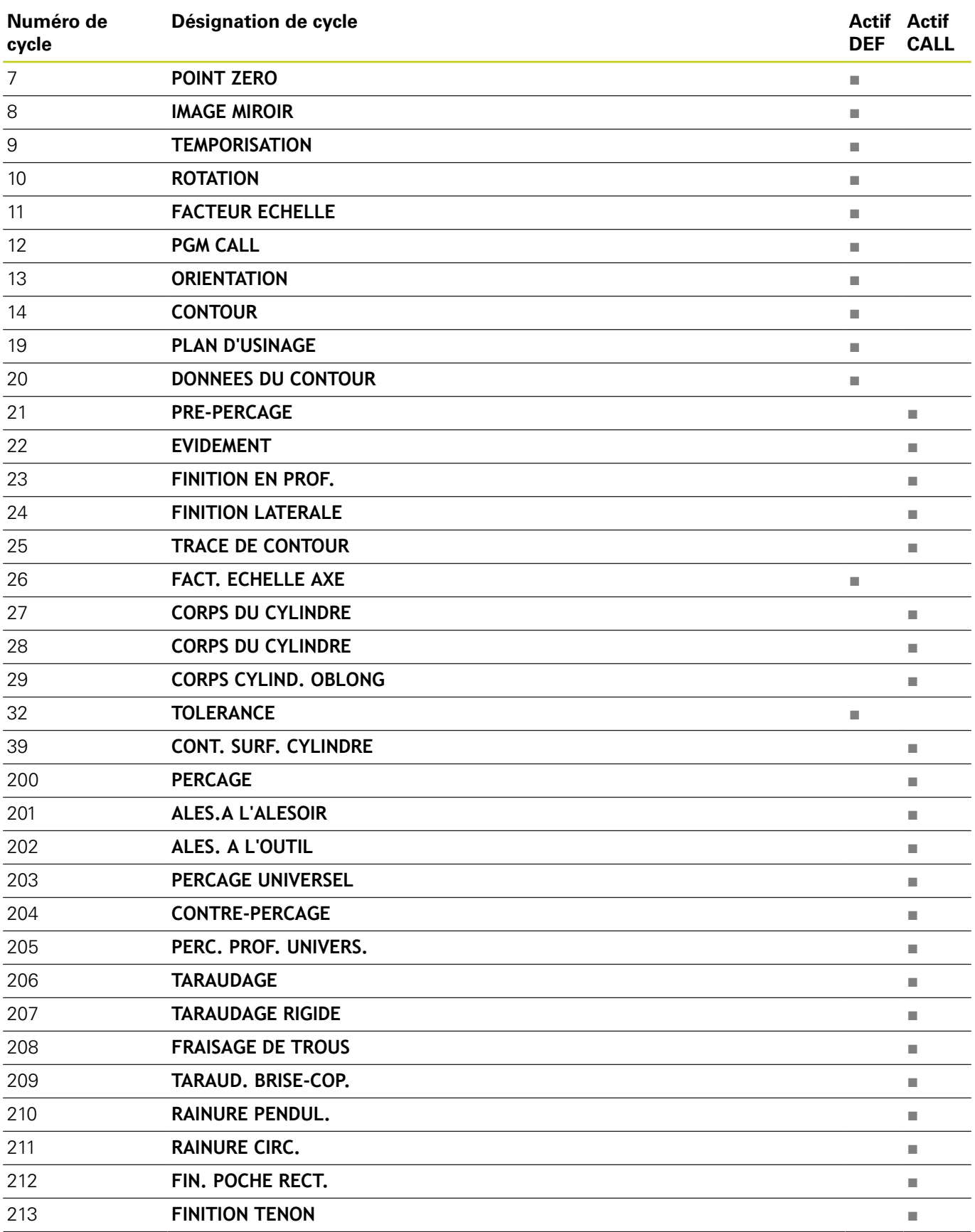

# **19.4 Tableaux récapitulatifs**

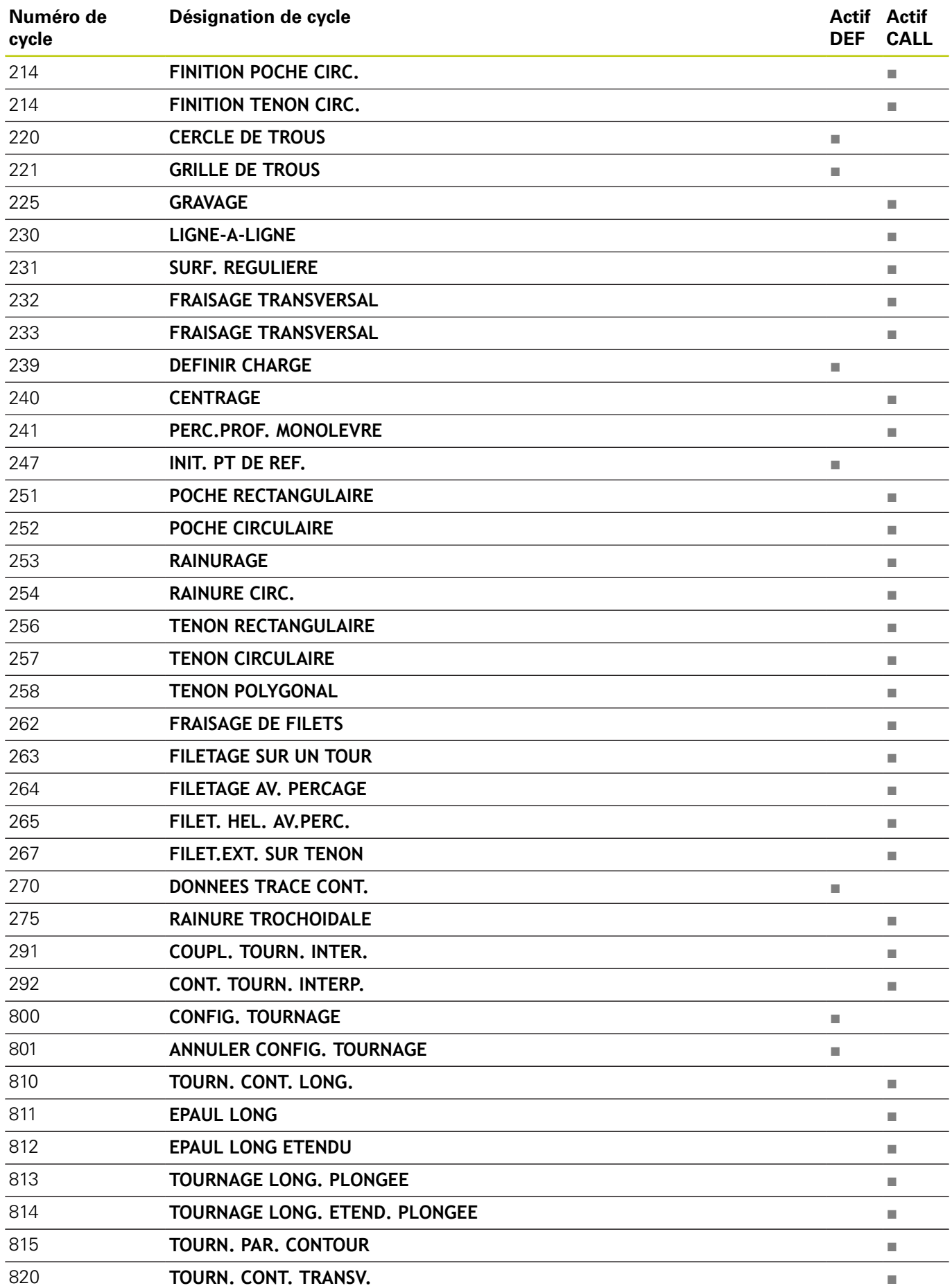

# **Tableaux récapitulatifs 19.4**

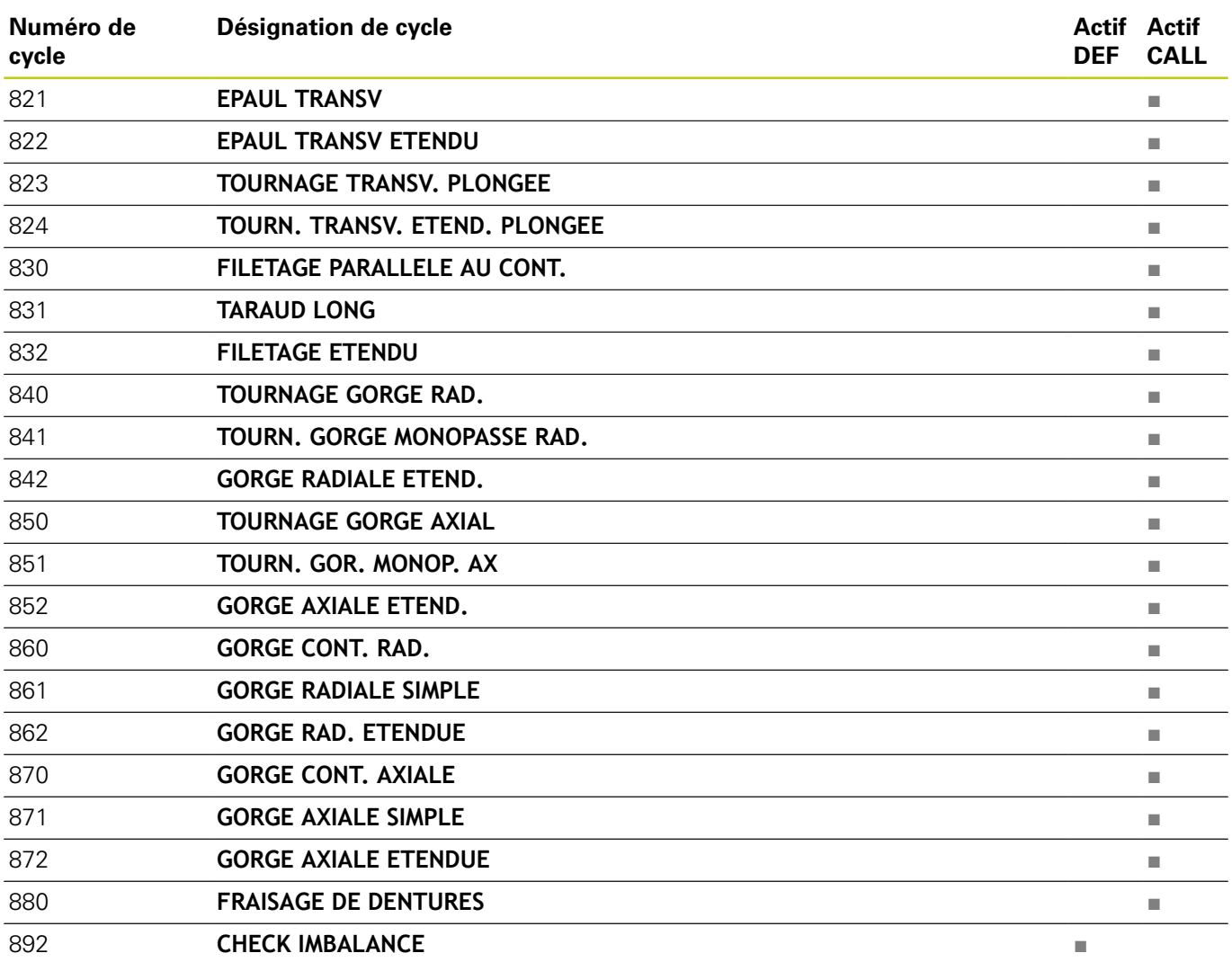

# **19.4 Tableaux récapitulatifs**

# **Fonctions auxil.**

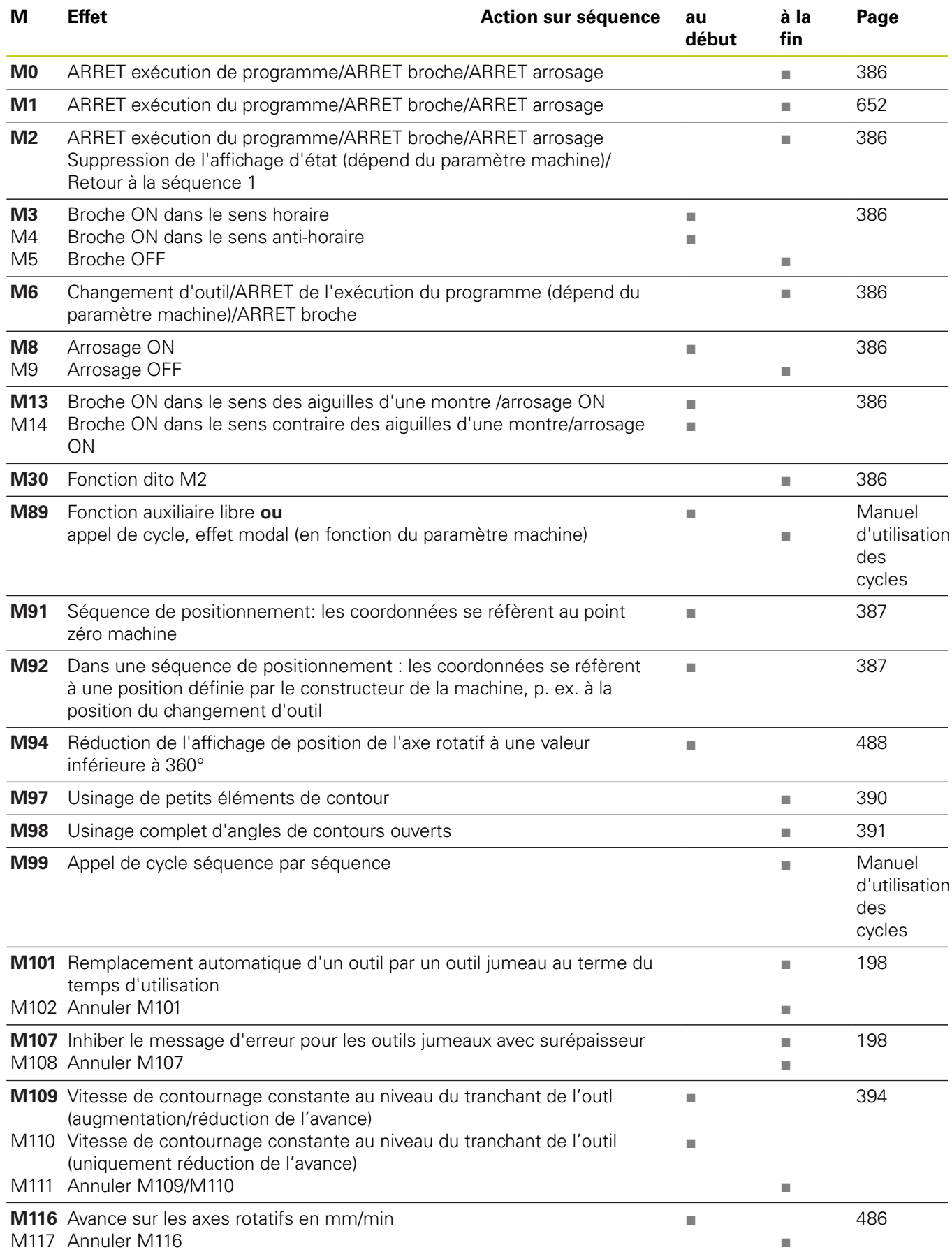

# **Tableaux récapitulatifs 19.4**

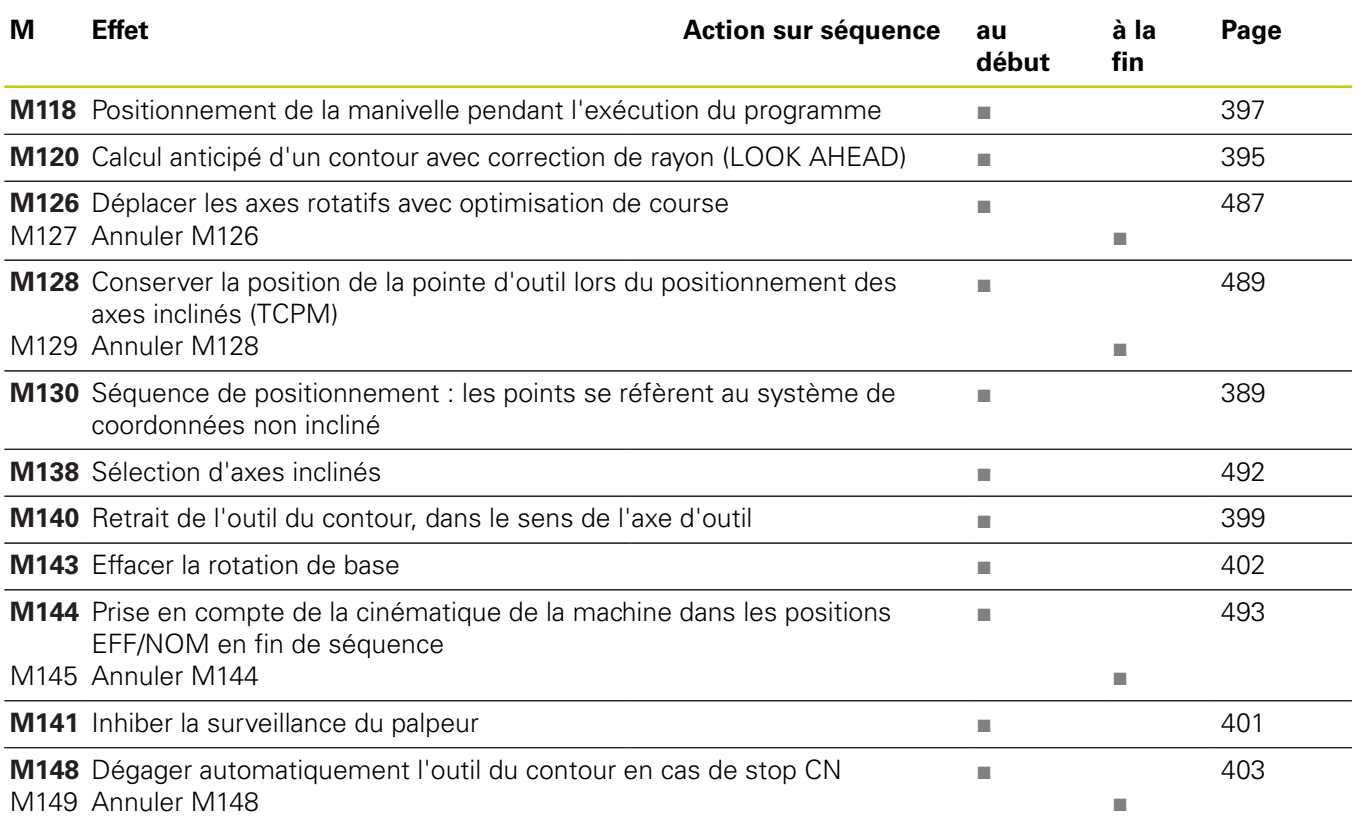

**19.5 Fonctions de la TNC 640 et de l'iTNC 530**

# **19.5 Fonctions de la TNC 640 et de l'iTNC 530**

## **Comparaison : caractéristiques techniques**

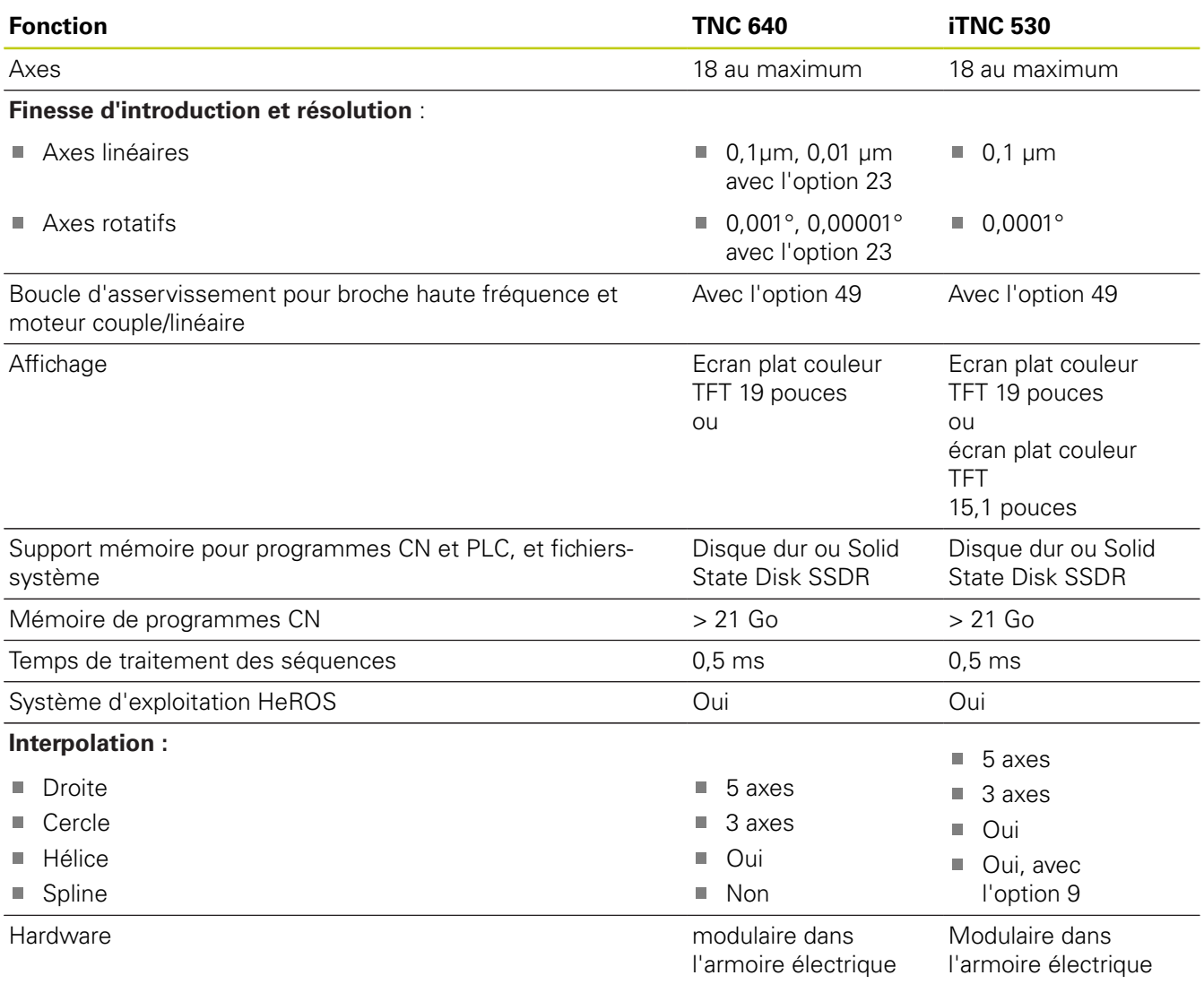

## **Comparaison : interfaces des données**

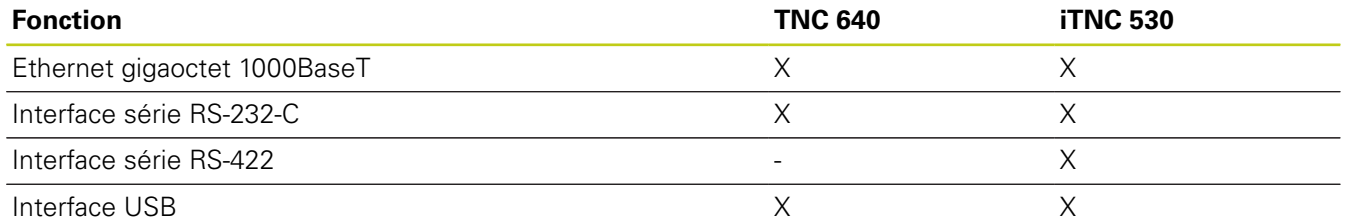

## **Fonctions de la TNC 640 19.5 et de l'iTNC 530**

## **Comparaison : accessoires**

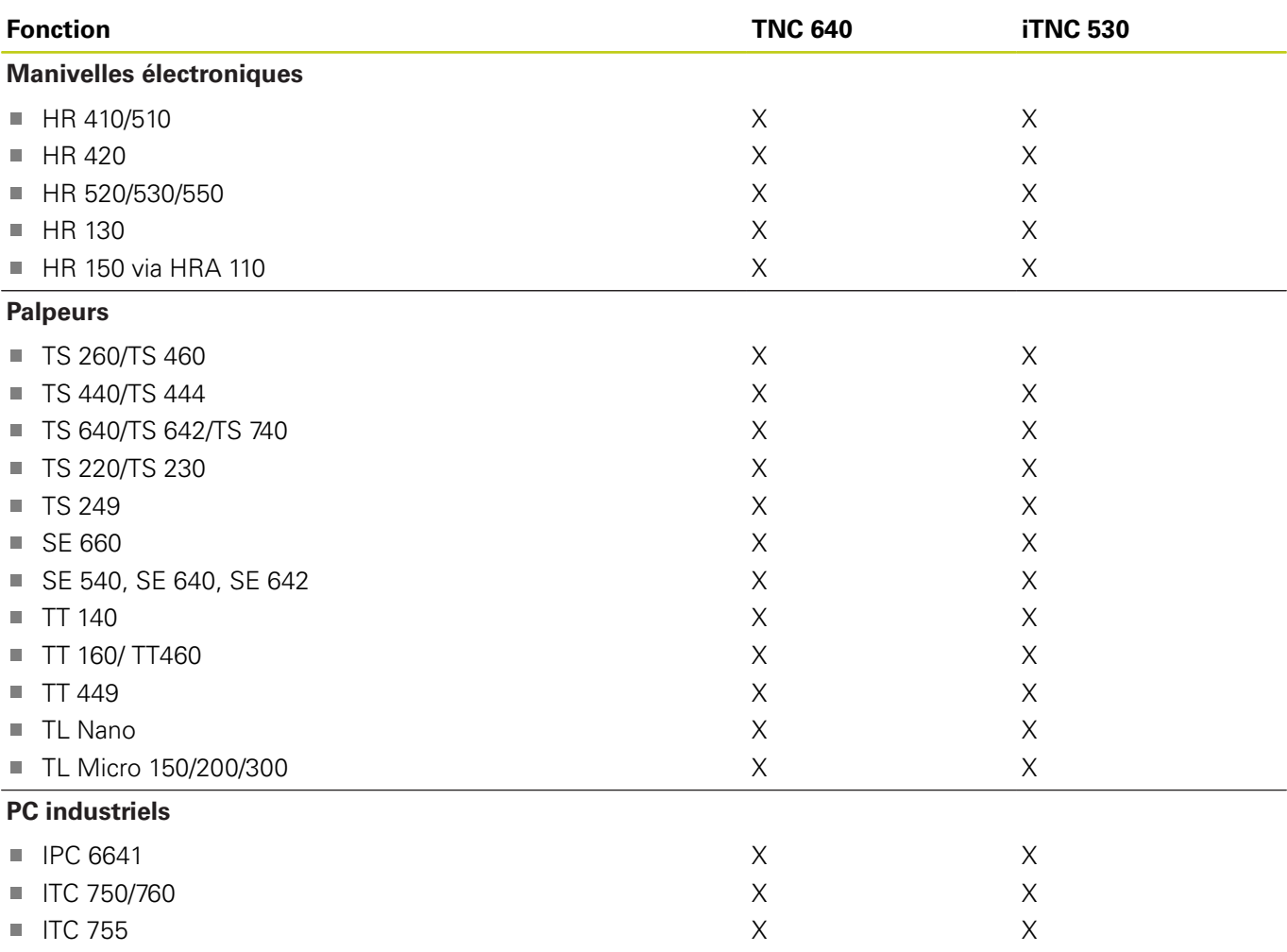

## **Comparaison : Logiciel d'ordinateur portable**

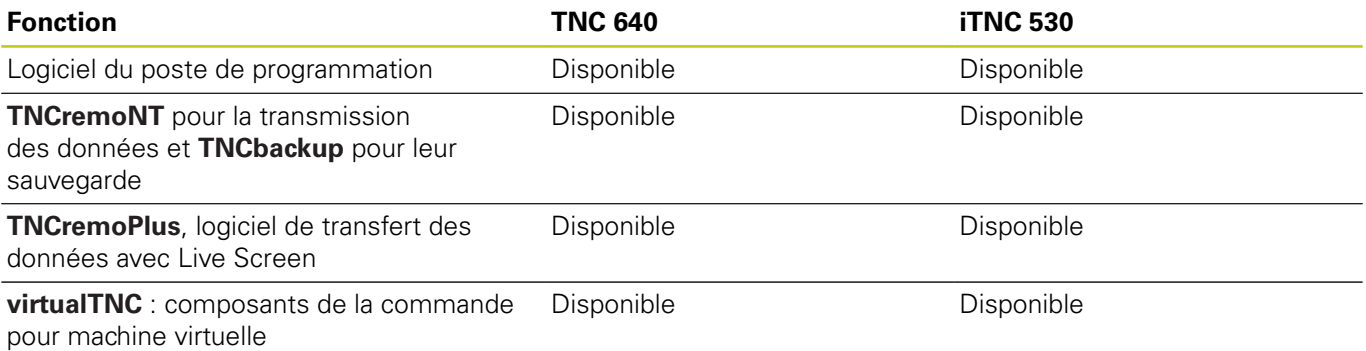

## **19.5 Fonctions de la TNC 640 et de l'iTNC 530**

## **Comparaison : fonctions spécifiques à la machine**

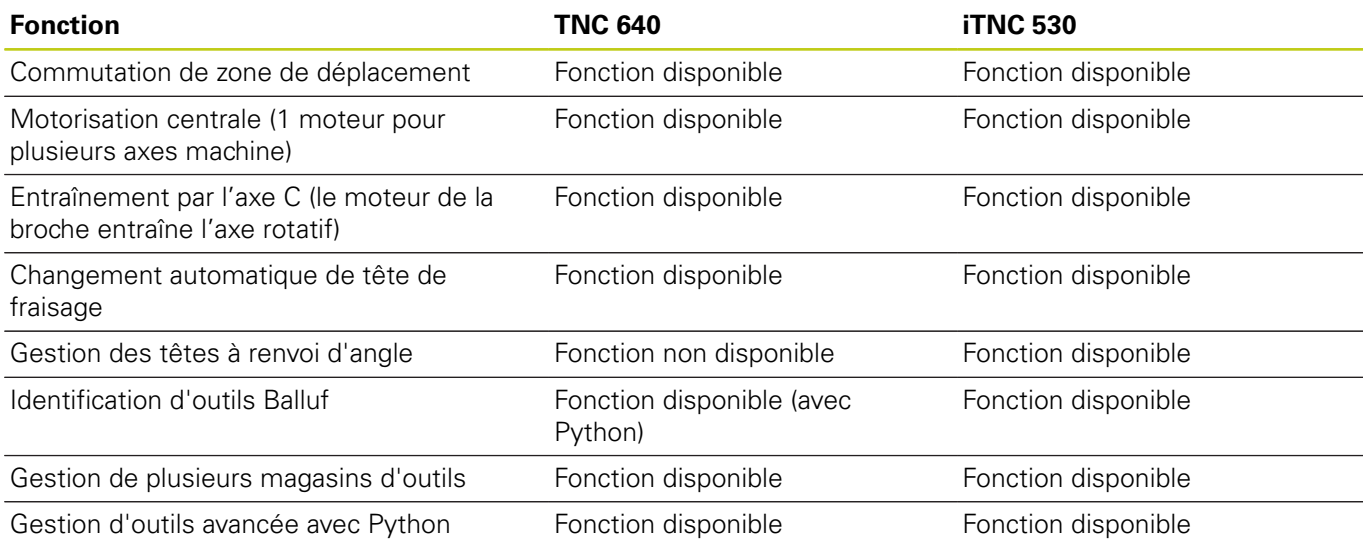

## **Comparaison : fonctions utilisateur**

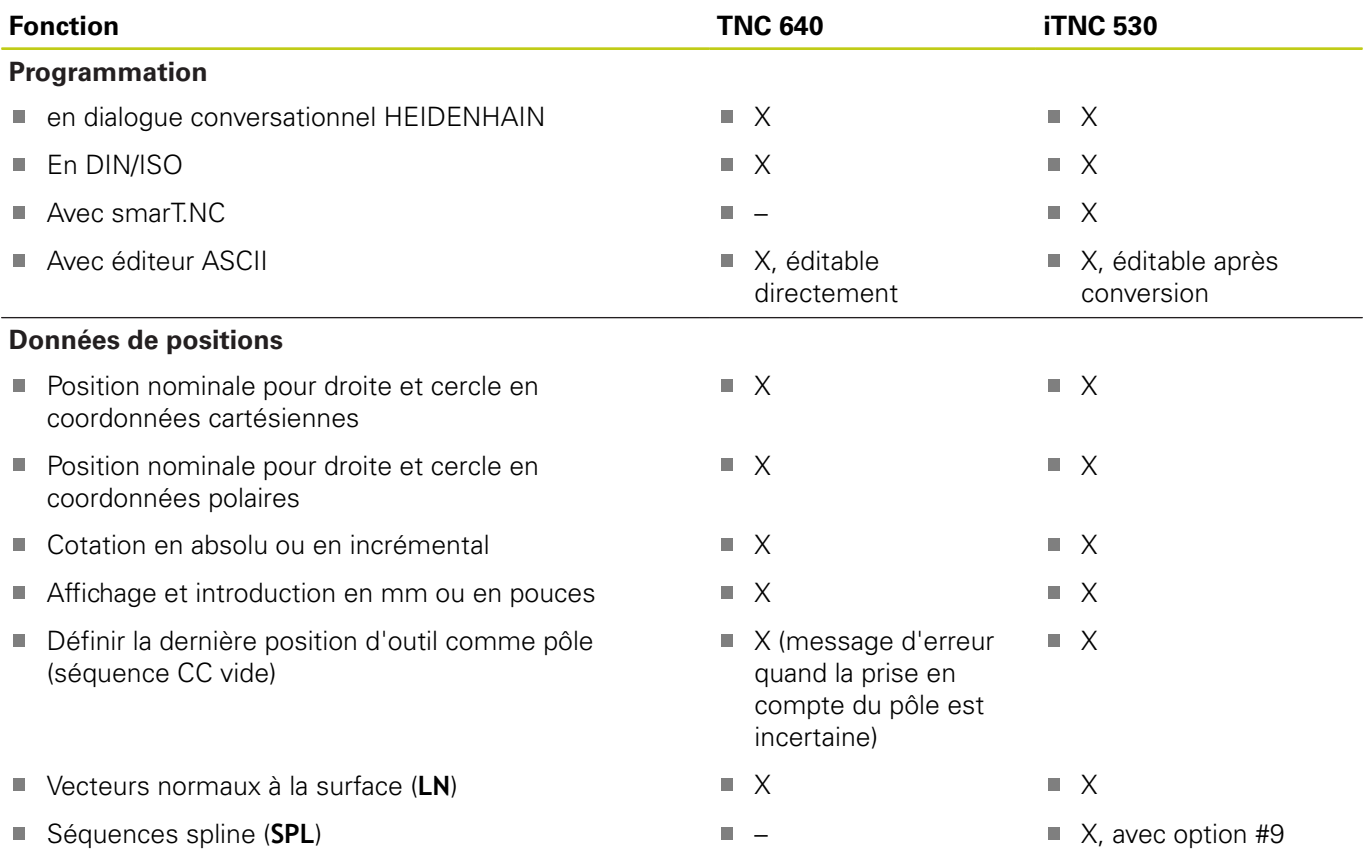

## **Fonctions de la TNC 640 19.5 et de l'iTNC 530**

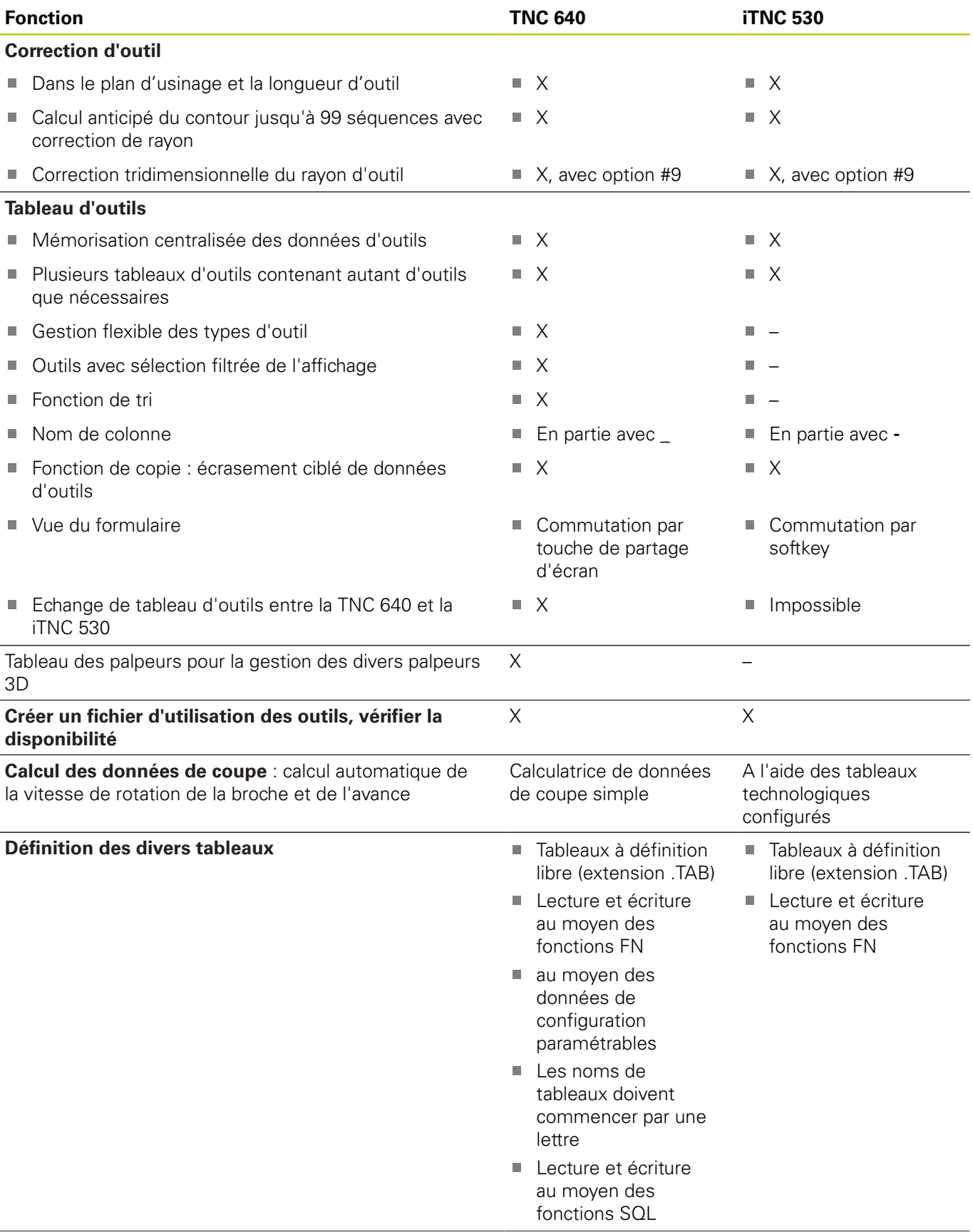

# **19.5 Fonctions de la TNC 640 et de l'iTNC 530**

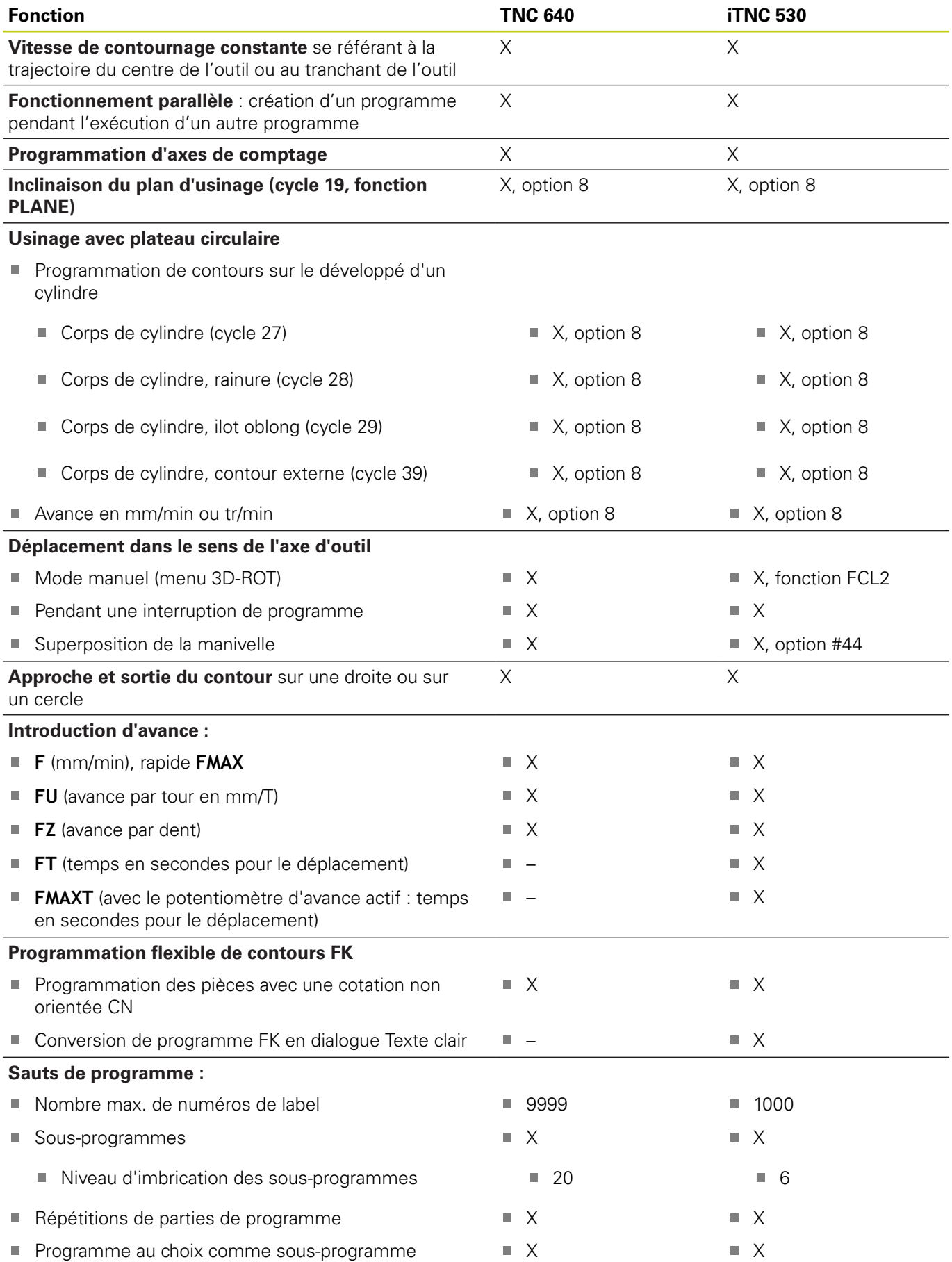

## **Fonctions de la TNC 640 19.5 et de l'iTNC 530**

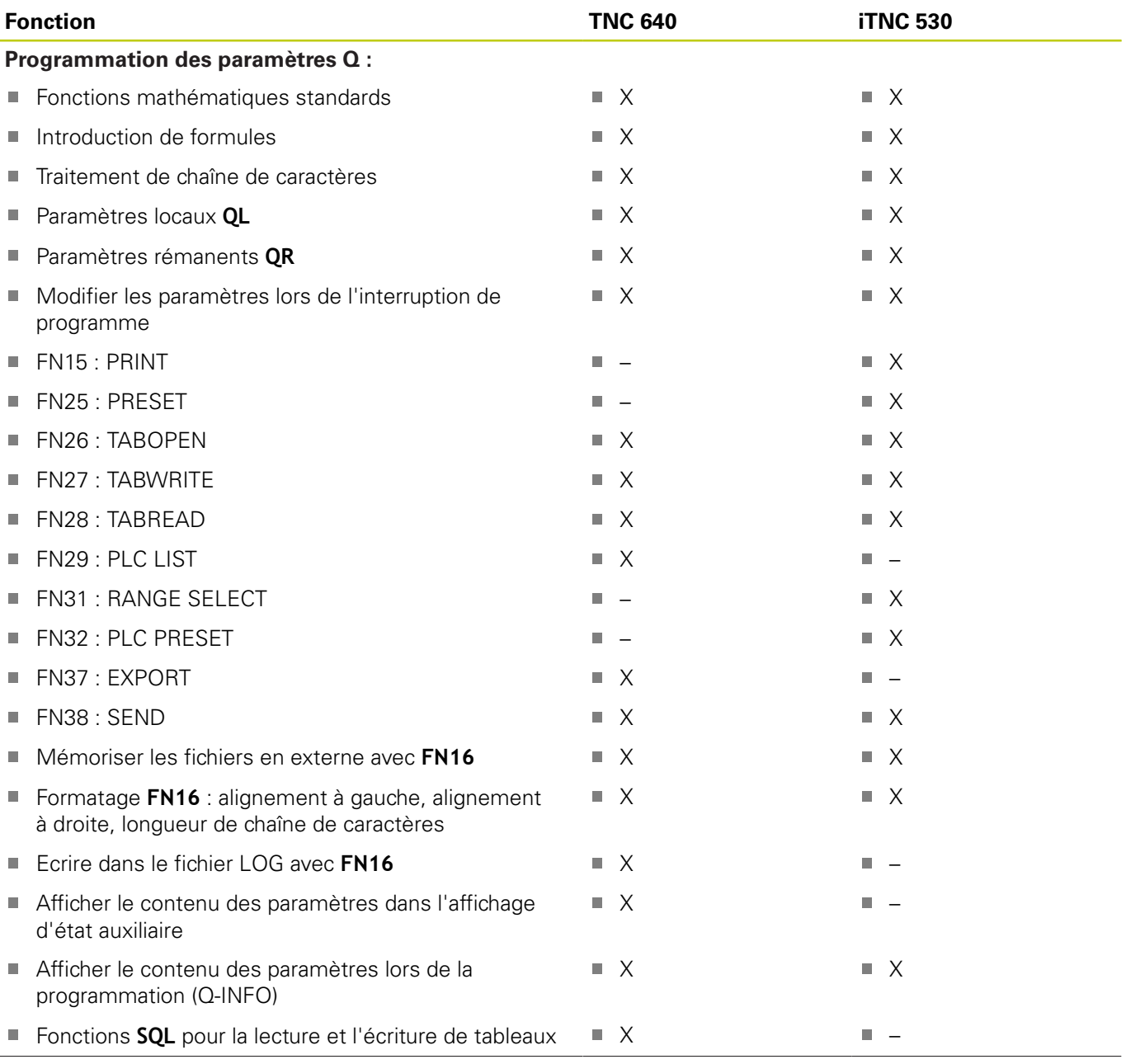

## **19.5 Fonctions de la TNC 640 et de l'iTNC 530**

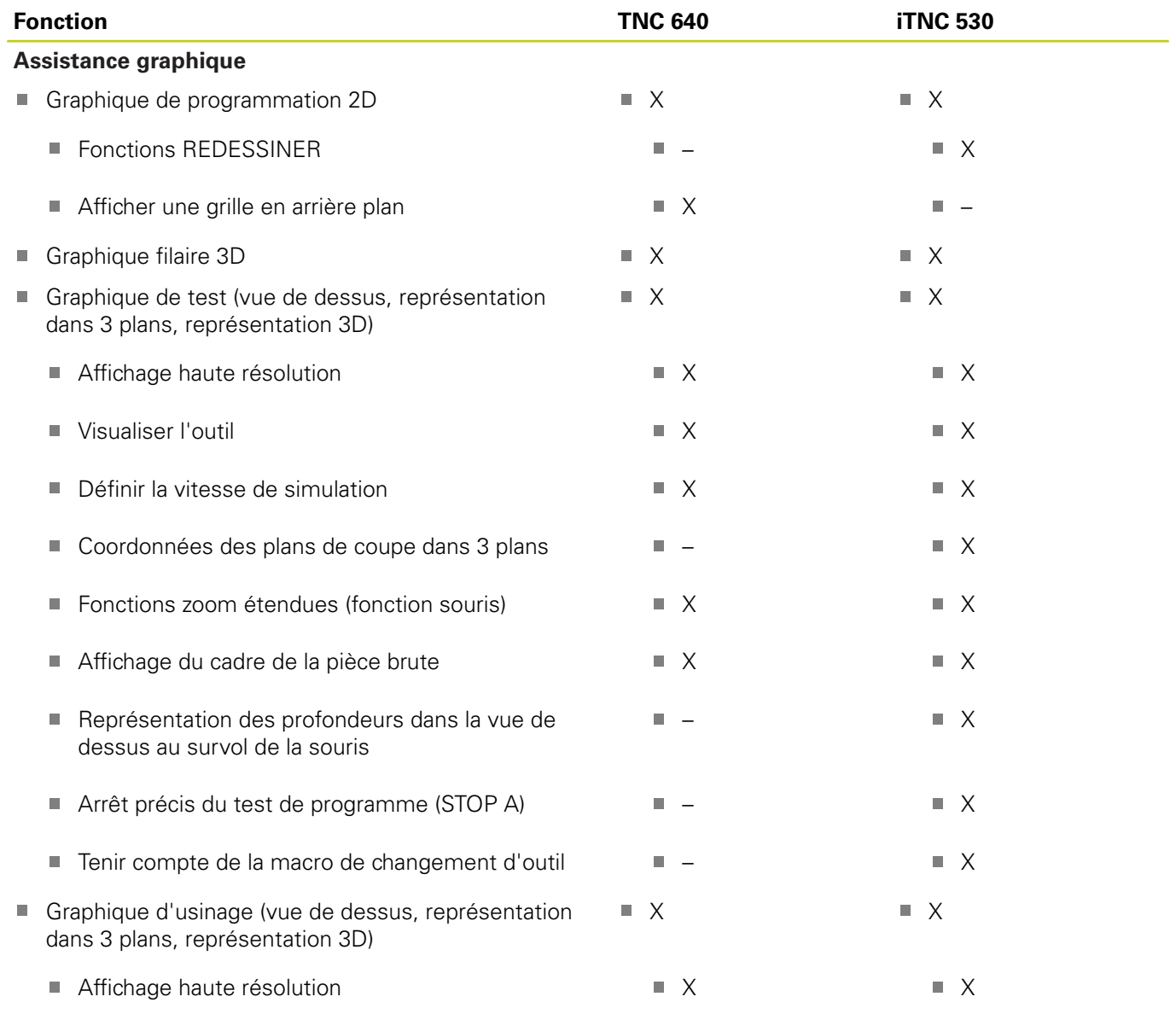
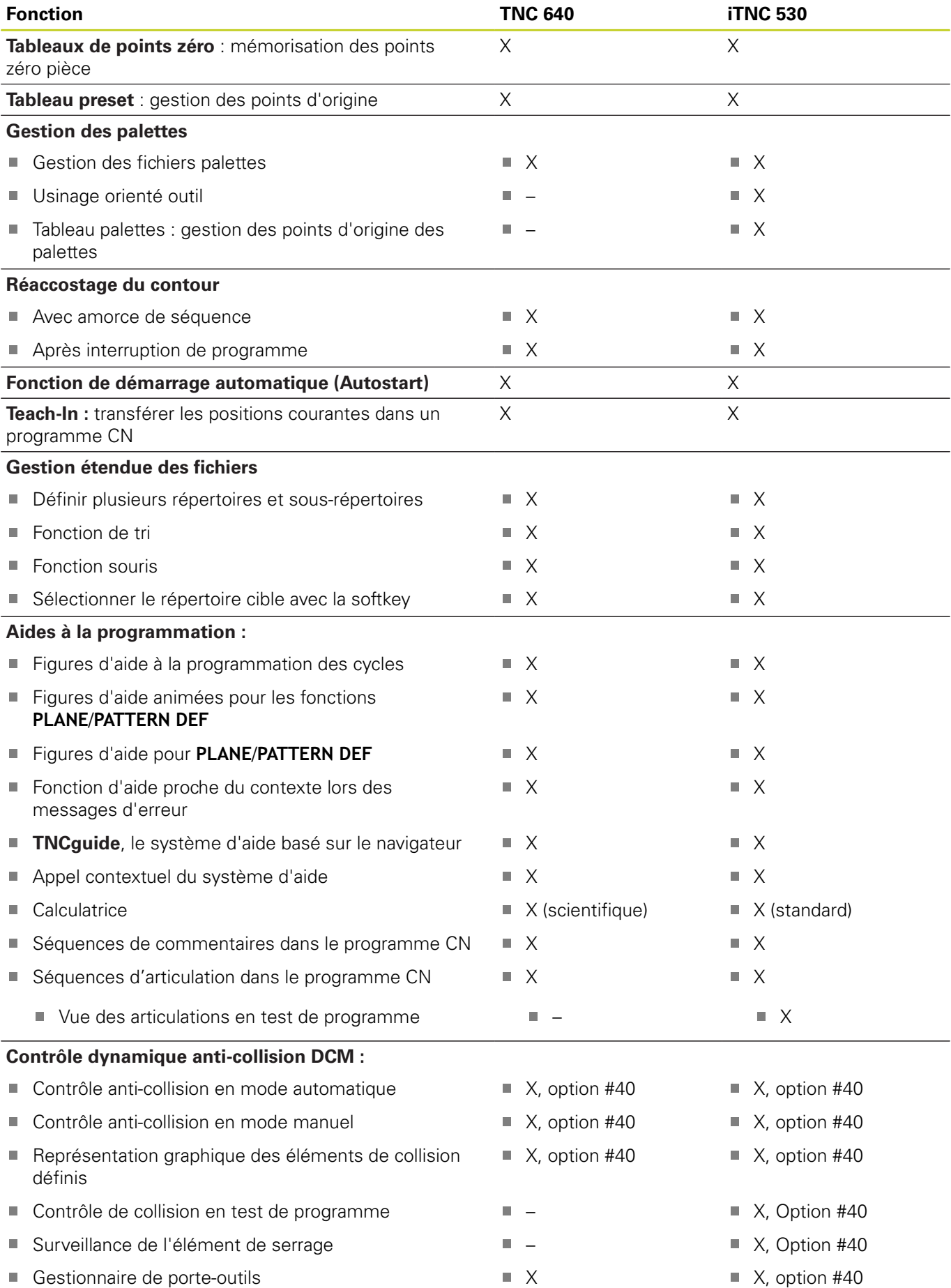

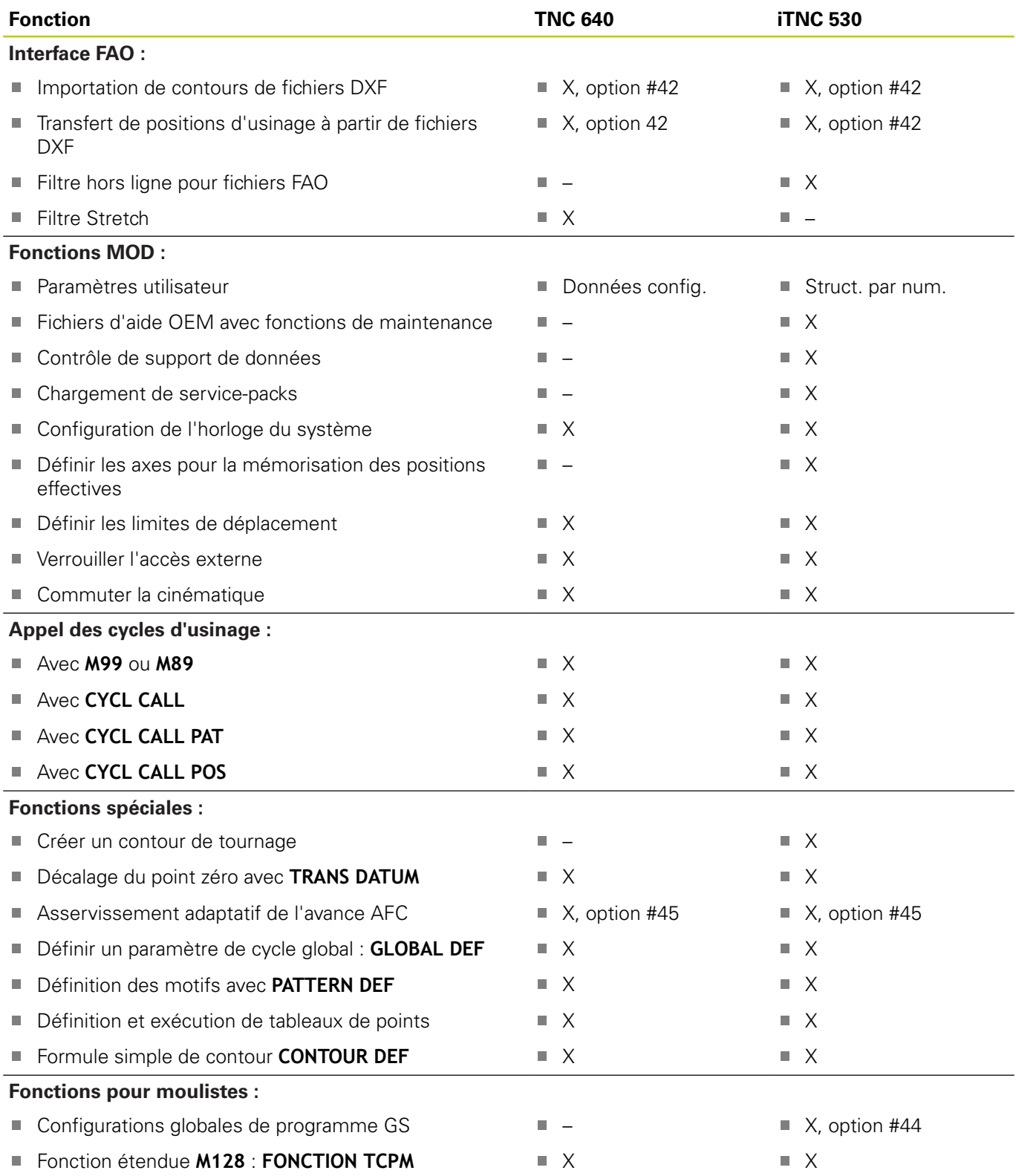

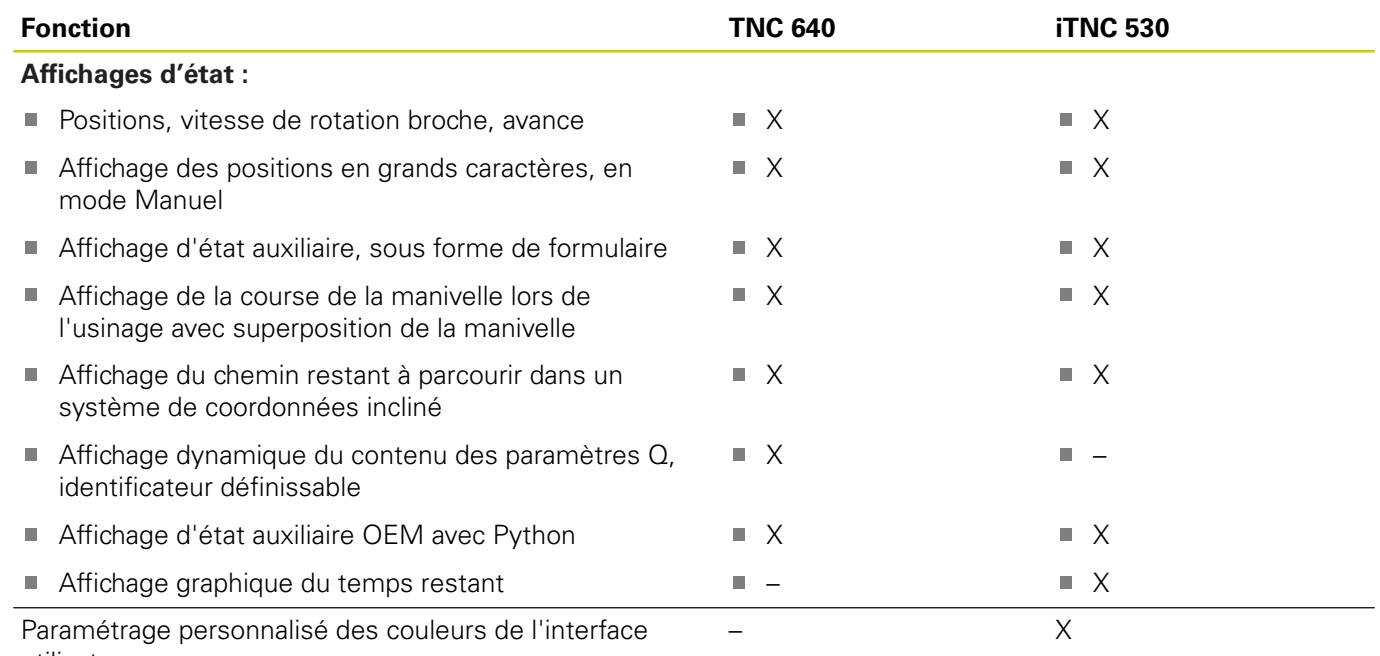

utilisateur

**19.5 Fonctions de la TNC 640 et de l'iTNC 530**

### **Comparaison : cycles**

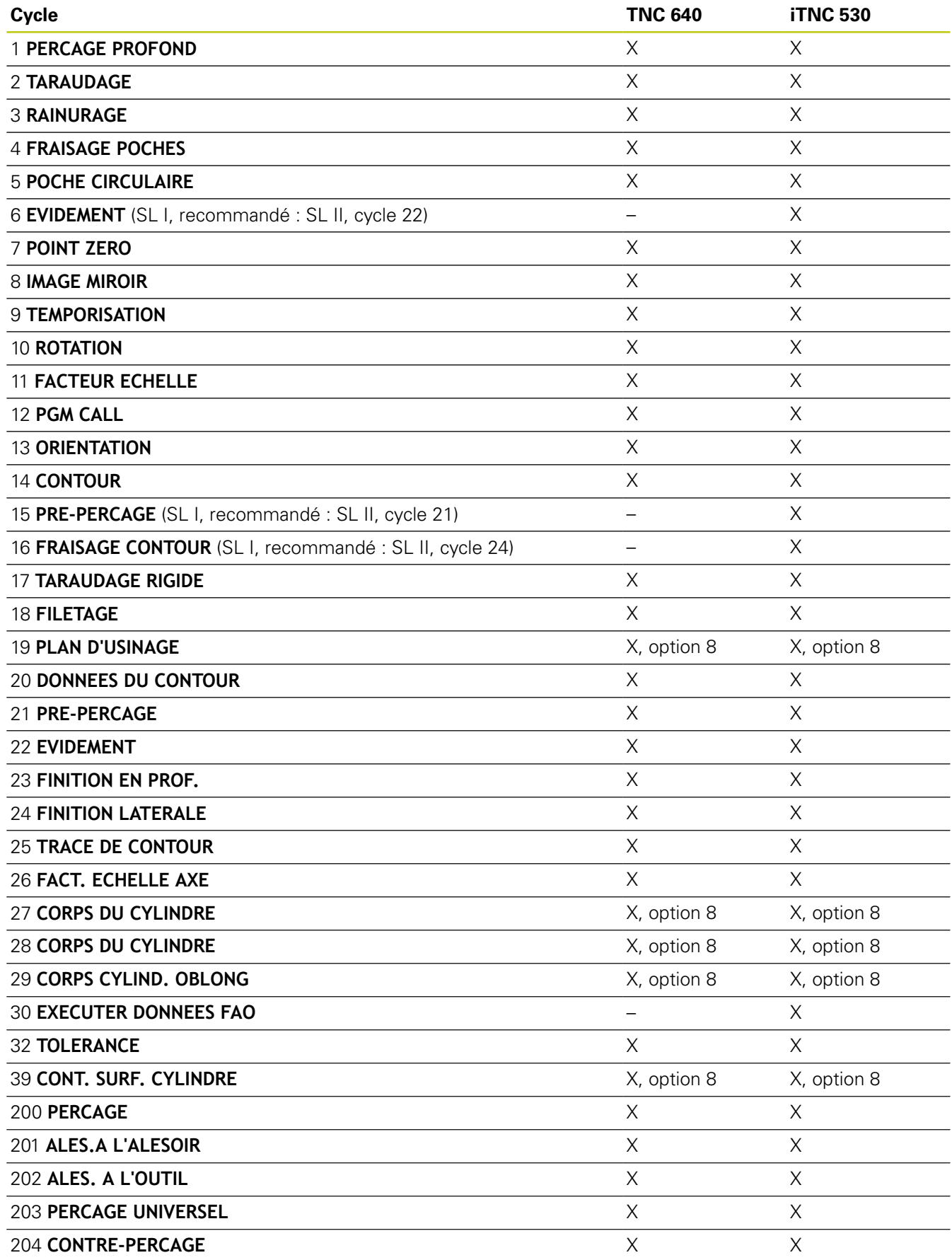

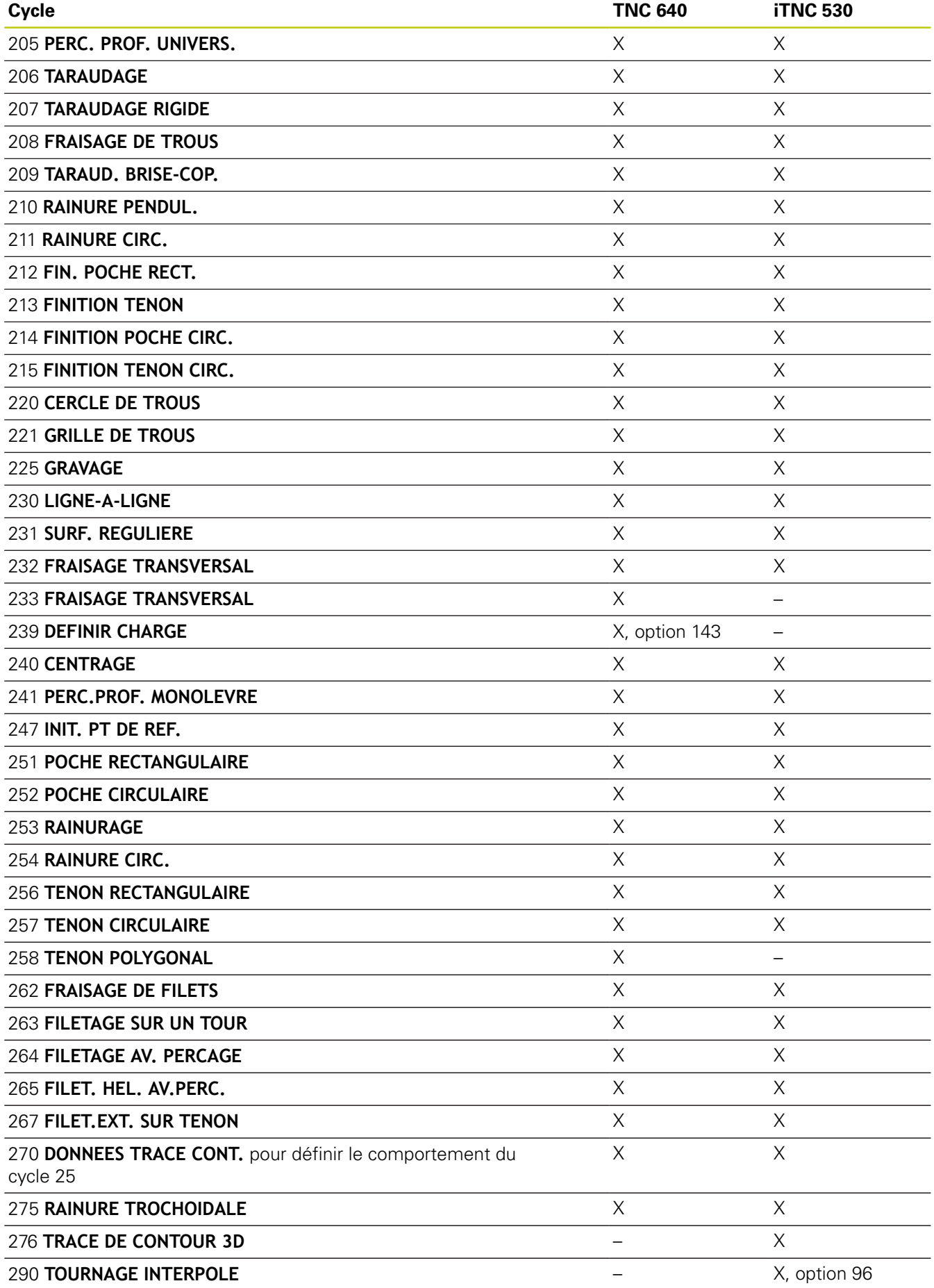

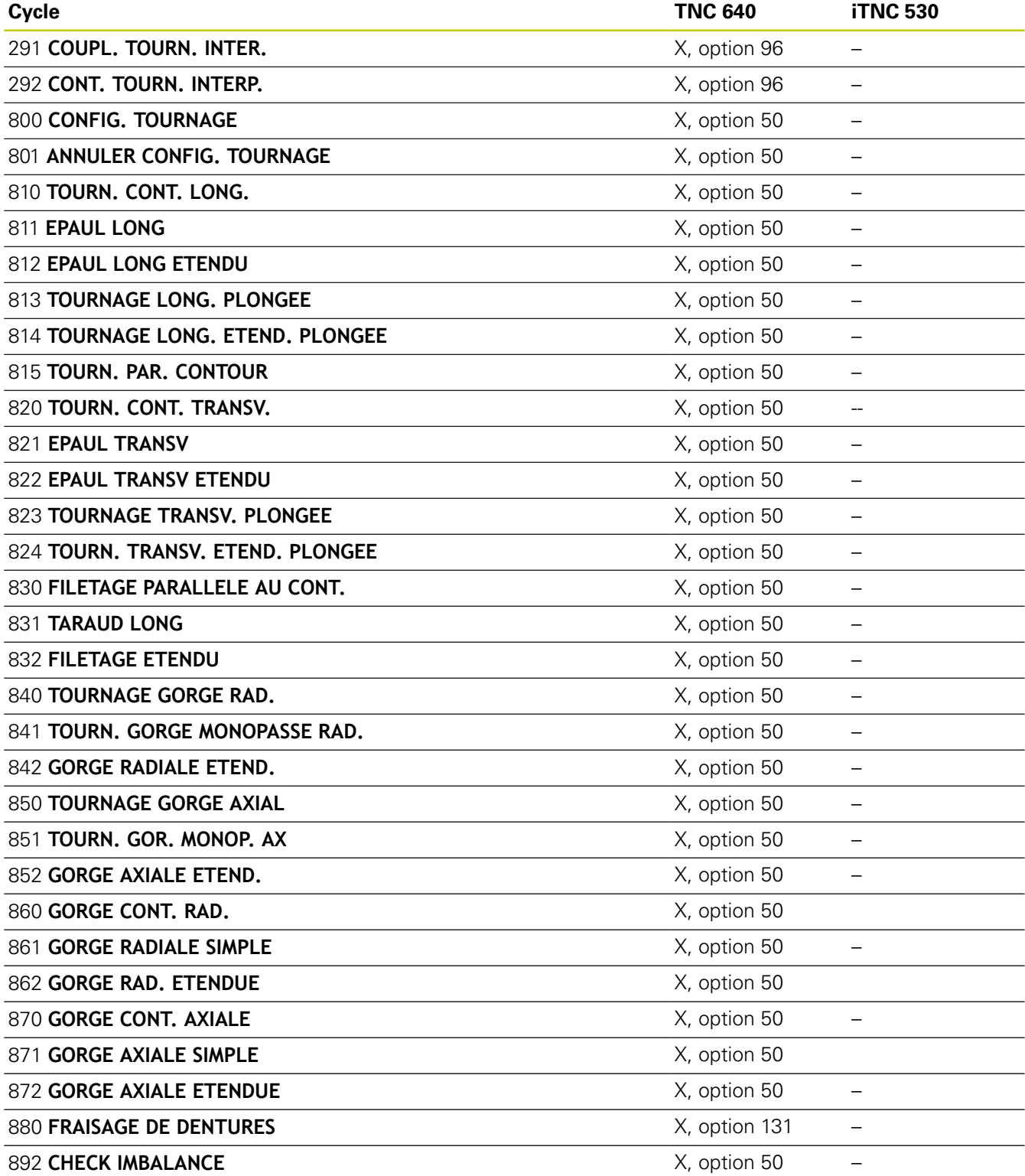

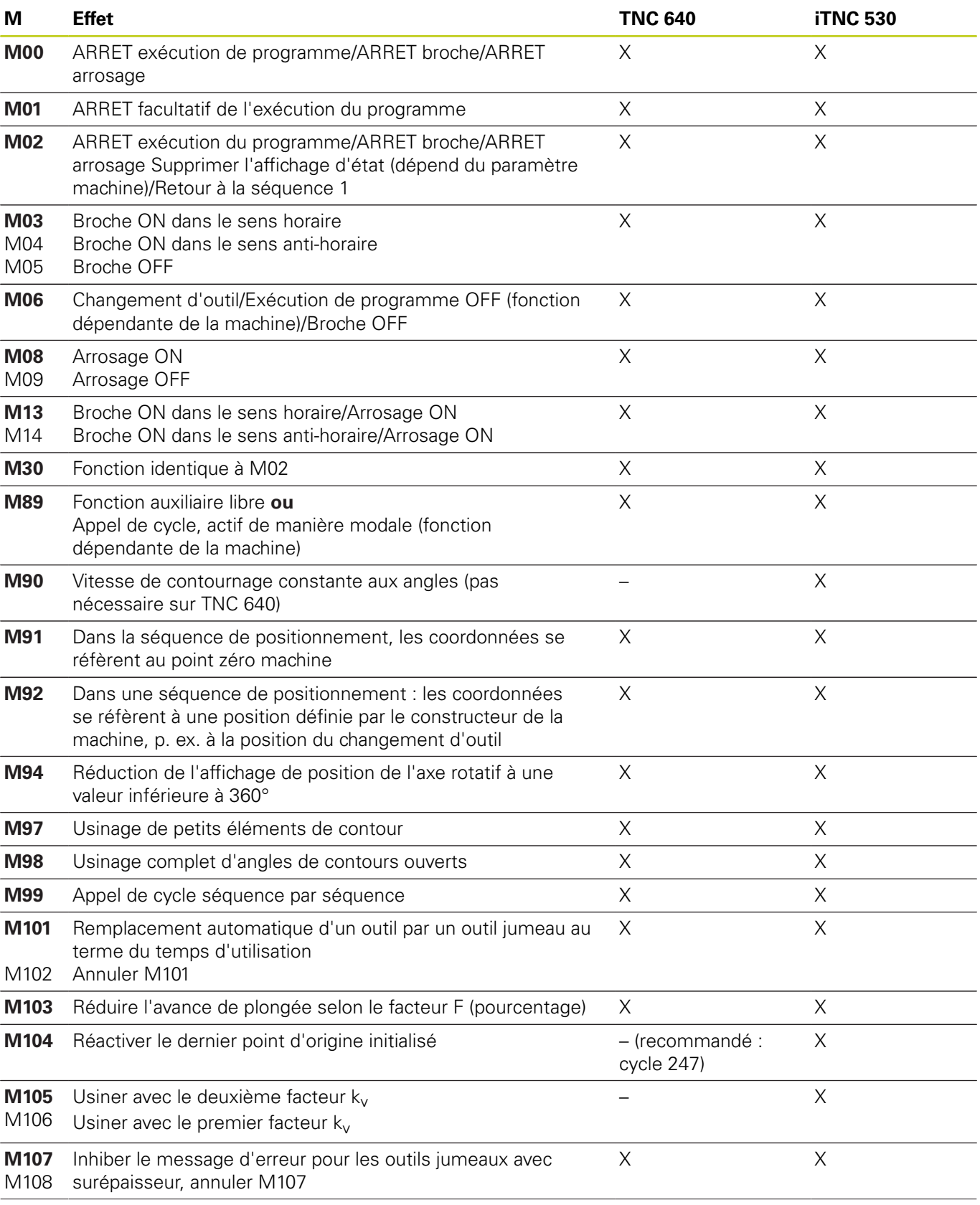

### **Comparaison : fonctions auxiliaires**

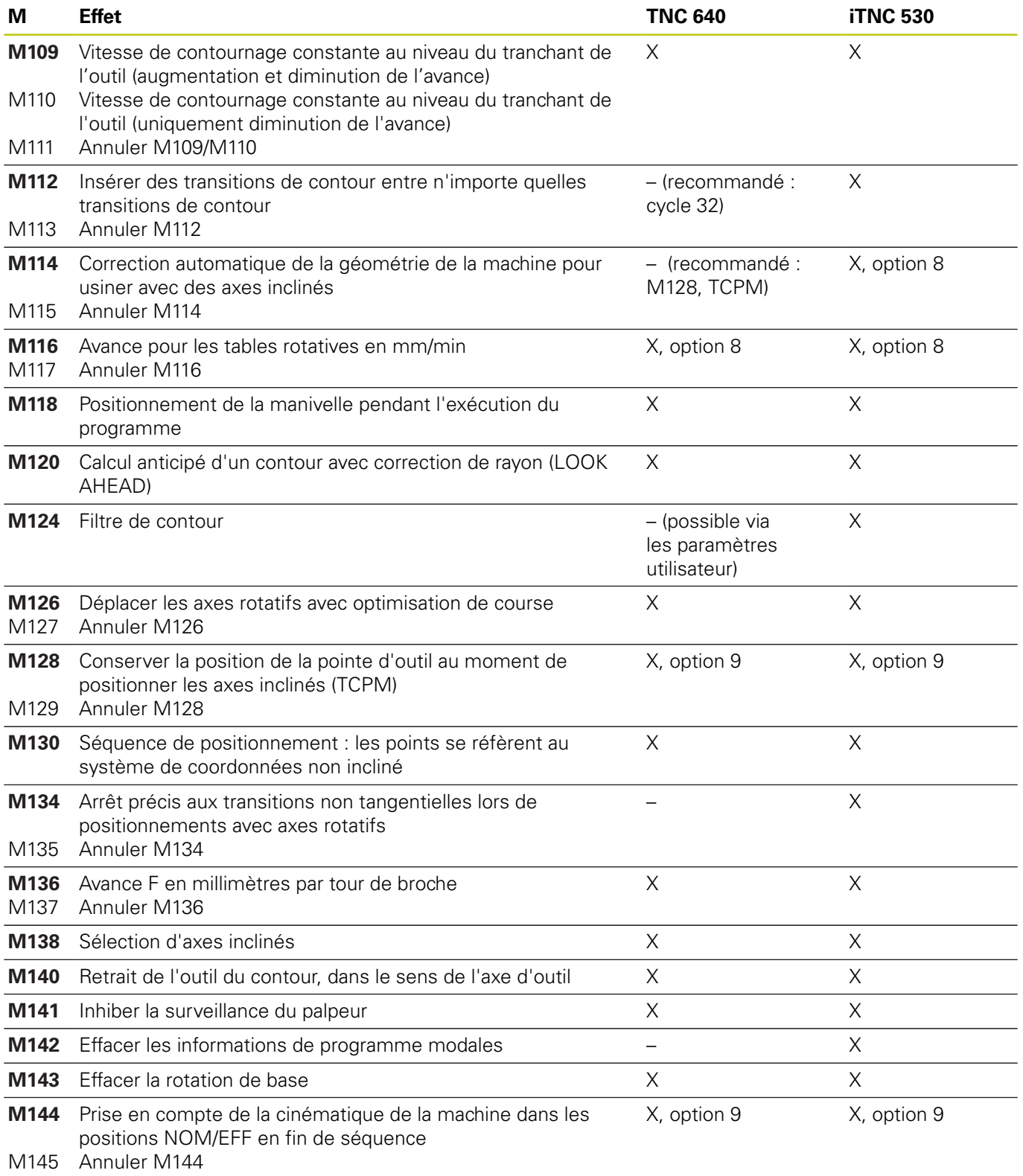

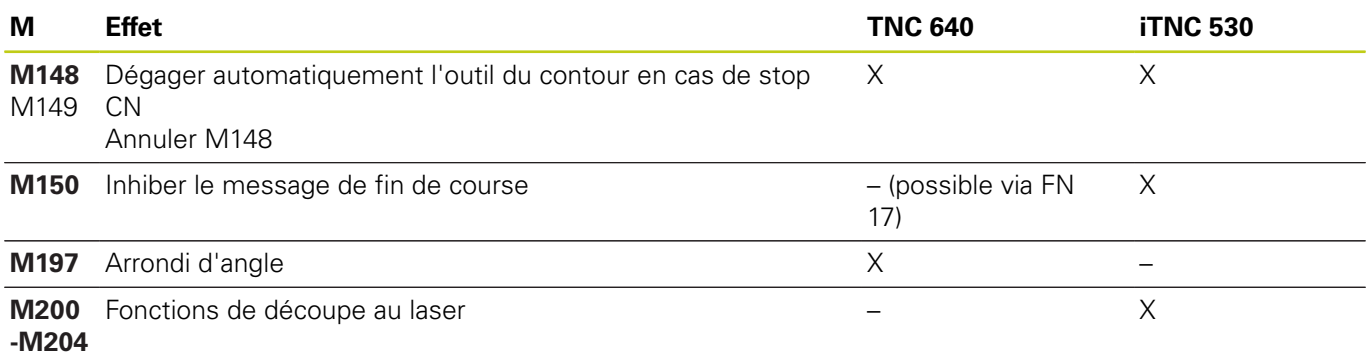

### **Comparaison : cycles palpeurs en mode Mode Manuel et Manivelle électronique**

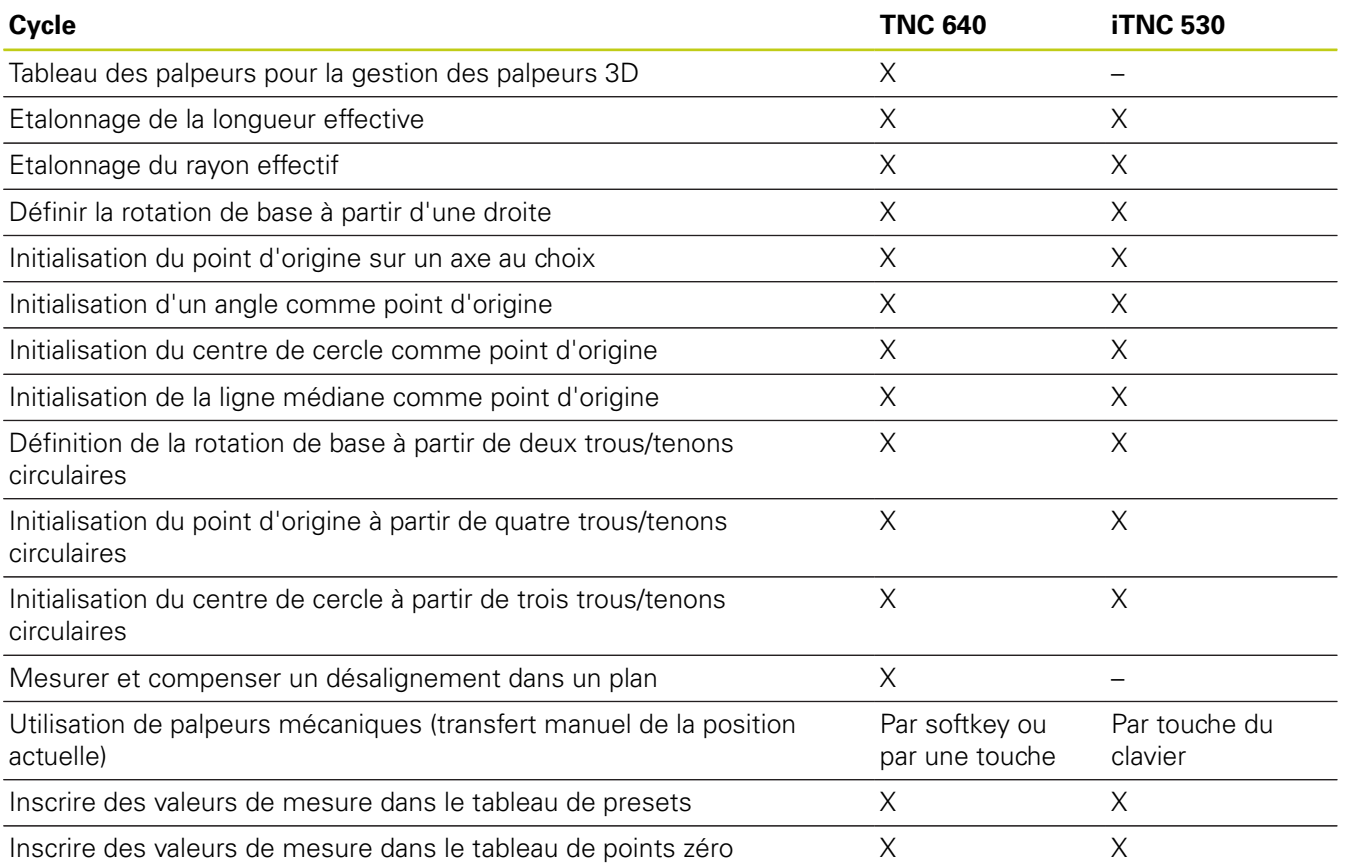

**19.5 Fonctions de la TNC 640 et de l'iTNC 530**

### **Comparaison : cycles de palpage pour le contrôle automatique de la pièce**

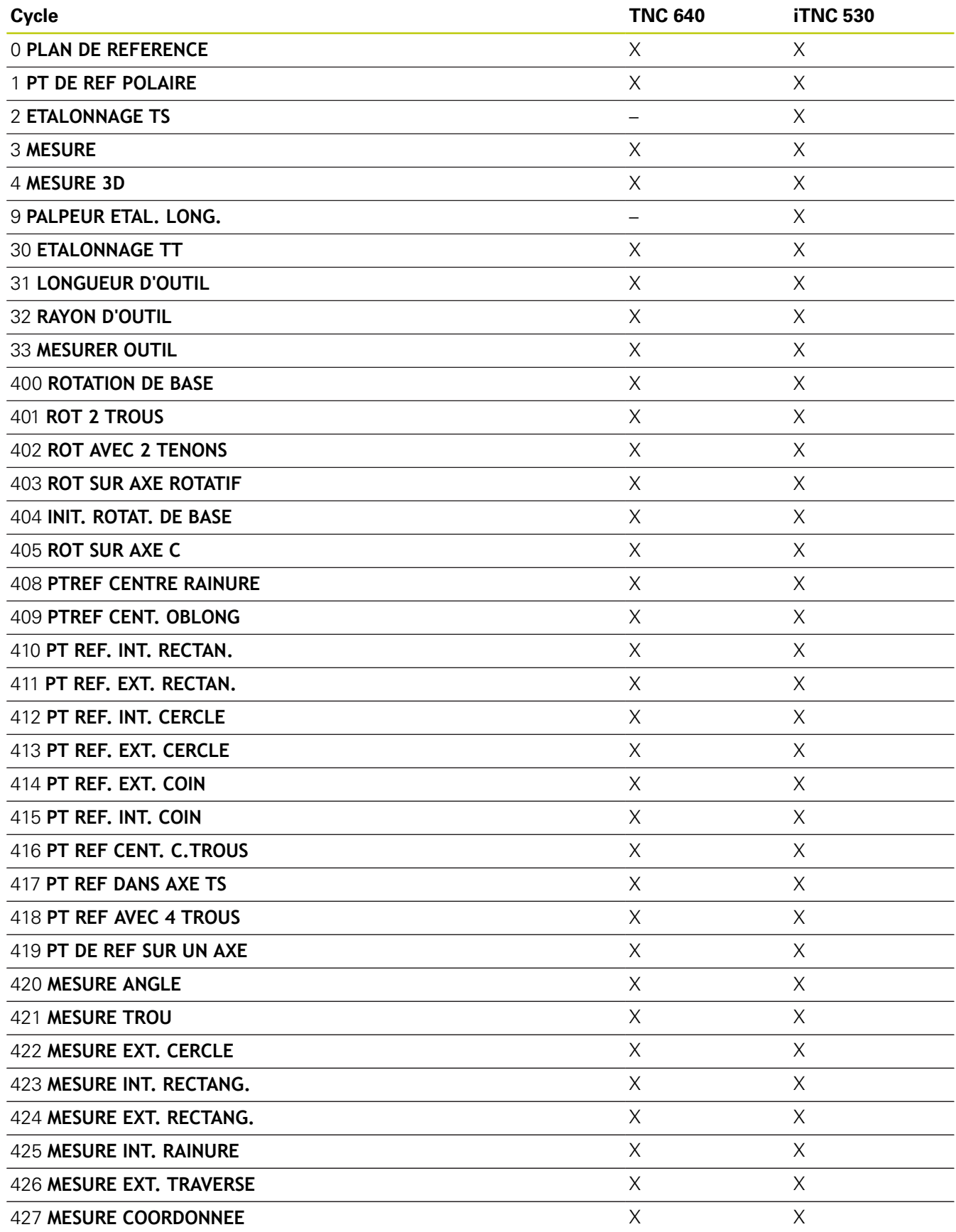

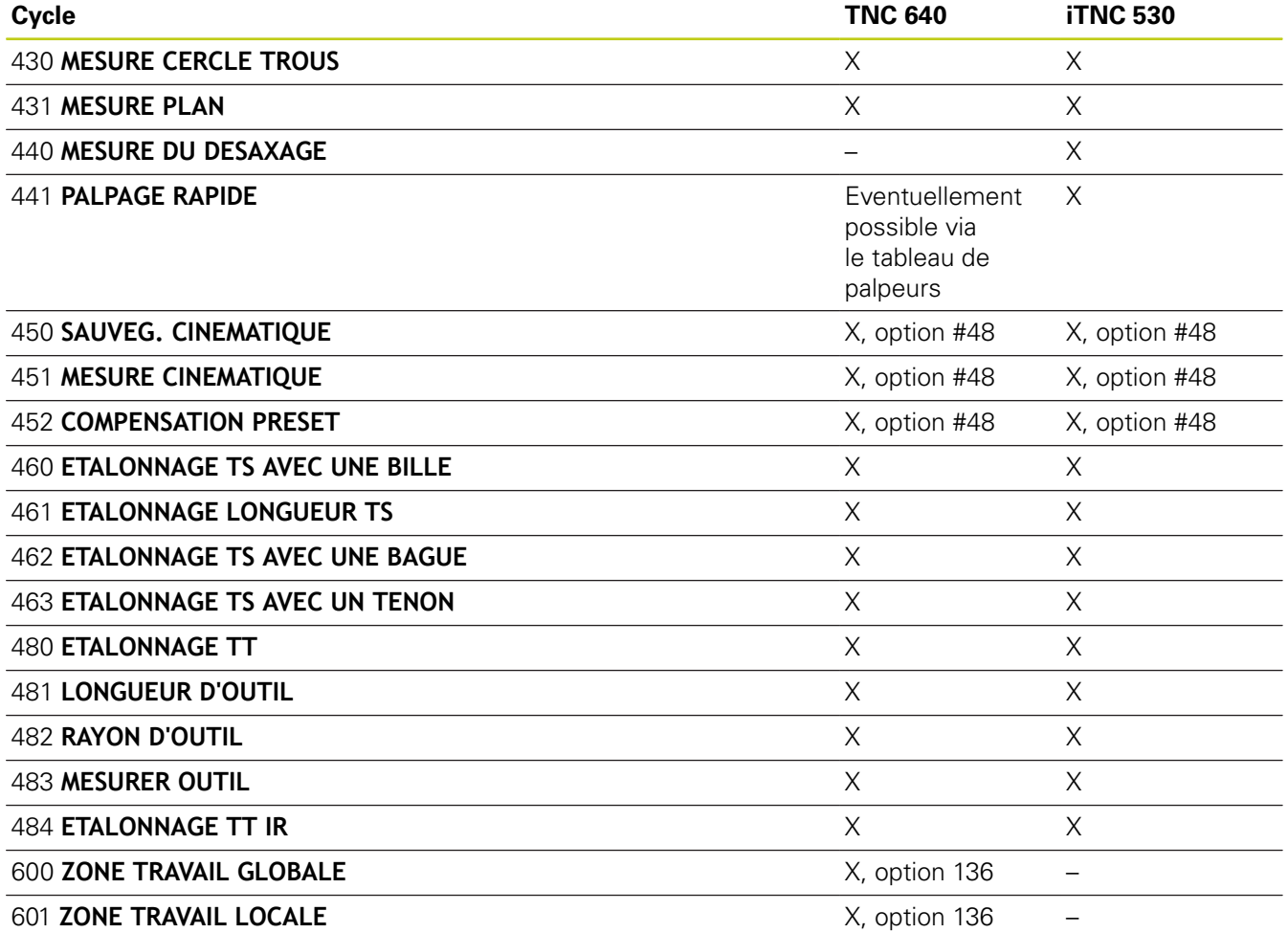

### **Comparaison : différences de programmation**

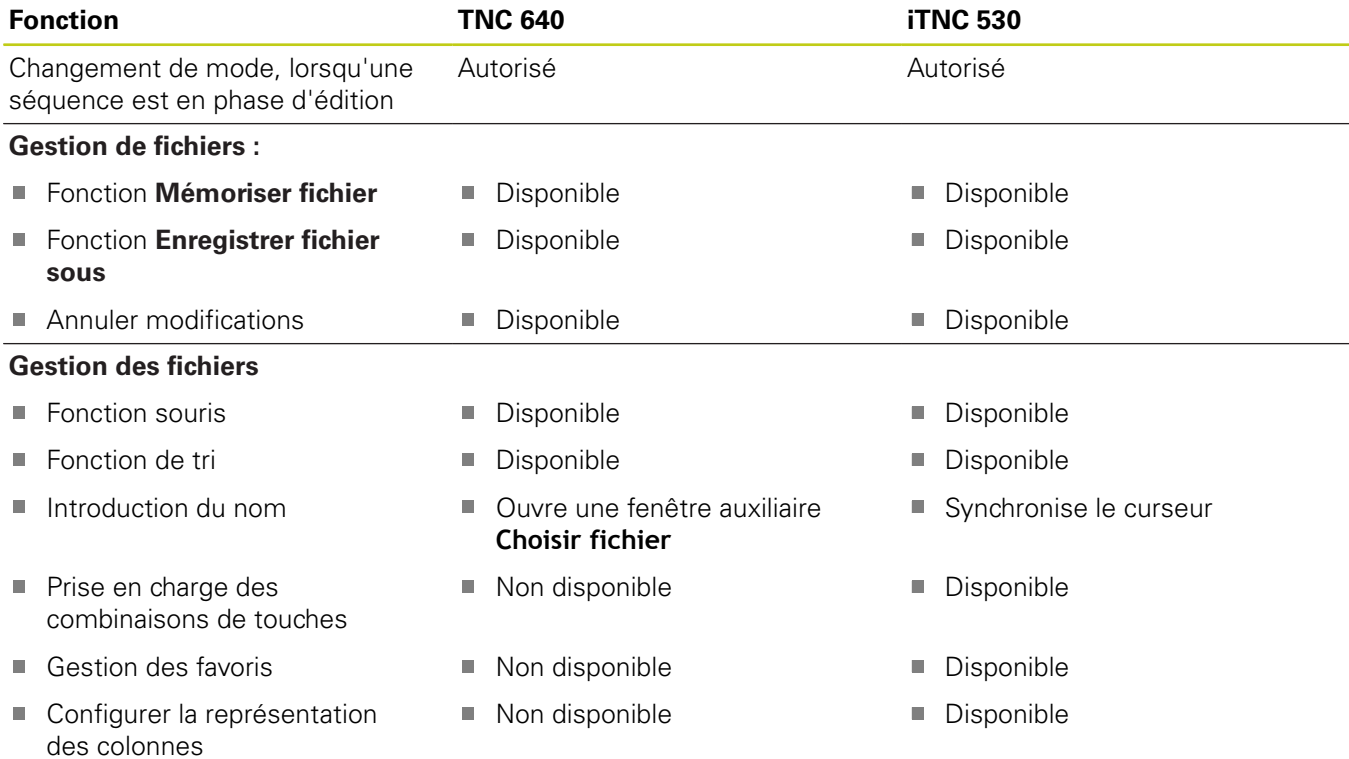

HEIDENHAIN | TNC 640 | Manuel utilisateur Programmation en Texte clair | 10/2015 **731**

# **19.5 Fonctions de la TNC 640 et de l'iTNC 530**

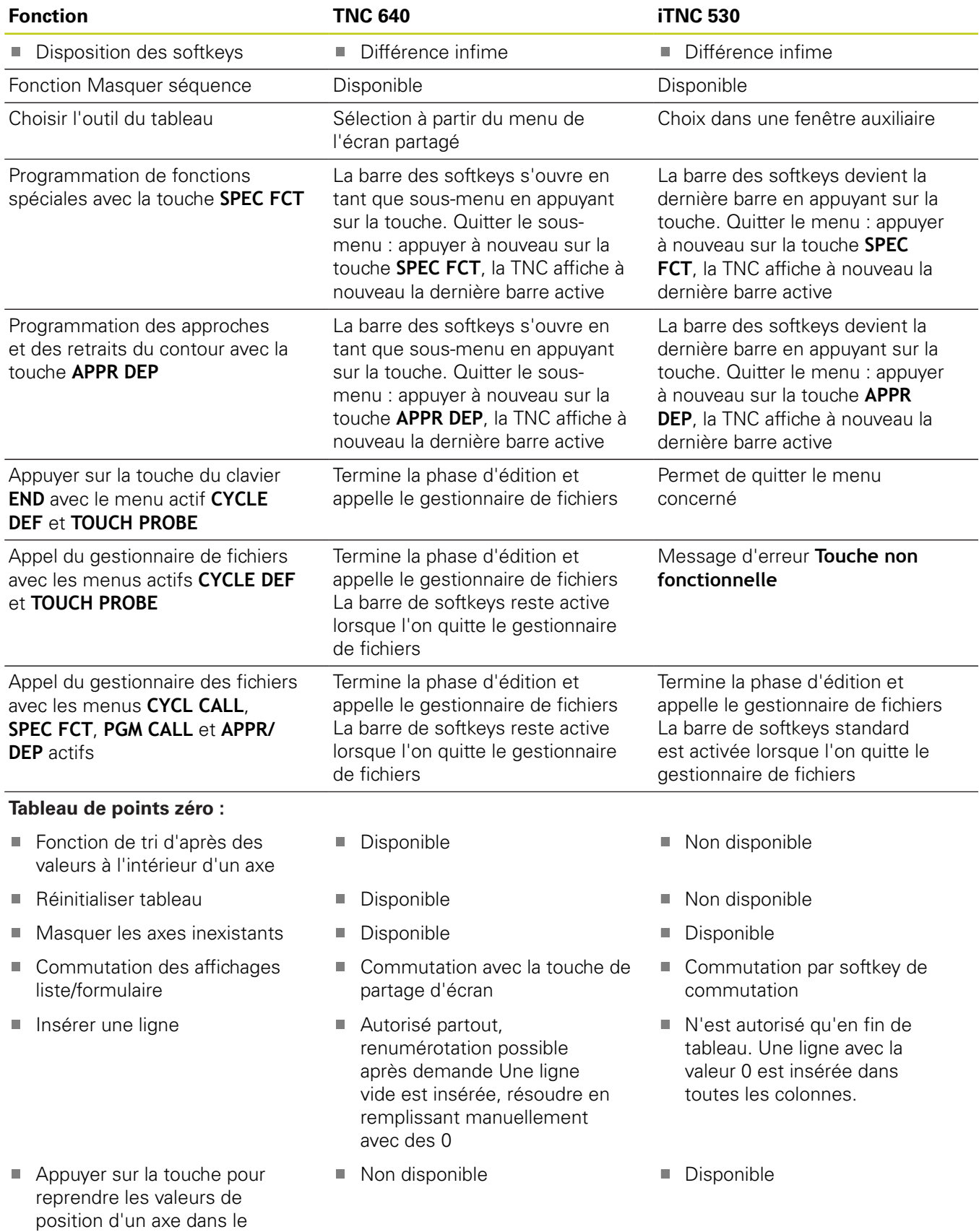

tableau de points zéro

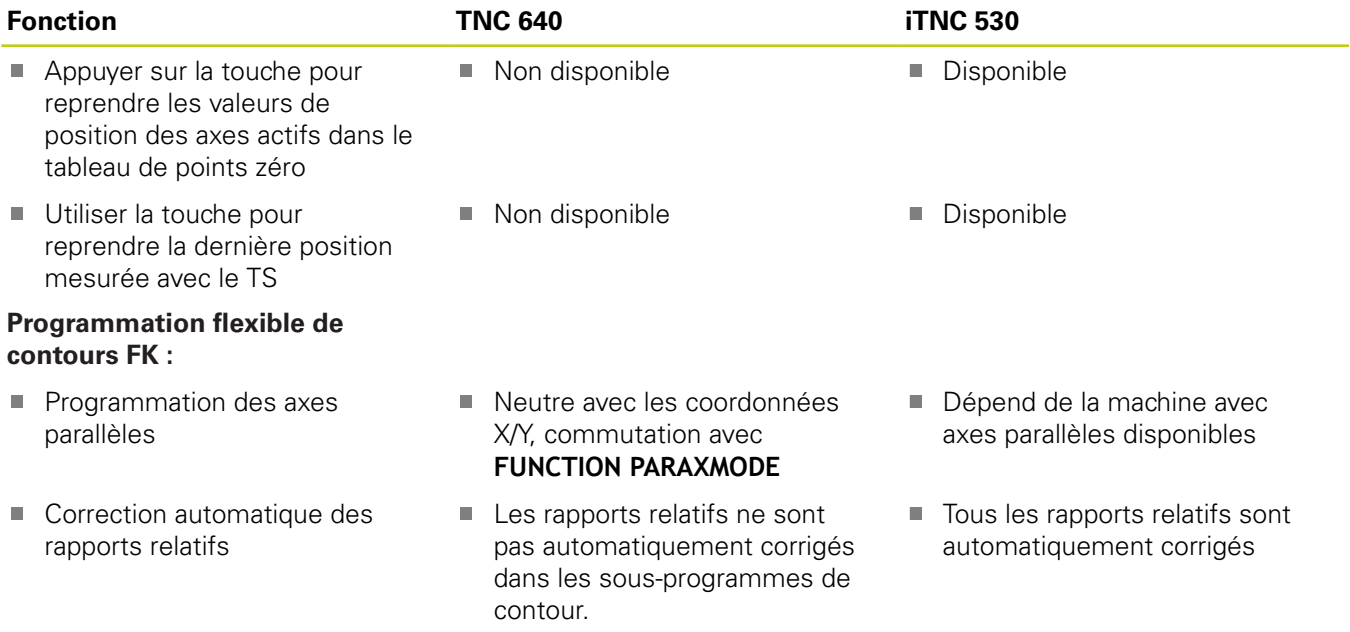

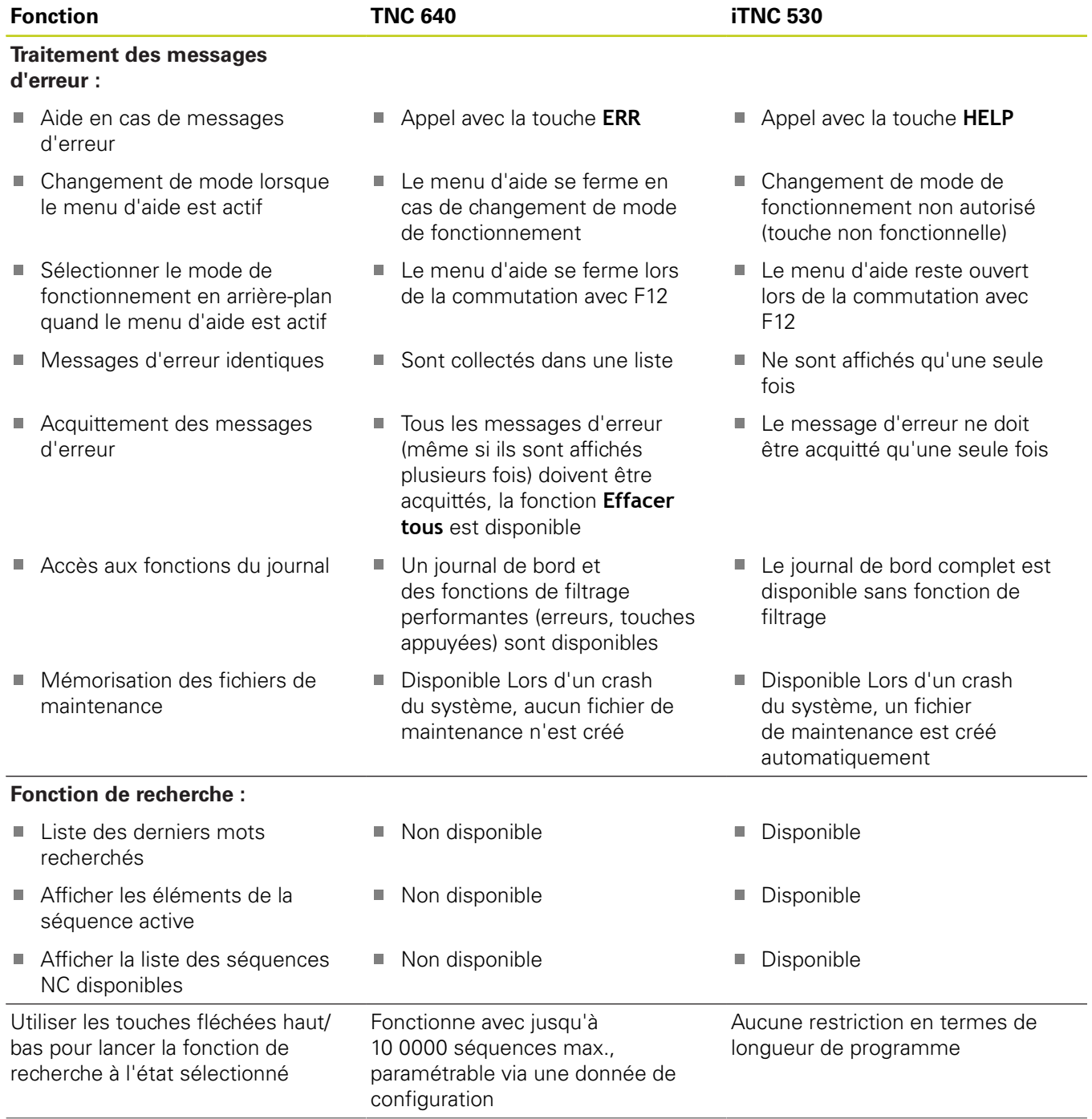

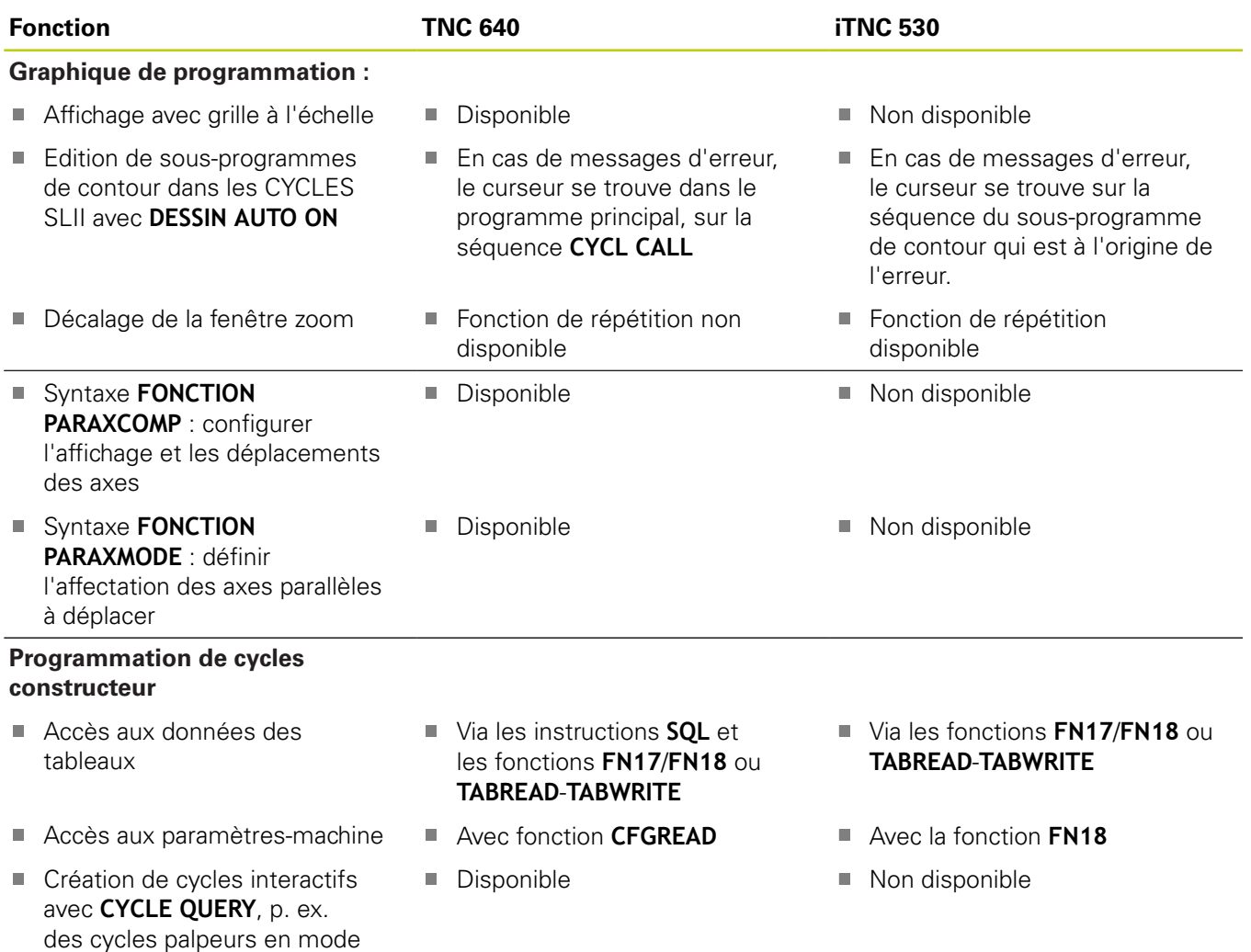

Manuel

**19.5 Fonctions de la TNC 640 et de l'iTNC 530**

### **Comparaison : différences dans le test de programme, fonctionnalité**

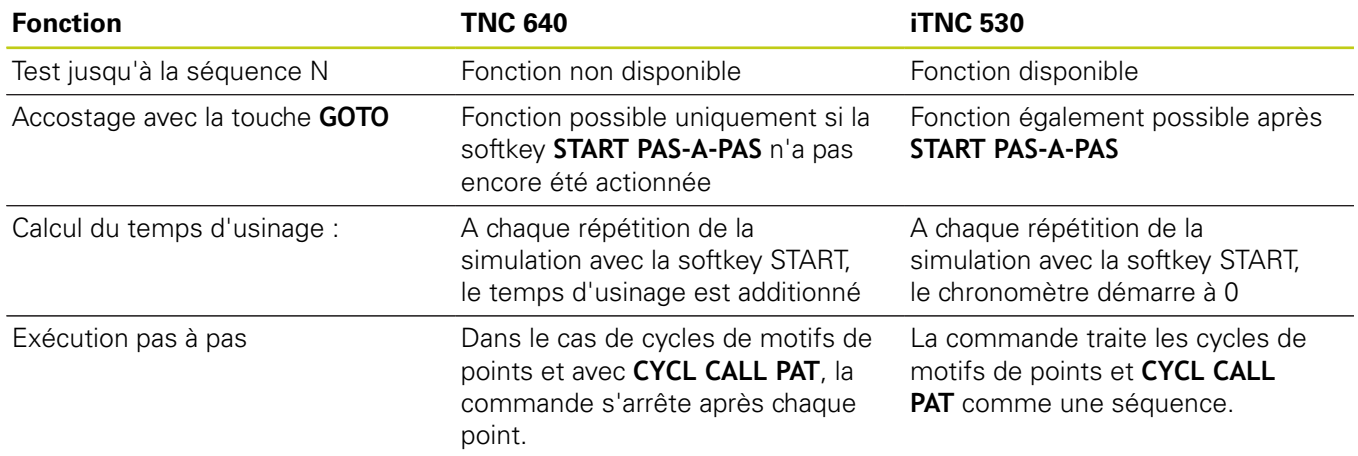

### **Comparaison : différences dans le test de programme, utilisation**

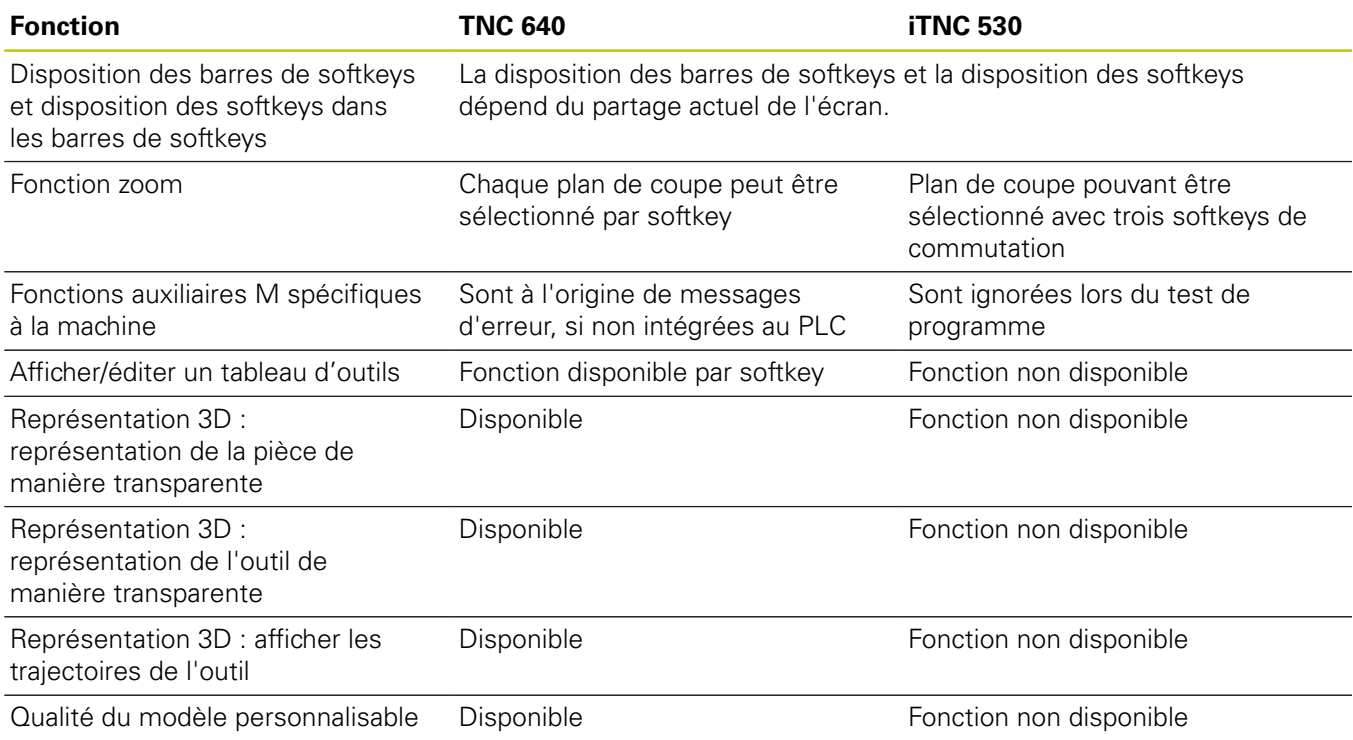

### **Comparaison : différences concernant le mode manuel, fonctionnalité**

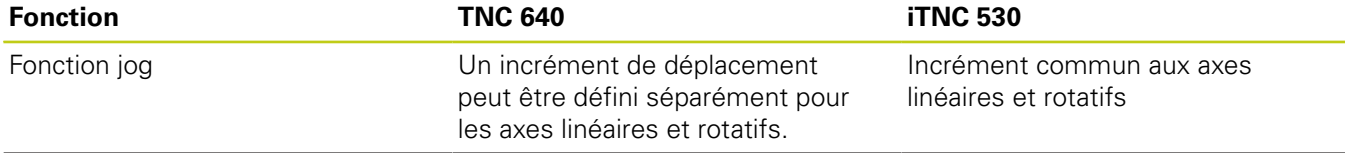

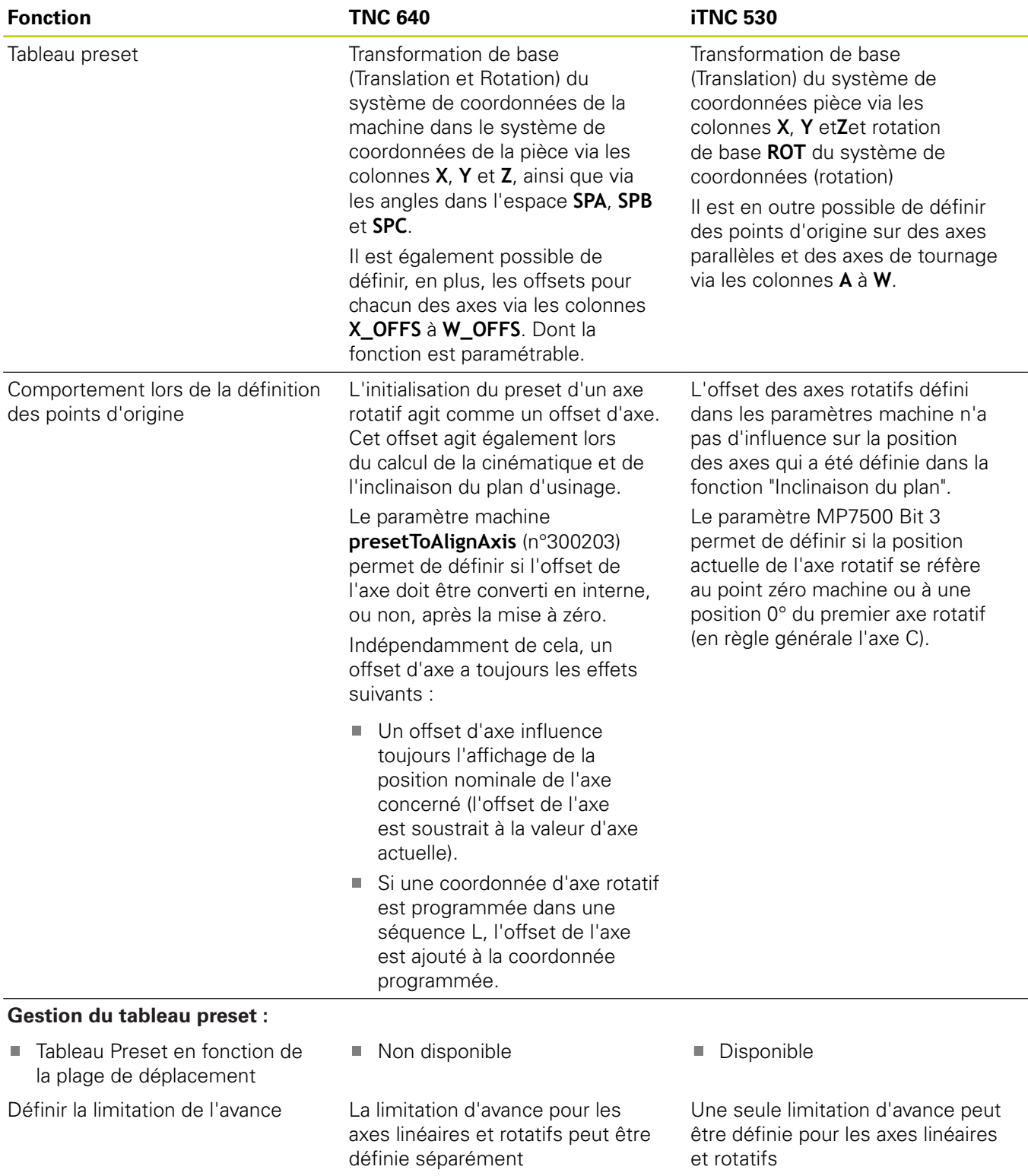

### **19.5 Fonctions de la TNC 640 et de l'iTNC 530**

### **Comparaison : différences dans le mode manuel, utilisation**

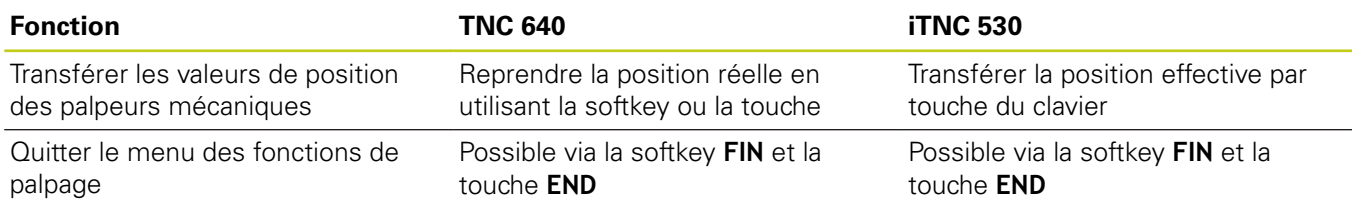

### **Comparaison : différences concernant le mode Exécution, utilisation**

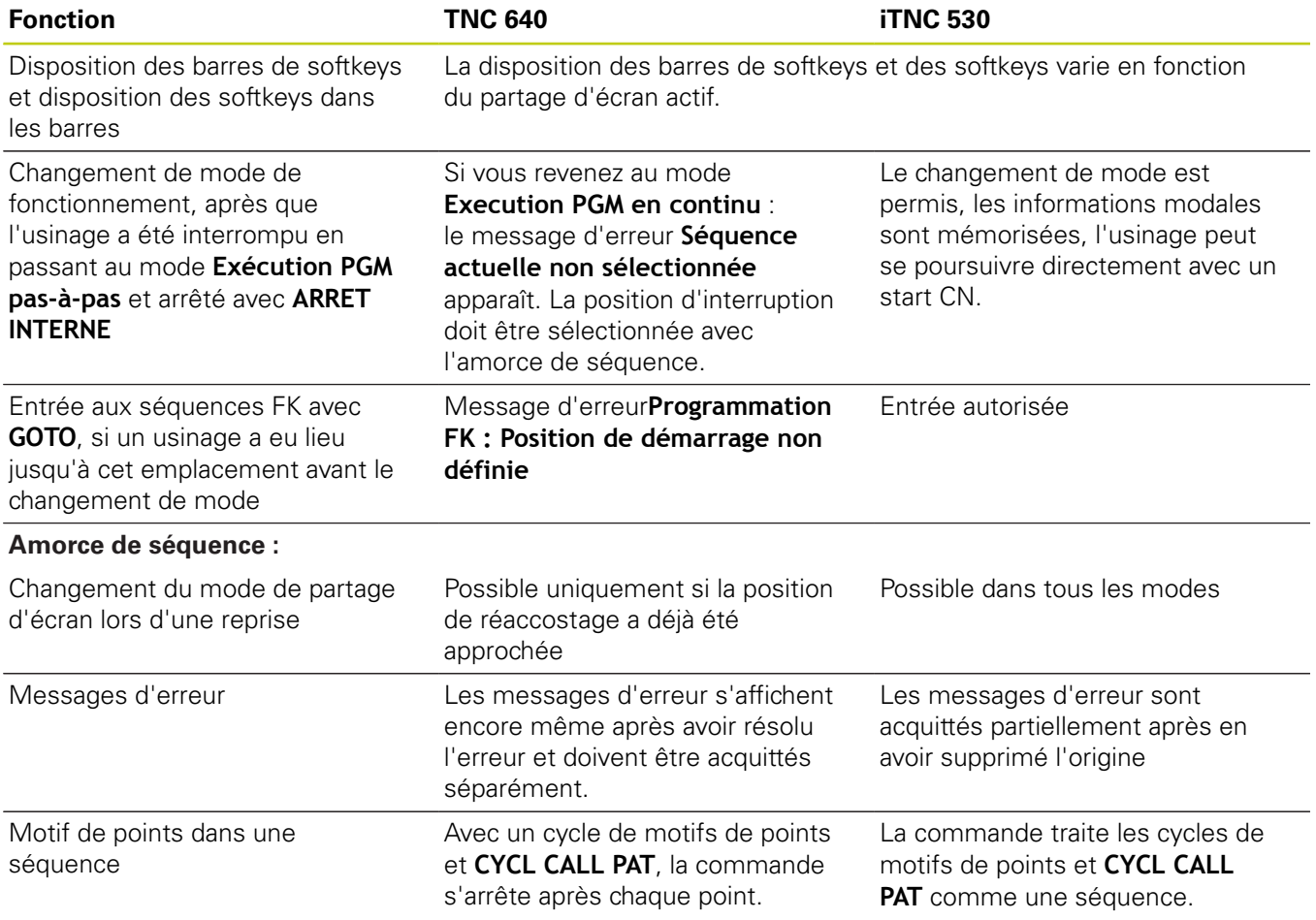

**19**

### **Comparaison : différences concernant le mode Exécution, déplacements**

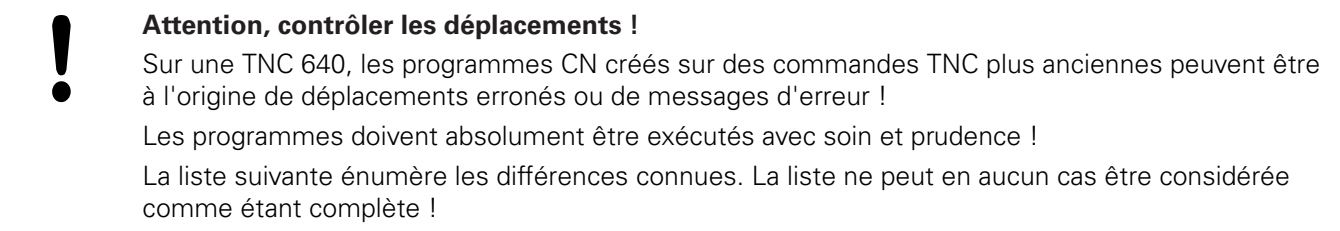

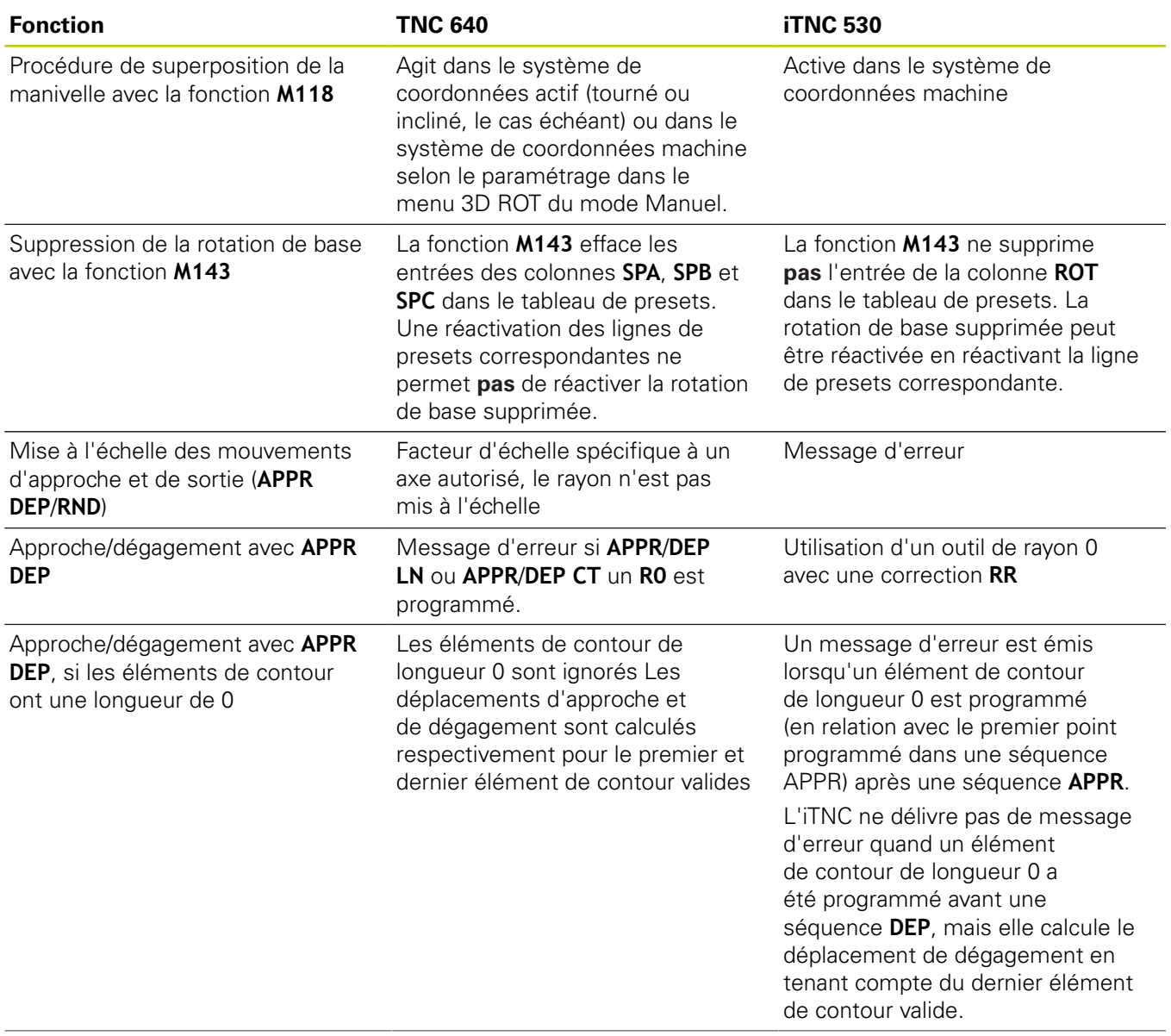

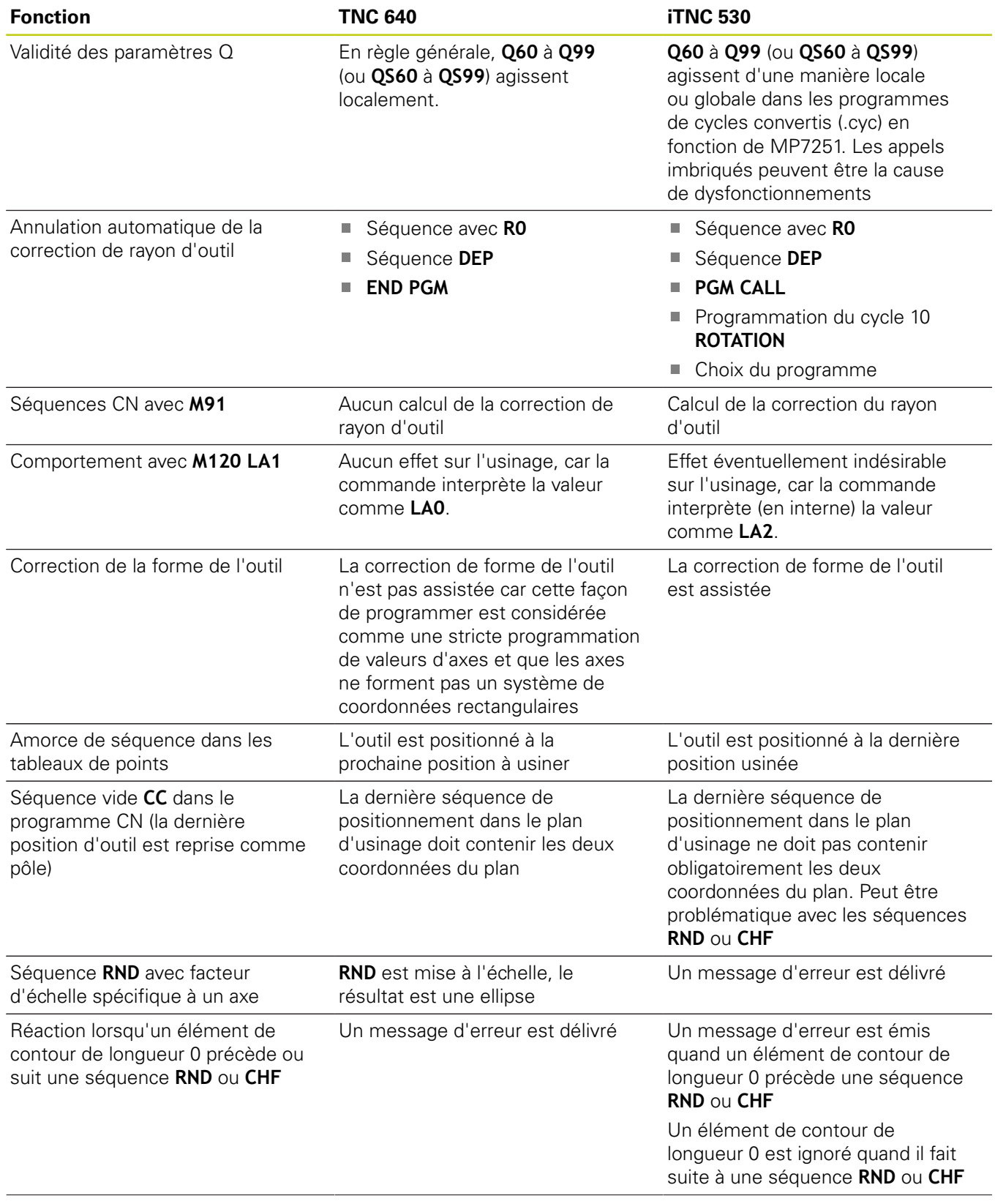

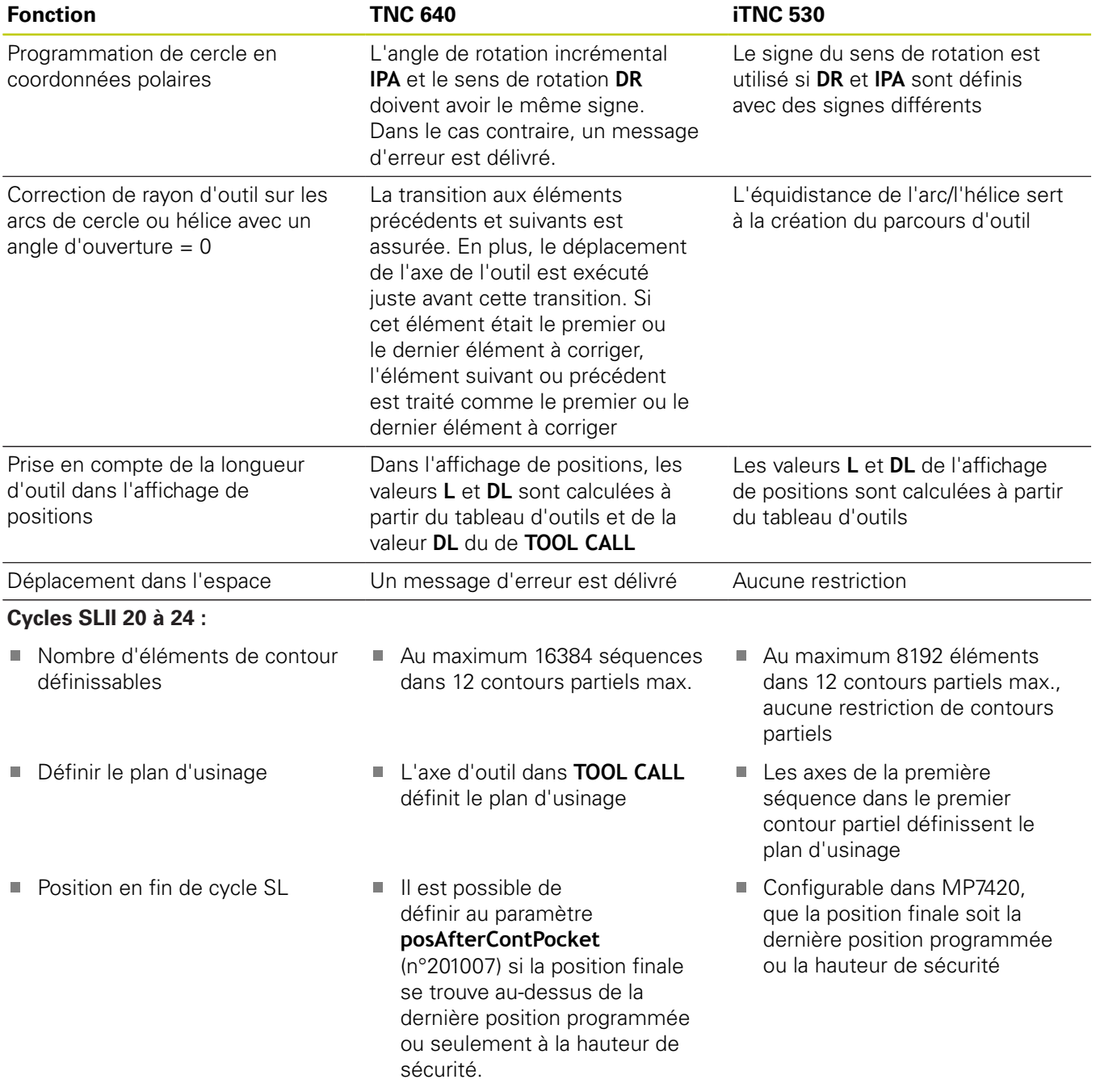

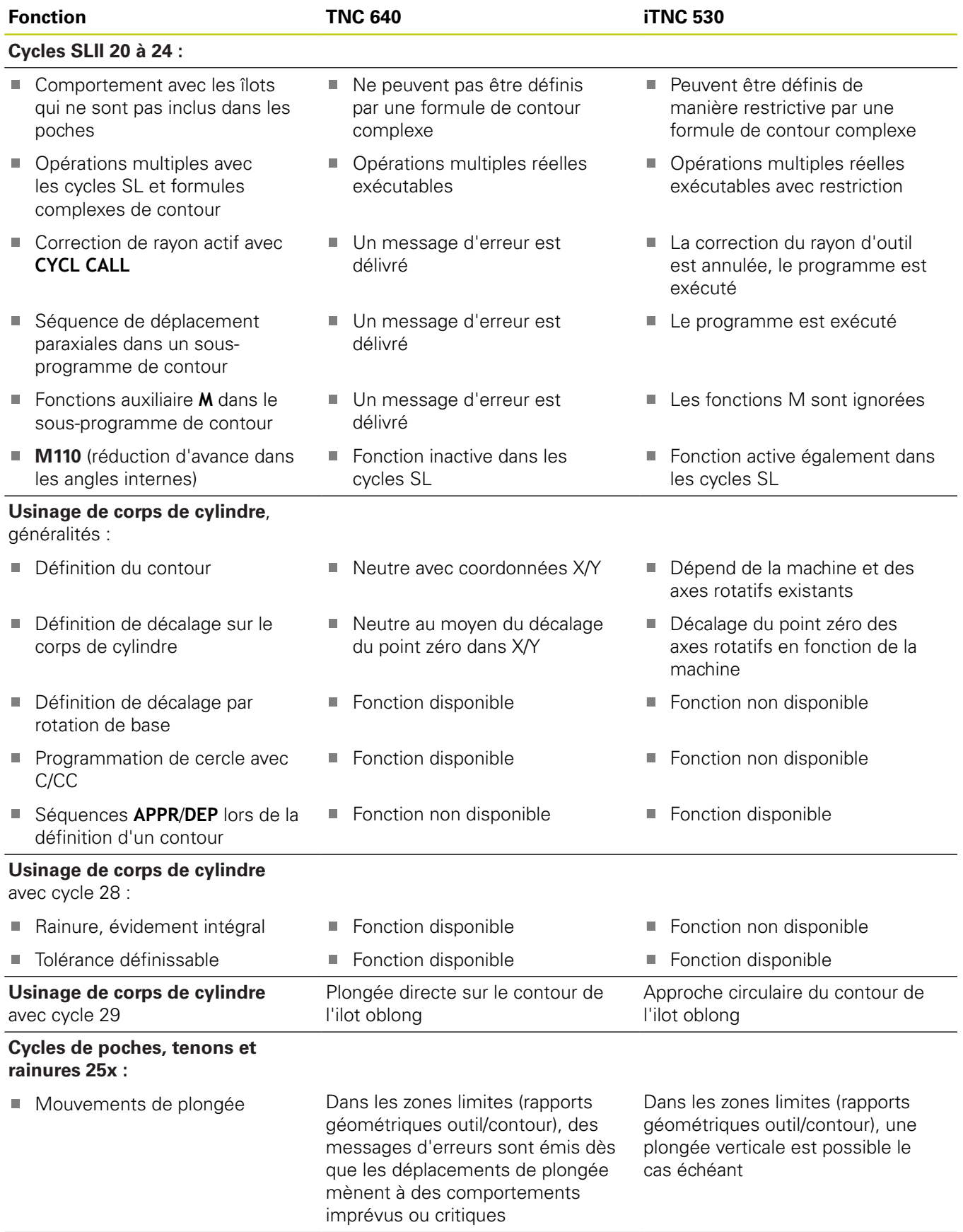

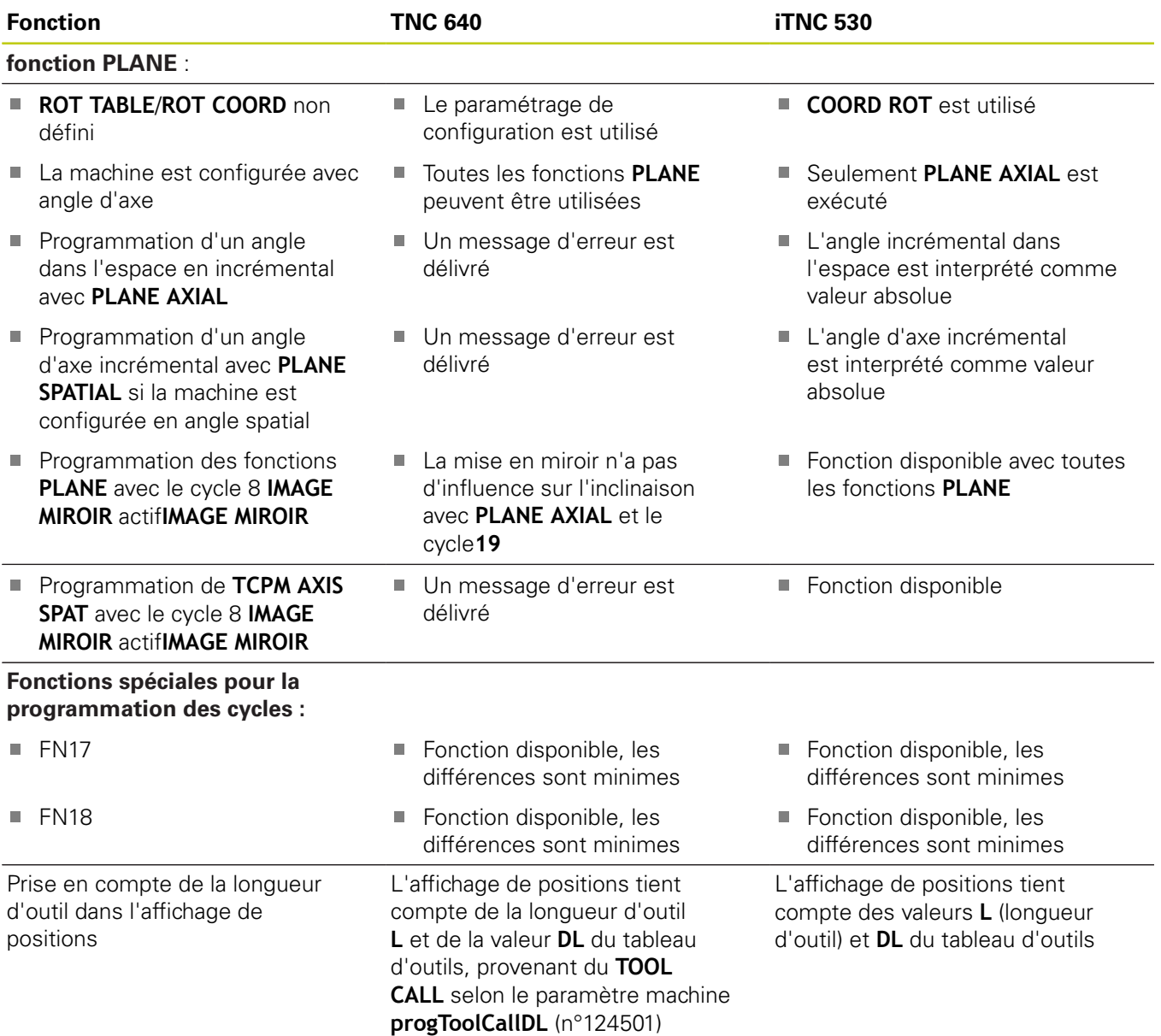

### **Comparaison : différences dans le mode MDI**

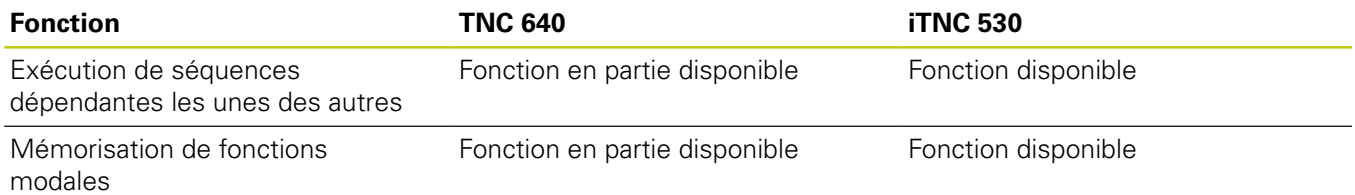

# **19.5 Fonctions de la TNC 640 et de l'iTNC 530**

### **Comparaison : différences concernant le poste de programmation**

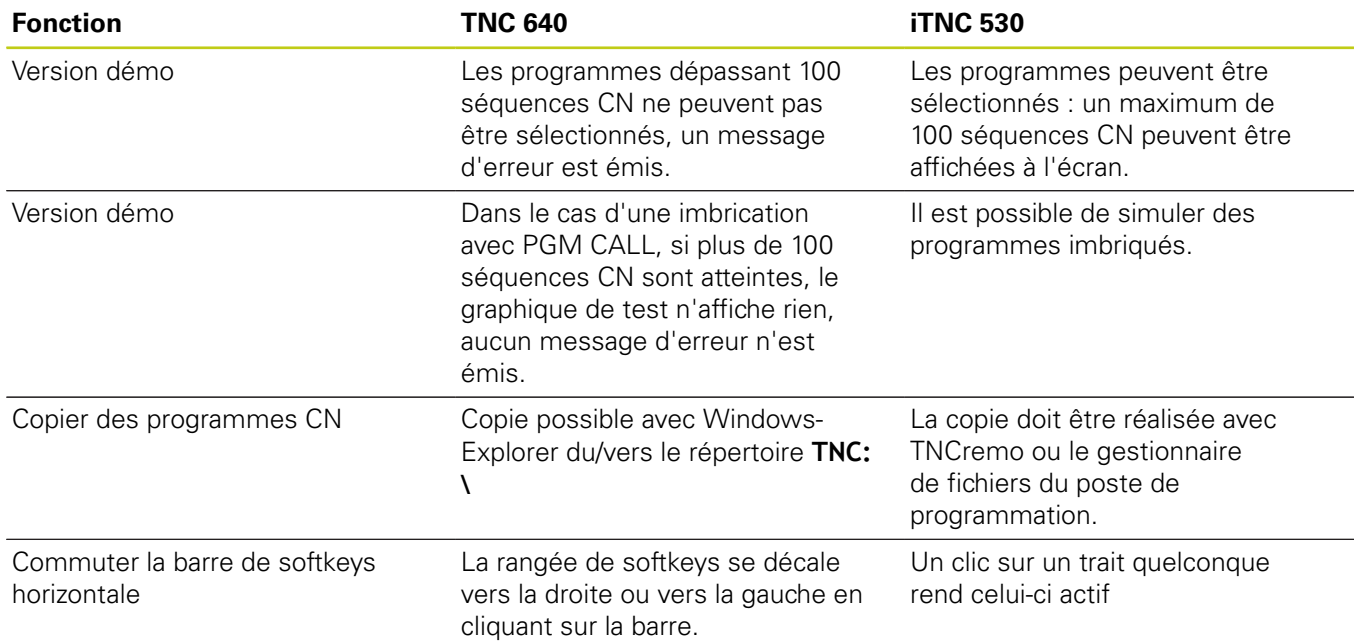

# **Index**

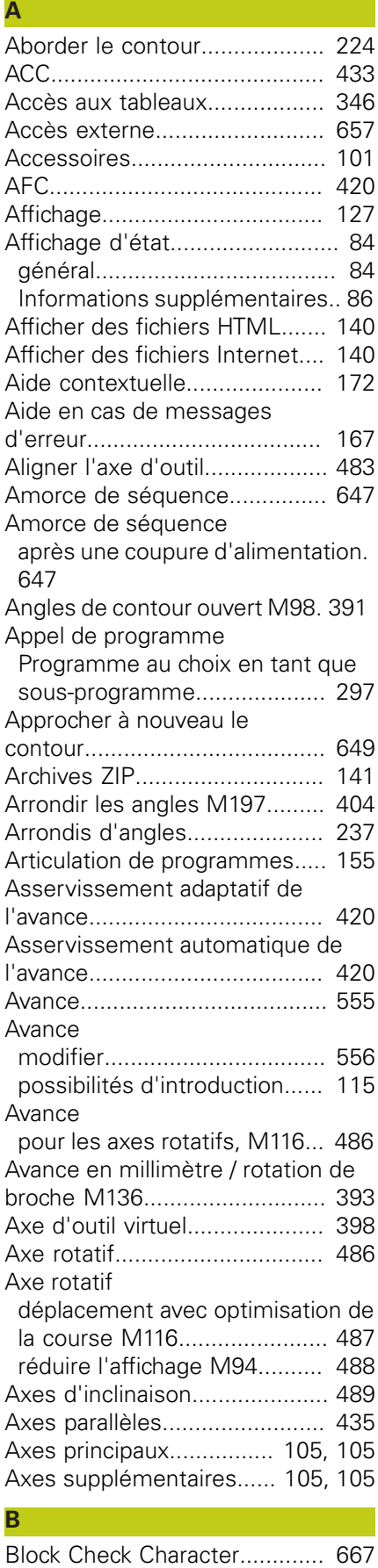

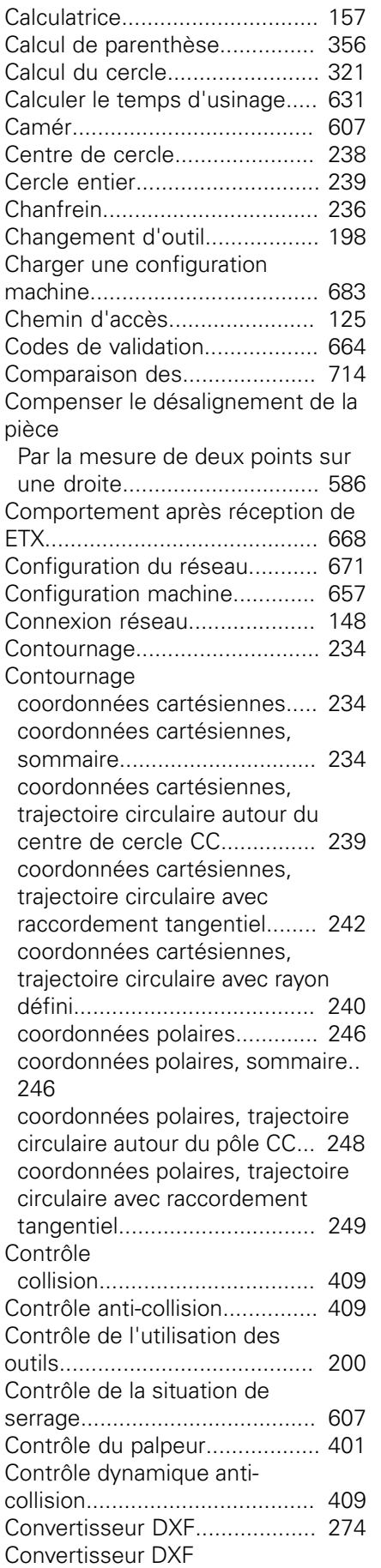

**C**

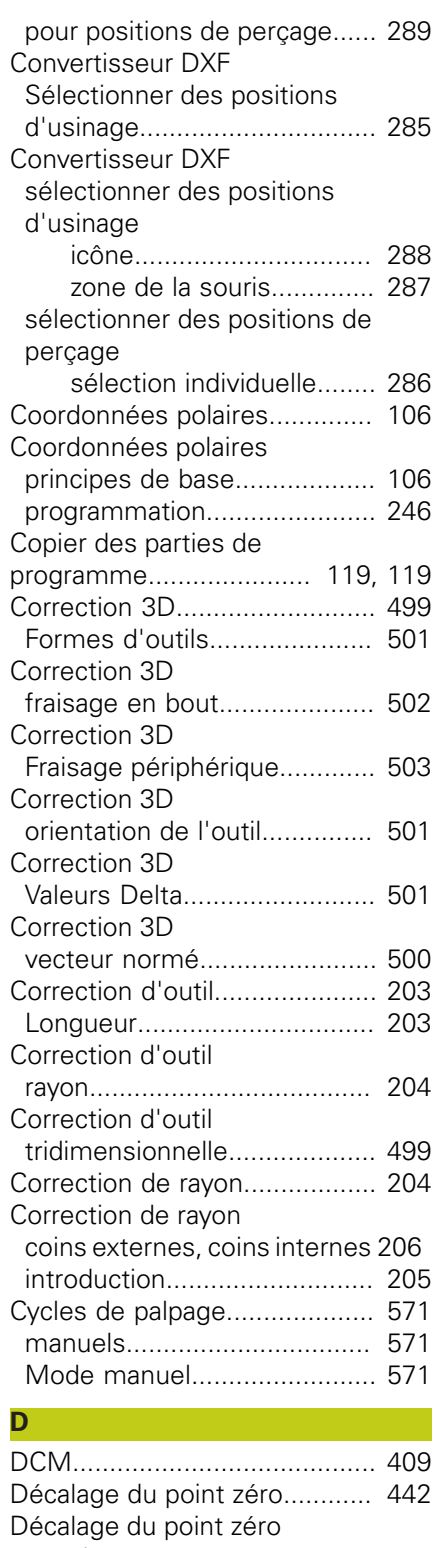

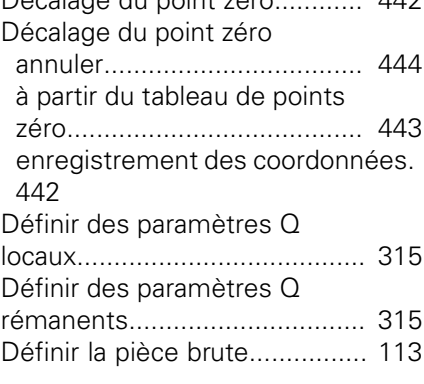

# **Index**

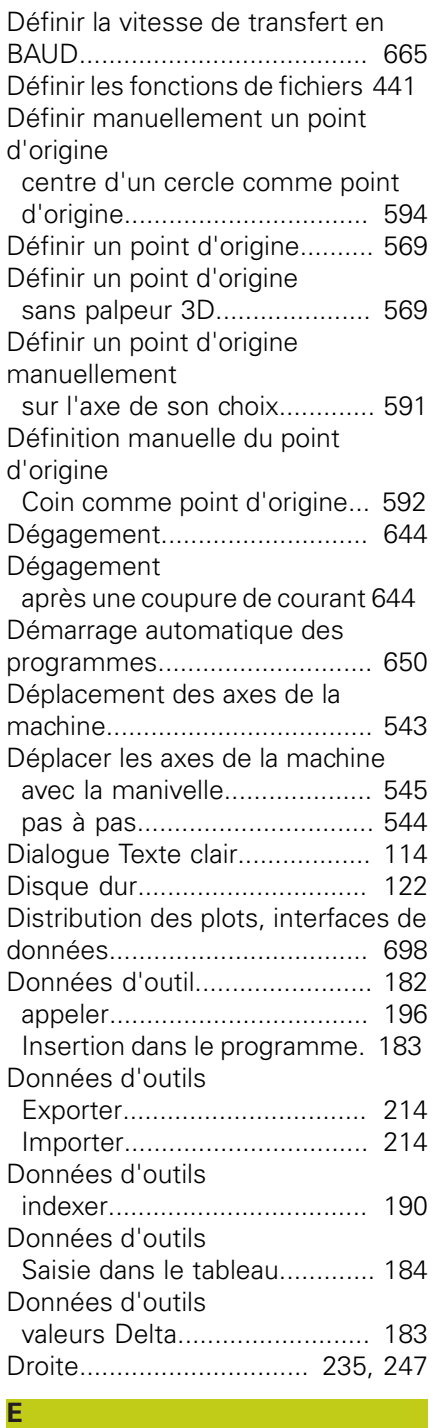

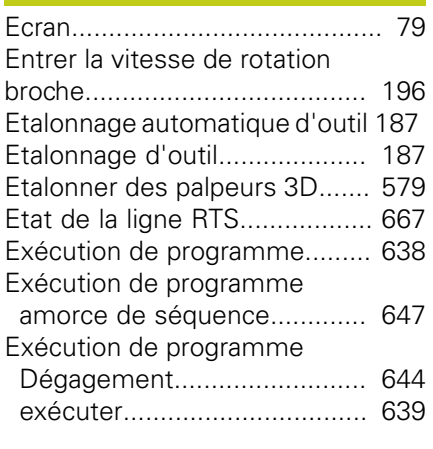

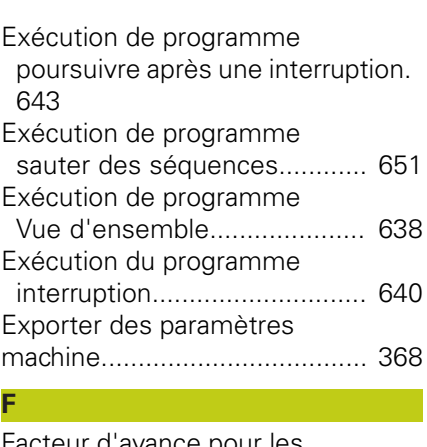

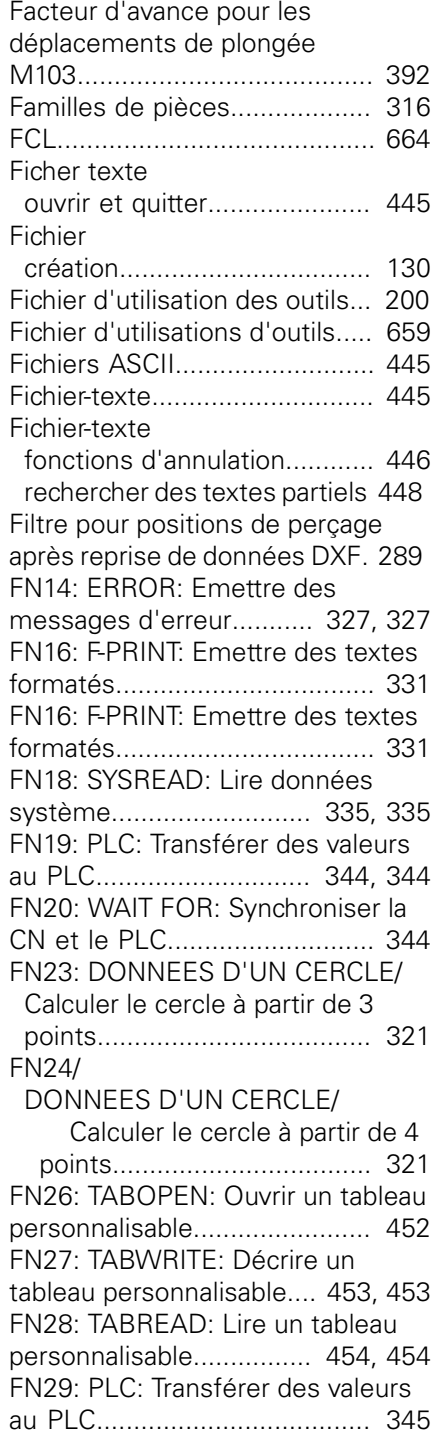

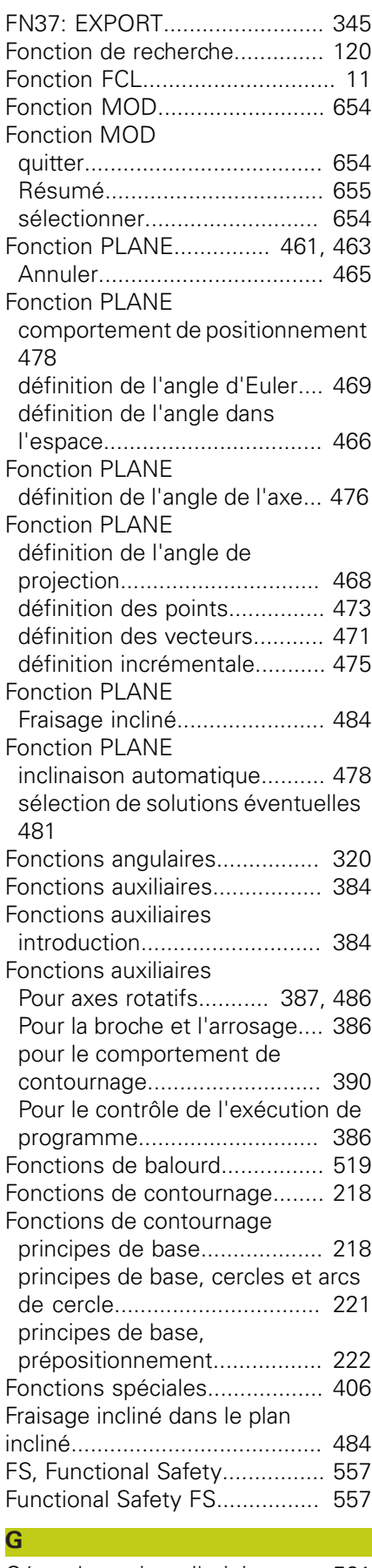

[Gérer des points d'origine](#page-560-0)........ [561](#page-560-0) Gestion des fichiers

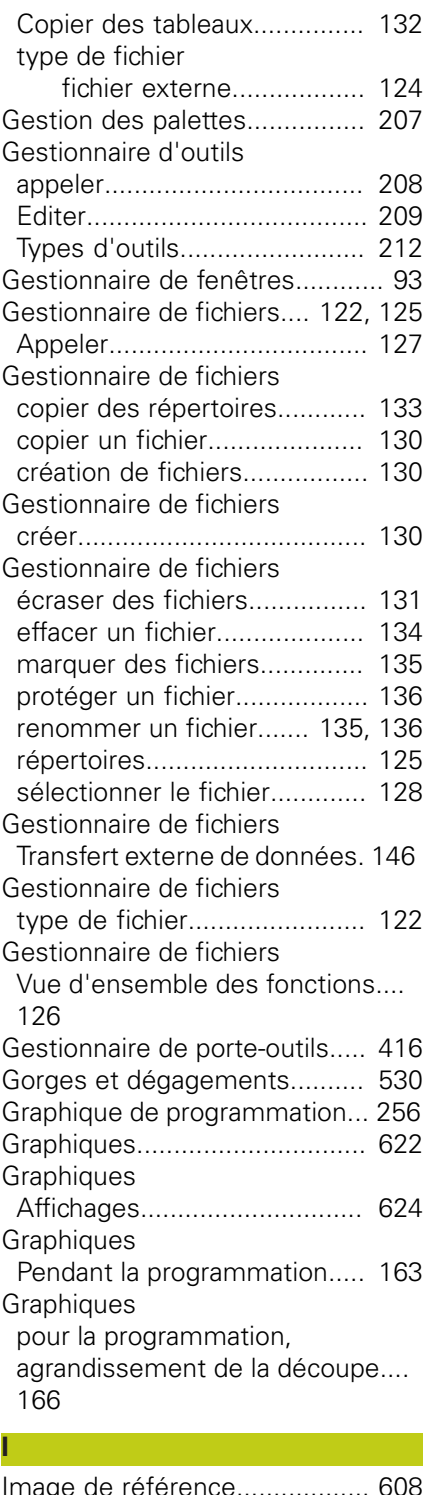

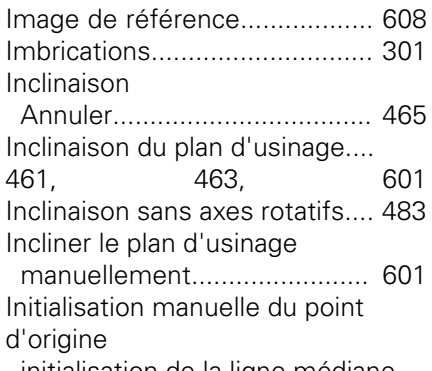

[initialisation de la ligne médiane](#page-596-0)

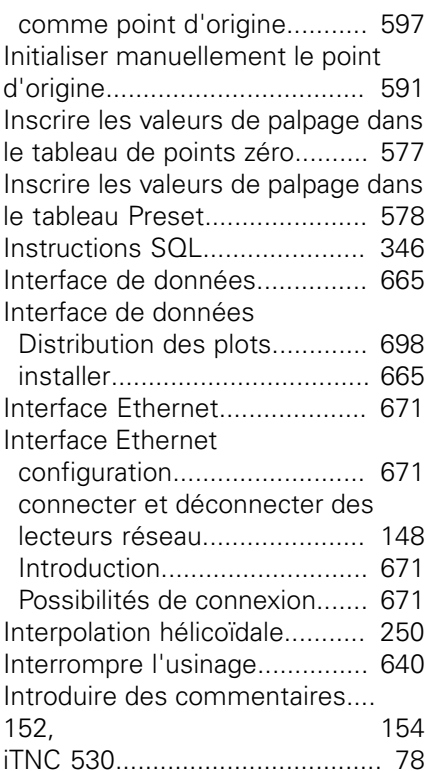

**L**

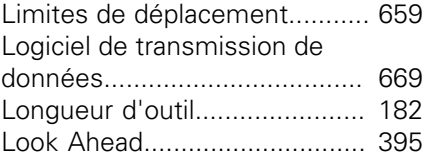

### **M**

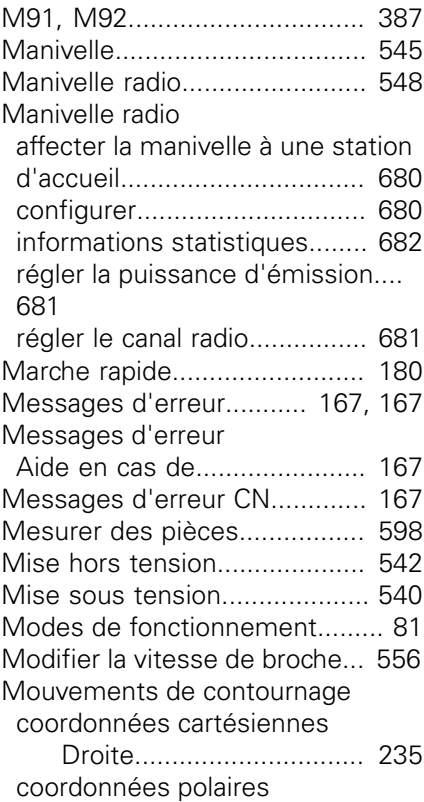

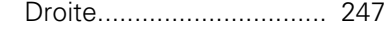

### **N** [Niveau de développement](#page-10-0)......... [11](#page-10-0) [Nom d'outil](#page-181-2).............................. [182](#page-181-2) [Numéro d'option](#page-663-2)...................... [664](#page-663-2) [Numéro d'outil](#page-181-2)......................... [182](#page-181-2) [Numéro de logiciel.](#page-663-2).................. [664](#page-663-2) [Numéros de version.](#page-663-0)........ [664](#page-663-0), [683](#page-682-0)

### **O**

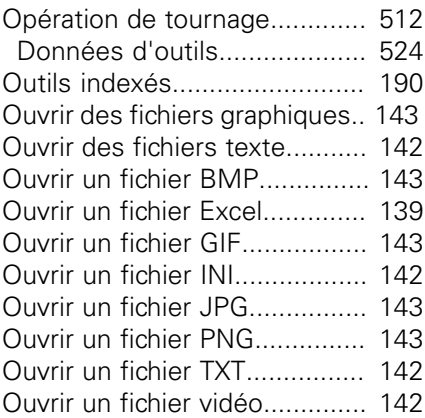

### **P**

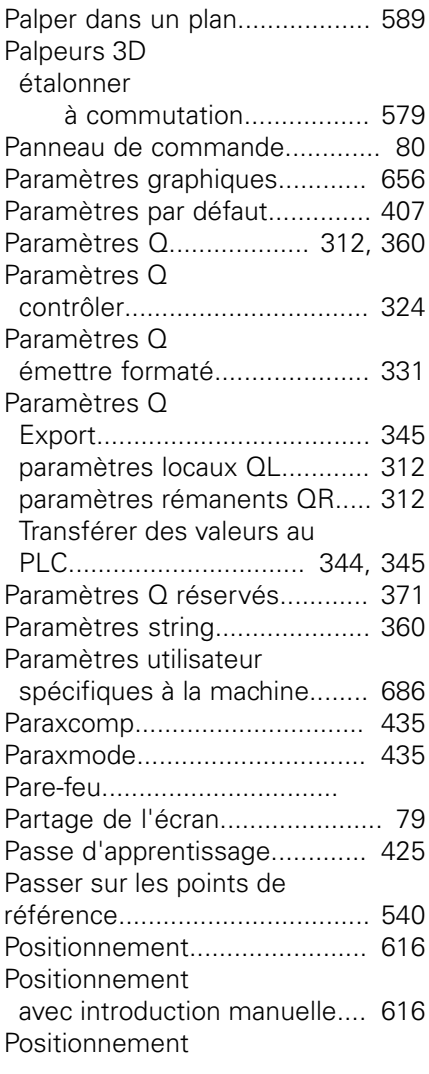

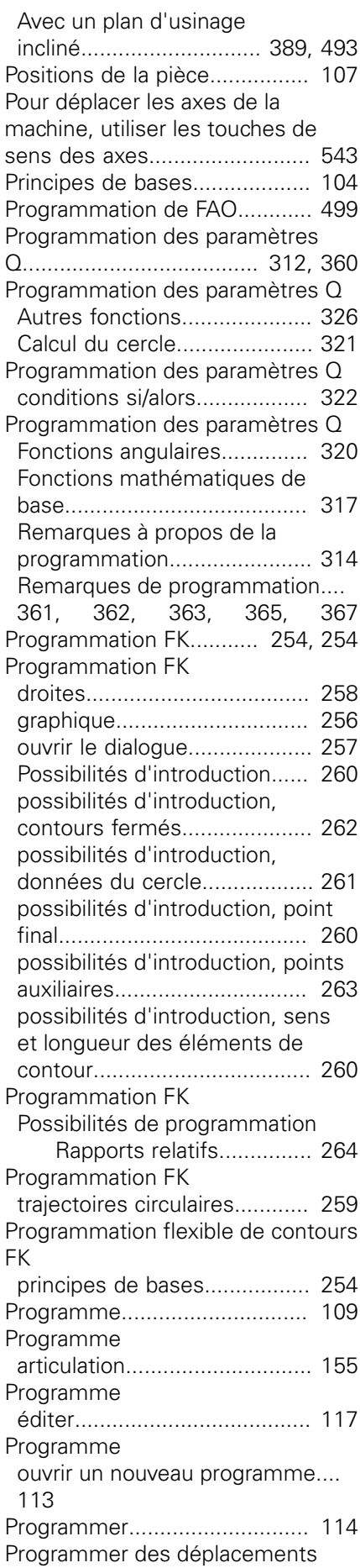

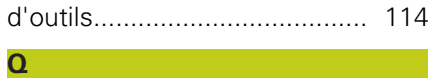

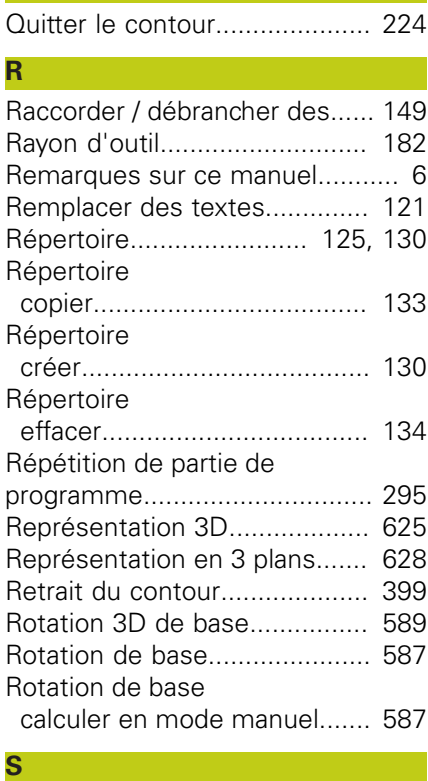

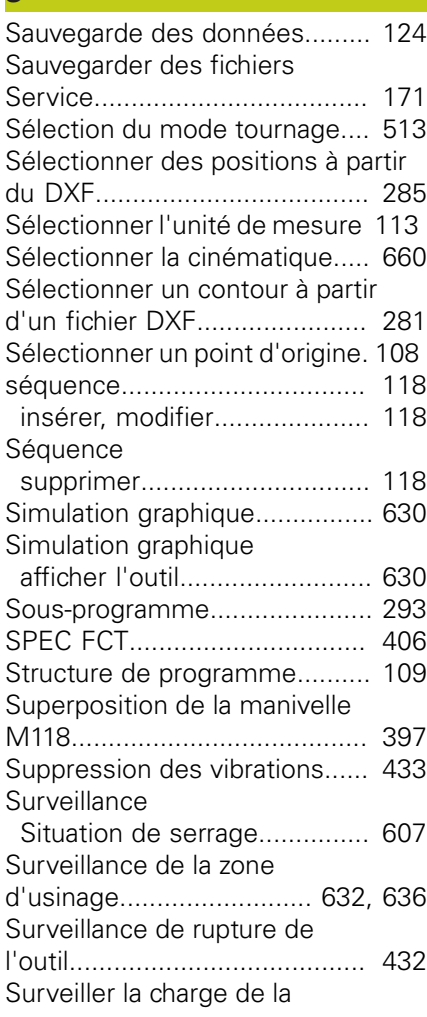

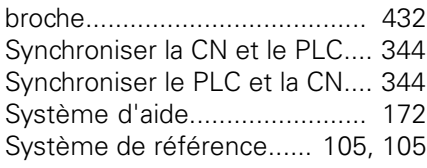

### **T**

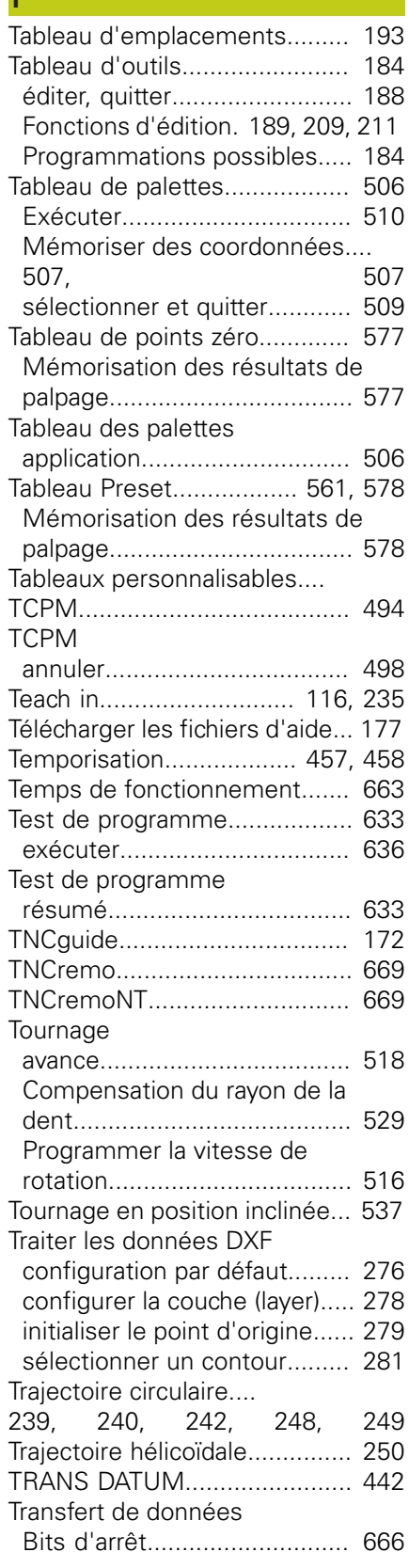

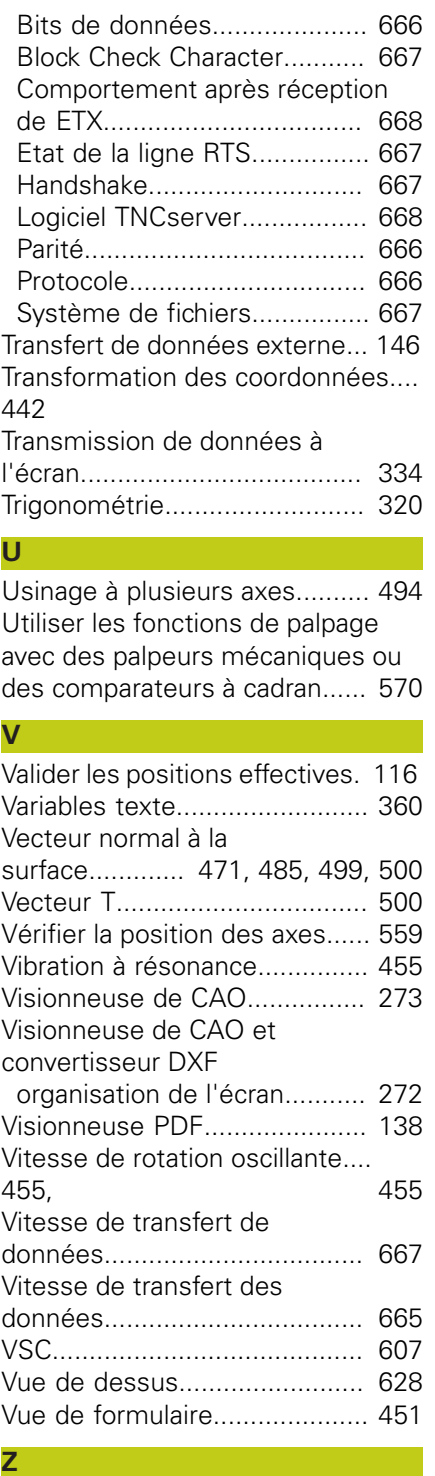

### [Zone de protection](#page-658-1)................... [659](#page-658-1)

# **HEIDENHAIN**

### **DR. JOHANNES HEIDENHAIN GmbH**

Dr - Johannes-Heidenhain-Straße 5 83301 Traunreut, Germany <sup>2</sup> +49 8669 31-0  $E[X]$  +49 8669 32-5061 E-mail: info@heidenhain.de

Technical support  $\sqrt{2}$   $+49866932-1000$ **Measuring systems** <sup>®</sup> +49 8669 31-3104 E-mail: service.ms-support@heidenhain.de **TNC support**  $\circledcirc$  +49 8669 31-3101 E-mail: service.nc-support@heidenhain.de  E-mail: service.nc-pgm@heidenhain.de  E-mail: service.plc@heidenhain.de **Lathe controls**  $\circledR$  +49 8669 31-3105 E-mail: service.lathe-support@heidenhain.de

**--** 

# **Palpeurs 3D HEIDENHAIN**

Une aide précieuse qui vous permet de réduire les temps morts et d'améliorer la précision dimensionnelle des pièces usinées.

### **Palpeurs pièce**

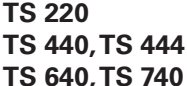

transmission infrarouge transmission infrarouge

transmission du signal par câble

- Dégauchir une pièce
- Initialiser les points d'origine
- Mesure des pièces

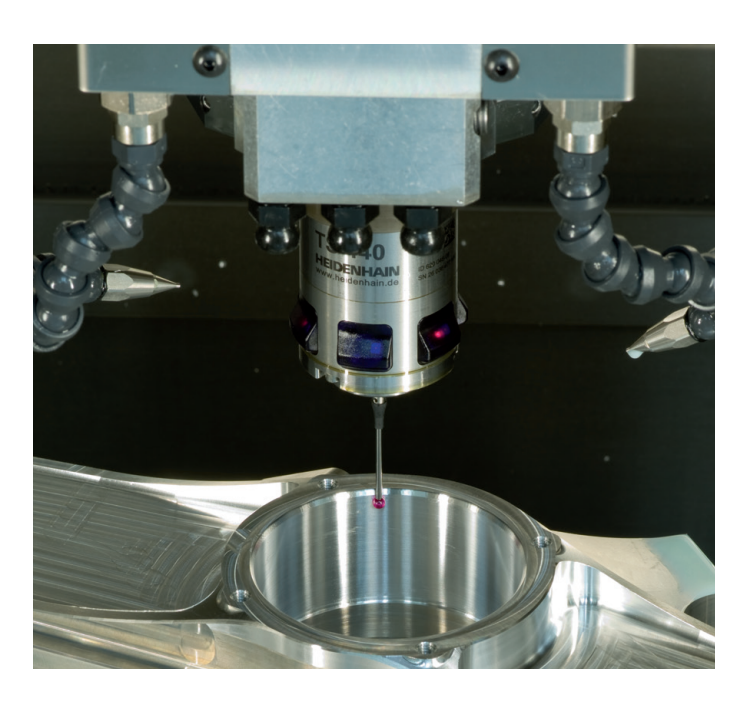

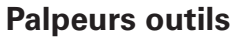

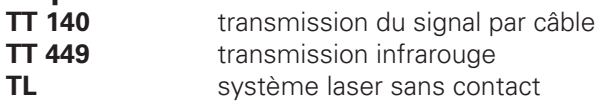

- Etalonnage des outils
- Contrôle d'usure
- Contrôle de bris d'outils

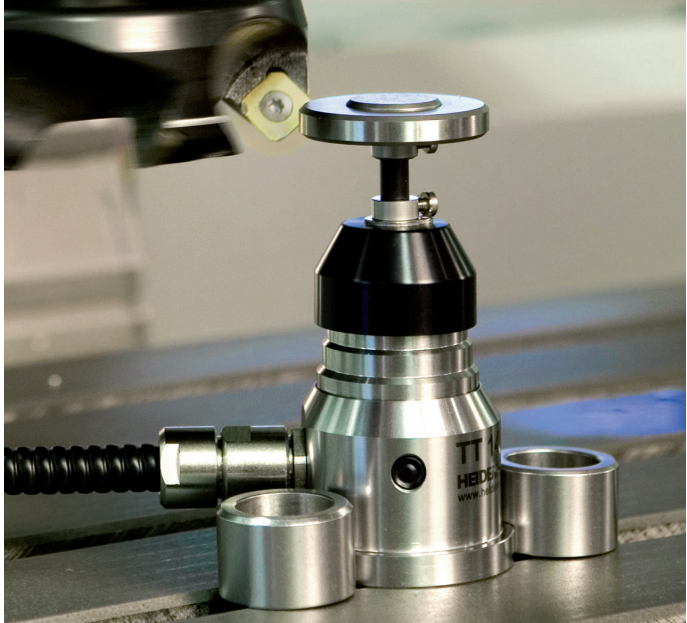

### 892903-34 · Ver04 · SW06 · 10/2015 · H · Printed in Germany \*I\_892903-34\*